Sterling B2B Integrator

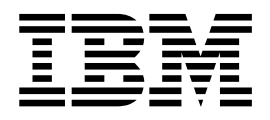

# Installation et mise à niveau (version 5.2.6 ou ultérieure)

5.2.6 ou ultérieure

Sterling B2B Integrator

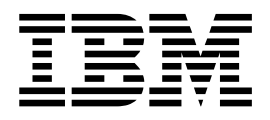

# Installation et mise à niveau (version 5.2.6 ou ultérieure)

5.2.6 ou ultérieure

#### **Important**

Avant d'utiliser le présent document et le produit associé, prenez connaissance des informations figurant à la section [«Remarques», à la page 689.](#page-696-0)

#### **Copyright**

LE PRESENT DOCUMENT EST LIVRE EN L'ETAT SANS AUCUNE GARANTIE EXPLICITE OU IMPLICITE. IBM DECLINE NOTAMMENT TOUTE RESPONSABILITE RELATIVE A CES INFORMATIONS EN CAS DE CONTREFACON AINSI QU'EN CAS DE DEFAUT D'APTITUDE A L'EXECUTION D'UN TRAVAIL DONNE.

Ce document est mis à jour périodiquement. Chaque nouvelle édition inclut les mises à jour. Les informations qui y sont fournies sont susceptibles d'être modifiées avant que les produits décrits ne deviennent eux-mêmes disponibles. En outre, il peut contenir des informations ou des références concernant certains produits, logiciels ou services non annoncés dans ce pays. Cela ne signifie cependant pas qu'ils y seront annoncés.

Pour plus de détails, pour toute demande d'ordre technique, ou pour obtenir des exemplaires de documents IBM, référez-vous aux documents d'annonce disponibles dans votre pays, ou adressez-vous à votre partenaire commercial.

Vous pouvez également consulter les serveurs Internet suivants :

- v [http://www.fr.ibm.com \(serveur IBM en France\)](http://www.fr.ibm.com)
- v [http://www.ibm.com/ca/fr \(serveur IBM au Canada\)](http://www.ibm.com/ca/fr)
- [http://www.ibm.com \(serveur IBM aux Etats-Unis\)](http://www.ibm.com)

*Compagnie IBM France Direction Qualité 17, avenue de l'Europe 92275 Bois-Colombes Cedex*

© Copyright IBM France 2015. Tous droits réservés.

**© Copyright IBM Corporation 2000, 2015.**

# **Table des matières**

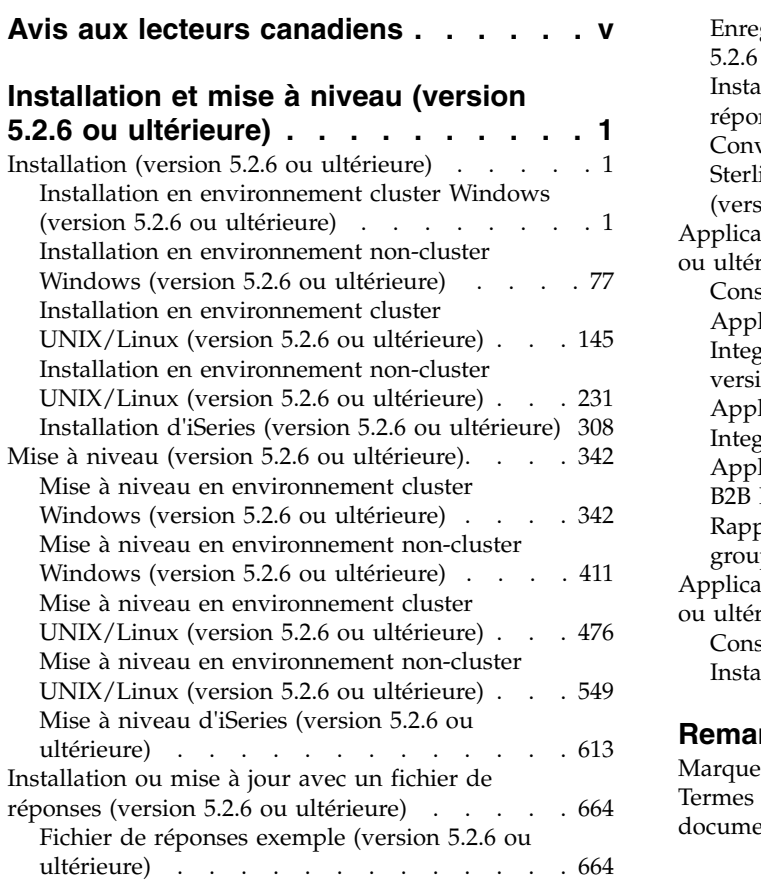

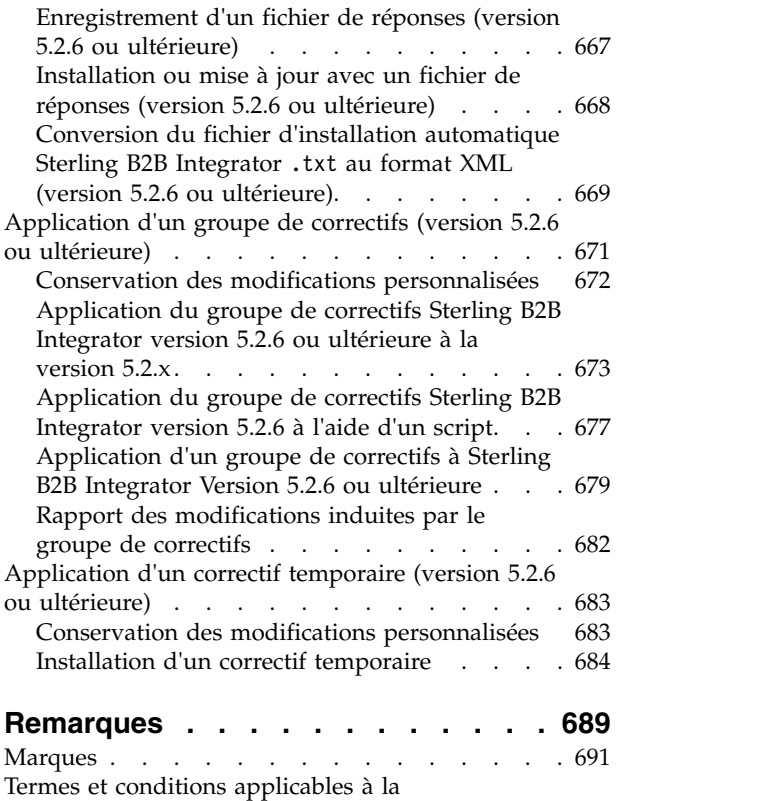

[documentation du produit](#page-699-0) . . . . . . . . . [692](#page-699-0)

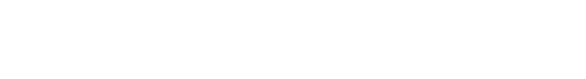

# <span id="page-6-0"></span>**Avis aux lecteurs canadiens**

Le présent document a été traduit en France. Voici les principales différences et particularités dont vous devez tenir compte.

### **Illustrations**

Les illustrations sont fournies à titre d'exemple. Certaines peuvent contenir des données propres à la France.

# **Terminologie**

La terminologie des titres IBM peut différer d'un pays à l'autre. Reportez-vous au tableau ci-dessous, au besoin.

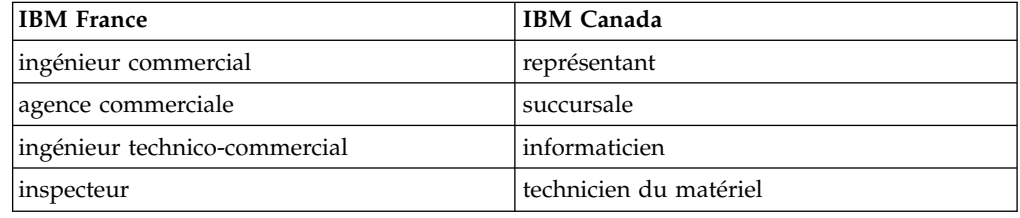

# **Claviers**

Les lettres sont disposées différemment : le clavier français est de type AZERTY, et le clavier français-canadien de type QWERTY.

# **OS/2 et Windows - Paramètres canadiens**

Au Canada, on utilise :

- v les pages de codes 850 (multilingue) et 863 (français-canadien),
- le code pays 002,
- le code clavier CF.

# **Nomenclature**

Les touches présentées dans le tableau d'équivalence suivant sont libellées différemment selon qu'il s'agit du clavier de la France, du clavier du Canada ou du clavier des États-Unis. Reportez-vous à ce tableau pour faire correspondre les touches françaises figurant dans le présent document aux touches de votre clavier.

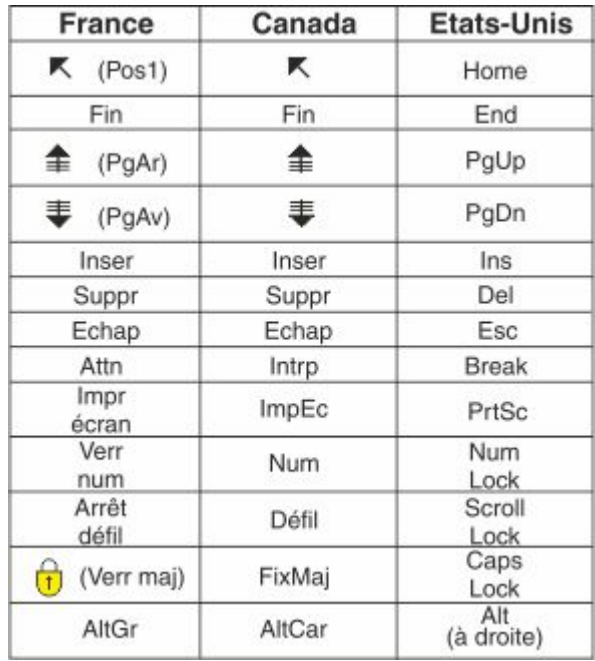

# **Brevets**

Il est possible qu'IBM détienne des brevets ou qu'elle ait déposé des demandes de brevets portant sur certains sujets abordés dans ce document. Le fait qu'IBM vous fournisse le présent document ne signifie pas qu'elle vous accorde un permis d'utilisation de ces brevets. Vous pouvez envoyer, par écrit, vos demandes de renseignements relatives aux permis d'utilisation au directeur général des relations commerciales d'IBM, 3600 Steeles Avenue East, Markham, Ontario, L3R 9Z7.

# **Assistance téléphonique**

Si vous avez besoin d'assistance ou si vous voulez commander du matériel, des logiciels et des publications IBM, contactez IBM direct au 1 800 465-1234.

# <span id="page-8-0"></span>**Installation et mise à niveau (version 5.2.6 ou ultérieure)**

Des conseils et des instructions sont fournis pour l'installation ou la mise à niveau de Sterling B2B Integrator version 5.2.6 ou ultérieure sur toutes les plateformes prises en charge.

# **Installation (version 5.2.6 ou ultérieure)**

Installez la version 5.2.6 de Sterling B2B Integrator.

# **Installation en environnement cluster Windows (version 5.2.6 ou ultérieure)**

Vous pouvez suivre différents scénarios d'installation et de mise à niveau lorsque vous installez et mettez à niveau Sterling B2B Integrator dans un environnement cluster Windows (à plusieurs noeuds), selon la version que vous avez installée.

# **Scénarios d'installation**

Passez en revue les scénarios d'installation suivants et déterminez lequel est adapté à vos installation et mode de mise à niveau actuels.

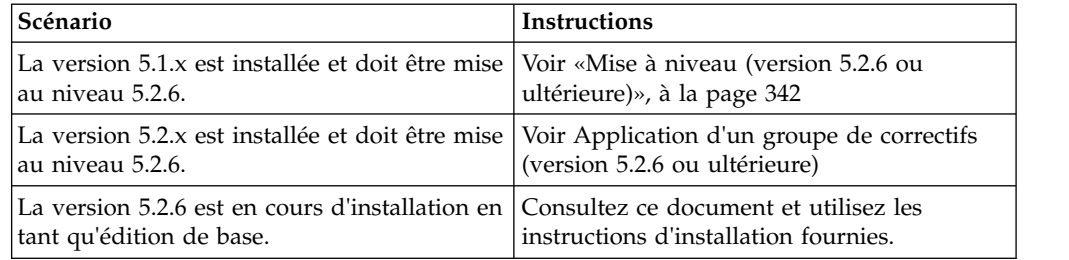

# **Connaissances préalables requises pour l'installation sous Windows**

Avant de commencer l'installation, vous devez avoir de bonnes connaissances dans les domaines suivants :

- Serveurs d'applications
- v Administration de la base de données
- v Configuration requise pour cette version de Sterling B2B Integrator.

#### **Public concerné :**

Ce document est destiné à différents membres de votre organisation.

Ce document s'adresse au public suivant :

- administrateurs système,
- ingénieurs d'installation,
- v administrateurs de base de données.

#### **Remarques sur l'utilisation de ce guide :**

Les procédures citées dans le présent document sont exactes à la date de publication et sont spécifiques à cette version du document.

## **Considérations préalables à l'installation dans un environnement Windows**

Avant de débuter l'installation, vous devez :

- v Effectuer certaines tâches de vérification du système.
- v Obtenir la bonne version du JDK, du JCE et des pilotes JDBC requis. La plupart des fichiers Java requis sont fournis avec le téléchargement ou sur le support du produit. Pour plus d'informations, voir *Configuration requise*.

**Tâches de vérification du système pour un environnement Windows :** Avant de lancer une installation, vous devez :

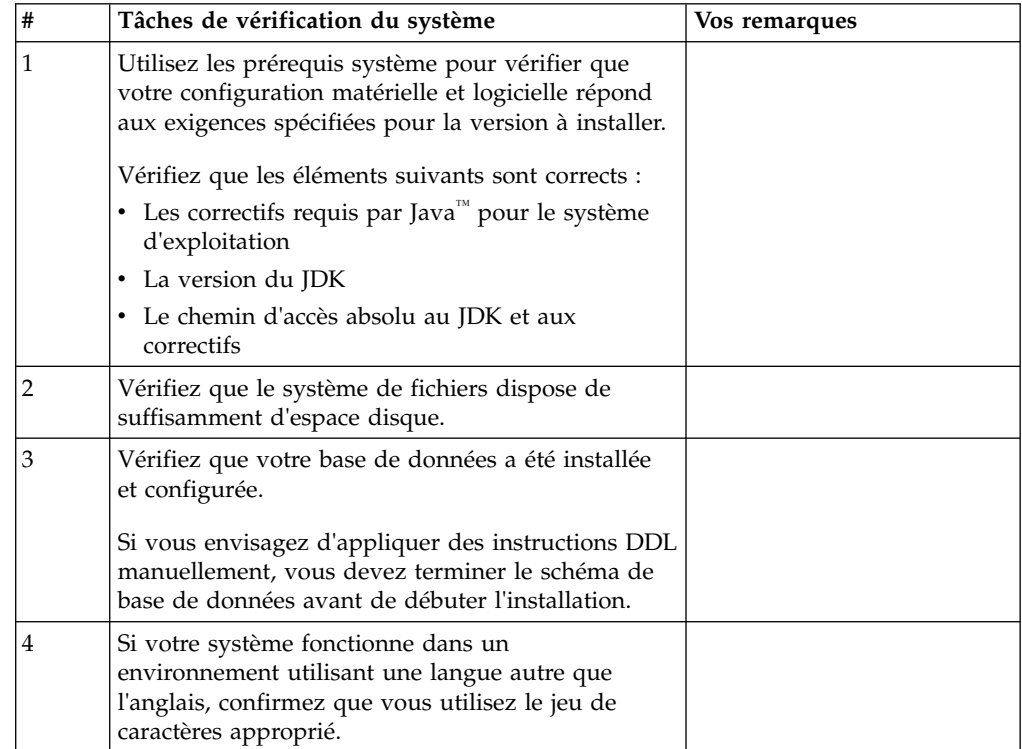

#### **Vérification de la configuration système requise :**

Avant de lancer l'installation, vérifiez que votre système dispose de la configuration matérielle et logicielle requise pour cette édition.

La configuration matérielle requise à la section *Configuration système requise* représente la configuration minimale requise. La configuration système requise est supérieure si vous exécutez d'autres applications sur la même machine que Sterling B2B Integrator.

La procédure d'installation requiert le respect des règles suivantes pour la configuration système :

• La version du système d'exploitation doit correspondre exactement aux spécifications.

- v Le niveau de correctif minimum demandé pour le système d'exploitation est obligatoire, mais vous pouvez appliquer des correctifs de niveau supérieur.
- La version du JDK doit correspondre exactement aux spécifications.
- v L'espace disque est un minimum pour l'installation. Le système doit être évalué de manière distincte pour pouvoir gérer la charge qui lui sera affectée.
- v La version de la base de données doit être exactement celle indiquée.
- v La version du pilote JDBC doit prendre en charge les correspondances exactes et les correspondances avec des caractères génériques.

Si l'une de ces conditions n'est pas remplie, l'installation échoue. Si l'installation échoue, vérifiez la liste des non-conformités dans le journal d'installation.

*Mise à niveau de votre Kit JDK (Windows et UNIX) :*

Parfois, il est nécessaire de mettre à niveau la version du kit JDK pour pouvoir prendre en charge une nouvelle version de Sterling B2B Integrator.

#### **Pourquoi et quand exécuter cette tâche**

Si vous avez installé la version 5.2.4.1 ou ultérieure, vous pouvez utiliser le script **upgradeJDK** pour mettre à niveau votre version du kit JDK. Pour plus d'informations, voir *Fichiers du répertoire bin*.

Si vous avez installé la version 5.2.4.0 ou antérieure, procédez comme suit pour mettre à niveau votre kit JDK.

#### **Procédure**

- 1. Téléchargez le nouveau fichier JCE. Par exemple, le fichier de règles UnrestrictedPolicy.zip du kit IBM JDK.
- 2. Sauvegardez le kit JDK existant dans *<rép\_install>*/jdk. Renommez le dossier jdk\_back)
- 3. Copiez le nouveau dossier du kit IBM JDK (1.7.0) dans le répertoire d'installation. Le nom du répertoire doit être jdk.
- 4. Copiez tous les fichiers JAR contenus dans *<rép\_install >*jdk\_back\jre\lib\ ext dans le répertoire *<rép\_install >*jdk\jre\lib\ext.
- 5. Si votre installation de la version 5.2.4 ou antérieure a été générée à l'aide du kit Oracle JDK (SUN), passez à l'étape suivante. Sinon passez à l'étape 6.
	- a. Editez le fichier de propriétés sandbox.cfg.
	- b. Définissez JCE\_DIST\_FILE=*<Nouveau chemin d'accès au fichier JCE pris en charge>*. Par exemple, JCE\_DIST\_FILE=D\:\\IBM\\ unrestrictedpolicyfiles.zip.
	- c. Sauvegardez les fichiers local\_policy.jar et US\_export\_policy.jar présents dans *<rép\_install>*jdk\jre\lib\security.
	- d. Décompressez le nouveau fichier JCE. Par exemple, Unrestrictedpolicyfiles.zip. Copiez les fichiers local\_policy.jar et US export policy.jar dans <Rép install>jdk\jre\lib\security.
- 6. Exécutez updateJavaSecurity.cmd *<chemin\_accès\_au\_nouveau\_jdk><rép\_install>*/jdk.
- 7. Vérifiez que les fournisseurs de sécurité ont été mis à jour dans *<rép\_install>*\jdk\jre\lib\security\java.security.
- 8. Suivez les instructions du guide de mise à niveau applicables à votre scénario de mise à niveau.

# **Configuration de la base de données**

Vous devez installer, créer et configurer une base de données afin que chaque instance Sterling B2B Integrator ait un schéma et une connexion dédiés pour la base de données.

Dans un environnement de cluster, Sterling B2B Integrator peut prendre en charge les bases de données suivantes :

- $\cdot$  DB<sub>2</sub>
- Oracle
- Microsoft SQL Server

Voir [Configuration requise](http://www.ibm.com/support/knowledgecenter/SS3JSW_5.2.0/nav_container_topics/sub_overview_system_rqmts_526.html) pour plus de détails sur la version prise en charge.

#### **Informations de base de données requises avant d'installer Sterling B2B Integrator dans un environnement cluster :**

Avant de commencer l'installation de Sterling B2B Integrator, vous devez installer et configurer votre base de données.

Vérifiez et collectez les informations suivantes. Un *x* indique que les informations sont requises.

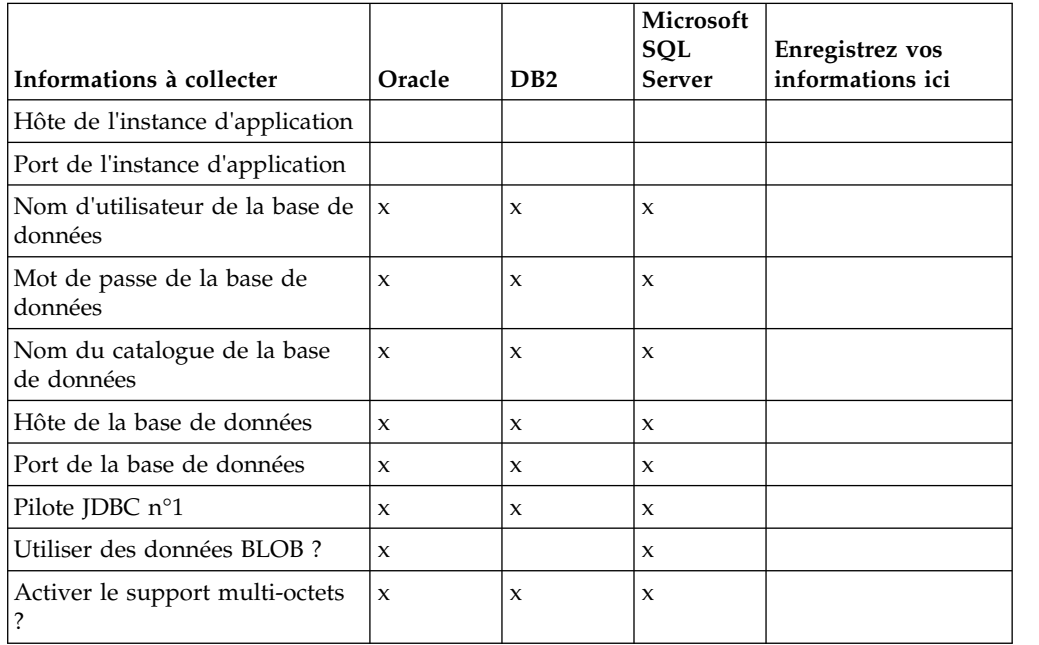

#### **Calibrage de la base de données et planification des capacités :**

Le calibrage de la base de données est conçu pour vous donner une estimation de la croissance de la base de données et pour vous aider à planifier la quantité d'espace disque requise.

Vous devez prendre en considération de nombreux facteurs lors de l'évaluation de la quantité d'espace disque requise pour Sterling B2B Integrator. Il est donc quasiment impossible de prendre en compte tous les facteurs de croissance car l'utilisateur risque de ne pas connaître les réponses à toutes les questions requises pour établir une prévision détaillée. Au fil des ans, le prix des disques durs a considérablement diminué, tandis que leur capacité et leur vitesse ont augmenté.

La méthode utilisée par les responsables de systèmes d'informations pour déterminer leurs besoins en matière de stockage a également changé. De l'achat de batteries de disques dédiées à un projet et un serveur de bases de données particuliers, nous sommes passés au concept du réseau de stockage (SAN).

Tenez compte de la précision de vos estimations lorsque vous prenez la décision d'achat finale et ajustez-les en conséquence. Après l'achat initial et le déploiement en production, l'évolution du disque doit être suivie dans le cadre des prévisions d'achats futurs.

Vous devez suivre régulièrement l'utilisation réelle de l'espace de stockage de votre base de données ainsi que le nombre d'enregistrements qu'elle contient. La corrélation de ces deux métriques vous permet de planifier vos besoins futurs en capacité de stockage. De plus, le fait que vous puissiez déterminer la quantité moyenne d'espace utilisé pour chaque ligne de commande ou de livraison vous permet de définir avec précision vos futurs besoins en matière d'espace disque.

**Instructions DDL (Database Definition Language) :** Lorsque vous installez Sterling B2B Integrator, vous pouvez appliquer manuellement les instructions DDL (Database Definition Language) aux tables de votre base de données, au lieu de demander au processus d'installation de le faire directement.

Cette fonctionnalité accroît la sécurité de la base de données, du fait qu'elle restreint les droits de l'utilisateur de la base de données Sterling B2B Integrator. Les droits d'accès aux objets de la base de données peuvent être réservés à un utilisateur ayant un certain niveau de sécurité, tel qu'un administrateur de base de données (DBA) chez le client. Une entreprise peut exiger que, seul un administrateur de base de données avec des droits déterminés, puisse apporter des modifications à la base de données.

#### **Configuration de la base de données DB2 :**

Avant d'installer Sterling B2B Integrator avec la base de données DB2, vous devez configurer la base de données.

Étapes à exécuter préalablement à l'installation :

- v Si DB2 n'est pas installé, suivez les procédures indiquées dans le guide d'installation de DB2.
- v Le script d'installation crée des tables et des index. Certaines tables nécessitent une taille de page de 32 Ko. Vous devez disposer d'un espace table temporaire pour prendre en charge ce type de table. DB2 place automatiquement les tables et les index dans les espaces tables disponibles. Vous pouvez déplacer les tables vers un autre espace table une fois l'installation terminée.
- v Si vous réinstallez le logiciel, notez que les données de la base de données existantes seront supprimées. Pour éviter la suppression des données, créez une copie de sauvegarde de la base de données en cours ou enregistrez la base de données sous un nom différent.
- v Après avoir créé et configuré la base de données, recyclez-la. Arrêtez et redémarrez ensuite la base de données pour appliquer les modifications.

Utilisez la liste de contrôle suivante pour configurer DB2 pour Sterling B2B Integrator :

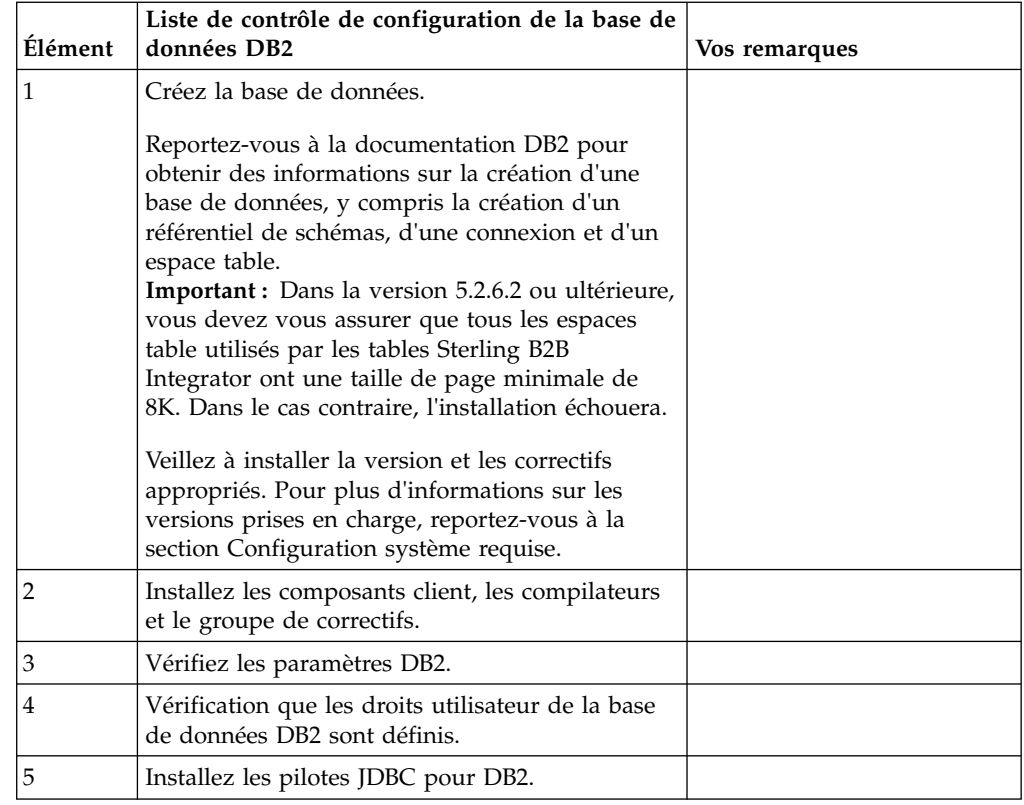

#### *Privilèges utilisateur DB2 :*

Pour pouvoir effectuer des opérations d'administration dans la base de données DB2, l'utilisateur doit disposer du rôle Administrateur de base de données (DBADM).

#### *Paramètres DB2 :*

Lorsque vous installez Sterling B2B Integrator avec la base de données DB2, vous devez définir un certain nombre de paramètres DB2. D'autres paramètres DB2 sont recommandés pour les performances de Sterling B2B Integrator.

Lorsque vous installez Sterling B2B Integrator avec DB2, vous devez définir les paramètres DB2 qui sont répertoriés dans les rubriques suivantes :

- v [«Paramètres obligatoires pour les variables de registre IBM DB2», à la page 7](#page-14-0)
- v [«Paramètres obligatoires pour les paramètres DB CFG», à la page 7](#page-14-0)

Après avoir installé Sterling B2B Integrator avec DB2, vous pouvez améliorer les performances de la base de données DB2 en définissant les paramètres recommandés qui sont répertoriés dans la documentation relative aux performances pour les éléments suivants :

- variables de registre DB2
- v Paramètres DBM CFG
- Paramètres DB CFG
- DB2 for Linux on System z
- Configuration et surveillance de DB2 for LUW

<span id="page-14-0"></span>*Paramètres obligatoires pour les variables de registre IBM DB2 :*

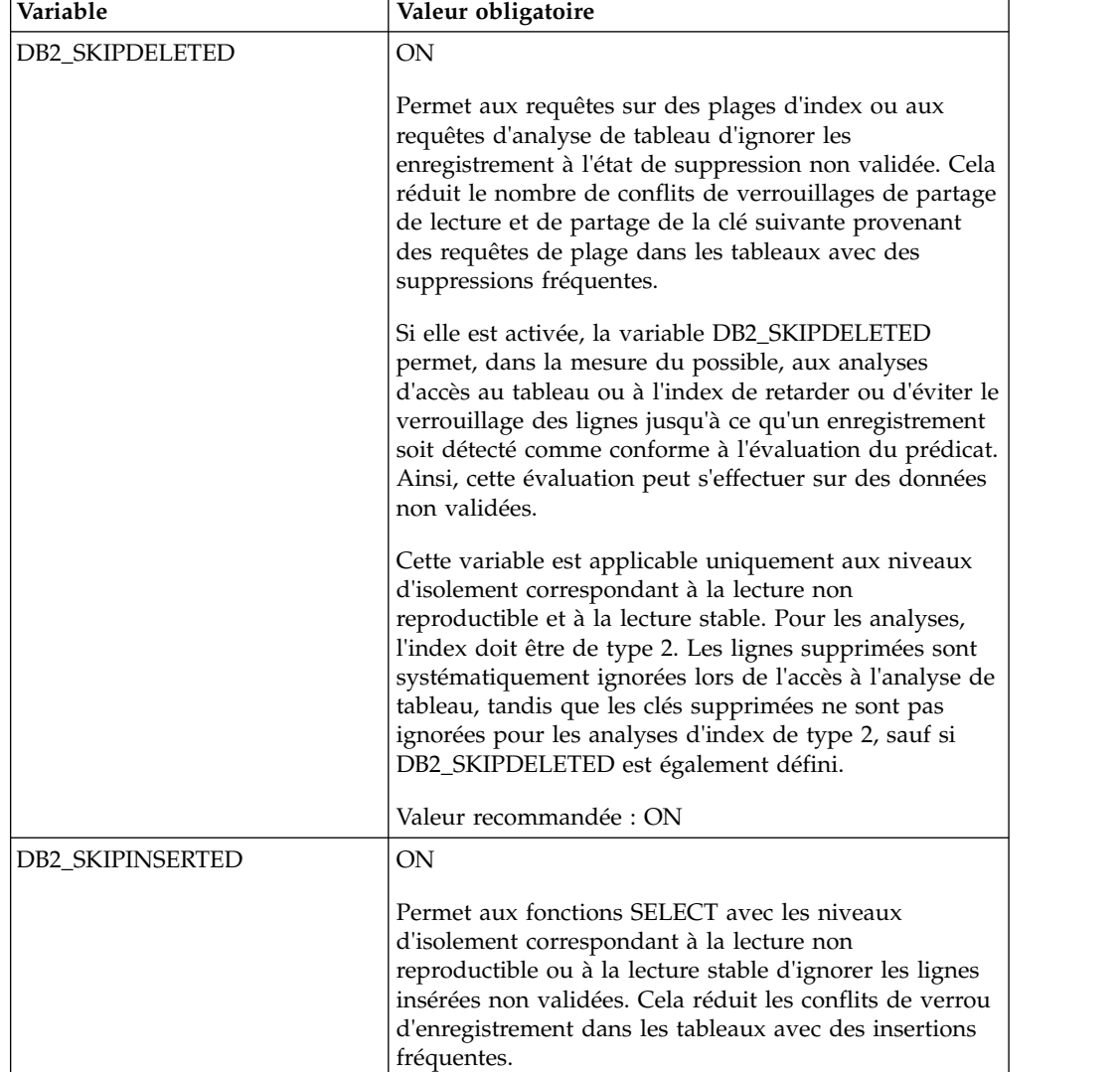

Les valeurs de registre IBM® DB2 obligatoires sont critiques pour les performances d'IBM DB2 avec Sterling B2B Integrator.

*Paramètres obligatoires pour les paramètres DB CFG :*

Pour des performances optimales, certains paramètres et valeurs sont obligatoires pour DB2.

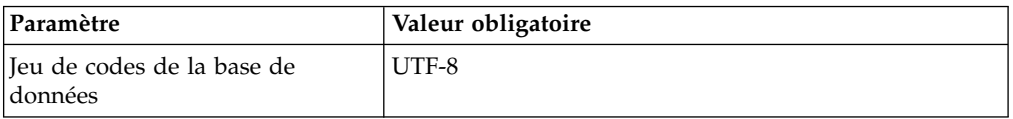

*Installation des compilateurs, du groupe de correctifs et des composants client DB2 :*

L'utilisation de Sterling B2B Integrator avec la base de données DB2 requiert l'installation de différents éléments pour la base de données.

#### **Pourquoi et quand exécuter cette tâche**

Sterling B2B Integrator utilise des procédures mémorisées pour DB2. Pour plus d'informations sur ces tâches, reportez-vous à la documentation d'IBM DB2.

#### **Procédure**

Vous devez installer ou configurer les composants DB2 suivants à utiliser Sterling B2B Integrator avec DB2 :

- 1. Installez le client d'administration.
- 2. Installez le groupe de correctifs requis, après avoir installé les composants client et les compilateurs. Sinon, les clients remplacent les fichiers binaires des groupes de correctifs.
- 3. Définissez le chemin du compilateur en entrant la commande db2set.

#### *Installation des pilotes JDBC pour DB2 :*

Lorsque vous installez Sterling B2B Integrator avec la base de données DB2, vous devez également installer un pilote JDBC pour cette base de données.

#### **Pourquoi et quand exécuter cette tâche**

Pour DB2, installez le pilote JDBC Type 4 adapté à DB2 ainsi que les correctifs appropriés. Pour des informations sur les versions prises en charge, voir *Configuration requise*.

Vous pouvez obtenir ces fichiers à partir du site Web IBM. Après avoir téléchargé le pilote JDBC, notez le chemin absolu menant à son emplacement sur votre système. Vous devrez fournir ce chemin au cours de l'installation.

Si le pilote JDBC transmis par le fournisseur de la base de données est scindé en plusieurs fichiers, vous devez regrouper tous ces fichiers en un seul fichier .jar. Procédez comme suit pour créer cet unique fichier JAR :

#### **Procédure**

Pour installer un pilote JDBC pour la base de données DB2 :

- 1. Identifiez tous les fichiers JAR du pilote JDBC relatifs à la base de données du fournisseur.
- 2. Notez le chemin absolu du fichier JAR que vous venez de créer dans la liste de contrôle de préinstallation.

Le pilote JDBC Type 4 n'a pas besoin d'un programme d'écoute Java™ distinct sur le serveur de base de données, car il se connecte directement au port DB2.

*Mise à niveau de DB2 vers la version 10.1 ou 10.5 :*

Pour effectuer une mise à niveau de DB2 9.5 ou 9.7 vers la version 10.1 ou 10.5, vous devez procéder à des changements de la configuration.

#### **Procédure**

Pour effectuer une mise à niveau de DB2 9.5 ou 9.7 vers la version 10.1 ou 10.5 :

1. Copiez le contenu de votre base de données DB2 9.5 ou 9.7 dans DB2 10.1 ou 10.5.

**Avertissement :** Créez une copie de sauvegarde de tous les fichiers avant de modifier des paramètres.

- 2. Créez une copie de sauvegarde du pilote de base de données dans le répertoire /*rép\_install*/dbjar/jdbc/DB2/ directory et remplacez-le par DB2 version 10.1 ou 10.5.
- 3. Mettez à jour les zones suivantes du fichier sandbox.cfg avec les paramètres propres à votre environnement :

```
DB_PASS=
DB_SCHEMA_OWNER=
DB_DRIVERS_VERSION=
YANTRA DB PORT=
DB_DATA=
DB_HOST=
YANTRA DB USER=
DB_PORT=
YANTRA DB PASS=
YANTRA DB DATA=
YANTRA_DB_HOST=
DB_DRIVERS=
DB_USER=
DB2_PORT=
DB2_USER=
```
DB2\_PASS= DB2\_DATA= DB2\_HOST=

4. Editez la valeur suivante du fichier activemq.xml :

activemq.xml: <*valeur*>jdbc:db2//DB\_HOST:DB\_PORT/DB\_DATA</*valeur*>

- 5. Exécutez le script setupfiles.
- 6. Exécutez le script deployer.
- 7. Démarrez Sterling B2B Integrator.

#### **Configuration de la base de données Oracle :**

Avant d'installer Sterling B2B Integrator avec la base de données Oracle, vous devez configurer la base de données.

#### **Avant de commencer**

- v Si vous réinstallez le logiciel, notez que les données de la base de données existantes seront supprimées. Pour éviter la suppression des données, créez une copie de sauvegarde de la base de données existante ou enregistrez la base de données sous un nom différent.
- v Après avoir créé et configuré la base de données, recyclez-la. Arrêtez et redémarrez ensuite la base de données pour appliquer les modifications.

#### **Pourquoi et quand exécuter cette tâche**

Utilisez la liste de contrôle suivante afin de configurer Oracle pour Sterling B2B Integrator :

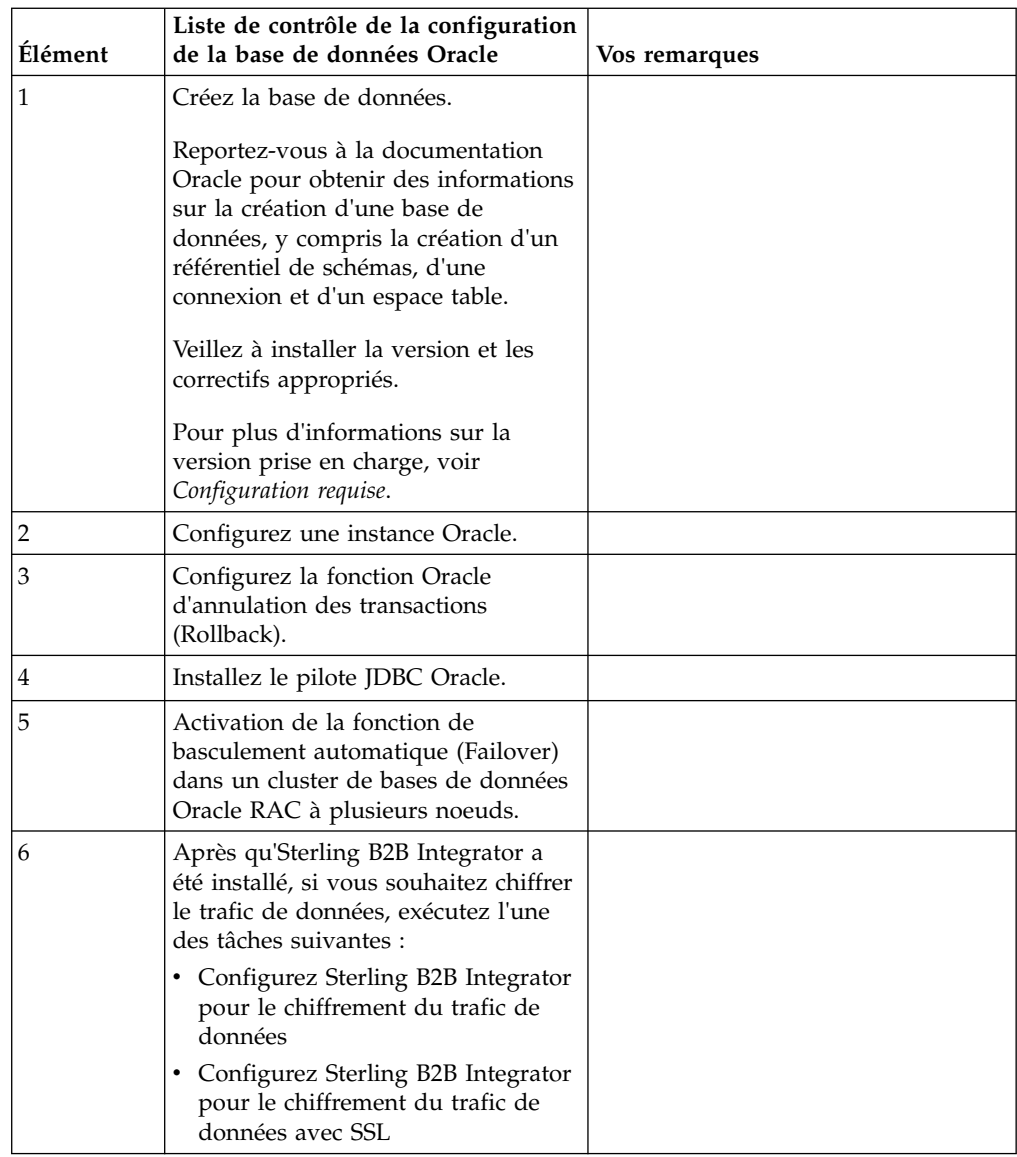

*Configuration d'une instance Oracle :*

Une base de données Oracle nécessite la définition d'un certain nombre de paramètres et de configurations.

#### **Avant de commencer**

- v La base de données Oracle doit être installée. Vérifiez que vous avez installé les versions et les correctifs appropriés. Voir *Configuration requise* pour plus de détails sur la version prise en charge.
- v Vérifiez que l'utilisateur responsable de la création et de la modification de la base de données Oracle dispose d'un quota (extension) qui lui a été assigné dans l'espace table, même s'il dispose d'un espace table illimité. Sinon, le programme d'installation risque de renvoyer l'erreur ORA-09150 : aucun privilège sur le nom de l'espace table.

#### **Procédure**

- 1. Exécutez la procédure de création d'instance. Utilisez AL32UTF8 comme jeu de caractères.
- 2. Configurez le fichier INIT<*NOM\_INSTANCE*>.ORA avec les paramètres recommandés et obligatoires du guide de gestion des performances. Pour des paramètres spécifiques, voir la rubrique [Oracle init parameter configuration](http://www.ibm.com/support/knowledgecenter/SS3JSW_5.2.0/com.ibm.help.performance_mgmt.doc/SIPM_DB_Orcl_InitParmCfgCklst.html) [checklist](http://www.ibm.com/support/knowledgecenter/SS3JSW_5.2.0/com.ibm.help.performance_mgmt.doc/SIPM_DB_Orcl_InitParmCfgCklst.html) .

**Remarque :** Après avoir terminé l'installation d'Sterling B2B Integrator avec Oracle, vous pouvez améliorer les performances de la base de données avec les paramètres répertoriés dans le guide de gestion des performances.

- 3. Identifiez ou créez un espace table pour les tables utilisateur et les index.
- 4. Créez un utilisateur. Sauf si une tâche le requiert, l'utilisateur n'a pas besoin de posséder les droits d'administrateur de base de données (DBA).
- 5. Accordez des droits à l'utilisateur. Les droits suivants sont requis pour que l'utilisateur avec des droits d'administration puisse créer et modifier la base de données Oracle :
	- GRANT "CONNECT" TO utilisateur SI
	- ALTER USER utilisateur SI DEFAULT ROLE "CONNECT"
	- GRANT CREATE SEQUENCE TO utilisateur SI
	- GRANT CREATE TABLE TO utilisateur SI
	- GRANT CREATE TRIGGER TO utilisateur SI
	- GRANT SELECT ON CTXSYS.CTX USER INDEXES TO utilisateur SI
	- GRANT SELECT ON SYS.DBA DATA FILES TO utilisateur SI
	- GRANT SELECT ON SYS.DBA FREE SPACE TO utilisateur SI
	- GRANT SELECT ON SYS.DBA USERS TO utilisateur SI
	- GRANT SELECT ON SYS.V\_\$PARAMETER TO utilisateur\_SI
	- GRANT SELECT ANY DICTIONARY TO utilisateur\_SI
	- v GRANT ALTER SESSION TO utilisateur\_SI
	- v GRANT CREATE SESSION TO utilisateur\_SI
- 6. Si vous utilisez Oracle AQ, accordez le droit AQ\_ADMINISTRATOR\_ROLE.
- 7. Si vous prévoyez d'utiliser le client EBICS, accordez les droits GRANT CREATE VIEW TO SI\_USER.

*Configuration de l'annulation Oracle :*

La configuration de l'annulation dans une base de données Oracle vous aide à gérer les transactions de base de données.

#### **Pourquoi et quand exécuter cette tâche**

Vous pouvez annuler des modifications dans Oracle à l'aide de l'option AUM (AUTO UNDO Management). IBM recommande d'utiliser cette option car elle évite la surveillance manuelle des segments UNDO.

#### *Installation du pilote JDBC Oracle :*

Sterling B2B Integrator requiert l'installation du pilote JDBC approprié pour la base de données Oracle.

Les pilotes JDBC sont des pilotes JDBC pur Java conçus pour les environnements client léger. Voir *Configuration requise* pour plus de détails sur la version prise en charge. Les versions prises en charge du pilote JDBC génèrent la structure de répertoires Sterling B2B Integrator correcte.

*Activation de la fonction de basculement automatique dans un cluster de bases de données Oracle RAC à plusieurs noeuds :*

Vous pouvez activer la fonction de basculement automatique (failover) dans un cluster de bases de données Oracle RAC à plusieurs noeuds sous UNIX/Linux à l'aide du service RAC traditionnel ou de RAC avec SCAN.

#### **Procédure**

Pour activer la fonction de basculement automatique (failover) dans un cluster de bases de données Oracle RAC à plusieurs noeuds :

- 1. Accédez au répertoire /*rép\_install*/install/properties pour modifier le fichier sandbox.cfg.
- 2. Dans le fichier sandbox.cfg, ajoutez une nouvelle propriété **ORACLE\_JDBC\_URL**, qui contient l'URL de connexion à Oracle RAC.

Sélectionnez l'une des méthodes suivantes selon que vous utilisez le service RAC traditionnel ou RAC avec SCAN. La valeur de la propriété doit être une chaîne de texte qui commence par ORACLE\_JDBC\_URL=. L'administrateur de base de données (DBA) peut modifier cette adresse URL si nécessaire :

v Pour configurer l'environnement RAC standard, utilisez le format suivant :

```
jdbc:oracle:thin:@
(DESCRIPTION=
 (ADDRESS_LIST=
  (FAILOVER=ON)
  (LOAD_BALANCE=OFF)
  (ADDRESS=(PROTOCOL=TCP)(HOST=hôte1)(PORT=1521))
  (ADDRESS=(PROTOCOL=TCP)(HOST=hôte2)(PORT=1521))
 )
  (CONNECT_DATA = (SERVER = DEDICATED)(SERVICE_NAME=nom_service OR SID))
 )
```
**Remarque :** Cette méthode utilise le service Oracle RAC par défaut fourni par Oracle.

v Pour configurer RAC avec SCAN, utilisez le format suivant :

```
jdbc:oracle:thin:@hôte:port/service
```
Par exemple :

jdbc:oracle:thin:@RAC-SCAN:1521/ORCL

Où :

- RAC-SCAN est converti en adresse IP par DNS
- 1521 = Numéro de port
- ORCL = Nom du service RAC Oracle

**Important :** Pour utiliser RAC avec SCAN, vous devez également définir un nouveau service Oracle RAC (vous ne pouvez pas utiliser le service par défaut) qui définit un noeud en tant que noeud préférentiel et au moins un noeud en tant que noeud de basculement.

- 3. Ouvrez le répertoire /*rép\_install*/install/bin.
- 4. Entrez la commande ./setupfiles.sh.

#### *Chiffrement du trafic de données dans la base de données Oracle :*

Vous pouvez chiffrer les transactions entre Sterling B2B Integrator et la base de données Oracle. Le chiffrement évite que toute personne hors du système puisse visualiser les données qui transitent entre Sterling B2B Integrator et la base de données.

La liste ci-après décrit les principaux aspects de l'activation du chiffrement de la base de données :

- v A l'installation, le chiffrement est désactivé par défaut. Si vous voulez que vos transactions de base de données soient chiffrées, vous devez activer le chiffrement.
- v Le chiffrement peut être activé à tout moment.
- v Le chiffrement s'applique à toutes les transactions de base de données entre Sterling B2B Integrator et la base de données.

L'activation du chiffrement peut altérer les performances système. L'étendue de cette altération dépend de votre environnement matériel, de la configuration de la base de données, du volume de transactions et de la part relative du temps de traitement utilisée par le système pour d'autres opérations.

Pour plus d'informations sur la configuration du trafic de données, voir [SSL With](http://www.oracle.com/technetwork/database/enterprise-edition/wp-oracle-jdbc-thin-ssl-130128.pdf) [Oracle JDBC Thin Driver.](http://www.oracle.com/technetwork/database/enterprise-edition/wp-oracle-jdbc-thin-ssl-130128.pdf)

#### *Étapes à exécuter avant de chiffrer le trafic de données pour la base de données Oracle :*

Le chiffrement du trafic de données de la base de données Oracle nécessite la prise en compte de plusieurs éléments.

Tenez compte des éléments suivants lorsque vous configurez le chiffrement du trafic de la base de données :

- v Sterling B2B Integrator doit être installé en mode TCP (en clair) pour permettre la configuration du chiffrement.
- v Apportez les modifications suivantes à la base de données avant d'installer Sterling B2B Integrator.
- v Configurez les portefeuilles pour le mode Chiffrement seul, même si le portefeuille utilisé est vide. Activez l'autoconnexion pour tous les portefeuilles.
- v Si vous souhaitez utiliser SSL pour le chiffrement seul, il est recommandé de suivre les instructions de la section "CASE #1: USE SSL FOR ENCRYPTION ONLY" dans la documentation Oracle. Il n'est pas nécessaire de configurer des certificats pour le portefeuille. Dans ce mode, le système de chiffrement Diffie-Hellman est utilisé. Le serveur et le client ne sont pas authentifiés via SSL. Vous devez vous authentifier à l'aide d'un nom d'utilisateur et d'un mot de passe. Cependant, si vous exécutez Sterling B2B Integrator sur un système d'exploitation qui requiert un kit JDK d'IBM, vous ne pouvez pas utiliser ce mode, puisque le gestionnaire d'accréditation fourni par IBM JSSE n'autorise pas les chiffrements anonymes. Vous devez configurer les portefeuilles avec des certificats.
- Si vous souhaitez utiliser SSL pour le chiffrement et pour l'authentification du serveur, il est recommandé de suivre les instructions de la section "CASE #2: USE SSL FOR ENCRYPTION AND SERVER AUTHENTICATION" dans la documentation Oracle.
- v Si vous voulez utiliser SSL pour le chiffrement et pour l'authentification des deux niveaux, il est recommandé de suivre les instructions de la section "CASE

#3: USE SSL FOR ENCRYPTION AND AUTHENTICATION OF BOTH TIERS" de la documentation Oracle, en fonction de la manière dont vous envisagez de configurer l'authentification des clients ou des serveurs.

- Une fois configurée pour le chiffrement du trafic de données, la base de données accepte les deux types de connexion, TCP (en clair) et TCPS (chiffré).
- v Il existe un problème connu dans la base de données Oracle 11g, lorsque le programme d'écoute est configuré uniquement pour TCPS. L'utilitaire **lsnrctl** exécuté pour démarrer et arrêter les programmes d'écoute de la base de données tente de contacter le programme d'écoute, qui est activé en premier. Vous devez définir la liste d'adresses du programme d'écoute pour que TCP ou IPC soient contactés avant TCPS.

*Configuration de Sterling B2B Integrator pour le chiffrement du trafic de données dans Oracle :*

Vous pouvez n'activer que le chiffrement du trafic de données, avec une authentification anonyme et non SSL.

#### **Pourquoi et quand exécuter cette tâche**

Si vous souhaitez utiliser SSL pour le chiffrement seul, il est recommandé de suivre les instructions de la section "CASE #1: USE SSL FOR ENCRYPTION ONLY" dans la documentation Oracle. Il n'est pas nécessaire de configurer des certificats pour le portefeuille. Dans ce mode, le système de chiffrement Diffie-Hellman est utilisé et ni le serveur, ni le client ne sont authentifiés via SSL. Vous devez vous authentifier à l'aide d'un nom d'utilisateur et d'un mot de passe.

Cependant, si vous exécutez Sterling B2B Integrator sur un système qui requiert un JDK d'IBM, vous ne pouvez pas utiliser ce mode, puisque le gestionnaire d'accréditation fourni par IBM JSSE n'autorise pas les chiffrements anonymes. Vous devez configurer les portefeuilles avec des certificats.

Cette procédure n'est applicable que si vous exécutez Sterling B2B Integrator sur un système qui nécessite le JDK de Sun. Le gestionnaire d'accréditation fourni par IBM JSSE n'autorise pas les chiffrements anonymes.

Si Sterling B2B Integrator est installé dans un cluster, vous devez exécuter cette procédure sur chaque noeud, en commençant par le noeud 1.

#### **Procédure**

Pour configurer Sterling B2B Integrator pour le chiffrement du trafic de données dans Oracle :

- 1. Installez Sterling B2B Integrator en mode TCP (en clair).
- 2. Arrêtez Sterling B2B Integrator.
- 3. Ouvrez le répertoire /*rép\_install*/install/properties.
- 4. Ouvrez le fichier customer overrides.properties et ajoutez les informations suivantes de connexion à la base de données :

jdbcService.oraclePool.prop\_oracle.net.ssl\_cipher\_suites= (SSL\_DH\_anon\_WITH\_3DES\_EDE\_CBC\_SHA, SSL\_DH\_anon\_WITH\_DES\_CBC\_SHA) jdbcService.oraclePool.prop\_oracle.net.ssl\_server\_dn\_match=false

Si un conteneur est configuré, vérifiez que les mêmes informations de base de données sont ajoutées au fichier customer\_overrides.properties.in. Pour localiser le fichier, accédez au répertoire /*rép\_install*/install/properties/

node*x*AC*y*, où *x* correspond au numéro de noeud et *y* au numéro de conteneur. Exécutez cette étape pour tous les conteneurs configurés dans le système.

- 5. Répétez l'étape 4 pour les pools de connexions Oracle suivants en modifiant uniquement le nom du pool :
	- oraclePool local
	- oraclePool NoTrans
	- oracleArchivePool
	- oracleUIPool

Si vous avez d'autres pools de base de données, vous devez ajouter les propriétés de ces pools.

6. Ouvrez le fichier sandbox.cfg et modifiez les informations de connexion à la base de données comme suit :

```
ORACLE_JDBC_URL= jdbc:oracle:thin:@(DESCRIPTION=(ADDRESS=(PROTOCOL=tcps)
(HOST=<hôte BD>)(PORT=<port TCPS tel que configuré dans la section DB config ci-
dessus>))
(CONNECT_DATA=(SERVICE_NAME=<nom du service>)))
```
Veillez à entrer des valeurs pour les paramètres **HOST**, **PORT** et **SERVICE\_NAME**.

- 7. Ouvrez le fichier activemqconfig.xml.in et modifiez les informations suivantes de connexion à la base de données :
	- v Supprimez ou mettez en commentaire les informations par défaut de configuration de base de données ActiveMQ ci-après :

```
<bean id="gis-ds" class="org.apache.commons.dbcp.BasicDataSource"
    destroy-method="close" singleton="true" lazy-init="default" autowire="default" dependency
  <property name="driverClassName">
  <value>oracle.jdbc.driver.OracleDriver</value>
  </property>
  <property name="url">
  #:ifdef ORACLE_JDBC_URL
  <value>&ORACLE_JDBC_URL;</value>
  #:else
  <value>jdbc:oracle:thin:@&ORA_HOST;:&ORA_PORT;:&ORA_DATA;</value>
  #:endif
  </property>
   <property name="username">
  <value>&ORA_USER;</value>
  </property>
  <property name="password">
  <value>&ORA_PASS;</value>
  </property>
  <property name="maxActive">
  <value>32</value>
  </property>
  </bean>
v Ajoutez les informations suivantes de configuration de base de données
  ActiveMQ :
```

```
<bean id="gis-ds"
class="oracle.jdbc.pool.OracleDataSource" destroy-method="close"
singleton="true" lazy-init="default" autowire="default"
dependency-check="default">
<property name="URL"><value>&ORACLE_JDBC_URL;</value></property>
<property name="user"><value>&ORA_USER;</value></property>
<property name="password"><value>&ORA_PASS;</value></property>
<property name="connectionProperties"> <value> oracle.net.ssl_cipher_suites:
    (SSL_DH_anon_WITH_3DES_EDE_CBC_SHA, SSL_DH_anon_WITH_DES_CBC_SHA)
    oracle.net.ssl_client_authentication: false
    oracle.net.ssl_version:3.0
    driverClassName:oracle.jdbc.driver.OracleDriver
```

```
maxActive:32
    \langle/value\rangle</property>
</bean>
```
- 8. Accédez au répertoire */rép\_install*/install/bin.
- 9. Entrez la commande ./setupfiles.sh.
- 10. Redémarrez Sterling B2B Integrator. Toutes les connexions à la base de données de Sterling B2B Integrator sont à présent connectées en mode (chiffré) TCPS.

*Configuration de Sterling B2B Integrator pour le chiffrement du trafic de données avec authentification SSL dans Oracle :*

Vous pouvez activer le chiffrement du trafic de données et l'authentification SSL.

#### **Pourquoi et quand exécuter cette tâche**

Cette procédure est applicable si vous exécutez Sterling B2B Integrator sur un système qui nécessite le JDK de Sun ou le JDK d'IBM.

L'exemple illustrant cette procédure utilise l'authentification SSL bidirectionnelle. Il est recommandé de suivre les instructions de la section "CASE #2: USE SSL FOR ENCRYPTION AND SERVER AUTHENTICATION" de la documentation Oracle.

Vous pouvez également configurer l'authentification SSL unidirectionnelle. Si vous voulez utiliser SSL pour le chiffrement et pour l'authentification des deux groupes de serveurs d'applications, il est recommandé de suivre les instructions de la section "CASE #3: USE SSL FOR ENCRYPTION AND AUTHENTICATION OF BOTH TIERS" de la documentation Oracle.

Si Sterling B2B Integrator est installé dans un cluster, vous devez exécuter cette procédure sur chaque noeud, en commençant par le noeud 1.

#### **Procédure**

Pour configurer Sterling B2B Integrator pour le chiffrement du trafic de données avec authentification SSL dans Oracle :

- 1. Installez Sterling B2B Integrator en mode TCP (en clair).
- 2. Arrêtez Sterling B2B Integrator.
- 3. Accédez au répertoire */rép\_install*/install/properties.
- 4. Ouvrez le fichier customer\_overrides.properties et ajoutez les informations suivantes de connexion à la base de données :

```
jdbcService.oraclePool.prop_javax.net.ssl.trustStore=/.../chemin/ClientKeyStore.jks
jdbcService.oraclePool.prop_javax.net.ssl.trustStoreType=JKS
jdbcService.oraclePool.prop_javax.net.ssl.trustStorePassword=motdepasse
jdbcService.oraclePool.prop_oracle.net.ssl_version=3.0
jdbcService.oraclePool.prop_javax.net.ssl.keyStore=/.../chemin/.../ClientKeyStore.jks
jdbcService.oraclePool.prop_javax.net.ssl.keyStoreType=JKS
jdbcService.oraclePool.prop_javax.net.ssl.keyStorePassword=motdepasse
```
- 5. Répétez l'étape 4 pour les pools de connexions Oracle suivants en modifiant uniquement le nom du pool :
	- v **oraclePool\_local**
	- v **oraclePool\_NoTrans**
	- v **oracleArchivePool**
	- v **oracleUIPool**

Si vous avez d'autres pools de base de données, vous devez ajouter les propriétés de ces pools.

6. Ouvrez le fichier sandbox.cfg et modifiez les informations de connexion à la base de données comme suit :

ORACLE\_JDBC\_URL= jdbc:oracle:thin:@(DESCRIPTION=(ADDRESS=(PROTOCOL=tcps) (HOST=<hôte<sup>BD></sup>)(PORT=<port TCPS tel que configuré dans la section DB config cidessus>)) (CONNECT\_DATA=(SERVICE\_NAME=<*nom du service*>)))

- 7. Ouvrez le répertoire /*rép\_install*/install/activemq/conf.
- 8. Ouvrez le fichier activemqconfig.xml.in et modifiez les informations de connexion à la base de données :
	- v Supprimez ou mettez en commentaire les informations par défaut de configuration de base de données ActiveMQ ci-après :

```
#:ifdef ORACLE
  <bean id="gis-ds" class="org.apache.commons.dbcp.BasicDataSource"
    destroy-method="close" singleton="true" lazy-init="default" autowire="default" dependency
  <property name="driverClassName">
  <value>oracle.jdbc.driver.OracleDriver</value>
  </property>
  <property name="url">
  #:ifdef ORACLE_JDBC_URL
  <value>&ORACLE_JDBC_URL;</value>
  #:else
  <value>jdbc:oracle:thin:@&ORA_HOST;:&ORA_PORT;:&ORA_DATA;</value>
  #:endif
  </property>
  <property name="username">
  <value>&ORA_USER;</value>
  </property>
  <property name="password"><value>&ORA_PASS;</value>
  </property>
  <property name="maxActive"><value>32</value>
  </property>
  </bean>
  #:endif
v Ajoutez les informations suivantes de configuration de base de données
  ActiveMQ :
  <bean id="gis-ds"
```

```
class="oracle.jdbc.pool.OracleDataSource" destroy-method="close"
singleton="true" lazy-init="default" autowire="default"
dependency-check="default">
<property name="URL"><value>&ORACLE_JDBC_URL;</value></property>
<property name="user"><value>&ORA_USER;</value></property>
<property name="password"><value>&ORA_PASS;</value></property>
<property name="connectionProperties"><value>
javax.net.ssl.trustStore: /.../chemin/.../ClientKeyStore.jks
javax.net.ssl.trustStoreType:JKS
javax.net.ssl.trustStorePassword:motdepasse
oracle.net.ssl_version:3.0
javax.net.ssl.keyStore: /.../chemin/.../ClientKeyStore.jks
javax.net.ssl.keyStoreType:JKS
javax.net.ssl.keyStorePassword: motdepasse
driverClassName:oracle.jdbc.driver.OracleDriver
maxActive:32
</value>
</property>
</hean>
```
- 9. Entrez la commande ./setupfiles.sh.
- 10. Redémarrez Sterling B2B Integrator. Toutes les connexions à la base de données de Sterling B2B Integrator sont à présent connectées en mode (chiffré) TCPS.

### **Configuration de la base de données Microsoft SQL Server :**

Avant d'installer Sterling B2B Integrator avec la base de données Microsoft SQL Server, vous devez configurer la base de données.

#### **Avant de commencer**

- Si vous réinstallez le logiciel, notez que les données de la base de données existantes seront supprimées. Pour conserver vos données, créez une copie de sauvegarde de la base de données existante ou enregistrez la base de données sous un nom différent.
- v Après avoir créé et configuré la base de données, recyclez-la. Arrêtez et redémarrez ensuite la base de données pour appliquer les modifications.

#### **Pourquoi et quand exécuter cette tâche**

Utilisez la liste de contrôle suivante pour configurer Microsoft SQL Server pour Sterling B2B Integrator :

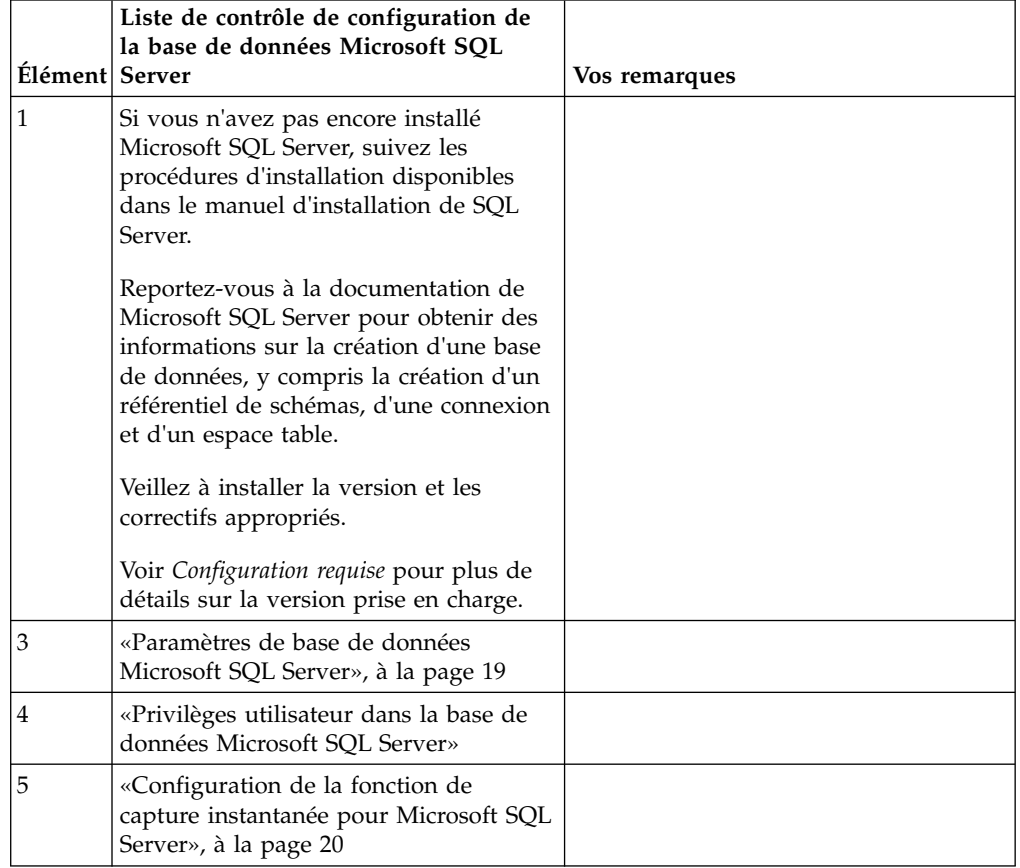

*Privilèges utilisateur dans la base de données Microsoft SQL Server :*

Dans Microsoft SQL Server, vous devez accorder des droits DBO (droits de propriétaire de base de données) à l'utilisateur. Le rôle DB\_DDLADMIN est requis pour pouvoir créer des objets dans la base de données SQL Server.

#### <span id="page-26-0"></span>*Paramètres de base de données Microsoft SQL Server :*

Lorsque vous installez Sterling B2B Integrator avec la base de données Microsoft SQL Server, vous devez définir un certain nombre de paramètres Microsoft SQL Server. D'autres paramètres Microsoft SQL Server sont recommandés pour les performances de Sterling B2B Integrator.

Lorsque vous installez Sterling B2B Integrator avec Microsoft SQL Server, vous devez définir les paramètres Microsoft SQL Server qui sont répertoriés dans «Paramères obligatoires pour Microsoft SQL Server».

Après avoir installé Sterling B2B Integrator avec Microsoft SQL Server, vous pouvez améliorer les performances de la base de données en définissant les paramètres recommandés qui sont répertoriés dans la documentation relative aux performances pour les éléments suivants :

- v Paramètres spécifiques à l'instance pour Microsoft SQL Server
- v Paramètres spécifiques à la base de données pour Microsoft SQL Server

#### *Paramères obligatoires pour Microsoft SQL Server :*

Le classement par défaut de Microsoft SQL Server doit correspondre au classement de la base de données Sterling B2B Integrator pour éviter les conversions de classement.

La base de données *tempdb* utilisée par Microsoft SQL Server doit être créée avec le même classement que celui utilisé par défaut pour Microsoft SQL Server. Microsoft SQL Server utilise la base de données tempdb pour les résultats qui sont trop grands pour tenir dans la mémoire.

Si les classements de la base de données tempdb et ceux de la base de données Sterling B2B Integrator diffèrent, le moteur de base de données doit les convertir du classement Sterling B2B Integrator vers le classement tempdb, puis les reconvertir à nouveau avant d'envoyer les résultats au serveur Sterling B2B Integrator. Ces conversions peuvent entraîner d'importants problèmes de performances.

Le classement requis pour la base de données Sterling B2B Integrator est un classement qui, la plupart du temps, correspond étroitement au jeu de caractères utilisé par Java. En utilisant ce classement, vous pouvez éviter d'avoir à convertir les données de type caractère avant la sauvegarde des données dans les tables de base de données. Utilisez le paramètre obligatoire décrit dans le tableau suivant lorsque vous configurez le paramètre de classement :

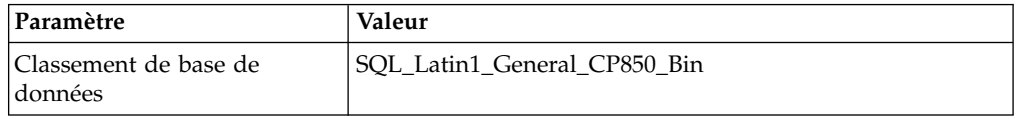

De plus, vous devez exécuter les tâches suivantes :

- v Permettre à Microsoft SQL Server de gérer la mémoire de manière dynamique (par défaut).
- v Désactiver tout logiciel antivirus en cours d'exécution sur le répertoire de données, de journaux de transactions et de fichiers binaires Microsoft SQL Server.

<span id="page-27-0"></span>*Installation du pilote JDBC dans Microsoft SQL Server :*

L'utilisation d'une base de données SQL Server avec Sterling B2B Integrator nécessite l'installation d'un pilote JDBC.

#### **Pourquoi et quand exécuter cette tâche**

Sterling B2B Integrator requiert le pilote Microsoft SQL Server approprié. Pour plus d'informations sur la version prise en charge, voir *Configuration requise*.

Téléchargez le pilote et les correctifs appropriés à partir du site Web Microsoft.

#### **Procédure**

Pour installer le pilote JDBC dans Microsoft SQL Server :

- 1. Téléchargez le fichier sqljdbc\_*version*\_*langue*.tar.gz dans un répertoire temporaire.
- 2. Pour décompresser le fichier TAR compressé, ouvrez le répertoire dans lequel vous voulez décompresser le pilote et entrez la commande suivante : gzip -d sqljdbc\_*version\_langue*.tar.gz
- 3. Pour décompresser le fichier TAR, ouvrez le répertoire dans lequel vous voulez installer le pilote et entrez la commande suivante :

tar –xf sqljdbc\_*version\_langue*.tar

Après avoir décompressé le package, vous pouvez trouver des informations sur l'utilisation de ce pilote en ouvrant le fichier /*cheminAbsolu*/sqljdbc\_*version*/ *langue*/help/default.htm. Ce fichier affiche le système d'aide dans votre navigateur Web.

4. Lorsque le programme d'installation de Sterling B2B Integrator vous demande l'emplacement des pilotes JDBC, indiquez le fichier JAR qui a été extrait et créé après la décompression de l'archive, généralement appelé sqljdbc.jar. La version du pilote JDBC est identique à celle des pilotes téléchargés à partir du site de Microsoft.

#### *Configuration de la fonction de capture instantanée pour Microsoft SQL Server :*

La fonction de capture instantanée de Microsoft SQL Server permet d'afficher une copie en lecture seule de la base de données, même si celle-ci est verrouillée. La configuration de cette fonction peut également réduire les interblocages (deadlocks). Pour activer la fonction de capture instantanée, entrez la commande suivante : **ALTER DATABASE db\_name SET READ\_COMMITTED\_SNAPSHOT ON;**

**Gestion des mots de passe de la base de données :**

Le rôle du mot de passe est de permettre au système de se connecter à sa base de données. Le mot de passe est stocké en texte clair dans un fichier de propriétés système.

Si les règles de sécurité de votre entreprise exigent que vous chiffriez ces mots de passe, vous pouvez le faire après avoir installé le système. Le chiffrement de ces mots de passe est facultatif.

*Méthodes de chiffrement des mots de passe de la base de données :*

Les mots de passe de la base de données sont chiffrés à l'aide de l'une des deux méthodes suivantes : OBSCURED (masqué) ou ENCRYPTED (chiffré).

La méthode de chiffrement dépend de la valeur de la propriété **encryptionPrefix** du fichier propertyEncryption.properties ou propertyEncryption.properties\_platform\_security\_ext.

*Chiffrement des mots de passe de la base de données :*

Utilisez des commandes pour chiffrer les mots de passe de la base de données.

#### **Procédure**

Pour chiffrer le mot de passe de la base de données :

- 1. Arrêtez Sterling B2B Integrator.
- 2. Ouvrez le répertoire /*rép\_install*/install/bin.
- 3. Entrez la commande ./enccfgs.sh.
- 4. Entrez la commande ./setupfiles.sh.
- 5. Entrez la commande ./deployer.sh.
- 6. Entrez la commande ./run.sh pour démarrer Sterling B2B Integrator.
- 7. Entrez la phrase passe.

*Déchiffrement des mots de passe de la base de données :*

Utilisez les fichiers de propriétés et les commandes pour déchiffrer les mots de passe de la base de données.

#### **Procédure**

Pour déchiffrer le mot de passe de la base de données :

- 1. Arrêtez Sterling B2B Integrator.
- 2. Ouvrez le répertoire /*rép\_install*/install/properties.
- 3. Ouvrez le fichier sandbox.cfg.
- 4. Copiez le mot de passe chiffré à partir de la propriété **database\_PASS**. Utilisez le texte qui s'affiche après database\_PASS=*texte*. Par exemple, si database\_PASS= OBSCURED:123ABCxyz321, vous copierez le texte OBSCURED:123ABCxyz321. (OBSCURED indique la méthode de chiffrement du mot de passe.)
- 5. Ouvrez le répertoire /*rép\_install*/install/bin.
- 6. Entrez la commande ./decrypt\_string.sh *mot\_passe\_chiffré*.

À la place de *motdepasse\_chiffré*, utilisez le texte que vous avez copié à l'étape 4. À l'invite, entrez la phrase passe du système. Dès que vous avez entré la phrase passe, le mot de passe déchiffré s'affiche.

- 7. Ouvrez le répertoire /*rép\_install*/install/properties.
- 8. Éditez le fichier sandbox.cfg et remplacez le mot de passe chiffré par celui qui a été renvoyé à l'étape 6.
- 9. Vous devez déchiffrer les entrées associées aux propriétés **YANTRA\_DB\_PASS** et **DB\_PASS**. Répétez les étapes 4 à 8 pour déchiffrer ces entrées. Vous devez également déchiffrer tous les mots de passe présents dans les fichiers de propriétés. Les mots de passe chiffrés se trouvent généralement dans les fichiers de propriétés suivants :
	- sandbox.cfg
	- apservsetup
	- jdbc.properties
- jdbc.properties.in
- customer\_overrides.properties
- customer\_overrides.properties.in
- 10. Ouvrez le répertoire /*rép\_install*/install/bin.
- 11. Entrez la commande ./setupfiles.sh.
- 12. Entrez la commande ./deployer.sh.
- 13. Entrez la commande ./run.sh pour démarrer Sterling B2B Integrator.
- 14. Entrez la phrase passe.

# **Préparation de l'installation**

Pour vous assurer d'effectuer une installation sans problèmes, il est conseillé de respecter la liste de contrôle d'installation et d'avoir une bonne compréhension de certains concepts.

**Liste de contrôle d'installation dans un environnement cluster Windows :** La liste de contrôle d'installation contient les informations à regrouper ainsi que les tâches à exécuter avant d'installer Sterling B2B Integrator. Cette liste contient :

- v De brèves descriptions des tâches (des procédures plus détaillées sont fournies après la liste de contrôle)
- v Des informations qui doivent être regroupées pour effectuer l'installation

Vous pouvez vouloir faire une copie de la liste de contrôle suivante et l'utiliser pour enregistrer les informations que vous collectez pour chaque noeud du cluster.

L'environnement cluster ne prend pas en charge les éléments suivants :

- Base de données MySQL
- AS2 Edition

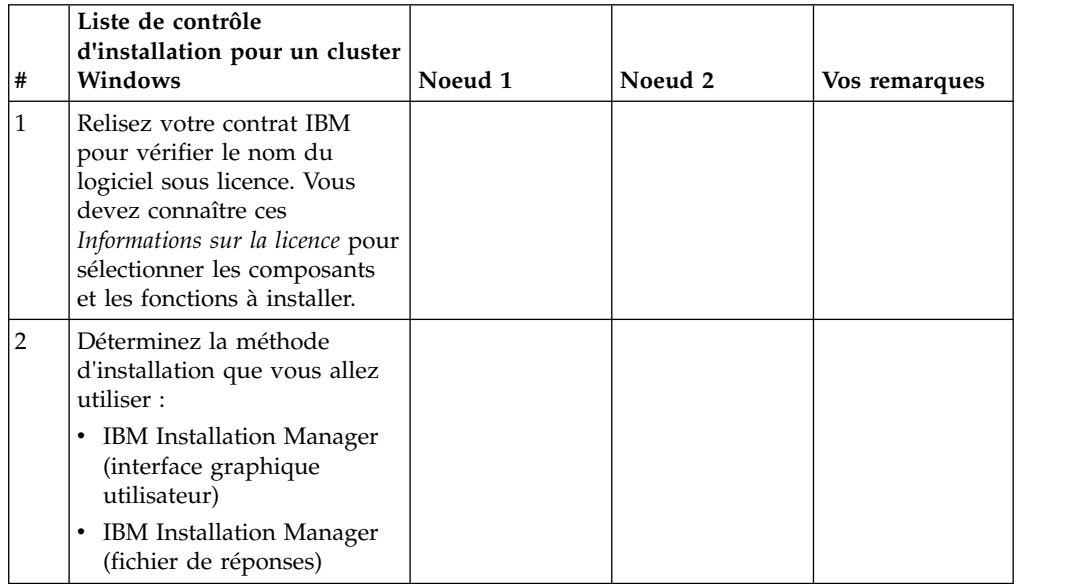

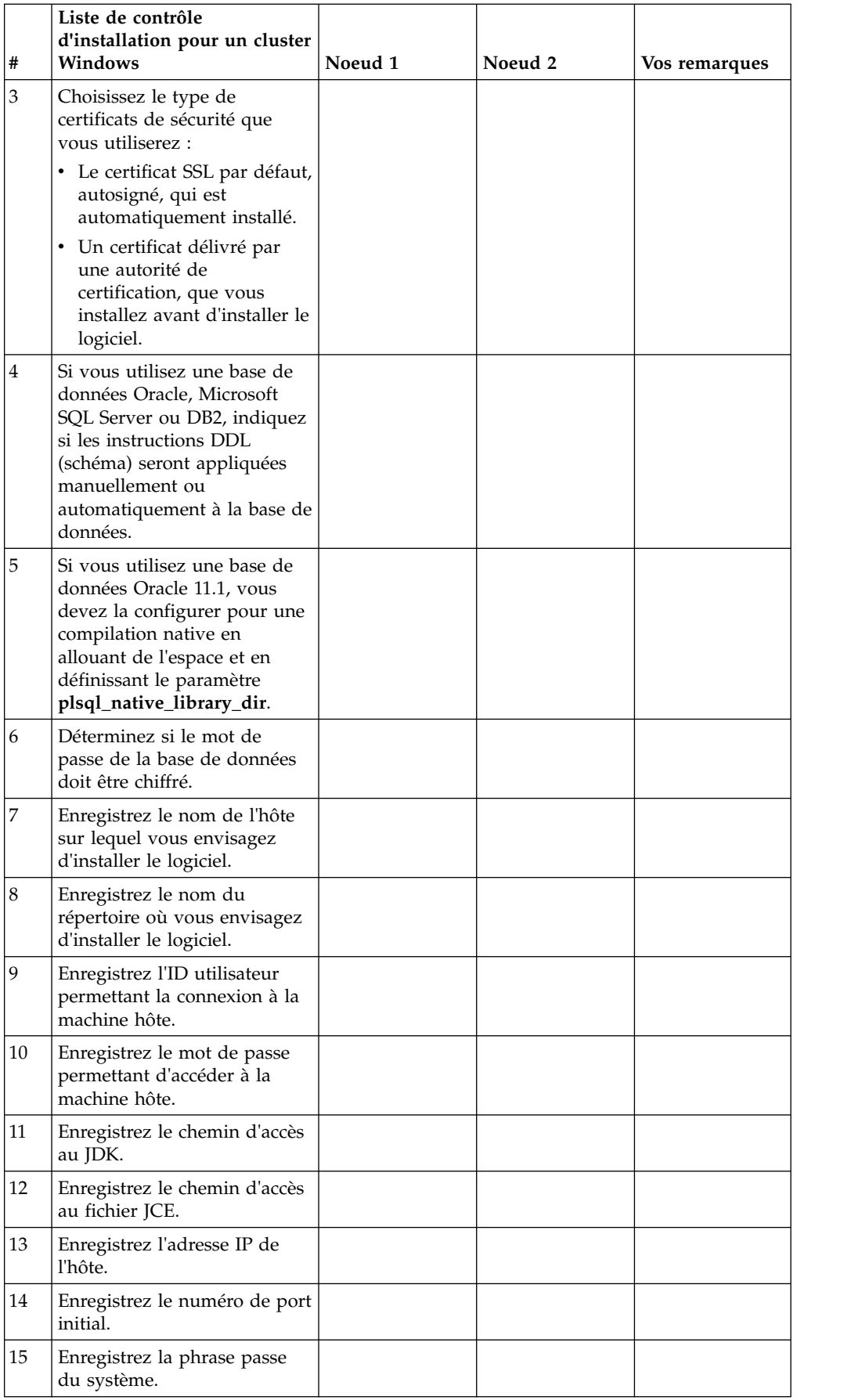

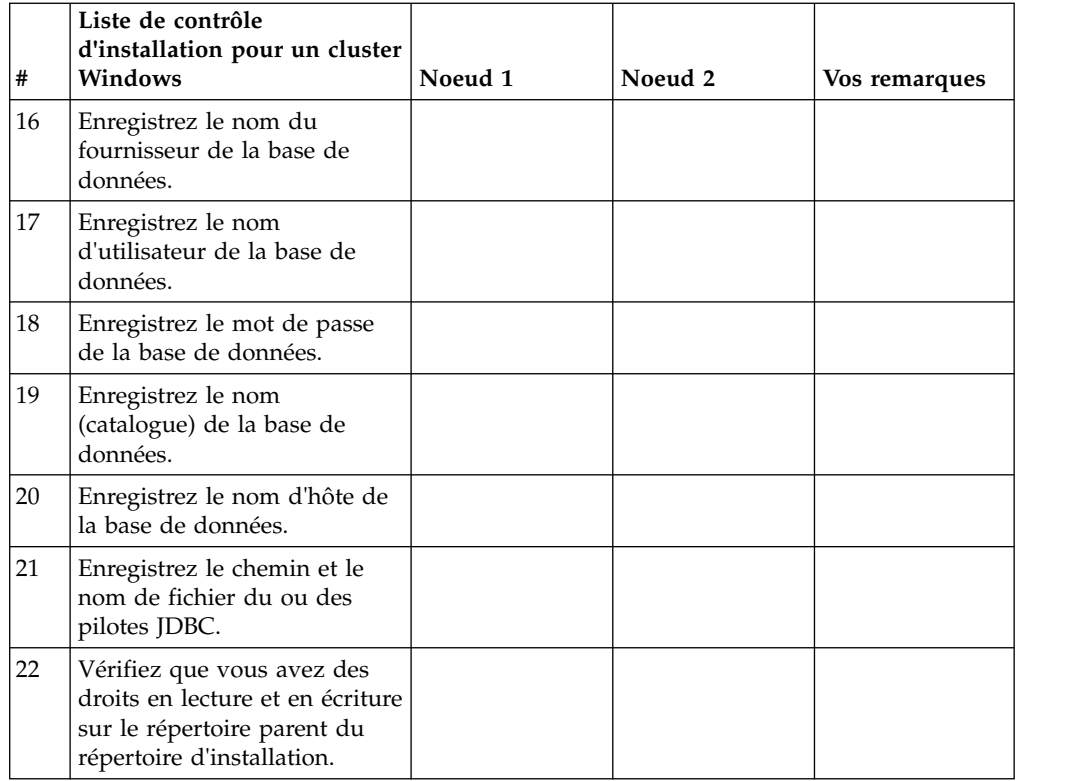

#### **Informations sur la licence :**

Une licence distincte est nécessaire pour chaque fonction Sterling B2B Integrator achetée. Au cours de l'installation, vous devez choisir les fichiers de licence en fonction du matériel que vous avez acheté. Les licences d'utilisation du produit ne nécessitent pas de clé d'activation.

IBM suppose que les clients installeront et utiliseront uniquement les produits qu'ils ont achetés. IBM se réserve le droit d'examiner la conformité des installations à tout moment.

Après la fin de l'installation, si vous décidez de modifier les fichiers de licence, voir [«Modification des licences», à la page 62.](#page-69-0)

#### **Licences d'utilisation du produit pour Sterling B2B Integrator**

Sterling B2B Integrator Standard and Enterprise Edition inclut :

- MESA Studio
- eInvoicing
- Services de génération de rapports
- v Tous les services et adaptateurs non mentionnés ci-dessous

Sterling B2B Integrator Standard and Enterprise Financial Edition inclut tous les éléments répertoriés ci-dessus plus :

- v CHIPS
- SWIFTNet
- Adaptateur NACHA ACH CTX
- $\cdot$  FEDWIRE
- Norme Fin Serv XML
- Mode FIPS
- Service Image Cash Letter
- $\cdot$  EBICS

#### **Ports de multidiffusion dans les communications de noeud à noeud :**

Les noeuds de cluster sont configurés pour communiquer entre eux à l'aide de JGroups, un outil open source qui offre une certaine flexibilité pour la configuration des protocoles.

JGroups fournit des fonctions élargies de gestion ouverte, avec un support multi-protocole. JGroups prend en charge la multidiffusion (UDP) ainsi que les protocoles de communication TCP.

Lorsque JGroups est configuré pour utiliser la multidiffusion (UDP), tous les noeuds de cluster communiquent entre eux sur une adresse IP et un port spécifiques. La configuration des ports de multidiffusion est basée sur le port de base de l'installation. Tous les clusters du même sous-réseau configuré sur le même port de base envoient leurs messages de multidiffusion sur les mêmes adresse IP et port de multidiffusion.

Pour éviter cette situation, chaque cluster appartenant au même sous-réseau doit être configuré sur des ports de base différents. Installez vos clusters sur différentes plages de port ou sur différents segments de réseau avec acheminement restreint en multidiffusion, de sorte qu'ils n'interfèrent pas entre eux. L'adresse de multidiffusion par défaut est 239.255.166.17. Cette adresse est configurable, avec une plage de 10 ports, débutant par le port de base de multidiffusion de l'instance.

Tous les noeuds appartenant au même cluster doivent être installés sur le même port de base de multidiffusion (propriété **multicastBasePort** du fichier noapp.properties platform ifcresources ext.in). Cette valeur est généralement calculée à partir du port de base (non multidiffusion) du système, mais peut être configurée séparément dans le fichier noapp.properties\_platform\_ifcresources\_ext.in pour permettre l'installation de différents noeuds d'un cluster dans différentes plages de ports (non multidiffusion). En outre, tous les noeuds du cluster doivent être installés dans le

même sous-réseau.

Pour les communications de noeud à noeud, les propriétés sont définies dans le fichier jgroups\_cluster.properties. Les attributs suivant sont utilisés pour définir les communications :

- v **property\_string** la valeur par défaut est UDP.
- v **distribution\_property\_string** la valeur par défaut est TCP. Cet attribut ne doit jamais être défini sur UDP.

Si vous voulez modifier le mode de communication du cluster de multidiffusion de UDP à TCP, vous devez modifier la valeur de la propriété **property\_string** dans le fichier jgroups\_cluster.properties.in (après avoir sauvegardé le fichier). Ensuite, exécutez la commande **setupfiles**. Vous pouvez modifier cette valeur juste après l'installation ou après le démarrage du cluster. Si vous modifiez le fichier après avoir démarré le cluster, vous devez arrêter tous les noeuds du cluster, répercuter la modification sur chaque noeud, puis redémarrer le cluster.

Pour modifier le mode de communication du cluster de multidiffusion de UDP à TCP, utilisez la valeur suivante pour la propriété **property\_string** dans le fichier jgroups\_cluster.properties.in :

property string=TCP(start port=any available port number): TCPPING (initial hosts=this instance host ip[start port number], theothernode\_instance\_host\_ip[theothernode\_start\_port\_number];port\_range=2; timeout=5000;num\_initial\_members=3;up\_thread=true;down\_thread=true): VERIFY\_SUSPECT(timeout=1500):pbcast.NAKACK(down\_thread=true;up\_thread=true; gc\_lag=100;retransmit\_timeout=3000):pbcast.GMS(join\_timeout=5000; join retry timeout=2000;shun=false;print local addr=true; down thread=true;up thread=true)

Pour plus d'informations sur les communications UDP, TCP et JGroups, consultez la documentation relative à la *mise en cluster de Sterling B2B Integrator*.

**Numéros de port dans un environnement Windows :** Lors de l'installation ou d'une mise à niveau, il vous sera demandé d'indiquer le numéro de port initial de Sterling B2B Integrator.

Pour spécifier un numéro de port initial, procédez comme suit :

v Sterling B2B Integrator requiert une plage de 200 ports consécutifs ouverts entre 1025 et 65535. La plage de ports commence par le numéro de port initial et se termine par le numéro correspondant au numéro de port initial plus 200. Par exemple, si vous indiquez 10100, vous devez vérifier que les nombres compris entre 10100 et 10199 ne sont pas utilisés par d'autres applications du système.

**Remarque :** Du fait de RMI, un numéro de port situé hors de la plage peut parfois être affecté.

- v Le numéro de port initial représente le numéro de départ de la plage.
- v Vérifiez qu'aucun numéro de port de votre plage n'est utilisé par d'autres applications de votre système.

Au cours de la mise à niveau, environ 50 ports par défaut sont pré-affectés à différents services. Par exemple, si vous ne souhaitez pas que xxx32 (10132) soit un port par défaut, vous pouvez affecter ce port à xxx97 ou à un autre nombre compris dans la plage de ports.

Une fois l'installation ou la mise à niveau terminée, reportez-vous au fichier \*rép\_install*\install\properties\sandbox.cfg pour connaître les affectations de port.

#### **Certificats de sécurité :**

Vous pouvez effectuer une sélection parmi différents certificats de sécurité avant d'installer Sterling B2B Integrator.

Avant de lancer l'installation, vous devez déterminer lequel des certificats de sécurité suivants vous allez utiliser :

- v Le certificat SSL par défaut, autosigné, qui est automatiquement généré par l'installation.
- v Un certificat délivré par une autorité de certification, qui doit être généré avant l'installation du logiciel.

Si vous effectuez l'installation avec le certificat SSL par défaut mais que vous souhaitez ensuite le remplacer par un certificat provenant d'une autorité de certification, vous pouvez utiliser la propriété **sslCert** dans le fichier noapp.properties platform ifcresources ext.in pour effectuer la modification.

# **Installation du logiciel**

Une fois que vous avez configuré la base de données et préparé votre système, vous êtes prêt à installer Sterling B2B Integrator.

**Informations générales d'installation dans un environnement cluster Windows :**

#### **ATTENTION :**

**Pour des raisons de sécurité, Sterling B2B Integrator doit être installé derrière un pare-feu de société. Pour plus d'informations sur les options de déploiement sécurisé, voir les rubriques consacrées au serveur Perimeter Server et à la sécurité dans la documentation Sterling B2B Integrator.**

L'environnement cluster ne prend pas en charge les éléments suivants :

- Base de données MySQL
- AS2 Edition

#### **Scénarios d'installation**

Veillez à revoir les scénarios d'installation suivants :

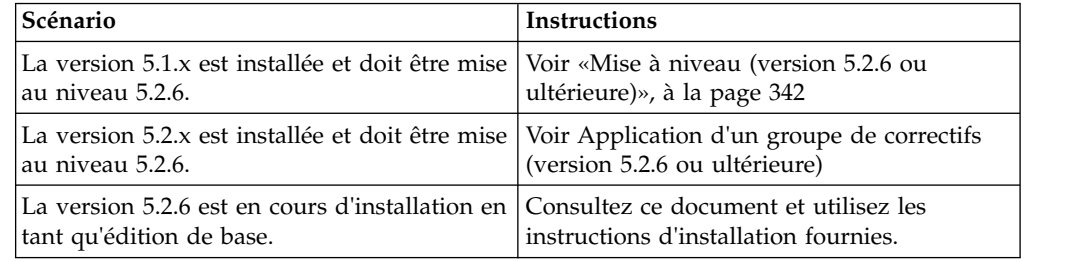

#### **Méthodes d'installation**

Utilisez l'une des méthodes suivantes pour installer votre système :

- IBM Installation Manager (interface graphique utilisateur)
- IBM Installation Manager (fichier de réponses)

#### **Consignes générales d'installation**

Vous trouverez, ci-après, quelques consignes générales d'installation :

v Ne créez pas le répertoire d'installation manuellement avant de démarrer l'installation. Si vous créez le répertoire d'installation avant de commencer, l'installation échouera.

Le serveur sur lequel vous effectuez l'installation doit disposer de suffisamment d'espace disque libre.

- v Le répertoire d'installation doit avoir suffisamment d'espace disque.
- v Le nom du répertoire ne doit pas comporter d'espaces et ne pas excéder 30 caractères, séparateurs non compris. L'utilisation d'un nom de répertoire supérieur à 30 caractères pourrait générer une installation qui serait impossible à supprimer. Exemple de répertoire d'installation : C:\SI\_52\rép\_install\install.
- v Tous les noeuds doivent utiliser la même base de données.
- v Tous les noeuds doivent utiliser la même phrase passe.
- v Tous les noeuds doivent utiliser le même système d'exploitation.
- v Lorsque vous installez des noeuds sur des machines différentes, les numéros de port initial doivent être les mêmes. L'installation de noeuds sur des machines différentes vous permet de bénéficier des fonctionnalités de cluster, telles que la fiabilité, la disponibilité, l'extensibilité et le basculement.
- v Lorsque vous installez des noeuds sur une même machine, vous devez installer les noeuds 2 et suivants dans des répertoires différents. Chaque port initial doit avoir une différence d'au moins 200 (en plus ou en moins) par rapport au port initial des autres noeuds.
- Si vous devez installer plusieurs instances de Sterling B2B Integrator sur le même serveur Windows, la seconde instance doit être installée dans un répertoire différent.
- v Si vous installez Sterling B2B Integrator sur VMware, fournissez l'adresse IP de la machine virtuelle, et non l'adresse IP de l'hôte VMware. Par exemple, si 10.251.124.160 est l'adresse IP de l'hôte VMware et 10.251.124.156, l'adresse IP du serveur Windows 2003 qui l'héberge, vous devez utiliser 10.251.124.156 comme adresse IP valide pour installer Sterling B2B Integrator.
- Sterling B2B Integrator ne prend pas en charge l'installation d'IPv6 sur Windows. Avant d'appliquer une adresse IPv6, reportez-vous à la section *Fonctions IPv6* du guide *Configuration requise*.
- v L'installation crée de nouveaux ports basés sur le numéro de port initial. Pour plus de détails sur les affectations de port, voir le fichier \*rép\_install*\install\ properties\sandbox.cfg.

#### **Informations générales sur IBM Installation Manager :**

IBM Installation Manager version 1.8.2 est requis pour installer Sterling B2B Integrator sur toutes les plateformes prises en charge.

Installation Manager est une application d'installation multiplateforme basée sur Java qui fournit une approche cohérente sur diverses plateformes. Elle ne se fonde pas sur une technologie ou un mécanisme d'installation spécifique à une plateforme.

Installation Manager utilise les référentiels locaux de l'offre Sterling B2B Integrator pour installer ou mettre à jour Sterling B2B Integrator et ses fonctions complémentaires. Il détermine les modules qui doivent être installés et les affiche, notamment les produits, les groupes de correctifs et les correctifs temporaires. Il vérifie que tous les prérequis et que toutes les interdépendances sont respectés avant d'installer le package produit et les jeux de fonctions sélectionnés.

**Important :** L'option **Uninstall** désinscrit uniquement Sterling B2B Integrator d'Installation Manager. La procédure de désinstallation décrite dans les sections connexes doit être suivie pour désinstaller Sterling B2B Integrator complètement.

IBM Installation Manager doit être installé sur chaque ordinateur où Sterling B2B Integrator est installé. Si une version d'Installation Manager est déjà installée sur votre système pour une utilisation avec d'autres applications IBM, vous pouvez l'utiliser avec l'installation de Sterling B2B Integrator, sous réserve qu'il s'agisse de la version appropriée. Si Installation Manager n'est pas installé, il est fourni sur le support d'installation de Sterling B2B Integrator.
## **Versions de bit prises en charge**

La version 64 bits d'IBM Installation Manager 1.8.2 est fournie avec le module d'installation Sterling B2B Integrator. Cependant, vous pouvez également effectuer l'installation avec une version 32 bits d'Installation Manager.

Avant de démarrer l'installation, tenez compte des considérations suivantes :

- v Si vous êtes un nouveau client, utilisez la version Installation Manager fournie avec le module d'installation Sterling B2B Integrator et installez Sterling B2B Integrator.
- v Si vous possédez une version antérieure d'Installation Manager, vous pouvez la mettre à jour vers la version 1.8.2 à l'aide de la version d'Installation Manager fournie dans le modèle d'installation, puis installer Sterling B2B Integrator.
- v Si vous êtes un client existant qui n'a pas utilisé Installation Manager auparavant, vous pouvez utiliser la version d'Installation Manager qui se trouve dans le module d'installation, puis procéder à la mise à niveau de votre installation de Sterling B2B Integrator.
- Si vous disposez d'Installation Manager 32 bits, vous devez télécharger Installation Manager 32 bits V1.8.2 depuis Fix Central ou IBM Passport Advantage, effectuer la mise à niveau, puis procéder à l'installation de Sterling B2B Integrator. Assurez-vous de disposer des bibliothèques requises qui prennent en charge la présentation du texte à l'écran.

## **Recherche de mises à jour**

Pour rechercher les mises à jour d'Installation Manager, sélectionnez l'option **Rechercher les mises à jour d'Installation Manager** dans la page **Fichier > Préférences > Mises à jour**. Lorsque cette case à cocher est sélectionnée, Installation Manager effectue une recherche des mises à jour si l'une des pages suivantes est ouverte à partir de la page d'accueil d'Installation Manager :

- Installation de packages
- Modification de packages
- Mise à jour de packages

Installation Manager recherche également des mises à jour lorsque vous cliquez sur le bouton Rechercher d'autres versions, correctifs et extensions dans la page Installation de packages.

## **Démarrage d'Installation Manager**

Vous devez démarrer Installation Manager (et également installer Sterling B2B Integrator) en tant qu'utilisateur non administrateur.

La façon de démarrer Installation Manager varie selon que vous utilisez l'agent d'Installation Manager fourni avec Sterling B2B Integrator ou que vous avez une instance d'Installation Manager installée sur votre système. Elle dépend également de si vous avez Installation Manager 32 bits ou 64 bits.

Ouvrez une invite de commande et effectuez l'une des tâches suivantes pour démarrer Installation Manager en mode interface graphique :

- v Accédez au répertoire IM\_<système\_exploitation> et saisissez **./userinst** ou **userinst.exe** (Windows) pour le scénario suivant :
	- Si Installation Manager n'est pas installé et que vous utilisez l'agent d'Installation Manager fourni avec le support de Sterling B2B Integrator.
- Si Installation Manager 64 bits est installé.
- Si Installation Manager est installé sur une plateforme qui offre un seul téléchargement d'Installation Manager. Par exemple, AIX, Solaris, HP, zLinux.
- Accédez à <répertoire installation>/Installation Manager/eclipse (pour le système Windows, remplacez / par \) et entrez **./IBMIM** ou **IBMIM.exe** si Installation Manager 32 bits est installé sur un système Linux ou Windows.

Pour plus d'informations sur le démarrage d'Installation Manager en mode commande pour l'installation automatique, voir [Installation ou mise à jour avec un](http://www.ibm.com/support/knowledgecenter/SS3JSW_5.2.0/com.ibm.help.sb2bi_install_upgrade_526.doc/install_upgrade_silent_mode/installing_or_updating_with_response_file_SI_specific.html) [fichier de réponses.](http://www.ibm.com/support/knowledgecenter/SS3JSW_5.2.0/com.ibm.help.sb2bi_install_upgrade_526.doc/install_upgrade_silent_mode/installing_or_updating_with_response_file_SI_specific.html)

Pour plus d'informations sur le démarrage d'Installation Manager en mode commande pour l'enregistrement d'un fichier de réponses, voir [Enregistrement](http://www.ibm.com/support/knowledgecenter/SS3JSW_5.2.0/com.ibm.help.sb2bi_install_upgrade_526.doc/install_upgrade_silent_mode/install_recording_a_response_file_SI_specific.html) [d'un fichier de réponses.](http://www.ibm.com/support/knowledgecenter/SS3JSW_5.2.0/com.ibm.help.sb2bi_install_upgrade_526.doc/install_upgrade_silent_mode/install_recording_a_response_file_SI_specific.html)

### **Autres paramètres pour les segments de mémoire**

Les paramètres de segments de mémoire ont pour objet d'indiquer la quantité de mémoire dont dispose Installation Manager pour le processus d'installation. Les tailles de pool de segments de mémoire qu'utilise Installation Manager sont des valeurs par défaut codées en dur. Si ces valeurs par défaut ne suffisent pas pour votre environnement, vous pouvez spécifier d'autres valeurs en ajoutant des paramètres dans le fichier config.ini d'Installation Manager.

**Important :** Ces paramètres supplémentaires ne sont nécessaires qu'en cas d'erreur de type Mémoire insuffisante lors de l'exécution du processus d'installation.

Les paramètres suivants peuvent être ajoutés :

memoryMin=user.sb.INSTALL\_*<système\_exploitation>*\_INIT\_HEAP.*<quantité\_mémoire>*

memoryMax=user.sb.INSTALL\_*<système\_exploitation>*\_MAX\_HEAP.*<quantité\_mémoire>*

Où <*SE*> est votre système d'exploitation et <*quantité\_de\_mémoire*> la quantité de mémoire spécifiée.

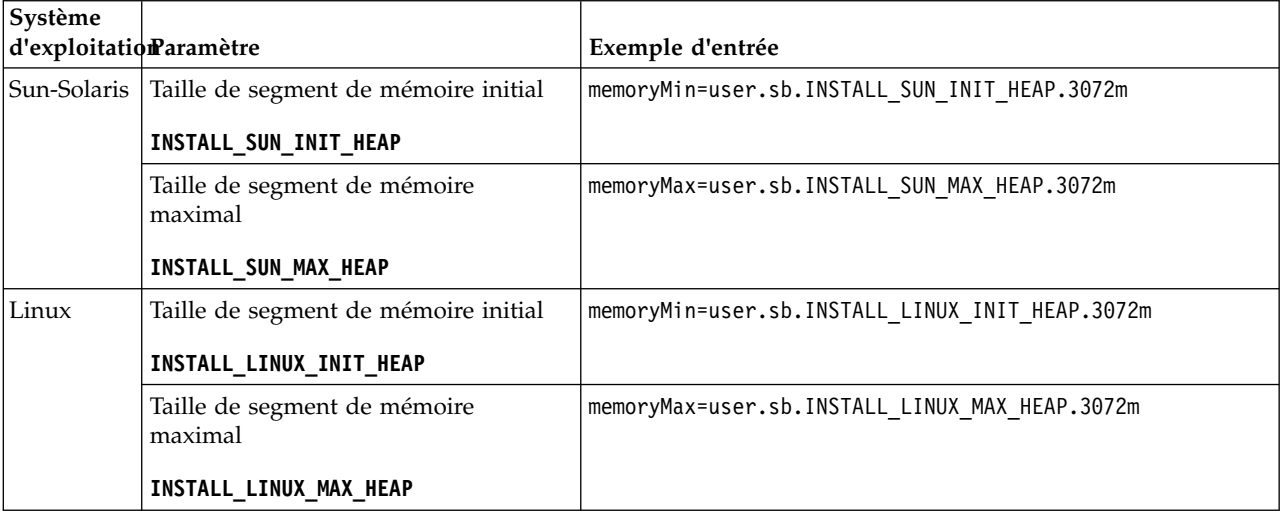

 $\bullet$  values of  $\bullet$ 

 $\bullet$  value of  $\bullet$ 

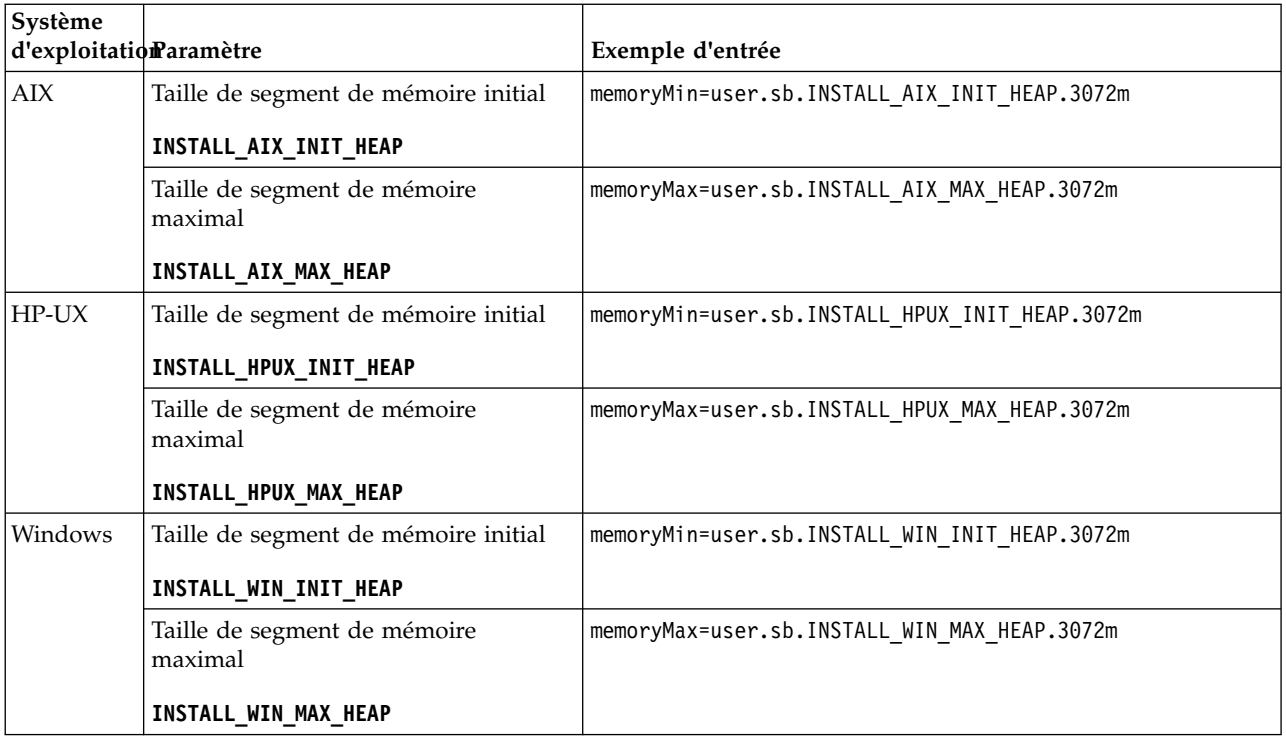

## **Installation ou mise à jour avec un fichier de réponses (version 5.2.6 ou ultérieure) :**

Vous pouvez installer ou mettre à jour (appliquer le groupe de correctifs ou le correctif temporaire) Sterling B2B Integrator en mode silencieux en utilisant les fichiers de réponses exemples ou en convertissant votre fichier de réponses existant au format requis.

## **Installation dans un environnement cluster Windows avec le gestionnaire d'installation IBM en mode GUI :**

Vous pouvez installer Sterling B2B Integrator dans un environnement cluster Windows avec IBM Installation Manager en mode GUI (interface graphique utilisateur).

## **Avant de commencer**

- v Remplissez la [«Liste de contrôle d'installation dans un environnement cluster](#page-29-0) [Windows», à la page 22.](#page-29-0)
- v Si vous utilisez l'application SPE (Standards Processing Engine) avec Sterling B2B Integrator, vous devez installer SPE avant d'installer Sterling B2B Integrator.
- v Si vous utilisez l'application EBICS Banking Server avec Sterling B2B Integrator, le chiffrement de données pour le stockage à l'emplacement d'installation n'est pas pris en charge.

#### **Pourquoi et quand exécuter cette tâche**

Pour installer Sterling B2B Integrator dans un environnement cluster Windows à l'aide d'Installation Manager en mode interface graphique :

**Important :** Vous trouverez ci-après une liste des modifications concernant l'installation de Sterling B2B Integrator version 5.2.6 ou la mise à niveau vers cette version :

- v Vous pouvez effectuer une installation ou une mise à niveau à l'aide de l'interface utilisateur ou en mode silencieux (fichiers de réponses). L'installation et la mise à niveau en mode console ne sont pas prises en charge.
- v Le fichier JAR de Sterling B2B Integrator est inclus dans le référentiel. Par conséquent, il n'est pas nécessaire de sélectionner le fichier JAR manuellement lors de l'installation ou de la mise à niveau.
- v Vous devez utiliser Installation Manager V1.8.2. pour installer ou mettre à niveau Sterling B2B Integrator. InstallService est désactivé et ne peut pas être utilisé. Vous pouvez utiliser InstallService uniquement pour un scénario spécifique associé Sterling File Gateway. Pour plus d'informations, voir l'étape 13.

### **Procédure**

- 1. Fermez toutes les fenêtres d'invite de commande et tous les programmes Windows ouverts.
- 2. À partir du support d'installation, copiez le module d'installation compressé vers un emplacement de votre bureau.
- 3. Décompressez le module d'installation.
- 4. Ouvrez le dossier InstallationManager dans la structure de répertoires créée lors de la décompression du module d'installation. Plusieurs fichiers IM\_*SystèmeExploitation*.zip s'affichent.
- 5. Décompressez le fichier IM\_Win.zip. Cette action crée un nouveau dossier IM\_Win.

**Important :** Installation Manager version 1.8.2 est requis pour effectuer l'installation de Sterling B2B Integrator version 5.2.6.

6. Décompressez le fichier Common\_Repo.zip à partir du module d'installation. Cette action crée deux nouveaux dossiers, b2birepo et gmrepo. Les dossiers IM\_Win, b2birepo et gmrepo doivent se trouver au même niveau dans un répertoire.

**Important :** gmrepo contient le fichier référentiel nécessaire pour installer la boîte aux lettres globale. Pour plus d'informations sur la boîte aux lettres globale, voir [Présentation de la boîte aux lettres globale.](http://www.ibm.com/support/knowledgecenter/SS3JSW_5.2.0/com.ibm.help.gdha_overview.doc/com.ibm.help.gdha_overview.doc/gdha_overview.html)

- 7. Effectuez l'une des tâches suivantes pour démarrer Installation Manager :
	- a. Accédez au répertoire IM\_Win et cliquez deux fois sur **userinst.exe** pour les scénarios suivants :
		- v Si Installation Manager n'est pas installé et que vous utilisez l'agent d'Installation Manager fourni avec la version 5.2.6.
		- Si Installation Manager 64 bits est installé.
	- b. Accédez à <répertoire installation>\Installation Manager\eclipse et cliquez deux fois sur **IBMIM.exe** si Installation Manager 32 bits est installé sur votre système Windows.

**Important :** Il est conseillé d'enregistrer un fichier de réponses. Le fichier de réponses peut être utilisé pour installer Sterling B2B Integrator après avoir appliqué le schéma de base de données manuellement ou pour installer le deuxième noeud et les noeuds suivants d'un cluster. Pour plus d'informations, voir [Installation ou mise à jour avec un fichier de réponses.](http://www.ibm.com/support/knowledgecenter/SS3JSW_5.2.0/com.ibm.help.sb2bi_install_upgrade_526.doc/install_upgrade_silent_mode/install_with_silent_mode_SI_specific.html)

8. Dans la page d'accueil d'Installation Manager, cliquez sur **Installer**.

**Important :** Si les répertoires IM\_<système\_exploitation> et b2birepo ne se trouvent pas dans le même répertoire ou si vous avez déjà installé Installation Manager, vous recevez un message indiquant qu'il n'y a pas de packages à installer ou qu'Installation Manager n'a pas pu se connecter aux référentiels. Vous devez ajouter les fichiers référentiels de Sterling B2B Integrator au référentiel d'Installation Manager. Pour plus d'informations sur l'ajout de fichiers référentiels, voir la rubrique [Préférence de référentiel.](https://www-01.ibm.com/support/knowledgecenter/SSDV2W_1.8.2/com.ibm.cic.agent.ui.doc/topics/t_specifying_repository_locations.html)

- 9. Sur l'écran Installer des packages, sélectionnez **IBM Sterling B2B Integrator**. Cette action sélectionne les versions également. Cliquez sur **Suivant**.
- 10. Consultez le contrat de licence et sélectionnez l'option **J'accepte les dispositions du contrat de licence**.

Si vous n'acceptez pas le contrat, la procédure d'installation s'arrête.

11. Sélectionnez l'emplacement du répertoire de ressources partagées et cliquez sur **Suivant**. Ce répertoire est utilisé par IBM Installation Manager pour l'installation de Sterling B2B Integrator et d'autres composants.

Le répertoire de ressources partagées ne doit pas être un sous-répertoire de l'installation de Sterling B2B Integrator. Le répertoire de ressources partagées doit être vide.

- 12. Choisissez **Créer un groupe de packages** et spécifiez le chemin d'accès au répertoire d'installation de Sterling B2B Integrator.
- 13. Sélectionnez les fonctions qui doivent être installées. Les options disponibles sont les suivantes :
	- v **IBM Sterling B2B Integrator**
	- v **IBM Sterling File Gateway**

**Important :** Pour Sterling B2B Integrator version 5.2.6 ou ultérieure, Sterling File Gateway est installé automatiquement si **IBM Sterling File Gateway** est sélectionné. Aucune tâche supplémentaire de post-installation n'est requise pour démarrer Sterling File Gateway. Il est fortement conseillé d'installer Sterling File Gateway au cours de l'installation de Sterling B2B Integrator. Si pour une raison quelconque, Sterling File Gateway n'est pas installé avec Sterling B2B Integrator, vous ne pouvez pas installer Sterling File Gateway ultérieurement à l'aide d'Installation Manager. Vous devez utiliser InstallService pour l'installer. Pour plus d'informations sur l'installation de Sterling File Gateway à l'aide d' InstallService, voir la rubrique [Installing Sterling File Gateway \(version 2.2.6 ou ultérieure\).](http://www.ibm.com/support/knowledgecenter/SS4TGX_2.2.0/com.ibm.help.sfg_installation_226.doc/sfg_installation_overview.html)

- v **Module FIPS**
- v **Module d'édition AS2**
- v **Module de services financiers**
- v **Module de serveur bancaire EBICS**
- v **Module d'intégration de B2B Advanced Communications**

**Important :** Lors de l'installation de Sterling B2B Integrator, sélectionnez **Module d'intégration de B2B Advanced Communications** pour installer le pont Sterling B2B Integrator. Le pont Sterling B2B Integrator est requis pour la communication entre Sterling B2B Integrator et B2B Advanced Communications. Si vous installez Boîte aux lettres globale and Sterling B2B Integrator, alors le **Module d'intégration de B2B Advanced Communications** (pont Sterling B2B Integrator) est installé par défaut étant donné que Boîte aux lettres globale utilise le module de stockage de B2B Advanced

Communications. Cependant, vous devez configurer les conteneurs d'adaptateur et les adaptateurs pour le pont Sterling B2B Integrator après l'installation.

**Important : Sterling B2B Integrator** est sélectionné par défaut. Sélectionnez uniquement les licences et les fonctions qui ont été définies dans votre contrat IBM. Si vous ne savez pas quel élément sélectionner, la procédure d'installation peut s'exécuter correctement sans sélection. Le démarrage et le bon fonctionnement du logiciel nécessitent toutefois la sélection de l'une des licences. Voir [«Modification des licences», à la page 62](#page-69-0) pour appliquer les licences après l'installation.

- 14. Indiquez le chemin du répertoire de JDK et cliquez sur **Suivant**.
- 15. Indiquez la configuration des fonctions à installer et cliquez sur **Suivant**.
	- v **Mode de conformité FIPS (le module FIPS doit être activé)**
	- v **Mode de conformité NIST 800-131a**
		- **off** (valeur par défaut)
		- **strict**
	- v **Module d'intégration SPE (requiert la préinstallation de SPE, WTX en option)**

Si vous sélectionnez l'option SPE, vous êtes invité à entrer les informations suivantes :

- Le répertoire d'installation de SPE
- (Facultatif) Le répertoire d'installation de WTX (WebSphere Transformation Extender)
- Le port de l'interface utilisateur SPE

Pour plus d'informations, consultez la documentation relative à l'intégration de Sterling B2B Integrator et SPE.

- 16. Indiquez le chemin d'accès au fichier de règles JCE, puis cliquez sur **Suivant**.
- 17. Indiquez les informations suivantes concernant l'emplacement du serveur et cliquez sur **Suivant** :
	- a. Indiquez l'adresse IP explicite ou le nom d'hôte du serveur ou utilisez la valeur par défaut localhost.
	- b. Indiquez le numéro de port initial ou utilisez la valeur par défaut 8080.

**Important :** Pour le noeud 2 et les suivants, vous devez utiliser un numéro de port unique différent.

- 18. Entrez les informations relatives à la phrase passe système et cliquez sur **Suivant** :
	- a. Entrez une phrase passe.
	- b. Confirmez la phrase passe.
- 19. Indiquez des informations relatives à l'adresse électronique et cliquez sur **Suivant** :
	- a. Entrez l'adresse électronique à laquelle vous voulez que les messages d'alerte système soient envoyés.
	- b. Indiquez le serveur de messagerie SMTP (adresse IP ou nom d'hôte) à utiliser pour les messages d'alerte système et d'autres notifications d'administration.
- 20. Entrez les informations suivantes pour la base de données et cliquez sur **Suivant**.
- a. Sélectionnez le fournisseur de la base de données que vous souhaitez utiliser :
	- Oracle
	- Microsoft SQL Server
	- $\cdot$  DB2
	- $MySQL$

**Important :** Vous ne pouvez pas utiliser une base de données MySQL dans une installation sur cluster.

b. Sélectionnez parmi les options suivantes toutes celles qui s'appliquent à cette installation :

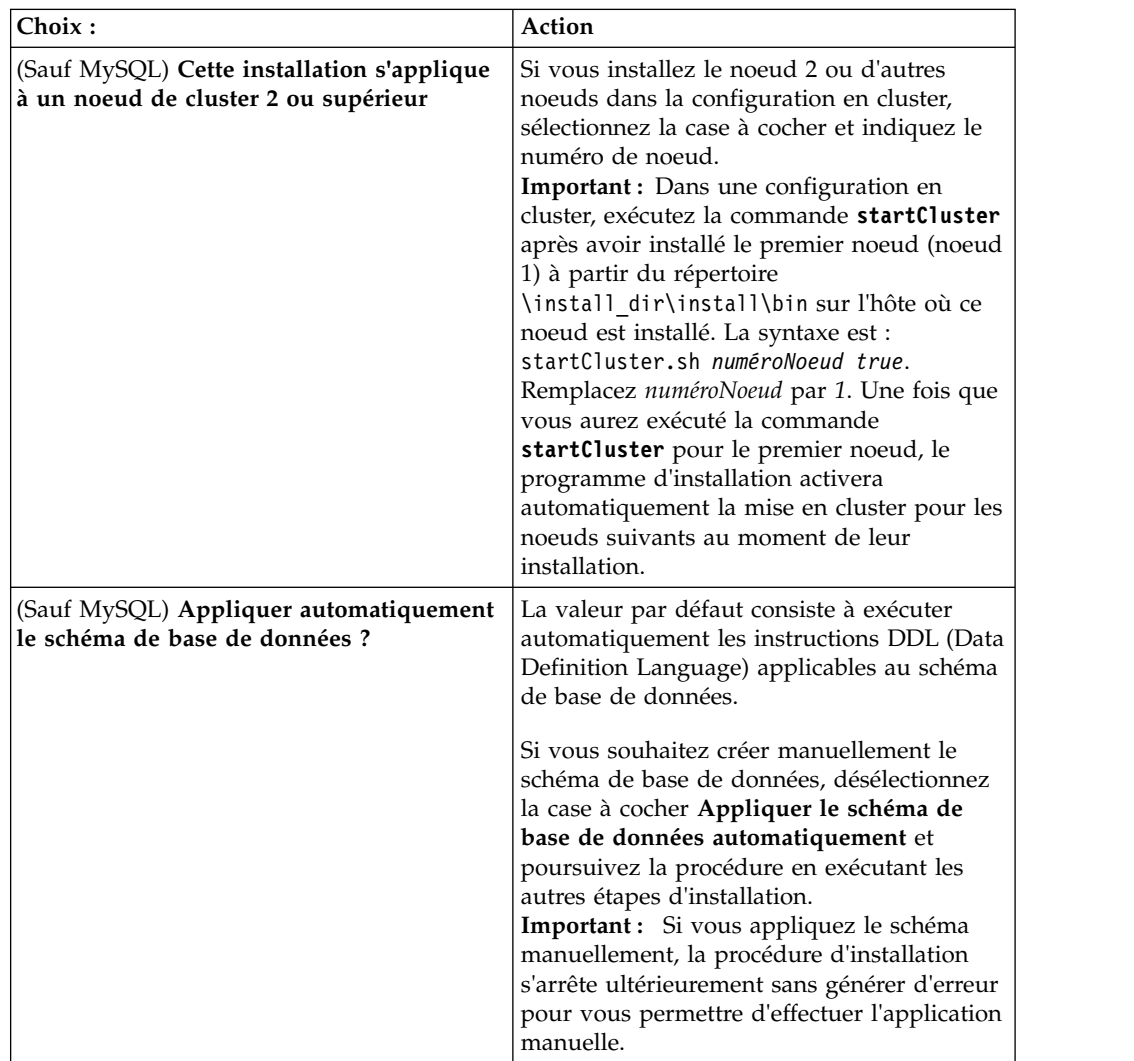

- 21. Entrez les informations suivantes relatives à la connexion à la base de données. Ne cliquez pas sur **Suivant** tant que vous n'avez pas configuré le pilote JDBC au cours des étapes suivantes.
	- Nom d'utilisateur
	- v Mot de passe (et mot de passe de confirmation)
	- Nom du catalogue
	- v Hôte
	- Port
- 22. Sélectionnez un ou plusieurs pilotes JDBC et cliquez sur **Suivant** :
	- a. Cliquez sur **Ajouter** pour accéder à l'emplacement du fichier des pilotes JDBC appropriés.
		- v (Oracle et Microsoft SQL Server uniquement) Chemin absolu et nom d'un fichier de pilote JDBC.
		- v (DB2 uniquement) Chemins absolus et noms de deux fichiers de pilote JDBC. Utilisez le pilote JDBC Type 4. Ce type de pilote convertit les appels JDBC en protocole réseau utilisé directement par DB2, permettant ainsi au système d'appeler directement le serveur DB2.
	- b. Cliquez sur **Tester** pour vérifier que le pilote est pris en charge pour la base de données et Sterling B2B Integrator.

**Conseil :** Veillez à sélectionner le chemin du pilote dans la zone **Pilote de base de données** avant de cliquer sur **Tester**.

IBM Installation Manager doit d'abord valider la connexion à la base de données pour que vous puissiez poursuivre l'installation. Si la validation échoue, vous pouvez vous reporter au journal système pour obtenir des informations complémentaires sur l'incident. Effectuez les tâches suivantes :

- 1) Identifiez l'emplacement du répertoire d'application de l'utilisateur. Cliquez sur **Démarrer** > **Exécuter** et entrez la commande %APPDATA%.
- 2) Ouvrez le répertoire de l'application de l'utilisateur : *chemin\_local*\IBM\Installation Manager\logs
- 3) Ouvrez le fichier index.xml dans un navigateur.
- 4) Identifiez le fichier journal en fonction de l'horodatage correspondant à la date/heure de démarrage de l'installation.
- 5) Cliquez sur le fichier d'installation pour afficher la liste des erreurs qui se sont produites lors de l'installation.
- 23. Identifiez laquelle des options suivantes s'applique à cette installation. Sélectionnez les options appropriées, puis cliquez sur **Suivant** :
	- v **Installation prolixe ?**
	- v **Cette installation est une mise à niveau d'une version précédente** Ne sélectionnez pas cette option car cette installation est une nouvelle installation.

**Important :** Pour le noeud 2 et les noeuds suivants, cette option peut être sélectionnée par défaut. Cette sélection par défaut entraîne l'affichage de l'option **Souhaitez-vous exécuter un contrôle préalable de mise à niveau ?**. Désélectionnez la case à cocher avant de continuer.

- 24. Déterminez quelles configurations de performances s'appliquent à cette installation, puis cliquez sur **Suivant**. Acceptez la valeur par défaut ou entrez la valeur appropriée.
	- v **Nombre de coeurs de processeur**
	- v **Mémoire physique (Mo) allouée à Sterling B2B Integrator**
- 25. Passez en revue les informations récapitulatives du module d'installation. Cliquez sur **Installer** pour appliquer vos paramètres d'installation à l'installation.

Si vous n'avez pas sélectionné l'option Appliquer le schéma de base de données automatiquement, la procédure d'installation s'arrête et vous devez exécuter les étapes supplémentaires suivantes afin de terminer l'installation avec des instructions DDL manuelles :

- a. Accédez au répertoire d'installation.
- b. Localisez le fichier InstallSI.log et ouvrez-le dans un éditeur de fichier.
- c. Recherchez dans le fichier les messages d'erreur suivants :
	- v *<install\_SI>*/repository/scripts/EFrame\_IndexAdds.sql doit être appliqué à la base de données.
	- v *<install\_SI>*//repository/scripts/EFrame\_Sequence.sql doit être appliqué à la base de données.
	- v *<Install\_SI>*//repository/scripts/EFrame\_TableChanges.sql doit être appliqué à la base de données. Sortie de l'installation...

**Important :** Si le fichier journal ne contient pas les messages d'erreur ci-dessus, l'installation a échoué pour une autre raison. Corrigez l'erreur et relancez l'installation. Si ces messages sont consignés, continuez la procédure en passant aux étapes suivantes.

- d. Modifiez chaque script .sql pour la base de données. Cette opération peut inclure la modification du délimiteur SQL ou l'ajout d'options d'espace table.
- e. Connectez-vous à la base de données en tant qu'utilisateur du schéma de base de données.
- f. Exécutez manuellement les fichiers SQL dans l'ordre suivant :

**Important :** Lorsque vous exécutez les scripts, vous devez exécuter les scripts SQL dans l'ordre indiqué.

- EFrame IndexDrops.sql
- EFrame TableChanges.sql
- EFrame IndexAdds.sql
- EFrame TextIndexAdds.sql
- EFrame Sequence.sql
- EFrame TextIndexModify.sql
- EFrame\_TextIndexUpdates.sql
- EFrame\_TextIndexUpgrade.sql
- EFrame\_Static.sql

**Important :** ActiveMQ utilise des noms de table générés de manière dynamique à partir du nom du noeud d'installation. La génération de tables n'est pas incluse dans ces scripts mais elle est effectuée automatiquement lors du premier démarrage de Sterling B2B Integrator ou de l'ajout d'un nouveau noeud de cluster. La génération de tables risque d'échouer si les restrictions de sécurité limitent les droits de l'utilisateur dans la base de données Sterling B2B Integrator. Pour éviter ce problème, vérifiez que les droits du rôle Administrateur de base de données sont activés lors du premier démarrage. Si vous détectez d'autres problèmes, contactez le service clients IBM.

- g. Quittez la base de données.
- h. Ouvrez le répertoire parent du répertoire d'installation de Sterling B2B Integrator.
- i. Désinstallez l'offre Sterling B2B Integrator afin d'effacer les métadonnées Installation Manager relatives à l'installation, puis supprimez (ou renommez en guise de sauvegarde) le répertoire d'installation Sterling B2B Integrator.

j. Redémarrez l'assistant d'installation et entrez les mêmes options d'installation que celles que vous avez indiquées avant de désélectionner la case **Appliquer automatiquement le schéma de base de données**. Si vous avez enregistré un fichier de réponses (comme suggéré dans l'étape 8), vous pouvez utiliser ce fichier pour installer Sterling B2B Integrator.

L'écran de progression de l'installation indique le composant en cours d'installation.

Une barre d'état située sous l'en-tête **Informations sur les référentiels** indique la progression de l'installation des composants. Une fois l'installation terminée, un grand cercle vert contenant une coche et le message Les modules ont été installés s'affiche. Un lien permet d'ouvrir le fichier journal d'installation.

26. Cliquez sur **Terminer**. Installation Manager se ferme et vous revenez sur votre bureau.

Vérifiez le fichier InstallSI.log pour déterminer si tous les composants ont été installés correctement.

Si vous installez sur Windows 2008, voir [«Configuration de l'icône de bureau](#page-46-0) [Sterling B2B Integratorpour Windows Server 2008», à la page 39.](#page-46-0)

27. Pour installer chaque noeud supplémentaire, ouvrez le dossier Installation Manager et démarrez une nouvelle installation. Voir l'étape 8.

Pour le noeud 2 et les suivants, suivez la même procédure que celle utilisée pour le noeud 1, jusqu'à l'étape avec la case à cocher **Cette installation concerne un noeud de cluster 2 ou suivant**. Cochez cette case.

28. Si vous avez installé plusieurs noeuds sur le même serveur ou si vous avez utilisé des ports de base différents pour le noeud 2 et les suivants, vous devez exécuter les étapes supplémentaires suivantes :

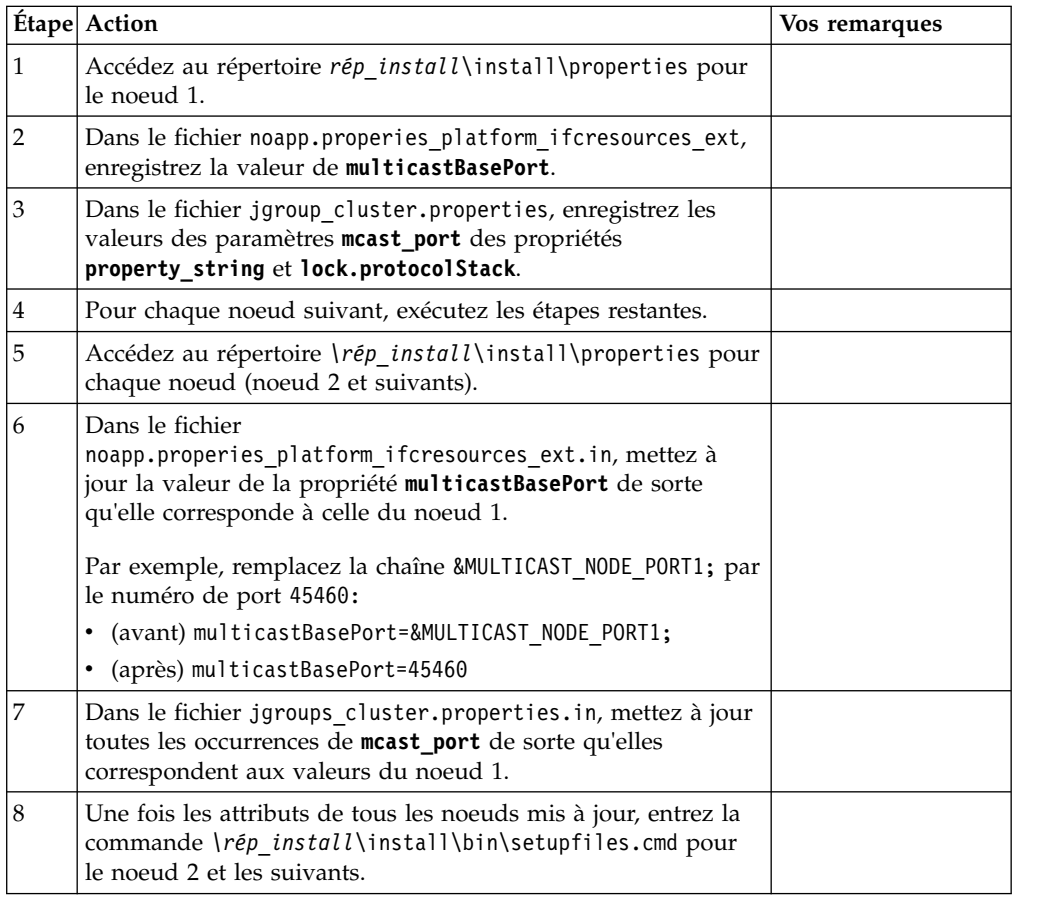

<span id="page-46-0"></span>29. Déterminez s'il est nécessaire d'appliquer un groupe de correctifs ou un correctif temporaire à l'installation. Pour plus d'informations sur l'installation d'un groupe de correctifs ou d'un correctif temporaire, voir [«Application d'un](#page-678-0) [groupe de correctifs \(version 5.2.6 ou ultérieure\)», à la page 671](#page-678-0) et [«Application d'un correctif temporaire \(version 5.2.6 ou ultérieure\)», à la page](#page-690-0) [683.](#page-690-0)

# **Configuration de l'icône de bureau Sterling B2B Integratorpour Windows Server 2008 :**

## **Pourquoi et quand exécuter cette tâche**

Le Contrôle des comptes utilisateur (UAC) est un composant de sécurité de Windows Server 2008. Si vous activez l'UAC, ce choix affectera le processus d'installation ainsi que le traitement quotidien de Sterling B2B Integrator. Si vous désactivez l'UAC, ce qui nécessite un redémarrage, le processus d'installation et le traitement quotidien de Sterling B2B Integrator resteront identiques à ce qu'ils étaient dans la version de Windows précédemment prise en charge.

Si vous avez installé ou mis à jour Sterling B2B Integrator sous Windows Server 2008 et que vous avez créé une icône de bureau pour Sterling B2B Integrator, vous devez exécuter cette tâche pour que l'icône puisse fonctionner.

## **Procédure**

- 1. Cliquez avec le bouton droit de la souris sur l'icône de bureau Sterling B2B Integrator .
- 2. Cliquez sur **Propriétés**.
- 3. Dans l'onglet Raccourci, cliquez sur **Avancé**.
- 4. Cochez la case **Exécuter en tant qu'administrateur**.
- 5. Cliquez sur **OK** pour appliquer les modifications aux propriétés avancées.
- 6. Cliquez sur **OK**.

# **Validation de l'installation**

Après avoir installé Sterling B2B Integrator, vous devez valider l'installation pour vous assurer que tout fonctionne conformément à vos besoins.

## **Validation de la liste de contrôle d'installation dans un environnement cluster :**

Dans le cadre de la procédure d'installation, vous devez exécuter plusieurs tests pour vérifier que l'installation du logiciel a abouti.

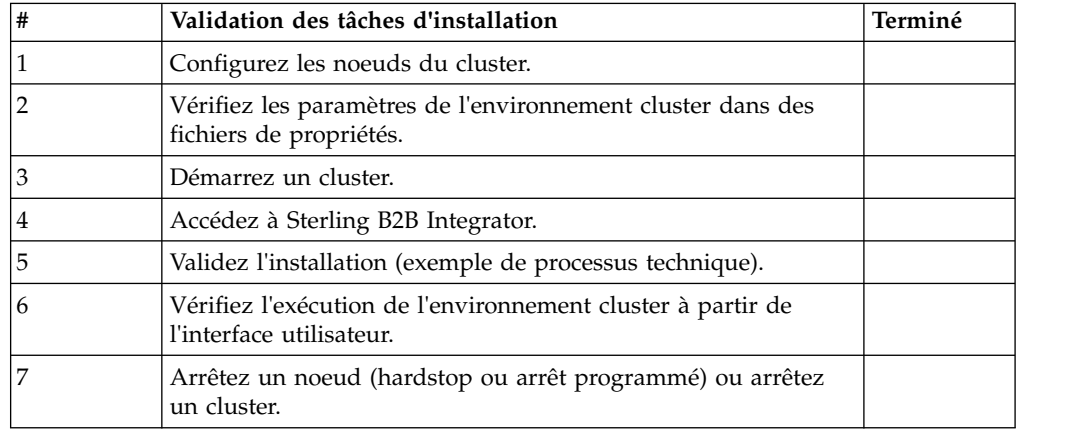

**Vérification des paramètres de l'environnement cluster dans les fichiers de propriétés :**

#### **Procédure**

Pour vous assurer que l'environnement cluster est correct, vérifiez les paramètres de fichier de propriété suivants sur le noeud 2 :

- 1. Vérifiez que la valeur CLUSTER=true se trouve dans le fichier de propriétés sandbox.cfg.
- 2. Vérifiez que la valeur CLUSTER=true se trouve dans le fichier de propriétés centralops.properties.
- 3. Vérifiez que la valeur CLUSTER=true se trouve dans le fichier de propriétés noapp.properties.
- 4. Vérifiez que la valeur cluster env property=true figure dans le fichier de propriétés ui.properties.

#### **Configuration des noeuds d'un cluster Windows :**

La première fois que vous configurez un cluster, vous devez utiliser la commande **startCluster** avec l'option true (startCluster.sh *numéroNoeud* true).

#### **Pourquoi et quand exécuter cette tâche**

La première fois que vous configurez un cluster, vous devez utiliser la commande **startCluster** avec l'option true (startCluster.sh *numéro\_noeud* true). La configuration initiale devrait être la seule fois où vous avez besoin d'utiliser la commande **startCluster**. Toutefois, si vous devez de nouveau faire appel à la commande **startCluster**, utilisez-la avec l'option false (startCluster.sh *numéroNoeud* false). L'option false évite que des changements de configuration n'affectent le système, notamment après l'installation d'un groupe de correctifs ou d'un correctif temporaire.

**Important :** Pour Sterling B2B Integrator version 5.2.6 ou ultérieure, vous devez exécuter la commande **startCluster** après avoir installé le premier noeud (noeud 1) sur l'hôte où le noeud est installé. Une fois que la commande **startCluster** a été exécutée pour le premier noeud, le programme d'installation démarre automatiquement la mise en cluster pour les noeuds suivants lors de leur installation.

Pour configurer les noeuds dans un environnement cluster Windows, vous devez exécuter la tâche suivante pour chaque noeud, en commençant par le noeud 1 :

#### **Procédure**

- 1. Accédez au répertoire \*rép\_install*\install\bin du noeud.
- 2. Entrez startCluster.cmd <numéroNoeud> <true ou false>. Où <numéroNoeud> correspond au numéro du noeud, "true" effectue une mise à jour de la base de données et "false" empêche les mises à jour de la base de données. Par exemple, pour le noeud 1, entrez startCluster.cmd 1 true.
- 3. Entrez startWindowsService.cmd. Répétez cette étape pour chaque noeud. À la fin du processus de démarrage, le message suivant s'affiche : Ouvrez votre navigateur Web à l'adresse http://*hôte:port*/dashboard où *hôte:port* correspond à l'adresse IP et au numéro de port de votre système.
- 4. Enregistrez l'adresse URL afin de pouvoir accéder à Sterling B2B Integrator.

## **Démarrage de Sterling B2B Integrator dans un environnement cluster Windows :**

Après avoir exécuté le logiciel de mise à niveau, vous pouvez démarrer Sterling B2B Integrator.

#### **Avant de commencer**

Si vous démarrez Sterling B2B Integrator après une mise à niveau de l'application depuis la version 5.1.0.4, modifiez les valeurs des propriétés suivantes dans le fichier centralops.properties en 600. Cette action empêche la commande **StartWindowsService.cmd** d'expirer avant le démarrage de Sterling B2B Integrator. Le fichier centralops.properties se trouve dans le répertoire *rép* install\ install\properties.

- v **OpsServer.commandTimeout**
- v **PassPhrase.urlTimeout**

### **Pourquoi et quand exécuter cette tâche**

Effectuez cette tâche pour chaque noeud du cluster, en commençant par le noeud 1.

### **Procédure**

- 1. Ouvrez le répertoire \*rép\_install*\install\bin.
- 2. Entrez startWindowsService.cmd.
- 3. Entrez la phrase passe.
- 4. À la fin du processus de démarrage, le message suivant s'affiche : Ouvrez votre navigateur Web à l'adresse http://*hôte:port*/dashboard

où *hôte*:*port* correspond à l'adresse IP et au numéro de port via lesquels Sterling B2B Integrator est localisé sur votre système.

En fonction de la charge du système, plusieurs minutes peuvent être nécessaires pour que l'interface utilisateur soit prête.

5. Enregistrez l'adresse URL afin de pouvoir accéder à Sterling B2B Integrator.

#### **Que faire ensuite**

Si vous devez libérer tous les verrouillages d'un cluster et que les deux noeuds sont arrêtés, utilisez le paramètre restart pour le noeud 1.

**Remarque :** Le paramètre restart ne peut être utilisé que sur le noeud 1. Il ne peut l'être sur aucun autre noeud.

Par exemple :

Pour le noeud 1, entrez :

startWindowsService.cmd restart

Pour les noeuds 2 et plus, entrez :

startWindowsService.cmd

## **Accès à Sterling B2B Integrator :**

Vous pouvez accéder à Sterling B2B Integrator en utilisant un navigateur Web.

## **Procédure**

- 1. Ouvrez une fenêtre de navigateur et entrez l'adresse affichée en fin de démarrage.
- 2. Dans la page de connexion, entrez l'ID utilisateur et le mot de passe par défaut. La connexion par défaut s'effectue au niveau administratif. L'une de vos premières tâches en tant qu'administrateur consiste à modifier le mot de passe administratif et à enregistrer les autres utilisateurs avec d'autres niveaux d'autorisation.

### **Validation de l'installation avec un exemple de processus technique :**

Vous pouvez valider l'installation en testant un exemple de processus technique.

### **Procédure**

- 1. Dans **Menu Administration**, cliquez sur **Processus technique** > **Gestionnaire**.
- 2. Dans la zone **Nom de processus**, entrez Validation\_Sample\_BPML et cliquez sur **OK**.
- 3. Cliquez sur **Gestionnaire d'exécution**.
- 4. Cliquez sur **exécuter**.
- 5. Cliquez sur **OK** Le message Statut : Succès est affiché dans la partie supérieure gauche de la page.

### **Vérification du fonctionnement du cluster à partir de l'interface utilisateur :**

Vous pouvez utiliser l'interface utilisateur pour vérifier que le cluster fonctionne, y compris mettre en file d'attente des informations et le statut des adaptateurs.

## **Procédure**

- 1. Dans le menu **Administration**, cliquez sur **Opérations** > **Système** > **Identification et résolution des problèmes**. Vérifiez que vous pouvez afficher les informations de file d'attente pour chaque noeud.
- 2. Dans le menu **Administration**, cliquez sur **Opérations** > **Système** > **Identification et résolution des problèmes**. Vérifiez que vous pouvez afficher l'arbre JNDI pour chaque noeud.
- 3. Dans le menu **Administration**, cliquez sur **Opérations** > **Système** > **Identification et résolution des problèmes**. Vérifiez que vous pouvez afficher les informations sur l'hôte, l'état, le statut, les adaptateurs et l'utilisation de la mémoire pour chaque noeud.
- 4. Dans le menu **Administration**, cliquez sur **Opérations** > **Système** > **Identification et résolution des problèmes**. Vérifiez que vous pouvez afficher le statut de l'adaptateur pour chaque noeud.

## **Arrêt d'un noeud dans une configuration cluster Windows (hardstop) : Pourquoi et quand exécuter cette tâche**

Vous pouvez arrêter un noeud Sterling B2B Integrator individuellement dans un environnement cluster Windows. Pour effectuer un arrêt forcé, exécutez la tâche suivante pour chaque noeud :

### **Procédure**

- 1. Accédez au répertoire \*rép\_install*\install\bin.
- 2. Entrez StopWindowsService.cmd.
- 3. Entrez la phrase passe. Vous pouvez également exécuter cette tâche en sélectionnant **Opérations > Système > Utilitaire de dépannage**. Puis, cliquez sur le lien **Arrêter** correspondant au noeud à arrêter.

### **Arrêt de Sterling B2B Integrator (cluster Windows) : Pourquoi et quand exécuter cette tâche**

Pour arrêter l'ensemble du cluster dans un environnement Windows :

#### **Procédure**

- 1. Dans le menu Administration, sélectionnez **Opérations > Système > Utilitaire de dépannage**.
- 2. Cliquez sur **Arrêter le système** et patientez jusqu'à ce que l'arrêt soit complet.

## **Arrêt de Sterling B2B Integrator (arrêt forcé sous Windows) : Pourquoi et quand exécuter cette tâche**

Pour arrêter Sterling B2B Integrator dans un environnement Windows :

#### **Procédure**

- 1. Accédez au répertoire \*rép\_install*\install\bin.
- 2. Entrez StopWindowsService.cmd. Vous devez recevoir un message vous informant que les services ont été arrêtés. Ces services comprennent Noapps, Opsserver, WebDav et le service associé à la base de données.

## **Arrêt d'un cluster (arrêt programmé sous Windows) : Pourquoi et quand exécuter cette tâche**

L'arrêt programmé dans un environnement cluster interrompt tous les processus planifiés. Il est recommandé d'exécuter la commande hardstop sur chacun des noeuds.

Pour arrêter un cluster de manière programmée :

#### **Procédure**

- 1. Accédez au répertoire \*rép\_install*\install\bin.
- 2. Entrez softstop.cmd. Vous devez recevoir un message vous informant que les services ont été arrêtés. Ces services comprennent Noapps, Opsserver, WebDav et le service associé à la base de données.

Pour plus d'informations sur les options de ligne de commande d'arrêt programmé, reportez-vous à la documentation sur la gestion des performances.

### **Redémarrage d'un cluster Windows : Pourquoi et quand exécuter cette tâche**

Pour redémarrer l'ensemble du cluster dans un environnement Windows :

#### **Procédure**

- 1. Accédez au répertoire \*rép\_install*\install\bin.
- 2. Entrez startWindowsService.cmd restart.

### **Que faire ensuite**

Si vous devez libérer tous les verrouillages d'un cluster et que les deux noeuds sont arrêtés, utilisez le paramètre restart pour le **noeud 1**.

**Remarque :** Le paramètre restart ne peut être utilisé que sur le **noeud 1**. Il ne peut l'être sur aucun autre noeud.

Par exemple :

Pour le **noeud 1**, entrez :

startWindowsService.cmd restart

Pour les **noeuds 2 et suivants**, entrez :

startWindowsService.cmd

## **Configuration post-installation**

Après avoir installé Sterling B2B Integrator et validé l'installation, vous pouvez avoir besoin d'effectuer des tâches de configuration supplémentaires en fonction de votre système et de vos besoins métier.

**Liste de contrôle de configuration post-installation dans un environnement cluster (Windows) :** Après avoir installé Sterling B2B Integrator, vous devez exécuter les étapes de la liste de contrôle de configuration post-installation. Revoyez toutes les tâches, mais sachez que certaines peuvent ne pas être requises pour votre installation système.

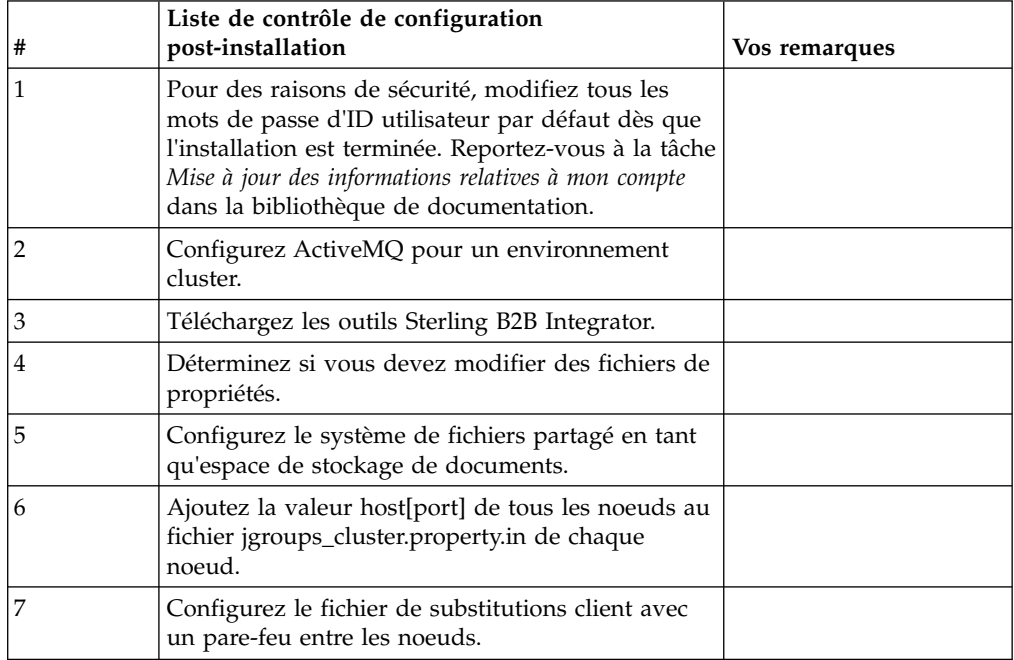

**Configuration de JMS pour la tolérance aux pannes dans un environnement cluster :** Pour permettre l'exécution correcte de JMS et le basculement en cas de panne dans l'environnement cluster de Sterling B2B Integrator, vous devez configurer une instance ActiveMQ externe via la tâche *Configuration d'ActiveMQ pour un environnement cluster*.

Le diagramme suivant illustre comment ActiveMQ peut être configuré pour accroître la disponibilité et la tolérance aux pannes.

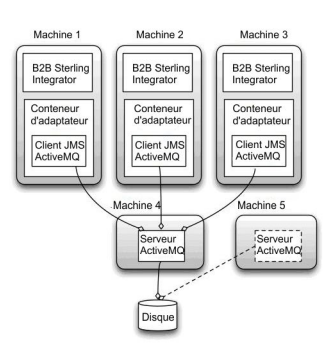

## **Configuration d'ActiveMQ pour un environnement cluster (Windows) : Pourquoi et quand exécuter cette tâche**

Pour configurer ActiveMQ pour l'environnement cluster Windows :

### **Procédure**

- 1. Téléchargez ActiveMQ 5.2 pour votre système d'exploitation à partir du site http://activemq.apache.org/activemq-520-release.html.
- 2. Déployez une instance d'ActiveMQ 5.2. Le déploiement peut s'effectuer sur la même machine que Sterling B2B Integrator ou sur une machine séparée.
- 3. Accédez au répertoire \*rép\_install*\install\properties.
- 4. Copiez le fichier **activemq.xml** dans le répertoire conf d'AMQ. Ce fichier configure ActiveMQ pour :
	- v Utiliser la fonctionnalité de redondance (failover clustering)
	- v Utiliser la base de données SI pour le stockage
	- Paramétrer l'utilisation du port AMQ

Par défaut, ActiveMQ est configuré pour écouter sur le port de base + 64 de Sterling B2B Integrator et l'interface ActiveMQ utilise le port de base + 65 (http://serveur:port de base + 66/admin). Vous pouvez modifier le port en éditant directement le fichier de configuration. Le numéro de port doit être supérieur à 1024.

- 5. Accédez au répertoire \*rép\_install*\install\properties.
- 6. Sur chaque noeud Sterling B2B Integrator et chaque noeud de conteneur Sterling B2B Integrator, la configuration de file d'attente doit être redirigée pour utiliser le cluster ActiveMQ. Pour chaque noeud, ajoutez les informations suivantes au fichier customer\_overrides.properties :

Pour le traitement FIFO :

```
fifo.broker.username=
fifo.broker.password=
fifo.broker.url=failover:(tcp://nomhôte_maître_amq:port_maître_amq,
tcp://nomhôte esclave amq:port esclave amq)
```
Pour les adaptateurs s'exécutant dans des conteneurs JVM séparés :

```
iwfcqueue.username=
iwfcqueue.password=
iwfcqueue.protocol config=failover:(tcp://nomhôte maître amq:port maître amq,
tcp://nomhôte_esclave_amq:port_esclave_amq)
```
7. Démarrez les instances ActiveMQ. Pour démarrer ActiveMQ, il est nécessaire de fournir la propriété activemq.hostname avec le nom d'hôte du système en cours. Par exemple :

activemq.bat -Dactivemq.hostname=Nom d'hôte

Voir http://activemq.org pour plus de détails sur l'exécution d'une instance ActiveMQ.

8. Démarrez Sterling B2B Integrator.

#### **Téléchargement des outils de Sterling B2B Integrator :**

Après avoir installé Sterling B2B Integrator, vous pouvez installer des outils tels que l'éditeur de mappes (Map Editor) et le modélisateur de processus graphique (GPM).

Sterling B2B Integrator comprend des outils qui s'exécutent sur un ordinateur personnel ou un ordinateur de bureau. Une fois l'installation de Sterling B2B Integrator terminée, vous pouvez installer les outils suivants :

v L'éditeur de mappes avec les standards associés

**Remarque :** L'éditeur de mappes nécessite un JDK 32 bits. Ce JDK n'est pas fourni avec le téléchargement ni sur le support du produit. Pour plus d'informations, voir *Configuration système requise*.

- v Le modélisateur graphique de processus (GPM)
- Le concepteur de modèles Web
- v (Si la licence est fournie) les plug-ins MESA Developer Studio, y compris MESA Developer Studio Software Development Kit (SDK) et MESA Developer Studio Skin Editor
- v (Si la licence est fournie) Reporting Services, qui nécessite MESA Developer Studio si vous souhaitez utiliser les plug-ins pour créer des modèles factuels et des rapports personnalisés

**Avertissement :** Les adresses IP conflictuelles peuvent entraîner des problèmes lorsque vous téléchargez un outil de bureau.

**Configuration des fichiers de propriétés dans un environnement Windows :** Les fichiers de propriétés contiennent des propriétés qui contrôlent le fonctionnement de Sterling B2B Integrator. Par exemple, la propriété REINIT\_DB du fichier sandbox.cfg détermine s'il faut (ou non) initialiser une base de données lorsque vous installez Sterling B2B Integrator.

En modifiant les valeurs de ces propriétés, vous pouvez personnaliser Sterling B2B Integrator afin de l'adapter à vos besoins commerciaux et techniques. La plupart des fichiers de propriétés se trouvent dans le répertoire \*rép\_install*\install\ properties.

Après l'installation de Sterling B2B Integrator, la plupart des fichiers de propriétés et des scripts n'ont pas besoin d'étapes de configuration supplémentaires pour un fonctionnement de base. Cependant, si vous souhaitez personnaliser des opérations spécifiques, par exemple définir un niveau de consignation différent, vous devrez modifier (ou, dans certains cas, créer) des fichiers de propriétés ou des fichiers .xml.

Avant de modifier un fichier de propriétés, reportez-vous à la documentation traitant de l'utilisation générale des fichiers de propriétés.

Les thèmes à propos desquels des modifications spécifiques devront être apportées à certains fichiers de propriétés à l'issue d'une installation incluent :

- v L'authentification de l'utilisateur via LDAP
- v La prévention des vulnérabilités des scripts intersite
- La configuration de la consignation
- v Les paramètres de fichier de propriétés spécifiques aux processus

### **Configuration des systèmes de fichiers partagés en tant qu'espace de stockage de documents (cluster Windows) : Pourquoi et quand exécuter cette tâche**

Pour configurer les systèmes de fichiers partagés en tant qu'espace de stockage de documents :

#### **Procédure**

- 1. Accédez au répertoire \*rép\_install*\install\properties.
- 2. Ouvrez le fichier "jdbc.properties.in".
- 3. Mettez à jour la valeur de l'attribut *document\_dir* pour qu'il pointe vers le répertoire du système de fichiers partagé où vous stockez les documents.
- 4. Enregistrez et fermez le fichier.
- 5. Accédez au répertoire \*rép\_install*\install\bin.
- 6. Entrez setupfiles.cmd.
- 7. Redémarrez Sterling B2B Integrator.

### **Ajout de la valeur host[port] de tous les noeuds au fichier jgroups\_cluster.property.in de chaque noeud : Pourquoi et quand exécuter cette tâche**

Exécutez cette tâche sur chaque noeud des clusters verticaux et horizontaux, en commençant par le noeud 1.

Avant de commencer, il est important de noter que vous ne devez jamais redéfinir mcast\_addr dans le fichier jgroup\_cluster.properties.

Pour ajouter la valeur host[port] au fichier "jgroups\_cluster.property.in" :

#### **Procédure**

- 1. Accédez au répertoire contenant les fichiers de propriétés du noeud.
- 2. Déterminez le port à associer à initial\_hosts pour chaque noeud :
	- v Accédez au répertoire contenant les fichiers de propriétés du noeud.
	- v Localisez l'attribut initial\_hosts dans le fichier jgroups\_cluster.properties (initial\_hosts=hôte{port}).
	- v Enregistrez la valeur de initial\_hosts pour chaque noeud.
- 3. Ouvrez le fichier "jgroups\_cluster.property.in".
- 4. Ajoutez la propriété initial\_hosts au fichier. Par exemple, si le noeud 1 est sur hôte1 et le noeud 2 sur hôte2, pour le noeud 1, vous ajouterez : initial hosts=hôte1[port1],hôte2[port2]

Pour le noeud 2, vous ajouterez :

initial hosts=hôte2[port2],hôte1[port1]

5. Enregistrez et fermez le fichier.

### **Gestion des noeuds d'un cluster : Pourquoi et quand exécuter cette tâche**

Vous pouvez ajouter ou supprimer des noeuds dans un environnement cluster. Avant toute modification d'un environnement cluster, tenez compte des conditions préalables suivantes :

- v Les nouveaux noeuds doivent disposer de la même plage de ports que les noeuds déjà existants.
- v Le fichier de licence Sterling B2B Integrator doit être mis à jour de manière à inclure l'adresse IP des nouveaux noeuds.
- v La structure de répertoire des nouveaux noeuds doit correspondre à celle des noeuds existants.
- v Les serveurs Perimeter Server doivent être mis à jour avec les nouvelles adresses IP pour une configuration adéquate.
- v Tous les adaptateurs, services ou processus techniques affectés à un noeud ou planifiés pour s'exécuter sur un noeud supprimé doivent être affectés pour exécution sur d'autres noeuds.

*Ajout d'un noeud dans un cluster (Windows) :*

Vous n'avez pas à arrêter l'environnement cluster pour y ajouter un noeud.

## **Pourquoi et quand exécuter cette tâche**

Pour ajouter un noeud dans un cluster :

## **Procédure**

- 1. Installez un nouveau noeud Sterling B2B Integrator à ajouter au cluster au cours de l'installation. Assurez-vous que le noeud ajouté n'est pas un noeud principal.
- 2. Mettez à jour le fichier jgroups\_cluster.properties et le fichier jgroups cluster.properties.in avec les informations relatives au nouveau noeud.
- 3. Pour configurer le nouveau noeud, exécutez startcluster.cmd numéroNoeud à partir du répertoire \rép\_install\install\bin. Le numéro du noeud doit être supérieur à 1.

Vous ne devez exécuter startCluster.cmd qu'après avoir installé Sterling B2B Integrator. Vous ne devez pas exécuter la commande startCluster.cmd lorsque vous redémarrez une instance Sterling B2B Integrator.

4. Démarrez le nouveau noeud.

## *Suppression d'un noeud du cluster :* **Pourquoi et quand exécuter cette tâche**

Pour supprimer un noeud du cluster :

## **Procédure**

1. Réaffectez tous les adaptateurs, services ou processus techniques affectés au noeud ou planifiés pour s'exécuter sur le noeud supprimé.

- 2. Effectuez une copie de sauvegarde du noeud supprimé.
- 3. Editez les fichiers jgroups\_cluster.properties et jgroups\_cluster.properties.in de tous les noeuds afin de supprimer l'adresse IP du noeud supprimé.
- 4. Redémarrez l'environnement cluster.

**Important :** Démarrez le noeud 1 avec l'option **restart** pour mettre à jour les informations du noeud.

**Services et adaptateurs associés au noeud 1 d'un cluster :** Les services et adaptateurs suivants sont associés au noeud 1 du cluster :

- Adaptateur de système de fichiers
- Adaptateur de ligne de commande 2
- v Adaptateur de serveur Connect::Direct
- v Adaptateur de demandeur Connect::Direct
- Adaptateur de serveur Connect: Enterprise pour UNIX
- Adaptateur de serveur HTTP
- Adaptateur de client HTTP
- Adaptateur de client FTP
- Adaptateur de serveur FTP
- Adaptateur de client SFTP

Les services et adaptateurs suivants ont la base de données comme emplacement de stockage :

- v Adaptateur de serveur HTTP
- v Service d'extraction Connect:Enterprise pour UNIX
- v Adaptateur de serveur Connect::Direct

L'emplacement de stockage par défaut de tous les flux de travaux est la base de données.

## **Configuration du fichier de substitutions client avec un pare-feu entre les noeuds :**

#### **Pourquoi et quand exécuter cette tâche**

Si vous avez configuré un pare-feu entre des noeuds, qui bloque des ports hors de la plage de ports affectée à Sterling B2B Integrator, exécutez la tâche suivante sur tous les noeuds :

#### **Procédure**

- 1. Accédez au répertoire d'installation de Sterling B2B Integrator.
- 2. Accédez au répertoire properties et localisez (ou créez si nécessaire) le fichier customer\_overrides.properties.
- 3. Ouvrez le fichier customer\_overrides.properties dans un éditeur de texte.
- 4. Ajoutez les propriétés suivantes :

noapp.jnp\_host= <nom\_hôte> noapp.jnprmiport=<numéro\_port\_1> noapp.jnprmiport2=<numéro\_port\_2> noapp.useSocketFactories=true noapp.jndirmiport=<numéro\_port\_3> ops.jnp\_host= <nom\_hôte>

```
ops.jnprmiport=<numéro_port_1>
ops.useSocketFactories=true
ops.jndirmiport=<numéro_port_2>
ops.jnprmiport2=<numéro_port_3>
```
Cette opération augmente le nombre d'unités d'exécution utilisées par le système.

- 5. Enregistrez et fermez le fichier customer\_overrides.properties.
- 6. Arrêtez et redémarrez Sterling B2B Integrator pour appliquer les modifications.

#### **Configuration d'un environnement utilisant une langue autre que l'anglais :**

Vous pouvez installer Sterling B2B Integrator dans un environnement utilisant l'anglais ou une langue autre que l'anglais. La langue de base du configurateur ne peut être changée qu'une seule fois.

Appliquez les modifications suivantes de la liste de contrôle pour passer à un environnement utilisant une langue autre que l'anglais :

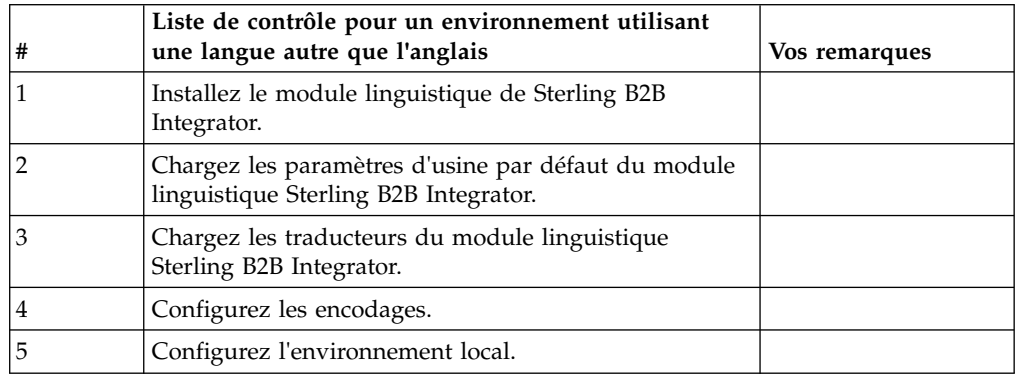

*Paramètres linguistiques dans un environnement Windows :* Les paramètres linguistiques des applications Java impliquent l'utilisation de jeux de caractères et d'encodages :

- v Un jeu de caractères est un ensemble de caractères (lettres, nombres et symboles tels que #, \$, et &) reconnus par le matériel et les logiciels de l'ordinateur.
- Un encodage est une représentation de données au sein d'un jeu de caractères particulier. Un ensemble d'encodages est un groupe d'encodages.

Pour plus d'informations sur les ensembles d'encodages de base et étendus, voir <http://download.oracle.com/javase/1.5.0/docs/guide/intl/encoding.doc.html>

L'ensemble d'encodages par défaut comprend :

- UTF-8 (par défaut)
- $\cdot$  IS0-8859-1
- ISO-8859-5
- US-ASCII
- ISO\_8859-1
- $\cdot$  EUC-IP
- $\cdot$  UTF-16
- $\cdot$  ISO-2022-JP

Sterling B2B Integrator fournit deux fichiers de propriétés contenant les ensembles d'encodages pris en charge. Ces fichiers de propriétés se trouvent dans le répertoire \*rép\_install*\install\properties.

- v encodings.properties Contient l'ensemble d'encodages par défaut utilisé dans l'interface utilisateur.
- v encodings\_large.properties Contient tous les ensembles d'encodages pris en charge.

Vous n'êtes pas limité aux encodages proposés dans le fichier encoding.properties. Sterling B2B Integrator permet de configurer les fichiers de propriétés d'encodages pour accroître le nombre d'encodages que vous pouvez utiliser.

*Installation du module linguistique (Windows) :* **Pourquoi et quand exécuter cette tâche**

Avant d'installer le module linguistique, vérifiez que Sterling B2B Integrator a été installé correctement.

Pour installer le module linguistique de Sterling B2B Integrator :

#### **Procédure**

- 1. Insérez le CD contenant les modules linguistiques dans l'unité de CD-ROM.
- 2. Exécutez les étapes suivantes :
	- a. Cliquez sur **Démarrer**.
	- b. Cliquez avec le bouton droit de la souris sur **Invite de commande** et sélectionnez **Exécuter en tant qu'administrateur**. La boîte de dialogue Administrateur : Invite de commande s'affiche.
	- c. Accédez au répertoire Win.
- 3. Exécuter la commande setup.exe.

*Chargement des traductions du module linguistique (Windows) :* **Pourquoi et quand exécuter cette tâche**

Avant de charger les paramètres d'usine par défaut du module linguistique Sterling B2B Integrator, assurez-vous d'avoir exécuté avec succès toutes les instructions du chapitre relatif aux bases de données.

Pour charger la traduction du module linguistique avec les littéraux localisés :

#### **Procédure**

- 1. Exécutez les étapes suivantes :
	- a. Cliquez sur **Démarrer**.
	- b. Cliquez avec le bouton droit de la souris sur **Invite de commande** et sélectionnez **Exécuter en tant qu'administrateur**. La boîte de dialogue Administrateur : Invite de commande s'affiche.
	- c. Accédez au répertoire \*rép\_install*\install\bin.
- 2. Exécutez l'utilitaire LocalizedStringReconciler en mode IMPORT, entrez : ant.cmd -f localizedstringreconciler.xml import -Dsrc=*rép\_install*\ database\FactorySetup\XMLS

Cet outil insère en premier la valeur spécifiée dans le fichier <*langue\_source*>\_<*pays\_source*>\_ycplocalizedstrings\_<*langue\_cible*>\_<*pays\_cible*>.properties présent dans le répertoire *rép\_install*\database\FactorySetup\XMLS\ <langue>\_<pays> dans la base de données.

La propriété basefilename fait référence au fichier présent dans le répertoire \database\FactorySetup\XMLS, pour lequel les traductions doivent être importées dans la base de données.

3. Vérifiez que les paramètres de votre environnement local, tels que la monnaie ou le format de date et d'heure sont corrects.

*Configuration des encodages pour Sterling B2B Integrator (Windows) :* **Pourquoi et quand exécuter cette tâche**

Pour configurer votre ensemble d'encodages :

#### **Procédure**

- 1. Arrêtez Sterling B2B Integrator et attendez que l'arrêt soit complet.
- 2. Exécutez les étapes suivantes :
	- a. Cliquez sur **Démarrer**.
	- b. Cliquez avec le bouton droit de la souris sur **Invite de commande** et sélectionnez **Exécuter en tant qu'administrateur**. La boîte de dialogue Administrateur : Invite de commande s'affiche.
	- c. Accédez au répertoire \*rép\_install*\install\bin.
- 3. Ouvrez le fichier encodings\_large.properties.
- 4. Sélectionnez les encodages que vous souhaitez ajouter au fichier encodings.properties.
- 5. Ouvrez le fichier "encodings.properties.in".
- 6. À la fin du fichier "encodings.properties.in", ajoutez les encodages que vous avez sélectionnés dans le fichier "encodings\_large.properties". Lorsque vous copiez des encodages d'un fichier vers un autre, ajoutez-les tels qu'ils apparaissent dans le fichier "encodings\_large.properties". Une fois les nouveaux encodages ajoutés, vérifiez que les numéros d'index se suivent. Si les numéros ne se suivent pas, modifiez le ou les numéros d'index suivant les besoins. Par exemple, encoding54 ne peut pas suivre encoding6. Dans cet exemple, modifiez encoding54 en encoding7.

Le premier nom de la définition (avant la virgule) correspond au nom qui s'affichera dans l'interface utilisateur de Sterling B2B Integrator. Vous pouvez modifier ce nom pour le rendre plus significatif. Par exemple : encoding4 = 819,ISO8859\_1 peut être modifié en encoding4 = WesternEurope,ISO8859\_1. ISO8859\_1 est le nom canonique Java et ne doit pas être modifié.

7. Mettez à jour la première ligne (numberof) du fichier "encodings.properties.in". Modifiez *numberof* en lui attribuant comme valeur le nombre d'encodages ajoutés au fichier. Par exemple, si la valeur actuelle de numberof = 6 et que vous ajoutiez 5 nouveaux encodages, la nouvelle valeur sera numberof = 11.

*numberof* indique le nombre total d'encodages déclarés dans le fichier. Vous devez mettre à jour la variable numberof pour être sûr que les encodages que vous avez ajoutés seront visibles dans l'interface utilisateur.

- 8. Exécutez les étapes suivantes :
	- a. Cliquez sur **Démarrer**.
	- b. Cliquez avec le bouton droit de la souris sur **Invite de commande** et sélectionnez **Exécuter en tant qu'administrateur**. La boîte de dialogue Administrateur : Invite de commande s'affiche.
	- c. Accédez au répertoire \*rép\_install*\install\bin.
- 9. Entrez setupfiles.cmd.

#### 10. Démarrez Sterling B2B Integrator.

### *Configuration de l'environnement local (Windows) :* **Pourquoi et quand exécuter cette tâche**

Sterling B2B Integrator s'exécute dans tous les environnements locaux pris en charge par Java. Pour pouvoir exécuter le produit dans un environnement autre que celui par défaut, configurez cet environnement sur la base des paramètres régionaux spécifiques que vous voulez utiliser.

Pour déterminer et définir ces paramètres régionaux dans un environnement Windows :

#### **Procédure**

- 1. Cliquez sur **Panneau de configuration> Options régionales > Général**.
- 2. Dans la liste proposée, sélectionnez la langue et le pays.
- 3. Cliquez sur **Définir la valeur par défaut** et sélectionnez les paramètres régionaux dans la liste de définition des paramètres régionaux appropriés.
- 4. Pour configurer votre système d'exploitation comme un environnement utilisant une autre langue que l'anglais, consultez la documentation de votre système d'exploitation.

### *Chargement des paramètres d'usine par défaut du module linguistique (Windows) :* **Pourquoi et quand exécuter cette tâche**

Pour charger les paramètres d'usine par défaut spécifiques à la langue, utilisez le script loadDefaults.cmd qui se trouve dans le répertoire *rép\_install*\install\bin et appliquez le programme d'installation spécifique à l'environnement local.

#### Par exemple :

loadDefaults.cmd \*rép\_install*\install\database\FactorySetup\install\ <langue>\_<pays>\_locale\_installer.xml

L'environnement local par défaut fourni avec le CD-ROM est ja\_JP.

#### **Configuration des paramètres de navigateur pour une langue différente :**

Certains navigateurs et systèmes d'exploitation nécessitent des opérations de configuration supplémentaires pour afficher correctement l'interface utilisateur Sterling B2B Integrator dans certaines langues.

Utilisez les procédures de cette section pour configurer correctement un navigateur de sorte qu'il affiche l'interface utilisateur Sterling B2B Integrator dans la langue appropriée.

**Conseil :** Si votre navigateur n'affiche pas correctement l'interface utilisateur ou si vous affichez un mélange d'anglais et d'une autre langue, cela signifie que le navigateur n'est pas bien configuré. Vous devrez peut-être également installer des polices de caractères supplémentaires sur le serveur Sterling B2B Integrator.

### *Prise en charge d'autres langues :*

L'interface utilisateur Sterling B2B Integrator prend en charge plusieurs langues.

**Avertissement :** Le code produit de Sterling B2B Integrator est conçu pour fonctionner uniquement avec des entrées en anglais basées sur le latin. L'emploi de tout autre type d'entrée risque de générer des résultats imprévisibles et n'est pas pris en charge.

L'interface utilisateur Sterling B2B Integrator prend en charge les langues suivantes :

- Français
- Allemand
- Italien
- Iaponais
- Coréen
- Polonais
- Portugais (Brésil)
- Chinois simplifié
- Chinois traditionnel
- Néerlandais

Quatre de ces langues nécessitent des jeux de caractères Unicode étendus :

- Japonais
- Coréen
- Chinois simplifié
- Chinois traditionnel

L'implémentation de ces langues dans votre environnement peut nécessiter l'ajout de nouvelles polices de caractères Unicode sur votre serveur :

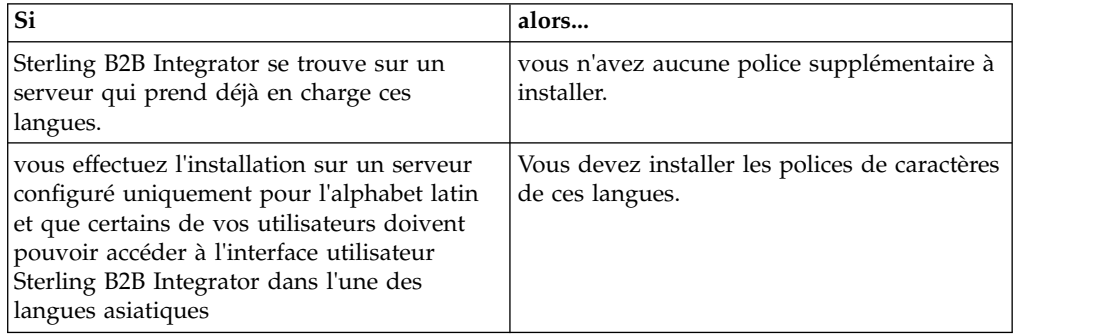

Un test d'application d'une langue consiste à créer un utilisateur avec l'une des nouvelles langues et à configurer son navigateur pour utiliser cette langue comme langue principale. Connectez-vous au système et vérifiez l'interface utilisateur. Si vous affichez un mélange d'anglais et de la nouvelle langue, votre configuration est incorrecte. Vous devez vérifier la configuration du navigateur et les polices de caractères installées sur le serveur.

L'installation de polices/langues supplémentaires sur le serveur doit s'effectuer en coordination avec votre équipe de support technique. Assurez-vous d'inclure une police Unicode Sans Serif sur le serveur.

**Important :** Plusieurs langues étant prises en charge, un compte utilisateur doit être configuré pour utiliser une langue spécifique afin d'éviter tout problème d'affichage dans l'interface utilisateur.

*Ajout d'un code de préférence de langue personnalisé :* **Pourquoi et quand exécuter cette tâche**

Pour que votre navigateur affiche correctement le texte de la barre d'adresses et l'interface utilisateur Sterling B2B Integrator dans une langue étrangère, vous devez indiquer le code de préférence de langue approprié pour le navigateur.

Sterling B2B Integrator prend en charge les codes de préférence de langue suivants

- :v de
- v en
- $\cdot$  fr-fr
- v es
- v fr
- v it
- $\cdot$  ja
- $\cdot$  ko
- pt-BR
- $\cdot$  zh
- zh-TW
- v du

Votre navigateur doit être configuré pour utiliser l'un de ces codes de préférence de langue spécifiques pour afficher l'interface utilisateur Sterling B2B Integrator.

**Remarque :** La plupart des navigateurs proposent une liste par défaut de codes de préférence de langue. Toutefois, Sterling B2B Integrator requiert l'utilisation des codes spécifiques répertoriés ici. Par exemple, vous ne pouvez pas utiliser l'allemand par défaut (Allemagne) [de-DE], vous devez utiliser **[de]**.

Vous devrez peut-être ajouter ces codes pris en charge en tant que codes de préférence de langue personnalisés dans votre navigateur.

**Remarque :** Les instructions de configuration de l'affichage d'un navigateur varient pour chaque navigateur. Reportez-vous à la documentation de votre navigateur pour les instructions de configuration propres à l'affichage de ce navigateur.

Voici un exemple de configuration de l'affichage d'une machine client pour une fenêtre Internet Explorer.

#### **Procédure**

- 1. Ouvrez une fenêtre de navigateur.
- 2. Sélectionnez **Outils > Options Internet**.
- 3. En bas de la fenêtre, sous Apparence, cliquez sur **Langues**.
- 4. Cliquez sur **Ajouter** pour afficher la fenêtre Ajouter une langue.
- 5. Dans la zone de saisie Personnalisée :, entrez le code de préférence de langue approprié.
- 6. Cliquez sur **OK**. Le code ajouté doit s'afficher dans la **liste Langue :** de la fenêtre Préférence de langue. Exemple d'entrée : **Défini par l'utilisateur [de]**.
- 7. (Facultatif) Déplacez la langue ajoutée jusqu'en tête de liste si celle-ci contient plusieurs langues.
	- a. Sélectionnez la nouvelle langue ajoutée.
	- b. Cliquez sur **Monter**.

La nouvelle langue ajoutée s'affiche en tête de la liste Langue.

- 8. Cliquez sur **OK** pour enregistrer vos paramètres de préférence de langue.
- 9. Cliquez sur **OK** pour fermer la fenêtre Options Internet.
- 10. Fermez votre fenêtre de navigateur.
- 11. Ouvrez une nouvelle fenêtre de navigateur et accédez à l'interface utilisateur Sterling B2B Integrator pour vérifier que les modifications ont été prises en compte.

*Modification de la police de caractères de navigateur par défaut :* **Pourquoi et quand exécuter cette tâche**

Certaines langues nécessitent l'usage de polices de caractères spéciales pour afficher correctement l'interface utilisateur Sterling B2B Integrator. L'ordinateur du client doit être configuré pour afficher ces types de polices. Chaque client Windows doit être correctement configuré.

**Remarque :** Les instructions de configuration de l'affichage d'un navigateur varient pour chaque navigateur. Reportez-vous à la documentation de votre navigateur pour les instructions de configuration propres à l'affichage de ce navigateur.

Voici un exemple de modification de la police de caractères de navigateur par défaut pour une fenêtre Internet Explorer.

Pour configurer l'affichage de machines client pour Internet Explorer :

#### **Procédure**

1. Déterminez les polices de caractères nécessaires pour répondre à vos besoins en matière de langue et vérifiez que celles-ci sont installées sur le serveur.

**Remarque :** L'installation de polices/langues supplémentaires sur le serveur doit s'effectuer en coordination avec votre équipe d'assistance technique. Assurez-vous d'inclure une police Unicode Sans Serif sur le serveur.

- 2. Ouvrez une fenêtre de navigateur Internet Explorer.
- 3. Sélectionnez **Outils > Options Internet**.
- 4. En bas de la fenêtre, sous Apparence, cliquez sur **Polices**.
- 5. Dans le menu déroulant Jeu de caractères, remplacez la valeur basée sur Latin par le script approprié à la langue dont vous avez besoin.

**Remarque :** Si le codage souhaité n'est pas disponible, vous devrez peut-être installer une nouvelle version d'Internet Explorer, mais veillez à installer les options internationales appropriées.

6. Sélectionnez une police de page Web et une police de texte normal appropriée à la nouvelle langue. Une police de texte normal est une police associée aux anciens terminaux d'ordinateur dans laquelle tous les caractères occupent le même espace.

**Remarque :** Si les menus ne proposent aucune police de caractères, vous devez installer les polices conçues pour ce codage.

- 7. Cliquez sur **OK** pour fermer la fenêtre Polices.
- 8. Cliquez de nouveau sur **OK** pour fermer la fenêtre Options Internet.
- 9. Fermez votre fenêtre de navigateur.
- 10. Ouvrez une nouvelle fenêtre de navigateur et accédez à l'interface utilisateur Sterling B2B IntegratorSterling B2B Integrator pour vérifier que les modifications ont été prises en compte.

*Définition de l'affichage des caractères sur le poste client :* **Pourquoi et quand exécuter cette tâche**

Pour pouvoir utiliser des caractères spéciaux, pour plusieurs langues par exemple, l'ordinateur du client doit être configuré de manière à afficher ces types de caractère. Pour que les caractères Unicode s'affichent correctement dans l'application, chaque client Windows doit être configuré de manière appropriée.

**Remarque :** Les instructions de configuration de l'affichage d'un navigateur varient pour chaque navigateur. Reportez-vous à la documentation de votre navigateur pour les instructions de configuration propres à l'affichage de ce navigateur.

Voici un exemple de configuration de l'affichage d'une machine client pour une fenêtre Internet Explorer.

Pour configurer l'affichage de machines client pour Internet Explorer :

#### **Procédure**

- 1. Ouvrez une fenêtre de navigateur Internet Explorer.
- 2. Sélectionnez **Affichage > Codage > Sélection automatique**.

*Effacement des caches du navigateur et du module d'extension Java avant déploiement initial :*

#### **Pourquoi et quand exécuter cette tâche**

Une fois Sterling B2B Integrator prêt pour le déploiement, chaque utilisateur doit vider les caches du navigateur et du module d'extension Java sur sa machine client avant de lancer Sterling B2B Integrator. Cette consigne s'applique à tous les navigateurs.

Pour effacer les caches du navigateur et du module d'extension Java, procédez comme suit :

#### **Procédure**

- 1. Dans la barre de menus du navigateur, sélectionnez **Paramètres > Panneau de configuration > Options Internet**.
- 2. Cliquez sur l'onglet Général puis, dans le panneau Fichiers Internet temporaires, cliquez sur **Supprimer les fichiers**. La boîte de dialogue Supprimer les fichiers s'affiche.
- 3. Cochez la case **Supprimer tout le contenu hors connexion**. Cliquez sur **OK** jusqu'à fermeture de la fenêtre des propriétés Internet. Le cache du navigateur est effacé.
- 4. Dans le menu Démarrer de Windows, sélectionnez **Paramètres > Panneau de configuration > Java**.
- 5. Cliquez sur l'onglet Général puis, dans le panneau Fichiers Internet temporaires, cliquez sur **Paramètres**. La boîte de dialogue Fichiers Internet temporaires s'affiche.
- 6. Dans le panneau Espace disque, cliquez sur **Supprimer les fichiers**. La fenêtre en incrustation Supprimer les fichiers temporaires s'affiche.
- 7. Cliquez sur **OK** jusqu'à fermeture de la fenêtre du panneau de configuration Java.

*Paramètres généraux de navigateur Internet Explorer :* Lorsque vous utilisez Sterling B2B Integrator sans personnalisations, vous devez définir les paramètres généraux du navigateur Internet Explorer de manière à optimiser les performances de votre navigateur.

**Remarque :** Ces paramètres ont un impact sur l'affichage des rapports et des listes de recherche.

Pour définir les paramètres généraux de votre navigateur :

- 1. Dans le menu d'Internet Explorer, sélectionnez **Outils > Options Internet**. La fenêtre Options Internet s'ouvre dans l'onglet Général.
- 2. Localisez la section d'historique de navigation, puis cliquez sur **Paramètres**. La fenêtre Paramètres des fichiers Internet temporaires et de l'historique s'affiche.
- 3. Sous Vérifier s'il existe une version plus récente des pages sauvegardées : sélectionner l'option **À chaque visite de cette page Web**.
- 4. Cliquez sur **OK** pour enregistrer vos modifications.
- 5. Cliquez sur **OK** pour appliquer les modifications.
- 6. Fermez la fenêtre de navigateur et rouvrez-la.

Le navigateur est désormais configuré pour mettre les pages à jour chaque fois qu'elles sont ouvertes quelle que soit la version en mémoire cache.

### *Paramètres de sécurité Internet Explorer :* **Pourquoi et quand exécuter cette tâche**

Lorsque vous utilisez Sterling B2B Integrator sans personnalisations, vous devez définir des paramètres de sécurité pour votre explorateur Internet de manière à optimiser les performances du navigateur.

Pour configurer les paramètres de confidentialité et de sécurité d'Internet Explorer :

#### **Procédure**

- 1. Dans le menu d'Internet Explorer, sélectionnez **Outils > Options Internet**.
- 2. Cliquez sur l'onglet **Sécurité**.
- 3. Sélectionnez la zone de contenu Web à partir de laquelle l'accès à Sterling B2B Integrator est effectué.
- 4. Définissez le niveau de sécurité à **Moyennement bas**.
- 5. Cliquez sur **Personnaliser le niveau** et définissez vos paramètre de sécurité d'après le tableau suivant :

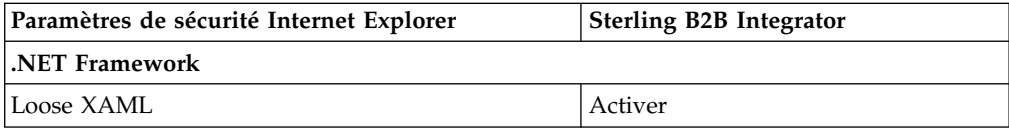

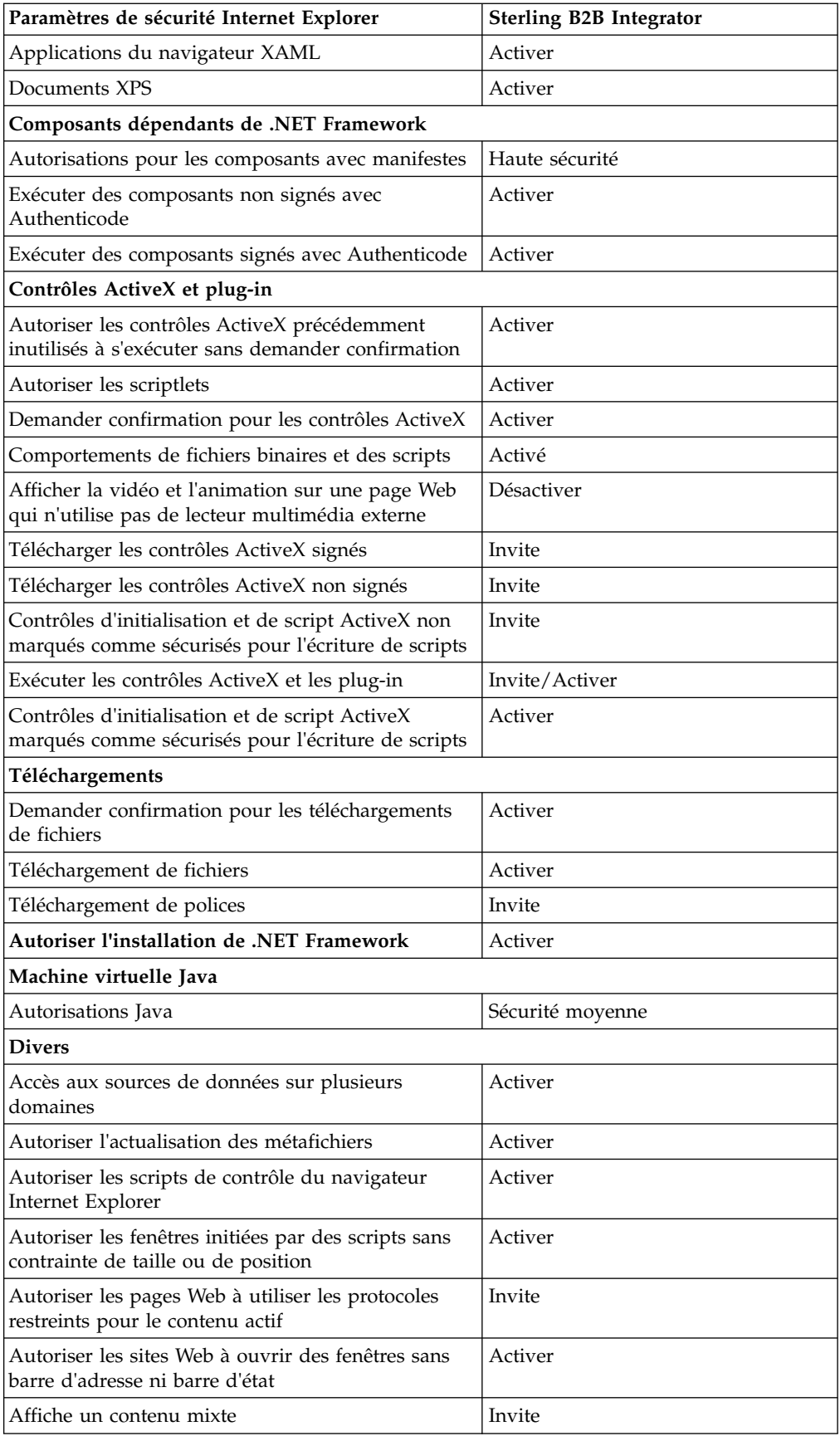

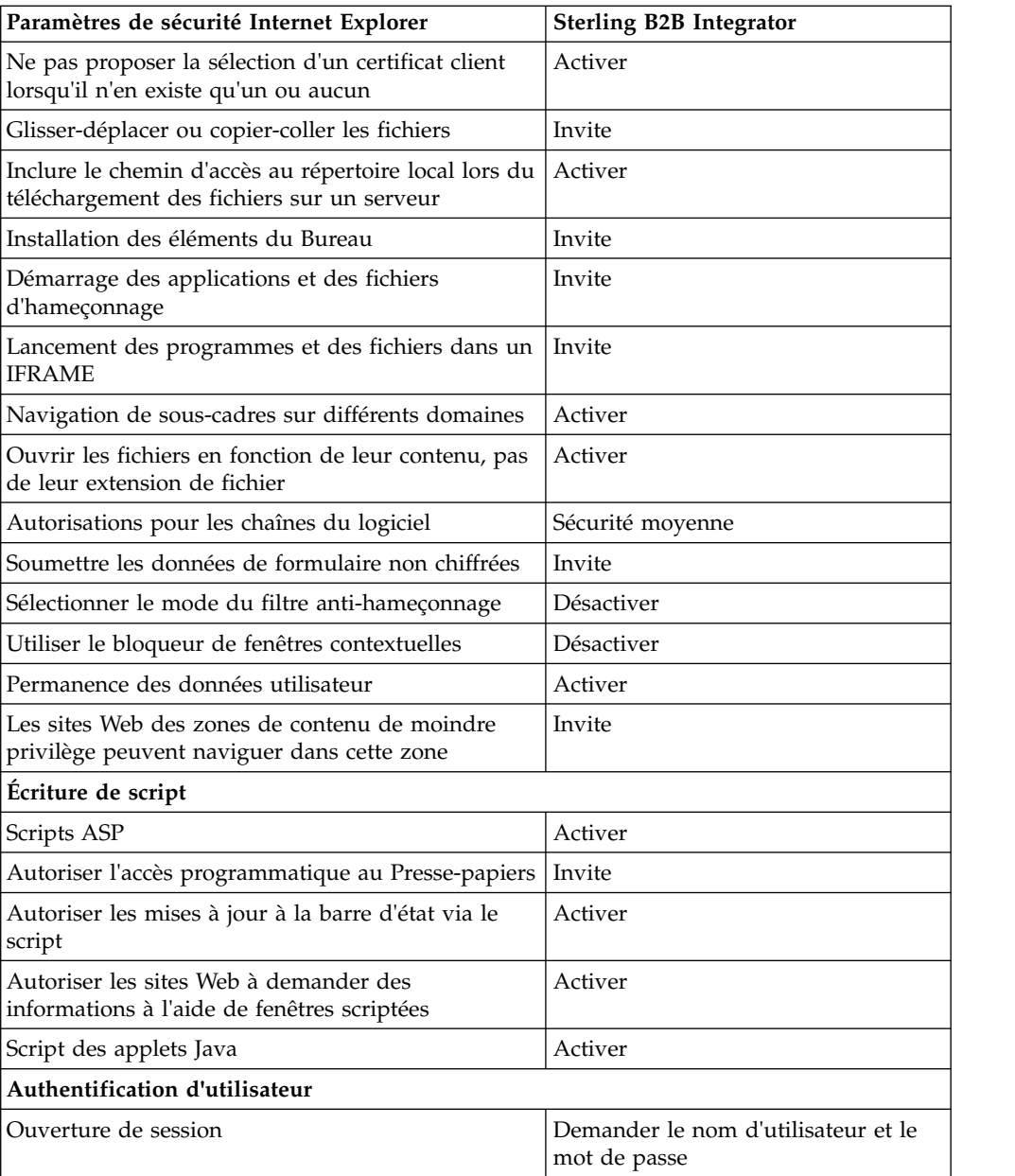

- 6. Cliquez sur **OK** pour enregistrer vos paramètres.
- 7. Cliquez sur **OK** pour enregistrer les nouveaux paramètres et sur **Appliquer** pour les implémenter. Les nouveaux paramètres sont appliqués à l'ouverture d'une nouvelle fenêtre de navigateur.

## **Maintenance du système**

Vous serez parfois amené à réaliser l'une ou l'ensemble des activités de maintenance du système

Ces activités peuvent inclure :

- Réalisation d'un total de contrôle
- Ajout ou suppression d'une licence

#### **Maintenance du système :**

Vous serez parfois amené à réaliser l'une ou l'ensemble des activités de maintenance du système

suivantes :

- Réalisation d'un total de contrôle
- Ajout ou suppression d'une licence

### **Outil DB Checksum :**

Un total de contrôle est une simple vérification par redondance visant à détecter des erreurs dans les données. L'outil DB Checksum met en évidence la différence dans le total de contrôle des ressources, entre la ressource par défaut et la dernière ressource système de la base de données.

Dans Sterling B2B Integrator, un processus de vérification compare les totaux de contrôle entre la ressource par défaut existante et la ressource ajoutée après l'application d'un groupe de correctifs ou d'une mise à niveau. L'outil de comparaison des ressources DB Checksum génère un rapport granulaire des modifications du système qui ne devaient pas être définies comme données par défaut.

*Réalisation d'un total de contrôle (Windows) :* **Pourquoi et quand exécuter cette tâche**

Pour exécuter l'outil DB Checksum dans un environnement Windows :

#### **Procédure**

- 1. Accédez au répertoire \*rép\_install*\bin.
- 2. Entrez db\_checksum\_tool.cmd [-d] [-i [1 | 2 | 3 | 4 | 5]] [-r [wfd | map | schema | sii | template]] [-o <fichier de sortie>] [-g]  $O$ ù :

-d indique le mode de vidage utilisé pour obtenir la différence dans le total de contrôle des ressources, entre la ressource par défaut et la dernière ressource système.

-i a pour argument un entier caractérisant le type de la ressource (facultatif).

- 1 représente WFD.
- 2 représente MAP.
- 3 représente SCHEMA.
- 4 représente SII.
- 5 représente TEMPLATE.

-r est le nom de la ressource (facultatif). Par exemple, wfd, map, schema, sii ou template.

-o indique le nom du fichier de sortie contenant l'ensemble des messages (facultatif).

-g indique le nom du fichier où sont répertoriées toutes les ressources ignorées (facultatif).

-h appelle l'écran d'aide.

L'outil DB Checksum effectue l'opération de total de contrôle appropriée en fonction des options de commande et génère le message de sortie.

## <span id="page-69-0"></span>**Modification des licences :**

Une fois l'installation terminée, vous pouvez modifier les licences logicielles téléchargées à l'aide de la commande **AddLicenseSet**.

La commande **AddLicenseSet** se trouve dans le répertoire bin de votre installation UNIX ou Windows. Après l'installation initiale, vous trouverez les fichiers de licence dans les répertoires suivants :

- UNIX : /*répertoire installation*/install/properties/licensefiles
- Windows: \répertoire\_installation\install\properties\licensefiles
- v iSeries : /*répertoire\_installation*/properties/licensefiles

Vous pouvez ajouter des licences ou vérifier la liste des licences depuis l'interface utilisateur. Dans le menu Administration, cliquez sur **Système** > **Console B2B** > **Opérations** > **Système** > **Licences**.

## **Paramètres de la commande AddLicenseSet**

La commande **AddLicenseSet** permet de modifier un fichier de licence spécifique ou l'ensemble du répertoire contenant les fichiers de licence.

Pour utiliser la commande **AddLicenseSet**, procédez comme suit :

- Accédez au répertoire bin.
- v Incluez le chemin absolu du fichier de licence ou du répertoire de fichiers de licence.

Les paramètres de la commande **AddLicenseSet** sont les suivants :

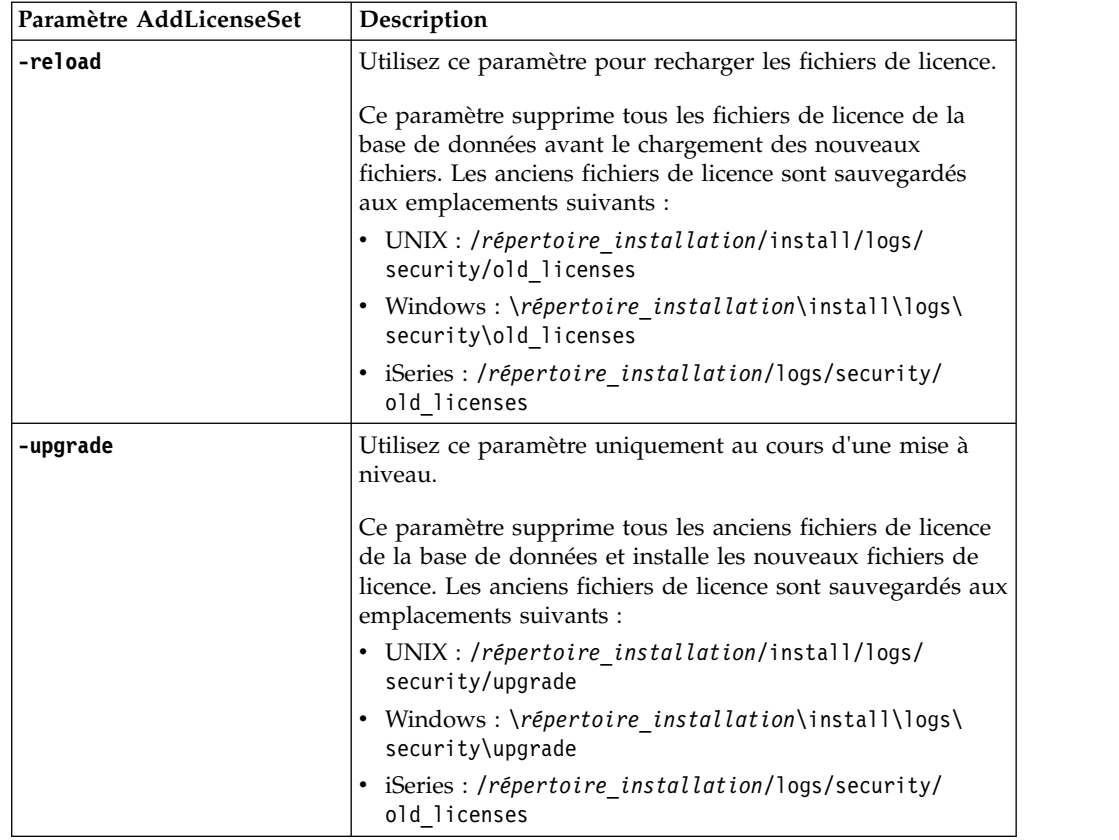

La commande **AddLicenseSet** vérifie si Sterling B2B Integrator est en cours d'exécution. Si c'est le cas, elle appelle le serveur Ops pour qu'il actualise la licence à partir de la base de données. Si vous rencontrez des difficultés avec vos licences après avoir exécuté la commande **AddLicenseSet**, arrêtez et redémarrez Sterling B2B Integrator.

*Modification de licence : Exemples :*

Vous pouvez utiliser la commande **AddLicenseSet** de différentes façons pour modifier vos licences.

### **Exemples sous UNIX**

Depuis le répertoire *répertoire\_installation*/bin :

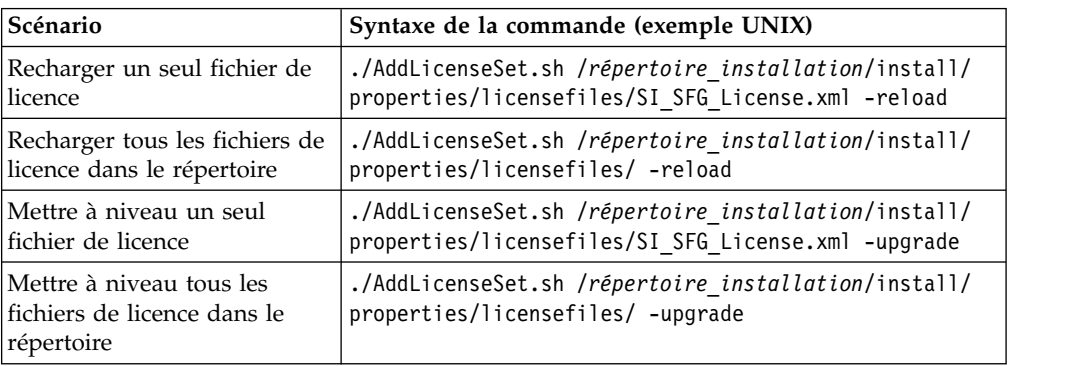

### **Exemples sous Windows**

Depuis le répertoire *répertoire\_installation*\bin :

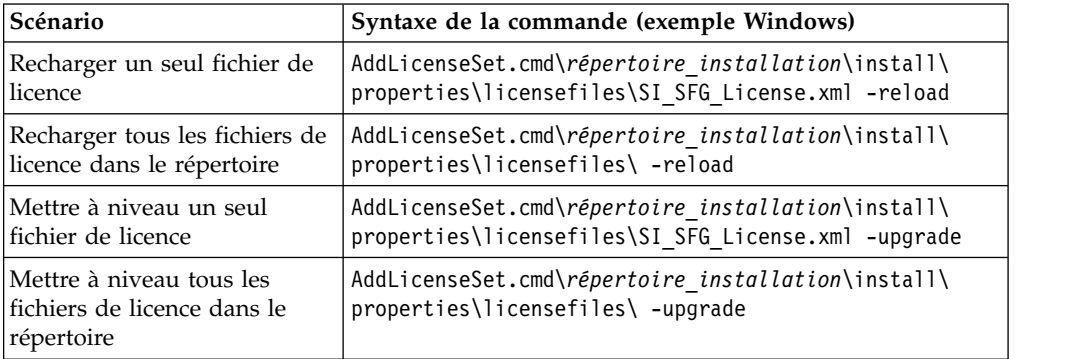

# **Installation et configuration des serveurs Perimeter Server**

Un serveur Perimeter Server est un outil logiciel optionnel servant à la gestion des communications. Il peut être installé dans une zone démilitarisée (DMZ). Une zone démilitarisée est un ordinateur hôte ou un petit réseau inséré en tant que zone neutre entre le réseau privé d'une entreprise et le réseau public. Un serveur Perimeter Server requiert un client Perimeter Server correspondant.

Le serveur Perimeter Server gère le flux de communications entre les couches extérieures de votre réseau et les adaptateurs de transport TCP. Un serveur Perimeter Server peut solutionner des problèmes de congestion réseau, de sécurité et d'évolutivité, notamment dans des environnements à fort volume utilisant des passerelles Internet.

**Consignes d'installation pour les serveurs Perimeter Server avec Sterling B2B Integrator :** Le programme d'installation installe un client Perimeter Server et un serveur en mode local. Le serveur en mode local est utile pour les tests et les environnements qui ne requièrent pas de solution sécurisée. Mais, si vous avez besoin de connexions sécurisées à fort volume transactionnel, vous devez installer un serveur Perimeter Server dans une zone distante, qu'il s'agisse d'un réseau plus sécurisé ou moins sécurisé que votre serveur d'intégration.

Tenez compte des considérations suivantes avant d'installer un serveur Perimeter Server :

- v L'attribution de licence à un serveur Perimeter Server est déterminée par les restrictions de licence affectant les adaptateurs B2B correspondants.
- v Chaque serveur Perimeter Server est limité à deux adresses TCP/IP :
	- L'interface interne qui est l'adresse TCP/IP utilisée par le serveur Perimeter Server pour communiquer avec Sterling B2B Integrator.
	- L'interface externe qui est l'adresse TCP/IP utilisée par le serveur Perimeter Server pour communiquer avec les partenaires commerciaux. Pour utiliser d'autres adresses TCP/IP, installez des serveurs de périmètre supplémentaires.
- v Vous pouvez avoir plusieurs serveurs Perimeter Server installés sur le même ordinateur qui interagissent avec une instance de Sterling B2B Integrator. Pour installer un serveur Perimeter Server sur un ordinateur où il y a une instance existante, installez le nouveau serveur Perimeter Server dans un répertoire d'installation différent.
- v La combinaison de l'adresse TCP/IP interne et du port doit être unique pour tous les serveurs Perimeter Server installés sur un même ordinateur.
	- Si un serveur Perimeter Server est installé avec une adresse joker, tous les ports doivent être uniques. Les ports assignés ne peuvent pas être utilisés par des adaptateurs qui utilisent le serveur ou tout autre serveur Perimeter Server de cet ordinateur.
	- Les interfaces interne et externe peuvent utiliser la même adresse TCP/IP. Toutefois, le port utilisé par le serveur Perimeter Server n'est pas disponible pour les adaptateurs qui utilisent le serveur.

**Méthodes d'installation d'un serveur Perimeter Server :** Vous pouvez installer un serveur Perimeter Server en mode automatique ou en mode interactif. Par défaut, l'installation s'effectue en mode automatique. En mode automatique, vous pouvez spécifier les détails dans un fichier de réponses, alors qu'en mode interactif, vous devez entrer la valeur à chaque fois que le programme vous y invite.

**Liste de contrôle regroupant les informations du serveur Perimeter Server :** Avant d'installer le serveur Perimeter Server, vous devez collecter les informations suivantes et répondre aux questions ci-après :

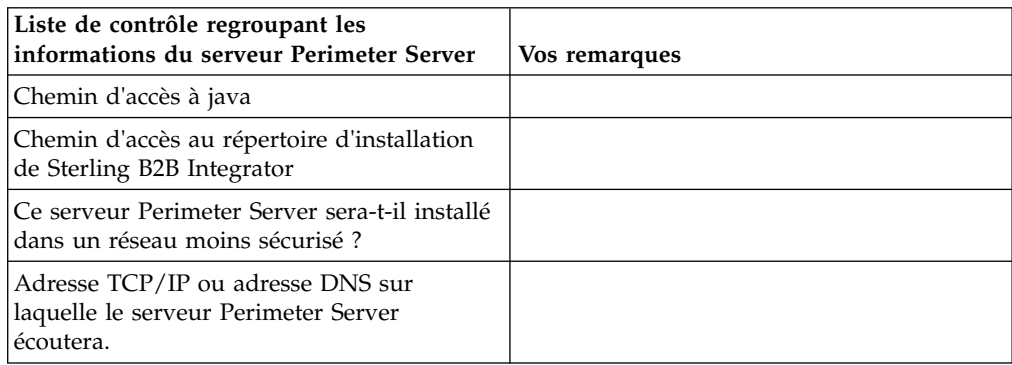
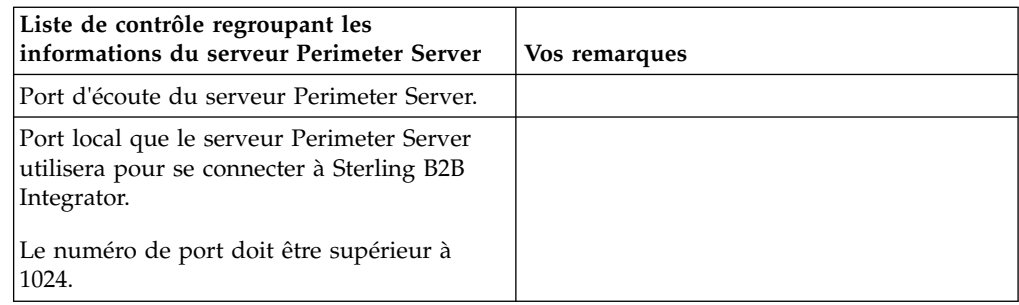

**Vulnérabilités de sécurité du serveur Perimeter Server :** Lorsque Sterling B2B Integrator est déployé avec un serveur Perimeter Server distant dans une zone plus sécurisée, il y a un risque de vulnérabilité de la sécurité. Un intrus peut compromettre l'hôte sur lequel réside le proxy et prendre le contrôle de la connexion persistante au serveur Perimeter Server, qui se trouve dans la zone plus sécurisée. Dans un tel cas, le serveur Perimeter Server relaierait toutes les demandes réseau de l'intrus après le pare-feu, vers cette zone interne.

Pour éviter les intrusions, limitez les activités que le serveur Perimeter Server distant peut prendre en charge à la place du proxy, aux activités spécifiques dont le proxy a besoin pour son fonctionnement.

Contrôlez ces limitations en utilisant une configuration résidant dans la zone réseau sécurisée du serveur Perimeter Server distant, inaccessible par le proxy qui pourrait être compromis.

# **Installation d'un serveur Perimeter Server dans un réseau moins sécurisé (Windows) :**

#### **Pourquoi et quand exécuter cette tâche**

Installez un serveur Perimeter Server dans un environnement Windows en mode interactif.

# **Procédure**

- 1. Fermez tous les programme Windows ouverts.
- 2. Copiez les fichiers d'installations .jar depuis le support d'installation vers un répertoire Windows. Si vous utilisez le protocole FTP pour copier le fichier, vérifiez que votre session s'exécute en mode binaire.
- 3. Exécutez les étapes suivantes :
	- a. Cliquez sur **Démarrer**.
	- b. Cliquez avec le bouton droit de la souris sur **Invite de commande** et sélectionnez **Exécuter en tant qu'administrateur**. La boîte de dialogue Administrateur : Invite de commande s'affiche.
	- c. Entrez la commande suivante :\*chemin\_java*\java -jar \*rép\_install*\install\packages\*nom fichier\_sp*.jar –interactive
- 4. Entrez le chemin d'accès complet au répertoire d'installation.
- 5. S'il y a une installation pré-existante dans le répertoire que vous spécifiez, vous pouvez la mettre à jour en utilisant les mêmes paramètres. Répondez à la question :

Il y a une installation pré-existante à cet emplacement, souhaitez-vous la mettre à jour en conservant les paramètres existants ?

Si vous indiquez **oui**, la procédure d'installation continue sans nécessiter d'entrées supplémentaires.

**Remarque :** Si vous souhaitez modifier l'un des paramètres, vous devez utiliser un nouveau répertoire ou supprimer l'ancienne installation avant de réinstaller le serveur Perimeter Server. Vous ne pouvez pas écraser une installation existante, ni utiliser un répertoire existant qui ne contiendrait pas une installation valide. L'installation existante doit être Sterling B2B Integrator V5.2.x ou ultérieure.

6. Confirmez que le répertoire d'installation est correct.

Le programme vérifie la quantité d'espace disque disponible.

7. Répondez à la question :

Ce serveur appartient-il à un réseau moins sécurisé que le serveur d'intégration ?

**Oui**

8. Répondez à la question :

Ce serveur devra-t-il utiliser des interfaces réseau spécifiques ? Si **oui**, le programme renvoie une liste d'interfaces réseau disponibles sur l'hôte. Sélectionnez les interfaces à utiliser par le serveur.

- 9. Entrez l'adresse TCP/IP ou le nom DNS de l'interface interne à utiliser pour communiquer avec le serveur d'intégration (Sterling B2B Integrator). Appuyez sur **Entrée** pour utiliser un joker pour cette adresse.
- 10. Vérifiez l'adresse TCP/IP ou le nom DNS de l'interface interne.
- 11. Entrez l'adresse TCP/IP ou le nom DNS de l'interface externe à utiliser pour communiquer avec les partenaires commerciaux. Appuyez sur Entrée pour utiliser un joker pour cette adresse.
- 12. Vérifiez l'adresse TCP/IP ou le nom DNS de l'interface externe.
- 13. Indiquez le port sur lequel le serveur Perimeter Server écoute la connexion du serveur d'intégration (Sterling B2B Integrator). Le numéro de port doit être supérieur à 1024.
- 14. Vérifiez le port.

Lorsque le serveur Perimeter Server est installé, le message suivant s'affiche : L'installation du serveur Perimeter Server est terminée.

- 15. Accédez au répertoire d'installation.
- 16. Entrez startupPs.cmd pour démarrer le serveur Perimeter Server.

#### **Installation d'un serveur Perimeter Server dans un réseau plus sécurisé (Windows) :**

Installez un serveur Perimeter Server dans un réseau plus sécurisé dans un environnement Windows en mode interactif.

#### **Avant de commencer**

- Sterling B2B Integrator doit être installé.
- v Complétez la liste de contrôle de la collecte des informations du serveur Perimeter Server.

#### **Procédure**

1. Fermez tous les programme Windows ouverts.

- 2. Copiez les fichiers d'installations .jar depuis le support d'installation vers un répertoire Windows. Si vous utilisez le protocole FTP pour copier le fichier, assurez-vous que votre session est en mode binaire.
- 3. Exécutez les étapes suivantes :
	- a. Cliquez sur **Démarrer**.
	- b. Cliquez avec le bouton droit de la souris sur **Invite de commande** et sélectionnez **Exécuter en tant qu'administrateur**. La boîte de dialogue Administrateur : Invite de commande s'affiche.
	- c. Entrez la commande suivante :\*chemin\_java*\java -jar \*rép\_install*\install\packages\*nom fichier\_sp*.jar –interactive
- 4. Entrez le chemin d'accès complet au répertoire d'installation de Sterling B2B Integrator et appuyez sur **Entrée**.

S'il y a une installation pré-existante dans le répertoire que vous spécifiez, vous pouvez la mettre à jour en utilisant les mêmes paramètres. Entrez oui pour que l'installation se poursuive sans entrées supplémentaires.

5. Entrez oui pour confirmer que le répertoire d'installation est correct.

Le programme vérifie la quantité d'espace disque disponible.

6. Répondez à la question :

Ce serveur appartient-il à un réseau moins sécurisé que le serveur d'intégration ?

**Oui**

- 7. Répondez à la question : Ce serveur devra-t-il utiliser des interfaces réseau spécifiques ?
	- v Entrez oui pour sélectionner cette interface dans une liste d'interfaces réseau disponibles.
	- Sinon, entrez non.
- 8. Entrez l'adresse TCP/IP ou le nom DNS où le serveur d'intégration écoute la connexion de ce serveur Perimeter Server.
- 9. Entrez oui pour confirmer l'adresse TCP/IP ou le nom DNS.
- 10. Entrez le port sur lequel le serveur d'intégration écoute la connexion de ce serveur Perimeter Server. Le numéro de port doit être supérieur à 1024.
- 11. Entrez le numéro de port local que le serveur Perimeter Server utilise pour la connexion avec le serveur d'intégration.

Le numéro de port doit être supérieur à 1024. Spécifiez zéro pour que le système d'exploitation sélectionne n'importe quel port inutilisé.

12. Entrez oui pour confirmer le numéro de port.

Une fois l'installation terminée, les messages suivants sont affichés :

L'installation du serveur Perimeter Server est terminée.

Pour démarrer ce serveur Perimeter Server, accédez au répertoire d'installation et exécutez le script de démarrage.

Vous devrez également configurer ce serveur dans l'interface utilisateur de votre serveur d'intégration (SI).

# **Méthode d'installation silencieuse pour un serveur Perimeter Server externe :**

Vous pouvez installer un serveur Perimeter Server externe à l'aide d'un fichier d'installation silencieuse. Le serveur Perimeter Server peut être installé sur la même machine que celle où vous avez installé Sterling B2B Integrator ou sur une machine séparée. Il est recommandé d'installer le serveur Perimeter Server sur une machine séparée.

Pour utiliser la méthode d'installation silencieuse, vous devez d'abord créer le fichier d'installation silencieuse, puis l'utiliser pour effectuer l'installation.

# *Création d'un fichier d'installation silencieuse pour un serveur Perimeter Server externe :* **Pourquoi et quand exécuter cette tâche**

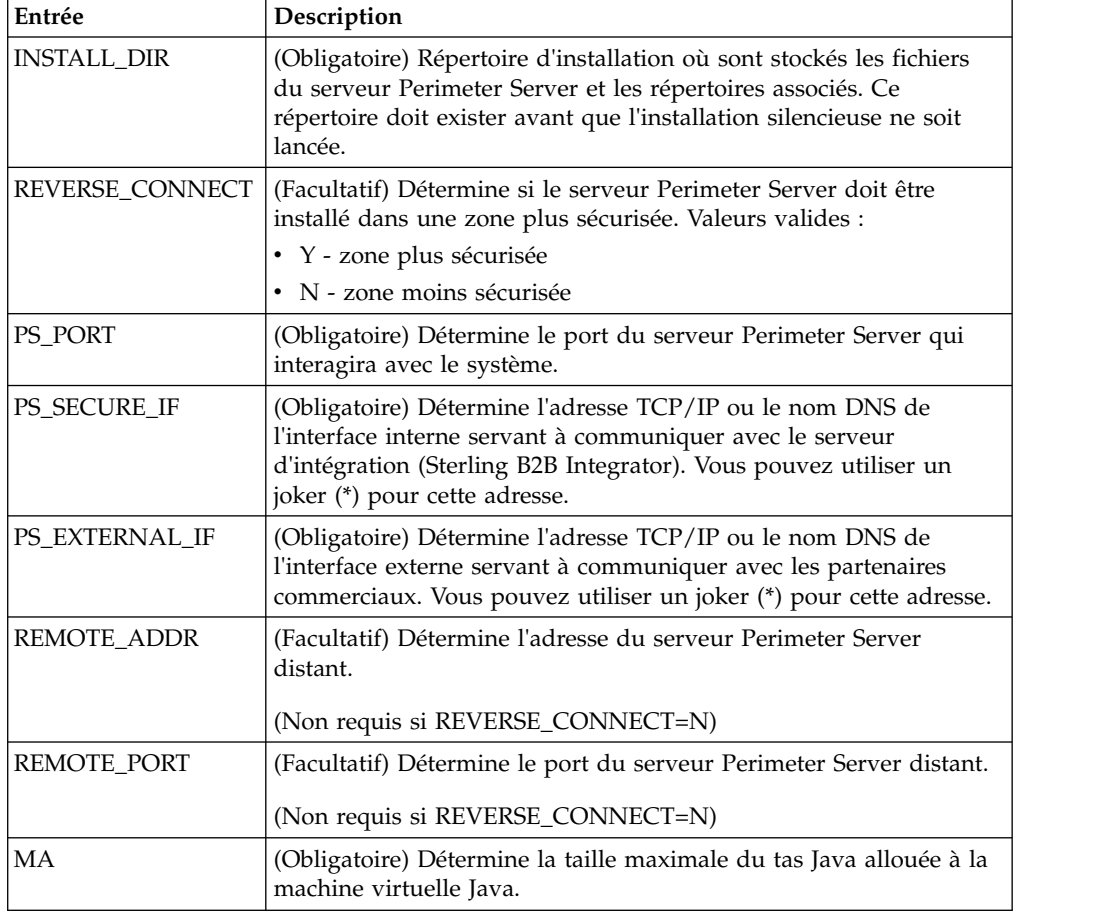

Créez un fichier d'installation silencieuse contenant les variables suivantes :

*Installation d'un serveur Perimeter Server externe avec un fichier d'installation silencieuse (Windows) :*

Installez un serveur Perimeter Server externe avec un fichier d'installation silencieuse.

# **Pourquoi et quand exécuter cette tâche**

Avant de commencez, créez le fichier d'installation silencieuse.

#### **Procédure**

- 1. À partir du support d'installation, copiez le fichier SI.jar dans un répertoire Windows.
- 2. Constituez votre fichier d'installation silencieuse et enregistrez son emplacement.
- 3. Exécutez les étapes suivantes :
	- a. Cliquez sur **Démarrer**.
- b. Cliquez avec le bouton droit de la souris sur **Invite de commande** et sélectionnez **Exécuter en tant qu'administrateur**. La boîte de dialogue Administrateur : Invite de commande s'affiche.
- c. Entrez la commande suivante :\*chemin\_java*\java -Xmx512m -jar \*rép\_install*\install\packages\*nom fichier\_sp*.jar –f silent.txt

# **Installation d'un groupe de correctifs sur un serveur Perimeter Server distant (Windows) :**

# **Pourquoi et quand exécuter cette tâche**

Les serveurs Perimeter Server distants ne sont pas automatiquement mis à jour par un groupe de correctifs. Vous devez réinstaller le serveur Perimeter Server en utilisant le fichier d'installation du nouveau serveur Perimeter Server fourni avec le groupe de correctifs.

Pour mettre à jour un serveur Perimeter Server distant :

# **Procédure**

- 1. Actualisez votre installation avec le dernier groupe de correctifs. Procurez-vous le groupe de correctifs sur le site Web du centre de support.
- 2. Localisez le fichier de votre serveur Perimeter Server dans le répertoire *rép\_install*\install\packages de votre installation. Pour les groupes de correctifs, téléchargez le fichier à partir du site Web du centre de support. Ces fichiers ont un nom qui identifie un numéro de version. Par exemple, ps\_2006.jar.
- 3. Copiez le fichier vers un répertoire du serveur distant.
- 4. Arrêtez le serveur Perimeter Server.
- 5. Exécutez les étapes suivantes :
	- a. Cliquez sur **Démarrer**.
	- b. Cliquez avec le bouton droit de la souris sur **Invite de commande** et sélectionnez **Exécuter en tant qu'administrateur**. La boîte de dialogue Administrateur : Invite de commande s'affiche.
	- c. Entrez la commande suivante : \*chemin\_absolu*\bin\java -jar *nom\_fichier*.jar -interactive

Où *chemin\_absolu* représente le nom du répertoire où la version de Java est installée.

- 6. Entrez le chemin d'accès complet au répertoire d'installation. Si vous voulez conserver tous les paramètres de votre serveur Perimeter Server, utilisez le répertoire où le serveur Perimeter Server distant a été installé à l'origine.
- 7. Répondez à la question :

Il y a une installation pré-existante à cet emplacement, souhaitez-vous la mettre à jour en conservant les paramètres existants ?

Si **oui**, l'installation se déroulera sans entrées supplémentaires.

**Remarque :** Si vous souhaitez modifier l'un des paramètres, vous devez utiliser un nouveau répertoire ou supprimer l'ancienne installation, avant de procéder à la nouvelle installation. Vous ne pouvez pas écraser une installation existante, ni utiliser un répertoire existant qui ne contiendrait pas une installation valide. L'installation existante doit être la version 5.2 ou une version ultérieure.

Lorsque le serveur Perimeter Server est installé, le message suivant s'affiche :

L'installation du serveur Perimeter Server est terminée.

- 8. Accédez au répertoire d'installation.
- 9. Démarrez le serveur Perimeter Server.

# **Octroi de droits pour des activités spécifiques d'un serveur Perimeter Server : Pourquoi et quand exécuter cette tâche**

Étapes à exécuter préalablement à l'installation :

- v Le serveur Perimeter Server distant doit être installé dans une zone plus sécurisée.
- Vous devez avoir déterminé les droits que vous voulez accorder.
- v Vous devez avoir compris le contenu du fichier "restricted.policy". Les deux premières sections de ce fichier qui servent à accorder des droits sont requises pour le fonctionnement correct du serveur Perimeter Server. Ne modifiez pas ces sections.

#### **Procédure**

- 1. Installez un serveur Perimeter Server distant, en choisissant l'option "Zone plus sécurisée".
- 2. Lorsque la question *Ce serveur appartient-il à un réseau moins sécurisé que le serveur d'intégration ?* s'affiche, sélectionnez **No**, qui est l'option correspondant à la zone plus sécurisée.
- 3. Accédez au répertoire d'installation du serveur Perimeter Server.
- 4. Ouvrez le fichier "restricted.policy".
- 5. Ajoutez des lignes de droits pour chaque serveur d'arrière-plan auquel le proxy doit pouvoir accéder. Vous trouverez ci-dessous des exemples commentés pour chaque type de serveur.

Les deux premières sections de ce fichier qui servent à accorder des droits sont requises pour le fonctionnement correct du serveur Perimeter Server. Ne modifiez pas ces sections.

Par exemple, vous pouvez accorder des droits à un serveur FTP cible. Dans notre exemple, les serveurs sont configurés pour écouter sur les ports suivants : 33001 (pour FTP), 33002 (pour HTTP) et 1364 (pour C:D). Ces numéros de port peuvent être modifiés.

// Pour restreindre ou autoriser les communications entre l'hôte/serveur et le serveur Perimeter Server, mettez à jour les paramètres "ftphost/htttphost/snode" avec l'adresse IP du ser fournissez le numéro de PORT approprié sur lequel le serveur écoutera. // // Pour chaque serveur FTP cible // permission java.net.SocketPermission "10.117.15.87:33001", "connect"; // Connexion de contrôle. // permission java.net.SocketPermission "10.117.15.87:lowPort-highPort", "connect"; // Connexions de données passives. // 10.117.15.87 indique l'IP du serveur FTP auquel le serveur Perimeter Server accorde le droit de communiquer avec le client // // Pour chaque serveur HTTP cible // // permission java.net.SocketPermission "10.117.15.87:33002", "connect"; // 10.117.15.87 indique l'IP du serveur HTTP auquel le serveur Perimeter Server accorde le droit de communiquer avec le client // // Pour chaque noeud Snode C:D cible // // permission java.net.SocketPermission "snode:1364", "connect"; // 10.117.15.87 indique l'adresse IP du noeud Connect:Direct auquel le serveur Perimeter Server accorde le droit de communiquer //

6. Dans le répertoire d'installation du serveur Perimeter Server, il y a un fichier de paramètres appelé "remote\_perimeter.properties". Éditez-le et modifiez le paramètre "restricted" en lui attribuant la valeur "true" pour activer les restrictions.

7. À l'avenir, toute tentative du serveur Perimeter Server visant à accéder aux ressources non autorisées du réseau sera rejetée et consignée dans le journal du serveur Perimeter Server qui se trouve dans le répertoire d'installation de ce serveur.

# **Exécution d'une recherche DNS sur un serveur Perimeter Server distant : Pourquoi et quand exécuter cette tâche**

Par défaut, un serveur Perimeter Server effectue une recherche DNS sur la JVM principale du serveur. Si vous avez un DNS limité dans la zone sécurisée, vous pouvez configurer le serveur Perimeter Server distant pour qu'il recherche les adresses des partenaires commerciaux dans la zone démilitarisée.

Pour activer la recherche DNS, ajoutez la propriété suivante à customer\_overrides.properties. Attribuez la valeur *true* à la propriété :

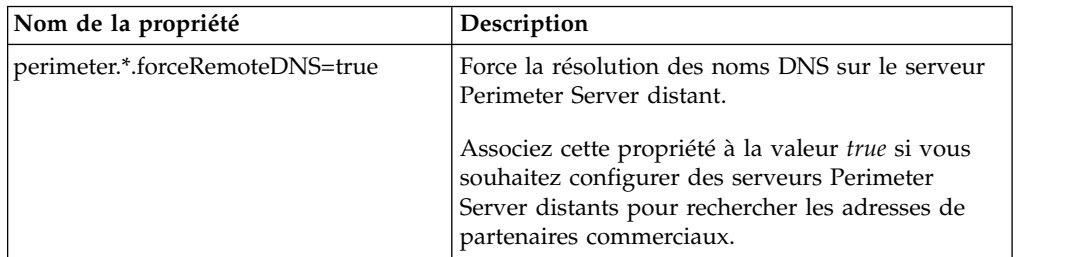

# **Démarrage de serveurs Perimeter Server (Windows) : Pourquoi et quand exécuter cette tâche**

Pour démarrer un serveur Perimeter Server sous Windows :

# **Procédure**

- 1. Accédez au répertoire d'installation du serveur Perimeter Server.
- 2. Exécutez les étapes suivantes :
	- a. Cliquez sur **Démarrer**.
	- b. Cliquez avec le bouton droit de la souris sur **Invite de commande** et sélectionnez **Exécuter en tant qu'administrateur**. La boîte de dialogue Administrateur : Invite de commande s'affiche.
- 3. Entrez startPSService.cmd.

# **Arrêt de serveurs Perimeter Server (Windows) : Pourquoi et quand exécuter cette tâche**

Pour arrêter un serveur Perimeter Server sous Windows :

# **Procédure**

- 1. Exécutez les étapes suivantes :
	- a. Cliquez sur **Démarrer**.
	- b. Cliquez avec le bouton droit de la souris sur **Invite de commande** et sélectionnez **Exécuter en tant qu'administrateur**. La boîte de dialogue Administrateur : Invite de commande s'affiche.
- 2. Entrez stopPSService.cmd.

# **Désinstallation de Sterling B2B Integrator dans un environnement cluster Windows Pourquoi et quand exécuter cette tâche**

Lorsque vous désinstallez Sterling B2B Integrator, Sterling B2B Integrator est automatiquement supprimé du serveur.

De plus, vous pouvez exécuter les tâches suivantes :

- Supprimer manuellement le JDK qui était installé
- v Supprimer manuellement tous les outils de bureau qui avaient été téléchargés
- v Libérer tout espace de base de données dans les bases de données Oracle, Microsoft SQL Server ou DB2

Pour désinstaller Sterling B2B Integrator d'un environnement Windows, exécutez les étapes suivantes sur chaque noeud :

# **Procédure**

- 1. Accédez au répertoire \*rép\_install*\install\bin.
- 2. Entrez StopWindowsService.cmd. Patientez jusqu'à ce que l'arrêt soit complet. Si vous commencez à supprimer des fichiers avant que tous les processus techniques et le système ne soient arrêtés, il se peut que vous ne puissiez plus supprimer le logiciel correctement.
- 3. Sauvegardez le système de fichiers et la base de données.

Cette étape est facultative. Toutefois, si vous sauvegardez le système de fichiers et la base de données, vous êtes sûr de pouvoir récupérer intégralement Sterling B2B Integrator.

- 4. Supprimez le répertoire d'installation en entrant la commande suivante dans le répertoire parent de votre répertoire d'installation : rd /s /q \*rép\_install*\install
- 5. Si vous utilisez une base de données Oracle, Microsoft SQL Server ou DB2, celle-ci restera intacte, même après que vous avez supprimé Sterling B2B Integrator du serveur. Si vous n'avez plus besoin de ces données, contactez votre administrateur de base de données pour qu'il supprime les tables inutiles et récupère l'espace de base de données à l'emplacement où résidait Sterling B2B Integrator.
- 6. Accédez au sous-répertoire \_uninst du répertoire d'installation de votre kit JDK.
- 7. Pour supprimer manuellement le JDK, entrez uninstall.cmd.
- 8. Après avoir supprimé Sterling B2B Integrator du serveur, vous pouvez supprimer Eclipse, et tout outil qui a été téléchargé sur le bureau, y compris les applications suivantes :
	- v L'éditeur de mappes avec les standards associés
		- Pour plus de détails sur la suppression de l'éditeur de mappes, consultez le document *Map Editor Guide*.
	- v Le modélisateur de processus graphique GPM (Graphical Process Modeler) Pour plus de détails sur la suppression du modélisateur graphique de processus, voir *Graphical Process Modeler Guide*.
	- Le concepteur de modèles Web Pour plus de détails sur la suppression du concepteur de modèles Web, voir *Web Extensions Guide*.
	- v (Si la licence est fournie) les plug-in MESA Developer Studio, y compris :
		- MESA Developer Studio Software Development Kit (SDK)

– MESA Developer Studio Skin Editor

Pour plus de détails sur la suppression de MESA Developer Studio, consultez le guide *MESA Developer Studio*.

• (Si la licence est fournie) Reporting Services, qui nécessite MESA Developer Studio si vous voulez utiliser les plug-in pour créer des modèles factuels et des rapports personnalisés. Pour plus de détails sur la suppression de Reporting Services, consultez le guide *MESA Developer Studio*.

# **Documentation utilisateur**

La documentation utilisateur est disponible à partir d'un site Web de documentation en ligne.

Proposer la documentation dans un environnement en ligne permet des mises à jour fréquentes du contenu, en fonction des retours d'informations et des besoins des utilisateurs.

Si vous souhaitez disposer d'une version papier de la documentation, vous pouvez imprimer les rubriques de votre choix à partir de votre navigateur Internet ou télécharger des documents au format PDF après les avoir ajoutés à une collection dans IBM Knowledge Center.

Pour accéder au site de documentation à partir de Sterling B2B Integrator ou de

l'un de ses outils, cliquez sur l'icône Aide  $\mathcal{O}$ . Le système doit résider sur un ordinateur prenant en charge l'accès à Internet et un navigateur Internet.

#### **Amélioration de l'accès à la documentation en ligne :**

Vous pouvez faciliter l'accès à la documentation en ligne de plusieurs manières.

#### **Pourquoi et quand exécuter cette tâche**

Une fois que vous vous trouvez dans IBM Knowledge Center, vous pouvez effectuer les tâches suivantes :

- v Entrer un mot ou une expression et rechercher des informations dans toute la bibliothèque.
- v Vous déplacer dans une arborescence de pages de contenu pour identifier la rubrique que vous voulez lire ou imprimer.
- v Imprimer des rubriques à l'aide de la fonction d'impression de votre navigateur.
- v Ajouter des documents à votre collection et les télécharger au format PDF.

# **Conseils de dépannage pour l'environnement Windows**

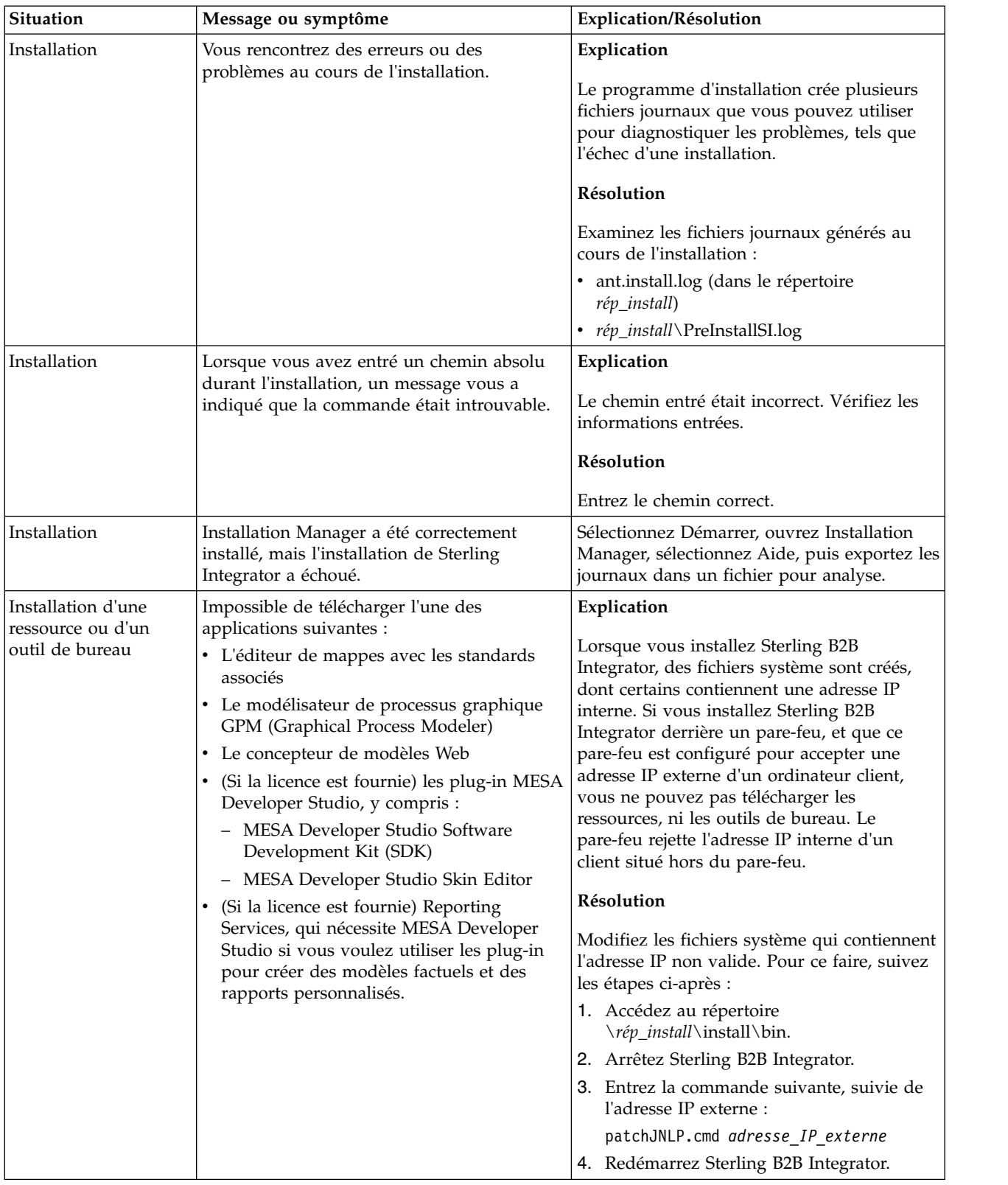

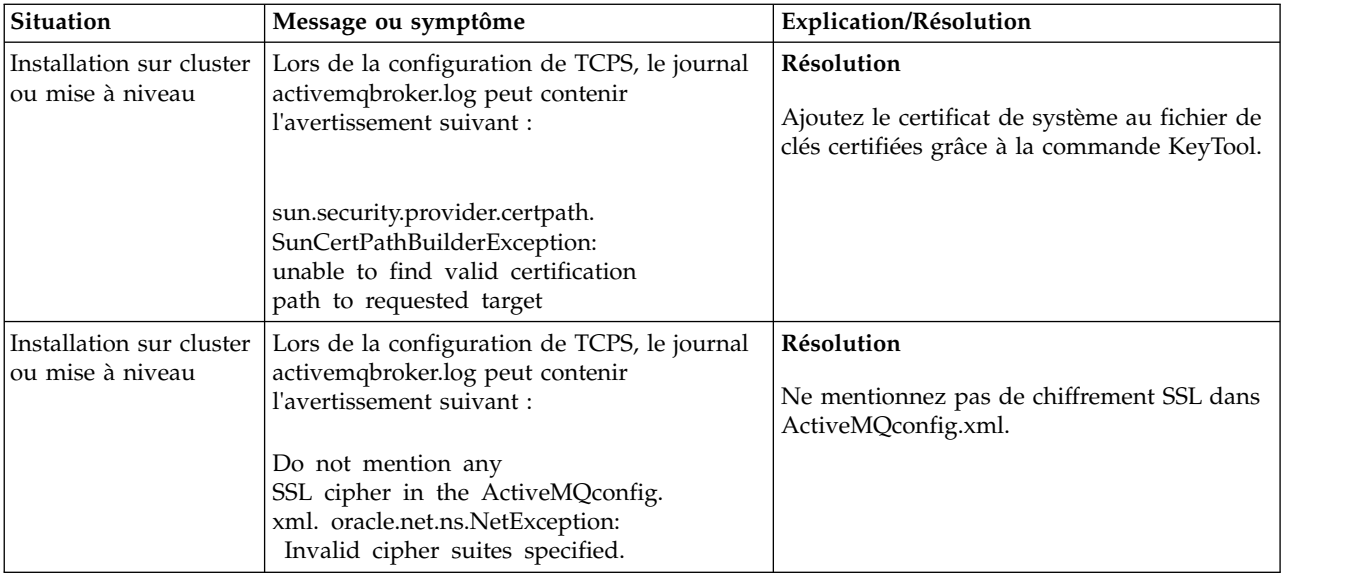

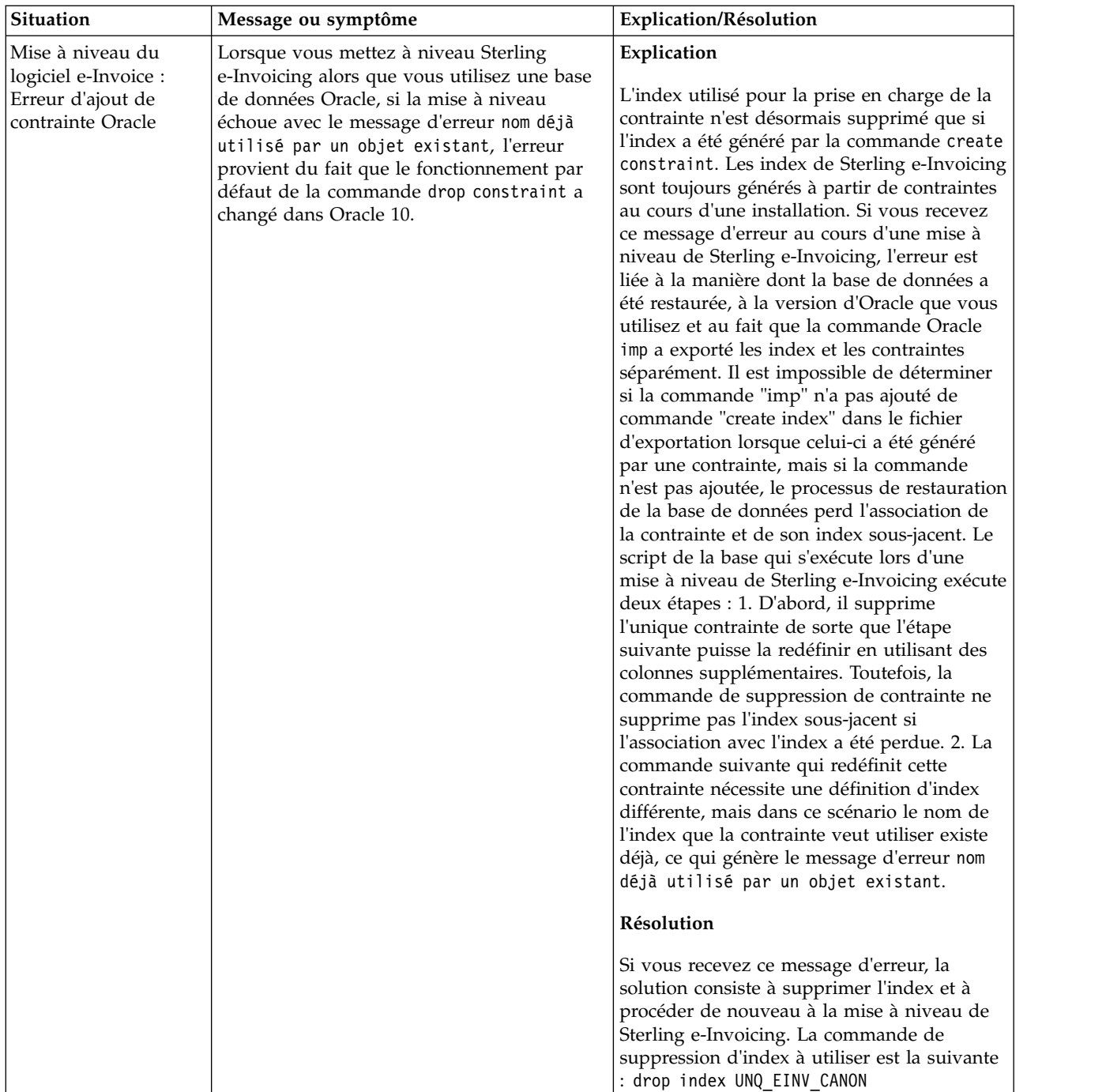

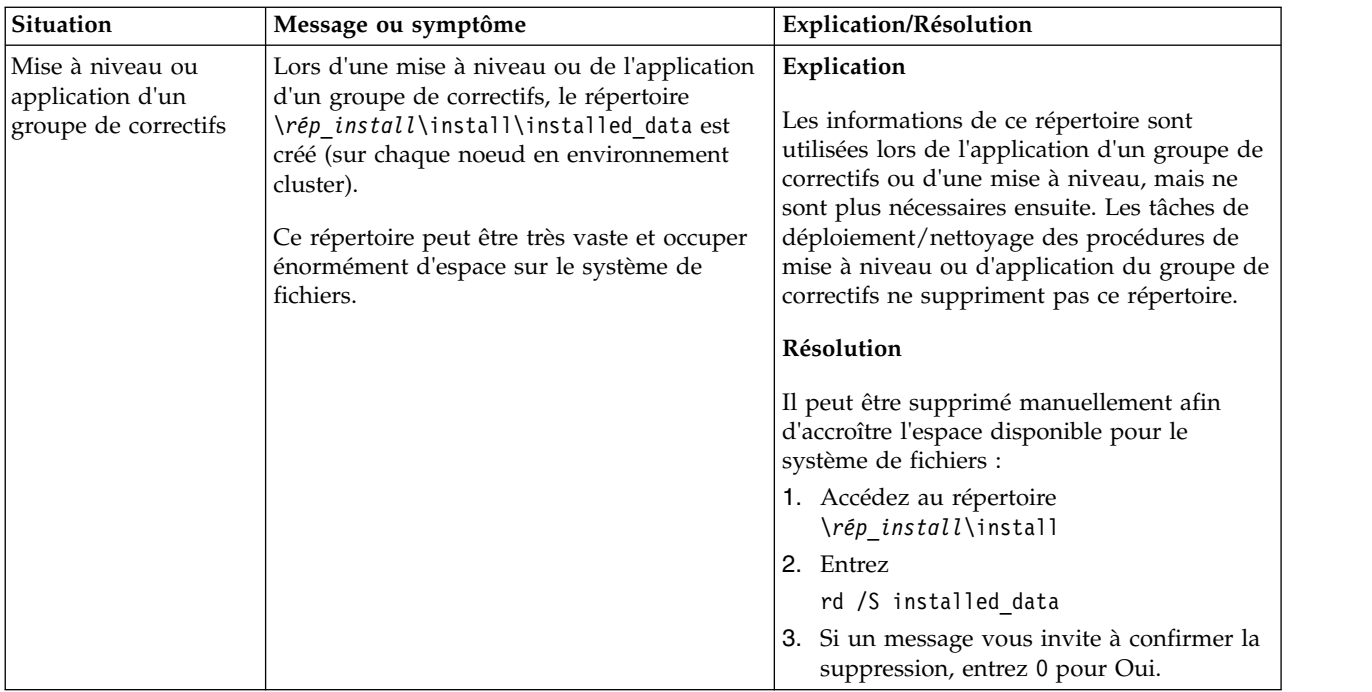

# **Installation en environnement non-cluster Windows (version 5.2.6 ou ultérieure)**

Vous pouvez suivre plusieurs scénarios d'installation et de mise à niveau lorsque vous installez et mettez à niveau Sterling B2B Integrator dans un environnement non-cluster Windows.

# **Scénarios d'installation**

Veillez à revoir les scénarios d'installation suivants :

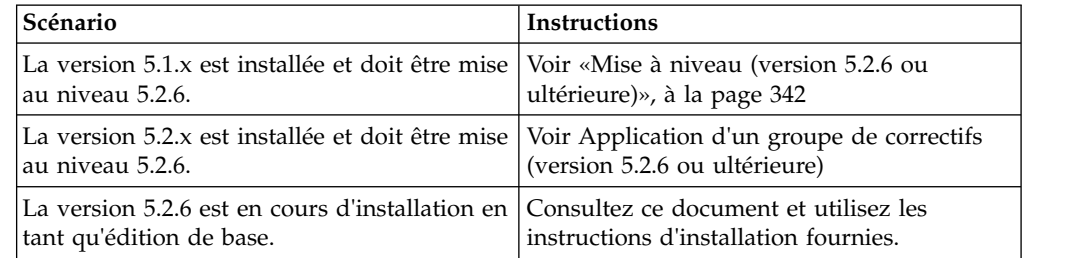

# **Connaissances préalables requises pour l'installation sous Windows**

Avant de commencer l'installation, vous devez avoir de bonnes connaissances dans les domaines suivants :

- Serveurs d'applications
- v Administration de la base de données
- Configuration requise pour cette version de Sterling B2B Integrator.

# **Public concerné :**

Ce document est destiné à différents membres de votre organisation.

Ce document s'adresse au public suivant :

- administrateurs système,
- ingénieurs d'installation,
- v administrateurs de base de données.

# **Remarques sur l'utilisation de ce guide :**

Les procédures citées dans le présent document sont exactes à la date de publication et sont spécifiques à cette version du document.

# **Considérations préalables à l'installation dans un environnement Windows**

Avant de débuter l'installation, vous devez :

- v Effectuer certaines tâches de vérification du système.
- v Obtenir la bonne version du JDK, du JCE et des pilotes JDBC requis. La plupart des fichiers Java requis sont fournis avec le téléchargement ou sur le support du produit. Pour plus d'informations, voir *Configuration requise*.

**Tâches de vérification du système pour un environnement Windows :** Avant de lancer une installation, vous devez :

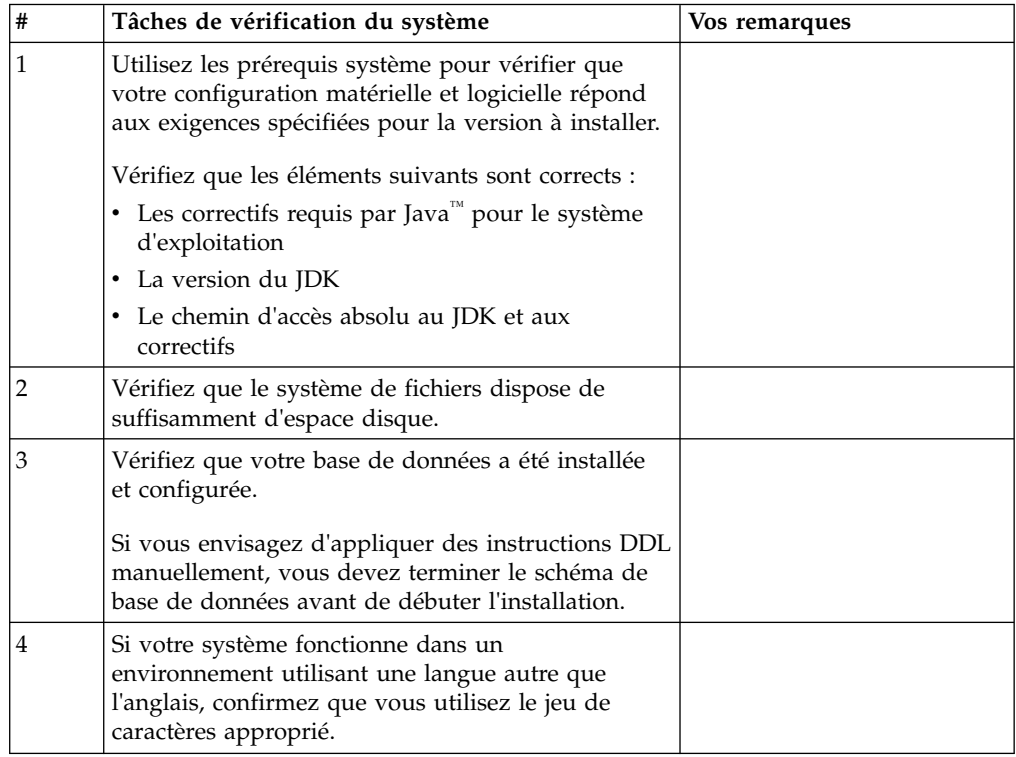

#### **Vérification de la configuration système requise :**

Avant de lancer l'installation, vérifiez que votre système dispose de la configuration matérielle et logicielle requise pour cette édition.

La configuration matérielle requise à la section *Configuration système requise* représente la configuration minimale requise. La configuration système requise est supérieure si vous exécutez d'autres applications sur la même machine que Sterling B2B Integrator.

La procédure d'installation requiert le respect des règles suivantes pour la configuration système :

- La version du système d'exploitation doit correspondre exactement aux spécifications.
- v Le niveau de correctif minimum demandé pour le système d'exploitation est obligatoire, mais vous pouvez appliquer des correctifs de niveau supérieur.
- v La version du JDK doit correspondre exactement aux spécifications.
- v L'espace disque est un minimum pour l'installation. Le système doit être évalué de manière distincte pour pouvoir gérer la charge qui lui sera affectée.
- v La version de la base de données doit être exactement celle indiquée.
- v La version du pilote JDBC doit prendre en charge les correspondances exactes et les correspondances avec des caractères génériques.

Si l'une de ces conditions n'est pas remplie, l'installation échoue. Si l'installation échoue, vérifiez la liste des non-conformités dans le journal d'installation.

*Mise à niveau de votre Kit JDK (Windows et UNIX) :*

Parfois, il est nécessaire de mettre à niveau la version du kit JDK pour pouvoir prendre en charge une nouvelle version de Sterling B2B Integrator.

# **Pourquoi et quand exécuter cette tâche**

Si vous avez installé la version 5.2.4.1 ou ultérieure, vous pouvez utiliser le script **upgradeJDK** pour mettre à niveau votre version du kit JDK. Pour plus d'informations, voir *Fichiers du répertoire bin*.

Si vous avez installé la version 5.2.4.0 ou antérieure, procédez comme suit pour mettre à niveau votre kit JDK.

#### **Procédure**

- 1. Téléchargez le nouveau fichier JCE. Par exemple, le fichier de règles UnrestrictedPolicy.zip du kit IBM JDK.
- 2. Sauvegardez le kit JDK existant dans *<rép\_install>*/jdk. Renommez le dossier jdk\_back)
- 3. Copiez le nouveau dossier du kit IBM JDK (1.7.0) dans le répertoire d'installation. Le nom du répertoire doit être jdk.
- 4. Copiez tous les fichiers JAR contenus dans *<rép\_install >*jdk\_back\jre\lib\ ext dans le répertoire *<rép\_install >*jdk\jre\lib\ext.
- 5. Si votre installation de la version 5.2.4 ou antérieure a été générée à l'aide du kit Oracle JDK (SUN), passez à l'étape suivante. Sinon passez à l'étape 6.
	- a. Editez le fichier de propriétés sandbox.cfg.
	- b. Définissez JCE\_DIST\_FILE=*<Nouveau chemin d'accès au fichier JCE pris en charge>*. Par exemple, JCE\_DIST\_FILE=D\:\\IBM\\ unrestrictedpolicyfiles.zip.
	- c. Sauvegardez les fichiers local\_policy.jar et US\_export\_policy.jar présents dans *<rép\_install>*jdk\jre\lib\security.
- d. Décompressez le nouveau fichier JCE. Par exemple, Unrestrictedpolicyfiles.zip. Copiez les fichiers local\_policy.jar et US\_export\_policy.jar dans *<Rép install>*jdk\jre\lib\security.
- 6. Exécutez updateJavaSecurity.cmd *<chemin\_accès\_au\_nouveau\_jdk><rép\_install>*/jdk.
- 7. Vérifiez que les fournisseurs de sécurité ont été mis à jour dans *<rép\_install>*\jdk\jre\lib\security\java.security.
- 8. Suivez les instructions du guide de mise à niveau applicables à votre scénario de mise à niveau.

# **Configuration de la base de données**

Vous devez installer, créer et configurer une base de données afin que chaque instance Sterling B2B Integrator ait un schéma et une connexion dédiés pour la base de données.

Dans un environnement non-cluster, Sterling B2B Integrator peut prendre en charge les bases de données suivantes :

- $\cdot$  DB<sub>2</sub>
- Oracle
- Microsoft SQL Server
- $MySQL$

**Avertissement :** MySQL ne sera pas pris en charge dans Sterling B2B Integrator après la version 5.2.6. Pour plus d'informations, voir [http://www.ibm.com/](http://www.ibm.com/support/knowledgecenter/SS3JSW_5.2.0/com.ibm.help.sb2bi_overview.doc/com.ibm.help.whats_new.doc/526_next_retirement_list.html) [support/knowledgecenter/SS3JSW\\_5.2.0/com.ibm.help.sb2bi\\_overview.doc/](http://www.ibm.com/support/knowledgecenter/SS3JSW_5.2.0/com.ibm.help.sb2bi_overview.doc/com.ibm.help.whats_new.doc/526_next_retirement_list.html) [com.ibm.help.whats\\_new.doc/526\\_next\\_retirement\\_list.html.](http://www.ibm.com/support/knowledgecenter/SS3JSW_5.2.0/com.ibm.help.sb2bi_overview.doc/com.ibm.help.whats_new.doc/526_next_retirement_list.html)

Voir [Configuration requise](http://www.ibm.com/support/knowledgecenter/SS3JSW_5.2.0/nav_container_topics/sub_overview_system_rqmts_526.html) pour plus de détails sur la version prise en charge.

**Collecte des informations nécessaires sur la base de données avant l'installation de Sterling B2B Integrator dans un environnement sans cluster :** Avant de commencer l'installation de Sterling B2B Integrator, vous devez installer et configurer votre base de données. Vérifiez et collectez les informations suivantes. Un "x" indique que l'information est requise.

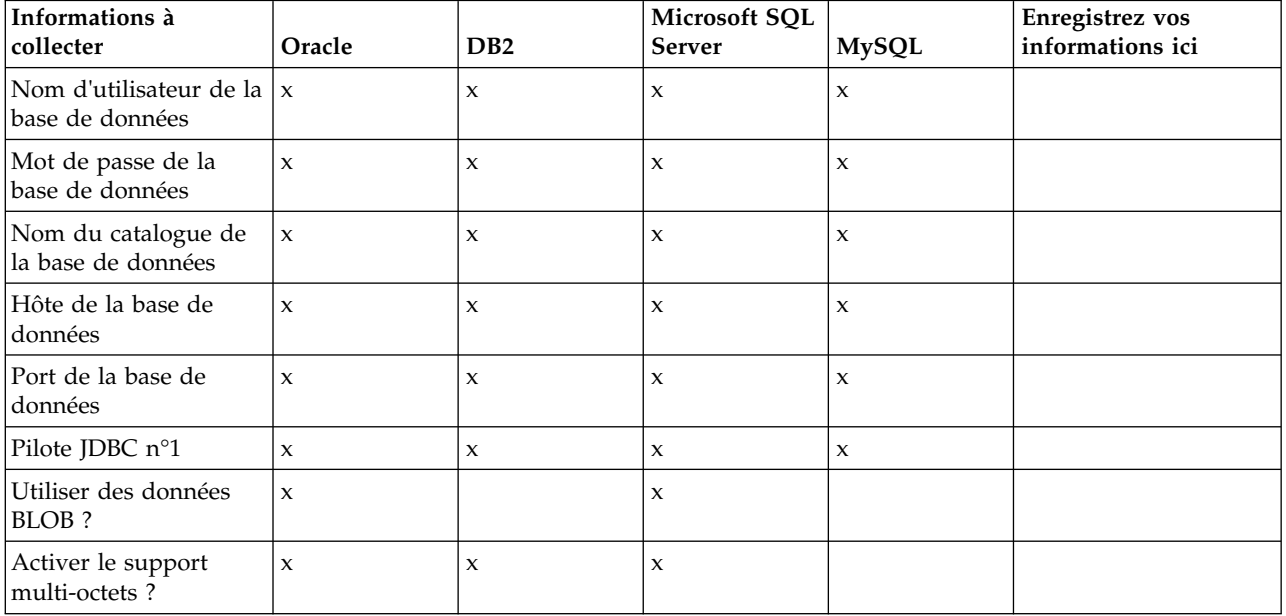

#### **Calibrage de la base de données et planification des capacités :**

Le calibrage de la base de données est conçu pour vous donner une estimation de la croissance de la base de données et pour vous aider à planifier la quantité d'espace disque requise.

Vous devez prendre en considération de nombreux facteurs lors de l'évaluation de la quantité d'espace disque requise pour Sterling B2B Integrator. Il est donc quasiment impossible de prendre en compte tous les facteurs de croissance car l'utilisateur risque de ne pas connaître les réponses à toutes les questions requises pour établir une prévision détaillée. Au fil des ans, le prix des disques durs a considérablement diminué, tandis que leur capacité et leur vitesse ont augmenté. La méthode utilisée par les responsables de systèmes d'informations pour déterminer leurs besoins en matière de stockage a également changé. De l'achat de batteries de disques dédiées à un projet et un serveur de bases de données particuliers, nous sommes passés au concept du réseau de stockage (SAN).

Tenez compte de la précision de vos estimations lorsque vous prenez la décision d'achat finale et ajustez-les en conséquence. Après l'achat initial et le déploiement en production, l'évolution du disque doit être suivie dans le cadre des prévisions d'achats futurs.

Vous devez suivre régulièrement l'utilisation réelle de l'espace de stockage de votre base de données ainsi que le nombre d'enregistrements qu'elle contient. La corrélation de ces deux métriques vous permet de planifier vos besoins futurs en capacité de stockage. De plus, le fait que vous puissiez déterminer la quantité moyenne d'espace utilisé pour chaque ligne de commande ou de livraison vous permet de définir avec précision vos futurs besoins en matière d'espace disque.

**Instructions DDL (Database Definition Language) :** Lorsque vous installez Sterling B2B Integrator, vous pouvez appliquer manuellement les instructions DDL (Database Definition Language) aux tables de votre base de données, au lieu de demander au processus d'installation de le faire directement.

Cette fonctionnalité accroît la sécurité de la base de données, du fait qu'elle restreint les droits de l'utilisateur de la base de données Sterling B2B Integrator. Les droits d'accès aux objets de la base de données peuvent être réservés à un utilisateur ayant un certain niveau de sécurité, tel qu'un administrateur de base de données (DBA) chez le client. Une entreprise peut exiger que, seul un administrateur de base de données avec des droits déterminés, puisse apporter des modifications à la base de données.

#### **Configuration de la base de données DB2 :**

Avant d'installer Sterling B2B Integrator avec la base de données DB2, vous devez configurer la base de données.

Étapes à exécuter préalablement à l'installation :

- v Si DB2 n'est pas installé, suivez les procédures indiquées dans le guide d'installation de DB2.
- v Le script d'installation crée des tables et des index. Certaines tables nécessitent une taille de page de 32 Ko. Vous devez disposer d'un espace table temporaire pour prendre en charge ce type de table. DB2 place automatiquement les tables et les index dans les espaces tables disponibles. Vous pouvez déplacer les tables vers un autre espace table une fois l'installation terminée.
- v Si vous réinstallez le logiciel, notez que les données de la base de données existantes seront supprimées. Pour éviter la suppression des données, créez une copie de sauvegarde de la base de données en cours ou enregistrez la base de données sous un nom différent.
- v Après avoir créé et configuré la base de données, recyclez-la. Arrêtez et redémarrez ensuite la base de données pour appliquer les modifications.

Utilisez la liste de contrôle suivante pour configurer DB2 pour Sterling B2B Integrator :

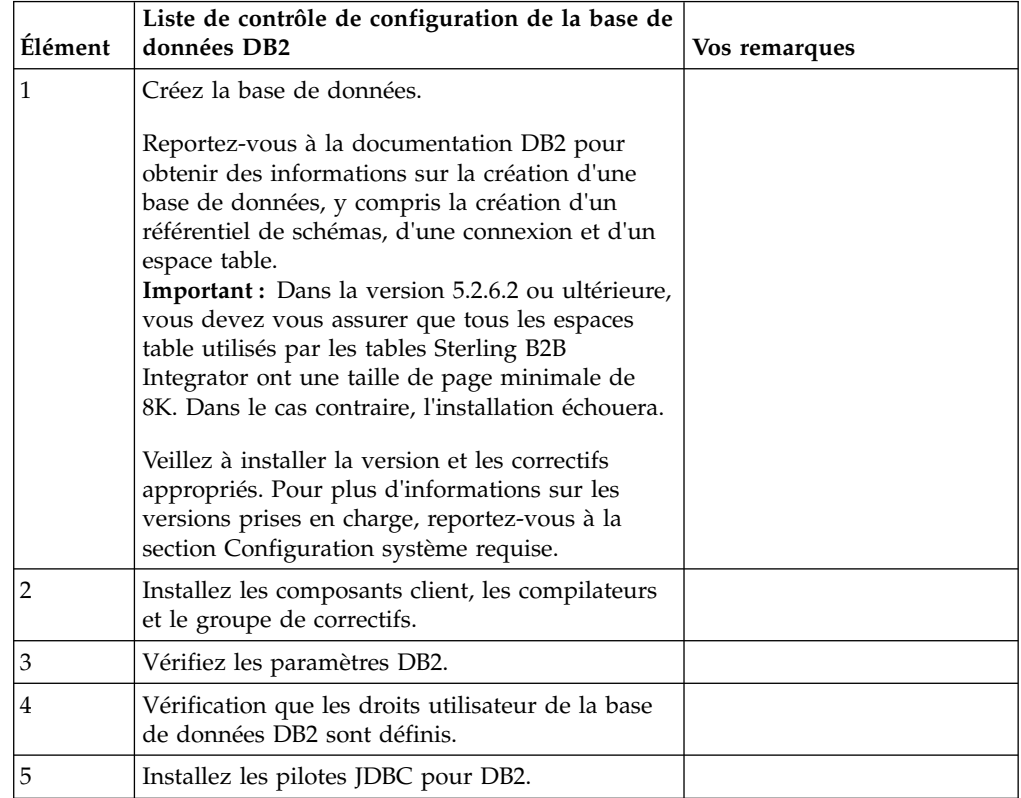

#### *Privilèges utilisateur DB2 :*

Pour pouvoir effectuer des opérations d'administration dans la base de données DB2, l'utilisateur doit disposer du rôle Administrateur de base de données (DBADM).

#### *Paramètres DB2 :*

Lorsque vous installez Sterling B2B Integrator avec la base de données DB2, vous devez définir un certain nombre de paramètres DB2. D'autres paramètres DB2 sont recommandés pour les performances de Sterling B2B Integrator.

Lorsque vous installez Sterling B2B Integrator avec DB2, vous devez définir les paramètres DB2 qui sont répertoriés dans les rubriques suivantes :

- v [«Paramètres obligatoires pour les variables de registre IBM DB2», à la page 7](#page-14-0)
- v [«Paramètres obligatoires pour les paramètres DB CFG», à la page 7](#page-14-0)

Après avoir installé Sterling B2B Integrator avec DB2, vous pouvez améliorer les performances de la base de données DB2 en définissant les paramètres

recommandés qui sont répertoriés dans la documentation relative aux performances pour les éléments suivants :

- variables de registre DB2
- v Paramètres DBM CFG
- Paramètres DB CFG
- DB2 for Linux on System z
- Configuration et surveillance de DB2 for LUW

*Paramètres obligatoires pour les variables de registre IBM DB2 :*

Les valeurs de registre IBM DB2 obligatoires sont critiques pour les performances d'IBM DB2 avec Sterling B2B Integrator.

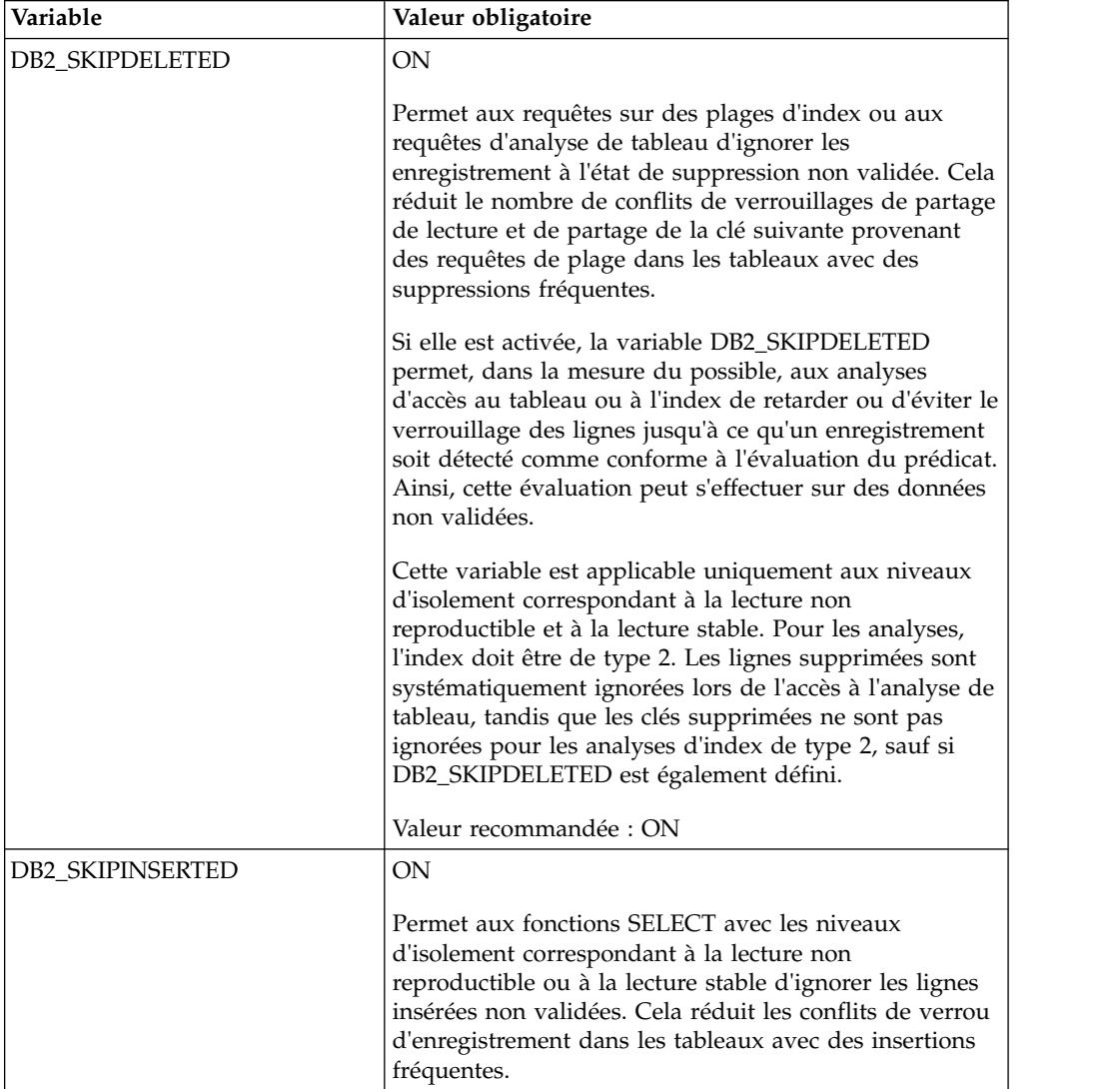

*Paramètres obligatoires pour les paramètres DB CFG :*

Pour des performances optimales, certains paramètres et valeurs sont obligatoires pour DB2.

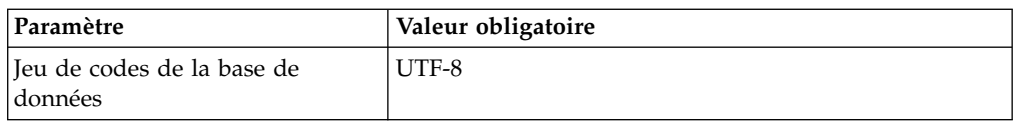

*Installation des compilateurs, du groupe de correctifs et des composants client DB2 :*

L'utilisation de Sterling B2B Integrator avec la base de données DB2 requiert l'installation de différents éléments pour la base de données.

# **Pourquoi et quand exécuter cette tâche**

Sterling B2B Integrator utilise des procédures mémorisées pour DB2. Pour plus d'informations sur ces tâches, reportez-vous à la documentation d'IBM DB2.

# **Procédure**

Vous devez installer ou configurer les composants DB2 suivants à utiliser Sterling B2B Integrator avec DB2 :

- 1. Installez le client d'administration.
- 2. Installez le groupe de correctifs requis, après avoir installé les composants client et les compilateurs. Sinon, les clients remplacent les fichiers binaires des groupes de correctifs.
- 3. Définissez le chemin du compilateur en entrant la commande db2set.

*Installation des pilotes JDBC pour DB2 :*

Lorsque vous installez Sterling B2B Integrator avec la base de données DB2, vous devez également installer un pilote JDBC pour cette base de données.

#### **Pourquoi et quand exécuter cette tâche**

Pour DB2, installez le pilote JDBC Type 4 adapté à DB2 ainsi que les correctifs appropriés. Pour des informations sur les versions prises en charge, voir *Configuration requise*.

Vous pouvez obtenir ces fichiers à partir du site Web IBM. Après avoir téléchargé le pilote JDBC, notez le chemin absolu menant à son emplacement sur votre système. Vous devrez fournir ce chemin au cours de l'installation.

Si le pilote JDBC transmis par le fournisseur de la base de données est scindé en plusieurs fichiers, vous devez regrouper tous ces fichiers en un seul fichier .jar. Procédez comme suit pour créer cet unique fichier JAR :

# **Procédure**

Pour installer un pilote JDBC pour la base de données DB2 :

- 1. Identifiez tous les fichiers JAR du pilote JDBC relatifs à la base de données du fournisseur.
- 2. Notez le chemin absolu du fichier JAR que vous venez de créer dans la liste de contrôle de préinstallation.

Le pilote JDBC Type 4 n'a pas besoin d'un programme d'écoute Java distinct sur le serveur de base de données, car il se connecte directement au port DB2. *Mise à niveau de DB2 vers la version 10.1 ou 10.5 :*

Pour effectuer une mise à niveau de DB2 9.5 ou 9.7 vers la version 10.1 ou 10.5, vous devez procéder à des changements de la configuration.

### **Procédure**

Pour effectuer une mise à niveau de DB2 9.5 ou 9.7 vers la version 10.1 ou 10.5 :

1. Copiez le contenu de votre base de données DB2 9.5 ou 9.7 dans DB2 10.1 ou 10.5.

**Avertissement :** Créez une copie de sauvegarde de tous les fichiers avant de modifier des paramètres.

- 2. Créez une copie de sauvegarde du pilote de base de données dans le répertoire /*rép\_install*/dbjar/jdbc/DB2/ directory et remplacez-le par DB2 version 10.1 ou 10.5.
- 3. Mettez à jour les zones suivantes du fichier sandbox.cfg avec les paramètres propres à votre environnement :

DB\_PASS= DB\_SCHEMA\_OWNER= DB\_DRIVERS\_VERSION= YANTRA\_DB\_PORT= DB\_DATA= DB\_HOST= YANTRA\_DB\_USER= DB\_PORT= YANTRA\_DB\_PASS= YANTRA DB DATA= YANTRA DB HOST= DB\_DRIVERS= DB\_USER=

DB2\_PORT= DB2\_USER= DB2\_PASS= DB2\_DATA= DB2\_HOST=

4. Editez la valeur suivante du fichier activemq.xml :

activemq.xml: <*valeur*>jdbc:db2//DB\_HOST:DB\_PORT/DB\_DATA</*valeur*>

- 5. Exécutez le script setupfiles.
- 6. Exécutez le script deployer.
- 7. Démarrez Sterling B2B Integrator.

#### **Configuration de la base de données Oracle :**

Avant d'installer Sterling B2B Integrator avec la base de données Oracle, vous devez configurer la base de données.

#### **Avant de commencer**

- v Si vous réinstallez le logiciel, notez que les données de la base de données existantes seront supprimées. Pour éviter la suppression des données, créez une copie de sauvegarde de la base de données existante ou enregistrez la base de données sous un nom différent.
- v Après avoir créé et configuré la base de données, recyclez-la. Arrêtez et redémarrez ensuite la base de données pour appliquer les modifications.

# **Pourquoi et quand exécuter cette tâche**

Utilisez la liste de contrôle suivante afin de configurer Oracle pour Sterling B2B Integrator :

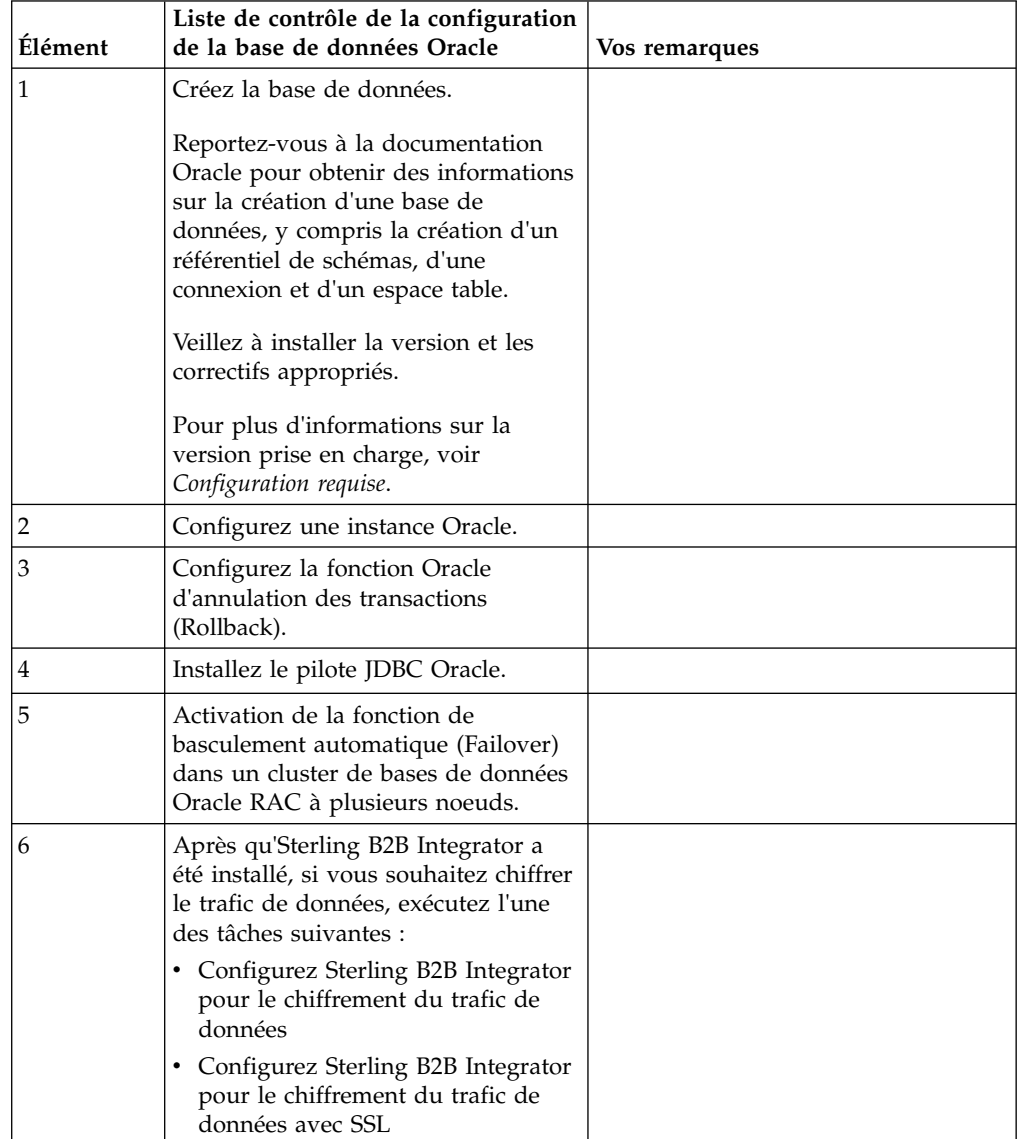

*Configuration d'une instance Oracle :*

Une base de données Oracle nécessite la définition d'un certain nombre de paramètres et de configurations.

#### **Avant de commencer**

- v La base de données Oracle doit être installée. Vérifiez que vous avez installé les versions et les correctifs appropriés. Voir *Configuration requise* pour plus de détails sur la version prise en charge.
- v Vérifiez que l'utilisateur responsable de la création et de la modification de la base de données Oracle dispose d'un quota (extension) qui lui a été assigné dans

l'espace table, même s'il dispose d'un espace table illimité. Sinon, le programme d'installation risque de renvoyer l'erreur ORA-09150 : aucun privilège sur le nom de l'espace table.

# **Procédure**

- 1. Exécutez la procédure de création d'instance. Utilisez AL32UTF8 comme jeu de caractères.
- 2. Configurez le fichier INIT<*NOM\_INSTANCE*>.ORA avec les paramètres recommandés et obligatoires du guide de gestion des performances. Pour des paramètres spécifiques, voir la rubrique [Oracle init parameter configuration](http://www.ibm.com/support/knowledgecenter/SS3JSW_5.2.0/com.ibm.help.performance_mgmt.doc/SIPM_DB_Orcl_InitParmCfgCklst.html) [checklist](http://www.ibm.com/support/knowledgecenter/SS3JSW_5.2.0/com.ibm.help.performance_mgmt.doc/SIPM_DB_Orcl_InitParmCfgCklst.html) .

**Remarque :** Après avoir terminé l'installation d'Sterling B2B Integrator avec Oracle, vous pouvez améliorer les performances de la base de données avec les paramètres répertoriés dans le guide de gestion des performances.

- 3. Identifiez ou créez un espace table pour les tables utilisateur et les index.
- 4. Créez un utilisateur. Sauf si une tâche le requiert, l'utilisateur n'a pas besoin de posséder les droits d'administrateur de base de données (DBA).
- 5. Accordez des droits à l'utilisateur. Les droits suivants sont requis pour que l'utilisateur avec des droits d'administration puisse créer et modifier la base de données Oracle :
	- GRANT "CONNECT" TO utilisateur SI
	- ALTER USER utilisateur SI DEFAULT ROLE "CONNECT"
	- GRANT CREATE SEQUENCE TO utilisateur SI
	- GRANT CREATE TABLE TO utilisateur SI
	- GRANT CREATE TRIGGER TO utilisateur SI
	- GRANT SELECT ON CTXSYS.CTX USER INDEXES TO utilisateur SI
	- GRANT SELECT ON SYS.DBA\_DATA\_FILES TO utilisateur\_SI
	- GRANT SELECT ON SYS.DBA\_FREE\_SPACE TO utilisateur\_SI
	- GRANT SELECT ON SYS.DBA USERS TO utilisateur SI
	- GRANT SELECT ON SYS.V\_\$PARAMETER TO utilisateur\_SI
	- v GRANT SELECT ANY DICTIONARY TO utilisateur\_SI
	- GRANT ALTER SESSION TO utilisateur SI
	- GRANT CREATE SESSION TO utilisateur SI
- 6. Si vous utilisez Oracle AQ, accordez le droit AQ\_ADMINISTRATOR\_ROLE.
- 7. Si vous prévoyez d'utiliser le client EBICS, accordez les droits GRANT CREATE VIEW TO SI\_USER.

#### *Configuration de l'annulation Oracle :*

La configuration de l'annulation dans une base de données Oracle vous aide à gérer les transactions de base de données.

### **Pourquoi et quand exécuter cette tâche**

Vous pouvez annuler des modifications dans Oracle à l'aide de l'option AUM (AUTO UNDO Management). IBM recommande d'utiliser cette option car elle évite la surveillance manuelle des segments UNDO.

#### *Installation du pilote JDBC Oracle :*

Sterling B2B Integrator requiert l'installation du pilote JDBC approprié pour la base de données Oracle.

Les pilotes JDBC sont des pilotes JDBC pur Java conçus pour les environnements client léger. Voir *Configuration requise* pour plus de détails sur la version prise en charge. Les versions prises en charge du pilote JDBC génèrent la structure de répertoires Sterling B2B Integrator correcte.

*Activation de la fonction de basculement automatique dans un cluster de bases de données Oracle RAC à plusieurs noeuds :*

Vous pouvez activer la fonction de basculement automatique (failover) dans un cluster de bases de données Oracle RAC à plusieurs noeuds sous UNIX/Linux à l'aide du service RAC traditionnel ou de RAC avec SCAN.

#### **Procédure**

Pour activer la fonction de basculement automatique (failover) dans un cluster de bases de données Oracle RAC à plusieurs noeuds :

- 1. Accédez au répertoire /*rép\_install*/install/properties pour modifier le fichier sandbox.cfg.
- 2. Dans le fichier sandbox.cfg, ajoutez une nouvelle propriété **ORACLE\_JDBC\_URL**, qui contient l'URL de connexion à Oracle RAC.

Sélectionnez l'une des méthodes suivantes selon que vous utilisez le service RAC traditionnel ou RAC avec SCAN. La valeur de la propriété doit être une chaîne de texte qui commence par ORACLE\_JDBC\_URL=. L'administrateur de base de données (DBA) peut modifier cette adresse URL si nécessaire :

v Pour configurer l'environnement RAC standard, utilisez le format suivant :

```
jdbc:oracle:thin:@
(DESCRIPTION=
 (ADDRESS_LIST=
  (FAILOVER=ON)
  (LOAD_BALANCE=OFF)
  (ADDRESS=(PROTOCOL=TCP)(HOST=hôte1)(PORT=1521))
  (ADDRESS=(PROTOCOL=TCP)(HOST=hôte2)(PORT=1521))
 )
  (CONNECT_DATA = (SERVER = DEDICATED)(SERVICE_NAME=nom_service OR SID))
 )
```
**Remarque :** Cette méthode utilise le service Oracle RAC par défaut fourni par Oracle.

• Pour configurer RAC avec SCAN, utilisez le format suivant :

jdbc:oracle:thin:@*hôte*:*port*/*service*

Par exemple :

jdbc:oracle:thin:@RAC-SCAN:1521/ORCL

Où :

- RAC-SCAN est converti en adresse IP par DNS
- 1521 = Numéro de port
- ORCL = Nom du service RAC Oracle

**Important :** Pour utiliser RAC avec SCAN, vous devez également définir un nouveau service Oracle RAC (vous ne pouvez pas utiliser le service

par défaut) qui définit un noeud en tant que noeud préférentiel et au moins un noeud en tant que noeud de basculement.

- 3. Ouvrez le répertoire /*rép\_install*/install/bin.
- 4. Entrez la commande ./setupfiles.sh.

*Chiffrement du trafic de données dans la base de données Oracle :*

Vous pouvez chiffrer les transactions entre Sterling B2B Integrator et la base de données Oracle. Le chiffrement évite que toute personne hors du système puisse visualiser les données qui transitent entre Sterling B2B Integrator et la base de données.

La liste ci-après décrit les principaux aspects de l'activation du chiffrement de la base de données :

- v A l'installation, le chiffrement est désactivé par défaut. Si vous voulez que vos transactions de base de données soient chiffrées, vous devez activer le chiffrement.
- Le chiffrement peut être activé à tout moment.
- v Le chiffrement s'applique à toutes les transactions de base de données entre Sterling B2B Integrator et la base de données.

L'activation du chiffrement peut altérer les performances système. L'étendue de cette altération dépend de votre environnement matériel, de la configuration de la base de données, du volume de transactions et de la part relative du temps de traitement utilisée par le système pour d'autres opérations.

Pour plus d'informations sur la configuration du trafic de données, voir [SSL With](http://www.oracle.com/technetwork/database/enterprise-edition/wp-oracle-jdbc-thin-ssl-130128.pdf) [Oracle JDBC Thin Driver.](http://www.oracle.com/technetwork/database/enterprise-edition/wp-oracle-jdbc-thin-ssl-130128.pdf)

#### *Étapes à exécuter avant de chiffrer le trafic de données pour la base de données Oracle :*

Le chiffrement du trafic de données de la base de données Oracle nécessite la prise en compte de plusieurs éléments.

Tenez compte des éléments suivants lorsque vous configurez le chiffrement du trafic de la base de données :

- v Sterling B2B Integrator doit être installé en mode TCP (en clair) pour permettre la configuration du chiffrement.
- v Apportez les modifications suivantes à la base de données avant d'installer Sterling B2B Integrator.
- v Configurez les portefeuilles pour le mode Chiffrement seul, même si le portefeuille utilisé est vide. Activez l'autoconnexion pour tous les portefeuilles.
- v Si vous souhaitez utiliser SSL pour le chiffrement seul, il est recommandé de suivre les instructions de la section "CASE #1: USE SSL FOR ENCRYPTION ONLY" dans la documentation Oracle. Il n'est pas nécessaire de configurer des certificats pour le portefeuille. Dans ce mode, le système de chiffrement Diffie-Hellman est utilisé. Le serveur et le client ne sont pas authentifiés via SSL. Vous devez vous authentifier à l'aide d'un nom d'utilisateur et d'un mot de passe. Cependant, si vous exécutez Sterling B2B Integrator sur un système d'exploitation qui requiert un kit JDK d'IBM, vous ne pouvez pas utiliser ce mode, puisque le gestionnaire d'accréditation fourni par IBM JSSE n'autorise pas les chiffrements anonymes. Vous devez configurer les portefeuilles avec des certificats.
- v Si vous souhaitez utiliser SSL pour le chiffrement et pour l'authentification du serveur, il est recommandé de suivre les instructions de la section "CASE #2: USE SSL FOR ENCRYPTION AND SERVER AUTHENTICATION" dans la documentation Oracle.
- v Si vous voulez utiliser SSL pour le chiffrement et pour l'authentification des deux niveaux, il est recommandé de suivre les instructions de la section "CASE #3: USE SSL FOR ENCRYPTION AND AUTHENTICATION OF BOTH TIERS" de la documentation Oracle, en fonction de la manière dont vous envisagez de configurer l'authentification des clients ou des serveurs.
- Une fois configurée pour le chiffrement du trafic de données, la base de données accepte les deux types de connexion, TCP (en clair) et TCPS (chiffré).
- Il existe un problème connu dans la base de données Oracle 11g, lorsque le programme d'écoute est configuré uniquement pour TCPS. L'utilitaire **lsnrctl** exécuté pour démarrer et arrêter les programmes d'écoute de la base de données tente de contacter le programme d'écoute, qui est activé en premier. Vous devez définir la liste d'adresses du programme d'écoute pour que TCP ou IPC soient contactés avant TCPS.

# *Configuration de Sterling B2B Integrator pour le chiffrement du trafic de données dans Oracle :*

Vous pouvez n'activer que le chiffrement du trafic de données, avec une authentification anonyme et non SSL.

# **Pourquoi et quand exécuter cette tâche**

Si vous souhaitez utiliser SSL pour le chiffrement seul, il est recommandé de suivre les instructions de la section "CASE #1: USE SSL FOR ENCRYPTION ONLY" dans la documentation Oracle. Il n'est pas nécessaire de configurer des certificats pour le portefeuille. Dans ce mode, le système de chiffrement Diffie-Hellman est utilisé et ni le serveur, ni le client ne sont authentifiés via SSL. Vous devez vous authentifier à l'aide d'un nom d'utilisateur et d'un mot de passe.

Cependant, si vous exécutez Sterling B2B Integrator sur un système qui requiert un JDK d'IBM, vous ne pouvez pas utiliser ce mode, puisque le gestionnaire d'accréditation fourni par IBM JSSE n'autorise pas les chiffrements anonymes. Vous devez configurer les portefeuilles avec des certificats.

Cette procédure n'est applicable que si vous exécutez Sterling B2B Integrator sur un système qui nécessite le JDK de Sun. Le gestionnaire d'accréditation fourni par IBM JSSE n'autorise pas les chiffrements anonymes.

Si Sterling B2B Integrator est installé dans un cluster, vous devez exécuter cette procédure sur chaque noeud, en commençant par le noeud 1.

# **Procédure**

Pour configurer Sterling B2B Integrator pour le chiffrement du trafic de données dans Oracle :

- 1. Installez Sterling B2B Integrator en mode TCP (en clair).
- 2. Arrêtez Sterling B2B Integrator.
- 3. Ouvrez le répertoire /*rép\_install*/install/properties.
- 4. Ouvrez le fichier customer overrides.properties et ajoutez les informations suivantes de connexion à la base de données :

jdbcService.oraclePool.prop\_oracle.net.ssl\_cipher\_suites= (SSL\_DH\_anon\_WITH\_3DES\_EDE\_CBC\_SHA, SSL\_DH\_anon\_WITH\_DES\_CBC\_SHA) jdbcService.oraclePool.prop\_oracle.net.ssl\_server\_dn\_match=false

Si un conteneur est configuré, vérifiez que les mêmes informations de base de données sont ajoutées au fichier customer\_overrides.properties.in. Pour localiser le fichier, accédez au répertoire /*rép\_install*/install/properties/ node*x*AC*y*, où *x* correspond au numéro de noeud et *y* au numéro de conteneur. Exécutez cette étape pour tous les conteneurs configurés dans le système.

- 5. Répétez l'étape 4 pour les pools de connexions Oracle suivants en modifiant uniquement le nom du pool :
	- oraclePool\_local
	- oraclePool NoTrans
	- oracleArchivePool
	- oracleUIPool

Si vous avez d'autres pools de base de données, vous devez ajouter les propriétés de ces pools.

6. Ouvrez le fichier sandbox.cfg et modifiez les informations de connexion à la base de données comme suit :

```
ORACLE_JDBC_URL= jdbc:oracle:thin:@(DESCRIPTION=(ADDRESS=(PROTOCOL=tcps)
(HOST=<hôte BD>)(PORT=<port TCPS tel que configuré dans la section DB config ci-
dessus>))
(CONNECT_DATA=(SERVICE_NAME=<nom du service>)))
```
Veillez à entrer des valeurs pour les paramètres **HOST**, **PORT** et **SERVICE\_NAME**.

- 7. Ouvrez le fichier activemqconfig.xml.in et modifiez les informations suivantes de connexion à la base de données :
	- v Supprimez ou mettez en commentaire les informations par défaut de configuration de base de données ActiveMQ ci-après :

```
<bean id="gis-ds" class="org.apache.commons.dbcp.BasicDataSource"
  destroy-method="close" singleton="true" lazy-init="default" autowire="default" dependency
<property name="driverClassName">
<value>oracle.jdbc.driver.OracleDriver</value>
</property>
<property name="url">
#:ifdef ORACLE_JDBC_URL
<value>&ORACLE_JDBC_URL;</value>
#:else
<value>jdbc:oracle:thin:@&ORA_HOST;:&ORA_PORT;:&ORA_DATA;</value>
#:endif
</property>
<property name="username">
<value>&ORA_USER;</value>
</property>
<property name="password">
<value>&ORA_PASS;</value>
</property>
<property name="maxActive">
<value>32</value>
</property>
</bean>
Ajoutez les informations suivantes de configuration de base de données
ActiveMQ :
<bean id="gis-ds"
```

```
class="oracle.jdbc.pool.OracleDataSource" destroy-method="close"
singleton="true" lazy-init="default" autowire="default"
dependency-check="default">
<property name="URL"><value>&ORACLE_JDBC_URL;</value></property>
```

```
<property name="user"><value>&ORA_USER;</value></property>
<property name="password"><value>&ORA_PASS;</value></property>
<property name="connectionProperties"> <value> oracle.net.ssl_cipher_suites:
    (SSL_DH_anon_WITH_3DES_EDE_CBC_SHA, SSL_DH_anon_WITH_DES_CBC_SHA)
    oracle.net.ssl client authentication: false
    oracle.net.ssl_version:3.0
    driverClassName:oracle.jdbc.driver.OracleDriver
    maxActive:32
  </value>
</property>
</bean>
```
- 8. Accédez au répertoire */rép\_install*/install/bin.
- 9. Entrez la commande ./setupfiles.sh.
- 10. Redémarrez Sterling B2B Integrator. Toutes les connexions à la base de données de Sterling B2B Integrator sont à présent connectées en mode (chiffré) TCPS.

*Configuration de Sterling B2B Integrator pour le chiffrement du trafic de données avec authentification SSL dans Oracle :*

Vous pouvez activer le chiffrement du trafic de données et l'authentification SSL.

# **Pourquoi et quand exécuter cette tâche**

Cette procédure est applicable si vous exécutez Sterling B2B Integrator sur un système qui nécessite le JDK de Sun ou le JDK d'IBM.

L'exemple illustrant cette procédure utilise l'authentification SSL bidirectionnelle. Il est recommandé de suivre les instructions de la section "CASE #2: USE SSL FOR ENCRYPTION AND SERVER AUTHENTICATION" de la documentation Oracle.

Vous pouvez également configurer l'authentification SSL unidirectionnelle. Si vous voulez utiliser SSL pour le chiffrement et pour l'authentification des deux groupes de serveurs d'applications, il est recommandé de suivre les instructions de la section "CASE #3: USE SSL FOR ENCRYPTION AND AUTHENTICATION OF BOTH TIERS" de la documentation Oracle.

Si Sterling B2B Integrator est installé dans un cluster, vous devez exécuter cette procédure sur chaque noeud, en commençant par le noeud 1.

#### **Procédure**

Pour configurer Sterling B2B Integrator pour le chiffrement du trafic de données avec authentification SSL dans Oracle :

- 1. Installez Sterling B2B Integrator en mode TCP (en clair).
- 2. Arrêtez Sterling B2B Integrator.
- 3. Accédez au répertoire */rép\_install*/install/properties.
- 4. Ouvrez le fichier customer overrides.properties et ajoutez les informations suivantes de connexion à la base de données :

```
jdbcService.oraclePool.prop_javax.net.ssl.trustStore=/.../chemin/ClientKeyStore.jks
jdbcService.oraclePool.prop_javax.net.ssl.trustStoreType=JKS
jdbcService.oraclePool.prop_javax.net.ssl.trustStorePassword=motdepasse
jdbcService.oraclePool.prop_oracle.net.ssl_version=3.0
jdbcService.oraclePool.prop_javax.net.ssl.keyStore=/.../chemin/.../ClientKeyStore.jks
jdbcService.oraclePool.prop_javax.net.ssl.keyStoreType=JKS
jdbcService.oraclePool.prop_javax.net.ssl.keyStorePassword=motdepasse
```
5. Répétez l'étape 4 pour les pools de connexions Oracle suivants en modifiant uniquement le nom du pool :

- v **oraclePool\_local**
- v **oraclePool\_NoTrans**
- v **oracleArchivePool**
- v **oracleUIPool**

Si vous avez d'autres pools de base de données, vous devez ajouter les propriétés de ces pools.

6. Ouvrez le fichier sandbox.cfg et modifiez les informations de connexion à la base de données comme suit :

```
ORACLE_JDBC_URL= jdbc:oracle:thin:@(DESCRIPTION=(ADDRESS=(PROTOCOL=tcps)
(HOST=<hôte BD>)(PORT=<port TCPS tel que configuré dans la section DB config ci-
dessus>))
```
(CONNECT\_DATA=(SERVICE\_NAME=<*nom du service*>)))

- 7. Ouvrez le répertoire /*rép\_install*/install/activemq/conf.
- 8. Ouvrez le fichier activemqconfig.xml.in et modifiez les informations de connexion à la base de données :
	- v Supprimez ou mettez en commentaire les informations par défaut de configuration de base de données ActiveMQ ci-après :

```
#:ifdef ORACLE
  <bean id="gis-ds" class="org.apache.commons.dbcp.BasicDataSource"
    destroy-method="close" singleton="true" lazy-init="default" autowire="default" dependency
  <property name="driverClassName">
  <value>oracle.jdbc.driver.OracleDriver</value>
  </property>
  <property name="url">
  #:ifdef ORACLE_JDBC_URL
  <value>&ORACLE_JDBC_URL;</value>
  #:else
  <value>jdbc:oracle:thin:@&ORA_HOST;:&ORA_PORT;:&ORA_DATA;</value>
  #:endif
  </property>
  <property name="username">
  <value>&ORA_USER;</value>
  </property>
  <property name="password"><value>&ORA_PASS;</value>
  </property>
  <property name="maxActive"><value>32</value>
  </property>
  </hean>
  #:endif
v Ajoutez les informations suivantes de configuration de base de données
  ActiveMQ :
  <bean id="gis-ds"
  class="oracle.jdbc.pool.OracleDataSource" destroy-method="close"
  singleton="true" lazy-init="default" autowire="default"
  dependency-check="default">
```

```
<property name="URL"><value>&ORACLE_JDBC_URL;</value></property>
<property name="user"><value>&ORA_USER;</value></property>
<property name="password"><value>&ORA_PASS;</value></property>
<property name="connectionProperties"><value>
javax.net.ssl.trustStore: /.../chemin/.../ClientKeyStore.jks
javax.net.ssl.trustStoreType:JKS
javax.net.ssl.trustStorePassword:motdepasse
oracle.net.ssl_version:3.0
javax.net.ssl.keyStore: /.../chemin/.../ClientKeyStore.jks
javax.net.ssl.keyStoreType:JKS
javax.net.ssl.keyStorePassword: motdepasse
```

```
driverClassName:oracle.jdbc.driver.OracleDriver
```

```
maxActive:32
\langlevalue>
</property>
</bean>
```
- 9. Entrez la commande ./setupfiles.sh.
- 10. Redémarrez Sterling B2B Integrator. Toutes les connexions à la base de données de Sterling B2B Integrator sont à présent connectées en mode (chiffré) TCPS.

# **Configuration de la base de données Microsoft SQL Server :**

Avant d'installer Sterling B2B Integrator avec la base de données Microsoft SQL Server, vous devez configurer la base de données.

# **Avant de commencer**

- v Si vous réinstallez le logiciel, notez que les données de la base de données existantes seront supprimées. Pour conserver vos données, créez une copie de sauvegarde de la base de données existante ou enregistrez la base de données sous un nom différent.
- v Après avoir créé et configuré la base de données, recyclez-la. Arrêtez et redémarrez ensuite la base de données pour appliquer les modifications.

# **Pourquoi et quand exécuter cette tâche**

Utilisez la liste de contrôle suivante pour configurer Microsoft SQL Server pour Sterling B2B Integrator :

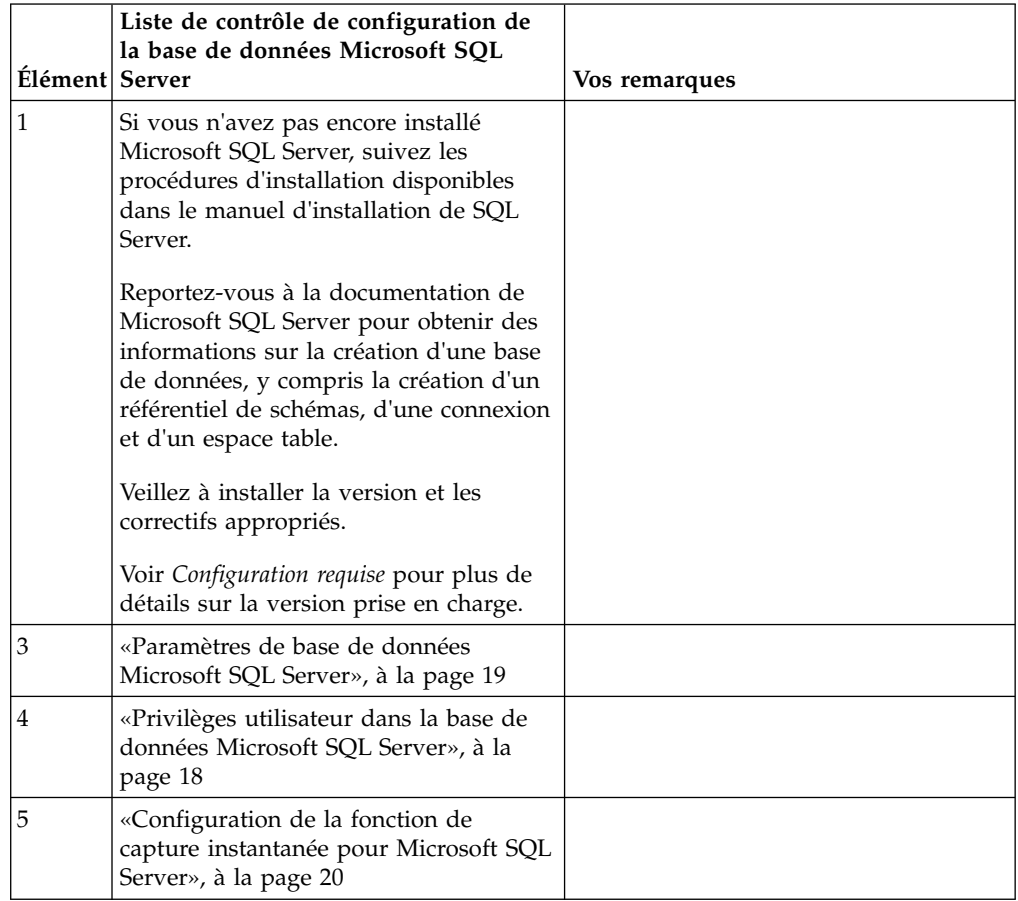

#### *Privilèges utilisateur dans la base de données Microsoft SQL Server :*

Dans Microsoft SQL Server, vous devez accorder des droits DBO (droits de propriétaire de base de données) à l'utilisateur. Le rôle DB\_DDLADMIN est requis pour pouvoir créer des objets dans la base de données SQL Server.

#### *Paramètres de base de données Microsoft SQL Server :*

Lorsque vous installez Sterling B2B Integrator avec la base de données Microsoft SQL Server, vous devez définir un certain nombre de paramètres Microsoft SQL Server. D'autres paramètres Microsoft SQL Server sont recommandés pour les performances de Sterling B2B Integrator.

Lorsque vous installez Sterling B2B Integrator avec Microsoft SQL Server, vous devez définir les paramètres Microsoft SQL Server qui sont répertoriés dans [«Paramères obligatoires pour Microsoft SQL Server», à la page 19.](#page-26-0)

Après avoir installé Sterling B2B Integrator avec Microsoft SQL Server, vous pouvez améliorer les performances de la base de données en définissant les paramètres recommandés qui sont répertoriés dans la documentation relative aux performances pour les éléments suivants :

- v Paramètres spécifiques à l'instance pour Microsoft SQL Server
- v Paramètres spécifiques à la base de données pour Microsoft SQL Server

#### *Paramères obligatoires pour Microsoft SQL Server :*

Le classement par défaut de Microsoft SQL Server doit correspondre au classement de la base de données Sterling B2B Integrator pour éviter les conversions de classement.

La base de données *tempdb* utilisée par Microsoft SQL Server doit être créée avec le même classement que celui utilisé par défaut pour Microsoft SQL Server. Microsoft SQL Server utilise la base de données tempdb pour les résultats qui sont trop grands pour tenir dans la mémoire.

Si les classements de la base de données tempdb et ceux de la base de données Sterling B2B Integrator diffèrent, le moteur de base de données doit les convertir du classement Sterling B2B Integrator vers le classement tempdb, puis les reconvertir à nouveau avant d'envoyer les résultats au serveur Sterling B2B Integrator. Ces conversions peuvent entraîner d'importants problèmes de performances.

Le classement requis pour la base de données Sterling B2B Integrator est un classement qui, la plupart du temps, correspond étroitement au jeu de caractères utilisé par Java. En utilisant ce classement, vous pouvez éviter d'avoir à convertir les données de type caractère avant la sauvegarde des données dans les tables de base de données. Utilisez le paramètre obligatoire décrit dans le tableau suivant lorsque vous configurez le paramètre de classement :

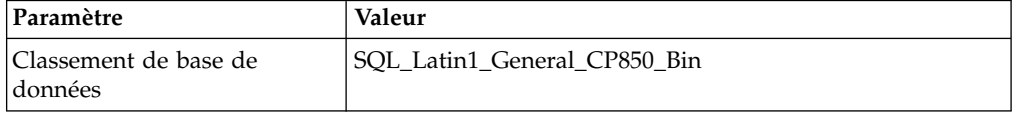

De plus, vous devez exécuter les tâches suivantes :

- v Permettre à Microsoft SQL Server de gérer la mémoire de manière dynamique (par défaut).
- v Désactiver tout logiciel antivirus en cours d'exécution sur le répertoire de données, de journaux de transactions et de fichiers binaires Microsoft SQL Server.

*Installation du pilote JDBC dans Microsoft SQL Server :*

L'utilisation d'une base de données SQL Server avec Sterling B2B Integrator nécessite l'installation d'un pilote JDBC.

#### **Pourquoi et quand exécuter cette tâche**

Sterling B2B Integrator requiert le pilote Microsoft SQL Server approprié. Pour plus d'informations sur la version prise en charge, voir *Configuration requise*.

Téléchargez le pilote et les correctifs appropriés à partir du site Web Microsoft.

#### **Procédure**

Pour installer le pilote JDBC dans Microsoft SQL Server :

- 1. Téléchargez le fichier sqljdbc\_*version*\_*langue*.tar.gz dans un répertoire temporaire.
- 2. Pour décompresser le fichier TAR compressé, ouvrez le répertoire dans lequel vous voulez décompresser le pilote et entrez la commande suivante : gzip -d sqljdbc\_*version\_langue*.tar.gz
- 3. Pour décompresser le fichier TAR, ouvrez le répertoire dans lequel vous voulez installer le pilote et entrez la commande suivante :

tar –xf sqljdbc\_*version\_langue*.tar

Après avoir décompressé le package, vous pouvez trouver des informations sur l'utilisation de ce pilote en ouvrant le fichier /*cheminAbsolu*/sqljdbc\_*version*/ *langue*/help/default.htm. Ce fichier affiche le système d'aide dans votre navigateur Web.

4. Lorsque le programme d'installation de Sterling B2B Integrator vous demande l'emplacement des pilotes JDBC, indiquez le fichier JAR qui a été extrait et créé après la décompression de l'archive, généralement appelé sqljdbc.jar. La version du pilote JDBC est identique à celle des pilotes téléchargés à partir du site de Microsoft.

### *Configuration de la fonction de capture instantanée pour Microsoft SQL Server :*

La fonction de capture instantanée de Microsoft SQL Server permet d'afficher une copie en lecture seule de la base de données, même si celle-ci est verrouillée. La configuration de cette fonction peut également réduire les interblocages (deadlocks). Pour activer la fonction de capture instantanée, entrez la commande suivante : **ALTER DATABASE db\_name SET READ\_COMMITTED\_SNAPSHOT ON;**

#### **Configuration de la base de données MySQL :**

Vous pouvez utiliser une base de données MySQL pour gérer les informations de Sterling B2B Integrator. Seules les installations sans cluster de Sterling B2B Integrator peuvent utiliser une base de données MySQL.

MySQL ne tient pas compte de la casse dans les recherches comportant des valeurs de type chaîne. Par exemple, les résultats de la recherche seront identiques lorsque vous recherchez des utilisateurs 'Admin' et 'admin'. Cela impacte donc les recherches portant sur les mappes, les processus techniques, les services, les boîtes aux lettres, les noms d'utilisateur ainsi que d'autres données stockées dans la base.

Utilisez la liste de contrôle suivante pour configurer la base de données MySQL pour Sterling B2B Integrator :

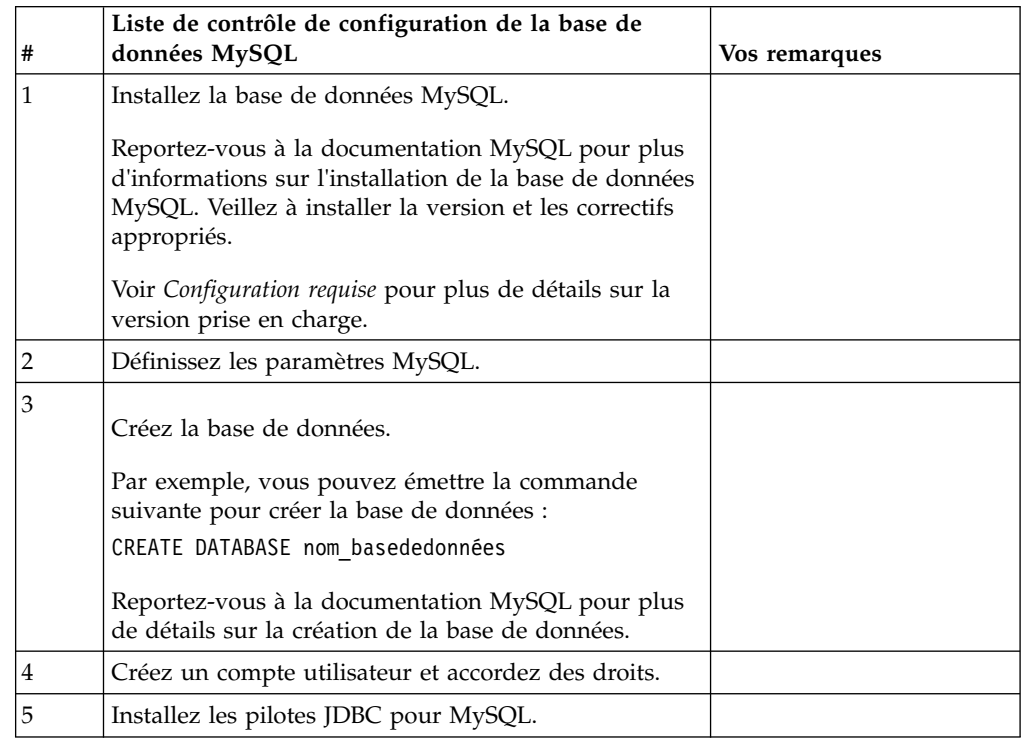

Si vous avez besoin d'informations supplémentaires sur la base de données MySQL, reportez-vous à la documentation mise à disposition par le fournisseur sur le site [http:////dev.mysql.com/doc/refman/5.0/en/.](http:////dev.mysql.com/doc/refman/5.0/en/)

*Mise à jour des paramètres MySQL :* Sterling B2B Integrator requiert les valeurs de paramètres suivantes pour la base de données MySQL.

Les valeurs de paramètres recommandées sont des valeurs minimales. Vous pouvez augmenter ces valeurs en fonction de vos besoins ou si le serveur de la base de données est utilisé par plusieurs instances de Sterling B2B Integrator.

Il est recommandé de configurer un fichier de données pour l'auto-extension (innodb\_data\_file\_path = ibdata1:400Mo:autoextend).

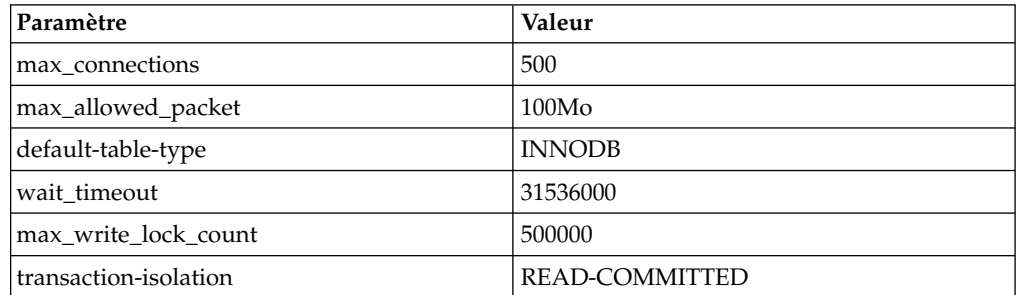

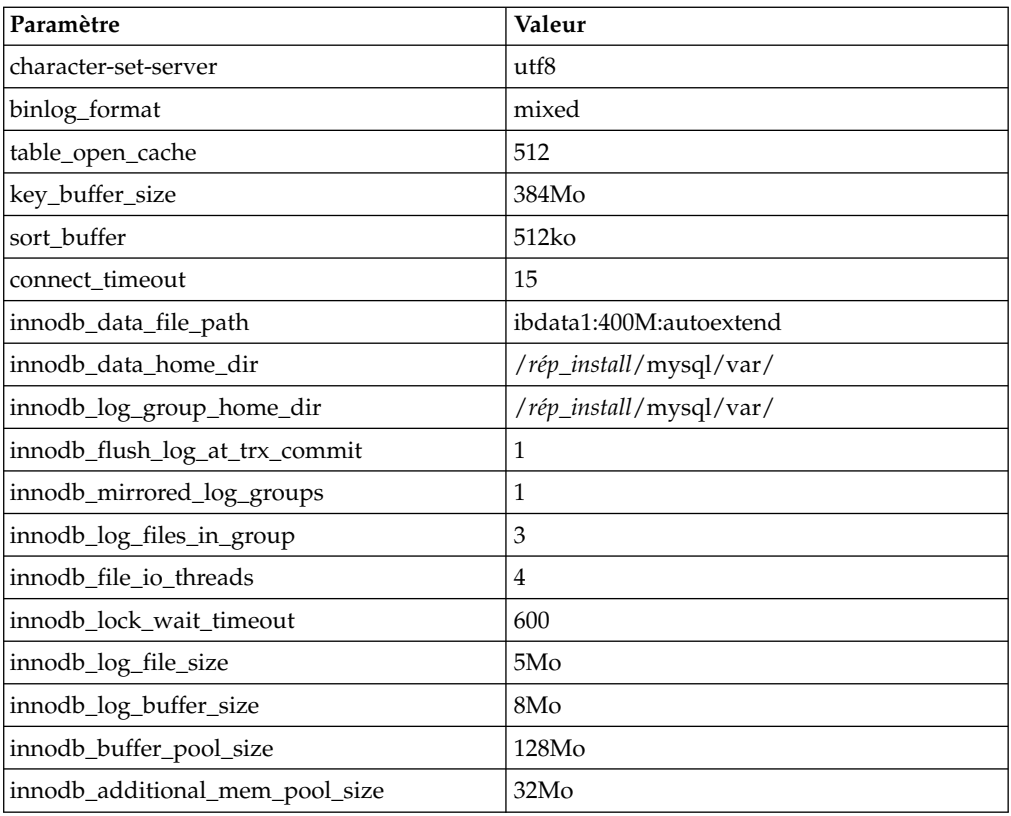

Vérifiez les paramètres innodb\_buffer\_pool\_size et

innodf\_additional\_mem\_pool\_size dans le fichier /*rép\_install*/install/mysql/data my.cnf. Si les valeurs du précédent fichier tuning.properties de Sterling B2B Integrator sont supérieures à celles du nouveau fichier my.ini, vous devez les ajuster en conséquence.

# *Installation de pilotes JDBC pour MySQL :* **Pourquoi et quand exécuter cette tâche**

Sterling B2B Integrator requiert le pilote JDBC approprié pour la base de données MySQL. Ces pilotes sont indépendants de la plateforme et de l'architecture. Voir *Configuration requise* pour plus de détails sur la version prise en charge.

Après avoir obtenu le pilote JDBC correct, notez le chemin absolu menant à son emplacement sur votre système. Vous devrez fournir ce chemin lors de l'installation de Sterling B2B Integrator.

*Création d'un compte utilisateur et octroi de privilèges utilisateur sur la base de données MySQL :*

#### **Pourquoi et quand exécuter cette tâche**

Vous devez accorder tous les privilèges sur la base de données MySQL à l'utilisateur ayant des droits d'administration Sterling B2B Integrator. L'exemple suivant crée et octroie tous les privilèges sur la base de données MySQL à l'utilisateur :

GRANT ALL PRIVILEGES ON nom\_baseDeDonnées.\* TO utilisateur@localhost IDENTIFIED BY 'MotDePasse' WITH GRANT OPTION

Où :

- v nom\_baseDeDonnées représente le nom de la base de données créée.
- v utilisateur représente le compte utilisateur de base de données qui sera utilisé par Sterling B2B Integrator.
- v motDePasse représente le mot de passe associé au compte utilisateur de base de données.

Une fois que vous avez accordé tous les privilèges, vous devrez charger les privilèges (commande FLUSH) pour terminer la configuration. Par exemple, exécutez cette commande à partir de l'invite SQL : FLUSH PRIVILEGES;

#### **Gestion des mots de passe de la base de données :**

Le rôle du mot de passe est de permettre au système de se connecter à sa base de données. Le mot de passe est stocké en texte clair dans un fichier de propriétés système.

Si les règles de sécurité de votre entreprise exigent que vous chiffriez ces mots de passe, vous pouvez le faire après avoir installé le système. Le chiffrement de ces mots de passe est facultatif.

*Méthodes de chiffrement des mots de passe de la base de données :*

Les mots de passe de la base de données sont chiffrés à l'aide de l'une des deux méthodes suivantes : OBSCURED (masqué) ou ENCRYPTED (chiffré).

La méthode de chiffrement dépend de la valeur de la propriété **encryptionPrefix** du fichier propertyEncryption.properties ou propertyEncryption.properties platform security ext.

*Chiffrement des mots de passe de la base de données (Windows) :* **Pourquoi et quand exécuter cette tâche**

Pour chiffrer le mot de passe de la base de données :

#### **Procédure**

- 1. Arrêtez Sterling B2B Integrator.
- 2. Exécutez les étapes suivantes :
	- a. Cliquez sur **Démarrer**.
	- b. Cliquez avec le bouton droit de la souris sur **Invite de commande** et sélectionnez **Exécuter en tant qu'administrateur**. La boîte de dialogue Administrateur : Invite de commande s'affiche.
	- c. Accédez au répertoire \*rép\_install*\install\bin.
- 3. Entrez enccfas.cmd.
- 4. Entrez setupfiles.cmd.
- 5. Entrez deployer.cmd.
- 6. Entrez startWindowsService.cmd pour démarrer Sterling B2B Integrator.
- 7. Entrez la phrase passe.

*Déchiffrement des mots de passe de la base de données (Windows) :* **Pourquoi et quand exécuter cette tâche**

Pour déchiffrer le mot de passe de la base de données :

# **Procédure**

- 1. Arrêtez Sterling B2B Integrator.
- 2. Exécutez les étapes suivantes :
	- a. Cliquez sur **Démarrer**.
	- b. Cliquez avec le bouton droit de la souris sur **Invite de commande** et sélectionnez **Exécuter en tant qu'administrateur**. La boîte de dialogue Administrateur : Invite de commande s'affiche.
	- c. Accédez au répertoire \*rép\_install*\install\properties.
- 3. Ouvrez le fichier sandbox.cfg.
- 4. Copiez le mot de passe chiffré à partir de la propriété database\_PASS.

Utilisez le texte qui s'affiche après database\_PASS=. Par exemple, si database\_PASS= OBSCURED:123ABCxyz321, vous copierez le texte OBSCURED:123ABCxyz321. (OBSCURED indique la méthode de chiffrement du mot de passe.)

- 5. Exécutez les étapes suivantes :
	- a. Cliquez sur **Démarrer**.
	- b. Cliquez avec le bouton droit de la souris sur **Invite de commande** et sélectionnez **Exécuter en tant qu'administrateur**. La boîte de dialogue Administrateur : Invite de commande s'affiche.
	- c. Accédez au répertoire \*rép\_install*\install\bin.
- 6. Entrez decrypt string.cmd motdepasse chiffré.

À la place de motdepasse\_chiffré, utilisez le texte que vous avez copié à l'étape 4.

À l'invite, entrez la phrase passe du système.

Le mot de passe déchiffré s'affiche.

- 7. Exécutez les étapes suivantes :
	- a. Cliquez sur **Démarrer**.
	- b. Cliquez avec le bouton droit de la souris sur **Invite de commande** et sélectionnez **Exécuter en tant qu'administrateur**. La boîte de dialogue Administrateur : Invite de commande s'affiche.
	- c. Accédez au répertoire \*rép\_install*\install\properties.
- 8. Éditez le fichier sandbox.cfg et remplacez le mot de passe chiffré par celui qui a été renvoyé à l'étape 6.
- 9. Vous devez déchiffrer les entrées associées à YANTRA\_DB\_PASS et DB\_PASS. Répétez les étapes 4 à 8 pour déchiffrer ces entrées. Vous devez également déchiffrer tout mot de passe présent dans les fichiers de propriétés. Les mots de passe chiffrés se trouvent généralement dans les fichiers de propriétés suivants :
	- sandbox.cfg
	- apservsetup
	- jdbc.properties/.in
	- v customer\_overrides.properties/.in
- 10. Exécutez les étapes suivantes :
	- a. Cliquez sur **Démarrer**.
	- b. Cliquez avec le bouton droit de la souris sur **Invite de commande** et sélectionnez **Exécuter en tant qu'administrateur**. La boîte de dialogue Administrateur : Invite de commande s'affiche.
	- c. Accédez au répertoire \*rép\_install*\install\bin.
- <span id="page-108-0"></span>11. Entrez setupfiles.cmd.
- 12. Entrez deployer.cmd.
- 13. Entrez startWindowsService.cmd pour démarrer Sterling B2B Integrator.

# **Préparation de l'installation**

Pour vous assurer d'effectuer une installation sans problèmes, il est conseillé de respecter la liste de contrôle d'installation et d'avoir une bonne compréhension de certains concepts.

**Liste de contrôle d'installation dans un environnement Windows sans cluster :** La liste de contrôle d'installation contient les informations à collecter, ainsi que les tâches à exécuter avant d'installer Sterling B2B Integrator. Cette liste contient :

- v De brèves descriptions des tâches (des procédures plus détaillées sont fournies après la liste de contrôle)
- Des informations qui doivent être regroupées pour effectuer l'installation

Vous pouvez vouloir faire une copie de la liste de contrôle suivante et l'utiliser pour noter les informations que vous collectez.

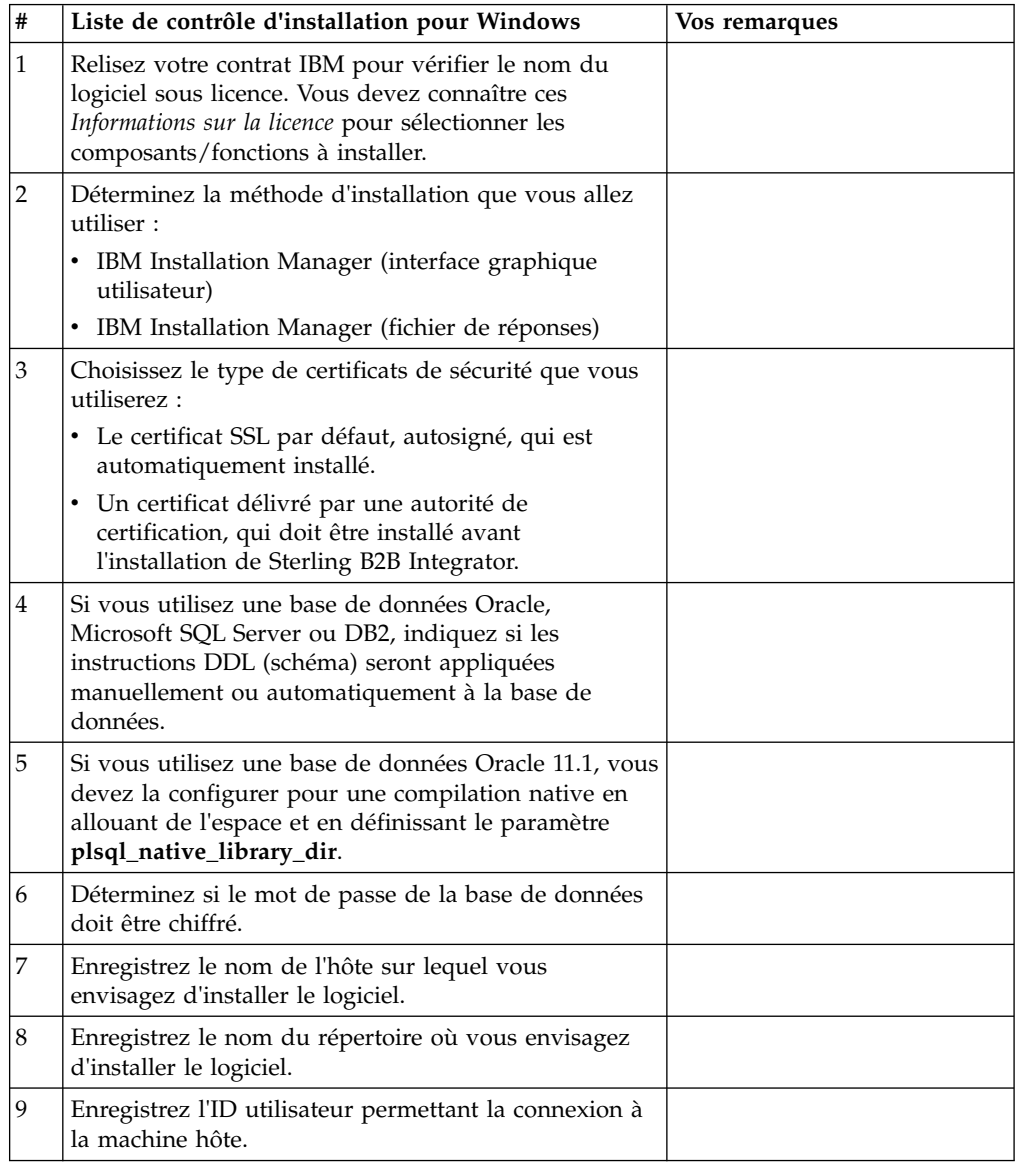

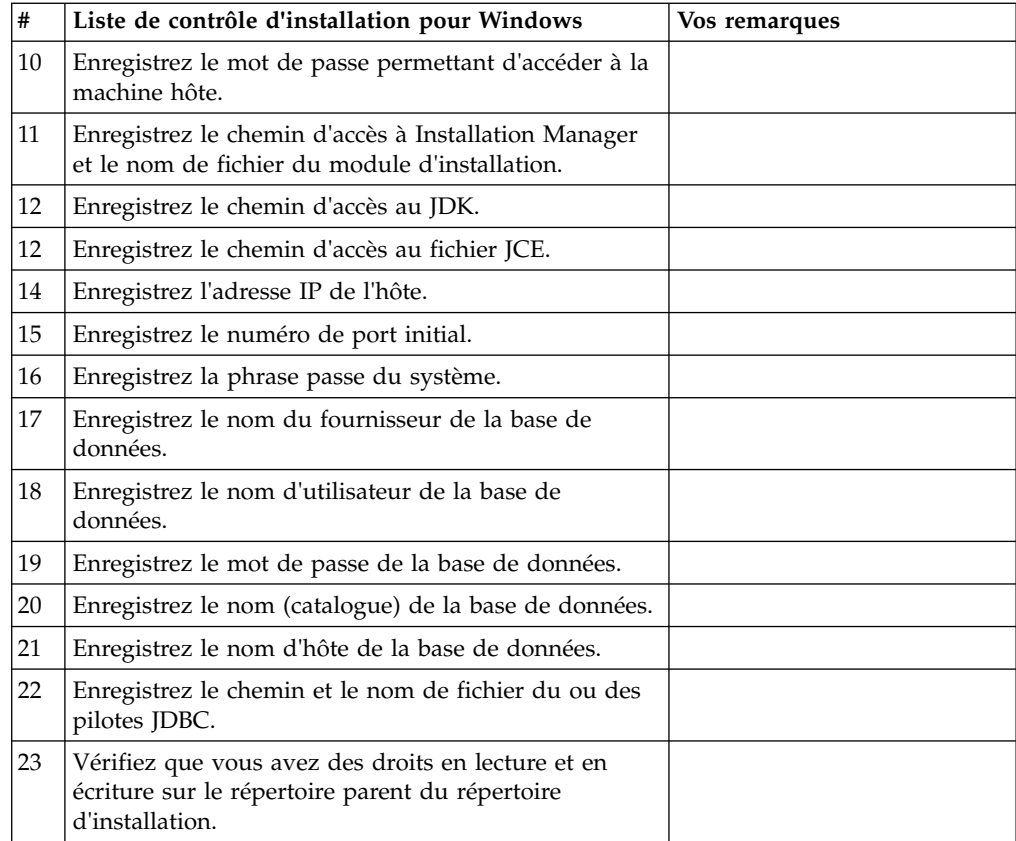

### **Informations sur la licence :**

Une licence distincte est nécessaire pour chaque fonction Sterling B2B Integrator achetée. Au cours de l'installation, vous devez choisir les fichiers de licence en fonction du matériel que vous avez acheté. Les licences d'utilisation du produit ne nécessitent pas de clé d'activation.

IBM suppose que les clients installeront et utiliseront uniquement les produits qu'ils ont achetés. IBM se réserve le droit d'examiner la conformité des installations à tout moment.

Après la fin de l'installation, si vous décidez de modifier les fichiers de licence, voir [«Modification des licences», à la page 62.](#page-69-0)

## **Licences d'utilisation du produit pour Sterling B2B Integrator**

Sterling B2B Integrator Standard and Enterprise Edition inclut :

- MESA Studio
- eInvoicing
- Services de génération de rapports
- v Tous les services et adaptateurs non mentionnés ci-dessous

Sterling B2B Integrator Standard and Enterprise Financial Edition inclut tous les éléments répertoriés ci-dessus plus :

- v CHIPS
- SWIFTNet
- Adaptateur NACHA ACH CTX
- FEDWIRE
- Norme Fin Serv XML
- Mode FIPS
- Service Image Cash Letter
- EBICS

**Numéros de port dans un environnement Windows :** Lors de l'installation ou d'une mise à niveau, il vous sera demandé d'indiquer le numéro de port initial de Sterling B2B Integrator.

Pour spécifier un numéro de port initial, procédez comme suit :

v Sterling B2B Integrator requiert une plage de 200 ports consécutifs ouverts entre 1025 et 65535. La plage de ports commence par le numéro de port initial et se termine par le numéro correspondant au numéro de port initial plus 200. Par exemple, si vous indiquez 10100, vous devez vérifier que les nombres compris entre 10100 et 10199 ne sont pas utilisés par d'autres applications du système.

**Remarque :** Du fait de RMI, un numéro de port situé hors de la plage peut parfois être affecté.

- v Le numéro de port initial représente le numéro de départ de la plage.
- Vérifiez qu'aucun numéro de port de votre plage n'est utilisé par d'autres applications de votre système.

Au cours de la mise à niveau, environ 50 ports par défaut sont pré-affectés à différents services. Par exemple, si vous ne souhaitez pas que xxx32 (10132) soit un port par défaut, vous pouvez affecter ce port à xxx97 ou à un autre nombre compris dans la plage de ports.

Une fois l'installation ou la mise à niveau terminée, reportez-vous au fichier \*rép\_install*\install\properties\sandbox.cfg pour connaître les affectations de port.

## **Certificats de sécurité :**

Vous pouvez effectuer une sélection parmi différents certificats de sécurité avant d'installer Sterling B2B Integrator.

Avant de lancer l'installation, vous devez déterminer lequel des certificats de sécurité suivants vous allez utiliser :

- v Le certificat SSL par défaut, autosigné, qui est automatiquement généré par l'installation.
- Un certificat délivré par une autorité de certification, qui doit être généré avant l'installation du logiciel.

Si vous effectuez l'installation avec le certificat SSL par défaut mais que vous souhaitez ensuite le remplacer par un certificat provenant d'une autorité de certification, vous pouvez utiliser la propriété **sslCert** dans le fichier noapp.properties\_platform\_ifcresources\_ext.in pour effectuer la modification.

# **Installation du logiciel**

Une fois que vous avez configuré la base de données et préparé votre système, vous êtes prêt à installer Sterling B2B Integrator.

**Informations générales d'installation/de mise à niveau dans un environnement non configuré en cluster :**

#### **ATTENTION :**

**Pour des raisons de sécurité, Sterling B2B Integrator doit être installé derrière un pare-feu de société. Pour plus d'informations sur les options de déploiement sécurisé, voir les rubriques consacrées au serveur Perimeter Server et à la sécurité dans la documentation Sterling B2B Integrator.**

#### **Scénarios d'installation**

Veillez à revoir les scénarios d'installation suivants :

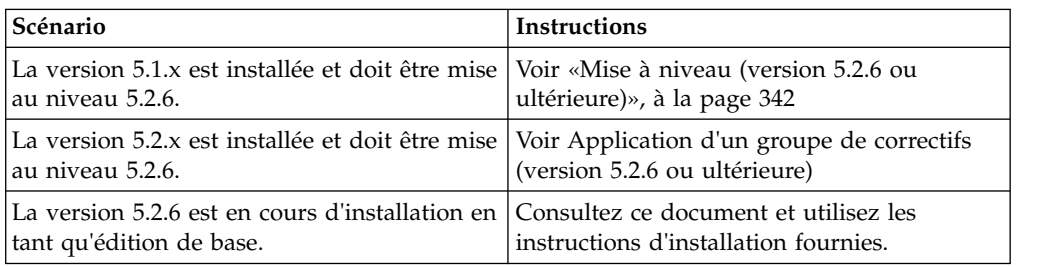

#### **Méthodes d'installation**

Utilisez l'une des méthodes suivantes pour installer votre système :

- IBM Installation Manager (interface graphique utilisateur)
- IBM Installation Manager (fichier de réponses)

### **Consignes générales d'installation**

Vous trouverez, ci-après, quelques consignes générales d'installation :

- v Ne créez pas le répertoire d'installation manuellement avant de démarrer l'installation. Si vous créez le répertoire d'installation avant de commencer, l'installation échouera. Le nom de répertoire fourni au cours du processus d'installation est utilisé pour créer le nouveau répertoire d'installation.
- Le nom du répertoire ne doit pas comporter d'espaces et ne pas excéder 30 caractères, séparateurs non compris. L'utilisation d'un nom de répertoire supérieur à 30 caractères pourrait générer une installation qui serait impossible à supprimer. Exemple de répertoire d'installation : C:\SI\_52\install.
- v Le serveur sur lequel vous effectuez l'installation doit disposer de suffisamment d'espace disque libre.
- v *rép\_install* représente le répertoire d'installation où le nouveau logiciel sera installé. N'utilisez pas le nom d'un répertoire préexistant, ni une ancienne version du répertoire d'installation de Sterling B2B Integrator. Vous pouvez, en effet, écraser l'installation existante par inadvertance. Il est préférable de créer un nouveau répertoire d'installation avant de débuter l'installation proprement dite.
- v *rép\_install\_parent* représente le répertoire situé un niveau au-dessus du répertoire *rép\_install*.
- v Vérifiez que le répertoire *rép\_install\_parent* détient les droits de lecture/écriture appropriés.
- v Si vous devez installer plusieurs instances de Sterling B2B Integrator sur le même serveur Windows, la seconde instance doit être installée dans un répertoire différent.
- v Si vous installez Sterling B2B Integrator sur VMware, fournissez l'adresse IP de la machine virtuelle, et non l'adresse IP de l'hôte VMware. Par exemple, si 10.251.124.160 est l'adresse IP de l'hôte VMware et 10.251.124.156, l'adresse IP du serveur Windows 2003 qui l'héberge, vous devez utiliser 10.251.124.156 comme adresse IP valide pour installer Sterling B2B Integrator.
- v Sterling B2B Integrator ne prend pas en charge l'installation d'IPv6 sur Windows. Avant d'appliquer une adresse IPv6, reportez-vous à la section *Fonctions IPv6* du guide *Configuration requise*.
- v L'installation crée de nouveaux ports basés sur le numéro de port initial. Pour plus de détails sur les affectations de port, voir le fichier \*rép\_install*\install\ properties\sandbox.cfg.

#### **Informations générales sur IBM Installation Manager :**

IBM Installation Manager version 1.8.2 est requis pour installer Sterling B2B Integrator sur toutes les plateformes prises en charge.

Installation Manager est une application d'installation multiplateforme basée sur Java qui fournit une approche cohérente sur diverses plateformes. Elle ne se fonde pas sur une technologie ou un mécanisme d'installation spécifique à une plateforme.

Installation Manager utilise les référentiels locaux de l'offre Sterling B2B Integrator pour installer ou mettre à jour Sterling B2B Integrator et ses fonctions complémentaires. Il détermine les modules qui doivent être installés et les affiche, notamment les produits, les groupes de correctifs et les correctifs temporaires. Il vérifie que tous les prérequis et que toutes les interdépendances sont respectés avant d'installer le package produit et les jeux de fonctions sélectionnés.

**Important :** L'option **Uninstall** désinscrit uniquement Sterling B2B Integrator d'Installation Manager. La procédure de désinstallation décrite dans les sections connexes doit être suivie pour désinstaller Sterling B2B Integrator complètement.

IBM Installation Manager doit être installé sur chaque ordinateur où Sterling B2B Integrator est installé. Si une version d'Installation Manager est déjà installée sur votre système pour une utilisation avec d'autres applications IBM, vous pouvez l'utiliser avec l'installation de Sterling B2B Integrator, sous réserve qu'il s'agisse de la version appropriée. Si Installation Manager n'est pas installé, il est fourni sur le support d'installation de Sterling B2B Integrator.

#### **Versions de bit prises en charge**

La version 64 bits d'IBM Installation Manager 1.8.2 est fournie avec le module d'installation Sterling B2B Integrator. Cependant, vous pouvez également effectuer l'installation avec une version 32 bits d'Installation Manager.

Avant de démarrer l'installation, tenez compte des considérations suivantes :

- v Si vous êtes un nouveau client, utilisez la version Installation Manager fournie avec le module d'installation Sterling B2B Integrator et installez Sterling B2B Integrator.
- v Si vous possédez une version antérieure d'Installation Manager, vous pouvez la mettre à jour vers la version 1.8.2 à l'aide de la version d'Installation Manager fournie dans le modèle d'installation, puis installer Sterling B2B Integrator.
- Si vous êtes un client existant qui n'a pas utilisé Installation Manager auparavant, vous pouvez utiliser la version d'Installation Manager qui se trouve dans le module d'installation, puis procéder à la mise à niveau de votre installation de Sterling B2B Integrator.
- Si vous disposez d'Installation Manager 32 bits, vous devez télécharger Installation Manager 32 bits V1.8.2 depuis Fix Central ou IBM Passport Advantage, effectuer la mise à niveau, puis procéder à l'installation de Sterling B2B Integrator. Assurez-vous de disposer des bibliothèques requises qui prennent en charge la présentation du texte à l'écran.

#### **Recherche de mises à jour**

Pour rechercher les mises à jour d'Installation Manager, sélectionnez l'option **Rechercher les mises à jour d'Installation Manager** dans la page **Fichier > Préférences > Mises à jour**. Lorsque cette case à cocher est sélectionnée, Installation Manager effectue une recherche des mises à jour si l'une des pages suivantes est ouverte à partir de la page d'accueil d'Installation Manager :

- Installation de packages
- Modification de packages
- Mise à jour de packages

Installation Manager recherche également des mises à jour lorsque vous cliquez sur le bouton Rechercher d'autres versions, correctifs et extensions dans la page Installation de packages.

#### **Démarrage d'Installation Manager**

Vous devez démarrer Installation Manager (et également installer Sterling B2B Integrator) en tant qu'utilisateur non administrateur.

La façon de démarrer Installation Manager varie selon que vous utilisez l'agent d'Installation Manager fourni avec Sterling B2B Integrator ou que vous avez une instance d'Installation Manager installée sur votre système. Elle dépend également de si vous avez Installation Manager 32 bits ou 64 bits.

Ouvrez une invite de commande et effectuez l'une des tâches suivantes pour démarrer Installation Manager en mode interface graphique :

- v Accédez au répertoire IM\_<système\_exploitation> et saisissez **./userinst** ou **userinst.exe** (Windows) pour le scénario suivant :
	- Si Installation Manager n'est pas installé et que vous utilisez l'agent d'Installation Manager fourni avec le support de Sterling B2B Integrator.
	- Si Installation Manager 64 bits est installé.
	- Si Installation Manager est installé sur une plateforme qui offre un seul téléchargement d'Installation Manager. Par exemple, AIX, Solaris, HP, zLinux.
- Accédez à <répertoire installation>/Installation Manager/eclipse (pour le système Windows, remplacez / par \) et entrez **./IBMIM** ou **IBMIM.exe** si Installation Manager 32 bits est installé sur un système Linux ou Windows.

Pour plus d'informations sur le démarrage d'Installation Manager en mode commande pour l'installation automatique, voir [Installation ou mise à jour avec un](http://www.ibm.com/support/knowledgecenter/SS3JSW_5.2.0/com.ibm.help.sb2bi_install_upgrade_526.doc/install_upgrade_silent_mode/installing_or_updating_with_response_file_SI_specific.html) [fichier de réponses.](http://www.ibm.com/support/knowledgecenter/SS3JSW_5.2.0/com.ibm.help.sb2bi_install_upgrade_526.doc/install_upgrade_silent_mode/installing_or_updating_with_response_file_SI_specific.html)

Pour plus d'informations sur le démarrage d'Installation Manager en mode commande pour l'enregistrement d'un fichier de réponses, voir [Enregistrement](http://www.ibm.com/support/knowledgecenter/SS3JSW_5.2.0/com.ibm.help.sb2bi_install_upgrade_526.doc/install_upgrade_silent_mode/install_recording_a_response_file_SI_specific.html) [d'un fichier de réponses.](http://www.ibm.com/support/knowledgecenter/SS3JSW_5.2.0/com.ibm.help.sb2bi_install_upgrade_526.doc/install_upgrade_silent_mode/install_recording_a_response_file_SI_specific.html)

### **Autres paramètres pour les segments de mémoire**

Les paramètres de segments de mémoire ont pour objet d'indiquer la quantité de mémoire dont dispose Installation Manager pour le processus d'installation. Les tailles de pool de segments de mémoire qu'utilise Installation Manager sont des valeurs par défaut codées en dur. Si ces valeurs par défaut ne suffisent pas pour votre environnement, vous pouvez spécifier d'autres valeurs en ajoutant des paramètres dans le fichier config.ini d'Installation Manager.

**Important :** Ces paramètres supplémentaires ne sont nécessaires qu'en cas d'erreur de type Mémoire insuffisante lors de l'exécution du processus d'installation.

Les paramètres suivants peuvent être ajoutés :

 $\bullet$  values of  $\bullet$ 

memoryMin=user.sb.INSTALL\_*<système\_exploitation>*\_INIT\_HEAP.*<quantité\_mémoire>*

 $\bullet$  values of  $\bullet$ memoryMax=user.sb.INSTALL\_*<système\_exploitation>*\_MAX\_HEAP.*<quantité\_mémoire>*

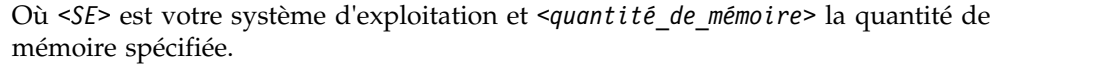

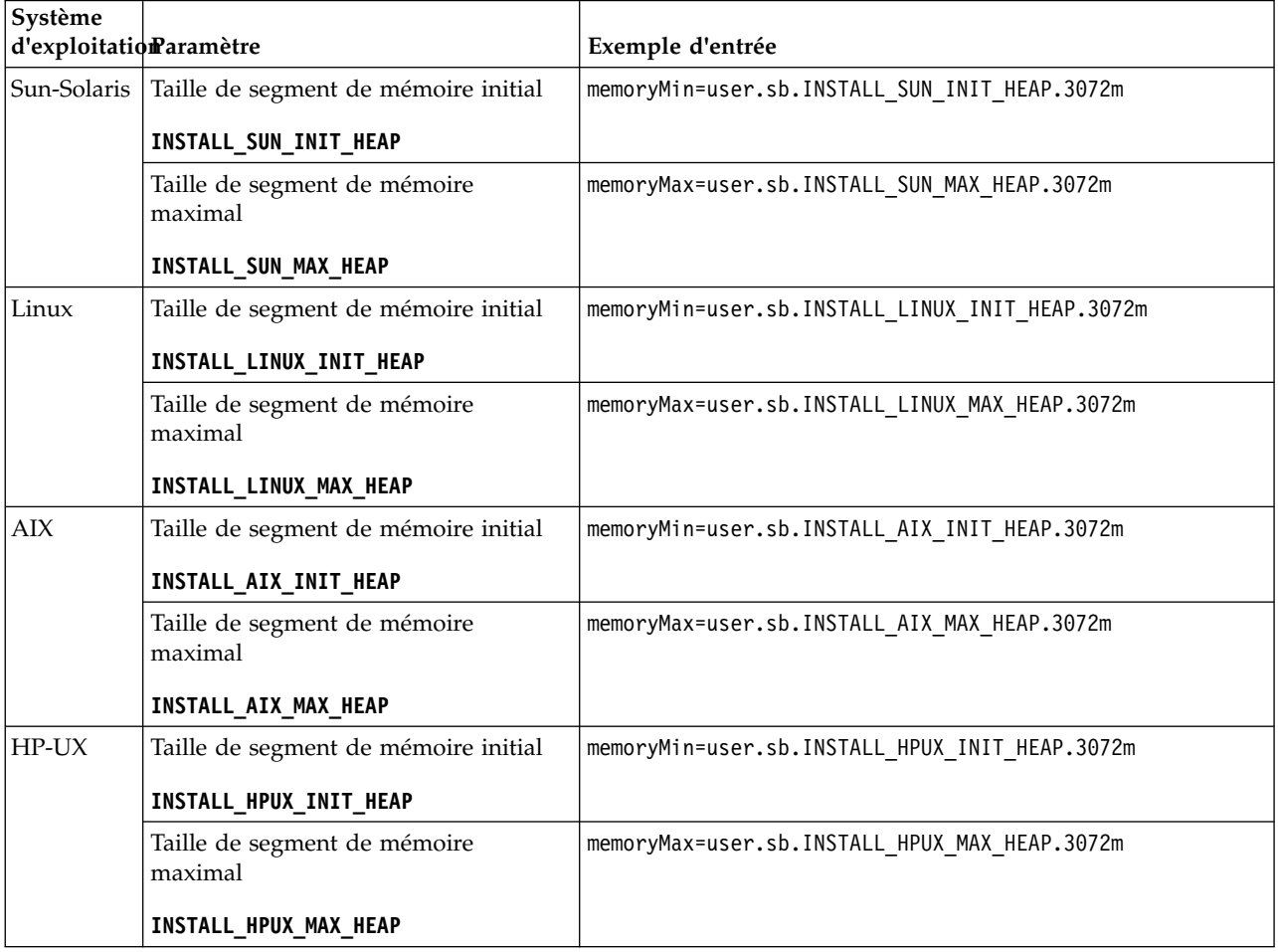

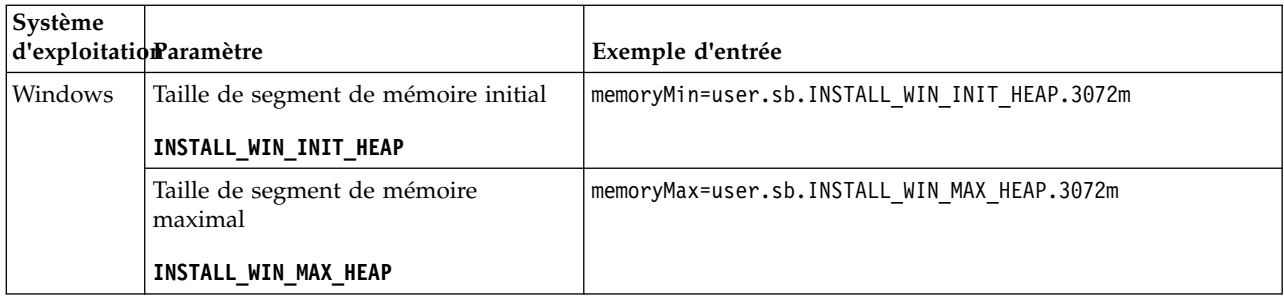

## **Installation ou mise à jour avec un fichier de réponses (version 5.2.6 ou ultérieure) :**

Vous pouvez installer ou mettre à jour (appliquer le groupe de correctifs ou le correctif temporaire) Sterling B2B Integrator en mode silencieux en utilisant les fichiers de réponses exemples ou en convertissant votre fichier de réponses existant au format requis.

## **Installation dans un environnement Windows sans cluster avec IBM Installation Manager en mode graphique :**

Vous pouvez installer Sterling B2B Integrator dans un environnement Windows sans cluster à l'aide d'IBM Installation Manager en mode graphique (GUI).

## **Avant de commencer**

- v Exécutez les étapes de la rubrique [«Liste de contrôle d'installation dans un](#page-108-0) [environnement Windows sans cluster», à la page 101.](#page-108-0)
- v Si vous utilisez l'application Standards Processing Engine (SPE) avec Sterling B2B Integrator, vous devez installer SPE avant d'installer Sterling B2B Integrator.
- v Si vous utilisez l'application EBICS Banking Server avec Sterling B2B Integrator, le chiffrement de données pour le stockage à l'emplacement d'installation n'est pas pris en charge.

## **Pourquoi et quand exécuter cette tâche**

Pour installer Sterling B2B Integrator dans un environnement non-cluster Windows à l'aide d'Installation Manager en mode interface graphique :

**Important :** Vous trouverez ci-après une liste des modifications concernant l'installation de Sterling B2B Integrator version 5.2.6 ou la mise à niveau vers cette version :

- v Vous pouvez effectuer une installation ou une mise à niveau à l'aide de l'interface utilisateur ou en mode silencieux (fichiers de réponses). L'installation et la mise à niveau en mode console ne sont pas prises en charge.
- v Le fichier JAR de Sterling B2B Integrator est inclus dans le référentiel. Par conséquent, il n'est pas nécessaire de sélectionner le fichier JAR manuellement lors de l'installation ou de la mise à niveau.
- v Vous devez utiliser Installation Manager V1.8.2 pour l'installation ou la mise à niveau de Sterling B2B Integrator. InstallService est désactivé et ne peut pas être utilisé. Vous pouvez utiliser InstallService uniquement pour un scénario spécifique associé à Sterling File Gateway. Pour plus d'informations, voir l'étape 13.

### **Procédure**

- 1. Fermez toutes les fenêtres d'invite de commande et tous les programmes Windows ouverts.
- 2. À partir du support d'installation, copiez le module d'installation compressé vers un emplacement de votre bureau.
- 3. Décompressez le module d'installation.
- 4. Ouvrez le dossier InstallationManager dans la structure de répertoires créée lors de la décompression du module d'installation. Plusieurs fichiers IM\_*SystèmeExploitation*.zip s'affichent.
- 5. Décompressez le fichier IM Win.zip. Cette action crée un nouveau dossier IM\_Win.

**Important :** Installation Manager version 1.8.2 est requis pour effectuer l'installation de Sterling B2B Integrator version 5.2.6.

6. Décompressez le fichier Common\_Repo.zip à partir du module d'installation. Cette action crée deux nouveaux dossiers, b2birepo et gmrepo. Les dossiers IM Win, b2birepo et gmrepo doivent se trouver au même niveau dans un répertoire.

**Important :** gmrepo contient le fichier référentiel nécessaire pour installer la boîte aux lettres globale. Pour plus d'informations sur la boîte aux lettres globale, voir [Présentation de la boîte aux lettres globale.](http://www.ibm.com/support/knowledgecenter/SS3JSW_5.2.0/com.ibm.help.gdha_overview.doc/com.ibm.help.gdha_overview.doc/gdha_overview.html)

- 7. Effectuez l'une des tâches suivantes pour démarrer Installation Manager :
	- a. Accédez au répertoire IM\_Win et cliquez deux fois sur **userinst.exe** pour les scénarios suivants :
		- v Si Installation Manager n'est pas installé et que vous utilisez l'agent d'Installation Manager fourni avec la version 5.2.6.
		- Si Installation Manager 64 bits est installé.
	- b. Accédez à <répertoire\_installation>\Installation Manager\eclipse et cliquez deux fois sur **IBMIM.exe** si Installation Manager 32 bits est installé sur votre système Windows.
- 8. Dans la page d'accueil d'Installation Manager, cliquez sur **Installer**.

**Important :** Si les répertoires IM\_<système\_exploitation> et b2birepo ne se trouvent pas dans le même répertoire ou si vous avez déjà installé Installation Manager, vous recevez un message indiquant qu'il n'y a pas de packages à installer ou qu'Installation Manager n'a pas pu se connecter aux référentiels. Vous devez ajouter les fichiers référentiels de Sterling B2B Integrator au référentiel d'Installation Manager. Pour plus d'informations sur l'ajout de fichiers référentiels, voir la rubrique [Préférence de référentiel.](https://www-01.ibm.com/support/knowledgecenter/SSDV2W_1.8.2/com.ibm.cic.agent.ui.doc/topics/t_specifying_repository_locations.html)

- 9. Sur l'écran Installer des packages, sélectionnez **IBM Sterling B2B Integrator**. Cette action sélectionne les versions également. Cliquez sur **Suivant**.
- 10. Consultez le contrat de licence et sélectionnez l'option **J'accepte les dispositions du contrat de licence**.

Si vous n'acceptez pas le contrat, la procédure d'installation s'arrête.

11. Sélectionnez l'emplacement du répertoire de ressources partagées et cliquez sur **Suivant**. Ce répertoire est utilisé par IBM Installation Manager pour l'installation de Sterling B2B Integrator et d'autres composants.

Le répertoire de ressources partagées ne doit pas être un sous-répertoire de l'installation de Sterling B2B Integrator. Le répertoire de ressources partagées doit être vide.

- 12. Choisissez **Créer un groupe de packages** et spécifiez le chemin d'accès au répertoire d'installation de Sterling B2B Integrator.
- 13. Sélectionnez les fonctions qui doivent être installées. Les options disponibles sont les suivantes :
	- v **IBM Sterling B2B Integrator**
	- v **IBM Sterling File Gateway**

**Important :** Pour Sterling B2B Integrator version 5.2.6 ou ultérieure, Sterling File Gateway est installé automatiquement si **IBM Sterling File Gateway** est sélectionné. Aucune tâche supplémentaire de post-installation n'est requise pour démarrer Sterling File Gateway. Il est fortement conseillé d'installer Sterling File Gateway au cours de l'installation de Sterling B2B Integrator. Si pour une raison quelconque, Sterling File Gateway n'est pas installé avec Sterling B2B Integrator, vous ne pouvez pas installer Sterling File Gateway ultérieurement à l'aide d'Installation Manager. Vous devez utiliser InstallService pour l'installer. Pour plus d'informations sur l'installation de Sterling File Gateway à l'aide d' InstallService, voir la rubrique [Installing Sterling File Gateway \(version 2.2.6 ou ultérieure\).](http://www.ibm.com/support/knowledgecenter/SS4TGX_2.2.0/com.ibm.help.sfg_installation_226.doc/sfg_installation_overview.html)

- v **Module FIPS**
- v **Module d'édition AS2**
- v **Module de services financiers**
- v **Module de serveur bancaire EBICS**
- v **Module d'intégration de B2B Advanced Communications**

**Important :** Lors de l'installation de Sterling B2B Integrator version 5.2.6, sélectionnez **Module d'intégration de B2B Advanced Communications** pour installer le pont Sterling B2B Integrator. Le pont Sterling B2B Integrator est requis pour la communication entre Sterling B2B Integrator et B2B Advanced Communications. Si vous installez Boîte aux lettres globale and Sterling B2B Integrator, alors le **Module d'intégration de B2B Advanced Communications** (pont Sterling B2B Integrator) est installé par défaut étant donné que Boîte aux lettres globale utilise le module de stockage de B2B Advanced Communications. Cependant, vous devez configurer les conteneurs d'adaptateur et les adaptateurs pour le pont Sterling B2B Integrator après l'installation.

**Important : Sterling B2B Integrator** est sélectionné par défaut. Sélectionnez uniquement les licences et les fonctions qui ont été définies dans votre contrat IBM. Si vous ne savez pas quel élément sélectionner, la procédure d'installation peut s'exécuter correctement sans sélection. En revanche, le démarrage et le bon fonctionnement du logiciel nécessitent la sélection de l'une des licences. Voir [«Modification des licences», à la page 62](#page-69-0) pour appliquer les licences après l'installation.

**Important :** Si vous effectuez une mise à niveau vers Sterling B2B Integrator à partir d'une version antérieure, vous devez installer le client EBICS manuellement. Pour plus d'informations sur l'installation manuelle du client EBICS, voir le *Guide d'utilisation du client EBICS*.

- 14. Indiquez le chemin du répertoire de JDK et cliquez sur **Suivant**.
- 15. Indiquez la configuration des fonctions à installer et cliquez sur **Suivant**.
	- v **Mode de conformité FIPS (le module FIPS doit être activé)**
	- v **Mode de conformité NIST 800-131a**
		- **off** (valeur par défaut)
- **strict**
- v **Module d'intégration SPE (requiert la préinstallation de SPE, WTX en option)**

Si vous sélectionnez l'option SPE, vous êtes invité à entrer les informations suivantes :

- Le répertoire d'installation de SPE
- (Facultatif) Le répertoire d'installation de WTX (WebSphere Transformation Extender)
- Le port de l'interface utilisateur SPE

Pour plus d'informations, consultez la documentation relative à l'intégration de Sterling B2B Integrator et SPE.

- 16. Indiquez le chemin d'accès au fichier de règles JCE, puis cliquez sur **Suivant**.
- 17. Indiquez les informations suivantes concernant l'emplacement du serveur et cliquez sur **Suivant** :
	- a. Indiquez l'adresse IP explicite ou le nom d'hôte du serveur ou utilisez la valeur par défaut localhost.
	- b. Indiquez le numéro de port initial ou utilisez la valeur par défaut 8080.
- 18. Entrez les informations relatives à la phrase passe système et cliquez sur **Suivant** :
	- a. Entrez une phrase passe.
	- b. Confirmez la phrase passe.
- 19. Indiquez des informations relatives à l'adresse électronique et cliquez sur **Suivant** :
	- a. Entrez l'adresse électronique à laquelle vous voulez que les messages d'alerte système soient envoyés.
	- b. Indiquez le serveur de messagerie SMTP (adresse IP ou nom d'hôte) à utiliser pour les messages d'alerte système et d'autres notifications d'administration.
- 20. Entrez les informations suivantes pour la base de données et cliquez sur **Suivant**.
	- a. Sélectionnez le fournisseur de la base de données que vous souhaitez utiliser :
		- Oracle
		- Microsoft SOL Server
		- $\cdot$  DB2
		- MySOL
	- b. Sélectionnez parmi les options suivantes toutes celles qui s'appliquent à cette installation :

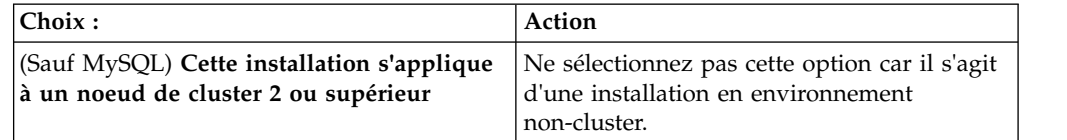

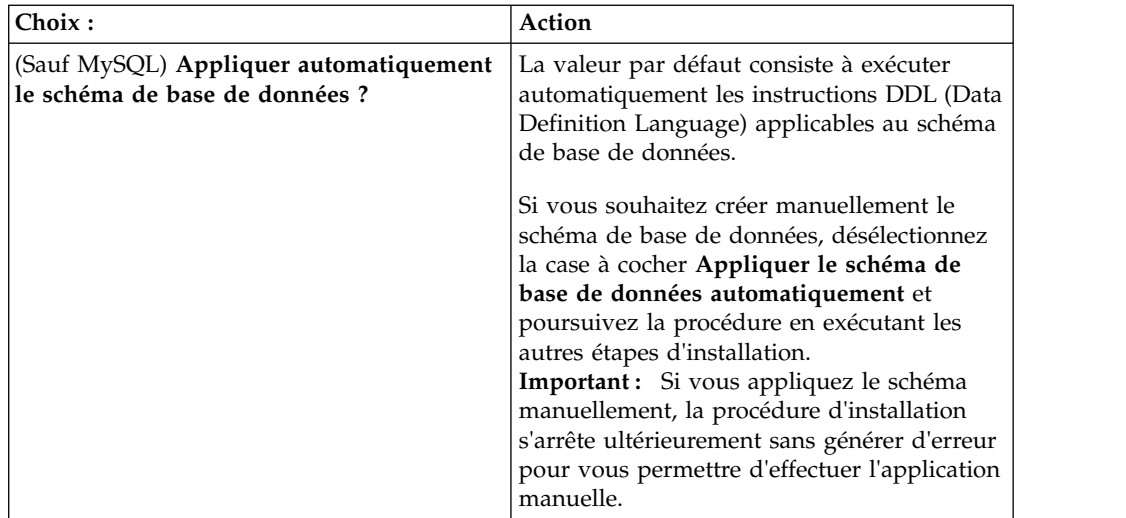

- 21. Entrez les informations suivantes relatives à la connexion à la base de données. Ne cliquez pas sur **Suivant** tant que vous n'avez pas configuré le pilote JDBC au cours des étapes suivantes.
	- Nom d'utilisateur
	- v Mot de passe (et mot de passe de confirmation)
	- Nom du catalogue
	- Hôte
	- v Port
- 22. Sélectionnez un ou plusieurs pilotes JDBC et cliquez sur **Suivant** :
	- a. Cliquez sur **Ajouter** pour accéder à l'emplacement du fichier des pilotes JDBC appropriés.
		- v (Oracle, Microsoft SQL Server et MySQL uniquement) Chemin absolu et nom du fichier d'un pilote JDBC.
		- v (DB2 uniquement) Chemins absolus et noms de deux fichiers de pilote JDBC. Utilisez le pilote JDBC Type 4. Ce type de pilote convertit les appels JDBC en protocole réseau utilisé directement par DB2, permettant ainsi au système d'appeler directement le serveur DB2.
	- b. Cliquez sur **Tester** pour vérifier que le pilote est pris en charge pour la base de données et Sterling B2B Integrator.

**Conseil :** Veillez à sélectionner le chemin du pilote dans la zone **Pilote de base de données** avant de cliquer sur **Tester**.

IBM Installation Manager doit d'abord valider la connexion à la base de données pour que vous puissiez poursuivre l'installation. Si la validation échoue, vous pouvez vous reporter au journal système pour obtenir des informations complémentaires sur l'incident. Effectuez les tâches suivantes :

- 1) Identifiez l'emplacement du répertoire d'application de l'utilisateur. Cliquez sur **Démarrer** > **Exécuter** et entrez la commande %APPDATA%.
- 2) Ouvrez le répertoire de l'application de l'utilisateur : *chemin\_local*\IBM\Installation Manager\logs
- 3) Ouvrez le fichier index.xml dans un navigateur.
- 4) Identifiez le fichier journal en fonction de l'horodatage correspondant à la date/heure de démarrage de l'installation.
- 5) Cliquez sur le fichier d'installation pour afficher la liste des erreurs qui se sont produites lors de l'installation.
- 23. Identifiez laquelle des options suivantes s'applique à cette installation. Sélectionnez les options appropriées, puis cliquez sur **Suivant** :
	- v **Installation prolixe ?**
	- v **Cette installation est une mise à niveau d'une version précédente**

Ne sélectionnez pas cette option car cette installation est une nouvelle installation.

- 24. Déterminez quelles configurations de performances s'appliquent à cette installation, puis cliquez sur **Suivant**. Acceptez la valeur par défaut ou entrez la valeur appropriée.
	- v **Nombre de coeurs de processeur**
	- v **Mémoire physique (Mo) allouée à Sterling B2B Integrator**
- 25. Passez en revue les informations récapitulatives du module d'installation. Cliquez sur **Installer** pour appliquer vos paramètres d'installation à l'installation.

Si vous n'avez pas sélectionné l'option Appliquer le schéma de base de données automatiquement, la procédure d'installation s'arrête et vous devez exécuter les étapes supplémentaires suivantes afin de terminer l'installation avec des instructions DDL manuelles :

- a. Accédez au répertoire d'installation.
- b. Localisez le fichier InstallSI.log et ouvrez-le dans un éditeur de fichier.
- c. Recherchez dans le fichier les messages d'erreur suivants :
	- <install SI>/repository/scripts/EFrame IndexAdds.sql doit être appliqué à la base de données.
	- <install SI>//repository/scripts/EFrame Sequence.sql doit être appliqué à la base de données.
	- v *<Install\_SI>*//repository/scripts/EFrame\_TableChanges.sql doit être appliqué à la base de données. Sortie de l'installation...

**Important :** Si le fichier journal ne contient pas les messages d'erreur ci-dessus, l'installation a échoué pour une autre raison. Corrigez l'erreur et relancez l'installation. Si ces messages sont consignés, continuez la procédure en passant aux étapes suivantes.

- d. Modifiez chaque script .sql pour la base de données. Cette opération peut inclure la modification du délimiteur SQL ou l'ajout d'options d'espace table.
- e. Connectez-vous à la base de données en tant qu'utilisateur du schéma de base de données.
- f. Exécutez manuellement les fichiers SQL dans l'ordre suivant :

**Important :** Lorsque vous exécutez les scripts, vous devez exécuter les scripts SQL dans l'ordre indiqué.

- EFrame IndexDrops.sql
- EFrame TableChanges.sql
- EFrame IndexAdds.sql
- EFrame TextIndexAdds.sql
- EFrame Sequence.sql
- EFrame TextIndexModify.sql
- EFrame TextIndexUpdates.sql
- EFrame TextIndexUpgrade.sql
- EFrame\_Static.sql

**Important :** ActiveMQ utilise des noms de table générés de manière dynamique à partir du nom du noeud d'installation. La génération de tables n'est pas incluse dans ces scripts mais elle est effectuée automatiquement lors du premier démarrage de Sterling B2B Integrator ou de l'ajout d'un nouveau noeud de cluster. La génération de tables risque d'échouer si les restrictions de sécurité limitent les droits de l'utilisateur dans la base de données Sterling B2B Integrator. Pour éviter ce problème, vérifiez que les droits du rôle Administrateur de base de données sont activés lors du premier démarrage. Si vous détectez d'autres problèmes, contactez le service clients IBM.

- g. Quittez la base de données.
- h. Ouvrez le répertoire parent du répertoire d'installation de Sterling B2B Integrator.
- i. Supprimez le répertoire d'installation (ou renommez-le en tant que copie de sauvegarde).
- j. Désinstallez l'offre Sterling B2B Integrator afin d'effacer les métadonnées Installation Manager relatives à l'installation, puis supprimez (ou renommez en guise de sauvegarde) le répertoire d'installation Sterling B2B Integrator.
- k. Redémarrez l'assistant d'installation et entrez les mêmes options d'installation que celles que vous avez indiquées avant de désélectionner la case **Appliquer automatiquement le schéma de base de données**. Si vous avez enregistré un fichier de réponses (comme suggéré dans l'étape 8), vous pouvez utiliser ce fichier pour installer Sterling B2B Integrator.

L'écran de progression de l'installation indique le composant en cours d'installation.

Une barre d'état située sous l'en-tête **Informations sur les référentiels** indique la progression de l'installation des composants. Une fois l'installation terminée, un grand cercle vert contenant une coche et le message Les modules ont été installés s'affiche. Un lien permet d'ouvrir le fichier journal d'installation.

26. Cliquez sur **Terminer**. Installation Manager se ferme et vous revenez sur votre bureau.

Vérifiez le fichier InstallSI.log pour déterminer si tous les composants ont été installés correctement.

Si vous installez sur Windows 2008, voir [«Configuration de l'icône de bureau](#page-46-0) [Sterling B2B Integratorpour Windows Server 2008», à la page 39.](#page-46-0)

27. Déterminez s'il est nécessaire d'appliquer un groupe de correctifs ou un correctif temporaire à l'installation. Pour plus d'informations sur l'installation d'un groupe de correctifs ou d'un correctif temporaire, voir [«Application d'un](#page-678-1) [groupe de correctifs \(version 5.2.6 ou ultérieure\)», à la page 671](#page-678-1) et [«Application d'un correctif temporaire \(version 5.2.6 ou ultérieure\)», à la page](#page-690-0) [683.](#page-690-0)

## **Configuration de l'icône de bureau Sterling B2B Integratorpour Windows Server 2008 :**

**Pourquoi et quand exécuter cette tâche**

Le Contrôle des comptes utilisateur (UAC) est un composant de sécurité de Windows Server 2008. Si vous activez l'UAC, ce choix affectera le processus d'installation ainsi que le traitement quotidien de Sterling B2B Integrator. Si vous désactivez l'UAC, ce qui nécessite un redémarrage, le processus d'installation et le traitement quotidien de Sterling B2B Integrator resteront identiques à ce qu'ils étaient dans la version de Windows précédemment prise en charge.

Si vous avez installé ou mis à jour Sterling B2B Integrator sous Windows Server 2008 et que vous avez créé une icône de bureau pour Sterling B2B Integrator, vous devez exécuter cette tâche pour que l'icône puisse fonctionner.

### **Procédure**

- 1. Cliquez avec le bouton droit de la souris sur l'icône de bureau Sterling B2B Integrator .
- 2. Cliquez sur **Propriétés**.
- 3. Dans l'onglet Raccourci, cliquez sur **Avancé**.
- 4. Cochez la case **Exécuter en tant qu'administrateur**.
- 5. Cliquez sur **OK** pour appliquer les modifications aux propriétés avancées.
- 6. Cliquez sur **OK**.

# **Validation de l'installation**

Après avoir installé Sterling B2B Integrator, vous devez valider l'installation pour vous assurer que tout fonctionne conformément à vos besoins.

### **Liste de contrôle de validation de l'installation :**

Dans le cadre de la procédure d'installation, vous devez exécuter des tests de validation pour vérifier que l'installation du logiciel a abouti.

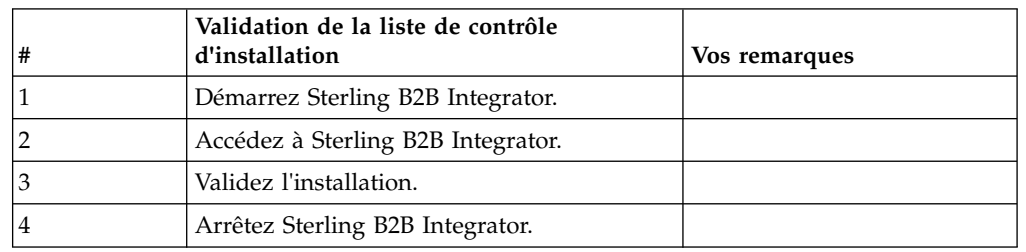

Exécutez les tâches suivantes :

## **Démarrage de Sterling B2B Integrator dans un environnement non-cluster Windows :**

Après avoir installé le logiciel, vous pouvez démarrer Sterling B2B Integrator.

#### **Avant de commencer**

Si vous démarrez Sterling B2B Integrator après une mise à niveau de l'application depuis la version 5.1, modifiez les valeurs des propriétés suivantes dans le fichier centralops.properties en les définissant sur 600. Cette action empêche la commande **StartWindowsService.cmd** d'expirer avant le démarrage de Sterling B2B Integrator. Le fichier centralops.properties se trouve dans le répertoire *rép\_install*\install\properties.

- v **OpsServer.commandTimeout**
- v **PassPhrase.urlTimeout**

## **Procédure**

- 1. Ouvrez le répertoire \*rép\_install*\install\bin.
- 2. Entrez StartWindowsService.cmd. À la fin du processus de démarrage, les messages suivants apparaissent : Ouvrez votre navigateur Web à l'adresse http://*hôte:port*/dashboard où *hôte:port* correspond à l'adresse IP et au numéro de port de votre système.
- 3. Enregistrez l'adresse URL afin de pouvoir accéder à Sterling B2B Integrator.

## **Accès à Sterling B2B Integrator :**

Vous pouvez accéder à Sterling B2B Integrator en utilisant un navigateur Web.

### **Procédure**

- 1. Ouvrez une fenêtre de navigateur et entrez l'adresse affichée en fin de démarrage.
- 2. Dans la page de connexion, entrez l'ID utilisateur et le mot de passe par défaut. La connexion par défaut s'effectue au niveau administratif. L'une de vos premières tâches en tant qu'administrateur consiste à modifier le mot de passe administratif et à enregistrer les autres utilisateurs avec d'autres niveaux d'autorisation.

### **Validation de l'installation avec un exemple de processus technique :**

Vous pouvez valider l'installation en testant un exemple de processus technique.

### **Procédure**

- 1. Dans **Menu Administration**, cliquez sur **Processus technique** > **Gestionnaire**.
- 2. Dans la zone **Nom de processus**, entrez Validation\_Sample\_BPML et cliquez sur **OK**.
- 3. Cliquez sur **Gestionnaire d'exécution**.
- 4. Cliquez sur **exécuter**.
- 5. Cliquez sur **OK** Le message Statut : Succès est affiché dans la partie supérieure gauche de la page.

## **Arrêt de Sterling B2B Integrator (Windows) : Pourquoi et quand exécuter cette tâche**

Pour arrêter Sterling B2B Integrator dans un environnement Windows :

#### **Procédure**

- 1. Dans le menu Administration, sélectionnez **Opérations > Système > Utilitaire de dépannage**.
- 2. Cliquez sur **Arrêter le système** et patientez jusqu'à ce que l'arrêt soit complet.

## **Arrêt de Sterling B2B Integrator (arrêt forcé sous Windows) : Pourquoi et quand exécuter cette tâche**

Pour arrêter Sterling B2B Integrator dans un environnement Windows :

#### **Procédure**

1. Accédez au répertoire \*rép\_install*\install\bin.

2. Entrez StopWindowsService.cmd. Vous devez recevoir un message vous informant que les services ont été arrêtés. Ces services comprennent Noapps, Opsserver, WebDav et le service associé à la base de données.

# **Configuration post-installation**

Après avoir installé Sterling B2B Integrator et validé l'installation, vous pouvez avoir besoin d'effectuer des tâches de configuration supplémentaires en fonction de votre système et de vos besoins métier.

**Liste de contrôle de configuration post-installation (Windows) :** Après avoir installé Sterling B2B Integrator, vous devez effectuer certaines opérations de configuration post-installation. Exécutez les points listés dans la liste de contrôle post-installation :

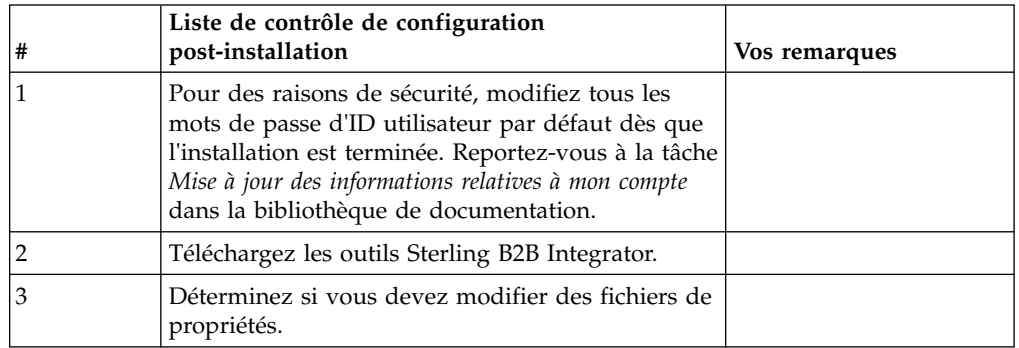

### **Téléchargement des outils de Sterling B2B Integrator :**

Après avoir installé Sterling B2B Integrator, vous pouvez installer des outils tels que l'éditeur de mappes (Map Editor) et le modélisateur de processus graphique (GPM).

Sterling B2B Integrator comprend des outils qui s'exécutent sur un ordinateur personnel ou un ordinateur de bureau. Une fois l'installation de Sterling B2B Integrator terminée, vous pouvez installer les outils suivants :

v L'éditeur de mappes avec les standards associés

**Remarque :** L'éditeur de mappes nécessite un JDK 32 bits. Ce JDK n'est pas fourni avec le téléchargement ni sur le support du produit. Pour plus d'informations, voir *Configuration système requise*.

- Le modélisateur graphique de processus (GPM)
- Le concepteur de modèles Web
- v (Si la licence est fournie) les plug-ins MESA Developer Studio, y compris MESA Developer Studio Software Development Kit (SDK) et MESA Developer Studio Skin Editor
- v (Si la licence est fournie) Reporting Services, qui nécessite MESA Developer Studio si vous souhaitez utiliser les plug-ins pour créer des modèles factuels et des rapports personnalisés

**Avertissement :** Les adresses IP conflictuelles peuvent entraîner des problèmes lorsque vous téléchargez un outil de bureau.

**Configuration des fichiers de propriétés dans un environnement Windows :** Les fichiers de propriétés contiennent des propriétés qui contrôlent le fonctionnement

de Sterling B2B Integrator. Par exemple, la propriété REINIT\_DB du fichier sandbox.cfg détermine s'il faut (ou non) initialiser une base de données lorsque vous installez Sterling B2B Integrator.

En modifiant les valeurs de ces propriétés, vous pouvez personnaliser Sterling B2B Integrator afin de l'adapter à vos besoins commerciaux et techniques. La plupart des fichiers de propriétés se trouvent dans le répertoire \*rép\_install*\install\ properties.

Après l'installation de Sterling B2B Integrator, la plupart des fichiers de propriétés et des scripts n'ont pas besoin d'étapes de configuration supplémentaires pour un fonctionnement de base. Cependant, si vous souhaitez personnaliser des opérations spécifiques, par exemple définir un niveau de consignation différent, vous devrez modifier (ou, dans certains cas, créer) des fichiers de propriétés ou des fichiers .xml.

Avant de modifier un fichier de propriétés, reportez-vous à la documentation traitant de l'utilisation générale des fichiers de propriétés.

Les thèmes à propos desquels des modifications spécifiques devront être apportées à certains fichiers de propriétés à l'issue d'une installation incluent :

- v L'authentification de l'utilisateur via LDAP
- v La prévention des vulnérabilités des scripts intersite
- La configuration de la consignation
- v Les paramètres de fichier de propriétés spécifiques aux processus

#### **Configuration d'un environnement utilisant une langue autre que l'anglais :**

Vous pouvez installer Sterling B2B Integrator dans un environnement utilisant l'anglais ou une langue autre que l'anglais. La langue de base du configurateur ne peut être changée qu'une seule fois.

Appliquez les modifications suivantes de la liste de contrôle pour passer à un environnement utilisant une langue autre que l'anglais :

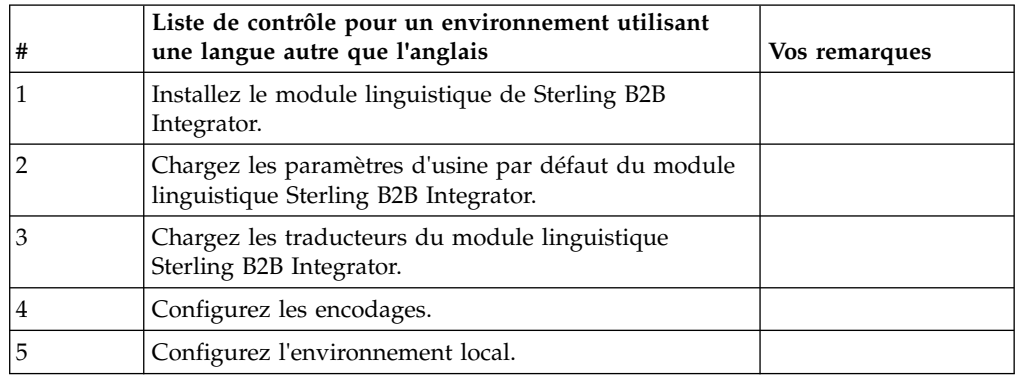

*Paramètres linguistiques dans un environnement Windows :* Les paramètres linguistiques des applications Java impliquent l'utilisation de jeux de caractères et d'encodages :

- v Un jeu de caractères est un ensemble de caractères (lettres, nombres et symboles tels que #, \$, et &) reconnus par le matériel et les logiciels de l'ordinateur.
- v Un encodage est une représentation de données au sein d'un jeu de caractères particulier. Un ensemble d'encodages est un groupe d'encodages.

Pour plus d'informations sur les ensembles d'encodages de base et étendus, voir <http://download.oracle.com/javase/1.5.0/docs/guide/intl/encoding.doc.html>

L'ensemble d'encodages par défaut comprend :

- UTF-8 (par défaut)
- IS0-8859-1
- ISO-8859-5
- US-ASCII
- $\cdot$  ISO 8859-1
- $\cdot$  EUC-IP
- $\cdot$  UTF-16
- $\cdot$  ISO-2022-JP

Sterling B2B Integrator fournit deux fichiers de propriétés contenant les ensembles d'encodages pris en charge. Ces fichiers de propriétés se trouvent dans le répertoire \*rép\_install*\install\properties.

- v encodings.properties Contient l'ensemble d'encodages par défaut utilisé dans l'interface utilisateur.
- v encodings\_large.properties Contient tous les ensembles d'encodages pris en charge.

Vous n'êtes pas limité aux encodages proposés dans le fichier encoding.properties. Sterling B2B Integrator permet de configurer les fichiers de propriétés d'encodages pour accroître le nombre d'encodages que vous pouvez utiliser.

*Installation du module linguistique (Windows) :* **Pourquoi et quand exécuter cette tâche**

Avant d'installer le module linguistique, vérifiez que Sterling B2B Integrator a été installé correctement.

Pour installer le module linguistique de Sterling B2B Integrator :

#### **Procédure**

- 1. Insérez le CD contenant les modules linguistiques dans l'unité de CD-ROM.
- 2. Exécutez les étapes suivantes :
	- a. Cliquez sur **Démarrer**.
	- b. Cliquez avec le bouton droit de la souris sur **Invite de commande** et sélectionnez **Exécuter en tant qu'administrateur**. La boîte de dialogue Administrateur : Invite de commande s'affiche.
	- c. Accédez au répertoire Win.
- 3. Exécuter la commande setup.exe.

*Chargement des paramètres d'usine par défaut du module linguistique (Windows) :* **Pourquoi et quand exécuter cette tâche**

Pour charger les paramètres d'usine par défaut spécifiques à la langue, utilisez le script loadDefaults.cmd qui se trouve dans le répertoire *rép\_install*\install\bin et appliquez le programme d'installation spécifique à l'environnement local.

Par exemple :

loadDefaults.cmd \*rép\_install*\install\database\FactorySetup\install\ <langue>\_<pays>\_locale\_installer.xml

L'environnement local par défaut fourni avec le CD-ROM est ja\_JP.

*Chargement des traductions du module linguistique (Windows) :* **Pourquoi et quand exécuter cette tâche**

Avant de charger les paramètres d'usine par défaut du module linguistique Sterling B2B Integrator, assurez-vous d'avoir exécuté avec succès toutes les instructions du chapitre relatif aux bases de données.

Pour charger la traduction du module linguistique avec les littéraux localisés :

#### **Procédure**

- 1. Exécutez les étapes suivantes :
	- a. Cliquez sur **Démarrer**.
	- b. Cliquez avec le bouton droit de la souris sur **Invite de commande** et sélectionnez **Exécuter en tant qu'administrateur**. La boîte de dialogue Administrateur : Invite de commande s'affiche.
	- c. Accédez au répertoire \*rép\_install*\install\bin.
- 2. Exécutez l'utilitaire LocalizedStringReconciler en mode IMPORT, entrez : ant.cmd -f localizedstringreconciler.xml import -Dsrc=*rép\_install*\ database\FactorySetup\XMLS

Cet outil insère en premier la valeur spécifiée dans le fichier <*langue\_source*>\_<*pays\_source*>\_ycplocalizedstrings\_<*langue\_cible*>\_<*pays\_cible*>.properties présent dans le répertoire *rép\_install*\database\FactorySetup\XMLS\ <langue>\_<pays> dans la base de données.

La propriété basefilename fait référence au fichier présent dans le répertoire \database\FactorySetup\XMLS, pour lequel les traductions doivent être importées dans la base de données.

3. Vérifiez que les paramètres de votre environnement local, tels que la monnaie ou le format de date et d'heure sont corrects.

*Configuration des encodages pour Sterling B2B Integrator (Windows) :* **Pourquoi et quand exécuter cette tâche**

Pour configurer votre ensemble d'encodages :

#### **Procédure**

- 1. Arrêtez Sterling B2B Integrator et attendez que l'arrêt soit complet.
- 2. Exécutez les étapes suivantes :
	- a. Cliquez sur **Démarrer**.
	- b. Cliquez avec le bouton droit de la souris sur **Invite de commande** et sélectionnez **Exécuter en tant qu'administrateur**. La boîte de dialogue Administrateur : Invite de commande s'affiche.
	- c. Accédez au répertoire \*rép\_install*\install\bin.
- 3. Ouvrez le fichier encodings\_large.properties.
- 4. Sélectionnez les encodages que vous souhaitez ajouter au fichier encodings.properties.
- 5. Ouvrez le fichier "encodings.properties.in".

6. À la fin du fichier "encodings.properties.in", ajoutez les encodages que vous avez sélectionnés dans le fichier "encodings\_large.properties". Lorsque vous copiez des encodages d'un fichier vers un autre, ajoutez-les tels qu'ils apparaissent dans le fichier "encodings\_large.properties". Une fois les nouveaux encodages ajoutés, vérifiez que les numéros d'index se suivent. Si les numéros ne se suivent pas, modifiez le ou les numéros d'index suivant les besoins. Par exemple, encoding54 ne peut pas suivre encoding6. Dans cet exemple, modifiez encoding54 en encoding7.

Le premier nom de la définition (avant la virgule) correspond au nom qui s'affichera dans l'interface utilisateur de Sterling B2B Integrator. Vous pouvez modifier ce nom pour le rendre plus significatif. Par exemple : encoding4 = 819,ISO8859\_1 peut être modifié en encoding4 = WesternEurope,ISO8859\_1. ISO8859\_1 est le nom canonique Java et ne doit pas être modifié.

7. Mettez à jour la première ligne (numberof) du fichier "encodings.properties.in". Modifiez *numberof* en lui attribuant comme valeur le nombre d'encodages ajoutés au fichier. Par exemple, si la valeur actuelle de numberof = 6 et que vous ajoutiez 5 nouveaux encodages, la nouvelle valeur sera numberof = 11.

*numberof* indique le nombre total d'encodages déclarés dans le fichier. Vous devez mettre à jour la variable numberof pour être sûr que les encodages que vous avez ajoutés seront visibles dans l'interface utilisateur.

- 8. Exécutez les étapes suivantes :
	- a. Cliquez sur **Démarrer**.
	- b. Cliquez avec le bouton droit de la souris sur **Invite de commande** et sélectionnez **Exécuter en tant qu'administrateur**. La boîte de dialogue Administrateur : Invite de commande s'affiche.
	- c. Accédez au répertoire \*rép\_install*\install\bin.
- 9. Entrez setupfiles.cmd.
- 10. Démarrez Sterling B2B Integrator.

## *Configuration de l'environnement local (Windows) :* **Pourquoi et quand exécuter cette tâche**

Sterling B2B Integrator s'exécute dans tous les environnements locaux pris en charge par Java. Pour pouvoir exécuter le produit dans un environnement autre que celui par défaut, configurez cet environnement sur la base des paramètres régionaux spécifiques que vous voulez utiliser.

Pour déterminer et définir ces paramètres régionaux dans un environnement Windows :

#### **Procédure**

- 1. Cliquez sur **Panneau de configuration> Options régionales > Général**.
- 2. Dans la liste proposée, sélectionnez la langue et le pays.
- 3. Cliquez sur **Définir la valeur par défaut** et sélectionnez les paramètres régionaux dans la liste de définition des paramètres régionaux appropriés.
- 4. Pour configurer votre système d'exploitation comme un environnement utilisant une autre langue que l'anglais, consultez la documentation de votre système d'exploitation.

## **Configuration des paramètres de navigateur pour une langue différente :**

Certains navigateurs et systèmes d'exploitation nécessitent des opérations de configuration supplémentaires pour afficher correctement l'interface utilisateur Sterling B2B Integrator dans certaines langues.

Utilisez les procédures de cette section pour configurer correctement un navigateur de sorte qu'il affiche l'interface utilisateur Sterling B2B Integrator dans la langue appropriée.

**Conseil :** Si votre navigateur n'affiche pas correctement l'interface utilisateur ou si vous affichez un mélange d'anglais et d'une autre langue, cela signifie que le navigateur n'est pas bien configuré. Vous devrez peut-être également installer des polices de caractères supplémentaires sur le serveur Sterling B2B Integrator.

### *Prise en charge d'autres langues :*

L'interface utilisateur Sterling B2B Integrator prend en charge plusieurs langues.

**Avertissement :** Le code produit de Sterling B2B Integrator est conçu pour fonctionner uniquement avec des entrées en anglais basées sur le latin. L'emploi de tout autre type d'entrée risque de générer des résultats imprévisibles et n'est pas pris en charge.

L'interface utilisateur Sterling B2B Integrator prend en charge les langues suivantes :

- Français
- Allemand
- Italien
- Iaponais
- Coréen
- Polonais
- Portugais (Brésil)
- Chinois simplifié
- Chinois traditionnel
- Néerlandais

Quatre de ces langues nécessitent des jeux de caractères Unicode étendus :

- Japonais
- Coréen
- Chinois simplifié
- Chinois traditionnel

L'implémentation de ces langues dans votre environnement peut nécessiter l'ajout de nouvelles polices de caractères Unicode sur votre serveur :

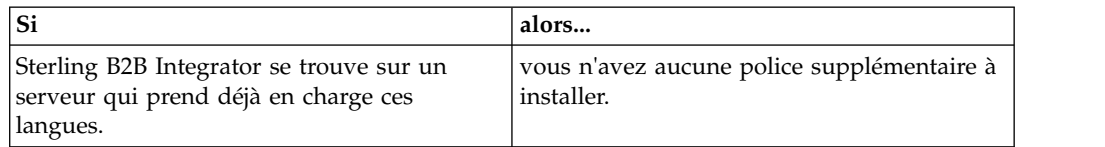

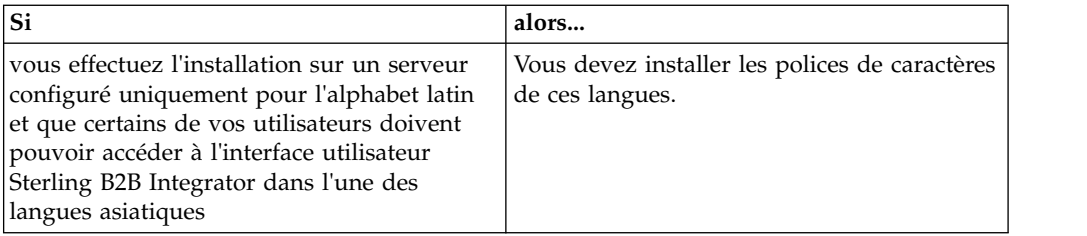

Un test d'application d'une langue consiste à créer un utilisateur avec l'une des nouvelles langues et à configurer son navigateur pour utiliser cette langue comme langue principale. Connectez-vous au système et vérifiez l'interface utilisateur. Si vous affichez un mélange d'anglais et de la nouvelle langue, votre configuration est incorrecte. Vous devez vérifier la configuration du navigateur et les polices de caractères installées sur le serveur.

L'installation de polices/langues supplémentaires sur le serveur doit s'effectuer en coordination avec votre équipe de support technique. Assurez-vous d'inclure une police Unicode Sans Serif sur le serveur.

**Important :** Plusieurs langues étant prises en charge, un compte utilisateur doit être configuré pour utiliser une langue spécifique afin d'éviter tout problème d'affichage dans l'interface utilisateur.

## *Ajout d'un code de préférence de langue personnalisé :* **Pourquoi et quand exécuter cette tâche**

Pour que votre navigateur affiche correctement le texte de la barre d'adresses et l'interface utilisateur Sterling B2B Integrator dans une langue étrangère, vous devez indiquer le code de préférence de langue approprié pour le navigateur.

Sterling B2B Integrator prend en charge les codes de préférence de langue suivants :

- v de
- v en
- $\cdot$  fr-fr
- $es$
- v fr
- $\cdot$  it
- $\cdot$  ja
- $\cdot$  ko
- $\cdot$  pt-BR
- $\cdot$  zh
- zh-TW
- v du

Votre navigateur doit être configuré pour utiliser l'un de ces codes de préférence de langue spécifiques pour afficher l'interface utilisateur Sterling B2B Integrator.

**Remarque :** La plupart des navigateurs proposent une liste par défaut de codes de préférence de langue. Toutefois, Sterling B2B Integrator requiert l'utilisation des codes spécifiques répertoriés ici. Par exemple, vous ne pouvez pas utiliser l'allemand par défaut (Allemagne) [de-DE], vous devez utiliser **[de]**.

Vous devrez peut-être ajouter ces codes pris en charge en tant que codes de préférence de langue personnalisés dans votre navigateur.

**Remarque :** Les instructions de configuration de l'affichage d'un navigateur varient pour chaque navigateur. Reportez-vous à la documentation de votre navigateur pour les instructions de configuration propres à l'affichage de ce navigateur.

Voici un exemple de configuration de l'affichage d'une machine client pour une fenêtre Internet Explorer.

#### **Procédure**

- 1. Ouvrez une fenêtre de navigateur.
- 2. Sélectionnez **Outils > Options Internet**.
- 3. En bas de la fenêtre, sous Apparence, cliquez sur **Langues**.
- 4. Cliquez sur **Ajouter** pour afficher la fenêtre Ajouter une langue.
- 5. Dans la zone de saisie Personnalisée :, entrez le code de préférence de langue approprié.
- 6. Cliquez sur **OK**. Le code ajouté doit s'afficher dans la **liste Langue :** de la fenêtre Préférence de langue. Exemple d'entrée : **Défini par l'utilisateur [de]**.
- 7. (Facultatif) Déplacez la langue ajoutée jusqu'en tête de liste si celle-ci contient plusieurs langues.
	- a. Sélectionnez la nouvelle langue ajoutée.
	- b. Cliquez sur **Monter**.

La nouvelle langue ajoutée s'affiche en tête de la liste Langue.

- 8. Cliquez sur **OK** pour enregistrer vos paramètres de préférence de langue.
- 9. Cliquez sur **OK** pour fermer la fenêtre Options Internet.
- 10. Fermez votre fenêtre de navigateur.
- 11. Ouvrez une nouvelle fenêtre de navigateur et accédez à l'interface utilisateur Sterling B2B Integrator pour vérifier que les modifications ont été prises en compte.

*Modification de la police de caractères de navigateur par défaut :* **Pourquoi et quand exécuter cette tâche**

Certaines langues nécessitent l'usage de polices de caractères spéciales pour afficher correctement l'interface utilisateur Sterling B2B Integrator. L'ordinateur du client doit être configuré pour afficher ces types de polices. Chaque client Windows doit être correctement configuré.

**Remarque :** Les instructions de configuration de l'affichage d'un navigateur varient pour chaque navigateur. Reportez-vous à la documentation de votre navigateur pour les instructions de configuration propres à l'affichage de ce navigateur.

Voici un exemple de modification de la police de caractères de navigateur par défaut pour une fenêtre Internet Explorer.

Pour configurer l'affichage de machines client pour Internet Explorer :

#### **Procédure**

1. Déterminez les polices de caractères nécessaires pour répondre à vos besoins en matière de langue et vérifiez que celles-ci sont installées sur le serveur.

**Remarque :** L'installation de polices/langues supplémentaires sur le serveur doit s'effectuer en coordination avec votre équipe d'assistance technique. Assurez-vous d'inclure une police Unicode Sans Serif sur le serveur.

- 2. Ouvrez une fenêtre de navigateur Internet Explorer.
- 3. Sélectionnez **Outils > Options Internet**.
- 4. En bas de la fenêtre, sous Apparence, cliquez sur **Polices**.
- 5. Dans le menu déroulant Jeu de caractères, remplacez la valeur basée sur Latin par le script approprié à la langue dont vous avez besoin.

**Remarque :** Si le codage souhaité n'est pas disponible, vous devrez peut-être installer une nouvelle version d'Internet Explorer, mais veillez à installer les options internationales appropriées.

6. Sélectionnez une police de page Web et une police de texte normal appropriée à la nouvelle langue. Une police de texte normal est une police associée aux anciens terminaux d'ordinateur dans laquelle tous les caractères occupent le même espace.

**Remarque :** Si les menus ne proposent aucune police de caractères, vous devez installer les polices conçues pour ce codage.

- 7. Cliquez sur **OK** pour fermer la fenêtre Polices.
- 8. Cliquez de nouveau sur **OK** pour fermer la fenêtre Options Internet.
- 9. Fermez votre fenêtre de navigateur.
- 10. Ouvrez une nouvelle fenêtre de navigateur et accédez à l'interface utilisateur Sterling B2B IntegratorSterling B2B Integrator pour vérifier que les modifications ont été prises en compte.

## *Définition de l'affichage des caractères sur le poste client :* **Pourquoi et quand exécuter cette tâche**

Pour pouvoir utiliser des caractères spéciaux, pour plusieurs langues par exemple, l'ordinateur du client doit être configuré de manière à afficher ces types de caractère. Pour que les caractères Unicode s'affichent correctement dans l'application, chaque client Windows doit être configuré de manière appropriée.

**Remarque :** Les instructions de configuration de l'affichage d'un navigateur varient pour chaque navigateur. Reportez-vous à la documentation de votre navigateur pour les instructions de configuration propres à l'affichage de ce navigateur.

Voici un exemple de configuration de l'affichage d'une machine client pour une fenêtre Internet Explorer.

Pour configurer l'affichage de machines client pour Internet Explorer :

## **Procédure**

- 1. Ouvrez une fenêtre de navigateur Internet Explorer.
- 2. Sélectionnez **Affichage > Codage > Sélection automatique**.

*Effacement des caches du navigateur et du module d'extension Java avant déploiement initial :*

## **Pourquoi et quand exécuter cette tâche**

Une fois Sterling B2B Integrator prêt pour le déploiement, chaque utilisateur doit vider les caches du navigateur et du module d'extension Java sur sa machine client avant de lancer Sterling B2B Integrator. Cette consigne s'applique à tous les navigateurs.

Pour effacer les caches du navigateur et du module d'extension Java, procédez comme suit :

#### **Procédure**

- 1. Dans la barre de menus du navigateur, sélectionnez **Paramètres > Panneau de configuration > Options Internet**.
- 2. Cliquez sur l'onglet Général puis, dans le panneau Fichiers Internet temporaires, cliquez sur **Supprimer les fichiers**. La boîte de dialogue Supprimer les fichiers s'affiche.
- 3. Cochez la case **Supprimer tout le contenu hors connexion**. Cliquez sur **OK** jusqu'à fermeture de la fenêtre des propriétés Internet. Le cache du navigateur est effacé.
- 4. Dans le menu Démarrer de Windows, sélectionnez **Paramètres > Panneau de configuration > Java**.
- 5. Cliquez sur l'onglet Général puis, dans le panneau Fichiers Internet temporaires, cliquez sur **Paramètres**. La boîte de dialogue Fichiers Internet temporaires s'affiche.
- 6. Dans le panneau Espace disque, cliquez sur **Supprimer les fichiers**. La fenêtre en incrustation Supprimer les fichiers temporaires s'affiche.
- 7. Cliquez sur **OK** jusqu'à fermeture de la fenêtre du panneau de configuration Java.

*Paramètres généraux de navigateur Internet Explorer :* Lorsque vous utilisez Sterling B2B Integrator sans personnalisations, vous devez définir les paramètres généraux du navigateur Internet Explorer de manière à optimiser les performances de votre navigateur.

**Remarque :** Ces paramètres ont un impact sur l'affichage des rapports et des listes de recherche.

Pour définir les paramètres généraux de votre navigateur :

- 1. Dans le menu d'Internet Explorer, sélectionnez **Outils > Options Internet**. La fenêtre Options Internet s'ouvre dans l'onglet Général.
- 2. Localisez la section d'historique de navigation, puis cliquez sur **Paramètres**. La fenêtre Paramètres des fichiers Internet temporaires et de l'historique s'affiche.
- 3. Sous Vérifier s'il existe une version plus récente des pages sauvegardées : sélectionner l'option **À chaque visite de cette page Web**.
- 4. Cliquez sur **OK** pour enregistrer vos modifications.
- 5. Cliquez sur **OK** pour appliquer les modifications.
- 6. Fermez la fenêtre de navigateur et rouvrez-la.

Le navigateur est désormais configuré pour mettre les pages à jour chaque fois qu'elles sont ouvertes quelle que soit la version en mémoire cache.

*Paramètres de sécurité Internet Explorer :*

## **Pourquoi et quand exécuter cette tâche**

Lorsque vous utilisez Sterling B2B Integrator sans personnalisations, vous devez définir des paramètres de sécurité pour votre explorateur Internet de manière à optimiser les performances du navigateur.

Pour configurer les paramètres de confidentialité et de sécurité d'Internet Explorer :

### **Procédure**

- 1. Dans le menu d'Internet Explorer, sélectionnez **Outils > Options Internet**.
- 2. Cliquez sur l'onglet **Sécurité**.
- 3. Sélectionnez la zone de contenu Web à partir de laquelle l'accès à Sterling B2B Integrator est effectué.
- 4. Définissez le niveau de sécurité à **Moyennement bas**.
- 5. Cliquez sur **Personnaliser le niveau** et définissez vos paramètre de sécurité d'après le tableau suivant :

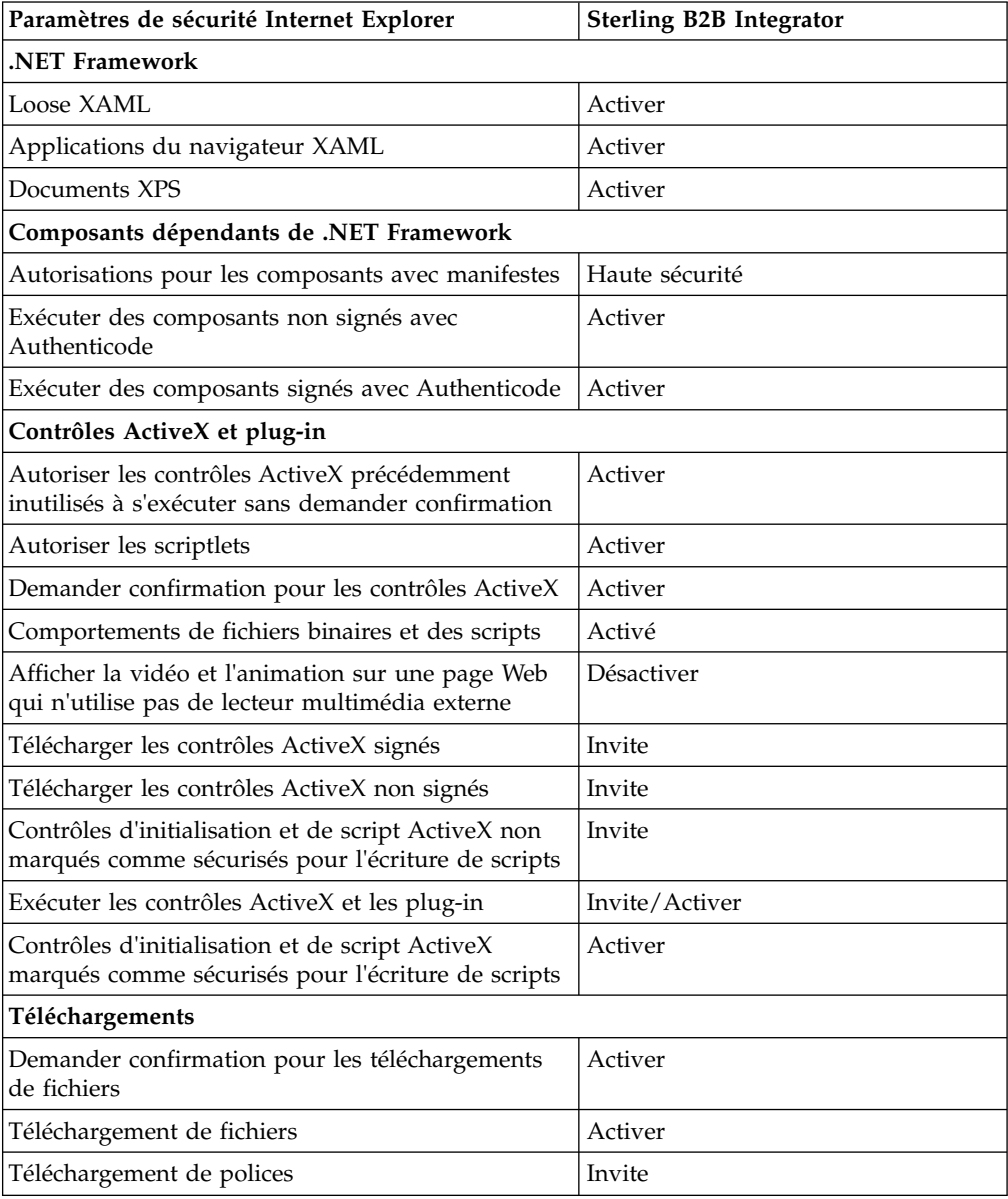

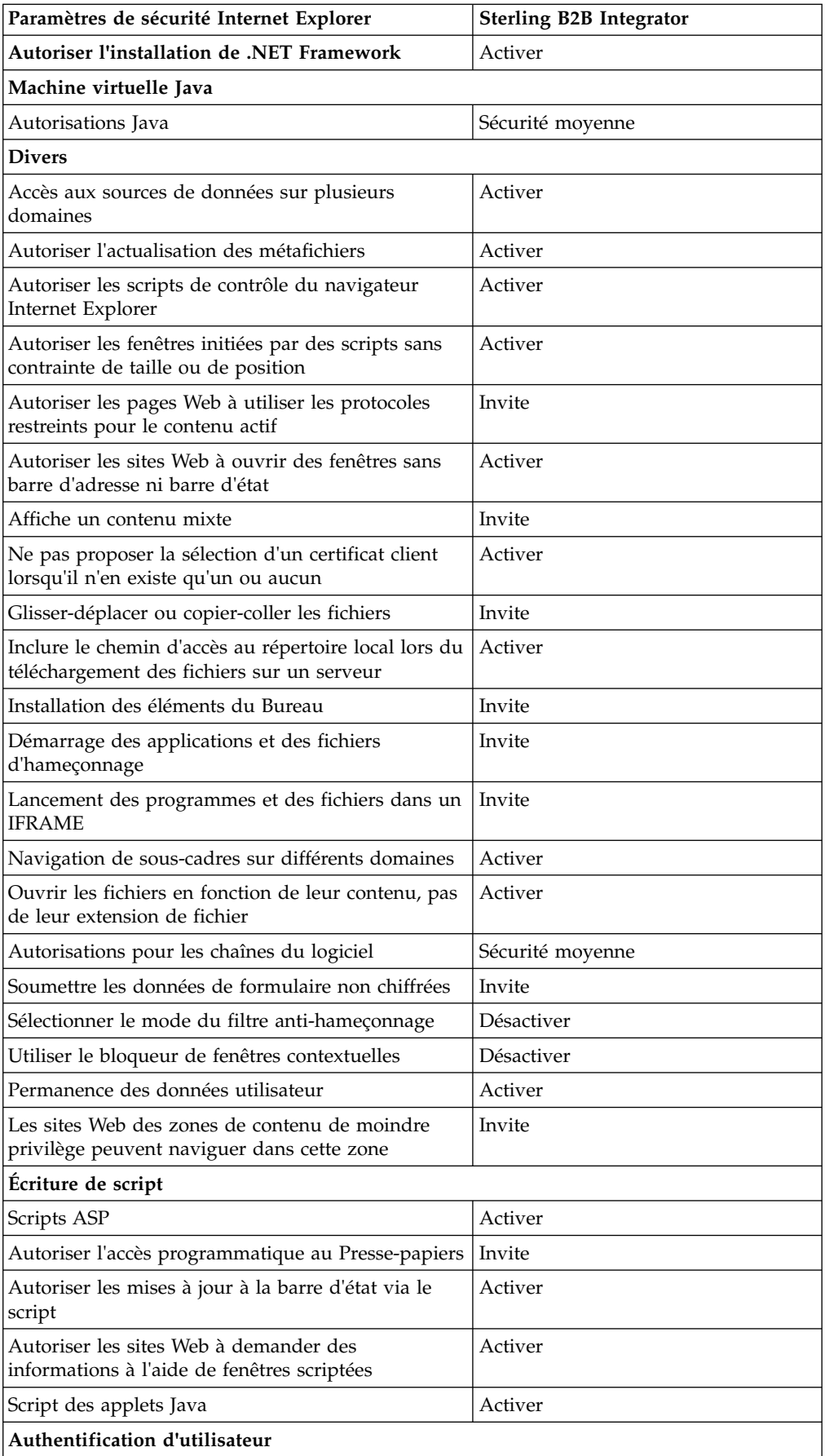

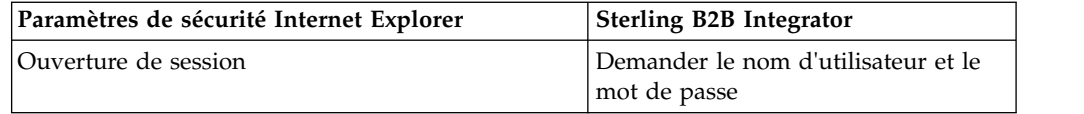

- 6. Cliquez sur **OK** pour enregistrer vos paramètres.
- 7. Cliquez sur **OK** pour enregistrer les nouveaux paramètres et sur **Appliquer** pour les implémenter. Les nouveaux paramètres sont appliqués à l'ouverture d'une nouvelle fenêtre de navigateur.

# **Maintenance du système**

Vous serez parfois amené à réaliser l'une ou l'ensemble des activités de maintenance du système

Ces activités peuvent inclure :

- Réalisation d'un total de contrôle
- Ajout ou suppression d'une licence

**Maintenance du système :** Vous serez parfois amené à réaliser l'une ou l'ensemble des activités de maintenance du système suivantes :

- v Réalisation d'un total de contrôle
- v Modification des fichiers de licence

## **Outil DB Checksum :**

Un total de contrôle est une simple vérification par redondance visant à détecter des erreurs dans les données. L'outil DB Checksum met en évidence la différence dans le total de contrôle des ressources, entre la ressource par défaut et la dernière ressource système de la base de données.

Dans Sterling B2B Integrator, un processus de vérification compare les totaux de contrôle entre la ressource par défaut existante et la ressource ajoutée après l'application d'un groupe de correctifs ou d'une mise à niveau. L'outil de comparaison des ressources DB Checksum génère un rapport granulaire des modifications du système qui ne devaient pas être définies comme données par défaut.

*Réalisation d'un total de contrôle (Windows) :* **Pourquoi et quand exécuter cette tâche**

Pour exécuter l'outil DB Checksum dans un environnement Windows :

## **Procédure**

- 1. Accédez au répertoire \*rép\_install*\bin.
- 2. Entrez db\_checksum\_tool.cmd [-d] [-i [1 | 2 | 3 | 4 | 5]] [-r [wfd | map | schema | sii | template]] [-o <fichier de sortie>] [-g] Où :

-d indique le mode de vidage utilisé pour obtenir la différence dans le total de contrôle des ressources, entre la ressource par défaut et la dernière ressource système.

-i a pour argument un entier caractérisant le type de la ressource (facultatif).

- 1 représente WFD.
- 2 représente MAP.

3 représente SCHEMA.

4 représente SII.

5 représente TEMPLATE.

-r est le nom de la ressource (facultatif). Par exemple, wfd, map, schema, sii ou template.

-o indique le nom du fichier de sortie contenant l'ensemble des messages (facultatif).

-g indique le nom du fichier où sont répertoriées toutes les ressources ignorées (facultatif).

-h appelle l'écran d'aide.

L'outil DB Checksum effectue l'opération de total de contrôle appropriée en fonction des options de commande et génère le message de sortie.

## **Modification des licences :**

Une fois l'installation terminée, vous pouvez modifier les licences logicielles téléchargées à l'aide de la commande **AddLicenseSet**.

La commande **AddLicenseSet** se trouve dans le répertoire bin de votre installation UNIX ou Windows. Après l'installation initiale, vous trouverez les fichiers de licence dans les répertoires suivants :

- UNIX : /*répertoire\_installation*/install/properties/licensefiles
- Windows: \répertoire\_installation\install\properties\licensefiles
- v iSeries : /*répertoire\_installation*/properties/licensefiles

Vous pouvez ajouter des licences ou vérifier la liste des licences depuis l'interface utilisateur. Dans le menu Administration, cliquez sur **Système** > **Console B2B** > **Opérations** > **Système** > **Licences**.

### **Paramètres de la commande AddLicenseSet**

La commande **AddLicenseSet** permet de modifier un fichier de licence spécifique ou l'ensemble du répertoire contenant les fichiers de licence.

Pour utiliser la commande **AddLicenseSet**, procédez comme suit :

- Accédez au répertoire bin.
- v Incluez le chemin absolu du fichier de licence ou du répertoire de fichiers de licence.

Les paramètres de la commande **AddLicenseSet** sont les suivants :

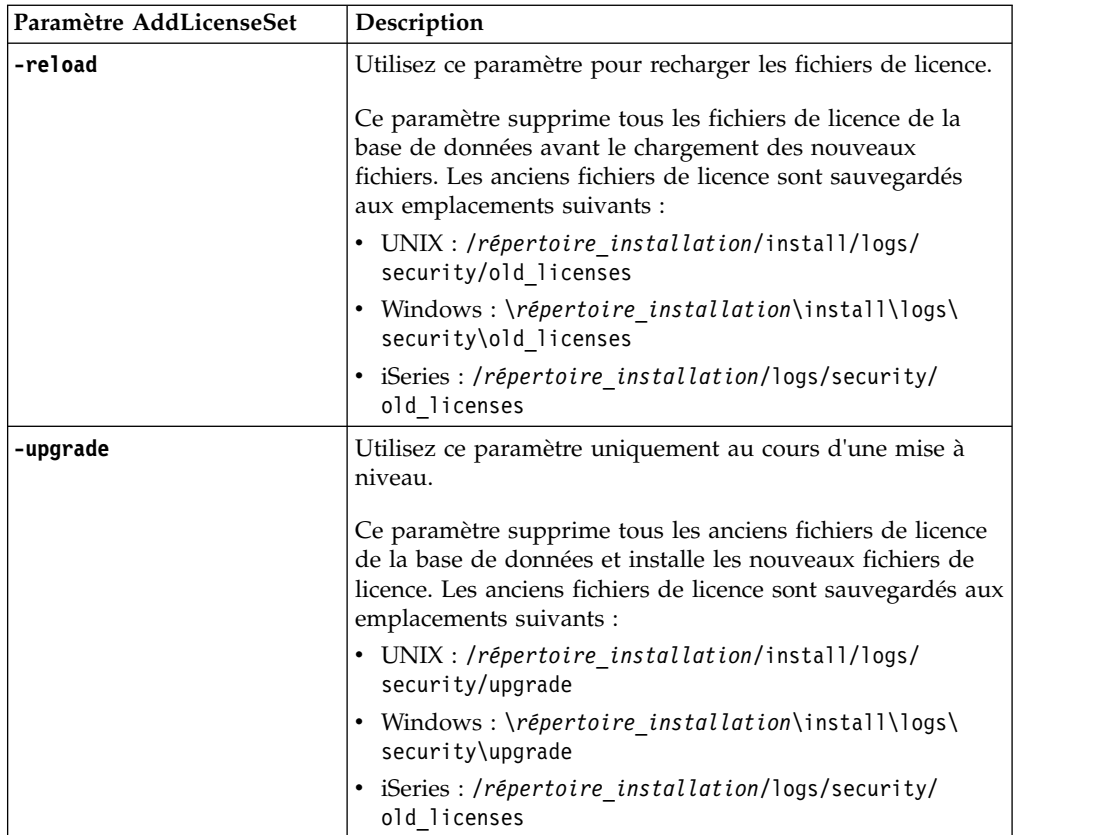

La commande **AddLicenseSet** vérifie si Sterling B2B Integrator est en cours d'exécution. Si c'est le cas, elle appelle le serveur Ops pour qu'il actualise la licence à partir de la base de données. Si vous rencontrez des difficultés avec vos licences après avoir exécuté la commande **AddLicenseSet**, arrêtez et redémarrez Sterling B2B Integrator.

## *Modification de licence : Exemples :*

Vous pouvez utiliser la commande **AddLicenseSet** de différentes façons pour modifier vos licences.

## **Exemples sous UNIX**

Depuis le répertoire *répertoire\_installation*/bin :

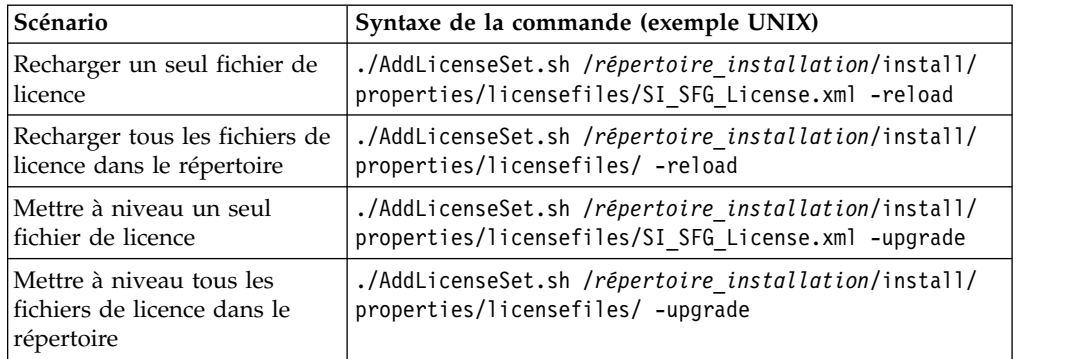

### **Exemples sous Windows**

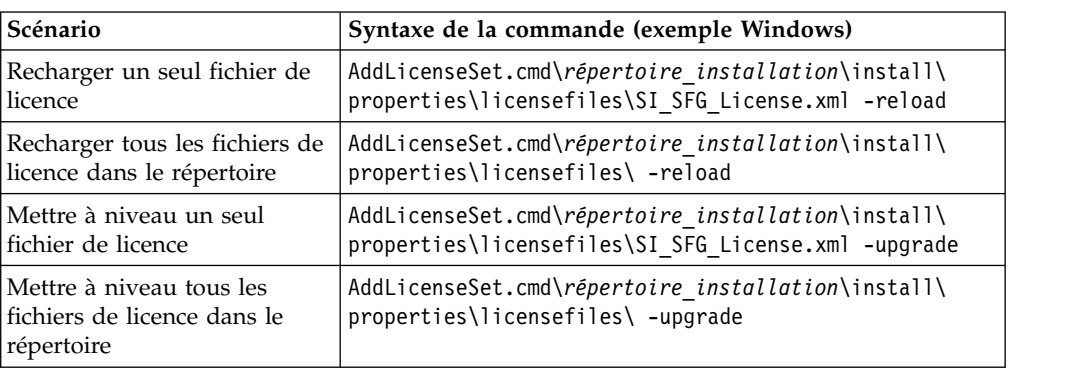

Depuis le répertoire *répertoire\_installation*\bin :

# **Installation et configuration des serveurs Perimeter Server**

Un serveur Perimeter Server est un outil logiciel optionnel servant à la gestion des communications. Il peut être installé dans une zone démilitarisée (DMZ). Une zone démilitarisée est un ordinateur hôte ou un petit réseau inséré en tant que zone neutre entre le réseau privé d'une entreprise et le réseau public. Un serveur Perimeter Server requiert un client Perimeter Server correspondant.

Le serveur Perimeter Server gère le flux de communications entre les couches extérieures de votre réseau et les adaptateurs de transport TCP. Un serveur Perimeter Server peut solutionner des problèmes de congestion réseau, de sécurité et d'évolutivité, notamment dans des environnements à fort volume utilisant des passerelles Internet.

**Consignes d'installation pour les serveurs Perimeter Server avec Sterling B2B Integrator :** Le programme d'installation installe un client Perimeter Server et un serveur en mode local. Le serveur en mode local est utile pour les tests et les environnements qui ne requièrent pas de solution sécurisée. Mais, si vous avez besoin de connexions sécurisées à fort volume transactionnel, vous devez installer un serveur Perimeter Server dans une zone distante, qu'il s'agisse d'un réseau plus sécurisé ou moins sécurisé que votre serveur d'intégration.

Tenez compte des considérations suivantes avant d'installer un serveur Perimeter Server :

- v L'attribution de licence à un serveur Perimeter Server est déterminée par les restrictions de licence affectant les adaptateurs B2B correspondants.
- v Chaque serveur Perimeter Server est limité à deux adresses TCP/IP :
	- L'interface interne qui est l'adresse TCP/IP utilisée par le serveur Perimeter Server pour communiquer avec Sterling B2B Integrator.
	- L'interface externe qui est l'adresse TCP/IP utilisée par le serveur Perimeter Server pour communiquer avec les partenaires commerciaux. Pour utiliser d'autres adresses TCP/IP, installez des serveurs de périmètre supplémentaires.
- v Vous pouvez avoir plusieurs serveurs Perimeter Server installés sur le même ordinateur qui interagissent avec une instance de Sterling B2B Integrator. Pour installer un serveur Perimeter Server sur un ordinateur où il y a une instance existante, installez le nouveau serveur Perimeter Server dans un répertoire d'installation différent.
- La combinaison de l'adresse TCP/IP interne et du port doit être unique pour tous les serveurs Perimeter Server installés sur un même ordinateur.
- Si un serveur Perimeter Server est installé avec une adresse joker, tous les ports doivent être uniques. Les ports assignés ne peuvent pas être utilisés par des adaptateurs qui utilisent le serveur ou tout autre serveur Perimeter Server de cet ordinateur.
- Les interfaces interne et externe peuvent utiliser la même adresse TCP/IP. Toutefois, le port utilisé par le serveur Perimeter Server n'est pas disponible pour les adaptateurs qui utilisent le serveur.

**Méthodes d'installation d'un serveur Perimeter Server :** Vous pouvez installer un serveur Perimeter Server en mode automatique ou en mode interactif. Par défaut, l'installation s'effectue en mode automatique. En mode automatique, vous pouvez spécifier les détails dans un fichier de réponses, alors qu'en mode interactif, vous devez entrer la valeur à chaque fois que le programme vous y invite.

**Liste de contrôle regroupant les informations du serveur Perimeter Server :** Avant d'installer le serveur Perimeter Server, vous devez collecter les informations suivantes et répondre aux questions ci-après :

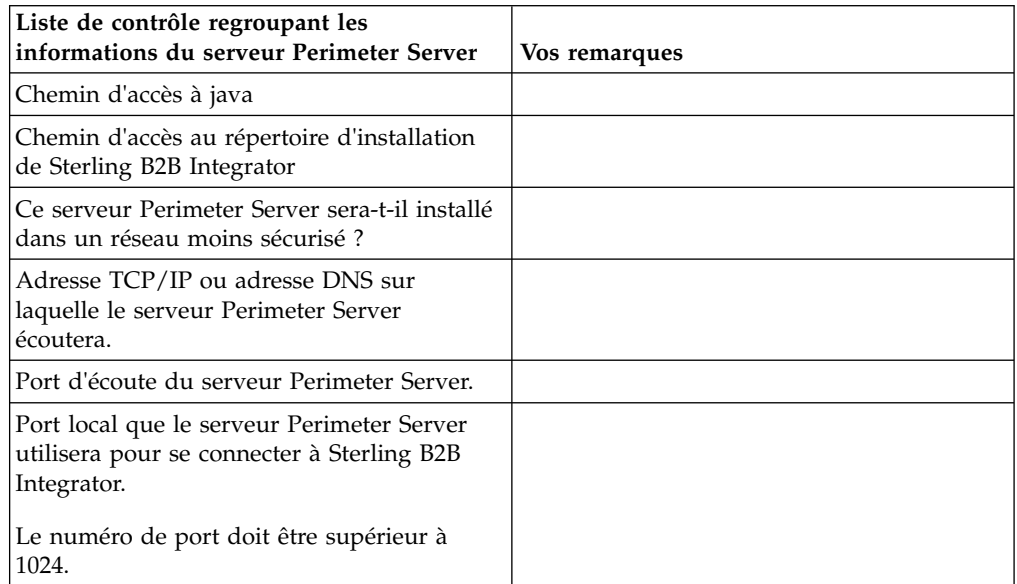

**Vulnérabilités de sécurité du serveur Perimeter Server :** Lorsque Sterling B2B Integrator est déployé avec un serveur Perimeter Server distant dans une zone plus sécurisée, il y a un risque de vulnérabilité de la sécurité. Un intrus peut compromettre l'hôte sur lequel réside le proxy et prendre le contrôle de la connexion persistante au serveur Perimeter Server, qui se trouve dans la zone plus sécurisée. Dans un tel cas, le serveur Perimeter Server relaierait toutes les demandes réseau de l'intrus après le pare-feu, vers cette zone interne.

Pour éviter les intrusions, limitez les activités que le serveur Perimeter Server distant peut prendre en charge à la place du proxy, aux activités spécifiques dont le proxy a besoin pour son fonctionnement.

Contrôlez ces limitations en utilisant une configuration résidant dans la zone réseau sécurisée du serveur Perimeter Server distant, inaccessible par le proxy qui pourrait être compromis.

## **Installation d'un serveur Perimeter Server dans un réseau plus sécurisé (Windows) :**

Installez un serveur Perimeter Server dans un réseau plus sécurisé dans un environnement Windows en mode interactif.

### **Avant de commencer**

- Sterling B2B Integrator doit être installé.
- v Complétez la liste de contrôle de la collecte des informations du serveur Perimeter Server.

## **Procédure**

- 1. Fermez tous les programme Windows ouverts.
- 2. Copiez les fichiers d'installations .jar depuis le support d'installation vers un répertoire Windows. Si vous utilisez le protocole FTP pour copier le fichier, assurez-vous que votre session est en mode binaire.
- 3. Exécutez les étapes suivantes :
	- a. Cliquez sur **Démarrer**.
	- b. Cliquez avec le bouton droit de la souris sur **Invite de commande** et sélectionnez **Exécuter en tant qu'administrateur**. La boîte de dialogue Administrateur : Invite de commande s'affiche.
	- c. Entrez la commande suivante :\*chemin\_java*\java -jar \*rép\_install*\install\packages\*nom fichier\_sp*.jar –interactive
- 4. Entrez le chemin d'accès complet au répertoire d'installation de Sterling B2B Integrator et appuyez sur **Entrée**.

S'il y a une installation pré-existante dans le répertoire que vous spécifiez, vous pouvez la mettre à jour en utilisant les mêmes paramètres. Entrez oui pour que l'installation se poursuive sans entrées supplémentaires.

5. Entrez oui pour confirmer que le répertoire d'installation est correct.

Le programme vérifie la quantité d'espace disque disponible.

6. Répondez à la question :

Ce serveur appartient-il à un réseau moins sécurisé que le serveur d'intégration ?

**Oui**

- 7. Répondez à la question : Ce serveur devra-t-il utiliser des interfaces réseau spécifiques ?
	- v Entrez oui pour sélectionner cette interface dans une liste d'interfaces réseau disponibles.
	- v Sinon, entrez non.
- 8. Entrez l'adresse TCP/IP ou le nom DNS où le serveur d'intégration écoute la connexion de ce serveur Perimeter Server.
- 9. Entrez oui pour confirmer l'adresse TCP/IP ou le nom DNS.
- 10. Entrez le port sur lequel le serveur d'intégration écoute la connexion de ce serveur Perimeter Server. Le numéro de port doit être supérieur à 1024.
- 11. Entrez le numéro de port local que le serveur Perimeter Server utilise pour la connexion avec le serveur d'intégration.

Le numéro de port doit être supérieur à 1024. Spécifiez zéro pour que le système d'exploitation sélectionne n'importe quel port inutilisé.

12. Entrez oui pour confirmer le numéro de port. Une fois l'installation terminée, les messages suivants sont affichés : L'installation du serveur Perimeter Server est terminée.

Pour démarrer ce serveur Perimeter Server, accédez au répertoire d'installation et exécutez le script de démarrage.

Vous devrez également configurer ce serveur dans l'interface utilisateur de votre serveur d'intégration (SI).

# **Installation d'un serveur Perimeter Server dans un réseau moins sécurisé (Windows) :**

## **Pourquoi et quand exécuter cette tâche**

Installez un serveur Perimeter Server dans un environnement Windows en mode interactif.

### **Procédure**

- 1. Fermez tous les programme Windows ouverts.
- 2. Copiez les fichiers d'installations .jar depuis le support d'installation vers un répertoire Windows. Si vous utilisez le protocole FTP pour copier le fichier, vérifiez que votre session s'exécute en mode binaire.
- 3. Exécutez les étapes suivantes :
	- a. Cliquez sur **Démarrer**.
	- b. Cliquez avec le bouton droit de la souris sur **Invite de commande** et sélectionnez **Exécuter en tant qu'administrateur**. La boîte de dialogue Administrateur : Invite de commande s'affiche.
	- c. Entrez la commande suivante :\*chemin\_java*\java -jar \*rép\_install*\install\packages\*nom fichier\_sp*.jar –interactive
- 4. Entrez le chemin d'accès complet au répertoire d'installation.
- 5. S'il y a une installation pré-existante dans le répertoire que vous spécifiez, vous pouvez la mettre à jour en utilisant les mêmes paramètres. Répondez à la question :

Il y a une installation pré-existante à cet emplacement, souhaitez-vous la mettre à jour en conservant les paramètres existants ?

Si vous indiquez **oui**, la procédure d'installation continue sans nécessiter d'entrées supplémentaires.

**Remarque :** Si vous souhaitez modifier l'un des paramètres, vous devez utiliser un nouveau répertoire ou supprimer l'ancienne installation avant de réinstaller le serveur Perimeter Server. Vous ne pouvez pas écraser une installation existante, ni utiliser un répertoire existant qui ne contiendrait pas une installation valide. L'installation existante doit être Sterling B2B Integrator V5.2.x ou ultérieure.

6. Confirmez que le répertoire d'installation est correct.

Le programme vérifie la quantité d'espace disque disponible.

7. Répondez à la question :

Ce serveur appartient-il à un réseau moins sécurisé que le serveur d'intégration ?

**Oui**

8. Répondez à la question :

Ce serveur devra-t-il utiliser des interfaces réseau spécifiques ?

Si **oui**, le programme renvoie une liste d'interfaces réseau disponibles sur l'hôte. Sélectionnez les interfaces à utiliser par le serveur.

- 9. Entrez l'adresse TCP/IP ou le nom DNS de l'interface interne à utiliser pour communiquer avec le serveur d'intégration (Sterling B2B Integrator). Appuyez sur **Entrée** pour utiliser un joker pour cette adresse.
- 10. Vérifiez l'adresse TCP/IP ou le nom DNS de l'interface interne.
- 11. Entrez l'adresse TCP/IP ou le nom DNS de l'interface externe à utiliser pour communiquer avec les partenaires commerciaux. Appuyez sur Entrée pour utiliser un joker pour cette adresse.
- 12. Vérifiez l'adresse TCP/IP ou le nom DNS de l'interface externe.
- 13. Indiquez le port sur lequel le serveur Perimeter Server écoute la connexion du serveur d'intégration (Sterling B2B Integrator). Le numéro de port doit être supérieur à 1024.
- 14. Vérifiez le port.

Lorsque le serveur Perimeter Server est installé, le message suivant s'affiche : L'installation du serveur Perimeter Server est terminée.

- 15. Accédez au répertoire d'installation.
- 16. Entrez startupPs.cmd pour démarrer le serveur Perimeter Server.

**Méthode d'installation silencieuse pour un serveur Perimeter Server externe :** Vous pouvez installer un serveur Perimeter Server externe à l'aide d'un fichier d'installation silencieuse. Le serveur Perimeter Server peut être installé sur la même machine que celle où vous avez installé Sterling B2B Integrator ou sur une machine séparée. Il est recommandé d'installer le serveur Perimeter Server sur une machine séparée.

Pour utiliser la méthode d'installation silencieuse, vous devez d'abord créer le fichier d'installation silencieuse, puis l'utiliser pour effectuer l'installation.

*Création d'un fichier d'installation silencieuse pour un serveur Perimeter Server externe :* **Pourquoi et quand exécuter cette tâche**

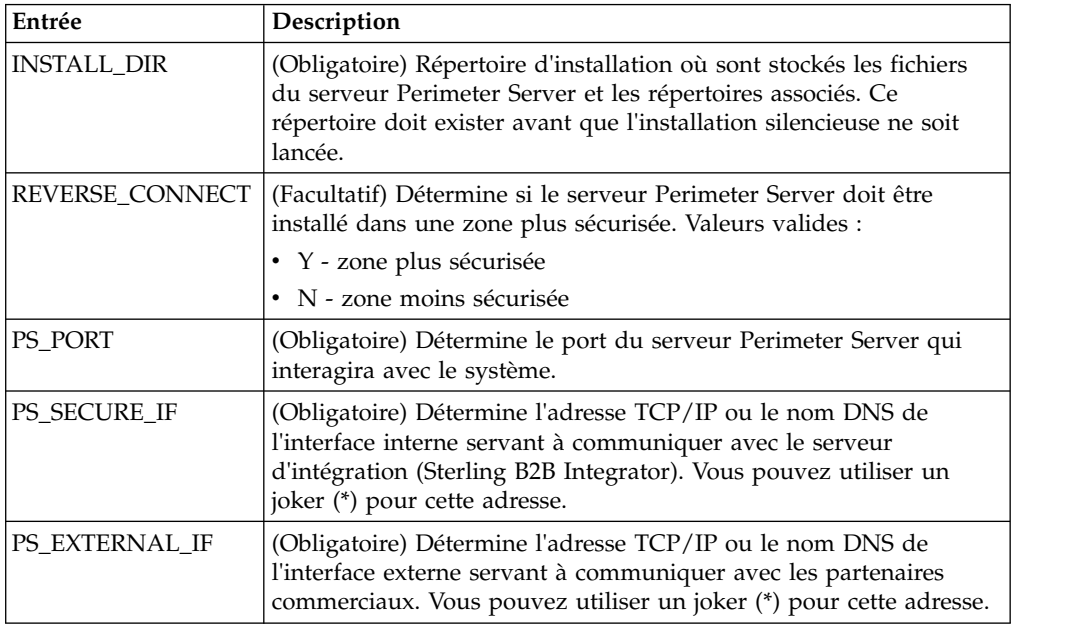

Créez un fichier d'installation silencieuse contenant les variables suivantes :
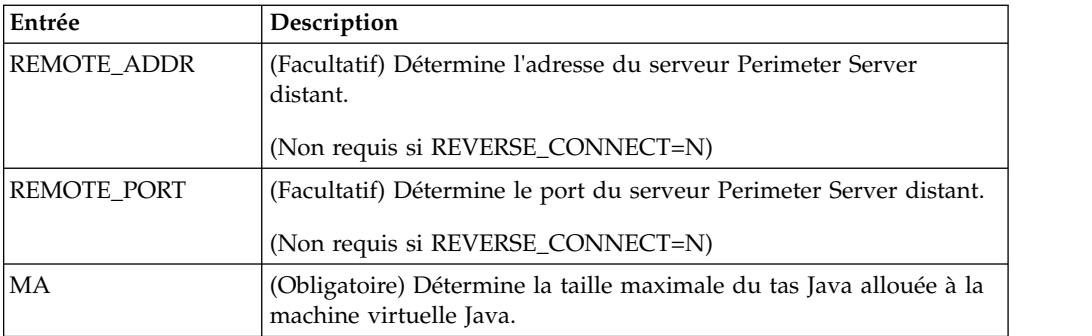

*Installation d'un serveur Perimeter Server externe avec un fichier d'installation silencieuse (Windows) :*

Installez un serveur Perimeter Server externe avec un fichier d'installation silencieuse.

### **Pourquoi et quand exécuter cette tâche**

Avant de commencez, créez le fichier d'installation silencieuse.

### **Procédure**

- 1. À partir du support d'installation, copiez le fichier SI.jar dans un répertoire Windows.
- 2. Constituez votre fichier d'installation silencieuse et enregistrez son emplacement.
- 3. Exécutez les étapes suivantes :
	- a. Cliquez sur **Démarrer**.
	- b. Cliquez avec le bouton droit de la souris sur **Invite de commande** et sélectionnez **Exécuter en tant qu'administrateur**. La boîte de dialogue Administrateur : Invite de commande s'affiche.
	- c. Entrez la commande suivante :\*chemin\_java*\java -Xmx512m -jar \*rép\_install*\install\packages\*nom fichier\_sp*.jar –f silent.txt

# **Installation d'un groupe de correctifs sur un serveur Perimeter Server distant (Windows) :**

#### **Pourquoi et quand exécuter cette tâche**

Les serveurs Perimeter Server distants ne sont pas automatiquement mis à jour par un groupe de correctifs. Vous devez réinstaller le serveur Perimeter Server en utilisant le fichier d'installation du nouveau serveur Perimeter Server fourni avec le groupe de correctifs.

Pour mettre à jour un serveur Perimeter Server distant :

### **Procédure**

- 1. Actualisez votre installation avec le dernier groupe de correctifs. Procurez-vous le groupe de correctifs sur le site Web du centre de support.
- 2. Localisez le fichier de votre serveur Perimeter Server dans le répertoire *rép\_install*\install\packages de votre installation. Pour les groupes de correctifs, téléchargez le fichier à partir du site Web du centre de support. Ces fichiers ont un nom qui identifie un numéro de version. Par exemple, ps\_2006.jar.
- 3. Copiez le fichier vers un répertoire du serveur distant.
- 4. Arrêtez le serveur Perimeter Server.
- 5. Exécutez les étapes suivantes :
	- a. Cliquez sur **Démarrer**.
	- b. Cliquez avec le bouton droit de la souris sur **Invite de commande** et sélectionnez **Exécuter en tant qu'administrateur**. La boîte de dialogue Administrateur : Invite de commande s'affiche.
	- c. Entrez la commande suivante : \*chemin\_absolu*\bin\java -jar *nom\_fichier*.jar -interactive Où *chemin\_absolu* représente le nom du répertoire où la version de Java est installée.
- 6. Entrez le chemin d'accès complet au répertoire d'installation. Si vous voulez conserver tous les paramètres de votre serveur Perimeter Server, utilisez le répertoire où le serveur Perimeter Server distant a été installé à l'origine.
- 7. Répondez à la question :

Il y a une installation pré-existante à cet emplacement, souhaitez-vous la mettre à jour en conservant les paramètres existants ?

Si **oui**, l'installation se déroulera sans entrées supplémentaires.

**Remarque :** Si vous souhaitez modifier l'un des paramètres, vous devez utiliser un nouveau répertoire ou supprimer l'ancienne installation, avant de procéder à la nouvelle installation. Vous ne pouvez pas écraser une installation existante, ni utiliser un répertoire existant qui ne contiendrait pas une installation valide. L'installation existante doit être la version 5.2 ou une version ultérieure.

Lorsque le serveur Perimeter Server est installé, le message suivant s'affiche :

L'installation du serveur Perimeter Server est terminée.

- 8. Accédez au répertoire d'installation.
- 9. Démarrez le serveur Perimeter Server.

# **Octroi de droits pour des activités spécifiques d'un serveur Perimeter Server : Pourquoi et quand exécuter cette tâche**

Étapes à exécuter préalablement à l'installation :

- v Le serveur Perimeter Server distant doit être installé dans une zone plus sécurisée.
- Vous devez avoir déterminé les droits que vous voulez accorder.
- v Vous devez avoir compris le contenu du fichier "restricted.policy". Les deux premières sections de ce fichier qui servent à accorder des droits sont requises pour le fonctionnement correct du serveur Perimeter Server. Ne modifiez pas ces sections.

### **Procédure**

- 1. Installez un serveur Perimeter Server distant, en choisissant l'option "Zone plus sécurisée".
- 2. Lorsque la question *Ce serveur appartient-il à un réseau moins sécurisé que le serveur d'intégration ?* s'affiche, sélectionnez **No**, qui est l'option correspondant à la zone plus sécurisée.
- 3. Accédez au répertoire d'installation du serveur Perimeter Server.
- 4. Ouvrez le fichier "restricted.policy".
- 5. Ajoutez des lignes de droits pour chaque serveur d'arrière-plan auquel le proxy doit pouvoir accéder. Vous trouverez ci-dessous des exemples commentés pour chaque type de serveur.

Les deux premières sections de ce fichier qui servent à accorder des droits sont requises pour le fonctionnement correct du serveur Perimeter Server. Ne modifiez pas ces sections.

Par exemple, vous pouvez accorder des droits à un serveur FTP cible. Dans notre exemple, les serveurs sont configurés pour écouter sur les ports suivants : 33001 (pour FTP), 33002 (pour HTTP) et 1364 (pour C:D). Ces numéros de port peuvent être modifiés.

// Pour restreindre ou autoriser les communications entre l'hôte/serveur et le serveur Perimeter Server, mettez à jour les paramètres "ftphost/htttphost/snode" avec l'adresse IP du fournissez le numéro de PORT approprié sur lequel le serveur écoutera. // // Pour chaque serveur FTP cible

// permission java.net.SocketPermission "10.117.15.87:33001", "connect"; // Connexion de contrôle.

// permission java.net.SocketPermission "10.117.15.87:lowPort-highPort", "connect"; // Connexions de données passives.

// 10.117.15.87 indique l'IP du serveur FTP auquel le serveur Perimeter Server accorde le droit de communiquer avec le client //

// Pour chaque serveur HTTP cible

//

// permission java.net.SocketPermission "10.117.15.87:33002", "connect"; // 10.117.15.87 indique l'IP du serveur HTTP auquel le serveur Perimeter Server accorde le droit de communiquer avec le client //

// Pour chaque noeud Snode C:D cible // // permission java.net.SocketPermission "snode:1364", "connect"; // 10.117.15.87 indique l'adresse IP du noeud Connect:Direct auquel le serveur Perimeter Server accorde le droit de communiquer //

- 6. Dans le répertoire d'installation du serveur Perimeter Server, il y a un fichier de paramètres appelé "remote\_perimeter.properties". Éditez-le et modifiez le paramètre "restricted" en lui attribuant la valeur "true" pour activer les restrictions.
- 7. À l'avenir, toute tentative du serveur Perimeter Server visant à accéder aux ressources non autorisées du réseau sera rejetée et consignée dans le journal du serveur Perimeter Server qui se trouve dans le répertoire d'installation de ce serveur.

# **Exécution d'une recherche DNS sur un serveur Perimeter Server distant : Pourquoi et quand exécuter cette tâche**

Par défaut, un serveur Perimeter Server effectue une recherche DNS sur la JVM principale du serveur. Si vous avez un DNS limité dans la zone sécurisée, vous pouvez configurer le serveur Perimeter Server distant pour qu'il recherche les adresses des partenaires commerciaux dans la zone démilitarisée.

Pour activer la recherche DNS, ajoutez la propriété suivante à customer\_overrides.properties. Attribuez la valeur *true* à la propriété :

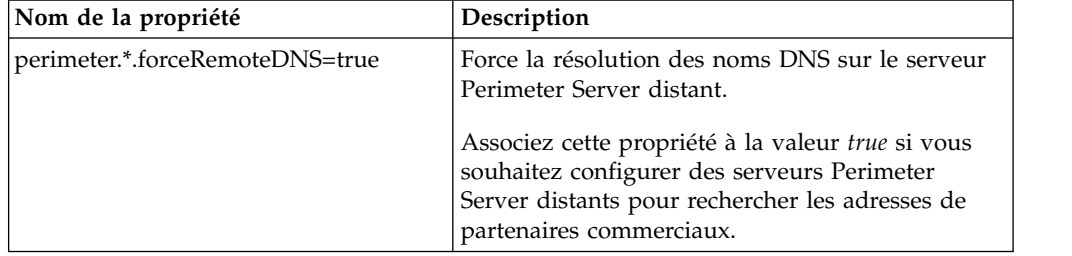

**Démarrage de serveurs Perimeter Server (Windows) :**

### **Pourquoi et quand exécuter cette tâche**

Pour démarrer un serveur Perimeter Server sous Windows :

### **Procédure**

- 1. Accédez au répertoire d'installation du serveur Perimeter Server.
- 2. Exécutez les étapes suivantes :
	- a. Cliquez sur **Démarrer**.
	- b. Cliquez avec le bouton droit de la souris sur **Invite de commande** et sélectionnez **Exécuter en tant qu'administrateur**. La boîte de dialogue Administrateur : Invite de commande s'affiche.
- 3. Entrez startPSService.cmd.

### **Arrêt de serveurs Perimeter Server (Windows) : Pourquoi et quand exécuter cette tâche**

Pour arrêter un serveur Perimeter Server sous Windows :

#### **Procédure**

- 1. Exécutez les étapes suivantes :
	- a. Cliquez sur **Démarrer**.
	- b. Cliquez avec le bouton droit de la souris sur **Invite de commande** et sélectionnez **Exécuter en tant qu'administrateur**. La boîte de dialogue Administrateur : Invite de commande s'affiche.
- 2. Entrez stopPSService.cmd.

# **Documentation utilisateur**

La documentation utilisateur est disponible à partir d'un site Web de documentation en ligne.

Proposer la documentation dans un environnement en ligne permet des mises à jour fréquentes du contenu, en fonction des retours d'informations et des besoins des utilisateurs.

Si vous souhaitez disposer d'une version papier de la documentation, vous pouvez imprimer les rubriques de votre choix à partir de votre navigateur Internet ou télécharger des documents au format PDF après les avoir ajoutés à une collection dans IBM Knowledge Center.

Pour accéder au site de documentation à partir de Sterling B2B Integrator ou de

l'un de ses outils, cliquez sur l'icône Aide  $\odot$ . Le système doit résider sur un ordinateur prenant en charge l'accès à Internet et un navigateur Internet.

#### **Amélioration de l'accès à la documentation en ligne :**

Vous pouvez faciliter l'accès à la documentation en ligne de plusieurs manières.

#### **Pourquoi et quand exécuter cette tâche**

Une fois que vous vous trouvez dans IBM Knowledge Center, vous pouvez effectuer les tâches suivantes :

v Entrer un mot ou une expression et rechercher des informations dans toute la bibliothèque.

- v Vous déplacer dans une arborescence de pages de contenu pour identifier la rubrique que vous voulez lire ou imprimer.
- v Imprimer des rubriques à l'aide de la fonction d'impression de votre navigateur.
- Ajouter des documents à votre collection et les télécharger au format PDF.

# **Désinstallation de Sterling B2B Integrator dans un environnement Windows sans cluster Pourquoi et quand exécuter cette tâche**

Lorsque vous désinstallez Sterling B2B Integrator, le logiciel est automatiquement supprimé du serveur.

De plus, vous pouvez exécuter les tâches suivantes :

- Supprimer manuellement le JDK qui était installé
- v Supprimer manuellement tous les outils de bureau qui avaient été téléchargés
- v Libérer tout espace de base de données dans les bases de données Oracle, Microsoft SQL Server ou DB2

Pour désinstaller Sterling B2B Integrator d'un environnement Windows :

# **Procédure**

- 1. Arrêtez Sterling B2B Integrator et attendez que l'arrêt soit complet. Accédez au répertoire rép\_install\install\bin et entrez StopWindowsService.cmd Si vous commencez à supprimer des fichiers avant que tous les processus techniques et le système ne soient arrêtés, il se peut que vous ne puissiez plus supprimer le logiciel correctement.
- 2. Sauvegardez le système de fichiers et la base de données.

Cette étape est facultative. Toutefois, si vous sauvegardez le système de fichiers et la base de données, vous êtes sûr de pouvoir récupérer intégralement Sterling B2B Integrator.

- 3. Supprimez le répertoire d'installation en entrant la commande suivante dans le répertoire parent de votre répertoire d'installation : rd /s /q \*rép\_install*\install
- 4. Si vous utilisez une base de données Oracle, Microsoft SQL Server ou DB2, celle-ci restera intacte, même après que vous avez supprimé Sterling B2B Integrator du serveur. Si vous n'avez plus besoin de ces données, contactez votre administrateur de base de données pour qu'il supprime les tables inutiles et récupère l'espace de base de données à l'emplacement où résidait Sterling B2B Integrator.
- 5. Supprimez manuellement le JDK :
	- a. Accédez au sous-répertoire \_uninst qui se trouve dans le répertoire d'installation du JDK.
	- b. Entrez uninstall.cmd
- 6. Après avoir supprimé Sterling B2B Integrator du serveur, vous pouvez supprimer Eclipse, et tout outil qui a été téléchargé sur le bureau, y compris les applications suivantes :
	- v L'éditeur de mappes avec les standards associés

Pour plus de détails sur la suppression de l'éditeur de mappes, consultez le document *Map Editor Guide*.

• Le modélisateur de processus graphique GPM (Graphical Process Modeler) Pour plus de détails sur la suppression du modélisateur graphique de processus, voir *Graphical Process Modeler Guide*.

• Le concepteur de modèles Web

Pour plus de détails sur la suppression du concepteur de modèles Web, voir *Web Extensions Guide*.

- v (Si la licence est fournie) les plug-in MESA Developer Studio, y compris :
	- MESA Developer Studio Software Development Kit (SDK)
	- MESA Developer Studio Skin Editor

Pour plus de détails sur la suppression de MESA Developer Studio, consultez le guide *MESA Developer Studio*.

(Si la licence est fournie) Reporting Services, qui nécessite MESA Developer Studio si vous voulez utiliser les plug-in pour créer des modèles factuels et des rapports personnalisés.

Pour plus de détails sur la suppression de Reporting Services, consultez le guide *MESA Developer Studio*.

#### **Situation Message ou symptôme Explication/Résolution** Installation Vous rencontrez des erreurs ou des problèmes au cours de l'installation. **Explication** Le programme d'installation crée plusieurs fichiers journaux que vous pouvez utiliser pour diagnostiquer les problèmes, tels que l'échec d'une installation. **Résolution** Examinez les fichiers journaux générés au cours de l'installation : • ant.install.log (dans le répertoire *rép\_install*) v *rép\_install*\PreInstallSI.log Installation Lorsque vous avez entré un chemin absolu durant l'installation, un message vous a indiqué que la commande était introuvable. **Explication** Le chemin entré était incorrect. Vérifiez les informations entrées. **Résolution** Entrez le chemin correct. Installation **Installation Manager a été correctement** installé, mais l'installation de Sterling Integrator a échoué. Sélectionnez Démarrer, ouvrez Installation Manager, sélectionnez Aide, puis exportez les journaux dans un fichier pour analyse.

# **Conseils de dépannage pour l'environnement Windows**

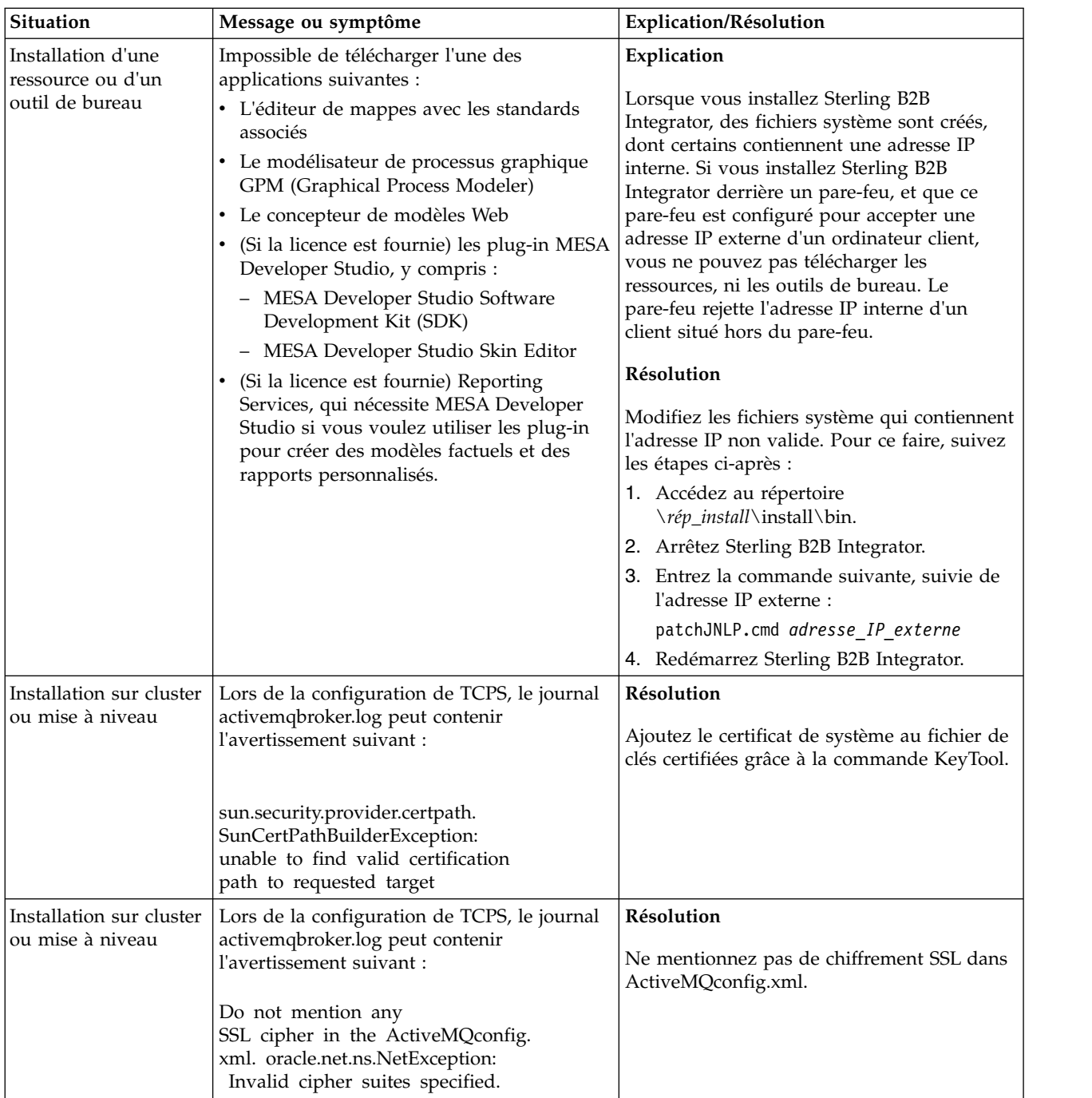

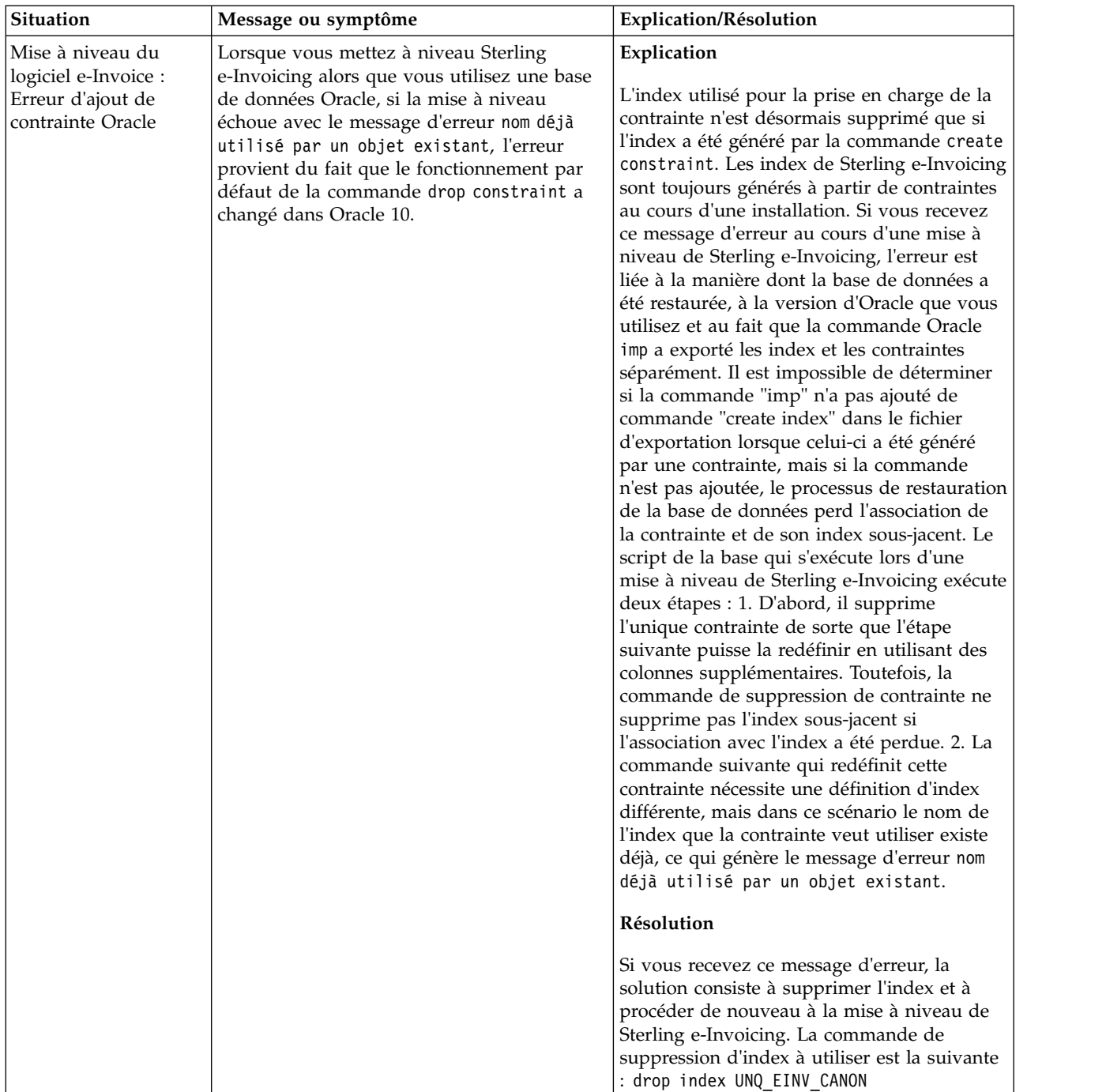

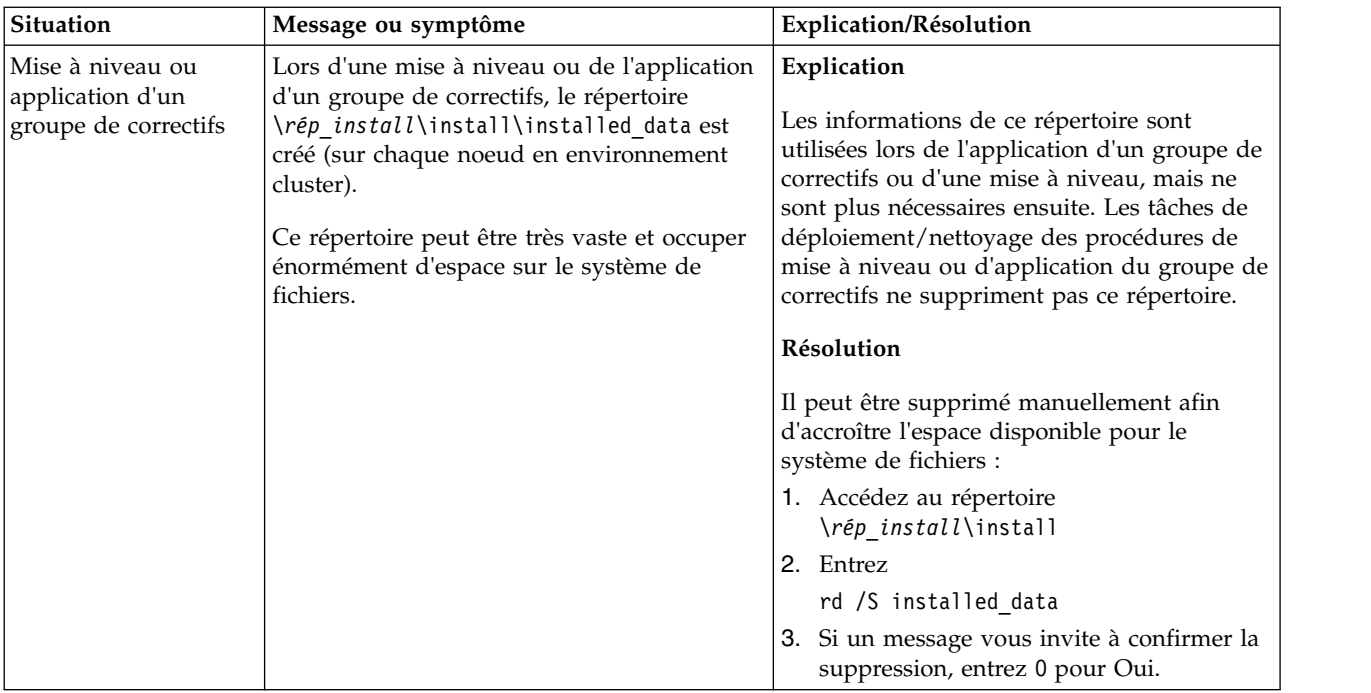

# **Installation en environnement cluster UNIX/Linux (version 5.2.6 ou ultérieure)**

Vous pouvez suivre plusieurs scénarios d'installation et de mise à niveau lorsque vous installez et mettez à niveau Sterling B2B Integrator dans un environnement cluster UNIX/Linux.

# **Scénarios d'installation**

Veillez à revoir les scénarios d'installation suivants :

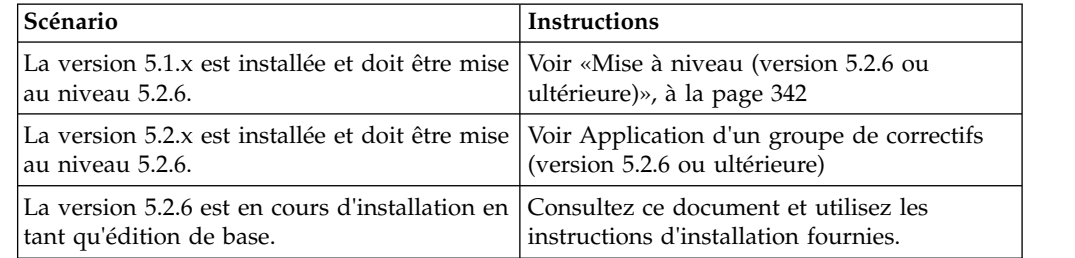

# **Connaissances préalables requises pour l'installation dans l'environnement UNIX**

L'installation de Sterling B2B Integrator nécessite certaines connaissances dans différents domaines.

Avant de procéder à l'installation, vous devez être suffisamment informés sur les points suivants :

- Serveurs d'applications
- v Système d'exploitation sur lequel vous envisagez l'installation
- v Administration de la base de données
- v VI ou un autre éditeur de texte

v *Configuration requise* pour cette version de Sterling B2B Integrator.

# **Public concerné :**

Ce document est destiné à différents membres de votre organisation.

Ce document s'adresse au public suivant :

- administrateurs système,
- ingénieurs d'installation,
- administrateurs de base de données.

### **Remarques sur l'utilisation de ce guide :**

Les procédures citées dans le présent document sont exactes à la date de publication et sont spécifiques à cette version du document.

# **Avant de commencer l'installation**

Avant d'installer Sterling B2B Integrator, vous devez effectuer certaines tâches.

Avant de commencer l'installation du logiciel, vous devez effectuer les tâches suivantes :

- v Effectuer des tâches de vérification du système
- v Effectuer des tâches de vérification du système d'exploitation
- v Obtenir la bonne version du JDK, du JCE et des pilotes JDBC requis. La plupart des fichiers Java requis sont fournis avec le téléchargement ou sur le support du produit. Pour plus d'informations, voir *Configuration requise*.

### **Tâches de vérification du système :**

Avant d'installer Sterling B2B Integrator, vous devez effectuer certaines tâches de vérification du système.

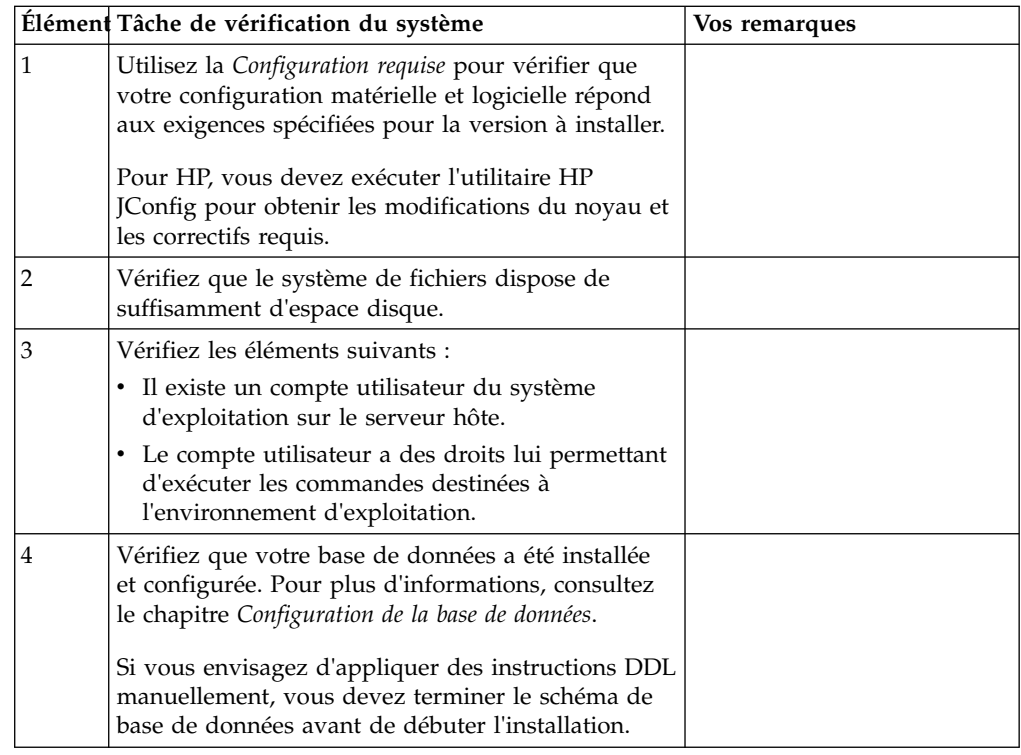

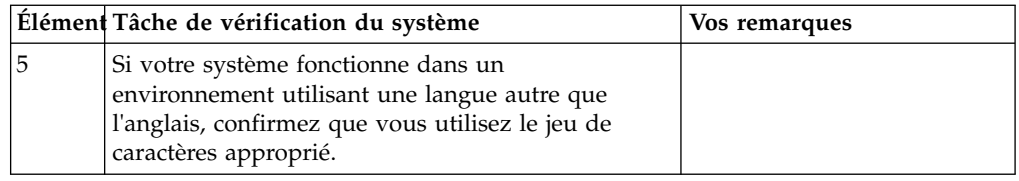

# **Vérification du système d'exploitation :**

L'installation de Sterling B2B Integrator requiert l'exécution de certaines tâches de vérification du système d'exploitation.

Vous devez vérifier la configuration de votre système d'exploitation en vous référant à la liste de contrôle suivante :

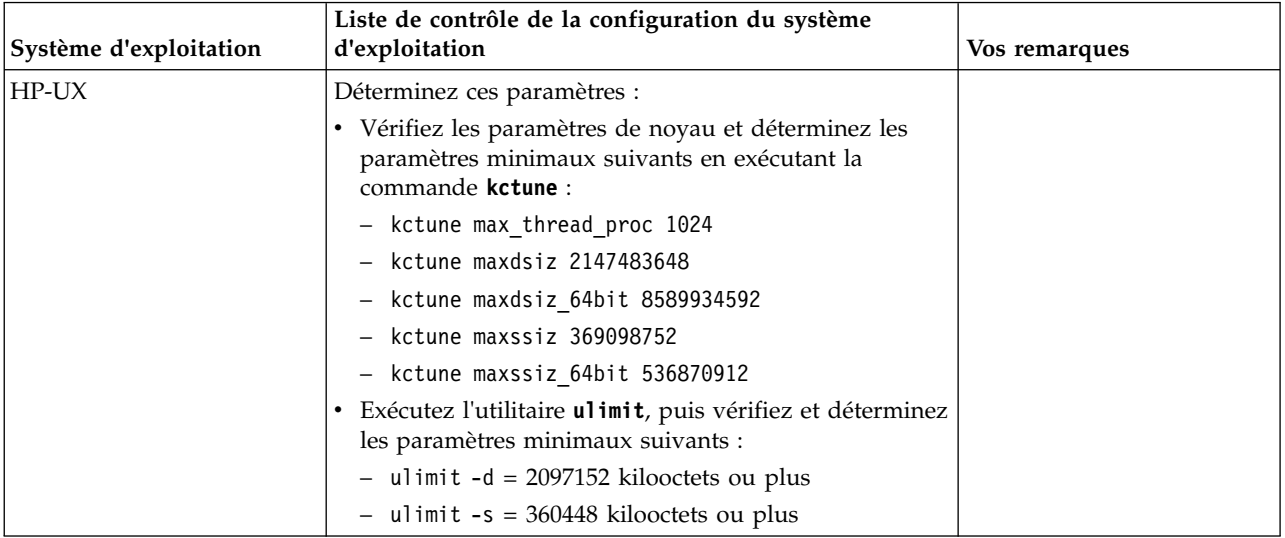

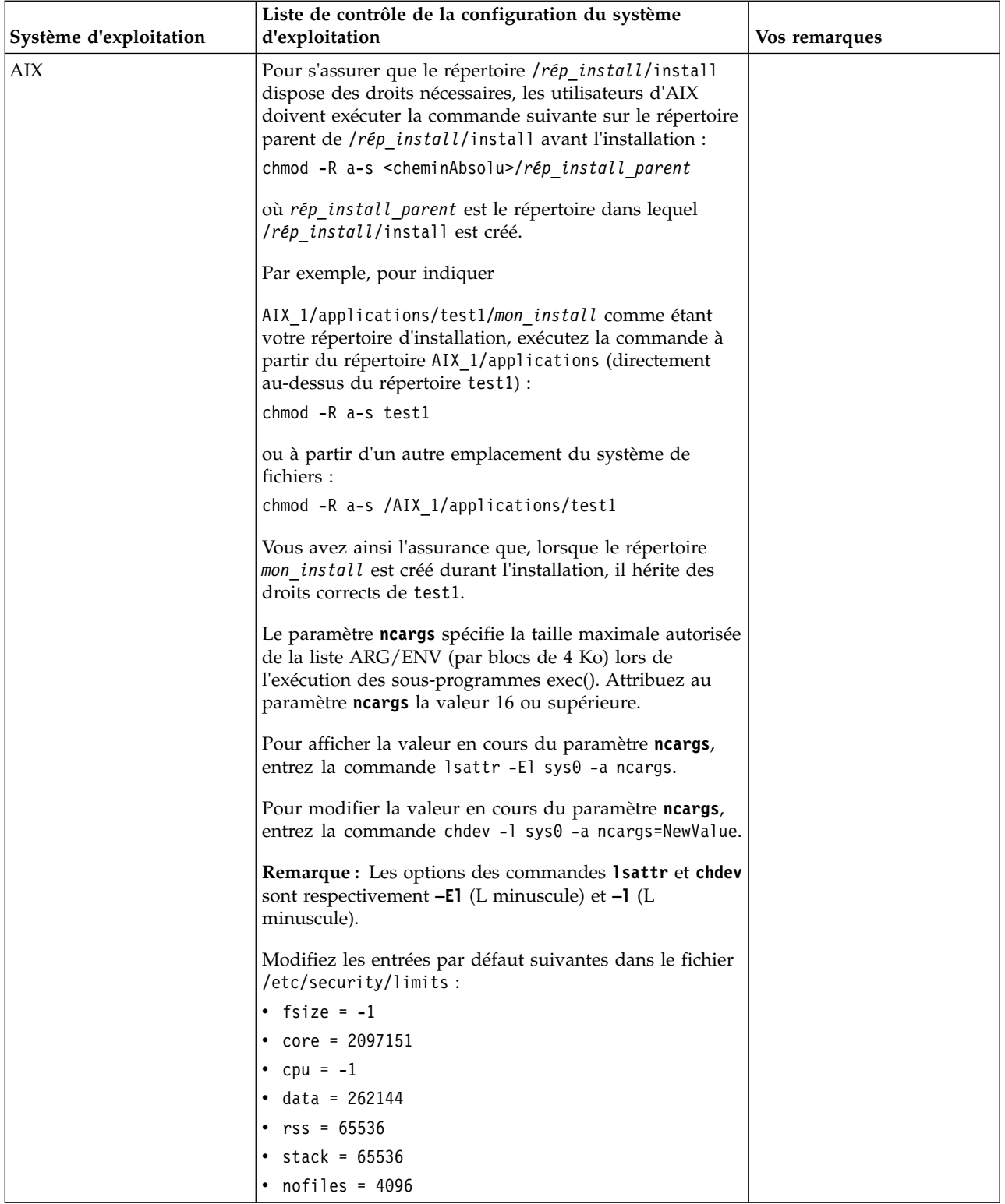

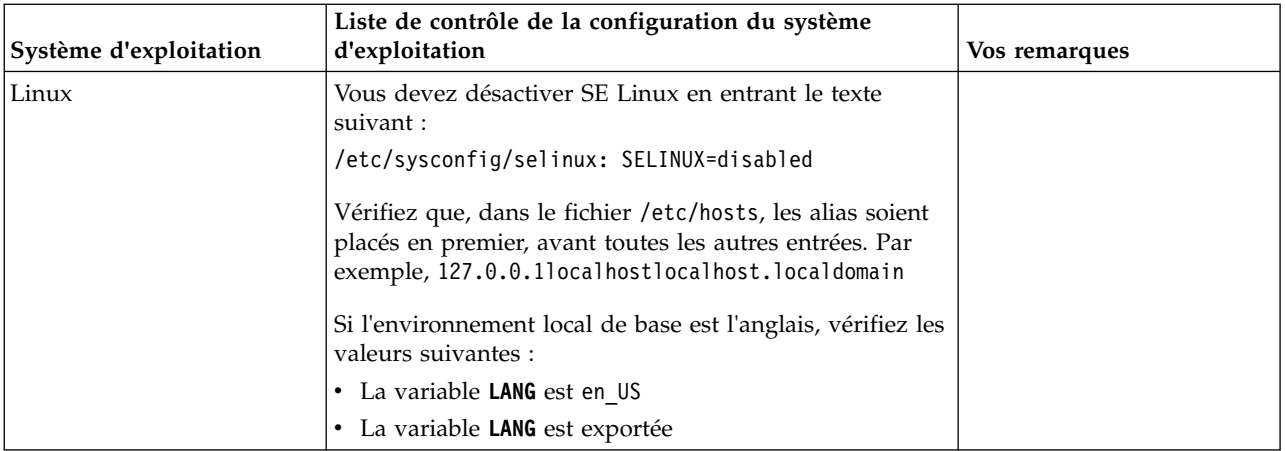

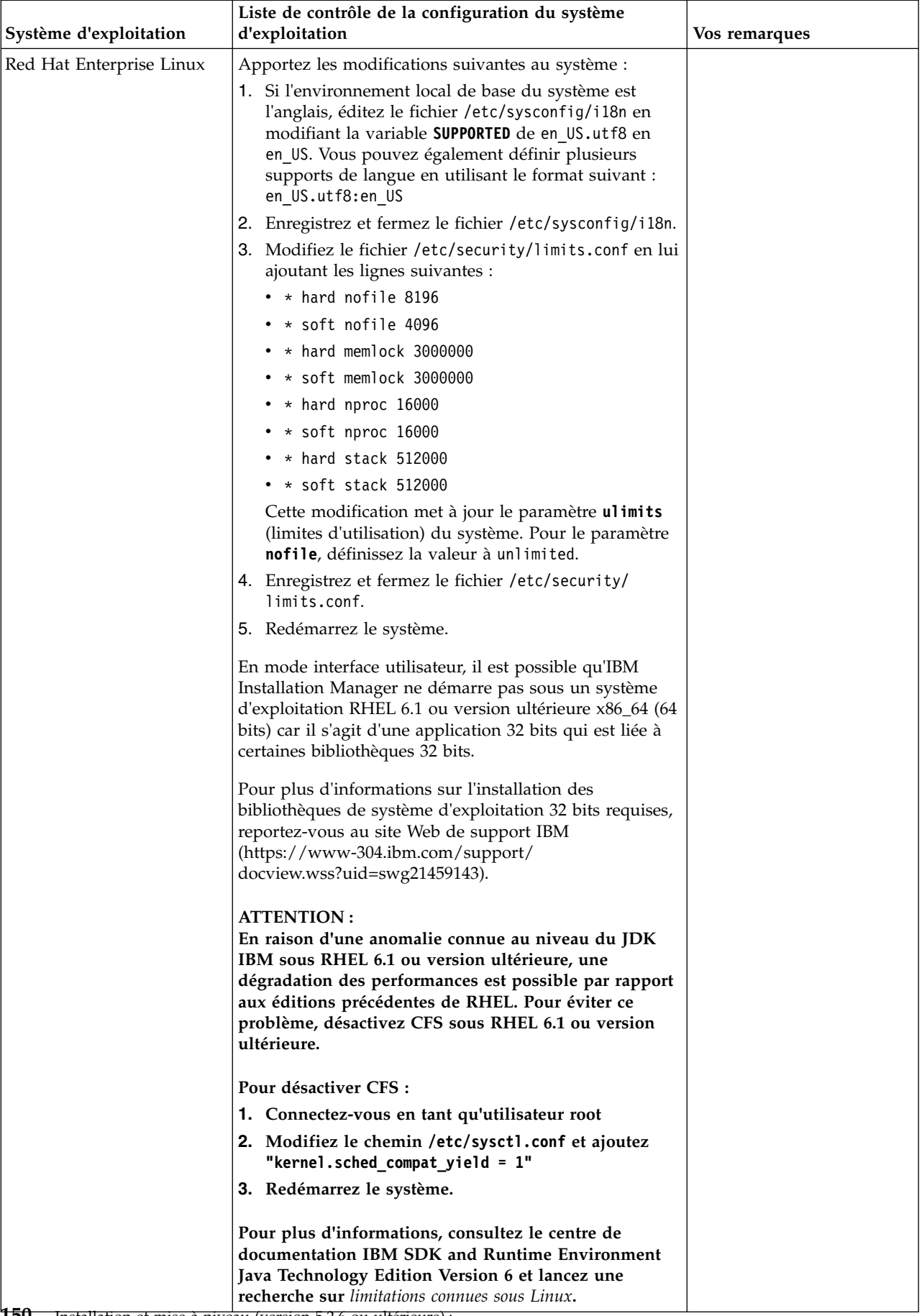

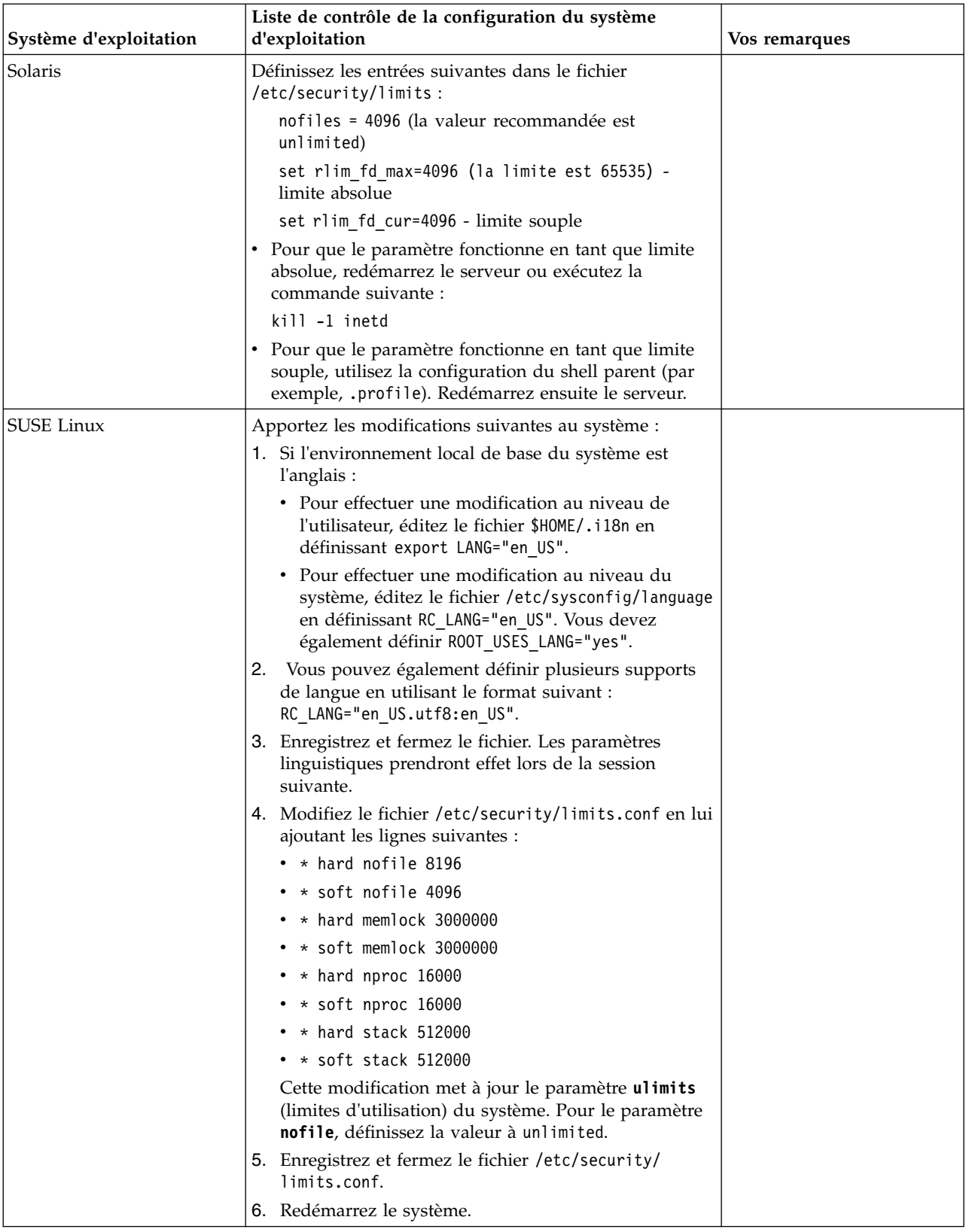

### **Vérification de la configuration système requise :**

Avant de lancer l'installation, vérifiez que votre système dispose de la configuration matérielle et logicielle requise pour cette édition.

La configuration matérielle requise à la section *Configuration système requise* représente la configuration minimale requise. La configuration système requise est supérieure si vous exécutez d'autres applications sur la même machine que Sterling B2B Integrator.

La procédure d'installation requiert le respect des règles suivantes pour la configuration système :

- v La version du système d'exploitation doit correspondre exactement aux spécifications.
- v Le niveau de correctif minimum demandé pour le système d'exploitation est obligatoire, mais vous pouvez appliquer des correctifs de niveau supérieur.
- La version du JDK doit correspondre exactement aux spécifications.
- v L'espace disque est un minimum pour l'installation. Le système doit être évalué de manière distincte pour pouvoir gérer la charge qui lui sera affectée.
- v La version de la base de données doit être exactement celle indiquée.
- v La version du pilote JDBC doit prendre en charge les correspondances exactes et les correspondances avec des caractères génériques.

Si l'une de ces conditions n'est pas remplie, l'installation échoue. Si l'installation échoue, vérifiez la liste des non-conformités dans le journal d'installation.

#### *Mise à niveau de votre Kit JDK (Windows et UNIX) :*

Parfois, il est nécessaire de mettre à niveau la version du kit JDK pour pouvoir prendre en charge une nouvelle version de Sterling B2B Integrator.

#### **Pourquoi et quand exécuter cette tâche**

Si vous avez installé la version 5.2.4.1 ou ultérieure, vous pouvez utiliser le script **upgradeJDK** pour mettre à niveau votre version du kit JDK. Pour plus d'informations, voir *Fichiers du répertoire bin*.

Si vous avez installé la version 5.2.4.0 ou antérieure, procédez comme suit pour mettre à niveau votre kit JDK.

#### **Procédure**

- 1. Téléchargez le nouveau fichier JCE. Par exemple, le fichier de règles UnrestrictedPolicy.zip du kit IBM JDK.
- 2. Sauvegardez le kit JDK existant dans *<rép\_install>*/jdk. Renommez le dossier jdk\_back)
- 3. Copiez le nouveau dossier du kit IBM JDK (1.7.0) dans le répertoire d'installation. Le nom du répertoire doit être jdk.
- 4. Copiez tous les fichiers JAR contenus dans *<rép\_install >*jdk\_back\jre\lib\ ext dans le répertoire *<rép\_install >*jdk\jre\lib\ext.
- 5. Si votre installation de la version 5.2.4 ou antérieure a été générée à l'aide du kit Oracle JDK (SUN), passez à l'étape suivante. Sinon passez à l'étape 6.
	- a. Editez le fichier de propriétés sandbox.cfg.
- b. Définissez JCE\_DIST\_FILE=*<Nouveau chemin d'accès au fichier JCE pris en charge>*. Par exemple, JCE\_DIST\_FILE=D\:\\IBM\\ unrestrictedpolicyfiles.zip.
- c. Sauvegardez les fichiers local\_policy.jar et US\_export\_policy.jar présents dans *<rép\_install>*jdk\jre\lib\security.
- d. Décompressez le nouveau fichier JCE. Par exemple, Unrestrictedpolicyfiles.zip. Copiez les fichiers local\_policy.jar et US\_export\_policy.jar dans *<Rép install>*jdk\jre\lib\security.
- 6. Exécutez updateJavaSecurity.cmd *<chemin\_accès\_au\_nouveau\_jdk><rép\_install>*/jdk.
- 7. Vérifiez que les fournisseurs de sécurité ont été mis à jour dans *<rép\_install>*\jdk\jre\lib\security\java.security.
- 8. Suivez les instructions du guide de mise à niveau applicables à votre scénario de mise à niveau.

# **Configuration de la base de données**

Vous devez installer, créer et configurer une base de données afin que chaque instance Sterling B2B Integrator ait un schéma et une connexion dédiés pour la base de données.

Dans un environnement de cluster, Sterling B2B Integrator peut prendre en charge les bases de données suivantes :

- $\cdot$  DB<sub>2</sub>
- Oracle
- Microsoft SQL Server

Voir [Configuration requise](http://www.ibm.com/support/knowledgecenter/SS3JSW_5.2.0/nav_container_topics/sub_overview_system_rqmts_526.html) pour plus de détails sur la version prise en charge.

# **Informations de base de données requises avant d'installer Sterling B2B Integrator dans un environnement cluster :**

Avant de commencer l'installation de Sterling B2B Integrator, vous devez installer et configurer votre base de données.

Vérifiez et collectez les informations suivantes. Un *x* indique que les informations sont requises.

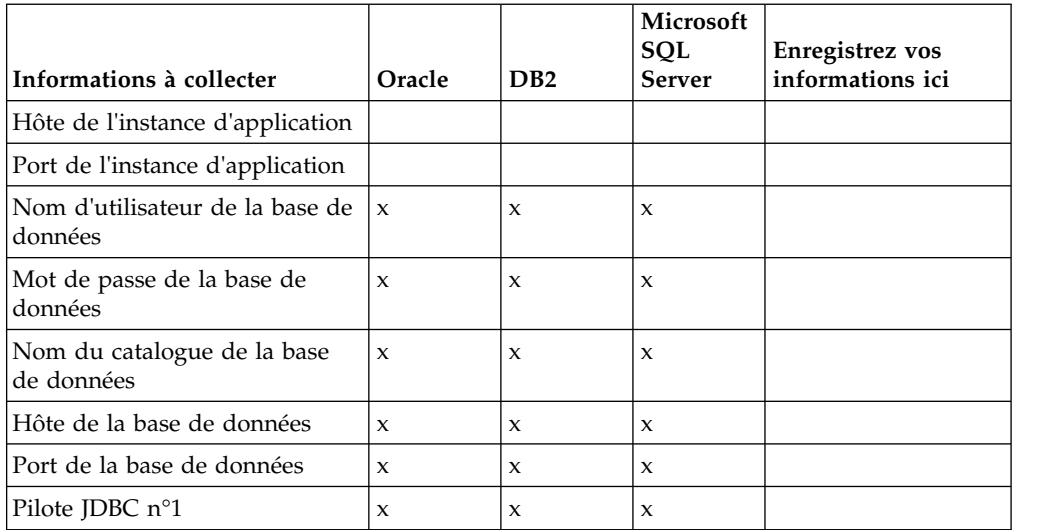

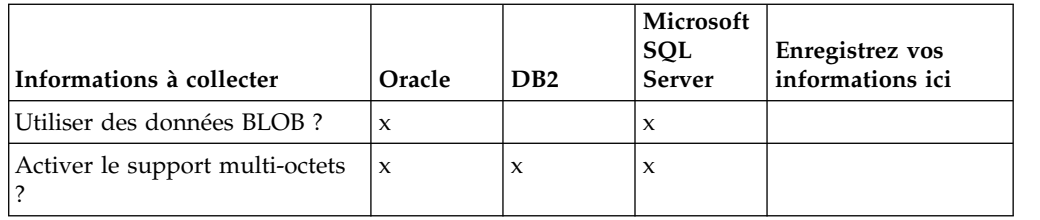

### **Calibrage de la base de données et planification des capacités :**

Le calibrage de la base de données est conçu pour vous donner une estimation de la croissance de la base de données et pour vous aider à planifier la quantité d'espace disque requise.

Vous devez prendre en considération de nombreux facteurs lors de l'évaluation de la quantité d'espace disque requise pour Sterling B2B Integrator. Il est donc quasiment impossible de prendre en compte tous les facteurs de croissance car l'utilisateur risque de ne pas connaître les réponses à toutes les questions requises pour établir une prévision détaillée. Au fil des ans, le prix des disques durs a considérablement diminué, tandis que leur capacité et leur vitesse ont augmenté. La méthode utilisée par les responsables de systèmes d'informations pour déterminer leurs besoins en matière de stockage a également changé. De l'achat de batteries de disques dédiées à un projet et un serveur de bases de données particuliers, nous sommes passés au concept du réseau de stockage (SAN).

Tenez compte de la précision de vos estimations lorsque vous prenez la décision d'achat finale et ajustez-les en conséquence. Après l'achat initial et le déploiement en production, l'évolution du disque doit être suivie dans le cadre des prévisions d'achats futurs.

Vous devez suivre régulièrement l'utilisation réelle de l'espace de stockage de votre base de données ainsi que le nombre d'enregistrements qu'elle contient. La corrélation de ces deux métriques vous permet de planifier vos besoins futurs en capacité de stockage. De plus, le fait que vous puissiez déterminer la quantité moyenne d'espace utilisé pour chaque ligne de commande ou de livraison vous permet de définir avec précision vos futurs besoins en matière d'espace disque.

### **Instructions DDL (Database Definition Language) :**

Lorsque vous installez Sterling B2B Integrator, vous pouvez appliquer manuellement les instructions DDL (Database Definition Language) aux tables de votre base de données, au lieu de demander au processus d'installation de le faire directement.

Cette fonctionnalité accroît la sécurité de la base de données, du fait qu'elle restreint les droits de l'utilisateur de la base de données Sterling B2B Integrator. Les droits d'accès aux objets de la base de données peuvent être réservés à un utilisateur ayant un certain niveau de sécurité, tel qu'un administrateur de base de données (DBA) chez le client. Une entreprise peut exiger que, seul un administrateur de base de données avec des droits déterminés, puisse apporter des modifications à la base de données.

### **Configuration de la base de données DB2 :**

Avant d'installer Sterling B2B Integrator avec la base de données DB2, vous devez configurer la base de données.

Étapes à exécuter préalablement à l'installation :

- Si DB2 n'est pas installé, suivez les procédures indiquées dans le guide d'installation de DB2.
- v Le script d'installation crée des tables et des index. Certaines tables nécessitent une taille de page de 32 Ko. Vous devez disposer d'un espace table temporaire pour prendre en charge ce type de table. DB2 place automatiquement les tables et les index dans les espaces tables disponibles. Vous pouvez déplacer les tables vers un autre espace table une fois l'installation terminée.
- v Si vous réinstallez le logiciel, notez que les données de la base de données existantes seront supprimées. Pour éviter la suppression des données, créez une copie de sauvegarde de la base de données en cours ou enregistrez la base de données sous un nom différent.
- v Après avoir créé et configuré la base de données, recyclez-la. Arrêtez et redémarrez ensuite la base de données pour appliquer les modifications.

Utilisez la liste de contrôle suivante pour configurer DB2 pour Sterling B2B Integrator :

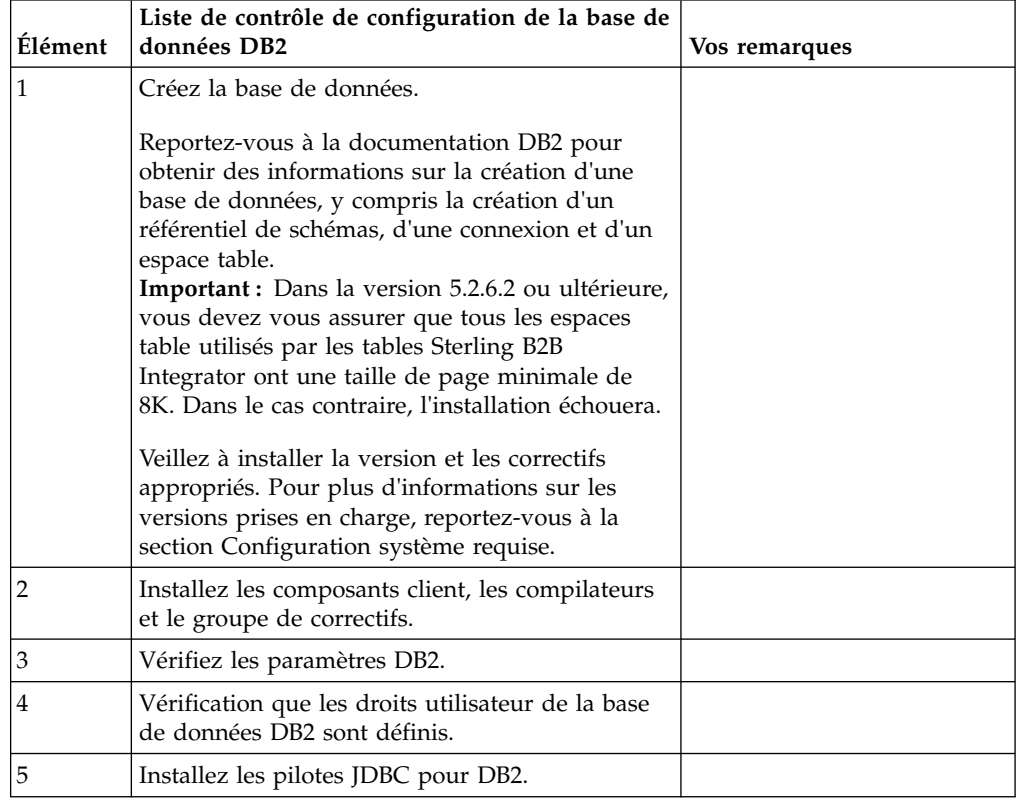

#### *Privilèges utilisateur DB2 :*

Pour pouvoir effectuer des opérations d'administration dans la base de données DB2, l'utilisateur doit disposer du rôle Administrateur de base de données (DBADM).

#### *Paramètres DB2 :*

Lorsque vous installez Sterling B2B Integrator avec la base de données DB2, vous devez définir un certain nombre de paramètres DB2. D'autres paramètres DB2 sont recommandés pour les performances de Sterling B2B Integrator.

Lorsque vous installez Sterling B2B Integrator avec DB2, vous devez définir les paramètres DB2 qui sont répertoriés dans les rubriques suivantes :

- v [«Paramètres obligatoires pour les variables de registre IBM DB2», à la page 7](#page-14-0)
- v [«Paramètres obligatoires pour les paramètres DB CFG», à la page 7](#page-14-0)

Après avoir installé Sterling B2B Integrator avec DB2, vous pouvez améliorer les performances de la base de données DB2 en définissant les paramètres recommandés qui sont répertoriés dans la documentation relative aux performances pour les éléments suivants :

- variables de registre DB2
- Paramètres DBM CFG
- v Paramètres DB CFG
- DB2 for Linux on System z
- Configuration et surveillance de DB2 for LUW

*Paramètres obligatoires pour les variables de registre IBM DB2 :*

Les valeurs de registre IBM DB2 obligatoires sont critiques pour les performances d'IBM DB2 avec Sterling B2B Integrator.

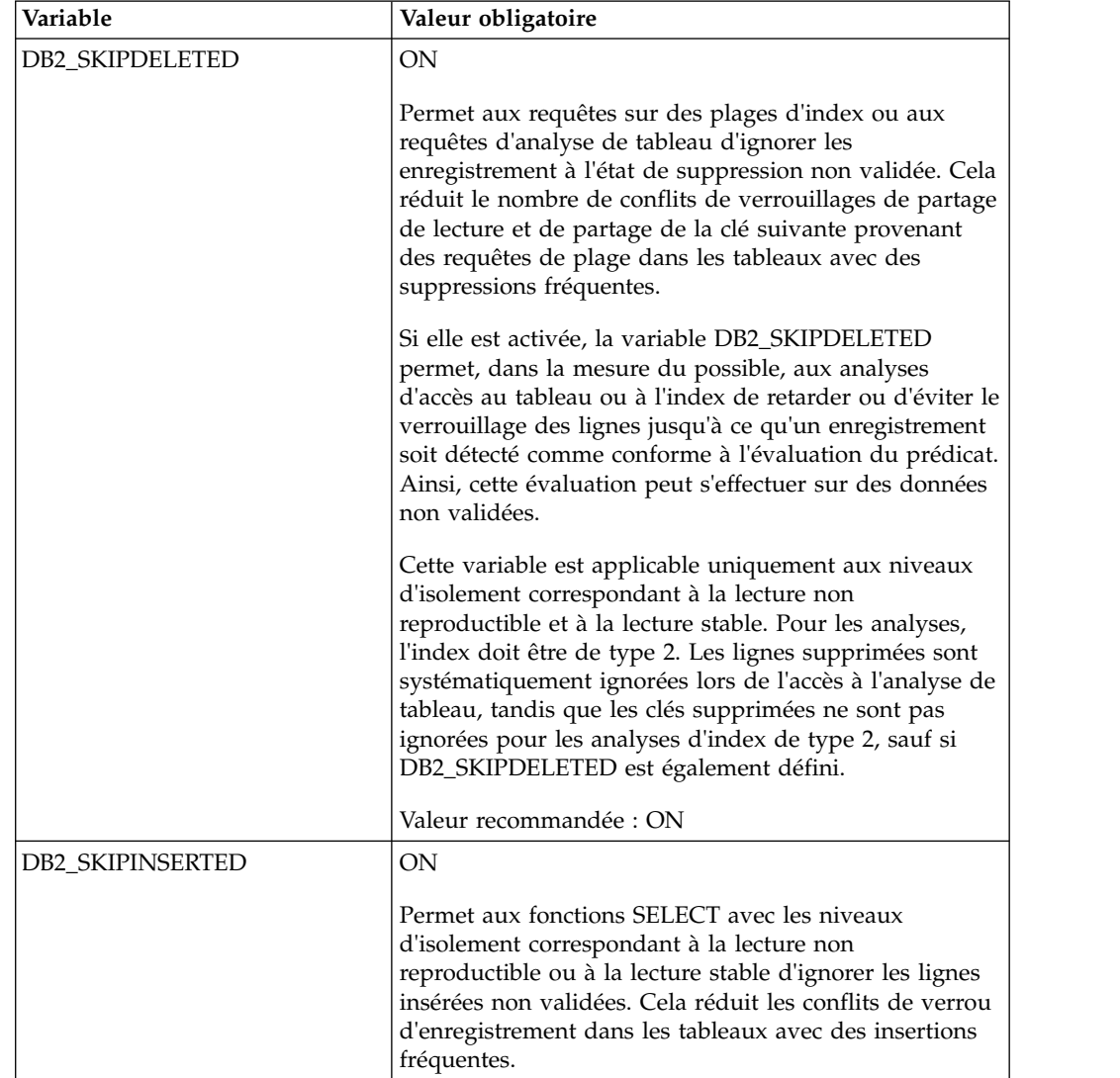

*Paramètres obligatoires pour les paramètres DB CFG :*

Pour des performances optimales, certains paramètres et valeurs sont obligatoires pour DB2.

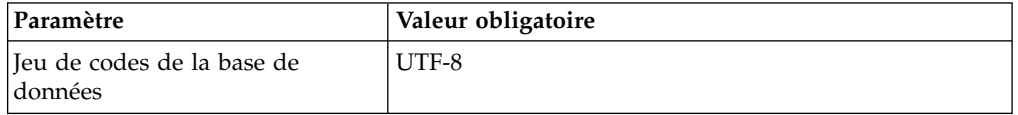

*Installation des compilateurs, du groupe de correctifs et des composants client DB2 :*

L'utilisation de Sterling B2B Integrator avec la base de données DB2 requiert l'installation de différents éléments pour la base de données.

#### **Pourquoi et quand exécuter cette tâche**

Sterling B2B Integrator utilise des procédures mémorisées pour DB2. Pour plus d'informations sur ces tâches, reportez-vous à la documentation d'IBM DB2.

#### **Procédure**

Vous devez installer ou configurer les composants DB2 suivants à utiliser Sterling B2B Integrator avec DB2 :

- 1. Installez le client d'administration.
- 2. Installez le groupe de correctifs requis, après avoir installé les composants client et les compilateurs. Sinon, les clients remplacent les fichiers binaires des groupes de correctifs.
- 3. Définissez le chemin du compilateur en entrant la commande db2set.

*Installation des pilotes JDBC pour DB2 :*

Lorsque vous installez Sterling B2B Integrator avec la base de données DB2, vous devez également installer un pilote JDBC pour cette base de données.

#### **Pourquoi et quand exécuter cette tâche**

Pour DB2, installez le pilote JDBC Type 4 adapté à DB2 ainsi que les correctifs appropriés. Pour des informations sur les versions prises en charge, voir *Configuration requise*.

Vous pouvez obtenir ces fichiers à partir du site Web IBM. Après avoir téléchargé le pilote JDBC, notez le chemin absolu menant à son emplacement sur votre système. Vous devrez fournir ce chemin au cours de l'installation.

Si le pilote JDBC transmis par le fournisseur de la base de données est scindé en plusieurs fichiers, vous devez regrouper tous ces fichiers en un seul fichier .jar. Procédez comme suit pour créer cet unique fichier JAR :

#### **Procédure**

Pour installer un pilote JDBC pour la base de données DB2 :

1. Identifiez tous les fichiers JAR du pilote JDBC relatifs à la base de données du fournisseur.

2. Notez le chemin absolu du fichier JAR que vous venez de créer dans la liste de contrôle de préinstallation.

Le pilote JDBC Type 4 n'a pas besoin d'un programme d'écoute Java distinct sur le serveur de base de données, car il se connecte directement au port DB2.

*Mise à niveau de DB2 vers la version 10.1 ou 10.5 :*

Pour effectuer une mise à niveau de DB2 9.5 ou 9.7 vers la version 10.1 ou 10.5, vous devez procéder à des changements de la configuration.

#### **Procédure**

Pour effectuer une mise à niveau de DB2 9.5 ou 9.7 vers la version 10.1 ou 10.5 :

1. Copiez le contenu de votre base de données DB2 9.5 ou 9.7 dans DB2 10.1 ou 10.5.

**Avertissement :** Créez une copie de sauvegarde de tous les fichiers avant de modifier des paramètres.

- 2. Créez une copie de sauvegarde du pilote de base de données dans le répertoire /*rép\_install*/dbjar/jdbc/DB2/ directory et remplacez-le par DB2 version 10.1 ou 10.5.
- 3. Mettez à jour les zones suivantes du fichier sandbox.cfg avec les paramètres propres à votre environnement :

```
DB_PASS=
DB SCHEMA OWNER=
DB_DRIVERS_VERSION=
YANTRA_DB_PORT=
DB DAT\overline{A}=
DB_HOST=
YANTRA DB USER=
DB_PORT=
YANTRA DB PASS=
YANTRA_DB_DATA=
YANTRA_DB_HOST=
DB_DRIVERS=
DB_USER=
DB2_PORT=
DB2_USER=
DB2_PASS=
DB2_DATA=
DB2_HOST=
```
- 4. Editez la valeur suivante du fichier activemq.xml :
- activemq.xml: <*valeur*>jdbc:db2//DB\_HOST:DB\_PORT/DB\_DATA</*valeur*>
- 5. Exécutez le script setupfiles.
- 6. Exécutez le script deployer.
- 7. Démarrez Sterling B2B Integrator.

#### **Configuration de la base de données Oracle :**

Avant d'installer Sterling B2B Integrator avec la base de données Oracle, vous devez configurer la base de données.

### **Avant de commencer**

- v Si vous réinstallez le logiciel, notez que les données de la base de données existantes seront supprimées. Pour éviter la suppression des données, créez une copie de sauvegarde de la base de données existante ou enregistrez la base de données sous un nom différent.
- v Après avoir créé et configuré la base de données, recyclez-la. Arrêtez et redémarrez ensuite la base de données pour appliquer les modifications.

### **Pourquoi et quand exécuter cette tâche**

Utilisez la liste de contrôle suivante afin de configurer Oracle pour Sterling B2B Integrator :

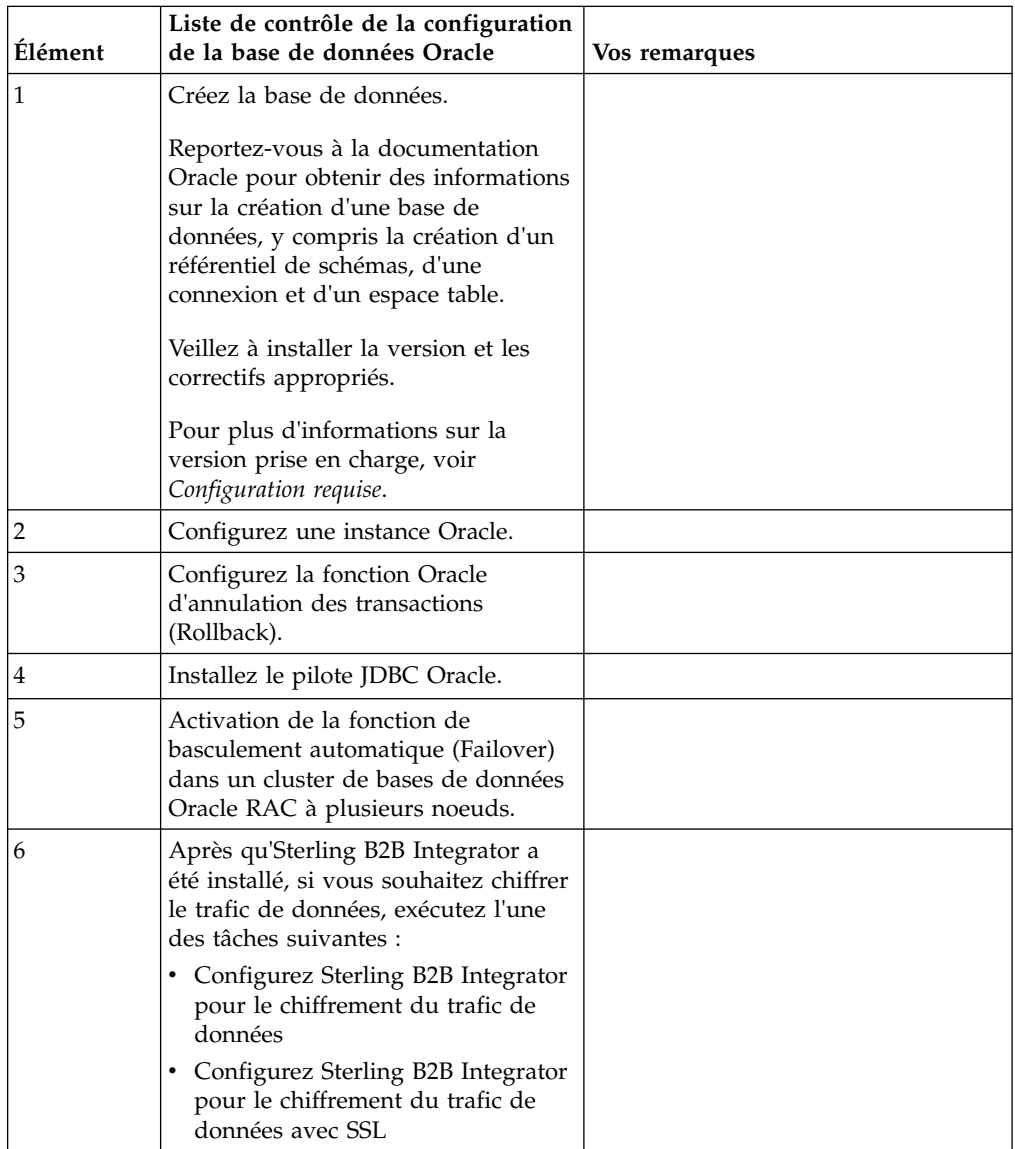

*Configuration d'une instance Oracle :*

Une base de données Oracle nécessite la définition d'un certain nombre de paramètres et de configurations.

### **Avant de commencer**

- v La base de données Oracle doit être installée. Vérifiez que vous avez installé les versions et les correctifs appropriés. Voir *Configuration requise* pour plus de détails sur la version prise en charge.
- v Vérifiez que l'utilisateur responsable de la création et de la modification de la base de données Oracle dispose d'un quota (extension) qui lui a été assigné dans l'espace table, même s'il dispose d'un espace table illimité. Sinon, le programme d'installation risque de renvoyer l'erreur ORA-09150 : aucun privilège sur le nom de l'espace table.

#### **Procédure**

- 1. Exécutez la procédure de création d'instance. Utilisez AL32UTF8 comme jeu de caractères.
- 2. Configurez le fichier INIT<*NOM\_INSTANCE*>.ORA avec les paramètres recommandés et obligatoires du guide de gestion des performances. Pour des paramètres spécifiques, voir la rubrique [Oracle init parameter configuration](http://www.ibm.com/support/knowledgecenter/SS3JSW_5.2.0/com.ibm.help.performance_mgmt.doc/SIPM_DB_Orcl_InitParmCfgCklst.html) [checklist](http://www.ibm.com/support/knowledgecenter/SS3JSW_5.2.0/com.ibm.help.performance_mgmt.doc/SIPM_DB_Orcl_InitParmCfgCklst.html) .

**Remarque :** Après avoir terminé l'installation d'Sterling B2B Integrator avec Oracle, vous pouvez améliorer les performances de la base de données avec les paramètres répertoriés dans le guide de gestion des performances.

- 3. Identifiez ou créez un espace table pour les tables utilisateur et les index.
- 4. Créez un utilisateur. Sauf si une tâche le requiert, l'utilisateur n'a pas besoin de posséder les droits d'administrateur de base de données (DBA).
- 5. Accordez des droits à l'utilisateur. Les droits suivants sont requis pour que l'utilisateur avec des droits d'administration puisse créer et modifier la base de données Oracle :
	- GRANT "CONNECT" TO utilisateur SI
	- v ALTER USER utilisateur\_SI DEFAULT ROLE "CONNECT"
	- GRANT CREATE SEQUENCE TO utilisateur\_SI
	- GRANT CREATE TABLE TO utilisateur\_SI
	- v GRANT CREATE TRIGGER TO utilisateur\_SI
	- GRANT SELECT ON CTXSYS.CTX\_USER\_INDEXES TO utilisateur\_SI
	- GRANT SELECT ON SYS.DBA\_DATA\_FILES TO utilisateur\_SI
	- GRANT SELECT ON SYS.DBA FREE SPACE TO utilisateur SI
	- GRANT SELECT ON SYS.DBA USERS TO utilisateur SI
	- GRANT SELECT ON SYS.V \$PARAMETER TO utilisateur SI
	- GRANT SELECT ANY DICTIONARY TO utilisateur SI
	- GRANT ALTER SESSION TO utilisateur SI
	- GRANT CREATE SESSION TO utilisateur SI
- 6. Si vous utilisez Oracle AQ, accordez le droit AQ\_ADMINISTRATOR\_ROLE.
- 7. Si vous prévoyez d'utiliser le client EBICS, accordez les droits GRANT CREATE VIEW TO SI\_USER.

#### *Configuration de l'annulation Oracle :*

La configuration de l'annulation dans une base de données Oracle vous aide à gérer les transactions de base de données.

#### **Pourquoi et quand exécuter cette tâche**

Vous pouvez annuler des modifications dans Oracle à l'aide de l'option AUM (AUTO UNDO Management). IBM recommande d'utiliser cette option car elle évite la surveillance manuelle des segments UNDO.

*Installation du pilote JDBC Oracle :*

Sterling B2B Integrator requiert l'installation du pilote JDBC approprié pour la base de données Oracle.

Les pilotes JDBC sont des pilotes JDBC pur Java conçus pour les environnements client léger. Voir *Configuration requise* pour plus de détails sur la version prise en charge. Les versions prises en charge du pilote JDBC génèrent la structure de répertoires Sterling B2B Integrator correcte.

*Activation de la fonction de basculement automatique dans un cluster de bases de données Oracle RAC à plusieurs noeuds :*

Vous pouvez activer la fonction de basculement automatique (failover) dans un cluster de bases de données Oracle RAC à plusieurs noeuds sous UNIX/Linux à l'aide du service RAC traditionnel ou de RAC avec SCAN.

#### **Procédure**

Pour activer la fonction de basculement automatique (failover) dans un cluster de bases de données Oracle RAC à plusieurs noeuds :

- 1. Accédez au répertoire /*rép\_install*/install/properties pour modifier le fichier sandbox.cfg.
- 2. Dans le fichier sandbox.cfg, ajoutez une nouvelle propriété **ORACLE\_JDBC\_URL**, qui contient l'URL de connexion à Oracle RAC.

Sélectionnez l'une des méthodes suivantes selon que vous utilisez le service RAC traditionnel ou RAC avec SCAN. La valeur de la propriété doit être une chaîne de texte qui commence par ORACLE\_JDBC\_URL=. L'administrateur de base de données (DBA) peut modifier cette adresse URL si nécessaire :

v Pour configurer l'environnement RAC standard, utilisez le format suivant :

```
jdbc:oracle:thin:@
(DESCRIPTION=
 (ADDRESS_LIST=
  (FAILOVER=ON)
  (LOAD_BALANCE=OFF)
  (ADDRESS=(PROTOCOL=TCP)(HOST=hôte1)(PORT=1521))
  (ADDRESS=(PROTOCOL=TCP)(HOST=hôte2)(PORT=1521))
 )
  (CONNECT_DATA = (SERVER = DEDICATED)(SERVICE_NAME=nom_service OR SID))
 )
```
**Remarque :** Cette méthode utilise le service Oracle RAC par défaut fourni par Oracle.

v Pour configurer RAC avec SCAN, utilisez le format suivant :

jdbc:oracle:thin:@*hôte*:*port*/*service*

Par exemple :

jdbc:oracle:thin:@RAC-SCAN:1521/ORCL

 $O$ ù :

– RAC-SCAN est converti en adresse IP par DNS

- 1521 = Numéro de port
- ORCL = Nom du service RAC Oracle

**Important :** Pour utiliser RAC avec SCAN, vous devez également définir un nouveau service Oracle RAC (vous ne pouvez pas utiliser le service par défaut) qui définit un noeud en tant que noeud préférentiel et au moins un noeud en tant que noeud de basculement.

- 3. Ouvrez le répertoire /*rép\_install*/install/bin.
- 4. Entrez la commande ./setupfiles.sh.

*Chiffrement du trafic de données dans la base de données Oracle :*

Vous pouvez chiffrer les transactions entre Sterling B2B Integrator et la base de données Oracle. Le chiffrement évite que toute personne hors du système puisse visualiser les données qui transitent entre Sterling B2B Integrator et la base de données.

La liste ci-après décrit les principaux aspects de l'activation du chiffrement de la base de données :

- v A l'installation, le chiffrement est désactivé par défaut. Si vous voulez que vos transactions de base de données soient chiffrées, vous devez activer le chiffrement.
- Le chiffrement peut être activé à tout moment.
- v Le chiffrement s'applique à toutes les transactions de base de données entre Sterling B2B Integrator et la base de données.

L'activation du chiffrement peut altérer les performances système. L'étendue de cette altération dépend de votre environnement matériel, de la configuration de la base de données, du volume de transactions et de la part relative du temps de traitement utilisée par le système pour d'autres opérations.

Pour plus d'informations sur la configuration du trafic de données, voir [SSL With](http://www.oracle.com/technetwork/database/enterprise-edition/wp-oracle-jdbc-thin-ssl-130128.pdf) [Oracle JDBC Thin Driver.](http://www.oracle.com/technetwork/database/enterprise-edition/wp-oracle-jdbc-thin-ssl-130128.pdf)

*Étapes à exécuter avant de chiffrer le trafic de données pour la base de données Oracle :*

Le chiffrement du trafic de données de la base de données Oracle nécessite la prise en compte de plusieurs éléments.

Tenez compte des éléments suivants lorsque vous configurez le chiffrement du trafic de la base de données :

- v Sterling B2B Integrator doit être installé en mode TCP (en clair) pour permettre la configuration du chiffrement.
- v Apportez les modifications suivantes à la base de données avant d'installer Sterling B2B Integrator.
- v Configurez les portefeuilles pour le mode Chiffrement seul, même si le portefeuille utilisé est vide. Activez l'autoconnexion pour tous les portefeuilles.
- v Si vous souhaitez utiliser SSL pour le chiffrement seul, il est recommandé de suivre les instructions de la section "CASE #1: USE SSL FOR ENCRYPTION ONLY" dans la documentation Oracle. Il n'est pas nécessaire de configurer des certificats pour le portefeuille. Dans ce mode, le système de chiffrement Diffie-Hellman est utilisé. Le serveur et le client ne sont pas authentifiés via SSL. Vous devez vous authentifier à l'aide d'un nom d'utilisateur et d'un mot de passe. Cependant, si vous exécutez Sterling B2B Integrator sur un système

d'exploitation qui requiert un kit JDK d'IBM, vous ne pouvez pas utiliser ce mode, puisque le gestionnaire d'accréditation fourni par IBM JSSE n'autorise pas les chiffrements anonymes. Vous devez configurer les portefeuilles avec des certificats.

- v Si vous souhaitez utiliser SSL pour le chiffrement et pour l'authentification du serveur, il est recommandé de suivre les instructions de la section "CASE #2: USE SSL FOR ENCRYPTION AND SERVER AUTHENTICATION" dans la documentation Oracle.
- v Si vous voulez utiliser SSL pour le chiffrement et pour l'authentification des deux niveaux, il est recommandé de suivre les instructions de la section "CASE #3: USE SSL FOR ENCRYPTION AND AUTHENTICATION OF BOTH TIERS" de la documentation Oracle, en fonction de la manière dont vous envisagez de configurer l'authentification des clients ou des serveurs.
- v Une fois configurée pour le chiffrement du trafic de données, la base de données accepte les deux types de connexion, TCP (en clair) et TCPS (chiffré).
- v Il existe un problème connu dans la base de données Oracle 11g, lorsque le programme d'écoute est configuré uniquement pour TCPS. L'utilitaire **lsnrctl** exécuté pour démarrer et arrêter les programmes d'écoute de la base de données tente de contacter le programme d'écoute, qui est activé en premier. Vous devez définir la liste d'adresses du programme d'écoute pour que TCP ou IPC soient contactés avant TCPS.

# *Configuration de Sterling B2B Integrator pour le chiffrement du trafic de données dans Oracle :*

Vous pouvez n'activer que le chiffrement du trafic de données, avec une authentification anonyme et non SSL.

# **Pourquoi et quand exécuter cette tâche**

Si vous souhaitez utiliser SSL pour le chiffrement seul, il est recommandé de suivre les instructions de la section "CASE #1: USE SSL FOR ENCRYPTION ONLY" dans la documentation Oracle. Il n'est pas nécessaire de configurer des certificats pour le portefeuille. Dans ce mode, le système de chiffrement Diffie-Hellman est utilisé et ni le serveur, ni le client ne sont authentifiés via SSL. Vous devez vous authentifier à l'aide d'un nom d'utilisateur et d'un mot de passe.

Cependant, si vous exécutez Sterling B2B Integrator sur un système qui requiert un JDK d'IBM, vous ne pouvez pas utiliser ce mode, puisque le gestionnaire d'accréditation fourni par IBM JSSE n'autorise pas les chiffrements anonymes. Vous devez configurer les portefeuilles avec des certificats.

Cette procédure n'est applicable que si vous exécutez Sterling B2B Integrator sur un système qui nécessite le JDK de Sun. Le gestionnaire d'accréditation fourni par IBM JSSE n'autorise pas les chiffrements anonymes.

Si Sterling B2B Integrator est installé dans un cluster, vous devez exécuter cette procédure sur chaque noeud, en commençant par le noeud 1.

#### **Procédure**

Pour configurer Sterling B2B Integrator pour le chiffrement du trafic de données dans Oracle :

- 1. Installez Sterling B2B Integrator en mode TCP (en clair).
- 2. Arrêtez Sterling B2B Integrator.
- 3. Ouvrez le répertoire /*rép\_install*/install/properties.
- 4. Ouvrez le fichier customer overrides.properties et ajoutez les informations suivantes de connexion à la base de données :

jdbcService.oraclePool.prop\_oracle.net.ssl\_cipher\_suites= (SSL\_DH\_anon\_WITH\_3DES\_EDE\_CBC\_SHA, SSL\_DH\_anon\_WITH\_DES\_CBC\_SHA) jdbcService.oraclePool.prop\_oracle.net.ssl\_server\_dn\_match=false

Si un conteneur est configuré, vérifiez que les mêmes informations de base de données sont ajoutées au fichier customer\_overrides.properties.in. Pour localiser le fichier, accédez au répertoire /*rép\_install*/install/properties/ node*x*AC*y*, où *x* correspond au numéro de noeud et *y* au numéro de conteneur. Exécutez cette étape pour tous les conteneurs configurés dans le système.

- 5. Répétez l'étape 4 pour les pools de connexions Oracle suivants en modifiant uniquement le nom du pool :
	- oraclePool local
	- oraclePool\_NoTrans
	- oracleArchivePool
	- v oracleUIPool

Si vous avez d'autres pools de base de données, vous devez ajouter les propriétés de ces pools.

6. Ouvrez le fichier sandbox.cfg et modifiez les informations de connexion à la base de données comme suit :

```
ORACLE_JDBC_URL= jdbc:oracle:thin:@(DESCRIPTION=(ADDRESS=(PROTOCOL=tcps)
(HOST=<hôte BD>)(PORT=<port TCPS tel que configuré dans la section DB config ci-
dessus>))
(CONNECT_DATA=(SERVICE_NAME=<nom du service>)))
```
Veillez à entrer des valeurs pour les paramètres **HOST**, **PORT** et **SERVICE\_NAME**.

- 7. Ouvrez le fichier activemqconfig.xml.in et modifiez les informations suivantes de connexion à la base de données :
	- Supprimez ou mettez en commentaire les informations par défaut de configuration de base de données ActiveMQ ci-après :

```
<bean id="gis-ds" class="org.apache.commons.dbcp.BasicDataSource"
  destroy-method="close" singleton="true" lazy-init="default" autowire="default" dependency-c
<property name="driverClassName">
<value>oracle.jdbc.driver.OracleDriver</value>
</property>
<property name="url">
#:ifdef ORACLE_JDBC_URL
<value>&ORACLE_JDBC_URL;</value>
#:else
<value>jdbc:oracle:thin:@&ORA_HOST;:&ORA_PORT;:&ORA_DATA;</value>
#:endif
</property>
 <property name="username">
<value>&ORA_USER;</value>
</property>
<property name="password">
<value>&ORA_PASS;</value>
</property>
<property name="maxActive">
<value>32</value>
</property>
</bean>
```
Ajoutez les informations suivantes de configuration de base de données ActiveMQ :

```
<bean id="gis-ds"
class="oracle.jdbc.pool.OracleDataSource" destroy-method="close"
singleton="true" lazy-init="default" autowire="default"
dependency-check="default">
<property name="URL"><value>&ORACLE_JDBC_URL;</value></property>
<property name="user"><value>&ORA_USER;</value></property>
<property name="password"><value>&ORA_PASS;</value></property>
<property name="connectionProperties"> <value> oracle.net.ssl_cipher_suites:
    (SSL_DH_anon_WITH_3DES_EDE_CBC_SHA, SSL_DH_anon_WITH_DES_CBC_SHA)
    oracle.net.ssl_client_authentication: false
    oracle.net.ssl_version:3.0
    driverClassName:oracle.jdbc.driver.OracleDriver
    maxActive:32
  </value>
</property>
</bean>
```
- 8. Accédez au répertoire */rép\_install*/install/bin.
- 9. Entrez la commande ./setupfiles.sh.
- 10. Redémarrez Sterling B2B Integrator. Toutes les connexions à la base de données de Sterling B2B Integrator sont à présent connectées en mode (chiffré) TCPS.

*Configuration de Sterling B2B Integrator pour le chiffrement du trafic de données avec authentification SSL dans Oracle :*

Vous pouvez activer le chiffrement du trafic de données et l'authentification SSL.

### **Pourquoi et quand exécuter cette tâche**

Cette procédure est applicable si vous exécutez Sterling B2B Integrator sur un système qui nécessite le JDK de Sun ou le JDK d'IBM.

L'exemple illustrant cette procédure utilise l'authentification SSL bidirectionnelle. Il est recommandé de suivre les instructions de la section "CASE #2: USE SSL FOR ENCRYPTION AND SERVER AUTHENTICATION" de la documentation Oracle.

Vous pouvez également configurer l'authentification SSL unidirectionnelle. Si vous voulez utiliser SSL pour le chiffrement et pour l'authentification des deux groupes de serveurs d'applications, il est recommandé de suivre les instructions de la section "CASE #3: USE SSL FOR ENCRYPTION AND AUTHENTICATION OF BOTH TIERS" de la documentation Oracle.

Si Sterling B2B Integrator est installé dans un cluster, vous devez exécuter cette procédure sur chaque noeud, en commençant par le noeud 1.

#### **Procédure**

Pour configurer Sterling B2B Integrator pour le chiffrement du trafic de données avec authentification SSL dans Oracle :

- 1. Installez Sterling B2B Integrator en mode TCP (en clair).
- 2. Arrêtez Sterling B2B Integrator.
- 3. Accédez au répertoire */rép\_install*/install/properties.
- 4. Ouvrez le fichier customer overrides.properties et ajoutez les informations suivantes de connexion à la base de données :

jdbcService.oraclePool.prop\_javax.net.ssl.trustStore=/.../chemin/ClientKeyStore.jks jdbcService.oraclePool.prop\_javax.net.ssl.trustStoreType=JKS jdbcService.oraclePool.prop\_javax.net.ssl.trustStorePassword=motdepasse jdbcService.oraclePool.prop\_oracle.net.ssl\_version=3.0

```
jdbcService.oraclePool.prop_javax.net.ssl.keyStore=/.../chemin/.../ClientKeyStore.jks
jdbcService.oraclePool.prop_javax.net.ssl.keyStoreType=JKS
jdbcService.oraclePool.prop_javax.net.ssl.keyStorePassword=motdepasse
```
- 5. Répétez l'étape 4 pour les pools de connexions Oracle suivants en modifiant uniquement le nom du pool :
	- v **oraclePool\_local**
	- v **oraclePool\_NoTrans**
	- v **oracleArchivePool**
	- v **oracleUIPool**

Si vous avez d'autres pools de base de données, vous devez ajouter les propriétés de ces pools.

6. Ouvrez le fichier sandbox.cfg et modifiez les informations de connexion à la base de données comme suit :

```
ORACLE_JDBC_URL= jdbc:oracle:thin:@(DESCRIPTION=(ADDRESS=(PROTOCOL=tcps)
(HOST=<hôte BD>)(PORT=<port TCPS tel que configuré dans la section DB config ci-
dessus>))
(CONNECT_DATA=(SERVICE_NAME=<nom du service>)))
```
- 7. Ouvrez le répertoire /*rép\_install*/install/activemq/conf.
- 8. Ouvrez le fichier activemqconfig.xml.in et modifiez les informations de connexion à la base de données :
	- v Supprimez ou mettez en commentaire les informations par défaut de configuration de base de données ActiveMQ ci-après :

```
#:ifdef ORACLE
  <bean id="gis-ds" class="org.apache.commons.dbcp.BasicDataSource"
    destroy-method="close" singleton="true" lazy-init="default" autowire="default" dependency-c
  <property name="driverClassName">
  <value>oracle.jdbc.driver.OracleDriver</value>
  </property>
  <property name="url">
  #:ifdef ORACLE_JDBC_URL
  <value>&ORACLE_JDBC_URL;</value>
  #:else
  <value>jdbc:oracle:thin:@&ORA_HOST;:&ORA_PORT;:&ORA_DATA;</value>
  #:endif
  </property>
  <property name="username">
  <value>&ORA_USER;</value>
  </property>
  <property name="password"><value>&ORA_PASS;</value>
  </property>
  <property name="maxActive"><value>32</value>
  </property>
  </bean>
  #:endif
v Ajoutez les informations suivantes de configuration de base de données
  ActiveMQ :
  <bean id="gis-ds"
  class="oracle.jdbc.pool.OracleDataSource" destroy-method="close"
  singleton="true" lazy-init="default" autowire="default"
  dependency-check="default">
  <property name="URL"><value>&ORACLE_JDBC_URL;</value></property>
  <property name="user"><value>&ORA_USER;</value></property>
  <property name="password"><value>&ORA_PASS;</value></property>
  <property name="connectionProperties"><value>
  javax.net.ssl.trustStore: /.../chemin/.../ClientKeyStore.jks
  javax.net.ssl.trustStoreType:JKS
  javax.net.ssl.trustStorePassword:motdepasse
  oracle.net.ssl_version:3.0
  javax.net.ssl.keyStore: /.../chemin/.../ClientKeyStore.jks
  javax.net.ssl.keyStoreType:JKS
```

```
javax.net.ssl.keyStorePassword: motdepasse
driverClassName:oracle.jdbc.driver.OracleDriver
maxActive:32
\langle/value>
</property>
</bean>
```
- 9. Entrez la commande ./setupfiles.sh.
- 10. Redémarrez Sterling B2B Integrator. Toutes les connexions à la base de données de Sterling B2B Integrator sont à présent connectées en mode (chiffré) TCPS.

#### **Configuration de la base de données Microsoft SQL Server :**

Avant d'installer Sterling B2B Integrator avec la base de données Microsoft SQL Server, vous devez configurer la base de données.

#### **Avant de commencer**

- v Si vous réinstallez le logiciel, notez que les données de la base de données existantes seront supprimées. Pour conserver vos données, créez une copie de sauvegarde de la base de données existante ou enregistrez la base de données sous un nom différent.
- v Après avoir créé et configuré la base de données, recyclez-la. Arrêtez et redémarrez ensuite la base de données pour appliquer les modifications.

### **Pourquoi et quand exécuter cette tâche**

Utilisez la liste de contrôle suivante pour configurer Microsoft SQL Server pour Sterling B2B Integrator :

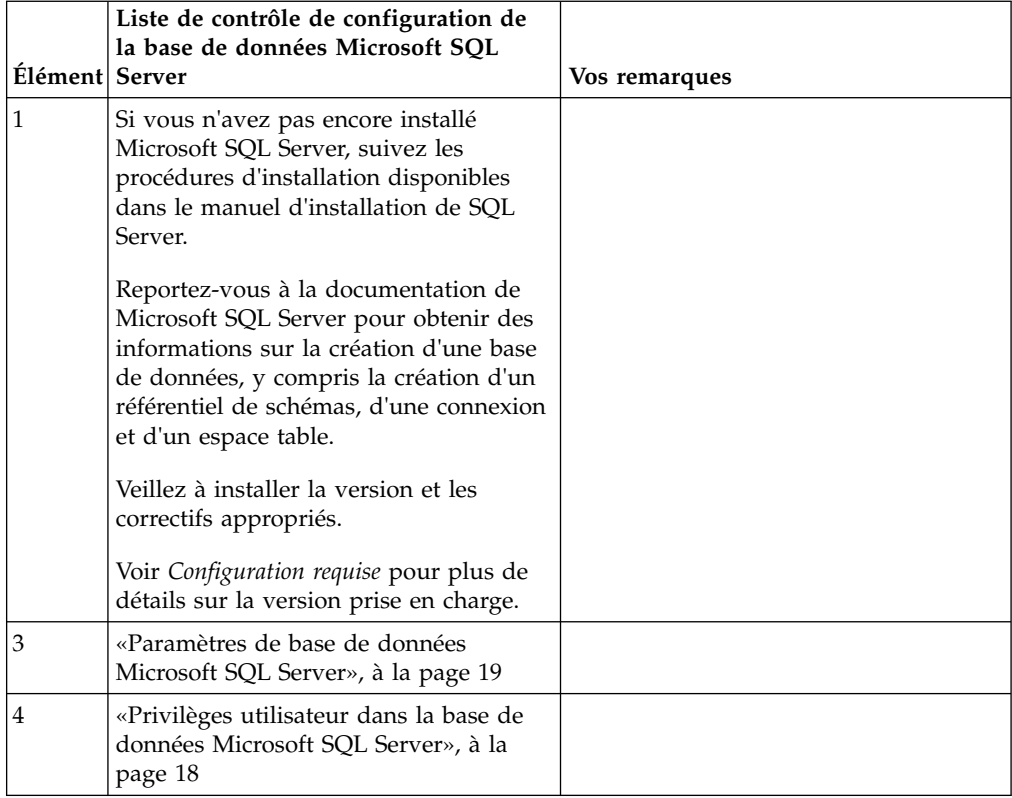

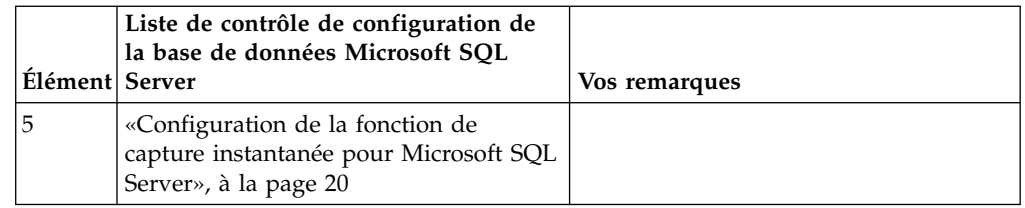

*Privilèges utilisateur dans la base de données Microsoft SQL Server :*

Dans Microsoft SQL Server, vous devez accorder des droits DBO (droits de propriétaire de base de données) à l'utilisateur. Le rôle DB\_DDLADMIN est requis pour pouvoir créer des objets dans la base de données SQL Server.

### *Paramètres de base de données Microsoft SQL Server :*

Lorsque vous installez Sterling B2B Integrator avec la base de données Microsoft SQL Server, vous devez définir un certain nombre de paramètres Microsoft SQL Server. D'autres paramètres Microsoft SQL Server sont recommandés pour les performances de Sterling B2B Integrator.

Lorsque vous installez Sterling B2B Integrator avec Microsoft SQL Server, vous devez définir les paramètres Microsoft SQL Server qui sont répertoriés dans [«Paramères obligatoires pour Microsoft SQL Server», à la page 19.](#page-26-0)

Après avoir installé Sterling B2B Integrator avec Microsoft SQL Server, vous pouvez améliorer les performances de la base de données en définissant les paramètres recommandés qui sont répertoriés dans la documentation relative aux performances pour les éléments suivants :

- v Paramètres spécifiques à l'instance pour Microsoft SQL Server
- v Paramètres spécifiques à la base de données pour Microsoft SQL Server

#### *Paramères obligatoires pour Microsoft SQL Server :*

Le classement par défaut de Microsoft SQL Server doit correspondre au classement de la base de données Sterling B2B Integrator pour éviter les conversions de classement.

La base de données *tempdb* utilisée par Microsoft SQL Server doit être créée avec le même classement que celui utilisé par défaut pour Microsoft SQL Server. Microsoft SQL Server utilise la base de données tempdb pour les résultats qui sont trop grands pour tenir dans la mémoire.

Si les classements de la base de données tempdb et ceux de la base de données Sterling B2B Integrator diffèrent, le moteur de base de données doit les convertir du classement Sterling B2B Integrator vers le classement tempdb, puis les reconvertir à nouveau avant d'envoyer les résultats au serveur Sterling B2B Integrator. Ces conversions peuvent entraîner d'importants problèmes de performances.

Le classement requis pour la base de données Sterling B2B Integrator est un classement qui, la plupart du temps, correspond étroitement au jeu de caractères utilisé par Java. En utilisant ce classement, vous pouvez éviter d'avoir à convertir les données de type caractère avant la sauvegarde des données dans les tables de base de données. Utilisez le paramètre obligatoire décrit dans le tableau suivant lorsque vous configurez le paramètre de classement :

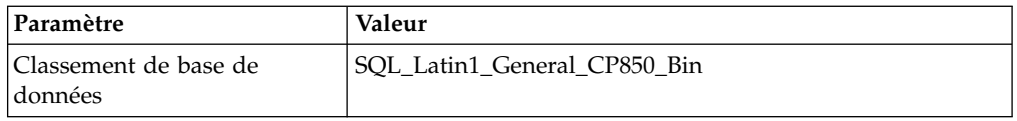

De plus, vous devez exécuter les tâches suivantes :

- v Permettre à Microsoft SQL Server de gérer la mémoire de manière dynamique (par défaut).
- v Désactiver tout logiciel antivirus en cours d'exécution sur le répertoire de données, de journaux de transactions et de fichiers binaires Microsoft SQL Server.

*Installation du pilote JDBC dans Microsoft SQL Server :*

L'utilisation d'une base de données SQL Server avec Sterling B2B Integrator nécessite l'installation d'un pilote JDBC.

### **Pourquoi et quand exécuter cette tâche**

Sterling B2B Integrator requiert le pilote Microsoft SQL Server approprié. Pour plus d'informations sur la version prise en charge, voir *Configuration requise*.

Téléchargez le pilote et les correctifs appropriés à partir du site Web Microsoft.

#### **Procédure**

Pour installer le pilote JDBC dans Microsoft SQL Server :

- 1. Téléchargez le fichier sqljdbc\_*version*\_*langue*.tar.gz dans un répertoire temporaire.
- 2. Pour décompresser le fichier TAR compressé, ouvrez le répertoire dans lequel vous voulez décompresser le pilote et entrez la commande suivante : gzip -d sqljdbc\_*version\_langue*.tar.gz
- 3. Pour décompresser le fichier TAR, ouvrez le répertoire dans lequel vous voulez installer le pilote et entrez la commande suivante :

tar –xf sqljdbc\_*version\_langue*.tar

Après avoir décompressé le package, vous pouvez trouver des informations sur l'utilisation de ce pilote en ouvrant le fichier /*cheminAbsolu*/sqljdbc\_*version*/ *langue*/help/default.htm. Ce fichier affiche le système d'aide dans votre navigateur Web.

4. Lorsque le programme d'installation de Sterling B2B Integrator vous demande l'emplacement des pilotes JDBC, indiquez le fichier JAR qui a été extrait et créé après la décompression de l'archive, généralement appelé sqljdbc.jar. La version du pilote JDBC est identique à celle des pilotes téléchargés à partir du site de Microsoft.

#### *Configuration de la fonction de capture instantanée pour Microsoft SQL Server :*

La fonction de capture instantanée de Microsoft SQL Server permet d'afficher une copie en lecture seule de la base de données, même si celle-ci est verrouillée. La configuration de cette fonction peut également réduire les interblocages (deadlocks). Pour activer la fonction de capture instantanée, entrez la commande suivante : **ALTER DATABASE db\_name SET READ\_COMMITTED\_SNAPSHOT ON;**

#### **Gestion des mots de passe de la base de données :**

Le rôle du mot de passe est de permettre au système de se connecter à sa base de données. Le mot de passe est stocké en texte clair dans un fichier de propriétés système.

Si les règles de sécurité de votre entreprise exigent que vous chiffriez ces mots de passe, vous pouvez le faire après avoir installé le système. Le chiffrement de ces mots de passe est facultatif.

*Méthodes de chiffrement des mots de passe de la base de données :*

Les mots de passe de la base de données sont chiffrés à l'aide de l'une des deux méthodes suivantes : OBSCURED (masqué) ou ENCRYPTED (chiffré).

La méthode de chiffrement dépend de la valeur de la propriété **encryptionPrefix** du fichier propertyEncryption.properties ou propertyEncryption.properties platform security ext.

*Chiffrement des mots de passe de la base de données :*

Utilisez des commandes pour chiffrer les mots de passe de la base de données.

### **Procédure**

Pour chiffrer le mot de passe de la base de données :

- 1. Arrêtez Sterling B2B Integrator.
- 2. Ouvrez le répertoire /*rép\_install*/install/bin.
- 3. Entrez la commande ./enccfgs.sh.
- 4. Entrez la commande ./setupfiles.sh.
- 5. Entrez la commande ./deployer.sh.
- 6. Entrez la commande ./run.sh pour démarrer Sterling B2B Integrator.
- 7. Entrez la phrase passe.

*Déchiffrement des mots de passe de la base de données :*

Utilisez les fichiers de propriétés et les commandes pour déchiffrer les mots de passe de la base de données.

### **Procédure**

Pour déchiffrer le mot de passe de la base de données :

- 1. Arrêtez Sterling B2B Integrator.
- 2. Ouvrez le répertoire /*rép\_install*/install/properties.
- 3. Ouvrez le fichier sandbox.cfg.
- 4. Copiez le mot de passe chiffré à partir de la propriété **database\_PASS**. Utilisez le texte qui s'affiche après database\_PASS=*texte*. Par exemple, si database\_PASS= OBSCURED:123ABCxyz321, vous copierez le texte OBSCURED:123ABCxyz321. (OBSCURED indique la méthode de chiffrement du mot de passe.)
- 5. Ouvrez le répertoire /*rép\_install*/install/bin.
- 6. Entrez la commande ./decrypt\_string.sh *mot\_passe\_chiffré*.

À la place de *motdepasse\_chiffré*, utilisez le texte que vous avez copié à l'étape 4. À l'invite, entrez la phrase passe du système. Dès que vous avez entré la phrase passe, le mot de passe déchiffré s'affiche.

- 7. Ouvrez le répertoire /*rép\_install*/install/properties.
- 8. Éditez le fichier sandbox.cfg et remplacez le mot de passe chiffré par celui qui a été renvoyé à l'étape 6.
- 9. Vous devez déchiffrer les entrées associées aux propriétés **YANTRA\_DB\_PASS** et **DB\_PASS**. Répétez les étapes 4 à 8 pour déchiffrer ces entrées. Vous devez également déchiffrer tous les mots de passe présents dans les fichiers de propriétés. Les mots de passe chiffrés se trouvent généralement dans les fichiers de propriétés suivants :
	- sandbox.cfg
	- apservsetup
	- jdbc.properties
	- jdbc.properties.in
	- customer overrides.properties
	- customer overrides.properties.in
- 10. Ouvrez le répertoire /*rép\_install*/install/bin.
- 11. Entrez la commande ./setupfiles.sh.
- 12. Entrez la commande ./deployer.sh.
- 13. Entrez la commande ./run.sh pour démarrer Sterling B2B Integrator.
- 14. Entrez la phrase passe.

# **Préparation de l'installation**

Pour vous assurer d'effectuer une installation sans problèmes, il est conseillé de respecter la liste de contrôle d'installation et d'avoir une bonne compréhension de certains concepts.

### **Liste de contrôle d'installation pour un cluster UNIX/Linux :**

La liste de contrôle d'installation contient les informations à regrouper ainsi que les tâches à exécuter avant d'installer Sterling B2B Integrator dans un environnement cluster.

Cette liste contient :

- v De brèves descriptions des tâches (des procédures plus détaillées sont fournies après la liste de contrôle)
- Les informations que vous devez regrouper pour effectuer l'installation

Vous pouvez vouloir faire une copie de la liste de contrôle suivante et l'utiliser pour enregistrer les informations que vous collectez.

L'environnement cluster ne prend pas en charge les éléments suivants :

- Base de données MySQL
- AS2 Edition

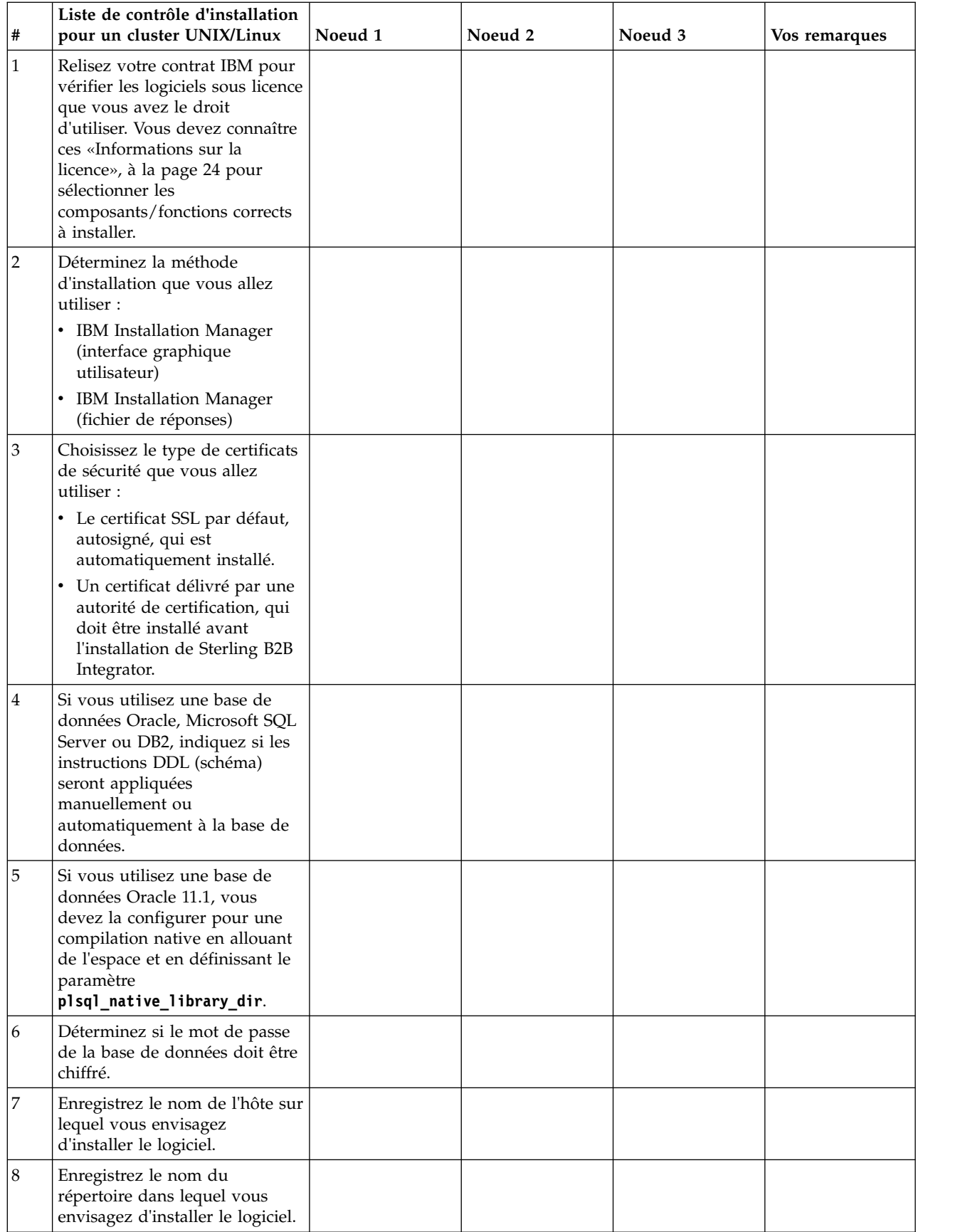
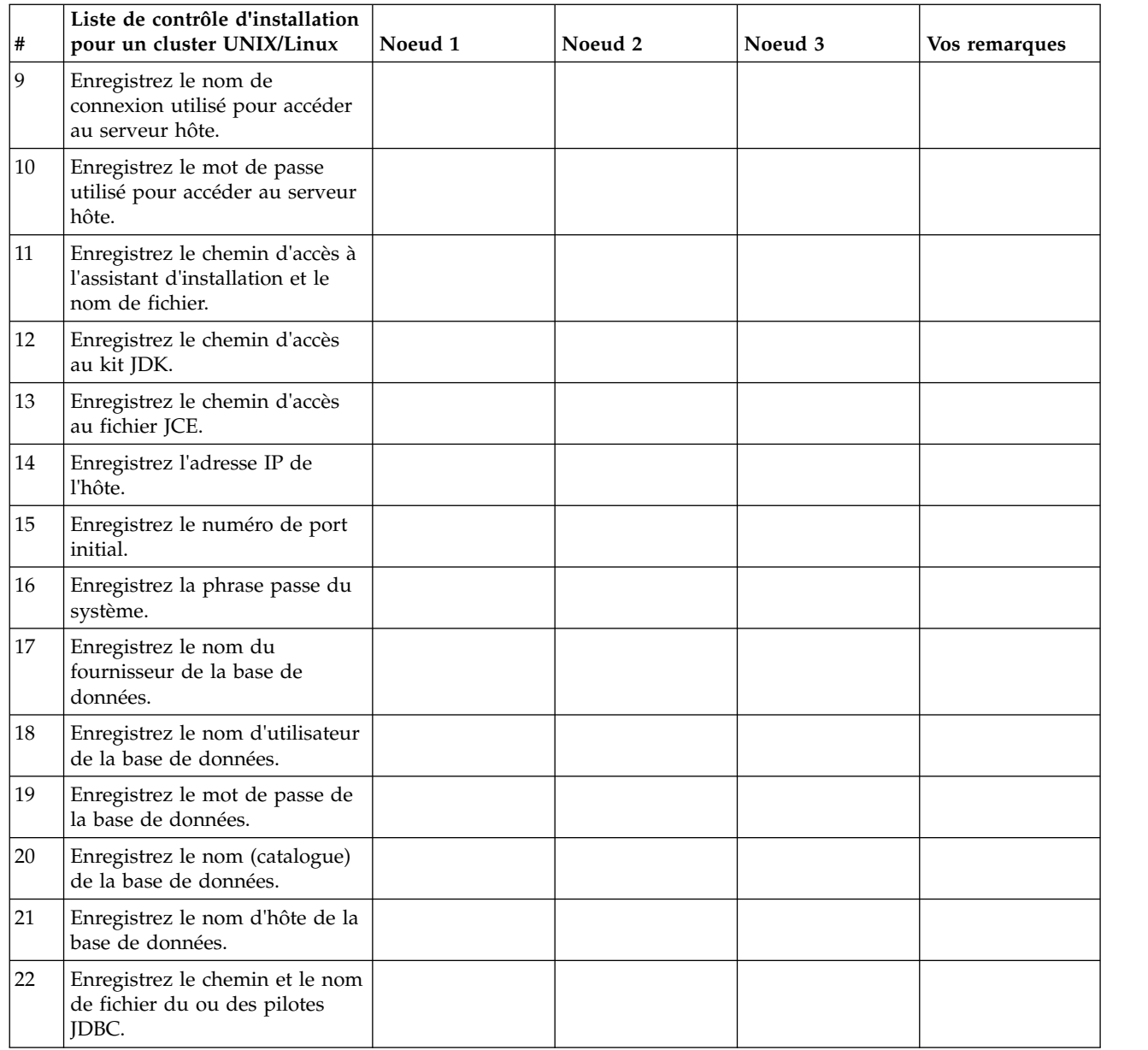

#### **Informations sur la licence :**

Une licence distincte est nécessaire pour chaque fonction Sterling B2B Integrator achetée. Au cours de l'installation, vous devez choisir les fichiers de licence en fonction du matériel que vous avez acheté. Les licences d'utilisation du produit ne nécessitent pas de clé d'activation.

IBM suppose que les clients installeront et utiliseront uniquement les produits qu'ils ont achetés. IBM se réserve le droit d'examiner la conformité des installations à tout moment.

Après la fin de l'installation, si vous décidez de modifier les fichiers de licence, voir [«Modification des licences», à la page 62.](#page-69-0)

# **Licences d'utilisation du produit pour Sterling B2B Integrator**

Sterling B2B Integrator Standard and Enterprise Edition inclut :

- MESA Studio
- eInvoicing
- Services de génération de rapports
- v Tous les services et adaptateurs non mentionnés ci-dessous

Sterling B2B Integrator Standard and Enterprise Financial Edition inclut tous les éléments répertoriés ci-dessus plus :

- $\cdot$  CHIPS
- SWIFTNet
- Adaptateur NACHA ACH CTX
- $\cdot$  FEDWIRE
- Norme Fin Serv XML
- Mode FIPS
- Service Image Cash Letter
- EBICS

## **Ports de multidiffusion dans les communications de noeud à noeud :**

Les noeuds de cluster sont configurés pour communiquer entre eux à l'aide de JGroups, un outil open source qui offre une certaine flexibilité pour la configuration des protocoles.

JGroups fournit des fonctions élargies de gestion ouverte, avec un support multi-protocole. JGroups prend en charge la multidiffusion (UDP) ainsi que les protocoles de communication TCP.

Lorsque JGroups est configuré pour utiliser la multidiffusion (UDP), tous les noeuds de cluster communiquent entre eux sur une adresse IP et un port spécifiques. La configuration des ports de multidiffusion est basée sur le port de base de l'installation. Tous les clusters du même sous-réseau configuré sur le même port de base envoient leurs messages de multidiffusion sur les mêmes adresse IP et port de multidiffusion.

Pour éviter cette situation, chaque cluster appartenant au même sous-réseau doit être configuré sur des ports de base différents. Installez vos clusters sur différentes plages de port ou sur différents segments de réseau avec acheminement restreint en multidiffusion, de sorte qu'ils n'interfèrent pas entre eux. L'adresse de multidiffusion par défaut est 239.255.166.17. Cette adresse est configurable, avec une plage de 10 ports, débutant par le port de base de multidiffusion de l'instance.

Tous les noeuds appartenant au même cluster doivent être installés sur le même port de base de multidiffusion (propriété **multicastBasePort** du fichier noapp.properties platform ifcresources ext.in). Cette valeur est généralement calculée à partir du port de base (non multidiffusion) du système, mais peut être configurée séparément dans le fichier noapp.properties\_platform\_ifcresources\_ext.in pour permettre l'installation de différents noeuds d'un cluster dans différentes plages de ports (non multidiffusion). En outre, tous les noeuds du cluster doivent être installés dans le même sous-réseau.

Pour les communications de noeud à noeud, les propriétés sont définies dans le fichier jgroups\_cluster.properties. Les attributs suivant sont utilisés pour définir les communications :

- v **property\_string** la valeur par défaut est UDP.
- v **distribution\_property\_string** la valeur par défaut est TCP. Cet attribut ne doit jamais être défini sur UDP.

Si vous voulez modifier le mode de communication du cluster de multidiffusion de UDP à TCP, vous devez modifier la valeur de la propriété **property\_string** dans le fichier jgroups cluster.properties.in (après avoir sauvegardé le fichier). Ensuite, exécutez la commande **setupfiles**. Vous pouvez modifier cette valeur juste après l'installation ou après le démarrage du cluster. Si vous modifiez le fichier après avoir démarré le cluster, vous devez arrêter tous les noeuds du cluster, répercuter la modification sur chaque noeud, puis redémarrer le cluster.

Pour modifier le mode de communication du cluster de multidiffusion de UDP à TCP, utilisez la valeur suivante pour la propriété **property\_string** dans le fichier jgroups cluster.properties.in :

```
property string=TCP(start port=any available port number):
TCPPING (initial hosts=this instance host ip[start port number],
theothernode_instance_host_ip[theothernode_start_port_number];port_range=2;
timeout=5000;num_initial_members=3;up_thread=true;down_thread=true):
VERIFY SUSPECT(timeout=1500):pbcast.NAKACK(down thread=true;up thread=true;
gc_lag=100;retransmit_timeout=3000):pbcast.GMS(join_timeout=5000;
join retry timeout=2000;shun=false;print local addr=true;
down_thread=true;up_thread=true)
```
Pour plus d'informations sur les communications UDP, TCP et JGroups, consultez la documentation relative à la *mise en cluster de Sterling B2B Integrator*.

#### **Numéros de port :**

Lors de l'installation, il vous sera demandé d'indiquer le numéro de port initial.

Suivez les consignes ci-dessous pour les numéros de port :

v Une plage de 200 ports consécutifs ouverts (entre 1025 et 65535) est requise pour cette installation.

**Important :** Du fait de l'invocation RMI, un numéro de port situé hors de la plage peut parfois être affecté.

- v Le numéro de port initial représente le numéro de départ de la plage.
- v Vérifiez qu'aucun numéro de port de votre plage n'est utilisé par d'autres applications de votre système.

Une fois l'installation terminée, reportez-vous au fichier /*rép\_install*/install/ properties/sandbox.cfg pour connaître les affectations de port.

#### **Certificats de sécurité :**

Vous pouvez effectuer une sélection parmi différents certificats de sécurité avant d'installer Sterling B2B Integrator.

Avant de lancer l'installation, vous devez déterminer lequel des certificats de sécurité suivants vous allez utiliser :

v Le certificat SSL par défaut, autosigné, qui est automatiquement généré par l'installation.

v Un certificat délivré par une autorité de certification, qui doit être généré avant l'installation du logiciel.

Si vous effectuez l'installation avec le certificat SSL par défaut mais que vous souhaitez ensuite le remplacer par un certificat provenant d'une autorité de certification, vous pouvez utiliser la propriété **sslCert** dans le fichier noapp.properties\_platform\_ifcresources\_ext.in pour effectuer la modification.

#### **Comptes UNIX :**

Dans un environnement UNIX ou Linux, créez un compte d'administration UNIX sur le serveur hôte, pour toutes les installations.

Par exemple, si vous souhaitez créer un environnement de test et un environnement de production, créez un compte UNIX sur le serveur hôte. Pour plus d'informations sur la création des comptes UNIX, consultez la documentation de votre système d'exploitation.

## **Installation du logiciel**

Une fois que vous avez configuré la base de données et préparé votre système, vous êtes prêt à installer Sterling B2B Integrator.

#### **Informations générales sur l'installation sous UNIX/Linux :**

Vous pouvez installer Sterling B2B Integrator sous UNIX ou Linux en tant que nouvelle installation ou mise à niveau d'une version précédente de Sterling B2B Integrator.

#### **ATTENTION :**

**Pour des raisons de sécurité, IBM Sterling B2B Integrator for Financial Services doit être installé derrière un pare-feu de société. Pour plus d'informations sur les options de déploiement sécurisé, voir les rubriques consacrées au serveur Perimeter Server et à la sécurité dans la documentation dans la bibliothèque de documentation Sterling B2B Integrator.**

#### **Scénarios d'installation**

Veillez à revoir les scénarios d'installation suivants :

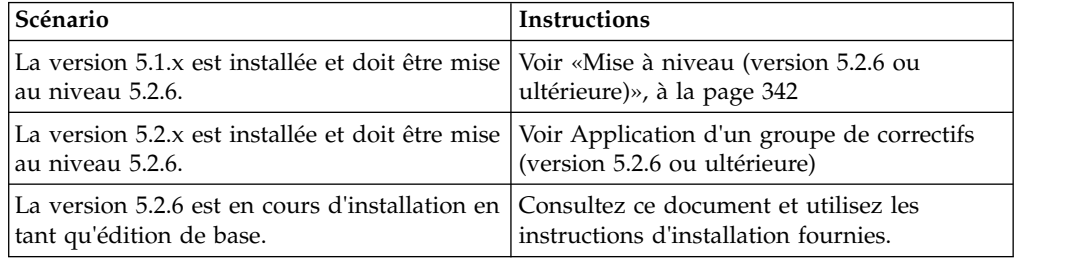

#### **Méthodes d'installation**

Utilisez l'une des méthodes suivantes pour installer votre système :

- Gestionnaire d'installation IBM (interface graphique utilisateur)
- IBM Installation Manager (fichier de réponses)

**Important :** Installez et exécutez Sterling B2B Integrator en tant qu'utilisateur non root.

## **Consignes générales d'installation**

Vous trouverez, ci-après, quelques consignes générales d'installation :

- v Ne créez pas le répertoire d'installation manuellement avant de démarrer l'installation. Si vous créez le répertoire d'installation avant de commencer, l'installation échoue. Le nom de répertoire fourni au cours du processus d'installation est utilisé pour créer le nouveau répertoire d'installation.
- v Le serveur sur lequel vous effectuez l'installation doit disposer de suffisamment d'espace disque libre.
- *rép install* représente le répertoire d'installation dans lequel le nouveau logiciel est installé. N'utilisez pas le nom d'un répertoire préexistant, ni une ancienne version du répertoire d'installation de Sterling B2B Integrator sinon, vous risquez d'écraser par inadvertance l'installation existante.
- v *rép\_install\_parent* représente le répertoire situé un niveau au-dessus du répertoire *rép\_install*.
- v Vérifiez que le répertoire *rép\_install\_parent* détient les droits de lecture/écriture appropriés.
- v Si vous devez installer plusieurs instances de Sterling B2B Integrator sur le même serveur, la seconde instance doit être installée dans un répertoire différent.
- Le chemin d'accès au répertoire contenant le fichier SI <*numéro* version>.jar ne doit pas contenir d'espaces.
- v Si vous utilisez le protocole FTP pour copier les fichiers, vérifiez que votre session est en mode binaire.
- v Si vous utilisez AIX avec la base de données DB2, le chemin de répertoire ne doit pas excéder 108 octets.
- v Le programme d'installation valide le numéro de port initial et confirme que vous disposez de suffisamment d'espace disque pour l'installation. Ces affectations de port sont consignées dans le fichier /*rép\_install*/install/ properties/sandbox.cfg.
- v Si vous utilisez une adresse IPv6, voir [«Instructions pour les adresses IPv6», à la](#page-188-0) [page 181.](#page-188-0)
- v Si vous installez Sterling B2B Integrator sur VMware, fournissez l'adresse IP de la machine virtuelle, et non l'adresse IP de l'hôte VMware. Par exemple, si 10.251.124.160 est l'adresse IP de l'hôte VMware et 10.251.124.156, l'adresse IP du serveur Windows 2003 qui l'héberge, utilisez 10.251.124.156 comme adresse IP valide pour installer Sterling B2B Integrator.

#### **Informations générales sur IBM Installation Manager :**

IBM Installation Manager version 1.8.2 est requis pour installer Sterling B2B Integrator sur toutes les plateformes prises en charge.

Installation Manager est une application d'installation multiplateforme basée sur Java qui fournit une approche cohérente sur diverses plateformes. Elle ne se fonde pas sur une technologie ou un mécanisme d'installation spécifique à une plateforme.

Installation Manager utilise les référentiels locaux de l'offre Sterling B2B Integrator pour installer ou mettre à jour Sterling B2B Integrator et ses fonctions complémentaires. Il détermine les modules qui doivent être installés et les affiche,

notamment les produits, les groupes de correctifs et les correctifs temporaires. Il vérifie que tous les prérequis et que toutes les interdépendances sont respectés avant d'installer le package produit et les jeux de fonctions sélectionnés.

**Important :** L'option **Uninstall** désinscrit uniquement Sterling B2B Integrator d'Installation Manager. La procédure de désinstallation décrite dans les sections connexes doit être suivie pour désinstaller Sterling B2B Integrator complètement.

IBM Installation Manager doit être installé sur chaque ordinateur où Sterling B2B Integrator est installé. Si une version d'Installation Manager est déjà installée sur votre système pour une utilisation avec d'autres applications IBM, vous pouvez l'utiliser avec l'installation de Sterling B2B Integrator, sous réserve qu'il s'agisse de la version appropriée. Si Installation Manager n'est pas installé, il est fourni sur le support d'installation de Sterling B2B Integrator.

#### **Versions de bit prises en charge**

La version 64 bits d'IBM Installation Manager 1.8.2 est fournie avec le module d'installation Sterling B2B Integrator. Cependant, vous pouvez également effectuer l'installation avec une version 32 bits d'Installation Manager.

Avant de démarrer l'installation, tenez compte des considérations suivantes :

- v Si vous êtes un nouveau client, utilisez la version Installation Manager fournie avec le module d'installation Sterling B2B Integrator et installez Sterling B2B Integrator.
- v Si vous possédez une version antérieure d'Installation Manager, vous pouvez la mettre à jour vers la version 1.8.2 à l'aide de la version d'Installation Manager fournie dans le modèle d'installation, puis installer Sterling B2B Integrator.
- v Si vous êtes un client existant qui n'a pas utilisé Installation Manager auparavant, vous pouvez utiliser la version d'Installation Manager qui se trouve dans le module d'installation, puis procéder à la mise à niveau de votre installation de Sterling B2B Integrator.
- Si vous disposez d'Installation Manager 32 bits, vous devez télécharger Installation Manager 32 bits V1.8.2 depuis Fix Central ou IBM Passport Advantage, effectuer la mise à niveau, puis procéder à l'installation de Sterling B2B Integrator. Assurez-vous de disposer des bibliothèques requises qui prennent en charge la présentation du texte à l'écran.

#### **Recherche de mises à jour**

Pour rechercher les mises à jour d'Installation Manager, sélectionnez l'option **Rechercher les mises à jour d'Installation Manager** dans la page **Fichier > Préférences > Mises à jour**. Lorsque cette case à cocher est sélectionnée, Installation Manager effectue une recherche des mises à jour si l'une des pages suivantes est ouverte à partir de la page d'accueil d'Installation Manager :

- Installation de packages
- Modification de packages
- Mise à jour de packages

Installation Manager recherche également des mises à jour lorsque vous cliquez sur le bouton Rechercher d'autres versions, correctifs et extensions dans la page Installation de packages.

## **Démarrage d'Installation Manager**

Vous devez démarrer Installation Manager (et également installer Sterling B2B Integrator) en tant qu'utilisateur non administrateur.

La façon de démarrer Installation Manager varie selon que vous utilisez l'agent d'Installation Manager fourni avec Sterling B2B Integrator ou que vous avez une instance d'Installation Manager installée sur votre système. Elle dépend également de si vous avez Installation Manager 32 bits ou 64 bits.

Ouvrez une invite de commande et effectuez l'une des tâches suivantes pour démarrer Installation Manager en mode interface graphique :

- v Accédez au répertoire IM\_<système\_exploitation> et saisissez **./userinst** ou **userinst.exe** (Windows) pour le scénario suivant :
	- Si Installation Manager n'est pas installé et que vous utilisez l'agent d'Installation Manager fourni avec le support de Sterling B2B Integrator.
	- Si Installation Manager 64 bits est installé.
	- Si Installation Manager est installé sur une plateforme qui offre un seul téléchargement d'Installation Manager. Par exemple, AIX, Solaris, HP, zLinux.
- Accédez à <répertoire installation>/Installation Manager/eclipse (pour le système Windows, remplacez / par \) et entrez **./IBMIM** ou **IBMIM.exe** si Installation Manager 32 bits est installé sur un système Linux ou Windows.

Pour plus d'informations sur le démarrage d'Installation Manager en mode commande pour l'installation automatique, voir [Installation ou mise à jour avec un](http://www.ibm.com/support/knowledgecenter/SS3JSW_5.2.0/com.ibm.help.sb2bi_install_upgrade_526.doc/install_upgrade_silent_mode/installing_or_updating_with_response_file_SI_specific.html) [fichier de réponses.](http://www.ibm.com/support/knowledgecenter/SS3JSW_5.2.0/com.ibm.help.sb2bi_install_upgrade_526.doc/install_upgrade_silent_mode/installing_or_updating_with_response_file_SI_specific.html)

Pour plus d'informations sur le démarrage d'Installation Manager en mode commande pour l'enregistrement d'un fichier de réponses, voir [Enregistrement](http://www.ibm.com/support/knowledgecenter/SS3JSW_5.2.0/com.ibm.help.sb2bi_install_upgrade_526.doc/install_upgrade_silent_mode/install_recording_a_response_file_SI_specific.html) [d'un fichier de réponses.](http://www.ibm.com/support/knowledgecenter/SS3JSW_5.2.0/com.ibm.help.sb2bi_install_upgrade_526.doc/install_upgrade_silent_mode/install_recording_a_response_file_SI_specific.html)

#### **Autres paramètres pour les segments de mémoire**

Les paramètres de segments de mémoire ont pour objet d'indiquer la quantité de mémoire dont dispose Installation Manager pour le processus d'installation. Les tailles de pool de segments de mémoire qu'utilise Installation Manager sont des valeurs par défaut codées en dur. Si ces valeurs par défaut ne suffisent pas pour votre environnement, vous pouvez spécifier d'autres valeurs en ajoutant des paramètres dans le fichier config.ini d'Installation Manager.

**Important :** Ces paramètres supplémentaires ne sont nécessaires qu'en cas d'erreur de type Mémoire insuffisante lors de l'exécution du processus d'installation.

Les paramètres suivants peuvent être ajoutés :

- $\bullet$  value of  $\bullet$ memoryMin=user.sb.INSTALL\_*<système\_exploitation>*\_INIT\_HEAP.*<quantité\_mémoire>*  $\bullet$  values of  $\bullet$
- memoryMax=user.sb.INSTALL\_*<système\_exploitation>*\_MAX\_HEAP.*<quantité\_mémoire>*

Où <*SE*> est votre système d'exploitation et <*quantité\_de\_mémoire*> la quantité de mémoire spécifiée.

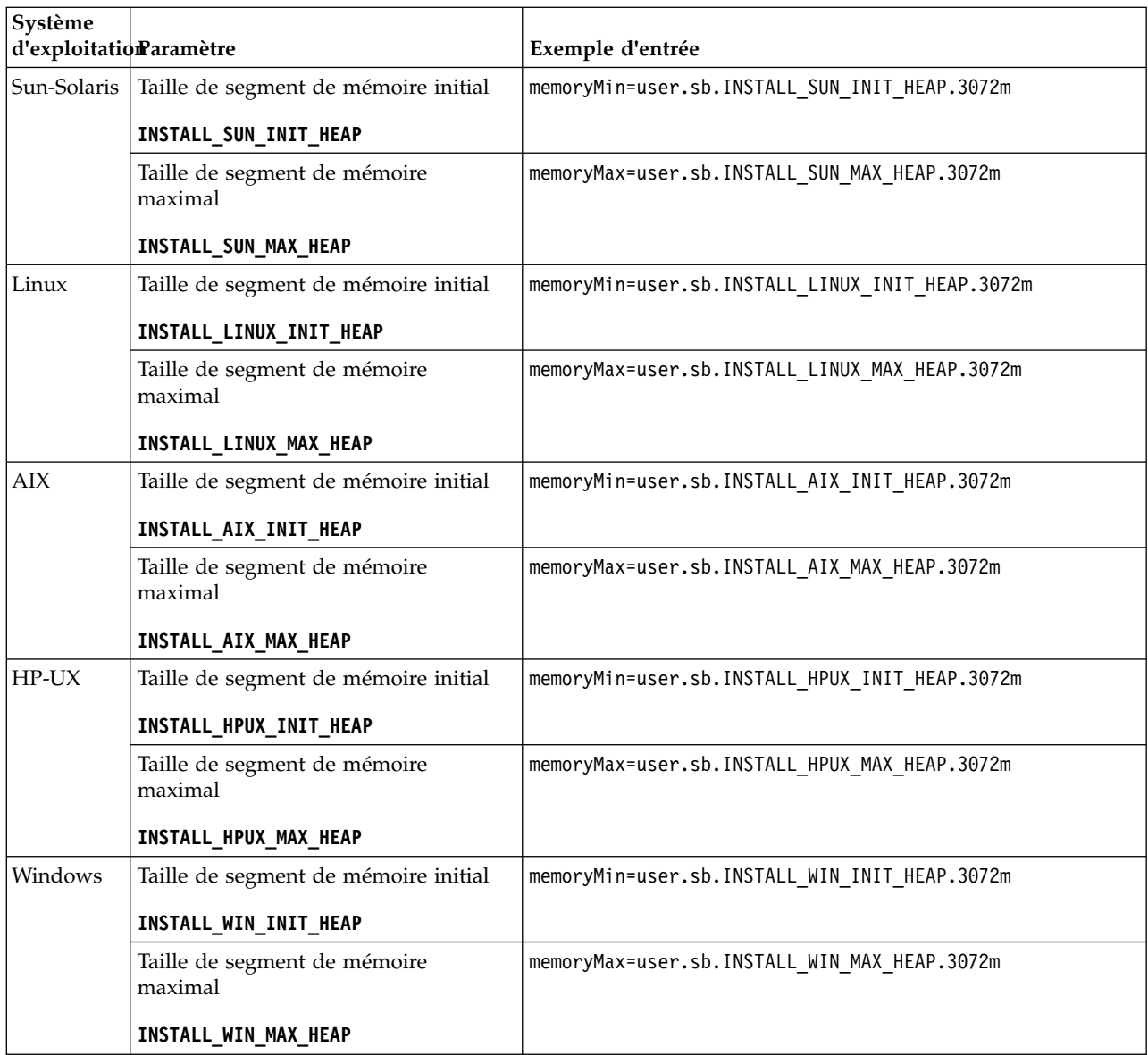

# **Consignes pour l'installation dans un environnement cluster UNIX/Linux :**

Une installation dans un environnement cluster UNIX/Linux est soumise à certaines directives et restrictions.

L'environnement cluster ne prend pas en charge les éléments suivants :

- Base de données MySQL
- AS2 Edition

Ci-après, vous trouverez des consignes d'installation pour les environnements cluster :

- v Tous les noeuds doivent utiliser la même base de données.
- v Tous les noeuds doivent utiliser la même phrase passe.
- v Tous les noeuds doivent utiliser le même système d'exploitation.
- <span id="page-188-0"></span>v Lorsque vous installez des noeuds sur des serveurs différents, les numéros de port initial doivent être les mêmes. Ainsi, vous bénéficiez des fonctionnalités de cluster telles que la fiabilité, la disponibilité, l'extensibilité et le basculement.
- v Vous devez installer les noeuds un par un, en commençant par le premier noeud.
- v Lorsque vous installez des noeuds sur un même serveur, vous devez installer les noeuds 2 et suivants dans des répertoires différents. Chaque port initial doit avoir une différence d'au moins 200 (en plus ou en moins) par rapport au port initial des autres noeuds.
- v Après avoir installé les noeuds, vous devez démarrer les noeuds un par un, en commençant par le premier noeud.

#### **Instructions pour les adresses IPv6 :**

L'utilisation d'adresses IPv6 dans une installation Sterling B2B Integrator nécessite certaines précautions.

Avant d'utiliser une adresse IPv6 au cours d'une installation, consultez la section *Fonctions IPv6* dans *Configuration requise*.

Tenez compte des considérations suivantes sur les adresses IPv6 lorsque vous planifiez l'installation :

- v Si vous utilisez une adresse IPv6, entrez une adresse qualifiée insérée entre deux crochets ([]) et comportant un zéro (0) entre les double-points (:), là où il n'y a pas d'autres chiffres. Par exemple, utilisez [fe80:0:0:0:213:72ff:fe3c:21bf] au lieu de fe80::213:72ff:fe3c:21bf.
- v Si vous utilisez une adresse IPv6 pour l'installation, mettez en commentaire le mappage du nom d'hôte avec l'adresse IPv4 et conservez le mappage avec l'adresse IPv6 dans le fichier hôte du répertoire /etc/sysconfig/networking/ profiles/default/hosts.
- v Vous devez installer à l'aide du nom d'hôte, et non d'une adresse IPv6, sinon l'adaptateur Lightweight JDBC et l'application Graphical Process Modeler(GPM) ne fonctionnent pas.
- v Si vous utilisez une base de données Oracle, n'utilisez pas d'adresse IPv6 pour le nom d'hôte.
- Si vous utilisez une adresse IPv6 et envisagez de configurer Sterling B2B Integrator en tant qu'hôte double pile, une fois que l'installation sera terminée, vous devrez ajouter l'adresse IPv6 (en tant que propriété **admin\_host.3**) au fichier noapp.properties platform ifcresources ext.in.

## **Installation ou mise à jour avec un fichier de réponses (version 5.2.6 ou ultérieure) :**

Vous pouvez installer ou mettre à jour (appliquer le groupe de correctifs ou le correctif temporaire) Sterling B2B Integrator en mode silencieux en utilisant les fichiers de réponses exemples ou en convertissant votre fichier de réponses existant au format requis.

# **Installation dans un environnement cluster UNIX/Linux à l'aide d'IBM Installation Manager en mode interface graphique :**

Vous pouvez installer Sterling B2B Integrator dans un environnement cluster UNIX/Linux à l'aide d'IBM Installation Manager en mode interface graphique. Utilisez le système X-Window pour cette installation.

# **Avant de commencer**

- Remplissez la [«Liste de contrôle d'installation pour un cluster UNIX/Linux», à](#page-178-0) [la page 171.](#page-178-0)
- v Installez un système de fenêtrage X-Window (par exemple, Cygwin ou Xming) pour le système d'exploitation UNIX/Linux sur votre ordinateur.
- v Installez et configurez un client Telnet (par exemple, PuTTY) à utiliser avec le système X-Window. Les paramètres suivants doivent être définis :
	- La transmission X-11 doit être activée.
	- L'emplacement d'affichage du système X-Window doit être défini sur localhost.
- v Si vous utilisez l'application Standards Processing Engine (SPE) avec Sterling B2B Integrator, vous devez installer SPE avant d'installer Sterling B2B Integrator.
- v Si vous utilisez l'application EBICS Banking Server avec Sterling B2B Integrator, le chiffrement de données pour le stockage à l'emplacement d'installation n'est pas pris en charge.
- v Définissez les paramètres ulimit et de langue comme suit :
	- ulimit -n 4096
	- ulimit -u 16000
	- export LANG=en\_US

#### **Pourquoi et quand exécuter cette tâche**

Pour installer Sterling B2B Integrator dans un environnement cluster Unix/Linux à l'aide d'Installation Manager en mode interface graphique :

**Important :** Vous trouverez ci-après une liste des modifications concernant l'installation de Sterling B2B Integrator version 5.2.6 ou la mise à niveau vers cette version :

- v Vous pouvez effectuer une installation ou une mise à niveau à l'aide de l'interface utilisateur ou en mode silencieux (fichiers de réponses). L'installation et la mise à niveau en mode console ne sont pas prises en charge.
- v Le fichier JAR de Sterling B2B Integrator est inclus dans le référentiel. Par conséquent, il n'est pas nécessaire de sélectionner le fichier JAR manuellement lors de l'installation ou de la mise à niveau.
- v Vous devez utiliser Installation Manager V1.8.2 pour l'installation ou la mise à niveau de Sterling B2B Integrator. InstallService est désactivé et ne peut pas être utilisé. Vous pouvez utiliser InstallService uniquement pour un scénario spécifique associé à Sterling File Gateway. Pour plus d'informations, voir l'étape 15.

### **Procédure**

- 1. Démarrez le client système X-Window sur votre ordinateur. Une fois ouverte, réduisez la fenêtre.
- 2. Ouvrez la fenêtre console et connectez-vous au serveur hôte UNIX/Linux sur lequel Sterling B2B Integrator doit être installé.
- 3. À partir du support d'installation, copiez le module d'installation compressé dans un répertoire UNIX/Linux sur l'hôte où Sterling B2B Integrator doit être installé.
- 4. Décompressez le module d'installation sur le serveur hôte.
- 5. Ouvrez le dossier InstallationManager dans la structure de répertoires créée lors de la décompression du module d'installation. Plusieurs fichiers IM\_*SystèmeExploitation*.zip s'affichent.
- 6. Décompressez le fichier correspondant à votre système d'exploitation.
	- IM\_AIX.zip (pour AIX)
	- IM\_HPIA.zip (pour HP-UX Itanium)
	- IM\_Linux.zip (pour Linux)
	- IM Solaris.zip (pour Solaris)
	- IM zLinux.zip (pour Linux for System z)

Cette action crée un nouveau dossier IM\_*SystèmeExploitation*.

**Important :** Installation Manager V1.8.2 est requis pour effectuer l'installation de Sterling B2B Integrator.

7. Décompressez le fichier Common Repo.zip à partir du module d'installation. Cette action crée deux nouveaux dossiers, b2birepo et gmrepo. Les dossiers IM\_*OperatingSystem*, b2birepo et gmrepo doivent se trouver au même niveau dans un répertoire.

**Important :** gmrepo contient le fichier référentiel nécessaire pour installer la boîte aux lettres globale. Pour plus d'informations sur la boîte aux lettres globale, voir [Présentation de la boîte aux lettres globale.](http://www.ibm.com/support/knowledgecenter/SS3JSW_5.2.0/com.ibm.help.gdha_overview.doc/com.ibm.help.gdha_overview.doc/gdha_overview.html)

- 8. Ouvrez une invite de commande et effectuez l'une des tâches suivantes pour démarrer Installation Manager :
	- a. Accédez au répertoire IM\_<système\_exploitation> et saisissez **./userinst** pour les scénarios suivants :
		- v Si Installation Manager n'est pas installé et que vous utilisez l'agent d'Installation Manager fourni avec la version 5.2.6.
		- Si Installation Manager 64 bits est installé.
		- v Si Installation Manager est installé sur une plateforme qui offre un seul téléchargement d'Installation Manager. Par exemple, AIX, Solaris, HP, zLinux.
	- b. Accédez à <répertoire installation>/Installation Manager/eclipse et saisissez **./IBMIM**, si Installation Manager 32 bits est installé sur votre système Linux.
- 9. Dans la page d'accueil d'Installation Manager, cliquez sur **Installer**.

**Important :** Si les répertoires IM\_<système\_exploitation> et b2birepo ne se trouvent pas dans le même répertoire ou si vous avez déjà installé Installation Manager, vous recevez un message indiquant qu'il n'y a pas de packages à installer ou qu'Installation Manager n'a pas pu se connecter aux référentiels. Vous devez ajouter les fichiers référentiels de Sterling B2B Integrator au référentiel d'Installation Manager. Pour plus d'informations sur l'ajout de fichiers référentiels, voir la rubrique [Préférence de référentiel.](https://www-01.ibm.com/support/knowledgecenter/SSDV2W_1.8.2/com.ibm.cic.agent.ui.doc/topics/t_specifying_repository_locations.html)

- 10. Sur l'écran Installer des packages, sélectionnez **IBM Sterling B2B Integrator**. Cette action sélectionne les versions également. Cliquez sur **Suivant**.
- 11. Consultez le contrat de licence et sélectionnez l'option **J'accepte les dispositions du contrat de licence**.

Si vous n'acceptez pas le contrat, la procédure d'installation s'arrête.

12. Sélectionnez l'emplacement du répertoire de ressources partagées et cliquez sur **Suivant**. Ce répertoire est utilisé par IBM Installation Manager pour l'installation de Sterling B2B Integrator et d'autres composants.

Le répertoire de ressources partagées ne doit pas être un sous-répertoire de l'installation de Sterling B2B Integrator. Le répertoire de ressources partagées doit être vide.

- 13. Choisissez **Créer un groupe de packages** et spécifiez le chemin d'accès au répertoire d'installation de Sterling B2B Integrator.
- 14. Sélectionnez les fonctions qui doivent être installées. Les options disponibles sont les suivantes :
	- v **IBM Sterling B2B Integrator**
	- v **IBM Sterling File Gateway**

**Important :** À compter de Sterling B2B Integrator version 5.2.6, Sterling File Gateway version 2.2.6 est installé automatiquement si **IBM Sterling File Gateway** est sélectionné. Aucune tâche supplémentaire de post-installation n'est requise pour démarrer Sterling File Gateway. Il est fortement conseillé d'installer Sterling File Gateway au cours de l'installation de Sterling B2B Integrator version 5.2.6. Si pour une raison quelconque, Sterling File Gateway n'est pas installé avec Sterling B2B Integrator, vous ne pouvez pas installer Sterling File Gateway ultérieurement à l'aide d'Installation Manager. Vous devez utiliser InstallService pour l'installer. Pour plus d'informations sur l'installation de Sterling File Gateway à l'aide d' InstallService, voir la rubrique [Installing Sterling File Gateway \(version](http://www.ibm.com/support/knowledgecenter/SS4TGX_2.2.0/com.ibm.help.sfg_installation_226.doc/sfg_installation_overview.html) [2.2.6 ou ultérieure\).](http://www.ibm.com/support/knowledgecenter/SS4TGX_2.2.0/com.ibm.help.sfg_installation_226.doc/sfg_installation_overview.html)

- v **Module FIPS**
- v **Module d'édition AS2**
- v **Module de services financiers**
- v **Module de serveur bancaire EBICS**
- v **Module d'intégration de B2B Advanced Communications**

**Important :** Lors de l'installation de Sterling B2B Integrator, sélectionnez **Module d'intégration de B2B Advanced Communications** pour installer le pont Sterling B2B Integrator. Le pont Sterling B2B Integrator est requis pour la communication entre Sterling B2B Integrator et B2B Advanced Communications. Si vous installez Boîte aux lettres globale and Sterling B2B Integrator, alors le **Module d'intégration de B2B Advanced Communications** (pont Sterling B2B Integrator) est installé par défaut étant donné que Boîte aux lettres globale utilise le module de stockage de B2B Advanced Communications. Cependant, vous devez configurer les conteneurs d'adaptateur et les adaptateurs pour le pont Sterling B2B Integrator après l'installation.

**Important : Sterling B2B Integrator** est sélectionné par défaut. Sélectionnez uniquement les licences et les fonctions qui ont été définies dans votre contrat IBM. Si vous ne savez pas quel élément sélectionner, la procédure d'installation peut s'exécuter correctement sans sélection. En revanche, le démarrage et le bon fonctionnement du logiciel nécessitent la sélection de l'une des licences. Voir [«Modification des licences», à la page 62](#page-69-0) pour appliquer les licences après l'installation.

- 15. Indiquez le chemin du répertoire de JDK et cliquez sur **Suivant**.
- 16. Indiquez la configuration des fonctions à installer et cliquez sur **Suivant**.
	- v **Mode de conformité FIPS (le module FIPS doit être activé)**
	- v **Mode de conformité NIST 800-131a**
		- **off** (valeur par défaut)
- **strict**
- v **Module d'intégration SPE (requiert la préinstallation de SPE, WTX en option)**

Si vous sélectionnez l'option SPE, vous êtes invité à entrer les informations suivantes :

- Le répertoire d'installation de SPE
- (Facultatif) Le répertoire d'installation de WTX (WebSphere Transformation Extender)
- Le port de l'interface utilisateur SPE

Pour plus d'informations, consultez la documentation relative à l'intégration de Sterling B2B Integrator et SPE.

- 17. Indiquez le chemin d'accès au fichier de règles JCE, puis cliquez sur **Suivant**.
- 18. Indiquez les informations suivantes concernant l'emplacement du serveur et cliquez sur **Suivant** :
	- a. Indiquez l'adresse IP explicite ou le nom d'hôte du serveur ou utilisez la valeur par défaut localhost.
	- b. Indiquez le numéro de port initial ou utilisez la valeur par défaut 8080.
- 19. Entrez les informations relatives à la phrase passe système et cliquez sur **Suivant** :
	- a. Entrez une phrase passe.
	- b. Confirmez la phrase passe.
- 20. Indiquez des informations relatives à l'adresse électronique et cliquez sur **Suivant** :
	- a. Entrez l'adresse électronique à laquelle vous voulez que les messages d'alerte système soient envoyés.
	- b. Indiquez le serveur de messagerie SMTP (adresse IP ou nom d'hôte) à utiliser pour les messages d'alerte système et d'autres notifications d'administration.
- 21. Entrez les informations suivantes pour la base de données et cliquez sur **Suivant**.
	- a. Sélectionnez le fournisseur de la base de données que vous souhaitez utiliser :
		- Oracle
		- Microsoft SOL Server
		- $\cdot$  DB2
		- MySOL
	- b. Sélectionnez parmi les options suivantes toutes celles qui s'appliquent à cette installation :

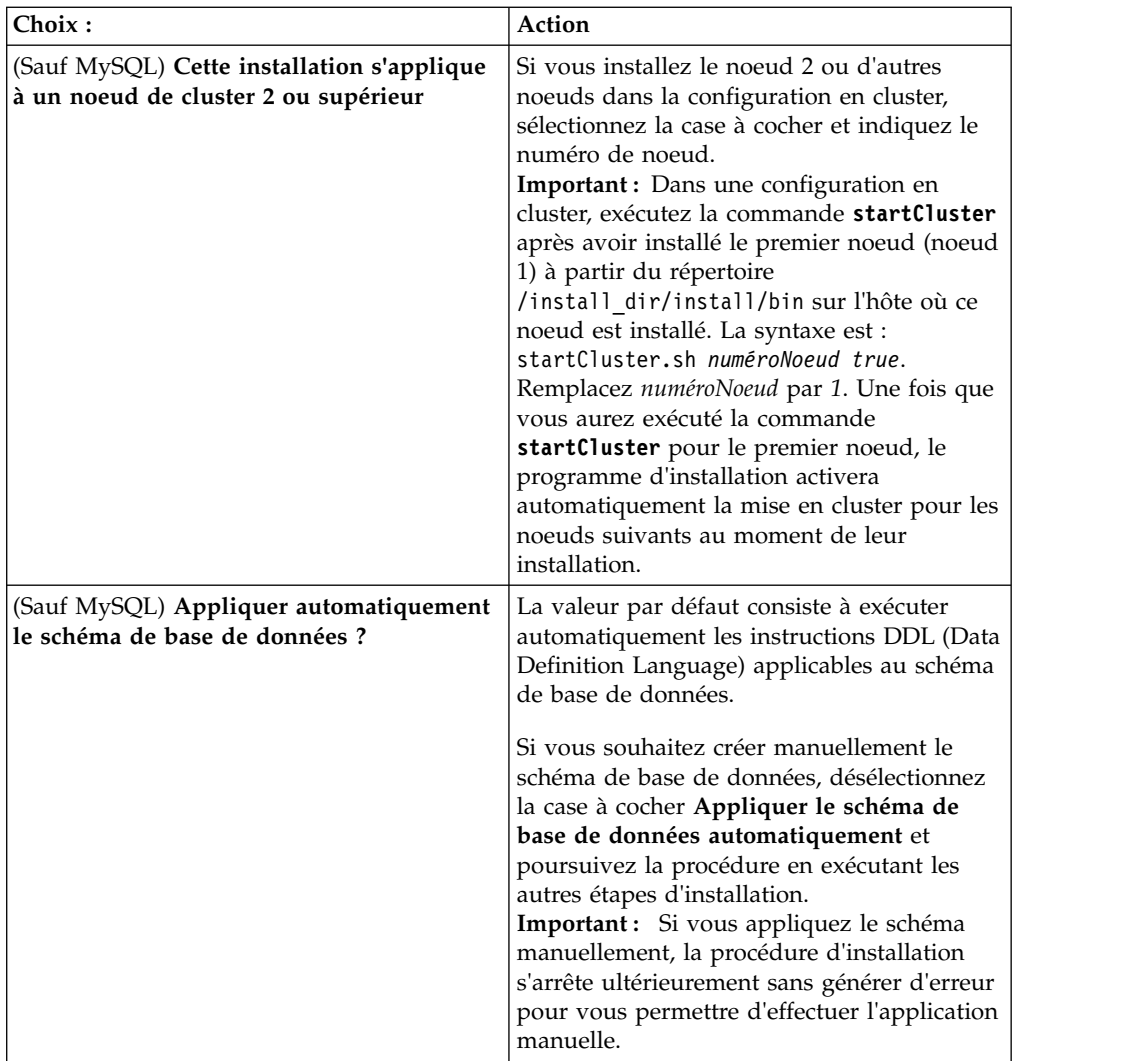

- 22. Entrez les informations suivantes relatives à la connexion à la base de données. Ne cliquez pas sur **Suivant** tant que vous n'avez pas configuré le pilote JDBC au cours des étapes suivantes.
	- Nom d'utilisateur
	- v Mot de passe (et mot de passe de confirmation)
	- Nom du catalogue
	- Hôte
	- Port
- 23. Sélectionnez un ou plusieurs pilotes JDBC et cliquez sur **Suivant** :
	- a. Cliquez sur **Ajouter** pour accéder à l'emplacement du fichier des pilotes JDBC appropriés.
		- v (Oracle, Microsoft SQL Server et MySQL uniquement) Chemin absolu et nom du fichier d'un pilote JDBC.
		- v (DB2 uniquement) Chemins absolus et noms de deux fichiers de pilote JDBC. Utilisez le pilote JDBC Type 4. Ce type de pilote convertit les appels JDBC en protocole réseau utilisé directement par DB2, permettant ainsi au système d'appeler directement le serveur DB2.
	- b. Cliquez sur **Tester** pour vérifier que le pilote est pris en charge pour la base de données et Sterling B2B Integrator.

**Conseil :** Veillez à sélectionner le chemin du pilote dans la zone **Pilote de base de données** avant de cliquer sur **Tester**.

IBM Installation Manager doit d'abord valider la connexion à la base de données pour que vous puissiez poursuivre l'installation. Si la validation échoue, vous pouvez vous reporter au journal système pour obtenir des informations complémentaires sur l'incident. Effectuez les tâches suivantes :

- 1) Ouvrez le répertoire d'application de l'utilisateur : *chemin\_local*/IBM/Installation Manager/logs
- 2) Ouvrez le fichier index.xml dans un navigateur.
- 3) Identifiez le fichier journal en fonction de l'horodatage correspondant à la date/heure de démarrage de l'installation.
- 4) Cliquez sur le fichier d'installation pour afficher la liste des erreurs qui se sont produites lors de l'installation.
- 24. Identifiez laquelle des options suivantes s'applique à cette installation. Sélectionnez les options appropriées, puis cliquez sur **Suivant** :
	- v **Installation prolixe ?**
	- v **Cette installation est une mise à niveau d'une version précédente**

Ne sélectionnez pas cette option car cette installation est une nouvelle installation.

- 25. Déterminez quelles configurations de performances s'appliquent à cette installation, puis cliquez sur **Suivant**. Acceptez la valeur par défaut ou entrez la valeur appropriée.
	- v **Nombre de coeurs de processeur**
	- v **Mémoire physique (Mo) allouée à Sterling B2B Integrator**
- 26. Passez en revue les informations récapitulatives du module d'installation. Cliquez sur **Installer** pour appliquer vos paramètres d'installation à l'installation.

Si vous n'avez pas sélectionné l'option Appliquer le schéma de base de données automatiquement, la procédure d'installation s'arrête et vous devez exécuter les étapes supplémentaires suivantes afin de terminer l'installation avec des instructions DDL manuelles :

- a. Accédez au répertoire d'installation.
- b. Localisez le fichier InstallSI.log et ouvrez-le dans un éditeur de fichier.
- c. Recherchez dans le fichier les messages d'erreur suivants :
	- <install SI>/repository/scripts/EFrame IndexAdds.sql doit être appliqué à la base de données.
	- v *<install\_SI>*//repository/scripts/EFrame\_Sequence.sql doit être appliqué à la base de données.
	- v *<install\_SI>*//repository/scripts/EFrame\_TableChanges.sql doit être appliqué à la base de données. Sortie de l'installation...

**Important :** Si le fichier journal ne contient pas les messages d'erreur ci-dessus, l'installation a échoué pour une autre raison. Corrigez l'erreur et relancez l'installation. Si ces messages sont consignés, continuez la procédure en passant aux étapes suivantes.

d. Modifiez chaque script .sql pour la base de données. Cette opération peut inclure la modification du délimiteur SQL ou l'ajout d'options d'espace table.

- e. Connectez-vous à la base de données en tant qu'utilisateur du schéma de base de données.
- f. Exécutez manuellement les fichiers SQL dans l'ordre suivant :

**Important :** Lorsque vous exécutez les scripts, vous devez exécuter les scripts SQL dans l'ordre indiqué.

- EFrame\_IndexDrops.sql
- EFrame TableChanges.sql
- EFrame IndexAdds.sql
- EFrame TextIndexAdds.sql
- EFrame Sequence.sql
- EFrame TextIndexModify.sql
- EFrame TextIndexUpdates.sql
- EFrame TextIndexUpgrade.sql
- EFrame Static.sql

**Important :** ActiveMQ utilise des noms de table générés de manière dynamique à partir du nom du noeud d'installation. La génération de tables n'est pas incluse dans ces scripts mais elle est effectuée automatiquement lors du premier démarrage de Sterling B2B Integrator ou de l'ajout d'un nouveau noeud de cluster. La génération de tables risque d'échouer si les restrictions de sécurité limitent les droits de l'utilisateur dans la base de données Sterling B2B Integrator. Pour éviter ce problème, vérifiez que les droits du rôle Administrateur de base de données sont activés lors du premier démarrage. Si vous détectez d'autres problèmes, contactez le service clients IBM.

- g. Quittez la base de données.
- h. Ouvrez le répertoire parent du répertoire d'installation de Sterling B2B Integrator.
- i. Désinstallez l'offre Sterling B2B Integrator afin d'effacer les métadonnées Installation Manager relatives à l'installation, puis supprimez (ou renommez en guise de sauvegarde) le répertoire d'installation Sterling B2B Integrator.
- j. Redémarrez l'assistant d'installation et entrez les mêmes options d'installation que celles que vous avez indiquées avant de désélectionner la case **Appliquer automatiquement le schéma de base de données**. Si vous avez enregistré un fichier de réponses (comme suggéré dans l'étape 9), vous pouvez utiliser ce fichier pour installer Sterling B2B Integrator.

L'écran de progression de l'installation indique le composant en cours d'installation.

Une barre d'état située sous l'en-tête **Informations sur les référentiels** indique la progression de l'installation des composants. Une fois l'installation terminée, un grand cercle vert contenant une coche et le message Les modules ont été installés s'affiche. Un lien permet d'ouvrir le fichier journal d'installation.

27. Cliquez sur **Terminer**. Installation Manager se ferme et vous revenez sur votre bureau.

Vérifiez le fichier InstallSI.log pour déterminer si tous les composants ont été installés correctement.

- 28. Si vous utilisez le système d'exploitation AIX et le protocole IPv6 :
	- a. Ouvrez le répertoire /*rép\_install*/install/properties.
	- b. Ajoutez la valeur suivante au fichier sandbox.config : IPV4STACK=false
- c. Ouvrez le répertoire /*rép\_install*/install/bin.
- d. Entrez la commande ./setupfiles.sh.
- 29. Installez chaque noeud suivant à partir du noeud 2. Ouvrez votre répertoire de travail.
- 30. Démarrez Installation Manager pour chaque noeud supplémentaire et suivez la plupart des étapes que celles utilisées pour le noeud 1. Lorsque le système vous y invite, cochez la case **Cette installation est pour un noeud de cluster 2 ou plus**.
- 31. Si vous avez installé plusieurs noeuds sur le même serveur ou si vous avez utilisé des ports de base différents pour le noeud 2 et les suivants, vous devez exécuter les étapes supplémentaires suivantes :

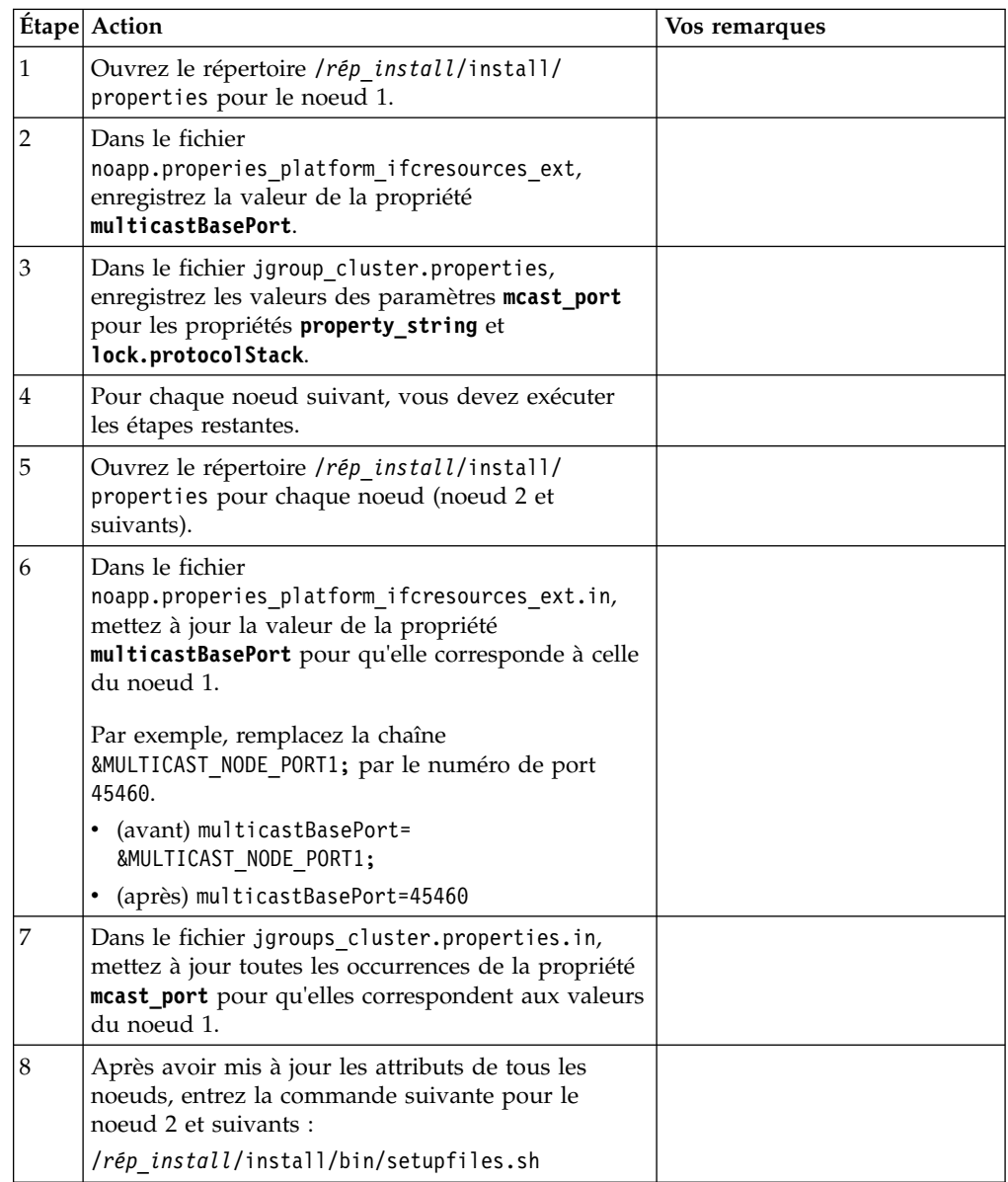

32. Déterminez s'il est nécessaire d'appliquer un groupe de correctifs ou un correctif temporaire à l'installation. Pour plus d'informations sur l'installation d'un groupe de correctifs ou d'un correctif temporaire, voir [«Application d'un](#page-678-1) [groupe de correctifs \(version 5.2.6 ou ultérieure\)», à la page 671](#page-678-1) et [«Application d'un correctif temporaire \(version 5.2.6 ou ultérieure\)», à la page](#page-690-0) [683.](#page-690-0)

# **Validation de l'installation**

Après avoir installé Sterling B2B Integrator, vous devez valider l'installation pour vous assurer que tout fonctionne conformément à vos besoins.

### **Validation de la liste de contrôle d'installation dans un environnement cluster :**

Dans le cadre de la procédure d'installation, vous devez exécuter plusieurs tests pour vérifier que l'installation du logiciel a abouti.

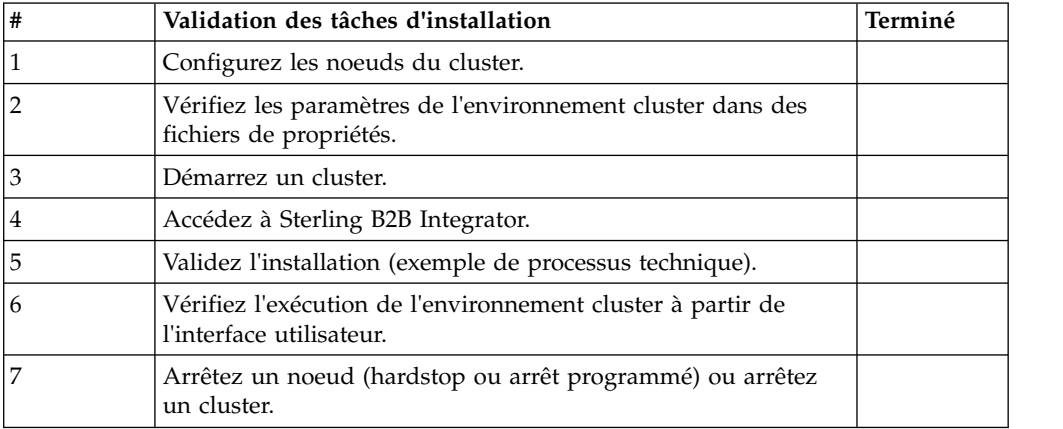

# **Vérification des paramètres de l'environnement cluster dans les fichiers de propriétés :**

#### **Procédure**

Pour vous assurer que l'environnement cluster est correct, vérifiez les paramètres de fichier de propriété suivants sur le noeud 2 :

- 1. Vérifiez que la valeur CLUSTER=true se trouve dans le fichier de propriétés sandbox.cfg.
- 2. Vérifiez que la valeur CLUSTER=true se trouve dans le fichier de propriétés centralops.properties.
- 3. Vérifiez que la valeur CLUSTER=true se trouve dans le fichier de propriétés noapp.properties.
- 4. Vérifiez que la valeur cluster env property=true figure dans le fichier de propriétés ui.properties.

#### **Configuration des noeuds de cluster :**

La première fois que vous configurez un cluster, vous devez utiliser la commande **startCluster** avec l'option true (startCluster.sh *numéroNoeud* true).

#### **Pourquoi et quand exécuter cette tâche**

La configuration initiale est la seule procédure nécessitant d'utiliser la commande **startcluster**. Toutefois, si vous prévoyez de réutiliser la commande **startcluster**, utilisez l'option false (startCluster.sh nodeNumber false). L'option false évite que des changements de configuration affectent le système, notamment après l'installation d'un groupe de correctifs ou d'un correctif temporaire.

**Important :** Vous devez exécuter la commande **startCluster** après avoir installé le premier noeud (noeud 1) sur l'hôte où vous avez installé le noeud. Une fois que la commande **startCluster** a été exécutée pour le premier noeud, les noeuds suivants sont automatiquement mis en cluster par le programme d'installation lors de leur installation.

## **Procédure**

Pour configurer les noeuds, en commençant par le noeud 1 :

- 1. Ouvrez le répertoire /*rép\_install*/install/bin.
- 2. Entrez ./startCluster.sh *numéroNoeud* <true ou false>. Où *numéroNoeud* correspond au numéro du noeud, true effectue une mise à jour de la base de données et false empêche les mises à jour de la base de données. Pour le noeud 1, entrez ./startCluster.sh 1 true, etc.
- 3. Si vous démarrez le noeud 2 ou l'un des noeuds suivants, entrez votre phrase passe. Pour le noeud 1, vous n'êtes pas invité à entrer votre phrase passe.
- 4. Une fois que le cluster a démarré, le message suivant s'affiche :

BUILD SUCCESSFUL (LA GÉNÉRATION A ABOUTI) Total time nn minutes nn seconds Done with ant script Running setup files

Vous pouvez passer au noeud suivant dès que l'invite de ligne de commande s'affiche.

# **Que faire ensuite**

Une fois que tous les noeuds ont été configurés, le message suivant s'affiche : Déploiement réalisé avec succès sur le serveur d'applications.

# **Démarrage de Sterling B2B Integrator dans un environnement cluster UNIX/Linux :**

Après avoir exécuté le logiciel de mise à niveau, vous pouvez démarrer Sterling B2B Integrator.

#### **Avant de commencer**

Si vous démarrez Sterling B2B Integrator après une mise à niveau de l'application depuis la version 5.1, modifiez les valeurs des propriétés suivantes dans le fichier centralops.properties en les définissant sur 600. Cette action empêche la commande **run.sh** d'expirer avant le démarrage de Sterling B2B Integrator. Le fichier centralops.properties se trouve dans le répertoire *install\_dir*/install/ properties.

- v **OpsServer.commandTimeout**
- v **PassPhrase.urlTimeout**

# **Pourquoi et quand exécuter cette tâche**

Effectuez cette tâche pour chaque noeud du cluster, en commençant par le noeud 1.

## **Procédure**

- 1. Accédez au répertoire /*rép\_install*/install/bin sur une ligne de commande.
- 2. Entrez ./run.sh.
- 3. Entrez la phrase passe.
- 4. À la fin du processus de démarrage, le message suivant s'affiche : Ouvrez votre navigateur Web à l'adresse http://*hôte:port*/dashboard La variable *hôte:port* correspond à l'adresse IP et au numéro de port via lesquels Sterling B2B Integrator est accessible sur votre système. En fonction de la charge du système, plusieurs minutes peuvent être nécessaires pour que l'interface utilisateur soit prête.
- 5. Enregistrez l'adresse URL afin de pouvoir accéder à Sterling B2B Integrator.

## **Que faire ensuite**

Si vous devez libérer tous les verrouillages d'un cluster et que les deux noeuds sont arrêtés, utilisez le paramètre restart pour le noeud 1. Le paramètre restart ne peut être utilisé que sur le noeud 1. Il ne peut l'être sur aucun autre noeud.

Par exemple :

- v Pour le noeud 1, entrez la commande suivante : ./run.sh restart
- v Pour le noeud 2 et les suivants, entrez la commande suivante : ./run.sh

## **Accès à Sterling B2B Integrator :**

Vous pouvez accéder à Sterling B2B Integrator en utilisant un navigateur Web.

#### **Procédure**

- 1. Ouvrez une fenêtre de navigateur et entrez l'adresse affichée en fin de démarrage.
- 2. Dans la page de connexion, entrez l'ID utilisateur et le mot de passe par défaut. La connexion par défaut s'effectue au niveau administratif. L'une de vos premières tâches en tant qu'administrateur consiste à modifier le mot de passe administratif et à enregistrer les autres utilisateurs avec d'autres niveaux d'autorisation.

#### **Validation de l'installation avec un exemple de processus technique :**

Vous pouvez valider l'installation en testant un exemple de processus technique.

#### **Procédure**

- 1. Dans **Menu Administration**, cliquez sur **Processus technique** > **Gestionnaire**.
- 2. Dans la zone **Nom de processus**, entrez Validation\_Sample\_BPML et cliquez sur **OK**.
- 3. Cliquez sur **Gestionnaire d'exécution**.
- 4. Cliquez sur **exécuter**.
- 5. Cliquez sur **OK** Le message Statut : Succès est affiché dans la partie supérieure gauche de la page.

#### **Vérification du fonctionnement du cluster à partir de l'interface utilisateur :**

Vous pouvez utiliser l'interface utilisateur pour vérifier que le cluster fonctionne, y compris mettre en file d'attente des informations et le statut des adaptateurs.

### **Procédure**

- 1. Dans le menu **Administration**, cliquez sur **Opérations** > **Système** > **Identification et résolution des problèmes**. Vérifiez que vous pouvez afficher les informations de file d'attente pour chaque noeud.
- 2. Dans le menu **Administration**, cliquez sur **Opérations** > **Système** > **Identification et résolution des problèmes**. Vérifiez que vous pouvez afficher l'arbre JNDI pour chaque noeud.
- 3. Dans le menu **Administration**, cliquez sur **Opérations** > **Système** > **Identification et résolution des problèmes**. Vérifiez que vous pouvez afficher les informations sur l'hôte, l'état, le statut, les adaptateurs et l'utilisation de la mémoire pour chaque noeud.
- 4. Dans le menu **Administration**, cliquez sur **Opérations** > **Système** > **Identification et résolution des problèmes**. Vérifiez que vous pouvez afficher le statut de l'adaptateur pour chaque noeud.

# **Arrêt d'un noeud dans un environnement cluster (arrêt programmé) : Pourquoi et quand exécuter cette tâche**

Un arrêt programmé arrête le système après que tous les processus techniques aient fini de s'exécuter. Dans un environnement cluster, vous devez exécuter cette tâche sur chaque noeud, en commençant par le noeud 1.

L'exécution de la commande d'arrêt programmé dans un environnement cluster interrompt tous les processus techniques planifiés. Il est recommandé d'exécuter la commande hardstop lorsque vous arrêtez des noeuds individuels d'un cluster.

Pour arrêter un noeud de manière programmée dans un environnement UNIX ou Linux :

- v Vous pouvez sélectionner **Opérations > Système > Utilitaire de dépannage** et cliquer sur **Arrêt programmé**.
- v Vous pouvez exécuter l'arrêt programmé à partir de l'interface de ligne de commande.

Pour plus d'informations sur les options de ligne de commande et l'interface utilisateur d'arrêt programmé, reportez-vous à la documentation sur la gestion des performances.

Pour exécuter un arrêt programmé, à partir d'une ligne de commande :

#### **Procédure**

- 1. Accédez au répertoire /*rép\_install*/install/bin.
- 2. Entrez ./softstop.sh.
- 3. Entrez la phrase passe.

# **Arrêt forcé d'un noeud dans un environnement cluster :**

Un arrêt forcé permet d'arrêter le système immédiatement, notamment l'ensemble des processus techniques en cours d'exécution.

#### **Pourquoi et quand exécuter cette tâche**

Vous pouvez arrêter un noeud unique Sterling B2B Integrator dans un environnement cluster UNIX ou Linux.

Pour effectuer un arrêt forcé sur l'ensemble du cluster, vous devez exécuter la tâche suivante pour chaque noeud.

# **Procédure**

- 1. Accédez au répertoire /*rép\_install*/install/bin sur une ligne de commande.
- 2. Entrez ./hardstop.sh.

### **Arrêt du cluster :**

Vous pouvez utiliser l'interface utilisateur pour arrêter une installation sur cluster.

## **Procédure**

- 1. Dans le menu **Administration**, cliquez sur **Opérations** > **Système** > **Identification et résolution des problèmes**.
- 2. Cliquez sur **Arrêter le système**.

# **Configuration post-installation**

Après avoir installé Sterling B2B Integrator et validé l'installation, vous pouvez avoir besoin d'effectuer des tâches de configuration supplémentaires en fonction de votre système et de vos besoins métier.

# **Liste de contrôle de configuration post-installation dans un environnement cluster :**

Après avoir installé Sterling B2B Integrator, vous devez exécuter les étapes de la liste de contrôle de configuration post-installation.

Revoyez toutes les tâches, mais sachez que certaines peuvent ne pas être requises pour votre installation système.

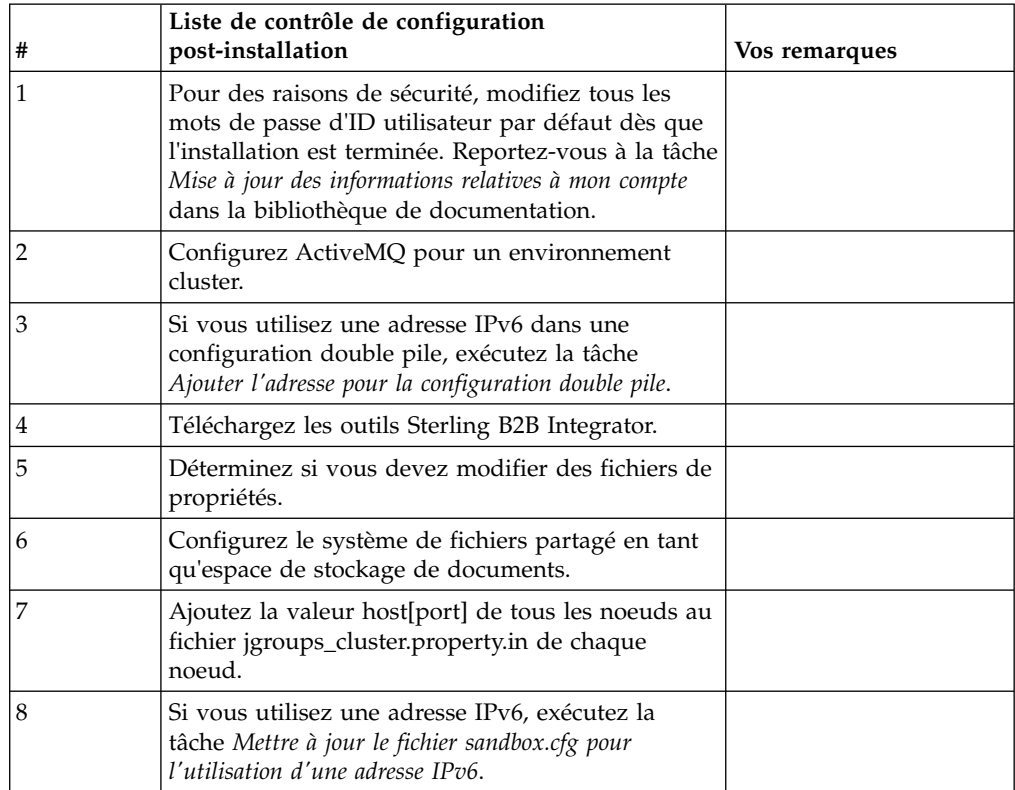

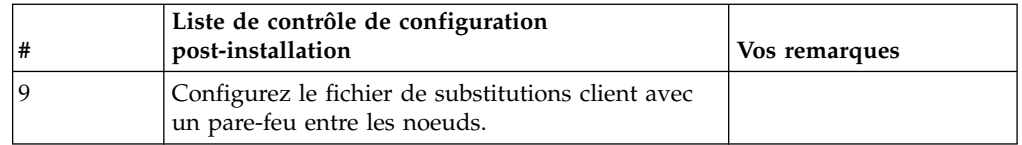

**Configuration de JMS pour la tolérance aux pannes dans un environnement cluster :** Pour permettre l'exécution correcte de JMS et le basculement en cas de panne dans l'environnement cluster de Sterling B2B Integrator, vous devez configurer une instance ActiveMQ externe via la tâche *Configuration d'ActiveMQ pour un environnement cluster*.

Le diagramme suivant illustre comment ActiveMQ peut être configuré pour accroître la disponibilité et la tolérance aux pannes.

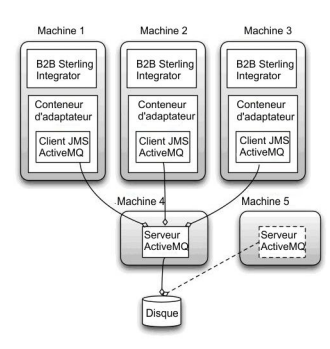

# **Configuration d'ActiveMQ pour un environnement cluster : Pourquoi et quand exécuter cette tâche**

Pour configurer ActiveMQ pour l'environnement cluster :

# **Procédure**

- 1. Téléchargez ActiveMQ 5.2 pour votre système d'exploitation à partir du site http://activemq.apache.org/activemq-520-release.html.
- 2. Déployez une instance d'ActiveMQ 5.2. Le déploiement peut s'effectuer sur la même machine que Sterling B2B Integrator ou sur une machine séparée.
- 3. Accédez au répertoire /*rép\_install*/install/properties.
- 4. Copiez le fichier **activemq.xml** dans le répertoire conf d'AMQ. Ce fichier configure ActiveMQ pour :
	- Utiliser la fonctionnalité de redondance (failover clustering)
	- v Utiliser la base de données SI pour le stockage
	- v Paramétrer l'utilisation du port AMQ

Par défaut, ActiveMQ est configuré pour écouter sur le port de base + 64 de Sterling B2B Integrator et l'interface ActiveMQ utilise le port de base + 65 (http://serveur:port de base + 66/admin). Vous pouvez modifier le port en éditant le fichier de configuration. Le numéro de port doit être supérieur à 1024.

- 5. Accédez au répertoire /*rép\_install*/install/properties.
- 6. Sur chaque noeud d'application Sterling B2B Integrator et chaque noeud de conteneur Sterling B2B Integrator, la configuration de file d'attente doit être

redirigée pour utiliser le cluster ActiveMQ. Pour chaque noeud, ajoutez les informations suivantes au fichier customer\_overrides.properties :

Pour le traitement FIFO :

```
fifo.broker.username=
fifo.broker.password=
fifo.broker.url=failover:(tcp://nomhôte maître amq:port maître amq,
tcp://nomhôte_esclave_amq:port_esclave_amq)
```
Pour les adaptateurs s'exécutant dans des conteneurs JVM séparés :

```
iwfcqueue.username=
iwfcqueue.password=
iwfcqueue.protocol config=failover:(tcp://nomhôte maître amq:port maître amq,
tcp://nomhôte_esclave_amq:port_esclave_amq)
```
7. Démarrez les instances ActiveMQ. Pour démarrer ActiveMQ, il est nécessaire de fournir la propriété activemq.hostname avec le nom d'hôte du système en cours. Par exemple :

activemq -Dactivemq.hostname=Nom d'hôte

Voir http://activemq.org pour plus de détails sur l'exécution d'une instance ActiveMQ.

8. Démarrez Sterling B2B Integrator.

# **Ajout de l'adresse IPv6 à la configuration double pile : Pourquoi et quand exécuter cette tâche**

Si vous utilisez IPv6 et avez configuré Sterling B2B Integrator dans une double pile, vous devez ajouter l'adresse IPv6 à la liste des propriétés admin\_host.

Pour ajouter l'adresse IPv6 :

#### **Procédure**

- 1. Accédez au répertoire d'installation qui contient le fichier noapp.properties.
- 2. Ouvrez le fichier "noapp.properties\_platform\_ifcresources\_ext.in".
- 3. Ajoutez la ligne suivante dans le fichier de propriétés : admin\_host.3=ADRESSE\_IPv6\_COMPLÈTE

Où : ADRESSE\_IPv6\_COMPLÈTE représente l'adresse IPv6 de la machine. (Veillez à insérer l'adresse IPv6 entre deux crochets.)

- 4. Enregistrez et fermez le fichier.
- 5. Exécutez le fichier setupfiles.sh.
- 6. Démarrez Sterling B2B Integrator.

#### **Téléchargement des outils de Sterling B2B Integrator :**

Après avoir installé Sterling B2B Integrator, vous pouvez installer des outils tels que l'éditeur de mappes (Map Editor) et le modélisateur de processus graphique (GPM).

Sterling B2B Integrator comprend des outils qui s'exécutent sur un ordinateur personnel ou un ordinateur de bureau. Une fois l'installation de Sterling B2B Integrator terminée, vous pouvez installer les outils suivants :

v L'éditeur de mappes avec les standards associés

**Remarque :** L'éditeur de mappes nécessite un JDK 32 bits. Ce JDK n'est pas fourni avec le téléchargement ni sur le support du produit. Pour plus d'informations, voir *Configuration système requise*.

- Le modélisateur graphique de processus (GPM)
- Le concepteur de modèles Web
- v (Si la licence est fournie) les plug-ins MESA Developer Studio, y compris MESA Developer Studio Software Development Kit (SDK) et MESA Developer Studio Skin Editor
- v (Si la licence est fournie) Reporting Services, qui nécessite MESA Developer Studio si vous souhaitez utiliser les plug-ins pour créer des modèles factuels et des rapports personnalisés

**Avertissement :** Les adresses IP conflictuelles peuvent entraîner des problèmes lorsque vous téléchargez un outil de bureau.

**Configuration des fichiers de propriétés dans un environnement UNIX :** Les fichiers de propriétés contiennent des propriétés qui contrôlent le fonctionnement de Sterling B2B Integrator. Par exemple, la propriété REINIT\_DB du fichier sandbox.cfg détermine s'il faut (ou non) initialiser une base de données lorsque vous installez Sterling B2B Integrator.

En modifiant les valeurs de ces propriétés, vous pouvez personnaliser Sterling B2B Integrator afin de l'adapter à vos besoins commerciaux et techniques. La plupart des fichiers de propriétés se trouvent dans le répertoire :

- Pour UNIX, /*rép\_install*/install/properties
- Pour Windows, \rép\_install\install\properties

Après l'installation de Sterling B2B Integrator, la plupart des fichiers de propriétés et des scripts n'ont pas besoin d'étapes de configuration supplémentaires pour un fonctionnement de base. Cependant, si vous souhaitez personnaliser des opérations spécifiques, par exemple définir un niveau de consignation différent, vous devrez modifier (ou, dans certains cas, créer) des fichiers de propriétés ou des fichiers .xml.

Avant de modifier un fichier de propriétés, reportez-vous à la documentation traitant de l'utilisation générale des fichiers de propriétés.

Les thèmes à propos desquels des modifications spécifiques devront être apportées à certains fichiers de propriétés à l'issue d'une installation incluent :

- v L'authentification de l'utilisateur via LDAP
- v La prévention des vulnérabilités des scripts intersite
- La configuration de la consignation
- v Les paramètres de fichier de propriétés spécifiques aux processus

# **Configuration des systèmes de fichiers partagés en tant qu'espace de stockage de documents :**

## **Pourquoi et quand exécuter cette tâche**

Pour configurer les systèmes de fichiers partagés en tant qu'espace de stockage de documents :

# **Procédure**

- 1. Accédez au répertoire /*rép\_install*/install/properties.
- 2. Ouvrez le fichier "jdbc.properties.in".
- 3. Mettez à jour la valeur de l'attribut *document\_dir* pour qu'il pointe vers le répertoire du système de fichiers partagé où vous stockez les documents.
- 4. Enregistrez et fermez le fichier.
- 5. Accédez au répertoire /*rép\_install*/install/bin.
- 6. Entrez ./setupfiles.sh.
- 7. Redémarrez Sterling B2B Integrator.

# **Ajout de la valeur host[port] de tous les noeuds au fichier jgroups\_cluster.property.in de chaque noeud : Pourquoi et quand exécuter cette tâche**

Exécutez cette tâche sur chaque noeud des clusters verticaux et horizontaux, en commençant par le noeud 1.

Avant de commencer, il est important de noter que vous ne devez jamais redéfinir mcast\_addr dans le fichier jgroup\_cluster.properties.

Pour ajouter la valeur host[port] au fichier "jgroups\_cluster.property.in" :

#### **Procédure**

- 1. Accédez au répertoire contenant les fichiers de propriétés du noeud.
- 2. Déterminez le port à associer à initial\_hosts pour chaque noeud :
	- v Accédez au répertoire contenant les fichiers de propriétés du noeud.
	- v Localisez l'attribut initial\_hosts dans le fichier jgroups\_cluster.properties (initial\_hosts=hôte{port}).
	- v Enregistrez la valeur de initial\_hosts pour chaque noeud.
- 3. Ouvrez le fichier "jgroups\_cluster.property.in".
- 4. Ajoutez la propriété initial\_hosts au fichier. Par exemple, si le noeud 1 est sur hôte1 et le noeud 2 sur hôte2, pour le noeud 1, vous ajouterez : initial hosts=hôte1[port1],hôte2[port2]

Pour le noeud 2, vous ajouterez : initial hosts=hôte2[port2],hôte1[port1]

5. Enregistrez et fermez le fichier.

# **Mise à jour du fichier sandbox.cfg pour les adresses IPv6 : Pourquoi et quand exécuter cette tâche**

Avant de commencer, il est important de noter que vous ne devez jamais redéfinir mcast\_addr dans le fichier jgroup\_cluster.properties.

Pour mettre à jour le fichier sandbox.cfg pour les adresses IPv6 (exécutez cette tâche pour chaque noeud du cluster) :

#### **Procédure**

- 1. Accédez au répertoire des fichiers de propriétés de chaque noeud.
- 2. Ouvrez le fichier sandbox.cfg.
- 3. Ajoutez la ligne suivante :

IPV4STACK=false

- 4. Enregistrez et fermez le fichier.
- 5. Accédez au répertoire bin de votre installation.
- 6. Entrez setupfiles.sh (UNIX) ou setupfiles.cmd (Windows).

## **Gestion des noeuds d'un cluster : Pourquoi et quand exécuter cette tâche**

Vous pouvez ajouter ou supprimer des noeuds dans un environnement cluster. Avant toute modification d'un environnement cluster, tenez compte des conditions préalables suivantes :

- v Les nouveaux noeuds doivent disposer de la même plage de ports que les noeuds déjà existants.
- v Le fichier de licence Sterling B2B Integrator doit être mis à jour de manière à inclure l'adresse IP des nouveaux noeuds.
- v La structure de répertoire des nouveaux noeuds doit correspondre à celle des noeuds existants.
- v Les serveurs Perimeter Server doivent être mis à jour avec les nouvelles adresses IP pour une configuration adéquate.
- v Tous les adaptateurs, services ou processus techniques affectés à un noeud ou planifiés pour s'exécuter sur un noeud supprimé doivent être affectés pour exécution sur d'autres noeuds.

*Ajout d'un noeud au cluster (UNIX ou Linux) :*

Vous n'avez pas à arrêter l'environnement cluster pour y ajouter un noeud.

#### **Pourquoi et quand exécuter cette tâche**

Pour ajouter un noeud dans un cluster :

#### **Procédure**

- 1. Installez un nouveau noeud Sterling B2B Integrator à ajouter au cluster au cours de l'installation. Assurez-vous que le noeud ajouté n'est pas un noeud principal.
- 2. Mettez à jour le fichier jgroups cluster.properties et le fichier jgroups cluster.properties.in avec les informations relatives au nouveau noeud.
- 3. Configurez le nouveau noeud en exécutant startcluster.cmd nodeNumber à partir du répertoire /<rép\_install>/install/bin. Le numéro du noeud doit être supérieur à 1.

Vous ne devez exécuter startCluster.sh qu'après avoir installé Sterling B2B Integrator. Vous ne devez pas exécuter la commande startCluster.sh lorsque vous redémarrez une instance Sterling B2B Integrator.

4. Démarrez le nouveau noeud.

## *Suppression d'un noeud du cluster :* **Pourquoi et quand exécuter cette tâche**

Pour supprimer un noeud du cluster :

# **Procédure**

- 1. Réaffectez tous les adaptateurs, services ou processus techniques affectés au noeud ou planifiés pour s'exécuter sur le noeud supprimé.
- 2. Effectuez une copie de sauvegarde du noeud supprimé.
- 3. Editez les fichiers jgroups\_cluster.properties et jgroups\_cluster.properties.in de tous les noeuds afin de supprimer l'adresse IP du noeud supprimé.
- 4. Redémarrez l'environnement cluster.

**Important :** Démarrez le noeud 1 avec l'option **restart** pour mettre à jour les informations du noeud.

**Services et adaptateurs associés au noeud 1 d'un cluster :** Les services et adaptateurs suivants sont associés au noeud 1 du cluster :

- Adaptateur de système de fichiers
- Adaptateur de ligne de commande 2
- v Adaptateur de serveur Connect::Direct
- v Adaptateur de demandeur Connect::Direct
- Adaptateur de serveur Connect: Enterprise pour UNIX
- Adaptateur de serveur HTTP
- Adaptateur de client HTTP
- Adaptateur de client FTP
- Adaptateur de serveur FTP
- Adaptateur de client SFTP

Les services et adaptateurs suivants ont la base de données comme emplacement de stockage :

- v Adaptateur de serveur HTTP
- v Service d'extraction Connect:Enterprise pour UNIX
- v Adaptateur de serveur Connect::Direct

L'emplacement de stockage par défaut de tous les flux de travaux est la base de données.

**Configuration du fichier de substitutions client avec un pare-feu entre les noeuds :**

**Pourquoi et quand exécuter cette tâche**

Si vous avez configuré un pare-feu entre des noeuds, qui bloque des ports hors de la plage de ports affectée à Sterling B2B Integrator, exécutez la tâche suivante sur tous les noeuds :

#### **Procédure**

- 1. Accédez au répertoire d'installation de Sterling B2B Integrator.
- 2. Accédez au répertoire properties et localisez (ou créez si nécessaire) le fichier customer\_overrides.properties.
- 3. Ouvrez le fichier customer\_overrides.properties dans un éditeur de texte.
- 4. Ajoutez les propriétés suivantes :

noapp.jnp\_host= <nom\_hôte> noapp.jnprmiport=<numéro\_port\_1> noapp.jnprmiport2=<numéro\_port\_2>

```
noapp.useSocketFactories=true
noapp.jndirmiport=<numéro_port_3>
ops.jnp_host= <nom_hôte>
ops.jnprmiport=<numéro_port_1>
ops.useSocketFactories=true
ops.jndirmiport=<numéro_port_2>
ops.jnprmiport2=<numéro_port_3>
```
Cette opération augmente le nombre d'unités d'exécution utilisées par le système.

- 5. Enregistrez et fermez le fichier customer\_overrides.properties.
- 6. Arrêtez et redémarrez Sterling B2B Integrator pour appliquer les modifications.

## **Configuration d'un environnement utilisant une langue autre que l'anglais :**

Vous pouvez installer Sterling B2B Integrator dans un environnement utilisant l'anglais ou une langue autre que l'anglais. La langue de base du configurateur ne peut être changée qu'une seule fois.

Appliquez les modifications suivantes de la liste de contrôle pour passer à un environnement utilisant une langue autre que l'anglais :

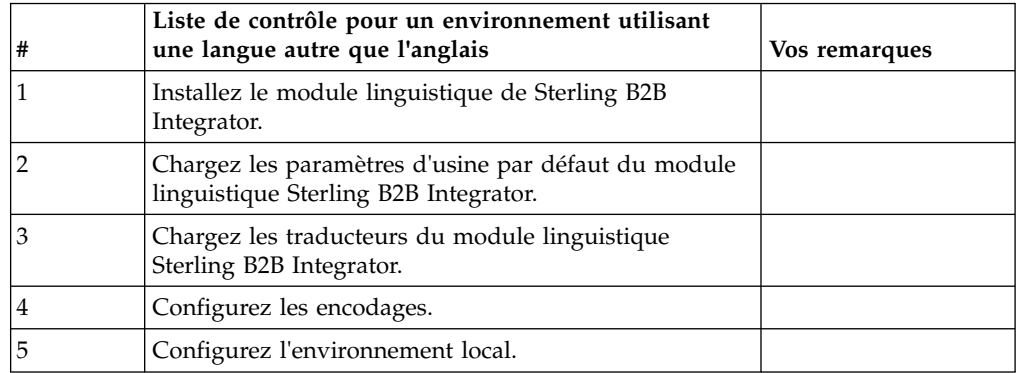

*Paramètres linguistiques :* Les paramètres linguistiques des applications Java impliquent l'utilisation de jeux de caractères et d'encodages :

- v Un jeu de caractères est un ensemble de caractères (lettres, nombres et symboles tels que #, \$, et &) reconnus par le matériel et les logiciels de l'ordinateur.
- v Un encodage est une représentation de données au sein d'un jeu de caractères particulier. Un ensemble d'encodages est un groupe d'encodages.

Pour plus d'informations sur les ensembles d'encodages de base et étendus, voir [http://download.oracle.com/javase/1.5.0/docs/guide/intl/encoding.doc.html.](http://download.oracle.com/javase/1.5.0/docs/guide/intl/encoding.doc.html)

L'ensemble d'encodages par défaut comprend :

- UTF-8 (par défaut)
- $\cdot$  IS0-8859-1
- ISO-8859-5
- US-ASCII
- ISO 8859-1
- $\cdot$  EUC-IP
- $\cdot$  UTF-16
- $\cdot$  ISO-2022-JP

Sterling B2B Integrator fournit deux fichiers de propriétés contenant les ensembles d'encodages pris en charge. Ces fichiers de propriétés se trouvent dans le répertoire /*rép\_install*/install/properties.

- v encodings.properties Contient l'ensemble d'encodages par défaut utilisé dans l'interface utilisateur.
- v encodings\_large.properties Contient tous les ensembles d'encodages pris en charge.

Vous n'êtes pas limité aux encodages proposés dans le fichier encoding.properties. Sterling B2B Integrator permet de configurer les fichiers de propriétés d'encodages pour accroître le nombre d'encodages que vous pouvez utiliser.

## *Installation du module linguistique :* **Pourquoi et quand exécuter cette tâche**

Avant d'installer le module linguistique, vérifiez que Sterling B2B Integrator a été installé correctement.

Pour installer le module linguistique de Sterling B2B Integrator :

# **Procédure**

- 1. Insérez le CD contenant les modules linguistiques dans l'unité de CD-ROM.
- 2. Accédez au répertoire correspondant à votre système d'exploitation.
	- Si vous utilisez AIX, ouvrez le répertoire AIX.
	- v Si vous utilisez HP-UX, ouvrez le répertoire HP.
	- v Si vous utilisez Solaris, ouvrez le répertoire Sun.
	- v Si vous utilisez Red Hat Linux, ouvrez le répertoire Linux.
	- v Si vous utilisez SUSE Linux, ouvrez le répertoire Linux.
- 3. Entrez ./setup.bin.

*Chargement des traductions du module linguistique :* **Pourquoi et quand exécuter cette tâche**

Avant de charger les paramètres d'usine par défaut du module linguistique Sterling B2B Integrator, assurez-vous d'avoir exécuté avec succès toutes les instructions du chapitre relatif aux bases de données.

Pour charger la traduction du module linguistique avec les littéraux localisés :

#### **Procédure**

1. Exécutez l'utilitaire LocalizedStringReconciler en mode IMPORT à partir du répertoire /*rép\_install*/install/bin. Entrez : ./ant.sh -f localizedstringreconciler.xml import -Dsrc=/*rép\_install*/database/ FactorySetup/XMLS Cet outil insère en premier la valeur spécifiée dans le fichier <*langue\_source*>\_<*pays\_source*>\_ycplocalizedstrings\_<*langue\_cible*>\_<*pays\_cible*>.properties présent dans le répertoire /*rép\_install*/database/FactorySetup/XMLS/ <langue>\_<pays> dans la base de données.

La propriété basefilename fait référence au fichier présent dans le répertoire /database/FactorySetup/XMLS, pour lequel les traductions doivent être importées dans la base de données.

2. Vérifiez que les paramètres de votre environnement local, tels que la monnaie ou le format de date et d'heure sont corrects.

# *Configuration des encodages :* **Pourquoi et quand exécuter cette tâche**

Pour configurer votre ensemble d'encodages :

# **Procédure**

- 1. Arrêtez Sterling B2B Integrator et attendez que l'arrêt soit complet.
- 2. Accédez au répertoire /*rép\_install*/install/properties.
- 3. Ouvrez le fichier encodings\_large.properties.
- 4. Sélectionnez les encodages que vous souhaitez ajouter au fichier encodings.properties.
- 5. Ouvrez le fichier "encodings.properties.in".
- 6. À la fin du fichier "encodings.properties.in", ajoutez les encodages que vous avez sélectionnés dans le fichier "encodings\_large.properties". Lorsque vous copiez des encodages d'un fichier vers un autre, ajoutez-les tels qu'ils apparaissent dans le fichier "encodings\_large.properties". Une fois les nouveaux encodages ajoutés, vérifiez que les numéros d'index se suivent. Si les numéros ne se suivent pas, modifiez le ou les numéros d'index suivant les besoins. Par exemple, encoding54 ne peut pas suivre encoding6. Dans cet exemple, modifiez encoding54 en encoding7.

Le premier nom de la définition (avant la virgule) correspond au nom qui s'affichera dans l'interface utilisateur de Sterling B2B Integrator. Vous pouvez modifier ce nom pour le rendre plus significatif. Par exemple : encoding4 = 819,ISO8859\_1 peut être modifié en encoding4 = WesternEurope,ISO8859\_1. ISO8859\_1 est le nom canonique Java et ne doit pas être modifié.

7. Mettez à jour la première ligne (numberof) du fichier "encodings.properties.in". Modifiez *numberof* en lui attribuant comme valeur le nombre d'encodages ajoutés au fichier. Par exemple, si la valeur actuelle de numberof = 6 et que vous ajoutiez 5 nouveaux encodages, la nouvelle valeur sera numberof = 11.

*numberof* indique le nombre total d'encodages déclarés dans le fichier. Vous devez mettre à jour la variable numberof pour être sûr que les encodages que vous avez ajoutés seront visibles dans l'interface utilisateur.

- 8. Accédez au répertoire /*rép\_install*/install/bin.
- 9. Entrez ./setupfiles.sh.
- 10. Démarrez Sterling B2B Integrator.

# *Configuration de l'environnement local :* **Pourquoi et quand exécuter cette tâche**

Sterling B2B Integrator s'exécute dans tous les environnements locaux pris en charge par Java. Pour pouvoir exécuter le produit dans un environnement autre que celui par défaut, configurez-le sur la base des paramètres régionaux spécifiques que vous voulez utilisez.

Pour configurer l'environnement local (par défaut, en anglais) :

#### **Procédure**

- 1. Entrez local-a. Une liste d'environnements locaux s'affiche.
- 2. Entrez export LANG <env\_local>. Où <env\_local> représente la langue, par exemple pour le japonais, env\_local = ja\_JP.

3. Entrez export LC\_ALL <env\_local>. Certains shells UNIX requièrent la commande "setenv" à la place de la commande "export".

## **Configuration des paramètres de navigateur pour une langue différente :**

Certains navigateurs et systèmes d'exploitation nécessitent des opérations de configuration supplémentaires pour afficher correctement l'interface utilisateur Sterling B2B Integrator dans certaines langues.

Utilisez les procédures de cette section pour configurer correctement un navigateur de sorte qu'il affiche l'interface utilisateur Sterling B2B Integrator dans la langue appropriée.

**Conseil :** Si votre navigateur n'affiche pas correctement l'interface utilisateur ou si vous affichez un mélange d'anglais et d'une autre langue, cela signifie que le navigateur n'est pas bien configuré. Vous devrez peut-être également installer des polices de caractères supplémentaires sur le serveur Sterling B2B Integrator.

#### *Prise en charge d'autres langues :*

L'interface utilisateur Sterling B2B Integrator prend en charge plusieurs langues.

**Avertissement :** Le code produit de Sterling B2B Integrator est conçu pour fonctionner uniquement avec des entrées en anglais basées sur le latin. L'emploi de tout autre type d'entrée risque de générer des résultats imprévisibles et n'est pas pris en charge.

L'interface utilisateur Sterling B2B Integrator prend en charge les langues suivantes :

- Français
- Allemand
- Italien
- Japonais
- Coréen
- Polonais
- Portugais (Brésil)
- Chinois simplifié
- Chinois traditionnel
- Néerlandais

Quatre de ces langues nécessitent des jeux de caractères Unicode étendus :

- Japonais
- Coréen
- Chinois simplifié
- Chinois traditionnel

L'implémentation de ces langues dans votre environnement peut nécessiter l'ajout de nouvelles polices de caractères Unicode sur votre serveur :

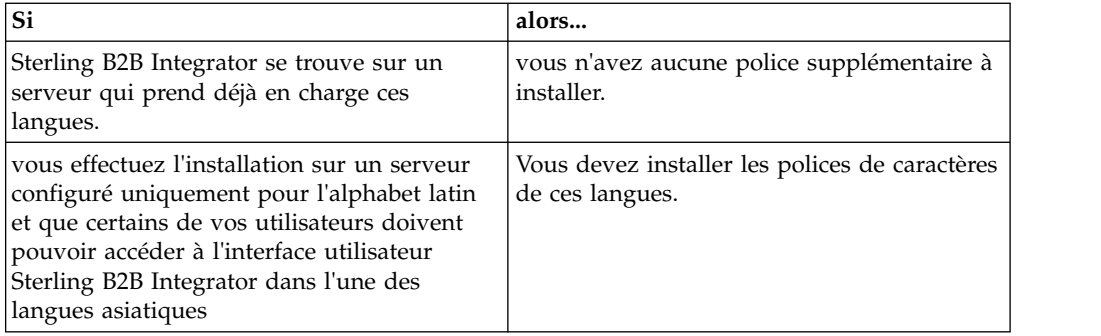

Un test d'application d'une langue consiste à créer un utilisateur avec l'une des nouvelles langues et à configurer son navigateur pour utiliser cette langue comme langue principale. Connectez-vous au système et vérifiez l'interface utilisateur. Si vous affichez un mélange d'anglais et de la nouvelle langue, votre configuration est incorrecte. Vous devez vérifier la configuration du navigateur et les polices de caractères installées sur le serveur.

L'installation de polices/langues supplémentaires sur le serveur doit s'effectuer en coordination avec votre équipe de support technique. Assurez-vous d'inclure une police Unicode Sans Serif sur le serveur.

**Important :** Plusieurs langues étant prises en charge, un compte utilisateur doit être configuré pour utiliser une langue spécifique afin d'éviter tout problème d'affichage dans l'interface utilisateur.

*Ajout d'un code de préférence de langue personnalisé :* **Pourquoi et quand exécuter cette tâche**

Pour que votre navigateur affiche correctement le texte de la barre d'adresses et l'interface utilisateur Sterling B2B Integrator dans une langue étrangère, vous devez indiquer le code de préférence de langue approprié pour le navigateur.

Sterling B2B Integrator prend en charge les codes de préférence de langue suivants :

- v de
- v en
- $\cdot$  fr-fr
- $\cdot$  es
- fr
- $\cdot$  it
- $\cdot$  ja
- $\cdot$  ko
- $\cdot$  pt-BR
- $\cdot$  zh
- zh-TW
- v du

Votre navigateur doit être configuré pour utiliser l'un de ces codes de préférence de langue spécifiques pour afficher l'interface utilisateur Sterling B2B Integrator.

**Remarque :** La plupart des navigateurs proposent une liste par défaut de codes de préférence de langue. Toutefois, Sterling B2B Integrator requiert l'utilisation des codes spécifiques répertoriés ici. Par exemple, vous ne pouvez pas utiliser l'allemand par défaut (Allemagne) [de-DE], vous devez utiliser **[de]**.

Vous devrez peut-être ajouter ces codes pris en charge en tant que codes de préférence de langue personnalisés dans votre navigateur.

**Remarque :** Les instructions de configuration de l'affichage d'un navigateur varient pour chaque navigateur. Reportez-vous à la documentation de votre navigateur pour les instructions de configuration propres à l'affichage de ce navigateur.

Voici un exemple de configuration de l'affichage d'une machine client pour une fenêtre Internet Explorer.

#### **Procédure**

- 1. Ouvrez une fenêtre de navigateur.
- 2. Sélectionnez **Outils > Options Internet**.
- 3. En bas de la fenêtre, sous Apparence, cliquez sur **Langues**.
- 4. Cliquez sur **Ajouter** pour afficher la fenêtre Ajouter une langue.
- 5. Dans la zone de saisie Personnalisée :, entrez le code de préférence de langue approprié.
- 6. Cliquez sur **OK**. Le code ajouté doit s'afficher dans la **liste Langue :** de la fenêtre Préférence de langue. Exemple d'entrée : **Défini par l'utilisateur [de]**.
- 7. (Facultatif) Déplacez la langue ajoutée jusqu'en tête de liste si celle-ci contient plusieurs langues.
	- a. Sélectionnez la nouvelle langue ajoutée.
	- b. Cliquez sur **Monter**.

La nouvelle langue ajoutée s'affiche en tête de la liste Langue.

- 8. Cliquez sur **OK** pour enregistrer vos paramètres de préférence de langue.
- 9. Cliquez sur **OK** pour fermer la fenêtre Options Internet.
- 10. Fermez votre fenêtre de navigateur.
- 11. Ouvrez une nouvelle fenêtre de navigateur et accédez à l'interface utilisateur Sterling B2B Integrator pour vérifier que les modifications ont été prises en compte.

*Modification de la police de caractères de navigateur par défaut :* **Pourquoi et quand exécuter cette tâche**

Certaines langues nécessitent l'usage de polices de caractères spéciales pour afficher correctement l'interface utilisateur Sterling B2B Integrator. L'ordinateur du client doit être configuré pour afficher ces types de polices. Chaque client Windows doit être correctement configuré.

**Remarque :** Les instructions de configuration de l'affichage d'un navigateur varient pour chaque navigateur. Reportez-vous à la documentation de votre navigateur pour les instructions de configuration propres à l'affichage de ce navigateur.

Voici un exemple de modification de la police de caractères de navigateur par défaut pour une fenêtre Internet Explorer.

Pour configurer l'affichage de machines client pour Internet Explorer :

### **Procédure**

1. Déterminez les polices de caractères nécessaires pour répondre à vos besoins en matière de langue et vérifiez que celles-ci sont installées sur le serveur.

**Remarque :** L'installation de polices/langues supplémentaires sur le serveur doit s'effectuer en coordination avec votre équipe d'assistance technique. Assurez-vous d'inclure une police Unicode Sans Serif sur le serveur.

- 2. Ouvrez une fenêtre de navigateur Internet Explorer.
- 3. Sélectionnez **Outils > Options Internet**.
- 4. En bas de la fenêtre, sous Apparence, cliquez sur **Polices**.
- 5. Dans le menu déroulant Jeu de caractères, remplacez la valeur basée sur Latin par le script approprié à la langue dont vous avez besoin.

**Remarque :** Si le codage souhaité n'est pas disponible, vous devrez peut-être installer une nouvelle version d'Internet Explorer, mais veillez à installer les options internationales appropriées.

6. Sélectionnez une police de page Web et une police de texte normal appropriée à la nouvelle langue. Une police de texte normal est une police associée aux anciens terminaux d'ordinateur dans laquelle tous les caractères occupent le même espace.

**Remarque :** Si les menus ne proposent aucune police de caractères, vous devez installer les polices conçues pour ce codage.

- 7. Cliquez sur **OK** pour fermer la fenêtre Polices.
- 8. Cliquez de nouveau sur **OK** pour fermer la fenêtre Options Internet.
- 9. Fermez votre fenêtre de navigateur.
- 10. Ouvrez une nouvelle fenêtre de navigateur et accédez à l'interface utilisateur Sterling B2B IntegratorSterling B2B Integrator pour vérifier que les modifications ont été prises en compte.

*Définition de l'affichage des caractères sur le poste client :* **Pourquoi et quand exécuter cette tâche**

Pour pouvoir utiliser des caractères spéciaux, pour plusieurs langues par exemple, l'ordinateur du client doit être configuré de manière à afficher ces types de caractère. Pour que les caractères Unicode s'affichent correctement dans l'application, chaque client Windows doit être configuré de manière appropriée.

**Remarque :** Les instructions de configuration de l'affichage d'un navigateur varient pour chaque navigateur. Reportez-vous à la documentation de votre navigateur pour les instructions de configuration propres à l'affichage de ce navigateur.

Voici un exemple de configuration de l'affichage d'une machine client pour une fenêtre Internet Explorer.

Pour configurer l'affichage de machines client pour Internet Explorer :

# **Procédure**

- 1. Ouvrez une fenêtre de navigateur Internet Explorer.
- 2. Sélectionnez **Affichage > Codage > Sélection automatique**.

*Effacement des caches du navigateur et du module d'extension Java avant déploiement initial :*

# **Pourquoi et quand exécuter cette tâche**

Une fois Sterling B2B Integrator prêt pour le déploiement, chaque utilisateur doit vider les caches du navigateur et du module d'extension Java sur sa machine client avant de lancer Sterling B2B Integrator. Cette consigne s'applique à tous les navigateurs.

Pour effacer les caches du navigateur et du module d'extension Java, procédez comme suit :

#### **Procédure**

- 1. Dans la barre de menus du navigateur, sélectionnez **Paramètres > Panneau de configuration > Options Internet**.
- 2. Cliquez sur l'onglet Général puis, dans le panneau Fichiers Internet temporaires, cliquez sur **Supprimer les fichiers**. La boîte de dialogue Supprimer les fichiers s'affiche.
- 3. Cochez la case **Supprimer tout le contenu hors connexion**. Cliquez sur **OK** jusqu'à fermeture de la fenêtre des propriétés Internet. Le cache du navigateur est effacé.
- 4. Dans le menu Démarrer de Windows, sélectionnez **Paramètres > Panneau de configuration > Java**.
- 5. Cliquez sur l'onglet Général puis, dans le panneau Fichiers Internet temporaires, cliquez sur **Paramètres**. La boîte de dialogue Fichiers Internet temporaires s'affiche.
- 6. Dans le panneau Espace disque, cliquez sur **Supprimer les fichiers**. La fenêtre en incrustation Supprimer les fichiers temporaires s'affiche.
- 7. Cliquez sur **OK** jusqu'à fermeture de la fenêtre du panneau de configuration Java.

*Paramètres généraux de navigateur Internet Explorer :* Lorsque vous utilisez Sterling B2B Integrator sans personnalisations, vous devez définir les paramètres généraux du navigateur Internet Explorer de manière à optimiser les performances de votre navigateur.

**Remarque :** Ces paramètres ont un impact sur l'affichage des rapports et des listes de recherche.

Pour définir les paramètres généraux de votre navigateur :

- 1. Dans le menu d'Internet Explorer, sélectionnez **Outils > Options Internet**. La fenêtre Options Internet s'ouvre dans l'onglet Général.
- 2. Localisez la section d'historique de navigation, puis cliquez sur **Paramètres**. La fenêtre Paramètres des fichiers Internet temporaires et de l'historique s'affiche.
- 3. Sous Vérifier s'il existe une version plus récente des pages sauvegardées : sélectionner l'option **À chaque visite de cette page Web**.
- 4. Cliquez sur **OK** pour enregistrer vos modifications.
- 5. Cliquez sur **OK** pour appliquer les modifications.
- 6. Fermez la fenêtre de navigateur et rouvrez-la.

Le navigateur est désormais configuré pour mettre les pages à jour chaque fois qu'elles sont ouvertes quelle que soit la version en mémoire cache.

*Paramètres de sécurité Internet Explorer :*
## **Pourquoi et quand exécuter cette tâche**

Lorsque vous utilisez Sterling B2B Integrator sans personnalisations, vous devez définir des paramètres de sécurité pour votre explorateur Internet de manière à optimiser les performances du navigateur.

Pour configurer les paramètres de confidentialité et de sécurité d'Internet Explorer :

### **Procédure**

- 1. Dans le menu d'Internet Explorer, sélectionnez **Outils > Options Internet**.
- 2. Cliquez sur l'onglet **Sécurité**.
- 3. Sélectionnez la zone de contenu Web à partir de laquelle l'accès à Sterling B2B Integrator est effectué.
- 4. Définissez le niveau de sécurité à **Moyennement bas**.
- 5. Cliquez sur **Personnaliser le niveau** et définissez vos paramètre de sécurité d'après le tableau suivant :

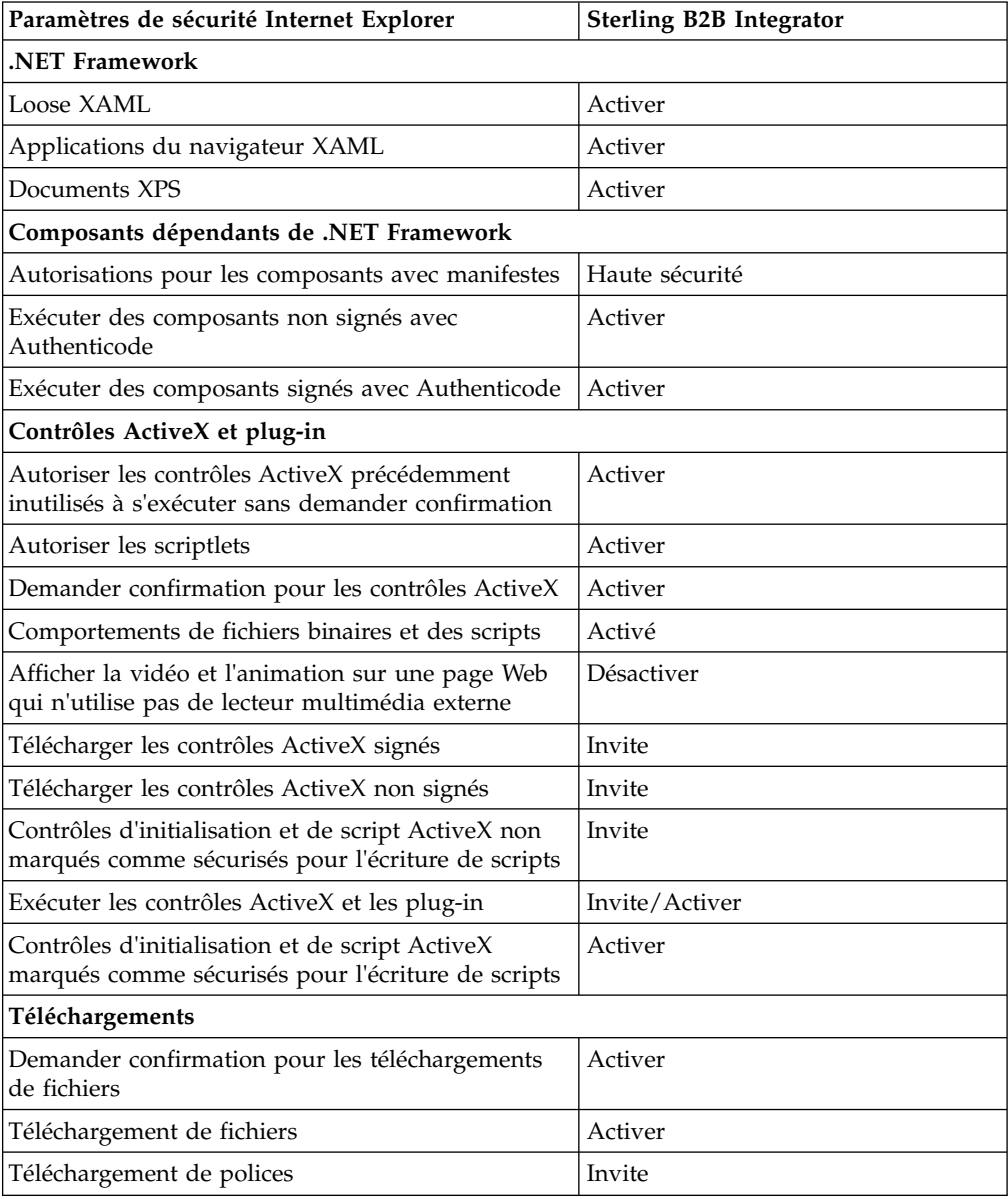

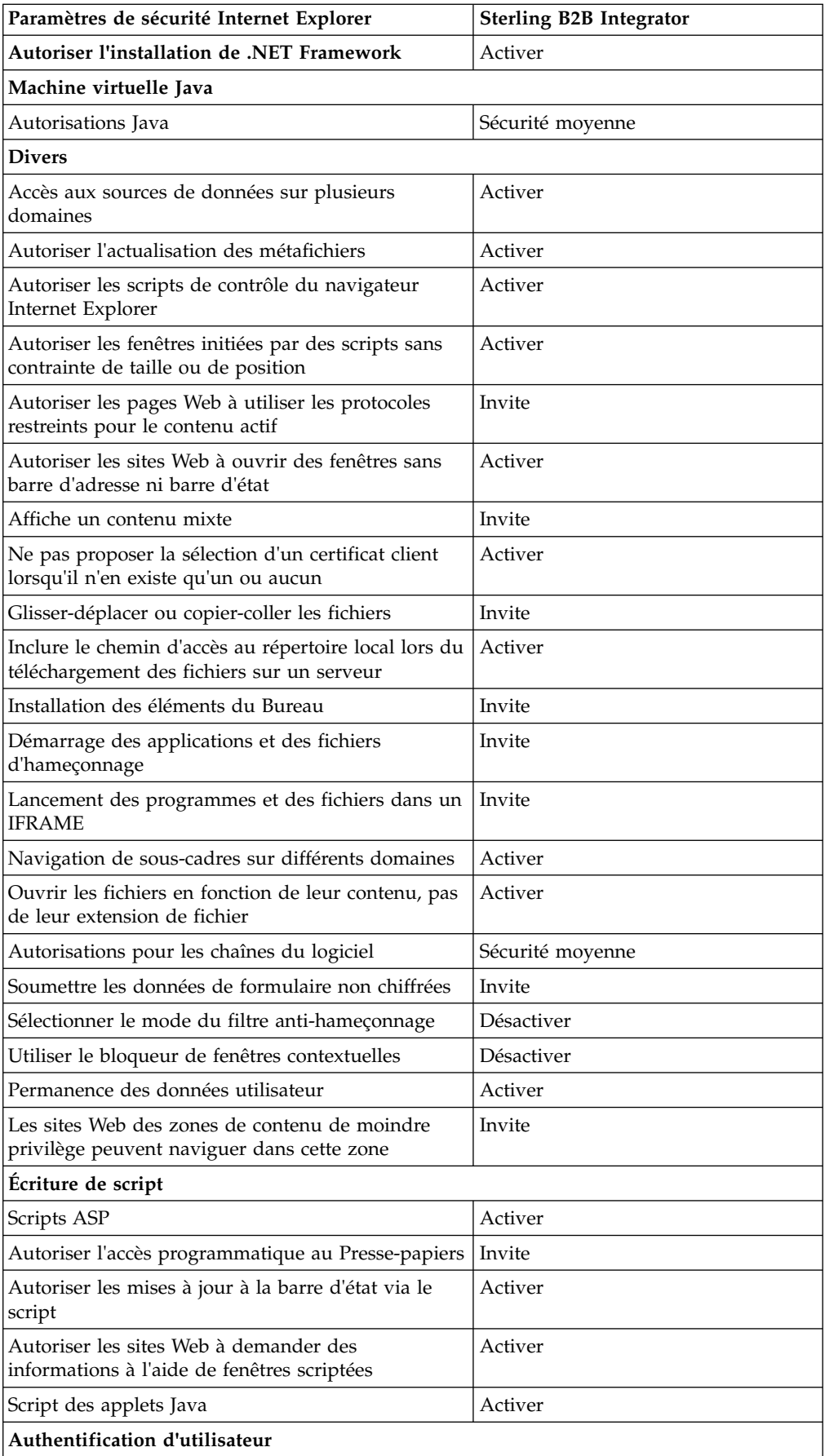

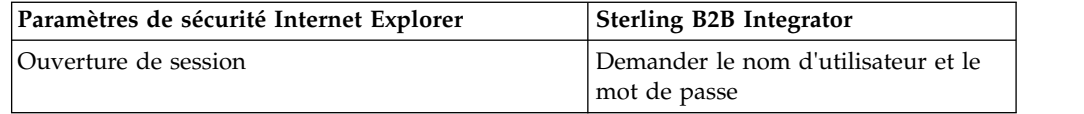

- 6. Cliquez sur **OK** pour enregistrer vos paramètres.
- 7. Cliquez sur **OK** pour enregistrer les nouveaux paramètres et sur **Appliquer** pour les implémenter. Les nouveaux paramètres sont appliqués à l'ouverture d'une nouvelle fenêtre de navigateur.

## **Maintenance du système**

Vous serez parfois amené à réaliser l'une ou l'ensemble des activités de maintenance du système

Ces activités peuvent inclure :

- Réalisation d'un total de contrôle
- Ajout ou suppression d'une licence

### **Maintenance du système :**

Vous serez parfois amené à réaliser l'une ou l'ensemble des activités de maintenance du système

suivantes :

- Réalisation d'un total de contrôle
- Ajout ou suppression d'une licence

### **Outil DB Checksum :**

Un total de contrôle est une simple vérification par redondance visant à détecter des erreurs dans les données. L'outil DB Checksum met en évidence la différence dans le total de contrôle des ressources, entre la ressource par défaut et la dernière ressource système de la base de données.

Dans Sterling B2B Integrator, un processus de vérification compare les totaux de contrôle entre la ressource par défaut existante et la ressource ajoutée après l'application d'un groupe de correctifs ou d'une mise à niveau. L'outil de comparaison des ressources DB Checksum génère un rapport granulaire des modifications du système qui ne devaient pas être définies comme données par défaut.

### *Réalisation d'un total de contrôle :*

Utilisez une commande pour exécuter l'outil de total de contrôle DB Checksum.

### **Procédure**

Pour exécuter l'outil DB Checksum :

- 1. Ouvrez le répertoire /*rép\_install*/install/bin.
- 2. Entrez la commande suivante :

```
./db checksum tool.sh [-d] [-i] [1 \ 2 \ 3 \ 4 \ 5][-r [wfd | map | schema | sii | template]] [-o <fichier sortie>] [-g]
Où :
```
- v -d indique le mode de vidage utilisé pour obtenir la différence dans le total de contrôle des ressources, entre la ressource par défaut et la dernière ressource système.
- -i est l'entier caractérisant le type de la ressource (facultatif).
- 1 représente WFD.
- 2 représente MAP.
- 3 représente SCHEMA.
- 4 représente SII.
- 5 représente TEMPLATE.
- v -r est le nom de la ressource (facultatif). Par exemple, wfd, map, schema, sii ou template.
- v -o indique le nom du fichier de sortie contenant l'ensemble des messages (facultatif).
- v -g indique le nom du fichier où sont répertoriées toutes les ressources ignorées (facultatif).
- - h représente l'écran d'aide.

L'outil DB Checksum effectue l'opération de total de contrôle appropriée sur la base des options de commande et génère le message de sortie.

### **Modification des licences :**

Une fois l'installation terminée, vous pouvez modifier les licences logicielles téléchargées à l'aide de la commande **AddLicenseSet**.

La commande **AddLicenseSet** se trouve dans le répertoire bin de votre installation UNIX ou Windows. Après l'installation initiale, vous trouverez les fichiers de licence dans les répertoires suivants :

- UNIX : /*répertoire installation*/install/properties/licensefiles
- Windows: \répertoire\_installation\install\properties\licensefiles
- v iSeries : /*répertoire\_installation*/properties/licensefiles

Vous pouvez ajouter des licences ou vérifier la liste des licences depuis l'interface utilisateur. Dans le menu Administration, cliquez sur **Système** > **Console B2B** > **Opérations** > **Système** > **Licences**.

#### **Paramètres de la commande AddLicenseSet**

La commande **AddLicenseSet** permet de modifier un fichier de licence spécifique ou l'ensemble du répertoire contenant les fichiers de licence.

Pour utiliser la commande **AddLicenseSet**, procédez comme suit :

- Accédez au répertoire bin.
- v Incluez le chemin absolu du fichier de licence ou du répertoire de fichiers de licence.

Les paramètres de la commande **AddLicenseSet** sont les suivants :

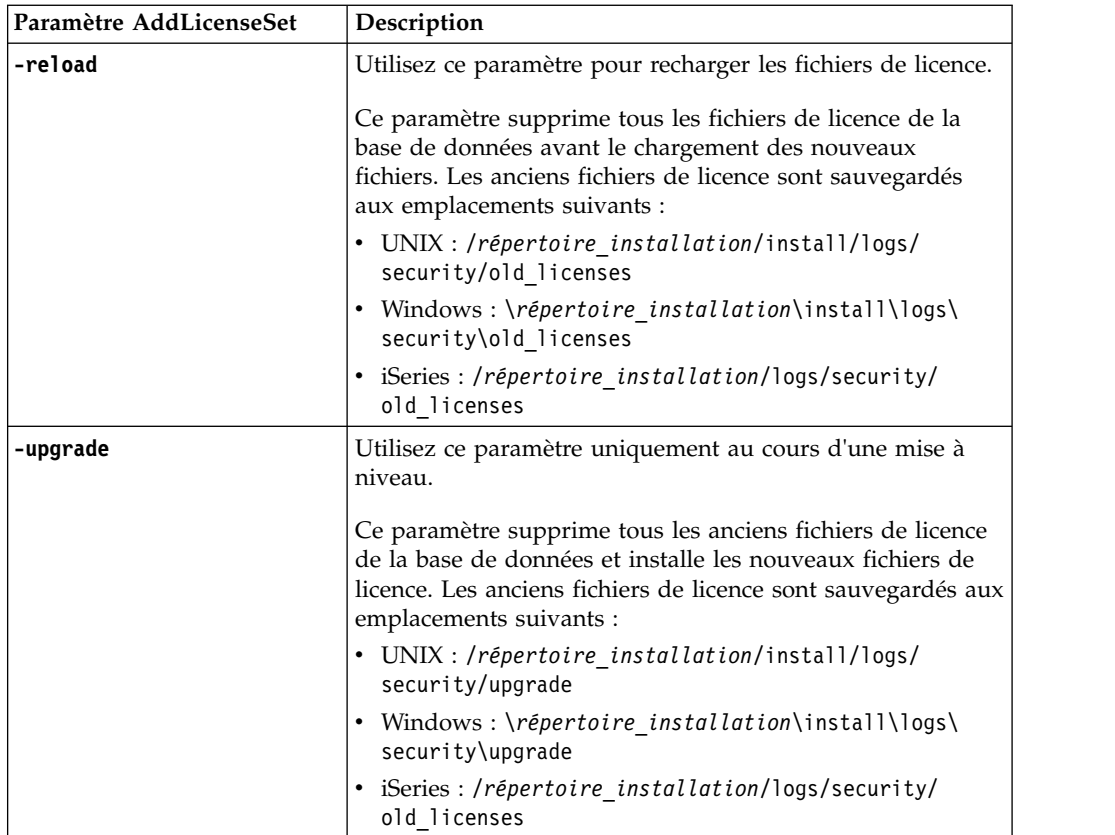

La commande **AddLicenseSet** vérifie si Sterling B2B Integrator est en cours d'exécution. Si c'est le cas, elle appelle le serveur Ops pour qu'il actualise la licence à partir de la base de données. Si vous rencontrez des difficultés avec vos licences après avoir exécuté la commande **AddLicenseSet**, arrêtez et redémarrez Sterling B2B Integrator.

## *Modification de licence : Exemples :*

Vous pouvez utiliser la commande **AddLicenseSet** de différentes façons pour modifier vos licences.

## **Exemples sous UNIX**

Depuis le répertoire *répertoire\_installation*/bin :

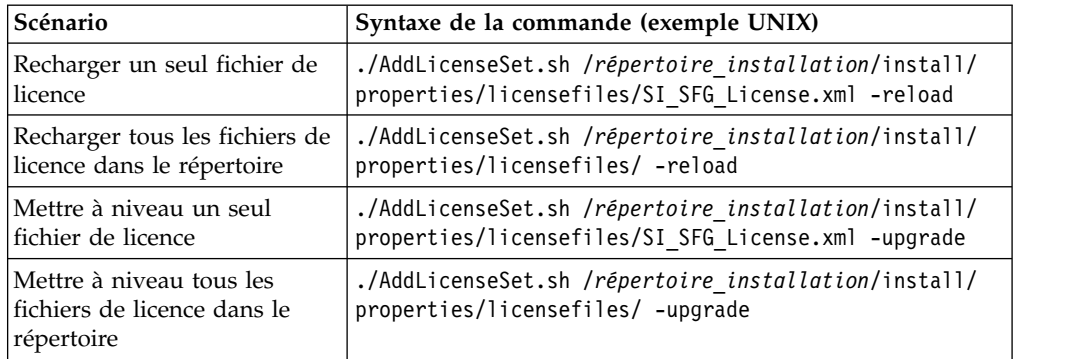

### **Exemples sous Windows**

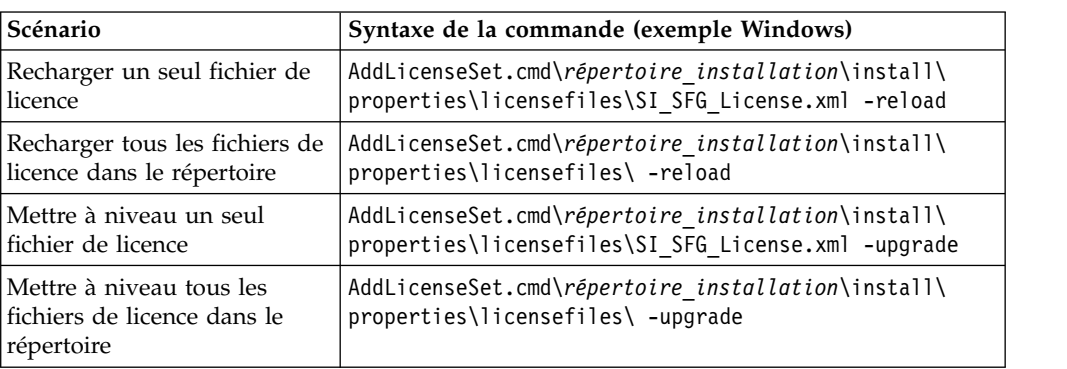

Depuis le répertoire *répertoire\_installation*\bin :

## **Installation et configuration des serveurs Perimeter Server**

Un serveur Perimeter Server est un outil logiciel optionnel servant à la gestion des communications. Il peut être installé dans une zone démilitarisée (DMZ). Une zone démilitarisée est un ordinateur hôte ou un petit réseau inséré en tant que zone neutre entre le réseau privé d'une entreprise et le réseau public. Un serveur Perimeter Server requiert un client Perimeter Server correspondant.

Le serveur Perimeter Server gère le flux de communications entre les couches extérieures de votre réseau et les adaptateurs de transport TCP. Un serveur Perimeter Server peut solutionner des problèmes de congestion réseau, de sécurité et d'évolutivité, notamment dans des environnements à fort volume utilisant des passerelles Internet.

**Consignes d'installation pour les serveurs Perimeter Server avec Sterling B2B Integrator :** Le programme d'installation installe un client Perimeter Server et un serveur en mode local. Le serveur en mode local est utile pour les tests et les environnements qui ne requièrent pas de solution sécurisée. Mais, si vous avez besoin de connexions sécurisées à fort volume transactionnel, vous devez installer un serveur Perimeter Server dans une zone distante, qu'il s'agisse d'un réseau plus sécurisé ou moins sécurisé que votre serveur d'intégration.

Tenez compte des considérations suivantes avant d'installer un serveur Perimeter Server :

- v L'attribution de licence à un serveur Perimeter Server est déterminée par les restrictions de licence affectant les adaptateurs B2B correspondants.
- v Chaque serveur Perimeter Server est limité à deux adresses TCP/IP :
	- L'interface interne qui est l'adresse TCP/IP utilisée par le serveur Perimeter Server pour communiquer avec Sterling B2B Integrator.
	- L'interface externe qui est l'adresse TCP/IP utilisée par le serveur Perimeter Server pour communiquer avec les partenaires commerciaux. Pour utiliser d'autres adresses TCP/IP, installez des serveurs de périmètre supplémentaires.
- v Vous pouvez avoir plusieurs serveurs Perimeter Server installés sur le même ordinateur qui interagissent avec une instance de Sterling B2B Integrator. Pour installer un serveur Perimeter Server sur un ordinateur où il y a une instance existante, installez le nouveau serveur Perimeter Server dans un répertoire d'installation différent.
- La combinaison de l'adresse TCP/IP interne et du port doit être unique pour tous les serveurs Perimeter Server installés sur un même ordinateur.
- Si un serveur Perimeter Server est installé avec une adresse joker, tous les ports doivent être uniques. Les ports assignés ne peuvent pas être utilisés par des adaptateurs qui utilisent le serveur ou tout autre serveur Perimeter Server de cet ordinateur.
- Les interfaces interne et externe peuvent utiliser la même adresse TCP/IP. Toutefois, le port utilisé par le serveur Perimeter Server n'est pas disponible pour les adaptateurs qui utilisent le serveur.

**Méthodes d'installation d'un serveur Perimeter Server :** Vous pouvez installer un serveur Perimeter Server en mode automatique ou en mode interactif. Par défaut, l'installation s'effectue en mode automatique. En mode automatique, vous pouvez spécifier les détails dans un fichier de réponses, alors qu'en mode interactif, vous devez entrer la valeur à chaque fois que le programme vous y invite.

**Liste de contrôle regroupant les informations du serveur Perimeter Server :** Avant d'installer le serveur Perimeter Server, vous devez collecter les informations suivantes et répondre aux questions ci-après :

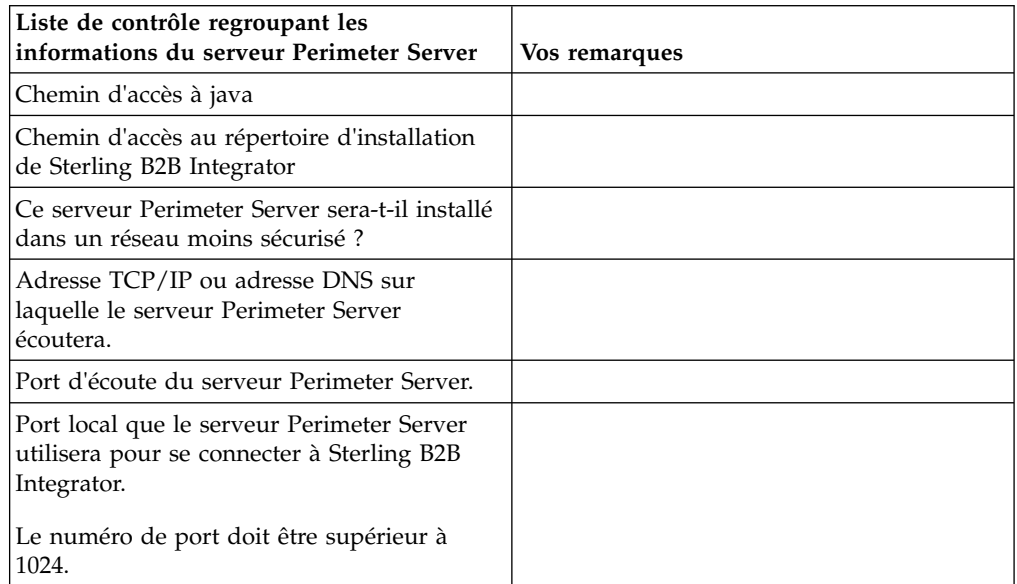

**Vulnérabilités de sécurité du serveur Perimeter Server :** Lorsque Sterling B2B Integrator est déployé avec un serveur Perimeter Server distant dans une zone plus sécurisée, il y a un risque de vulnérabilité de la sécurité. Un intrus peut compromettre l'hôte sur lequel réside le proxy et prendre le contrôle de la connexion persistante au serveur Perimeter Server, qui se trouve dans la zone plus sécurisée. Dans un tel cas, le serveur Perimeter Server relaierait toutes les demandes réseau de l'intrus après le pare-feu, vers cette zone interne.

Pour éviter les intrusions, limitez les activités que le serveur Perimeter Server distant peut prendre en charge à la place du proxy, aux activités spécifiques dont le proxy a besoin pour son fonctionnement.

Contrôlez ces limitations en utilisant une configuration résidant dans la zone réseau sécurisée du serveur Perimeter Server distant, inaccessible par le proxy qui pourrait être compromis.

## **Installation d'un serveur Perimeter Server sur un réseau plus sécurisé dans un environnement UNIX ou Linux :**

Décrit l'installation d'un serveur Perimeter Server sur un réseau plus sécurisé dans un environnement UNIX ou Linux en mode interactif.

### **Avant de commencer**

- Sterling B2B Integrator doit être installé.
- v Complétez la liste de contrôle de la collecte des informations du serveur Perimeter Server.

### **Procédure**

1. Entrez : /*chemin\_java*/java -jar /*rép\_install*/install/packages/ *nom\_fichier\_sp*.jar –interactive

Le programme d'installation vérifie le système d'exploitation, le niveau minimal du groupe de correctifs, ainsi que l'emplacement et la version du kit JDK.

2. Entrez le chemin d'accès complet au répertoire d'installation de Sterling B2B Integrator et appuyez sur **Entrée**.

S'il y a une installation pré-existante dans le répertoire que vous spécifiez, vous pouvez la mettre à jour en utilisant les mêmes paramètres. Entrez yes pour que l'installation se poursuive sans entrées supplémentaires.

3. Entrez oui pour confirmer que le répertoire d'installation est correct.

Le programme vérifie la quantité d'espace disque disponible.

4. Si ce serveur appartient à un réseau moins sécurisé que le serveur d'intégration, entrez no.

Cette installation est destinée à un réseau plus sécurisé.

- 5. Répondez à la question : Ce serveur Perimeter Server devra-t-il utiliser une interface réseau spécifique ?
	- v Entrez oui pour sélectionner cette interface dans une liste d'interfaces réseau disponibles.
	- Entrez non.
- 6. Entrez l'adresse TCP/IP ou le nom DNS où le serveur d'intégration écoute la connexion de ce serveur Perimeter Server.
- 7. Entrez oui pour confirmer l'adresse TCP/IP ou le nom DNS.
- 8. Entrez le port sur lequel le serveur d'intégration écoute la connexion de ce serveur Perimeter Server. Le numéro de port doit être supérieur à 1024.
- 9. Entrez le numéro de port local que le serveur Perimeter Server utilise pour la connexion avec le serveur d'intégration.

Le numéro de port doit être supérieur à 1024. Spécifiez zéro pour que le système d'exploitation sélectionne n'importe quel port inutilisé.

10. Entrez oui pour confirmer le numéro de port.

Une fois l'installation terminée, les messages suivants sont affichés : L'installation du serveur Perimeter Server est terminée. Pour démarrer ce serveur Perimeter Server, accédez au répertoire d'installation et exécutez le script de démarrage. Vous devrez également configurer ce serveur dans l'interface utilisateur de votre serveur d'intégration (SI).

## **Installation d'un serveur Perimeter Server sur un réseau moins sécurisé d'un environnement UNIX ou Linux :**

Installez un serveur Perimeter Server dans un environnement UNIX ou Linux en mode interactif.

### **Procédure**

- 1. Copiez les fichiers d'installations .jar depuis le support d'installation vers un répertoire UNIX/Linux. Si vous utilisez le protocole FTP pour copier le fichier, vérifiez que votre session s'exécute en mode binaire.
- 2. Entrez : /*chemin\_java*/java -jar /*rép\_install*/install/packages/ *nom\_fichier\_sp*.jar –interactive

Le programme vérifie le système d'exploitation, le niveau de groupe de correctifs minimum, ainsi que l'emplacement et la version du JDK.

- 3. Entrez le chemin d'accès complet au répertoire d'installation.
- 4. S'il y a une installation pré-existante dans le répertoire que vous spécifiez, vous pouvez la mettre à jour en utilisant les mêmes paramètres. Répondez à la question :

Il y a une installation pré-existante à cet emplacement, souhaitez-vous la mettre à jour en conservant les paramètres existants ?

Si vous indiquez **oui**, la procédure d'installation continue sans nécessiter d'entrées supplémentaires.

**Remarque :** Si vous souhaitez modifier l'un des paramètres, vous devez utiliser un nouveau répertoire ou supprimer l'ancienne installation avant de réinstaller le serveur Perimeter Server. Vous ne pouvez pas écraser une installation existante, ni utiliser un répertoire existant qui ne contiendrait pas une installation valide.

5. Confirmez que le répertoire d'installation est correct.

Le programme vérifie la quantité d'espace disque disponible.

6. Répondez à la question :

Ce serveur appartient-il à un réseau moins sécurisé que le serveur d'intégration ?

**Oui**

7. Répondez à la question :

Ce serveur devra-t-il utiliser des interfaces réseau spécifiques ?

Si **oui**, le programme renvoie une liste d'interfaces réseau disponibles sur l'hôte. Sélectionnez les interfaces à utiliser par le serveur.

- 8. Entrez l'adresse TCP/IP ou le nom DNS de l'interface interne à utiliser pour communiquer avec le serveur d'intégration (Sterling B2B Integrator). Appuyez sur **Entrée** pour utiliser un joker pour cette adresse.
- 9. Vérifiez l'adresse TCP/IP ou le nom DNS de l'interface interne.
- 10. Entrez l'adresse TCP/IP ou le nom DNS de l'interface externe à utiliser pour communiquer avec les partenaires commerciaux. Appuyez sur Entrée pour utiliser un joker pour cette adresse.
- 11. Vérifiez l'adresse TCP/IP ou le nom DNS de l'interface externe.
- 12. Indiquez le port sur lequel le serveur Perimeter Server écoute la connexion du serveur d'intégration (Sterling B2B Integrator). Le numéro de port doit être supérieur à 1024.
- 13. Vérifiez le port.

Lorsque le serveur Perimeter Server est installé, le message suivant s'affiche : L'installation du serveur Perimeter Server est terminée.

- 14. Accédez au répertoire d'installation.
- 15. Entrez ./startupPs.sh pour démarrer le serveur Perimeter Server.

**Méthode d'installation silencieuse pour un serveur Perimeter Server externe :** Vous pouvez installer un serveur Perimeter Server externe à l'aide d'un fichier d'installation silencieuse. Le serveur Perimeter Server peut être installé sur la même machine que celle où vous avez installé Sterling B2B Integrator ou sur une machine séparée. Il est recommandé d'installer le serveur Perimeter Server sur une machine séparée.

Pour utiliser la méthode d'installation silencieuse, vous devez d'abord créer le fichier d'installation silencieuse, puis l'utiliser pour effectuer l'installation.

*Création d'un fichier d'installation silencieuse pour un serveur Perimeter Server externe :* **Pourquoi et quand exécuter cette tâche**

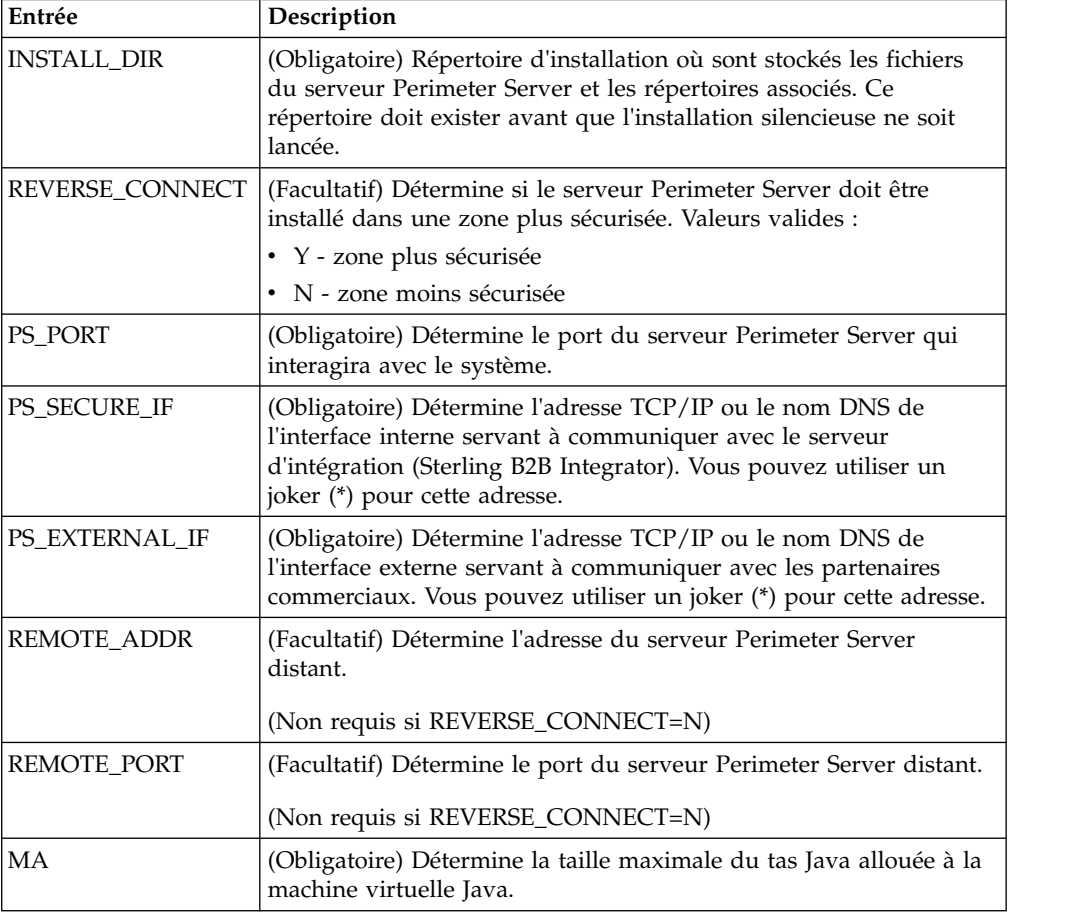

Créez un fichier d'installation silencieuse contenant les variables suivantes :

*Installation d'un serveur Perimeter Server externe avec un fichier d'installation silencieuse :*

Installez un serveur Perimeter Server externe avec un fichier d'installation silencieuse.

## **Pourquoi et quand exécuter cette tâche**

Avant de commencez, créez le fichier d'installation silencieuse.

## **Procédure**

- 1. A partir du support d'installation, copiez le fichier SI.jar dans un répertoire UNIX/Linux.
- 2. Constituez votre fichier d'installation silencieuse et enregistrez son emplacement.
- 3. Accédez à votre répertoire de travail.
- 4. Pour démarrer l'installation, entrez : /*cheminAbsolu*/bin/java -jar /*rép\_install*/install/packages/*nom\_fichier\_sp*.jar -f silent.txt

L'installation démarre. Vous pouvez suivre la progression de l'installation à l'écran.

Le programme d'installation vérifie que votre système d'exploitation et JDK sont pris en charge. Il vérifie également que vous avez suffisamment d'espace disponible pour l'installation.

Lorsque l'installation est terminée, le système affiche le message suivant : Installation terminée.

5. Déterminez si vous devez appliquer des groupes de correctifs à l'installation. Reportez-vous à la section *Maintenance de l'installation* pour installer le dernier groupe de correctifs.

### **Installation d'un groupe de correctifs sur un serveur Perimeter Server distant dans un environnement UNIX ou Linux : Pourquoi et quand exécuter cette tâche**

Les serveurs Perimeter Server distants ne sont pas automatiquement mis à jour par un groupe de correctifs. Vous devez réinstaller le serveur Perimeter Server en utilisant le fichier d'installation du nouveau serveur Perimeter Server fourni avec le groupe de correctifs.

Pour mettre à jour un serveur Perimeter Server distant :

## **Procédure**

- 1. Actualisez votre installation avec le dernier groupe de correctifs. Procurez-vous le groupe de correctifs sur le site Web du centre de support.
- 2. Localisez le fichier de groupe de correctifs de votre serveur Perimeter Server dans le répertoire /*rép\_install*/install/packages de votre installation. Téléchargez le fichier à partir du site Web du centre de support. Ces fichiers ont un nom qui identifie un numéro de version. Par exemple, ps\_2006.jar.
- 3. Copiez le fichier vers un répertoire du serveur distant.
- 4. Arrêtez le serveur Perimeter Server. Pour ce faire, entrez ./stopPs.sh.
- 5. Pour débuter l'installation, entrez : /*chemin\_absolu*/bin/java -jar *nom\_fichier*.jar -interactive

*chemin\_absolu* représente le nom du répertoire où la version de Java est installée.

Le programme vérifie le système d'exploitation, le niveau de correctif requis ainsi que l'emplacement et la version du JDK.

6. Entrez le chemin d'accès complet au répertoire d'installation. Si vous voulez conserver tous les paramètres de votre serveur Perimeter Server, utilisez le répertoire où le serveur Perimeter Server distant a été installé à l'origine.

7. Répondez à la question :

Il y a une installation pré-existante à cet emplacement, souhaitez-vous la mettre à jour en conservant les paramètres existants ?

Si **oui**, l'installation se déroulera sans entrées supplémentaires.

**Remarque :** Si vous souhaitez modifier l'un des paramètres, vous devez utiliser un nouveau répertoire ou supprimer l'ancienne installation, avant de procéder à la nouvelle installation. Vous ne pouvez pas écraser une installation existante, ni utiliser un répertoire existant qui ne contiendrait pas une installation valide. L'installation existante doit être Sterling B2B Integrator 5.0 ou ultérieur.

Lorsque le serveur Perimeter Server est installé, le message suivant s'affiche :

L'installation du serveur Perimeter Server est terminée.

- 8. Accédez au répertoire d'installation.
- 9. Entrez ./startupPs.sh pour démarrer le serveur Perimeter Server.

## **Octroi de droits pour des activités spécifiques d'un serveur Perimeter Server : Pourquoi et quand exécuter cette tâche**

Étapes à exécuter préalablement à l'installation :

- v Le serveur Perimeter Server distant doit être installé dans une zone plus sécurisée.
- Vous devez avoir déterminé les droits que vous voulez accorder.
- v Vous devez avoir compris le contenu du fichier "restricted.policy". Les deux premières sections de ce fichier qui servent à accorder des droits sont requises pour le fonctionnement correct du serveur Perimeter Server. Ne modifiez pas ces sections.

### **Procédure**

- 1. Installez un serveur Perimeter Server distant, en choisissant l'option "Zone plus sécurisée".
- 2. Lorsque la question *Ce serveur appartient-il à un réseau moins sécurisé que le serveur d'intégration ?* s'affiche, sélectionnez **No**, qui est l'option correspondant à la zone plus sécurisée.
- 3. Accédez au répertoire d'installation du serveur Perimeter Server.
- 4. Ouvrez le fichier "restricted.policy".
- 5. Ajoutez des lignes de droits pour chaque serveur d'arrière-plan auquel le proxy doit pouvoir accéder. Vous trouverez ci-dessous des exemples commentés pour chaque type de serveur.

Les deux premières sections de ce fichier qui servent à accorder des droits sont requises pour le fonctionnement correct du serveur Perimeter Server. Ne modifiez pas ces sections.

Par exemple, vous pouvez accorder des droits à un serveur FTP cible. Dans notre exemple, les serveurs sont configurés pour écouter sur les ports suivants : 33001 (pour FTP), 33002 (pour HTTP) et 1364 (pour C:D). Ces numéros de port peuvent être modifiés.

// Pour restreindre ou autoriser les communications entre l'hôte/serveur et le serveur Perimeter Server, mettez à jour les paramètres "ftphost/htttphost/snode" avec l'adresse IP du ser fournissez le numéro de PORT approprié sur lequel le serveur écoutera. // // Pour chaque serveur FTP cible // permission java.net.SocketPermission "10.117.15.87:33001", "connect"; // Connexion de contrôle. // permission java.net.SocketPermission "10.117.15.87:lowPort-highPort", "connect"; // Connexions de données passives.

// 10.117.15.87 indique l'IP du serveur FTP auquel le serveur Perimeter Server accorde le droit de communiquer avec le client // // Pour chaque serveur HTTP cible // // permission java.net.SocketPermission "10.117.15.87:33002", "connect"; // 10.117.15.87 indique l'IP du serveur HTTP auquel le serveur Perimeter Server accorde le droit de communiquer avec le client //

// Pour chaque noeud Snode C:D cible // // permission java.net.SocketPermission "snode:1364", "connect"; // 10.117.15.87 indique l'adresse IP du noeud Connect:Direct auquel le serveur Perimeter Server accorde le droit de communiquer //

- 6. Dans le répertoire d'installation du serveur Perimeter Server, il y a un fichier de paramètres appelé "remote\_perimeter.properties". Éditez-le et modifiez le paramètre "restricted" en lui attribuant la valeur "true" pour activer les restrictions.
- 7. À l'avenir, toute tentative du serveur Perimeter Server visant à accéder aux ressources non autorisées du réseau sera rejetée et consignée dans le journal du serveur Perimeter Server qui se trouve dans le répertoire d'installation de ce serveur.

## **Exécution d'une recherche DNS sur un serveur Perimeter Server distant : Pourquoi et quand exécuter cette tâche**

Par défaut, un serveur Perimeter Server effectue une recherche DNS sur la JVM principale du serveur. Si vous avez un DNS limité dans la zone sécurisée, vous pouvez configurer le serveur Perimeter Server distant pour qu'il recherche les adresses des partenaires commerciaux dans la zone démilitarisée.

Pour activer la recherche DNS, ajoutez la propriété suivante à customer\_overrides.properties. Attribuez la valeur *true* à la propriété :

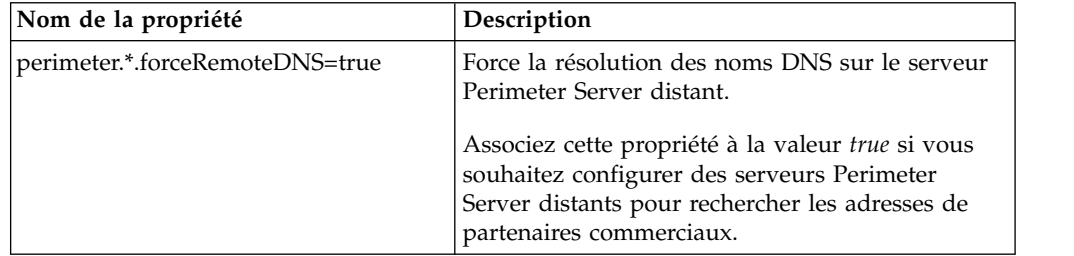

## **Démarrage de serveurs de périmètre sous UNIX ou Linux : Pourquoi et quand exécuter cette tâche**

Pour démarrer un serveur Perimeter Server sous UNIX ou Linux :

## **Procédure**

- 1. Accédez au répertoire d'installation du serveur Perimeter Server.
- 2. Entrez ./startPSService.sh.

## **Arrêt de serveurs de périmètre sous UNIX ou Linux : Pourquoi et quand exécuter cette tâche**

Pour arrêter un serveur Perimeter Server sous UNIX ou Linux :

### **Procédure**

- 1. Accédez au répertoire d'installation du serveur Perimeter Server.
- 2. Entrez ./stopPSService.sh.

## **Utilisation de IBM Sterling Gentran:Server for UNIX avec Sterling B2B Integrator**

Sterling B2B Integrator a la possibilité d'accéder aux informations contenues dans Sterling Gentran:Server for UNIX. Vous pouvez configurer cette option immédiatement après l'installation ou à une date ultérieure.

En configurant Sterling B2B Integrator pour qu'il s'exécute avec Sterling Gentran:Server for UNIX, vous pouvez :

- v Afficher les données de vos partenaires commerciaux Sterling Gentran:Server
- v Démarrer ou arrêter les gestionnaires de données Sterling Gentran:Server
- v Afficher les gestionnaires de données en cours d'exécution
- v Afficher, rechercher et suivre les enregistrements d'événement de Sterling Gentran:Server Life Cycle

Toutefois, les restrictions suivantes s'appliquent :

- Vous devez avoir un environnement UNIX ou Linux
- v Vous devez utiliser l'un des produits Sterling Gentran:Server for UNIX suivants :
	- Sterling Gentran:Server for UNIX with Process Control Manager (PCM)
	- Sterling Gentran:Server for UNIX with EC Workbench (ECW)
	- Sterling Gentran:Server for UNIX with Advanced Data Distribution (ADD)

## **Installation et configuration d'Attunity® Data Connect : Pourquoi et quand exécuter cette tâche**

Si vous souhaitez que Sterling B2B Integrator puisse utiliser les informations de votre serveur Sterling Gentran:Server for UNIX qui concernent vos partenaires commerciaux, vous devez installer et configurer Attunity Data Connect. Le logiciel Attunity Data Connect fournit un accès JDBC aux zones de la base de données Gentran DISAM où sont stockées les informations sur les partenaires commerciaux.

Pour installer et configurer Attunity Data Connect :

### **Procédure**

- 1. Installez Attunity Data Connect 3.3 ou ultérieur, en suivant les procédures d'installation fournies avec le logiciel.
- 2. Vérifiez que le logiciel Attunity Data Connect s'exécute correctement.
- 3. Créez une nouvelle source de données DISAM et actualisez le serveur Attunity Data Connect. Voir la documentation d'Attunity Data Connect pour plus de détails sur la procédure.
- 4. Localisez les fichiers de description de métadonnées suivants dans le répertoire /*rép\_install*/tp\_import/gentran/disam\_mapping :

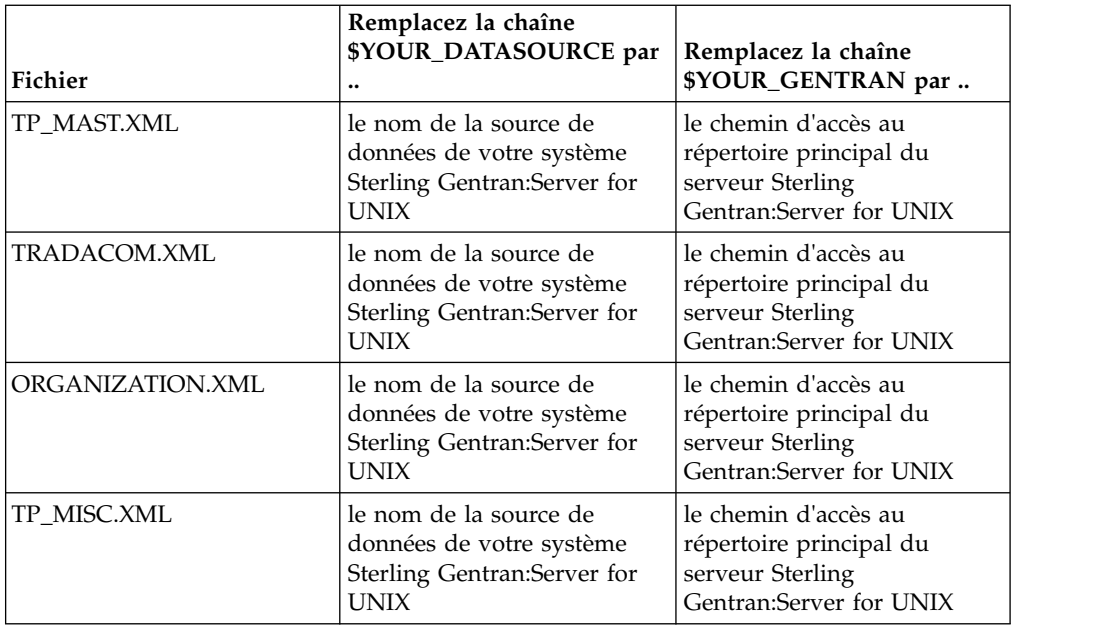

- 5. Exécutez l'éditeur du dictionnaire de données Attunity (ADD).
- 6. Sélectionnez la source de données DISAM que vous avez créée à l'étape 3.
- 7. Importez les fichiers de description de métadonnées que vous avez mis à jour à l'étape 4. Voir la documentation d'Attunity Data Connect pour plus de détails sur la procédure.
- 8. Vérifiez que les fichiers de description de métadonnées sont inclus dans la liste des tables.
- 9. Enregistrez vos modifications.
- 10. Quittez l'éditeur du dictionnaire de données Attunity (ADD).

## **Configuration de Sterling B2B Integrator pour qu'il s'exécute avec IBM Sterling Gentran:Server for UNIX :**

## **Pourquoi et quand exécuter cette tâche**

Si vous souhaitez configurer Sterling B2B Integrator pour qu'il s'exécute avec Sterling Gentran:Server :

### **Procédure**

- 1. Définissez l'argument de la commande umask sur 002 dans Sterling B2B Integrator.
- 2. Sterling B2B Integrator est-il installé sur un ordinateur différent de celui de Sterling Gentran:Server ?
	- v Si Non, passez directement à l'étape 3.
	- v Si Oui, le système NFS montera le \$EDI\_ROOT de Sterling Gentran:Server sur l'hôte Sterling B2B Integrator. Continuez et allez à l'étape 3.
- 3. Vérifiez que le shell distant (rsh ou remsh) fonctionne. Si vous ne pouvez pas utiliser le shell rsh/rmesh, mais uniquement le shell ssh, modifiez la variable GS\_RSHELL dans le fichier sandbox.cfg.
- 4. Accédez au répertoire /*rép\_install*/bin.
- 5. Arrêtez Sterling B2B Integrator et entrez ./softstop.sh.

Pour plus d'informations sur les options de ligne de commande d'arrêt programmé, reportez-vous à la documentation sur la gestion des performances.

**Remarque :** Si vous êtes dans un environnement cluster, l'arrêt programmé interrompt tous les processus techniques planifiés. Il est recommandé d'exécuter la commande hardstop lorsque vous arrêtez des noeuds individuels d'un cluster.

- 6. Entrez ./configGSUnix.sh. Cette commande lance le processus de configuration.
- 7. Appuyez sur**Entrée** pour poursuivre la configuration.
- 8. Si vous utilisez actuellement Sterling Gentran:Server Life Cycle et souhaitez configurer Tracking and Ops, vous devez entrez les informations de base de données suivantes :
	- v Fournisseur de la base de données
	- v Chemin d'accès absolu aux pilotes JDBC
	- v Nom d'utilisateur de la base de données
	- v Mot de passe de la base de données
	- Nom (du catalogue) de la base de données
	- v Nom d'hôte de la base de données représenté par l'adresse IP ou le nom de l'ordinateur où la base de données est installée
	- v Numéro de port de la base de données
- 9. Sterling Gentran:Server est-il installé sur le même ordinateur que Sterling B2B Integrator ?
	- v Si Oui, entrez EDI\_ROOT pour l'ordinateur local et passez à l'étape suivante.
	- v Si Non, entrez le nom de l'hôte sur lequel Sterling Gentran:Server est installé ainsi que le répertoire racine EDI où Sterling Gentran:ServerSterling Gentran:Server est monté. Vérifiez que le répertoire racine EDI est installé.
- 10. Entrez le numéro de version de Sterling Gentran:Server.
	- Entrez 1 pour la version 5.3.
	- Entrez 2 pour la version 6.0.
- 11. Si vous souhaitez configurer Sterling B2B Integrator pour afficher l'administration des partenaires commerciaux, vous devez entrer les informations de base de données suivantes pour Sterling Gentran:Server :
	- v Chemin d'accès absolu aux pilotes JDBC (par exemple, /rép\_install\_attunity/java
	- v Nom d'utilisateur de la base de données
	- v Mot de passe de la base de données
	- Nom (du catalogue) de la base de données
	- v Nom d'hôte de la base de données où Attunity Data Connect est installé
	- Numéro de port Attunity
- 12. Entrez yes et appuyez sur **Entrée** pour poursuivre la configuration. Une fois l'installation terminée, le message suivant s'affiche : *Déploiement réalisé avec succès sur le serveur d'applications.*
- 13. Entrez ./run.sh.

**Informations sur la migration de IBM Sterling Gentran:Server for UNIX et Sterling B2B Integrator :** Lorsque vous migrez des mappes et configurez des processus dans Sterling B2B Integrator à partir de Sterling Gentran:Server for

UNIX, Sterling Gentran:Server for UNIX affiche les éventuelles erreurs de traduction détectées dans les segments d'enveloppe et ne traite pas les segments présentant des erreurs.

Dans Sterling Gentran:Server for UNIX 6.0 et 6.1, les segments d'enveloppe EDI (ISA, GS, ST, SE, GE, IEA, UNB, UNH, UNT et UNZ) avec des erreurs pouvaient néanmoins être traités avec succès. Ce point a été corrigé et Sterling Gentran:Server for UNIX génère à présent des erreurs de traduction lorsqu'il utilise des processus de désenveloppement X12 ou EDIFACT. Les accusés de réception fonctionnels affichent les erreurs dans les segments d'enveloppe.

Les exemples suivants illustrent des scénarios où Sterling Gentran:Server for UNIX permettait de traiter avec succès des segments EDI contenant des erreurs :

- v Sterling Gentran:Server for UNIX n'affichait par d'erreur lorsque le nombre de segments inclus dans les segments UNT ou SE ne reflétait pas le nombre exact de segments transmis lors d'une transaction.
- v Sterling Gentran:Server for UNIX n'affichait par d'erreur lorsque l'utilisation de délimiteurs de segment dans les propriétés d'entrée de mappe ne correspondaient pas aux données. L'utilisateur ne pouvait pas spécifier de délimiteur dans une mappe avec plusieurs fichiers de données utilisant des délimiteurs différents. L'utilisateur devait utiliser l'enregistrement de syntaxe et indiquer les positions des délimiteurs.

## **Désinstallation de Sterling B2B Integrator dans un environnement cluster UNIX/Linux Pourquoi et quand exécuter cette tâche**

Lorsque vous désinstallez Sterling B2B Integrator, le logiciel est automatiquement supprimé du serveur.

De plus, vous pouvez exécuter les tâches suivantes :

- v Supprimer manuellement le JDK qui était installé
- v Supprimer manuellement tous les outils de bureau qui avaient été téléchargés
- v Libérer tout espace de base de données dans les bases de données Oracle, Microsoft SQL Server ou DB2

Pour désinstaller Sterling B2B Integrator d'un environnement cluster UNIX/Linux, exécutez la procédure suivante sur chaque noeud, en commençant par le noeud 1 :

## **Procédure**

1. Arrêtez Sterling B2B Integrator et attendez que l'arrêt soit complet. Si vous commencez à supprimer des fichiers avant que tous les processus techniques et Sterling B2B Integrator ne soient arrêtés, il se peut que vous ne puissiez plus supprimer Sterling B2B Integrator correctement.

Pour arrêter Sterling B2B Integrator, accédez au répertoire /*rép\_install*/install/ bin et exécutez la commande suivante :

./hardstop.sh

2. Sauvegardez le système de fichiers et la base de données.

Cette étape est facultative. Toutefois, si vous sauvegardez le système de fichiers et la base de données, vous êtes sûr de pouvoir récupérer intégralement Sterling B2B Integrator.

3. Supprimez le répertoire d'installation en entrant la commande suivante dans le répertoire parent de votre répertoire d'installation : rm -rf *rép\_install*

- 4. Si vous utilisez une base de données Oracle, Microsoft SQL Server ou DB2, celle-ci restera intacte, même après que vous avez supprimé Sterling B2B Integrator du serveur. Si vous n'avez plus besoin de ces données, contactez votre administrateur de base de données pour qu'il supprime les tables inutiles et récupère l'espace de base de données à l'emplacement où résidait Sterling B2B Integrator.
- 5. (Facultatif) Pour supprimer le JDK, lisez et exécutez la procédure de désinstallation pour le JDK que vous utilisez.
- 6. Après avoir supprimé Sterling B2B Integrator du serveur, vous pouvez supprimer Eclipse, et tout outil qui a été téléchargé sur le bureau, y compris les applications suivantes :
	- v L'éditeur de mappes avec les standards associés

Pour plus de détails sur la suppression de l'éditeur de mappes, consultez le document *Map Editor Guide*.

- v Le modélisateur de processus graphique GPM (Graphical Process Modeler) Pour plus de détails sur la suppression du modélisateur graphique de processus, voir *Graphical Process Modeler Guide*.
- Le concepteur de modèles Web

Pour plus de détails sur la suppression du concepteur de modèles Web, voir *Web Extensions Guide*.

- v (Si la licence est fournie) les plug-in MESA Developer Studio, y compris :
	- MESA Developer Studio Software Development Kit (SDK)
	- MESA Developer Studio Skin Editor

Pour plus de détails sur la suppression de MESA Developer Studio, consultez le guide *MESA Developer Studio*.

v (Si la licence est fournie) Reporting Services, qui nécessite MESA Developer Studio si vous voulez utiliser les plug-in pour créer des modèles factuels et des rapports personnalisés.

Pour plus de détails sur la suppression de Reporting Services, consultez le guide *MESA Developer Studio*.

## **Documentation utilisateur**

La documentation utilisateur est disponible à partir d'un site Web de documentation en ligne.

Proposer la documentation dans un environnement en ligne permet des mises à jour fréquentes du contenu, en fonction des retours d'informations et des besoins des utilisateurs.

Si vous souhaitez disposer d'une version papier de la documentation, vous pouvez imprimer les rubriques de votre choix à partir de votre navigateur Internet ou télécharger des documents au format PDF après les avoir ajoutés à une collection dans IBM Knowledge Center.

Pour accéder au site de documentation à partir de Sterling B2B Integrator ou de

l'un de ses outils, cliquez sur l'icône Aide  $\mathcal O$ . Le système doit résider sur un ordinateur prenant en charge l'accès à Internet et un navigateur Internet.

### **Amélioration de l'accès à la documentation en ligne :**

Vous pouvez faciliter l'accès à la documentation en ligne de plusieurs manières.

## **Pourquoi et quand exécuter cette tâche**

Une fois que vous vous trouvez dans IBM Knowledge Center, vous pouvez effectuer les tâches suivantes :

- v Entrer un mot ou une expression et rechercher des informations dans toute la bibliothèque.
- v Vous déplacer dans une arborescence de pages de contenu pour identifier la rubrique que vous voulez lire ou imprimer.
- v Imprimer des rubriques à l'aide de la fonction d'impression de votre navigateur.
- v Ajouter des documents à votre collection et les télécharger au format PDF.

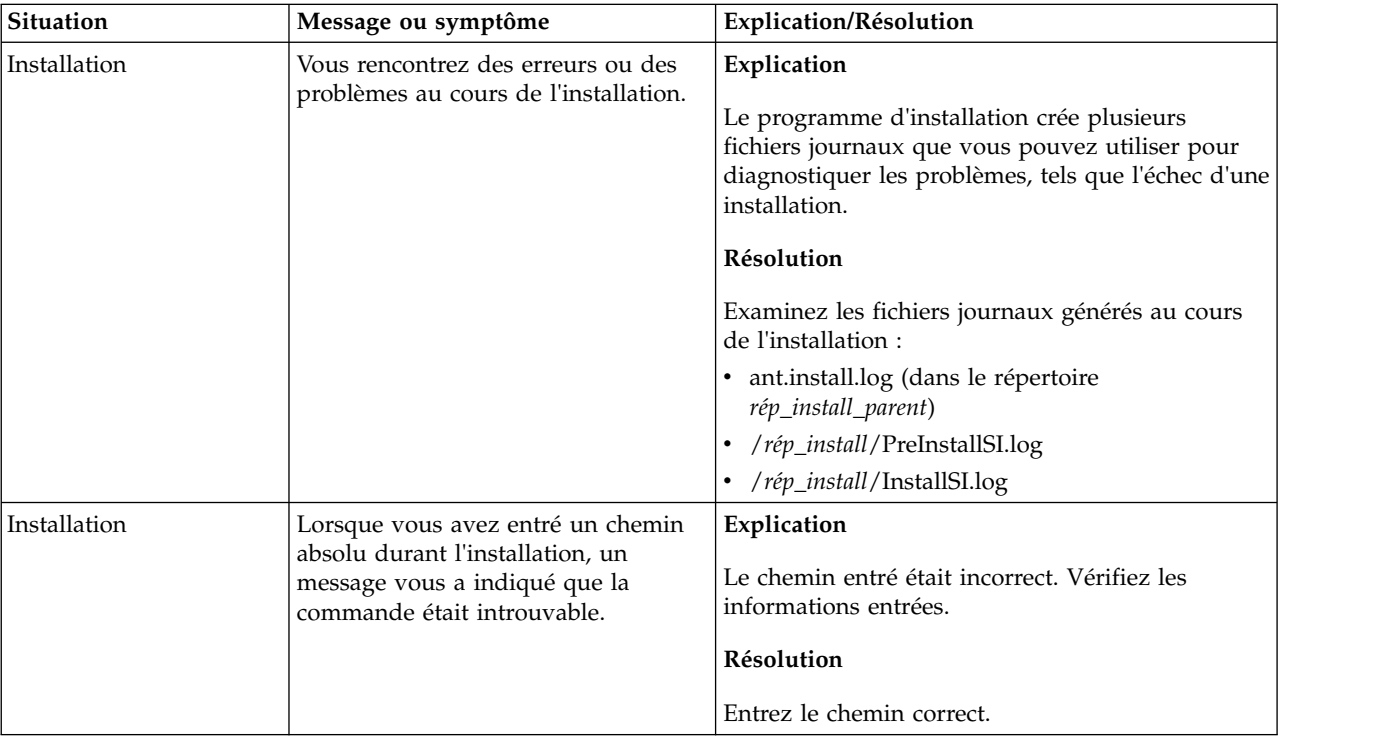

# **Conseils de dépannage pour l'environnement cluster**

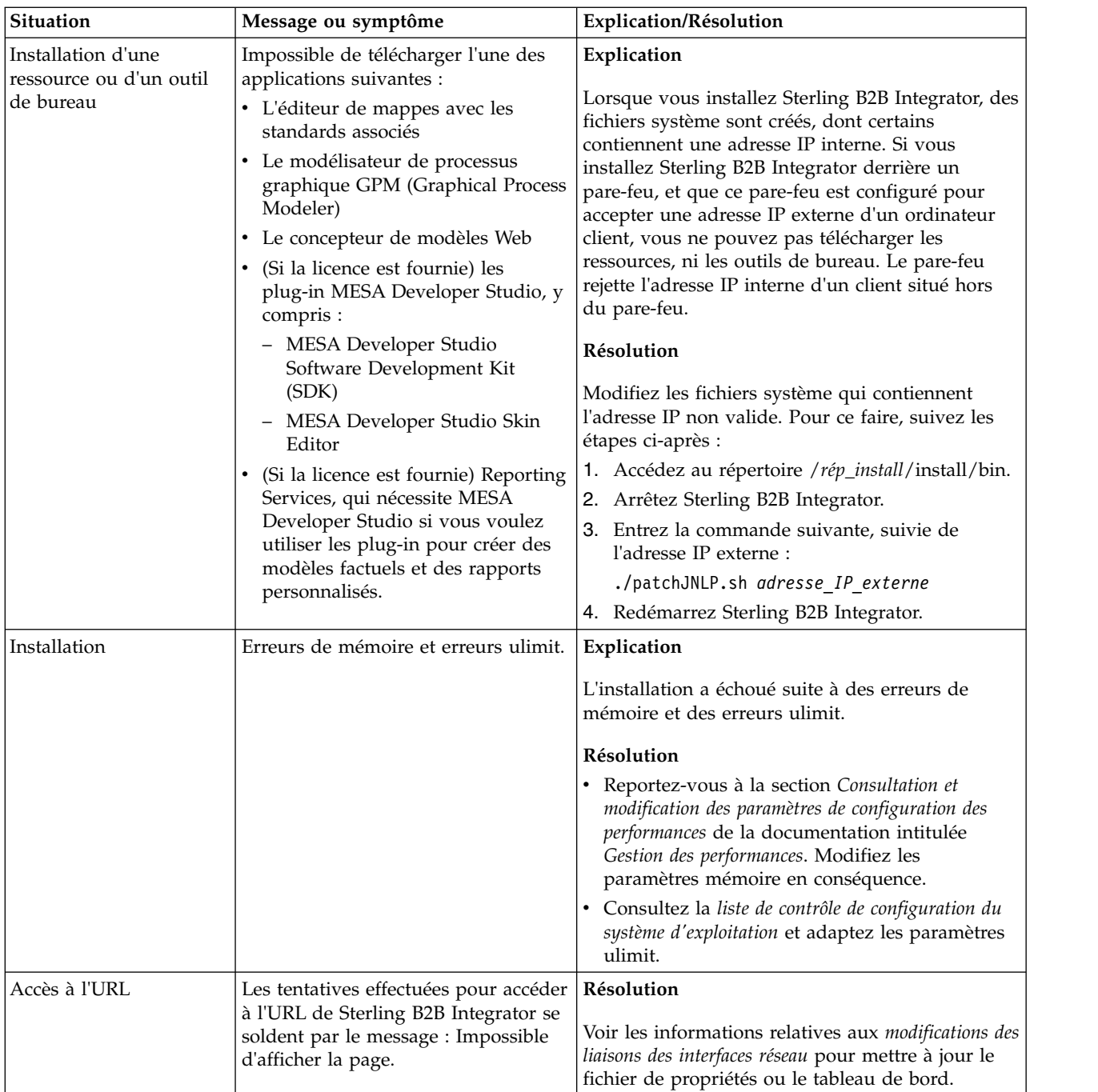

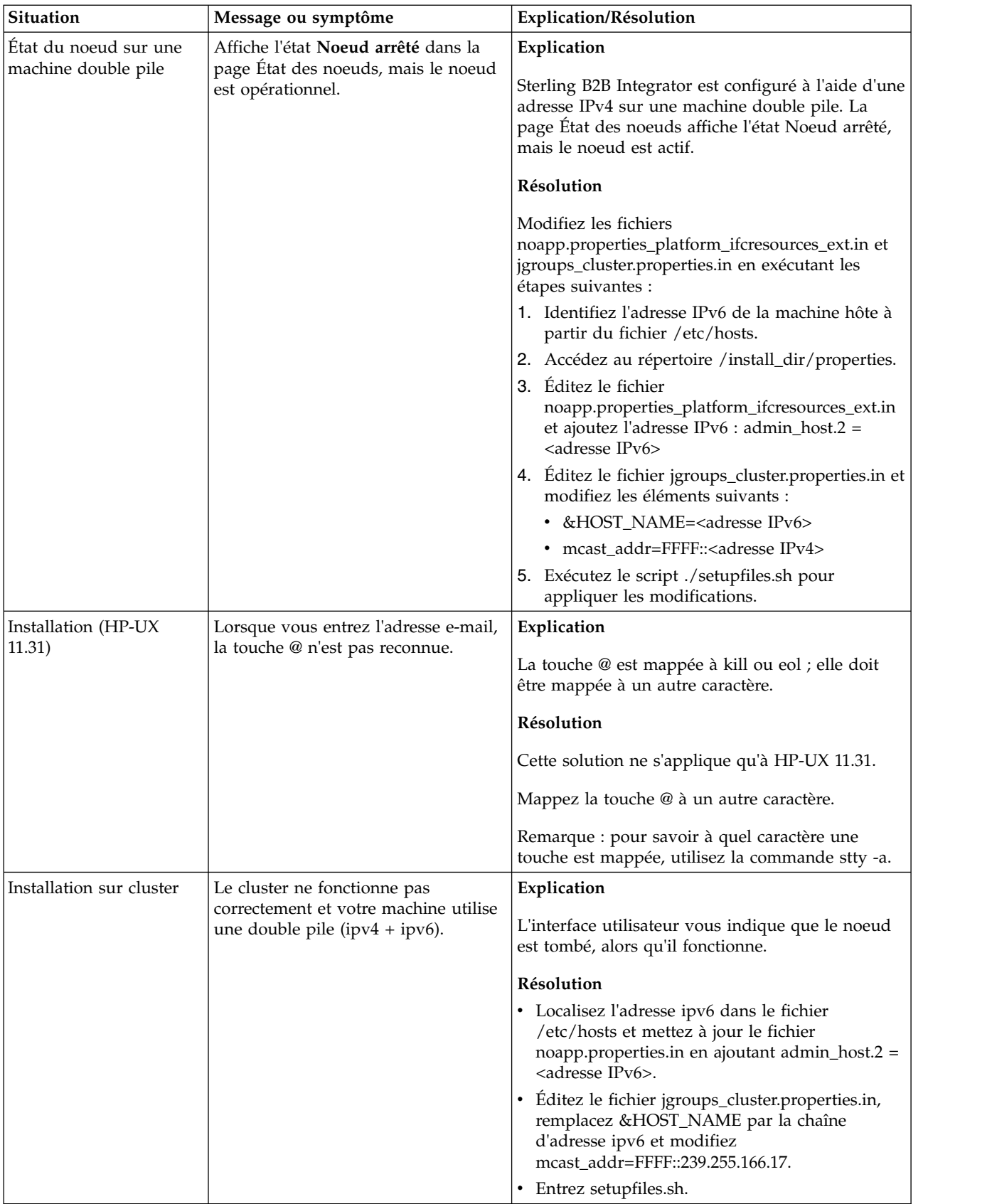

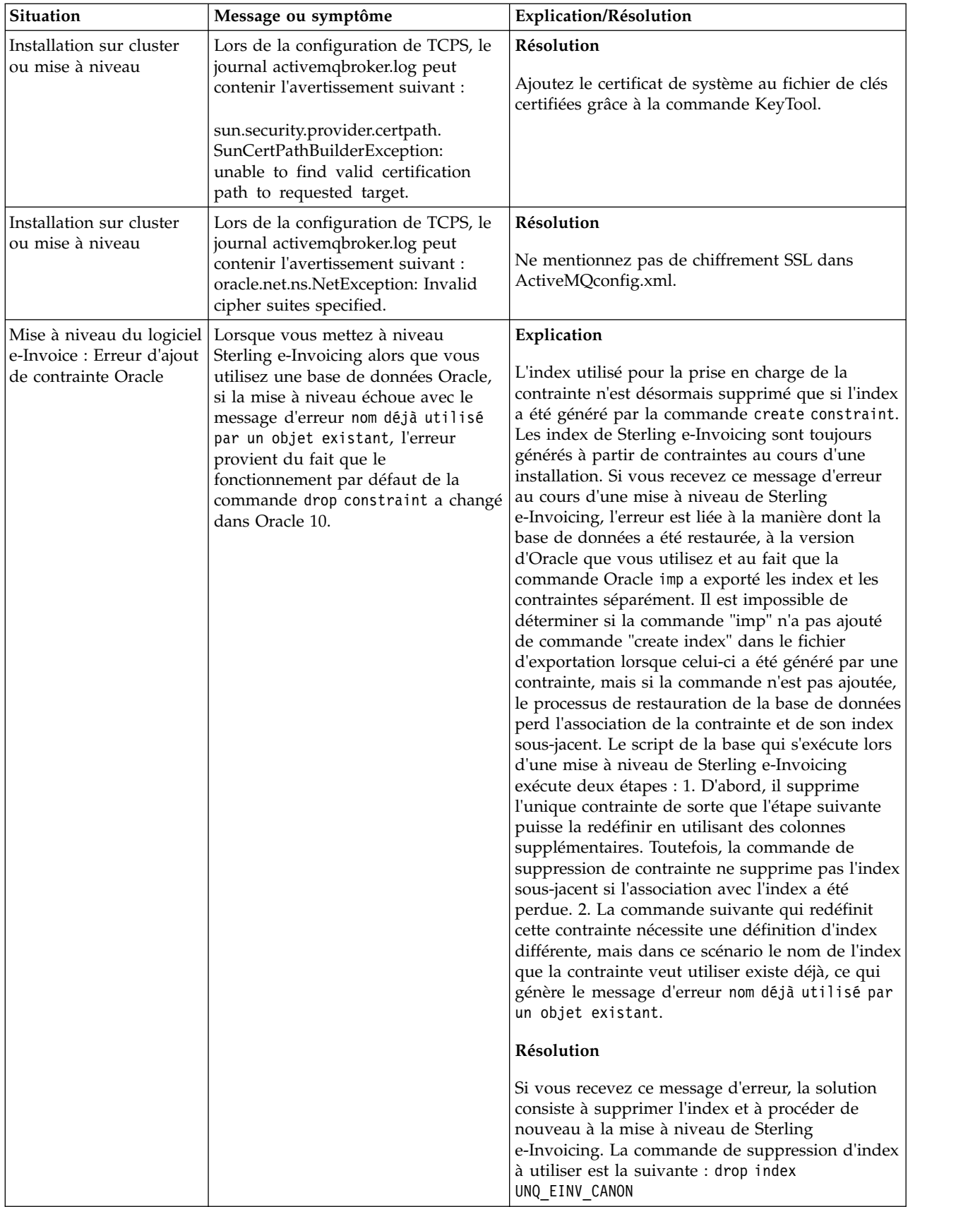

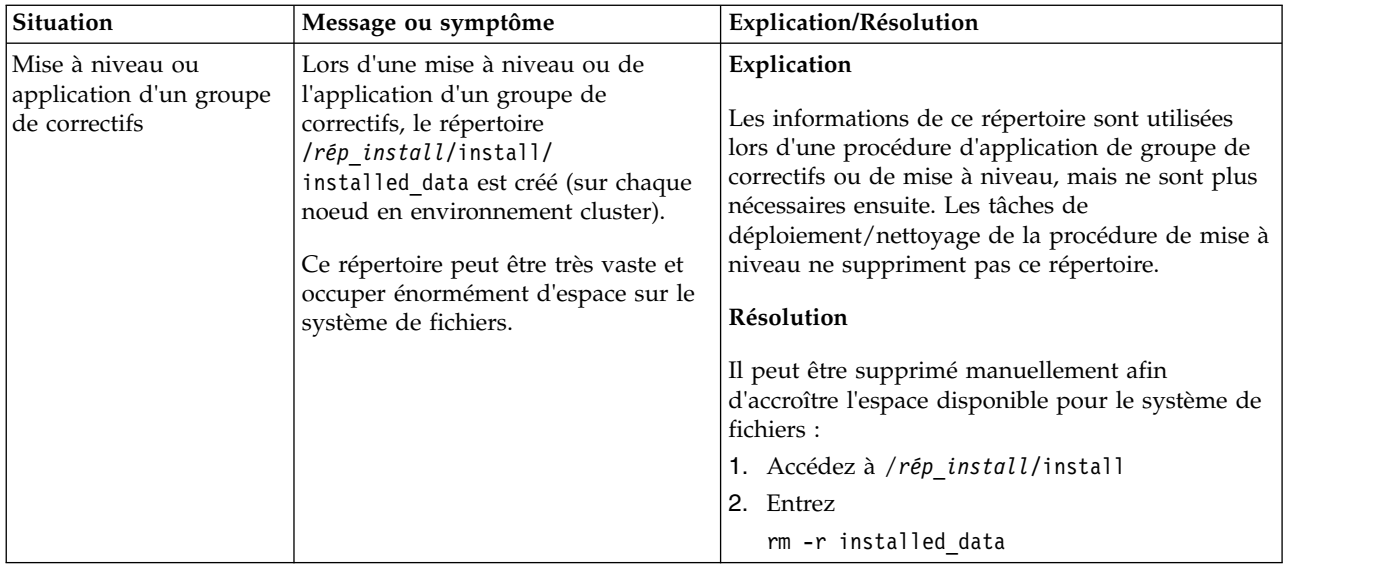

# **Installation en environnement non-cluster UNIX/Linux (version 5.2.6 ou ultérieure)**

Vous pouvez suivre plusieurs scénarios d'installation et de mise à niveau lorsque vous installez et mettez à niveau Sterling B2B Integrator dans un environnement non-cluster UNIX/Linux.

## **Scénarios d'installation**

Veillez à revoir les scénarios d'installation suivants :

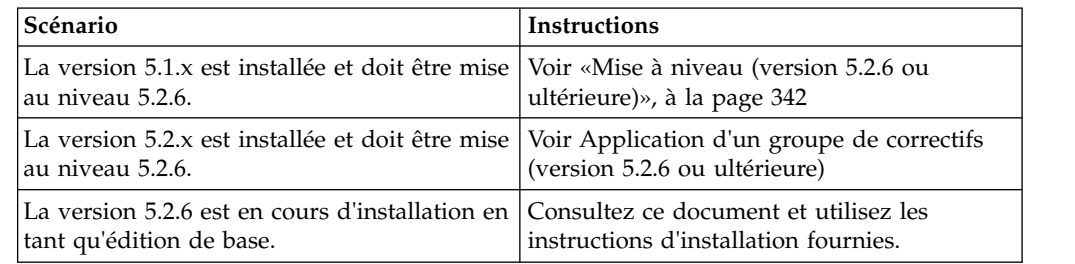

## **Connaissances préalables requises pour l'installation dans l'environnement UNIX**

L'installation de Sterling B2B Integrator nécessite certaines connaissances dans différents domaines.

Avant de procéder à l'installation, vous devez être suffisamment informés sur les points suivants :

- Serveurs d'applications
- v Système d'exploitation sur lequel vous envisagez l'installation
- v Administration de la base de données
- v VI ou un autre éditeur de texte
- v *Configuration requise* pour cette version de Sterling B2B Integrator.

## **Public concerné :**

Ce document est destiné à différents membres de votre organisation.

Ce document s'adresse au public suivant :

- administrateurs système,
- ingénieurs d'installation,
- v administrateurs de base de données.

### **Remarques sur l'utilisation de ce guide :**

Les procédures citées dans le présent document sont exactes à la date de publication et sont spécifiques à cette version du document.

## **Avant de commencer l'installation**

Avant d'installer Sterling B2B Integrator, vous devez effectuer certaines tâches.

Avant de commencer l'installation du logiciel, vous devez effectuer les tâches suivantes :

- v Effectuer des tâches de vérification du système
- v Effectuer des tâches de vérification du système d'exploitation
- v Obtenir la bonne version du JDK, du JCE et des pilotes JDBC requis. La plupart des fichiers Java requis sont fournis avec le téléchargement ou sur le support du produit. Pour plus d'informations, voir *Configuration requise*.

## **Tâches de vérification du système :**

Avant d'installer Sterling B2B Integrator, vous devez effectuer certaines tâches de vérification du système.

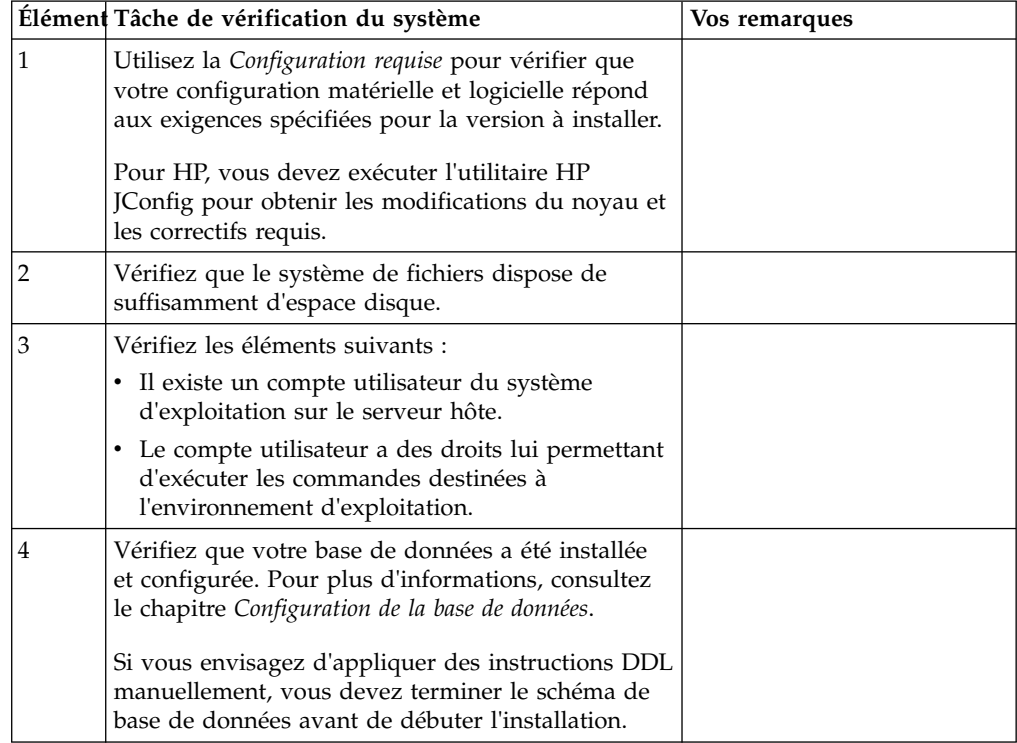

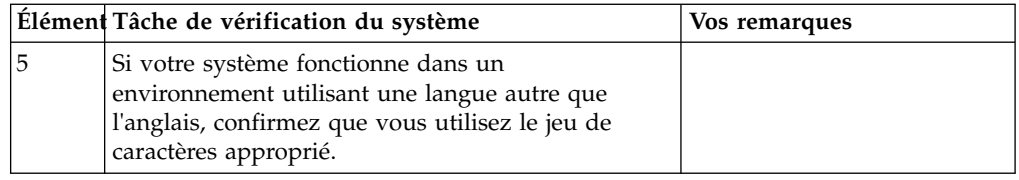

## **Vérification du système d'exploitation :**

L'installation de Sterling B2B Integrator requiert l'exécution de certaines tâches de vérification du système d'exploitation.

Vous devez vérifier la configuration de votre système d'exploitation en vous référant à la liste de contrôle suivante :

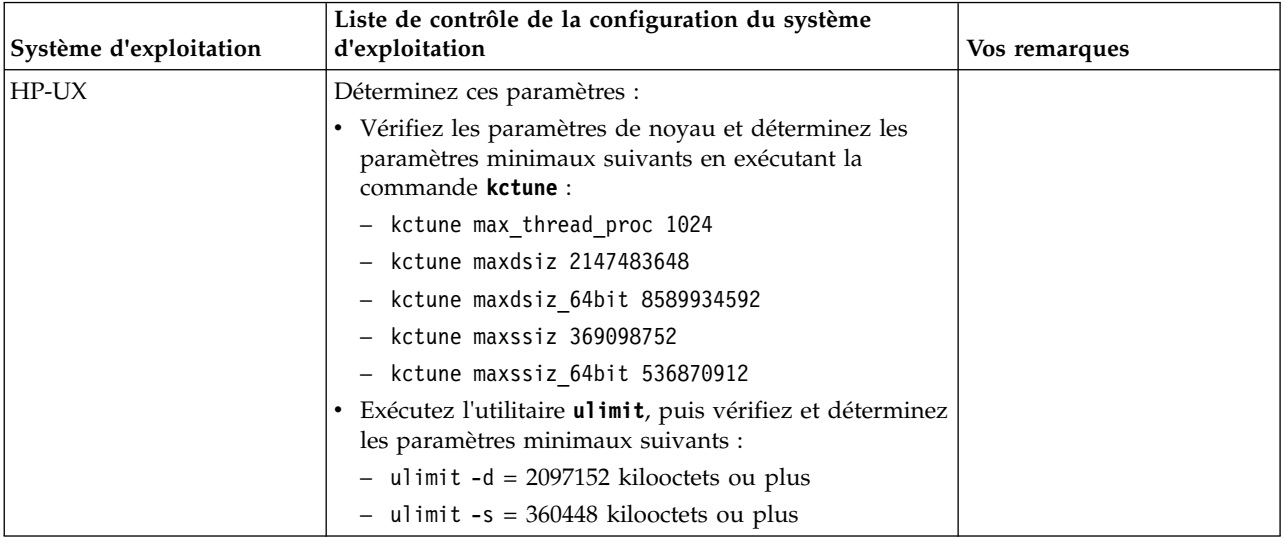

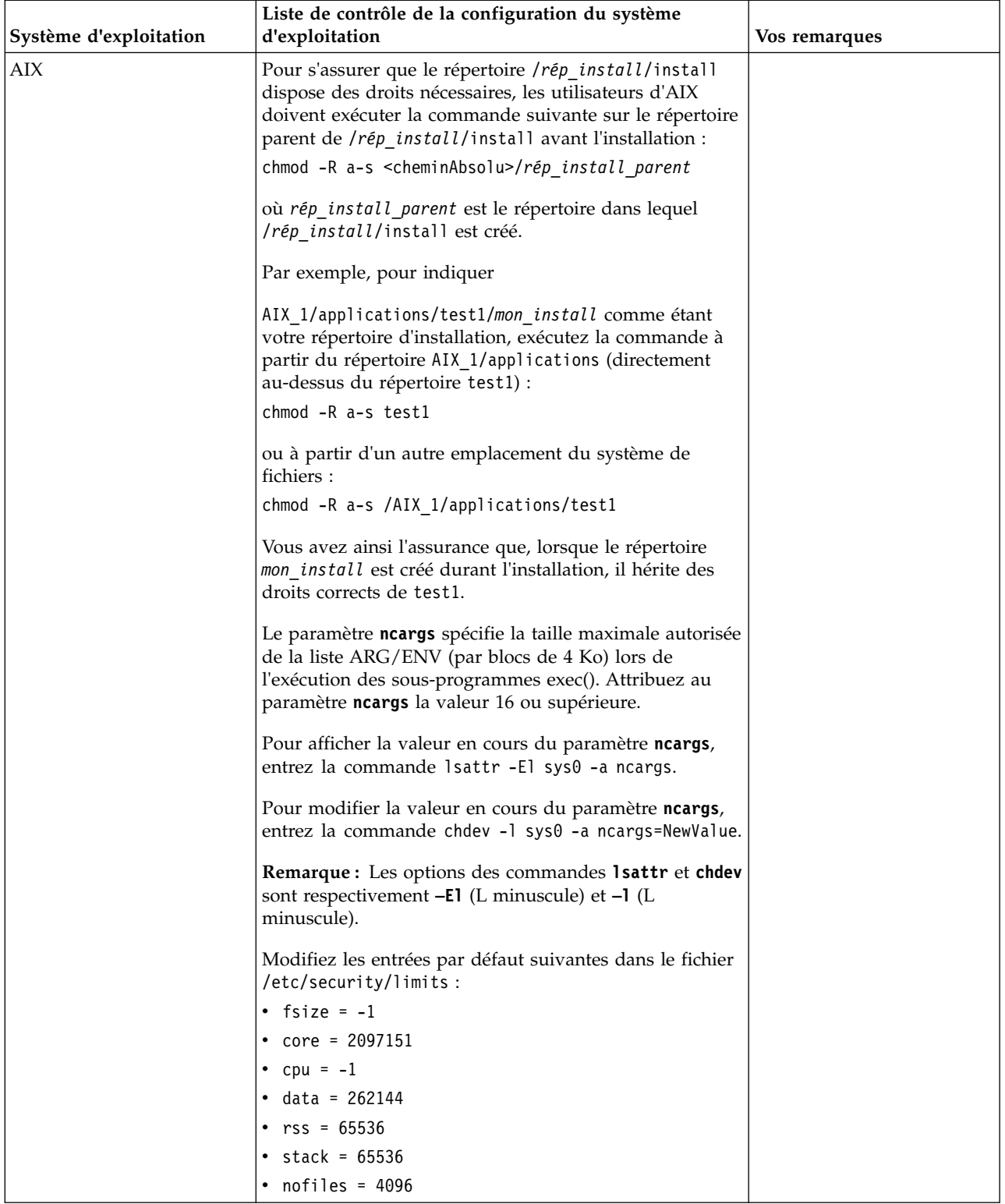

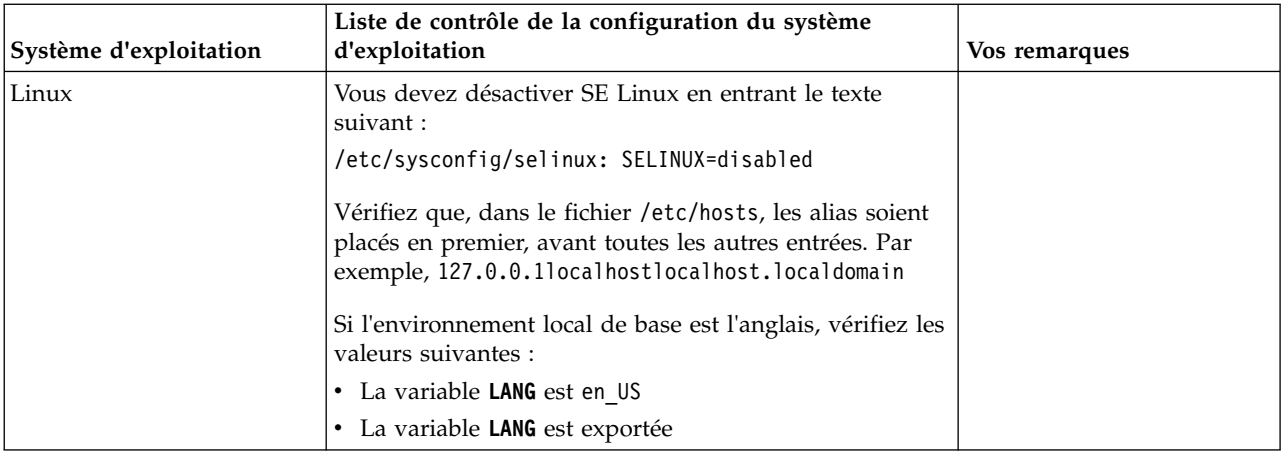

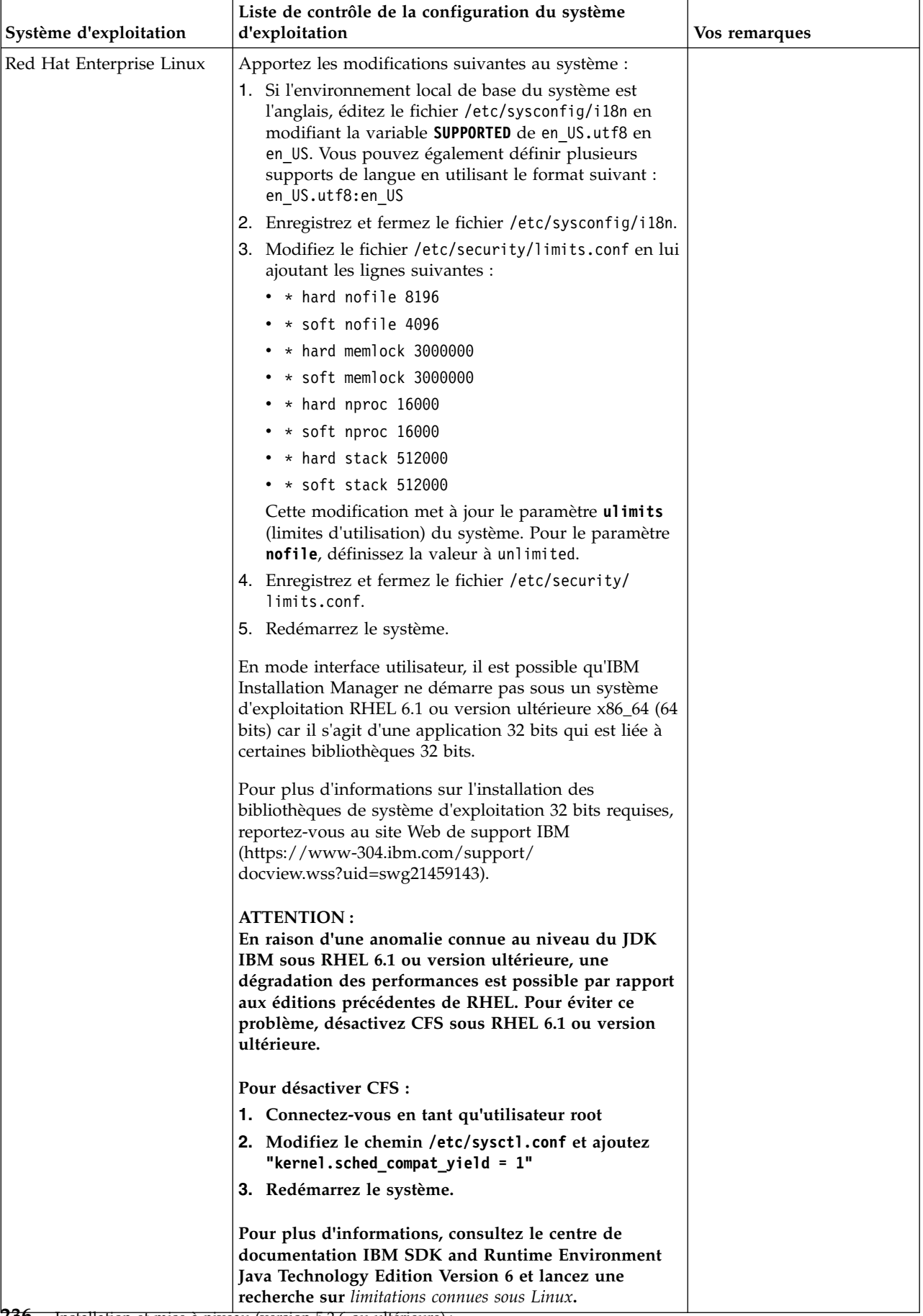

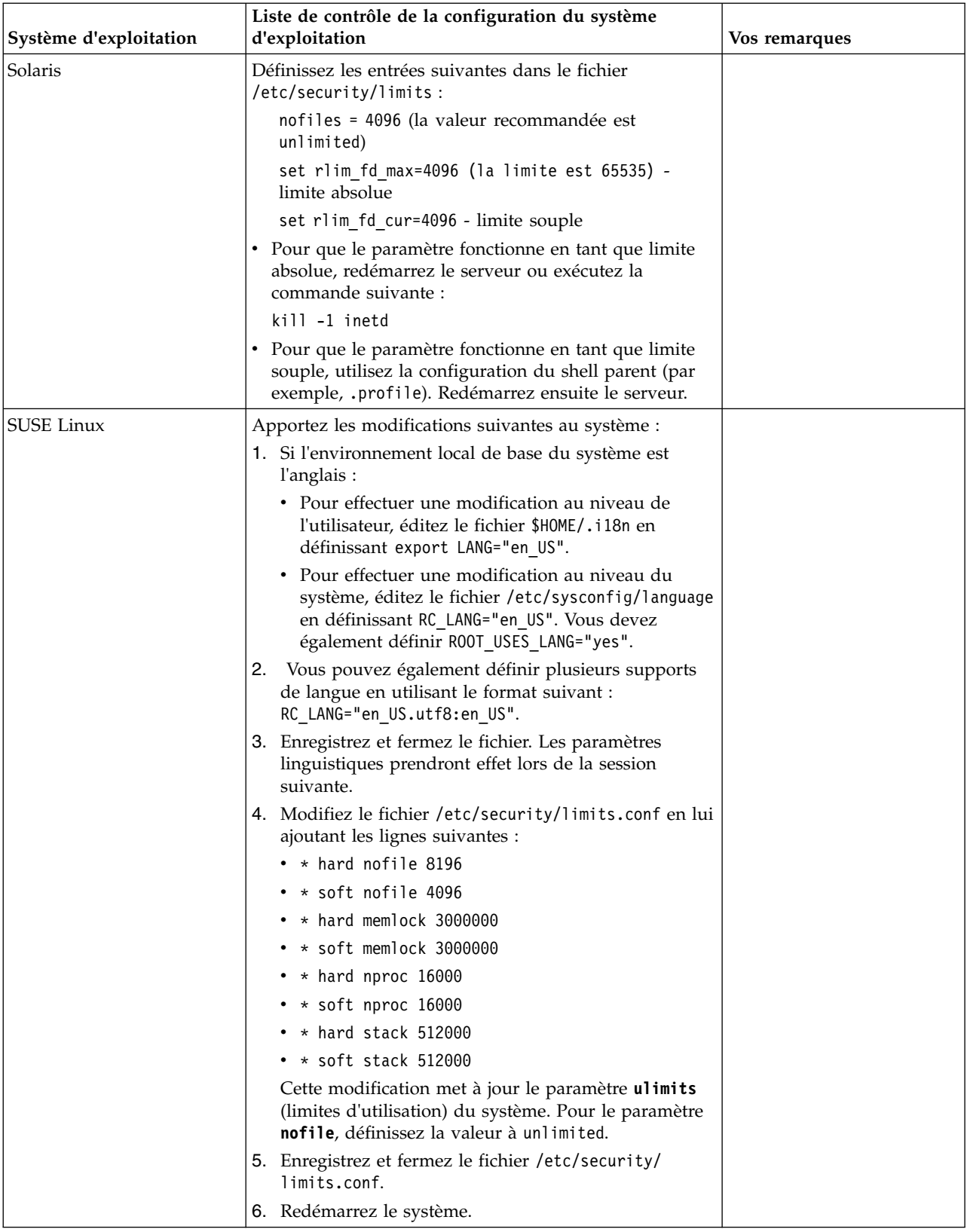

## **Vérification de la configuration système requise :**

Avant de lancer l'installation, vérifiez que votre système dispose de la configuration matérielle et logicielle requise pour cette édition.

La configuration matérielle requise à la section *Configuration système requise* représente la configuration minimale requise. La configuration système requise est supérieure si vous exécutez d'autres applications sur la même machine que Sterling B2B Integrator.

La procédure d'installation requiert le respect des règles suivantes pour la configuration système :

- v La version du système d'exploitation doit correspondre exactement aux spécifications.
- v Le niveau de correctif minimum demandé pour le système d'exploitation est obligatoire, mais vous pouvez appliquer des correctifs de niveau supérieur.
- La version du JDK doit correspondre exactement aux spécifications.
- v L'espace disque est un minimum pour l'installation. Le système doit être évalué de manière distincte pour pouvoir gérer la charge qui lui sera affectée.
- v La version de la base de données doit être exactement celle indiquée.
- v La version du pilote JDBC doit prendre en charge les correspondances exactes et les correspondances avec des caractères génériques.

Si l'une de ces conditions n'est pas remplie, l'installation échoue. Si l'installation échoue, vérifiez la liste des non-conformités dans le journal d'installation.

### *Mise à niveau de votre Kit JDK (Windows et UNIX) :*

Parfois, il est nécessaire de mettre à niveau la version du kit JDK pour pouvoir prendre en charge une nouvelle version de Sterling B2B Integrator.

### **Pourquoi et quand exécuter cette tâche**

Si vous avez installé la version 5.2.4.1 ou ultérieure, vous pouvez utiliser le script **upgradeJDK** pour mettre à niveau votre version du kit JDK. Pour plus d'informations, voir *Fichiers du répertoire bin*.

Si vous avez installé la version 5.2.4.0 ou antérieure, procédez comme suit pour mettre à niveau votre kit JDK.

#### **Procédure**

- 1. Téléchargez le nouveau fichier JCE. Par exemple, le fichier de règles UnrestrictedPolicy.zip du kit IBM JDK.
- 2. Sauvegardez le kit JDK existant dans *<rép\_install>*/jdk. Renommez le dossier jdk\_back)
- 3. Copiez le nouveau dossier du kit IBM JDK (1.7.0) dans le répertoire d'installation. Le nom du répertoire doit être jdk.
- 4. Copiez tous les fichiers JAR contenus dans *<rép\_install >*jdk\_back\jre\lib\ ext dans le répertoire *<rép\_install >*jdk\jre\lib\ext.
- 5. Si votre installation de la version 5.2.4 ou antérieure a été générée à l'aide du kit Oracle JDK (SUN), passez à l'étape suivante. Sinon passez à l'étape 6.
	- a. Editez le fichier de propriétés sandbox.cfg.
- b. Définissez JCE\_DIST\_FILE=*<Nouveau chemin d'accès au fichier JCE pris en charge>*. Par exemple, JCE\_DIST\_FILE=D\:\\IBM\\ unrestrictedpolicyfiles.zip.
- c. Sauvegardez les fichiers local\_policy.jar et US\_export\_policy.jar présents dans *<rép\_install>*jdk\jre\lib\security.
- d. Décompressez le nouveau fichier JCE. Par exemple, Unrestrictedpolicyfiles.zip. Copiez les fichiers local\_policy.jar et US\_export\_policy.jar dans *<Rép install>*jdk\jre\lib\security.
- 6. Exécutez updateJavaSecurity.cmd *<chemin\_accès\_au\_nouveau\_jdk><rép\_install>*/jdk.
- 7. Vérifiez que les fournisseurs de sécurité ont été mis à jour dans *<rép\_install>*\jdk\jre\lib\security\java.security.
- 8. Suivez les instructions du guide de mise à niveau applicables à votre scénario de mise à niveau.

## **Configuration de la base de données**

Vous devez installer, créer et configurer une base de données afin que chaque instance Sterling B2B Integrator ait un schéma et une connexion dédiés pour la base de données.

Dans un environnement non-cluster, Sterling B2B Integrator peut prendre en charge les bases de données suivantes :

- $\cdot$  DB2
- Oracle
- Microsoft SQL Server
- MySOL

**Avertissement :** MySQL ne sera pas pris en charge dans Sterling B2B Integrator après la version 5.2.6. Pour plus d'informations, voir [http://www.ibm.com/](http://www.ibm.com/support/knowledgecenter/SS3JSW_5.2.0/com.ibm.help.sb2bi_overview.doc/com.ibm.help.whats_new.doc/526_next_retirement_list.html) [support/knowledgecenter/SS3JSW\\_5.2.0/com.ibm.help.sb2bi\\_overview.doc/](http://www.ibm.com/support/knowledgecenter/SS3JSW_5.2.0/com.ibm.help.sb2bi_overview.doc/com.ibm.help.whats_new.doc/526_next_retirement_list.html) [com.ibm.help.whats\\_new.doc/526\\_next\\_retirement\\_list.html.](http://www.ibm.com/support/knowledgecenter/SS3JSW_5.2.0/com.ibm.help.sb2bi_overview.doc/com.ibm.help.whats_new.doc/526_next_retirement_list.html)

Voir [Configuration requise](http://www.ibm.com/support/knowledgecenter/SS3JSW_5.2.0/nav_container_topics/sub_overview_system_rqmts_526.html) pour plus de détails sur la version prise en charge.

**Collecte des informations nécessaires sur la base de données avant l'installation de Sterling B2B Integrator dans un environnement sans cluster :** Avant de commencer l'installation de Sterling B2B Integrator, vous devez installer et configurer votre base de données. Vérifiez et collectez les informations suivantes. Un "x" indique que l'information est requise.

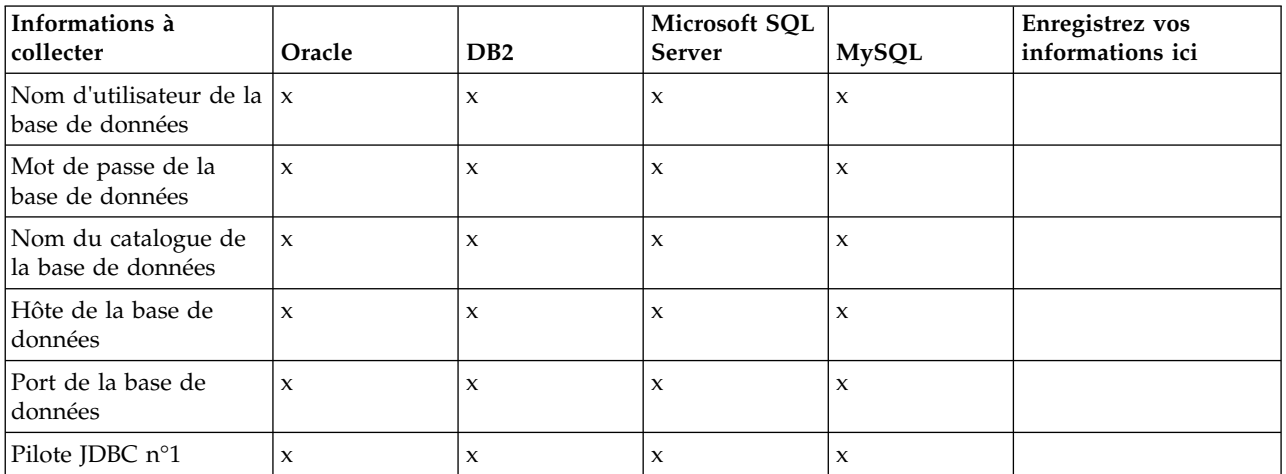

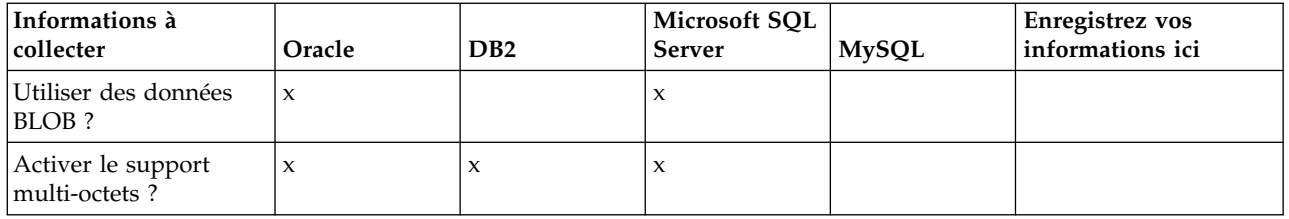

## **Calibrage de la base de données et planification des capacités :**

Le calibrage de la base de données est conçu pour vous donner une estimation de la croissance de la base de données et pour vous aider à planifier la quantité d'espace disque requise.

Vous devez prendre en considération de nombreux facteurs lors de l'évaluation de la quantité d'espace disque requise pour Sterling B2B Integrator. Il est donc quasiment impossible de prendre en compte tous les facteurs de croissance car l'utilisateur risque de ne pas connaître les réponses à toutes les questions requises pour établir une prévision détaillée. Au fil des ans, le prix des disques durs a considérablement diminué, tandis que leur capacité et leur vitesse ont augmenté. La méthode utilisée par les responsables de systèmes d'informations pour déterminer leurs besoins en matière de stockage a également changé. De l'achat de batteries de disques dédiées à un projet et un serveur de bases de données particuliers, nous sommes passés au concept du réseau de stockage (SAN).

Tenez compte de la précision de vos estimations lorsque vous prenez la décision d'achat finale et ajustez-les en conséquence. Après l'achat initial et le déploiement en production, l'évolution du disque doit être suivie dans le cadre des prévisions d'achats futurs.

Vous devez suivre régulièrement l'utilisation réelle de l'espace de stockage de votre base de données ainsi que le nombre d'enregistrements qu'elle contient. La corrélation de ces deux métriques vous permet de planifier vos besoins futurs en capacité de stockage. De plus, le fait que vous puissiez déterminer la quantité moyenne d'espace utilisé pour chaque ligne de commande ou de livraison vous permet de définir avec précision vos futurs besoins en matière d'espace disque.

## **Instructions DDL (Database Definition Language) :**

Lorsque vous installez Sterling B2B Integrator, vous pouvez appliquer manuellement les instructions DDL (Database Definition Language) aux tables de votre base de données, au lieu de demander au processus d'installation de le faire directement.

Cette fonctionnalité accroît la sécurité de la base de données, du fait qu'elle restreint les droits de l'utilisateur de la base de données Sterling B2B Integrator. Les droits d'accès aux objets de la base de données peuvent être réservés à un utilisateur ayant un certain niveau de sécurité, tel qu'un administrateur de base de données (DBA) chez le client. Une entreprise peut exiger que, seul un administrateur de base de données avec des droits déterminés, puisse apporter des modifications à la base de données.

## **Configuration de la base de données DB2 :**

Avant d'installer Sterling B2B Integrator avec la base de données DB2, vous devez configurer la base de données.

Étapes à exécuter préalablement à l'installation :

- Si DB2 n'est pas installé, suivez les procédures indiquées dans le guide d'installation de DB2.
- v Le script d'installation crée des tables et des index. Certaines tables nécessitent une taille de page de 32 Ko. Vous devez disposer d'un espace table temporaire pour prendre en charge ce type de table. DB2 place automatiquement les tables et les index dans les espaces tables disponibles. Vous pouvez déplacer les tables vers un autre espace table une fois l'installation terminée.
- v Si vous réinstallez le logiciel, notez que les données de la base de données existantes seront supprimées. Pour éviter la suppression des données, créez une copie de sauvegarde de la base de données en cours ou enregistrez la base de données sous un nom différent.
- v Après avoir créé et configuré la base de données, recyclez-la. Arrêtez et redémarrez ensuite la base de données pour appliquer les modifications.

Utilisez la liste de contrôle suivante pour configurer DB2 pour Sterling B2B Integrator :

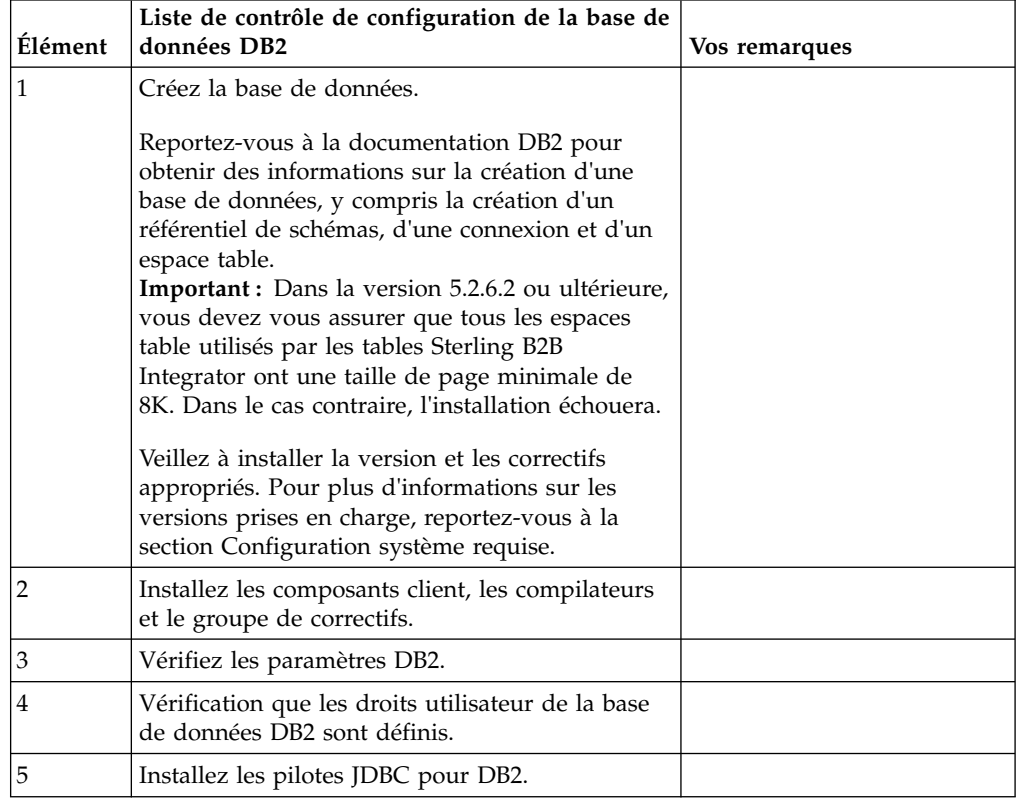

### *Privilèges utilisateur DB2 :*

Pour pouvoir effectuer des opérations d'administration dans la base de données DB2, l'utilisateur doit disposer du rôle Administrateur de base de données (DBADM).

### *Paramètres DB2 :*

Lorsque vous installez Sterling B2B Integrator avec la base de données DB2, vous devez définir un certain nombre de paramètres DB2. D'autres paramètres DB2 sont recommandés pour les performances de Sterling B2B Integrator.

Lorsque vous installez Sterling B2B Integrator avec DB2, vous devez définir les paramètres DB2 qui sont répertoriés dans les rubriques suivantes :

- v [«Paramètres obligatoires pour les variables de registre IBM DB2», à la page 7](#page-14-0)
- v [«Paramètres obligatoires pour les paramètres DB CFG», à la page 7](#page-14-0)

Après avoir installé Sterling B2B Integrator avec DB2, vous pouvez améliorer les performances de la base de données DB2 en définissant les paramètres recommandés qui sont répertoriés dans la documentation relative aux performances pour les éléments suivants :

- variables de registre DB2
- Paramètres DBM CFG
- v Paramètres DB CFG
- DB2 for Linux on System z
- Configuration et surveillance de DB2 for LUW

*Paramètres obligatoires pour les variables de registre IBM DB2 :*

Les valeurs de registre IBM DB2 obligatoires sont critiques pour les performances d'IBM DB2 avec Sterling B2B Integrator.

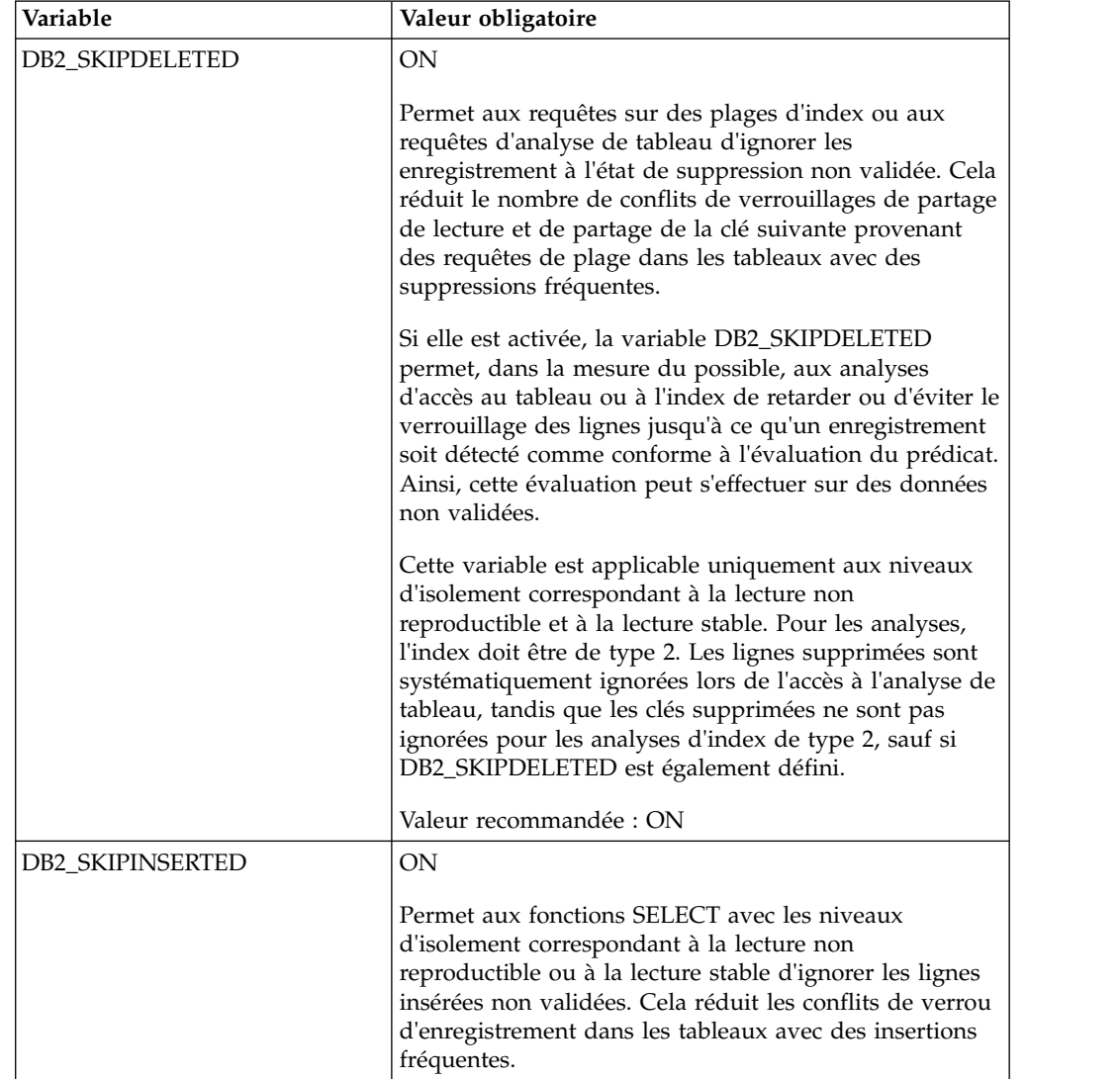

*Paramètres obligatoires pour les paramètres DB CFG :*

Pour des performances optimales, certains paramètres et valeurs sont obligatoires pour DB2.

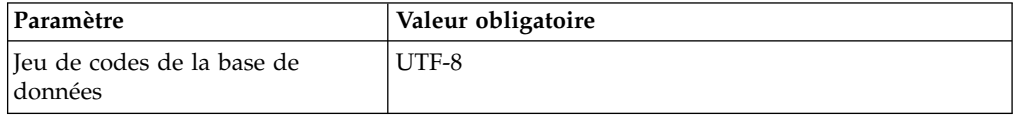

*Installation des compilateurs, du groupe de correctifs et des composants client DB2 :*

L'utilisation de Sterling B2B Integrator avec la base de données DB2 requiert l'installation de différents éléments pour la base de données.

#### **Pourquoi et quand exécuter cette tâche**

Sterling B2B Integrator utilise des procédures mémorisées pour DB2. Pour plus d'informations sur ces tâches, reportez-vous à la documentation d'IBM DB2.

#### **Procédure**

Vous devez installer ou configurer les composants DB2 suivants à utiliser Sterling B2B Integrator avec DB2 :

- 1. Installez le client d'administration.
- 2. Installez le groupe de correctifs requis, après avoir installé les composants client et les compilateurs. Sinon, les clients remplacent les fichiers binaires des groupes de correctifs.
- 3. Définissez le chemin du compilateur en entrant la commande db2set.

*Installation des pilotes JDBC pour DB2 :*

Lorsque vous installez Sterling B2B Integrator avec la base de données DB2, vous devez également installer un pilote JDBC pour cette base de données.

#### **Pourquoi et quand exécuter cette tâche**

Pour DB2, installez le pilote JDBC Type 4 adapté à DB2 ainsi que les correctifs appropriés. Pour des informations sur les versions prises en charge, voir *Configuration requise*.

Vous pouvez obtenir ces fichiers à partir du site Web IBM. Après avoir téléchargé le pilote JDBC, notez le chemin absolu menant à son emplacement sur votre système. Vous devrez fournir ce chemin au cours de l'installation.

Si le pilote JDBC transmis par le fournisseur de la base de données est scindé en plusieurs fichiers, vous devez regrouper tous ces fichiers en un seul fichier .jar. Procédez comme suit pour créer cet unique fichier JAR :

#### **Procédure**

Pour installer un pilote JDBC pour la base de données DB2 :

1. Identifiez tous les fichiers JAR du pilote JDBC relatifs à la base de données du fournisseur.

2. Notez le chemin absolu du fichier JAR que vous venez de créer dans la liste de contrôle de préinstallation.

Le pilote JDBC Type 4 n'a pas besoin d'un programme d'écoute Java distinct sur le serveur de base de données, car il se connecte directement au port DB2.

*Mise à niveau de DB2 vers la version 10.1 ou 10.5 :*

Pour effectuer une mise à niveau de DB2 9.5 ou 9.7 vers la version 10.1 ou 10.5, vous devez procéder à des changements de la configuration.

### **Procédure**

Pour effectuer une mise à niveau de DB2 9.5 ou 9.7 vers la version 10.1 ou 10.5 :

1. Copiez le contenu de votre base de données DB2 9.5 ou 9.7 dans DB2 10.1 ou 10.5.

**Avertissement :** Créez une copie de sauvegarde de tous les fichiers avant de modifier des paramètres.

- 2. Créez une copie de sauvegarde du pilote de base de données dans le répertoire /*rép\_install*/dbjar/jdbc/DB2/ directory et remplacez-le par DB2 version 10.1 ou 10.5.
- 3. Mettez à jour les zones suivantes du fichier sandbox.cfg avec les paramètres propres à votre environnement :

```
DB_PASS=
DB SCHEMA OWNER=
DB_DRIVERS_VERSION=
YANTRA_DB_PORT=
DB DAT\overline{A}=
DB_HOST=
YANTRA DB USER=
DB_PORT=
YANTRA DB PASS=
YANTRA_DB_DATA=
YANTRA_DB_HOST=
DB_DRIVERS=
DB_USER=
DB2_PORT=
DB2_USER=
DB2_PASS=
DB2_DATA=
DB2_HOST=
```
- 4. Editez la valeur suivante du fichier activemq.xml :
- activemq.xml: <*valeur*>jdbc:db2//DB\_HOST:DB\_PORT/DB\_DATA</*valeur*>
- 5. Exécutez le script setupfiles.
- 6. Exécutez le script deployer.
- 7. Démarrez Sterling B2B Integrator.

### **Configuration de la base de données Oracle :**

Avant d'installer Sterling B2B Integrator avec la base de données Oracle, vous devez configurer la base de données.
# **Avant de commencer**

- v Si vous réinstallez le logiciel, notez que les données de la base de données existantes seront supprimées. Pour éviter la suppression des données, créez une copie de sauvegarde de la base de données existante ou enregistrez la base de données sous un nom différent.
- v Après avoir créé et configuré la base de données, recyclez-la. Arrêtez et redémarrez ensuite la base de données pour appliquer les modifications.

## **Pourquoi et quand exécuter cette tâche**

Utilisez la liste de contrôle suivante afin de configurer Oracle pour Sterling B2B Integrator :

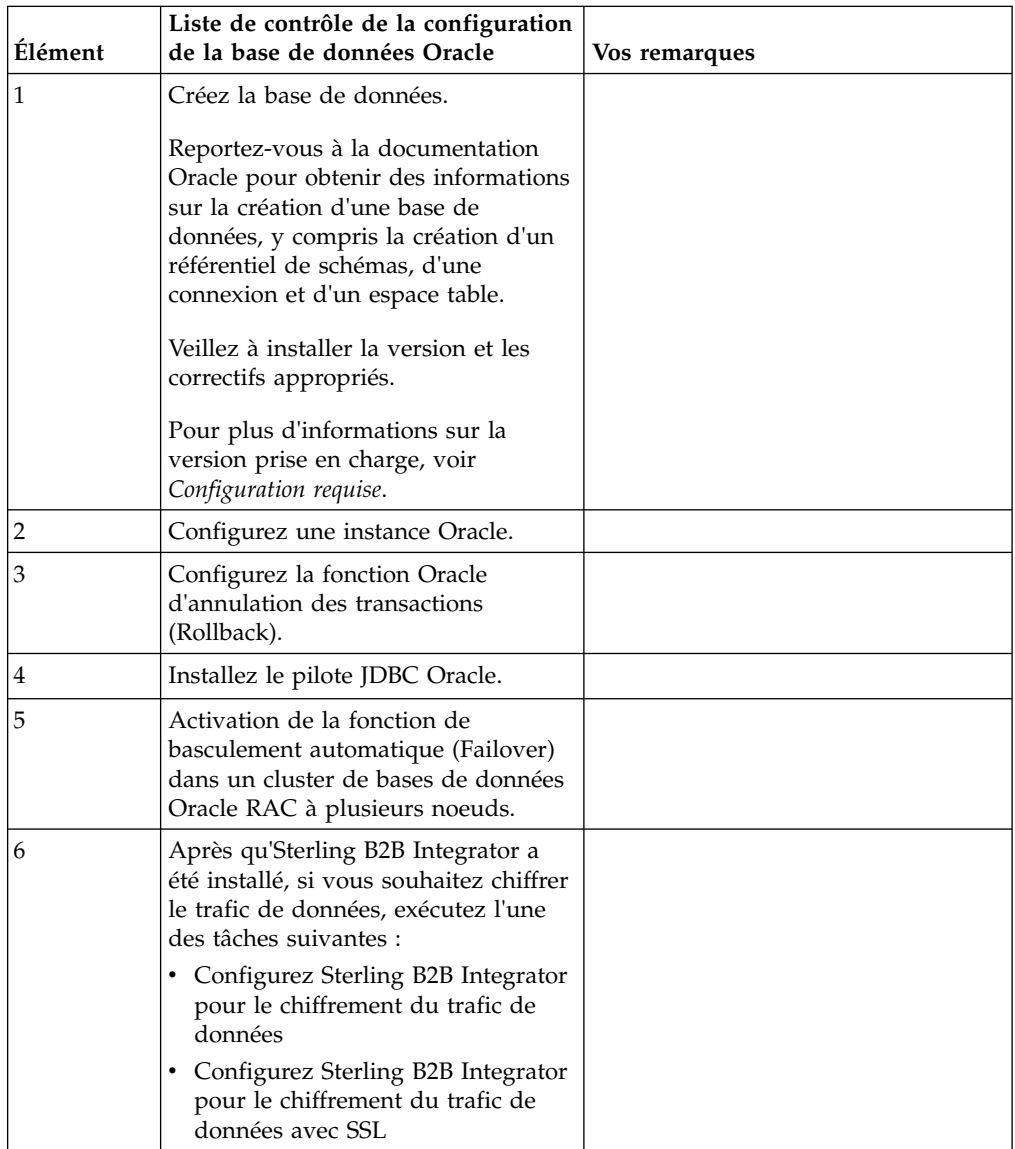

*Configuration d'une instance Oracle :*

Une base de données Oracle nécessite la définition d'un certain nombre de paramètres et de configurations.

## **Avant de commencer**

- v La base de données Oracle doit être installée. Vérifiez que vous avez installé les versions et les correctifs appropriés. Voir *Configuration requise* pour plus de détails sur la version prise en charge.
- v Vérifiez que l'utilisateur responsable de la création et de la modification de la base de données Oracle dispose d'un quota (extension) qui lui a été assigné dans l'espace table, même s'il dispose d'un espace table illimité. Sinon, le programme d'installation risque de renvoyer l'erreur ORA-09150 : aucun privilège sur le nom de l'espace table.

### **Procédure**

- 1. Exécutez la procédure de création d'instance. Utilisez AL32UTF8 comme jeu de caractères.
- 2. Configurez le fichier INIT<*NOM\_INSTANCE*>.ORA avec les paramètres recommandés et obligatoires du guide de gestion des performances. Pour des paramètres spécifiques, voir la rubrique [Oracle init parameter configuration](http://www.ibm.com/support/knowledgecenter/SS3JSW_5.2.0/com.ibm.help.performance_mgmt.doc/SIPM_DB_Orcl_InitParmCfgCklst.html) [checklist](http://www.ibm.com/support/knowledgecenter/SS3JSW_5.2.0/com.ibm.help.performance_mgmt.doc/SIPM_DB_Orcl_InitParmCfgCklst.html) .

**Remarque :** Après avoir terminé l'installation d'Sterling B2B Integrator avec Oracle, vous pouvez améliorer les performances de la base de données avec les paramètres répertoriés dans le guide de gestion des performances.

- 3. Identifiez ou créez un espace table pour les tables utilisateur et les index.
- 4. Créez un utilisateur. Sauf si une tâche le requiert, l'utilisateur n'a pas besoin de posséder les droits d'administrateur de base de données (DBA).
- 5. Accordez des droits à l'utilisateur. Les droits suivants sont requis pour que l'utilisateur avec des droits d'administration puisse créer et modifier la base de données Oracle :
	- GRANT "CONNECT" TO utilisateur\_SI
	- v ALTER USER utilisateur\_SI DEFAULT ROLE "CONNECT"
	- GRANT CREATE SEQUENCE TO utilisateur SI
	- GRANT CREATE TABLE TO utilisateur\_SI
	- v GRANT CREATE TRIGGER TO utilisateur\_SI
	- GRANT SELECT ON CTXSYS.CTX\_USER\_INDEXES TO utilisateur\_SI
	- GRANT SELECT ON SYS.DBA\_DATA\_FILES TO utilisateur\_SI
	- GRANT SELECT ON SYS.DBA FREE SPACE TO utilisateur SI
	- GRANT SELECT ON SYS.DBA USERS TO utilisateur SI
	- GRANT SELECT ON SYS.V \$PARAMETER TO utilisateur SI
	- GRANT SELECT ANY DICTIONARY TO utilisateur SI
	- GRANT ALTER SESSION TO utilisateur SI
	- GRANT CREATE SESSION TO utilisateur SI
- 6. Si vous utilisez Oracle AQ, accordez le droit AQ\_ADMINISTRATOR\_ROLE.
- 7. Si vous prévoyez d'utiliser le client EBICS, accordez les droits GRANT CREATE VIEW TO SI\_USER.

#### *Configuration de l'annulation Oracle :*

La configuration de l'annulation dans une base de données Oracle vous aide à gérer les transactions de base de données.

### **Pourquoi et quand exécuter cette tâche**

Vous pouvez annuler des modifications dans Oracle à l'aide de l'option AUM (AUTO UNDO Management). IBM recommande d'utiliser cette option car elle évite la surveillance manuelle des segments UNDO.

*Installation du pilote JDBC Oracle :*

Sterling B2B Integrator requiert l'installation du pilote JDBC approprié pour la base de données Oracle.

Les pilotes JDBC sont des pilotes JDBC pur Java conçus pour les environnements client léger. Voir *Configuration requise* pour plus de détails sur la version prise en charge. Les versions prises en charge du pilote JDBC génèrent la structure de répertoires Sterling B2B Integrator correcte.

*Activation de la fonction de basculement automatique dans un cluster de bases de données Oracle RAC à plusieurs noeuds :*

Vous pouvez activer la fonction de basculement automatique (failover) dans un cluster de bases de données Oracle RAC à plusieurs noeuds sous UNIX/Linux à l'aide du service RAC traditionnel ou de RAC avec SCAN.

#### **Procédure**

Pour activer la fonction de basculement automatique (failover) dans un cluster de bases de données Oracle RAC à plusieurs noeuds :

- 1. Accédez au répertoire /*rép\_install*/install/properties pour modifier le fichier sandbox.cfg.
- 2. Dans le fichier sandbox.cfg, ajoutez une nouvelle propriété **ORACLE\_JDBC\_URL**, qui contient l'URL de connexion à Oracle RAC.

Sélectionnez l'une des méthodes suivantes selon que vous utilisez le service RAC traditionnel ou RAC avec SCAN. La valeur de la propriété doit être une chaîne de texte qui commence par ORACLE\_JDBC\_URL=. L'administrateur de base de données (DBA) peut modifier cette adresse URL si nécessaire :

v Pour configurer l'environnement RAC standard, utilisez le format suivant :

```
jdbc:oracle:thin:@
(DESCRIPTION=
 (ADDRESS_LIST=
  (FAILOVER=ON)
  (LOAD_BALANCE=OFF)
  (ADDRESS=(PROTOCOL=TCP)(HOST=hôte1)(PORT=1521))
  (ADDRESS=(PROTOCOL=TCP)(HOST=hôte2)(PORT=1521))
 )
  (CONNECT_DATA = (SERVER = DEDICATED)(SERVICE_NAME=nom_service OR SID))
 )
```
**Remarque :** Cette méthode utilise le service Oracle RAC par défaut fourni par Oracle.

v Pour configurer RAC avec SCAN, utilisez le format suivant :

jdbc:oracle:thin:@*hôte*:*port*/*service*

Par exemple :

jdbc:oracle:thin:@RAC-SCAN:1521/ORCL

 $O$ ù :

– RAC-SCAN est converti en adresse IP par DNS

- 1521 = Numéro de port
- ORCL = Nom du service RAC Oracle

**Important :** Pour utiliser RAC avec SCAN, vous devez également définir un nouveau service Oracle RAC (vous ne pouvez pas utiliser le service par défaut) qui définit un noeud en tant que noeud préférentiel et au moins un noeud en tant que noeud de basculement.

- 3. Ouvrez le répertoire /*rép\_install*/install/bin.
- 4. Entrez la commande ./setupfiles.sh.

*Chiffrement du trafic de données dans la base de données Oracle :*

Vous pouvez chiffrer les transactions entre Sterling B2B Integrator et la base de données Oracle. Le chiffrement évite que toute personne hors du système puisse visualiser les données qui transitent entre Sterling B2B Integrator et la base de données.

La liste ci-après décrit les principaux aspects de l'activation du chiffrement de la base de données :

- v A l'installation, le chiffrement est désactivé par défaut. Si vous voulez que vos transactions de base de données soient chiffrées, vous devez activer le chiffrement.
- Le chiffrement peut être activé à tout moment.
- v Le chiffrement s'applique à toutes les transactions de base de données entre Sterling B2B Integrator et la base de données.

L'activation du chiffrement peut altérer les performances système. L'étendue de cette altération dépend de votre environnement matériel, de la configuration de la base de données, du volume de transactions et de la part relative du temps de traitement utilisée par le système pour d'autres opérations.

Pour plus d'informations sur la configuration du trafic de données, voir [SSL With](http://www.oracle.com/technetwork/database/enterprise-edition/wp-oracle-jdbc-thin-ssl-130128.pdf) [Oracle JDBC Thin Driver.](http://www.oracle.com/technetwork/database/enterprise-edition/wp-oracle-jdbc-thin-ssl-130128.pdf)

*Étapes à exécuter avant de chiffrer le trafic de données pour la base de données Oracle :*

Le chiffrement du trafic de données de la base de données Oracle nécessite la prise en compte de plusieurs éléments.

Tenez compte des éléments suivants lorsque vous configurez le chiffrement du trafic de la base de données :

- v Sterling B2B Integrator doit être installé en mode TCP (en clair) pour permettre la configuration du chiffrement.
- v Apportez les modifications suivantes à la base de données avant d'installer Sterling B2B Integrator.
- v Configurez les portefeuilles pour le mode Chiffrement seul, même si le portefeuille utilisé est vide. Activez l'autoconnexion pour tous les portefeuilles.
- v Si vous souhaitez utiliser SSL pour le chiffrement seul, il est recommandé de suivre les instructions de la section "CASE #1: USE SSL FOR ENCRYPTION ONLY" dans la documentation Oracle. Il n'est pas nécessaire de configurer des certificats pour le portefeuille. Dans ce mode, le système de chiffrement Diffie-Hellman est utilisé. Le serveur et le client ne sont pas authentifiés via SSL. Vous devez vous authentifier à l'aide d'un nom d'utilisateur et d'un mot de passe. Cependant, si vous exécutez Sterling B2B Integrator sur un système

d'exploitation qui requiert un kit JDK d'IBM, vous ne pouvez pas utiliser ce mode, puisque le gestionnaire d'accréditation fourni par IBM JSSE n'autorise pas les chiffrements anonymes. Vous devez configurer les portefeuilles avec des certificats.

- v Si vous souhaitez utiliser SSL pour le chiffrement et pour l'authentification du serveur, il est recommandé de suivre les instructions de la section "CASE #2: USE SSL FOR ENCRYPTION AND SERVER AUTHENTICATION" dans la documentation Oracle.
- v Si vous voulez utiliser SSL pour le chiffrement et pour l'authentification des deux niveaux, il est recommandé de suivre les instructions de la section "CASE #3: USE SSL FOR ENCRYPTION AND AUTHENTICATION OF BOTH TIERS" de la documentation Oracle, en fonction de la manière dont vous envisagez de configurer l'authentification des clients ou des serveurs.
- v Une fois configurée pour le chiffrement du trafic de données, la base de données accepte les deux types de connexion, TCP (en clair) et TCPS (chiffré).
- v Il existe un problème connu dans la base de données Oracle 11g, lorsque le programme d'écoute est configuré uniquement pour TCPS. L'utilitaire **lsnrctl** exécuté pour démarrer et arrêter les programmes d'écoute de la base de données tente de contacter le programme d'écoute, qui est activé en premier. Vous devez définir la liste d'adresses du programme d'écoute pour que TCP ou IPC soient contactés avant TCPS.

# *Configuration de Sterling B2B Integrator pour le chiffrement du trafic de données dans Oracle :*

Vous pouvez n'activer que le chiffrement du trafic de données, avec une authentification anonyme et non SSL.

# **Pourquoi et quand exécuter cette tâche**

Si vous souhaitez utiliser SSL pour le chiffrement seul, il est recommandé de suivre les instructions de la section "CASE #1: USE SSL FOR ENCRYPTION ONLY" dans la documentation Oracle. Il n'est pas nécessaire de configurer des certificats pour le portefeuille. Dans ce mode, le système de chiffrement Diffie-Hellman est utilisé et ni le serveur, ni le client ne sont authentifiés via SSL. Vous devez vous authentifier à l'aide d'un nom d'utilisateur et d'un mot de passe.

Cependant, si vous exécutez Sterling B2B Integrator sur un système qui requiert un JDK d'IBM, vous ne pouvez pas utiliser ce mode, puisque le gestionnaire d'accréditation fourni par IBM JSSE n'autorise pas les chiffrements anonymes. Vous devez configurer les portefeuilles avec des certificats.

Cette procédure n'est applicable que si vous exécutez Sterling B2B Integrator sur un système qui nécessite le JDK de Sun. Le gestionnaire d'accréditation fourni par IBM JSSE n'autorise pas les chiffrements anonymes.

Si Sterling B2B Integrator est installé dans un cluster, vous devez exécuter cette procédure sur chaque noeud, en commençant par le noeud 1.

### **Procédure**

Pour configurer Sterling B2B Integrator pour le chiffrement du trafic de données dans Oracle :

- 1. Installez Sterling B2B Integrator en mode TCP (en clair).
- 2. Arrêtez Sterling B2B Integrator.
- 3. Ouvrez le répertoire /*rép\_install*/install/properties.
- 4. Ouvrez le fichier customer overrides.properties et ajoutez les informations suivantes de connexion à la base de données :

jdbcService.oraclePool.prop\_oracle.net.ssl\_cipher\_suites= (SSL\_DH\_anon\_WITH\_3DES\_EDE\_CBC\_SHA, SSL\_DH\_anon\_WITH\_DES\_CBC\_SHA) jdbcService.oraclePool.prop\_oracle.net.ssl\_server\_dn\_match=false

Si un conteneur est configuré, vérifiez que les mêmes informations de base de données sont ajoutées au fichier customer\_overrides.properties.in. Pour localiser le fichier, accédez au répertoire /*rép\_install*/install/properties/ node*x*AC*y*, où *x* correspond au numéro de noeud et *y* au numéro de conteneur. Exécutez cette étape pour tous les conteneurs configurés dans le système.

- 5. Répétez l'étape 4 pour les pools de connexions Oracle suivants en modifiant uniquement le nom du pool :
	- oraclePool local
	- oraclePool\_NoTrans
	- oracleArchivePool
	- v oracleUIPool

Si vous avez d'autres pools de base de données, vous devez ajouter les propriétés de ces pools.

6. Ouvrez le fichier sandbox.cfg et modifiez les informations de connexion à la base de données comme suit :

```
ORACLE_JDBC_URL= jdbc:oracle:thin:@(DESCRIPTION=(ADDRESS=(PROTOCOL=tcps)
(HOST=<hôte BD>)(PORT=<port TCPS tel que configuré dans la section DB config ci-
dessus>))
(CONNECT_DATA=(SERVICE_NAME=<nom du service>)))
```
Veillez à entrer des valeurs pour les paramètres **HOST**, **PORT** et **SERVICE\_NAME**.

- 7. Ouvrez le fichier activemqconfig.xml.in et modifiez les informations suivantes de connexion à la base de données :
	- Supprimez ou mettez en commentaire les informations par défaut de configuration de base de données ActiveMQ ci-après :

```
<bean id="gis-ds" class="org.apache.commons.dbcp.BasicDataSource"
  destroy-method="close" singleton="true" lazy-init="default" autowire="default" dependency-c
<property name="driverClassName">
<value>oracle.jdbc.driver.OracleDriver</value>
</property>
<property name="url">
#:ifdef ORACLE_JDBC_URL
<value>&ORACLE_JDBC_URL;</value>
#:else
<value>jdbc:oracle:thin:@&ORA_HOST;:&ORA_PORT;:&ORA_DATA;</value>
#:endif
</property>
 <property name="username">
<value>&ORA_USER;</value>
</property>
<property name="password">
<value>&ORA_PASS;</value>
</property>
<property name="maxActive">
<value>32</value>
</property>
</bean>
```
Ajoutez les informations suivantes de configuration de base de données ActiveMQ :

```
<bean id="gis-ds"
class="oracle.jdbc.pool.OracleDataSource" destroy-method="close"
singleton="true" lazy-init="default" autowire="default"
dependency-check="default">
<property name="URL"><value>&ORACLE_JDBC_URL;</value></property>
<property name="user"><value>&ORA_USER;</value></property>
<property name="password"><value>&ORA_PASS;</value></property>
<property name="connectionProperties"> <value> oracle.net.ssl_cipher_suites:
    (SSL_DH_anon_WITH_3DES_EDE_CBC_SHA, SSL_DH_anon_WITH_DES_CBC_SHA)
    oracle.net.ssl_client_authentication: false
    oracle.net.ssl_version:3.0
    driverClassName:oracle.jdbc.driver.OracleDriver
    maxActive:32
  </value>
</property>
</bean>
```
- 8. Accédez au répertoire */rép\_install*/install/bin.
- 9. Entrez la commande ./setupfiles.sh.
- 10. Redémarrez Sterling B2B Integrator. Toutes les connexions à la base de données de Sterling B2B Integrator sont à présent connectées en mode (chiffré) TCPS.

*Configuration de Sterling B2B Integrator pour le chiffrement du trafic de données avec authentification SSL dans Oracle :*

Vous pouvez activer le chiffrement du trafic de données et l'authentification SSL.

## **Pourquoi et quand exécuter cette tâche**

Cette procédure est applicable si vous exécutez Sterling B2B Integrator sur un système qui nécessite le JDK de Sun ou le JDK d'IBM.

L'exemple illustrant cette procédure utilise l'authentification SSL bidirectionnelle. Il est recommandé de suivre les instructions de la section "CASE #2: USE SSL FOR ENCRYPTION AND SERVER AUTHENTICATION" de la documentation Oracle.

Vous pouvez également configurer l'authentification SSL unidirectionnelle. Si vous voulez utiliser SSL pour le chiffrement et pour l'authentification des deux groupes de serveurs d'applications, il est recommandé de suivre les instructions de la section "CASE #3: USE SSL FOR ENCRYPTION AND AUTHENTICATION OF BOTH TIERS" de la documentation Oracle.

Si Sterling B2B Integrator est installé dans un cluster, vous devez exécuter cette procédure sur chaque noeud, en commençant par le noeud 1.

### **Procédure**

Pour configurer Sterling B2B Integrator pour le chiffrement du trafic de données avec authentification SSL dans Oracle :

- 1. Installez Sterling B2B Integrator en mode TCP (en clair).
- 2. Arrêtez Sterling B2B Integrator.
- 3. Accédez au répertoire */rép\_install*/install/properties.
- 4. Ouvrez le fichier customer overrides.properties et ajoutez les informations suivantes de connexion à la base de données :

jdbcService.oraclePool.prop\_javax.net.ssl.trustStore=/.../chemin/ClientKeyStore.jks jdbcService.oraclePool.prop\_javax.net.ssl.trustStoreType=JKS jdbcService.oraclePool.prop\_javax.net.ssl.trustStorePassword=motdepasse jdbcService.oraclePool.prop\_oracle.net.ssl\_version=3.0

```
jdbcService.oraclePool.prop_javax.net.ssl.keyStore=/.../chemin/.../ClientKeyStore.jks
jdbcService.oraclePool.prop_javax.net.ssl.keyStoreType=JKS
jdbcService.oraclePool.prop_javax.net.ssl.keyStorePassword=motdepasse
```
- 5. Répétez l'étape 4 pour les pools de connexions Oracle suivants en modifiant uniquement le nom du pool :
	- v **oraclePool\_local**
	- v **oraclePool\_NoTrans**
	- v **oracleArchivePool**
	- v **oracleUIPool**

Si vous avez d'autres pools de base de données, vous devez ajouter les propriétés de ces pools.

6. Ouvrez le fichier sandbox.cfg et modifiez les informations de connexion à la base de données comme suit :

```
ORACLE_JDBC_URL= jdbc:oracle:thin:@(DESCRIPTION=(ADDRESS=(PROTOCOL=tcps)
(HOST=<hôte BD>)(PORT=<port TCPS tel que configuré dans la section DB config ci-
dessus>))
(CONNECT_DATA=(SERVICE_NAME=<nom du service>)))
```
- 7. Ouvrez le répertoire /*rép\_install*/install/activemq/conf.
- 8. Ouvrez le fichier activemqconfig.xml.in et modifiez les informations de connexion à la base de données :
	- v Supprimez ou mettez en commentaire les informations par défaut de configuration de base de données ActiveMQ ci-après :

```
#:ifdef ORACLE
  <bean id="gis-ds" class="org.apache.commons.dbcp.BasicDataSource"
    destroy-method="close" singleton="true" lazy-init="default" autowire="default" dependency-c
  <property name="driverClassName">
  <value>oracle.jdbc.driver.OracleDriver</value>
  </property>
  <property name="url">
  #:ifdef ORACLE_JDBC_URL
  <value>&ORACLE_JDBC_URL;</value>
  #:else
  <value>jdbc:oracle:thin:@&ORA_HOST;:&ORA_PORT;:&ORA_DATA;</value>
  #:endif
  </property>
  <property name="username">
  <value>&ORA_USER;</value>
  </property>
  <property name="password"><value>&ORA_PASS;</value>
  </property>
  <property name="maxActive"><value>32</value>
  </property>
  </bean>
  #:endif
v Ajoutez les informations suivantes de configuration de base de données
  ActiveMQ :
  <bean id="gis-ds"
  class="oracle.jdbc.pool.OracleDataSource" destroy-method="close"
  singleton="true" lazy-init="default" autowire="default"
  dependency-check="default">
  <property name="URL"><value>&ORACLE_JDBC_URL;</value></property>
  <property name="user"><value>&ORA_USER;</value></property>
  <property name="password"><value>&ORA_PASS;</value></property>
  <property name="connectionProperties"><value>
  javax.net.ssl.trustStore: /.../chemin/.../ClientKeyStore.jks
  javax.net.ssl.trustStoreType:JKS
  javax.net.ssl.trustStorePassword:motdepasse
  oracle.net.ssl_version:3.0
  javax.net.ssl.keyStore: /.../chemin/.../ClientKeyStore.jks
  javax.net.ssl.keyStoreType:JKS
```

```
javax.net.ssl.keyStorePassword: motdepasse
driverClassName:oracle.jdbc.driver.OracleDriver
maxActive:32
\langle/value>
</property>
</bean>
```
- 9. Entrez la commande ./setupfiles.sh.
- 10. Redémarrez Sterling B2B Integrator. Toutes les connexions à la base de données de Sterling B2B Integrator sont à présent connectées en mode (chiffré) TCPS.

### **Configuration de la base de données Microsoft SQL Server :**

Avant d'installer Sterling B2B Integrator avec la base de données Microsoft SQL Server, vous devez configurer la base de données.

#### **Avant de commencer**

- v Si vous réinstallez le logiciel, notez que les données de la base de données existantes seront supprimées. Pour conserver vos données, créez une copie de sauvegarde de la base de données existante ou enregistrez la base de données sous un nom différent.
- v Après avoir créé et configuré la base de données, recyclez-la. Arrêtez et redémarrez ensuite la base de données pour appliquer les modifications.

## **Pourquoi et quand exécuter cette tâche**

Utilisez la liste de contrôle suivante pour configurer Microsoft SQL Server pour Sterling B2B Integrator :

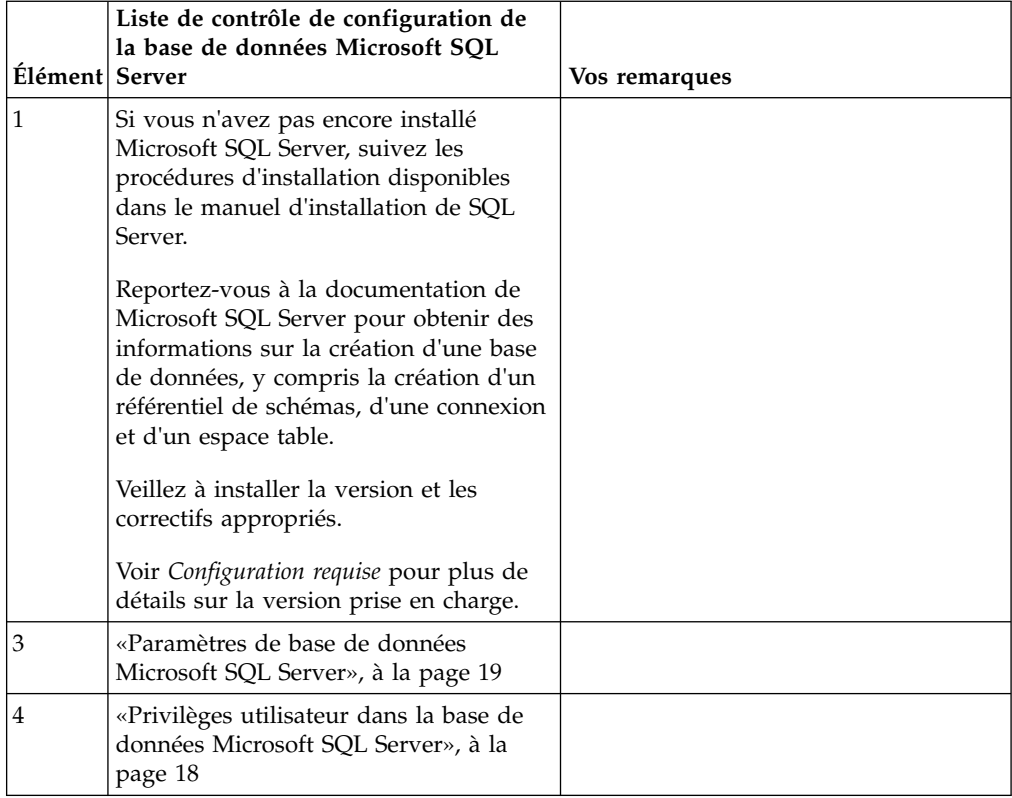

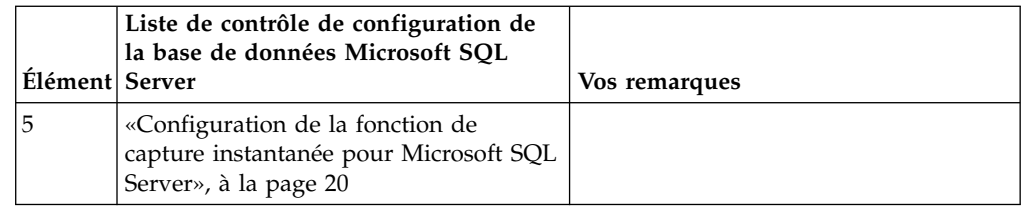

*Privilèges utilisateur dans la base de données Microsoft SQL Server :*

Dans Microsoft SQL Server, vous devez accorder des droits DBO (droits de propriétaire de base de données) à l'utilisateur. Le rôle DB\_DDLADMIN est requis pour pouvoir créer des objets dans la base de données SQL Server.

# *Paramètres de base de données Microsoft SQL Server :*

Lorsque vous installez Sterling B2B Integrator avec la base de données Microsoft SQL Server, vous devez définir un certain nombre de paramètres Microsoft SQL Server. D'autres paramètres Microsoft SQL Server sont recommandés pour les performances de Sterling B2B Integrator.

Lorsque vous installez Sterling B2B Integrator avec Microsoft SQL Server, vous devez définir les paramètres Microsoft SQL Server qui sont répertoriés dans [«Paramères obligatoires pour Microsoft SQL Server», à la page 19.](#page-26-0)

Après avoir installé Sterling B2B Integrator avec Microsoft SQL Server, vous pouvez améliorer les performances de la base de données en définissant les paramètres recommandés qui sont répertoriés dans la documentation relative aux performances pour les éléments suivants :

- v Paramètres spécifiques à l'instance pour Microsoft SQL Server
- v Paramètres spécifiques à la base de données pour Microsoft SQL Server

### *Paramères obligatoires pour Microsoft SQL Server :*

Le classement par défaut de Microsoft SQL Server doit correspondre au classement de la base de données Sterling B2B Integrator pour éviter les conversions de classement.

La base de données *tempdb* utilisée par Microsoft SQL Server doit être créée avec le même classement que celui utilisé par défaut pour Microsoft SQL Server. Microsoft SQL Server utilise la base de données tempdb pour les résultats qui sont trop grands pour tenir dans la mémoire.

Si les classements de la base de données tempdb et ceux de la base de données Sterling B2B Integrator diffèrent, le moteur de base de données doit les convertir du classement Sterling B2B Integrator vers le classement tempdb, puis les reconvertir à nouveau avant d'envoyer les résultats au serveur Sterling B2B Integrator. Ces conversions peuvent entraîner d'importants problèmes de performances.

Le classement requis pour la base de données Sterling B2B Integrator est un classement qui, la plupart du temps, correspond étroitement au jeu de caractères utilisé par Java. En utilisant ce classement, vous pouvez éviter d'avoir à convertir les données de type caractère avant la sauvegarde des données dans les tables de base de données. Utilisez le paramètre obligatoire décrit dans le tableau suivant lorsque vous configurez le paramètre de classement :

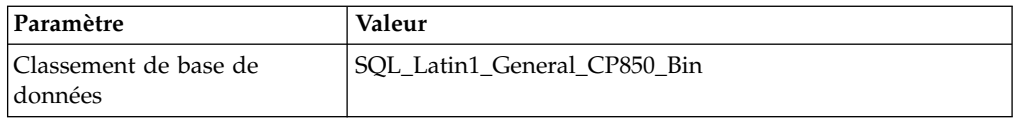

De plus, vous devez exécuter les tâches suivantes :

- v Permettre à Microsoft SQL Server de gérer la mémoire de manière dynamique (par défaut).
- v Désactiver tout logiciel antivirus en cours d'exécution sur le répertoire de données, de journaux de transactions et de fichiers binaires Microsoft SQL Server.

*Installation du pilote JDBC dans Microsoft SQL Server :*

L'utilisation d'une base de données SQL Server avec Sterling B2B Integrator nécessite l'installation d'un pilote JDBC.

## **Pourquoi et quand exécuter cette tâche**

Sterling B2B Integrator requiert le pilote Microsoft SQL Server approprié. Pour plus d'informations sur la version prise en charge, voir *Configuration requise*.

Téléchargez le pilote et les correctifs appropriés à partir du site Web Microsoft.

### **Procédure**

Pour installer le pilote JDBC dans Microsoft SQL Server :

- 1. Téléchargez le fichier sqljdbc\_*version*\_*langue*.tar.gz dans un répertoire temporaire.
- 2. Pour décompresser le fichier TAR compressé, ouvrez le répertoire dans lequel vous voulez décompresser le pilote et entrez la commande suivante : gzip -d sqljdbc\_*version\_langue*.tar.gz
- 3. Pour décompresser le fichier TAR, ouvrez le répertoire dans lequel vous voulez installer le pilote et entrez la commande suivante :

tar –xf sqljdbc\_*version\_langue*.tar

Après avoir décompressé le package, vous pouvez trouver des informations sur l'utilisation de ce pilote en ouvrant le fichier /*cheminAbsolu*/sqljdbc\_*version*/ *langue*/help/default.htm. Ce fichier affiche le système d'aide dans votre navigateur Web.

4. Lorsque le programme d'installation de Sterling B2B Integrator vous demande l'emplacement des pilotes JDBC, indiquez le fichier JAR qui a été extrait et créé après la décompression de l'archive, généralement appelé sqljdbc.jar. La version du pilote JDBC est identique à celle des pilotes téléchargés à partir du site de Microsoft.

### *Configuration de la fonction de capture instantanée pour Microsoft SQL Server :*

La fonction de capture instantanée de Microsoft SQL Server permet d'afficher une copie en lecture seule de la base de données, même si celle-ci est verrouillée. La configuration de cette fonction peut également réduire les interblocages (deadlocks). Pour activer la fonction de capture instantanée, entrez la commande suivante : **ALTER DATABASE db\_name SET READ\_COMMITTED\_SNAPSHOT ON;**

# **Configuration de la base de données MySQL :**

Vous pouvez utiliser une base de données MySQL pour gérer les informations de Sterling B2B Integrator. Seules les installations sans cluster de Sterling B2B Integrator peuvent utiliser une base de données MySQL.

MySQL ne tient pas compte de la casse dans les recherches comportant des valeurs de type chaîne. Par exemple, les résultats de la recherche seront identiques lorsque vous recherchez des utilisateurs 'Admin' et 'admin'. Cela impacte donc les recherches portant sur les mappes, les processus techniques, les services, les boîtes aux lettres, les noms d'utilisateur ainsi que d'autres données stockées dans la base.

Utilisez la liste de contrôle suivante pour configurer la base de données MySQL pour Sterling B2B Integrator :

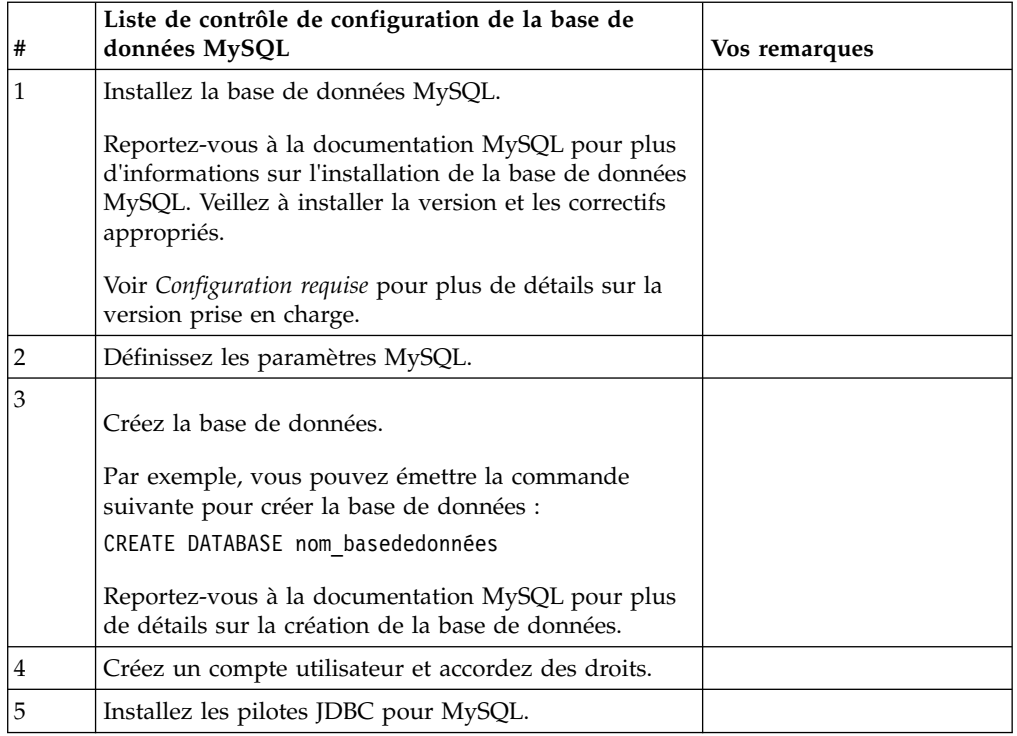

Si vous avez besoin d'informations supplémentaires sur la base de données MySQL, reportez-vous à la documentation mise à disposition par le fournisseur sur le site [http:////dev.mysql.com/doc/refman/5.0/en/.](http:////dev.mysql.com/doc/refman/5.0/en/)

*Mise à jour des paramètres MySQL :* Sterling B2B Integrator requiert les valeurs de paramètres suivantes pour la base de données MySQL.

Les valeurs de paramètres recommandées sont des valeurs minimales. Vous pouvez augmenter ces valeurs en fonction de vos besoins ou si le serveur de la base de données est utilisé par plusieurs instances de Sterling B2B Integrator.

Il est recommandé de configurer un fichier de données pour l'auto-extension (innodb\_data\_file\_path = ibdata1:400Mo:autoextend).

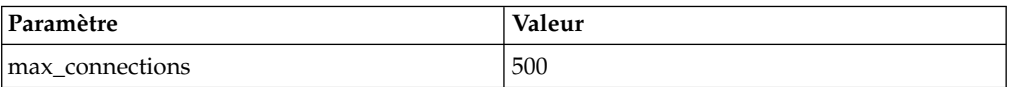

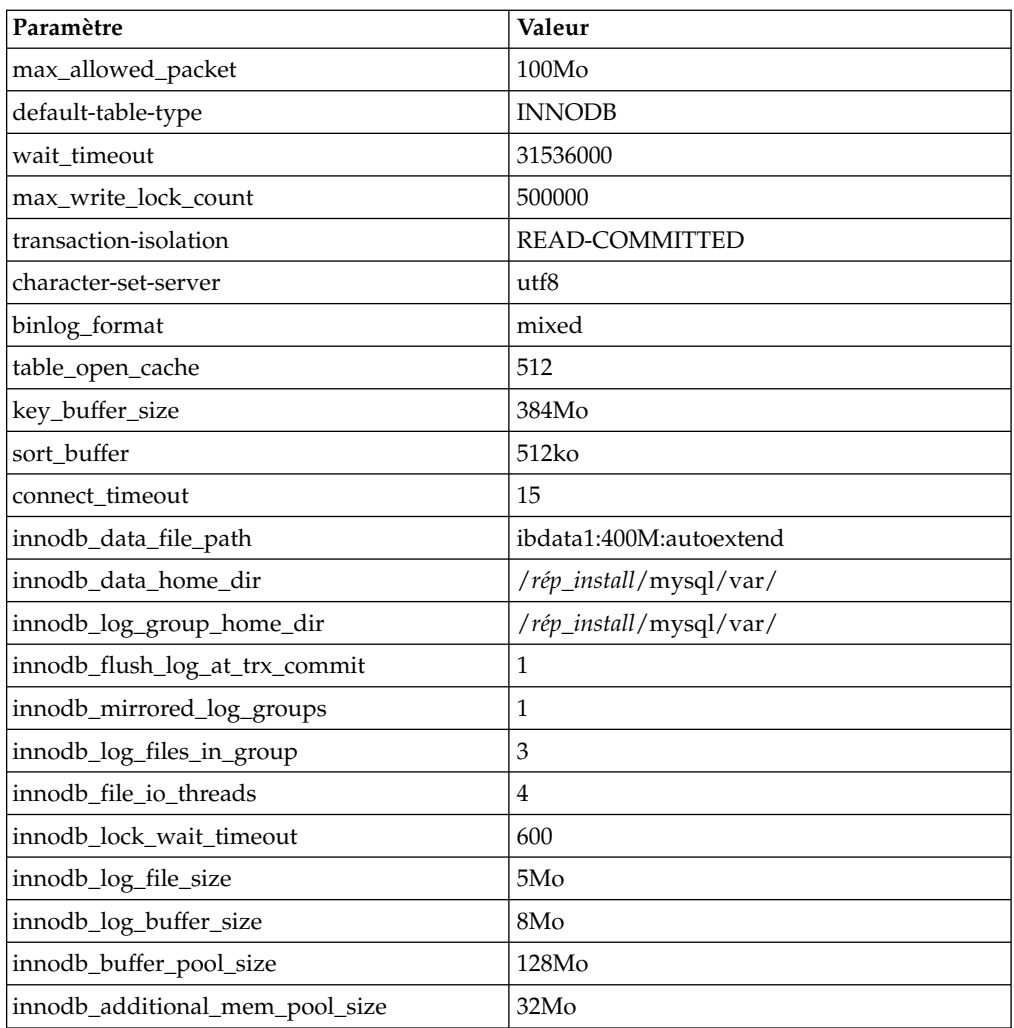

Vérifiez les paramètres innodb\_buffer\_pool\_size et

innodf\_additional\_mem\_pool\_size dans le fichier /*rép\_install*/install/mysql/data my.cnf. Si les valeurs du précédent fichier tuning.properties de Sterling B2B Integrator sont supérieures à celles du nouveau fichier my.ini, vous devez les ajuster en conséquence.

*Installation de pilotes JDBC pour MySQL :* **Pourquoi et quand exécuter cette tâche**

Sterling B2B Integrator requiert le pilote JDBC approprié pour la base de données MySQL. Ces pilotes sont indépendants de la plateforme et de l'architecture. Voir *Configuration requise* pour plus de détails sur la version prise en charge.

Après avoir obtenu le pilote JDBC correct, notez le chemin absolu menant à son emplacement sur votre système. Vous devrez fournir ce chemin lors de l'installation de Sterling B2B Integrator.

*Création d'un compte utilisateur et octroi de privilèges utilisateur sur la base de données MySQL :*

# **Pourquoi et quand exécuter cette tâche**

Vous devez accorder tous les privilèges sur la base de données MySQL à l'utilisateur ayant des droits d'administration Sterling B2B Integrator. L'exemple suivant crée et octroie tous les privilèges sur la base de données MySQL à l'utilisateur :

GRANT ALL PRIVILEGES ON nom\_baseDeDonnées.\* TO utilisateur@localhost IDENTIFIED BY 'MotDePasse' WITH GRANT OPTION

Où :

- v nom\_baseDeDonnées représente le nom de la base de données créée.
- v utilisateur représente le compte utilisateur de base de données qui sera utilisé par Sterling B2B Integrator.
- motDePasse représente le mot de passe associé au compte utilisateur de base de données.

Une fois que vous avez accordé tous les privilèges, vous devrez charger les privilèges (commande FLUSH) pour terminer la configuration. Par exemple, exécutez cette commande à partir de l'invite SQL : FLUSH PRIVILEGES;

### **Gestion des mots de passe de la base de données :**

Le rôle du mot de passe est de permettre au système de se connecter à sa base de données. Le mot de passe est stocké en texte clair dans un fichier de propriétés système.

Si les règles de sécurité de votre entreprise exigent que vous chiffriez ces mots de passe, vous pouvez le faire après avoir installé le système. Le chiffrement de ces mots de passe est facultatif.

*Méthodes de chiffrement des mots de passe de la base de données :*

Les mots de passe de la base de données sont chiffrés à l'aide de l'une des deux méthodes suivantes : OBSCURED (masqué) ou ENCRYPTED (chiffré).

La méthode de chiffrement dépend de la valeur de la propriété **encryptionPrefix** du fichier propertyEncryption.properties ou propertyEncryption.properties platform security ext.

*Chiffrement des mots de passe de la base de données :*

Utilisez des commandes pour chiffrer les mots de passe de la base de données.

### **Procédure**

Pour chiffrer le mot de passe de la base de données :

- 1. Arrêtez Sterling B2B Integrator.
- 2. Ouvrez le répertoire /*rép\_install*/install/bin.
- 3. Entrez la commande ./enccfgs.sh.
- 4. Entrez la commande ./setupfiles.sh.
- 5. Entrez la commande ./deployer.sh.
- 6. Entrez la commande ./run.sh pour démarrer Sterling B2B Integrator.
- 7. Entrez la phrase passe.

*Déchiffrement des mots de passe de la base de données :*

Utilisez les fichiers de propriétés et les commandes pour déchiffrer les mots de passe de la base de données.

### **Procédure**

Pour déchiffrer le mot de passe de la base de données :

- 1. Arrêtez Sterling B2B Integrator.
- 2. Ouvrez le répertoire /*rép\_install*/install/properties.
- 3. Ouvrez le fichier sandbox.cfg.
- 4. Copiez le mot de passe chiffré à partir de la propriété **database\_PASS**. Utilisez le texte qui s'affiche après database\_PASS=*texte*. Par exemple, si database\_PASS= OBSCURED:123ABCxyz321, vous copierez le texte OBSCURED:123ABCxyz321. (OBSCURED indique la méthode de chiffrement du mot de passe.)
- 5. Ouvrez le répertoire /*rép\_install*/install/bin.
- 6. Entrez la commande ./decrypt\_string.sh *mot\_passe\_chiffré*.

À la place de *motdepasse\_chiffré*, utilisez le texte que vous avez copié à l'étape 4. À l'invite, entrez la phrase passe du système. Dès que vous avez entré la phrase passe, le mot de passe déchiffré s'affiche.

- 7. Ouvrez le répertoire /*rép\_install*/install/properties.
- 8. Éditez le fichier sandbox.cfg et remplacez le mot de passe chiffré par celui qui a été renvoyé à l'étape 6.
- 9. Vous devez déchiffrer les entrées associées aux propriétés **YANTRA\_DB\_PASS** et **DB\_PASS**. Répétez les étapes 4 à 8 pour déchiffrer ces entrées. Vous devez également déchiffrer tous les mots de passe présents dans les fichiers de propriétés. Les mots de passe chiffrés se trouvent généralement dans les fichiers de propriétés suivants :
	- sandbox.cfg
	- apservsetup
	- jdbc.properties
	- jdbc.properties.in
	- customer overrides.properties
	- customer overrides.properties.in
- 10. Ouvrez le répertoire /*rép\_install*/install/bin.
- 11. Entrez la commande ./setupfiles.sh.
- 12. Entrez la commande ./deployer.sh.
- 13. Entrez la commande ./run.sh pour démarrer Sterling B2B Integrator.
- 14. Entrez la phrase passe.

*Modification du mot de passe de la base de données MySQL :* **Pourquoi et quand exécuter cette tâche**

Si vous avez modifié le nom d'hôte MySQL après l'installation, vous devez également modifier le mot de passe de la base de données MySQL.

Pour modifier le mot de passe de la base de données MySQL :

# <span id="page-267-0"></span>**Procédure**

- 1. Démarrez la base de données MySQL. Entrez : ./control\_mysql.sh start
- 2. Modifiez le mot de passe d'utilisateur root en <nouveau\_nomhôte + ancien\_portmysql>. Par exemple :

```
<cheminAbsolu>/mysql/bin/mysqladmin --port=43003
--socket=/tmp/mysql.43003.sock -- user=root --
password=blriedlin0143003
password "blriedlin01Temp43003"
```
3. Arrêtez la base de données MySQL. Entrez :

./control\_mysql.sh stop

# **Préparation de l'installation**

Pour vous assurer d'effectuer une installation sans problèmes, il est conseillé de respecter la liste de contrôle d'installation et d'avoir une bonne compréhension de certains concepts.

**Liste de contrôle nécessaire à l'installation dans un environnement non-cluster UNIX/Linux :** La liste de contrôle d'installation contient les informations à collecter, ainsi que les tâches à exécuter avant d'installer Sterling B2B Integrator. Cette liste contient :

- v De brèves descriptions des tâches (des procédures plus détaillées sont fournies après la liste de contrôle)
- Des informations qui doivent être regroupées pour effectuer l'installation

Vous pouvez vouloir faire une copie de la liste de contrôle suivante et l'utiliser pour noter les informations que vous collectez.

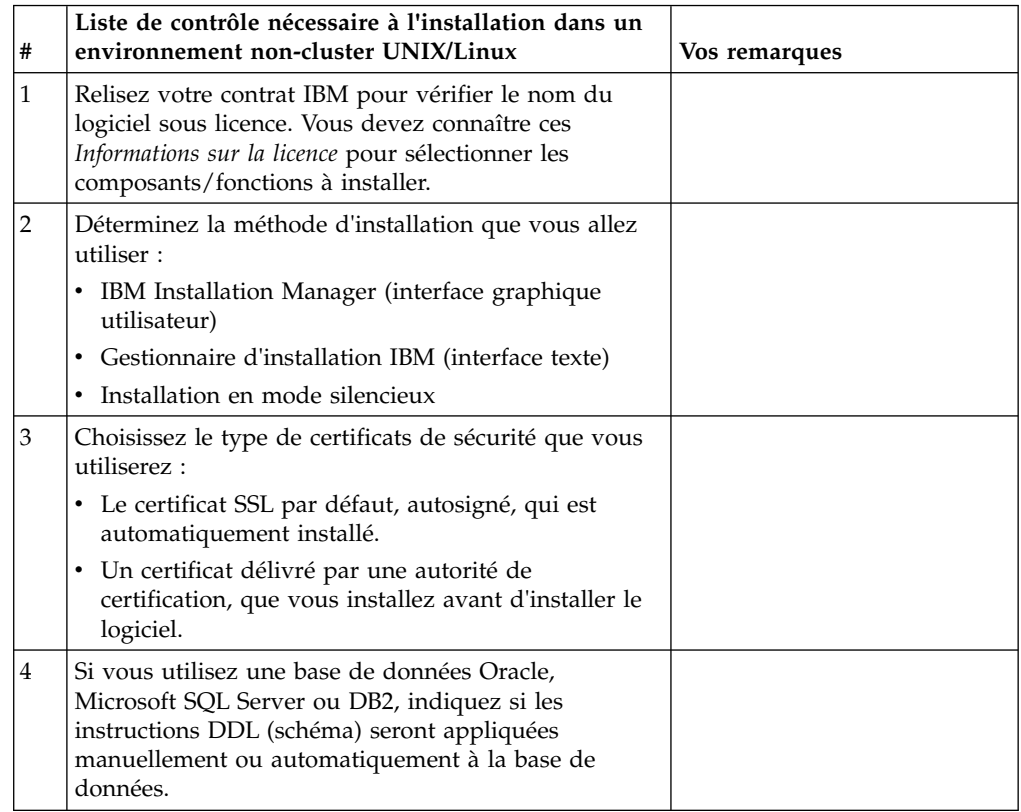

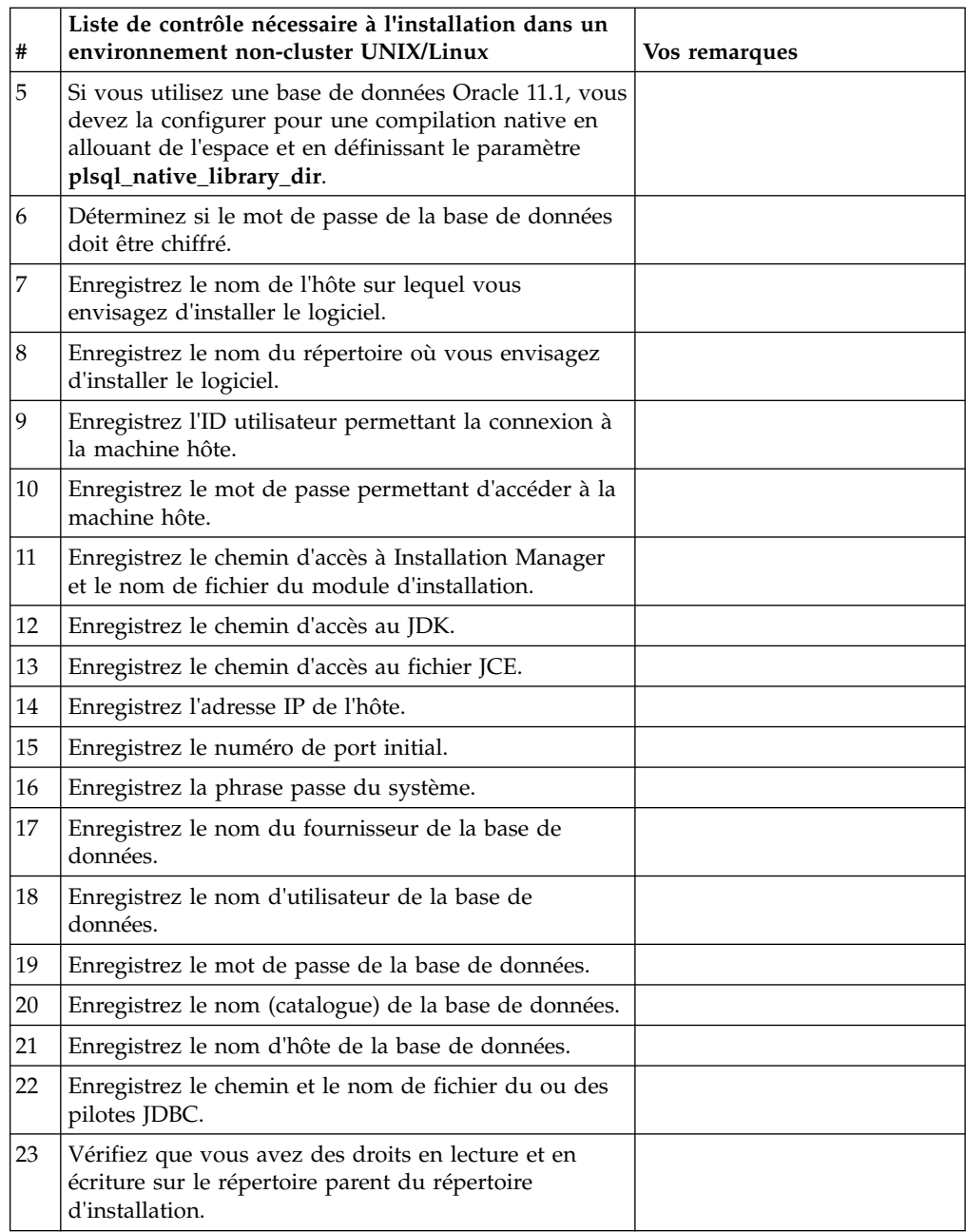

# **Informations sur la licence :**

Une licence distincte est nécessaire pour chaque fonction Sterling B2B Integrator achetée. Au cours de l'installation, vous devez choisir les fichiers de licence en fonction du matériel que vous avez acheté. Les licences d'utilisation du produit ne nécessitent pas de clé d'activation.

IBM suppose que les clients installeront et utiliseront uniquement les produits qu'ils ont achetés. IBM se réserve le droit d'examiner la conformité des installations à tout moment.

Après la fin de l'installation, si vous décidez de modifier les fichiers de licence, voir [«Modification des licences», à la page 62.](#page-69-0)

# **Licences d'utilisation du produit pour Sterling B2B Integrator**

Sterling B2B Integrator Standard and Enterprise Edition inclut :

- MESA Studio
- eInvoicing
- Services de génération de rapports
- v Tous les services et adaptateurs non mentionnés ci-dessous

Sterling B2B Integrator Standard and Enterprise Financial Edition inclut tous les éléments répertoriés ci-dessus plus :

- $\cdot$  CHIPS
- SWIFTNet
- Adaptateur NACHA ACH CTX
- $\cdot$  FEDWIRE
- Norme Fin Serv XML
- Mode FIPS
- Service Image Cash Letter
- EBICS

## **Certificats de sécurité :**

Vous pouvez effectuer une sélection parmi différents certificats de sécurité avant d'installer Sterling B2B Integrator.

Avant de lancer l'installation, vous devez déterminer lequel des certificats de sécurité suivants vous allez utiliser :

- v Le certificat SSL par défaut, autosigné, qui est automatiquement généré par l'installation.
- v Un certificat délivré par une autorité de certification, qui doit être généré avant l'installation du logiciel.

Si vous effectuez l'installation avec le certificat SSL par défaut mais que vous souhaitez ensuite le remplacer par un certificat provenant d'une autorité de certification, vous pouvez utiliser la propriété **sslCert** dans le fichier noapp.properties platform ifcresources ext.in pour effectuer la modification.

### **Numéros de port :**

Lors de l'installation, il vous sera demandé d'indiquer le numéro de port initial.

Suivez les consignes ci-dessous pour les numéros de port :

v Une plage de 200 ports consécutifs ouverts (entre 1025 et 65535) est requise pour cette installation.

**Important :** Du fait de l'invocation RMI, un numéro de port situé hors de la plage peut parfois être affecté.

- v Le numéro de port initial représente le numéro de départ de la plage.
- v Vérifiez qu'aucun numéro de port de votre plage n'est utilisé par d'autres applications de votre système.

Une fois l'installation terminée, reportez-vous au fichier /*rép\_install*/install/ properties/sandbox.cfg pour connaître les affectations de port.

# **Comptes UNIX :**

Dans un environnement UNIX ou Linux, créez un compte d'administration UNIX sur le serveur hôte, pour toutes les installations.

Par exemple, si vous souhaitez créer un environnement de test et un environnement de production, créez un compte UNIX sur le serveur hôte. Pour plus d'informations sur la création des comptes UNIX, consultez la documentation de votre système d'exploitation.

# **Installation du logiciel**

Une fois que vous avez configuré la base de données et préparé votre système, vous êtes prêt à installer Sterling B2B Integrator.

## **Informations générales sur l'installation sous UNIX/Linux :**

Vous pouvez installer Sterling B2B Integrator sous UNIX ou Linux en tant que nouvelle installation ou mise à niveau d'une version précédente de Sterling B2B Integrator.

## **ATTENTION :**

**Pour des raisons de sécurité, IBM Sterling B2B Integrator for Financial Services doit être installé derrière un pare-feu de société. Pour plus d'informations sur les options de déploiement sécurisé, voir les rubriques consacrées au serveur Perimeter Server et à la sécurité dans la documentation dans la bibliothèque de documentation Sterling B2B Integrator.**

## **Scénarios d'installation**

Veillez à revoir les scénarios d'installation suivants :

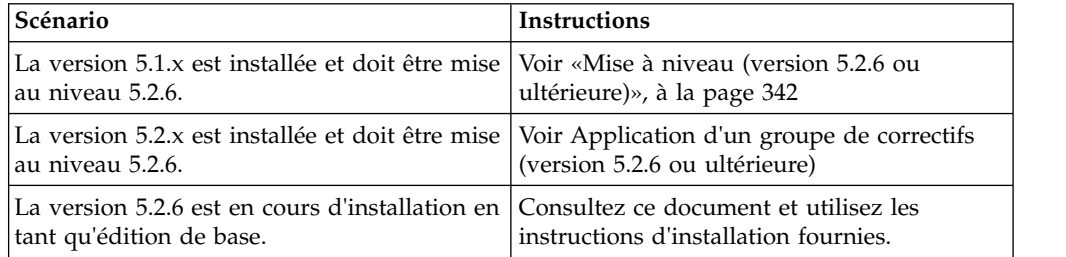

# **Méthodes d'installation**

Utilisez l'une des méthodes suivantes pour installer votre système :

- v Gestionnaire d'installation IBM (interface graphique utilisateur)
- IBM Installation Manager (fichier de réponses)

**Important :** Installez et exécutez Sterling B2B Integrator en tant qu'utilisateur non root.

# **Consignes générales d'installation**

Vous trouverez, ci-après, quelques consignes générales d'installation :

• Ne créez pas le répertoire d'installation manuellement avant de démarrer l'installation. Si vous créez le répertoire d'installation avant de commencer, l'installation échoue. Le nom de répertoire fourni au cours du processus d'installation est utilisé pour créer le nouveau répertoire d'installation.

- v Le serveur sur lequel vous effectuez l'installation doit disposer de suffisamment d'espace disque libre.
- v *rép\_install* représente le répertoire d'installation dans lequel le nouveau logiciel est installé. N'utilisez pas le nom d'un répertoire préexistant, ni une ancienne version du répertoire d'installation de Sterling B2B Integrator sinon, vous risquez d'écraser par inadvertance l'installation existante.
- v *rép\_install\_parent* représente le répertoire situé un niveau au-dessus du répertoire *rép\_install*.
- v Vérifiez que le répertoire *rép\_install\_parent* détient les droits de lecture/écriture appropriés.
- v Si vous devez installer plusieurs instances de Sterling B2B Integrator sur le même serveur, la seconde instance doit être installée dans un répertoire différent.
- v Le chemin d'accès au répertoire contenant le fichier SI\_<*numéro\_version*>.jar ne doit pas contenir d'espaces.
- v Si vous utilisez le protocole FTP pour copier les fichiers, vérifiez que votre session est en mode binaire.
- v Si vous utilisez AIX avec la base de données DB2, le chemin de répertoire ne doit pas excéder 108 octets.
- v Le programme d'installation valide le numéro de port initial et confirme que vous disposez de suffisamment d'espace disque pour l'installation. Ces affectations de port sont consignées dans le fichier /*rép\_install*/install/ properties/sandbox.cfg.
- v Si vous utilisez une adresse IPv6, voir [«Instructions pour les adresses IPv6», à la](#page-188-0) [page 181.](#page-188-0)
- v Si vous installez Sterling B2B Integrator sur VMware, fournissez l'adresse IP de la machine virtuelle, et non l'adresse IP de l'hôte VMware. Par exemple, si 10.251.124.160 est l'adresse IP de l'hôte VMware et 10.251.124.156, l'adresse IP du serveur Windows 2003 qui l'héberge, utilisez 10.251.124.156 comme adresse IP valide pour installer Sterling B2B Integrator.

## **Informations générales sur IBM Installation Manager :**

IBM Installation Manager version 1.8.2 est requis pour installer Sterling B2B Integrator sur toutes les plateformes prises en charge.

Installation Manager est une application d'installation multiplateforme basée sur Java qui fournit une approche cohérente sur diverses plateformes. Elle ne se fonde pas sur une technologie ou un mécanisme d'installation spécifique à une plateforme.

Installation Manager utilise les référentiels locaux de l'offre Sterling B2B Integrator pour installer ou mettre à jour Sterling B2B Integrator et ses fonctions complémentaires. Il détermine les modules qui doivent être installés et les affiche, notamment les produits, les groupes de correctifs et les correctifs temporaires. Il vérifie que tous les prérequis et que toutes les interdépendances sont respectés avant d'installer le package produit et les jeux de fonctions sélectionnés.

**Important :** L'option **Uninstall** désinscrit uniquement Sterling B2B Integrator d'Installation Manager. La procédure de désinstallation décrite dans les sections connexes doit être suivie pour désinstaller Sterling B2B Integrator complètement. IBM Installation Manager doit être installé sur chaque ordinateur où Sterling B2B Integrator est installé. Si une version d'Installation Manager est déjà installée sur votre système pour une utilisation avec d'autres applications IBM, vous pouvez l'utiliser avec l'installation de Sterling B2B Integrator, sous réserve qu'il s'agisse de la version appropriée. Si Installation Manager n'est pas installé, il est fourni sur le support d'installation de Sterling B2B Integrator.

## **Versions de bit prises en charge**

La version 64 bits d'IBM Installation Manager 1.8.2 est fournie avec le module d'installation Sterling B2B Integrator. Cependant, vous pouvez également effectuer l'installation avec une version 32 bits d'Installation Manager.

Avant de démarrer l'installation, tenez compte des considérations suivantes :

- v Si vous êtes un nouveau client, utilisez la version Installation Manager fournie avec le module d'installation Sterling B2B Integrator et installez Sterling B2B Integrator.
- v Si vous possédez une version antérieure d'Installation Manager, vous pouvez la mettre à jour vers la version 1.8.2 à l'aide de la version d'Installation Manager fournie dans le modèle d'installation, puis installer Sterling B2B Integrator.
- Si vous êtes un client existant qui n'a pas utilisé Installation Manager auparavant, vous pouvez utiliser la version d'Installation Manager qui se trouve dans le module d'installation, puis procéder à la mise à niveau de votre installation de Sterling B2B Integrator.
- Si vous disposez d'Installation Manager 32 bits, vous devez télécharger Installation Manager 32 bits V1.8.2 depuis Fix Central ou IBM Passport Advantage, effectuer la mise à niveau, puis procéder à l'installation de Sterling B2B Integrator. Assurez-vous de disposer des bibliothèques requises qui prennent en charge la présentation du texte à l'écran.

# **Recherche de mises à jour**

Pour rechercher les mises à jour d'Installation Manager, sélectionnez l'option **Rechercher les mises à jour d'Installation Manager** dans la page **Fichier > Préférences > Mises à jour**. Lorsque cette case à cocher est sélectionnée, Installation Manager effectue une recherche des mises à jour si l'une des pages suivantes est ouverte à partir de la page d'accueil d'Installation Manager :

- Installation de packages
- Modification de packages
- Mise à jour de packages

Installation Manager recherche également des mises à jour lorsque vous cliquez sur le bouton Rechercher d'autres versions, correctifs et extensions dans la page Installation de packages.

# **Démarrage d'Installation Manager**

Vous devez démarrer Installation Manager (et également installer Sterling B2B Integrator) en tant qu'utilisateur non administrateur.

La façon de démarrer Installation Manager varie selon que vous utilisez l'agent d'Installation Manager fourni avec Sterling B2B Integrator ou que vous avez une instance d'Installation Manager installée sur votre système. Elle dépend également de si vous avez Installation Manager 32 bits ou 64 bits.

Ouvrez une invite de commande et effectuez l'une des tâches suivantes pour démarrer Installation Manager en mode interface graphique :

- v Accédez au répertoire IM\_<système\_exploitation> et saisissez **./userinst** ou **userinst.exe** (Windows) pour le scénario suivant :
	- Si Installation Manager n'est pas installé et que vous utilisez l'agent d'Installation Manager fourni avec le support de Sterling B2B Integrator.
	- Si Installation Manager 64 bits est installé.
	- Si Installation Manager est installé sur une plateforme qui offre un seul téléchargement d'Installation Manager. Par exemple, AIX, Solaris, HP, zLinux.
- v Accédez à <répertoire installation>/Installation Manager/eclipse (pour le système Windows, remplacez / par \) et entrez **./IBMIM** ou **IBMIM.exe** si Installation Manager 32 bits est installé sur un système Linux ou Windows.

Pour plus d'informations sur le démarrage d'Installation Manager en mode commande pour l'installation automatique, voir [Installation ou mise à jour avec un](http://www.ibm.com/support/knowledgecenter/SS3JSW_5.2.0/com.ibm.help.sb2bi_install_upgrade_526.doc/install_upgrade_silent_mode/installing_or_updating_with_response_file_SI_specific.html) [fichier de réponses.](http://www.ibm.com/support/knowledgecenter/SS3JSW_5.2.0/com.ibm.help.sb2bi_install_upgrade_526.doc/install_upgrade_silent_mode/installing_or_updating_with_response_file_SI_specific.html)

Pour plus d'informations sur le démarrage d'Installation Manager en mode commande pour l'enregistrement d'un fichier de réponses, voir [Enregistrement](http://www.ibm.com/support/knowledgecenter/SS3JSW_5.2.0/com.ibm.help.sb2bi_install_upgrade_526.doc/install_upgrade_silent_mode/install_recording_a_response_file_SI_specific.html) [d'un fichier de réponses.](http://www.ibm.com/support/knowledgecenter/SS3JSW_5.2.0/com.ibm.help.sb2bi_install_upgrade_526.doc/install_upgrade_silent_mode/install_recording_a_response_file_SI_specific.html)

### **Autres paramètres pour les segments de mémoire**

Les paramètres de segments de mémoire ont pour objet d'indiquer la quantité de mémoire dont dispose Installation Manager pour le processus d'installation. Les tailles de pool de segments de mémoire qu'utilise Installation Manager sont des valeurs par défaut codées en dur. Si ces valeurs par défaut ne suffisent pas pour votre environnement, vous pouvez spécifier d'autres valeurs en ajoutant des paramètres dans le fichier config.ini d'Installation Manager.

**Important :** Ces paramètres supplémentaires ne sont nécessaires qu'en cas d'erreur de type Mémoire insuffisante lors de l'exécution du processus d'installation.

Les paramètres suivants peuvent être ajoutés :

memoryMin=user.sb.INSTALL\_*<système\_exploitation>*\_INIT\_HEAP.*<quantité\_mémoire>*

memoryMax=user.sb.INSTALL\_*<système\_exploitation>*\_MAX\_HEAP.*<quantité\_mémoire>*

Où <*SE*> est votre système d'exploitation et <*quantité\_de\_mémoire*> la quantité de mémoire spécifiée.

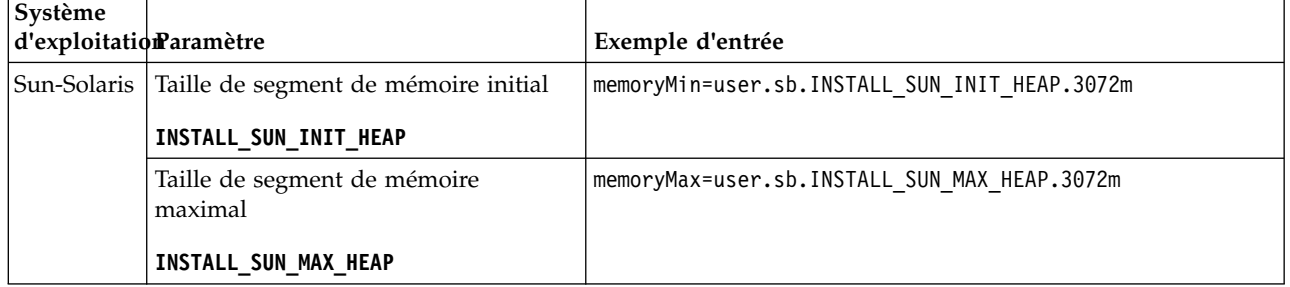

 $\bullet$  values of  $\bullet$ 

 $\bullet$  values of  $\bullet$ 

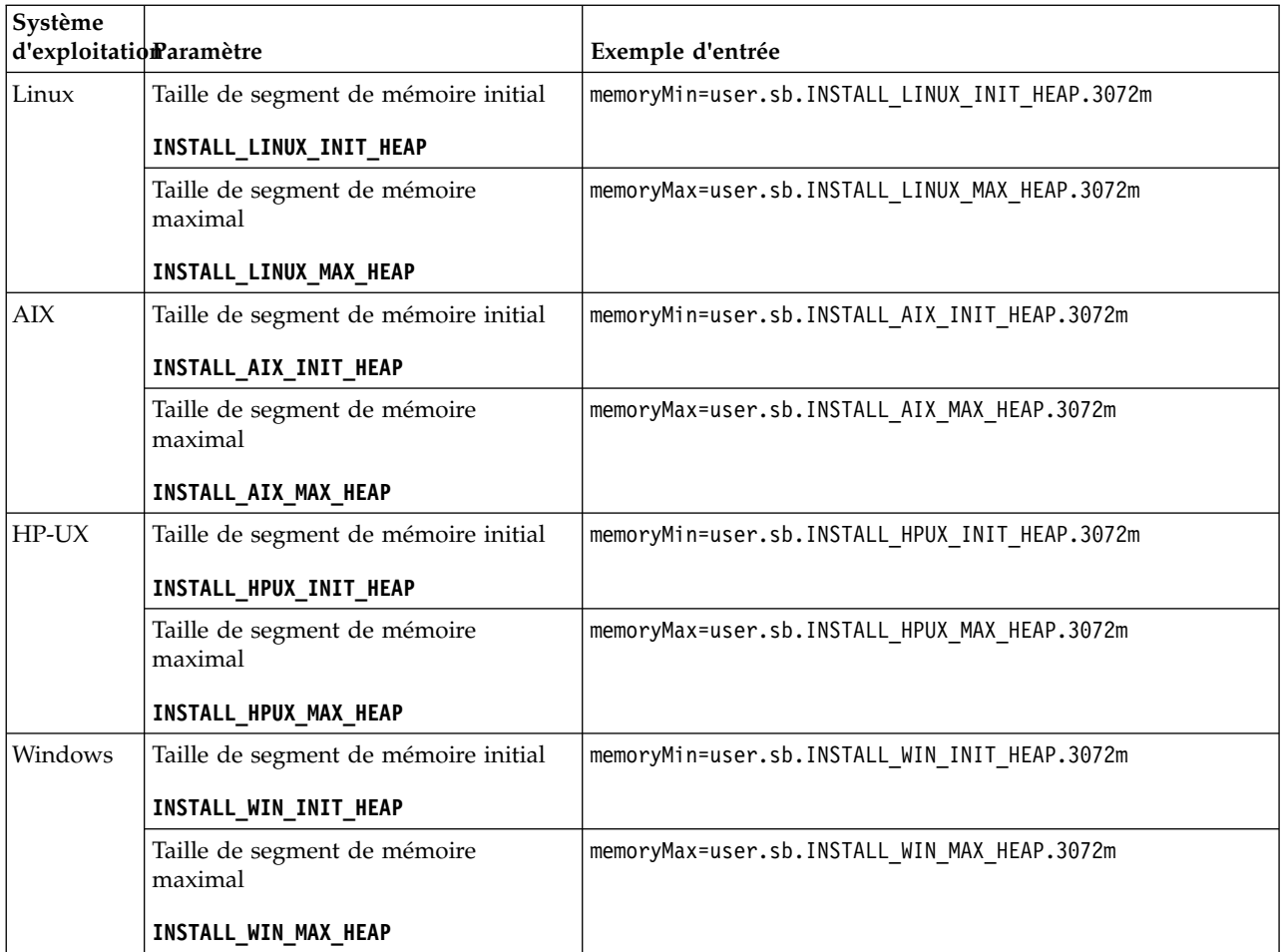

# **Instructions pour les adresses IPv6 :**

L'utilisation d'adresses IPv6 dans une installation Sterling B2B Integrator nécessite certaines précautions.

Avant d'utiliser une adresse IPv6 au cours d'une installation, consultez la section *Fonctions IPv6* dans *Configuration requise*.

Tenez compte des considérations suivantes sur les adresses IPv6 lorsque vous planifiez l'installation :

- v Si vous utilisez une adresse IPv6, entrez une adresse qualifiée insérée entre deux crochets ([]) et comportant un zéro (0) entre les double-points (:), là où il n'y a pas d'autres chiffres. Par exemple, utilisez [fe80:0:0:0:213:72ff:fe3c:21bf] au lieu de fe80::213:72ff:fe3c:21bf.
- v Si vous utilisez une adresse IPv6 pour l'installation, mettez en commentaire le mappage du nom d'hôte avec l'adresse IPv4 et conservez le mappage avec l'adresse IPv6 dans le fichier hôte du répertoire /etc/sysconfig/networking/ profiles/default/hosts.
- v Vous devez installer à l'aide du nom d'hôte, et non d'une adresse IPv6, sinon l'adaptateur Lightweight JDBC et l'application Graphical Process Modeler(GPM) ne fonctionnent pas.
- v Si vous utilisez une base de données Oracle, n'utilisez pas d'adresse IPv6 pour le nom d'hôte.

• Si vous utilisez une adresse IPv6 et envisagez de configurer Sterling B2B Integrator en tant qu'hôte double pile, une fois que l'installation sera terminée, vous devrez ajouter l'adresse IPv6 (en tant que propriété **admin\_host.3**) au fichier noapp.properties\_platform\_ifcresources\_ext.in.

# **Installation ou mise à jour avec un fichier de réponses (version 5.2.6 ou ultérieure) :**

Vous pouvez installer ou mettre à jour (appliquer le groupe de correctifs ou le correctif temporaire) Sterling B2B Integrator en mode silencieux en utilisant les fichiers de réponses exemples ou en convertissant votre fichier de réponses existant au format requis.

# **Installation en environnement non-cluster UNIX/Linux à l'aide d'IBM Installation Manager en mode GUI (interface graphique utilisateur) :**

Vous pouvez installer Sterling B2B Integrator dans un environnement non-cluster UNIX/Linux avec IBM Installation Manager en mode GUI (interface graphique utilisateur). Utilisez le système X-Window pour cette installation.

## **Avant de commencer**

- v Remplissez la [«Liste de contrôle nécessaire à l'installation dans un](#page-267-0) [environnement non-cluster UNIX/Linux», à la page 260.](#page-267-0)
- v Installez un système de fenêtrage X Windows (par exemple Cygwin ou Xming) pour systèmes d'exploitation UNIX/Linux sur votre ordinateur.
- v Installez et configurez un client Telnet (par exemple, PuTTY) pour utilisation avec le système X-Window. Les paramètres suivants doivent être définis :
	- transmission X-11 activée.
	- emplacement d'affichage X défini sur localhost.
- Si vous utilisez l'application Standards Processing Engine (SPE) avec Sterling B2B Integrator, vous devez installer SPE avant d'installer Sterling B2B Integrator.
- v Si vous utilisez l'application EBICS Banking Server avec Sterling B2B Integrator, le chiffrement de données pour le stockage à l'emplacement d'installation n'est pas pris en charge.
- v Définissez les paramètres ulimit et de langue comme suit :
	- ulimit -n 4096
	- ulimit -u 16000
	- export LANG=en\_US

# **Pourquoi et quand exécuter cette tâche**

Pour installer Sterling B2B Integrator dans un environnement non-cluster Unix/Linux à l'aide d'Installation Manager en mode interface graphique :

**Important :** Vous trouverez ci-après une liste des modifications concernant l'installation de Sterling B2B Integrator version 5.2.6 ou la mise à niveau vers cette version :

- v Vous pouvez effectuer une installation ou une mise à niveau à l'aide de l'interface utilisateur ou en mode silencieux (fichiers de réponses). L'installation et la mise à niveau en mode console ne sont pas prises en charge.
- v Le fichier JAR de Sterling B2B Integrator est inclus dans le référentiel. Par conséquent, il n'est pas nécessaire de sélectionner le fichier JAR manuellement lors de l'installation ou de la mise à niveau.

v Vous devez utiliser Installation Manager V1.8.2 pour l'installation ou la mise à niveau de Sterling B2B Integrator. InstallService est désactivé et ne peut pas être utilisé. Vous pouvez utiliser InstallService uniquement pour un scénario spécifique associé à Sterling File Gateway. Pour plus d'informations, voir l'étape 14.

## **Procédure**

- 1. Démarrez le client système X-Window sur votre ordinateur. Une fois ouverte, réduisez la fenêtre.
- 2. Ouvrez la fenêtre console et connectez-vous au serveur hôte UNIX/Linux sur lequel Sterling B2B Integrator est installé.
- 3. À partir du support d'installation, copiez le module d'installation compressé dans un répertoire UNIX/Linux sur l'hôte où Sterling B2B Integrator est installé.
- 4. Décompressez le module d'installation sur le serveur hôte.
- 5. Ouvrez le dossier InstallationManager dans la structure de répertoires créée lors de la décompression du module d'installation. Plusieurs fichiers IM\_*SystèmeExploitation*.zip s'affichent.
- 6. Décompressez le fichier correspondant à votre système d'exploitation.
	- IM AIX.zip (pour AIX)
	- IM HPIA.zip (pour HP-UX Itanium)
	- IM Linux.zip (pour Linux)
	- IM LinuxPPC.zip (pour Linux)
	- IM Solaris.zip (pour Solaris)
	- IM Win.zip (pour Solaris)
	- IM zLinux.zip (pour Linux for System z)

Cette action crée un nouveau dossier IM\_*SystèmeExploitation*.

**Important :** Installation Manager version 1.8.2 est requis pour effectuer l'installation de Sterling B2B Integrator version 5.2.6.

7. Décompressez le fichier Common\_Repo.zip à partir du module d'installation. Cette action crée deux nouveaux dossiers, b2birepo et gmrepo. Les dossiers IM\_*OperatingSystem*, b2birepo et gmrepo doivent se trouver au même niveau dans un répertoire.

**Important :** gmrepo contient le fichier référentiel nécessaire pour installer la boîte aux lettres globale. Pour plus d'informations sur la boîte aux lettres globale, voir [Présentation de la boîte aux lettres globale.](http://www.ibm.com/support/knowledgecenter/SS3JSW_5.2.0/com.ibm.help.gdha_overview.doc/com.ibm.help.gdha_overview.doc/gdha_overview.html)

- 8. Ouvrez une invite de commande et effectuez l'une des tâches suivantes pour démarrer Installation Manager :
	- a. Accédez au répertoire IM\_<système\_exploitation> et saisissez **./userinst** pour les scénarios suivants :
		- v Si Installation Manager n'est pas installé et que vous utilisez l'agent d'Installation Manager fourni avec la version 5.2.6.
		- Si Installation Manager 64 bits est installé.
		- Si Installation Manager est installé sur une plateforme qui offre un seul téléchargement d'Installation Manager. Par exemple, AIX, Solaris, HP, zLinux.
- b. Accédez à <répertoire installation>/Installation Manager/eclipse et saisissez **./IBMIM**, si Installation Manager 32 bits est installé sur votre système Linux.
- 9. Dans la page d'accueil d'Installation Manager, cliquez sur **Installer**.

**Important :** Si les répertoires IM\_<système\_exploitation> et b2birepo ne se trouvent pas dans le même répertoire ou si vous avez déjà installé Installation Manager, vous recevez un message indiquant qu'il n'y a pas de packages à installer ou qu'Installation Manager n'a pas pu se connecter aux référentiels. Vous devez ajouter les fichiers référentiels de Sterling B2B Integrator au référentiel d'Installation Manager. Pour plus d'informations sur l'ajout de fichiers référentiels, voir la rubrique [Préférence de référentiel.](https://www-01.ibm.com/support/knowledgecenter/SSDV2W_1.8.2/com.ibm.cic.agent.ui.doc/topics/t_specifying_repository_locations.html)

- 10. Sur l'écran Installer des packages, sélectionnez **IBM Sterling B2B Integrator**. Cette action sélectionne les versions également. Cliquez sur **Suivant**.
- 11. Consultez le contrat de licence et sélectionnez l'option **J'accepte les dispositions du contrat de licence**.

Si vous n'acceptez pas le contrat, la procédure d'installation s'arrête.

12. Sélectionnez l'emplacement du répertoire de ressources partagées et cliquez sur **Suivant**. Ce répertoire est utilisé par IBM Installation Manager pour l'installation de Sterling B2B Integrator et d'autres composants.

Le répertoire de ressources partagées ne doit pas être un sous-répertoire de l'installation de Sterling B2B Integrator. Le répertoire de ressources partagées doit être vide.

- 13. Choisissez **Créer un groupe de packages** et spécifiez le chemin d'accès au répertoire d'installation de Sterling B2B Integrator.
- 14. Sélectionnez les fonctions qui doivent être installées. Les options disponibles sont les suivantes :
	- v **IBM Sterling B2B Integrator**
	- v **IBM Sterling File Gateway**

**Important :** À compter de Sterling B2B Integrator version 5.2.6, Sterling File Gateway V2.2.6 est installé automatiquement si **IBM Sterling File Gateway** est sélectionné. Aucune tâche supplémentaire de post-installation n'est requise pour démarrer Sterling File Gateway. Il est fortement conseillé d'installer Sterling File Gateway au cours de l'installation de Sterling B2B Integrator version 5.2.6. Si pour une raison quelconque, Sterling File Gateway n'est pas installé avec Sterling B2B Integrator, vous ne pouvez pas installer Sterling File Gateway ultérieurement à l'aide d'Installation Manager. Vous devez utiliser InstallService pour l'installer. Pour plus d'informations sur l'installation de Sterling File Gateway à l'aide d' InstallService, voir la rubrique [Installing Sterling File Gateway \(version](http://www.ibm.com/support/knowledgecenter/SS4TGX_2.2.0/com.ibm.help.sfg_installation_226.doc/sfg_installation_overview.html) [2.2.6 ou ultérieure\).](http://www.ibm.com/support/knowledgecenter/SS4TGX_2.2.0/com.ibm.help.sfg_installation_226.doc/sfg_installation_overview.html)

- v **Module FIPS**
- v **Module d'édition AS2**
- v **Module de services financiers**
- v **Module de serveur bancaire EBICS**
- v **Module d'intégration de B2B Advanced Communications**

**Important :** Lors de l'installation de Sterling B2B Integrator, sélectionnez **Module d'intégration de B2B Advanced Communications** pour installer le pont Sterling B2B Integrator. Le pont Sterling B2B Integrator est requis pour la communication entre Sterling B2B Integrator et B2B Advanced

Communications. Si vous installez Boîte aux lettres globale and Sterling B2B Integrator, alors le **Module d'intégration de B2B Advanced Communications** (pont Sterling B2B Integrator) est installé par défaut étant donné que Boîte aux lettres globale utilise le module de stockage de B2B Advanced Communications. Cependant, vous devez configurer les conteneurs d'adaptateur et les adaptateurs pour le pont Sterling B2B Integrator après l'installation.

**Important : Sterling B2B Integrator** est sélectionné par défaut. Sélectionnez uniquement les licences et les fonctions qui ont été définies dans votre contrat IBM. Si vous ne savez pas quel élément sélectionner, la procédure d'installation peut s'exécuter correctement sans sélection. En revanche, le démarrage et le bon fonctionnement du logiciel nécessitent la sélection de l'une des licences. Voir [«Modification des licences», à la page 62](#page-69-0) pour appliquer les licences après l'installation.

**Important :** Vous devez installer le client EBICS manuellement. Pour plus d'informations sur l'installation manuelle du client EBICS, voir le *Guide d'utilisation du client EBICS*.

- 15. Indiquez le chemin du répertoire de JDK et cliquez sur **Suivant**.
- 16. Indiquez la configuration des fonctions à installer et cliquez sur **Suivant**.
	- v **Mode de conformité FIPS (le module FIPS doit être activé)**
	- v **Mode de conformité NIST 800-131a**
		- **off** (valeur par défaut)
		- **strict**
	- v **Module d'intégration SPE (requiert la préinstallation de SPE, WTX en option)**

Si vous sélectionnez l'option SPE, vous êtes invité à entrer les informations suivantes :

- Le répertoire d'installation de SPE
- (Facultatif) Le répertoire d'installation de WTX (WebSphere Transformation Extender)
- Le port de l'interface utilisateur SPE

Pour plus d'informations, consultez la documentation relative à l'intégration de Sterling B2B Integrator et SPE.

- 17. Indiquez le chemin d'accès au fichier de règles JCE, puis cliquez sur **Suivant**.
- 18. Indiquez les informations suivantes concernant l'emplacement du serveur et cliquez sur **Suivant** :
	- a. Indiquez l'adresse IP explicite ou le nom d'hôte du serveur ou utilisez la valeur par défaut localhost.
	- b. Indiquez le numéro de port initial ou utilisez la valeur par défaut 8080.
- 19. Entrez les informations relatives à la phrase passe système et cliquez sur **Suivant** :
	- a. Entrez une phrase passe.
	- b. Confirmez la phrase passe.
- 20. Indiquez des informations relatives à l'adresse électronique et cliquez sur **Suivant** :
	- a. Entrez l'adresse électronique à laquelle vous voulez que les messages d'alerte système soient envoyés.
- b. Indiquez le serveur de messagerie SMTP (adresse IP ou nom d'hôte) à utiliser pour les messages d'alerte système et d'autres notifications d'administration.
- 21. Entrez les informations suivantes pour la base de données et cliquez sur **Suivant**.
	- a. Sélectionnez le fournisseur de la base de données que vous souhaitez utiliser :
		- Oracle
		- Microsoft SOL Server
		- $\cdot$  DB2
		- MySQL
	- b. Sélectionnez parmi les options suivantes toutes celles qui s'appliquent à cette installation :

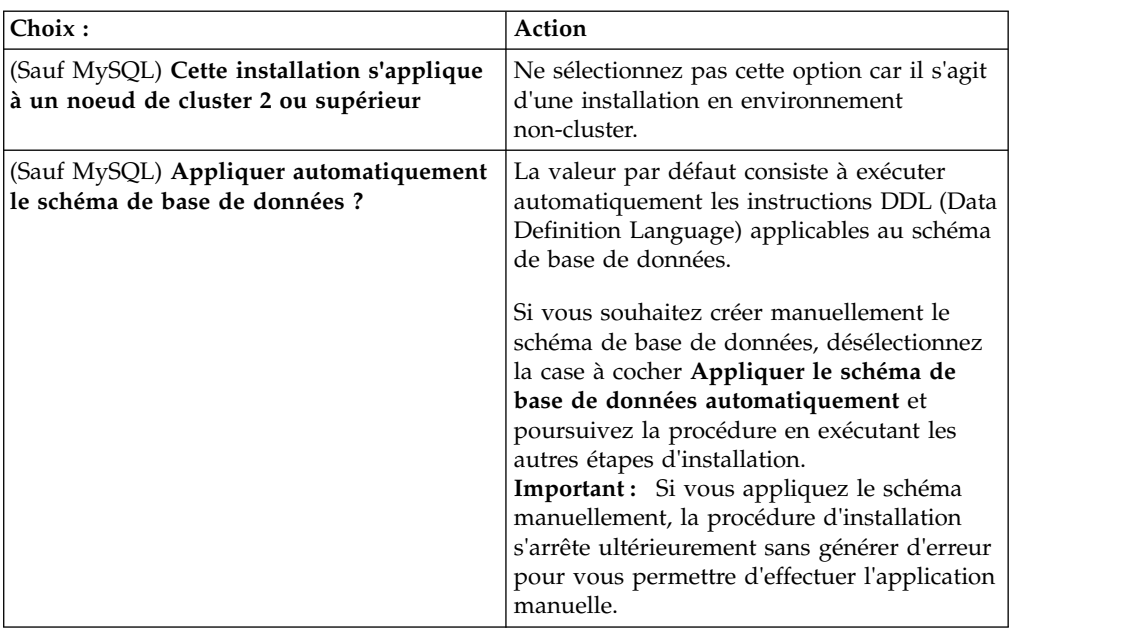

- 22. Entrez les informations suivantes relatives à la connexion à la base de données. Ne cliquez pas sur **Suivant** tant que vous n'avez pas configuré le pilote JDBC au cours des étapes suivantes.
	- Nom d'utilisateur
	- v Mot de passe (et mot de passe de confirmation)
	- Nom du catalogue
	- Hôte
	- v Port
- 23. Sélectionnez un ou plusieurs pilotes JDBC et cliquez sur **Suivant** :
	- a. Cliquez sur **Ajouter** pour accéder à l'emplacement du fichier des pilotes JDBC appropriés.
		- v (Oracle, Microsoft SQL Server et MySQL uniquement) Chemin absolu et nom du fichier d'un pilote JDBC.
		- v (DB2 uniquement) Chemins absolus et noms de deux fichiers de pilote JDBC. Utilisez le pilote JDBC Type 4. Ce type de pilote convertit les appels JDBC en protocole réseau utilisé directement par DB2, permettant ainsi au système d'appeler directement le serveur DB2.

b. Cliquez sur **Tester** pour vérifier que le pilote est pris en charge pour la base de données et Sterling B2B Integrator.

**Conseil :** Veillez à sélectionner le chemin du pilote dans la zone **Pilote de base de données** avant de cliquer sur **Tester**.

IBM Installation Manager doit d'abord valider la connexion à la base de données pour que vous puissiez poursuivre l'installation. Si la validation échoue, vous pouvez vous reporter au journal système pour obtenir des informations complémentaires sur l'incident. Effectuez les tâches suivantes :

- 1) Ouvrez répertoire d'application de l'utilisateur : *chemin\_local*/IBM/ Installation Manager/logs
- 2) Ouvrez le fichier index.xml dans un navigateur.
- 3) Identifiez le fichier journal en fonction de l'horodatage correspondant à la date/heure de démarrage de l'installation.
- 4) Cliquez sur le fichier d'installation pour afficher la liste des erreurs qui se sont produites lors de l'installation.
- 24. Identifiez laquelle des options suivantes s'applique à cette installation. Sélectionnez les options appropriées, puis cliquez sur **Suivant** :
	- v **Installation prolixe ?**
	- v **Cette installation est une mise à niveau d'une version précédente** Ne sélectionnez pas cette option car cette installation est une nouvelle installation.
- 25. Déterminez quelles configurations de performances s'appliquent à cette installation, puis cliquez sur **Suivant**. Acceptez la valeur par défaut ou entrez la valeur appropriée.
	- v **Nombre de coeurs de processeur**
	- v **Mémoire physique (Mo) allouée à Sterling B2B Integrator**
- 26. Passez en revue les informations récapitulatives du module d'installation. Cliquez sur **Installer** pour appliquer vos paramètres d'installation à l'installation.

Si vous n'avez pas sélectionné l'option Appliquer le schéma de base de données automatiquement, la procédure d'installation s'arrête et vous devez exécuter les étapes supplémentaires suivantes afin de terminer l'installation avec des instructions DDL manuelles :

- a. Accédez au répertoire d'installation.
- b. Localisez le fichier InstallSI.log et ouvrez-le dans un éditeur de fichier.
- c. Recherchez dans le fichier les messages d'erreur suivants :
	- <install SI>/repository/scripts/EFrame IndexAdds.sql doit être appliqué à la base de données.
	- v *<install\_SI>*//repository/scripts/EFrame\_Sequence.sql doit être appliqué à la base de données.
	- v *<Install\_SI>*//repository/scripts/EFrame\_TableChanges.sql doit être appliqué à la base de données. Sortie de l'installation...

**Important :** Si le fichier journal ne contient pas les messages d'erreur ci-dessus, l'installation a échoué pour une autre raison. Corrigez l'erreur et relancez l'installation. Si ces messages sont consignés, continuez la procédure en passant aux étapes suivantes.

- d. Modifiez chaque script .sql pour la base de données. Cette opération peut inclure la modification du délimiteur SQL ou l'ajout d'options d'espace table.
- e. Connectez-vous à la base de données en tant qu'utilisateur du schéma de base de données.
- f. Exécutez manuellement les fichiers SQL dans l'ordre suivant :

**Important :** Lorsque vous exécutez les scripts, vous devez exécuter les scripts SQL dans l'ordre indiqué.

- EFrame IndexDrops.sql
- EFrame TableChanges.sql
- EFrame IndexAdds.sql
- EFrame TextIndexAdds.sql
- EFrame Sequence.sql
- EFrame TextIndexModify.sql
- EFrame TextIndexUpdates.sql
- EFrame TextIndexUpgrade.sql
- EFrame Static.sql

**Important :** ActiveMQ utilise des noms de table générés de manière dynamique à partir du nom du noeud d'installation. La génération de tables n'est pas incluse dans ces scripts mais elle est effectuée automatiquement lors du premier démarrage de Sterling B2B Integrator ou de l'ajout d'un nouveau noeud de cluster. La génération de tables risque d'échouer si les restrictions de sécurité limitent les droits de l'utilisateur dans la base de données Sterling B2B Integrator. Pour éviter ce problème, vérifiez que les droits du rôle Administrateur de base de données sont activés lors du premier démarrage. Si vous détectez d'autres problèmes, contactez le service clients IBM.

- g. Quittez la base de données.
- h. Ouvrez le répertoire parent du répertoire d'installation de Sterling B2B Integrator.
- i. Désinstallez l'offre Sterling B2B Integrator afin d'effacer les métadonnées Installation Manager relatives à l'installation, puis supprimez (ou renommez en guise de sauvegarde) le répertoire d'installation Sterling B2B Integrator.
- j. Redémarrez l'assistant d'installation et entrez les mêmes options d'installation que celles que vous avez indiquées avant de désélectionner la case **Appliquer automatiquement le schéma de base de données**. Si vous avez enregistré un fichier de réponses (comme suggéré dans l'étape 9), vous pouvez utiliser ce fichier pour installer Sterling B2B Integrator.

L'écran de progression de l'installation indique le composant en cours d'installation.

Une barre d'état située sous l'en-tête **Informations sur les référentiels** indique la progression de l'installation des composants. Une fois l'installation terminée, un grand cercle vert contenant une coche et le message Les modules ont été installés s'affiche. Un lien permet d'ouvrir le fichier journal d'installation.

27. Cliquez sur **Terminer**. Installation Manager se ferme et vous revenez sur votre bureau.

Vérifiez le fichier InstallSI.log pour déterminer si tous les composants ont été installés correctement.

- 28. Si vous utilisez le système d'exploitation AIX et le protocole IPv6 :
	- a. Ouvrez le répertoire /*rép\_install*/install/properties.
	- b. Ajoutez la valeur suivante au fichier sandbox.config : IPV4STACK=false
	- c. Ouvrez le répertoire /*rép\_install*/install/bin.
	- d. Entrez la commande ./setupfiles.sh.
- 29. Déterminez s'il est nécessaire d'appliquer un groupe de correctifs ou un correctif temporaire à l'installation. Pour plus d'informations sur l'installation d'un groupe de correctifs ou d'un correctif temporaire, voir [«Application d'un](#page-678-1) [groupe de correctifs \(version 5.2.6 ou ultérieure\)», à la page 671](#page-678-1) et [«Application d'un correctif temporaire \(version 5.2.6 ou ultérieure\)», à la page](#page-690-0) [683.](#page-690-0)

# **Validation de l'installation**

Après avoir installé Sterling B2B Integrator, vous devez valider l'installation pour vous assurer que tout fonctionne conformément à vos besoins.

#### **Liste de contrôle de validation de l'installation :**

Dans le cadre de la procédure d'installation, vous devez exécuter des tests de validation pour vérifier que l'installation du logiciel a abouti.

Exécutez les tâches suivantes :

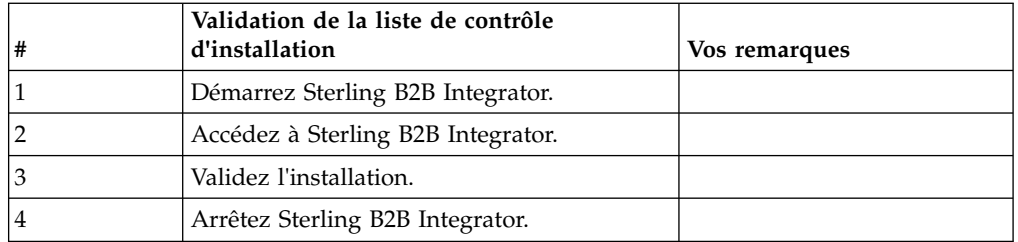

# **Démarrage de Sterling B2B Integrator dans un environnement non cluster UNIX/Linux :**

Après avoir exécuté le logiciel de mise à niveau, vous pouvez démarrer Sterling B2B Integrator.

#### **Avant de commencer**

Si vous démarrez Sterling B2B Integrator après une mise à niveau de l'application depuis la version 5.1.0.4 vers la version 5.2.5, modifiez les valeurs des propriétés suivantes dans le fichier centralops.properties en 600. Cette action empêche la commande **run.sh** d'expirer avant le démarrage de Sterling B2B Integrator. Le fichier centralops.properties se trouve dans le répertoire *install\_dir*/install/ properties.

- v **OpsServer.commandTimeout**
- v **PassPhrase.urlTimeout**

#### **Procédure**

- 1. Ouvrez le répertoire /*rép\_install*/install/bin.
- 2. Entrez ./run.sh.
- 3. Entrez la phrase passe. À la fin du processus de démarrage, le message suivant s'affiche :

Ouvrez votre navigateur Web à l'adresse http://*hôte:port*/dashboard où *hôte*:*port* correspond à l'adresse IP et au numéro de port via lesquels Sterling B2B Integrator est localisé sur votre système. En fonction de la charge du système, plusieurs minutes peuvent être nécessaires pour que l'interface utilisateur soit prête.

4. Enregistrez l'adresse URL afin de pouvoir accéder à Sterling B2B Integrator.

# **Accès à Sterling B2B Integrator :**

Vous pouvez accéder à Sterling B2B Integrator en utilisant un navigateur Web.

## **Procédure**

- 1. Ouvrez une fenêtre de navigateur et entrez l'adresse affichée en fin de démarrage.
- 2. Dans la page de connexion, entrez l'ID utilisateur et le mot de passe par défaut. La connexion par défaut s'effectue au niveau administratif. L'une de vos premières tâches en tant qu'administrateur consiste à modifier le mot de passe administratif et à enregistrer les autres utilisateurs avec d'autres niveaux d'autorisation.

## **Validation de l'installation avec un exemple de processus technique :**

Vous pouvez valider l'installation en testant un exemple de processus technique.

## **Procédure**

- 1. Dans **Menu Administration**, cliquez sur **Processus technique** > **Gestionnaire**.
- 2. Dans la zone **Nom de processus**, entrez Validation\_Sample\_BPML et cliquez sur **OK**.
- 3. Cliquez sur **Gestionnaire d'exécution**.
- 4. Cliquez sur **exécuter**.
- 5. Cliquez sur **OK** Le message Statut : Succès est affiché dans la partie supérieure gauche de la page.

# **Arrêt de Sterling B2B Integrator (hardstop) : Pourquoi et quand exécuter cette tâche**

Un arrêt forcé arrête le système sans attendre que les processus techniques soient terminés. Ce type d'arrêt peut entraîner la perte de données dans les processus interrompus.

Pour exécuter un arrêt forcé :

### **Procédure**

- 1. Accédez au répertoire /*rép\_install*/install/bin.
- 2. Entrez ./hardstop.sh.
- 3. Entrez la phrase passe.

### **Arrêt de Sterling B2B Integrator (arrêt programmé) :**

Un arrêt programmé de Sterling B2B Integrator arrête le système une fois l'exécution de tous les processus techniques terminée.

## **Pourquoi et quand exécuter cette tâche**

- v Dans l'interface utilisateur, cliquez sur **Opérations** > **Système** > **Programme d'identification des problèmes**, puis sur **Arrêt programmé**.
- v Vous pouvez effectuer un arrêt programmé de Sterling B2B Integrator à partir de l'interface de ligne de commande.

Pour plus d'informations sur les options de ligne de commande et sur l'interface utilisateur d'arrêt programmé, reportez-vous à la documentation sur la gestion des performances.

### **Procédure**

- 1. Pour un arrêt programmé à partir de l'interface de ligne de commande, accédez au répertoire /*rép\_install*/install/bin.
- 2. Entrez la commande suivante :

./softstop.sh

3. Entrez la phrase passe.

# **Configuration post-installation**

Après avoir installé Sterling B2B Integrator et validé l'installation, vous pouvez avoir besoin d'effectuer des tâches de configuration supplémentaires en fonction de votre système et de vos besoins métier.

# **Liste de contrôle de configuration post-installation dans un environnement non cluster :**

Après avoir installé Sterling B2B Integrator, vous devez effectuer certaines opérations de configuration post-installation.

Exécutez les étapes de la liste de contrôle de post-installation :

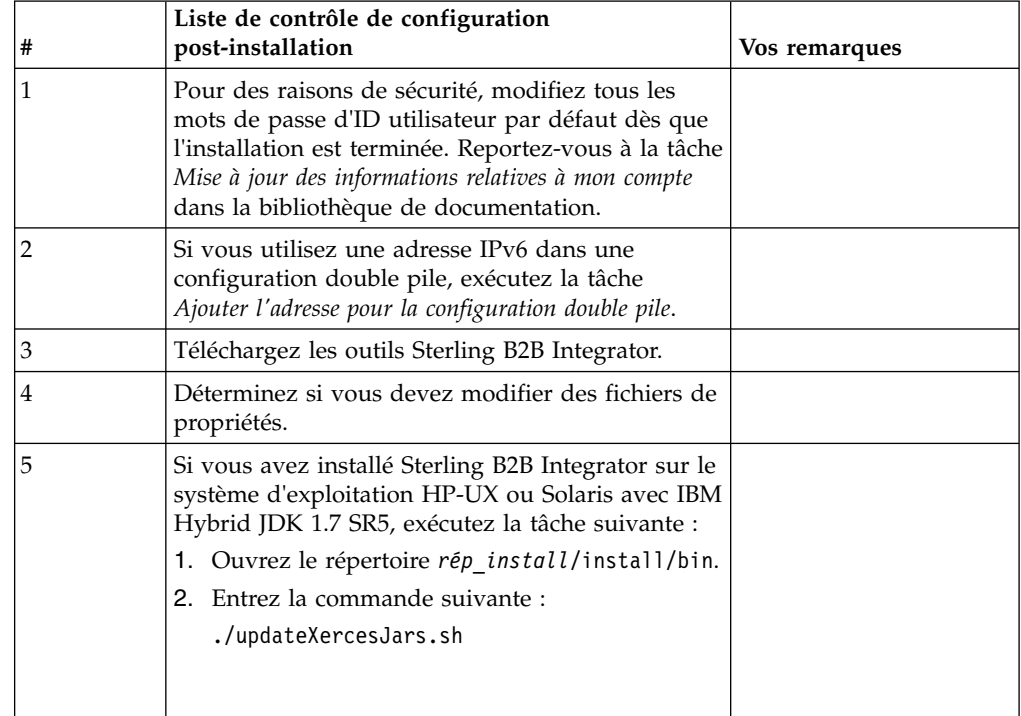

### **Ajout de l'adresse IPv6 à la configuration double pile :**

# **Pourquoi et quand exécuter cette tâche**

Si vous utilisez IPv6 et avez configuré Sterling B2B Integrator dans une double pile, vous devez ajouter l'adresse IPv6 à la liste des propriétés admin\_host.

Pour ajouter l'adresse IPv6 :

# **Procédure**

- 1. Accédez au répertoire d'installation qui contient le fichier noapp.properties.
- 2. Ouvrez le fichier "noapp.properties\_platform\_ifcresources\_ext.in".
- 3. Ajoutez la ligne suivante dans le fichier de propriétés : admin\_host.3=ADRESSE\_IPv6\_COMPLÈTE

Où : ADRESSE\_IPv6\_COMPLÈTE représente l'adresse IPv6 de la machine. (Veillez à insérer l'adresse IPv6 entre deux crochets.)

- 4. Enregistrez et fermez le fichier.
- 5. Exécutez le fichier setupfiles.sh.
- 6. Démarrez Sterling B2B Integrator.

### **Téléchargement des outils de Sterling B2B Integrator :**

Après avoir installé Sterling B2B Integrator, vous pouvez installer des outils tels que l'éditeur de mappes (Map Editor) et le modélisateur de processus graphique (GPM).

Sterling B2B Integrator comprend des outils qui s'exécutent sur un ordinateur personnel ou un ordinateur de bureau. Une fois l'installation de Sterling B2B Integrator terminée, vous pouvez installer les outils suivants :

v L'éditeur de mappes avec les standards associés

**Remarque :** L'éditeur de mappes nécessite un JDK 32 bits. Ce JDK n'est pas fourni avec le téléchargement ni sur le support du produit. Pour plus d'informations, voir *Configuration système requise*.

- v Le modélisateur graphique de processus (GPM)
- Le concepteur de modèles Web
- v (Si la licence est fournie) les plug-ins MESA Developer Studio, y compris MESA Developer Studio Software Development Kit (SDK) et MESA Developer Studio Skin Editor
- (Si la licence est fournie) Reporting Services, qui nécessite MESA Developer Studio si vous souhaitez utiliser les plug-ins pour créer des modèles factuels et des rapports personnalisés

**Avertissement :** Les adresses IP conflictuelles peuvent entraîner des problèmes lorsque vous téléchargez un outil de bureau.

**Configuration des fichiers de propriétés dans un environnement UNIX :** Les fichiers de propriétés contiennent des propriétés qui contrôlent le fonctionnement de Sterling B2B Integrator. Par exemple, la propriété REINIT\_DB du fichier sandbox.cfg détermine s'il faut (ou non) initialiser une base de données lorsque vous installez Sterling B2B Integrator.

En modifiant les valeurs de ces propriétés, vous pouvez personnaliser Sterling B2B Integrator afin de l'adapter à vos besoins commerciaux et techniques. La plupart des fichiers de propriétés se trouvent dans le répertoire :

- Pour UNIX, /*rép\_install*/install/properties
- Pour Windows, \*rép\_install*\install\properties

Après l'installation de Sterling B2B Integrator, la plupart des fichiers de propriétés et des scripts n'ont pas besoin d'étapes de configuration supplémentaires pour un fonctionnement de base. Cependant, si vous souhaitez personnaliser des opérations spécifiques, par exemple définir un niveau de consignation différent, vous devrez modifier (ou, dans certains cas, créer) des fichiers de propriétés ou des fichiers .xml.

Avant de modifier un fichier de propriétés, reportez-vous à la documentation traitant de l'utilisation générale des fichiers de propriétés.

Les thèmes à propos desquels des modifications spécifiques devront être apportées à certains fichiers de propriétés à l'issue d'une installation incluent :

- v L'authentification de l'utilisateur via LDAP
- v La prévention des vulnérabilités des scripts intersite
- La configuration de la consignation
- v Les paramètres de fichier de propriétés spécifiques aux processus

### **Configuration d'un environnement utilisant une langue autre que l'anglais :**

Vous pouvez installer Sterling B2B Integrator dans un environnement utilisant l'anglais ou une langue autre que l'anglais. La langue de base du configurateur ne peut être changée qu'une seule fois.

Appliquez les modifications suivantes de la liste de contrôle pour passer à un environnement utilisant une langue autre que l'anglais :

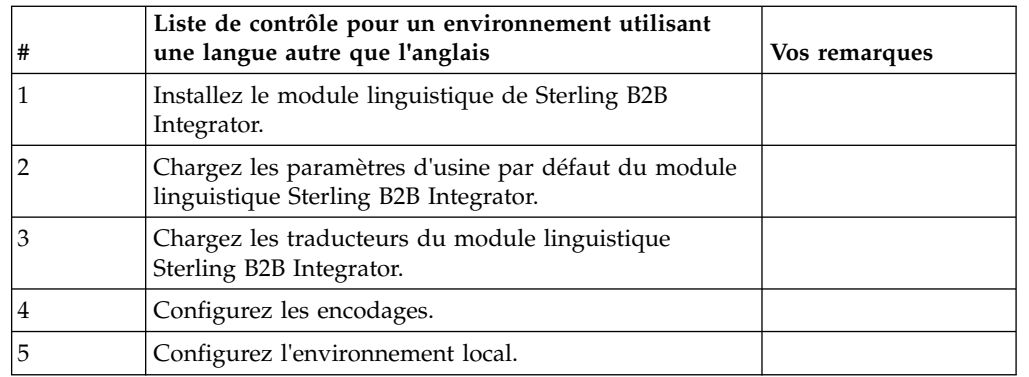

*Paramètres linguistiques :* Les paramètres linguistiques des applications Java impliquent l'utilisation de jeux de caractères et d'encodages :

- v Un jeu de caractères est un ensemble de caractères (lettres, nombres et symboles tels que #, \$, et &) reconnus par le matériel et les logiciels de l'ordinateur.
- v Un encodage est une représentation de données au sein d'un jeu de caractères particulier. Un ensemble d'encodages est un groupe d'encodages.

Pour plus d'informations sur les ensembles d'encodages de base et étendus, voir [http://download.oracle.com/javase/1.5.0/docs/guide/intl/encoding.doc.html.](http://download.oracle.com/javase/1.5.0/docs/guide/intl/encoding.doc.html)

L'ensemble d'encodages par défaut comprend :

- UTF-8 (par défaut)
- IS0-8859-1
- ISO-8859-5
- US-ASCII
- ISO\_8859-1
- EUC-JP
- $\cdot$  UTF-16
- $\cdot$  ISO-2022-JP

Sterling B2B Integrator fournit deux fichiers de propriétés contenant les ensembles d'encodages pris en charge. Ces fichiers de propriétés se trouvent dans le répertoire /*rép\_install*/install/properties.

- v encodings.properties Contient l'ensemble d'encodages par défaut utilisé dans l'interface utilisateur.
- v encodings\_large.properties Contient tous les ensembles d'encodages pris en charge.

Vous n'êtes pas limité aux encodages proposés dans le fichier encoding.properties. Sterling B2B Integrator permet de configurer les fichiers de propriétés d'encodages pour accroître le nombre d'encodages que vous pouvez utiliser.

### *Installation du module linguistique :* **Pourquoi et quand exécuter cette tâche**

Avant d'installer le module linguistique, vérifiez que Sterling B2B Integrator a été installé correctement.

Pour installer le module linguistique de Sterling B2B Integrator :

#### **Procédure**

- 1. Insérez le CD contenant les modules linguistiques dans l'unité de CD-ROM.
- 2. Accédez au répertoire correspondant à votre système d'exploitation.
	- v Si vous utilisez AIX, ouvrez le répertoire AIX.
	- v Si vous utilisez HP-UX, ouvrez le répertoire HP.
	- v Si vous utilisez Solaris, ouvrez le répertoire Sun.
	- Si vous utilisez Red Hat Linux, ouvrez le répertoire Linux.
	- v Si vous utilisez SUSE Linux, ouvrez le répertoire Linux.
- 3. Entrez ./setup.bin.

## *Chargement des traductions du module linguistique :* **Pourquoi et quand exécuter cette tâche**

Avant de charger les paramètres d'usine par défaut du module linguistique Sterling B2B Integrator, assurez-vous d'avoir exécuté avec succès toutes les instructions du chapitre relatif aux bases de données.

Pour charger la traduction du module linguistique avec les littéraux localisés :
#### **Procédure**

1. Exécutez l'utilitaire LocalizedStringReconciler en mode IMPORT à partir du répertoire /*rép\_install*/install/bin. Entrez : ./ant.sh -f localizedstringreconciler.xml import -Dsrc=/*rép\_install*/database/ FactorySetup/XMLS Cet outil insère en premier la valeur spécifiée dans le fichier <*langue\_source*>\_<*pays\_source*>\_ycplocalizedstrings\_<*langue\_cible*>\_<*pays\_cible*>.properties présent dans le répertoire /*rép\_install*/database/FactorySetup/XMLS/ <langue>\_<pays> dans la base de données.

La propriété basefilename fait référence au fichier présent dans le répertoire /database/FactorySetup/XMLS, pour lequel les traductions doivent être importées dans la base de données.

2. Vérifiez que les paramètres de votre environnement local, tels que la monnaie ou le format de date et d'heure sont corrects.

#### *Configuration des encodages :* **Pourquoi et quand exécuter cette tâche**

Pour configurer votre ensemble d'encodages :

#### **Procédure**

- 1. Arrêtez Sterling B2B Integrator et attendez que l'arrêt soit complet.
- 2. Accédez au répertoire /*rép\_install*/install/properties.
- 3. Ouvrez le fichier encodings\_large.properties.
- 4. Sélectionnez les encodages que vous souhaitez ajouter au fichier encodings.properties.
- 5. Ouvrez le fichier "encodings.properties.in".
- 6. À la fin du fichier "encodings.properties.in", ajoutez les encodages que vous avez sélectionnés dans le fichier "encodings\_large.properties". Lorsque vous copiez des encodages d'un fichier vers un autre, ajoutez-les tels qu'ils apparaissent dans le fichier "encodings\_large.properties". Une fois les nouveaux encodages ajoutés, vérifiez que les numéros d'index se suivent. Si les numéros ne se suivent pas, modifiez le ou les numéros d'index suivant les besoins. Par exemple, encoding54 ne peut pas suivre encoding6. Dans cet exemple, modifiez encoding54 en encoding7.

Le premier nom de la définition (avant la virgule) correspond au nom qui s'affichera dans l'interface utilisateur de Sterling B2B Integrator. Vous pouvez modifier ce nom pour le rendre plus significatif. Par exemple : encoding4 = 819,ISO8859\_1 peut être modifié en encoding4 = WesternEurope,ISO8859\_1. ISO8859\_1 est le nom canonique Java et ne doit pas être modifié.

7. Mettez à jour la première ligne (numberof) du fichier "encodings.properties.in". Modifiez *numberof* en lui attribuant comme valeur le nombre d'encodages ajoutés au fichier. Par exemple, si la valeur actuelle de numberof = 6 et que vous ajoutiez 5 nouveaux encodages, la nouvelle valeur sera numberof = 11.

*numberof* indique le nombre total d'encodages déclarés dans le fichier. Vous devez mettre à jour la variable numberof pour être sûr que les encodages que vous avez ajoutés seront visibles dans l'interface utilisateur.

- 8. Accédez au répertoire /*rép\_install*/install/bin.
- 9. Entrez ./setupfiles.sh.
- 10. Démarrez Sterling B2B Integrator.

*Configuration de l'environnement local :*

## **Pourquoi et quand exécuter cette tâche**

Sterling B2B Integrator s'exécute dans tous les environnements locaux pris en charge par Java. Pour pouvoir exécuter le produit dans un environnement autre que celui par défaut, configurez-le sur la base des paramètres régionaux spécifiques que vous voulez utilisez.

Pour configurer l'environnement local (par défaut, en anglais) :

## **Procédure**

- 1. Entrez local-a. Une liste d'environnements locaux s'affiche.
- 2. Entrez export LANG <env\_local>. Où <env\_local> représente la langue, par exemple pour le japonais, env\_local = ja\_JP.
- 3. Entrez export LC\_ALL <env\_local>. Certains shells UNIX requièrent la commande "setenv" à la place de la commande "export".

## **Configuration des paramètres de navigateur pour une langue différente :**

Certains navigateurs et systèmes d'exploitation nécessitent des opérations de configuration supplémentaires pour afficher correctement l'interface utilisateur Sterling B2B Integrator dans certaines langues.

Utilisez les procédures de cette section pour configurer correctement un navigateur de sorte qu'il affiche l'interface utilisateur Sterling B2B Integrator dans la langue appropriée.

**Conseil :** Si votre navigateur n'affiche pas correctement l'interface utilisateur ou si vous affichez un mélange d'anglais et d'une autre langue, cela signifie que le navigateur n'est pas bien configuré. Vous devrez peut-être également installer des polices de caractères supplémentaires sur le serveur Sterling B2B Integrator.

## *Prise en charge d'autres langues :*

L'interface utilisateur Sterling B2B Integrator prend en charge plusieurs langues.

**Avertissement :** Le code produit de Sterling B2B Integrator est conçu pour fonctionner uniquement avec des entrées en anglais basées sur le latin. L'emploi de tout autre type d'entrée risque de générer des résultats imprévisibles et n'est pas pris en charge.

L'interface utilisateur Sterling B2B Integrator prend en charge les langues suivantes :

- Français
- Allemand
- Italien
- Japonais
- Coréen
- Polonais
- Portugais (Brésil)
- Chinois simplifié
- Chinois traditionnel
- Néerlandais

Quatre de ces langues nécessitent des jeux de caractères Unicode étendus :

- Japonais
- Coréen
- Chinois simplifié
- Chinois traditionnel

L'implémentation de ces langues dans votre environnement peut nécessiter l'ajout de nouvelles polices de caractères Unicode sur votre serveur :

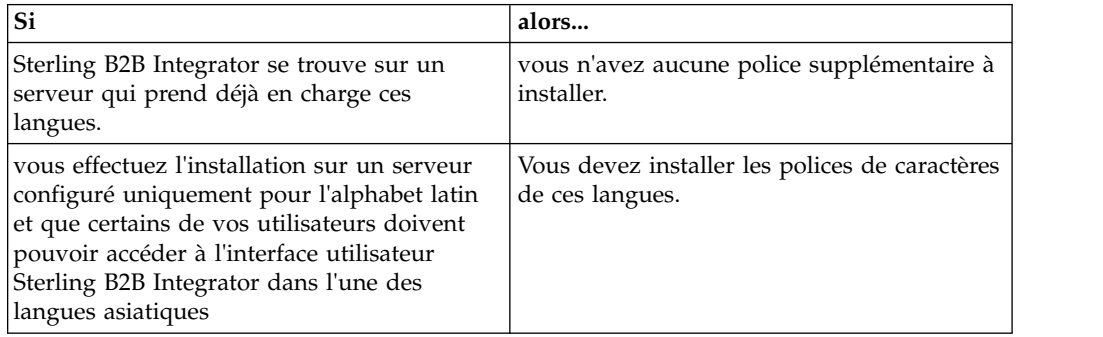

Un test d'application d'une langue consiste à créer un utilisateur avec l'une des nouvelles langues et à configurer son navigateur pour utiliser cette langue comme langue principale. Connectez-vous au système et vérifiez l'interface utilisateur. Si vous affichez un mélange d'anglais et de la nouvelle langue, votre configuration est incorrecte. Vous devez vérifier la configuration du navigateur et les polices de caractères installées sur le serveur.

L'installation de polices/langues supplémentaires sur le serveur doit s'effectuer en coordination avec votre équipe de support technique. Assurez-vous d'inclure une police Unicode Sans Serif sur le serveur.

**Important :** Plusieurs langues étant prises en charge, un compte utilisateur doit être configuré pour utiliser une langue spécifique afin d'éviter tout problème d'affichage dans l'interface utilisateur.

*Ajout d'un code de préférence de langue personnalisé :* **Pourquoi et quand exécuter cette tâche**

Pour que votre navigateur affiche correctement le texte de la barre d'adresses et l'interface utilisateur Sterling B2B Integrator dans une langue étrangère, vous devez indiquer le code de préférence de langue approprié pour le navigateur.

Sterling B2B Integrator prend en charge les codes de préférence de langue suivants :

- v de
- $\cdot$  en
- v fr-fr
- v es
- $\cdot$  fr
- v it
- $\cdot$  ja
- $\cdot$  ko
- pt-BR
- $\cdot$  zh
- $\cdot$  zh-TW
- $\cdot$  du

Votre navigateur doit être configuré pour utiliser l'un de ces codes de préférence de langue spécifiques pour afficher l'interface utilisateur Sterling B2B Integrator.

**Remarque :** La plupart des navigateurs proposent une liste par défaut de codes de préférence de langue. Toutefois, Sterling B2B Integrator requiert l'utilisation des codes spécifiques répertoriés ici. Par exemple, vous ne pouvez pas utiliser l'allemand par défaut (Allemagne) [de-DE], vous devez utiliser **[de]**.

Vous devrez peut-être ajouter ces codes pris en charge en tant que codes de préférence de langue personnalisés dans votre navigateur.

**Remarque :** Les instructions de configuration de l'affichage d'un navigateur varient pour chaque navigateur. Reportez-vous à la documentation de votre navigateur pour les instructions de configuration propres à l'affichage de ce navigateur.

Voici un exemple de configuration de l'affichage d'une machine client pour une fenêtre Internet Explorer.

#### **Procédure**

- 1. Ouvrez une fenêtre de navigateur.
- 2. Sélectionnez **Outils > Options Internet**.
- 3. En bas de la fenêtre, sous Apparence, cliquez sur **Langues**.
- 4. Cliquez sur **Ajouter** pour afficher la fenêtre Ajouter une langue.
- 5. Dans la zone de saisie Personnalisée :, entrez le code de préférence de langue approprié.
- 6. Cliquez sur **OK**. Le code ajouté doit s'afficher dans la **liste Langue :** de la fenêtre Préférence de langue. Exemple d'entrée : **Défini par l'utilisateur [de]**.
- 7. (Facultatif) Déplacez la langue ajoutée jusqu'en tête de liste si celle-ci contient plusieurs langues.
	- a. Sélectionnez la nouvelle langue ajoutée.
	- b. Cliquez sur **Monter**.

La nouvelle langue ajoutée s'affiche en tête de la liste Langue.

- 8. Cliquez sur **OK** pour enregistrer vos paramètres de préférence de langue.
- 9. Cliquez sur **OK** pour fermer la fenêtre Options Internet.
- 10. Fermez votre fenêtre de navigateur.
- 11. Ouvrez une nouvelle fenêtre de navigateur et accédez à l'interface utilisateur Sterling B2B Integrator pour vérifier que les modifications ont été prises en compte.

*Modification de la police de caractères de navigateur par défaut :* **Pourquoi et quand exécuter cette tâche**

Certaines langues nécessitent l'usage de polices de caractères spéciales pour afficher correctement l'interface utilisateur Sterling B2B Integrator. L'ordinateur du client doit être configuré pour afficher ces types de polices. Chaque client Windows doit être correctement configuré.

**Remarque :** Les instructions de configuration de l'affichage d'un navigateur varient pour chaque navigateur. Reportez-vous à la documentation de votre navigateur pour les instructions de configuration propres à l'affichage de ce navigateur.

Voici un exemple de modification de la police de caractères de navigateur par défaut pour une fenêtre Internet Explorer.

Pour configurer l'affichage de machines client pour Internet Explorer :

#### **Procédure**

1. Déterminez les polices de caractères nécessaires pour répondre à vos besoins en matière de langue et vérifiez que celles-ci sont installées sur le serveur.

**Remarque :** L'installation de polices/langues supplémentaires sur le serveur doit s'effectuer en coordination avec votre équipe d'assistance technique. Assurez-vous d'inclure une police Unicode Sans Serif sur le serveur.

- 2. Ouvrez une fenêtre de navigateur Internet Explorer.
- 3. Sélectionnez **Outils > Options Internet**.
- 4. En bas de la fenêtre, sous Apparence, cliquez sur **Polices**.
- 5. Dans le menu déroulant Jeu de caractères, remplacez la valeur basée sur Latin par le script approprié à la langue dont vous avez besoin.

**Remarque :** Si le codage souhaité n'est pas disponible, vous devrez peut-être installer une nouvelle version d'Internet Explorer, mais veillez à installer les options internationales appropriées.

6. Sélectionnez une police de page Web et une police de texte normal appropriée à la nouvelle langue. Une police de texte normal est une police associée aux anciens terminaux d'ordinateur dans laquelle tous les caractères occupent le même espace.

**Remarque :** Si les menus ne proposent aucune police de caractères, vous devez installer les polices conçues pour ce codage.

- 7. Cliquez sur **OK** pour fermer la fenêtre Polices.
- 8. Cliquez de nouveau sur **OK** pour fermer la fenêtre Options Internet.
- 9. Fermez votre fenêtre de navigateur.
- 10. Ouvrez une nouvelle fenêtre de navigateur et accédez à l'interface utilisateur Sterling B2B IntegratorSterling B2B Integrator pour vérifier que les modifications ont été prises en compte.

*Définition de l'affichage des caractères sur le poste client :* **Pourquoi et quand exécuter cette tâche**

Pour pouvoir utiliser des caractères spéciaux, pour plusieurs langues par exemple, l'ordinateur du client doit être configuré de manière à afficher ces types de caractère. Pour que les caractères Unicode s'affichent correctement dans l'application, chaque client Windows doit être configuré de manière appropriée.

**Remarque :** Les instructions de configuration de l'affichage d'un navigateur varient pour chaque navigateur. Reportez-vous à la documentation de votre navigateur pour les instructions de configuration propres à l'affichage de ce navigateur.

Voici un exemple de configuration de l'affichage d'une machine client pour une fenêtre Internet Explorer.

Pour configurer l'affichage de machines client pour Internet Explorer :

## **Procédure**

- 1. Ouvrez une fenêtre de navigateur Internet Explorer.
- 2. Sélectionnez **Affichage > Codage > Sélection automatique**.

*Effacement des caches du navigateur et du module d'extension Java avant déploiement initial :*

## **Pourquoi et quand exécuter cette tâche**

Une fois Sterling B2B Integrator prêt pour le déploiement, chaque utilisateur doit vider les caches du navigateur et du module d'extension Java sur sa machine client avant de lancer Sterling B2B Integrator. Cette consigne s'applique à tous les navigateurs.

Pour effacer les caches du navigateur et du module d'extension Java, procédez comme suit :

#### **Procédure**

- 1. Dans la barre de menus du navigateur, sélectionnez **Paramètres > Panneau de configuration > Options Internet**.
- 2. Cliquez sur l'onglet Général puis, dans le panneau Fichiers Internet temporaires, cliquez sur **Supprimer les fichiers**. La boîte de dialogue Supprimer les fichiers s'affiche.
- 3. Cochez la case **Supprimer tout le contenu hors connexion**. Cliquez sur **OK** jusqu'à fermeture de la fenêtre des propriétés Internet. Le cache du navigateur est effacé.
- 4. Dans le menu Démarrer de Windows, sélectionnez **Paramètres > Panneau de configuration > Java**.
- 5. Cliquez sur l'onglet Général puis, dans le panneau Fichiers Internet temporaires, cliquez sur **Paramètres**. La boîte de dialogue Fichiers Internet temporaires s'affiche.
- 6. Dans le panneau Espace disque, cliquez sur **Supprimer les fichiers**. La fenêtre en incrustation Supprimer les fichiers temporaires s'affiche.
- 7. Cliquez sur **OK** jusqu'à fermeture de la fenêtre du panneau de configuration Java.

*Paramètres généraux de navigateur Internet Explorer :* Lorsque vous utilisez Sterling B2B Integrator sans personnalisations, vous devez définir les paramètres généraux du navigateur Internet Explorer de manière à optimiser les performances de votre navigateur.

**Remarque :** Ces paramètres ont un impact sur l'affichage des rapports et des listes de recherche.

Pour définir les paramètres généraux de votre navigateur :

- 1. Dans le menu d'Internet Explorer, sélectionnez **Outils > Options Internet**. La fenêtre Options Internet s'ouvre dans l'onglet Général.
- 2. Localisez la section d'historique de navigation, puis cliquez sur **Paramètres**. La fenêtre Paramètres des fichiers Internet temporaires et de l'historique s'affiche.
- 3. Sous Vérifier s'il existe une version plus récente des pages sauvegardées : sélectionner l'option **À chaque visite de cette page Web**.
- 4. Cliquez sur **OK** pour enregistrer vos modifications.
- 5. Cliquez sur **OK** pour appliquer les modifications.
- 6. Fermez la fenêtre de navigateur et rouvrez-la.

Le navigateur est désormais configuré pour mettre les pages à jour chaque fois qu'elles sont ouvertes quelle que soit la version en mémoire cache.

## *Paramètres de sécurité Internet Explorer :* **Pourquoi et quand exécuter cette tâche**

Lorsque vous utilisez Sterling B2B Integrator sans personnalisations, vous devez définir des paramètres de sécurité pour votre explorateur Internet de manière à optimiser les performances du navigateur.

Pour configurer les paramètres de confidentialité et de sécurité d'Internet Explorer :

#### **Procédure**

- 1. Dans le menu d'Internet Explorer, sélectionnez **Outils > Options Internet**.
- 2. Cliquez sur l'onglet **Sécurité**.
- 3. Sélectionnez la zone de contenu Web à partir de laquelle l'accès à Sterling B2B Integrator est effectué.
- 4. Définissez le niveau de sécurité à **Moyennement bas**.
- 5. Cliquez sur **Personnaliser le niveau** et définissez vos paramètre de sécurité d'après le tableau suivant :

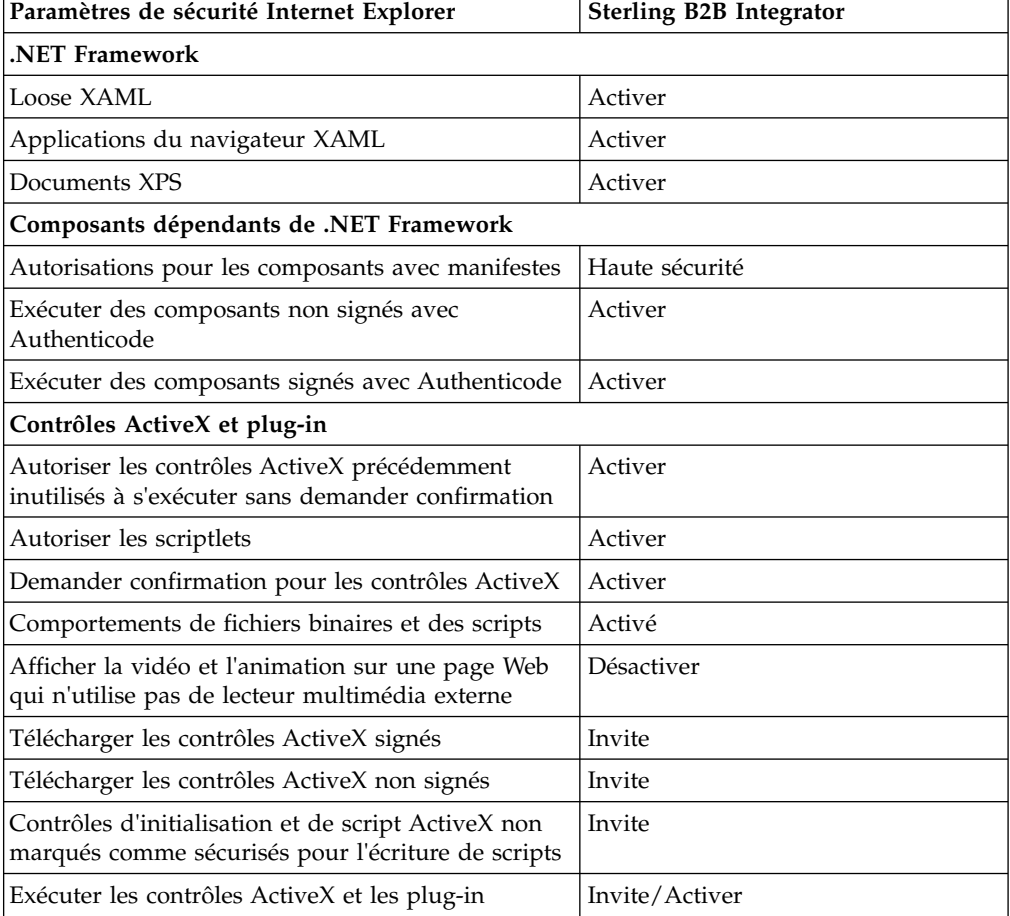

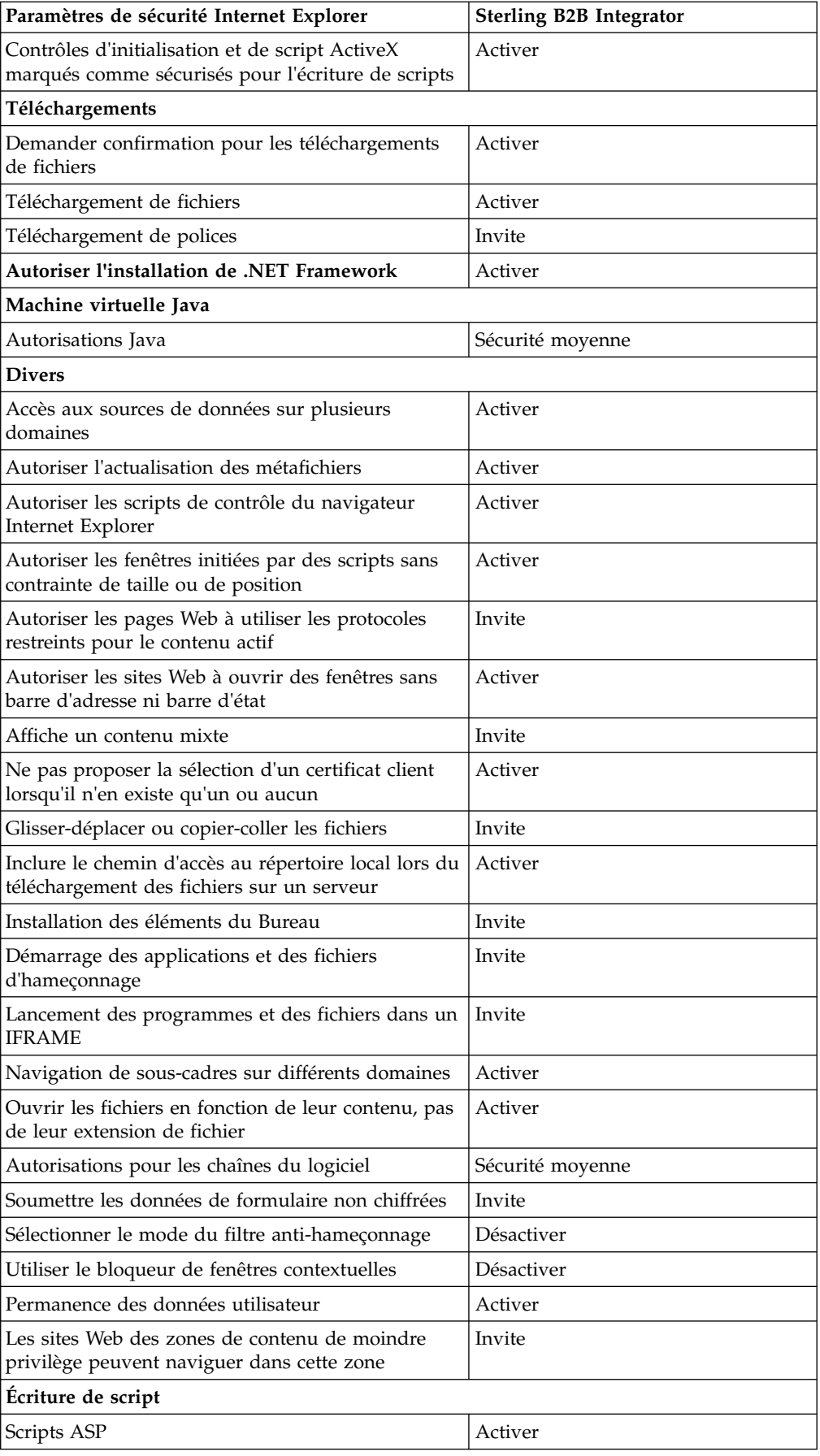

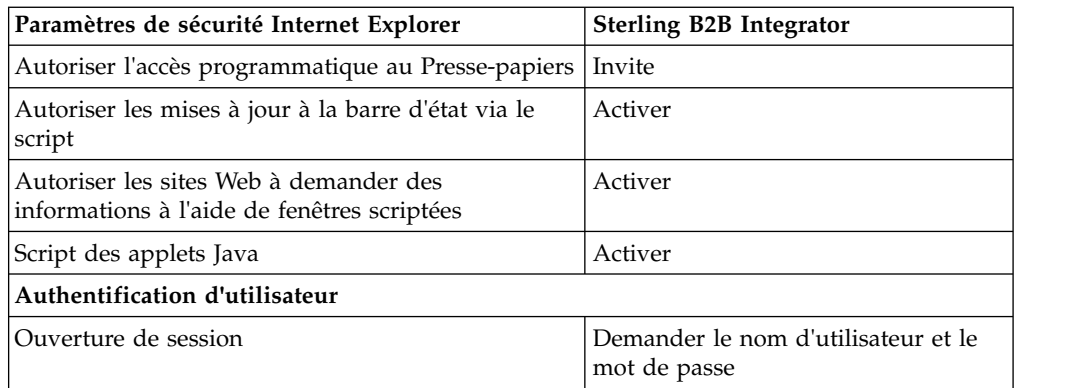

- 6. Cliquez sur **OK** pour enregistrer vos paramètres.
- 7. Cliquez sur **OK** pour enregistrer les nouveaux paramètres et sur **Appliquer** pour les implémenter. Les nouveaux paramètres sont appliqués à l'ouverture d'une nouvelle fenêtre de navigateur.

## **Maintenance du système**

Vous serez parfois amené à réaliser l'une ou l'ensemble des activités de maintenance du système

Ces activités peuvent inclure :

- v Réalisation d'un total de contrôle
- Ajout ou suppression d'une licence

**Maintenance du système :** Vous serez parfois amené à réaliser l'une ou l'ensemble des activités de maintenance du système suivantes :

- Réalisation d'un total de contrôle
- Modification des fichiers de licence

#### **Outil DB Checksum :**

Un total de contrôle est une simple vérification par redondance visant à détecter des erreurs dans les données. L'outil DB Checksum met en évidence la différence dans le total de contrôle des ressources, entre la ressource par défaut et la dernière ressource système de la base de données.

Dans Sterling B2B Integrator, un processus de vérification compare les totaux de contrôle entre la ressource par défaut existante et la ressource ajoutée après l'application d'un groupe de correctifs ou d'une mise à niveau. L'outil de comparaison des ressources DB Checksum génère un rapport granulaire des modifications du système qui ne devaient pas être définies comme données par défaut.

#### *Réalisation d'un total de contrôle :*

Utilisez une commande pour exécuter l'outil de total de contrôle DB Checksum.

#### **Procédure**

Pour exécuter l'outil DB Checksum :

- 1. Ouvrez le répertoire /*rép\_install*/install/bin.
- 2. Entrez la commande suivante :

```
./db_checksum_tool.sh [-d] [-i [1 | 2 | 3 | 4 | 5]]
[-r [wfd | map | schema | sii | template]] [-o <fichier sortie>] [-g]
Où :
```
- v -d indique le mode de vidage utilisé pour obtenir la différence dans le total de contrôle des ressources, entre la ressource par défaut et la dernière ressource système.
- -i est l'entier caractérisant le type de la ressource (facultatif).
- 1 représente WFD.
- 2 représente MAP.
- 3 représente SCHEMA.
- 4 représente SII.
- 5 représente TEMPLATE.
- v -r est le nom de la ressource (facultatif). Par exemple, wfd, map, schema, sii ou template.
- v -o indique le nom du fichier de sortie contenant l'ensemble des messages (facultatif).
- v -g indique le nom du fichier où sont répertoriées toutes les ressources ignorées (facultatif).
- - h représente l'écran d'aide.

L'outil DB Checksum effectue l'opération de total de contrôle appropriée sur la base des options de commande et génère le message de sortie.

## **Modification des licences :**

Une fois l'installation terminée, vous pouvez modifier les licences logicielles téléchargées à l'aide de la commande **AddLicenseSet**.

La commande **AddLicenseSet** se trouve dans le répertoire bin de votre installation UNIX ou Windows. Après l'installation initiale, vous trouverez les fichiers de licence dans les répertoires suivants :

- UNIX : /*répertoire installation*/install/properties/licensefiles
- v Windows : \*répertoire\_installation*\install\properties\licensefiles
- v iSeries : /*répertoire\_installation*/properties/licensefiles

Vous pouvez ajouter des licences ou vérifier la liste des licences depuis l'interface utilisateur. Dans le menu Administration, cliquez sur **Système** > **Console B2B** > **Opérations** > **Système** > **Licences**.

## **Paramètres de la commande AddLicenseSet**

La commande **AddLicenseSet** permet de modifier un fichier de licence spécifique ou l'ensemble du répertoire contenant les fichiers de licence.

Pour utiliser la commande **AddLicenseSet**, procédez comme suit :

- Accédez au répertoire bin.
- v Incluez le chemin absolu du fichier de licence ou du répertoire de fichiers de licence.

Les paramètres de la commande **AddLicenseSet** sont les suivants :

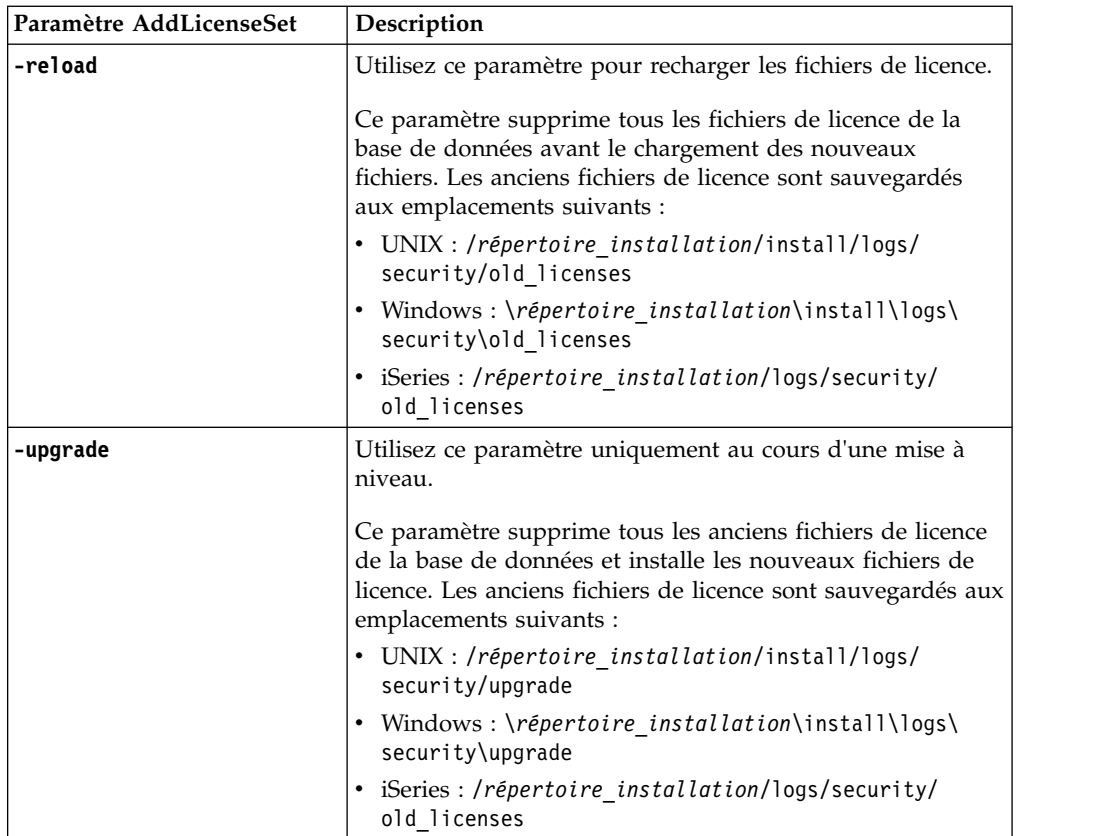

La commande **AddLicenseSet** vérifie si Sterling B2B Integrator est en cours d'exécution. Si c'est le cas, elle appelle le serveur Ops pour qu'il actualise la licence à partir de la base de données. Si vous rencontrez des difficultés avec vos licences après avoir exécuté la commande **AddLicenseSet**, arrêtez et redémarrez Sterling B2B Integrator.

## *Modification de licence : Exemples :*

Vous pouvez utiliser la commande **AddLicenseSet** de différentes façons pour modifier vos licences.

## **Exemples sous UNIX**

Depuis le répertoire *répertoire\_installation*/bin :

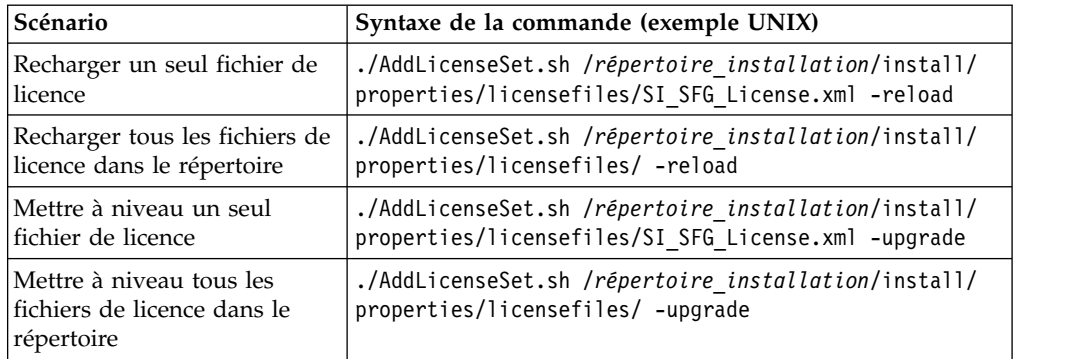

#### **Exemples sous Windows**

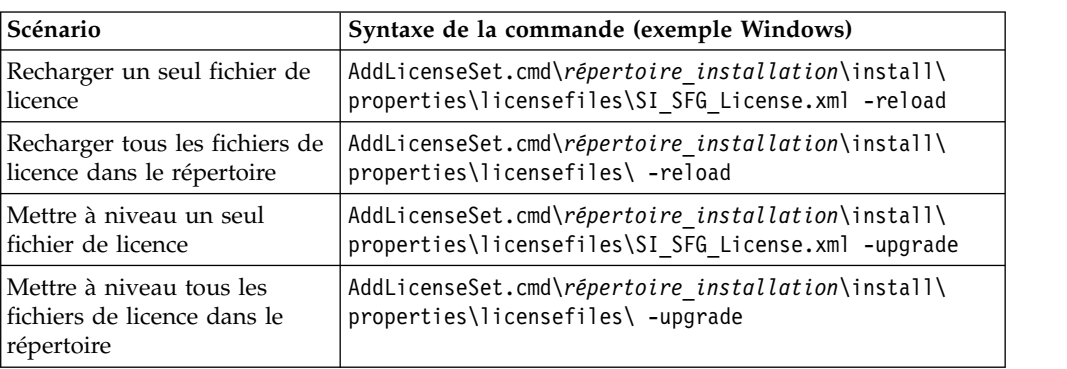

Depuis le répertoire *répertoire\_installation*\bin :

## **Installation et configuration des serveurs Perimeter Server**

Un serveur Perimeter Server est un outil logiciel optionnel servant à la gestion des communications. Il peut être installé dans une zone démilitarisée (DMZ). Une zone démilitarisée est un ordinateur hôte ou un petit réseau inséré en tant que zone neutre entre le réseau privé d'une entreprise et le réseau public. Un serveur Perimeter Server requiert un client Perimeter Server correspondant.

Le serveur Perimeter Server gère le flux de communications entre les couches extérieures de votre réseau et les adaptateurs de transport TCP. Un serveur Perimeter Server peut solutionner des problèmes de congestion réseau, de sécurité et d'évolutivité, notamment dans des environnements à fort volume utilisant des passerelles Internet.

**Consignes d'installation pour les serveurs Perimeter Server avec Sterling B2B Integrator :** Le programme d'installation installe un client Perimeter Server et un serveur en mode local. Le serveur en mode local est utile pour les tests et les environnements qui ne requièrent pas de solution sécurisée. Mais, si vous avez besoin de connexions sécurisées à fort volume transactionnel, vous devez installer un serveur Perimeter Server dans une zone distante, qu'il s'agisse d'un réseau plus sécurisé ou moins sécurisé que votre serveur d'intégration.

Tenez compte des considérations suivantes avant d'installer un serveur Perimeter Server :

- v L'attribution de licence à un serveur Perimeter Server est déterminée par les restrictions de licence affectant les adaptateurs B2B correspondants.
- v Chaque serveur Perimeter Server est limité à deux adresses TCP/IP :
	- L'interface interne qui est l'adresse TCP/IP utilisée par le serveur Perimeter Server pour communiquer avec Sterling B2B Integrator.
	- L'interface externe qui est l'adresse TCP/IP utilisée par le serveur Perimeter Server pour communiquer avec les partenaires commerciaux. Pour utiliser d'autres adresses TCP/IP, installez des serveurs de périmètre supplémentaires.
- v Vous pouvez avoir plusieurs serveurs Perimeter Server installés sur le même ordinateur qui interagissent avec une instance de Sterling B2B Integrator. Pour installer un serveur Perimeter Server sur un ordinateur où il y a une instance existante, installez le nouveau serveur Perimeter Server dans un répertoire d'installation différent.
- La combinaison de l'adresse TCP/IP interne et du port doit être unique pour tous les serveurs Perimeter Server installés sur un même ordinateur.
- Si un serveur Perimeter Server est installé avec une adresse joker, tous les ports doivent être uniques. Les ports assignés ne peuvent pas être utilisés par des adaptateurs qui utilisent le serveur ou tout autre serveur Perimeter Server de cet ordinateur.
- Les interfaces interne et externe peuvent utiliser la même adresse TCP/IP. Toutefois, le port utilisé par le serveur Perimeter Server n'est pas disponible pour les adaptateurs qui utilisent le serveur.

**Méthodes d'installation d'un serveur Perimeter Server :** Vous pouvez installer un serveur Perimeter Server en mode automatique ou en mode interactif. Par défaut, l'installation s'effectue en mode automatique. En mode automatique, vous pouvez spécifier les détails dans un fichier de réponses, alors qu'en mode interactif, vous devez entrer la valeur à chaque fois que le programme vous y invite.

**Liste de contrôle regroupant les informations du serveur Perimeter Server :** Avant d'installer le serveur Perimeter Server, vous devez collecter les informations suivantes et répondre aux questions ci-après :

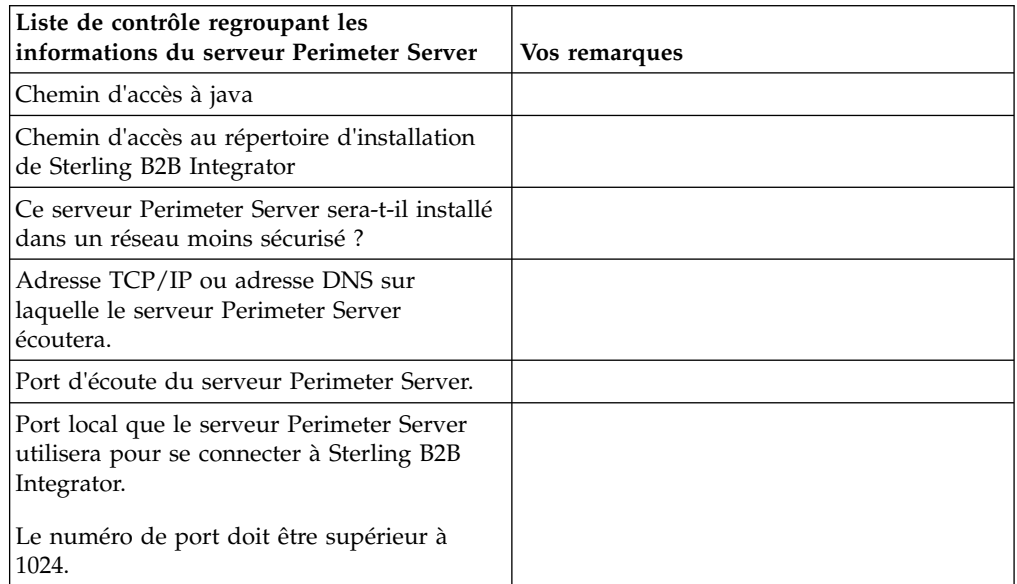

**Vulnérabilités de sécurité du serveur Perimeter Server :** Lorsque Sterling B2B Integrator est déployé avec un serveur Perimeter Server distant dans une zone plus sécurisée, il y a un risque de vulnérabilité de la sécurité. Un intrus peut compromettre l'hôte sur lequel réside le proxy et prendre le contrôle de la connexion persistante au serveur Perimeter Server, qui se trouve dans la zone plus sécurisée. Dans un tel cas, le serveur Perimeter Server relaierait toutes les demandes réseau de l'intrus après le pare-feu, vers cette zone interne.

Pour éviter les intrusions, limitez les activités que le serveur Perimeter Server distant peut prendre en charge à la place du proxy, aux activités spécifiques dont le proxy a besoin pour son fonctionnement.

Contrôlez ces limitations en utilisant une configuration résidant dans la zone réseau sécurisée du serveur Perimeter Server distant, inaccessible par le proxy qui pourrait être compromis.

#### **Installation d'un serveur Perimeter Server sur un réseau moins sécurisé d'un environnement UNIX ou Linux :**

Installez un serveur Perimeter Server dans un environnement UNIX ou Linux en mode interactif.

#### **Procédure**

- 1. Copiez les fichiers d'installations .jar depuis le support d'installation vers un répertoire UNIX/Linux. Si vous utilisez le protocole FTP pour copier le fichier, vérifiez que votre session s'exécute en mode binaire.
- 2. Entrez : /*chemin\_java*/java -jar /*rép\_install*/install/packages/ *nom\_fichier\_sp*.jar –interactive

Le programme vérifie le système d'exploitation, le niveau de groupe de correctifs minimum, ainsi que l'emplacement et la version du JDK.

- 3. Entrez le chemin d'accès complet au répertoire d'installation.
- 4. S'il y a une installation pré-existante dans le répertoire que vous spécifiez, vous pouvez la mettre à jour en utilisant les mêmes paramètres. Répondez à la question :

Il y a une installation pré-existante à cet emplacement, souhaitez-vous la mettre à jour en conservant les paramètres existants ?

Si vous indiquez **oui**, la procédure d'installation continue sans nécessiter d'entrées supplémentaires.

**Remarque :** Si vous souhaitez modifier l'un des paramètres, vous devez utiliser un nouveau répertoire ou supprimer l'ancienne installation avant de réinstaller le serveur Perimeter Server. Vous ne pouvez pas écraser une installation existante, ni utiliser un répertoire existant qui ne contiendrait pas une installation valide.

5. Confirmez que le répertoire d'installation est correct.

Le programme vérifie la quantité d'espace disque disponible.

6. Répondez à la question :

Ce serveur appartient-il à un réseau moins sécurisé que le serveur d'intégration ?

**Oui**

7. Répondez à la question :

Ce serveur devra-t-il utiliser des interfaces réseau spécifiques ?

Si **oui**, le programme renvoie une liste d'interfaces réseau disponibles sur l'hôte. Sélectionnez les interfaces à utiliser par le serveur.

- 8. Entrez l'adresse TCP/IP ou le nom DNS de l'interface interne à utiliser pour communiquer avec le serveur d'intégration (Sterling B2B Integrator). Appuyez sur **Entrée** pour utiliser un joker pour cette adresse.
- 9. Vérifiez l'adresse TCP/IP ou le nom DNS de l'interface interne.
- 10. Entrez l'adresse TCP/IP ou le nom DNS de l'interface externe à utiliser pour communiquer avec les partenaires commerciaux. Appuyez sur Entrée pour utiliser un joker pour cette adresse.
- 11. Vérifiez l'adresse TCP/IP ou le nom DNS de l'interface externe.
- 12. Indiquez le port sur lequel le serveur Perimeter Server écoute la connexion du serveur d'intégration (Sterling B2B Integrator). Le numéro de port doit être supérieur à 1024.
- 13. Vérifiez le port.

Lorsque le serveur Perimeter Server est installé, le message suivant s'affiche : L'installation du serveur Perimeter Server est terminée.

- 14. Accédez au répertoire d'installation.
- 15. Entrez ./startupPs.sh pour démarrer le serveur Perimeter Server.

## **Installation d'un serveur Perimeter Server sur un réseau plus sécurisé dans un environnement UNIX ou Linux :**

Décrit l'installation d'un serveur Perimeter Server sur un réseau plus sécurisé dans un environnement UNIX ou Linux en mode interactif.

#### **Avant de commencer**

- Sterling B2B Integrator doit être installé.
- v Complétez la liste de contrôle de la collecte des informations du serveur Perimeter Server.

#### **Procédure**

1. Entrez : /*chemin\_java*/java -jar /*rép\_install*/install/packages/ *nom\_fichier\_sp*.jar –interactive

Le programme d'installation vérifie le système d'exploitation, le niveau minimal du groupe de correctifs, ainsi que l'emplacement et la version du kit JDK.

2. Entrez le chemin d'accès complet au répertoire d'installation de Sterling B2B Integrator et appuyez sur **Entrée**.

S'il y a une installation pré-existante dans le répertoire que vous spécifiez, vous pouvez la mettre à jour en utilisant les mêmes paramètres. Entrez yes pour que l'installation se poursuive sans entrées supplémentaires.

3. Entrez oui pour confirmer que le répertoire d'installation est correct.

Le programme vérifie la quantité d'espace disque disponible.

4. Si ce serveur appartient à un réseau moins sécurisé que le serveur d'intégration, entrez no.

Cette installation est destinée à un réseau plus sécurisé.

- 5. Répondez à la question : Ce serveur Perimeter Server devra-t-il utiliser une interface réseau spécifique ?
	- v Entrez oui pour sélectionner cette interface dans une liste d'interfaces réseau disponibles.
	- Entrez non.
- 6. Entrez l'adresse TCP/IP ou le nom DNS où le serveur d'intégration écoute la connexion de ce serveur Perimeter Server.
- 7. Entrez oui pour confirmer l'adresse TCP/IP ou le nom DNS.
- 8. Entrez le port sur lequel le serveur d'intégration écoute la connexion de ce serveur Perimeter Server. Le numéro de port doit être supérieur à 1024.
- 9. Entrez le numéro de port local que le serveur Perimeter Server utilise pour la connexion avec le serveur d'intégration.

Le numéro de port doit être supérieur à 1024. Spécifiez zéro pour que le système d'exploitation sélectionne n'importe quel port inutilisé.

10. Entrez oui pour confirmer le numéro de port.

Une fois l'installation terminée, les messages suivants sont affichés :

L'installation du serveur Perimeter Server est terminée.

Pour démarrer ce serveur Perimeter Server, accédez au répertoire d'installation et exécutez le script de démarrage.

Vous devrez également configurer ce serveur dans l'interface utilisateur de votre serveur d'intégration (SI).

**Méthode d'installation silencieuse pour un serveur Perimeter Server externe :** Vous pouvez installer un serveur Perimeter Server externe à l'aide d'un fichier d'installation silencieuse. Le serveur Perimeter Server peut être installé sur la même machine que celle où vous avez installé Sterling B2B Integrator ou sur une machine séparée. Il est recommandé d'installer le serveur Perimeter Server sur une machine séparée.

Pour utiliser la méthode d'installation silencieuse, vous devez d'abord créer le fichier d'installation silencieuse, puis l'utiliser pour effectuer l'installation.

*Création d'un fichier d'installation silencieuse pour un serveur Perimeter Server externe :* **Pourquoi et quand exécuter cette tâche**

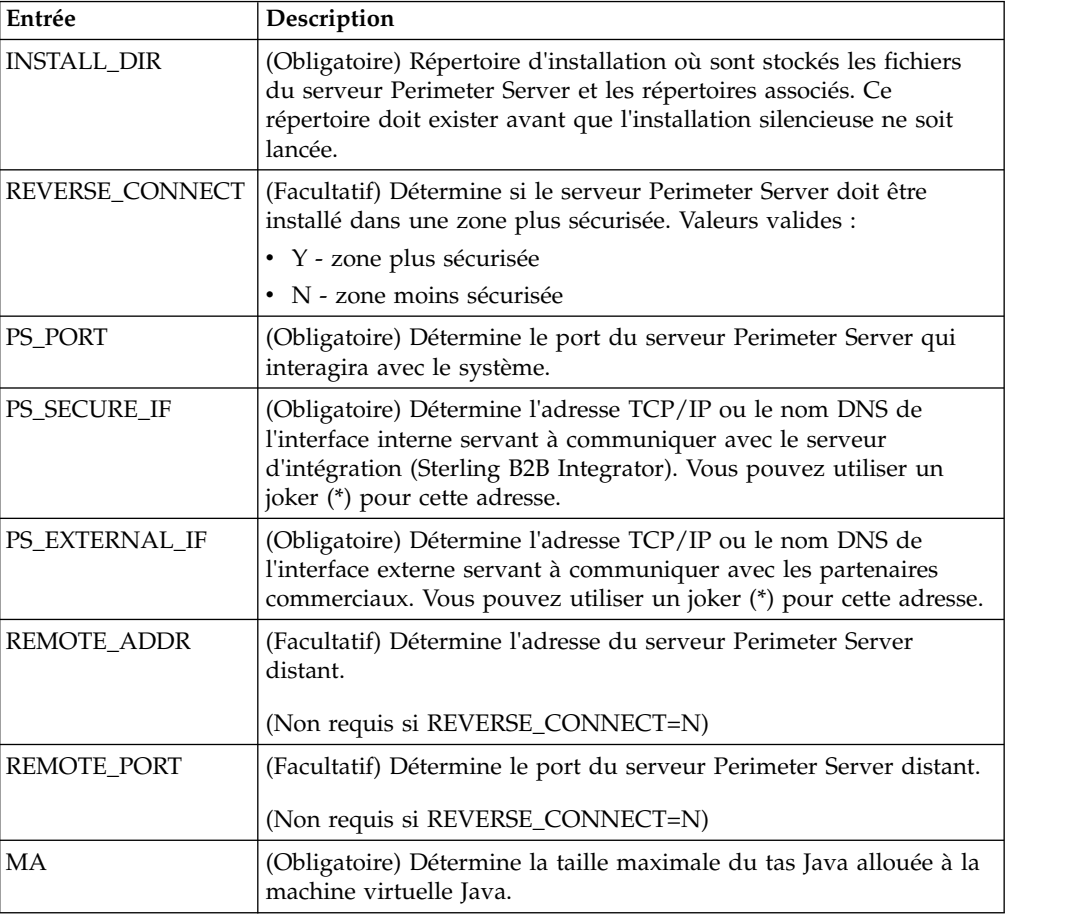

Créez un fichier d'installation silencieuse contenant les variables suivantes :

*Installation d'un serveur Perimeter Server externe avec un fichier d'installation silencieuse :*

Installez un serveur Perimeter Server externe avec un fichier d'installation silencieuse.

#### **Pourquoi et quand exécuter cette tâche**

Avant de commencez, créez le fichier d'installation silencieuse.

## **Procédure**

- 1. A partir du support d'installation, copiez le fichier SI.jar dans un répertoire UNIX/Linux.
- 2. Constituez votre fichier d'installation silencieuse et enregistrez son emplacement.
- 3. Accédez à votre répertoire de travail.
- 4. Pour démarrer l'installation, entrez : /*cheminAbsolu*/bin/java -jar /*rép\_install*/install/packages/*nom\_fichier\_sp*.jar -f silent.txt

L'installation démarre. Vous pouvez suivre la progression de l'installation à l'écran.

Le programme d'installation vérifie que votre système d'exploitation et JDK sont pris en charge. Il vérifie également que vous avez suffisamment d'espace disponible pour l'installation.

Lorsque l'installation est terminée, le système affiche le message suivant : Installation terminée.

5. Déterminez si vous devez appliquer des groupes de correctifs à l'installation. Reportez-vous à la section *Maintenance de l'installation* pour installer le dernier groupe de correctifs.

#### **Installation d'un groupe de correctifs sur un serveur Perimeter Server distant dans un environnement UNIX ou Linux : Pourquoi et quand exécuter cette tâche**

Les serveurs Perimeter Server distants ne sont pas automatiquement mis à jour par un groupe de correctifs. Vous devez réinstaller le serveur Perimeter Server en utilisant le fichier d'installation du nouveau serveur Perimeter Server fourni avec le groupe de correctifs.

Pour mettre à jour un serveur Perimeter Server distant :

## **Procédure**

- 1. Actualisez votre installation avec le dernier groupe de correctifs. Procurez-vous le groupe de correctifs sur le site Web du centre de support.
- 2. Localisez le fichier de groupe de correctifs de votre serveur Perimeter Server dans le répertoire /*rép\_install*/install/packages de votre installation. Téléchargez le fichier à partir du site Web du centre de support. Ces fichiers ont un nom qui identifie un numéro de version. Par exemple, ps\_2006.jar.
- 3. Copiez le fichier vers un répertoire du serveur distant.
- 4. Arrêtez le serveur Perimeter Server. Pour ce faire, entrez ./stopPs.sh.
- 5. Pour débuter l'installation, entrez : /*chemin\_absolu*/bin/java -jar *nom\_fichier*.jar -interactive

*chemin\_absolu* représente le nom du répertoire où la version de Java est installée.

Le programme vérifie le système d'exploitation, le niveau de correctif requis ainsi que l'emplacement et la version du JDK.

6. Entrez le chemin d'accès complet au répertoire d'installation. Si vous voulez conserver tous les paramètres de votre serveur Perimeter Server, utilisez le répertoire où le serveur Perimeter Server distant a été installé à l'origine.

7. Répondez à la question :

Il y a une installation pré-existante à cet emplacement, souhaitez-vous la mettre à jour en conservant les paramètres existants ?

Si **oui**, l'installation se déroulera sans entrées supplémentaires.

**Remarque :** Si vous souhaitez modifier l'un des paramètres, vous devez utiliser un nouveau répertoire ou supprimer l'ancienne installation, avant de procéder à la nouvelle installation. Vous ne pouvez pas écraser une installation existante, ni utiliser un répertoire existant qui ne contiendrait pas une installation valide. L'installation existante doit être Sterling B2B Integrator 5.0 ou ultérieur.

Lorsque le serveur Perimeter Server est installé, le message suivant s'affiche :

L'installation du serveur Perimeter Server est terminée.

- 8. Accédez au répertoire d'installation.
- 9. Entrez ./startupPs.sh pour démarrer le serveur Perimeter Server.

## **Octroi de droits pour des activités spécifiques d'un serveur Perimeter Server : Pourquoi et quand exécuter cette tâche**

Étapes à exécuter préalablement à l'installation :

- v Le serveur Perimeter Server distant doit être installé dans une zone plus sécurisée.
- v Vous devez avoir déterminé les droits que vous voulez accorder.
- v Vous devez avoir compris le contenu du fichier "restricted.policy". Les deux premières sections de ce fichier qui servent à accorder des droits sont requises pour le fonctionnement correct du serveur Perimeter Server. Ne modifiez pas ces sections.

#### **Procédure**

- 1. Installez un serveur Perimeter Server distant, en choisissant l'option "Zone plus sécurisée".
- 2. Lorsque la question *Ce serveur appartient-il à un réseau moins sécurisé que le serveur d'intégration ?* s'affiche, sélectionnez **No**, qui est l'option correspondant à la zone plus sécurisée.
- 3. Accédez au répertoire d'installation du serveur Perimeter Server.
- 4. Ouvrez le fichier "restricted.policy".
- 5. Ajoutez des lignes de droits pour chaque serveur d'arrière-plan auquel le proxy doit pouvoir accéder. Vous trouverez ci-dessous des exemples commentés pour chaque type de serveur.

Les deux premières sections de ce fichier qui servent à accorder des droits sont requises pour le fonctionnement correct du serveur Perimeter Server. Ne modifiez pas ces sections.

Par exemple, vous pouvez accorder des droits à un serveur FTP cible. Dans notre exemple, les serveurs sont configurés pour écouter sur les ports suivants : 33001 (pour FTP), 33002 (pour HTTP) et 1364 (pour C:D). Ces numéros de port peuvent être modifiés.

// Pour restreindre ou autoriser les communications entre l'hôte/serveur et le serveur Perimeter Server, mettez à jour les paramètres "ftphost/htttphost/snode" avec l'adresse IP du ser fournissez le numéro de PORT approprié sur lequel le serveur écoutera. // // Pour chaque serveur FTP cible // permission java.net.SocketPermission "10.117.15.87:33001", "connect"; // Connexion de contrôle. // permission java.net.SocketPermission "10.117.15.87:lowPort-highPort", "connect"; // Connexions de données passives.

// 10.117.15.87 indique l'IP du serveur FTP auquel le serveur Perimeter Server accorde le droit de communiquer avec le client // // Pour chaque serveur HTTP cible // // permission java.net.SocketPermission "10.117.15.87:33002", "connect"; // 10.117.15.87 indique l'IP du serveur HTTP auquel le serveur Perimeter Server accorde le droit de communiquer avec le client //

// Pour chaque noeud Snode C:D cible // // permission java.net.SocketPermission "snode:1364", "connect"; // 10.117.15.87 indique l'adresse IP du noeud Connect:Direct auquel le serveur Perimeter Server accorde le droit de communiquer //

- 6. Dans le répertoire d'installation du serveur Perimeter Server, il y a un fichier de paramètres appelé "remote\_perimeter.properties". Éditez-le et modifiez le paramètre "restricted" en lui attribuant la valeur "true" pour activer les restrictions.
- 7. À l'avenir, toute tentative du serveur Perimeter Server visant à accéder aux ressources non autorisées du réseau sera rejetée et consignée dans le journal du serveur Perimeter Server qui se trouve dans le répertoire d'installation de ce serveur.

#### **Exécution d'une recherche DNS sur un serveur Perimeter Server distant : Pourquoi et quand exécuter cette tâche**

Par défaut, un serveur Perimeter Server effectue une recherche DNS sur la JVM principale du serveur. Si vous avez un DNS limité dans la zone sécurisée, vous pouvez configurer le serveur Perimeter Server distant pour qu'il recherche les adresses des partenaires commerciaux dans la zone démilitarisée.

Pour activer la recherche DNS, ajoutez la propriété suivante à customer\_overrides.properties. Attribuez la valeur *true* à la propriété :

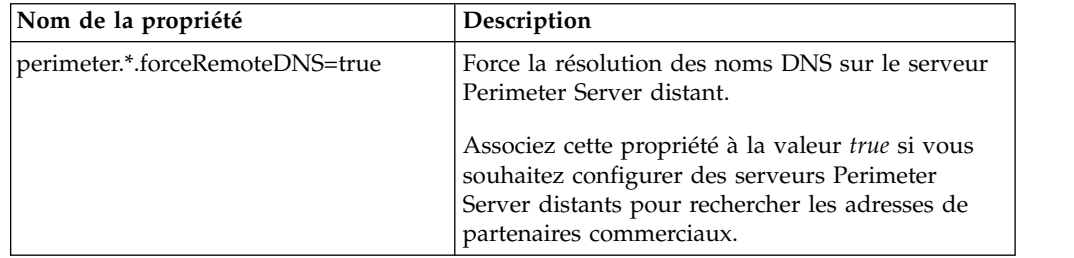

## **Démarrage de serveurs de périmètre sous UNIX ou Linux : Pourquoi et quand exécuter cette tâche**

Pour démarrer un serveur Perimeter Server sous UNIX ou Linux :

## **Procédure**

- 1. Accédez au répertoire d'installation du serveur Perimeter Server.
- 2. Entrez ./startPSService.sh.

## **Arrêt de serveurs de périmètre sous UNIX ou Linux : Pourquoi et quand exécuter cette tâche**

Pour arrêter un serveur Perimeter Server sous UNIX ou Linux :

#### **Procédure**

- 1. Accédez au répertoire d'installation du serveur Perimeter Server.
- 2. Entrez ./stopPSService.sh.

## **Utilisation de IBM Sterling Gentran:Server for UNIX avec Sterling B2B Integrator**

Sterling B2B Integrator a la possibilité d'accéder aux informations contenues dans Sterling Gentran:Server for UNIX. Vous pouvez configurer cette option immédiatement après l'installation ou à une date ultérieure.

En configurant Sterling B2B Integrator pour qu'il s'exécute avec Sterling Gentran:Server for UNIX, vous pouvez :

- v Afficher les données de vos partenaires commerciaux Sterling Gentran:Server
- v Démarrer ou arrêter les gestionnaires de données Sterling Gentran:Server
- v Afficher les gestionnaires de données en cours d'exécution
- v Afficher, rechercher et suivre les enregistrements d'événement de Sterling Gentran:Server Life Cycle

Toutefois, les restrictions suivantes s'appliquent :

- Vous devez avoir un environnement UNIX ou Linux
- v Vous devez utiliser l'un des produits Sterling Gentran:Server for UNIX suivants :
	- Sterling Gentran:Server for UNIX with Process Control Manager (PCM)
	- Sterling Gentran:Server for UNIX with EC Workbench (ECW)
	- Sterling Gentran:Server for UNIX with Advanced Data Distribution (ADD)

## **Installation et configuration d'Attunity® Data Connect : Pourquoi et quand exécuter cette tâche**

Si vous souhaitez que Sterling B2B Integrator puisse utiliser les informations de votre serveur Sterling Gentran:Server for UNIX qui concernent vos partenaires commerciaux, vous devez installer et configurer Attunity Data Connect. Le logiciel Attunity Data Connect fournit un accès JDBC aux zones de la base de données Gentran DISAM où sont stockées les informations sur les partenaires commerciaux.

Pour installer et configurer Attunity Data Connect :

#### **Procédure**

- 1. Installez Attunity Data Connect 3.3 ou ultérieur, en suivant les procédures d'installation fournies avec le logiciel.
- 2. Vérifiez que le logiciel Attunity Data Connect s'exécute correctement.
- 3. Créez une nouvelle source de données DISAM et actualisez le serveur Attunity Data Connect. Voir la documentation d'Attunity Data Connect pour plus de détails sur la procédure.
- 4. Localisez les fichiers de description de métadonnées suivants dans le répertoire /*rép\_install*/tp\_import/gentran/disam\_mapping :

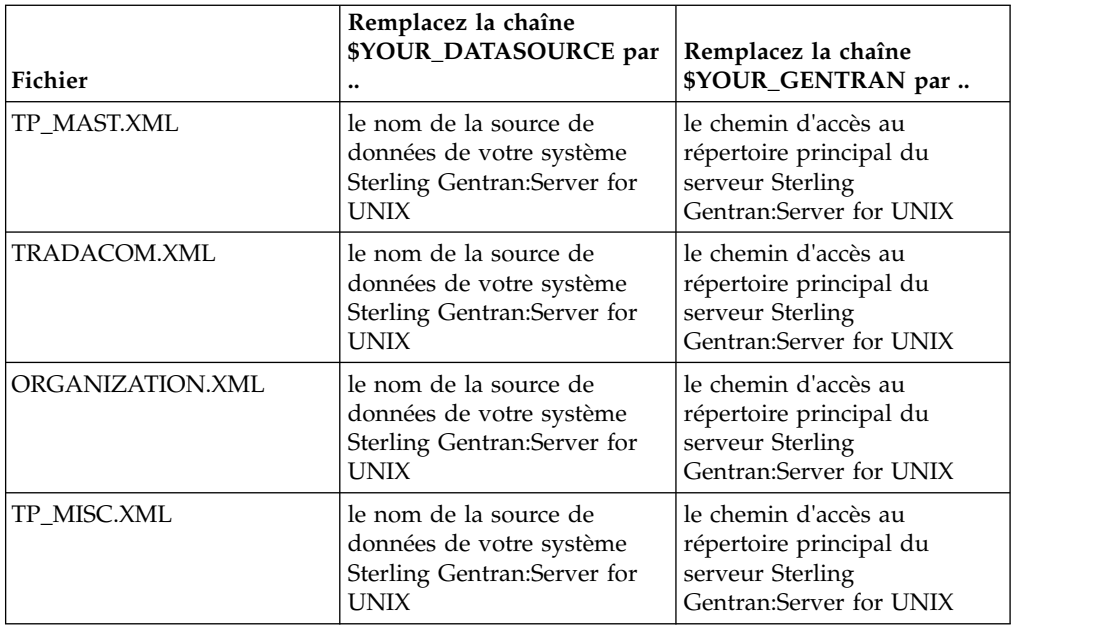

- 5. Exécutez l'éditeur du dictionnaire de données Attunity (ADD).
- 6. Sélectionnez la source de données DISAM que vous avez créée à l'étape 3.
- 7. Importez les fichiers de description de métadonnées que vous avez mis à jour à l'étape 4. Voir la documentation d'Attunity Data Connect pour plus de détails sur la procédure.
- 8. Vérifiez que les fichiers de description de métadonnées sont inclus dans la liste des tables.
- 9. Enregistrez vos modifications.
- 10. Quittez l'éditeur du dictionnaire de données Attunity (ADD).

## **Configuration de Sterling B2B Integrator pour qu'il s'exécute avec IBM Sterling Gentran:Server for UNIX :**

## **Pourquoi et quand exécuter cette tâche**

Si vous souhaitez configurer Sterling B2B Integrator pour qu'il s'exécute avec Sterling Gentran:Server :

#### **Procédure**

- 1. Définissez l'argument de la commande umask sur 002 dans Sterling B2B Integrator.
- 2. Sterling B2B Integrator est-il installé sur un ordinateur différent de celui de Sterling Gentran:Server ?
	- v Si Non, passez directement à l'étape 3.
	- v Si Oui, le système NFS montera le \$EDI\_ROOT de Sterling Gentran:Server sur l'hôte Sterling B2B Integrator. Continuez et allez à l'étape 3.
- 3. Vérifiez que le shell distant (rsh ou remsh) fonctionne. Si vous ne pouvez pas utiliser le shell rsh/rmesh, mais uniquement le shell ssh, modifiez la variable GS\_RSHELL dans le fichier sandbox.cfg.
- 4. Accédez au répertoire /*rép\_install*/bin.
- 5. Arrêtez Sterling B2B Integrator et entrez ./softstop.sh.

Pour plus d'informations sur les options de ligne de commande d'arrêt programmé, reportez-vous à la documentation sur la gestion des performances.

**Remarque :** Si vous êtes dans un environnement cluster, l'arrêt programmé interrompt tous les processus techniques planifiés. Il est recommandé d'exécuter la commande hardstop lorsque vous arrêtez des noeuds individuels d'un cluster.

- 6. Entrez ./configGSUnix.sh. Cette commande lance le processus de configuration.
- 7. Appuyez sur**Entrée** pour poursuivre la configuration.
- 8. Si vous utilisez actuellement Sterling Gentran:Server Life Cycle et souhaitez configurer Tracking and Ops, vous devez entrez les informations de base de données suivantes :
	- v Fournisseur de la base de données
	- v Chemin d'accès absolu aux pilotes JDBC
	- v Nom d'utilisateur de la base de données
	- v Mot de passe de la base de données
	- Nom (du catalogue) de la base de données
	- v Nom d'hôte de la base de données représenté par l'adresse IP ou le nom de l'ordinateur où la base de données est installée
	- v Numéro de port de la base de données
- 9. Sterling Gentran:Server est-il installé sur le même ordinateur que Sterling B2B Integrator ?
	- v Si Oui, entrez EDI\_ROOT pour l'ordinateur local et passez à l'étape suivante.
	- v Si Non, entrez le nom de l'hôte sur lequel Sterling Gentran:Server est installé ainsi que le répertoire racine EDI où Sterling Gentran:ServerSterling Gentran:Server est monté. Vérifiez que le répertoire racine EDI est installé.
- 10. Entrez le numéro de version de Sterling Gentran:Server.
	- Entrez 1 pour la version 5.3.
	- Entrez 2 pour la version 6.0.
- 11. Si vous souhaitez configurer Sterling B2B Integrator pour afficher l'administration des partenaires commerciaux, vous devez entrer les informations de base de données suivantes pour Sterling Gentran:Server :
	- v Chemin d'accès absolu aux pilotes JDBC (par exemple, /rép\_install\_attunity/java
	- v Nom d'utilisateur de la base de données
	- v Mot de passe de la base de données
	- Nom (du catalogue) de la base de données
	- v Nom d'hôte de la base de données où Attunity Data Connect est installé
	- Numéro de port Attunity
- 12. Entrez yes et appuyez sur **Entrée** pour poursuivre la configuration. Une fois l'installation terminée, le message suivant s'affiche : *Déploiement réalisé avec succès sur le serveur d'applications.*
- 13. Entrez ./run.sh.

**Informations sur la migration de IBM Sterling Gentran:Server for UNIX et Sterling B2B Integrator :** Lorsque vous migrez des mappes et configurez des processus dans Sterling B2B Integrator à partir de Sterling Gentran:Server for

UNIX, Sterling Gentran:Server for UNIX affiche les éventuelles erreurs de traduction détectées dans les segments d'enveloppe et ne traite pas les segments présentant des erreurs.

Dans Sterling Gentran:Server for UNIX 6.0 et 6.1, les segments d'enveloppe EDI (ISA, GS, ST, SE, GE, IEA, UNB, UNH, UNT et UNZ) avec des erreurs pouvaient néanmoins être traités avec succès. Ce point a été corrigé et Sterling Gentran:Server for UNIX génère à présent des erreurs de traduction lorsqu'il utilise des processus de désenveloppement X12 ou EDIFACT. Les accusés de réception fonctionnels affichent les erreurs dans les segments d'enveloppe.

Les exemples suivants illustrent des scénarios où Sterling Gentran:Server for UNIX permettait de traiter avec succès des segments EDI contenant des erreurs :

- v Sterling Gentran:Server for UNIX n'affichait par d'erreur lorsque le nombre de segments inclus dans les segments UNT ou SE ne reflétait pas le nombre exact de segments transmis lors d'une transaction.
- v Sterling Gentran:Server for UNIX n'affichait par d'erreur lorsque l'utilisation de délimiteurs de segment dans les propriétés d'entrée de mappe ne correspondaient pas aux données. L'utilisateur ne pouvait pas spécifier de délimiteur dans une mappe avec plusieurs fichiers de données utilisant des délimiteurs différents. L'utilisateur devait utiliser l'enregistrement de syntaxe et indiquer les positions des délimiteurs.

## **Documentation utilisateur**

La documentation utilisateur est disponible à partir d'un site Web de documentation en ligne.

Proposer la documentation dans un environnement en ligne permet des mises à jour fréquentes du contenu, en fonction des retours d'informations et des besoins des utilisateurs.

Si vous souhaitez disposer d'une version papier de la documentation, vous pouvez imprimer les rubriques de votre choix à partir de votre navigateur Internet ou télécharger des documents au format PDF après les avoir ajoutés à une collection dans IBM Knowledge Center.

Pour accéder au site de documentation à partir de Sterling B2B Integrator ou de

l'un de ses outils, cliquez sur l'icône Aide  $\mathcal O$ . Le système doit résider sur un ordinateur prenant en charge l'accès à Internet et un navigateur Internet.

#### **Amélioration de l'accès à la documentation en ligne :**

Vous pouvez faciliter l'accès à la documentation en ligne de plusieurs manières.

#### **Pourquoi et quand exécuter cette tâche**

Une fois que vous vous trouvez dans IBM Knowledge Center, vous pouvez effectuer les tâches suivantes :

- v Entrer un mot ou une expression et rechercher des informations dans toute la bibliothèque.
- v Vous déplacer dans une arborescence de pages de contenu pour identifier la rubrique que vous voulez lire ou imprimer.
- v Imprimer des rubriques à l'aide de la fonction d'impression de votre navigateur.
- Ajouter des documents à votre collection et les télécharger au format PDF.

## **Désinstallation de Sterling B2B Integrator Pourquoi et quand exécuter cette tâche**

Lorsque vous désinstallez Sterling B2B Integrator, Sterling B2B Integrator est automatiquement supprimé du serveur.

De plus, vous pouvez exécuter les tâches suivantes :

- Supprimer manuellement le JDK qui était installé
- v Supprimer manuellement tous les outils de bureau qui avaient été téléchargés
- v Libérer tout espace de base de données dans les bases de données Oracle, Microsoft SQL Server ou DB2

Pour désinstaller Sterling B2B Integrator dans un environnement UNIX ou Linux :

#### **Procédure**

- 1. Arrêtez Sterling B2B Integrator et attendez que l'arrêt soit complet. Si vous commencez à supprimer des fichiers avant que tous les processus techniques et Sterling B2B Integrator ne soient arrêtés, il se peut que vous ne puissiez plus supprimer Sterling B2B Integrator correctement.
- 2. Sauvegardez le système de fichiers et la base de données.

Cette étape est facultative. Toutefois, si vous sauvegardez le système de fichiers et la base de données, vous êtes sûr de pouvoir récupérer intégralement Sterling B2B Integrator.

- 3. Supprimez le répertoire d'installation en entrant la commande suivante dans le répertoire parent de votre répertoire d'installation : rm -rf *rép\_install*
- 4. Si vous utilisez une base de données Oracle, Microsoft SQL Server ou DB2, celle-ci restera intacte, même après que vous ayez supprimé Sterling B2B Integrator du serveur. Si vous n'avez plus besoin de ces données, contactez votre administrateur de base de données pour qu'il supprime les tables inutiles et récupère l'espace de base de données à l'emplacement où résidait Sterling B2B Integrator.
- 5. Supprimez manuellement le JDK :
	- a. Accédez au sous-répertoire \_uninst qui se trouve dans le répertoire d'installation du JDK.
	- b. Entrez ./uninstall.sh
- 6. Après avoir supprimé Sterling B2B Integrator du serveur, vous pouvez supprimer Eclipse, et tout outil qui a été téléchargé sur le bureau, y compris les applications suivantes :
	- v L'éditeur de mappes avec les standards associés

Pour plus de détails sur la suppression de l'éditeur de mappes, consultez le document *Map Editor Guide*.

- v Le modélisateur de processus graphique GPM (Graphical Process Modeler) Pour plus de détails sur la suppression du modélisateur graphique de processus, voir *Graphical Process Modeler Guide*.
- Le concepteur de modèles Web

Pour plus de détails sur la suppression du concepteur de modèles Web, voir *Web Extensions Guide*.

- v (Si la licence est fournie) les plug-in MESA Developer Studio, y compris :
	- MESA Developer Studio Software Development Kit (SDK)
	- MESA Developer Studio Skin Editor

Pour plus de détails sur la suppression de MESA Developer Studio, consultez le guide *MESA Developer Studio*.

v (Si la licence est fournie) Reporting Services, qui nécessite MESA Developer Studio si vous voulez utiliser les plug-in pour créer des modèles factuels et des rapports personnalisés.

Pour plus de détails sur la suppression de Reporting Services, consultez le guide *MESA Developer Studio*.

## **Conseils de dépannage pour un environnement non-cluster UNIX/Linux**

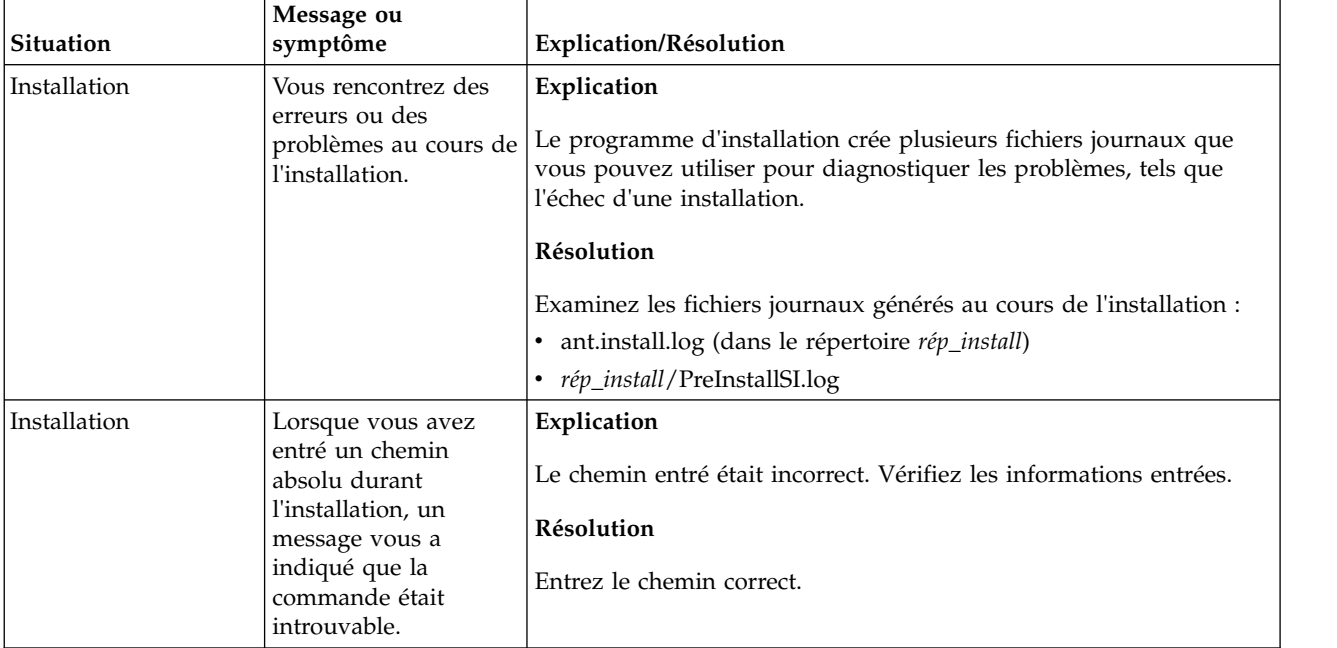

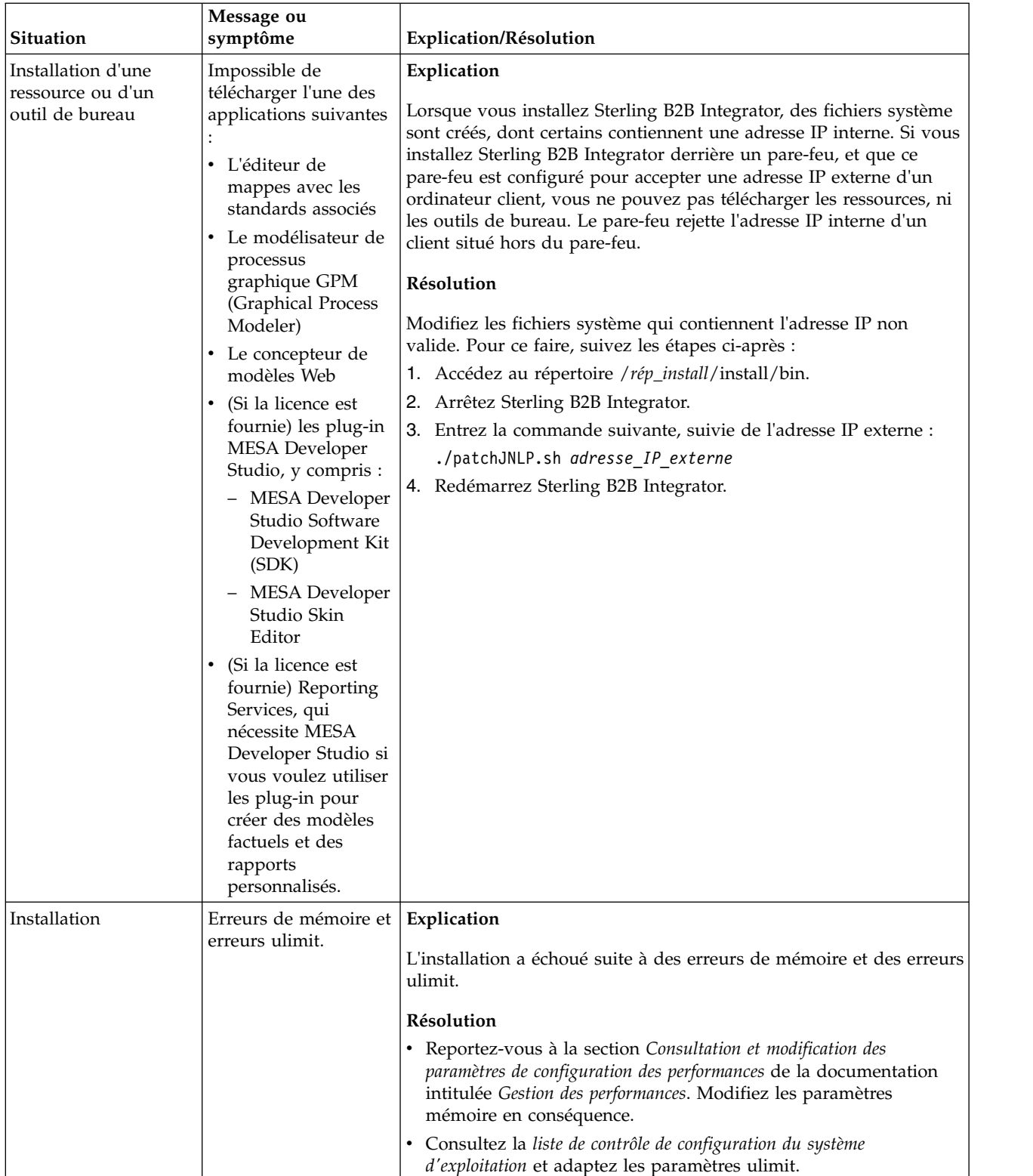

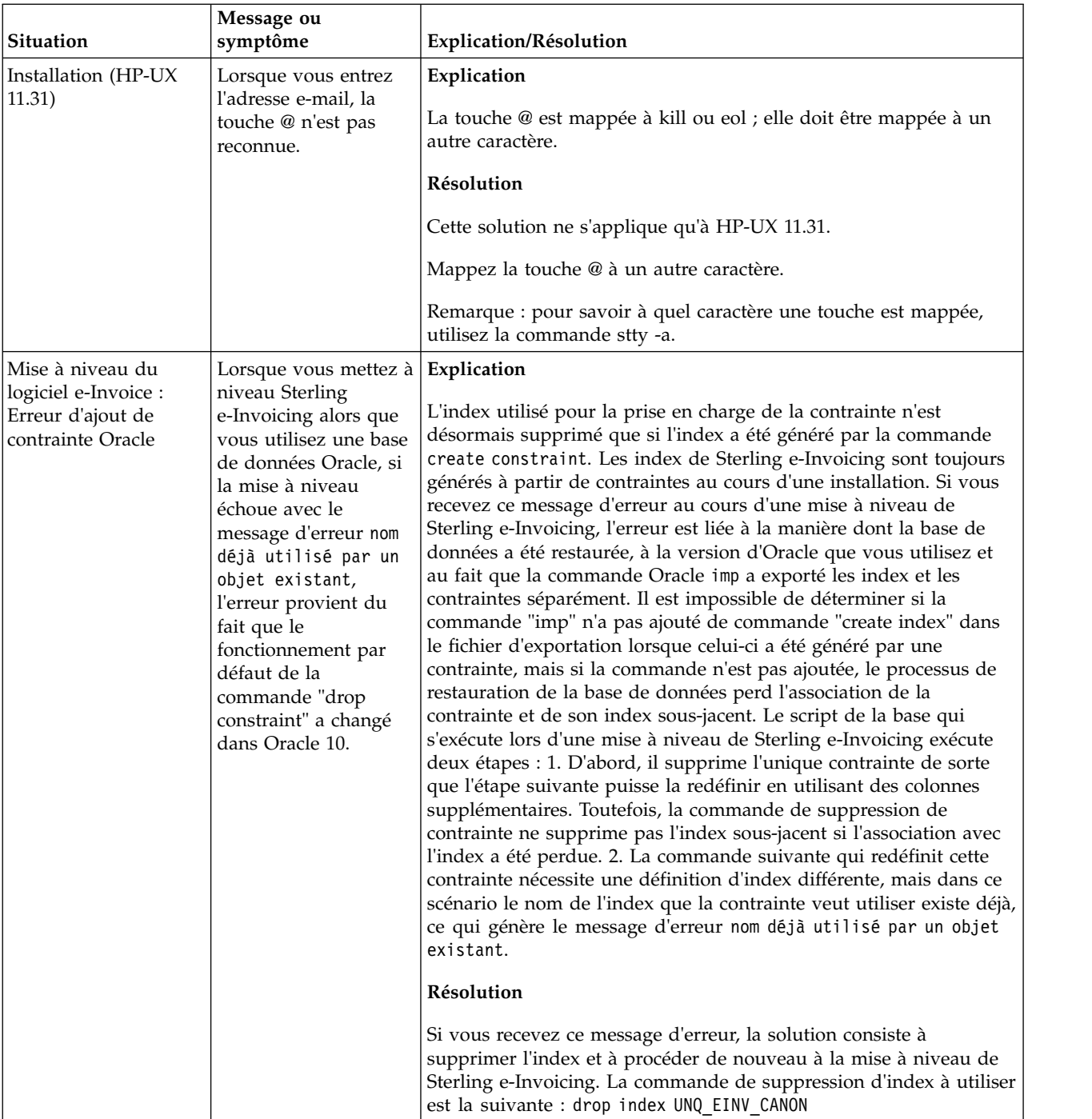

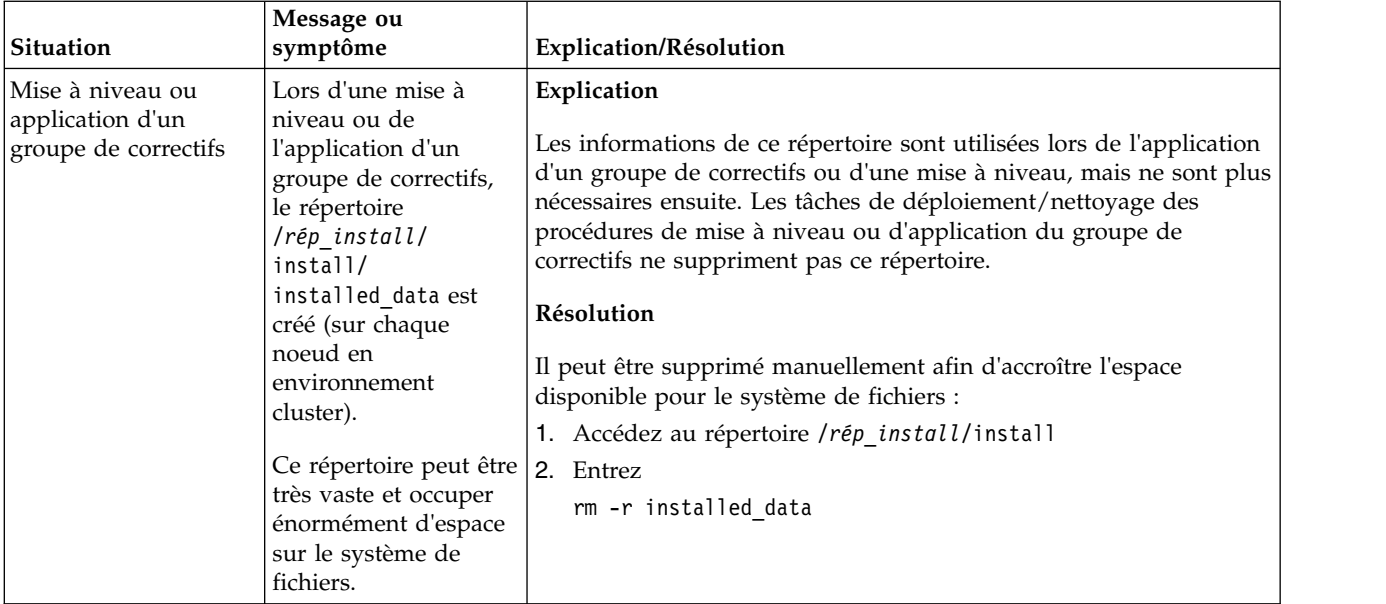

# **Installation d'iSeries (version 5.2.6 ou ultérieure)**

Vous pouvez suivre plusieurs scénarios d'installation et de mise à niveau lorsque vous installez et mettez à niveau Sterling B2B Integrator dans un environnement iSeries.

## **Scénarios d'installation**

**Important :** Consultez les scénarios d'installation et de mise à niveau de Sterling B2B Integrator suivants.

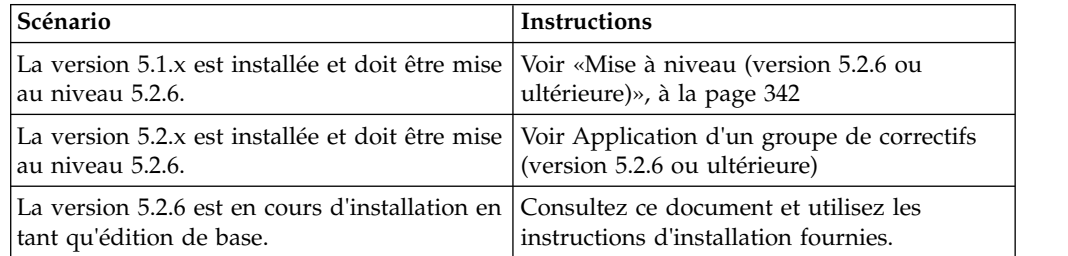

## **Connaissances préalables requises pour l'installation dans un environnement iSeries**

L'installation de Sterling B2B Integrator nécessite certaines connaissances dans différents domaines.

Avant de procéder à l'installation, vous devez être suffisamment informés sur les points suivants :

- Serveurs d'applications
- v Administration de la base de données
- v *Configuration requise* pour cette version de Sterling B2B Integrator.

## **Public concerné**

Ce document est destiné à différents membres de votre organisation.

Ce document s'adresse au public suivant :

- administrateurs système,
- ingénieurs d'installation,
- v administrateurs de base de données.

## **Remarques sur l'utilisation de ce guide**

Les procédures citées dans le présent document sont exactes à la date de publication et sont spécifiques à cette version du document.

## **Installation du logiciel**

## **Liste de contrôle d'installation pour l'environnement iSeries :**

Utilisez cette liste de contrôle pour installer Sterling B2B Integrator dans un environnement iSeries.

La liste de contrôle contient les informations suivantes :

- v De brèves descriptions des tâches (des procédures plus détaillées sont fournies après la liste de contrôle)
- v Les informations que vous devez regrouper pour effectuer l'installation

Lorsque vous créez un nom de compte, de droit, de profil ou de base de données, respectez les conventions suivantes :

- v Le premier caractère doit être alphabétique
- v Les caractères suivants peuvent être alphanumériques, mis il est préférable d'éviter les caractères spéciaux
- v N'utilisez pas non plus d'espaces ni d'apostrophes.

**Conseil :** Vous pouvez vouloir faire une copie de la liste de contrôle suivante et l'utiliser pour enregistrer les informations que vous collectez.

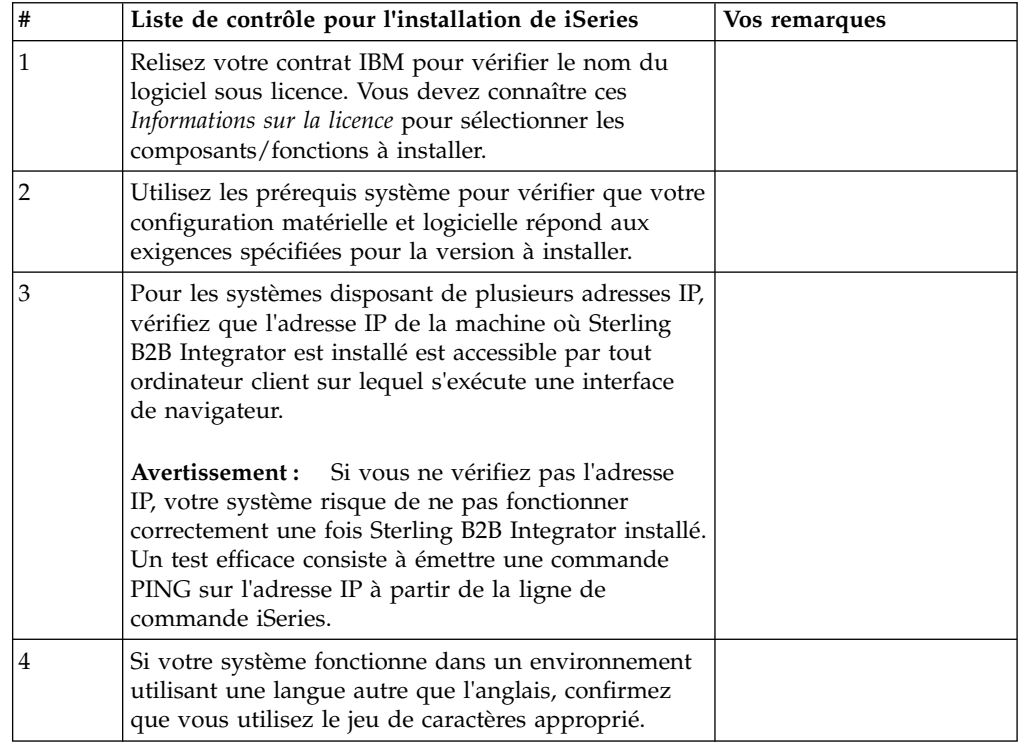

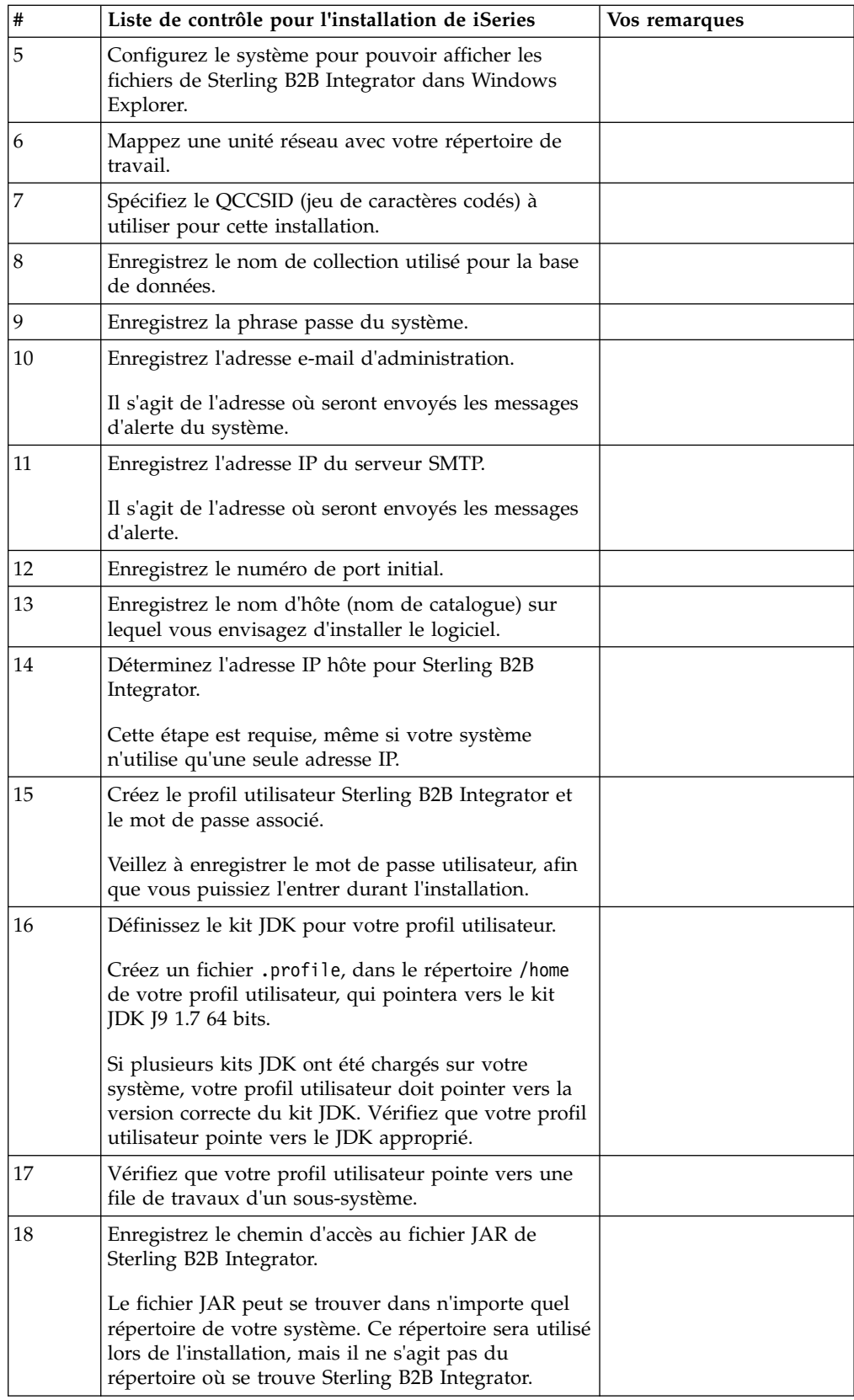

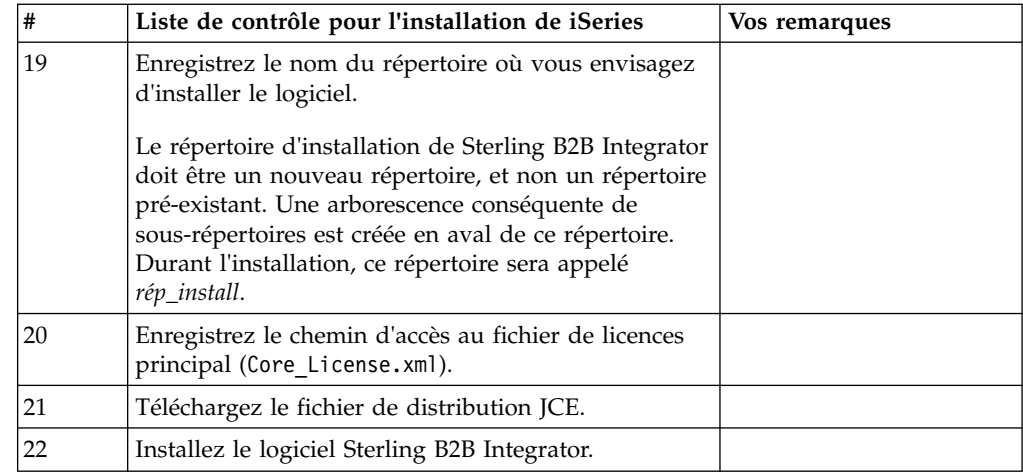

Le programme d'installation de Sterling B2B Integrator définit automatiquement l'argument de la commande umask sur 002. Toutefois, les administrateurs système iSeries devraient envisager de placer une commande **umask** appropriée, telle que **umask 002**, dans leur script de connexion global ou de connexion utilisateur, car la valeur par défaut 000 pourrait donner à tout le monde des droits d'écriture sur nombre de fichiers IFS. Consultez le centre de documentation IBM iSeries pour plus d'informations sur la commande **umask** et la personnalisation de votre environnement Qshell.

#### **Informations sur la licence :**

Une licence distincte est nécessaire pour chaque fonction Sterling B2B Integrator achetée. Au cours de l'installation, vous devez choisir les fichiers de licence en fonction du matériel que vous avez acheté. Les licences d'utilisation du produit ne nécessitent pas de clé d'activation.

IBM suppose que les clients installeront et utiliseront uniquement les produits qu'ils ont achetés. IBM se réserve le droit d'examiner la conformité des installations à tout moment.

Après la fin de l'installation, si vous décidez de modifier les fichiers de licence, voir [«Modification des licences», à la page 62.](#page-69-0)

## **Licences d'utilisation du produit pour Sterling B2B Integrator**

Sterling B2B Integrator Standard and Enterprise Edition inclut :

- MESA Studio
- eInvoicing
- Services de génération de rapports
- v Tous les services et adaptateurs non mentionnés ci-dessous

Sterling B2B Integrator Standard and Enterprise Financial Edition inclut tous les éléments répertoriés ci-dessus plus :

- CHIPS
- SWIFTNet
- Adaptateur NACHA ACH CTX
- FEDWIRE
- Norme Fin Serv XML
- Mode FIPS
- Service Image Cash Letter
- EBICS

#### **Vérification de la configuration système requise :**

Avant de lancer l'installation, vérifiez que votre système dispose de la configuration matérielle et logicielle requise pour cette édition.

La configuration matérielle requise à la section *Configuration système requise* représente la configuration minimale requise. La configuration système requise est supérieure si vous exécutez d'autres applications sur la même machine que Sterling B2B Integrator.

La procédure d'installation requiert le respect des règles suivantes pour la configuration système :

- v La version du système d'exploitation doit correspondre exactement aux spécifications.
- v Le niveau de correctif minimum demandé pour le système d'exploitation est obligatoire, mais vous pouvez appliquer des correctifs de niveau supérieur.
- La version du JDK doit correspondre exactement aux spécifications.
- v L'espace disque est un minimum pour l'installation. Le système doit être évalué de manière distincte pour pouvoir gérer la charge qui lui sera affectée.
- v La version de la base de données doit être exactement celle indiquée.
- v La version du pilote JDBC doit prendre en charge les correspondances exactes et les correspondances avec des caractères génériques.

Si l'une de ces conditions n'est pas remplie, l'installation échoue. Si l'installation échoue, vérifiez la liste des non-conformités dans le journal d'installation.

#### **Affichage des fichiers dans un environnement iSeries :**

Dans l'environnement iSeries, vous devez configurer votre système de manière à ce que les fichiers Sterling B2B Integrator s'affichent dans Windows Explorer.

#### **Pourquoi et quand exécuter cette tâche**

Utilisez le composant NetServer d'IBM i pour définir les partages de fichiers qui seront accessibles via le réseau Windows. Vous devez configurer un partage de fichiers dans un répertoire de travail de votre système de fichiers intégré (IFS) iSeries.

#### **Mappage d'une unité réseau (iSeries) :**

Dans l'environnement iSeries, vous devez mapper une unité réseau au répertoire de travail pour Sterling B2B Integrator.

#### **Pourquoi et quand exécuter cette tâche**

Pour plus de détails, voir la documentation sur le site Web d'IBM.

## **Spécification du QCCSID (iSeries) :**

Dans l'environnement iSeries, vous devez spécifier le QCCSID (jeu de caractères codés) à utiliser pour Sterling B2B Integrator.

#### **Pourquoi et quand exécuter cette tâche**

Consultez le document "IBM National Language Support Guide" pour plus de détails sur les jeux de caractères codés valides. Il est conseillé d'utiliser le jeu de caractères codés 037 pour un système en anglais américain.

#### **Procédure**

Pour spécifier le QCCSID :

- 1. À partir d'une ligne de commande iSeries, entrez DSPSYSVAL SYSVAL(QCCSID).
- 2. Déterminez si le QCCSID est défini sur 65535.
- 3. Si le QCCSID est défini sur 65535, exécutez l'une des actions suivantes :
	- v Modifiez le CCSID pour lui attribuer un jeu de caractères codés spécifique. Entrez CHGSYSVAL SYSVAL(QCCSID) VALUE(xxx), où xxx représente votre jeu de caractères codés, puis lancez un IPL sur votre serveur iSeries.
	- v Conservez le QCCSID à 65535 et spécifiez un CCSID autre que 65535 lorsque vous créez votre profil utilisateur Sterling B2B Integrator.
- 4. Si la valeur de QCCSID est différente de 65535, passez à la tâche d'installation ou de mise à niveau suivante.

#### **Configuration de la base de données DB2 (iSeries) :**

Dans un environnement iSeries, Sterling B2B Integrator utilise la base de données DB2 qui est incluse dans le système d'exploitation IBM i. Le processus d'installation crée une nouvelle collection pour Sterling B2B Integrator.

Avant d'installer le logiciel Sterling B2B Integrator, vous devez déterminer et enregistrer le nom de collection et le nom de catalogue :

- v Le *nom de collection* identifie la collection (ou la bibliothèque) qui contient la base de données, le journal et le récepteur de journal de votre système Sterling B2B Integrator. Cette collection ne doit pas pré-exister. Exemple : SI*xx*db, où *xx* représente la version que vous installez.
- Le *nom de catalogue* identifie le nom de la base de données de votre système iSeries, tel que défini par la commande **WRKRDBDIRE**. Généralement, il s'agit du nom de votre système.

Tous les fichiers de base de données doivent être journalisés lorsqu'ils sont utilisés par le traducteur de Sterling B2B Integrator. Si vos fichiers d'application ne sont pas actuellement journalisés et que vous envisagiez d'accéder à ces fichiers via Sterling B2B Integrator, reportez-vous aux manuels IBM contenant les instructions relatives à la journalisation des fichiers physiques.

#### **Calibrage**

Le calibrage de la base de données est conçu pour vous donner une estimation de la croissance de la base de données et pour vous aider à planifier la quantité d'espace disque requise.

## **Planification de la capacité**

Vous devez prendre en considération de nombreux facteurs lors de l'évaluation de la quantité d'espace disque requise pour Sterling B2B Integrator. Il est donc quasiment impossible de prendre en compte tous les facteurs de croissance car l'utilisateur risque de ne pas connaître les réponses à toutes les questions requises pour établir une prévision détaillée. Au fil des ans, le prix des disques durs a considérablement diminué, alors que leur capacité et leur vitesse ont augmenté. La façon dont les gestionnaires de systèmes d'information déterminent la capacité de disque à commander a également évolué : de l'achat de grappes de disques dédiées à un projet et à un serveur de bases de données particuliers, nous sommes passés au concept du réseau de stockage (SAN).

Sterling B2B Integrator fournit une méthode pour évaluer vos besoins initiaux en matière d'espace disque. Ajustez vos estimations en fonction de leur précision lorsque vous prenez la décision d'achat finale. Après l'achat initial et le déploiement en production, suivez l'évolution du disque dans le cadre des prévisions d'achats futurs.

#### **Suivi et estimation des besoins futurs en capacité de stockage**

Suivez régulièrement l'utilisation réelle de l'espace de stockage de votre base de données ainsi que le nombre d'enregistrements qu'elle contient. La corrélation de ces deux métriques vous aide à planifier vos besoins futurs en capacité de stockage. En outre, le fait que vous puissiez déterminer la quantité moyenne d'espace utilisé pour chaque ligne de commande ou d'expédition vous aide à définir avec précision vos futurs besoins en matière d'espace disque.

#### **Détermination du nombre de ports (iSeries) :**

Lors de l'installation, il vous sera demandé d'indiquer le numéro de port initial.

Tenez compte des considérations suivantes concernant le nombre de ports :

- v Une plage de 200 ports consécutifs ouverts entre 10000 et 65535 est requise pour cette installation.
- v Le numéro de port initial représente le numéro de départ de la plage.
- v Vérifiez qu'aucun numéro de port de votre plage n'est utilisé par d'autres applications de votre système.

Une fois l'installation terminée, reportez-vous au fichier *rép\_install*/install/ properties/sandbox.cfg pour connaître les affectations de port.

Dans un environnement iSeries, vous pouvez également afficher les numéros de port à l'aide d'une de ces méthodes :

- v Sélectionnez **Réseau iSeries Navigator** > **Configuration TCP/IP > Connexions.**
- $\bullet$  values of  $\bullet$ Entrez WRKTCPSTS dans une ligne de commande iSeries et sélectionnez Option 3 (Affichage de l'état des connexions TCP/IP). Appuyez sur F14 pour trier les numéros de port par ordre numérique.

Entrez NETSTAT \*CNN sur une ligne de commande iSeries et appuyez sur Entrée. Appuyez sur F14 pour trier les numéros de port par ordre numérique.

 $\bullet$  value of  $\bullet$ 

#### **Création d'un profil utilisateur (iSeries) :**

Dans l'environnement iSeries, vous devez créer un profil utilisateur pour accéder aux bases de données de Sterling B2B Integrator. Vous utilisez ce profil utilisateur lorsque vous entrez la commande d'installation.

#### **Pourquoi et quand exécuter cette tâche**

Si la valeur système **QCCSID** est 65535, alors définissez le paramètre **CCSID** sur un jeu spécifique de caractères codés autre que 65535 dans la commande **CRTUSRPRF**. Voir le document "IBM National Language Support Guide" pour plus de détails sur les jeux de caractères codés valides. Pour plus d'informations sur la création de profils utilisateur, voir la documentation du système d'exploitation.

La description de travail affectée au profil utilisateur doit être associée à une file prédéfinie de travaux qui autorise au moins 10 travaux actifs. Si le nombre maximal de travaux actifs est inférieur à 10, Sterling B2B Integrator ne s'installe pas correctement. Cette instruction s'applique également au démarrage de Sterling B2B Integrator après l'installation.

#### **Définition du kit JDK pour votre profil utilisateur :**

Afin de définir le kit JDK pour votre profil utilisateur, il vous faut créer un fichier .profile dans le répertoire /home de l'utilisateur.

Le kit JDK J9 1.7 est requis pour Sterling B2B Integrator version 5.2.6 et les versions ultérieures sur iSeries. Créez le fichier .profile pour définir le kit JDK J9 1.7.

#### *Création d'un fichier .profile :*

Un fichier .profile pointe vers le répertoire du kit JDK J9 1.7, que vous pouvez utiliser dans Sterling B2B Integrator.

#### **Procédure**

Pour créer un fichier .profile dans un environnement iSeries, procédez comme  $s$ uit  $\cdot$ 

- 1. Connectez-vous avec le profil utilisateur Sterling B2B Integrator.
- 2. Créez un répertoire de base pour le profil utilisateur Sterling B2B Integrator. À partir d'une ligne de commande iSeries, entrez la commande MKDIR /home/*utilisateur\_application*, où *utilisateur\_application* représente le profil utilisateur Sterling B2B Integrator.
- 3. Entrez EDTF et appuyez sur F4.
- 4. Entrez /home/*utilisateur\_application*/.profile et appuyez sur Entrée. Une session d'édition s'affiche.
- 5. Sur la première ligne, entrez la commande suivante : export JAVA\_HOME=/QOpenSys/QIBM/ProdData/JavaVM/jdk70/64bit

**Important :** Assurez-vous qu'il n'y a pas d'espace en première position de cette ligne. S'il y a un espace, le système ne reconnaît pas le kit JDK approprié et l'installation peut échouer.

- 6. Appuyez sur F2.
- 7. Appuyez sur F3.
- 8. Entrez la commande WRKUSRPRF pour vérifier que le répertoire de base du profil utilisateur Sterling B2B Integrator pointe vers le répertoire /home/*utilisateur\_application*.
- 9. Vérifiez que l'ID utilisateur pointe vers le kit JDK approprié :
	- a. À partir d'une ligne de commande iSeries, entrez qsh pour passer en mode Qsh.
	- b. Entrez java –version.
	- c. Appuyez sur Entrée.

Vérifiez que les informations affichées correspondent au kit JDK que vous utilisez.

## **Vérification des exigences applicables à la file de travaux du profil utilisateur (iSeries) :**

Un profil utilisateur doit pointer vers une file de travaux d'un sous-système qui répond à certaines exigences.

#### **Pourquoi et quand exécuter cette tâche**

Vérifiez que votre profil utilisateur pointe vers une file de travaux d'un sous-système qui répond aux exigences suivantes :

- v Le sous-système contient au minimum 4 Go (8 Go recommandés) de mémoire dédiée dans un pool privé (non partagé).
- v Le paramètre **Max Active** (nombre maximal d'unités d'exécution) est supérieur ou égal à 2000. Vous pouvez vérifier cette valeur dans l'écran WRKSYSSTS où elle est segmentée par sous-système. Si vous ne savez pas dans quel pool système votre sous-système est défini, appuyez sur **F14**.
- v Le nombre maximal de travaux dans le sous-système est défini sur \*NOMAX.
- v Le paramètre **Max Active** défini dans la file de travaux est défini sur \*NOMAX.

#### **Téléchargement du fichier de distribution JCE :**

Le JCE (Java Cryptography Extension) est un ensemble de packages Java d'IBM qui fournit une structure et des implémentations pour le chiffrement, la génération et l'accord de clés ainsi que des algorithmes MAC (Message Authentication Code).

#### **Pourquoi et quand exécuter cette tâche**

Si vous installez Sterling B2B Integrator en dehors des États-Unis, vérifiez si vous pouvez obtenir les fichiers de règles de compétence illimitée JCE. Les fichiers de règles de compétence illimitée peuvent être exportés uniquement vers des pays vers lesquels les États-Unis autorisent l'exportation du chiffrement de haut niveau.

#### **Procédure**

Pour obtenir le fichier de distribution JCE, procédez comme suit :

- 1. Accédez au site Web [Unrestricted SDK JCE policy files.](https://www14.software.ibm.com/webapp/iwm/web/preLogin.do?source=jcesdk)
- 2. Entrez votre ID et votre mot de passe IBM. Si vous n'avez pas d'ID IBM, suivez les instructions d'enregistrement IBM.
- 3. Cliquez sur **Ouvrir une session**.
- 4. Cochez la case **Files for Java 5.0 SR16, Java 6 SR13, Java 6 SR5 (J9 VM2.6), Java 7 SR4, and all later releases**, puis cliquez sur **Continue**.
- <span id="page-324-0"></span>5. Vérifiez vos informations personnelles ainsi que le contrat de licence.
- 6. Cochez la case **J'accepte** et cliquez sur **Je confirme** pour continuer.
- 7. Cliquez sur **Télécharger maintenant**.
- 8. Enregistrez le fichier unrestricted.zip sur votre système.
- 9. Notez le répertoire et le nom du fichier .zip. Vous aurez besoin de ces informations lors du processus d'installation.

# **Détermination de l'adresse IP (iSeries) :**

Pour installer Sterling B2B Integrator sur le système iSeries, vous devez connaître l'adresse IP de ce dernier.

#### **Procédure**

Pour déterminer l'adresse IP de votre installation iSeries :

1. Entrez WKRTCPSTS \*IFC.

Si cette commande affiche plusieurs adresses IP, vous pouvez vérifier l'adresse IP en émettant une commande PING sur le nom de votre catalogue à partir d'une ligne de commande iSeries. Cette méthode permet d'afficher l'adresse IP résolue de votre système.

2. Notez l'adresse IP à utiliser pour l'installation de Sterling B2B Integrator.

#### **Exigences liées au traducteur (iSeries) :**

Tous les fichiers de base de données doivent être journalisés lorsqu'ils sont utilisés par le traducteur de Sterling B2B Integrator.

Si vos fichiers d'application ne sont pas actuellement journalisés et que vous envisagiez d'accéder à ces fichiers via Sterling B2B Integrator, reportez-vous aux manuels IBM contenant les instructions relatives à la journalisation des fichiers physiques.

### **Décompression du fichier Sterling B2B Integrator :**

Avant d'installer Sterling B2B Integrator, vous devez décompresser le fichier JAR d'installation.

#### **Procédure**

Avant d'installer le produit Sterling B2B Integrator que vous avez téléchargé, vous devez effectuer les opérations suivantes pour décompresser le fichier JAR :

- 1. Après avoir téléchargé le fichier, entrez qsh sur une ligne de commande iSeries et appuyez sur **Entrée**.
- 2. Entrez set et appuyez sur **Entrée**. Une liste de variables s'affiche à l'écran. Recherchez le paramètre QIBM\_CCSID qui se présente sous la forme QIBM\_CCSID=0. Enregistrez la valeur de cette variable.
- 3. Entrez export QIBM\_CCSID=819 et appuyez sur **Entrée**.
- 4. Passez dans le répertoire qui contient le fichier compressé (.tar).
- 5. Entrez set pour vérifier que le paramètre **QIBM\_CCSID** est défini sur 819.
- 6. Entrez tar –xvf *nom\_fichier\_tar*.tar et appuyez sur **Entrée**.
- 7. Une fois la décompression effectuée, redéfinissez le paramètre **CCSID** sur sa valeur d'origine.
- 8. Entrez export QIBM\_CCSID=0 et appuyez sur **Entrée**, 0 étant la valeur de l'étape 2.
- 9. Entrez set et appuyez sur **Entrée** pour vérifier que le paramètre **QIBM\_CCSID** a été redéfini sur sa valeur de l'étape 2.
- 10. Vous devez vérifier que le fichier a été correctement décompressé. À ce stade, vous vous trouvez toujours dans le répertoire où le fichier SI.jar a été décompressé. Entrez jar –tf SI.jar et appuyez sur Entrée. Si une liste de fichiers que vous pouvez parcourir s'affiche sur l'écran, cela signifie que la décompression a réussi. Si vous obtenez le signe \$ sans informations supplémentaires, cela signifie que la décompression a échoué et que vous devez recommencer.

### **Résultats**

Vous pouvez maintenant poursuivre l'installation.

#### **Installation d'un environnement iSeries :**

Vous pouvez installer Sterling B2B Integrator dans un environnement iSeries.

### **Avant de commencer**

#### **ATTENTION :**

**Pour des raisons de sécurité, Sterling B2B Integrator doit être installé derrière un pare-feu de société. Pour plus d'informations sur les options de déploiement sécurisé, voir les rubriques consacrées à la sécurité dans le Knowledge Center de Sterling B2B Integrator.**

- Exécutez les étapes de la [«Liste de contrôle d'installation pour l'environnement](#page-316-0) [iSeries», à la page 309.](#page-316-0)
- v Téléchargez Sterling B2B Integrator et décompressez le fichier téléchargé dans un répertoire vide. Utilisez ce répertoire chaque fois qu'il y a une référence au répertoire source d'installation dans les instructions suivantes.

**Important :** Pour plus d'informations sur la décompression des fichiers, voir [«Décompression du fichier Sterling B2B Integrator», à la page 317.](#page-324-0)

v Si vous utilisez l'application EBICS Banking Server avec Sterling B2B Integrator, le chiffrement de données pour le stockage à l'emplacement d'installation n'est pas pris en charge.

## **Pourquoi et quand exécuter cette tâche**

Seul le mode de traitement par lots vous permet de lancer cette installation. Vous ne pouvez pas utiliser le mode interactif.

### **Procédure**

- 1. En fonction de l'emplacement du répertoire source d'installation, utilisez l'une des méthodes suivantes pour copier le fichier JAR d'installation vers le serveur iSeries :
	- v Si le répertoire source d'installation se trouve sur votre ordinateur, copiez ou envoyez par FTP le fichier JAR de Sterling B2B Integrator depuis le répertoire source d'installation vers le chemin absolu du système de fichiers racine IFS ou QOpenSys.
	- Si le répertoire source d'installation se trouve sur votre serveur iSeries, entrez la commande suivante :

cp /qopt/Sterling Integrator.jar absolutePath/Sterling Integrator.jar Enregistrez le chemin absolu.

- 2. Copiez le fichier instsijar.savf depuis le répertoire iSeries du répertoire source d'installation vers l'unité réseau mappée.
- 3. Déterminez s'il existe un fichier de sauvegarde nommé INSTSIJAR dans la bibliothèque QGPL sur votre serveur iSeries.
	- v Si le fichier INSTSIJAR existe, effacez le contenu du fichier de sauvegarde en entrant la commande CLRSAVF FILE(QGPL/INSTSIJAR).
	- Si le fichier INSTSIJAR n'existe pas, entrez la commande CRTSAVF FILE(QGPL/INSTSIJAR) pour créer un fichier de sauvegarde sur votre serveur iSeries.
- 4. Copiez le fichier instsijar.savf préalablement copié depuis le répertoire source d'installation dans le fichier de sauvegarde créé dans QGPL. Entrez la commande suivante :

```
CPYFRMSTMF
FROMSTMF('/répertoire/nom du fichier savf'/) TOMBR('/QSYS.LIB/QGPL
.LIB/INSTSIJAR.FILE') MBROPT(*REPLACE)
CVTDTA(*NONE)
```
- 5. Entrez la commande suivante pour restaurer les objets d'installation : RSTLIB SAVLIB(INSTSIJAR) DEV(\*SAVF) SAVF(QGPL/INSTSIJAR) MBROPT(\*ALL) ALWOBJDIF(\*ALL)
- 6. Connectez-vous au serveur iSeries à l'aide du profil utilisateur que vous avez créé lors de la préinstallation.
- 7. Entrez la commande ADDLIBLE LIB(INSTSIJAR) sur une ligne de commande iSeries pour ajouter les programmes d'installation à votre liste de bibliothèques.
- 8. Entrez la commande INSTSIJAR et appuyez sur **F4** pour afficher l'écran d'invite de commande. Le système affiche la liste des paramètres de configuration nécessaires à l'installation de Sterling B2B Integrator.
- 9. Référez-vous à la liste de contrôle d'installation et entrez les paramètres de configuration suivants :
	- Nom de la collection
	- v Mise à niveau à partir de la version précédente (la valeur par défaut est No, puisqu'il s'agit d'une nouvelle installation)
	- v Expression de passe du système (entrée et vérification)
	- v Adresse e-mail d'administration
	- v Adresse IP du serveur SMTP
	- Numéro de port TCP/IP
	- Nom du catalogue
	- v Adresse IP hôte
	- v Profil utilisateur Sterling B2B Integrator
	- Mot de passe utilisateur Sterling B2B Integrator
	- Chemin d'accès complet au fichier JAR Sterling B2B Integrator
- 10. Appuyez sur la touche **Page suivante** et entrez les paramètres suivants :
	- Chemin d'accès complet au répertoire d'installation de Sterling B2B Integrator
	- Chemin d'accès complet au fichier de licence principal
	- Chemin d'accès complet au fichier de distribution JCE
- 11. Sélectionnez **License/Features**, puis entrez YES pour sélectionner :
	- Sterling B2B Integrator, Sterling File Gateway, ou les deux
- v Mode de conformité NIST 800-131a (sélectionnez **\*OFF** ou **\*STRICT**)
- Module FIPS
- Module d'édition AS2
- v Module de services financiers
- Module de serveur bancaire EBICS

Sélectionnez uniquement les licences et les fonctions définies par votre contrat IBM. Si vous n'êtes pas sûr de l'élément à sélectionner, l'installation peut s'effectuer avec succès sans qu'il soit nécessaire d'effectuer de sélection. En revanche, le démarrage et le bon fonctionnement du logiciel nécessitent la sélection de l'une des licences. Voir [«Modification des licences», à la page 62](#page-69-0) pour appliquer les licences après l'installation.

12. Vérifiez les paramètres et appuyez sur **Entrée**. L'installation s'exécute en mode Lot. Le processus d'installation dure 2 à 3 heures. La durée dépend de la taille de votre serveur iSeries. Surveillez le processus d'installation pour vous assurer qu'aucune exception Java n'est générée.

Pour surveiller la progression de l'installation, entrez la commande WRKLNK pour afficher le fichier journal (gisinstall.log). Ce fichier se trouve dans le répertoire où vous avez placé le fichier JAR d'installation. En plus du travail que vous avez soumis, divers travaux de type BCI (batch immediate), shells de commandes et machines virtuelles Java apparaissent et disparaissent dans votre sous-système de traitement par lots. Ceci est tout à fait normal.

13. (Facultatif, mais recommandé) Consultez IBM Fix Central pour voir si d'autres groupes de correctifs ou correctifs temporaires sont disponibles. Si c'est le cas, effectuez les téléchargements et les installations nécessaires. Pour savoir comment procéder, voir [«Installation d'un groupe de correctifs ou d'un](#page-335-0) [correctif temporaire», à la page 328.](#page-335-0)

# **Que faire ensuite**

Vérifiez le fichier InstallSI.log pour déterminer si tous les composants ont été installés correctement.

# **Installation de Sterling B2B Integrator version 5.2.6 sur iSeries en tant que groupe de correctifs :**

Vous pouvez installer Sterling B2B Integrator version 5.2.6 en tant que groupe de correctifs.

### **Avant de commencer**

Pour exécuter Sterling B2B Integrator sur iSeries, il vous faut une machine iSeries qui utilise un système d'exploitation V7R1 ou V7R2, et sur laquelle est installé le kit JDK 1.7. Avant d'appliquer le groupe de correctifs, il vous faudra peut-être effectuer l'une des actions suivantes :

Si vous exécutez le kit JDK Classic, il vous faut déplacer votre instance de Sterling B2B Integrator vers une machine iSeries qui utilise un système d'exploitation V7R1 ou V7R2.

Puis, mettez à jour le kit JDK vers la version JDK 1.7, via la commande **UPDATEJDK**. Voir [«Mise à jour de votre kit JDK sur iSeries», à la page 335.](#page-342-0)

Si vous exécutez le kit JDK J9 1.6 sur une machine iSeries qui utilise un système d'exploitation V6R1, il vous faut déplacer votre instance de Sterling B2B Integrator vers une machine iSeries qui utilise un système d'exploitation V7R1 ou V7R2.

Puis, mettez à jour le kit JDK vers la version JDK 1.7, via la commande **UPDATEJDK**. Voir [«Mise à jour de votre kit JDK sur iSeries», à la page 335.](#page-342-0)

v Si vous exécutez le kit JDK J9 1.6 sur une machine iSeries qui utilise un système d'exploitation V71, vous devez mettre à jour ce kit vers la version 1.7 via la commande **UPDATEJDK**. Voir [«Mise à jour de votre kit JDK sur iSeries», à la page](#page-342-0) [335.](#page-342-0)

### **Pourquoi et quand exécuter cette tâche**

Vous devez exécuter cette installation en mode interactif.

# **Procédure**

- 1. Téléchargez le groupe de correctifs à partir du support d'installation.
- 2. Arrêtez le système.
- 3. Effectuez une sauvegarde intégrale du répertoire d'installation et de tous les sous-répertoires.
- 4. Effectuez une sauvegarde de la base de données.
- 5. Si vous avez modifié des fichiers de propriétés, vérifiez que les fichiers .properties.in associés reflètent les dernières modifications. Les fichiers de propriétés sont remplacés par le contenu des fichiers .properties.in associés au cours de l'installation des groupes de correctifs.
- 6. Connectez-vous avec votre profil utilisateur et passez en mode QSH (Qshell).
- 7. Dans QSH, ouvrez le répertoire /rép\_install/bin, puis saisissez la commande suivante :

cd /*rép\_install*/bin

8. Entrez la commande suivante :

./InstallService.sh *chemin*/patch\_SI\_*fix pack\_numéro*.jar

où :

*chemin* est le chemin d'accès au répertoire où se situe le fichier jar du groupe de correctifs

*fix pack\_numéro* est le numéro du groupe de correctifs

Si le groupe de correctifs tente de modifier le schéma de base de données et que la modification échoue, vous recevez un message d'erreur. Ce message indique le code du message d'erreur de la base de données, ainsi que la commande SQL qui a échoué. Les informations relatives à l'incident sont également consignées dans les fichiers system.log et InstallService.log dans le répertoire /*rép\_install*/install/logs.

**Avertissement :** L'exécution de **InstallService.sh** supprime tous les correctifs temporaires précédemment installés afin d'éviter d'éventuels conflits avec l'installation en cours.

9. Appuyez sur Entrée pour continuer.

Des informations concernant le groupe de correctifs s'affichent. Une fois le groupe de correctifs appliqué, le message suivant s'affiche :

Déploiement réalisé avec succès sur le serveur d'applications

Lorsque le signe **\$** s'affiche, le processus d'application du groupe de correctifs est terminé.

10. Démarrez le système.

# **Validation de l'installation**

# **Liste de contrôle de validation de l'installation :**

Dans le cadre de la procédure d'installation, vous devez exécuter des tests de validation pour vérifier que l'installation du logiciel a abouti.

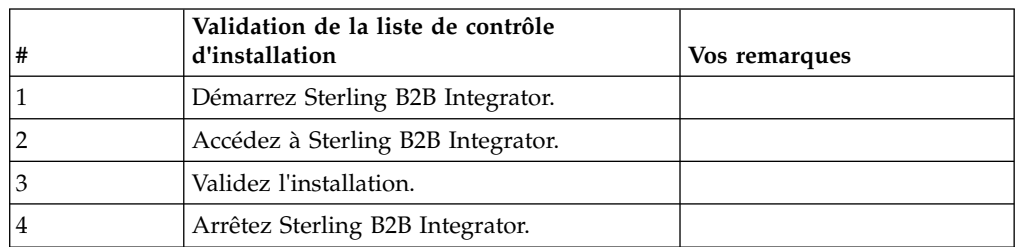

Exécutez les tâches suivantes :

# **Démarrage de Sterling B2B Integrator (iSeries) :**

Le démarrage de Sterling B2B Integrator après l'installation comporte plusieurs étapes.

# **Avant de commencer**

Si vous démarrez Sterling B2B Integrator après une mise à niveau depuis la version 5.1.0.4, modifiez les valeurs des propriétés suivantes dans le fichier centralops.properties en 600. Cette action empêche la commande start d'expirer avant le démarrage de Sterling B2B Integrator. Le fichier centralops.properties se trouve dans le répertoire *install\_dir*/install/properties.

- v **OpsServer.commandTimeout**
- v **PassPhrase.urlTimeout**

# **Procédure**

Pour démarrer Sterling B2B Integrator dans un environnement iSeries, procédez comme suit :

- 1. Connectez-vous à iSeries avec votre profil utilisateur Sterling B2B Integrator.
- 2. Soumettez un travail par lots en entrant la commande suivante :

SBMJOB CMD(QSH CMD('umask 002 ; cd rép\_install/bin ; ./run.sh'))JOB(SIMAIN)

La file de travaux à laquelle vous soumettez la commande doit autoriser au moins 10 travaux actifs. Si le nombre maximal de travaux actifs est inférieur à 10, Sterling B2B Integrator ne démarre pas complètement.

Pour réduire les erreurs de frappe au démarrage, créez un programme en langage de contrôle (CL) similaire à l'exemple suivant :

PGM

SBMJOB CMD(QSH CMD('umask 002 ; cd rép install/bin ; ./run.sh')) + JOB(SIMAIN) ENDPGM

3. Patientez jusqu'à ce que le démarrage soit terminé. Ce processus dure de 10 à 15 minutes.

Le programme de démarrage crée un fichier spoule. Une fois le démarrage terminé, ouvrez le fichier spoule QPRINT et recherchez, en fin de fichier, le

message vous indiquant comment vous connecter à Sterling B2B Integrator. Par exemple, un message similaire à celui-ci peut s'afficher :

Ouvrez votre navigateur Web à l'adresse http://*hôte*:*port*/dashboard où *hôte*:*port* correspond à l'adresse IP et au numéro de port via lesquels

Sterling B2B Integrator est accessible sur votre système.

Notez l'adresse afin de pouvoir accéder à Sterling B2B Integrator ultérieurement. La mise à disposition de Sterling B2B Integrator à partir d'un navigateur Web peut prendre plusieurs minutes après l'affichage du message d'URL.

- 4. Facultatif : Pour vérifier que Sterling B2B Integrator a démarré normalement et complètement, affichez le système à l'aide de la commande WRKACTJOB. Vérifiez que le travail SIMAIN est terminé et qu'au moins quatre de vos travaux QP0ZSPWP sont toujours en cours d'exécution sur votre sous-système de traitement par lots Sterling B2B Integrator.
- 5. Préparez votre navigateur pour la connexion à Sterling B2B Integrator. Configurez le navigateur pour qu'il y ait une connexion directe entre le navigateur Web et iSeries. Ne le configurez pas pour qu'il utilise un serveur proxy entre iSeries et vous (sauf s'il s'agit d'une exigence de votre réseau).

# **Accès à Sterling B2B Integrator :**

Vous pouvez accéder à Sterling B2B Integrator en utilisant un navigateur Web.

# **Procédure**

- 1. Ouvrez une fenêtre de navigateur et entrez l'adresse affichée en fin de démarrage.
- 2. Dans la page de connexion, entrez l'ID utilisateur et le mot de passe par défaut. La connexion par défaut s'effectue au niveau administratif. L'une de vos premières tâches en tant qu'administrateur consiste à modifier le mot de passe administratif et à enregistrer les autres utilisateurs avec d'autres niveaux d'autorisation.

# **Validation de l'installation avec un exemple de processus technique :**

Vous pouvez valider l'installation en testant un exemple de processus technique.

# **Procédure**

- 1. Dans **Menu Administration**, cliquez sur **Processus technique** > **Gestionnaire**.
- 2. Dans la zone **Nom de processus**, entrez Validation\_Sample\_BPML et cliquez sur **OK**.
- 3. Cliquez sur **Gestionnaire d'exécution**.
- 4. Cliquez sur **exécuter**.
- 5. Cliquez sur **OK** Le message Statut : Succès est affiché dans la partie supérieure gauche de la page.

# **Arrêt de Sterling B2B Integrator (iSeries) :**

L'arrêt de Sterling B2B Integrator sur iSeries comporte plusieurs étapes.

# **Procédure**

Pour arrêter Sterling B2B Integrator dans un environnement iSeries :

1. Connectez-vous à iSeries avec votre profil utilisateur Sterling B2B Integrator.

2. Entrez les commandes suivantes :

```
QSH
cd /rép_install/bin
./hardstop.sh
```
Pour réduire les erreurs de frappe lors de l'arrêt, créez un programme en langage de contrôle (CL) similaire à l'exemple suivant : PGM

QSH CMD('cd /rép\_install/bin ; ./hardstop.sh') ENDPGM

3. Patientez jusqu'à ce que l'arrêt soit complet.

La durée de ce processus est déterminée par le nombre d'objets temporaires à nettoyer et de fichiers spoule à créer.

Pour être sûr que vous ne redémarrez pas Sterling B2B Integrator avant que l'arrêt ne soit complet, surveillez le processus d'arrêt via la commande ps du Qshell ou l'écran WRKACTJOB. Vérifiez que les cinq travaux QP0ZSPWP sont terminés et ont disparu.

4. Entrez la commande ./stopDAVServer.sh pour arrêter le serveur WebDAV.

# **Configuration post-installation**

# **Prise en charge d'autres langues :**

L'interface utilisateur Sterling B2B Integrator prend en charge plusieurs langues.

**Avertissement :** Le code produit de Sterling B2B Integrator est conçu pour fonctionner uniquement avec des entrées en anglais basées sur le latin. L'emploi de tout autre type d'entrée risque de générer des résultats imprévisibles et n'est pas pris en charge.

L'interface utilisateur Sterling B2B Integrator prend en charge les langues suivantes :

- Français
- Allemand
- Italien
- Japonais
- Coréen
- Polonais
- Portugais (Brésil)
- Chinois simplifié
- Chinois traditionnel
- Néerlandais

Quatre de ces langues nécessitent des jeux de caractères Unicode étendus :

- Japonais
- Coréen
- Chinois simplifié
- Chinois traditionnel

L'implémentation de ces langues dans votre environnement peut nécessiter l'ajout de nouvelles polices de caractères Unicode sur votre serveur :

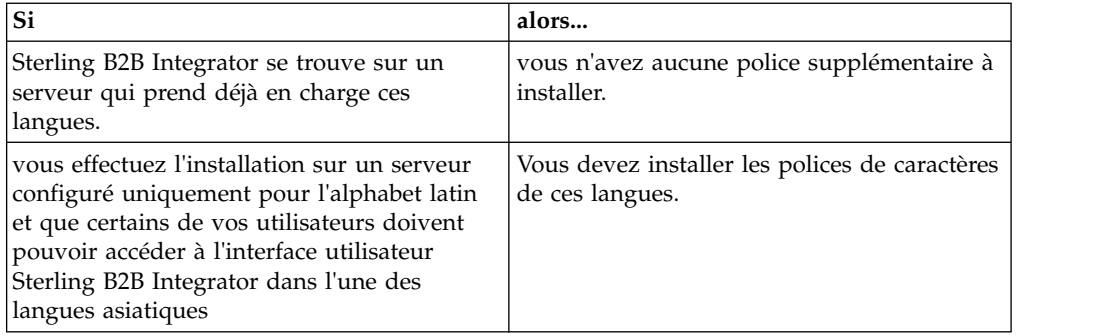

Un test d'application d'une langue consiste à créer un utilisateur avec l'une des nouvelles langues et à configurer son navigateur pour utiliser cette langue comme langue principale. Connectez-vous au système et vérifiez l'interface utilisateur. Si vous affichez un mélange d'anglais et de la nouvelle langue, votre configuration est incorrecte. Vous devez vérifier la configuration du navigateur et les polices de caractères installées sur le serveur.

L'installation de polices/langues supplémentaires sur le serveur doit s'effectuer en coordination avec votre équipe de support technique. Assurez-vous d'inclure une police Unicode Sans Serif sur le serveur.

**Important :** Plusieurs langues étant prises en charge, un compte utilisateur doit être configuré pour utiliser une langue spécifique afin d'éviter tout problème d'affichage dans l'interface utilisateur.

# **Liste de contrôle de configuration post-installation dans un environnement iSeries :**

Après avoir installé Sterling B2B Integrator sur le serveur iSeries, vous devez configurer plusieurs points.

Après avoir installé Sterling B2B Integrator, vous devez effectuer certaines opérations de configuration post-installation. Exécutez les étapes de la liste de contrôle de configuration post-installation :

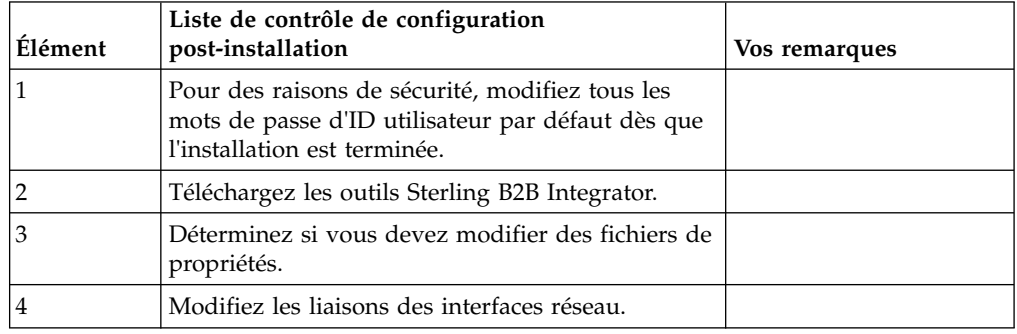

### **Téléchargement des outils de Sterling B2B Integrator :**

Après avoir installé Sterling B2B Integrator, vous pouvez installer des outils tels que l'éditeur de mappes (Map Editor) et le modélisateur de processus graphique (GPM).

Sterling B2B Integrator comprend des outils qui s'exécutent sur un ordinateur personnel ou un ordinateur de bureau. Une fois l'installation de Sterling B2B Integrator terminée, vous pouvez installer les outils suivants :

v L'éditeur de mappes avec les standards associés

**Remarque :** L'éditeur de mappes nécessite un JDK 32 bits. Ce JDK n'est pas fourni avec le téléchargement ni sur le support du produit. Pour plus d'informations, voir *Configuration système requise*.

- v Le modélisateur graphique de processus (GPM)
- Le concepteur de modèles Web
- v (Si la licence est fournie) les plug-ins MESA Developer Studio, y compris MESA Developer Studio Software Development Kit (SDK) et MESA Developer Studio Skin Editor
- v (Si la licence est fournie) Reporting Services, qui nécessite MESA Developer Studio si vous souhaitez utiliser les plug-ins pour créer des modèles factuels et des rapports personnalisés

**Avertissement :** Les adresses IP conflictuelles peuvent entraîner des problèmes lorsque vous téléchargez un outil de bureau.

#### **Configuration des fichiers de propriétés dans un environnement iSeries :**

Les fichiers de propriétés contiennent des propriétés qui contrôlent le fonctionnement de Sterling B2B Integrator.

Par exemple, la propriété **REINIT DB** du fichier sandbox.cfg détermine s'il faut initialiser une base de données lorsque vous installez Sterling B2B Integrator.

En modifiant les valeurs de ces propriétés, vous pouvez personnaliser Sterling B2B Integrator afin de l'adapter à vos besoins commerciaux et techniques. La plupart des fichiers de propriétés se trouvent dans le répertoire *rép\_install*/install/ properties.

Après avoir installé Sterling B2B Integrator, la plupart des fichiers de propriétés et des scripts n'ont pas besoin d'étapes de configuration supplémentaires pour un fonctionnement de base. Cependant, si vous souhaitez personnaliser des opérations spécifiques, par exemple un niveau de consignation différent, vous devrez modifier (ou, dans certains cas, créer) des fichiers de propriétés ou des fichiers .xml.

Avant de modifier un fichier de propriétés, consultez la documentation relative au fichier de propriétés pour obtenir des informations générales sur l'édition des fichiers de propriétés.

Après l'installation, vous pouvez être amené à modifier les points suivants dans les fichiers de propriétés :

- v L'authentification de l'utilisateur via LDAP
- La prévention des vulnérabilités des scripts intersite
- La configuration de la consignation
- v Les paramètres de fichier de propriétés spécifiques aux processus

# **Modification des liaisons des interfaces réseau :**

Pour accroître la sécurité de l'interface utilisateur de la console d'administration, Sterling B2B Integrator est uniquement lié à des interfaces réseau spécifiques.

# **Pourquoi et quand exécuter cette tâche**

Une fois l'installation terminée, si l'URL renvoie le message Impossible d'afficher la page, vous pouvez modifier les paramètres de propriété pour corriger le problème.

### **Procédure**

Pour modifier les liaisons des interfaces réseau, procédez comme suit :

- 1. Sur le serveur où réside Sterling B2B Integrator, éditez le fichier noapp.properties\_platform\_ifcresources\_ext.in.
- 2. Localisez le paramètre **admin\_host** :
	- v Où *nomhôte1* représente le nom de l'interface réseau principale, à savoir celle à laquelle Sterling B2B Integrator accorde la priorité la plus élevée.
	- v Où *hôtelocal* représente le nom de l'interface réseau installée sur le serveur où réside Sterling B2B Integrator.

admin\_host.1 = *nomhôte1*

admin\_host.2 = *hôtelocal*

- 3. Si aucune interface n'est affichée, modifiez la valeur de *nomhôte1* de sorte qu'elle identifie correctement l'interface réseau principale qui accède à Sterling B2B Integrator.
- 4. Si une interface réseau supplémentaire doit accéder à Sterling B2B Integrator, ajoutez une entrée admin\_host supplémentaire. Par exemple :
	- $\bullet$  admin host.1 = nomhôte1
	- $\bullet$  admin host.2 = hôtelocal
	- $\bullet$  admin host.3 = nomhôte2
- 5. Arrêtez Sterling B2B Integrator.
- 6. Ouvrez le répertoire *rép\_install*/install/bin.
- 7. Entrez la commande setupfiles.sh.
- 8. Redémarrez Sterling B2B Integrator.

# **Maintenance du système**

# **Détermination de la nécessité d'appliquer un groupe de correctifs dans un environnement iSeries :**

Les groupes de correctifs contiennent des correctifs cumulatifs, adaptés à une version spécifique de Sterling B2B Integrator.

### **Pourquoi et quand exécuter cette tâche**

Les groupes de correctifs sont disponible sur le site IBM Fix Central. Puisque chaque groupe de correctifs contient les correctifs des groupes de correctifs précédents, il vous suffit d'installer le groupe de correctifs le plus récent.

Les informations relatives à un groupe de correctifs sont regroupées dans un fichier PDF d'un nom similaire à celui du groupe de correctifs et peuvent être téléchargées avec le fichier JAR du groupe de correctifs.

Avant d'installer un groupe de correctifs, vérifiez les points suivants :

• Les modifications visant à personnaliser les ressources système ont été préservées.

- <span id="page-335-0"></span>v Le programme d'installation d'un groupe de correctifs peut utiliser un ou plusieurs fichiers de redéfinition des propriétés du groupe de correctifs. Ne modifiez pas ces fichiers.
- v Les modifications de propriétés effectuées directement dans les fichiers .properties ou .properties.in peuvent être remplacées lors de l'installation des groupes de correctifs. Les propriétés remplacées à l'aide du fichier customer\_overrides.properties ne sont pas affectées. IBM recommande que vous gériez les modifications affectant les fichiers de propriétés (dans la mesure du possible) à l'aide du fichier customer\_overrides.properties. Pour plus d'informations, consultez la documentation sur l'utilisation du fichier customer overrides.properties.
- v Si vous avez modifié l'un des fichiers cdinterop, vous devez les sauvegarder avant d'appliquer le groupe de correctifs. Les fichiers cdinterop n'ont pas de fichiers d'initialisation (.in). Après avoir appliqué le groupe de correctifs, utilisez la version sauvegardée des fichiers dans l'installation mise à niveau. Il s'agit des fichiers suivants :
	- cdinterop-proxy-records.properties
	- cdinterop-spoe-auth.properties
	- cdinterop-spoe-policy.properties
	- cdinterop-user-records.properties
- v Les informations sur l'installation des groupes de correctifs sont automatiquement consignées dans le fichier /*rép\_install*/install/logs/ InstallService.log.
- v Si vous devez annuler un groupe de correctifs, voir [«Rapport des modifications](#page-338-0) [induites par le groupe de correctifs», à la page 331.](#page-338-0)
- v Pendant l'installation des groupes de correctifs, l'utilitaire **dbVerify** compare la liste des index standard par rapport aux index de la base de données et supprime les index personnalisés. Une fois l'installation des groupes de correctifs terminée, recréez les index personnalisés.

### **Installation d'un groupe de correctifs ou d'un correctif temporaire :**

Si des groupes de correctifs ou des correctifs temporaires sont disponibles pour Sterling B2B Integrator dans iSeries, vous devez les installer pour tenir votre système à jour.

### **Procédure**

Pour installer le dernier groupe de correctifs ou correctif temporaire de Sterling B2B Integrator dans un environnement iSeries :

- 1. Ouvrez le site Web IBM Fix Central.
- 2. Téléchargez le groupe de correctifs ou correctif temporaire le plus récent pour votre version de Sterling B2B Integrator et notez le chemin absolu du fichier téléchargé. Ne renommez pas le fichier. Si vous utilisez le protocole FTP, choisissez le mode binaire.
- 3. Connectez-vous au serveur où Sterling B2B Integrator est installé avec l'ID utilisateur et le mot de passe utilisé pour l'installation.
- 4. Arrêtez Sterling B2B Integrator.
- 5. Effectuez une sauvegarde intégrale du répertoire d'installation de Sterling B2B Integrator, y compris de tous les sous-répertoires.
- 6. Effectuez une sauvegarde de la base de données.
- 7. Si vous avez modifié des fichiers de propriétés, vérifiez que les fichiers .properties.in associés reflètent les dernières modifications. Les fichiers de propriétés sont remplacés par le contenu des fichiers .properties.in durant l'installation.
- 8. Connectez-vous avec votre profil utilisateur Sterling B2B Integrator et passez en mode QSH (Qshell).
- 9. Dans QSH, accédez au répertoire /*rép\_install*/bin où *rép\_install* représente le répertoire d'installation de Sterling B2B Integrator.
- 10. Entrez :

./InstallService.sh <*chemin*>/<*nom\_fichier*>

Où :

<*chemin*> représente le chemin d'accès complet au fichier du groupe de correctifs ou du correctif temporaire.

<*nom\_fichier*> représente le nom du fichier du groupe de correctifs ou du correctif temporaire.

Si le groupe de correctifs ou le correctif temporaire tente de modifier le schéma de base de données et que la modification échoue, vous recevez un message d'erreur à ce sujet. Ce message indique le code du message d'erreur de la base de données, ainsi que la commande SQL qui a échoué. Les informations relatives à l'incident sont également consignées dans le fichier system.log (qui se trouve dans le répertoire /*rép\_install*/install) et le fichier pack.log.

**Avertissement :** L'exécution de **InstallService.sh** supprime tous les correctifs temporaires précédemment installés afin d'éviter d'éventuels conflits avec l'installation en cours.

11. Appuyez sur **Entrée** pour continuer.

Des informations concernant le groupe de correctifs ou le correctif temporaire s'affichent. Une fois que le groupe de correctifs ou le correctif temporaire a été appliqué, le message suivant s'affiche :

Déploiement réalisé avec succès sur le serveur d'applications

Lorsque le signe **\$** s'affiche, le processus est terminé.

12. Démarrez Sterling B2B Integrator.

#### **Conservation des modifications de personnalisation des ressources système :**

Lorsque vous mettez à jour Sterling B2B Integrator, vous pouvez conserver les modifications de personnalisation que vous avez apportées aux ressources système, telles que les définitions de flux de travaux et les mappes.

### **Pourquoi et quand exécuter cette tâche**

Lors des mises à jour, le système est à même de faire la différence entre les modifications de personnalisation apportées à Sterling B2B Integrator et les modifications résultant d'une mise à niveau ou de l'application d'un groupe de correctifs.

Lorsqu'un groupe de correctifs, une installation ou une mise à niveau est exécutée, un enregistrement de référence des ressources système est créé. Cette version de référence n'est affectée par aucune modification ultérieure apportée par l'utilisateur. Lorsqu'un nouveau groupe de correctifs est installé, les ressources contenues dans cette version de référence sont comparées aux ressources du système existant. Si

une version de référence est différente de la ressource existante, cela signifie que cette dernière a été personnalisée et n'a pas été écrasée par le groupe de correctifs.

Durant une mise à jour, la version de référence est actualisée avec les nouvelles informations concernant les ressources système, sans tenir compte des modifications personnalisées apportées aux ressources.

### **Outil DB Checksum :**

Un total de contrôle est une simple vérification par redondance visant à détecter des erreurs dans les données.

Dans Sterling B2B Integrator, un processus de vérification compare les totaux de contrôle entre la ressource par défaut existante et la ressource ajoutée après l'application d'un groupe de correctifs ou d'une mise à niveau. L'outil de comparaison des ressources DB Checksum génère un rapport granulaire des modifications du système qui ne devaient pas être définies comme données par défaut.

L'outil DB Checksum met en évidence la différence dans le total de contrôle des ressources, entre la ressource par défaut et la dernière ressource système de la base de données.

*Réalisation d'un total de contrôle :*

Utilisez une commande pour exécuter l'outil de total de contrôle DB Checksum.

#### **Procédure**

Pour exécuter l'outil DB Checksum :

- 1. Ouvrez le répertoire /*rép\_install*/install/bin.
- 2. Entrez la commande suivante :

```
./db checksum tool.sh [-d] [-i] [1 \ 2 \ 3 \ 4 \ 5]]
[-r [wfd | map | schema | sii | template]] [-o <fichier sortie>] [-g]
Où :
```
- v -d indique le mode de vidage utilisé pour obtenir la différence dans le total de contrôle des ressources, entre la ressource par défaut et la dernière ressource système.
- -i est l'entier caractérisant le type de la ressource (facultatif).
- 1 représente WFD.
- 2 représente MAP.
- 3 représente SCHEMA.
- v 4 représente SII.
- 5 représente TEMPLATE.
- v -r est le nom de la ressource (facultatif). Par exemple, wfd, map, schema, sii ou template.
- v -o indique le nom du fichier de sortie contenant l'ensemble des messages (facultatif).
- v -g indique le nom du fichier où sont répertoriées toutes les ressources ignorées (facultatif).
- - h représente l'écran d'aide.

<span id="page-338-0"></span>L'outil DB Checksum effectue l'opération de total de contrôle appropriée sur la base des options de commande et génère le message de sortie.

#### **Rapport des modifications induites par le groupe de correctifs :**

Le rapport des modifications induites par le groupe de correctifs permet d'obtenir des informations si vous devez annuler un groupe de correctifs.

Le rapport de groupe de correctifs se trouve dans le dossier fix pack reports du répertoire d'installation. Il contient les informations suivantes sur les groupes de correctifs :

- ID du groupe de correctifs
- Modification des groupes de correctifs
- Nombre de fichiers supprimés
- Nombre de fichiers JAR supprimés
- Nombre de fichiers JAR ajoutés
- Nombre de fichiers ajoutés
- v Nombre de fichiers modifiés
- Nombre de propriétés ajoutées
- Nombre de processus techniques ajoutés
- Nombre d'instances de service ajoutées
- v Nombre de définitions de service ajoutées
- Nombre de modèles ajoutés
- Nombre de rapports ajoutés
- Nombre de mappes ajoutées
- Nombre de schémas ajoutés
- Nombre de règles métier ajoutées

Par exemple, le dossier fix pack reports du répertoire d'installation contient le fichier fix pack Report.html. Lorsque vous ouvrez ce fichier, vous pouvez visualiser les informations relatives aux groupes de correctifs.

*Exemple : Rapport des modifications induites par le groupe de correctifs :*

Le rapport des modifications induites par le groupe de correctifs inclut un récapitulatif et des informations détaillées.

L'exemple suivant présente un rapport des modifications induites par le groupe de correctifs :

```
Summary of Changes
Fix Pack ID: Platform_2.0
Fix Pack Changes: 1287
Number of Files Deleted: 0
Number of JARs Removed: 2
Number of JARs Added: 0
Number of Files Added: 3
Number of Files Changed: 3
Number of Properties Added: 4
Number of BPs Added: 4
Number of Service Instances Added: 2
Number of Service Definitions Added: 3
Number of Templates Added: 0
Number of Reports Added: 0
Number of Maps Added: 3
```
Number of Schemas Added: 3 Number of Business Rules Added: 0

 $\mathcal{L}_\text{max}$  and  $\mathcal{L}_\text{max}$  and  $\mathcal{L}_\text{max}$  and  $\mathcal{L}_\text{max}$ 

List of JARs Removed: JAR Removed: /SAMPLE INSTALL 1/jar/jaf/1\_0\_2/activation.jar Time: Wed May 13 15:23:08 EDT 2009 JAR Removed: /SAMPLE\_INSTALL\_1/jar/commons\_logging/1\_0\_3/commons-logging-api.jar Time: Wed May 13 15:23:08 EDT 2009  $\overline{\phantom{a}}$  , where the contract of the contract of the contract of the contract of the contract of the contract of the contract of the contract of the contract of the contract of the contract of the contract of the contr List of Files Added: File Added: /SAMPLE INSTALL 1/bin/sql/fix db2 schema.sql Time: Wed May 13 15:21:30 EDT 2009 File Added: /SAMPLE INSTALL 1/bin/sql/fix db2iseries schema.sql Time: Wed May 13 15:21:30 EDT 2009 File Added: /SAMPLE INSTALL 1/bin/errorQueueManager.sh.in Time: Wed May 13 15:21:30 EDT 2009 List of Files Changed: File Changed: /SAMPLE INSTALL 1/properties/lang/en/Reports en.properties File Changed: /SAMPLE\_INSTALL\_1/properties/lang/es/Reports\_es.properties File Changed: /SAMPLE INSTALL 1/properties/lang/fr/Reports fr.properties  $\overline{\phantom{a}}$  , where the contract of the contract of the contract of the contract of the contract of the contract of the contract of the contract of the contract of the contract of the contract of the contract of the contr List of Properties Added: Property Added: /SAMPLE\_INSTALL\_1/properties/filesToRemove.txt Property Added: /SAMPLE INSTALL 1/properties/filesToRemove.txt.in Property Added: /SAMPLE\_INSTALL\_1/properties/csr.properties.sample Property Added: /SAMPLE\_INSTALL\_1/properties/csr.properties.sample.in  $\overline{\phantom{a}}$  , where the contract of the contract of the contract of the contract of the contract of the contract of the contract of the contract of the contract of the contract of the contract of the contract of the contr List of BPs Added: BP Added: Schedule AssociateBPsToDocs.bpml version: 4 Time: Wed May 13 15:23:07 EDT 2009 BP Added: Recovery.bpml version: 17 Time: Wed May 13 15:23:07 EDT 2009 BP Added: Schedule AutoTerminateService.bpml version: 10 Time: Wed May 13 15:23:07 EDT 2009 BP Added: Schedule\_DBMonitorService.bpml version: 1 Time: Wed May 13 15:23:08 EDT 2009  $\overline{\phantom{a}}$  , which is a set of the set of the set of the set of the set of the set of the set of the set of the set of the set of the set of the set of the set of the set of the set of the set of the set of the set of th List of Service Instances Added: Service Instance Added: RetentionProcessor version: 2 Time: Wed May 13 15:23:28 EDT 2009 Service Instance Added: MESAHttpServerAdapter version: 1 Time: Wed May 13 15:25:11 EDT 2009 List of Service Definitions Added: Service Definition Added: LockServiceType Time: Wed May 13 15:22:58 EDT 2009 Service Definition Added: XAPIServiceType Time: Wed May 13 15:22:59 EDT 2009 Service Definition Added: CleanLockServiceType Time: Wed May 13 15:22:59 EDT 2009  $\mathcal{L}_\text{max}$  and  $\mathcal{L}_\text{max}$  and  $\mathcal{L}_\text{max}$  and  $\mathcal{L}_\text{max}$ List of Templates Added: Template Added: Normalize Time: Wed May 13 15:23:26 EDT 2009 Template Added: Derive Time: Wed May 13 15:23:26 EDT 2009  $\overline{\phantom{a}}$  , which is a set of the set of the set of the set of the set of the set of the set of the set of the set of the set of the set of the set of the set of the set of the set of the set of the set of the set of th List of Maps Added: Map Added: IBMPutResponseToXML Time: Wed May 13 15:24:05 EDT 2009 Map Added: http headers Time: Wed May 13 15:24:36 EDT 2009 Map Added: OracleHttpHeaders Time: Wed May 13 15:24:51 EDT 2009

List of Schemas Added:

Schema Added: E5\_V20\_Acknowledge\_Result.dtd from file: E5\_V20\_Acknowledge\_Result Time: Wed May 13 15:24:36 EDT 2009 Schema Added: E5\_V20\_Acknowledge\_Submit.dtd from file: E5\_V20\_Acknowledge\_Submit Time: Wed May  $13^{-}15:24:36$  EDT 2009 Schema Added: E5\_V20\_APIs\_Result.dtd from file: E5\_V20\_APIs\_Result Time: Wed May 13 15:24:36 EDT 2009

#### **Modification des licences :**

Une fois l'installation terminée, vous pouvez modifier les licences logicielles téléchargées à l'aide de la commande **AddLicenseSet**.

La commande **AddLicenseSet** se trouve dans le répertoire bin de votre installation UNIX ou Windows. Après l'installation initiale, vous trouverez les fichiers de licence dans les répertoires suivants :

- UNIX : /*répertoire installation*/install/properties/licensefiles
- Windows:\répertoire\_installation\install\properties\licensefiles
- v iSeries : /*répertoire\_installation*/properties/licensefiles

Vous pouvez ajouter des licences ou vérifier la liste des licences depuis l'interface utilisateur. Dans le menu Administration, cliquez sur **Système** > **Console B2B** > **Opérations** > **Système** > **Licences**.

### **Paramètres de la commande AddLicenseSet**

La commande **AddLicenseSet** permet de modifier un fichier de licence spécifique ou l'ensemble du répertoire contenant les fichiers de licence.

Pour utiliser la commande **AddLicenseSet**, procédez comme suit :

- Accédez au répertoire bin.
- v Incluez le chemin absolu du fichier de licence ou du répertoire de fichiers de licence.

Les paramètres de la commande **AddLicenseSet** sont les suivants :

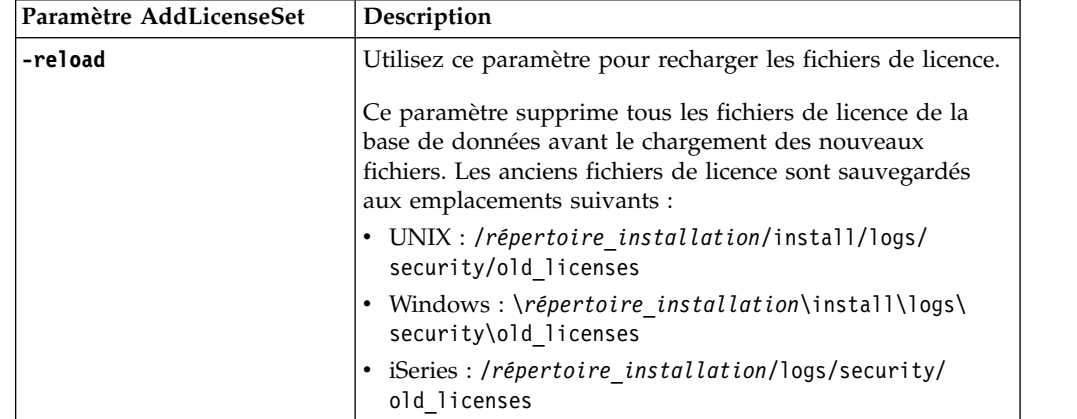

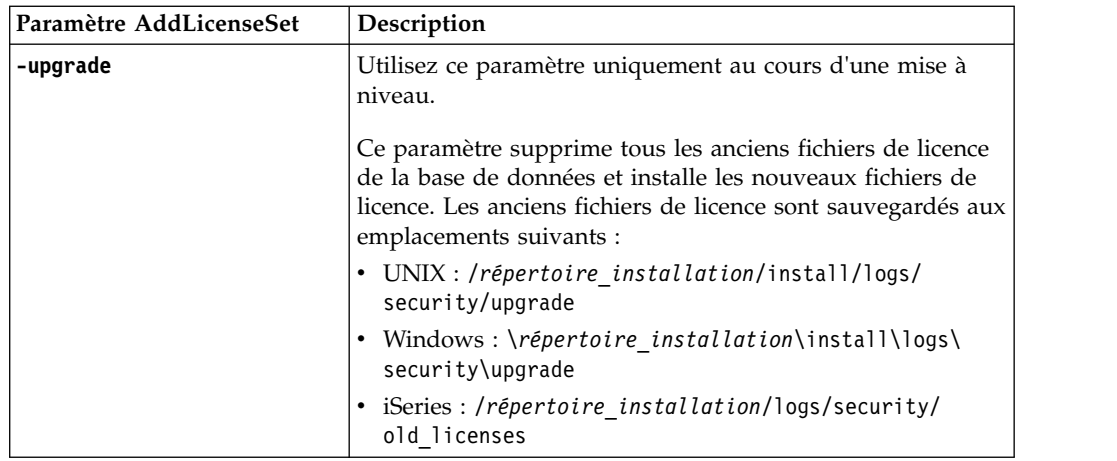

La commande **AddLicenseSet** vérifie si Sterling B2B Integrator est en cours d'exécution. Si c'est le cas, elle appelle le serveur Ops pour qu'il actualise la licence à partir de la base de données. Si vous rencontrez des difficultés avec vos licences après avoir exécuté la commande **AddLicenseSet**, arrêtez et redémarrez Sterling B2B Integrator.

# *Modification de licence : Exemples :*

Vous pouvez utiliser la commande **AddLicenseSet** de différentes façons pour modifier vos licences.

# **Exemples sous UNIX**

Depuis le répertoire *répertoire\_installation*/bin :

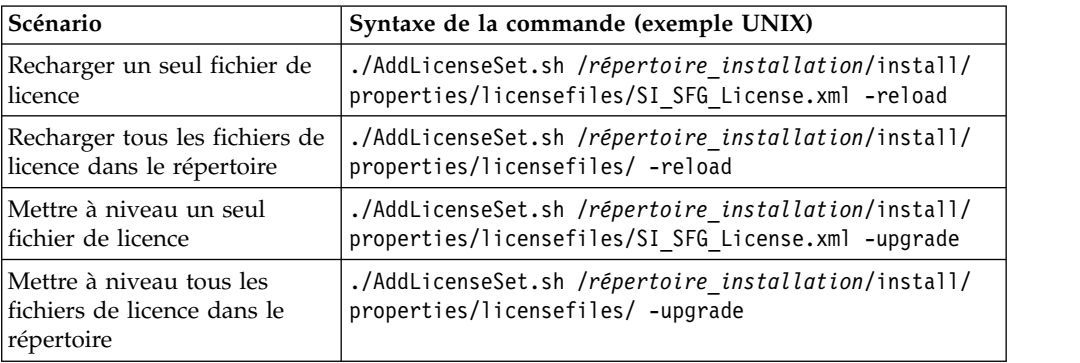

### **Exemples sous Windows**

Depuis le répertoire *répertoire\_installation*\bin :

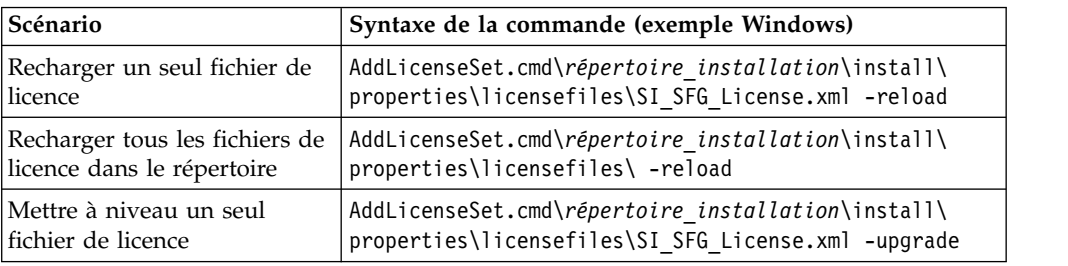

<span id="page-342-0"></span>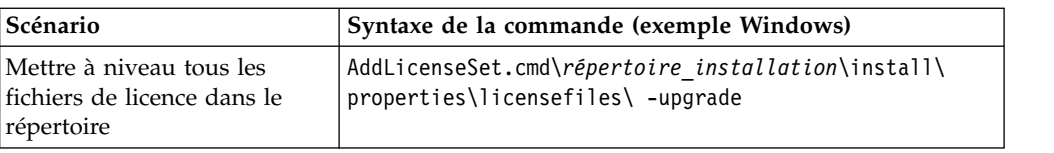

### **Mise à jour de votre kit JDK sur iSeries :**

Il est parfois nécessaire de mettre à jour le kit JDK utilisé par Sterling B2B Integrator.

Pour mettre à jour le kit JDK à partir de JDK Classic 1.6 vers JDK J9 1.6 ou à partir de JDK J9 1.6 vers JDK J9 1.7, commencez par arrêter Sterling B2B Integrator.

Pour arrêter Sterling B2B Integrator sur iSeries, entrez la commande suivante dans QSH : **./hardstop.sh**.

Ensuite exécutez la procédure suivante, si nécessaire :

- 1. «Préparation du profil utilisateur pour le nouveau kit JDK»
- 2. [«Téléchargement des fichiers de mise à jour du kit JDK», à la page 336](#page-343-0)
- 3. [«Exécution du programme de mise à jour du kit JDK», à la page 336](#page-343-0)

*Préparation du profil utilisateur pour le nouveau kit JDK :*

Vous devez configurer le profil utilisateur Sterling B2B Integrator pour qu'il pointe vers le kit JDK approprié.

#### **Pourquoi et quand exécuter cette tâche**

Procédez comme suit si vous mettez à jour le kit JDK à partir de JDK Classic 1.6 vers JDK J9 1.6 ou vers JDK J9 1.7. Cette procédure permet de configurer le profil utilisateur Sterling B2B Integrator pour qu'il pointe vers le kit JDK approprié :

#### **Procédure**

- 1. Connectez-vous avec le profil utilisateur Sterling B2B Integrator.
- 2. Créez un répertoire de base pour le profil utilisateur Sterling B2B Integrator.
	- a. À partir d'une ligne de commande iSeries, entrez : MKDIR
		- /home/*utilisateur\_application*, où *utilisateur\_application* représente le profil utilisateur Sterling B2B Integrator.

Si le répertoire de base de votre profil utilisateur Sterling B2B Integrator existe déjà, ignorez cette étape.

- b. Entrez EDTF et appuyez sur **F4**.
- c. Entrez /home/*utilisateur\_application*/.profile et appuyez sur **Entrée**. Une session d'édition s'affiche.
- d. Si vous mettez à jour le kit JDK vers JDK J9 1.6, entrez la commande suivante sur la première ligne : export JAVA\_HOME=/QOpenSys/QIBM/ ProdData/JavaVM/jdk60/64bit
- e. Si vous mettez à jour le kit JDK vers JDK J9 1.7, entrez la commande suivante sur la première ligne : export JAVA\_HOME=/QOpenSys/QIBM/ ProdData/JavaVM/jdk70/64bit
- f. Appuyez sur **F2**, puis sur **F3** pour enregistrer et quitter.
- 3. Déconnectez-vous puis reconnectez-vous.

# <span id="page-343-0"></span>**Résultats**

Le profil utilisateur Sterling B2B Integrator doit maintenant pointer vers le kit JDK approprié. Pour vérifier, procédez comme suit :

- 1. À partir d'une ligne de commande iSeries, entrez qsh et appuyez sur **Entrée**.
- 2. Entrez java –version pour vérifier que la version appropriée du kit JDK s'affiche.

### *Téléchargement des fichiers de mise à jour du kit JDK :*

Vous devez télécharger les fichiers nécessaires à la mise à jour du kit JDK de Sterling B2B Integrator sur iSeries.

## **Pourquoi et quand exécuter cette tâche**

Pour télécharger les fichiers nécessaires à la mise à niveau du kit JDK de Sterling B2B Integrator :

## **Procédure**

- 1. Y a-t-il un fichier de sauvegarde nommé UPDJDKSAVF dans la bibliothèque QGPL de votre serveur iSeries ?
	- v **Oui** Entrez CLRSAVF FILE(QGPL/UPDJDKSAVF) pour effacer le fichier de sauvegarde de votre serveur iSeries.
	- v **Non** Entrez CRTSAVF FILE(QGPL/UPDJDKSAVF) pour créer un fichier de sauvegarde sur votre serveur iSeries.
- 2. Copiez le fichier UPDJDKSAVF depuis *répertoire d'installation de Sterling B2B Integrator*/bin/updjdksavf vers le fichier de sauvegarde créé dans QGPL en entrant la commande suivante : CPYFRMSTMF FROMSTMF(`*répertoire d'installation de Sterling B2B Integrator*/bin/updjdksavf ) TOMBR(`/QSYS.LIB/QGPL.LIB/UPDJDKSAVF.FILE') MBROPT(\*REPLACE) CVTDTA(\*NONE)
- 3. Pour restaurer les objets de mise à niveau, entrez la commande suivante : RSTLIB SAVLIB(UPDATEJDK) DEV(\*SAVF) SAVF(QGPL/UPDJDKSAVF)
- 4. Pour ajouter les programmes d'installation à votre liste des bibliothèques, entrez la commande suivante : ADDLIBLE LIB(UPDATEJDK)

*Exécution du programme de mise à jour du kit JDK :*

Exécutez le programme de mise à jour du kit JDK pour mettre à jour le kit JDK de Sterling B2B Integrator sur iSeries.

### **Pourquoi et quand exécuter cette tâche**

Pour exécuter le programme de mise à jour du kit JDK sur iSeries, procédez comme suit :

# **Procédure**

- 1. Entrez UPDATEJDK sur une ligne de commande iSeries et appuyez sur **F4**.
- 2. Dans le paramètre SI Installation Directory, entrez votre répertoire d'installation de Sterling B2B Integrator.
- 3. Dans le paramètre JDK switching from, entrez :
	- v 1 Si vous utilisez actuellement le kit JDK Classic 1.6
	- v 2 Si vous utilisez actuellement le kit JDK J9 1.6
- 4. Dans le paramètre New JDK, entrez :
	- v 1 Si vous effectuez une mise à niveau vers le kit JDK J9 1.6
	- v 2 Si vous effectuez une mise à niveau vers le kit JDK J9 1.7
- 5. Appuyez sur **Entrée**.
- 6. À partir d'une ligne de commande iSeries, entrez qsh pour passer en mode qshell.
- 7. Accédez au répertoire Sterling B2B Integrator *rép\_install*/bin.
- 8. Entrez ./setupfiles.sh. Cette commande modifie les fichiers provisoires dans le nouveau kit JDK.
- 9. Entrez ./deployer.sh et appuyez sur **Entrée**. Cette commande modifie les fichiers de propriétés restants et configure Sterling B2B Integrator pour pointer vers le nouvel emplacement du kit JDK.

## **Résultats**

Votre kit JDK est mis à jour et vous pouvez démarrer Sterling B2B Integrator.

# **Désinstallation du logiciel**

## **Désinstallation de Sterling B2B Integrator d'un environnement iSeries :**

Lorsque vous désinstallez Sterling B2B Integrator, le logiciel est automatiquement supprimé du serveur.

## **Procédure**

Pour désinstaller le logiciel dans un environnement iSeries :

- 1. Arrêtez Sterling B2B Integrator et attendez que l'arrêt soit complet.
- 2. Connectez-vous à iSeries avec votre profil utilisateur Sterling B2B Integrator.
- 3. Dans QSH, accédez au répertoire en amont du répertoire d'installation. Par exemple, si le répertoire d'installation est /product/Install SI, accédez au répertoire /product.
- 4. Supprimez le répertoire d'installation en entrant la commande suivante : rm -rf *rép\_install*
- 5. Patientez jusqu'à ce que la ligne de commande réapparaisse.
- 6. Appuyez sur **F3 pour sortir du Qshell**.
- 7. Entrez DLTLIB<*nom de collection*>. Par exemple, DLTLIB (Sterling B2B Integrator)DB. Des messages similaires à celui-ci s'affichent : Le récepteur QSQJRN0001 de la base de données (Sterling B2B Integrator) n'est jamais sauvegardé en totalité. (I C).
- 8. Entrez I pour un ou plusieurs de ces messages jusqu'à ce que la bibliothèque soit supprimée.
- 9. Après avoir supprimé le logiciel du serveur, vous pouvez supprimer Eclipse et tout outil qui a été téléchargé sur le bureau, y compris les outils suivants :
	- v L'éditeur de mappes avec les standards associés. Pour plus de détails sur la suppression de l'éditeur de mappes, consultez le document *Map Editor Guide*.
	- v Le modélisateur graphique de processus (GPM). Pour plus de détails sur la suppression du modélisateur graphique de processus, voir *Graphical Process Modeler Guide*.
	- v Le concepteur de modèles Web. Pour plus de détails sur la suppression du concepteur de modèles Web, voir *Web Extensions Guide*.
- v (Si la licence est fournie) Les plug-ins MESA Developer Studio, y compris les outils suivants :
	- MESA Developer Studio Software Development Kit (SDK).
	- MESA Developer Studio Skin Editor.

Pour plus de détails sur la suppression de MESA Developer Studio, consultez le guide *MESA Developer Studio*.

v (Si la licence est fournie) Reporting Services, qui nécessite MESA Developer Studio si vous voulez utiliser les plug-in pour créer des modèles factuels et des rapports personnalisés. Pour plus de détails sur la suppression de Reporting Services, consultez le guide *MESA Developer Studio*.

# **Documentation utilisateur**

# **Documentation utilisateur :**

La documentation utilisateur est disponible à partir d'un site Web de documentation en ligne.

Proposer la documentation dans un environnement en ligne permet des mises à jour fréquentes du contenu, en fonction des retours d'informations et des besoins des utilisateurs.

Si vous souhaitez disposer d'une version papier de la documentation, vous pouvez imprimer les rubriques de votre choix à partir de votre navigateur Internet ou télécharger des documents au format PDF après les avoir ajoutés à une collection dans IBM Knowledge Center.

Pour accéder au site de documentation à partir de Sterling B2B Integrator ou de

l'un de ses outils, cliquez sur l'icône Aide  $\mathcal O$ . Le système doit résider sur un ordinateur prenant en charge l'accès à Internet et un navigateur Internet.

### **Amélioration de l'accès à la documentation en ligne :**

Vous pouvez faciliter l'accès à la documentation en ligne de plusieurs manières.

#### **Pourquoi et quand exécuter cette tâche**

Une fois que vous vous trouvez dans IBM Knowledge Center, vous pouvez effectuer les tâches suivantes :

- v Entrer un mot ou une expression et rechercher des informations dans toute la bibliothèque.
- v Vous déplacer dans une arborescence de pages de contenu pour identifier la rubrique que vous voulez lire ou imprimer.
- v Imprimer des rubriques à l'aide de la fonction d'impression de votre navigateur.
- v Ajouter des documents à votre collection et les télécharger au format PDF.

### **Conseils de dépannage**

**Conseils de dépannage pour l'installation et la mise à niveau : environnement iSeries :**

En cas de difficultés lors de l'installation ou la mise à niveau de Sterling B2B Integrator sur iSeries, plusieurs techniques de dépannage sont disponibles.

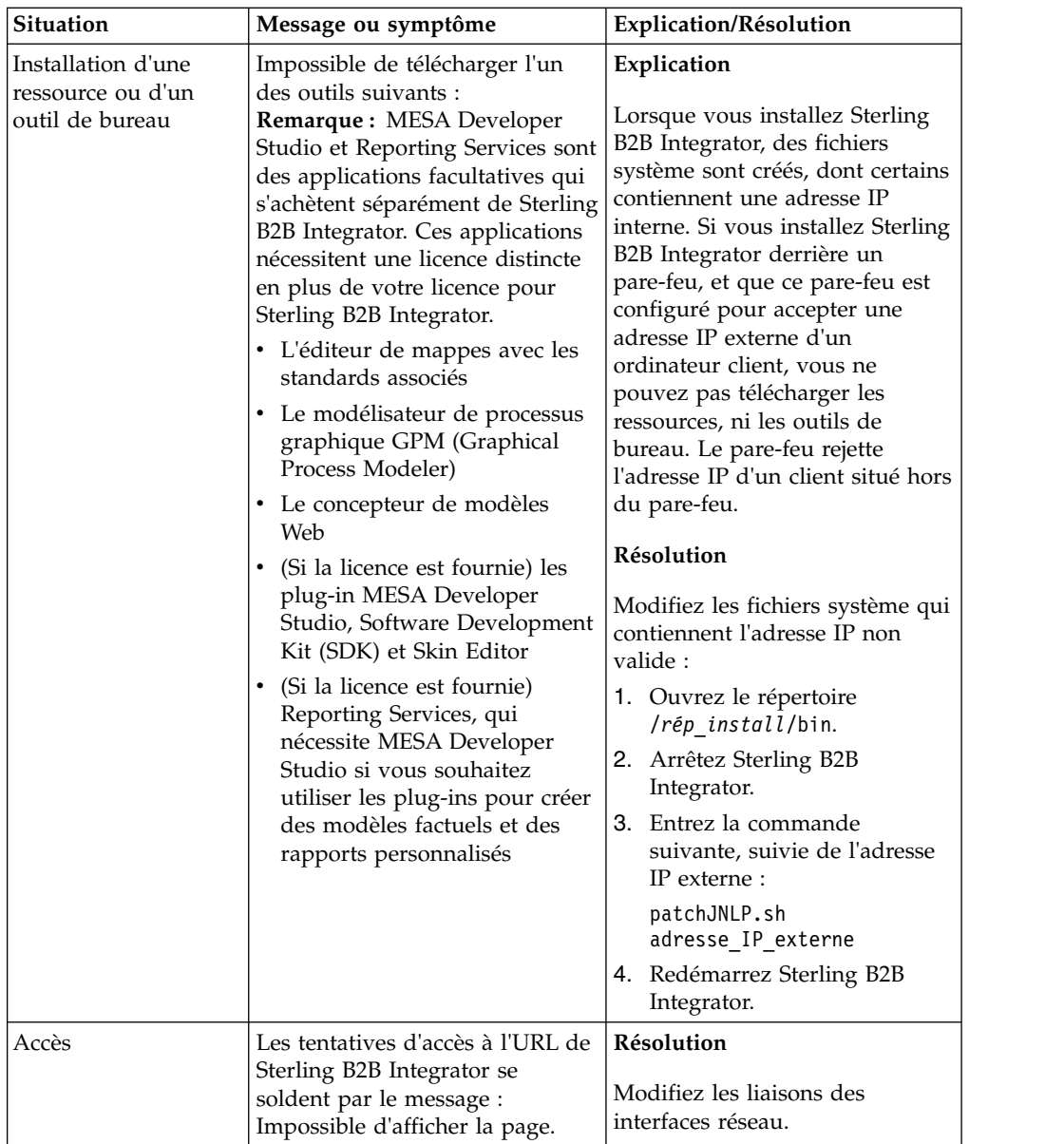

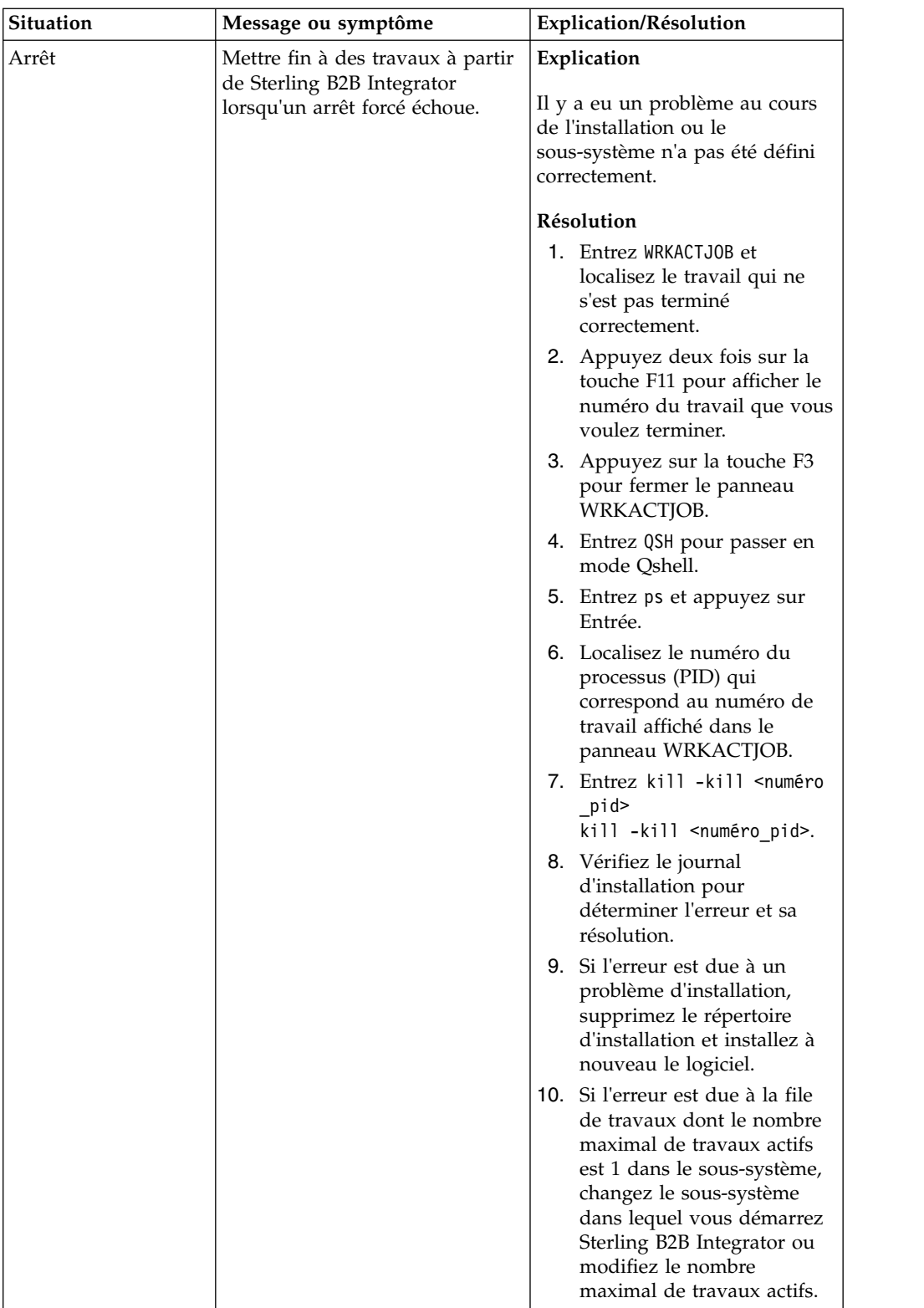

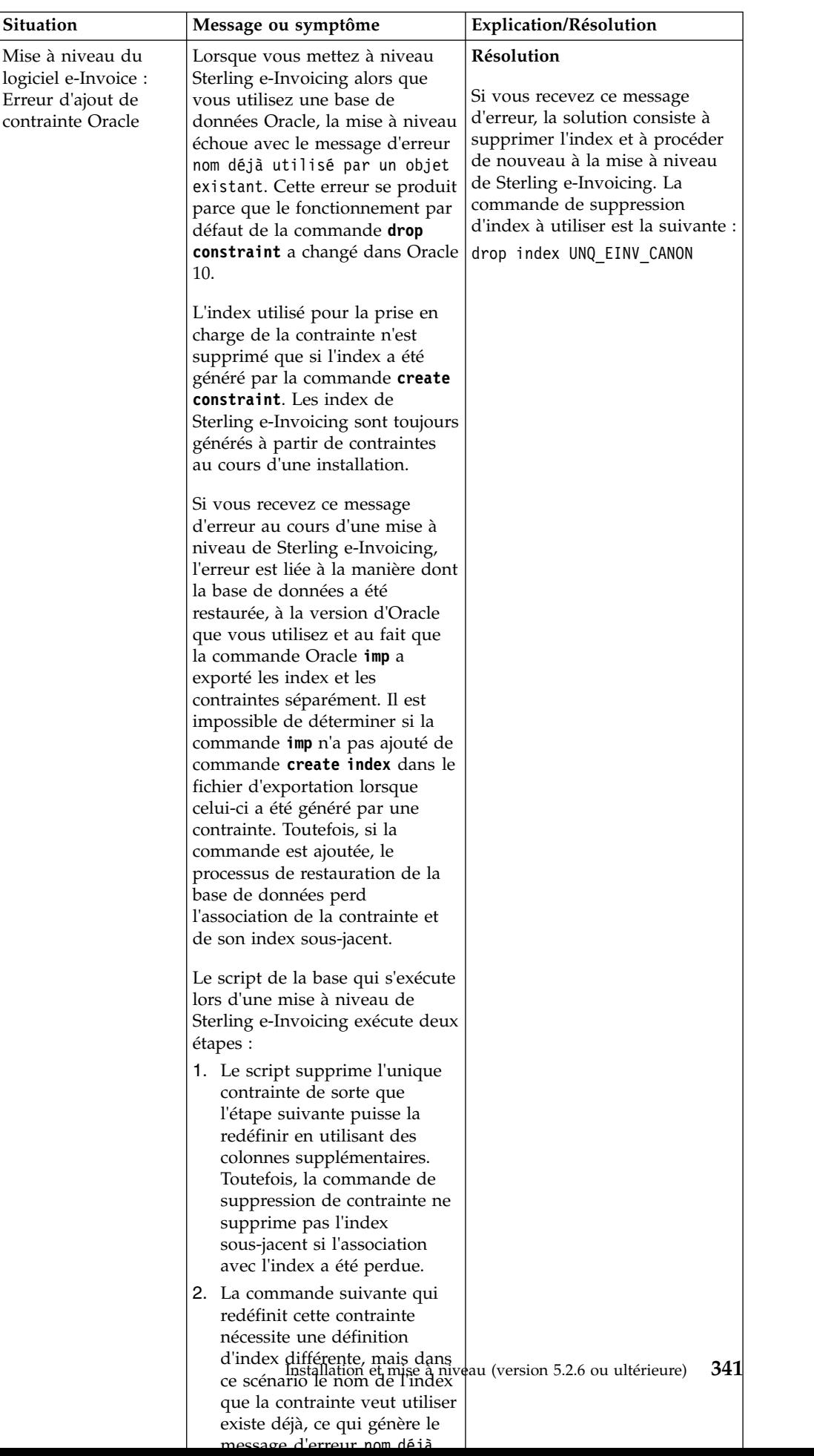

# **Mise à niveau (version 5.2.6 ou ultérieure)**

Mettez votre logiciel Sterling B2B Integrator à niveau vers la version 5.2.6.

# **Mise à niveau en environnement cluster Windows (version 5.2.6 ou ultérieure)**

Vous pouvez effectuer une mise à niveau du logiciel Sterling B2B Integrator dans un environnement cluster (à plusieurs noeuds) sous Windows.

La mise en cluster n'est pas prise en charge pour les systèmes Sterling B2B Integrator qui utilisent une base de données MySQL.

Vous devez également consulter les documents suivants :

- Configuration requise
- Notes sur l'édition
- Nouveautés
- v Informations sur l'installation et la mise à niveau

Il est important de se souvenir qu'une mise à niveau implique une installation complète de Sterling B2B Integrator. Vous devez préparer une mise à niveau comme s'il s'agissait d'une installation. Il est également recommandé de tester soigneusement ce processus dans un environnement de test ou de développement avant de l'implémenter dans un environnement de production.

Cette mise à niveau ne remplace pas votre structure de répertoire Sterling B2B Integrator actuelle sur disque. Elle crée simplement une nouvelle installation de Sterling B2B Integrator qui pointe sur et met à niveau la base de données de votre installation actuelle de Sterling B2B Integrator. Cela signifie que votre instance d'origine ne sera plus opérationnelle une fois la mise à niveau effectuée. Après la mise à niveau, vous démarrerez votre instance Sterling B2B Integrator uniquement à partir de la nouvelle structure de répertoire créée.

Pour les nouvelles installations, reportez-vous au guide d'installation de *Sterling B2B Integrator en environnement cluster Windows*.

### **Public concerné**

Ce document est destiné à différents membres de votre organisation.

Ce document s'adresse au public suivant :

- administrateurs système,
- ingénieurs d'installation,
- v administrateurs de base de données.

## **Remarques sur l'utilisation de ce guide**

Les procédures citées dans le présent document sont exactes à la date de publication et sont spécifiques à cette version du document.

# **Scénarios de mise à niveau (environnements en cluster)**

La mise à niveau vers Sterling B2B Integrator peut emprunter diverses voies. Gardez ces scénarios en mémoire lorsque vous planifiez votre mise à niveau :

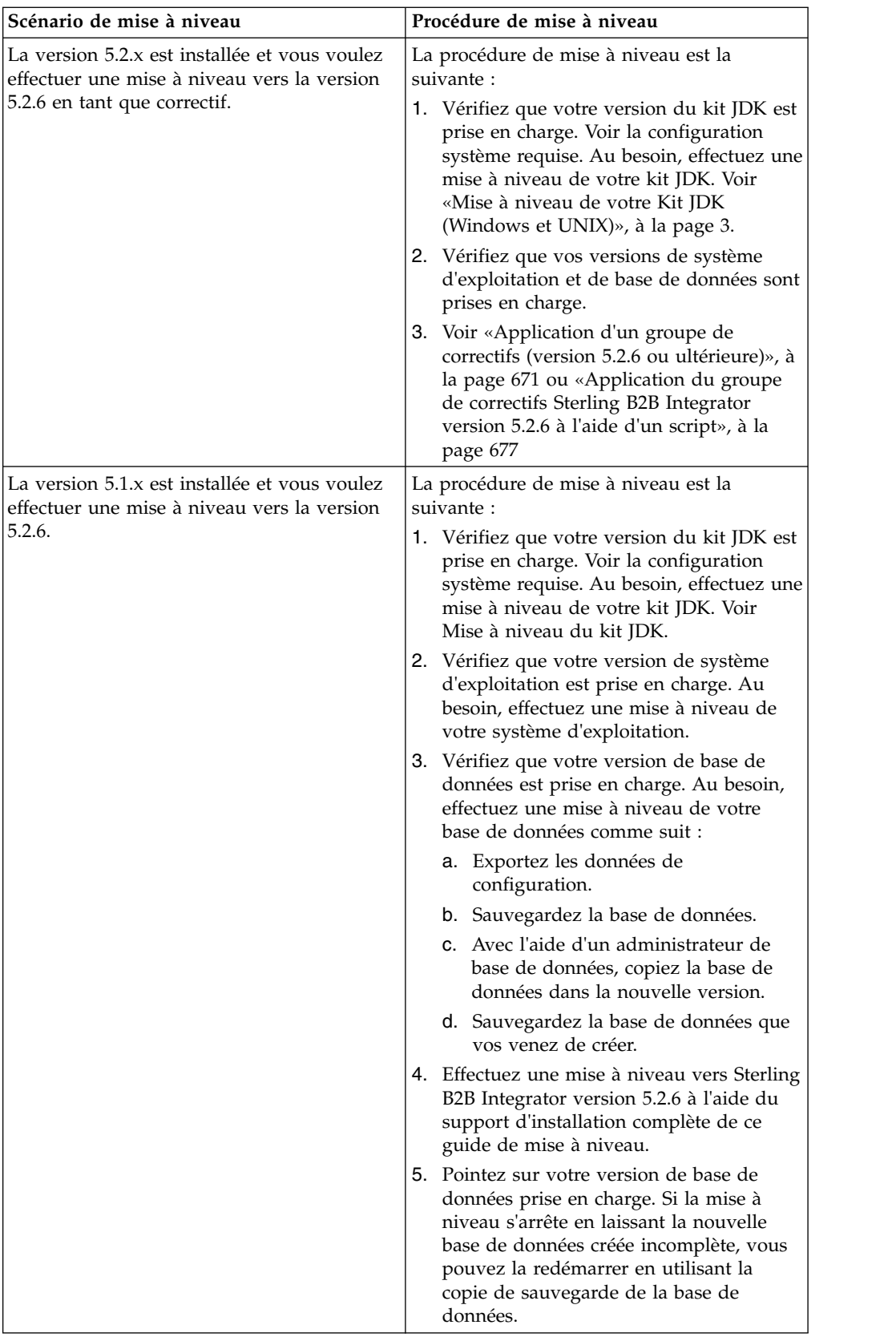

# **Impacts d'une mise à niveau**

Cette documentation fournit des informations concernant les changements de comportement du système suite à une mise à niveau de votre instance. Vous devez relire ces informations avant de lancer la mise à niveau. Selon la version vers laquelle vous effectuez la mise à niveau, vous devrez revoir l'une ou plusieurs des rubriques répertoriées. Les impacts d'une mise à niveau répertoriées pour chaque version ultérieures sont propres à chaque version. Il n'existe aucune liste cumulative.

# **Impacts d'une mise à niveau pour la version 5.2.6.2 :**

La mise à niveau vers Sterling B2B Integrator version 5.2.6.2 a des impacts uniques.

### **DB2 nécessite un espace table supplémentaire**

Lors de la mise à niveau vers la version 5.2.6.2 ou ultérieure, vous devez vous assurer que tous les espaces table utilisés par les tables Sterling B2B Integrator ont une taille de page minimale de 8K. Dans le cas contraire, l'installation échouera.

## **Impacts d'une mise à niveau pour la version 5.2.6 :**

La mise à niveau vers Sterling B2B Integrator 5.2.6 a des impacts particuliers.

# **Prise en charge de SSLV3 supprimée - TLS 1.2 est la nouvelle valeur par défaut**

Pour des raisons de sécurité, Sterling B2B Integrator ne prend plus en charge l'utilisation de SSLV3. Vous devez tenir compte des changements suivants lorsque vous mettre votre système à niveau vers cette version :

- v Plusieurs propriétés ont été mises à jour pour utiliser TLS 1.2 comme valeur par défaut. Si votre serveur de messagerie ne peut pas utiliser TLS 1.2, vous pouvez modifier vos adaptateurs de client de messagerie SMTP et B2B pour utiliser TLS 1.0 ou 1.1 à la place.
- v Si aucun des programmes tiers ne prend en charge l'utilisation de TLS 1.2, vous pouvez modifier Sterling B2B Integrator de façon à ce qu'il utilise TLS 1.0 ou TLS 1.1.
- v Dans tous les cas, lorsque l'utilisation de "SSLV3" est demandée dans Sterling B2B Integrator, TLS 1.0, TLS1.1 ou TLS1.2 sera utilisé à la place.
- v TLS 1.2 est utilisé comme protocole par défaut dans les communications sécurisées. Ce changement s'applique à tout système qui est mis à niveau vers la version 5.2.6.
- v Si votre GPM (modélisateur graphique de processus), ou vos adaptateurs WebSphere MQ ou OFTP sont configurés pour utiliser des suites de chiffrement plus anciennes non prises en charge (autres que TLS 1.2), ils continueront à fonctionner. Toutefois, si vous les éditez, seul TLS 1.2 sera disponible à la sélection.

### **JDK 7 est la seule version du JDK prise en charge pour la version 5.2.6**

Ce changement a plusieurs impacts :

• Si vous n'utilisez pas encore le JDK 7, vous devez mettre à niveau votre JDK avant d'essayer d'effectuer la mise à niveau de Sterling B2B Integrator vers

version 5.2.6. Si vous avez installé la version 5.2.4.1 ou une version ultérieure, un script **upgradeJDK** est disponible pour vous aider. Pour plus d'informations, voir *Fichiers du répertoire bin*.

- Seuls les chiffrements pris en charge par le JDK 7 peuvent être utilisés dans Sterling B2B Integrator version 5.2.6. Vous pouvez mettre à jour vos suites de chiffrement dans security.properties.
- v Les chiffrements définis précédemment dans customer\_overrides.properties ne sont pas modifiés lors de la mise à niveau vers la version 5.2.6.
- v **DefaultCipherSuite** contient une liste des chiffrements du JDK 7 dans la version 5.2.6 qui peuvent être utilisés lorsqu'aucun autre chiffrement n'est disponible.

### **Impacts d'une mise à niveau pour la version 5.2.5 :**

La mise à niveau vers Sterling B2B Integrator V5.2.5 a des impacts particuliers.

# **JDK 7 ne prend pas en charge le chiffrement TLS\_RSA\_WITH\_3DES\_EDE\_CBC\_MD5**

Si vous utilisez le JDK 7 avec Sterling B2B Integrator V5.2.5, et que vous souhaitez utiliser un chiffrement pour sécuriser le tableau de bord de Sterling B2B Integrator, vous devez définir l'une des valeurs suivantes dans le paramètre **dashboardCipherSuite** dans le fichier de propriétés

security.properties\_platform\_asi\_ext.in ou dans customer\_overrides :

- v *JDK* (inclut tous les chiffrements puissants, à l'exception de celui qui n'est pas pris en charge par le JDK 7)
- v *Faible*

N'utilisez pas *Fort* ni *Tous* avec le JDK 7, sinon Sterling B2B Integrator ne démarrera pas.

### **Synchronisation des listes de codes HIPAA niveau 5**

Lorsque vous effectuez la mise à niveau vers Sterling B2B Integrator V5.2.5, les listes de codes HIPAA niveau 5 personnalisées de la version précédente sont conservées dans le système dans lequel elles ont été entrées, mais ce ne sont pas les listes de codes par défaut après la mise à niveau. Après la mise à niveau, vous devez définir manuellement certaines listes de codes personnalisées comme listes de code par défaut.

Par exemple, vous avez personnalisé la liste de codes ICD9 ou HCPCSCPT dans la version précédente de Sterling B2B Integrator. Après la mise à niveau vers la version 5.2.5, vous devez remplacer la liste de codes ICD9 ou HCPCSCPT par défaut par la liste de codes ICD9 ou HCPCSCPT personnalisée.

# **Modification du fichier de propriétés pour empêcher l'expiration lors du démarrage (mise à niveau de la version 5.1.0.4 à la version 5.2.5)**

Avant de démarrer Sterling B2B Integrator après une mise à niveau de l'application de la version 5.1.0.4 à la version 5.2.5, modifiez les valeurs des propriétés suivantes dans le fichier centralops.properties en 600. Cette action empêche la commande start d'expirer avant le démarrage de Sterling B2B Integrator. Le fichier centralops.properties se trouve dans le sous-répertoire properties du répertoire d'installation.

v **OpsServer.commandTimeout**

### v **PassPhrase.urlTimeout**

# **La mise à niveau de jGroups dans la version 5.2.5 empêche le démarrage de Sterling B2B Integrator pour certains clients**

jGroups est mis à jour avec la version 5.2.5. Certaines des propriétés définies dans jgroups\_cluster.properties ont changé. Si vous avez modifié ces fichiers ou que vous avez ajouté des modifications personnalisées les concernant dans customer\_overrides.properties, les modifications de la mise à niveau ne sont pas appliquées et Sterling B2B Integrator ne démarrera pas.

Ce problème est corrigé dans V5.2.5, correctif temporaire 1, où tous les fichiers de propriétés nécessaires sont modifiés pour vous. Vous pouvez également désactiver ce correctif si vous le souhaitez. Pour plus d'informations, voir l'APAR IT06654.

**Remarque :** Les propriétés d'origine et modifiées sont générées en sortie dans le fichier noapp.log. Cela vous permet de voir la façon dont vos propriétés ont été modifiées. Faites une recherche dans le journal à l'aide de la valeur "Initializing jgroups\_cluster.property\_string" afin d'examiner les valeurs nouvelles et modifiées pour les deux propriétés de démarrage concernées. La propriété jgroups\_cluster.lock.protocolStack est également modifiée par ce correctif, mais elle n'est consignée dans le journal que lorsqu'elle est utilisée, pas au démarrage.

Si vous voulez réparer vos installation manuellement sans appliquer V5.2.5, correctif temporaire 1, procédez comme suit :

- 1. Supprimez les options suivantes (si elles existent) de customer\_overrides.properties pour le fichier de propriétés jgroups.cluster. Elles se trouvent dans les fichiers jgroups\_cluster.property\_sting, jgroups\_cluster.distributed\_property\_string et jgroups\_cluster.lock.protocolStack :
	- $gc\_{lag}$
	- up\_thread
	- down\_thread
	- join\_retry\_timeout
	- max\_xmit\_size
	- $\cdot$  shun
- 2. Supprimez le paramètre de protocole **VIEW\_SYNC** et l'ensemble de ses attributs.
- 3. Dans jgroups\_cluster.property\_string, remplacez 'start\_port' par 'bind\_port'.
- 4. Dans les propriétés jgroups\_cluster.distributed\_property\_string et jgroups\_cluster.lock.protocolStack, ajoutez les éléments suivants :
	- Dans distribution\_property\_string, l'attribut **thread\_pool\_rejection\_policty=run** doit être ajouté au protocole 'TCP'. Par exemple :

TCP(bind\_port=22261;**thread\_pool\_rejection\_policy=run**)

v Dans lock.protocolStack : le protocole et l'attribut **CENTAL\_LOCK(num\_backups=2)** doivent être ajoutés à la fin de la propriété. Par exemple : lock.protocolStack=UDP(bind addr=&HOST ADDR;;bind port= &MULTICAST\_NODE\_PORT3;;mcast\_addr=239.255.166.17;<other

protocol parameters here>pbcast.GMS(join\_timeout=5000;print\_local\_

addr=true):**CENTRAL\_LOCK(num\_backups=2)**

**Impacts d'une mise à niveau pour la version 5.2.0 :** Avant d'effectuer une mise à niveau, relisez les informations qui suivent.

## **Fonctions et services non pris en charge de la version 5.2.0**

Les fonctions et services suivants ne sont plus pris en charge :

- Portlet de canaux
- Systèmes fédérés
- v Gestion de communauté (les communautés AFT sont encore disponibles)
- Intégration Sterling Community Management (SCM)
- Service Archive Commandline
- Service Sync Engine Data Clean Manager
- Service Sync Engine Task Manager

Pour plus d'informations, contactez votre commercial IBM.

## **Modifications au niveau des allocations de port**

Si vous effectuez une mise à niveau vers la version 5.2 et que vous avez configuré CLA2 ou l'adaptateur de serveur HTTP SWIFTNet, les numéros de port distant ont changé. Les numéros de port sont les suivants :

*Tableau 1. Numéros de port distant*

| Nom<br>d'adaptateur 5.2.0          | Port de base version   Port de base version | 5.2.1 | Port de base version<br>5.2.2 | Port de base version<br>5.2.3 |
|------------------------------------|---------------------------------------------|-------|-------------------------------|-------------------------------|
| CLA <sub>2</sub>                   | $+51$                                       | $+52$ | $+53$                         | $+54$                         |
| Serveur<br><b>HTTP</b><br>SWIFTNet | $+52$                                       | $+53$ | $+54$                         | $+55$                         |

**Remarque :** Pour les configurations d'adaptateur et le fichier sandbox.cfg, vérifiez si les ports de numéro supérieur à 51 ont changé.

Après mise au niveau de la version 5.2.x, vous devez modifier toutes les références aux anciens numéros de port distant. Par exemple, si vous avez des processus techniques qui utilisent l'adaptateur CLA2, vous devrez mettre à jour les ports distants dans le processus technique.

### **Tailles des tables de base de données**

Si, en cours de mise à niveau, vous détectez des erreurs au niveau des tailles des tables de base de données, vous devrez ajuster les tailles manuellement, puis redémarrer le processus de mise à niveau. Une mise à niveau à l'aide d'une base de données de production dans un environnement de test peut vous aider à déterminer quelles tables nécessitent un ajustement manuel.

### **Indicateurs de ressources**

Si vous utilisez des indicateurs de ressources dans votre version actuelle, vous devez vérifier tous vos indicateurs de ressources existants avant de lancer le processus de mise à niveau. Les indicateurs de ressources à vérifier sont les suivants :

v Règles d'adaptateur

- Contrats
- Netmaps Sterling Connect: Direct
- Serveurs proxy
- Jetons de sécurité
- Ressources SSH
- v Profils de service de copie SWIFTNet
- v Profils de service SWIFTNet

Pour vérifier ces indicateurs de ressources, vous pouvez exécuter la requête SQL suivante à partir de la page Gestionnaire SQL (**Opérations > Outils d'assistance)** : SELECT \* FROM TAG\_RESOURCE\_ASSOC WHERE TYPE=41 OR TYPE=42 OR TYPE=43 OR TYPE=44 OR TYPE=45 OR TYPE=5

La colonne TAG\_NAME des résultats de la requête SQL contiendra les noms de tous les indicateurs de ressources à modifier ou supprimer.

Si des indicateurs de ressources contiennent des ressources avec indicateur qui utilisent les types affichés, supprimez ces ressources des indicateurs de ressources ou supprimez les indicateurs de ressources qui contiennent ces types de ressource.

#### **Paramètres d'installation automatique**

Les paramètres suivants sont nouveaux ou leur définition a été mise à jour :

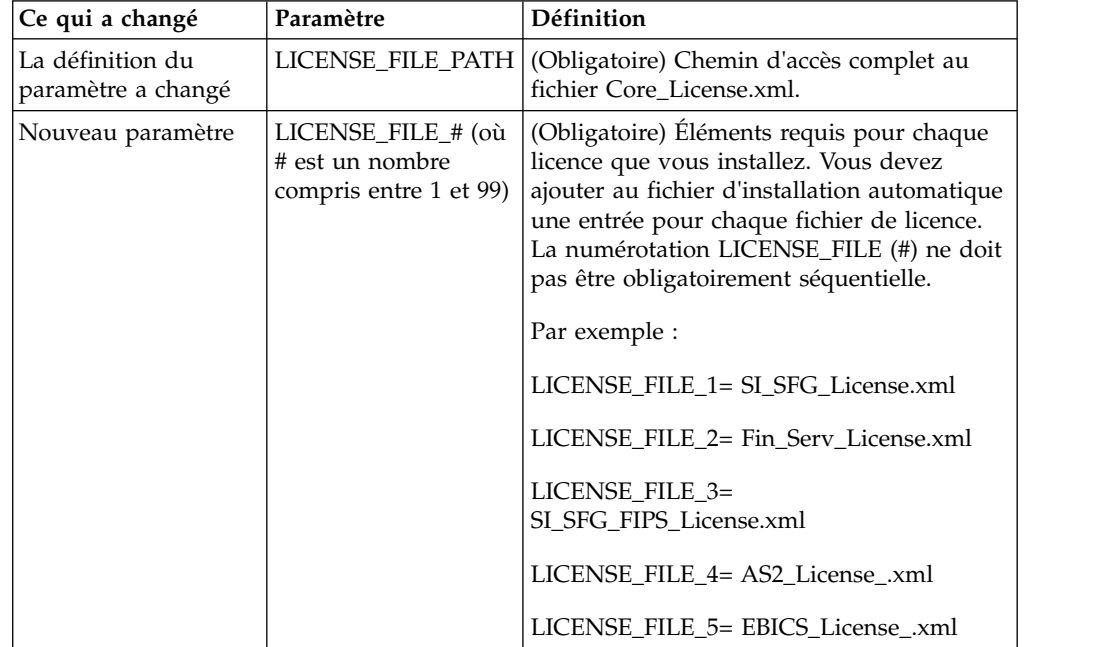

#### **Onglets de gestion des communautés et des canaux (facultatif)**

Les fichiers PSML du tableau de bord ne sont pas mis à jour lors d'une mise à niveau. Le fichier PSML a un impact sur tous les onglets personnalisés que vous avez configurés, tels que Canaux ou Opérateur. Les onglets de gestion des communautés et des canaux s'affichent dans votre navigateur mais ne sont plus opérationnels.

Pour supprimer ces onglets :

**Avertissement :** La commande psmlRestore extrait le fichier PSML 5200 qui réinitialise TOUS les onglets personnalisés de la version précédente.

- 1. Accédez au répertoire d'installation.
- 2. Accédez au répertoire bin.
- 3. Entrez cette commande : ./psmlRestore.sh admin

#### **Modèles de fait BI personnalisés à mettre à niveau**

Des scripts nommés recreateBITablePKs.cmd.in (Windows) et recreateBITablePKs.sh.in (UNIX) sont désormais fournis pour vous permettre de mettre à niveau tous vos modèles de fait BI personnalisés attachés à un référentiel BI séparé.

Les modèles de fait BI doivent être mis à niveau pour pouvoir continuer à travailler avec Entity Framework, qui remplace la mise en veille prolongée dans le cadre BI en version 5.2.0.

*Copies de sauvegarde non générées d'une installation, d'une mise à niveau, d'une application de groupe de correctifs ou de correctif temporaire :* Avant d'effectuer une mise à niveau, relisez les informations suivantes relatives aux copies de sauvegarde.

Certaines des ressources standard installées au cours d'un processus d'installation ou de mise à niveau utilisent le mécanisme d'importation proposé aux clients pour charger les ressources standard dans la base de données. Le mécanisme d'importation standard crée par défaut une copie de sauvegarde de la table qui contient la ressource avant son importation de sorte que vous puissiez ultérieurement la restaurer à son état antérieur si vous déterminez que l'importation n'aurait pas dû être effectuée. Cette copie de sauvegarde de la table a également été effectuée par défaut lors des processus d'installation de base. En conséquence, le mécanisme d'importation étant parfois utilisé plusieurs fois au cours des processus d'installation, certaines des tables ont été sauvegardées plusieurs fois. Selon la taille de la table, ces opérations peuvent ralentir le processus d'installation. Sachant qu'il est préférable d'effectuer une copie de sauvegarde avant tout processus d'installation, le mode de fonctionnement par défaut a été modifié de façon à ne pas effectuer systématiquement de copie de sauvegarde. Si vous voulez que ces copies de sauvegarde soient effectuées, ajoutez SKIPIMPORTBACKUP=false dans le fichier **sandbox.cfg**.

*Non prise en compte de la majuscule initiale d'une valeur d'en-tête :* **Pourquoi et quand exécuter cette tâche**

Avant de lancer une mise à niveau, relisez les informations suivantes concernant AS3.

Pour AS3, lors de la recherche d'une valeur d'en-tête dans un multiple/rapport, vous n'avez pas à tenir compte du fait que l'initiale de la valeur d'en-tête soit ou non en majuscule. Le processus de recherche a été amélioré de manière à ne pas tenir compte de la majuscule initiale.

Par exemple, les recherches suivantes généreront le même résultat :

- Multiple/Rapport
- Multiple/rapport
- multiple/Rapport

• multiple/rapport

En revanche, la recherche ne trouvera pas l'occurrence suivante :

• MulTiPle/RapPorT

*Impacts des certificats de l'autorité de certification :* Avant de lancer une mise à niveau, relisez les informations suivantes relatives aux certificats de l'autorité de certification.

Les utilisateurs peuvent ajouter plusieurs copies des mêmes certificats dans la base de données. Le fait que la base de données contienne plusieurs copies du même certificat n'est, en principe, pas un problème pour le système excepté l'infime quantité d'espace gaspillé. Chaque copie dispose d'un ID objet différent dans la base de données et constitue un objet de base de données distinct.

L'une des modifications propres à cette version réside dans la possibilité d'insérer aisément dans la base de données produits le jeu des certificats racine de l'autorité de certification fourni avec la machine virtuelle Java.

## *Installation d'un serveur Perimeter Server :* **Pourquoi et quand exécuter cette tâche**

Avant de lancer une mise à niveau, relisez les informations suivantes relatives à l'installation d'un serveur Perimeter Server.

L'installation automatique est le mode d'installation par défaut. Si vous voulez installer le serveur Perimeter Server en mode interactif, utilisez la commande suivante :

java -jar *ps\_xxxx.jar* -interactive

où ps\_xxx.jar est le nom du fichier JAR du serveur Perimeter Server pour la version de Sterling B2B Integrator vers laquelle vous effectuez la mise à niveau.

*Logique de nouvelle tentative ajoutée au service PUT de l'adaptateur WebSphereMQ Suite :*

#### **Pourquoi et quand exécuter cette tâche**

Avant d'effectuer une mise à niveau, relisez les informations suivantes relatives au service PUT de l'adaptateur WebSphereMQ Suite.

Une logique de nouvelle tentative a été ajoutée à WebSphereMQ Suite. Pour prendre en charge cette nouvelle fonctionnalité, vous devez configurer deux nouveaux paramètres pour le service PUT :

- wsmq\_send\_retryCount
- v wsmq\_send\_retrySleepInterval

Pour configurer les nouveaux paramètres :

#### **Procédure**

- 1. Connectez-vous à Sterling B2B Integrator
- 2. À partir de **Accueil de la console d'administration**, démarrez le modélisateur de processus graphique (GPM, Graphical Process Modeler).
- 3. Connectez-vous à GPM. Vous aurez besoin d'un **ID utilisateur** et d'un **mot de passe**.
- 4. Dans GPM, sélectionnez **Afficher > Gabarit > Services**.
- 5. Sélectionnez **Fichier > Nouveau**.
- 6. Faites glisser **Service de message Put de WebSphereMQ Suite** du panneau **Tous les services** jusqu'au panneau central.
- 7. Cliquez deux fois sur **Service de message Put de WebSphereMQ Suite**.
- 8. Sélectionnez la configuration dans le menu déroulant **Config**.
- 9. Entrez le nombre de nouvelles tentatives dans **wsmq\_send\_retryCount**.
- 10. Entrez l'intervalle de veille en secondes dans **wsmq\_send\_retrySleepInterval**.
- 11. Enregistrez les modifications apportées à la configuration du service.
- 12. Quittez l'application GPM.

*Services et adaptateurs - bouton Afficher l'état avancé :* Avant de lancer une mise à niveau, relisez les informations suivantes relatives au bouton Afficher l'état avancé.

La case Afficher l'état avancé a été supprimée de l'écran de recherche Configuration des services. Désormais, l'état avancé est toujours affiché par défaut sans avoir à cocher cette case sur l'écran de recherche.

# *Zones de certificat facultatives :* **Pourquoi et quand exécuter cette tâche**

Avant de lancer une mise à niveau, relisez les informations suivantes relatives aux zones de certificat.

Lors de la génération des clés de certificat, les zones suivantes peuvent avoir été omises dans la version à partir de laquelle vous effectuez la mise à niveau, mais elles sont désormais facultatives :

- alt.name.dns
- alt.name.IP

*Prise en charge de plusieurs organisations AS2 :* Avant d'effectuer une mise à niveau, relisez les informations suivantes relatives au schéma AS2.

Sterling B2B Integrator prend désormais en charge plusieurs organisations de commanditaire et plusieurs partenaires pour AS2. Lors d'une mise à niveau, s'il n'existe qu'une seule organisation, elle est définie comme organisation par défaut.

Après mise à niveau de cette version, un préfixe est utilisé pour différencier une organisation AS2 (AS2\_ORG\_) d'un partenaire AS2 (AS2\_PART\_). Chacun d'eux nécessite la configuration complète d'un partenaire commercial pour qu'un partenaire puisse commercer avec plusieurs organisations à l'instar d'une organisation qui commerce avec plusieurs partenaires.

Les tables AS2\_TRADEPART\_INFO et AS2\_EMAIL\_INFO ont été modifiées et la table AS2\_PROFILE ajoutée. Ces tables sont mises à jour de la manière suivante lors du processus actuel de mise à niveau de SI :

- v Identification de l'organisation par défaut et insertion dans la table AS2\_PROFILE des informations sur l'organisation. Une organisation par défaut est un profil d'organisation AS2 nommé "profile\_ORGANIZATION" présent dans le système avant la mise à niveau.
- v Identification du partenaire et insertion dans la table AS2\_PROFILE des informations sur le partenaire.
- v Insertion dans les nouvelles colonnes de la table AS2\_TRADEPART\_INFO des informations sur l'organisation par défaut.
- v Insertion dans la nouvelle colonne PROFILE\_ID de la table AS2\_EMAIL\_INFO de l'ID du profil d'organisation AS2 présent dans le système.

*Services Web :* Avant d'effectuer une mise à niveau, relisez les informations suivantes relatives aux services Web.

Bon nombre des paramètres de configuration des services Web générés à partir de l'interface utilisateur de configuration des fournisseurs de services Web ont été déplacés des fichiers de propriétés vers les tables de base de données. Cette modification a pour but de centraliser ces paramètres dans les environnements cluster et de garantir qu'ils ne seront pas réinitialisés lors de l'application d'un groupe de correctifs.

Une fois la mise à niveau terminée, vous devez exécuter le script convertWSSoaProperties qui se trouve dans le dossier bin du répertoire d'installation. Ce script lit les paramètres du fichier de propriétés et les place dans les tables de base de données appropriées. Vous pouvez ensuite vérifier le résultat dans l'interface utilisateur de configuration des fournisseurs de services Web.

*Windows 2008 ne démarre pas avec l'installation à l'aide d'un fichier de réponses :* **Pourquoi et quand exécuter cette tâche**

Avant d'effectuer une mise à niveau à l'aide d'IBM Installation Manager et de la méthode basée sur un fichier de réponses, examinez les informations suivantes.

Si vous avez procédé à la mise à niveau avec la méthode d'installation basée sur un fichier de réponses, vous devez exécuter manuellement le fichier InstallWindowsService.cmd pour enregistrer le service.

# **Plan de mise à niveau**

Une planification appropriée vous aidera à assurer une mise à niveau sans problèmes.

Avant de lancer une mise à niveau, vous devez :

- Lire et vous familiariser avec ce document pour bien comprendre les implications d'une mise à niveau.
- v Revoir les scénarios de mise à niveau pour déterminer lequel utiliser.
- v Revoir et enregistrer les informations de configuration du système.
- v Revoir et enregistrer les informations de réglage des performances.

**Liste de contrôle de plan de mise à niveau :** Pour vous aider dans votre mise à niveau, revoyez la liste de contrôle de plan de mise à niveau suivante :

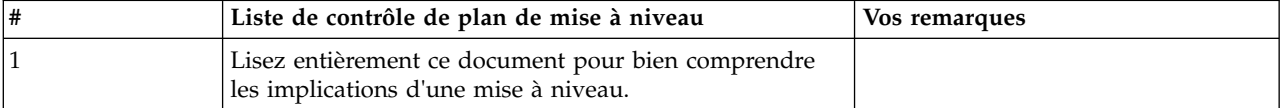
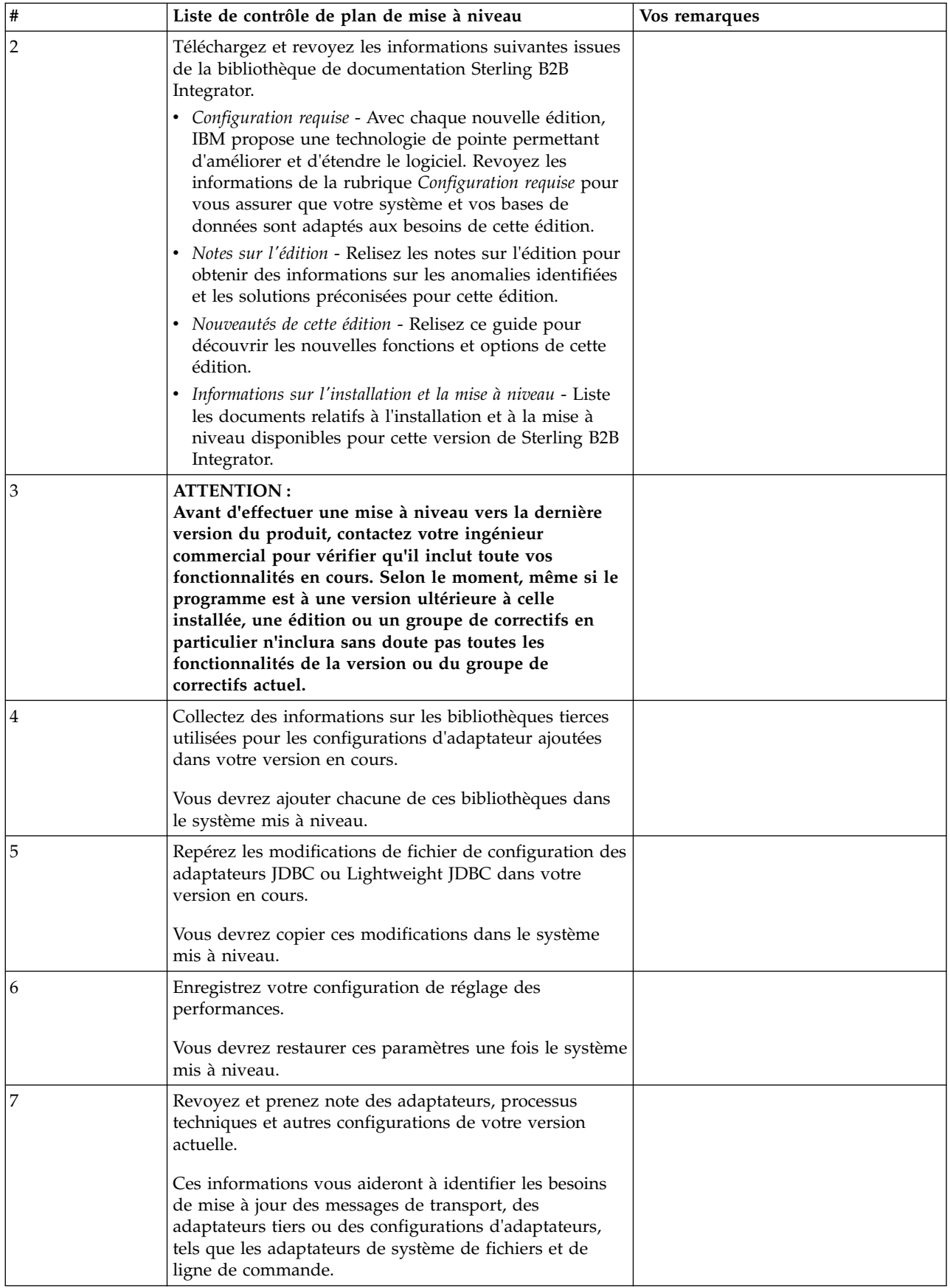

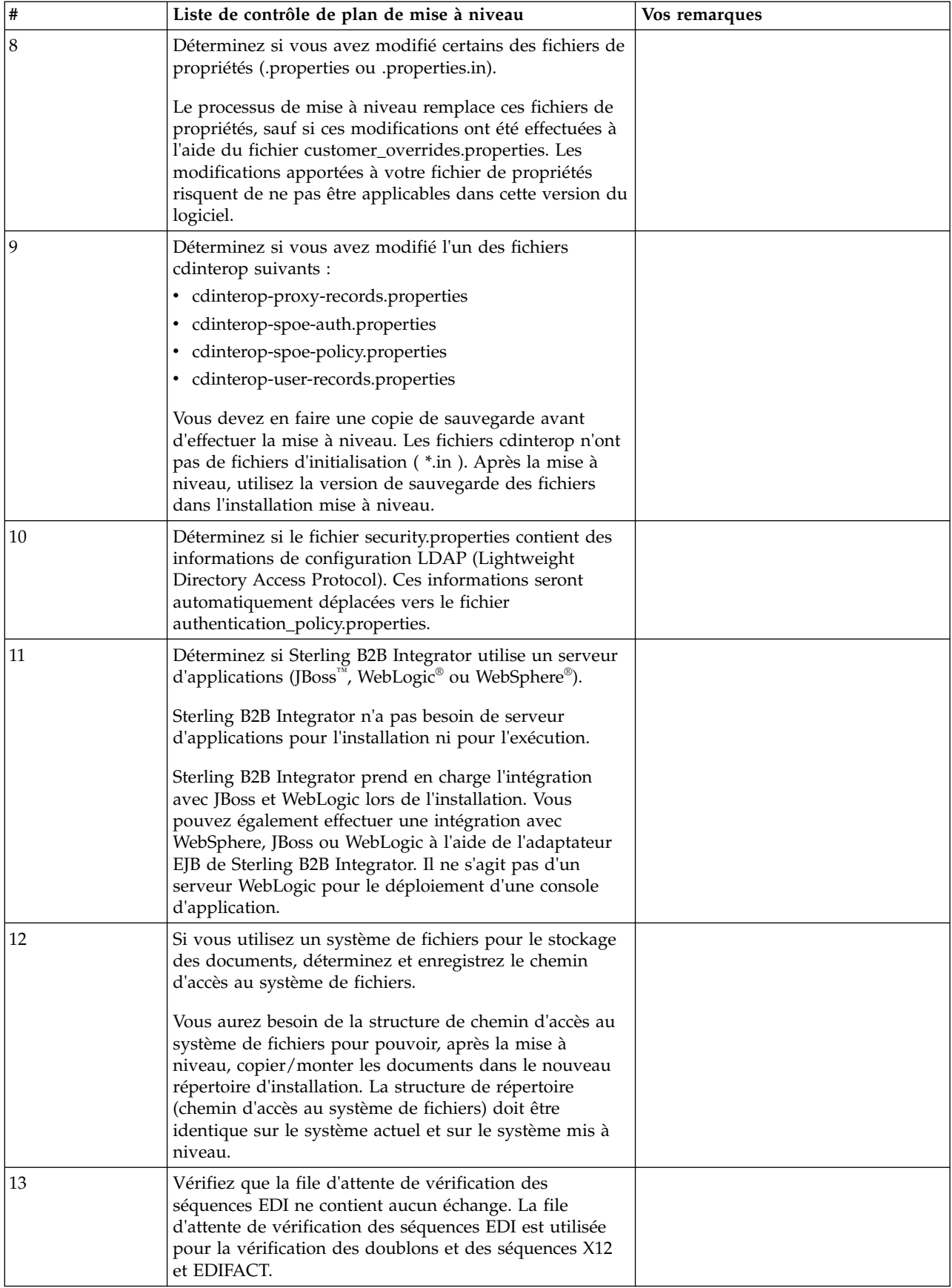

<span id="page-362-0"></span>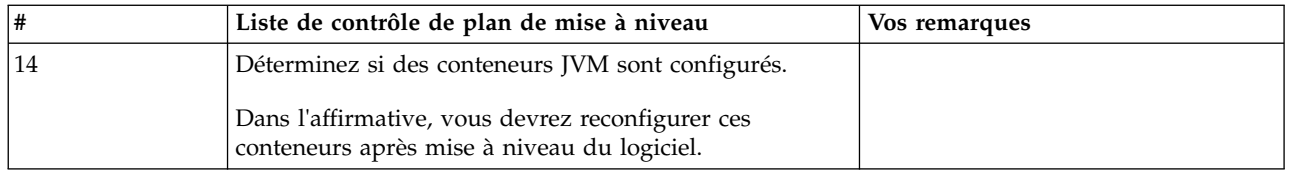

# **Préparation de votre système pour la mise à niveau**

Pour vous assurer d'effectuer une mise à niveau sans problèmes, veillez à préparer votre système avant de lancer la mise à niveau.

Avant de commencer la mise à niveau :

- v Effectuez toutes les tâches de les listes de contrôle préalables à la mise à niveau.
- v Vérifiez que votre système satisfait à l'ensemble de la [configuration requise.](http://www.ibm.com/support/knowledgecenter/SS3JSW_5.2.0/nav_container_topics/sub_overview_system_rqmts_526.html)
- v Procurez-vous le support de mise à niveau.
- v Créez un journal de sortie de processus (facultatif).
- v (Microsoft SQL Server uniquement) Configurez la fonction de capture instantanée (facultatif).
- v (DB2 uniquement) Mettez à niveau DB2 vers la version 10.1 ou 10.5, si nécessaire.

# **Liste de contrôle préalable à la mise à niveau du système :**

Utilisez la liste de contrôle préalable à la mise à niveau du système pour vous assurer que votre système est prêt à être mis à niveau et pour réduire le risque d'erreurs ou d'autres incidents lors de la mise à niveau.

Avant de commencer une mise à niveau :

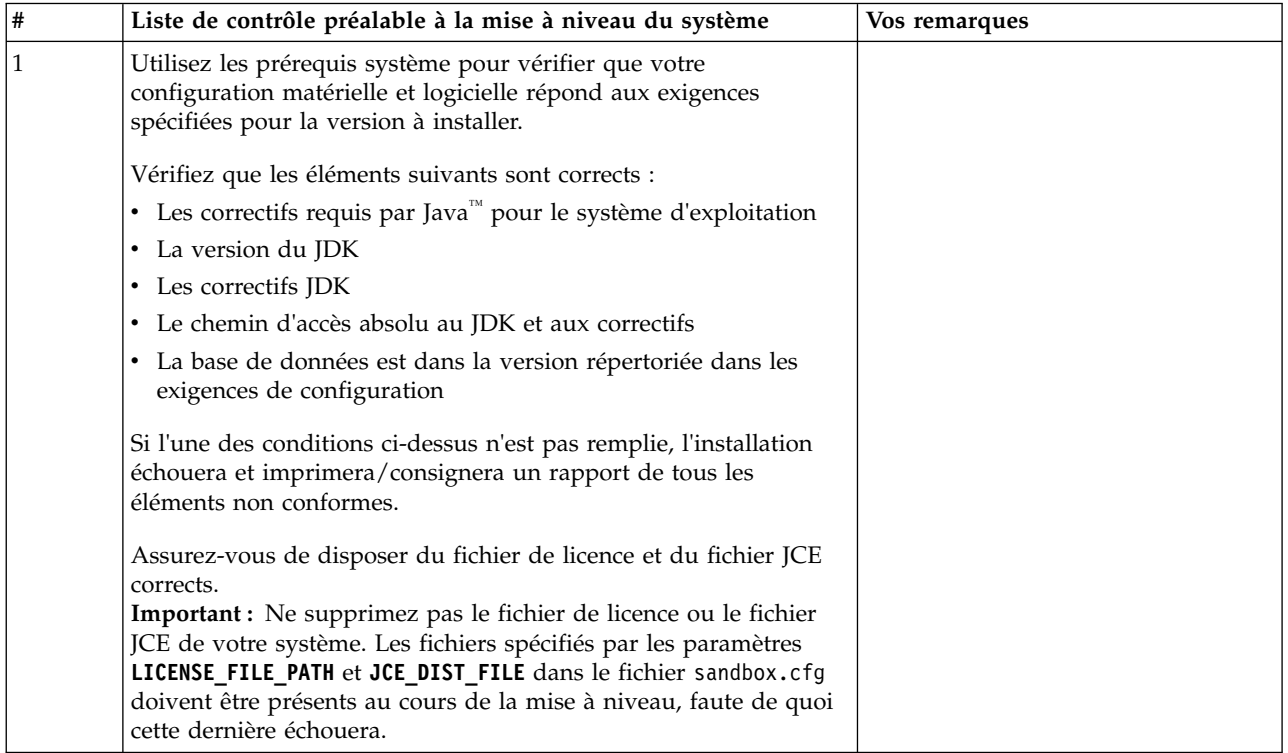

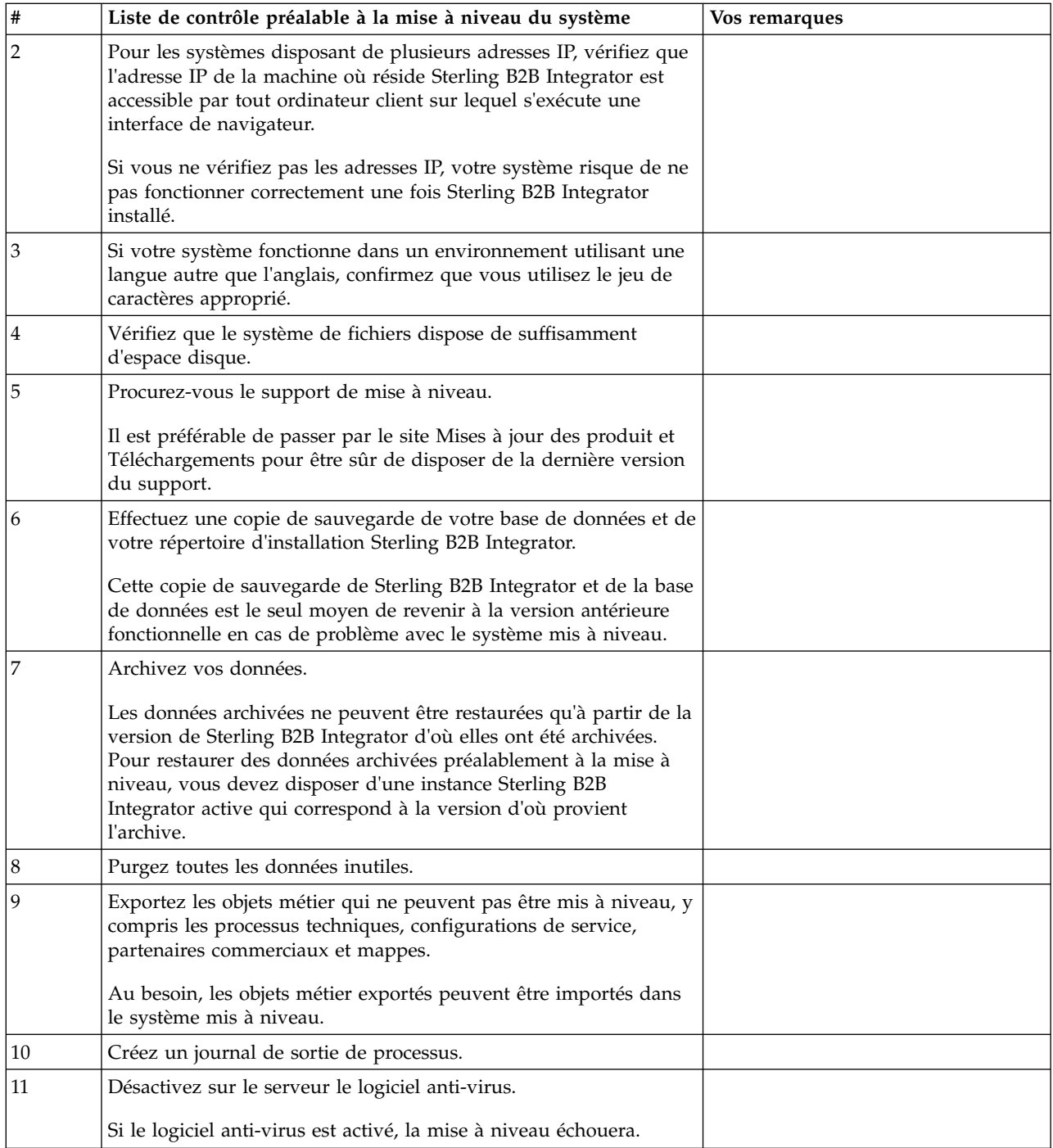

# **Liste de contrôle préalable à la mise à niveau d'une base de données (environnement cluster) :** Avant de lancer une installation, vous devez :

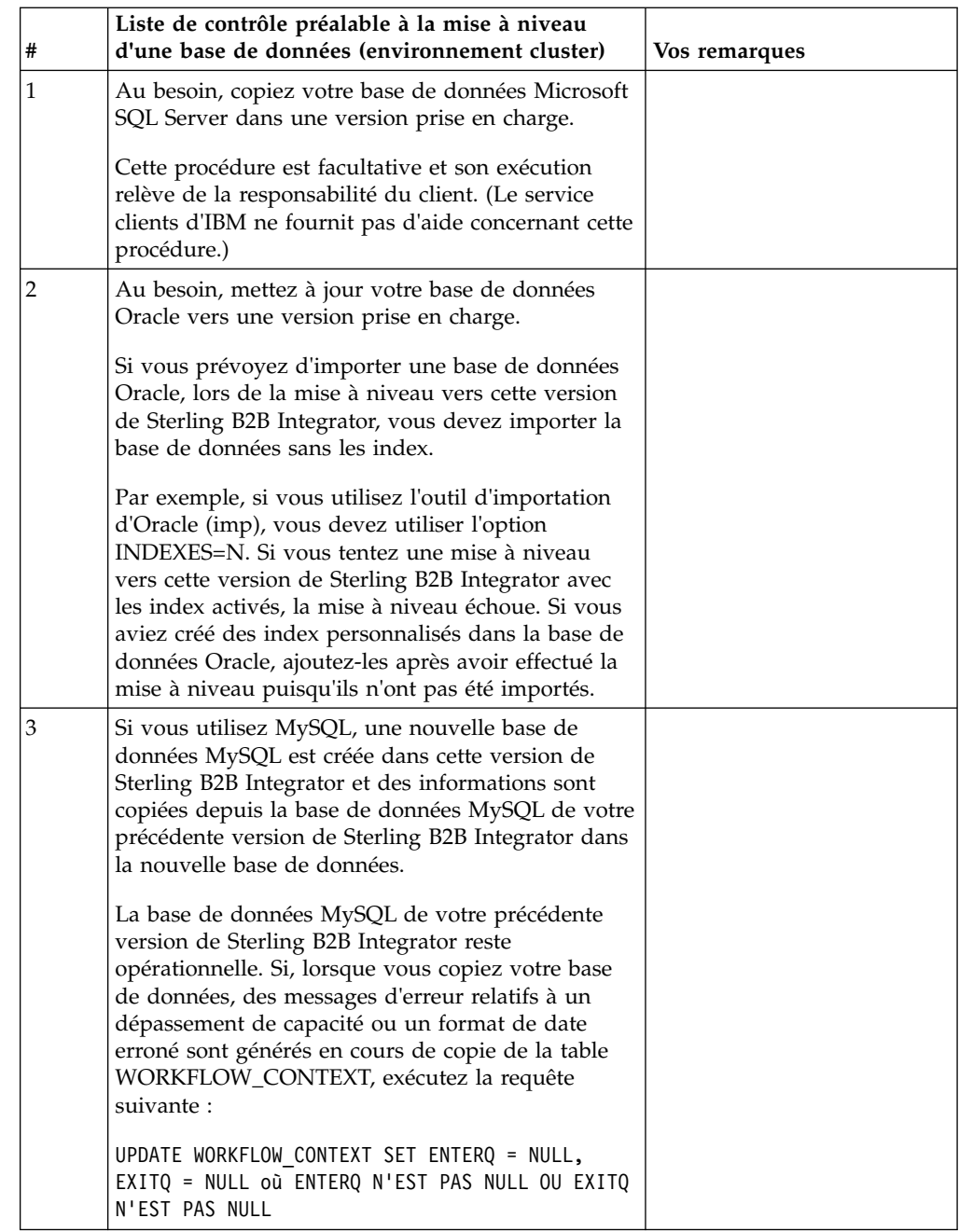

# **Liste de contrôle préalable à la mise à niveau du système d'exploitation :**

Avant de lancer la mise à niveau, vous devez vérifier la configuration de votre système d'exploitation.

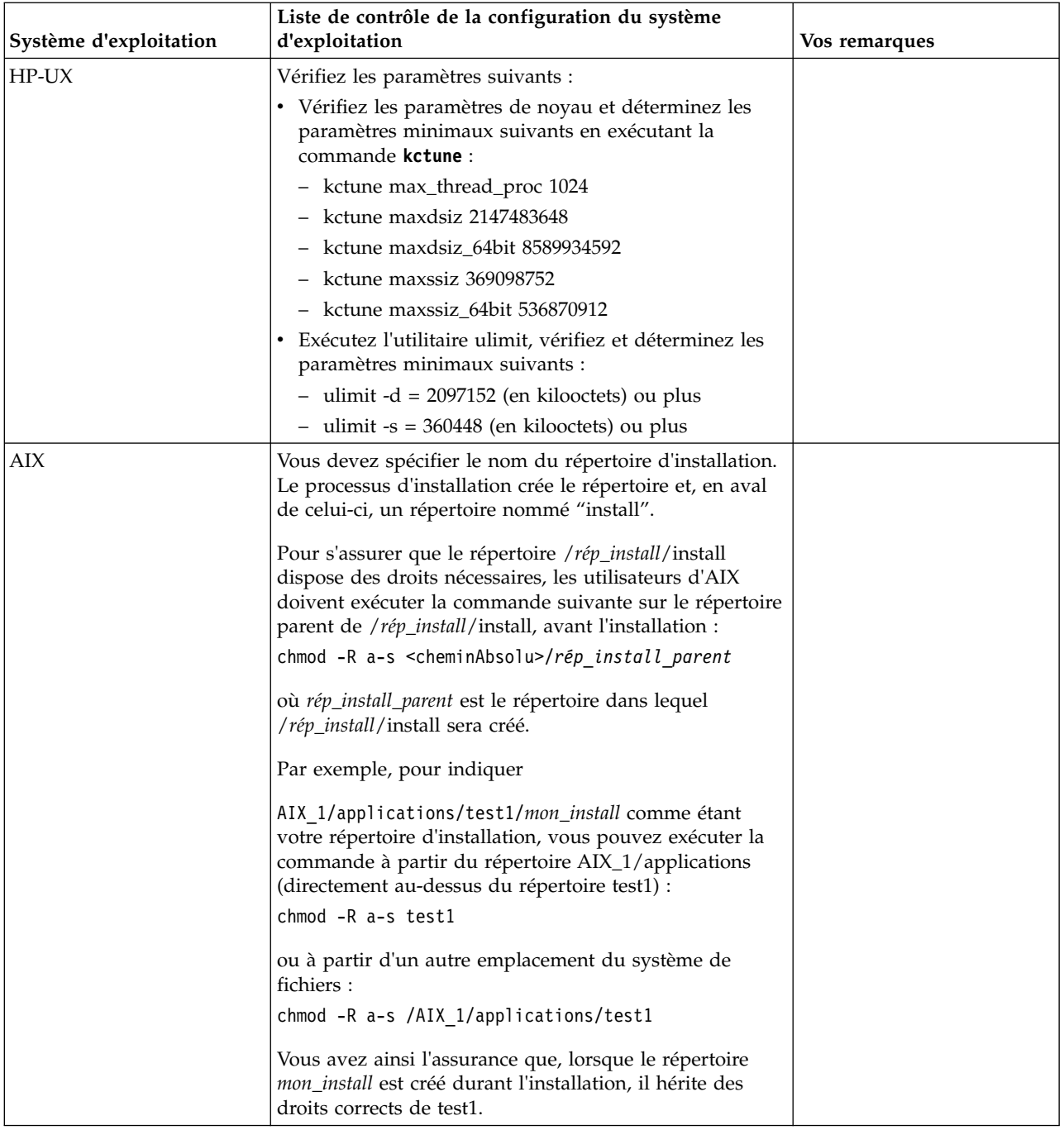

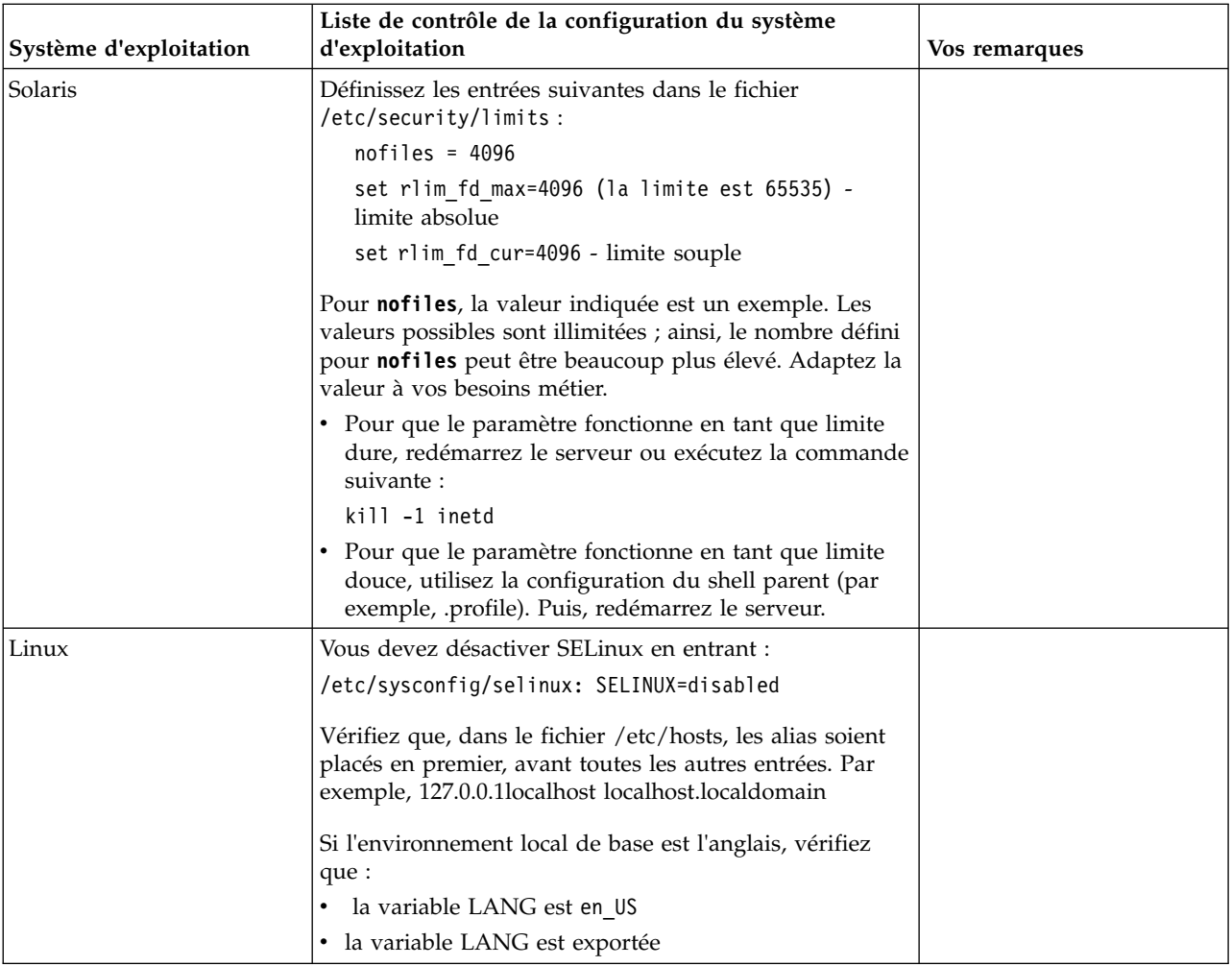

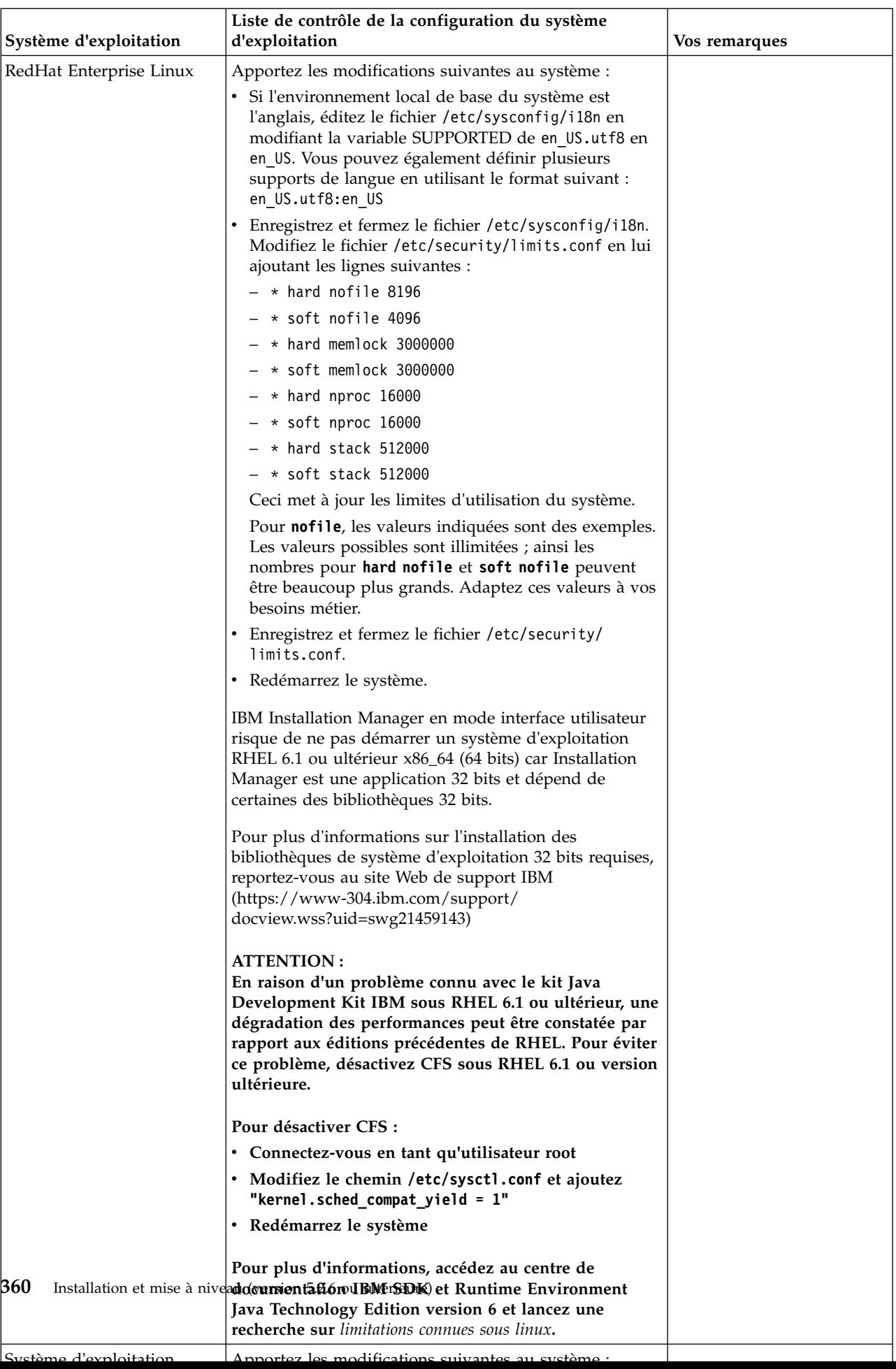

## **Vérification de la configuration système requise :**

Avant de lancer l'installation, vérifiez que votre système dispose de la configuration matérielle et logicielle requise pour cette édition.

La configuration matérielle requise à la section *Configuration système requise* représente la configuration minimale requise. La configuration système requise est supérieure si vous exécutez d'autres applications sur la même machine que Sterling B2B Integrator.

La procédure d'installation requiert le respect des règles suivantes pour la configuration système :

- La version du système d'exploitation doit correspondre exactement aux spécifications.
- v Le niveau de correctif minimum demandé pour le système d'exploitation est obligatoire, mais vous pouvez appliquer des correctifs de niveau supérieur.
- La version du JDK doit correspondre exactement aux spécifications.
- v L'espace disque est un minimum pour l'installation. Le système doit être évalué de manière distincte pour pouvoir gérer la charge qui lui sera affectée.
- v La version de la base de données doit être exactement celle indiquée.
- v La version du pilote JDBC doit prendre en charge les correspondances exactes et les correspondances avec des caractères génériques.

Si l'une de ces conditions n'est pas remplie, l'installation échoue. Si l'installation échoue, vérifiez la liste des non-conformités dans le journal d'installation.

# **Mise à niveau de votre Kit JDK (Windows et UNIX) :**

Parfois, il est nécessaire de mettre à niveau la version du kit JDK pour pouvoir prendre en charge une nouvelle version de Sterling B2B Integrator.

### **Pourquoi et quand exécuter cette tâche**

Si vous avez installé la version 5.2.4.1 ou ultérieure, vous pouvez utiliser le script **upgradeJDK** pour mettre à niveau votre version du kit JDK. Pour plus d'informations, voir *Fichiers du répertoire bin*.

Si vous avez installé la version 5.2.4.0 ou antérieure, procédez comme suit pour mettre à niveau votre kit JDK.

### **Procédure**

- 1. Téléchargez le nouveau fichier JCE. Par exemple, le fichier de règles UnrestrictedPolicy.zip du kit IBM JDK.
- 2. Sauvegardez le kit JDK existant dans *<rép\_install>*/jdk. Renommez le dossier jdk\_back)
- 3. Copiez le nouveau dossier du kit IBM JDK (1.7.0) dans le répertoire d'installation. Le nom du répertoire doit être jdk.
- 4. Copiez tous les fichiers JAR contenus dans *<rép\_install >*jdk\_back\jre\lib\ ext dans le répertoire *<rép\_install >*jdk\jre\lib\ext.
- 5. Si votre installation de la version 5.2.4 ou antérieure a été générée à l'aide du kit Oracle JDK (SUN), passez à l'étape suivante. Sinon passez à l'étape 6.
- a. Editez le fichier de propriétés sandbox.cfg.
- b. Définissez JCE\_DIST\_FILE=*<Nouveau chemin d'accès au fichier JCE pris en charge>*. Par exemple, JCE\_DIST\_FILE=D\:\\IBM\\ unrestrictedpolicyfiles.zip.
- c. Sauvegardez les fichiers local policy.jar et US export policy.jar présents dans *<rép\_install>*jdk\jre\lib\security.
- d. Décompressez le nouveau fichier JCE. Par exemple, Unrestrictedpolicyfiles.zip. Copiez les fichiers local\_policy.jar et US\_export\_policy.jar dans *<Rép install>*jdk\jre\lib\security.
- 6. Exécutez updateJavaSecurity.cmd *<chemin\_accès\_au\_nouveau\_jdk><rép\_install>*/jdk.
- 7. Vérifiez que les fournisseurs de sécurité ont été mis à jour dans *<rép\_install>*\jdk\jre\lib\security\java.security.
- 8. Suivez les instructions du guide de mise à niveau applicables à votre scénario de mise à niveau.

## **Obtention du support de mise à niveau : Pourquoi et quand exécuter cette tâche**

Avant la mise à niveau, assurez-vous de disposer de la version la plus récente du support de mise à niveau du site Passport Advantage ou d'avoir téléchargé le groupe de correctifs depuis Fix Central.

Pour obtenir la version la plus récente et bénéficier de l'aide en ligne, rendez-vous à l'adresse : http://www.ibm.com/software/howtobuy/passportadvantage/ pao\_customers.htm

**Remarque :** Pour la version 5.2.6, le téléchargement du groupe de correctifs utilisé pour la mise à niveau de la version 5.2.x vers la version 5.2.6 est très volumineux. Il inclut la nouvelle fonctionnalité pour Boîte aux lettres globale. Vous devez télécharger le fichier de groupe de correctifs complet pour effectuer la mise à niveau vers la version 5.2.6 en installant un groupe de correctifs même si vous n'avez pas l'intention d'installer Boîte aux lettres globale.

# **Création d'un journal de sortie de processus : Pourquoi et quand exécuter cette tâche**

Un journal de l'activité du processus lors de la mise à niveau est une aide précieuse pour identifier et résoudre des problèmes. La sortie est automatiquement consignée dans les fichiers journaux de mise à niveau (PreInstallSi.log et InstallSi.log). Faites appel à cette procédure pour générer un journal de sortie distinct pour chaque processus à consigner.

Pour créer un journal de sortie de processus :

# **Procédure**

1. A partir de n'importe quel répertoire, exécutez la commande script d'enregistrement des processus en vous assurant que vous avez créé un fichier, dont vous avez spécifié le nom, dans lequel enregistrer la sortie du processus. Par exemple, pour démarrer l'enregistrement de la sortie dans un fichier nommé processoutput.log, entrez script processoutput.log sur la ligne de commande. Le fichier processoutput.log est créé dans le répertoire où vous exécutez la commande script.

- 2. Une fois la mise à niveau terminée, entrez exit sur la ligne de commande pour arrêter l'enregistrement.
- 3. Vous pouvez alors extraire le fichier qui contient la sortie du processus.

L'exemple suivant présente une session après démarrage de la commande script, avec spécification de l'enregistrement de la sortie dans le fichier nommé listing.log et entrée de exit pour arrêter l'exécution de la commande script :

[2]%script listing.log Script démarré, le fichier est listing.log [3]%ls Custard.Recipe FavoriteRecipes Curry.Recipe VindalooCurry.Recipe Jelly.Recipe [4]%exit Script exécuté, le fichier est listing.log

# **Configuration de la fonction de capture instantanée pour Microsoft SQL Server :**

La fonction de capture instantanée de Microsoft SQL Server permet d'afficher une copie en lecture seule de la base de données, même si celle-ci est verrouillée. La configuration de cette fonction peut également réduire les interblocages (deadlocks). Pour activer la fonction de capture instantanée, entrez la commande suivante : **ALTER DATABASE db\_name SET READ\_COMMITTED\_SNAPSHOT ON;**

## **Mise à niveau de DB2 vers la version 10.1 ou 10.5 :**

Pour effectuer une mise à niveau de DB2 9.5 ou 9.7 vers la version 10.1 ou 10.5, vous devez procéder à des changements de la configuration.

### **Procédure**

1. Terminez les étapes dans la tableau suivant qui concernent votre version de Sterling B2B Integrator avant de passer à l'étape 2.

**Important :** Créez une copie de sauvegarde de tous les fichiers avant de modifier des paramètres.

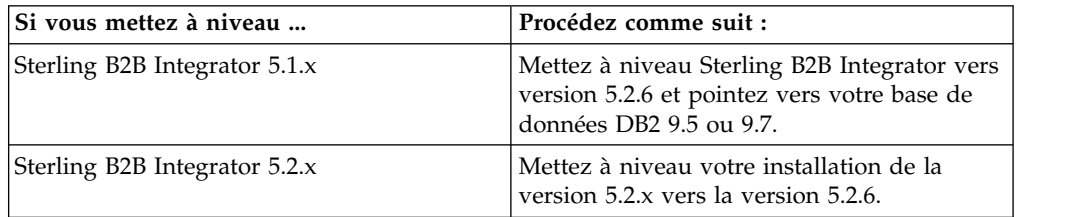

- 2. Copiez le contenu de la base de données DB2 9.5 ou 9.7 vers DB2 10.1 ou 10.5.
- 3. Prenez une copie de sauvegarde du pilote de base de données située dans le répertoire /rép\_install/dbjar/jdbc/DB2/, et remplacez-la par la version DB2 10.1 ou 10.5.
- 4. Mettez à jour les zones suivantes du fichier sandbox.cfg avec les paramètres propres à votre environnement :

DB\_PASS= DB\_SCHEMA\_OWNER= DB\_DRIVERS\_VERSION= YANTRA DB PORT= DB\_DATA= DB\_HOST= YANTRA DB USER= DB\_PORT= YANTRA DB PASS=

```
YANTRA DB DATA=
YANTRA DB HOST=
DB_DRIVERS=
DB_USER=
DB2_PORT=
DB2_USER=
DB2_PASS=
DB2_DATA=
DB2_HOST=
```
5. Éditez la ligne suivante dans le fichier activemq.xml :

```
activemq.xml:
<valeur>jdbc:db2//DB_HOST:DB_PORT/DB_DATA</value>
```
- 6. Exécutez le script setupfiles.
- 7. Exécutez le script deployer.
- 8. Démarrez Sterling B2B Integrator.

# **Liste de contrôle de regroupement des informations**

**Liste de contrôle regroupant les informations de mise à niveau (cluster Windows) :** Avant de commencer la mise à niveau, relisez les informations de la liste de contrôle regroupant les informations de mise à niveau. La liste de contrôle contient toutes les informations dont vous aurez besoin lors de l'exécution des scripts de mise à niveau. Vous trouverez à la fin de ce chapitre des détails et des informations de support.

Cette liste contient :

- v De brèves descriptions des tâches (des procédures plus détaillées sont fournies après la liste de contrôle)
- v Les informations qui doivent être regroupées pour effectuer la mise à niveau

Vous pouvez vouloir faire une copie de la liste de contrôle suivante et l'utiliser pour enregistrer les informations que vous collectez pour chaque noeud du cluster.

L'environnement cluster ne prend pas en charge les éléments suivants :

- Base de données MySQL
- AS2 Edition

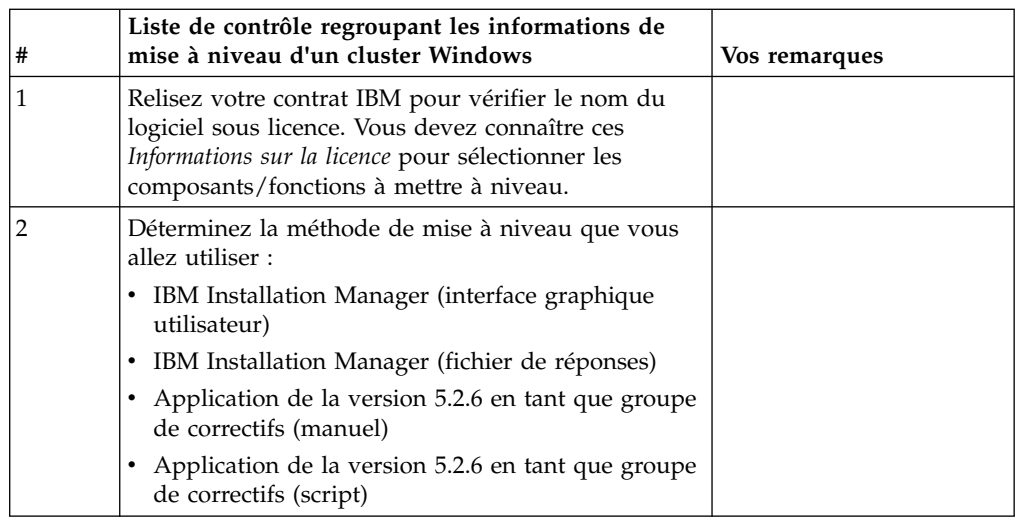

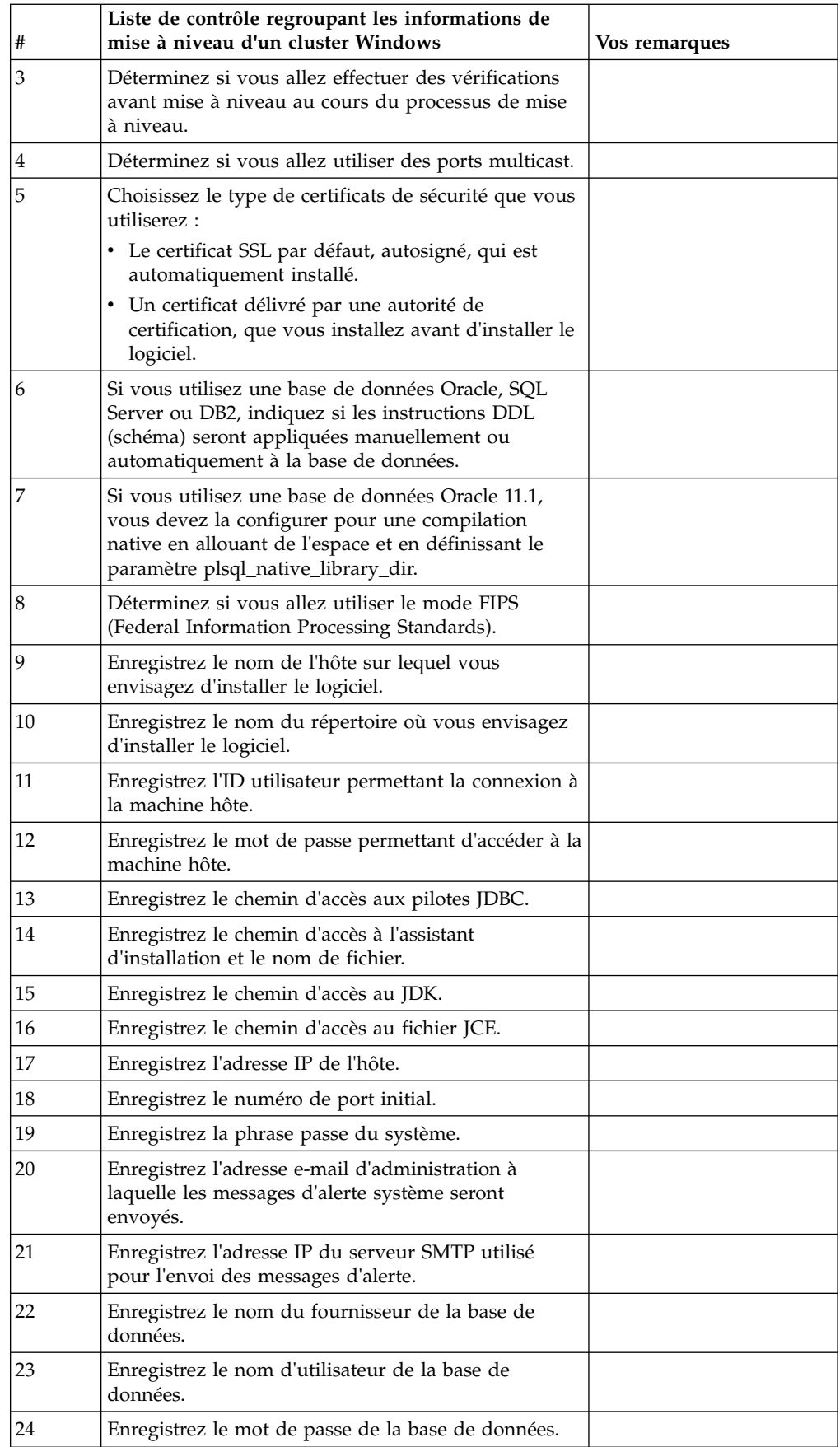

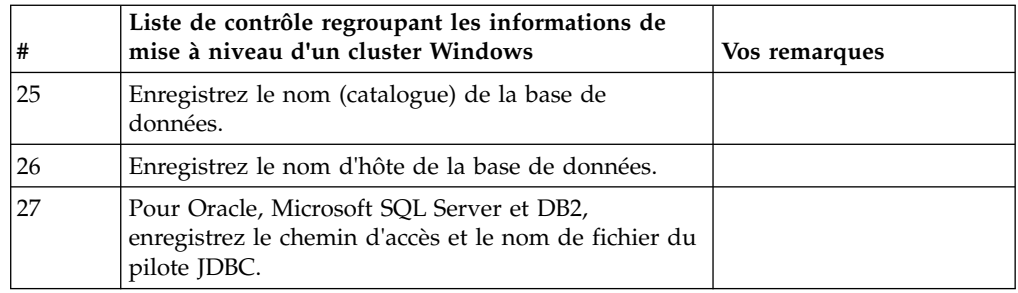

## **Informations de support :**

*Contrôle préalable à la mise à niveau de clusters :* Le contrôle préalable à la mise à niveau vérifie les environnements des bases de données Oracle, SQL Server et DB2 avant de démarrer la mise à niveau. Il s'agit d'une option d'installation facultative qui détecte les erreurs de mise à niveau les plus communes. Il suffit d'exécuter le contrôle préalable pour le noeud 1.

Le contrôle préalable à la mise à niveau s'assure que :

- la table SI\_VERSION existe
- v le jeu de caractères de la base de données est correct pour Oracle et DB2
- v les heures de démarrage planifiées sont antérieures aux heures de fin
- v la phrase passe entrée correspond à la phrase passe que contient la base de données
- la base de données Oracle Long Raw et BLOB est implémentée
- v l'utilisateur est autorisé à effectuer la mise à niveau
- v les paramètres de classement sont validés pour MS SQL
- v OBJECT\_NAME de la table SCI\_ENTITY ne dépasse pas 100 caractères
- v le schéma par défaut identifié au cours de la mise à niveau correspond à la base de données existante.

Si l'un de ces éléments est incorrect, la mise à niveau échoue. Un message d'erreur s'affiche et vous devez rectifier les situations, puis relancer la mise à niveau.

# *Informations sur la licence :*

Une licence distincte est nécessaire pour chaque fonction Sterling B2B Integrator achetée. Au cours de l'installation, vous devez choisir les fichiers de licence en fonction du matériel que vous avez acheté. Les licences d'utilisation du produit ne nécessitent pas de clé d'activation.

IBM suppose que les clients installeront et utiliseront uniquement les produits qu'ils ont achetés. IBM se réserve le droit d'examiner la conformité des installations à tout moment.

Après la fin de l'installation, si vous décidez de modifier les fichiers de licence, voir [«Modification des licences», à la page 62.](#page-69-0)

# **Licences d'utilisation du produit pour Sterling B2B Integrator**

Sterling B2B Integrator Standard and Enterprise Edition inclut :

- MESA Studio
- eInvoicing
- Services de génération de rapports
- v Tous les services et adaptateurs non mentionnés ci-dessous

Sterling B2B Integrator Standard and Enterprise Financial Edition inclut tous les éléments répertoriés ci-dessus plus :

- CHIPS
- SWIFTNet
- Adaptateur NACHA ACH CTX
- $\cdot$  FEDWIRE
- Norme Fin Serv XML
- Mode FIPS
- Service Image Cash Letter
- $\cdot$  EBICS

*Ports de multidiffusion dans les communications de noeud à noeud :*

Les noeuds de cluster sont configurés pour communiquer entre eux à l'aide de JGroups, un outil open source qui offre une certaine flexibilité pour la configuration des protocoles.

JGroups fournit des fonctions élargies de gestion ouverte, avec un support multi-protocole. JGroups prend en charge la multidiffusion (UDP) ainsi que les protocoles de communication TCP.

Lorsque JGroups est configuré pour utiliser la multidiffusion (UDP), tous les noeuds de cluster communiquent entre eux sur une adresse IP et un port spécifiques. La configuration des ports de multidiffusion est basée sur le port de base de l'installation. Tous les clusters du même sous-réseau configuré sur le même port de base envoient leurs messages de multidiffusion sur les mêmes adresse IP et port de multidiffusion.

Pour éviter cette situation, chaque cluster appartenant au même sous-réseau doit être configuré sur des ports de base différents. Installez vos clusters sur différentes plages de port ou sur différents segments de réseau avec acheminement restreint en multidiffusion, de sorte qu'ils n'interfèrent pas entre eux. L'adresse de multidiffusion par défaut est 239.255.166.17. Cette adresse est configurable, avec une plage de 10 ports, débutant par le port de base de multidiffusion de l'instance.

Tous les noeuds appartenant au même cluster doivent être installés sur le même port de base de multidiffusion (propriété **multicastBasePort** du fichier noapp.properties platform ifcresources ext.in). Cette valeur est généralement calculée à partir du port de base (non multidiffusion) du système, mais peut être configurée séparément dans le fichier noapp.properties\_platform\_ifcresources\_ext.in pour permettre l'installation de différents noeuds d'un cluster dans différentes plages de ports (non

multidiffusion). En outre, tous les noeuds du cluster doivent être installés dans le même sous-réseau.

Pour les communications de noeud à noeud, les propriétés sont définies dans le fichier jgroups\_cluster.properties. Les attributs suivant sont utilisés pour définir les communications :

v **property\_string** - la valeur par défaut est UDP.

v **distribution\_property\_string** - la valeur par défaut est TCP. Cet attribut ne doit jamais être défini sur UDP.

Si vous voulez modifier le mode de communication du cluster de multidiffusion de UDP à TCP, vous devez modifier la valeur de la propriété **property\_string** dans le fichier jgroups\_cluster.properties.in (après avoir sauvegardé le fichier). Ensuite, exécutez la commande **setupfiles**. Vous pouvez modifier cette valeur juste après l'installation ou après le démarrage du cluster. Si vous modifiez le fichier après avoir démarré le cluster, vous devez arrêter tous les noeuds du cluster, répercuter la modification sur chaque noeud, puis redémarrer le cluster.

Pour modifier le mode de communication du cluster de multidiffusion de UDP à TCP, utilisez la valeur suivante pour la propriété **property\_string** dans le fichier jgroups cluster.properties.in :

property string=TCP(start port=any available port number): TCPPING (initial\_hosts=this\_instance\_host\_ip[start\_port\_number], theothernode\_instance\_host\_ip[theothernode\_start\_port\_number];port\_range=2; timeout=5000;num\_initial\_members=3;up\_thread=true;down\_thread=true): VERIFY\_SUSPECT(timeout=1500):pbcast.NAKACK(down\_thread=true;up\_thread=true; gc\_lag=100;retransmit\_timeout=3000):pbcast.GMS(join\_timeout=5000; join retry timeout=2000;shun=false;print local addr=true; down\_thread=true;up\_thread=true)

Pour plus d'informations sur les communications UDP, TCP et JGroups, consultez la documentation relative à la *mise en cluster de Sterling B2B Integrator*.

### *Certificats de sécurité :*

Vous pouvez effectuer une sélection parmi différents certificats de sécurité avant d'installer Sterling B2B Integrator.

Avant de lancer l'installation, vous devez déterminer lequel des certificats de sécurité suivants vous allez utiliser :

- v Le certificat SSL par défaut, autosigné, qui est automatiquement généré par l'installation.
- Un certificat délivré par une autorité de certification, qui doit être généré avant l'installation du logiciel.

Si vous effectuez l'installation avec le certificat SSL par défaut mais que vous souhaitez ensuite le remplacer par un certificat provenant d'une autorité de certification, vous pouvez utiliser la propriété **sslCert** dans le fichier noapp.properties platform ifcresources ext.in pour effectuer la modification.

*Numéros de port dans un environnement Windows :* Lors de l'installation ou d'une mise à niveau, il vous sera demandé d'indiquer le numéro de port initial de Sterling B2B Integrator.

Pour spécifier un numéro de port initial, procédez comme suit :

v Sterling B2B Integrator requiert une plage de 200 ports consécutifs ouverts entre 1025 et 65535. La plage de ports commence par le numéro de port initial et se termine par le numéro correspondant au numéro de port initial plus 200. Par exemple, si vous indiquez 10100, vous devez vérifier que les nombres compris entre 10100 et 10199 ne sont pas utilisés par d'autres applications du système.

**Remarque :** Du fait de RMI, un numéro de port situé hors de la plage peut parfois être affecté.

- v Le numéro de port initial représente le numéro de départ de la plage.
- Vérifiez qu'aucun numéro de port de votre plage n'est utilisé par d'autres applications de votre système.

Au cours de la mise à niveau, environ 50 ports par défaut sont pré-affectés à différents services. Par exemple, si vous ne souhaitez pas que xxx32 (10132) soit un port par défaut, vous pouvez affecter ce port à xxx97 ou à un autre nombre compris dans la plage de ports.

Une fois l'installation ou la mise à niveau terminée, reportez-vous au fichier \*rép\_install*\install\properties\sandbox.cfg pour connaître les affectations de port.

*Instructions DDL (Database Definition Language) :* Lorsque vous installez Sterling B2B Integrator, vous pouvez appliquer manuellement les instructions DDL (Database Definition Language) aux tables de votre base de données, au lieu de demander au processus d'installation de le faire directement.

Cette fonctionnalité accroît la sécurité de la base de données, du fait qu'elle restreint les droits de l'utilisateur de la base de données Sterling B2B Integrator. Les droits d'accès aux objets de la base de données peuvent être réservés à un utilisateur ayant un certain niveau de sécurité, tel qu'un administrateur de base de données (DBA) chez le client. Une entreprise peut exiger que, seul un administrateur de base de données avec des droits déterminés, puisse apporter des modifications à la base de données.

# **Mise à niveau du logiciel**

**Informations générales sur la mise à niveau sous Windows (environnement cluster) : ATTENTION :** Sterling File Gateway doit être installé derrière un pare-feu de société pour des raisons de sécurité. Pour plus d'informations sur les options de déploiement sécurisé, voir les rubriques *Serveur Perimeter Server* et *Sécurité* dans la documentation Sterling B2B Integration.

## **Informations sur la mise à niveau d'un cluster Windows**

L'environnement cluster ne prend pas en charge les éléments suivants :

- Base de données MySQL
- AS2 Edition

La mise à niveau de noeuds de cluster Sterling File Gateway est semblable à la mise à niveau d'un unique noeud Sterling File Gateway, avec les restrictions suivantes sur tous les noeuds :

- v Tous les noeuds doivent utiliser la même base de données.
- v Tous les noeuds doivent utiliser la même phrase passe.
- v Tous les noeuds doivent utiliser le même système d'exploitation.
- v Lorsque vous installez des noeuds sur des machines différentes, les numéros de port initial doivent être les mêmes. L'installation de noeuds sur des machines différentes vous permet de bénéficier de la fiabilité, de la disponibilité et de l'évolutivité du groupement en cluster, y compris la reprise en ligne.
- v Lorsque vous installez des noeuds sur une même machine, vous devez installer les noeuds 2 et suivants dans des répertoires différents et utiliser des numéros de port initial différents. Chaque numéro de port initial doit être au moins 100 fois supérieur ou inférieur aux autres numéros de port initial.
- v Les noeuds doivent être installés de manière séquentielle, l'un après l'autre, en commençant par le premier noeud.
- v Une fois tous les noeuds installés, ils doivent être démarrés séquentiellement, l'un après l'autre, en commençant par le premier noeud.
- v Procurez-vous une licence Sterling File Gateway valide pour plusieurs adresses IP de tous les noeuds où Sterling File Gateway sera installé et configuré comme un cluster.
- v Si vous devez installer plusieurs instances de Sterling File Gateway sur le même serveur Windows, la seconde instance doit être installée dans un répertoire différent.
- v Si vous utilisez le protocole FTP pour copier les fichiers, vérifiez que votre session est en mode binaire.
- v Sterling File Gateway ne prend pas en charge l'installation d'IPv6 sur Windows. Avant d'appliquer une adresse IPv6, reportez-vous à la section *Fonctions IPv6* dans le guide *Configuration requise* de Sterling File Gateway.
- v Si vous installez Sterling File Gateway sur VMware, fournissez l'adresse IP de la machine virtuelle, et non l'adresse IP de l'hôte VMware. Par exemple, si 10.251.124.160 est l'adresse IP de l'hôte VMware et 10.251.124.156, l'adresse IP du serveur Windows 2003 qui l'héberge, vous devez utiliser 10.251.124.156 comme adresse IP valide pour installer Sterling File Gateway.
- v L'installation crée de nouveaux ports basés sur le numéro de port initial. Pour plus de détails sur les affectations de port, voir le fichier \*rép\_install*\install\ properties\sandbox.cfg.
- Si vous exécutez la mise à niveau sur une installation active de Sterling File Gateway, vous devrez exécuter la commande d'arrêt programmé pour arrêter normalement le trafic. Pour plus d'informations, voir la section relative à l'arrêt programmé du guide d'administration du système.

### **Informations générales sur IBM Installation Manager :**

IBM Installation Manager version 1.8.2 est requis pour installer Sterling B2B Integrator sur toutes les plateformes prises en charge.

Installation Manager est une application d'installation multiplateforme basée sur Java qui fournit une approche cohérente sur diverses plateformes. Elle ne se fonde pas sur une technologie ou un mécanisme d'installation spécifique à une plateforme.

Installation Manager utilise les référentiels locaux de l'offre Sterling B2B Integrator pour installer ou mettre à jour Sterling B2B Integrator et ses fonctions complémentaires. Il détermine les modules qui doivent être installés et les affiche, notamment les produits, les groupes de correctifs et les correctifs temporaires. Il vérifie que tous les prérequis et que toutes les interdépendances sont respectés avant d'installer le package produit et les jeux de fonctions sélectionnés.

**Important :** L'option **Uninstall** désinscrit uniquement Sterling B2B Integrator d'Installation Manager. La procédure de désinstallation décrite dans les sections connexes doit être suivie pour désinstaller Sterling B2B Integrator complètement.

IBM Installation Manager doit être installé sur chaque ordinateur où Sterling B2B Integrator est installé. Si une version d'Installation Manager est déjà installée sur votre système pour une utilisation avec d'autres applications IBM, vous pouvez l'utiliser avec l'installation de Sterling B2B Integrator, sous réserve qu'il s'agisse de la version appropriée. Si Installation Manager n'est pas installé, il est fourni sur le support d'installation de Sterling B2B Integrator.

#### **Versions de bit prises en charge**

La version 64 bits d'IBM Installation Manager 1.8.2 est fournie avec le module d'installation Sterling B2B Integrator. Cependant, vous pouvez également effectuer l'installation avec une version 32 bits d'Installation Manager.

Avant de démarrer l'installation, tenez compte des considérations suivantes :

- v Si vous êtes un nouveau client, utilisez la version Installation Manager fournie avec le module d'installation Sterling B2B Integrator et installez Sterling B2B Integrator.
- v Si vous possédez une version antérieure d'Installation Manager, vous pouvez la mettre à jour vers la version 1.8.2 à l'aide de la version d'Installation Manager fournie dans le modèle d'installation, puis installer Sterling B2B Integrator.
- v Si vous êtes un client existant qui n'a pas utilisé Installation Manager auparavant, vous pouvez utiliser la version d'Installation Manager qui se trouve dans le module d'installation, puis procéder à la mise à niveau de votre installation de Sterling B2B Integrator.
- Si vous disposez d'Installation Manager 32 bits, vous devez télécharger Installation Manager 32 bits V1.8.2 depuis Fix Central ou IBM Passport Advantage, effectuer la mise à niveau, puis procéder à l'installation de Sterling B2B Integrator. Assurez-vous de disposer des bibliothèques requises qui prennent en charge la présentation du texte à l'écran.

#### **Recherche de mises à jour**

Pour rechercher les mises à jour d'Installation Manager, sélectionnez l'option **Rechercher les mises à jour d'Installation Manager** dans la page **Fichier > Préférences > Mises à jour**. Lorsque cette case à cocher est sélectionnée, Installation Manager effectue une recherche des mises à jour si l'une des pages suivantes est ouverte à partir de la page d'accueil d'Installation Manager :

- Installation de packages
- Modification de packages
- Mise à jour de packages

Installation Manager recherche également des mises à jour lorsque vous cliquez sur le bouton Rechercher d'autres versions, correctifs et extensions dans la page Installation de packages.

#### **Démarrage d'Installation Manager**

Vous devez démarrer Installation Manager (et également installer Sterling B2B Integrator) en tant qu'utilisateur non administrateur.

La façon de démarrer Installation Manager varie selon que vous utilisez l'agent d'Installation Manager fourni avec Sterling B2B Integrator ou que vous avez une instance d'Installation Manager installée sur votre système. Elle dépend également de si vous avez Installation Manager 32 bits ou 64 bits.

Ouvrez une invite de commande et effectuez l'une des tâches suivantes pour démarrer Installation Manager en mode interface graphique :

- v Accédez au répertoire IM\_<système\_exploitation> et saisissez **./userinst** ou **userinst.exe** (Windows) pour le scénario suivant :
	- Si Installation Manager n'est pas installé et que vous utilisez l'agent d'Installation Manager fourni avec le support de Sterling B2B Integrator.
	- Si Installation Manager 64 bits est installé.
	- Si Installation Manager est installé sur une plateforme qui offre un seul téléchargement d'Installation Manager. Par exemple, AIX, Solaris, HP, zLinux.
- Accédez à <répertoire installation>/Installation Manager/eclipse (pour le système Windows, remplacez / par \) et entrez **./IBMIM** ou **IBMIM.exe** si Installation Manager 32 bits est installé sur un système Linux ou Windows.

Pour plus d'informations sur le démarrage d'Installation Manager en mode commande pour l'installation automatique, voir [Installation ou mise à jour avec un](http://www.ibm.com/support/knowledgecenter/SS3JSW_5.2.0/com.ibm.help.sb2bi_install_upgrade_526.doc/install_upgrade_silent_mode/installing_or_updating_with_response_file_SI_specific.html) [fichier de réponses.](http://www.ibm.com/support/knowledgecenter/SS3JSW_5.2.0/com.ibm.help.sb2bi_install_upgrade_526.doc/install_upgrade_silent_mode/installing_or_updating_with_response_file_SI_specific.html)

Pour plus d'informations sur le démarrage d'Installation Manager en mode commande pour l'enregistrement d'un fichier de réponses, voir [Enregistrement](http://www.ibm.com/support/knowledgecenter/SS3JSW_5.2.0/com.ibm.help.sb2bi_install_upgrade_526.doc/install_upgrade_silent_mode/install_recording_a_response_file_SI_specific.html) [d'un fichier de réponses.](http://www.ibm.com/support/knowledgecenter/SS3JSW_5.2.0/com.ibm.help.sb2bi_install_upgrade_526.doc/install_upgrade_silent_mode/install_recording_a_response_file_SI_specific.html)

### **Autres paramètres pour les segments de mémoire**

Les paramètres de segments de mémoire ont pour objet d'indiquer la quantité de mémoire dont dispose Installation Manager pour le processus d'installation. Les tailles de pool de segments de mémoire qu'utilise Installation Manager sont des valeurs par défaut codées en dur. Si ces valeurs par défaut ne suffisent pas pour votre environnement, vous pouvez spécifier d'autres valeurs en ajoutant des paramètres dans le fichier config.ini d'Installation Manager.

**Important :** Ces paramètres supplémentaires ne sont nécessaires qu'en cas d'erreur de type Mémoire insuffisante lors de l'exécution du processus d'installation.

Les paramètres suivants peuvent être ajoutés :

- $\bullet$  values of  $\bullet$
- memoryMin=user.sb.INSTALL\_*<système\_exploitation>*\_INIT\_HEAP.*<quantité\_mémoire>*
- $\bullet$  values of  $\bullet$ memoryMax=user.sb.INSTALL\_*<système\_exploitation>*\_MAX\_HEAP.*<quantité\_mémoire>*

Où <*SE*> est votre système d'exploitation et <*quantité\_de\_mémoire*> la quantité de mémoire spécifiée.

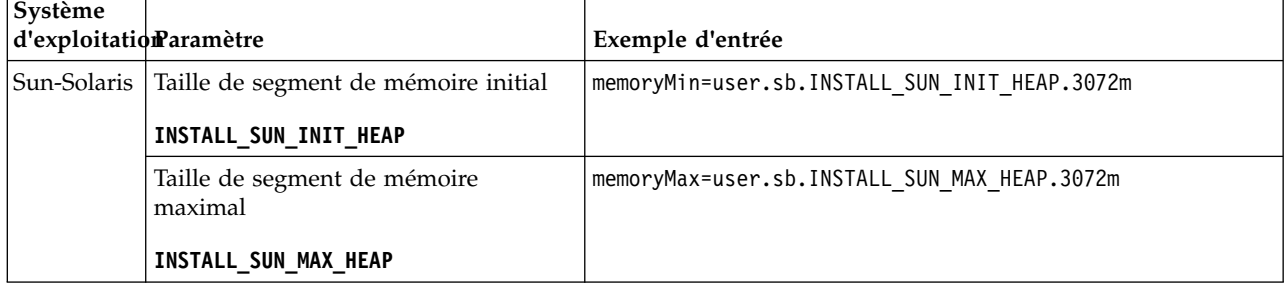

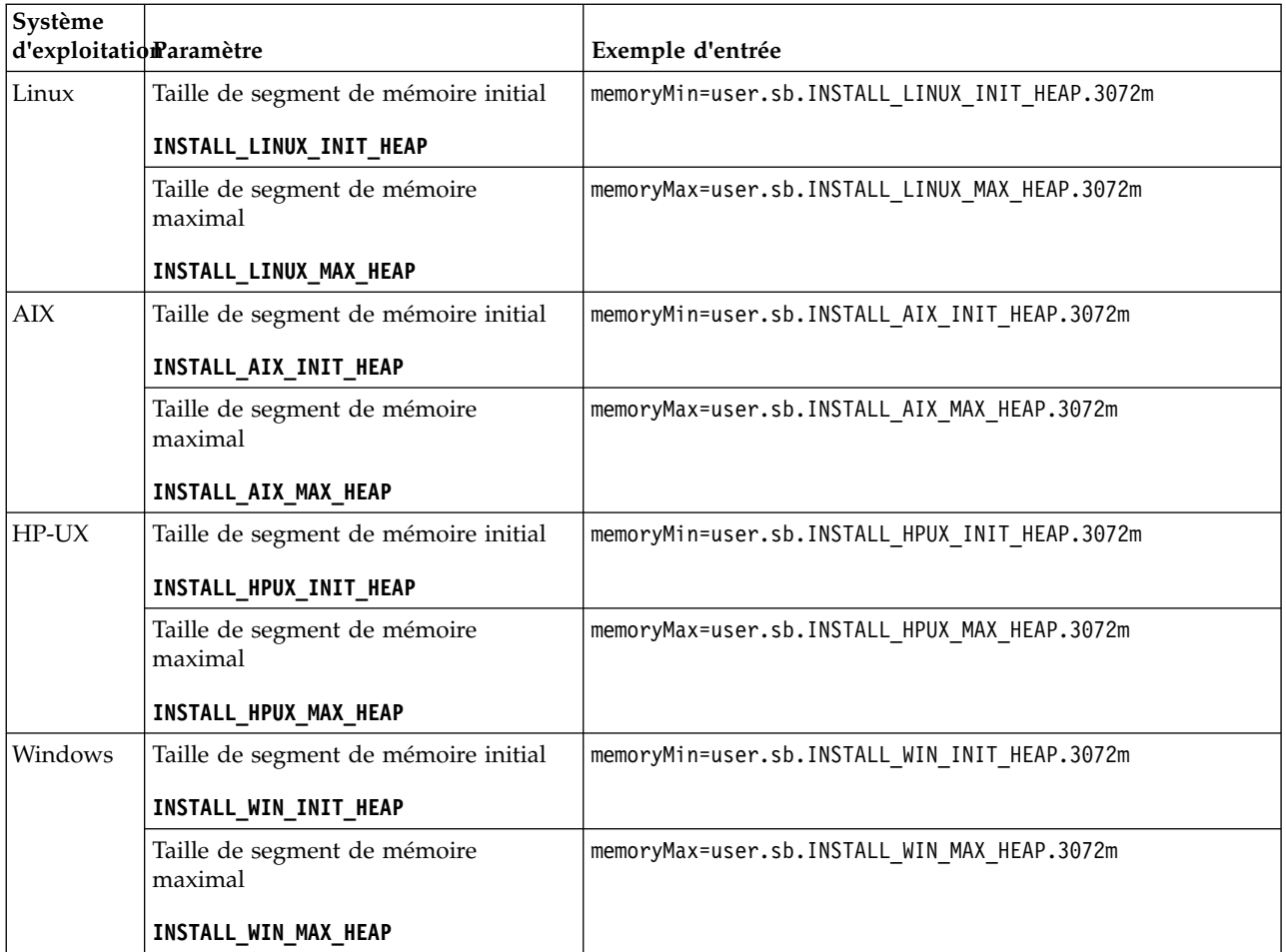

# **Installation ou mise à jour avec un fichier de réponses (version 5.2.6 ou ultérieure) :**

Vous pouvez installer ou mettre à jour (appliquer le groupe de correctifs ou le correctif temporaire) Sterling B2B Integrator en mode silencieux en utilisant les fichiers de réponses exemples ou en convertissant votre fichier de réponses existant au format requis.

# **Mise à niveau dans un environnement cluster Windows avec IBM Installation Manager en mode interface graphique :**

Vous pouvez mettre à niveau Sterling B2B Integrator dans un environnement cluster Windows avec IBM Installation Manager en mode interface graphique.

# **Avant de commencer**

- v Assurez-vous que votre système est prêt pour la mise à jour. Voir [«Préparation](#page-362-0) [de votre système pour la mise à niveau», à la page 355.](#page-362-0)
- **Avertissement :** Si vous ne préparez pas votre système correctement, la mise à niveau risque d'échouer.
- v Remplissez la [«Liste de contrôle regroupant les informations de mise à niveau](#page-371-0) [\(cluster Windows\)», à la page 364.](#page-371-0)
- v Pour effectuer une mise à niveau, vous devez détenir des droits d'administration et une connexion à la machine hôte.
- Si vous utilisez l'application Standards Processing Engine (SPE) avec Sterling B2B Integrator, vous devez mettre à niveau SPE avant Sterling B2B Integrator.
- v Si vous utilisez l'application EBICS Banking Server avec Sterling B2B Integrator, le chiffrement de données pour le stockage à l'emplacement d'installation n'est pas pris en charge.

### **Pourquoi et quand exécuter cette tâche**

Cette procédure de mise à niveau remplace le mot de passe d'administration par le mot de passe par défaut. Une fois la mise à niveau effectuée, modifiez le mot de passe pour réinitialiser le mot de passe d'administration de manière à réduire les risques en matière de sécurité. Il s'agit du mot de passe administrateur de connexion à l'interface utilisateur (/dashboard ou /ws).

**Important :** Vous trouverez ci-après une liste des modifications concernant l'installation de Sterling B2B Integrator version 5.2.6 ou la mise à niveau vers cette version :

- v Vous pouvez effectuer une installation ou une mise à niveau à l'aide d'IIM par le biais de l'interface utilisateur ou de fichiers de réponses. L'installation et la mise à niveau en mode console ne sont pas prises en charge. Si vous avez déjà installé V5.2.x, vous pouvez effectuer une mise à niveau en utilisant un script.
- v Le fichier JAR de Sterling B2B Integrator est inclus dans le référentiel. Par conséquent, il n'est pas nécessaire de sélectionner le fichier JAR manuellement lors de l'installation ou de la mise à niveau.
- v Vous devez utiliser Installation Manager V1.8.2 pour l'installation ou la mise à niveau de Sterling B2B Integrator. InstallService est désactivé et ne peut pas être utilisé. Vous pouvez utiliser InstallService uniquement pour un scénario spécifique associé à Sterling File Gateway. Pour plus d'informations, voir l'étape 13.

### **Procédure**

- 1. Fermez tous les programme Windows ouverts ainsi que toutes les fenêtres d'invite de commande.
- 2. À partir du support d'installation, copiez le module de mise à niveau compressé vers un emplacement de votre bureau.
- 3. Décompressez le module de mise à niveau.
- 4. Ouvrez le dossier InstallationManager dans la structure de répertoires créée lors de la décompression du module d'installation. Plusieurs fichiers IM\_*SystèmeExploitation*.zip s'affichent.
- 5. Décompressez le fichier IM Win.zip. Cette action crée le dossier IM Win.

**Important :** Installation Manager version 1.8.2 est requis pour effectuer la mise à niveau de Sterling B2B Integrator version 5.2.6. Si vous n'avez pas utilisé Installation Manager pour installer instance Sterling B2B Integrator actuelle, le processus d'installation installe Installation Manager lorsque vous démarrez la mise à niveau vers Sterling B2B Integrator version 5.2.6. Une fois que l'installation a réussi, redémarrez Installation Manager et poursuivez la mise à niveau de Sterling B2B Integrator version 5.2.6.

6. Décompressez le fichier Common\_Repo.zip à partir du module d'installation. Cette action crée deux nouveaux dossiers, b2birepo et gmrepo. Les dossiers IM Win, b2birepo et gmrepo doivent se trouver au même niveau dans un répertoire.

**Important :** gmrepo contient le fichier référentiel nécessaire pour installer la boîte aux lettres globale. Pour plus d'informations sur la boîte aux lettres globale, voir [Présentation de la boîte aux lettres globale.](http://www.ibm.com/support/knowledgecenter/SS3JSW_5.2.0/com.ibm.help.gdha_overview.doc/com.ibm.help.gdha_overview.doc/gdha_overview.html)

- 7. Effectuez l'une des tâches suivantes pour démarrer Installation Manager :
	- a. Accédez au répertoire IM\_Win et cliquez deux fois sur **userinst.exe** pour les scénarios suivants :
		- v Si Installation Manager n'est pas installé et que vous utilisez l'agent d'Installation Manager fourni avec la version 5.2.6.
		- Si Installation Manager 64 bits est installé.
	- b. Accédez à <répertoire installation>\Installation Manager\eclipse et cliquez deux fois sur **IBMIM.exe** si Installation Manager 32 bits est installé sur votre système Windows.

**Important :** Il est conseillé d'enregistrer un fichier de réponses. Le fichier de réponses peut être utilisé pour installer Sterling B2B Integrator après avoir appliqué le schéma de base de données manuellement ou pour installer le deuxième noeud et les noeuds suivants d'un cluster. Pour plus d'informations, voir [Installation ou mise à jour avec un fichier de réponses.](http://www.ibm.com/support/knowledgecenter/SS3JSW_5.2.0/com.ibm.help.sb2bi_install_upgrade_526.doc/install_upgrade_silent_mode/install_with_silent_mode_SI_specific.html)

8. Dans la page d'accueil d'Installation Manager, cliquez sur **Installer**.

**Important :** Si les répertoires IM\_<système\_exploitation> et b2birepo ne se trouvent pas dans le même répertoire ou si vous avez déjà installé Installation Manager, vous recevez un message indiquant qu'il n'y a pas de packages à installer ou qu'Installation Manager n'a pas pu se connecter aux référentiels. Vous devez ajouter les fichiers référentiels de Sterling B2B Integrator au référentiel d'Installation Manager. Pour plus d'informations sur l'ajout de fichiers référentiels, voir la rubrique [Préférence de référentiel.](https://www-01.ibm.com/support/knowledgecenter/SSDV2W_1.8.2/com.ibm.cic.agent.ui.doc/topics/t_specifying_repository_locations.html)

- 9. Sur l'écran Installer des packages, sélectionnez **IBM Sterling B2B Integrator**. Cette action sélectionne les versions également. Cliquez sur **Suivant**.
- 10. Consultez le contrat de licence et sélectionnez l'option **J'accepte les dispositions du contrat de licence** pour poursuivre.

Si vous n'acceptez pas le contrat, la procédure de mise à niveau est annulée.

- 11. Sélectionnez un emplacement pour le répertoire de ressources partagées ainsi qu'un emplacement où résidera Installation Manager :
	- a. Indiquez un **Répertoire de ressources partagées**.
	- b. (Facultatif si déjà installé précédemment) Spécifiez le **répertoire d'Installation Manager**.

**Remarque :** Le répertoire de ressources partagées ne peut pas être un sous-répertoire du répertoire d'installation d'Installation Manager.

Les répertoires de ressources partagées et d'Installation Manager doivent être vides.

- 12. Choisissez **Créer un groupe de packages** et spécifiez le chemin d'accès au répertoire d'installation de Sterling B2B Integrator.
- 13. Sélectionnez les fonctions qui doivent être installées. Les options disponibles sont les suivantes :
	- v **Sterling B2B Integrator**
	- v **IBM Sterling File Gateway**

**Important :** Si votre installation actuelle inclut Sterling File Gateway, alors Sterling File Gateway est également mis à jour vers la version 2.2.6 lors de la mise à niveau vers Sterling B2B Integrator version 5.2.6. Toutefois, si Sterling File Gateway n'a pas été installé, il n'est pas installé lors de la mise à niveau vers Sterling B2B Integrator version 5.2.6, lorsque vous sélectionnez l'option **IBM Sterling File Gateway**. Dans ce cas, pour installer Sterling File Gateway lors de la mise à niveau, vous devez effectuer l'une des tâches suivantes :

- Lors de la mise à niveau de Sterling B2B Integrator, si vous installez Sterling B2B Integrator dans un nouveau répertoire et que vous pointez vers la base de données précédente, alors vous pouvez installer Sterling File Gateway V2.2.6.
- Utilisez InstallService pour installer Sterling File Gateway. Pour plus d'informations sur l'installation de Sterling File Gateway à l'aide d' InstallService, voir la rubrique [Installing Sterling File Gateway \(version](http://www.ibm.com/support/knowledgecenter/SS4TGX_2.2.0/com.ibm.help.sfg_installation_226.doc/sfg_installation_overview.html) [2.2.6 ou ultérieure\).](http://www.ibm.com/support/knowledgecenter/SS4TGX_2.2.0/com.ibm.help.sfg_installation_226.doc/sfg_installation_overview.html)
- v **Module FIPS**
- v **Module d'édition AS2**
- v **Module de services financiers**
- v **Module de serveur bancaire EBICS**
- v **Module d'intégration de B2B Advanced Communications**

**Important :** Lors de la mise à niveau vers Sterling B2B Integrator version 5.2.6, sélectionnez **Module d'intégration de B2B Advanced Communications** pour installer le pont Sterling B2B Integrator. Le pont Sterling B2B Integrator est requis pour la communication entre Sterling B2B Integrator et B2B Advanced Communications. Si vous installez Boîte aux lettres globale and Sterling B2B Integrator, alors le **Module d'intégration de B2B Advanced Communications** (pont Sterling B2B Integrator) est installé par défaut étant donné que Boîte aux lettres globale utilise le module de stockage de B2B Advanced Communications. Cependant, vous devez configurer les conteneurs d'adaptateur et les adaptateurs pour le pont Sterling B2B Integrator après la mise à niveau.

# **Important :**

**Sterling B2B Integrator** est sélectionné par défaut. Sélectionnez uniquement les licences et les fonctions qui ont été définies dans votre contrat IBM. Si vous ne savez pas quel élément sélectionner, la procédure d'installation peut s'exécuter correctement sans sélection. En revanche, le démarrage et le bon fonctionnement du logiciel nécessitent la sélection de l'une des licences. Voir [«Modification des licences», à la page 62](#page-69-0) pour appliquer les licences après l'installation.

Les fonctions qui ne font pas partie de votre installation Sterling B2B Integrator actuelle sont désactivées et vous ne pouvez pas les sélectionner lors d'une mise à niveau ou de l'application d'un groupe de correctifs. Pour les inclure à votre configuration Sterling B2B Integrator, vous devez d'abord effectuer une mise à niveau vers la version actuelle, puis les installer séparément. Si le fichier JAR de groupe de correctifs ou de mise à niveau inclut des mises à jour de fonctions qui font partie de votre installation Sterling B2B Integrator actuelle, les fonctions sont mises à niveau que vous les ayez sélectionnées ou non.

**Important :** Si vous effectuez une mise à niveau vers Sterling B2B Integrator à partir d'une version antérieure, vous devez installer le client EBICS

manuellement. Pour plus d'informations sur l'installation manuelle du client EBICS, voir le *Guide d'utilisation du client EBICS*.

- 14. Entrez le chemin d'accès complet au **répertoire JDK**.
- 15. Indiquez la configuration des fonctions à installer et cliquez sur **Suivant**.
	- v **Mode de conformité FIPS (le module FIPS doit être activé)**
	- v **Mode de conformité NIST 800-131a**
		- **off** (valeur par défaut)
		- **strict**
	- v **Module d'intégration SPE (requiert la préinstallation de SPE, WTX en option)**

Si vous sélectionnez l'option SPE, vous êtes invité à entrer les informations suivantes :

- Le répertoire d'installation de SPE
- (Facultatif) Le répertoire d'installation de WTX (WebSphere Transformation Extender)
- Le port de l'interface utilisateur SPE

Pour plus d'information, consultez la documentation sur l'intégration de Sterling B2B Integrator et de SPE.

- 16. Entrez le chemin d'accès complet à votre **fichier JCE**.
- 17. Entrez vos informations de **propriétés du panneau d'installation** :
	- a. Entrez l'adresse IP explicite du serveur ou utilisez la valeur par défaut de l'hôte local.
	- b. Entrez le numéro de Port initial ou utilisez la valeur par défaut 8080.
- 18. Entrez vos informations sur la **phrase passe du système** :
	- a. Entrez une phrase passe.
	- b. Confirmez la phrase passe.
- 19. Entrez vos **informations de courrier électronique** :
	- a. Entrez l'adresse électronique à laquelle vous voulez que les messages d'alerte système soient envoyés.
	- b. Entrez le nom d'hôte ou l'adresse IP du serveur de messagerie SMTP que vous souhaitez utiliser pour les messages d'alerte système et autres notifications administratives.
- 20. Si vous voulez utiliser le mode **FIPS** (Federal Information Processing Standards), cochez la case correspondante. Par défaut, le mode FIPS est désactivé.
- 21. Sélectionnez le fournisseur de la base de données à utiliser :
	- Oracle
	- Microsoft SQL Server
	- $\cdot$  DB2
	- MySQL

La mise en cluster n'est pas prise en charge pour les systèmes Sterling B2B Integrator qui utilisent la base de données MySQL, même si elle est proposée comme option.

22. Sélectionnez toutes les options applicables à ce noeud :

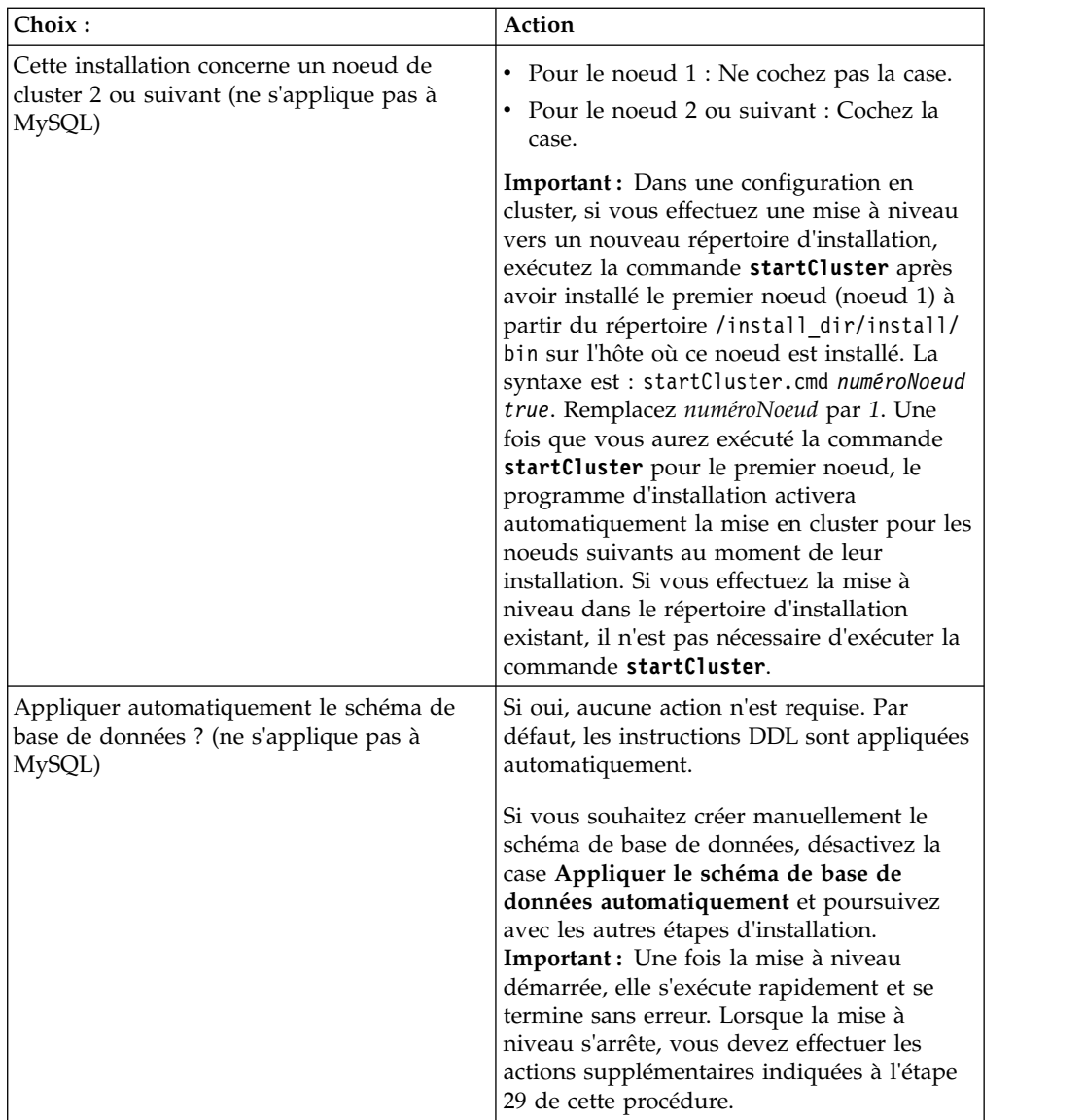

# 23. Entrez les **informations de connexion à la base de données**.

- v Nom d'utilisateur de la base de données.
- v Mot de passe de la base de données (et confirmation).
- v Nom de catalogue de la base de données.
- v Nom de l'hôte de la base de données.
- v Port de la base de données.
- v Pour Oracle, Microsoft SQL Server et MySQL Chemin absolu et nom de fichier pour un fichier de pilote JDBC.
- v Pour DB2 Chemin absolu et nom de fichier pour le fichier de pilote JDBC. Utilisez le pilote JDBC Type 4. Ce type de pilote convertit les appels JDBC en un protocole réseau utilisé directement par DB2, permettant ainsi un appel direct du système vers le serveur DB2.
- 24. Cliquez sur **Ajouter** pour accéder à l'emplacement de fichier du pilote JDBC approprié.
- 25. Cliquez sur **Tester** en regard du chemin d'accès au pilote de base de données.

**Important :** IBM Installation Manager doit d'abord valider la connexion à la base de données pour que vous puissiez poursuivre la mise à niveau. En cas d'échec de validation, vous pouvez afficher le journal système pour obtenir plus d'informations sur la raison de l'échec. Effectuez les opérations suivantes :

- a. Identifiez l'emplacement du répertoire d'application de l'utilisateur. Sélectionnez **Démarrer -> Exécuter** et entrez %APPDATA%.
- b. Accédez au répertoire d'application de l'utilisateur : *chemin\_local*\IBM\ Installation Manager\logs
- c. Ouvrez le fichier **index.xml** dans un navigateur.
- d. Identifiez le fichier journal d'après l'horodatage du moment où vous avez démarré la mise à niveau.
- e. Cliquez sur le fichier d'installation pour afficher la liste des erreurs qui se sont produites au cours de la mise à niveau.
- 26. Déterminez les **autres options** à appliquer à cette installation. Sélectionnez les options applicables :
	- v **Installation prolixe**
	- v **Cette installation est une mise à niveau d'une version précédente** Sélectionnez cette option.

**Important :** Une fois que vous avez sélectionné l'option de mise à niveau, une option supplémentaire s'affiche.

- v **Souhaitez-vous exécuter un contrôle préalable de mise à niveau ?** Pour effectuer un contrôle préalable de mise à niveau, cliquez sur **Tester**.
- 27. Indiquez la **configuration des performances** applicable à cette mise à niveau. Sélectionnez les options applicables :
	- v **Nombre de coeurs de processeur** Acceptez la valeur par défaut ou entrez la valeur appropriée.
	- v **Mémoire physique (Mo) allouée à Sterling B2B Integrator** Acceptez la valeur par défaut ou entrez la valeur appropriée.
- 28. Passez en revue les informations récapitulatives du module d'installation.
- 29. Cliquez sur **Installer** pour continuer.

**Important :** Si vous n'avez pas sélectionné l'option **Appliquer le schéma de base de données automatiquement**, l'installation s'arrête et vous devez exécuter les étapes supplémentaires suivantes afin de terminer l'installation avec des instructions DDL manuelles :

- a. Accédez à votre répertoire d'installation.
- b. Localisez le fichier InstallSI.log et ouvrez-le dans un éditeur de fichier.
- c. Recherchez dans le fichier les messages d'erreur suivants :
	- <install\_SI>/repository/scripts/EFrame\_IndexAdds.sql doit être appliqué à la base de données.
	- <install\_SI>//repository/scripts/EFrame\_Sequence.sql doit être appliqué à la base de données.
	- <install\_SI>//repository/scripts/EFrame\_TableChanges.sql doit être appliqué à la base de données. Sortie de l'installation..."

**Important :** Si le fichier journal ne contient pas les messages d'erreur ci-dessus, l'installation a échoué pour une autre raison. Corrigez l'erreur et relancez l'installation. Si vous trouvez ces messages, poursuivez avec les autres étapes.

- d. Ouvrez chaque script .sql et effectuez les modifications appropriées à votre base de données. Cette opération peut inclure la modification du délimiteur SQL ou l'ajout d'options d'espace table.
- e. Connectez-vous à votre base de données en tant qu'utilisateur de schéma de base de données.
- f. Exécutez les fichiers SQL manuellement dans l'ordre suivant :

**Important :** Lorsque vous exécutez les scripts, il est important d'exécuter les scripts SQL dans l'ordre indiqué.

- v EFrame\_IndexDrops.sql
- EFrame\_TableChanges.sql
- EFrame IndexAdds.sql
- v EFrame\_TextIndexAdds.sql
- v EFrame\_Sequence.sql
- EFrame TextIndexModify.sql
- v EFrame\_TextIndexUpdates.sql
- EFrame\_TextIndexUpgrade.sql
- EFrame\_Static.sql

**Important :** ActiveMQ utilise des noms de table générés de manière dynamique, basés sur le nom du noeud d'installation. La génération des tables n'est pas incluse dans les scripts ci-dessus, mais elle est effectuée automatiquement au démarrage initial de Sterling B2B Integrator ou lors de l'ajout d'un nouveau noeud de cluster. La génération des tables peut échouer si des restrictions de sécurité limitent les droits des utilisateurs de la base de données Sterling B2B Integrator. Pour éviter ce problème, vérifiez que les droits du rôle Administrateur de base de données sont activés lors du premier démarrage. Si d'autres incidents se produisent, contactez l'assistance technique IBM pour obtenir des conseils.

- g. Quittez la base de données.
- h. Accédez au répertoire parent *rép\_install*.
- i. Désinstallez l'offre Sterling B2B Integrator afin d'effacer les métadonnées Installation Manager relatives à l'installation, puis supprimez (ou renommez en guise de sauvegarde) le répertoire d'installation Sterling B2B Integrator.
- j. Redémarrez l'assistant d'installation et entrez les mêmes options d'installation que celles que vous avez indiquées avant de désélectionner la case **Appliquer automatiquement le schéma de base de données**. Si vous avez enregistré un fichier de réponses (comme suggéré dans l'étape 8), vous pouvez utiliser ce fichier pour installer Sterling B2B Integrator.

L'écran de **progression de l'installation** indique le composant en cours d'installation.

Une barre d'état, sous l'en-tête **Informations sur les référentiels** indique la progression de l'installation des composants. Une fois l'installation terminée, un grand cercle vert contenant une coche et le message Les modules ont été installés s'affiche. Un lien permet d'ouvrir le fichier journal d'installation.

L'installation se déroule automatiquement. Une fois l'installation terminée, le système affiche une boîte de dialogue contenant le message L'installation a abouti.

Les informations d'installation sont enregistrées dans le fichier InstallSI.log.

30. Cliquez sur **Terminer**. Installation Manager se ferme et vous revenez sur votre bureau.

Vérifiez dans **InstallSI.log** que tous les composants ont été correctement installés.

Vous devez exécuter la procédure *Configurer l'icône de bureau Sterling B2B Integrator pour Windows Server 2008* si vous utilisez des serveurs Windows 2008.

- 31. Mettez à niveau chaque noeud suivant, à partir du noeud 2. Accédez à votre répertoire de travail. Par exemple, cd *rép\_install\_parent*.
- 32. Vous devez démarrer Installation Manager pour chaque noeud supplémentaire en cliquant sur

**install.exe** Vous devez à présent suivre la même procédure que celle que vous avez utilisée pour le noeud 1, jusqu'à ce que vous parveniez à l'étape 19. Lorsque le système vous y invite, cochez la case **Cette installation est pour un noeud de cluster 2 ou plus**.

33. Si vous utilisez des ports de base différents à partir du noeud 2, vous devez exécuter les étapes supplémentaires suivantes :

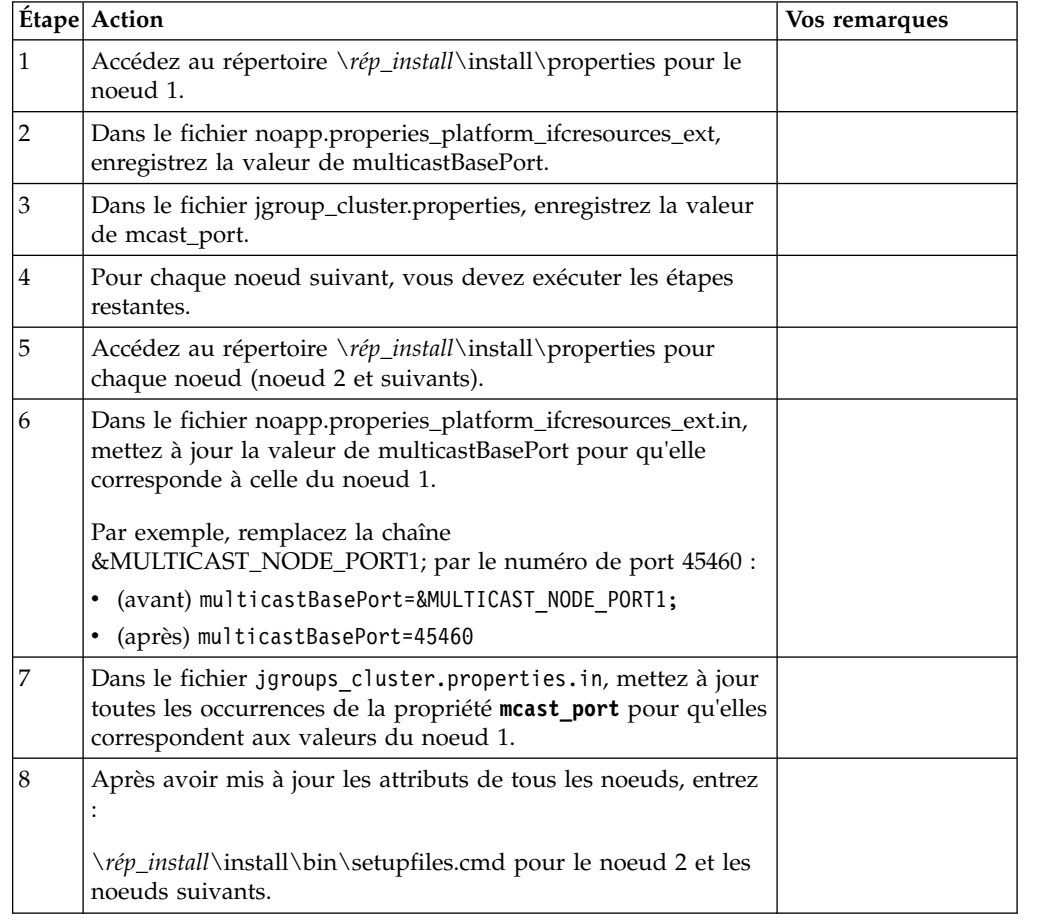

34. Une fois la configuration de cluster terminée, accédez au répertoire *rép\_install*\install\bin de chaque noeud, en commençant par le premier noeud, et entrez :

StartWindowsService.cmd

- À l'invite, entrez la phrase passe précédemment entrée.
- À la fin du processus de démarrage, les messages suivants apparaissent :

*Ouvrez votre navigateur Web à l'adresse http://hôte:port/dashboard*, où hôte:port correspond à l'hôte et au numéro de port via lesquels Sterling B2B Integrator est accessible sur votre système.

En fonction de la charge du système, plusieurs minutes peuvent être nécessaires pour que l'interface utilisateur soit prête.

Notez l'adresse URL de manière à pouvoir accéder à Sterling B2B Integrator ultérieurement.

Pour ajouter de manière dynamique d'autres noeuds au cluster, installez les nouveaux noeuds comme indiqué ci-dessus et configurez les serveurs pour le cluster.

35. Déterminez s'il est nécessaire d'appliquer un groupe de correctifs ou un correctif temporaire à l'installation. Pour plus d'informations sur l'installation d'un groupe de correctifs ou d'un correctif temporaire, voir [«Application d'un](#page-678-0) [groupe de correctifs \(version 5.2.6 ou ultérieure\)», à la page 671](#page-678-0) et [«Application d'un correctif temporaire \(version 5.2.6 ou ultérieure\)», à la page](#page-690-0) [683.](#page-690-0)

# **Configuration de l'icône de bureau Sterling B2B Integratorpour Windows Server 2008 :**

## **Pourquoi et quand exécuter cette tâche**

Le Contrôle des comptes utilisateur (UAC) est un composant de sécurité de Windows Server 2008. Si vous activez l'UAC, ce choix affectera le processus d'installation ainsi que le traitement quotidien de Sterling B2B Integrator. Si vous désactivez l'UAC, ce qui nécessite un redémarrage, le processus d'installation et le traitement quotidien de Sterling B2B Integrator resteront identiques à ce qu'ils étaient dans la version de Windows précédemment prise en charge.

Si vous avez installé ou mis à jour Sterling B2B Integrator sous Windows Server 2008 et que vous avez créé une icône de bureau pour Sterling B2B Integrator, vous devez exécuter cette tâche pour que l'icône puisse fonctionner.

### **Procédure**

- 1. Cliquez avec le bouton droit de la souris sur l'icône de bureau Sterling B2B Integrator .
- 2. Cliquez sur **Propriétés**.
- 3. Dans l'onglet Raccourci, cliquez sur **Avancé**.
- 4. Cochez la case **Exécuter en tant qu'administrateur**.
- 5. Cliquez sur **OK** pour appliquer les modifications aux propriétés avancées.
- 6. Cliquez sur **OK**.

# **Validation du logiciel**

**Validation de la liste de contrôle de mise à niveau d'un cluster :** Dans le cadre de la procédure de mise à niveau, vous devez exécuter les tests suivants pour vérifier que la mise à niveau du logiciel a abouti. Les tests ne sont pas tous nécessaires. Exécutez les tâches suivantes :

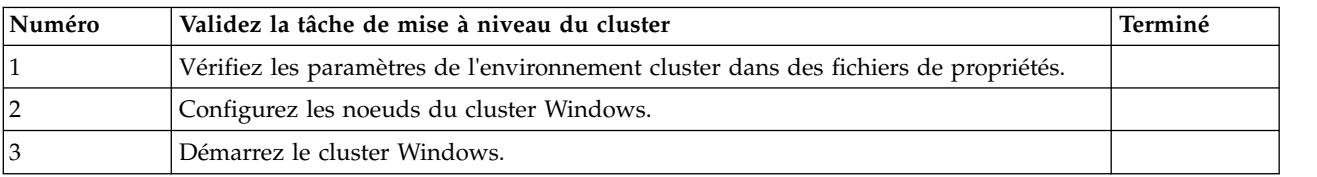

<span id="page-390-0"></span>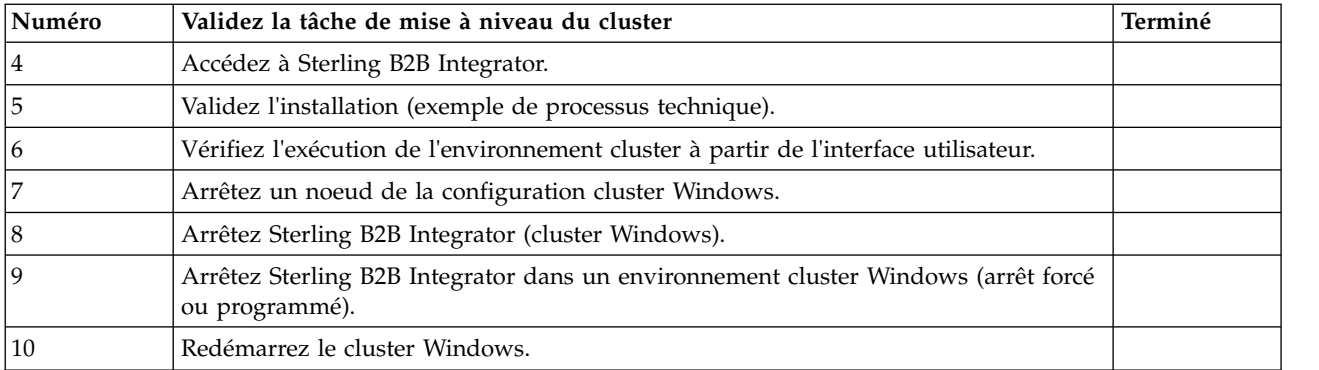

### **Comment savoir s'il faut appliquer un groupe de correctifs (Windows) :**

Les groupes de correctifs contiennent des correctifs cumulatifs, adaptés à une version spécifique de Sterling B2B Integrator.

## **Pourquoi et quand exécuter cette tâche**

Les groupes de correctifs sont disponibles sur le site Web IBM Fix Central. Étant donné que chaque groupe de correctifs contient les correctifs des versions précédentes, il vous suffit d'installer le groupe de correctifs le plus récent.

**Remarque :** Lors de l'installation, l'utilitaire dbVerify compare la liste des index standard par rapport aux index de la base de données et supprime les index personnalisés. Une fois l'installation terminée, vous devez recréer les index personnalisés.

Les groupes de correctifs sont nommés selon la convention d'attribution de nom suivante :

### si\_<*numéro\_version*>\_<*numéro\_révision*>.jar

Avant d'installer un groupe de correctifs, vérifiez les points suivants :

- v Les modifications visant à personnaliser les ressources système ont été préservées.
- v Le programme d'installation peut utiliser un ou plusieurs fichiers de redéfinition des propriétés. Ces fichiers ont pour nom *propertyFile\_patch*.properties. Ne modifiez pas ces fichiers.
- v Les modifications de propriétés effectuées directement dans les fichiers \*.properties ou \*.properties.in peuvent être écrasées au cours de l'installation. Les propriétés redéfinies via le fichier customer\_overrides.properties ne sont pas affectées. IBM recommande de gérer les modifications affectant les fichiers de propriétés (dans la mesure du possible) à l'aide du fichier "customer\_overrides.properties". Pour plus d'informations sur ce fichier, reportez-vous à la documentation sur le fichier de propriétés.
- Si vous avez modifié l'un des fichiers cdinterop, vous devez les sauvegarder avant d'appliquer le groupe de correctifs. Les fichiers cdinterop n'ont pas de fichiers d'initialisation ( \*.in ). Après avoir appliqué le groupe de correctifs, utilisez la version sauvegardée des fichiers dans l'installation mise à jour. Ces fichiers comportent les fichiers suivants : cdinterop-proxy-records.properties; cdinterop-spoe-auth.properties; cdinterop-spoe-policy.properties et cdinterop-user-records.properties.
- v Les informations relatives à l'installation sont automatiquement consignées dans le fichier \rép\_install\install\logs\InstallService.log.
- v Si vous devez annuler un groupe de correctifs, voir le *Rapport des modifications induites par le groupe de correctifs*.

# **Vérification des paramètres de l'environnement cluster dans les fichiers de propriétés :**

### **Procédure**

Pour vous assurer que l'environnement cluster est correct, vérifiez les paramètres de fichier de propriété suivants sur le noeud 2 :

- 1. Vérifiez que la valeur CLUSTER=true se trouve dans le fichier de propriétés sandbox.cfg.
- 2. Vérifiez que la valeur CLUSTER=true se trouve dans le fichier de propriétés centralops.properties.
- 3. Vérifiez que la valeur CLUSTER=true se trouve dans le fichier de propriétés noapp.properties.
- 4. Vérifiez que la valeur cluster env property=true figure dans le fichier de propriétés ui.properties.

### **Configuration des noeuds d'un cluster Windows :**

La première fois que vous configurez un cluster, vous devez utiliser la commande **startCluster** avec l'option true (startCluster.sh *numéroNoeud* true).

### **Pourquoi et quand exécuter cette tâche**

La première fois que vous configurez un cluster, vous devez utiliser la commande **startCluster** avec l'option true (startCluster.sh *numéro\_noeud* true). La configuration initiale devrait être la seule fois où vous avez besoin d'utiliser la commande **startCluster**. Toutefois, si vous devez de nouveau faire appel à la commande **startCluster**, utilisez-la avec l'option false (startCluster.sh *numéroNoeud* false). L'option false évite que des changements de configuration n'affectent le système, notamment après l'installation d'un groupe de correctifs ou d'un correctif temporaire.

**Important :** Pour Sterling B2B Integrator version 5.2.6 ou ultérieure, vous devez exécuter la commande **startCluster** après avoir installé le premier noeud (noeud 1) sur l'hôte où le noeud est installé. Une fois que la commande **startCluster** a été exécutée pour le premier noeud, le programme d'installation démarre automatiquement la mise en cluster pour les noeuds suivants lors de leur installation.

Pour configurer les noeuds dans un environnement cluster Windows, vous devez exécuter la tâche suivante pour chaque noeud, en commençant par le noeud 1 :

### **Procédure**

- 1. Accédez au répertoire \*rép\_install*\install\bin du noeud.
- 2. Entrez startCluster.cmd <numéroNoeud> <true ou false>. Où <numéroNoeud> correspond au numéro du noeud, "true" effectue une mise à jour de la base de données et "false" empêche les mises à jour de la base de données. Par exemple, pour le noeud 1, entrez startCluster.cmd 1 true.
- 3. Entrez startWindowsService.cmd. Répétez cette étape pour chaque noeud. À la fin du processus de démarrage, le message suivant s'affiche : Ouvrez votre navigateur Web à l'adresse http://*hôte:port*/dashboard où *hôte:port* correspond à l'adresse IP et au numéro de port de votre système.
- 4. Enregistrez l'adresse URL afin de pouvoir accéder à Sterling B2B Integrator.

# **Démarrage de Sterling B2B Integrator dans un environnement cluster Windows :**

Après avoir exécuté le logiciel de mise à niveau, vous pouvez démarrer Sterling B2B Integrator.

## **Avant de commencer**

Si vous démarrez Sterling B2B Integrator après une mise à niveau de l'application depuis la version 5.1.0.4, modifiez les valeurs des propriétés suivantes dans le fichier centralops.properties en 600. Cette action empêche la commande **StartWindowsService.cmd** d'expirer avant le démarrage de Sterling B2B Integrator. Le fichier centralops.properties se trouve dans le répertoire *rép* install\ install\properties.

- v **OpsServer.commandTimeout**
- v **PassPhrase.urlTimeout**

## **Pourquoi et quand exécuter cette tâche**

Effectuez cette tâche pour chaque noeud du cluster, en commençant par le noeud 1.

## **Procédure**

- 1. Ouvrez le répertoire \*rép\_install*\install\bin.
- 2. Entrez startWindowsService.cmd.
- 3. Entrez la phrase passe.
- 4. À la fin du processus de démarrage, le message suivant s'affiche : Ouvrez votre navigateur Web à l'adresse http://*hôte:port*/dashboard

où *hôte*:*port* correspond à l'adresse IP et au numéro de port via lesquels Sterling B2B Integrator est localisé sur votre système.

En fonction de la charge du système, plusieurs minutes peuvent être nécessaires pour que l'interface utilisateur soit prête.

5. Enregistrez l'adresse URL afin de pouvoir accéder à Sterling B2B Integrator.

### **Que faire ensuite**

Si vous devez libérer tous les verrouillages d'un cluster et que les deux noeuds sont arrêtés, utilisez le paramètre restart pour le noeud 1.

**Remarque :** Le paramètre restart ne peut être utilisé que sur le noeud 1. Il ne peut l'être sur aucun autre noeud.

Par exemple :

Pour le noeud 1, entrez :

startWindowsService.cmd restart

Pour les noeuds 2 et plus, entrez :

startWindowsService.cmd

# **Accès à Sterling B2B Integrator :**

Vous pouvez accéder à Sterling B2B Integrator en utilisant un navigateur Web.

# **Procédure**

- 1. Ouvrez une fenêtre de navigateur et entrez l'adresse affichée en fin de démarrage.
- 2. Dans la page de connexion, entrez l'ID utilisateur et le mot de passe par défaut. La connexion par défaut s'effectue au niveau administratif. L'une de vos premières tâches en tant qu'administrateur consiste à modifier le mot de passe administratif et à enregistrer les autres utilisateurs avec d'autres niveaux d'autorisation.

# **Validation de l'installation avec un exemple de processus technique :**

Vous pouvez valider l'installation en testant un exemple de processus technique.

# **Procédure**

- 1. Dans **Menu Administration**, cliquez sur **Processus technique** > **Gestionnaire**.
- 2. Dans la zone **Nom de processus**, entrez Validation\_Sample\_BPML et cliquez sur **OK**.
- 3. Cliquez sur **Gestionnaire d'exécution**.
- 4. Cliquez sur **exécuter**.
- 5. Cliquez sur **OK** Le message Statut : Succès est affiché dans la partie supérieure gauche de la page.

# **Vérification du fonctionnement du cluster à partir de l'interface utilisateur :**

Vous pouvez utiliser l'interface utilisateur pour vérifier que le cluster fonctionne, y compris mettre en file d'attente des informations et le statut des adaptateurs.

# **Procédure**

- 1. Dans le menu **Administration**, cliquez sur **Opérations** > **Système** > **Identification et résolution des problèmes**. Vérifiez que vous pouvez afficher les informations de file d'attente pour chaque noeud.
- 2. Dans le menu **Administration**, cliquez sur **Opérations** > **Système** > **Identification et résolution des problèmes**. Vérifiez que vous pouvez afficher l'arbre JNDI pour chaque noeud.
- 3. Dans le menu **Administration**, cliquez sur **Opérations** > **Système** > **Identification et résolution des problèmes**. Vérifiez que vous pouvez afficher les informations sur l'hôte, l'état, le statut, les adaptateurs et l'utilisation de la mémoire pour chaque noeud.
- 4. Dans le menu **Administration**, cliquez sur **Opérations** > **Système** > **Identification et résolution des problèmes**. Vérifiez que vous pouvez afficher le statut de l'adaptateur pour chaque noeud.

# **Arrêt d'un noeud dans une configuration cluster Windows (hardstop) :**

# **Pourquoi et quand exécuter cette tâche**

Vous pouvez arrêter un noeud Sterling B2B Integrator individuellement dans un environnement cluster Windows. Pour effectuer un arrêt forcé, exécutez la tâche suivante pour chaque noeud :

#### **Procédure**

- 1. Accédez au répertoire \*rép\_install*\install\bin.
- 2. Entrez StopWindowsService.cmd.
- 3. Entrez la phrase passe. Vous pouvez également exécuter cette tâche en sélectionnant **Opérations > Système > Utilitaire de dépannage**. Puis, cliquez sur le lien **Arrêter** correspondant au noeud à arrêter.

## **Arrêt de Sterling B2B Integrator (cluster Windows) : Pourquoi et quand exécuter cette tâche**

Pour arrêter l'ensemble du cluster dans un environnement Windows :

#### **Procédure**

- 1. Dans le menu Administration, sélectionnez **Opérations > Système > Utilitaire de dépannage**.
- 2. Cliquez sur **Arrêter le système** et patientez jusqu'à ce que l'arrêt soit complet.

## **Arrêt de Sterling B2B Integrator (arrêt forcé sous Windows) : Pourquoi et quand exécuter cette tâche**

Pour arrêter Sterling B2B Integrator dans un environnement Windows :

### **Procédure**

- 1. Accédez au répertoire \*rép\_install*\install\bin.
- 2. Entrez StopWindowsService.cmd. Vous devez recevoir un message vous informant que les services ont été arrêtés. Ces services comprennent Noapps, Opsserver, WebDav et le service associé à la base de données.

## **Arrêt d'un cluster (arrêt programmé sous Windows) : Pourquoi et quand exécuter cette tâche**

L'arrêt programmé dans un environnement cluster interrompt tous les processus planifiés. Il est recommandé d'exécuter la commande hardstop sur chacun des noeuds.

Pour arrêter un cluster de manière programmée :

### **Procédure**

- 1. Accédez au répertoire \*rép\_install*\install\bin.
- 2. Entrez softstop.cmd. Vous devez recevoir un message vous informant que les services ont été arrêtés. Ces services comprennent Noapps, Opsserver, WebDav et le service associé à la base de données.

Pour plus d'informations sur les options de ligne de commande d'arrêt programmé, reportez-vous à la documentation sur la gestion des performances.

### **Redémarrage d'un cluster Windows :**

# **Pourquoi et quand exécuter cette tâche**

Pour redémarrer l'ensemble du cluster dans un environnement Windows :

## **Procédure**

- 1. Accédez au répertoire \*rép\_install*\install\bin.
- 2. Entrez startWindowsService.cmd restart.

### **Que faire ensuite**

Si vous devez libérer tous les verrouillages d'un cluster et que les deux noeuds sont arrêtés, utilisez le paramètre restart pour le **noeud 1**.

**Remarque :** Le paramètre restart ne peut être utilisé que sur le **noeud 1**. Il ne peut l'être sur aucun autre noeud.

Par exemple :

Pour le **noeud 1**, entrez :

startWindowsService.cmd restart

Pour les **noeuds 2 et suivants**, entrez :

startWindowsService.cmd

# **Configuration post-mise à niveau**

**Liste de contrôle de la configuration après mise à niveau (cluster Windows) :**

Une fois l'exécution du logiciel de mise à niveau terminée, vous devez effectuer certaines procédures.

Revoyez toutes les procédures de la liste de contrôle. Certaines peuvent ne pas être nécessaires.

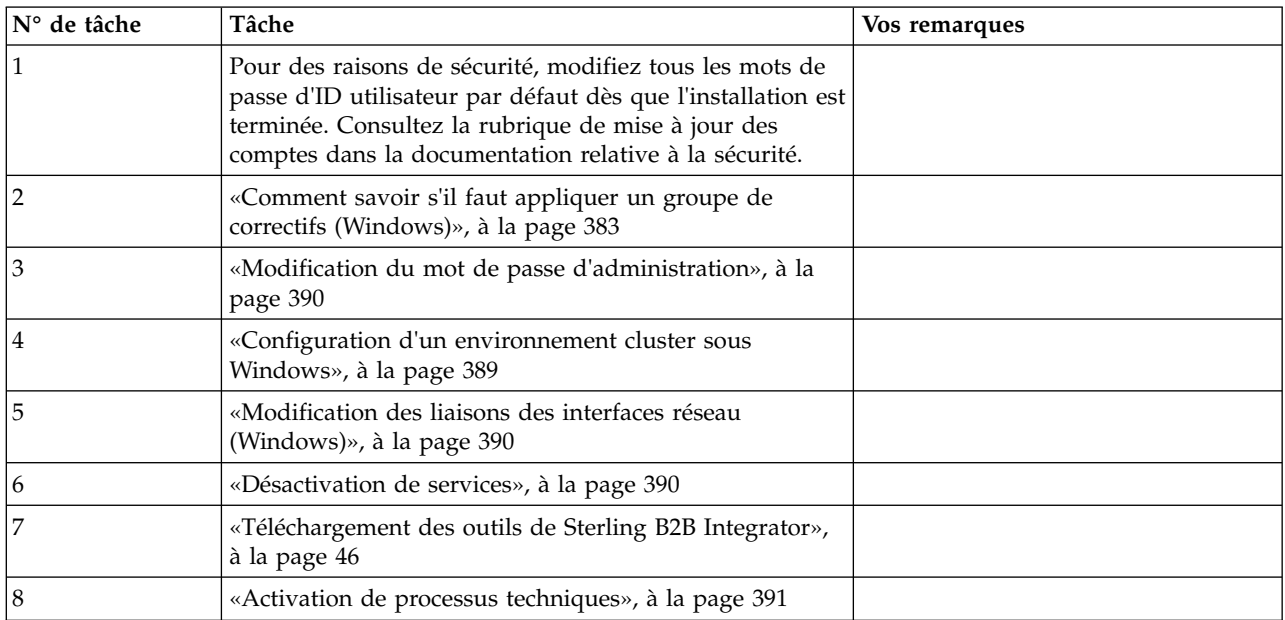
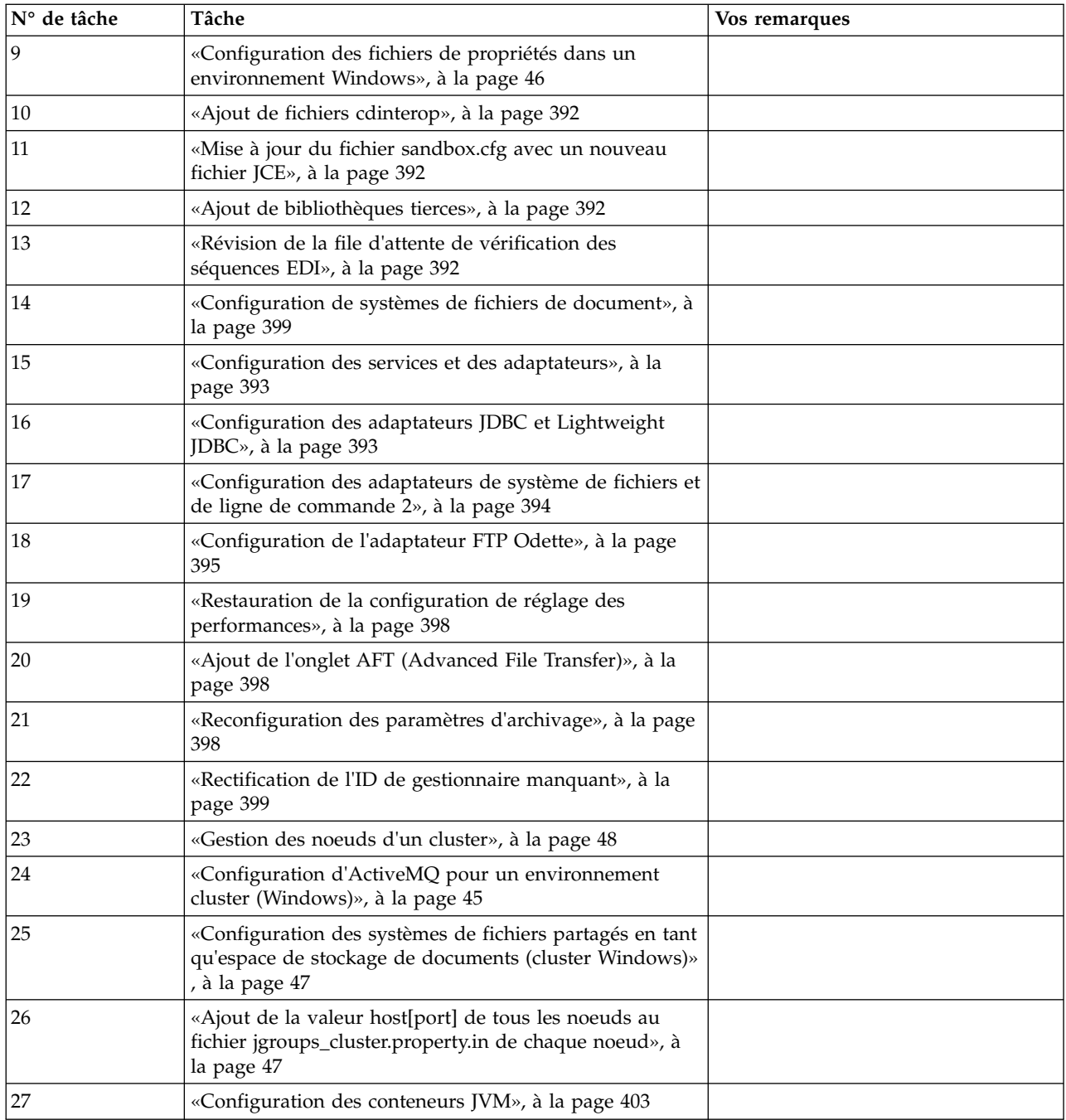

## **Configuration d'un environnement cluster sous Windows : Pourquoi et quand exécuter cette tâche**

Pour chaque noeud du cluster, en commençant par le noeud 1 :

- 1. Accédez au répertoire \*rép\_install*\install\bin.
- 2. Sur chaque noeud, en commençant par le noeud 1, exécutez la commande startCluster.cmd numéroNoeud. Où numéroNoeud est le numéro séquentiel attribué à chaque noeud en commençant à 1. Par exemple, le premier de deux noeuds, s'exécute avec les commandes suivantes :

Pour le noeud 1 :

startCluster.cmd 1

Lorsque l'environnement cluster est configuré, vous obtenez le message *LA GÉNÉRATION A ABOUTI*.

Pour le noeud 2 :

startCluster.cmd 2

Entrez la phrase passe.

Lorsque l'environnement cluster est configuré, vous obtenez le message *Déploiement réalisé avec succès sur le serveur d'applications*.

**Modification du mot de passe d'administration :** Cette procédure de mise à niveau remplace le mot de passe d'administration par le mot de passe par défaut. Une fois la mise à niveau effectuée, modifiez le mot de passe pour réduire les risques en matière de sécurité. Il s'agit du mot de passe administrateur de connexion à l'interface utilisateur.

#### **Modification des liaisons des interfaces réseau (Windows) : Pourquoi et quand exécuter cette tâche**

Pour accroître la sécurité de l'interface utilisateur de la console d'administration, Sterling B2B Integrator est uniquement lié à des interfaces réseau spécifiques. Une fois l'installation terminée, si l'URL renvoie le message **Impossible d'afficher la page**, vous pouvez modifier les paramètres de propriété pour corriger le problème.

Pour mettre à jour les paramètres de propriété :

#### **Procédure**

- 1. Sur le serveur où réside Sterling B2B Integrator, éditez le fichier noapp.properties\_platform\_ifcresources\_ext.in.
- 2. Localisez le paramètre admin\_host.

Où *nomhôte1* représente le nom de l'interface réseau principale, celle à laquelle Sterling B2B Integrator accorde la priorité la plus élevée.

Où *hôtelocal* représente le nom de l'interface réseau installée sur le serveur où réside Sterling B2B Integrator.

admin host. $1 =$  nomhôtel

admin\_host.2 = hôtelocal

- 3. Si aucune interface n'est affichée, modifiez la valeur nomhôte1 afin qu'elle identifie correctement l'interface réseau principale qui accède à Sterling B2B Integrator.
- 4. Si une interface réseau supplémentaire doit accéder à Sterling B2B Integrator, ajoutez une entrée admin\_host supplémentaire. Par exemple :
	- $\bullet$  admin\_host.1 = nomhôte1
	- admin\_host.2 = hôtelocal
	- admin host.3 = nomhôte2
- 5. Arrêtez Sterling B2B Integrator.
- 6. Accédez au répertoire \*rép\_install*\install\bin.
- 7. Entrez setupfiles.cmd.
- 8. Redémarrez Sterling B2B Integrator.

#### **Désactivation de services :**

## **Pourquoi et quand exécuter cette tâche**

Le processus de mise à niveau active des services qui peuvent avoir été désactivés avant la mise à niveau. Si vous voulez désactiver de nouveau ces services, vous devez le faire une fois le processus de mise à niveau achevé.

#### **Téléchargement des outils de Sterling B2B Integrator :**

Après avoir installé Sterling B2B Integrator, vous pouvez installer des outils tels que l'éditeur de mappes (Map Editor) et le modélisateur de processus graphique (GPM).

Sterling B2B Integrator comprend des outils qui s'exécutent sur un ordinateur personnel ou un ordinateur de bureau. Une fois l'installation de Sterling B2B Integrator terminée, vous pouvez installer les outils suivants :

v L'éditeur de mappes avec les standards associés

**Remarque :** L'éditeur de mappes nécessite un JDK 32 bits. Ce JDK n'est pas fourni avec le téléchargement ni sur le support du produit. Pour plus d'informations, voir *Configuration système requise*.

- Le modélisateur graphique de processus (GPM)
- Le concepteur de modèles Web
- v (Si la licence est fournie) les plug-ins MESA Developer Studio, y compris MESA Developer Studio Software Development Kit (SDK) et MESA Developer Studio Skin Editor
- (Si la licence est fournie) Reporting Services, qui nécessite MESA Developer Studio si vous souhaitez utiliser les plug-ins pour créer des modèles factuels et des rapports personnalisés

**Avertissement :** Les adresses IP conflictuelles peuvent entraîner des problèmes lorsque vous téléchargez un outil de bureau.

## **Activation de processus techniques : Pourquoi et quand exécuter cette tâche**

Pendant le processus de mise à niveau, vos processus techniques personnalisés sont conservés, mais ils peuvent ne plus être les processus techniques par défaut. Passez en revue les processus techniques et activez les versions personnalisées.

**Configuration des fichiers de propriétés dans un environnement Windows :** Les fichiers de propriétés contiennent des propriétés qui contrôlent le fonctionnement de Sterling B2B Integrator. Par exemple, la propriété REINIT\_DB du fichier sandbox.cfg détermine s'il faut (ou non) initialiser une base de données lorsque vous installez Sterling B2B Integrator.

En modifiant les valeurs de ces propriétés, vous pouvez personnaliser Sterling B2B Integrator afin de l'adapter à vos besoins commerciaux et techniques. La plupart des fichiers de propriétés se trouvent dans le répertoire \*rép\_install*\install\ properties.

Après l'installation de Sterling B2B Integrator, la plupart des fichiers de propriétés et des scripts n'ont pas besoin d'étapes de configuration supplémentaires pour un fonctionnement de base. Cependant, si vous souhaitez personnaliser des opérations <span id="page-399-0"></span>spécifiques, par exemple définir un niveau de consignation différent, vous devrez modifier (ou, dans certains cas, créer) des fichiers de propriétés ou des fichiers .xml.

Avant de modifier un fichier de propriétés, reportez-vous à la documentation traitant de l'utilisation générale des fichiers de propriétés.

Les thèmes à propos desquels des modifications spécifiques devront être apportées à certains fichiers de propriétés à l'issue d'une installation incluent :

- v L'authentification de l'utilisateur via LDAP
- v La prévention des vulnérabilités des scripts intersite
- La configuration de la consignation
- v Les paramètres de fichier de propriétés spécifiques aux processus

#### **Ajout de fichiers cdinterop : Pourquoi et quand exécuter cette tâche**

Lors de la mise à niveau, les fichiers cdinteropt ont été remplacés. Copiez la version personnalisée dans la mise à niveau.

#### **Mise à jour du fichier sandbox.cfg avec un nouveau fichier JCE :**

Si vous mettez à niveau à partir de la version 5.2.4.2 de Sterling B2B Integrator et que modifiez le kit JDK de Sun à IBM, vous devez mettre à jour manuellement les informations du fichier de règles JCE (Java Cryptography Extension) dans le fichier sandbox.cfg.

#### **Procédure**

- 1. Ouvrez le répertoire *rép\_install*\install\properties.
- 2. Ouvrez le fichier sandbox.cfg.
- 3. Modifiez la propriété **JCE\_DIST\_FILE** par le chemin d'accès au fichier JCE que vous avez spécifié lors de la mise à niveau.
- 4. Enregistrez et fermez le fichier sandbox.cfg.
- 5. Ouvrez le répertoire *rép\_install*\install\bin.
- 6. Entrez la commande setupfile.cmd pour mettre à jour votre installation avec la nouvelle valeur de la propriété **JCE\_DIST\_FILE**.

## **Ajout de bibliothèques tierces : Pourquoi et quand exécuter cette tâche**

Si vous avez ajouté des bibliothèques tierces pour configurer des adaptateurs pour la version précédente, vous devez de nouveau ajouter chacune des bibliothèques une fois la mise à niveau terminée. Voir la documentation relative à chaque adaptateur tiers que vous utilisez.

## **Révision de la file d'attente de vérification des séquences EDI : Pourquoi et quand exécuter cette tâche**

La file d'attente de vérification des séquences EDI est utilisée pour la vérification des doublons et des séquences X12 et EDIFACT. Vous pouvez vérifier le contenu de la file d'attente à l'aide de l'interface utilisateur (**Partenaire commercial > Enveloppes de documents > File d'attente de vérification des séquences EDI**).

<span id="page-400-0"></span>Tous les échanges qui figurent dans la file d'attente ne pourront pas être traités après la mise à niveau car le format sérialisé du rapport de conformité EDI a été modifié.

Le postprocesseur EDI affiche l'erreur suivante :

The compliance report for interchange <ID de document d'échange> could not be deserialized because the format has changed. The entry for this interchange should be manually removed from the EDI Sequence Check Queue through the UI, and the inbound deenvelope workflow should be rerun (WF ID <wfid>).

Si cette erreur se produit, suivez les instructions du message d'erreur pour rectifier la situation.

#### **Configuration des services et des adaptateurs : Pourquoi et quand exécuter cette tâche**

Après une mise à niveau, vous aurez peut-être à reconfigurer des services et des adaptateurs. Lors d'une mise à niveau, les modules des services et adaptateurs sont retraités de manière à mettre à jour les configurations de service.

Après la mise à niveau, les configurations des services et adaptateurs par défaut sont redéfinies à leurs paramètres par défaut. Ceci s'applique également aux chemins de répertoire, qui sont restaurés à leurs chemins d'accès par défaut. Vous devez notamment (liste non exhaustive) reconfigurer les adaptateurs et services suivants :

- Tous les adaptateurs FTP par défaut
- v Tous les adaptateurs SFTP par défaut
- v Adaptateur de serveur Connect:Enterprise UNIX
- Adaptateur OdetteFTP
- Adaptateur SAP Suite
- Service client SWIFTNet
- v Adaptateur de serveur SWIFTNet

Si vous avez modifié la configuration standard d'un service ou d'un adaptateur, vous devrez éventuellement reconfigurer ou réactiver le service ou l'adaptateur après une mise à niveau. Vous devrez peut-être également reconfigurer des adaptateurs qui utilisaient des répertoires ou des scripts dans le répertoire d'installation de votre version précédente.

Les services et adaptateurs qui nécessitent généralement une reconfiguration après une mise à niveau sont les suivants :

- Adaptateur FTP
- v Services système tels que le service d'alerte et l'adaptateur de journal des erreurs de processus technique

Les adaptateurs suivants requièrent une attention particulière après une mise à niveau :

- Adaptateurs JDBC et Lightweight JDBC
- v Adaptateurs de système de fichiers et de ligne de commande 2
- Adaptateur FTP Odette

#### **Configuration des adaptateurs JDBC et Lightweight JDBC :**

## <span id="page-401-0"></span>**Pourquoi et quand exécuter cette tâche**

Les emplacements de stockage des propriétés de pool de bases de données permettant aux adaptateurs JDBC et Lightweight JDBC de communiquer avec votre base de données externe ont été simplifiés. Le fichier poolManager.properties a été supprimé et certaines de ses propriétés de pool figurent désormais dans le fichier jdbc.properties avec certaines nouvelles propriétés. Vous devrez mettre manuellement à jour votre fichier dbc\_customer.properties.in existant pour y ajouter certaines nouvelles propriétés de pool de bases de données. Si vous n'avez pas de fichier jdbc\_customer.properties.in, créez-le car les mises à jour de produit n'ont pas d'effet sur customer.properties.

## **Configuration des adaptateurs de système de fichiers et de ligne de commande 2 :**

## **Pourquoi et quand exécuter cette tâche**

Vous devez configurer vos adaptateurs de système de fichiers et de ligne de commande 2 avant de supprimer le répertoire de la version précédente. Reconfigurez tous les adaptateurs de système de fichiers et de ligne de commande 2 qui ont été configurés pour utiliser des répertoires ou des scripts dans le répertoire d'installation de la version précédente. Assurez-vous de créer de nouveaux répertoires et d'enregistrer les scripts hors du répertoire d'installation en cours et éditez chaque configuration de manière à utiliser les répertoires et scripts appropriés.

Tenez compte des considérations suivantes :

- v Si vous utilisez l'adaptateur de ligne de commande 2 et que vous avez placé le fichier CLA2Client.jar dans un autre emplacement que celui par défaut, vous devez le remplacer par la nouvelle version. Pour plus d'informations sur l'emplacement par défaut et sur la façon de démarrer l'adaptateur de ligne de commande 2, voir la section *Adaptateur de ligne de commande 2*.
- Si vous effectuez une mise à niveau vers cette version de Sterling B2B Integrator à partir d'une version antérieure à 4.0.1 et que vous utilisez l'adaptateur de ligne de commande 2, vous devez mettre à jour la version du fichier CLA2Client.jar avec le fichier CLA2Client.jar du répertoire UNIX /*rép\_install*/install/client/ cmdline2 ou du répertoire Windows \rép\_install\install\client\cmdline2. Si vous avez installé le fichier CLA2Client.jar dans un autre emplacement que celui par défaut, vous devez remplacer chaque copie du fichier par la nouvelle version. Si vous l'avez installé dans l'emplacement par défaut, la mise à jour s'effectue automatiquement au cours du processus de mise à niveau.
- Si vous effectuez une mise à niveau vers cette version de Sterling B2B Integrator à partir d'une version antérieure à 4.0 et que vous utilisez l'adaptateur de ligne de commande, vous devez mettre à jour la version du fichier CLAClient.jar avec le fichier CLA2Client.jar du répertoire UNIX /*rép\_install*/install/client/cmdline2 ou du répertoire Windows \*rép\_install*\install\client\cmdline2. Si vous avez installé le fichier CLAClient.jar dans un autre emplacement que celui par défaut, vous devez remplacer chaque copie du fichier par la nouvelle version. Si vous l'avez installé dans l'emplacement par défaut, la mise à jour s'effectue automatiquement au cours du processus de mise à niveau.

Les instances CLA pointent désormais sur la définition du service CLA2. Après avoir importé les anciennes instances de service de CLA dans Sterling B2B Integrator, vous devez reconfigurer les services CLA importés pour redéfinir les paramètres de configuration de service Nom distant et Port distant. Pour plus d'informations, voir la documentation relative à l'adaptateur de ligne de

<span id="page-402-0"></span>commande et à l'adaptateur de ligne de commande 2.

## **Configuration de l'adaptateur FTP Odette : Pourquoi et quand exécuter cette tâche**

Si vous utilisez l'adaptateur FTP Odette et le fichier XML de profil de partenaire version 2.00 utilisé dans Sterling Gentran Integration Suite 4.3, vous devez le modifier pour l'adapter à la nouvelle version 3.00 de profil de partenaire. Pour modifier le fichier XML, reportez-vous au tableau suivant :

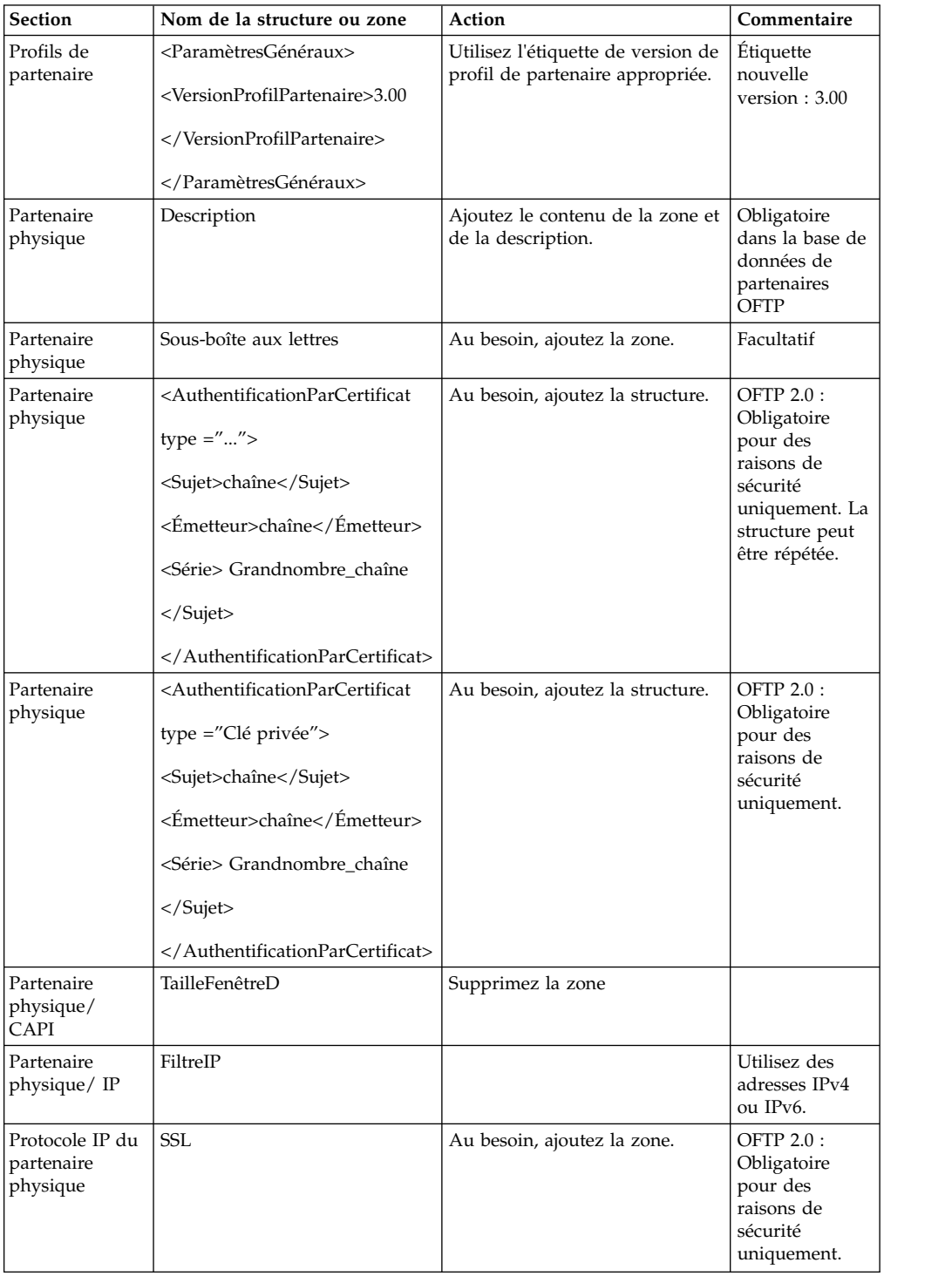

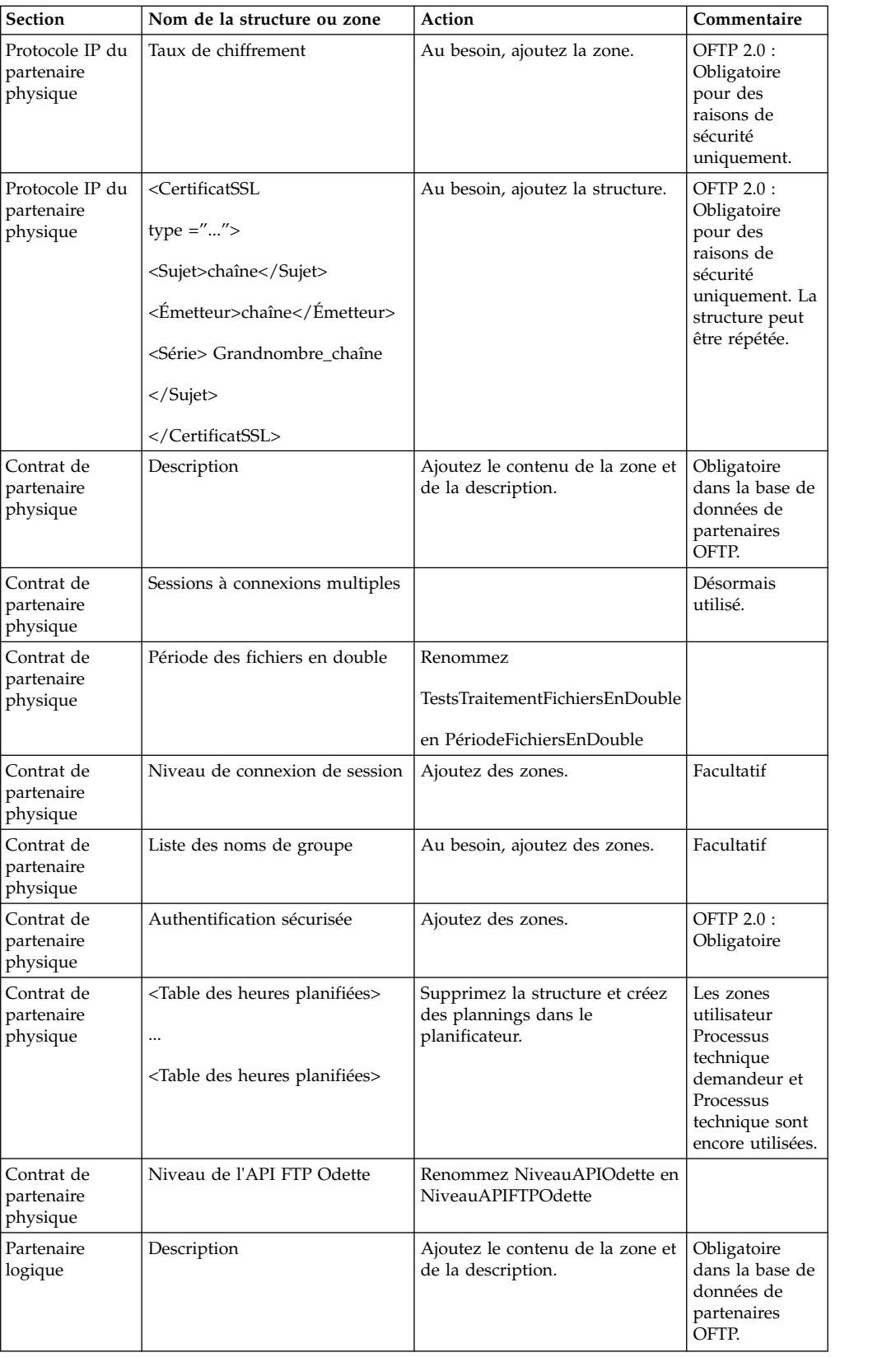

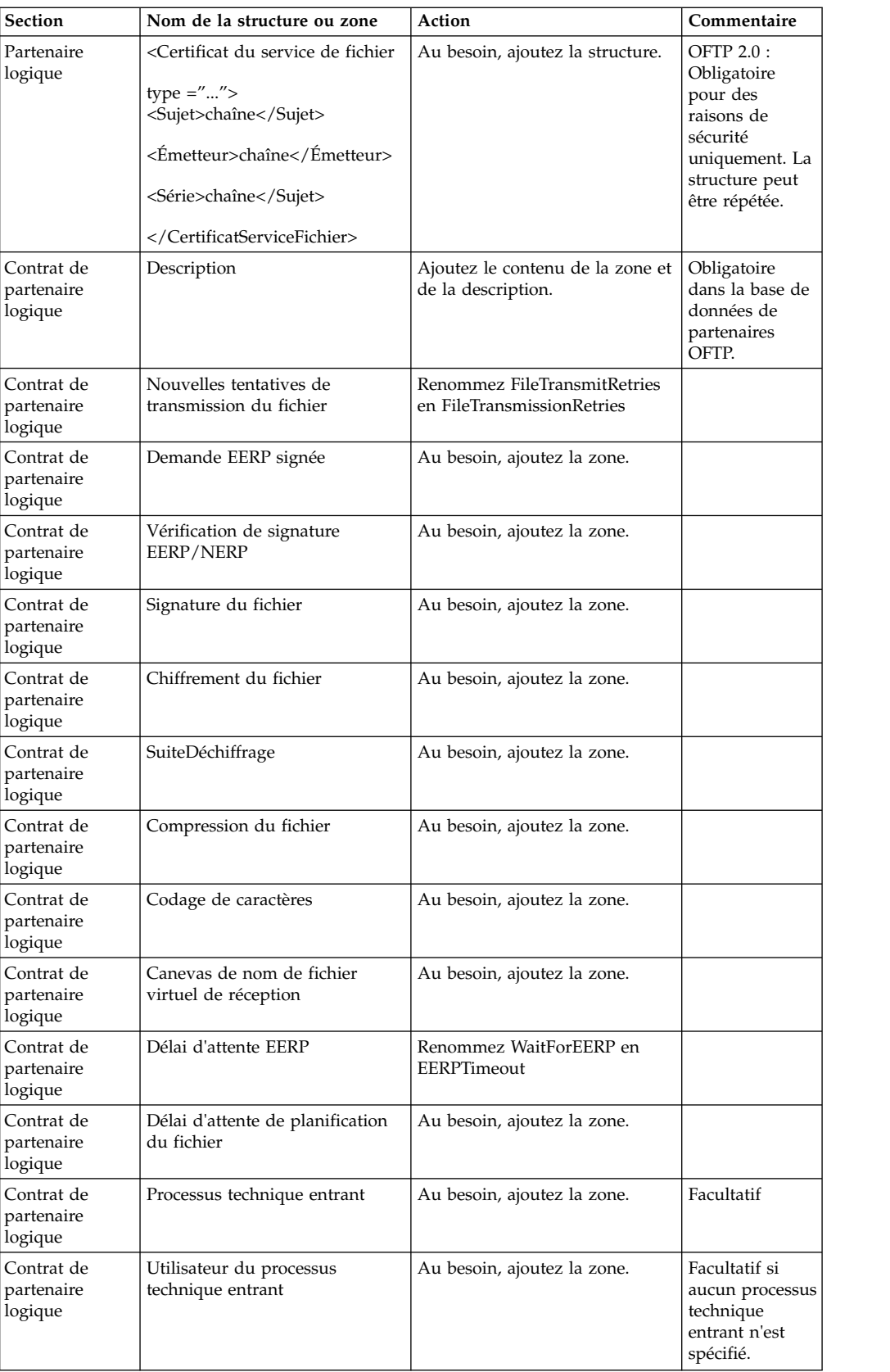

Après avoir modifié le profil de partenaire pour la version 3.00, importez le profil de partenaire dans la nouvelle base de données de profils de partenaire FTP

<span id="page-405-0"></span>Odette. Pour plus d'informations, voir la section Profil de partenaire FTP Odette.

## **Restauration de la configuration de réglage des performances : Pourquoi et quand exécuter cette tâche**

Avant de commencer cette procédure, vous devez ajouter l'onglet Advanced File Transfer.

Pour restaurer la configuration de réglage des performances :

#### **Procédure**

- 1. Dans le menu **Administration**, sélectionnez **Opérations** > **Système** > **Performances** > **Réglage**.
- 2. En regard de **Modifier la configuration des performances**, cliquez sur **OK**
- 3. Cliquez sur **Modifier les paramètres**.

#### **Ajout de l'onglet AFT (Advanced File Transfer) : Pourquoi et quand exécuter cette tâche**

L'onglet AFT (Advanced File Transfer) n'est pas activé par défaut après une mise à niveau. Si vous disposez d'une licence AFT, exécutez la procédure suivante pour ajouter l'onglet AFT :

#### **Procédure**

- 1. Connectez-vous en tant qu'**Admin**.
- 2. Cliquez sur **Gérer la mise en page**.
- 3. Cliquez sur **Ajouter un panneau**.
- 4. Entrez le nom suivant : Advanced File Transfer
- 5. Cliquez sur **Appliquer**.
- 6. Cliquez sur l'icône de **personnalisation** du nouvel onglet **Advanced File Transfer**.
- 7. Cliquez sur **Ajouter un portlet**.
- 8. Sélectionnez la case d'ajout pour **Gestion de la fonctionnalité AFT (Advanced File Transfer)**.
- 9. Cliquez sur **Appliquer**.
- 10. Sélectionnez **Effacer les bordures et le titre** dans le menu Décoration.
- 11. Cliquez sur **Enregistrer et appliquer**.

## **Reconfiguration des paramètres d'archivage : Pourquoi et quand exécuter cette tâche**

La mise à niveau ne reconfigure pas automatiquement les paramètres d'archivage. Après une mise à niveau, vous devez reconfigurer le paramètre Répertoire de sauvegarde dans le Gestionnaire d'archives.

Pour reconfigurer les paramètres d'archivage, procédez comme suit :

- 1. Dans le menu **Administration**, sélectionnez **Opérations** > **Gestionnaire d'archives**.
- 2. En regard de l'option **Configurer les paramètres d'archivage**, cliquez sur **OK**
- <span id="page-406-0"></span>3. Si un message de verrouillage de l'interface utilisateur s'affiche, cliquez sur **OK** pour continuer.
- 4. Cliquez sur **Suivant**.
- 5. Mettez à jour la zone Répertoire de sauvegarde avec les informations de chemin d'accès correctes :
- 6. Cliquez sur **Enregistrer**.
- 7. Confirmez les paramètres, puis cliquez sur **Terminer**.

## **Rectification de l'ID de gestionnaire manquant : Pourquoi et quand exécuter cette tâche**

Si vous avez créé un ID de gestionnaire auquel ne correspond aucun ID utilisateur dans votre version précédente, l'ID de gestionnaire risque d'être manquant après la mise à niveau. Dans ce cas, créez dans le système un utilisateur dont l'ID utilisateur correspond à l'ID de gestionnaire manquant.

## **Configuration de systèmes de fichiers de document : Pourquoi et quand exécuter cette tâche**

Si vous utilisez un système de fichiers pour le stockage des documents, déterminez et enregistrez le chemin d'accès au système de fichiers.

Vous aurez besoin de la structure de chemin d'accès au système de fichiers pour pouvoir, après la mise à niveau, copier/monter les documents dans le nouveau répertoire d'installation. La structure de répertoire (chemin d'accès au système de fichiers) doit être identique sur le système actuel et sur le système mis à niveau.

## **Mise à jour de la base de données (dbupdate) à l'aide de la commande startCluster :**

#### **Pourquoi et quand exécuter cette tâche**

La commande startCluster.sh nodeNumber sur le noeud 1 met automatiquement à jour la base de données, sauf si vous utilisez la commande startCluster.sh 1 false. La commande startCluster.sh nodeNumber sur tous les autres noeuds ne met pas à jour la base de données.

Lorsque vous configurez le cluster Sterling B2B Integrator pour la première fois, vous devez exécuter la commande startCluster.sh avec la valeur de mise à jour de la base de données définie à true (startCluster.sh 1 true), ou simplement startCluster.sh 1, puisque sur le noeud 1, dbupdate prend par défaut la valeur true. Ainsi, toutes les configurations de cluster prennent effet. La mise à jour de la base de données synchronise les travaux planifiés entre les noeuds en les affectant tous au noeud 1.

La commande startCluster.sh avec l'option de mise à jour de la base de données désactivée (startCluster.sh 1 false) empêche toute modification de configuration d'affecter le système, particulièrement après l'installation d'un groupe de correctifs ou d'un correctif temporaire.

Les services et adaptateurs suivants sont associés au noeud 1 du cluster :

- Adaptateur de système de fichiers
- Adaptateur de ligne de commande 2
- Adaptateur de serveur Connect::Direct
- v Adaptateur de demandeur Connect::Direct
- Adaptateur de serveur Connect: Enterprise pour UNIX
- v Adaptateur de serveur HTTP
- Adaptateur de client HTTP
- Adaptateur de client FTP
- Adaptateur de serveur FTP
- Adaptateur de client SFTP

Les services et adaptateurs suivants ont la base de données comme emplacement de stockage :

- v Adaptateur de serveur HTTP
- v Service d'extraction Connect:Enterprise pour UNIX
- v Adaptateur de serveur Connect::Direct

L'emplacement de stockage par défaut de tous les flux de travaux est la base de données.

## **Gestion des noeuds d'un cluster : Pourquoi et quand exécuter cette tâche**

Vous pouvez ajouter ou supprimer des noeuds dans un environnement cluster. Avant toute modification d'un environnement cluster, tenez compte des conditions préalables suivantes :

- v Les nouveaux noeuds doivent disposer de la même plage de ports que les noeuds déjà existants.
- v Le fichier de licence Sterling B2B Integrator doit être mis à jour de manière à inclure l'adresse IP des nouveaux noeuds.
- v La structure de répertoire des nouveaux noeuds doit correspondre à celle des noeuds existants.
- v Les serveurs Perimeter Server doivent être mis à jour avec les nouvelles adresses IP pour une configuration adéquate.
- v Tous les adaptateurs, services ou processus techniques affectés à un noeud ou planifiés pour s'exécuter sur un noeud supprimé doivent être affectés pour exécution sur d'autres noeuds.

#### *Ajout d'un noeud dans un cluster (Windows) :*

Vous n'avez pas à arrêter l'environnement cluster pour y ajouter un noeud.

## **Pourquoi et quand exécuter cette tâche**

Pour ajouter un noeud dans un cluster :

- 1. Installez un nouveau noeud Sterling B2B Integrator à ajouter au cluster au cours de l'installation. Assurez-vous que le noeud ajouté n'est pas un noeud principal.
- 2. Mettez à jour le fichier jgroups cluster.properties et le fichier jgroups cluster.properties.in avec les informations relatives au nouveau noeud.
- 3. Pour configurer le nouveau noeud, exécutez startcluster.cmd numéroNoeud à partir du répertoire \rép\_install\install\bin. Le numéro du noeud doit être supérieur à 1.

Vous ne devez exécuter startCluster.cmd qu'après avoir installé Sterling B2B Integrator. Vous ne devez pas exécuter la commande startCluster.cmd lorsque vous redémarrez une instance Sterling B2B Integrator.

4. Démarrez le nouveau noeud.

*Suppression d'un noeud du cluster :* **Pourquoi et quand exécuter cette tâche**

Pour supprimer un noeud du cluster :

#### **Procédure**

- 1. Réaffectez tous les adaptateurs, services ou processus techniques affectés au noeud ou planifiés pour s'exécuter sur le noeud supprimé.
- 2. Effectuez une copie de sauvegarde du noeud supprimé.
- 3. Editez les fichiers jgroups\_cluster.properties et jgroups cluster.properties.in de tous les noeuds afin de supprimer l'adresse IP du noeud supprimé.
- 4. Redémarrez l'environnement cluster.

**Important :** Démarrez le noeud 1 avec l'option **restart** pour mettre à jour les informations du noeud.

**Configuration de JMS pour la tolérance aux pannes dans un environnement cluster :** Pour permettre l'exécution correcte de JMS et le basculement en cas de panne dans l'environnement cluster de Sterling B2B Integrator, vous devez configurer une instance ActiveMQ externe via la tâche *Configuration d'ActiveMQ pour un environnement cluster*.

Le diagramme suivant illustre comment ActiveMQ peut être configuré pour accroître la disponibilité et la tolérance aux pannes.

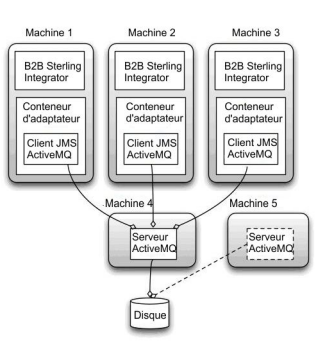

## **Configuration d'ActiveMQ pour un environnement cluster (Windows) : Pourquoi et quand exécuter cette tâche**

Pour configurer ActiveMQ pour l'environnement cluster Windows :

- 1. Téléchargez ActiveMQ 5.2 pour votre système d'exploitation à partir du site http://activemq.apache.org/activemq-520-release.html.
- 2. Déployez une instance d'ActiveMQ 5.2. Le déploiement peut s'effectuer sur la même machine que Sterling B2B Integrator ou sur une machine séparée.
- 3. Accédez au répertoire \*rép\_install*\install\properties.
- 4. Copiez le fichier **activemq.xml** dans le répertoire conf d'AMQ. Ce fichier configure ActiveMQ pour :
	- Utiliser la fonctionnalité de redondance (failover clustering)
	- v Utiliser la base de données SI pour le stockage
	- Paramétrer l'utilisation du port AMQ

Par défaut, ActiveMQ est configuré pour écouter sur le port de base + 64 de Sterling B2B Integrator et l'interface ActiveMQ utilise le port de base + 65 (http://serveur:port de base + 66/admin). Vous pouvez modifier le port en éditant directement le fichier de configuration. Le numéro de port doit être supérieur à 1024.

- 5. Accédez au répertoire \*rép\_install*\install\properties.
- 6. Sur chaque noeud Sterling B2B Integrator et chaque noeud de conteneur Sterling B2B Integrator, la configuration de file d'attente doit être redirigée pour utiliser le cluster ActiveMQ. Pour chaque noeud, ajoutez les informations suivantes au fichier customer\_overrides.properties :

Pour le traitement FIFO :

```
fifo.broker.username=
fifo.broker.password=
fifo.broker.url=failover:(tcp://nomhôte_maître_amq:port_maître_amq,
tcp://nomhôte esclave amq:port esclave amq)
```
Pour les adaptateurs s'exécutant dans des conteneurs JVM séparés :

```
iwfcqueue.username=
iwfcqueue.password=
iwfcqueue.protocol_config=failover:(tcp://nomhôte_maître_amq:port_maître_amq,
tcp://nomhôte_esclave_amq:port_esclave_amq)
```
7. Démarrez les instances ActiveMQ. Pour démarrer ActiveMQ, il est nécessaire de fournir la propriété activemq.hostname avec le nom d'hôte du système en cours. Par exemple :

activemq.bat -Dactivemq.hostname=Nom d'hôte

Voir http://activemq.org pour plus de détails sur l'exécution d'une instance ActiveMQ.

8. Démarrez Sterling B2B Integrator.

## **Configuration des systèmes de fichiers partagés en tant qu'espace de stockage de documents (cluster Windows) : Pourquoi et quand exécuter cette tâche**

Pour configurer les systèmes de fichiers partagés en tant qu'espace de stockage de documents :

- 1. Accédez au répertoire \*rép\_install*\install\properties.
- 2. Ouvrez le fichier "jdbc.properties.in".
- 3. Mettez à jour la valeur de l'attribut *document\_dir* pour qu'il pointe vers le répertoire du système de fichiers partagé où vous stockez les documents.
- 4. Enregistrez et fermez le fichier.
- 5. Accédez au répertoire \*rép\_install*\install\bin.
- 6. Entrez setupfiles.cmd.
- 7. Redémarrez Sterling B2B Integrator.

## <span id="page-410-0"></span>**Ajout de la valeur host[port] de tous les noeuds au fichier jgroups\_cluster.property.in de chaque noeud : Pourquoi et quand exécuter cette tâche**

Exécutez cette tâche sur chaque noeud des clusters verticaux et horizontaux, en commençant par le noeud 1.

Avant de commencer, il est important de noter que vous ne devez jamais redéfinir mcast\_addr dans le fichier jgroup\_cluster.properties.

Pour ajouter la valeur host[port] au fichier "jgroups\_cluster.property.in" :

#### **Procédure**

- 1. Accédez au répertoire contenant les fichiers de propriétés du noeud.
- 2. Déterminez le port à associer à initial\_hosts pour chaque noeud :
	- v Accédez au répertoire contenant les fichiers de propriétés du noeud.
	- v Localisez l'attribut initial\_hosts dans le fichier jgroups\_cluster.properties (initial\_hosts=hôte{port}).
	- v Enregistrez la valeur de initial\_hosts pour chaque noeud.
- 3. Ouvrez le fichier "jgroups\_cluster.property.in".
- 4. Ajoutez la propriété initial\_hosts au fichier. Par exemple, si le noeud 1 est sur hôte1 et le noeud 2 sur hôte2, pour le noeud 1, vous ajouterez : initial hosts=hôte1[port1],hôte2[port2]

Pour le noeud 2, vous ajouterez : initial hosts=hôte2[port2],hôte1[port1]

5. Enregistrez et fermez le fichier.

## **Configuration des conteneurs JVM : Pourquoi et quand exécuter cette tâche**

Après la mise à niveau du système, vous devrez reconfigurer les conteneurs JVM.

Pour reconfigurer les conteneurs JVM, vous devez connaître les numéros de conteneur de l'installation précédente.

Par exemple, si vous avez configuré le conteneur à l'aide de la commande setupContainer.sh (ou cmd) 1, le numéro du conteneur est 1.

Pour reconfigurer les conteneurs, exécutez l'une des tâches suivantes :

- v *Configuration du conteneur d'adaptateurs iSeries*
- v *Configuration du conteneur d'adaptateurs UNIX/Linux*
- v *Configuration du conteneur d'adaptateurs Windows*

#### **Maintenance du système**

Vous serez parfois amené à réaliser l'une ou l'ensemble des activités de maintenance du système

suivantes :

- Réalisation d'un total de contrôle
- Ajout ou suppression d'une licence

#### **Outil DB Checksum :**

Un total de contrôle est une simple vérification par redondance visant à détecter des erreurs dans les données.

Dans Sterling B2B Integrator, un processus de vérification compare les totaux de contrôle entre la ressource par défaut existante et la ressource ajoutée après l'application d'un groupe de correctifs ou d'une mise à niveau. L'outil de comparaison des ressources DB Checksum génère un rapport granulaire des modifications du système qui ne devaient pas être définies comme données par défaut.

L'outil DB Checksum met en évidence la différence dans le total de contrôle des ressources, entre la ressource par défaut et la dernière ressource système de la base de données.

*Réalisation d'un total de contrôle (Windows) :* **Pourquoi et quand exécuter cette tâche**

Pour exécuter l'outil DB Checksum dans un environnement Windows :

#### **Procédure**

- 1. Accédez au répertoire \*rép\_install*\bin.
- 2. Entrez db\_checksum\_tool.cmd [-d] [-i [1 | 2 | 3 | 4 | 5]] [-r [wfd | map | schema | sii | template]] [-o <fichier de sortie>] [-g] Où :

-d indique le mode de vidage utilisé pour obtenir la différence dans le total de contrôle des ressources, entre la ressource par défaut et la dernière ressource système.

-i a pour argument un entier caractérisant le type de la ressource (facultatif).

1 représente WFD.

- 2 représente MAP.
- 3 représente SCHEMA.
- 4 représente SII.
- 5 représente TEMPLATE.

-r est le nom de la ressource (facultatif). Par exemple, wfd, map, schema, sii ou template.

-o indique le nom du fichier de sortie contenant l'ensemble des messages (facultatif).

-g indique le nom du fichier où sont répertoriées toutes les ressources ignorées (facultatif).

-h appelle l'écran d'aide.

L'outil DB Checksum effectue l'opération de total de contrôle appropriée en fonction des options de commande et génère le message de sortie.

#### **Modification des licences :**

Une fois l'installation terminée, vous pouvez modifier les licences logicielles téléchargées à l'aide de la commande **AddLicenseSet**.

La commande **AddLicenseSet** se trouve dans le répertoire bin de votre installation UNIX ou Windows. Après l'installation initiale, vous trouverez les fichiers de licence dans les répertoires suivants :

- UNIX : /*répertoire\_installation*/install/properties/licensefiles
- Windows:\répertoire\_installation\install\properties\licensefiles
- v iSeries : /*répertoire\_installation*/properties/licensefiles

Vous pouvez ajouter des licences ou vérifier la liste des licences depuis l'interface utilisateur. Dans le menu Administration, cliquez sur **Système** > **Console B2B** > **Opérations** > **Système** > **Licences**.

## **Paramètres de la commande AddLicenseSet**

La commande **AddLicenseSet** permet de modifier un fichier de licence spécifique ou l'ensemble du répertoire contenant les fichiers de licence.

Pour utiliser la commande **AddLicenseSet**, procédez comme suit :

- Accédez au répertoire bin.
- v Incluez le chemin absolu du fichier de licence ou du répertoire de fichiers de licence.

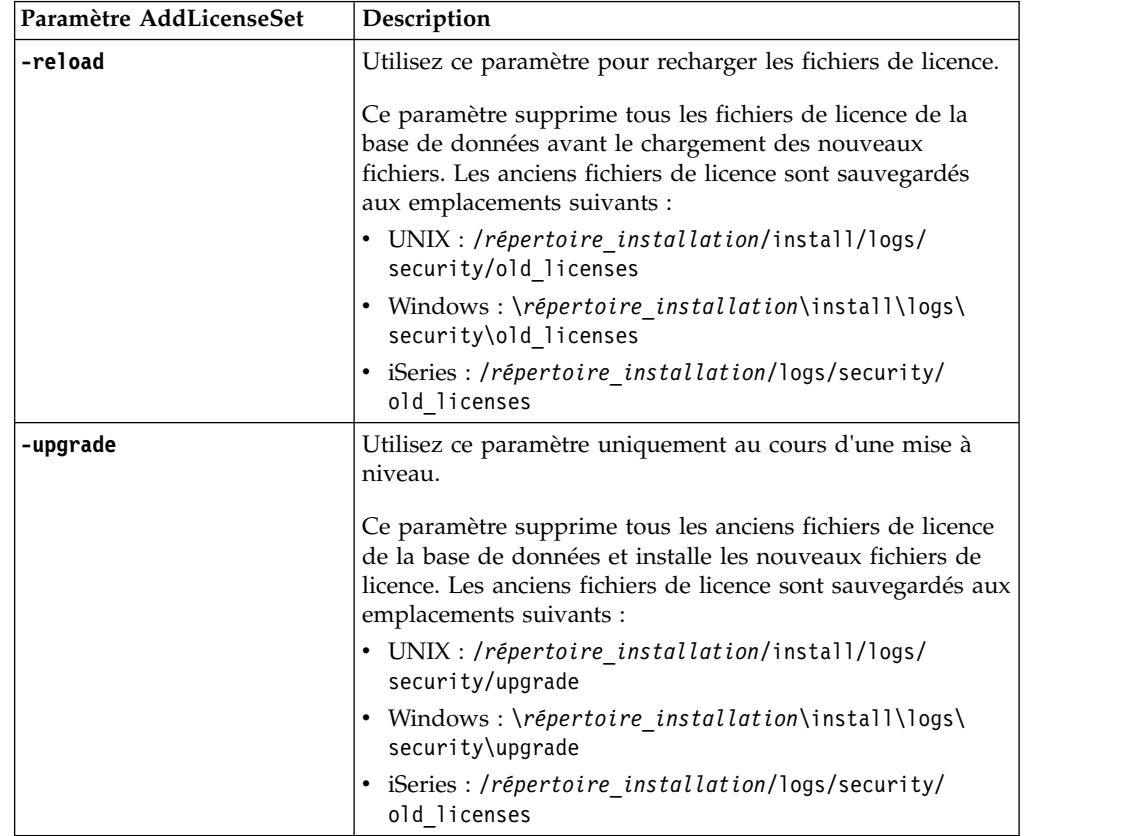

Les paramètres de la commande **AddLicenseSet** sont les suivants :

La commande **AddLicenseSet** vérifie si Sterling B2B Integrator est en cours d'exécution. Si c'est le cas, elle appelle le serveur Ops pour qu'il actualise la licence à partir de la base de données. Si vous rencontrez des difficultés avec vos licences

après avoir exécuté la commande **AddLicenseSet**, arrêtez et redémarrez Sterling B2B Integrator.

## *Modification de licence : Exemples :*

Vous pouvez utiliser la commande **AddLicenseSet** de différentes façons pour modifier vos licences.

## **Exemples sous UNIX**

Depuis le répertoire *répertoire\_installation*/bin :

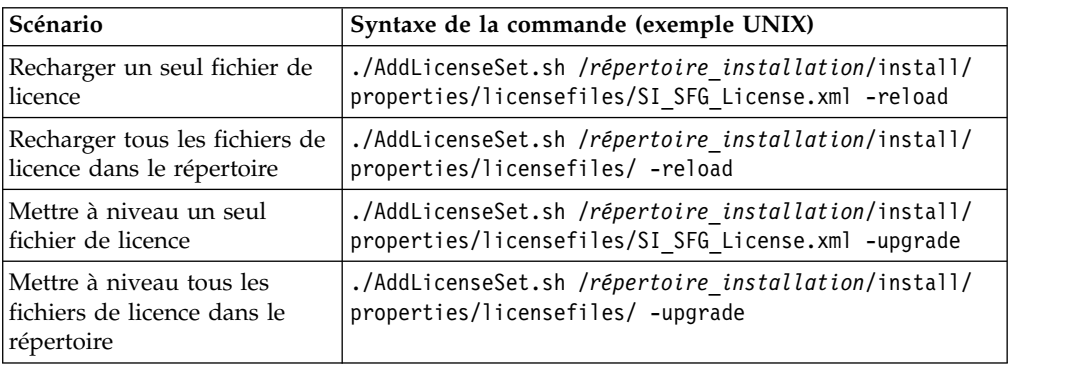

## **Exemples sous Windows**

Depuis le répertoire *répertoire\_installation*\bin :

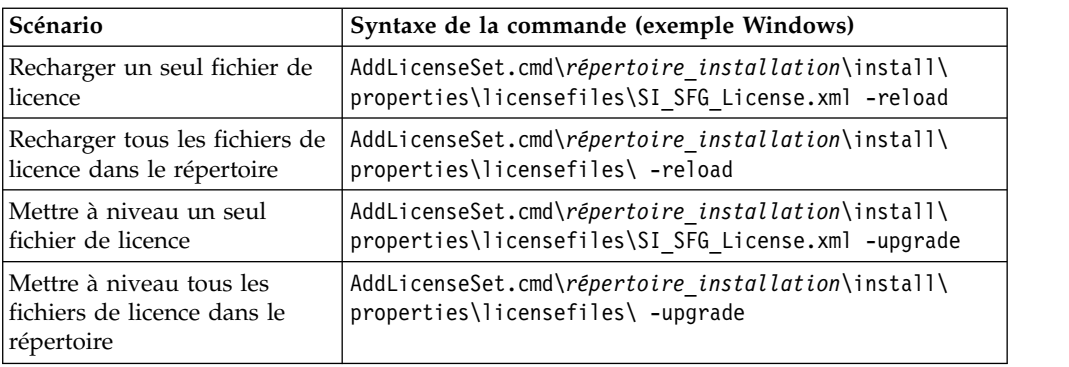

## **Documentation utilisateur**

La documentation utilisateur est disponible à partir d'un site Web de documentation en ligne.

Proposer la documentation dans un environnement en ligne permet des mises à jour fréquentes du contenu, en fonction des retours d'informations et des besoins des utilisateurs.

Si vous souhaitez disposer d'une version papier de la documentation, vous pouvez imprimer les rubriques de votre choix à partir de votre navigateur Internet ou télécharger des documents au format PDF après les avoir ajoutés à une collection dans IBM Knowledge Center.

Pour accéder au site de documentation à partir de Sterling B2B Integrator ou de l'un de ses outils, cliquez sur l'icône Aide  $\odot$ . Le système doit résider sur un ordinateur prenant en charge l'accès à Internet et un navigateur Internet.

## **Amélioration de l'accès à la documentation en ligne :**

Vous pouvez faciliter l'accès à la documentation en ligne de plusieurs manières.

## **Pourquoi et quand exécuter cette tâche**

Une fois que vous vous trouvez dans IBM Knowledge Center, vous pouvez effectuer les tâches suivantes :

- v Entrer un mot ou une expression et rechercher des informations dans toute la bibliothèque.
- v Vous déplacer dans une arborescence de pages de contenu pour identifier la rubrique que vous voulez lire ou imprimer.
- v Imprimer des rubriques à l'aide de la fonction d'impression de votre navigateur.
- v Ajouter des documents à votre collection et les télécharger au format PDF.

## **Désinstallation de Sterling B2B Integrator dans un environnement cluster Windows Pourquoi et quand exécuter cette tâche**

Lorsque vous désinstallez Sterling B2B Integrator, Sterling B2B Integrator est automatiquement supprimé du serveur.

De plus, vous pouvez exécuter les tâches suivantes :

- v Supprimer manuellement le JDK qui était installé
- v Supprimer manuellement tous les outils de bureau qui avaient été téléchargés
- v Libérer tout espace de base de données dans les bases de données Oracle, Microsoft SQL Server ou DB2

Pour désinstaller Sterling B2B Integrator d'un environnement Windows, exécutez les étapes suivantes sur chaque noeud :

## **Procédure**

- 1. Accédez au répertoire \*rép\_install*\install\bin.
- 2. Entrez StopWindowsService.cmd. Patientez jusqu'à ce que l'arrêt soit complet. Si vous commencez à supprimer des fichiers avant que tous les processus techniques et le système ne soient arrêtés, il se peut que vous ne puissiez plus supprimer le logiciel correctement.
- 3. Sauvegardez le système de fichiers et la base de données.

Cette étape est facultative. Toutefois, si vous sauvegardez le système de fichiers et la base de données, vous êtes sûr de pouvoir récupérer intégralement Sterling B2B Integrator.

- 4. Supprimez le répertoire d'installation en entrant la commande suivante dans le répertoire parent de votre répertoire d'installation : rd /s /q \*rép\_install*\install
- 5. Si vous utilisez une base de données Oracle, Microsoft SQL Server ou DB2, celle-ci restera intacte, même après que vous avez supprimé Sterling B2B Integrator du serveur. Si vous n'avez plus besoin de ces données, contactez

votre administrateur de base de données pour qu'il supprime les tables inutiles et récupère l'espace de base de données à l'emplacement où résidait Sterling B2B Integrator.

- 6. Accédez au sous-répertoire \_uninst du répertoire d'installation de votre kit JDK.
- 7. Pour supprimer manuellement le JDK, entrez uninstall.cmd.
- 8. Après avoir supprimé Sterling B2B Integrator du serveur, vous pouvez supprimer Eclipse, et tout outil qui a été téléchargé sur le bureau, y compris les applications suivantes :
	- v L'éditeur de mappes avec les standards associés
		- Pour plus de détails sur la suppression de l'éditeur de mappes, consultez le document *Map Editor Guide*.
	- Le modélisateur de processus graphique GPM (Graphical Process Modeler) Pour plus de détails sur la suppression du modélisateur graphique de processus, voir *Graphical Process Modeler Guide*.
	- Le concepteur de modèles Web

Pour plus de détails sur la suppression du concepteur de modèles Web, voir *Web Extensions Guide*.

- v (Si la licence est fournie) les plug-in MESA Developer Studio, y compris :
	- MESA Developer Studio Software Development Kit (SDK)
	- MESA Developer Studio Skin Editor

Pour plus de détails sur la suppression de MESA Developer Studio, consultez le guide *MESA Developer Studio*.

v (Si la licence est fournie) Reporting Services, qui nécessite MESA Developer Studio si vous voulez utiliser les plug-in pour créer des modèles factuels et des rapports personnalisés. Pour plus de détails sur la suppression de Reporting Services, consultez le guide *MESA Developer Studio*.

## **Conseils de dépannage pour l'environnement Windows**

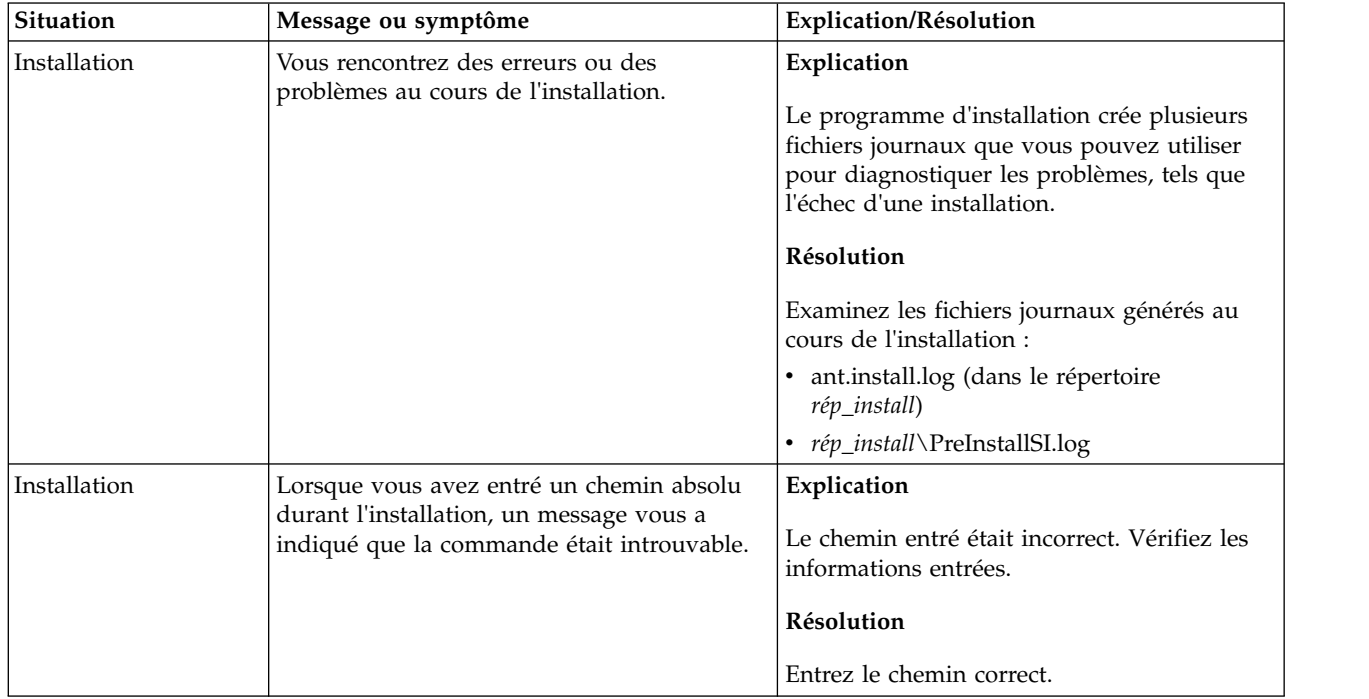

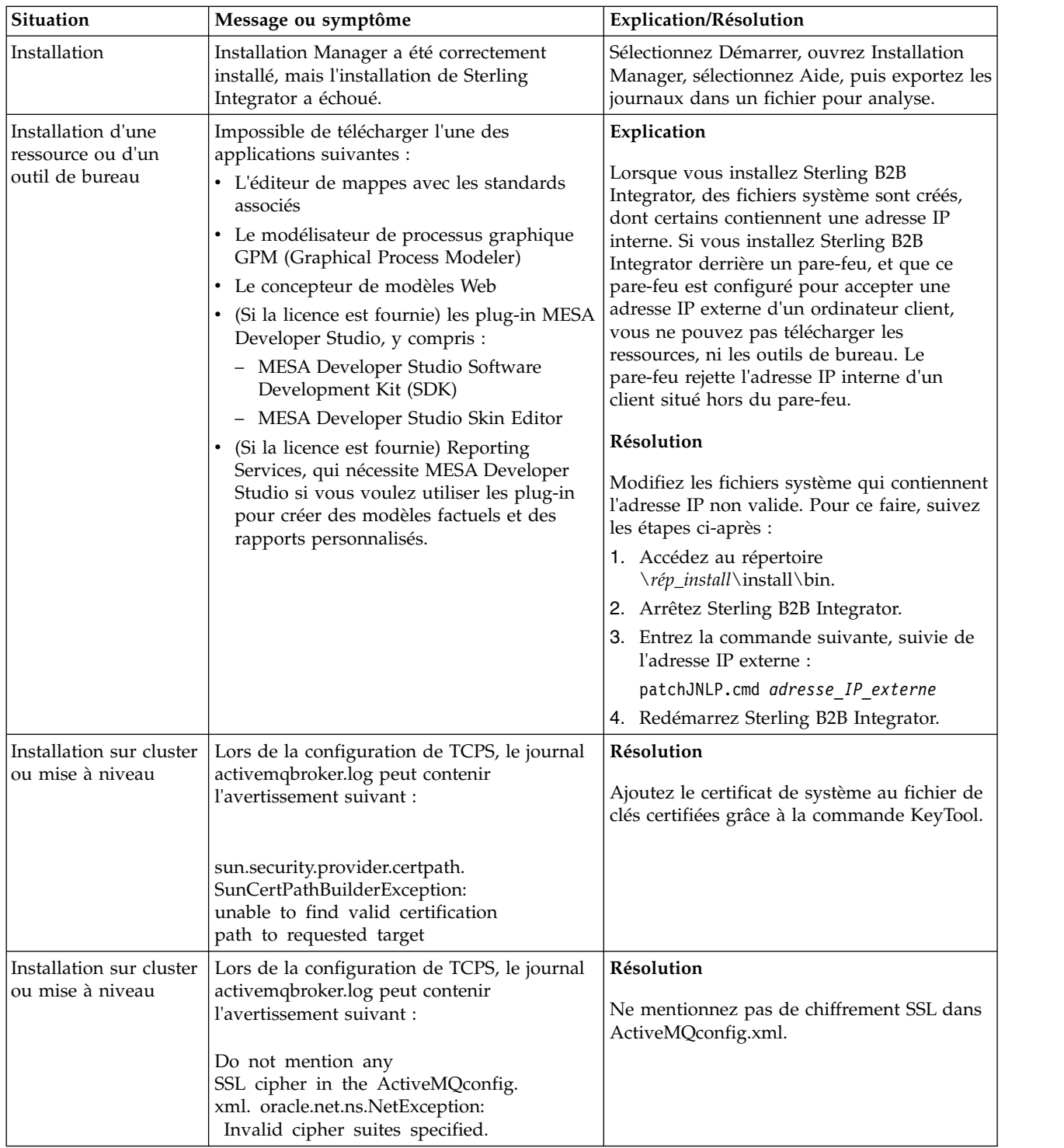

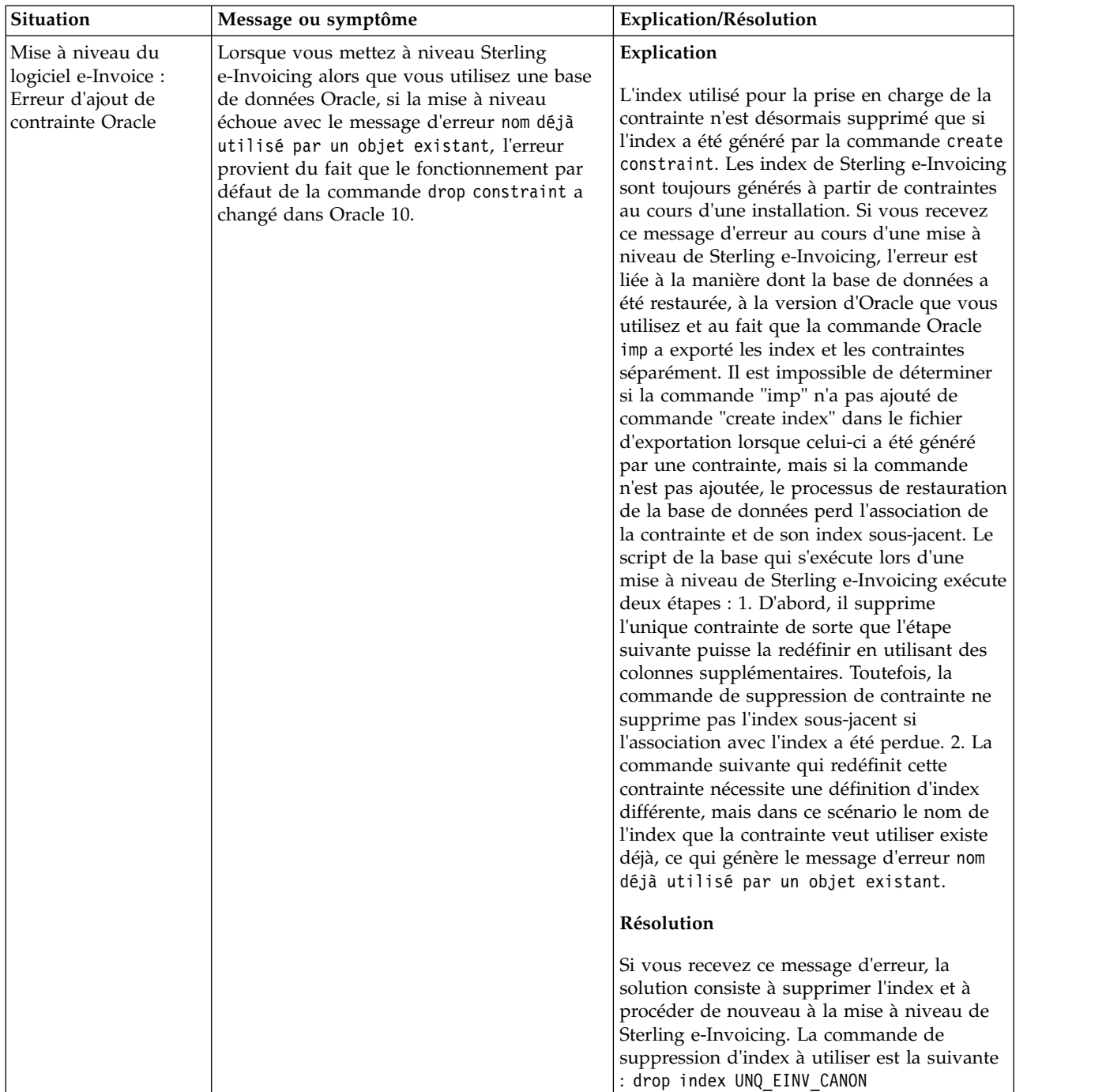

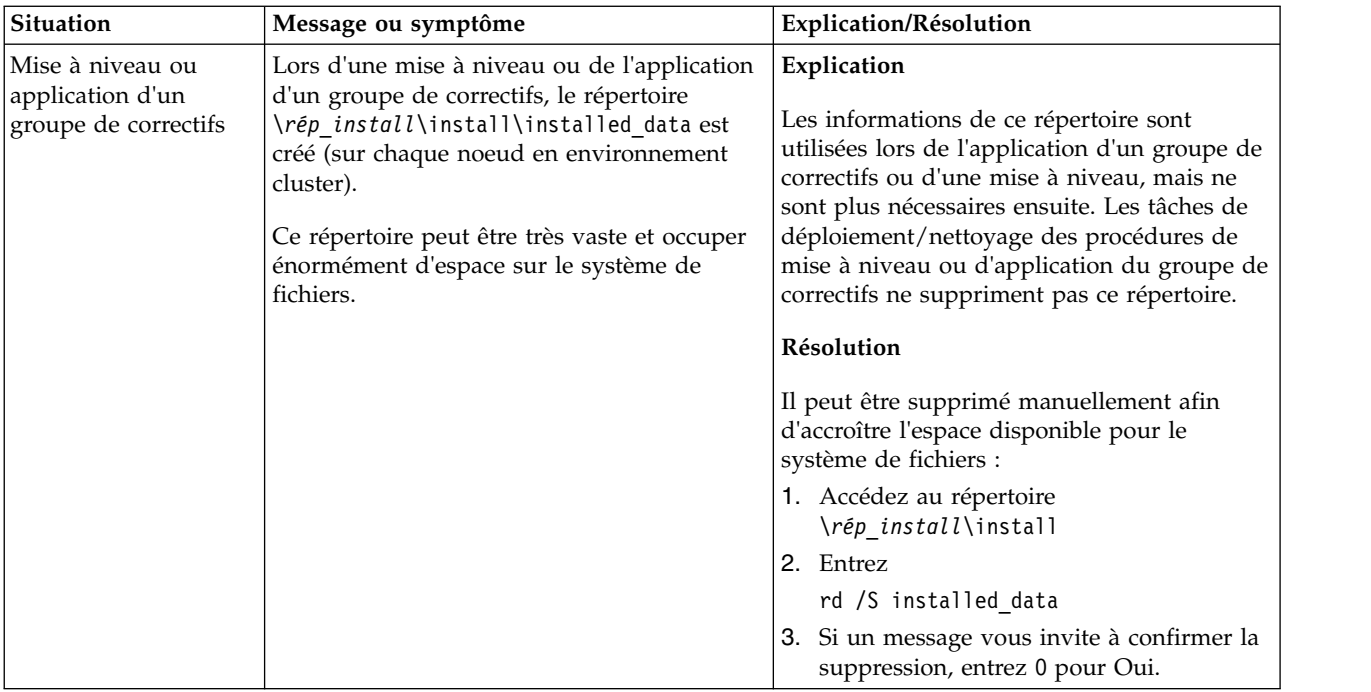

# **Mise à niveau en environnement non-cluster Windows (version 5.2.6 ou ultérieure)**

Vous pouvez effectuer une mise à niveau du logiciel Sterling B2B Integrator dans un environnement non-cluster (à un seul noeud) sous Windows.

**ATTENTION :** Sterling B2B Integrator doit être installé derrière un pare-feu de société pour des raisons de sécurité. Pour plus d'informations sur les options de déploiement sécurisé, voir les rubriques *Serveur Perimeter Server* et *Sécurité* dans la documentation Sterling B2B Integration.

Vous devez également consulter les documents suivants :

- Configuration requise
- Notes sur l'édition
- Nouveautés
- v Informations sur l'installation et la mise à niveau

Il est important de se souvenir qu'une mise à niveau implique une installation complète de Sterling B2B Integrator. Vous devez préparer une mise à niveau comme s'il s'agissait d'une installation. Il est également recommandé de tester soigneusement ce processus dans un environnement de test ou de développement avant de l'implémenter dans un environnement de production.

Cette mise à niveau ne remplace pas votre structure de répertoire Sterling B2B Integrator actuelle sur disque. Elle crée simplement une nouvelle installation de Sterling B2B Integrator qui pointera sur et mettra à niveau la base de données de votre installation actuelle de Sterling B2B Integrator. Cela signifie que votre instance d'origine ne sera plus opérationnelle une fois la mise à niveau effectuée. Après la mise à niveau, vous démarrerez votre instance Sterling B2B Integrator uniquement à partir de la nouvelle structure de répertoire créée.

Pour les nouvelles installations, reportez-vous au guide d'installation de Sterling B2B Integrator *dans un environnement non-cluster Windows*.

## **Public concerné**

Ce document est destiné à différents membres de votre organisation.

Ce document s'adresse au public suivant :

- administrateurs système,
- ingénieurs d'installation,
- v administrateurs de base de données.

## **Remarques sur l'utilisation de ce guide**

Les procédures citées dans le présent document sont exactes à la date de publication et sont spécifiques à cette version du document.

## **Scénarios de mise à niveau (environnements non configurés en cluster)**

La mise à niveau vers Sterling B2B Integrator peut emprunter diverses voies. Gardez ces scénarios en mémoire lorsque vous planifiez votre mise à niveau :

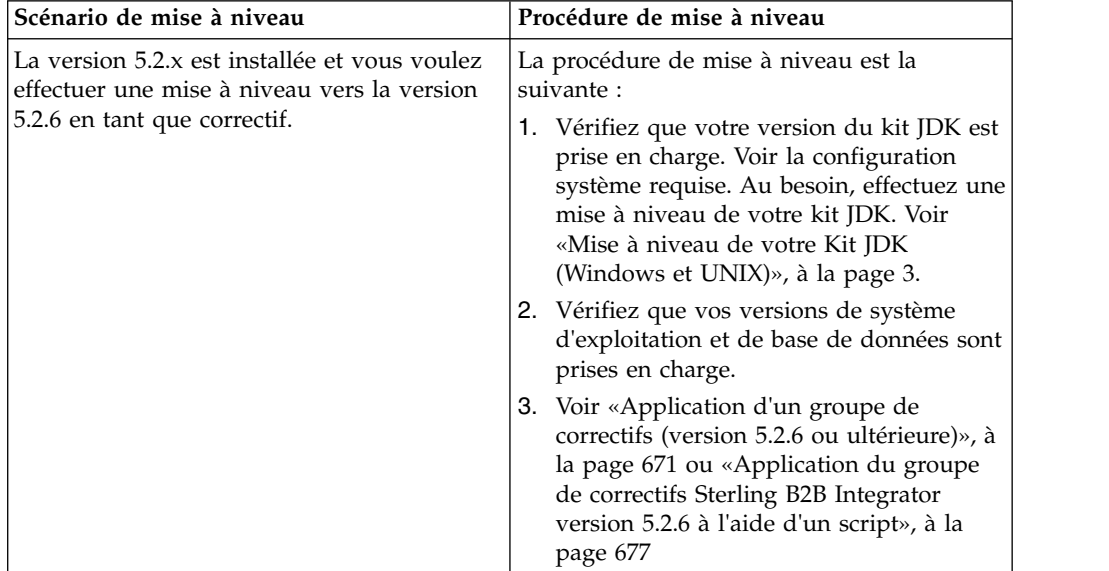

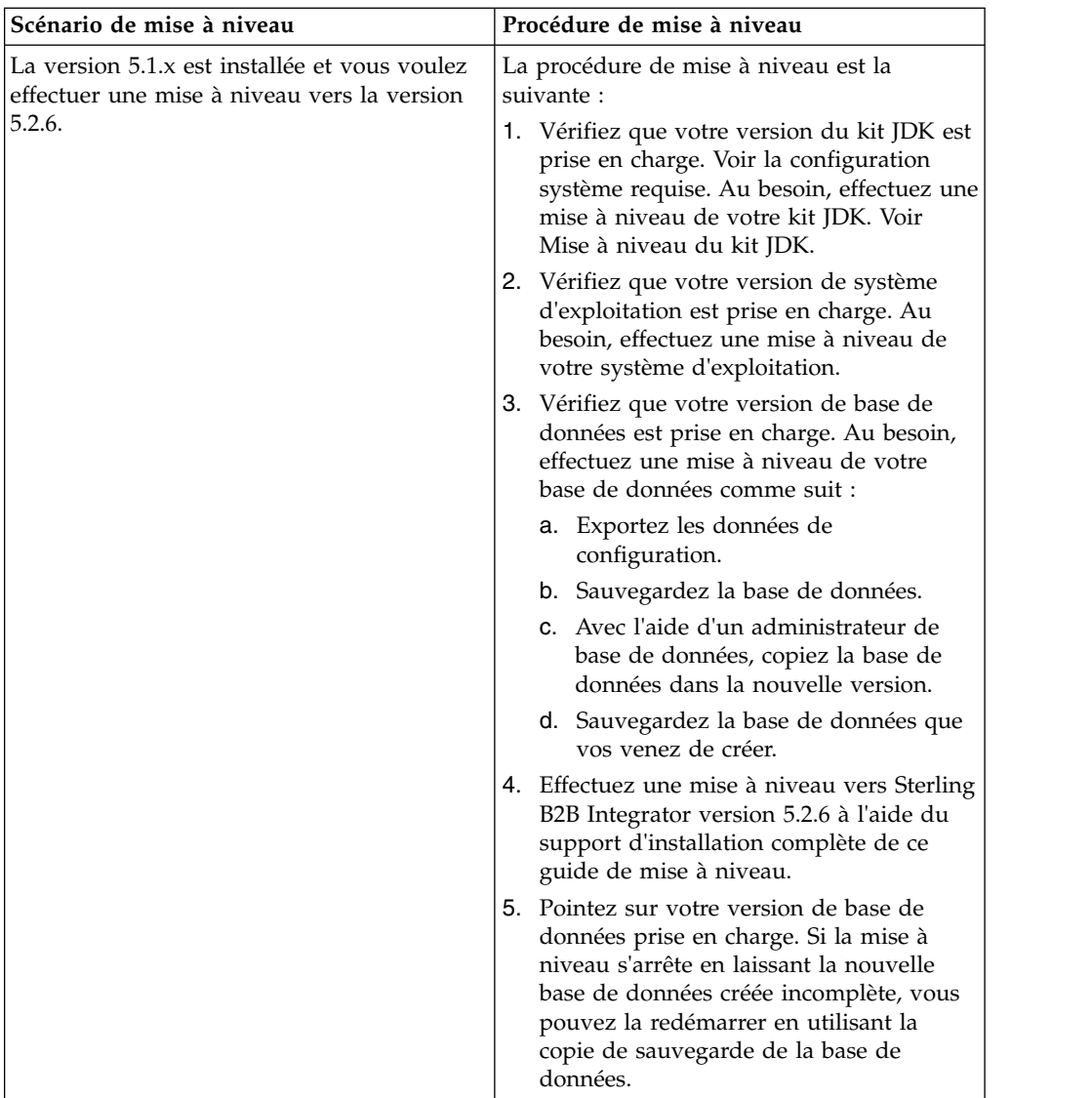

# **Impacts d'une mise à niveau**

Cette documentation fournit des informations concernant les changements de comportement du système suite à une mise à niveau de votre instance. Vous devez relire ces informations avant de lancer la mise à niveau. Selon la version vers laquelle vous effectuez la mise à niveau, vous devrez revoir l'une ou plusieurs des rubriques répertoriées. Les impacts d'une mise à niveau répertoriées pour chaque version ultérieures sont propres à chaque version. Il n'existe aucune liste cumulative.

## **Impacts d'une mise à niveau pour la version 5.2.6.2 :**

La mise à niveau vers Sterling B2B Integrator version 5.2.6.2 a des impacts uniques.

## **DB2 nécessite un espace table supplémentaire**

Lors de la mise à niveau vers la version 5.2.6.2 ou ultérieure, vous devez vous assurer que tous les espaces table utilisés par les tables Sterling B2B Integrator ont une taille de page minimale de 8K. Dans le cas contraire, l'installation échouera.

## **Impacts d'une mise à niveau pour la version 5.2.6 :**

La mise à niveau vers Sterling B2B Integrator 5.2.6 a des impacts particuliers.

## **Prise en charge de SSLV3 supprimée - TLS 1.2 est la nouvelle valeur par défaut**

Pour des raisons de sécurité, Sterling B2B Integrator ne prend plus en charge l'utilisation de SSLV3. Vous devez tenir compte des changements suivants lorsque vous mettre votre système à niveau vers cette version :

- v Plusieurs propriétés ont été mises à jour pour utiliser TLS 1.2 comme valeur par défaut. Si votre serveur de messagerie ne peut pas utiliser TLS 1.2, vous pouvez modifier vos adaptateurs de client de messagerie SMTP et B2B pour utiliser TLS 1.0 ou 1.1 à la place.
- Si aucun des programmes tiers ne prend en charge l'utilisation de TLS 1.2, vous pouvez modifier Sterling B2B Integrator de façon à ce qu'il utilise TLS 1.0 ou TLS 1.1.
- v Dans tous les cas, lorsque l'utilisation de "SSLV3" est demandée dans Sterling B2B Integrator, TLS 1.0, TLS1.1 ou TLS1.2 sera utilisé à la place.
- v TLS 1.2 est utilisé comme protocole par défaut dans les communications sécurisées. Ce changement s'applique à tout système qui est mis à niveau vers la version 5.2.6.
- v Si votre GPM (modélisateur graphique de processus), ou vos adaptateurs WebSphere MQ ou OFTP sont configurés pour utiliser des suites de chiffrement plus anciennes non prises en charge (autres que TLS 1.2), ils continueront à fonctionner. Toutefois, si vous les éditez, seul TLS 1.2 sera disponible à la sélection.

#### **JDK 7 est la seule version du JDK prise en charge pour la version 5.2.6**

Ce changement a plusieurs impacts :

- Si vous n'utilisez pas encore le JDK 7, vous devez mettre à niveau votre JDK avant d'essayer d'effectuer la mise à niveau de Sterling B2B Integrator vers version 5.2.6. Si vous avez installé la version 5.2.4.1 ou une version ultérieure, un script **upgradeJDK** est disponible pour vous aider. Pour plus d'informations, voir *Fichiers du répertoire bin*.
- v Seuls les chiffrements pris en charge par le JDK 7 peuvent être utilisés dans Sterling B2B Integrator version 5.2.6. Vous pouvez mettre à jour vos suites de chiffrement dans security.properties.
- Les chiffrements définis précédemment dans customer overrides.properties ne sont pas modifiés lors de la mise à niveau vers la version 5.2.6.
- v **DefaultCipherSuite** contient une liste des chiffrements du JDK 7 dans la version 5.2.6 qui peuvent être utilisés lorsqu'aucun autre chiffrement n'est disponible.

#### **Impacts d'une mise à niveau pour la version 5.2.5 :**

La mise à niveau vers Sterling B2B Integrator V5.2.5 a des impacts particuliers.

#### **JDK 7 ne prend pas en charge le chiffrement TLS\_RSA\_WITH\_3DES\_EDE\_CBC\_MD5**

Si vous utilisez le JDK 7 avec Sterling B2B Integrator V5.2.5, et que vous souhaitez utiliser un chiffrement pour sécuriser le tableau de bord de Sterling B2B Integrator, vous devez définir l'une des valeurs suivantes dans le paramètre

#### **dashboardCipherSuite** dans le fichier de propriétés

security.properties platform asi ext.in ou dans customer overrides :

- v *JDK* (inclut tous les chiffrements puissants, à l'exception de celui qui n'est pas pris en charge par le JDK 7)
- v *Faible*

N'utilisez pas *Fort* ni *Tous* avec le JDK 7, sinon Sterling B2B Integrator ne démarrera pas.

#### **Synchronisation des listes de codes HIPAA niveau 5**

Lorsque vous effectuez la mise à niveau vers Sterling B2B Integrator 5.2.5, les listes de codes HIPAA niveau 5 personnalisées de la version précédente sont conservées dans le système dans lequel elles ont été entrées. Cependant, elles ne sont plus les listes de codes par défaut une fois la mise à niveau effectuée. Après la mise à niveau, vous devez définir manuellement certaines listes de codes personnalisées comme listes de code par défaut.

Par exemple, vous avez personnalisé la liste de codes ICD9 ou HCPCSCPT dans la version précédente de Sterling B2B Integrator. Après la mise à niveau vers la version 5.2.5, vous devez remplacer la liste de codes ICD9 ou HCPCSCPT par défaut par la liste de codes ICD9 ou HCPCSCPT personnalisée.

## **Modification du fichier de propriétés pour empêcher l'expiration lors du démarrage (mise à niveau de 5.1.0.4 vers 5.2.5)**

Avant de démarrer Sterling B2B Integrator après une mise à niveau de l'application de la version 5.1.0.4 vers la version 5.2.5, modifiez les valeurs des propriétés suivantes dans le fichier centralops.properties en 600. Cette action empêche la commande start d'expirer avant le démarrage de Sterling B2B Integrator. Le fichier centralops.properties se trouve dans le sous-répertoire properties du répertoire d'installation.

- v **OpsServer.commandTimeout**
- v **PassPhrase.urlTimeout**

## **La mise à niveau de jGroups dans la version 5.2.5 empêche le démarrage de Sterling B2B Integrator pour certains clients**

jGroups est mis à jour avec la version 5.2.5. Certaines des propriétés définies dans jgroups\_cluster.properties ont changé. Si vous avez modifié ces fichiers ou que vous avez ajouté des modifications personnalisées les concernant dans customer\_overrides.properties, les modifications de la mise à niveau ne sont pas appliquées et Sterling B2B Integrator ne démarrera pas.

Ce problème est corrigé dans V5.2.5, correctif temporaire 1, où tous les fichiers de propriétés nécessaires sont modifiés pour vous. Vous pouvez également désactiver ce correctif si vous le souhaitez. Pour plus d'informations, voir l'APAR IT06654.

**Remarque :** Les propriétés d'origine et modifiées sont générées en sortie dans le fichier noapp.log. Cela vous permet de voir la façon dont vos propriétés ont été modifiées. Faites une recherche dans le journal à l'aide de la valeur "Initializing jgroups\_cluster.property\_string" afin d'examiner les valeurs nouvelles et modifiées pour les deux propriétés de démarrage concernées. La propriété jgroups\_cluster.lock.protocolStack est également modifiée par ce correctif, mais elle n'est consignée dans le journal que lorsqu'elle est utilisée, pas au démarrage.

Si vous voulez réparer vos installation manuellement sans appliquer V5.2.5, correctif temporaire 1, procédez comme suit :

- 1. Supprimez les options suivantes (si elles existent) de customer\_overrides.properties pour le fichier de propriétés jgroups.cluster. Elles se trouvent dans les fichiers jgroups\_cluster.property\_sting, jgroups\_cluster.distributed\_property\_string et jgroups\_cluster.lock.protocolStack :
	- $gc\_{lag}$
	- up\_thread
	- down thread
	- join\_retry\_timeout
	- max xmit size
	- $\cdot$  shun
- 2. Supprimez le paramètre de protocole **VIEW\_SYNC** et l'ensemble de ses attributs.
- 3. Dans jgroups\_cluster.property\_string, remplacez 'start\_port' par 'bind\_port'.
- 4. Dans les propriétés jgroups\_cluster.distributed\_property\_string et jgroups\_cluster.lock.protocolStack, ajoutez les éléments suivants :
	- Dans distribution property string, l'attribut **thread\_pool\_rejection\_policty=run** doit être ajouté au protocole 'TCP'. Par exemple :

TCP(bind\_port=22261;**thread\_pool\_rejection\_policy=run**)

v Dans lock.protocolStack : le protocole et l'attribut **CENTAL\_LOCK(num\_backups=2)** doivent être ajoutés à la fin de la propriété. Par exemple :

lock.protocolStack=UDP(bind addr=&HOST ADDR;;bind port= &MULTICAST\_NODE\_PORT3;;mcast\_addr=239.255.166.17;<other protocol parameters here>pbcast.GMS(join\_timeout=5000;print\_local\_

addr=true):**CENTRAL\_LOCK(num\_backups=2)**

**Impacts d'une mise à niveau pour la version 5.2.0 :** Avant d'effectuer une mise à niveau, relisez les informations qui suivent.

#### **Fonctions et services non pris en charge de la version 5.2.0**

Les fonctions et services suivants ne sont plus pris en charge :

- v Portlet de canaux
- Systèmes fédérés
- v Gestion de communauté (les communautés AFT sont encore disponibles)
- Intégration Sterling Community Management (SCM)
- Service Archive Commandline
- Service Sync Engine Data Clean Manager
- Service Sync Engine Task Manager

Pour plus d'informations, contactez votre commercial IBM.

#### **Modifications au niveau des allocations de port**

Si vous effectuez une mise à niveau vers la version 5.2 et que vous avez configuré CLA2 ou l'adaptateur de serveur HTTP SWIFTNet, les numéros de port distant ont changé. Les numéros de port sont les suivants :

*Tableau 2. Numéros de port distant*

| <b>Nom</b><br>d'adaptateur 5.2.0          | Port de base version   Port de base version | 5.2.1 | Port de base version<br>5.2.2 | Port de base version<br>5.2.3 |
|-------------------------------------------|---------------------------------------------|-------|-------------------------------|-------------------------------|
| ICLA <sub>2</sub>                         | $+51$                                       | $+52$ | $+53$                         | $+54$                         |
| Serveur<br><b>HTTP</b><br><b>SWIFTNet</b> | $+52$                                       | $+53$ | $+54$                         | $+55$                         |

**Remarque :** Pour les configurations d'adaptateur et le fichier sandbox.cfg, vérifiez si les ports de numéro supérieur à 51 ont changé.

Après mise au niveau de la version 5.2.x, vous devez modifier toutes les références aux anciens numéros de port distant. Par exemple, si vous avez des processus techniques qui utilisent l'adaptateur CLA2, vous devrez mettre à jour les ports distants dans le processus technique.

## **Tailles des tables de base de données**

Si, en cours de mise à niveau, vous détectez des erreurs au niveau des tailles des tables de base de données, vous devrez ajuster les tailles manuellement, puis redémarrer le processus de mise à niveau. Une mise à niveau à l'aide d'une base de données de production dans un environnement de test peut vous aider à déterminer quelles tables nécessitent un ajustement manuel.

#### **Indicateurs de ressources**

Si vous utilisez des indicateurs de ressources dans votre version actuelle, vous devez vérifier tous vos indicateurs de ressources existants avant de lancer le processus de mise à niveau. Les indicateurs de ressources à vérifier sont les suivants :

- v Règles d'adaptateur
- Contrats
- Netmaps Sterling Connect: Direct
- Serveurs proxy
- v Jetons de sécurité
- Ressources SSH
- v Profils de service de copie SWIFTNet
- Profils de service SWIFTNet

Pour vérifier ces indicateurs de ressources, vous pouvez exécuter la requête SQL suivante à partir de la page Gestionnaire SQL (**Opérations > Outils d'assistance)** : SELECT \* FROM TAG\_RESOURCE\_ASSOC WHERE TYPE=41 OR TYPE=42 OR TYPE=43 OR TYPE=44 OR TYPE=45 OR TYPE

La colonne TAG\_NAME des résultats de la requête SQL contiendra les noms de tous les indicateurs de ressources à modifier ou supprimer.

Si des indicateurs de ressources contiennent des ressources avec indicateur qui utilisent les types affichés, supprimez ces ressources des indicateurs de ressources ou supprimez les indicateurs de ressources qui contiennent ces types de ressource.

## **Paramètres d'installation automatique**

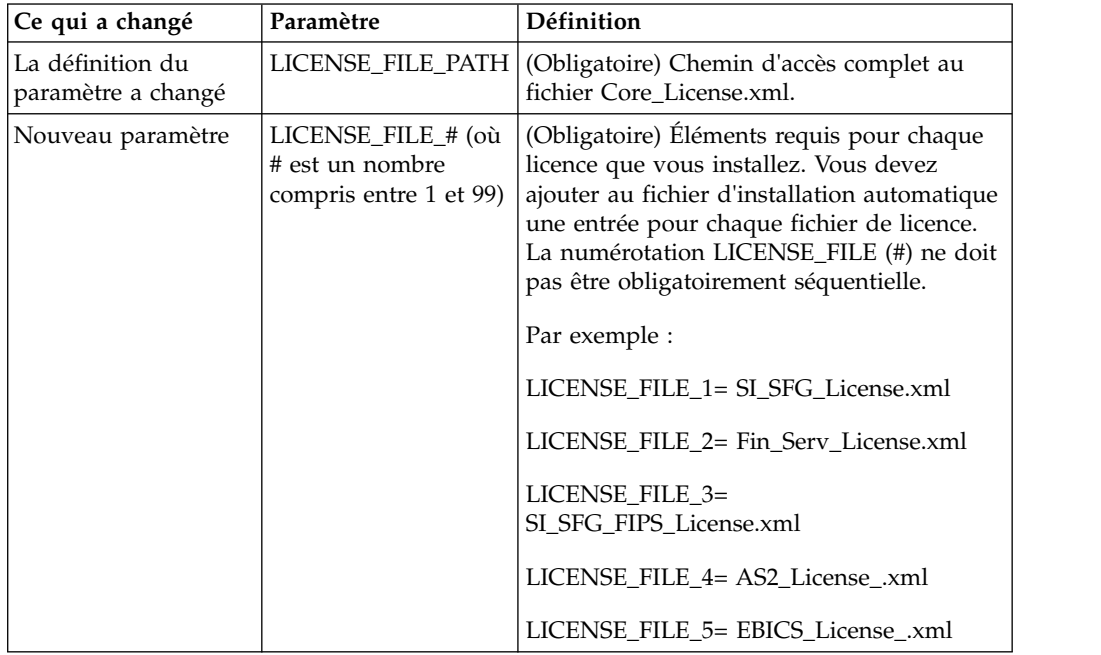

Les paramètres suivants sont nouveaux ou leur définition a été mise à jour :

#### **Onglets de gestion des communautés et des canaux (facultatif)**

Les fichiers PSML du tableau de bord ne sont pas mis à jour lors d'une mise à niveau. Le fichier PSML a un impact sur tous les onglets personnalisés que vous avez configurés, tels que Canaux ou Opérateur. Les onglets de gestion des communautés et des canaux s'affichent dans votre navigateur mais ne sont plus opérationnels.

Pour supprimer ces onglets :

**Avertissement :** La commande psmlRestore extrait le fichier PSML 5200 qui réinitialise TOUS les onglets personnalisés de la version précédente.

- 1. Accédez au répertoire d'installation.
- 2. Accédez au répertoire bin.
- 3. Entrez cette commande : ./psmlRestore.sh admin

#### **Modèles de fait BI personnalisés à mettre à niveau**

Des scripts nommés recreateBITablePKs.cmd.in (Windows) et recreateBITablePKs.sh.in (UNIX) sont désormais fournis pour vous permettre de mettre à niveau tous vos modèles de fait BI personnalisés attachés à un référentiel BI séparé.

Les modèles de fait BI doivent être mis à niveau pour pouvoir continuer à travailler avec Entity Framework, qui remplace la mise en veille prolongée dans le cadre BI en version 5.2.0.

*Copies de sauvegarde non générées d'une installation, d'une mise à niveau, d'une application de groupe de correctifs ou de correctif temporaire :* Avant d'effectuer une mise à niveau, relisez les informations suivantes relatives aux copies de sauvegarde.

Certaines des ressources standard installées au cours d'un processus d'installation ou de mise à niveau utilisent le mécanisme d'importation proposé aux clients pour charger les ressources standard dans la base de données. Le mécanisme d'importation standard crée par défaut une copie de sauvegarde de la table qui contient la ressource avant son importation de sorte que vous puissiez ultérieurement la restaurer à son état antérieur si vous déterminez que l'importation n'aurait pas dû être effectuée. Cette copie de sauvegarde de la table a également été effectuée par défaut lors des processus d'installation de base. En conséquence, le mécanisme d'importation étant parfois utilisé plusieurs fois au cours des processus d'installation, certaines des tables ont été sauvegardées plusieurs fois. Selon la taille de la table, ces opérations peuvent ralentir le processus d'installation. Sachant qu'il est préférable d'effectuer une copie de sauvegarde avant tout processus d'installation, le mode de fonctionnement par défaut a été modifié de façon à ne pas effectuer systématiquement de copie de sauvegarde. Si vous voulez que ces copies de sauvegarde soient effectuées, ajoutez SKIPIMPORTBACKUP=false dans le fichier **sandbox.cfg**.

*Non prise en compte de la majuscule initiale d'une valeur d'en-tête :* **Pourquoi et quand exécuter cette tâche**

Avant de lancer une mise à niveau, relisez les informations suivantes concernant AS3.

Pour AS3, lors de la recherche d'une valeur d'en-tête dans un multiple/rapport, vous n'avez pas à tenir compte du fait que l'initiale de la valeur d'en-tête soit ou non en majuscule. Le processus de recherche a été amélioré de manière à ne pas tenir compte de la majuscule initiale.

Par exemple, les recherches suivantes généreront le même résultat :

- Multiple/Rapport
- Multiple/rapport
- multiple/Rapport
- multiple/rapport

En revanche, la recherche ne trouvera pas l'occurrence suivante :

• MulTiPle/RapPorT

*Impacts des certificats de l'autorité de certification :* Avant de lancer une mise à niveau, relisez les informations suivantes relatives aux certificats de l'autorité de certification.

Les utilisateurs peuvent ajouter plusieurs copies des mêmes certificats dans la base de données. Le fait que la base de données contienne plusieurs copies du même certificat n'est, en principe, pas un problème pour le système excepté l'infime quantité d'espace gaspillé. Chaque copie dispose d'un ID objet différent dans la base de données et constitue un objet de base de données distinct.

L'une des modifications propres à cette version réside dans la possibilité d'insérer aisément dans la base de données produits le jeu des certificats racine de l'autorité de certification fourni avec la machine virtuelle Java.

## *Installation d'un serveur Perimeter Server :* **Pourquoi et quand exécuter cette tâche**

Avant de lancer une mise à niveau, relisez les informations suivantes relatives à l'installation d'un serveur Perimeter Server.

L'installation automatique est le mode d'installation par défaut. Si vous voulez installer le serveur Perimeter Server en mode interactif, utilisez la commande suivante :

java -jar *ps\_xxxx.jar* -interactive

où ps\_xxx.jar est le nom du fichier JAR du serveur Perimeter Server pour la version de Sterling B2B Integrator vers laquelle vous effectuez la mise à niveau.

*Logique de nouvelle tentative ajoutée au service PUT de l'adaptateur WebSphereMQ Suite :*

**Pourquoi et quand exécuter cette tâche**

Avant d'effectuer une mise à niveau, relisez les informations suivantes relatives au service PUT de l'adaptateur WebSphereMQ Suite.

Une logique de nouvelle tentative a été ajoutée à WebSphereMQ Suite. Pour prendre en charge cette nouvelle fonctionnalité, vous devez configurer deux nouveaux paramètres pour le service PUT :

- v wsmq\_send\_retryCount
- v wsmq\_send\_retrySleepInterval

Pour configurer les nouveaux paramètres :

#### **Procédure**

- 1. Connectez-vous à Sterling B2B Integrator
- 2. À partir de **Accueil de la console d'administration**, démarrez le modélisateur de processus graphique (GPM, Graphical Process Modeler).
- 3. Connectez-vous à GPM. Vous aurez besoin d'un **ID utilisateur** et d'un **mot de passe**.
- 4. Dans GPM, sélectionnez **Afficher > Gabarit > Services**.
- 5. Sélectionnez **Fichier > Nouveau**.
- 6. Faites glisser **Service de message Put de WebSphereMQ Suite** du panneau **Tous les services** jusqu'au panneau central.
- 7. Cliquez deux fois sur **Service de message Put de WebSphereMQ Suite**.
- 8. Sélectionnez la configuration dans le menu déroulant **Config**.
- 9. Entrez le nombre de nouvelles tentatives dans **wsmq\_send\_retryCount**.
- 10. Entrez l'intervalle de veille en secondes dans **wsmq\_send\_retrySleepInterval**.
- 11. Enregistrez les modifications apportées à la configuration du service.
- 12. Quittez l'application GPM.

*Services et adaptateurs - bouton Afficher l'état avancé :* Avant de lancer une mise à niveau, relisez les informations suivantes relatives au bouton Afficher l'état avancé.

La case Afficher l'état avancé a été supprimée de l'écran de recherche Configuration des services. Désormais, l'état avancé est toujours affiché par défaut sans avoir à cocher cette case sur l'écran de recherche.

## *Zones de certificat facultatives :* **Pourquoi et quand exécuter cette tâche**

Avant de lancer une mise à niveau, relisez les informations suivantes relatives aux zones de certificat.

Lors de la génération des clés de certificat, les zones suivantes peuvent avoir été omises dans la version à partir de laquelle vous effectuez la mise à niveau, mais elles sont désormais facultatives :

- alt.name.dns
- alt.name.IP

*Prise en charge de plusieurs organisations AS2 :* Avant d'effectuer une mise à niveau, relisez les informations suivantes relatives au schéma AS2.

Sterling B2B Integrator prend désormais en charge plusieurs organisations de commanditaire et plusieurs partenaires pour AS2. Lors d'une mise à niveau, s'il n'existe qu'une seule organisation, elle est définie comme organisation par défaut.

Après mise à niveau de cette version, un préfixe est utilisé pour différencier une organisation AS2 (AS2\_ORG\_) d'un partenaire AS2 (AS2\_PART\_). Chacun d'eux nécessite la configuration complète d'un partenaire commercial pour qu'un partenaire puisse commercer avec plusieurs organisations à l'instar d'une organisation qui commerce avec plusieurs partenaires.

Les tables AS2\_TRADEPART\_INFO et AS2\_EMAIL\_INFO ont été modifiées et la table AS2\_PROFILE ajoutée. Ces tables sont mises à jour de la manière suivante lors du processus actuel de mise à niveau de SI :

- v Identification de l'organisation par défaut et insertion dans la table AS2\_PROFILE des informations sur l'organisation. Une organisation par défaut est un profil d'organisation AS2 nommé "profile\_ORGANIZATION" présent dans le système avant la mise à niveau.
- v Identification du partenaire et insertion dans la table AS2\_PROFILE des informations sur le partenaire.
- v Insertion dans les nouvelles colonnes de la table AS2\_TRADEPART\_INFO des informations sur l'organisation par défaut.
- v Insertion dans la nouvelle colonne PROFILE\_ID de la table AS2\_EMAIL\_INFO de l'ID du profil d'organisation AS2 présent dans le système.

*Services Web :* Avant d'effectuer une mise à niveau, relisez les informations suivantes relatives aux services Web.

Bon nombre des paramètres de configuration des services Web générés à partir de l'interface utilisateur de configuration des fournisseurs de services Web ont été déplacés des fichiers de propriétés vers les tables de base de données. Cette modification a pour but de centraliser ces paramètres dans les environnements cluster et de garantir qu'ils ne seront pas réinitialisés lors de l'application d'un groupe de correctifs.

Une fois la mise à niveau terminée, vous devez exécuter le script convertWSSoaProperties qui se trouve dans le dossier bin du répertoire d'installation. Ce script lit les paramètres du fichier de propriétés et les place dans les tables de base de données appropriées. Vous pouvez ensuite vérifier le résultat dans l'interface utilisateur de configuration des fournisseurs de services Web.

*Windows 2008 ne démarre pas avec l'installation à l'aide d'un fichier de réponses :* **Pourquoi et quand exécuter cette tâche**

Avant d'effectuer une mise à niveau à l'aide d'IBM Installation Manager et de la méthode basée sur un fichier de réponses, examinez les informations suivantes.

Si vous avez procédé à la mise à niveau avec la méthode d'installation basée sur un fichier de réponses, vous devez exécuter manuellement le fichier InstallWindowsService.cmd pour enregistrer le service.

*Impacts d'une mise à niveau de MySQL :* La base de données MySQL n'est plus une offre groupée avec le logiciel Sterling B2B Integrator. En conséquence, vous devrez installer et configurer une version externe de la base de données MySQL avant d'effectuer une mise à niveau vers la nouvelle version de Sterling B2B Integrator.

*Liste de contrôle de mise à niveau de MySQL (MySQL externe) :* Cette liste de contrôle suppose que vous effectuez une mise à niveau à partir d'une version antérieure de Sterling Gentran Integration Suite ou Sterling B2B Integrator directement vers Sterling B2B Integrator version 5.1 et supérieures et que vous connaissez suffisamment bien la base de données MySQL.

Si vous avez besoin d'informations supplémentaires sur la base de données MySQL, reportez-vous à la documentation mise à disposition par le fournisseur sur le site http://dev.mysql.com/doc/refman/5.0/en/.

Si vous effectuez la mise à niveau à partir d'une version de MySQL antérieure à MySQL 5.0, vous devrez exporter les données de la version antérieure dans MySQL 5.0 à l'aide de la procédure suivante. Votre instance Sterling Gentran Integration Suite ne fonctionnera plus si vous effectuez une mise à niveau de votre base de données existante sans faire de copie. Une fois cette procédure exécutée, vous aurez deux bases de données :

- v Une base de données que vous utiliserez dans votre version mise à niveau de Sterling B2B Integrator (Sterling B2B Integrator 5.1 et supérieure).
- v Une base de données que vous utiliserez dans votre ancienne version de Sterling B2B Integrator.

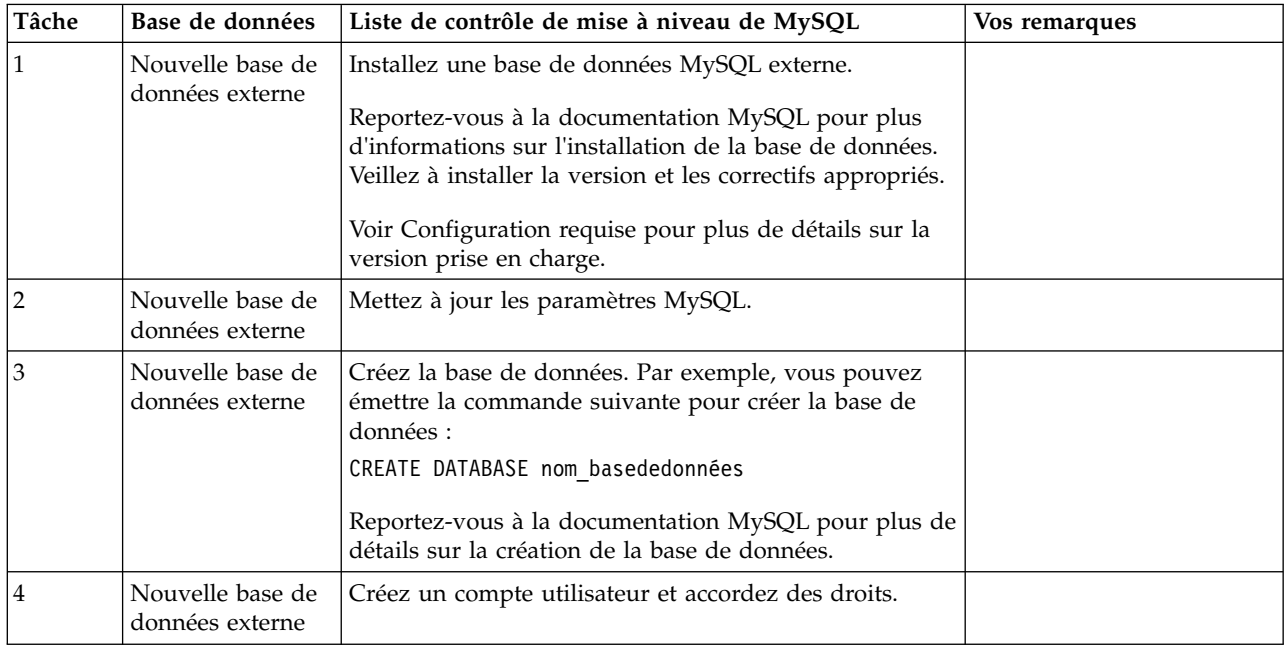

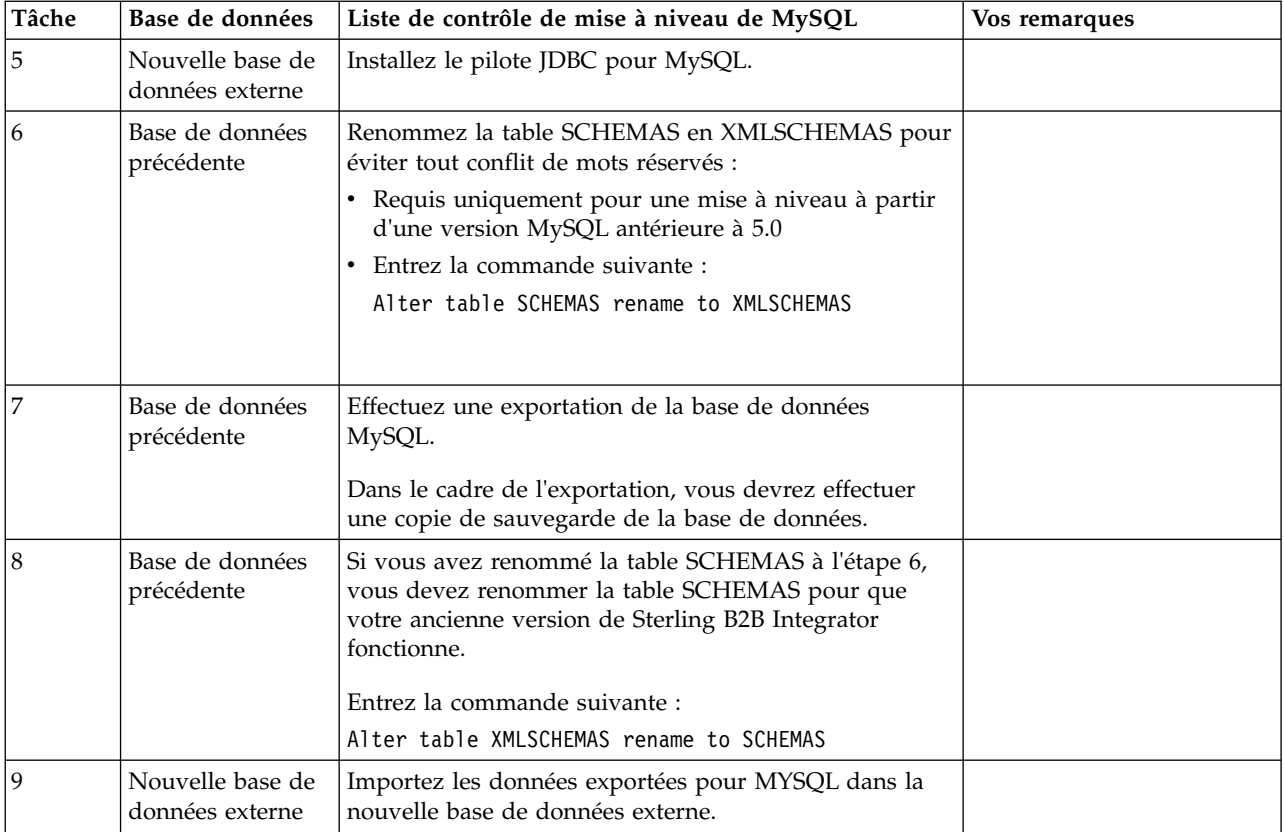

*Mise à jour des paramètres MySQL :* Sterling B2B Integrator requiert les valeurs de paramètres suivantes pour la base de données MySQL.

Les valeurs de paramètres recommandées sont des valeurs minimales. Vous pouvez augmenter ces valeurs en fonction de vos besoins ou si le serveur de la base de données est utilisé par plusieurs instances de Sterling B2B Integrator.

Il est recommandé de configurer un fichier de données pour l'auto-extension (innodb\_data\_file\_path = ibdata1:400Mo:autoextend).

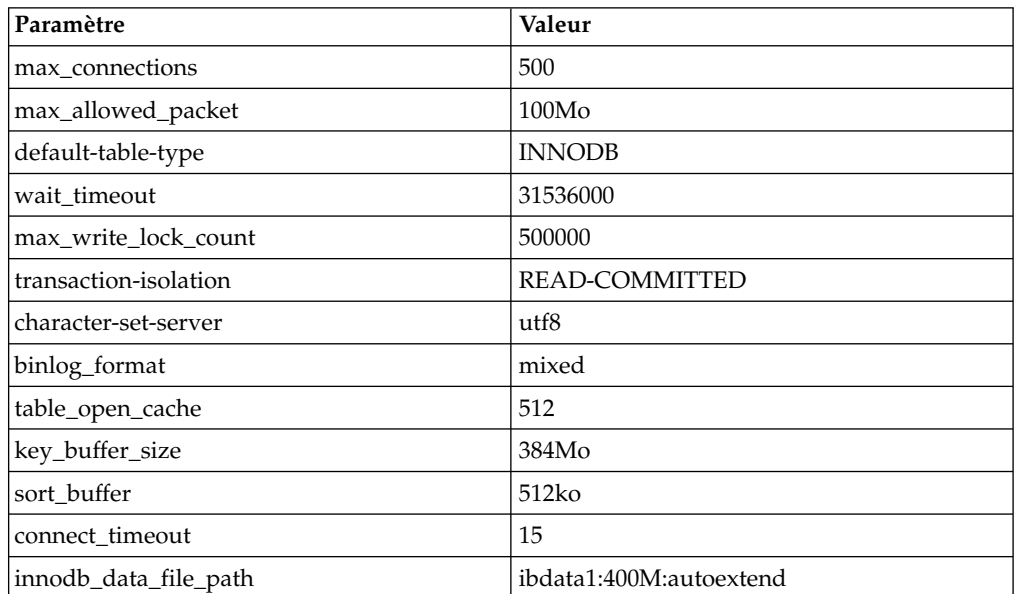

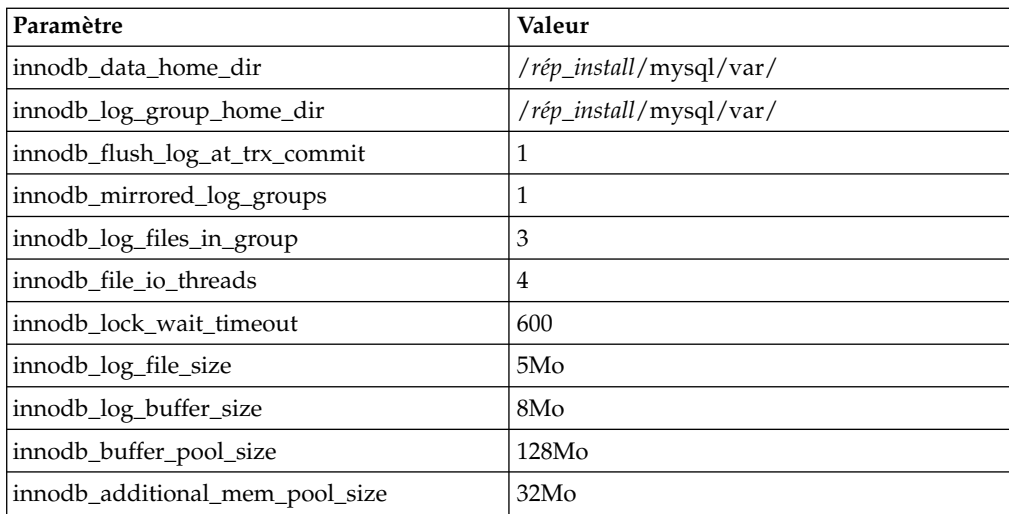

Vérifiez les paramètres innodb\_buffer\_pool\_size et innodf\_additional\_mem\_pool\_size dans le fichier /*rép\_install*/install/mysql/data my.cnf. Si les valeurs du précédent fichier tuning.properties de Sterling B2B Integrator sont supérieures à celles du nouveau fichier my.ini, vous devez les ajuster en conséquence.

*Création d'un compte utilisateur et octroi de privilèges utilisateur sur la base de données MySQL :*

#### **Pourquoi et quand exécuter cette tâche**

Vous devez accorder tous les privilèges sur la base de données MySQL à l'utilisateur ayant des droits d'administration Sterling B2B Integrator. L'exemple suivant crée et octroie tous les privilèges sur la base de données MySQL à l'utilisateur :

GRANT ALL PRIVILEGES ON nom\_baseDeDonnées.\* TO utilisateur@localhost IDENTIFIED BY 'MotDePasse' WITH GRANT OPTION

Où :

- v nom\_baseDeDonnées représente le nom de la base de données créée.
- v utilisateur représente le compte utilisateur de base de données qui sera utilisé par Sterling B2B Integrator.
- v motDePasse représente le mot de passe associé au compte utilisateur de base de données.

Une fois que vous avez accordé tous les privilèges, vous devrez charger les privilèges (commande FLUSH) pour terminer la configuration. Par exemple, exécutez cette commande à partir de l'invite SQL : FLUSH PRIVILEGES;

## *Installation de pilotes JDBC pour MySQL :* **Pourquoi et quand exécuter cette tâche**

Sterling B2B Integrator requiert le pilote JDBC approprié pour la base de données MySQL. Ces pilotes sont indépendants de la plateforme et de l'architecture. Voir *Configuration requise* pour plus de détails sur la version prise en charge.
Après avoir obtenu le pilote JDBC correct, notez le chemin absolu menant à son emplacement sur votre système. Vous devrez fournir ce chemin lors de l'installation de Sterling B2B Integrator.

*Exportation d'une base de données MySQL :* **Pourquoi et quand exécuter cette tâche**

La sauvegarde intégrale peut être effectuée à l'aide de l'utilitaire mysqldump. Les détails relatifs à l'utilisation de cet utilitaire MySQL sont fournis dans la documentation de référence de MySQL. Cet utilitaire proposant de nombreuses options, tenez compte des recommandations minimum suivantes :

- v Spécifiez le nom de la base de données dans la commande mysql pour que les importations ultérieures ne créent pas une nouvelle base de données. Vous devez indiquer le nom de la base de données de Sterling B2B Integrator.
- v --extended-insert : Utilisez la syntaxe d'insertion multiligne qui inclut plusieurs listes de valeurs. Elle permet d'obtenir un fichier de vidage plus petit et d'accélérer les insertions au rechargement du fichier.
- v --quick : Cette option est utile pour le vidage des tables volumineuses. Elle force la commande mysqldump à extraire les lignes d'une table à partir du serveur l'une après l'autre au lieu d'extraire l'ensemble des lignes pour le mettre en mémoire tampon avant de l'inscrire en externe.
- v --disable-keys : Permet de générer plus rapidement le fichier de vidage car les index sont créés une fois toutes les lignes insérées.

Pour exporter la base de données :

#### **Procédure**

- 1. Effectuez une sauvegarde de la base de données. Par exemple, entrez : myysqldump -u <nom utilisateur mysql interne> -p<mot de passe> <nom bd> --host=<hôte\_mysql\_interne> --port=<port\_mysql\_interne> > <nom\_fichier\_vidage>
- 2. Copiez le fichier de vidage obtenu (.dmp) du système de fichiers du serveur source vers le système de fichiers du serveur MySQL cible.

Si la base de données MySQL a été créée dans le cadre d'une installation de Sterling B2B Integrator, vous pouvez déterminer le numéro de port d'après l'entrée MYSQL\_PORT du fichier sandbox.cfg dans le répertoire d'installation de Sterling B2B Integrator.

*Importation des données dans la nouvelle version de la base de données MySQL :* **Pourquoi et quand exécuter cette tâche**

Étapes à exécuter préalablement à l'installation :

- v Assurez-vous que la nouvelle version de la base de données MySQL n'est pas en cours d'utilisation.
- v Veillez à connaître le nom de la nouvelle base de données.

Pour importer les données exportées :

#### **Procédure**

Entrez :

```
mysql -u <nom utilisateur mysql externe> -p<mot de passe> <nom bd>
 --host=<hôte_mysql_externe> --port=<port_mysql_externe> < <nom_fichier_vidage>
```
Où nom\_bd est le nom de la base de données créée à l'étape 3 de la liste de contrôle.

# **Plan de mise à niveau**

Une planification appropriée vous aidera à assurer une mise à niveau sans problèmes.

Avant de lancer une mise à niveau, vous devez :

- v Lire et vous familiariser avec ce document pour bien comprendre les implications d'une mise à niveau.
- v Revoir les scénarios de mise à niveau pour déterminer lequel utiliser.
- v Revoir et enregistrer les informations de configuration du système.
- v Revoir et enregistrer les informations de réglage des performances.

**Liste de contrôle de plan de mise à niveau :** Pour vous aider dans votre mise à niveau, revoyez la liste de contrôle de plan de mise à niveau suivante :

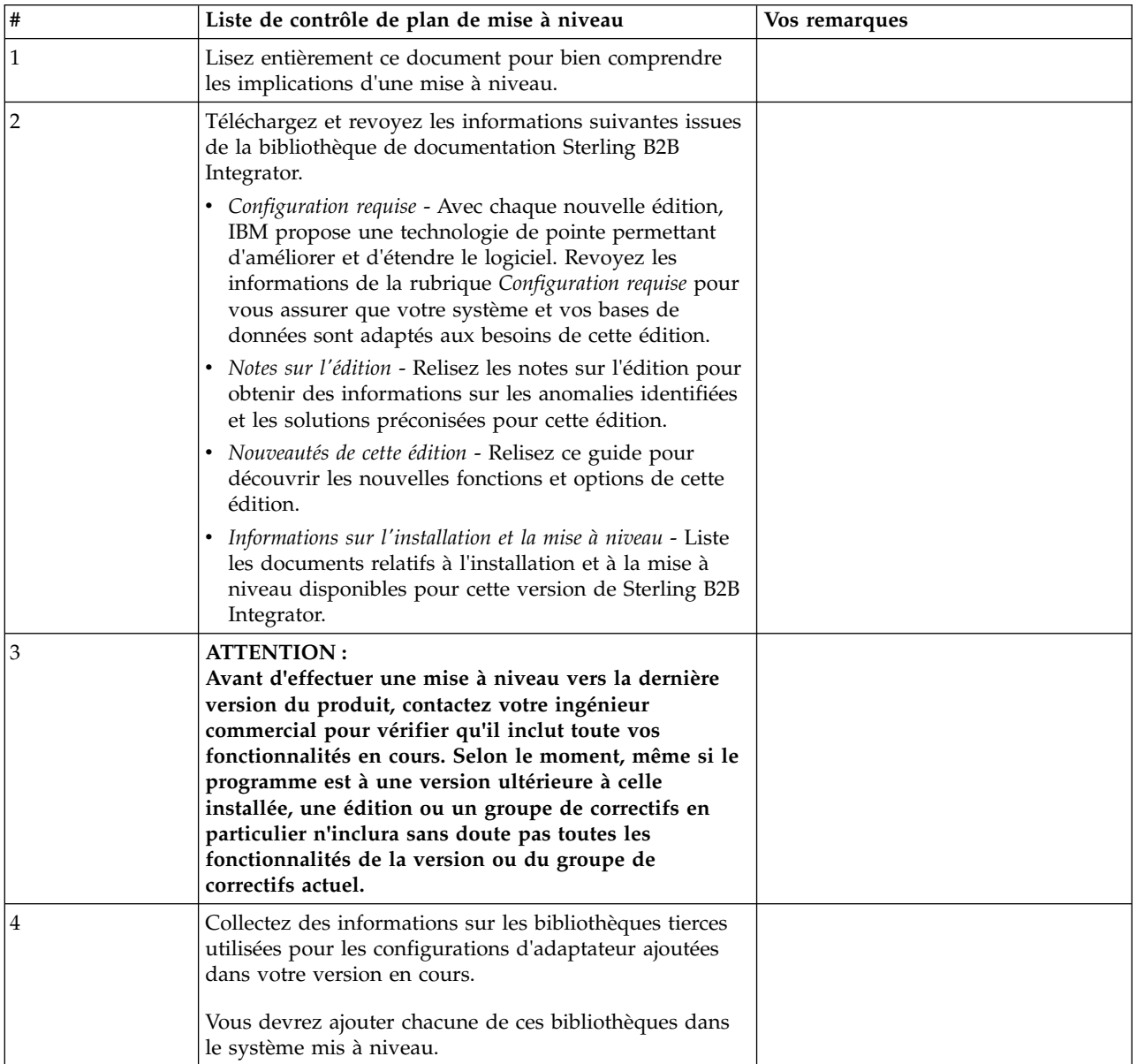

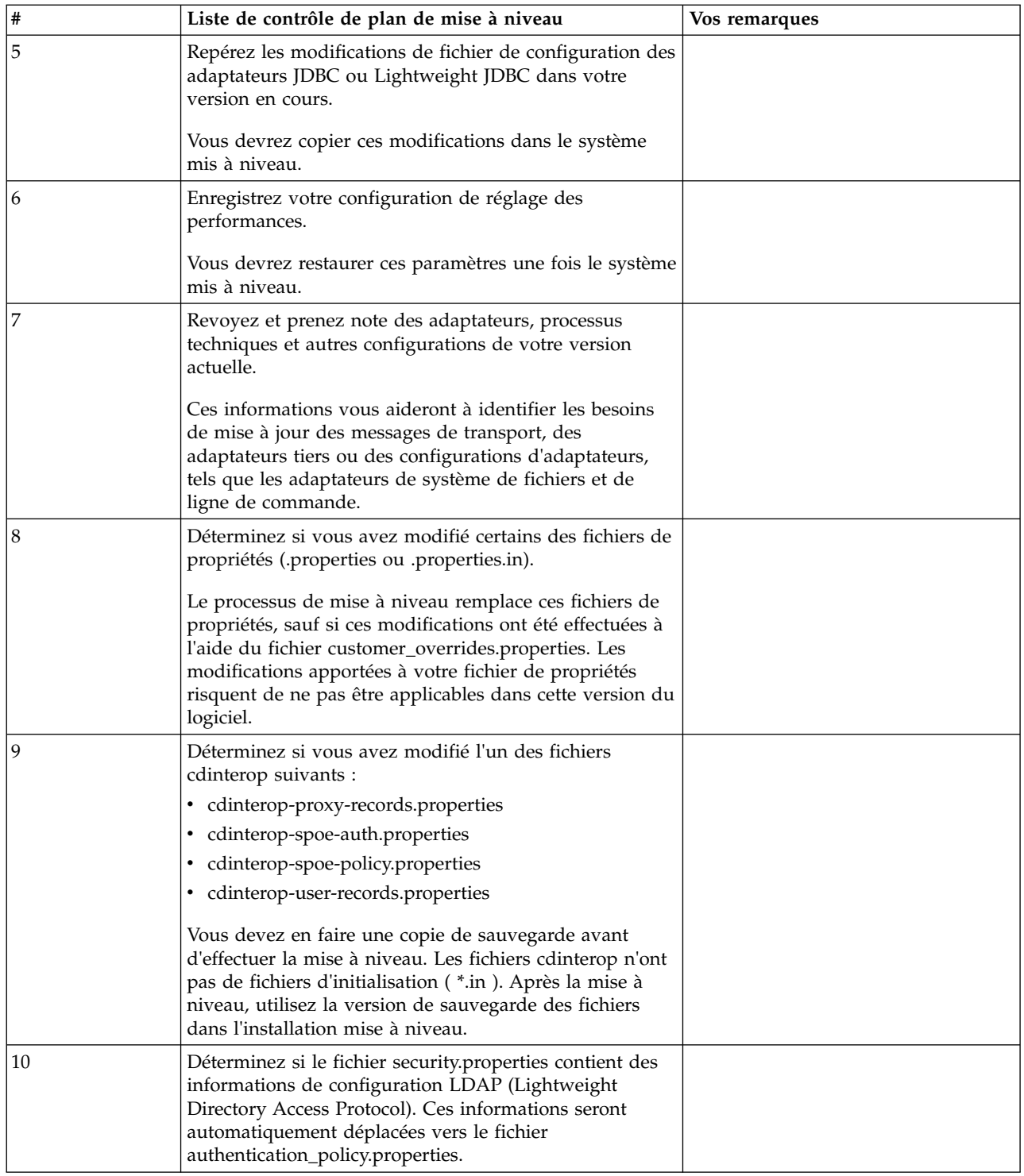

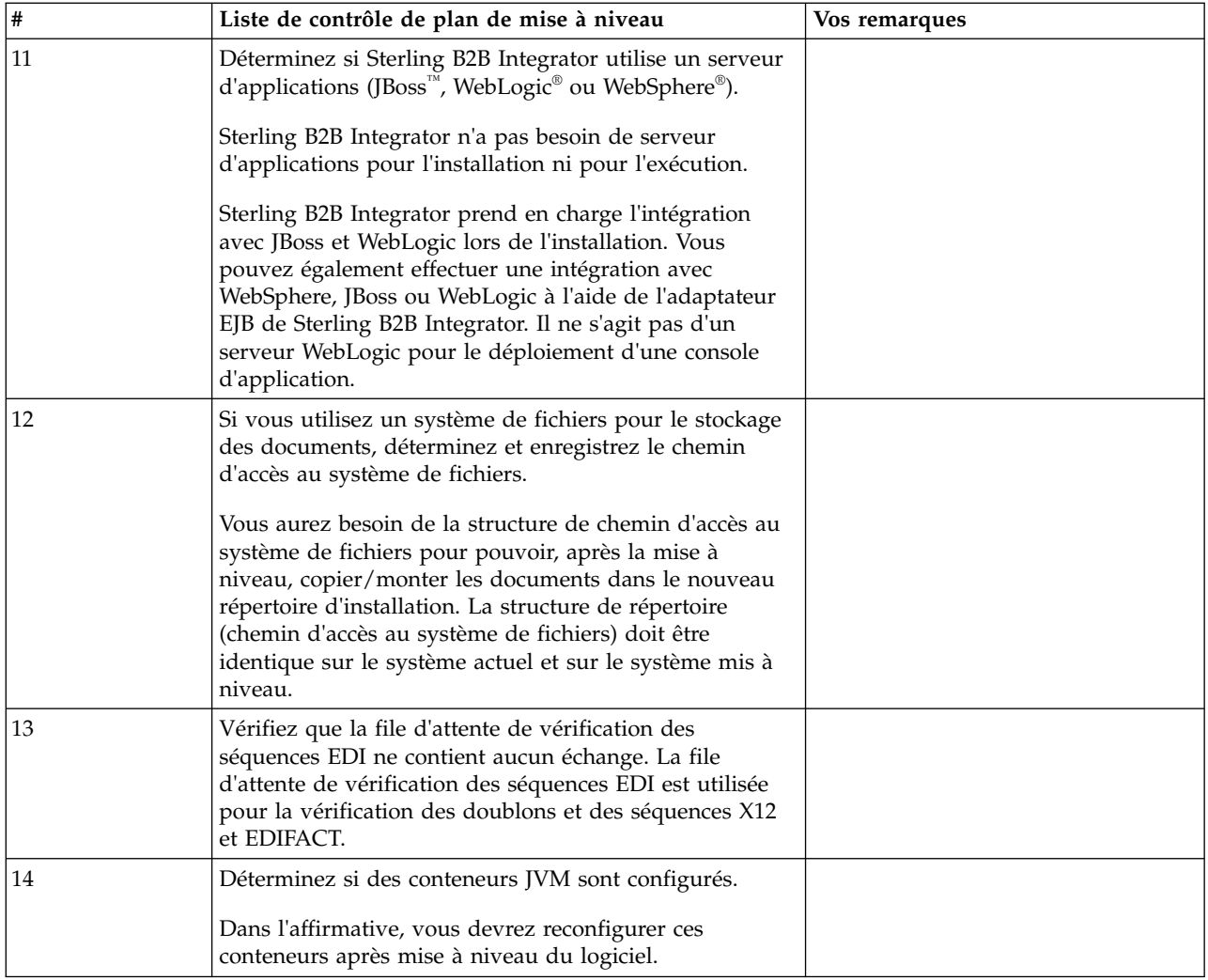

# **Préparation de votre système pour la mise à niveau**

Pour vous assurer d'effectuer une mise à niveau sans problèmes, veillez à préparer votre système avant de lancer la mise à niveau.

Avant de commencer la mise à niveau :

- v Effectuez toutes les tâches de les listes de contrôle préalables à la mise à niveau.
- v Vérifiez que votre système satisfait à l'ensemble de la [configuration requise.](http://www.ibm.com/support/knowledgecenter/SS3JSW_5.2.0/nav_container_topics/sub_overview_system_rqmts_526.html)
- v Procurez-vous le support de mise à niveau.
- v Créez un journal de sortie de processus (facultatif).
- v (Microsoft SQL Server uniquement) Configurez la fonction de capture instantanée (facultatif).
- v (DB2 uniquement) Mettez à niveau DB2 vers la version 10.1 ou 10.5, si nécessaire.

# **Liste de contrôle préalable à la mise à niveau du système :**

Utilisez la liste de contrôle préalable à la mise à niveau du système pour vous assurer que votre système est prêt à être mis à niveau et pour réduire le risque d'erreurs ou d'autres incidents lors de la mise à niveau.

Avant de commencer une mise à niveau :

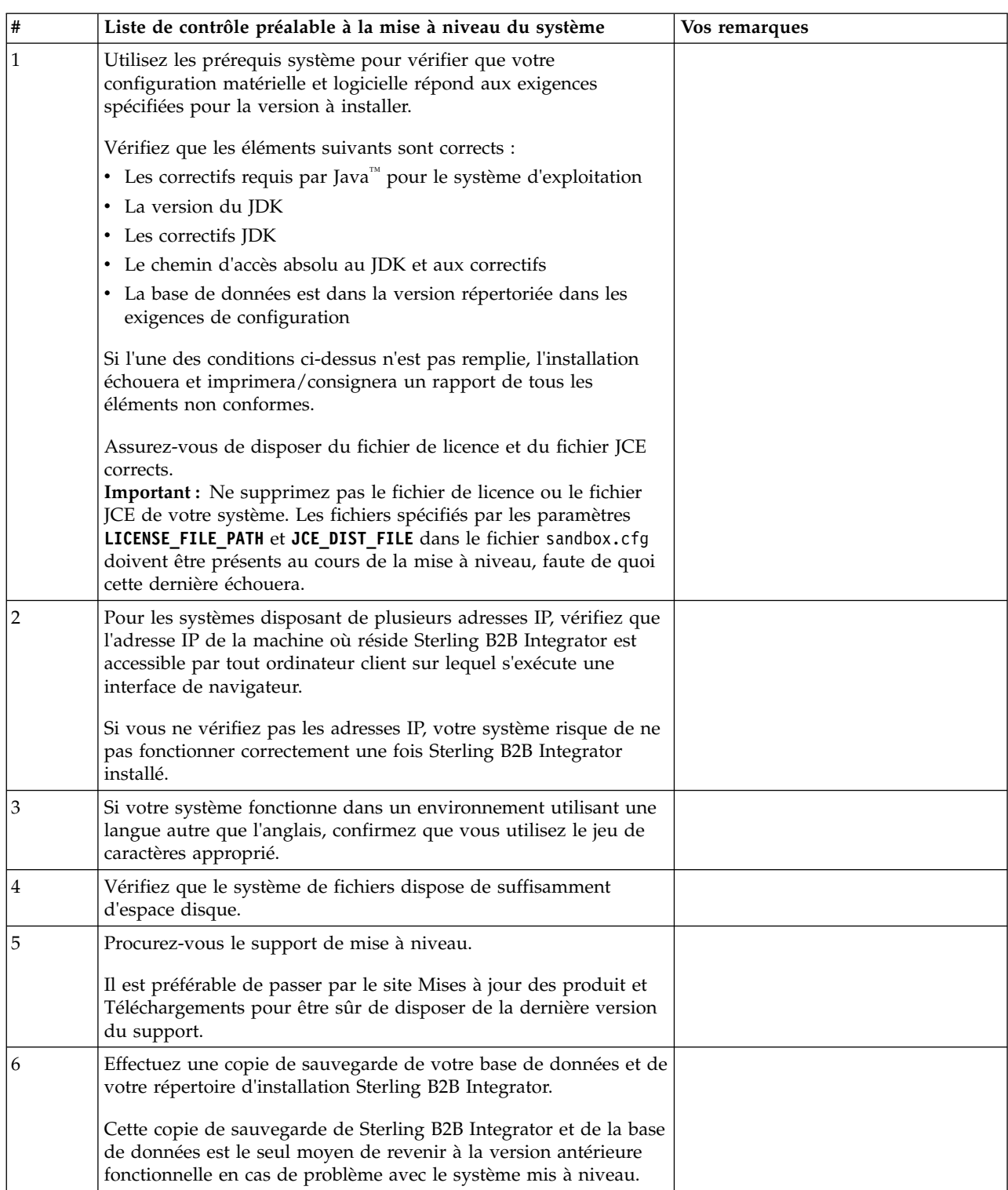

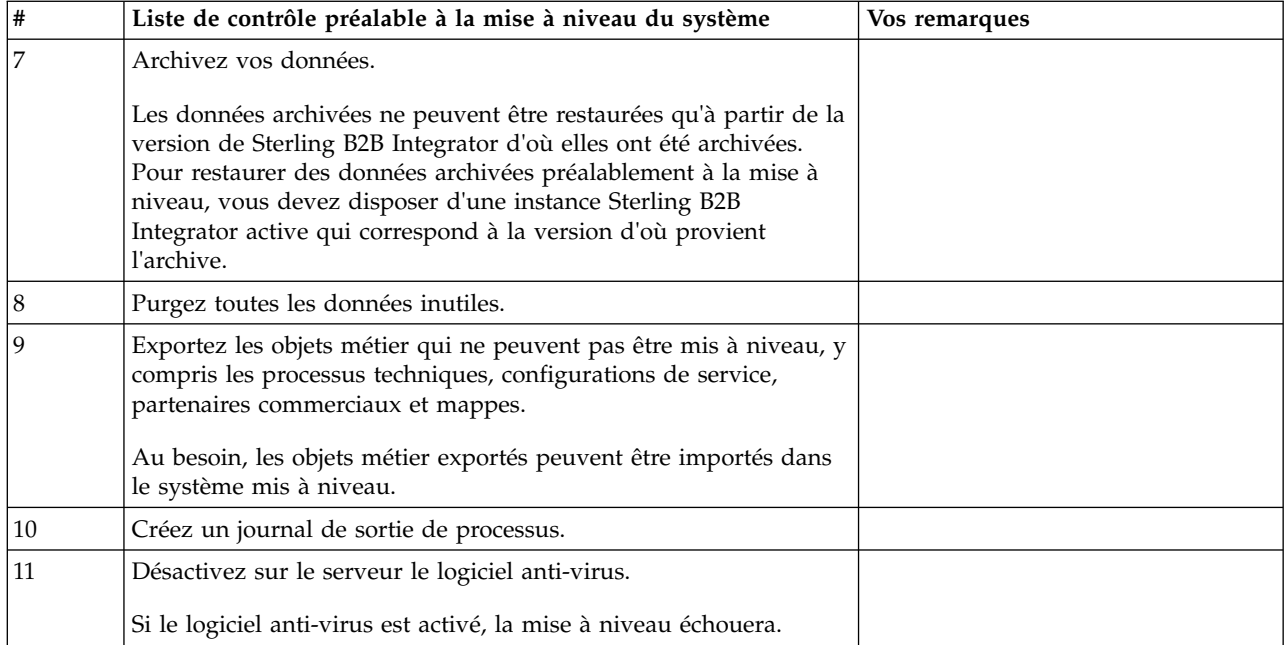

# **Liste de contrôle préalable à la mise à niveau d'une base de données (Windows) :** Avant de lancer une installation, vous devez :

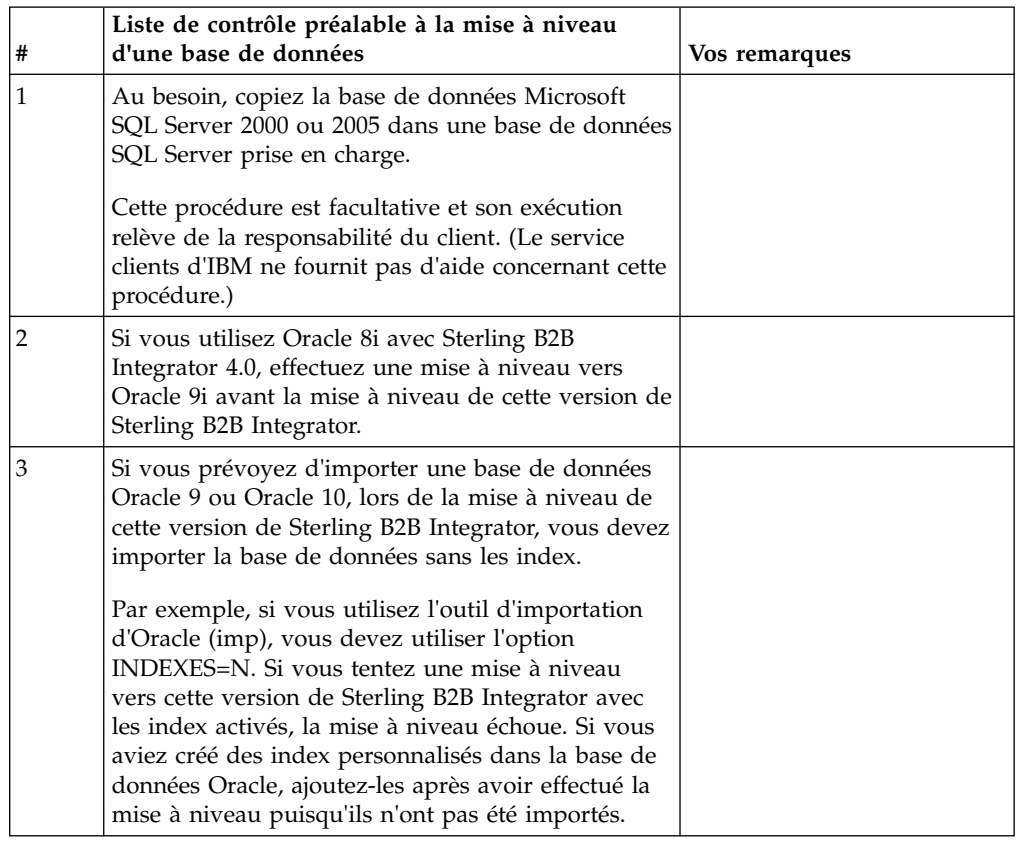

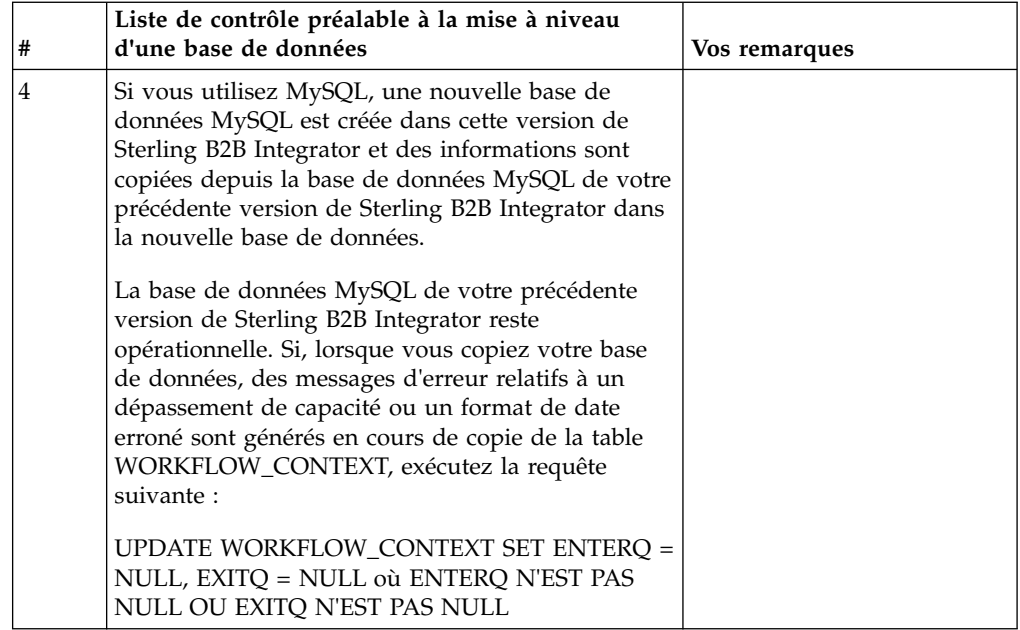

# **Liste de contrôle préalable à la mise à niveau du système d'exploitation :**

Avant de lancer la mise à niveau, vous devez vérifier la configuration de votre système d'exploitation.

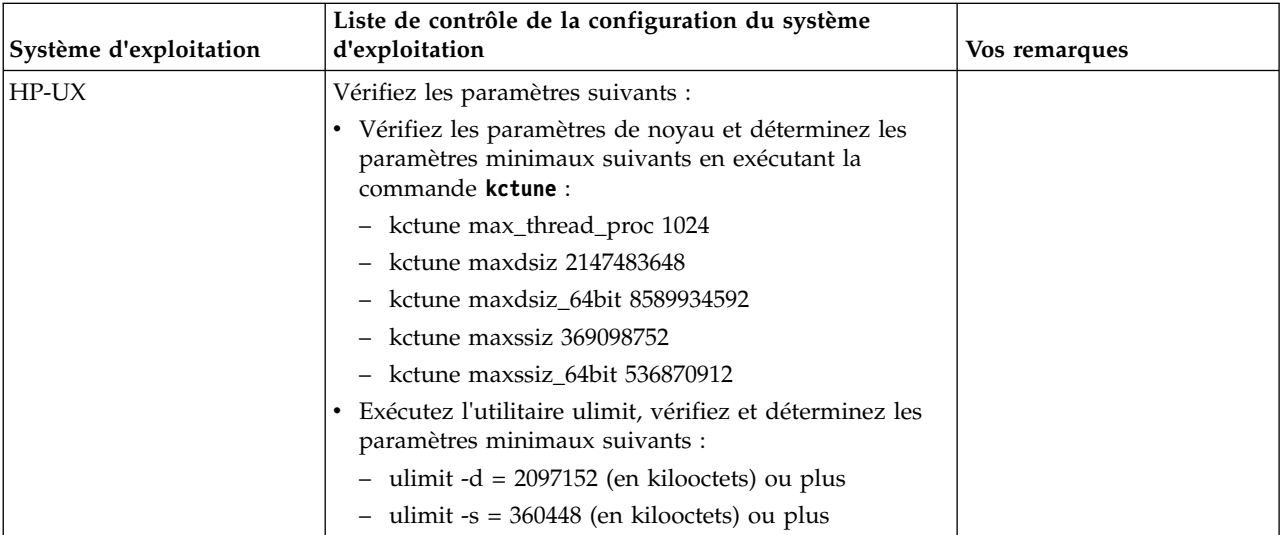

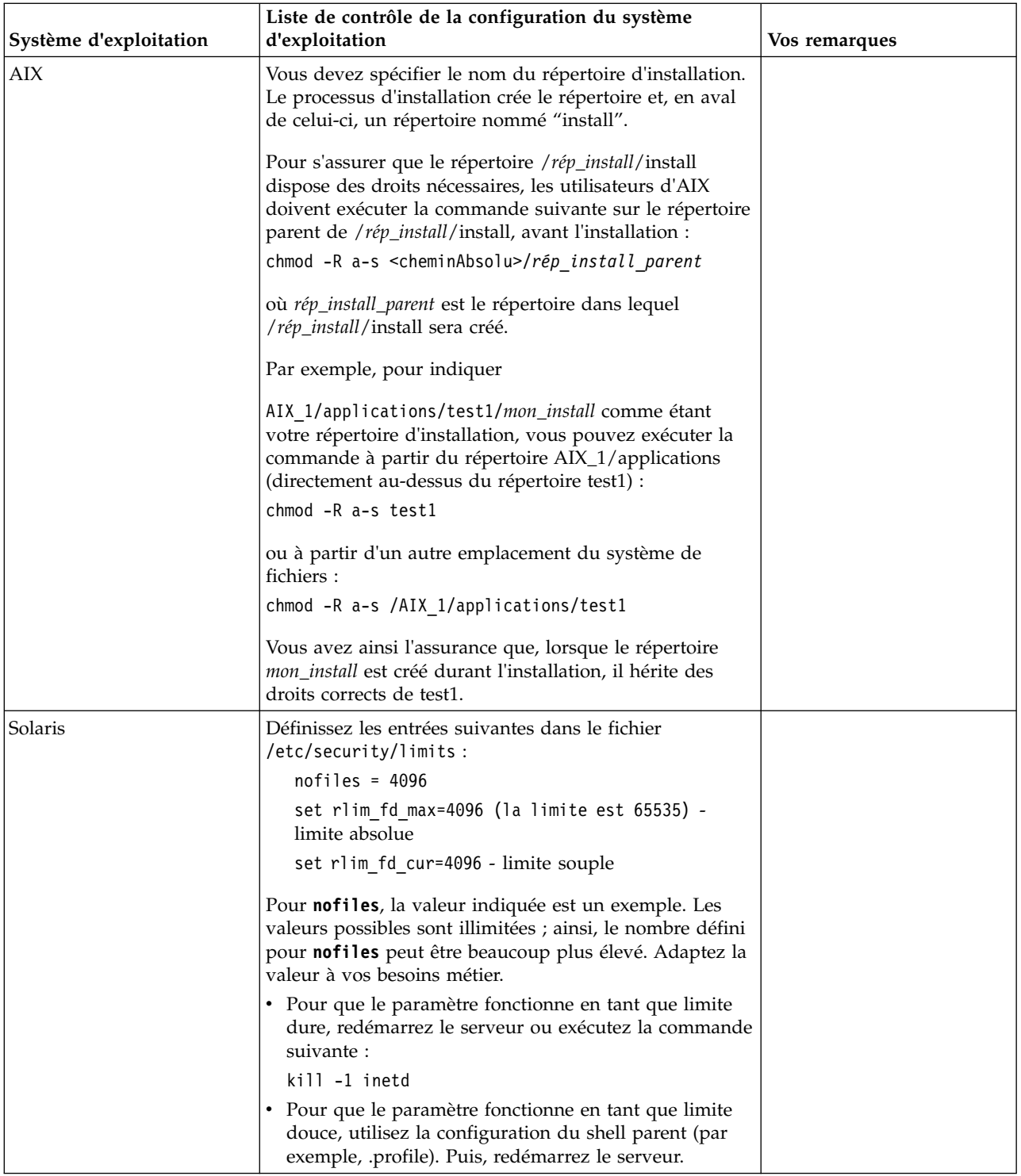

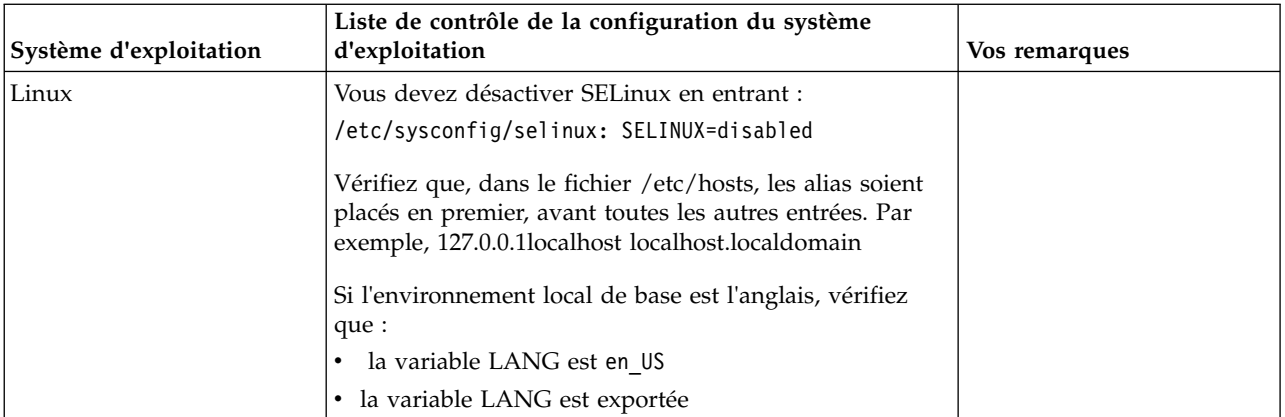

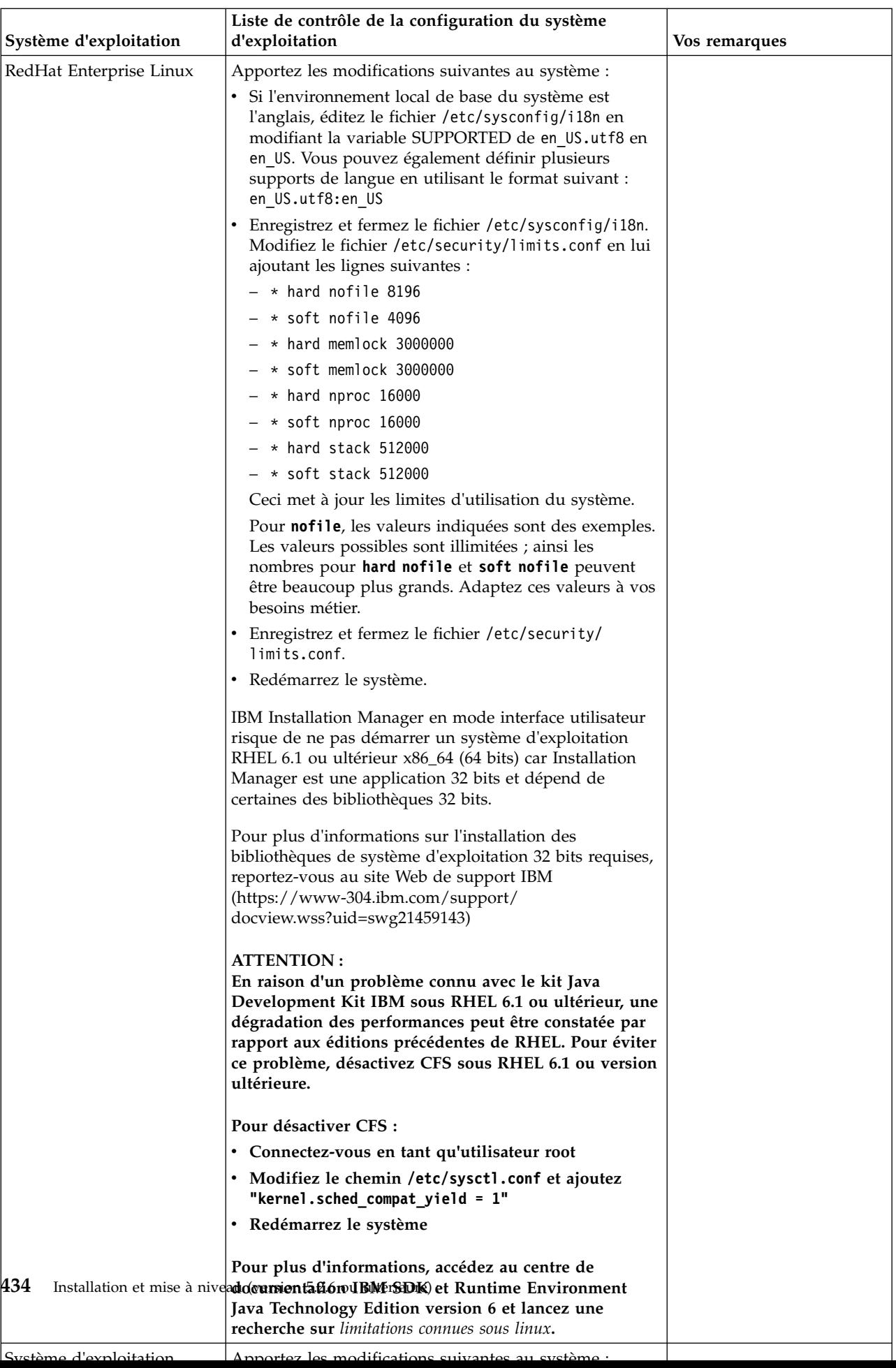

## **Vérification de la configuration système requise :**

Avant de lancer l'installation, vérifiez que votre système dispose de la configuration matérielle et logicielle requise pour cette édition.

La configuration matérielle requise à la section *Configuration système requise* représente la configuration minimale requise. La configuration système requise est supérieure si vous exécutez d'autres applications sur la même machine que Sterling B2B Integrator.

La procédure d'installation requiert le respect des règles suivantes pour la configuration système :

- La version du système d'exploitation doit correspondre exactement aux spécifications.
- v Le niveau de correctif minimum demandé pour le système d'exploitation est obligatoire, mais vous pouvez appliquer des correctifs de niveau supérieur.
- La version du JDK doit correspondre exactement aux spécifications.
- v L'espace disque est un minimum pour l'installation. Le système doit être évalué de manière distincte pour pouvoir gérer la charge qui lui sera affectée.
- v La version de la base de données doit être exactement celle indiquée.
- v La version du pilote JDBC doit prendre en charge les correspondances exactes et les correspondances avec des caractères génériques.

Si l'une de ces conditions n'est pas remplie, l'installation échoue. Si l'installation échoue, vérifiez la liste des non-conformités dans le journal d'installation.

## **Mise à niveau de votre Kit JDK (Windows et UNIX) :**

Parfois, il est nécessaire de mettre à niveau la version du kit JDK pour pouvoir prendre en charge une nouvelle version de Sterling B2B Integrator.

#### **Pourquoi et quand exécuter cette tâche**

Si vous avez installé la version 5.2.4.1 ou ultérieure, vous pouvez utiliser le script **upgradeJDK** pour mettre à niveau votre version du kit JDK. Pour plus d'informations, voir *Fichiers du répertoire bin*.

Si vous avez installé la version 5.2.4.0 ou antérieure, procédez comme suit pour mettre à niveau votre kit JDK.

#### **Procédure**

- 1. Téléchargez le nouveau fichier JCE. Par exemple, le fichier de règles UnrestrictedPolicy.zip du kit IBM JDK.
- 2. Sauvegardez le kit JDK existant dans *<rép\_install>*/jdk. Renommez le dossier jdk\_back)
- 3. Copiez le nouveau dossier du kit IBM JDK (1.7.0) dans le répertoire d'installation. Le nom du répertoire doit être jdk.
- 4. Copiez tous les fichiers JAR contenus dans *<rép\_install >*jdk\_back\jre\lib\ ext dans le répertoire *<rép\_install >*jdk\jre\lib\ext.
- 5. Si votre installation de la version 5.2.4 ou antérieure a été générée à l'aide du kit Oracle JDK (SUN), passez à l'étape suivante. Sinon passez à l'étape 6.
- a. Editez le fichier de propriétés sandbox.cfg.
- b. Définissez JCE\_DIST\_FILE=*<Nouveau chemin d'accès au fichier JCE pris en charge>*. Par exemple, JCE\_DIST\_FILE=D\:\\IBM\\ unrestrictedpolicyfiles.zip.
- c. Sauvegardez les fichiers local policy.jar et US export policy.jar présents dans *<rép\_install>*jdk\jre\lib\security.
- d. Décompressez le nouveau fichier JCE. Par exemple, Unrestrictedpolicyfiles.zip. Copiez les fichiers local\_policy.jar et US\_export\_policy.jar dans *<Rép install>*jdk\jre\lib\security.
- 6. Exécutez updateJavaSecurity.cmd *<chemin\_accès\_au\_nouveau\_jdk><rép\_install>*/jdk.
- 7. Vérifiez que les fournisseurs de sécurité ont été mis à jour dans *<rép\_install>*\jdk\jre\lib\security\java.security.
- 8. Suivez les instructions du guide de mise à niveau applicables à votre scénario de mise à niveau.

## **Obtention du support de mise à niveau : Pourquoi et quand exécuter cette tâche**

Avant la mise à niveau, assurez-vous de disposer de la version la plus récente du support de mise à niveau du site Passport Advantage ou d'avoir téléchargé le groupe de correctifs depuis Fix Central.

Pour obtenir la version la plus récente et bénéficier de l'aide en ligne, rendez-vous à l'adresse : http://www.ibm.com/software/howtobuy/passportadvantage/ pao\_customers.htm

**Remarque :** Pour la version 5.2.6, le téléchargement du groupe de correctifs utilisé pour la mise à niveau de la version 5.2.x vers la version 5.2.6 est très volumineux. Il inclut la nouvelle fonctionnalité pour Boîte aux lettres globale. Vous devez télécharger le fichier de groupe de correctifs complet pour effectuer la mise à niveau vers la version 5.2.6 en installant un groupe de correctifs même si vous n'avez pas l'intention d'installer Boîte aux lettres globale.

## **Création d'un journal de sortie de processus : Pourquoi et quand exécuter cette tâche**

Un journal de l'activité du processus lors de la mise à niveau est une aide précieuse pour identifier et résoudre des problèmes. La sortie est automatiquement consignée dans les fichiers journaux de mise à niveau (PreInstallSi.log et InstallSi.log). Faites appel à cette procédure pour générer un journal de sortie distinct pour chaque processus à consigner.

Pour créer un journal de sortie de processus :

## **Procédure**

1. A partir de n'importe quel répertoire, exécutez la commande script d'enregistrement des processus en vous assurant que vous avez créé un fichier, dont vous avez spécifié le nom, dans lequel enregistrer la sortie du processus. Par exemple, pour démarrer l'enregistrement de la sortie dans un fichier nommé processoutput.log, entrez script processoutput.log sur la ligne de commande. Le fichier processoutput.log est créé dans le répertoire où vous exécutez la commande script.

- 2. Une fois la mise à niveau terminée, entrez exit sur la ligne de commande pour arrêter l'enregistrement.
- 3. Vous pouvez alors extraire le fichier qui contient la sortie du processus.

L'exemple suivant présente une session après démarrage de la commande script, avec spécification de l'enregistrement de la sortie dans le fichier nommé listing.log et entrée de exit pour arrêter l'exécution de la commande script :

[2]%script listing.log Script démarré, le fichier est listing.log [3]%ls Custard.Recipe FavoriteRecipes Curry.Recipe VindalooCurry.Recipe Jelly.Recipe [4]%exit Script exécuté, le fichier est listing.log

## **Configuration de la fonction de capture instantanée pour Microsoft SQL Server :**

La fonction de capture instantanée de Microsoft SQL Server permet d'afficher une copie en lecture seule de la base de données, même si celle-ci est verrouillée. La configuration de cette fonction peut également réduire les interblocages (deadlocks). Pour activer la fonction de capture instantanée, entrez la commande suivante : **ALTER DATABASE db\_name SET READ\_COMMITTED\_SNAPSHOT ON;**

## **Mise à niveau de DB2 vers la version 10.1 ou 10.5 :**

Pour effectuer une mise à niveau de DB2 9.5 ou 9.7 vers la version 10.1 ou 10.5, vous devez procéder à des changements de la configuration.

#### **Procédure**

1. Terminez les étapes dans la tableau suivant qui concernent votre version de Sterling B2B Integrator avant de passer à l'étape 2.

**Important :** Créez une copie de sauvegarde de tous les fichiers avant de modifier des paramètres.

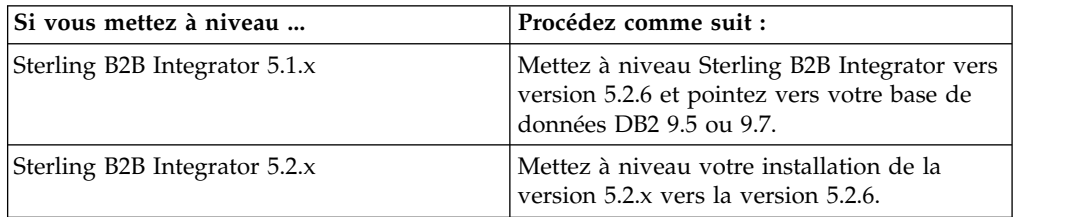

- 2. Copiez le contenu de la base de données DB2 9.5 ou 9.7 vers DB2 10.1 ou 10.5.
- 3. Prenez une copie de sauvegarde du pilote de base de données située dans le répertoire /rép\_install/dbjar/jdbc/DB2/, et remplacez-la par la version DB2 10.1 ou 10.5.
- 4. Mettez à jour les zones suivantes du fichier sandbox.cfg avec les paramètres propres à votre environnement :

DB\_PASS= DB\_SCHEMA\_OWNER= DB\_DRIVERS\_VERSION= YANTRA DB PORT= DB\_DATA= DB\_HOST= YANTRA DB USER= DB\_PORT= YANTRA DB PASS=

```
YANTRA DB DATA=
YANTRA DB HOST=
DB_DRIVERS=
DB_USER=
DB2_PORT=
DB2_USER=
DB2_PASS=
DB2_DATA=
DB2_HOST=
```
5. Éditez la ligne suivante dans le fichier activemq.xml :

```
activemq.xml:
<valeur>jdbc:db2//DB_HOST:DB_PORT/DB_DATA</value>
```
- 6. Exécutez le script setupfiles.
- 7. Exécutez le script deployer.
- 8. Démarrez Sterling B2B Integrator.

# **Liste de contrôle de regroupement des informations**

**Liste de contrôle regroupant les informations de mise à niveau (Windows) :** Avant de commencer la mise à niveau, relisez les informations de la liste de contrôle regroupant les informations de mise à niveau. La liste de contrôle contient toutes les informations dont vous aurez besoin lors de l'exécution des scripts de mise à niveau. Vous trouverez à la fin de ce chapitre des détails et des informations de support.

Cette liste contient :

- v De brèves descriptions des tâches (des procédures plus détaillées sont fournies après la liste de contrôle)
- v Les informations qui doivent être regroupées pour effectuer la mise à niveau

Vous pouvez vouloir faire une copie de la liste de contrôle suivante et l'utiliser pour noter les informations que vous collectez.

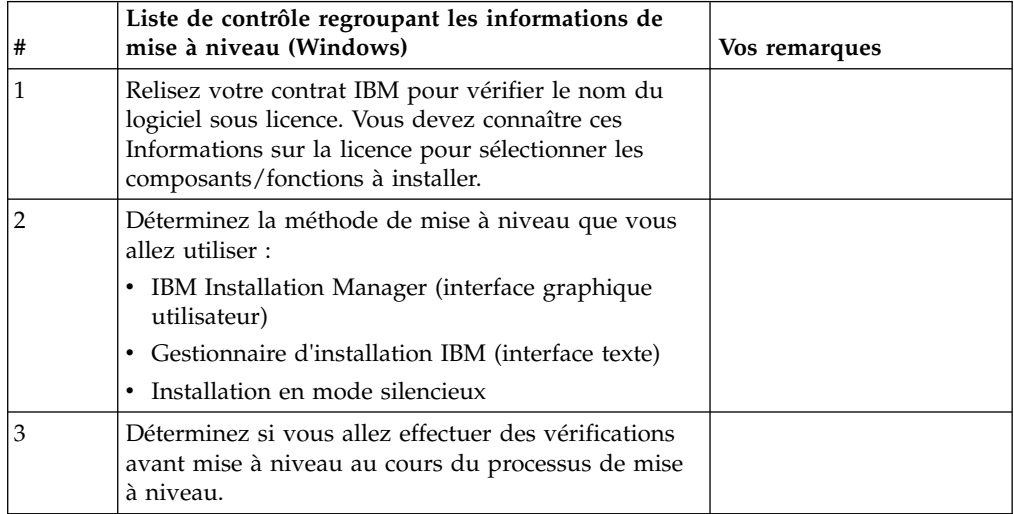

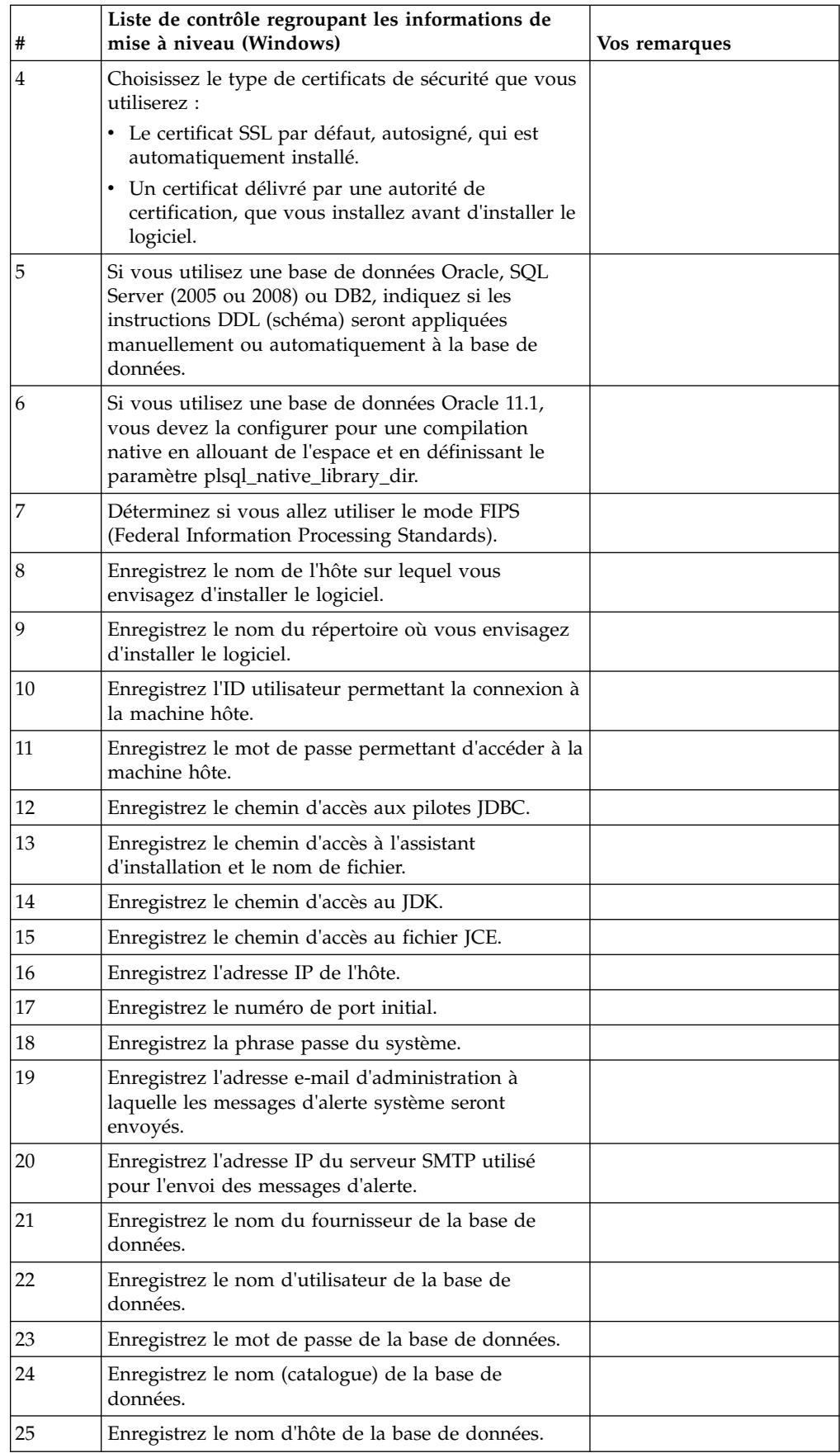

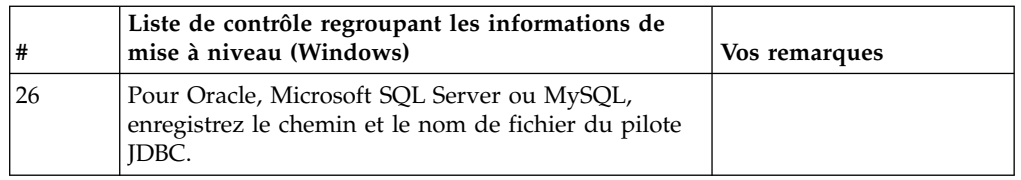

## **Informations de support :**

*Contrôle préalable à la mise à niveau :* Le contrôle préalable à la mise à niveau vérifie les environnements des bases de données Oracle, SQL Server et DB2 avant de démarrer la mise à niveau. Il s'agit d'une option d'installation facultative qui détecte les erreurs de mise à niveau les plus communes. Le contrôle préalable à la mise à niveau s'assure que :

- la table SI\_VERSION existe
- v le jeu de caractères de la base de données est correct pour Oracle et DB2
- v les heures de démarrage planifiées sont antérieures aux heures de fin
- v la phrase passe entrée correspond à la phrase passe que contient la base de données
- v la base de données Oracle Long Raw et BLOB est implémentée
- v l'utilisateur est autorisé à effectuer la mise à niveau
- v les paramètres de classement sont validés pour MS SQL
- v OBJECT\_NAME dans la table SCI\_ENTITY fait moins de 100 caractères
- v le schéma par défaut identifié au cours de la mise à niveau correspond à la base de données existante.

Si l'un de ces éléments est incorrect, la mise à niveau échoue. Un message d'erreur s'affiche et vous devez rectifier les situations, puis relancer la mise à niveau.

#### *Informations sur la licence :*

Une licence distincte est nécessaire pour chaque fonction Sterling B2B Integrator achetée. Au cours de l'installation, vous devez choisir les fichiers de licence en fonction du matériel que vous avez acheté. Les licences d'utilisation du produit ne nécessitent pas de clé d'activation.

IBM suppose que les clients installeront et utiliseront uniquement les produits qu'ils ont achetés. IBM se réserve le droit d'examiner la conformité des installations à tout moment.

Après la fin de l'installation, si vous décidez de modifier les fichiers de licence, voir [«Modification des licences», à la page 62.](#page-69-0)

#### **Licences d'utilisation du produit pour Sterling B2B Integrator**

Sterling B2B Integrator Standard and Enterprise Edition inclut :

- MESA Studio
- eInvoicing
- Services de génération de rapports
- v Tous les services et adaptateurs non mentionnés ci-dessous

Sterling B2B Integrator Standard and Enterprise Financial Edition inclut tous les éléments répertoriés ci-dessus plus :

- v CHIPS
- SWIFTNet
- Adaptateur NACHA ACH CTX
- FEDWIRE
- Norme Fin Serv XML
- Mode FIPS
- Service Image Cash Letter
- $\cdot$  EBICS

## *Certificats de sécurité :*

Vous pouvez effectuer une sélection parmi différents certificats de sécurité avant d'installer Sterling B2B Integrator.

Avant de lancer l'installation, vous devez déterminer lequel des certificats de sécurité suivants vous allez utiliser :

- v Le certificat SSL par défaut, autosigné, qui est automatiquement généré par l'installation.
- Un certificat délivré par une autorité de certification, qui doit être généré avant l'installation du logiciel.

Si vous effectuez l'installation avec le certificat SSL par défaut mais que vous souhaitez ensuite le remplacer par un certificat provenant d'une autorité de certification, vous pouvez utiliser la propriété **sslCert** dans le fichier noapp.properties\_platform\_ifcresources\_ext.in pour effectuer la modification.

*Numéros de port dans un environnement Windows :* Lors de l'installation ou d'une mise à niveau, il vous sera demandé d'indiquer le numéro de port initial de Sterling B2B Integrator.

Pour spécifier un numéro de port initial, procédez comme suit :

v Sterling B2B Integrator requiert une plage de 200 ports consécutifs ouverts entre 1025 et 65535. La plage de ports commence par le numéro de port initial et se termine par le numéro correspondant au numéro de port initial plus 200. Par exemple, si vous indiquez 10100, vous devez vérifier que les nombres compris entre 10100 et 10199 ne sont pas utilisés par d'autres applications du système.

**Remarque :** Du fait de RMI, un numéro de port situé hors de la plage peut parfois être affecté.

- v Le numéro de port initial représente le numéro de départ de la plage.
- Vérifiez qu'aucun numéro de port de votre plage n'est utilisé par d'autres applications de votre système.

Au cours de la mise à niveau, environ 50 ports par défaut sont pré-affectés à différents services. Par exemple, si vous ne souhaitez pas que xxx32 (10132) soit un port par défaut, vous pouvez affecter ce port à xxx97 ou à un autre nombre compris dans la plage de ports.

Une fois l'installation ou la mise à niveau terminée, reportez-vous au fichier \*rép\_install*\install\properties\sandbox.cfg pour connaître les affectations de port.

*Instructions DDL (Database Definition Language) :* Lorsque vous installez Sterling B2B Integrator, vous pouvez appliquer manuellement les instructions DDL

(Database Definition Language) aux tables de votre base de données, au lieu de demander au processus d'installation de le faire directement.

Cette fonctionnalité accroît la sécurité de la base de données, du fait qu'elle restreint les droits de l'utilisateur de la base de données Sterling B2B Integrator. Les droits d'accès aux objets de la base de données peuvent être réservés à un utilisateur ayant un certain niveau de sécurité, tel qu'un administrateur de base de données (DBA) chez le client. Une entreprise peut exiger que, seul un administrateur de base de données avec des droits déterminés, puisse apporter des modifications à la base de données.

*Mise à niveau de DB2 vers la version 10.1 ou 10.5 :*

Pour effectuer une mise à niveau de DB2 9.5 ou 9.7 vers la version 10.1 ou 10.5, vous devez procéder à des changements de la configuration.

#### **Procédure**

1. Terminez les étapes dans la tableau suivant qui concernent votre version de Sterling B2B Integrator avant de passer à l'étape 2.

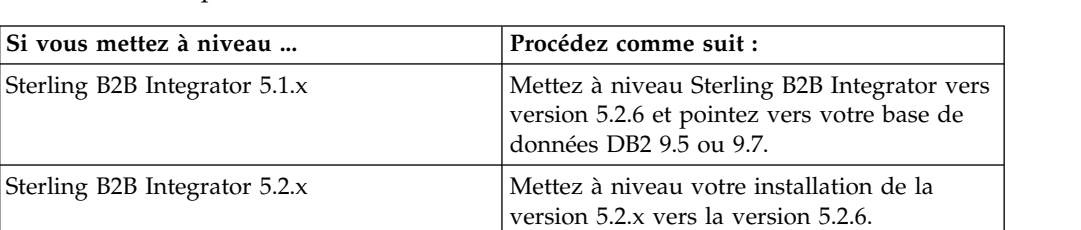

**Important :** Créez une copie de sauvegarde de tous les fichiers avant de modifier des paramètres.

- 2. Copiez le contenu de la base de données DB2 9.5 ou 9.7 vers DB2 10.1 ou 10.5.
- 3. Prenez une copie de sauvegarde du pilote de base de données située dans le répertoire /rép\_install/dbjar/jdbc/DB2/, et remplacez-la par la version DB2 10.1 ou 10.5.
- 4. Mettez à jour les zones suivantes du fichier sandbox.cfg avec les paramètres propres à votre environnement :

```
DB_PASS=
DB_SCHEMA_OWNER=
DB_DRIVERS_VERSION=
YANTRA DB PORT=
DB DAT\overline{A}=
DB_HOST=
YANTRA DB USER=
DB_PORT=
YANTRA DB PASS=
YANTRA_DB_DATA=
YANTRA DB HOST=
DB_DRIVERS=
DB_USER=
DB2_PORT=
DB2_USER=
DB2_PASS=
DB2_DATA=
```
- DB2\_HOST=
- 5. Éditez la ligne suivante dans le fichier activemq.xml :

activemq.xml: <valeur>jdbc:db2//DB\_HOST:DB\_PORT/DB\_DATA</value>

- 6. Exécutez le script setupfiles.
- 7. Exécutez le script deployer.
- 8. Démarrez Sterling B2B Integrator.

# **Mise à niveau du logiciel**

**Informations générales sur la mise à niveau sous Windows :**

## **ATTENTION :**

**Pour des raisons de sécurité, Sterling B2B Integrator doit être installé derrière un pare-feu de société. Pour plus d'informations sur les options de déploiement sécurisé, voir les rubriques consacrées au serveur Perimeter Server et à la sécurité dans la documentation Sterling B2B Integrator.**

## **Consignes générales de mise à niveau**

Vous trouverez, ci-après, quelques consignes générales de mise à niveau :

- v Le chemin d'accès au répertoire contenant le fichier SI\_*<numéro\_version>*.jar ne doit pas contenir d'espaces.
- v Ne créez pas le répertoire d'installation manuellement avant de démarrer la mise à niveau. Si vous créez ce répertoire avant de commencer, la mise à niveau échouera. Le nom de répertoire fourni au cours du processus de mise à niveau est utilisé pour créer le nouveau répertoire d'installation.
- v Le serveur sur lequel vous effectuez l'installation doit disposer de suffisamment d'espace disque libre.
- v Lorsque vous créez un nom de compte, de droit, de profil ou de base de données, n'utilisez aucun caractère alphanumérique valide tel que -, :,  $\frac{6}{3}$ , & ou \_. N'utilisez pas non plus d'espaces ni d'apostrophes.
- v *rép\_install* représente le répertoire d'installation où le nouveau logiciel sera installé. N'utilisez pas le nom d'un répertoire préexistant, ni une ancienne version du répertoire d'installation de Sterling B2B Integrator. Vous pouvez, en effet, écraser l'installation existante par inadvertance.
- v *rép\_install\_parent* représente le répertoire situé un niveau au-dessus du répertoire *rép\_install*.
- v Vérifiez que le répertoire *rép\_install\_parent* détient les droits de lecture/écriture appropriés.
- v Si vous utilisez le protocole FTP pour copier les fichiers, vérifiez que votre session est en mode binaire.
- v Sterling B2B Integrator ne prend pas en charge l'installation d'IPv6 sur Windows. Avant d'appliquer une adresse IPv6, reportez-vous à la section *Fonctions IPv6* du guide *Configuration requise*.
- v Si vous devez installer plusieurs instances de Sterling B2B Integrator sur le même serveur Windows, la seconde instance doit être installée dans un répertoire différent.
- v Si vous installez Sterling B2B Integrator sur VMware, fournissez l'adresse IP de la machine virtuelle, et non l'adresse IP de l'hôte VMware. Par exemple, si 10.251.124.160 est l'adresse IP de l'hôte VMware et 10.251.124.156, l'adresse IP du serveur Windows 2003 qui l'héberge, vous devez utiliser 10.251.124.156 comme adresse IP valide pour installer Sterling B2B Integrator.
- L'installation crée de nouveaux ports basés sur le numéro de port initial. Pour plus de détails sur les affectations de port, voir le fichier \*rép\_install*\install\ properties\sandbox.cfg.
- v Vous devez connaître la version du serveur Windows utilisé.

• Si vous exécutez la mise à niveau sur une installation active de Sterling B2B Integrator, vous devrez exécuter la commande d'arrêt programmé pour arrêter normalement le trafic. Pour plus d'informations sur l'arrêt programmé, voir la section correspondante du guide d'administration du système dans le Knowledge Center de Sterling B2B Integrator 5.2.

## **Informations générales sur IBM Installation Manager :**

IBM Installation Manager version 1.8.2 est requis pour installer Sterling B2B Integrator sur toutes les plateformes prises en charge.

Installation Manager est une application d'installation multiplateforme basée sur Java qui fournit une approche cohérente sur diverses plateformes. Elle ne se fonde pas sur une technologie ou un mécanisme d'installation spécifique à une plateforme.

Installation Manager utilise les référentiels locaux de l'offre Sterling B2B Integrator pour installer ou mettre à jour Sterling B2B Integrator et ses fonctions complémentaires. Il détermine les modules qui doivent être installés et les affiche, notamment les produits, les groupes de correctifs et les correctifs temporaires. Il vérifie que tous les prérequis et que toutes les interdépendances sont respectés avant d'installer le package produit et les jeux de fonctions sélectionnés.

**Important :** L'option **Uninstall** désinscrit uniquement Sterling B2B Integrator d'Installation Manager. La procédure de désinstallation décrite dans les sections connexes doit être suivie pour désinstaller Sterling B2B Integrator complètement.

IBM Installation Manager doit être installé sur chaque ordinateur où Sterling B2B Integrator est installé. Si une version d'Installation Manager est déjà installée sur votre système pour une utilisation avec d'autres applications IBM, vous pouvez l'utiliser avec l'installation de Sterling B2B Integrator, sous réserve qu'il s'agisse de la version appropriée. Si Installation Manager n'est pas installé, il est fourni sur le support d'installation de Sterling B2B Integrator.

#### **Versions de bit prises en charge**

La version 64 bits d'IBM Installation Manager 1.8.2 est fournie avec le module d'installation Sterling B2B Integrator. Cependant, vous pouvez également effectuer l'installation avec une version 32 bits d'Installation Manager.

Avant de démarrer l'installation, tenez compte des considérations suivantes :

- v Si vous êtes un nouveau client, utilisez la version Installation Manager fournie avec le module d'installation Sterling B2B Integrator et installez Sterling B2B Integrator.
- v Si vous possédez une version antérieure d'Installation Manager, vous pouvez la mettre à jour vers la version 1.8.2 à l'aide de la version d'Installation Manager fournie dans le modèle d'installation, puis installer Sterling B2B Integrator.
- Si vous êtes un client existant qui n'a pas utilisé Installation Manager auparavant, vous pouvez utiliser la version d'Installation Manager qui se trouve dans le module d'installation, puis procéder à la mise à niveau de votre installation de Sterling B2B Integrator.
- Si vous disposez d'Installation Manager 32 bits, vous devez télécharger Installation Manager 32 bits V1.8.2 depuis Fix Central ou IBM Passport Advantage, effectuer la mise à niveau, puis procéder à l'installation de Sterling

B2B Integrator. Assurez-vous de disposer des bibliothèques requises qui prennent en charge la présentation du texte à l'écran.

#### **Recherche de mises à jour**

Pour rechercher les mises à jour d'Installation Manager, sélectionnez l'option **Rechercher les mises à jour d'Installation Manager** dans la page **Fichier > Préférences > Mises à jour**. Lorsque cette case à cocher est sélectionnée, Installation Manager effectue une recherche des mises à jour si l'une des pages suivantes est ouverte à partir de la page d'accueil d'Installation Manager :

- Installation de packages
- Modification de packages
- Mise à jour de packages

Installation Manager recherche également des mises à jour lorsque vous cliquez sur le bouton Rechercher d'autres versions, correctifs et extensions dans la page Installation de packages.

#### **Démarrage d'Installation Manager**

Vous devez démarrer Installation Manager (et également installer Sterling B2B Integrator) en tant qu'utilisateur non administrateur.

La façon de démarrer Installation Manager varie selon que vous utilisez l'agent d'Installation Manager fourni avec Sterling B2B Integrator ou que vous avez une instance d'Installation Manager installée sur votre système. Elle dépend également de si vous avez Installation Manager 32 bits ou 64 bits.

Ouvrez une invite de commande et effectuez l'une des tâches suivantes pour démarrer Installation Manager en mode interface graphique :

- v Accédez au répertoire IM\_<système\_exploitation> et saisissez **./userinst** ou **userinst.exe** (Windows) pour le scénario suivant :
	- Si Installation Manager n'est pas installé et que vous utilisez l'agent d'Installation Manager fourni avec le support de Sterling B2B Integrator.
	- Si Installation Manager 64 bits est installé.
	- Si Installation Manager est installé sur une plateforme qui offre un seul téléchargement d'Installation Manager. Par exemple, AIX, Solaris, HP, zLinux.
- Accédez à <répertoire installation>/Installation Manager/eclipse (pour le système Windows, remplacez / par \) et entrez **./IBMIM** ou **IBMIM.exe** si Installation Manager 32 bits est installé sur un système Linux ou Windows.

Pour plus d'informations sur le démarrage d'Installation Manager en mode commande pour l'installation automatique, voir [Installation ou mise à jour avec un](http://www.ibm.com/support/knowledgecenter/SS3JSW_5.2.0/com.ibm.help.sb2bi_install_upgrade_526.doc/install_upgrade_silent_mode/installing_or_updating_with_response_file_SI_specific.html) [fichier de réponses.](http://www.ibm.com/support/knowledgecenter/SS3JSW_5.2.0/com.ibm.help.sb2bi_install_upgrade_526.doc/install_upgrade_silent_mode/installing_or_updating_with_response_file_SI_specific.html)

Pour plus d'informations sur le démarrage d'Installation Manager en mode commande pour l'enregistrement d'un fichier de réponses, voir [Enregistrement](http://www.ibm.com/support/knowledgecenter/SS3JSW_5.2.0/com.ibm.help.sb2bi_install_upgrade_526.doc/install_upgrade_silent_mode/install_recording_a_response_file_SI_specific.html) [d'un fichier de réponses.](http://www.ibm.com/support/knowledgecenter/SS3JSW_5.2.0/com.ibm.help.sb2bi_install_upgrade_526.doc/install_upgrade_silent_mode/install_recording_a_response_file_SI_specific.html)

#### **Autres paramètres pour les segments de mémoire**

Les paramètres de segments de mémoire ont pour objet d'indiquer la quantité de mémoire dont dispose Installation Manager pour le processus d'installation. Les tailles de pool de segments de mémoire qu'utilise Installation Manager sont des

valeurs par défaut codées en dur. Si ces valeurs par défaut ne suffisent pas pour votre environnement, vous pouvez spécifier d'autres valeurs en ajoutant des paramètres dans le fichier config.ini d'Installation Manager.

**Important :** Ces paramètres supplémentaires ne sont nécessaires qu'en cas d'erreur de type Mémoire insuffisante lors de l'exécution du processus d'installation.

Les paramètres suivants peuvent être ajoutés :

 $\bullet$  values of  $\bullet$ 

memoryMin=user.sb.INSTALL\_*<système\_exploitation>*\_INIT\_HEAP.*<quantité\_mémoire>*

 $\bullet$  values of  $\bullet$ memoryMax=user.sb.INSTALL\_*<système\_exploitation>*\_MAX\_HEAP.*<quantité\_mémoire>*

Où <*SE*> est votre système d'exploitation et <*quantité\_de\_mémoire*> la quantité de mémoire spécifiée.

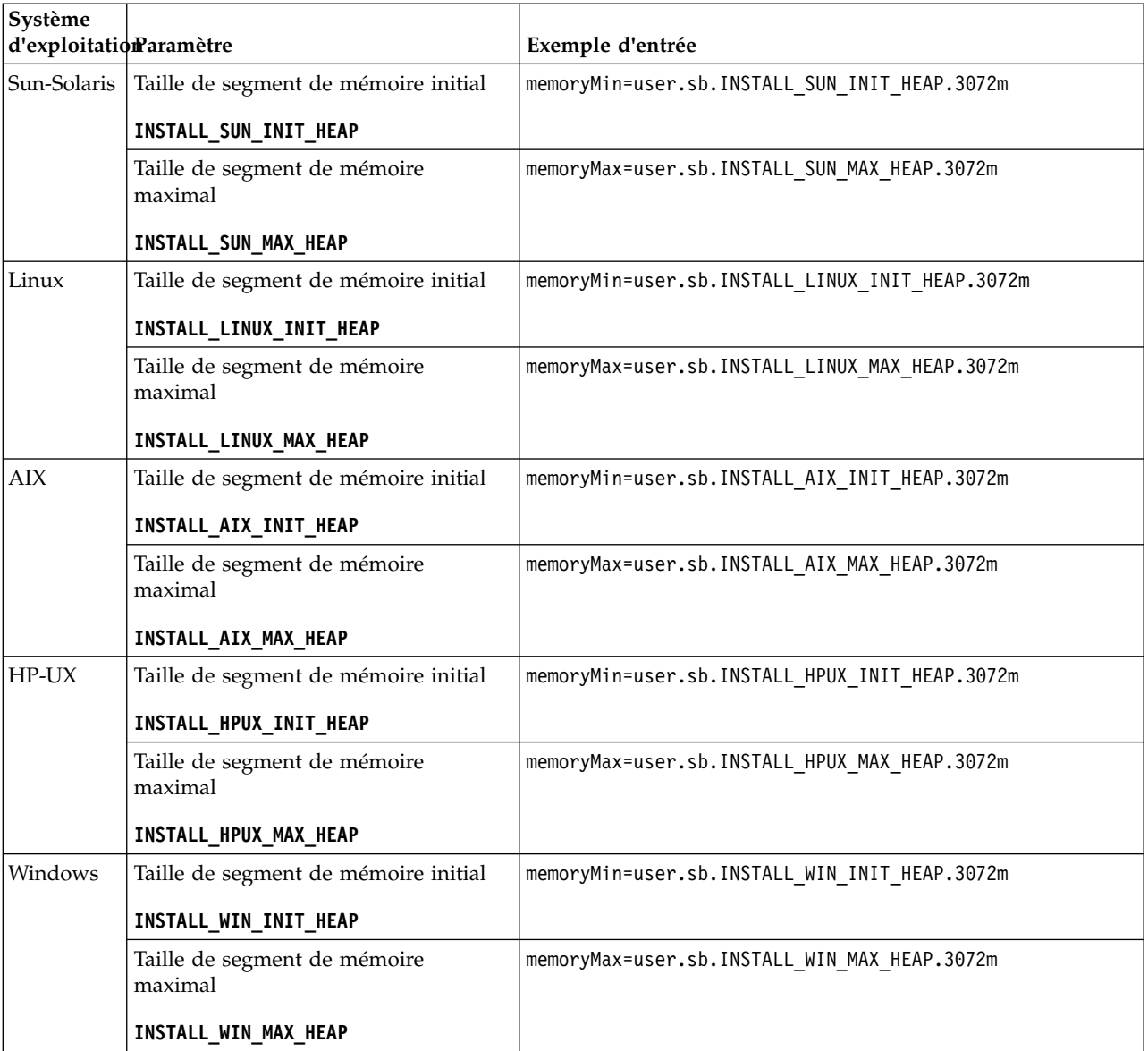

## **Installation ou mise à jour avec un fichier de réponses (version 5.2.6 ou ultérieure) :**

Vous pouvez installer ou mettre à jour (appliquer le groupe de correctifs ou le correctif temporaire) Sterling B2B Integrator en mode silencieux en utilisant les fichiers de réponses exemples ou en convertissant votre fichier de réponses existant au format requis.

# **Mise à niveau dans un environnement non cluster Windows avec IBM Installation Manager en mode interface graphique :**

Vous pouvez mettre à niveau Sterling B2B Integrator dans un environnement non cluster Windows avec IBM Installation Manager en mode interface graphique.

## **Avant de commencer**

v Assurez-vous que votre système est prêt pour la mise à jour. Voir [«Préparation](#page-362-0) [de votre système pour la mise à niveau», à la page 355.](#page-362-0)

**Avertissement :** Si vous ne préparez pas votre système correctement, la mise à niveau risque d'échouer.

- v Effectuez les étapes décrites dans la section [«Liste de contrôle regroupant les](#page-445-0) [informations de mise à niveau \(Windows\)», à la page 438.](#page-445-0)
- v Pour effectuer une mise à niveau, vous devez détenir des droits d'administration et une connexion à la machine hôte.
- Si vous utilisez l'application Standards Processing Engine (SPE) avec Sterling B2B Integrator, vous devez mettre à niveau SPE avant Sterling B2B Integrator.
- v Si vous utilisez l'application EBICS Banking Server avec Sterling B2B Integrator, le chiffrement de données pour le stockage à l'emplacement d'installation n'est pas pris en charge.
- v Définissez les paramètres ulimit et de langue comme suit :
	- ulimit -n 4096
	- ulimit -u 16000
	- export LANG=en\_US

### **Pourquoi et quand exécuter cette tâche**

Cette procédure de mise à niveau remplace le mot de passe d'administration par le mot de passe par défaut. Une fois la mise à niveau effectuée, modifiez le mot de passe pour réinitialiser le mot de passe d'administration de manière à réduire les risques en matière de sécurité. Il s'agit du mot de passe administrateur de connexion à l'interface utilisateur (/dashboard ou /ws).

**Important :** Vous trouverez ci-après une liste des modifications concernant l'installation de Sterling B2B Integrator version 5.2.6 ou la mise à niveau vers cette version :

- v Vous pouvez effectuer une installation en mode interface utilisateur ou en mode installation automatique (fichiers de réponses). La mise à niveau en mode console n'est pas prise en charge.
- v Le fichier JAR de Sterling B2B Integrator est inclus dans le référentiel. Par conséquent, il n'est pas nécessaire de sélectionner le fichier JAR manuellement lors de la mise à niveau.
- v Vous devez utiliser Installation Manager version 1.8.2 pour mettre Sterling B2B Integrator à niveau. InstallService est désactivé et ne peut pas être utilisé.

Vous pouvez utiliser InstallService uniquement pour un scénario spécifique associé Sterling File Gateway. Pour plus d'informations, voir l'étape 13.

#### **Procédure**

- 1. Fermez tous les programme Windows ouverts ainsi que toutes les fenêtres d'invite de commande.
- 2. À partir du support d'installation, copiez le module de mise à niveau compressé vers un emplacement de votre bureau.
- 3. Décompressez le module de mise à niveau.
- 4. Ouvrez le dossier InstallationManager dans la structure de répertoires créée lors de la décompression du module d'installation. Plusieurs fichiers IM\_*SystèmeExploitation*.zip s'affichent.
- 5. Décompressez le fichier IM\_Win.zip. Cette action crée un nouveau dossier IM\_Win.

**Important :** Installation Manager version 1.8.2 est requis pour effectuer la mise à niveau de Sterling B2B Integrator version 5.2.6. Si vous n'avez pas utilisé Installation Manager pour installer instance Sterling B2B Integrator actuelle, le processus d'installation installe Installation Manager lorsque vous démarrez la mise à niveau vers Sterling B2B Integrator version 5.2.6. Une fois que l'installation a réussi, redémarrez Installation Manager et poursuivez la mise à niveau de Sterling B2B Integrator version 5.2.6.

6. Décompressez le fichier Common\_Repo.zip à partir du module d'installation. Cette action crée deux nouveaux dossiers, b2birepo et gmrepo. Les dossiers IM\_Win, b2birepo et gmrepo doivent se trouver au même niveau dans un répertoire.

**Important :** gmrepo contient le fichier référentiel nécessaire pour installer la boîte aux lettres globale. Pour plus d'informations sur la boîte aux lettres globale, voir [Présentation de la boîte aux lettres globale.](http://www.ibm.com/support/knowledgecenter/SS3JSW_5.2.0/com.ibm.help.gdha_overview.doc/com.ibm.help.gdha_overview.doc/gdha_overview.html)

- 7. Effectuez l'une des tâches suivantes pour démarrer Installation Manager :
	- a. Accédez au répertoire IM\_Win et cliquez deux fois sur **userinst.exe** pour les scénarios suivants :
		- Si Installation Manager n'est pas installé et que vous utilisez l'agent d'Installation Manager fourni avec la version 5.2.6.
		- Si Installation Manager 64 bits est installé.
	- b. Accédez à <répertoire installation>\Installation Manager\eclipse et cliquez deux fois sur **IBMIM.exe** si Installation Manager 32 bits est installé sur votre système Windows.

**Important :** Il est conseillé d'enregistrer un fichier de réponses. Le fichier de réponses peut être utilisé pour installer Sterling B2B Integrator après avoir appliqué le schéma de base de données manuellement ou pour installer le deuxième noeud et les noeuds suivants d'un cluster. Pour plus d'informations, voir [Installation ou mise à jour avec un fichier de réponses.](http://www.ibm.com/support/knowledgecenter/SS3JSW_5.2.0/com.ibm.help.sb2bi_install_upgrade_526.doc/install_upgrade_silent_mode/install_with_silent_mode_SI_specific.html)

8. Dans la page d'accueil d'Installation Manager, cliquez sur **Installer**.

**Important :** Si les répertoires IM\_<système\_exploitation> et b2birepo ne se trouvent pas dans le même répertoire ou si vous avez déjà installé Installation Manager, vous recevez un message indiquant qu'il n'y a pas de packages à installer ou qu'Installation Manager n'a pas pu se connecter aux référentiels. Vous devez ajouter les fichiers référentiels de Sterling B2B Integrator au

référentiel d'Installation Manager. Pour plus d'informations sur l'ajout de fichiers référentiels, voir la rubrique [Préférence de référentiel.](https://www-01.ibm.com/support/knowledgecenter/SSDV2W_1.8.2/com.ibm.cic.agent.ui.doc/topics/t_specifying_repository_locations.html)

- 9. Sur l'écran Installer des packages, sélectionnez **IBM Sterling B2B Integrator**. Cette action sélectionne les versions également. Cliquez sur **Suivant**.
- 10. Consultez le contrat de licence et sélectionnez l'option **J'accepte les dispositions du contrat de licence** pour poursuivre.

Si vous n'acceptez pas le contrat, la procédure de mise à niveau est annulée.

- 11. Sélectionnez un emplacement pour le répertoire de ressources partagées ainsi qu'un emplacement où résidera Installation Manager :
	- a. Indiquez un **Répertoire de ressources partagées**.
	- b. (Facultatif si déjà installé précédemment) Spécifiez le **répertoire d'Installation Manager**.

**Remarque :** Le répertoire de ressources partagées ne peut pas être un sous-répertoire du répertoire d'installation d'Installation Manager.

Les répertoires de ressources partagées et d'Installation Manager doivent être vides.

- 12. Choisissez **Créer un groupe de packages** et spécifiez le chemin d'accès au répertoire d'installation de Sterling B2B Integrator.
- 13. Sélectionnez les fonctions qui doivent être installées. Les options disponibles sont les suivantes :
	- v **IBM Sterling B2B Integrator**
	- v **IBM Sterling File Gateway**

**Important :** Si votre installation actuelle inclut Sterling File Gateway, alors Sterling File Gateway est également mis à jour vers la version 2.2.6 lors de la mise à niveau vers Sterling B2B Integrator version 5.2.6. Toutefois, si Sterling File Gateway n'a pas été installé, il n'est pas installé lors de la mise à niveau vers Sterling B2B Integrator version 5.2.6, lorsque vous sélectionnez l'option **IBM Sterling File Gateway**. Dans ce cas, pour installer Sterling File Gateway lors de la mise à niveau, vous devez effectuer l'une des tâches suivantes :

- Lors de la mise à niveau de Sterling B2B Integrator, si vous installez Sterling B2B Integrator dans un nouveau répertoire et que vous pointez vers la base de données précédente, alors vous pouvez installer Sterling File Gateway V2.2.6.
- Utilisez InstallService pour installer Sterling File Gateway. Pour plus d'informations sur l'installation de Sterling File Gateway à l'aide d' InstallService, voir la rubrique [Installing Sterling File Gateway \(version](http://www.ibm.com/support/knowledgecenter/SS4TGX_2.2.0/com.ibm.help.sfg_installation_226.doc/sfg_installation_overview.html) [2.2.6 ou ultérieure\).](http://www.ibm.com/support/knowledgecenter/SS4TGX_2.2.0/com.ibm.help.sfg_installation_226.doc/sfg_installation_overview.html)
- v **Module FIPS**
- v **Module d'édition AS2**
- v **Module de services financiers**
- v **Module de serveur bancaire EBICS**
- v **Module d'intégration de B2B Advanced Communications**

**Important :** Lors de la mise à niveau vers Sterling B2B Integrator version 5.2.6, sélectionnez **Module d'intégration de B2B Advanced Communications** pour installer le pont Sterling B2B Integrator. Le pont Sterling B2B Integrator est requis pour la communication entre Sterling B2B Integrator et B2B Advanced Communications. Si vous installez Boîte aux lettres globale and

Sterling B2B Integrator, alors le **Module d'intégration de B2B Advanced Communications** (pont Sterling B2B Integrator) est installé par défaut étant donné que Boîte aux lettres globale utilise le module de stockage de B2B Advanced Communications. Cependant, vous devez configurer les conteneurs d'adaptateur et les adaptateurs pour le pont Sterling B2B Integrator après la mise à niveau.

#### **Important :**

**IBM Sterling B2B Integrator** est sélectionné par défaut. Sélectionnez uniquement les licences et les fonctions qui ont été définies dans votre contrat IBM. Si vous ne savez pas quel élément sélectionner, la procédure d'installation peut s'exécuter correctement sans sélection. En revanche, le démarrage et le bon fonctionnement du logiciel nécessitent la sélection de l'une des licences. Voir [«Modification des licences», à la page 62](#page-69-0) pour appliquer les licences après l'installation.

Les fonctions qui ne font pas partie de votre installation Sterling B2B Integrator actuelle sont désactivées et vous ne pouvez pas les sélectionner lors d'une mise à niveau ou de l'application d'un groupe de correctifs. Pour les inclure à votre configuration Sterling B2B Integrator, vous devez d'abord effectuer une mise à niveau vers la version actuelle, puis les installer séparément. Si le fichier JAR de groupe de correctifs ou de mise à niveau inclut des mises à jour de fonctions qui font partie de votre installation Sterling B2B Integrator actuelle, les fonctions sont mises à niveau que vous les ayez sélectionnées ou non.

**Important :** Vous devez installer le client EBICS manuellement. Pour plus d'informations sur l'installation manuelle du client EBICS, voir le *Guide d'utilisation du client EBICS*.

- 14. Entrez le chemin d'accès complet au **répertoire JDK**.
- 15. Indiquez la configuration des fonctions à installer et cliquez sur **Suivant**.
	- v **Mode de conformité FIPS (le module FIPS doit être activé)**
	- v **Mode de conformité NIST 800-131a**
		- **off** (valeur par défaut)
		- **strict**
	- v **Module d'intégration SPE (requiert la préinstallation de SPE, WTX en option)**

Si vous sélectionnez l'option SPE, vous êtes invité à entrer les informations suivantes :

- Le répertoire d'installation de SPE
- (Facultatif) Le répertoire d'installation de WTX (WebSphere Transformation Extender)
- Le port de l'interface utilisateur SPE

Pour plus d'information, consultez la documentation sur l'intégration de Sterling B2B Integrator et de SPE.

- 16. Entrez le chemin d'accès complet à votre **fichier JCE**.
- 17. Entrez vos informations de **propriétés du panneau d'installation** :
	- a. Entrez l'adresse IP explicite du serveur ou utilisez la valeur par défaut de l'hôte local.
	- b. Entrez le numéro de Port initial ou utilisez la valeur par défaut 8080.
- 18. Entrez vos informations sur la **phrase passe du système** :
- a. Entrez une phrase passe.
- b. Confirmez la phrase passe.
- 19. Entrez vos **informations de courrier électronique** :
	- a. Entrez l'adresse électronique à laquelle vous voulez que les messages d'alerte système soient envoyés.
	- b. Entrez le nom d'hôte ou l'adresse IP du serveur de messagerie SMTP que vous souhaitez utiliser pour les messages d'alerte système et autres notifications administratives.
- 20. Si vous voulez utiliser le mode **FIPS** (Federal Information Processing Standards), cochez la case correspondante. Par défaut, le mode FIPS est désactivé.
- 21. Sélectionnez le fournisseur de la base de données à utiliser :
	- Oracle
	- Microsoft SOL Server
	- $\cdot$  DB2
	- MySQL
- 22. Sélectionnez toutes les options applicables à cette mise à niveau :

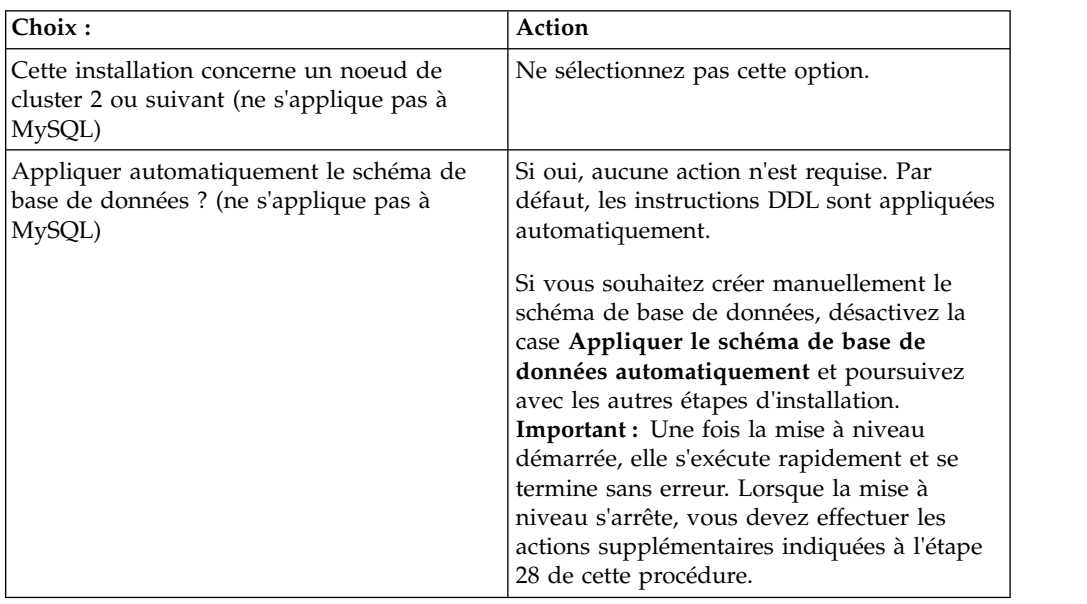

23. Entrez les **informations de connexion à la base de données**.

- v Nom d'utilisateur de la base de données.
- v Mot de passe de la base de données (et confirmation).
- Nom de catalogue de la base de données.
- v Nom de l'hôte de la base de données.
- v Port de la base de données.
- v Pour Oracle, Microsoft SQL Server et MySQL Chemin absolu et nom de fichier pour un fichier de pilote JDBC.
- v Pour DB2 Chemins absolus et noms de fichier pour deux fichiers de pilote JDBC. Utilisez le pilote JDBC Type 4. Ce type de pilote convertit les appels JDBC en un protocole réseau utilisé directement par DB2, permettant ainsi un appel direct du système vers le serveur DB2.
- 24. Cliquez sur **Ajouter** pour accéder à l'emplacement de fichier du pilote JDBC approprié.

25. Cliquez sur **Tester** en regard du chemin d'accès au pilote de base de données.

**Remarque :** IBM Installation Manager doit d'abord valider la connexion à la base de données pour que vous puissiez poursuivre la mise à niveau. En cas d'échec de validation, vous pouvez afficher le journal système pour obtenir plus d'informations sur la raison de l'échec. Effectuez les opérations suivantes :

- a. Identifiez l'emplacement du répertoire d'application de l'utilisateur. Sélectionnez **Démarrer -> Exécuter** et entrez %APPDATA%.
- b. Accédez au répertoire d'application de l'utilisateur : *chemin\_local*\IBM\ Installation Manager\logs
- c. Ouvrez le fichier **index.xml** dans un navigateur.
- d. Identifiez le fichier journal d'après l'horodatage du moment où vous avez démarré la mise à niveau.
- e. Cliquez sur le fichier d'installation pour afficher la liste des erreurs qui se sont produites au cours de la mise à niveau.
- 26. Déterminez les **autres options** à appliquer à cette installation. Sélectionnez les options applicables :
	- v **Installation prolixe**
	- v **Cette installation est une mise à niveau d'une version précédente** Sélectionnez cette option.

**Remarque :** Une fois que vous avez sélectionné l'option de mise à niveau, une option supplémentaire s'affiche.

- v **Souhaitez-vous exécuter un contrôle préalable de mise à niveau ?** Pour effectuer un contrôle préalable de mise à niveau, cliquez sur **Tester**.
- 27. Indiquez la **configuration des performances** applicable à cette mise à niveau. Sélectionnez les options applicables :
	- v **Nombre de coeurs de processeur** Acceptez la valeur par défaut ou entrez la valeur appropriée.
	- v **Mémoire physique (Mo) allouée à Sterling B2B Integrator** Acceptez la valeur par défaut ou entrez la valeur appropriée.
- 28. Passez en revue les informations récapitulatives du module d'installation. Cliquez sur **Installer** pour continuer.

**Avertissement :** Si vous n'avez pas sélectionné l'option **Appliquer le schéma de base de données automatiquement**, la mise à niveau s'arrête et vous devez exécuter les étapes supplémentaires suivantes afin de terminer l'installation avec des instructions DDL manuelles :

- a. Accédez à votre répertoire d'installation.
- b. Localisez le fichier InstallSI.log et ouvrez-le dans un éditeur de fichier.
- c. Recherchez dans le fichier les messages d'erreur suivants :
	- <install SI>/repository/scripts/EFrame IndexAdds.sql doit être appliqué à la base de données.
	- <install SI>//repository/scripts/EFrame Sequence.sql doit être appliqué à la base de données.
	- <install SI>//repository/scripts/EFrame TableChanges.sql doit être appliqué à la base de données. Sortie de l'installation...

**Important :** Si le fichier journal ne contient pas les messages d'erreur ci-dessus, l'installation a échoué pour une autre raison. Corrigez l'erreur et relancez l'installation. Si vous trouvez ces messages, poursuivez avec les autres étapes.

- d. Ouvrez chaque script .sql et effectuez les modifications appropriées à votre base de données. Cette opération peut inclure la modification du délimiteur SQL ou l'ajout d'options d'espace table.
- e. Connectez-vous à votre base de données en tant qu'utilisateur de schéma de base de données.
- f. Exécutez les fichiers SQL manuellement dans l'ordre suivant :

**Important :** Lorsque vous exécutez les scripts, il est important d'exécuter les scripts SQL dans l'ordre indiqué.

- v EFrame\_IndexDrops.sql
- EFrame\_TableChanges.sql
- EFrame IndexAdds.sql
- EFrame TextIndexAdds.sql
- v EFrame\_Sequence.sql
- v EFrame\_TextIndexModify.sql
- EFrame TextIndexUpdates.sql
- EFrame\_TextIndexUpgrade.sql
- EFrame\_Static.sql

**Important :** ActiveMQ utilise des noms de table générés de manière dynamique, basés sur le nom du noeud d'installation. La génération des tables n'est pas incluse dans les scripts ci-dessus, mais elle est effectuée automatiquement au démarrage initial de Sterling B2B Integrator ou lors de l'ajout d'un nouveau noeud de cluster. La génération des tables peut échouer si des restrictions de sécurité limitent les droits des utilisateurs de la base de données Sterling B2B Integrator. Pour éviter ce problème, vérifiez que les droits du rôle Administrateur de base de données sont activés lors du premier démarrage. Si d'autres incidents se produisent, contactez le support IBM pour obtenir de l'aide.

- g. Quittez la base de données.
- h. Accédez au répertoire parent *rép\_install*.
- i. Désinstallez l'offre Sterling B2B Integrator afin d'effacer les métadonnées Installation Manager relatives à l'installation, puis supprimez (ou renommez en guise de sauvegarde) le répertoire d'installation Sterling B2B Integrator.
- j. Redémarrez l'assistant d'installation et entrez les mêmes options d'installation que celles que vous avez indiquées avant de désélectionner la case **Appliquer automatiquement le schéma de base de données**. Si vous avez enregistré un fichier de réponses (comme suggéré dans l'étape 8), vous pouvez utiliser ce fichier pour installer Sterling B2B Integrator.

L'écran de **progression de l'installation** indique le composant en cours d'installation.

Une barre d'état, sous l'en-tête **Informations sur les référentiels** indique la progression de l'installation des composants. Une fois l'installation terminée, un grand cercle vert contenant une coche et le message Les modules ont été installés s'affiche. Un lien permet d'ouvrir le fichier journal d'installation.

L'installation se déroule automatiquement. Une fois l'installation terminée, le système affiche une boîte de dialogue contenant le message L'installation a abouti.

Les informations d'installation sont enregistrées dans le fichier InstallSI.log.

29. Cliquez sur **Terminer**. Installation Manager se ferme et vous revenez sur votre bureau.

Vérifiez dans InstallSI.log que tous les composants ont été correctement installés.

Vous devez exécuter la procédure *Configuration de l'icône de bureau Sterling B2B Integrator pour Windows Server 2008* si vous utilisez Windows Server 2008.

- 30. Démarrez Sterling B2B Integrator.
- 31. Accédez à \*rép\_install*\install\bin et entrez : InstallWindowsService.cmd.
- 32. Entrez : StartWindowsService.cmd.

L'initialisation et le démarrage des composants Sterling B2B Integrator peuvent demander quelques minutes.

Une fois le démarrage terminé, un message semblable au suivant s'affiche : *Ouvrez votre navigateur Web à l'adresse http://hôte:port/admin/?module=platform* Où hôte:port est l'adresse IP et le numéro de port via lesquels Sterling B2B Integrator est accessible sur votre système.

33. Déterminez s'il est nécessaire d'appliquer un groupe de correctifs ou un correctif temporaire à l'installation. Pour plus d'informations sur l'installation d'un groupe de correctifs ou d'un correctif temporaire, voir [«Application d'un](#page-678-0) [groupe de correctifs \(version 5.2.6 ou ultérieure\)», à la page 671](#page-678-0) et [«Application d'un correctif temporaire \(version 5.2.6 ou ultérieure\)», à la page](#page-690-0) [683.](#page-690-0)

# **Configuration de l'icône de bureau Sterling B2B Integratorpour Windows Server 2008 :**

#### **Pourquoi et quand exécuter cette tâche**

Le Contrôle des comptes utilisateur (UAC) est un composant de sécurité de Windows Server 2008. Si vous activez l'UAC, ce choix affectera le processus d'installation ainsi que le traitement quotidien de Sterling B2B Integrator. Si vous désactivez l'UAC, ce qui nécessite un redémarrage, le processus d'installation et le traitement quotidien de Sterling B2B Integrator resteront identiques à ce qu'ils étaient dans la version de Windows précédemment prise en charge.

Si vous avez installé ou mis à jour Sterling B2B Integrator sous Windows Server 2008 et que vous avez créé une icône de bureau pour Sterling B2B Integrator, vous devez exécuter cette tâche pour que l'icône puisse fonctionner.

#### **Procédure**

- 1. Cliquez avec le bouton droit de la souris sur l'icône de bureau Sterling B2B Integrator .
- 2. Cliquez sur **Propriétés**.
- 3. Dans l'onglet Raccourci, cliquez sur **Avancé**.
- 4. Cochez la case **Exécuter en tant qu'administrateur**.
- 5. Cliquez sur **OK** pour appliquer les modifications aux propriétés avancées.
- 6. Cliquez sur **OK**.

# **Validation de la mise à niveau**

**Validation de la liste de contrôle de mise à niveau (Windows) :** Dans le cadre de la procédure de mise à niveau, vous devez exécuter les tests suivants pour vérifier que la mise à niveau du logiciel a abouti. Exécutez les tâches suivantes :

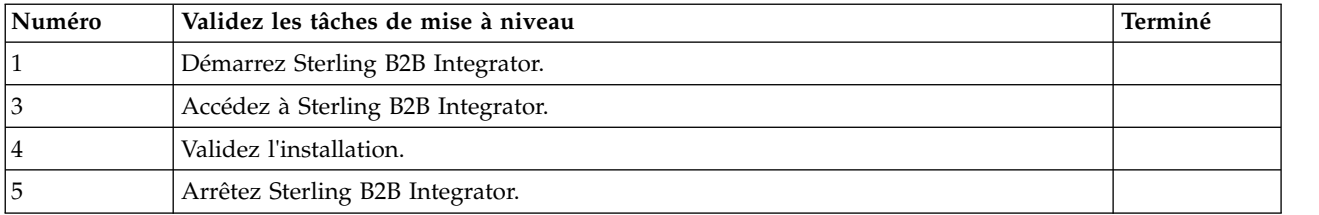

# **Démarrage de Sterling B2B Integrator dans un environnement non-cluster Windows :**

Après avoir installé le logiciel, vous pouvez démarrer Sterling B2B Integrator.

## **Avant de commencer**

Si vous démarrez Sterling B2B Integrator après une mise à niveau de l'application depuis la version 5.1, modifiez les valeurs des propriétés suivantes dans le fichier centralops.properties en les définissant sur 600. Cette action empêche la commande **StartWindowsService.cmd** d'expirer avant le démarrage de Sterling B2B Integrator. Le fichier centralops.properties se trouve dans le répertoire *rép\_install*\install\properties.

- v **OpsServer.commandTimeout**
- v **PassPhrase.urlTimeout**

## **Procédure**

- 1. Ouvrez le répertoire \*rép\_install*\install\bin.
- 2. Entrez StartWindowsService.cmd. À la fin du processus de démarrage, les messages suivants apparaissent :

Ouvrez votre navigateur Web à l'adresse http://*hôte:port*/dashboard

où *hôte:port* correspond à l'adresse IP et au numéro de port de votre système.

3. Enregistrez l'adresse URL afin de pouvoir accéder à Sterling B2B Integrator.

## **Accès à Sterling B2B Integrator :**

Vous pouvez accéder à Sterling B2B Integrator en utilisant un navigateur Web.

## **Procédure**

- 1. Ouvrez une fenêtre de navigateur et entrez l'adresse affichée en fin de démarrage.
- 2. Dans la page de connexion, entrez l'ID utilisateur et le mot de passe par défaut. La connexion par défaut s'effectue au niveau administratif. L'une de vos premières tâches en tant qu'administrateur consiste à modifier le mot de passe administratif et à enregistrer les autres utilisateurs avec d'autres niveaux d'autorisation.

## **Validation de l'installation avec un exemple de processus technique :**

Vous pouvez valider l'installation en testant un exemple de processus technique.

# **Procédure**

- 1. Dans **Menu Administration**, cliquez sur **Processus technique** > **Gestionnaire**.
- 2. Dans la zone **Nom de processus**, entrez Validation\_Sample\_BPML et cliquez sur **OK**.
- 3. Cliquez sur **Gestionnaire d'exécution**.
- 4. Cliquez sur **exécuter**.
- 5. Cliquez sur **OK** Le message Statut : Succès est affiché dans la partie supérieure gauche de la page.

## **Arrêt de Sterling B2B Integrator (Windows) : Pourquoi et quand exécuter cette tâche**

Pour arrêter Sterling B2B Integrator dans un environnement Windows :

## **Procédure**

- 1. Dans le menu Administration, sélectionnez **Opérations > Système > Utilitaire de dépannage**.
- 2. Cliquez sur **Arrêter le système** et patientez jusqu'à ce que l'arrêt soit complet.

## **Arrêt de Sterling B2B Integrator (arrêt forcé sous Windows) : Pourquoi et quand exécuter cette tâche**

Pour arrêter Sterling B2B Integrator dans un environnement Windows :

## **Procédure**

- 1. Accédez au répertoire \*rép\_install*\install\bin.
- 2. Entrez StopWindowsService.cmd. Vous devez recevoir un message vous informant que les services ont été arrêtés. Ces services comprennent Noapps, Opsserver, WebDav et le service associé à la base de données.

# **Configuration post-mise à niveau**

## **Liste de contrôle de la configuration après mise à niveau :**

Une fois l'exécution du logiciel de mise à niveau terminée, vous devez effectuer certaines procédures.

Revoyez toutes les procédures de la liste de contrôle. Certaines peuvent ne pas être nécessaires.

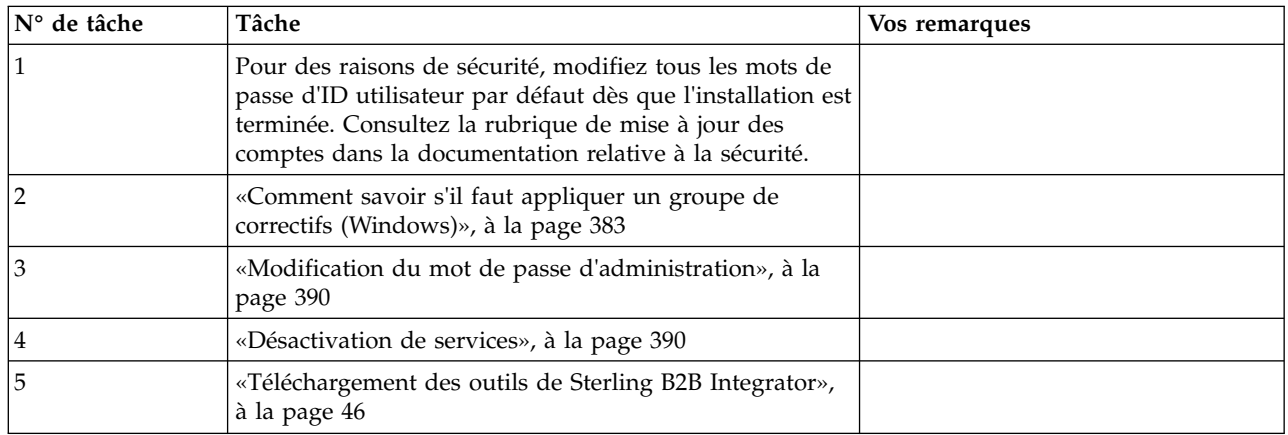

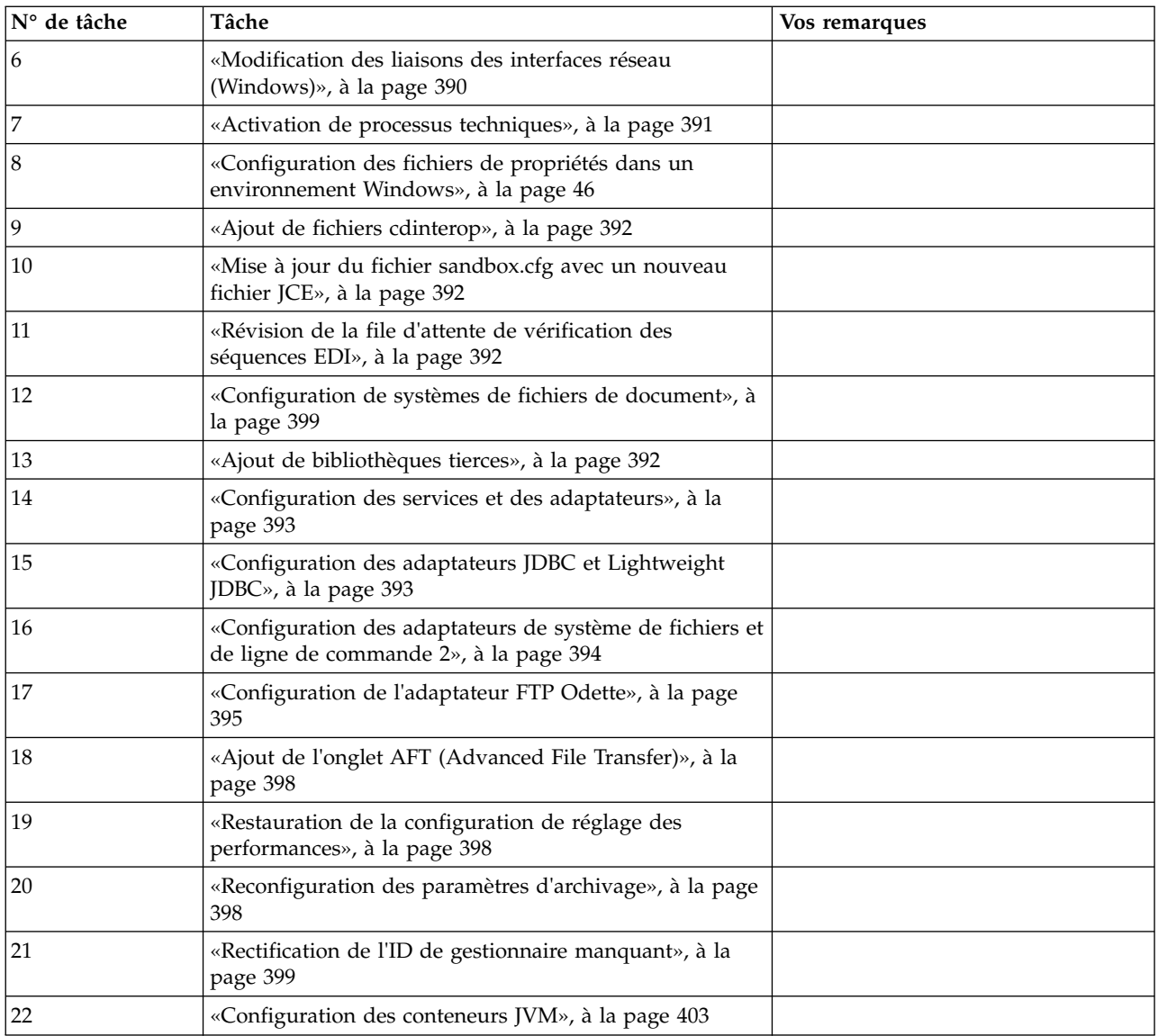

# **Comment savoir s'il faut appliquer un groupe de correctifs (Windows) :**

Les groupes de correctifs contiennent des correctifs cumulatifs, adaptés à une version spécifique de Sterling B2B Integrator.

## **Pourquoi et quand exécuter cette tâche**

Les groupes de correctifs sont disponibles sur le site Web IBM Fix Central. Étant donné que chaque groupe de correctifs contient les correctifs des versions précédentes, il vous suffit d'installer le groupe de correctifs le plus récent.

**Remarque :** Lors de l'installation, l'utilitaire dbVerify compare la liste des index standard par rapport aux index de la base de données et supprime les index personnalisés. Une fois l'installation terminée, vous devez recréer les index personnalisés.

Les groupes de correctifs sont nommés selon la convention d'attribution de nom suivante :

#### si\_<*numéro\_version*>\_<*numéro\_révision*>.jar

Avant d'installer un groupe de correctifs, vérifiez les points suivants :

- v Les modifications visant à personnaliser les ressources système ont été préservées.
- v Le programme d'installation peut utiliser un ou plusieurs fichiers de redéfinition des propriétés. Ces fichiers ont pour nom *propertyFile\_patch*.properties. Ne modifiez pas ces fichiers.
- v Les modifications de propriétés effectuées directement dans les fichiers \*.properties ou \*.properties.in peuvent être écrasées au cours de l'installation. Les propriétés redéfinies via le fichier customer\_overrides.properties ne sont pas affectées. IBM recommande de gérer les modifications affectant les fichiers de propriétés (dans la mesure du possible) à l'aide du fichier "customer\_overrides.properties". Pour plus d'informations sur ce fichier, reportez-vous à la documentation sur le fichier de propriétés.
- v Si vous avez modifié l'un des fichiers cdinterop, vous devez les sauvegarder avant d'appliquer le groupe de correctifs. Les fichiers cdinterop n'ont pas de fichiers d'initialisation ( \*.in ). Après avoir appliqué le groupe de correctifs, utilisez la version sauvegardée des fichiers dans l'installation mise à jour. Ces fichiers comportent les fichiers suivants : cdinterop-proxy-records.properties; cdinterop-spoe-auth.properties; cdinterop-spoe-policy.properties et cdinterop-user-records.properties.
- v Les informations relatives à l'installation sont automatiquement consignées dans le fichier \*rép\_install*\install\logs\InstallService.log.
- v Si vous devez annuler un groupe de correctifs, voir le *Rapport des modifications induites par le groupe de correctifs*.

**Modification du mot de passe d'administration :** Cette procédure de mise à niveau remplace le mot de passe d'administration par le mot de passe par défaut. Une fois la mise à niveau effectuée, modifiez le mot de passe pour réduire les risques en matière de sécurité. Il s'agit du mot de passe administrateur de connexion à l'interface utilisateur.

# **Désactivation de services : Pourquoi et quand exécuter cette tâche**

Le processus de mise à niveau active des services qui peuvent avoir été désactivés avant la mise à niveau. Si vous voulez désactiver de nouveau ces services, vous devez le faire une fois le processus de mise à niveau achevé.

## **Téléchargement des outils de Sterling B2B Integrator :**

Après avoir installé Sterling B2B Integrator, vous pouvez installer des outils tels que l'éditeur de mappes (Map Editor) et le modélisateur de processus graphique (GPM).

Sterling B2B Integrator comprend des outils qui s'exécutent sur un ordinateur personnel ou un ordinateur de bureau. Une fois l'installation de Sterling B2B Integrator terminée, vous pouvez installer les outils suivants :

v L'éditeur de mappes avec les standards associés

**Remarque :** L'éditeur de mappes nécessite un JDK 32 bits. Ce JDK n'est pas fourni avec le téléchargement ni sur le support du produit. Pour plus d'informations, voir *Configuration système requise*.

- Le modélisateur graphique de processus (GPM)
- Le concepteur de modèles Web
- v (Si la licence est fournie) les plug-ins MESA Developer Studio, y compris MESA Developer Studio Software Development Kit (SDK) et MESA Developer Studio Skin Editor
- (Si la licence est fournie) Reporting Services, qui nécessite MESA Developer Studio si vous souhaitez utiliser les plug-ins pour créer des modèles factuels et des rapports personnalisés

**Avertissement :** Les adresses IP conflictuelles peuvent entraîner des problèmes lorsque vous téléchargez un outil de bureau.

## **Modification des liaisons des interfaces réseau (Windows) : Pourquoi et quand exécuter cette tâche**

Pour accroître la sécurité de l'interface utilisateur de la console d'administration, Sterling B2B Integrator est uniquement lié à des interfaces réseau spécifiques. Une fois l'installation terminée, si l'URL renvoie le message **Impossible d'afficher la page**, vous pouvez modifier les paramètres de propriété pour corriger le problème.

Pour mettre à jour les paramètres de propriété :

#### **Procédure**

- 1. Sur le serveur où réside Sterling B2B Integrator, éditez le fichier noapp.properties\_platform\_ifcresources\_ext.in.
- 2. Localisez le paramètre admin\_host.

Où *nomhôte1* représente le nom de l'interface réseau principale, celle à laquelle Sterling B2B Integrator accorde la priorité la plus élevée.

Où *hôtelocal* représente le nom de l'interface réseau installée sur le serveur où réside Sterling B2B Integrator.

admin\_host.1 = nomhôte1

admin\_host.2 = hôtelocal

- 3. Si aucune interface n'est affichée, modifiez la valeur nomhôte1 afin qu'elle identifie correctement l'interface réseau principale qui accède à Sterling B2B Integrator.
- 4. Si une interface réseau supplémentaire doit accéder à Sterling B2B Integrator, ajoutez une entrée admin\_host supplémentaire. Par exemple :
	- $\bullet$  admin host.1 = nomhôte1
	- $\bullet$  admin host.2 = hôtelocal
	- $\bullet$  admin host.3 = nomhôte2
- 5. Arrêtez Sterling B2B Integrator.
- 6. Accédez au répertoire \*rép\_install*\install\bin.
- 7. Entrez setupfiles.cmd.
- 8. Redémarrez Sterling B2B Integrator.

## **Activation de processus techniques : Pourquoi et quand exécuter cette tâche**

Pendant le processus de mise à niveau, vos processus techniques personnalisés sont conservés, mais ils peuvent ne plus être les processus techniques par défaut. Passez en revue les processus techniques et activez les versions personnalisées.

**Configuration des fichiers de propriétés dans un environnement Windows :** Les fichiers de propriétés contiennent des propriétés qui contrôlent le fonctionnement de Sterling B2B Integrator. Par exemple, la propriété REINIT\_DB du fichier sandbox.cfg détermine s'il faut (ou non) initialiser une base de données lorsque vous installez Sterling B2B Integrator.

En modifiant les valeurs de ces propriétés, vous pouvez personnaliser Sterling B2B Integrator afin de l'adapter à vos besoins commerciaux et techniques. La plupart des fichiers de propriétés se trouvent dans le répertoire \*rép\_install*\install\ properties.

Après l'installation de Sterling B2B Integrator, la plupart des fichiers de propriétés et des scripts n'ont pas besoin d'étapes de configuration supplémentaires pour un fonctionnement de base. Cependant, si vous souhaitez personnaliser des opérations spécifiques, par exemple définir un niveau de consignation différent, vous devrez modifier (ou, dans certains cas, créer) des fichiers de propriétés ou des fichiers .xml.

Avant de modifier un fichier de propriétés, reportez-vous à la documentation traitant de l'utilisation générale des fichiers de propriétés.

Les thèmes à propos desquels des modifications spécifiques devront être apportées à certains fichiers de propriétés à l'issue d'une installation incluent :

- v L'authentification de l'utilisateur via LDAP
- v La prévention des vulnérabilités des scripts intersite
- La configuration de la consignation
- v Les paramètres de fichier de propriétés spécifiques aux processus

## **Ajout de fichiers cdinterop : Pourquoi et quand exécuter cette tâche**

Lors de la mise à niveau, les fichiers cdinteropt ont été remplacés. Copiez la version personnalisée dans la mise à niveau.

#### **Mise à jour du fichier sandbox.cfg avec un nouveau fichier JCE :**

Si vous mettez à niveau à partir de la version 5.2.4.2 de Sterling B2B Integrator et que modifiez le kit JDK de Sun à IBM, vous devez mettre à jour manuellement les informations du fichier de règles JCE (Java Cryptography Extension) dans le fichier sandbox.cfg.

#### **Procédure**

- 1. Ouvrez le répertoire *rép\_install*\install\properties.
- 2. Ouvrez le fichier sandbox.cfg.
- 3. Modifiez la propriété **JCE\_DIST\_FILE** par le chemin d'accès au fichier JCE que vous avez spécifié lors de la mise à niveau.
- 4. Enregistrez et fermez le fichier sandbox.cfg.
- 5. Ouvrez le répertoire *rép\_install*\install\bin.
- 6. Entrez la commande setupfile.cmd pour mettre à jour votre installation avec la nouvelle valeur de la propriété **JCE\_DIST\_FILE**.

#### **Révision de la file d'attente de vérification des séquences EDI :**
#### **Pourquoi et quand exécuter cette tâche**

La file d'attente de vérification des séquences EDI est utilisée pour la vérification des doublons et des séquences X12 et EDIFACT. Vous pouvez vérifier le contenu de la file d'attente à l'aide de l'interface utilisateur (**Partenaire commercial > Enveloppes de documents > File d'attente de vérification des séquences EDI**). Tous les échanges qui figurent dans la file d'attente ne pourront pas être traités après la mise à niveau car le format sérialisé du rapport de conformité EDI a été modifié.

Le postprocesseur EDI affiche l'erreur suivante :

The compliance report for interchange <ID de document d'échange> could not be deserialized because the format has changed. The entry for this interchange should be manually removed from the EDI Sequence Check Queue through the UI, and the inbound deenvelope workflow should be rerun (WF ID <wfid>).

Si cette erreur se produit, suivez les instructions du message d'erreur pour rectifier la situation.

## **Configuration de systèmes de fichiers de document : Pourquoi et quand exécuter cette tâche**

Si vous utilisez un système de fichiers pour le stockage des documents, déterminez et enregistrez le chemin d'accès au système de fichiers.

Vous aurez besoin de la structure de chemin d'accès au système de fichiers pour pouvoir, après la mise à niveau, copier/monter les documents dans le nouveau répertoire d'installation. La structure de répertoire (chemin d'accès au système de fichiers) doit être identique sur le système actuel et sur le système mis à niveau.

## **Ajout de bibliothèques tierces : Pourquoi et quand exécuter cette tâche**

Si vous avez ajouté des bibliothèques tierces pour configurer des adaptateurs pour la version précédente, vous devez de nouveau ajouter chacune des bibliothèques une fois la mise à niveau terminée. Voir la documentation relative à chaque adaptateur tiers que vous utilisez.

## **Configuration des services et des adaptateurs : Pourquoi et quand exécuter cette tâche**

Après une mise à niveau, vous aurez peut-être à reconfigurer des services et des adaptateurs. Lors d'une mise à niveau, les modules des services et adaptateurs sont retraités de manière à mettre à jour les configurations de service.

Après la mise à niveau, les configurations des services et adaptateurs par défaut sont redéfinies à leurs paramètres par défaut. Ceci s'applique également aux chemins de répertoire, qui sont restaurés à leurs chemins d'accès par défaut. Vous devez notamment (liste non exhaustive) reconfigurer les adaptateurs et services suivants :

- Tous les adaptateurs FTP par défaut
- Tous les adaptateurs SFTP par défaut
- Adaptateur de serveur Connect: Enterprise UNIX
- Adaptateur OdetteFTP
- Adaptateur SAP Suite
- Service client SWIFTNet
- Adaptateur de serveur SWIFTNet

Si vous avez modifié la configuration standard d'un service ou d'un adaptateur, vous devrez éventuellement reconfigurer ou réactiver le service ou l'adaptateur après une mise à niveau. Vous devrez peut-être également reconfigurer des adaptateurs qui utilisaient des répertoires ou des scripts dans le répertoire d'installation de votre version précédente.

Les services et adaptateurs qui nécessitent généralement une reconfiguration après une mise à niveau sont les suivants :

- Adaptateur FTP
- v Services système tels que le service d'alerte et l'adaptateur de journal des erreurs de processus technique

Les adaptateurs suivants requièrent une attention particulière après une mise à niveau :

- Adaptateurs JDBC et Lightweight JDBC
- Adaptateurs de système de fichiers et de ligne de commande 2
- Adaptateur FTP Odette

# **Configuration des adaptateurs JDBC et Lightweight JDBC : Pourquoi et quand exécuter cette tâche**

Les emplacements de stockage des propriétés de pool de bases de données permettant aux adaptateurs JDBC et Lightweight JDBC de communiquer avec votre base de données externe ont été simplifiés. Le fichier poolManager.properties a été supprimé et certaines de ses propriétés de pool figurent désormais dans le fichier jdbc.properties avec certaines nouvelles propriétés. Vous devrez mettre manuellement à jour votre fichier dbc\_customer.properties.in existant pour y ajouter certaines nouvelles propriétés de pool de bases de données. Si vous n'avez pas de fichier jdbc\_customer.properties.in, créez-le car les mises à jour de produit n'ont pas d'effet sur customer.properties.

# **Configuration des adaptateurs de système de fichiers et de ligne de commande 2 :**

## **Pourquoi et quand exécuter cette tâche**

Vous devez configurer vos adaptateurs de système de fichiers et de ligne de commande 2 avant de supprimer le répertoire de la version précédente. Reconfigurez tous les adaptateurs de système de fichiers et de ligne de commande 2 qui ont été configurés pour utiliser des répertoires ou des scripts dans le répertoire d'installation de la version précédente. Assurez-vous de créer de nouveaux répertoires et d'enregistrer les scripts hors du répertoire d'installation en cours et éditez chaque configuration de manière à utiliser les répertoires et scripts appropriés.

Tenez compte des considérations suivantes :

v Si vous utilisez l'adaptateur de ligne de commande 2 et que vous avez placé le fichier CLA2Client.jar dans un autre emplacement que celui par défaut, vous devez le remplacer par la nouvelle version. Pour plus d'informations sur l'emplacement par défaut et sur la façon de démarrer l'adaptateur de ligne de commande 2, voir la section *Adaptateur de ligne de commande 2*.

- v Si vous effectuez une mise à niveau vers cette version de Sterling B2B Integrator à partir d'une version antérieure à 4.0.1 et que vous utilisez l'adaptateur de ligne de commande 2, vous devez mettre à jour la version du fichier CLA2Client.jar avec le fichier CLA2Client.jar du répertoire UNIX /*rép\_install*/install/client/ cmdline2 ou du répertoire Windows \rép\_install\install\client\cmdline2. Si vous avez installé le fichier CLA2Client.jar dans un autre emplacement que celui par défaut, vous devez remplacer chaque copie du fichier par la nouvelle version. Si vous l'avez installé dans l'emplacement par défaut, la mise à jour s'effectue automatiquement au cours du processus de mise à niveau.
- Si vous effectuez une mise à niveau vers cette version de Sterling B2B Integrator à partir d'une version antérieure à 4.0 et que vous utilisez l'adaptateur de ligne de commande, vous devez mettre à jour la version du fichier CLAClient.jar avec le fichier CLA2Client.jar du répertoire UNIX /*rép\_install*/install/client/cmdline2 ou du répertoire Windows \*rép\_install*\install\client\cmdline2. Si vous avez installé le fichier CLAClient.jar dans un autre emplacement que celui par défaut, vous devez remplacer chaque copie du fichier par la nouvelle version. Si vous l'avez installé dans l'emplacement par défaut, la mise à jour s'effectue automatiquement au cours du processus de mise à niveau.

Les instances CLA pointent désormais sur la définition du service CLA2. Après avoir importé les anciennes instances de service de CLA dans Sterling B2B Integrator, vous devez reconfigurer les services CLA importés pour redéfinir les paramètres de configuration de service Nom distant et Port distant. Pour plus d'informations, voir la documentation relative à l'adaptateur de ligne de commande et à l'adaptateur de ligne de commande 2.

## **Configuration de l'adaptateur FTP Odette : Pourquoi et quand exécuter cette tâche**

Si vous utilisez l'adaptateur FTP Odette et le fichier XML de profil de partenaire version 2.00 utilisé dans Sterling Gentran Integration Suite 4.3, vous devez le modifier pour l'adapter à la nouvelle version 3.00 de profil de partenaire. Pour modifier le fichier XML, reportez-vous au tableau suivant :

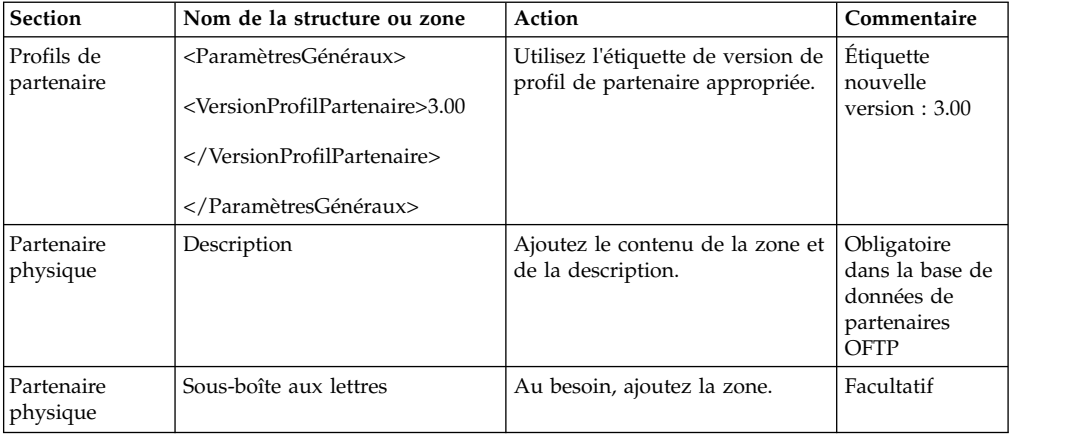

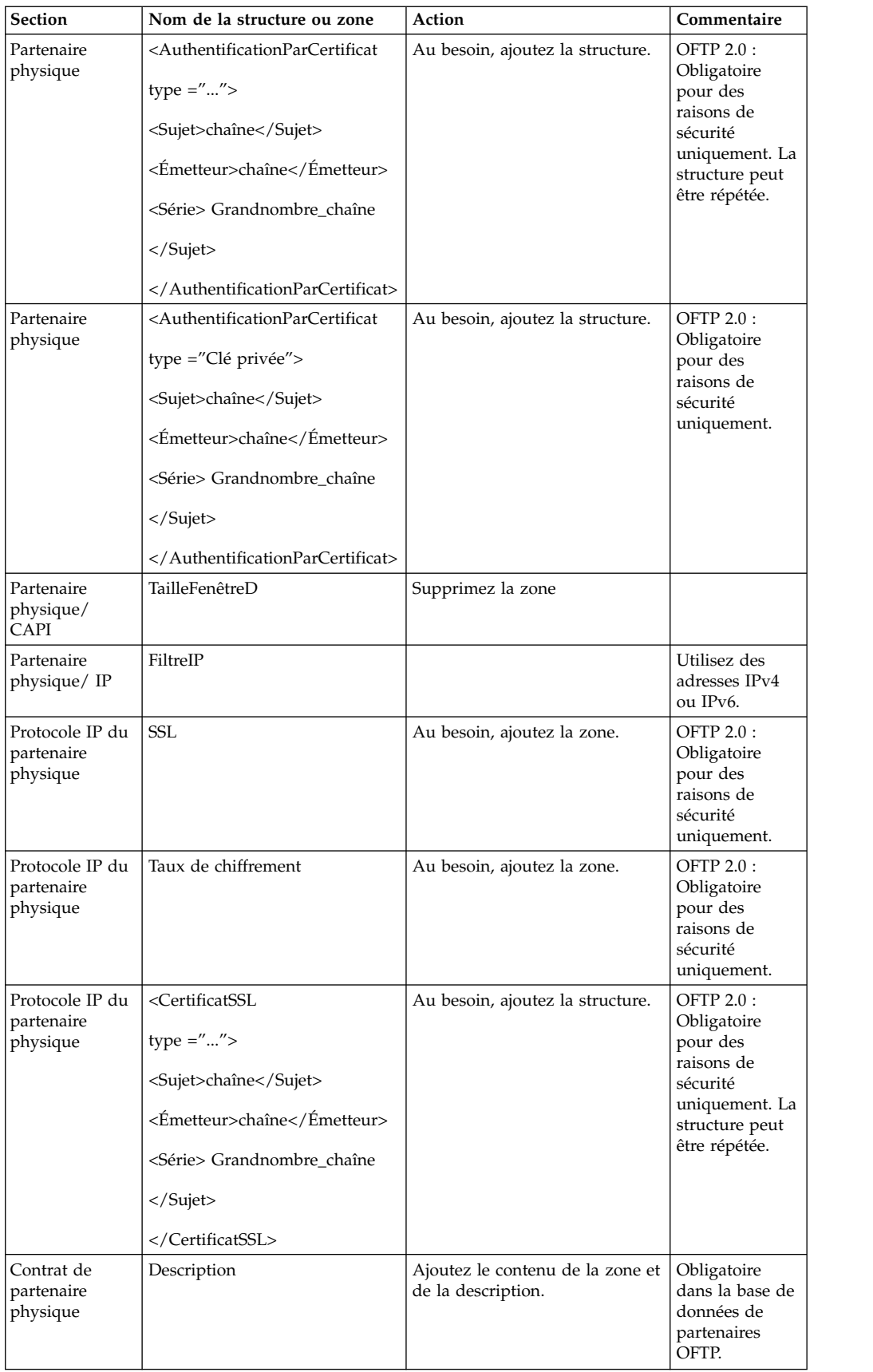

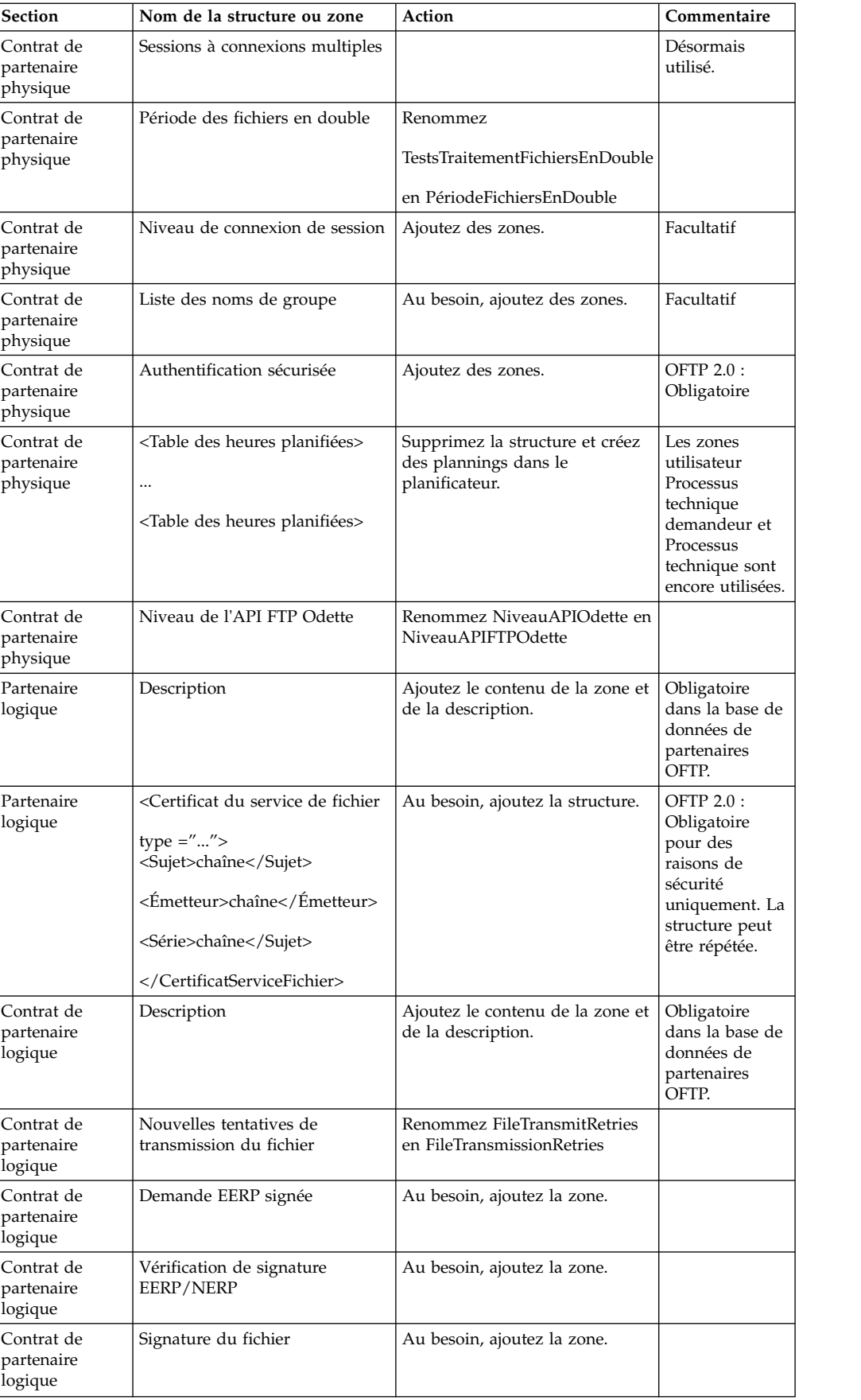

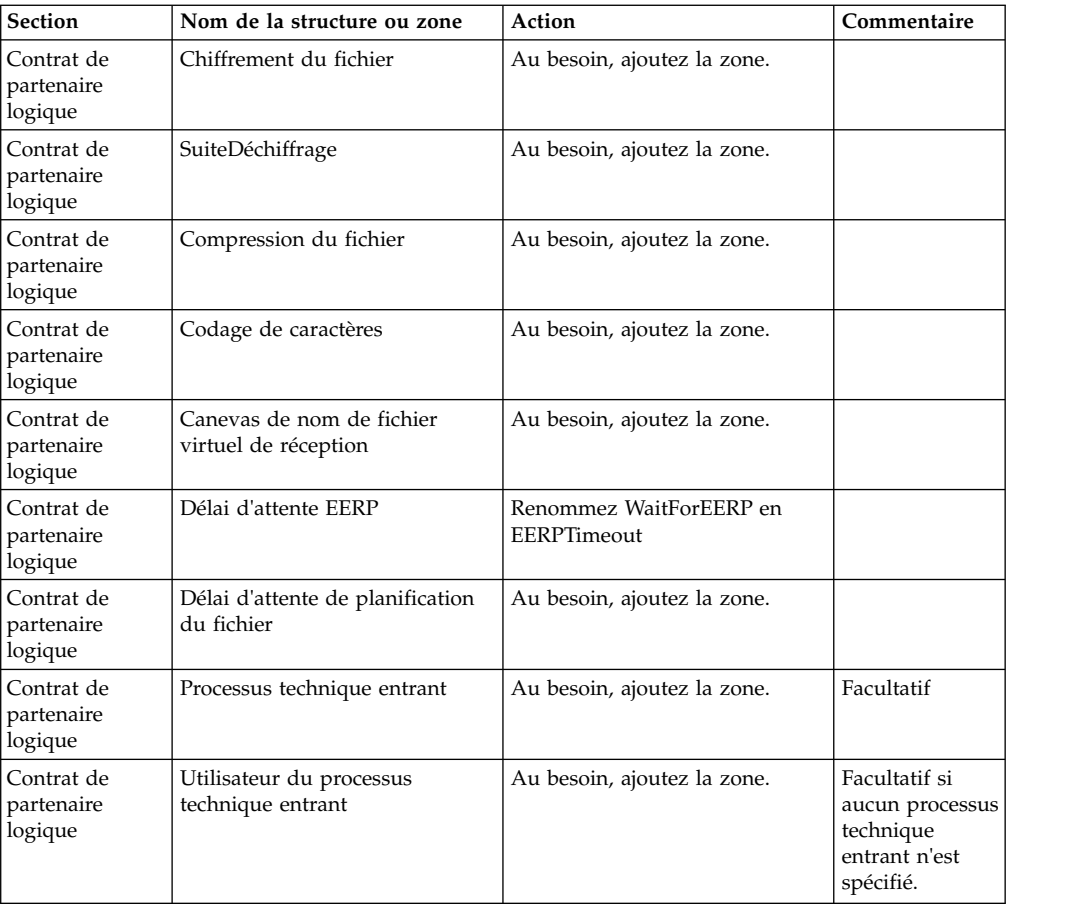

Après avoir modifié le profil de partenaire pour la version 3.00, importez le profil de partenaire dans la nouvelle base de données de profils de partenaire FTP Odette. Pour plus d'informations, voir la section Profil de partenaire FTP Odette.

## **Ajout de l'onglet AFT (Advanced File Transfer) : Pourquoi et quand exécuter cette tâche**

L'onglet AFT (Advanced File Transfer) n'est pas activé par défaut après une mise à niveau. Si vous disposez d'une licence AFT, exécutez la procédure suivante pour ajouter l'onglet AFT :

## **Procédure**

- 1. Connectez-vous en tant qu'**Admin**.
- 2. Cliquez sur **Gérer la mise en page**.
- 3. Cliquez sur **Ajouter un panneau**.
- 4. Entrez le nom suivant : Advanced File Transfer
- 5. Cliquez sur **Appliquer**.
- 6. Cliquez sur l'icône de **personnalisation** du nouvel onglet **Advanced File Transfer**.
- 7. Cliquez sur **Ajouter un portlet**.
- 8. Sélectionnez la case d'ajout pour **Gestion de la fonctionnalité AFT (Advanced File Transfer)**.
- 9. Cliquez sur **Appliquer**.
- 10. Sélectionnez **Effacer les bordures et le titre** dans le menu Décoration.

11. Cliquez sur **Enregistrer et appliquer**.

### **Restauration de la configuration de réglage des performances : Pourquoi et quand exécuter cette tâche**

Avant de commencer cette procédure, vous devez ajouter l'onglet Advanced File Transfer.

Pour restaurer la configuration de réglage des performances :

#### **Procédure**

- 1. Dans le menu **Administration**, sélectionnez **Opérations** > **Système** > **Performances** > **Réglage**.
- 2. En regard de **Modifier la configuration des performances**, cliquez sur **OK**
- 3. Cliquez sur **Modifier les paramètres**.

#### **Reconfiguration des paramètres d'archivage : Pourquoi et quand exécuter cette tâche**

La mise à niveau ne reconfigure pas automatiquement les paramètres d'archivage. Après une mise à niveau, vous devez reconfigurer le paramètre Répertoire de sauvegarde dans le Gestionnaire d'archives.

Pour reconfigurer les paramètres d'archivage, procédez comme suit :

#### **Procédure**

- 1. Dans le menu **Administration**, sélectionnez **Opérations** > **Gestionnaire d'archives**.
- 2. En regard de l'option **Configurer les paramètres d'archivage**, cliquez sur **OK**
- 3. Si un message de verrouillage de l'interface utilisateur s'affiche, cliquez sur **OK** pour continuer.
- 4. Cliquez sur **Suivant**.
- 5. Mettez à jour la zone Répertoire de sauvegarde avec les informations de chemin d'accès correctes :
- 6. Cliquez sur **Enregistrer**.
- 7. Confirmez les paramètres, puis cliquez sur **Terminer**.

## **Rectification de l'ID de gestionnaire manquant : Pourquoi et quand exécuter cette tâche**

Si vous avez créé un ID de gestionnaire auquel ne correspond aucun ID utilisateur dans votre version précédente, l'ID de gestionnaire risque d'être manquant après la mise à niveau. Dans ce cas, créez dans le système un utilisateur dont l'ID utilisateur correspond à l'ID de gestionnaire manquant.

## **Configuration des conteneurs JVM : Pourquoi et quand exécuter cette tâche**

Après la mise à niveau du système, vous devrez reconfigurer les conteneurs JVM.

Pour reconfigurer les conteneurs JVM, vous devez connaître les numéros de conteneur de l'installation précédente.

Par exemple, si vous avez configuré le conteneur à l'aide de la commande setupContainer.sh (ou cmd) 1, le numéro du conteneur est 1.

Pour reconfigurer les conteneurs, exécutez l'une des tâches suivantes :

- v *Configuration du conteneur d'adaptateurs iSeries*
- v *Configuration du conteneur d'adaptateurs UNIX/Linux*
- v *Configuration du conteneur d'adaptateurs Windows*

## **Maintenance du système**

Vous serez parfois amené à réaliser l'une ou l'ensemble des activités de maintenance du système suivantes :

- Réalisation d'un total de contrôle
- v Modification des fichiers de licence

#### **Outil DB Checksum :**

Un total de contrôle est une simple vérification par redondance visant à détecter des erreurs dans les données. L'outil DB Checksum met en évidence la différence dans le total de contrôle des ressources, entre la ressource par défaut et la dernière ressource système de la base de données.

Dans Sterling B2B Integrator, un processus de vérification compare les totaux de contrôle entre la ressource par défaut existante et la ressource ajoutée après l'application d'un groupe de correctifs ou d'une mise à niveau. L'outil de comparaison des ressources DB Checksum génère un rapport granulaire des modifications du système qui ne devaient pas être définies comme données par défaut.

*Réalisation d'un total de contrôle (Windows) :* **Pourquoi et quand exécuter cette tâche**

Pour exécuter l'outil DB Checksum dans un environnement Windows :

#### **Procédure**

- 1. Accédez au répertoire \*rép\_install*\bin.
- 2. Entrez db checksum tool.cmd  $[-d]$   $[-i]$   $[1 \mid 2 \mid 3 \mid 4 \mid 5]$ ]  $[-r]$  [wfd | map | schema | sii | template]] [-o <fichier de sortie>] [-g] Où :

-d indique le mode de vidage utilisé pour obtenir la différence dans le total de contrôle des ressources, entre la ressource par défaut et la dernière ressource système.

-i a pour argument un entier caractérisant le type de la ressource (facultatif).

- 1 représente WFD.
- 2 représente MAP.
- 3 représente SCHEMA.
- 4 représente SII.

5 représente TEMPLATE.

-r est le nom de la ressource (facultatif). Par exemple, wfd, map, schema, sii ou template.

-o indique le nom du fichier de sortie contenant l'ensemble des messages (facultatif).

-g indique le nom du fichier où sont répertoriées toutes les ressources ignorées (facultatif).

-h appelle l'écran d'aide.

L'outil DB Checksum effectue l'opération de total de contrôle appropriée en fonction des options de commande et génère le message de sortie.

#### **Modification des licences :**

Une fois l'installation terminée, vous pouvez modifier les licences logicielles téléchargées à l'aide de la commande **AddLicenseSet**.

La commande **AddLicenseSet** se trouve dans le répertoire bin de votre installation UNIX ou Windows. Après l'installation initiale, vous trouverez les fichiers de licence dans les répertoires suivants :

- UNIX : /*répertoire installation*/install/properties/licensefiles
- Windows: \répertoire\_installation\install\properties\licensefiles
- v iSeries : /*répertoire\_installation*/properties/licensefiles

Vous pouvez ajouter des licences ou vérifier la liste des licences depuis l'interface utilisateur. Dans le menu Administration, cliquez sur **Système** > **Console B2B** > **Opérations** > **Système** > **Licences**.

#### **Paramètres de la commande AddLicenseSet**

La commande **AddLicenseSet** permet de modifier un fichier de licence spécifique ou l'ensemble du répertoire contenant les fichiers de licence.

Pour utiliser la commande **AddLicenseSet**, procédez comme suit :

- Accédez au répertoire bin.
- v Incluez le chemin absolu du fichier de licence ou du répertoire de fichiers de licence.

Les paramètres de la commande **AddLicenseSet** sont les suivants :

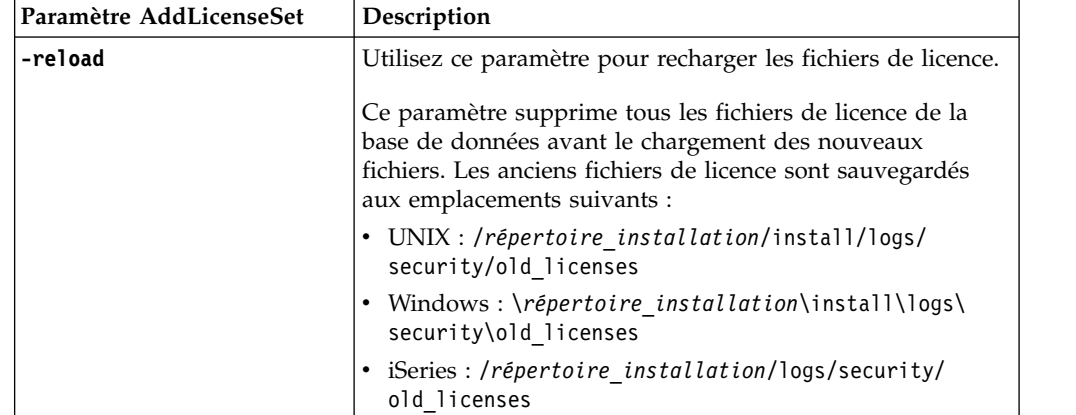

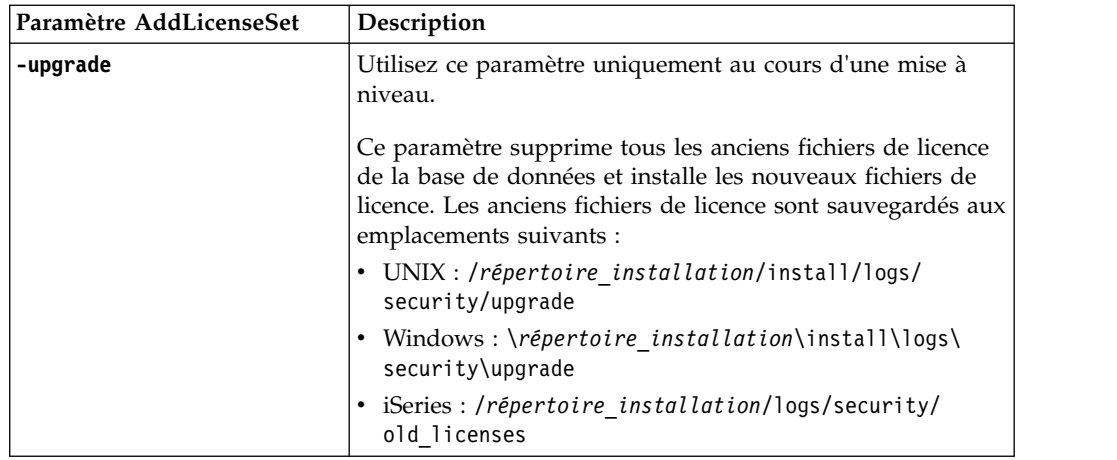

La commande **AddLicenseSet** vérifie si Sterling B2B Integrator est en cours d'exécution. Si c'est le cas, elle appelle le serveur Ops pour qu'il actualise la licence à partir de la base de données. Si vous rencontrez des difficultés avec vos licences après avoir exécuté la commande **AddLicenseSet**, arrêtez et redémarrez Sterling B2B Integrator.

### *Modification de licence : Exemples :*

Vous pouvez utiliser la commande **AddLicenseSet** de différentes façons pour modifier vos licences.

## **Exemples sous UNIX**

Depuis le répertoire *répertoire\_installation*/bin :

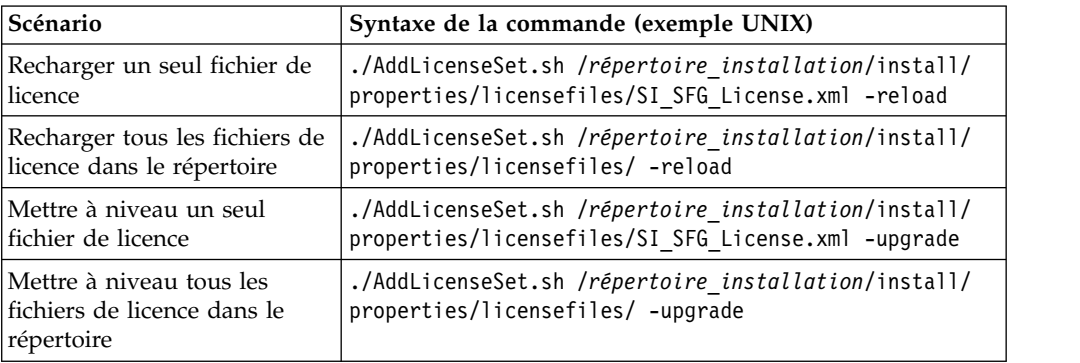

#### **Exemples sous Windows**

Depuis le répertoire *répertoire\_installation*\bin :

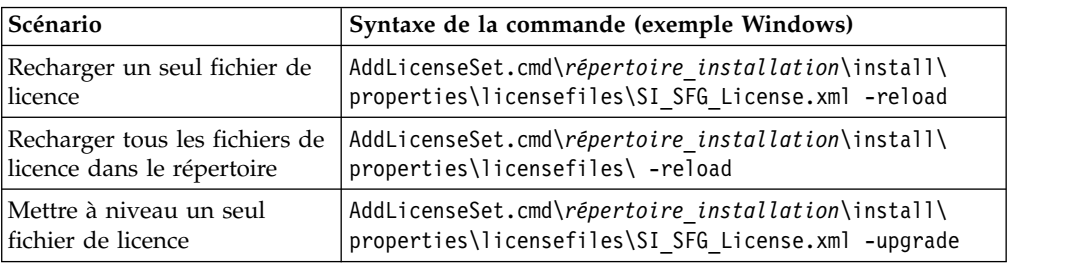

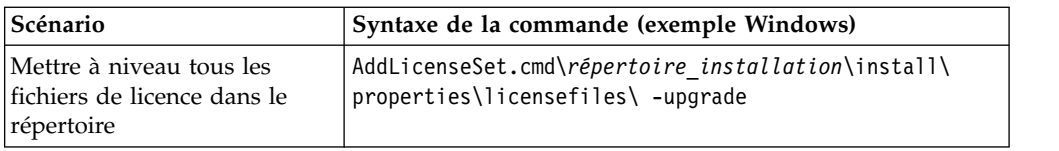

# **Désinstallation de Sterling B2B Integrator dans un environnement Windows sans cluster Pourquoi et quand exécuter cette tâche**

Lorsque vous désinstallez Sterling B2B Integrator, le logiciel est automatiquement supprimé du serveur.

De plus, vous pouvez exécuter les tâches suivantes :

- v Supprimer manuellement le JDK qui était installé
- v Supprimer manuellement tous les outils de bureau qui avaient été téléchargés
- v Libérer tout espace de base de données dans les bases de données Oracle, Microsoft SQL Server ou DB2

Pour désinstaller Sterling B2B Integrator d'un environnement Windows :

# **Procédure**

- 1. Arrêtez Sterling B2B Integrator et attendez que l'arrêt soit complet. Accédez au répertoire rép\_install\install\bin et entrez StopWindowsService.cmd Si vous commencez à supprimer des fichiers avant que tous les processus techniques et le système ne soient arrêtés, il se peut que vous ne puissiez plus supprimer le logiciel correctement.
- 2. Sauvegardez le système de fichiers et la base de données.

Cette étape est facultative. Toutefois, si vous sauvegardez le système de fichiers et la base de données, vous êtes sûr de pouvoir récupérer intégralement Sterling B2B Integrator.

- 3. Supprimez le répertoire d'installation en entrant la commande suivante dans le répertoire parent de votre répertoire d'installation : rd /s /q \*rép\_install*\install
- 4. Si vous utilisez une base de données Oracle, Microsoft SQL Server ou DB2, celle-ci restera intacte, même après que vous avez supprimé Sterling B2B Integrator du serveur. Si vous n'avez plus besoin de ces données, contactez votre administrateur de base de données pour qu'il supprime les tables inutiles et récupère l'espace de base de données à l'emplacement où résidait Sterling B2B Integrator.
- 5. Supprimez manuellement le JDK :
	- a. Accédez au sous-répertoire \_uninst qui se trouve dans le répertoire d'installation du JDK.
	- b. Entrez uninstall.cmd
- 6. Après avoir supprimé Sterling B2B Integrator du serveur, vous pouvez supprimer Eclipse, et tout outil qui a été téléchargé sur le bureau, y compris les applications suivantes :
	- v L'éditeur de mappes avec les standards associés
	- Pour plus de détails sur la suppression de l'éditeur de mappes, consultez le document *Map Editor Guide*.
	- v Le modélisateur de processus graphique GPM (Graphical Process Modeler)

Pour plus de détails sur la suppression du modélisateur graphique de processus, voir *Graphical Process Modeler Guide*.

• Le concepteur de modèles Web

Pour plus de détails sur la suppression du concepteur de modèles Web, voir *Web Extensions Guide*.

- v (Si la licence est fournie) les plug-in MESA Developer Studio, y compris :
	- MESA Developer Studio Software Development Kit (SDK)
	- MESA Developer Studio Skin Editor

Pour plus de détails sur la suppression de MESA Developer Studio, consultez le guide *MESA Developer Studio*.

v (Si la licence est fournie) Reporting Services, qui nécessite MESA Developer Studio si vous voulez utiliser les plug-in pour créer des modèles factuels et des rapports personnalisés.

Pour plus de détails sur la suppression de Reporting Services, consultez le guide *MESA Developer Studio*.

## **Documentation utilisateur**

La documentation utilisateur est disponible à partir d'un site Web de documentation en ligne.

Proposer la documentation dans un environnement en ligne permet des mises à jour fréquentes du contenu, en fonction des retours d'informations et des besoins des utilisateurs.

Si vous souhaitez disposer d'une version papier de la documentation, vous pouvez imprimer les rubriques de votre choix à partir de votre navigateur Internet ou télécharger des documents au format PDF après les avoir ajoutés à une collection dans IBM Knowledge Center.

Pour accéder au site de documentation à partir de Sterling B2B Integrator ou de

l'un de ses outils, cliquez sur l'icône Aide  $\circled{2}$ . Le système doit résider sur un ordinateur prenant en charge l'accès à Internet et un navigateur Internet.

#### **Amélioration de l'accès à la documentation en ligne :**

Vous pouvez faciliter l'accès à la documentation en ligne de plusieurs manières.

#### **Pourquoi et quand exécuter cette tâche**

Une fois que vous vous trouvez dans IBM Knowledge Center, vous pouvez effectuer les tâches suivantes :

- Entrer un mot ou une expression et rechercher des informations dans toute la bibliothèque.
- v Vous déplacer dans une arborescence de pages de contenu pour identifier la rubrique que vous voulez lire ou imprimer.
- v Imprimer des rubriques à l'aide de la fonction d'impression de votre navigateur.
- Ajouter des documents à votre collection et les télécharger au format PDF.

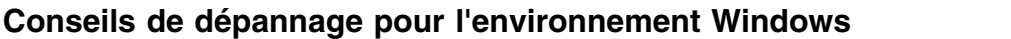

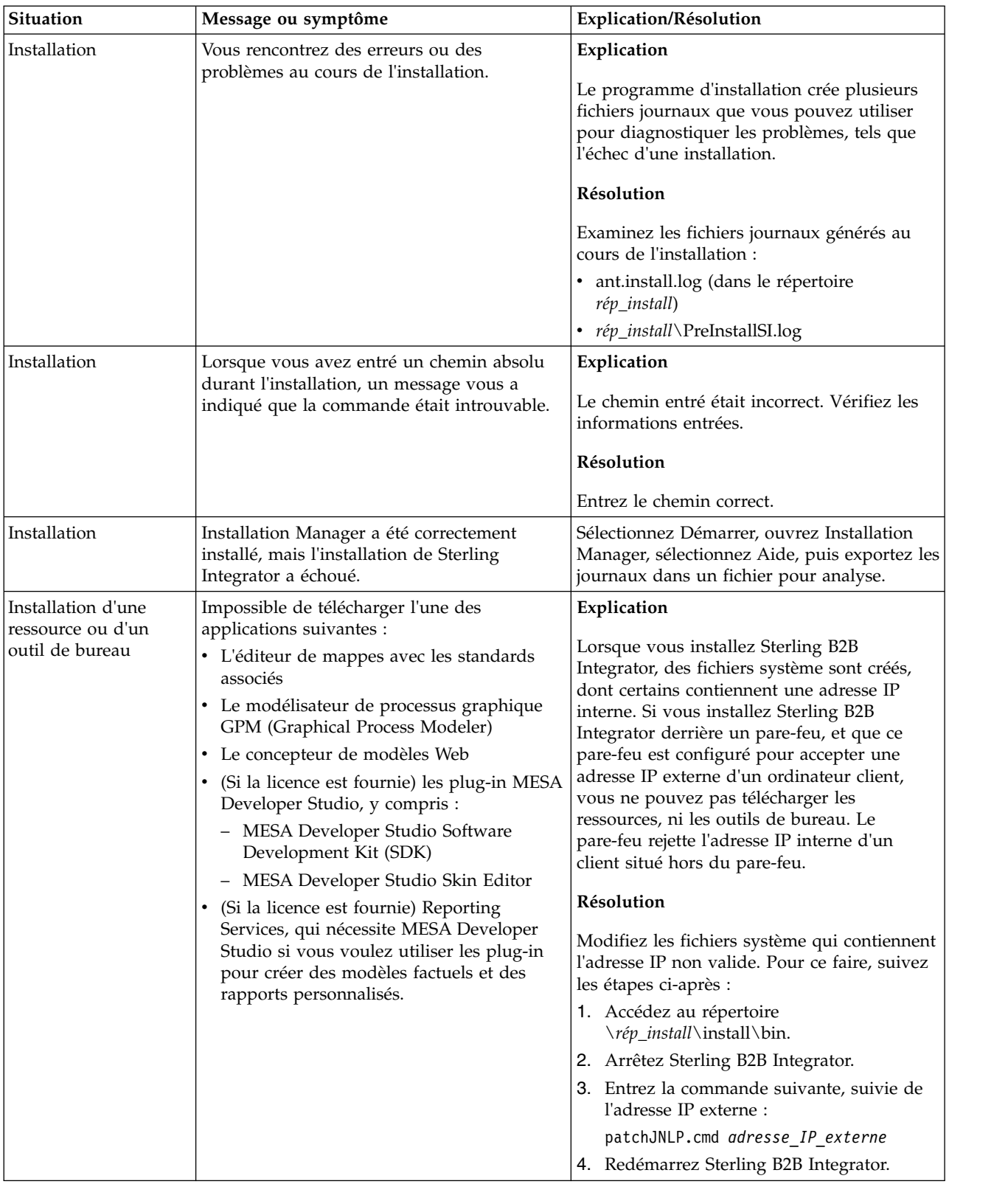

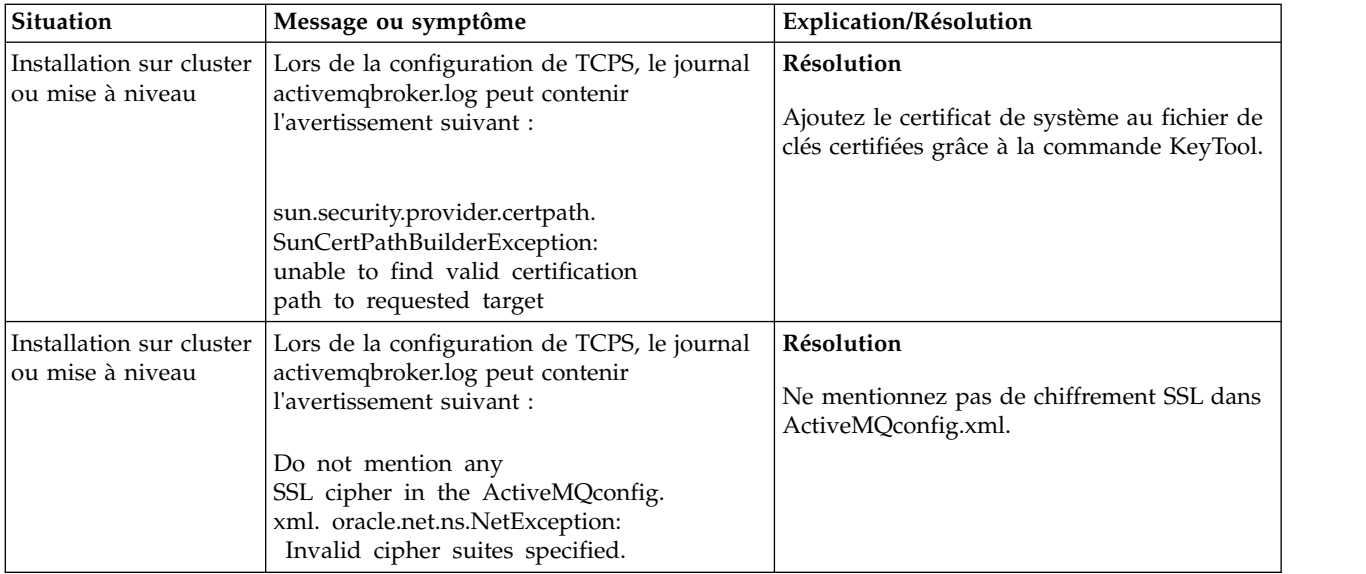

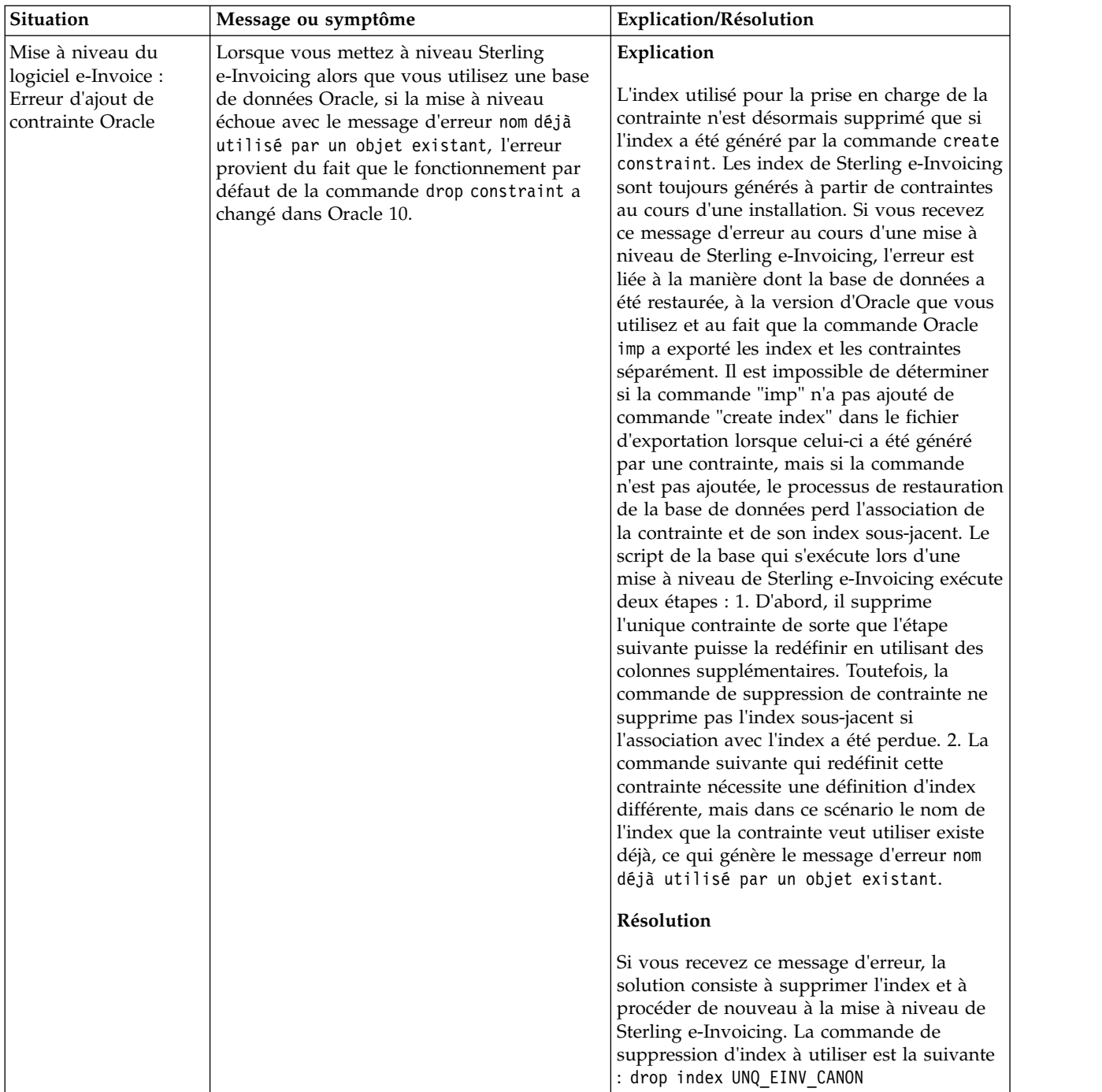

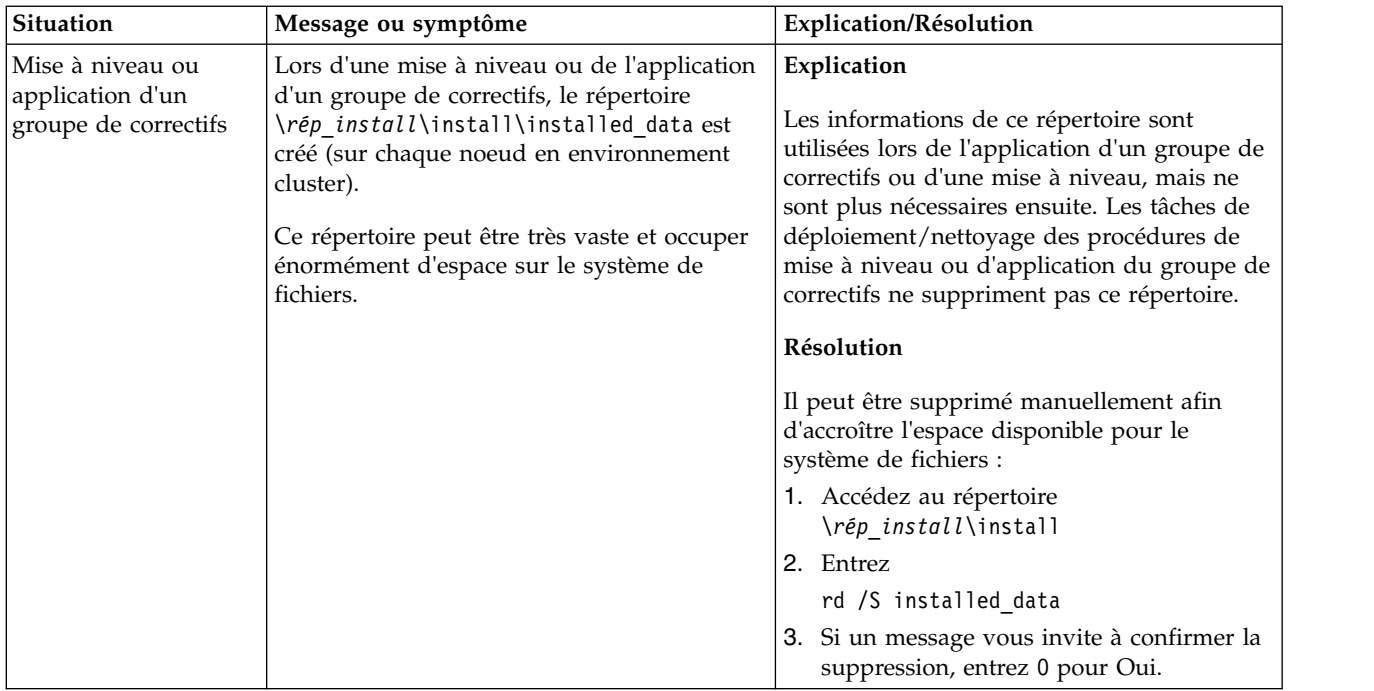

# **Mise à niveau en environnement cluster UNIX/Linux (version 5.2.6 ou ultérieure)**

Vous pouvez effectuer une mise à niveau du logiciel Sterling B2B Integrator dans un environnement cluster (à plusieurs noeuds) sous UNIX/Linux.

Ces instructions incluent les processus de pré- et post-mise à niveau.

La mise en cluster n'est pas prise en charge pour les systèmes Sterling B2B Integrator qui utilisent une base de données MySQL.

Vous devez également consulter les documents suivants :

- Configuration requise
- Notes sur l'édition
- Nouveautés
- v Informations sur l'installation et la mise à niveau

Il est important de se souvenir qu'une mise à niveau implique une installation complète de Sterling B2B Integrator. Vous devez préparer une mise à niveau comme s'il s'agissait d'une installation. Il est également recommandé de tester soigneusement ce processus dans un environnement de test ou de développement avant de l'implémenter dans un environnement de production.

Cette mise à niveau ne remplace pas votre structure de répertoire Sterling B2B Integrator actuelle sur disque. Elle crée simplement une nouvelle installation de Sterling B2B Integrator qui pointera sur et mettra à niveau la base de données de votre installation actuelle de Sterling B2B Integrator. Cela signifie que votre instance d'origine ne sera plus opérationnelle une fois la mise à niveau effectuée. Après la mise à niveau, vous démarrerez votre instance Sterling B2B Integrator uniquement à partir de la nouvelle structure de répertoire créée.

Pour les nouvelles installations, reportez-vous au guide d'installation de Sterling B2B Integrator *dans un environnement cluster UNIX/Linux*.

## **Présentation de la mise à niveau**

## **Remarques sur l'utilisation de ce guide :**

Les procédures citées dans le présent document sont exactes à la date de publication et sont spécifiques à cette version du document.

## **Public concerné :**

Ce document est destiné à différents membres de votre organisation.

Ce document s'adresse au public suivant :

- v administrateurs système,
- ingénieurs d'installation,
- v administrateurs de base de données.

**Scénarios de mise à niveau (environnements en cluster) :** La mise à niveau vers Sterling B2B Integrator peut emprunter diverses voies. Gardez ces scénarios en mémoire lorsque vous planifiez votre mise à niveau :

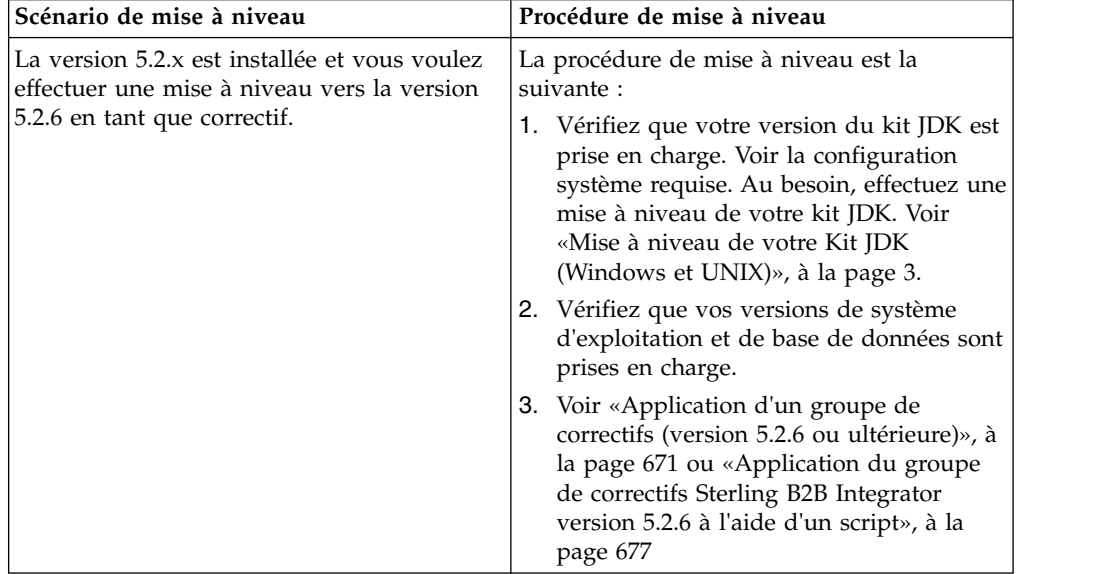

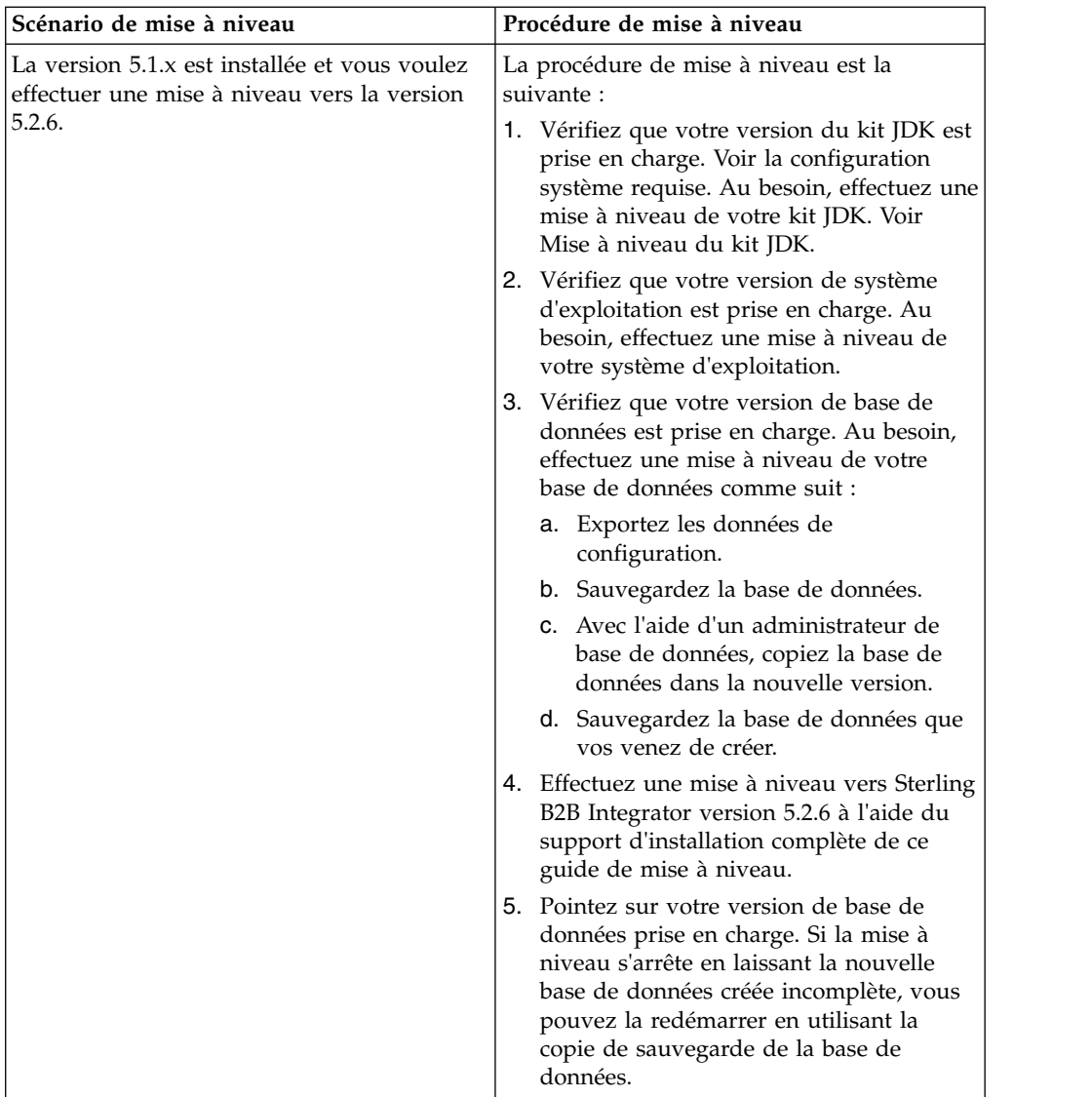

# **Impacts d'une mise à niveau**

Cette documentation fournit des informations concernant les changements de comportement du système suite à une mise à niveau de votre instance. Vous devez relire ces informations avant de lancer la mise à niveau. Selon la version vers laquelle vous effectuez la mise à niveau, vous devrez revoir l'une ou plusieurs des rubriques répertoriées. Les impacts d'une mise à niveau répertoriées pour chaque version ultérieures sont propres à chaque version. Il n'existe aucune liste cumulative.

## **Impacts d'une mise à niveau pour la version 5.2.6.2 :**

La mise à niveau vers Sterling B2B Integrator version 5.2.6.2 a des impacts uniques.

## **DB2 nécessite un espace table supplémentaire**

Lors de la mise à niveau vers la version 5.2.6.2 ou ultérieure, vous devez vous assurer que tous les espaces table utilisés par les tables Sterling B2B Integrator ont une taille de page minimale de 8K. Dans le cas contraire, l'installation échouera.

#### **Impacts d'une mise à niveau pour la version 5.2.6 :**

La mise à niveau vers Sterling B2B Integrator 5.2.6 a des impacts particuliers.

#### **Prise en charge de SSLV3 supprimée - TLS 1.2 est la nouvelle valeur par défaut**

Pour des raisons de sécurité, Sterling B2B Integrator ne prend plus en charge l'utilisation de SSLV3. Vous devez tenir compte des changements suivants lorsque vous mettre votre système à niveau vers cette version :

- v Plusieurs propriétés ont été mises à jour pour utiliser TLS 1.2 comme valeur par défaut. Si votre serveur de messagerie ne peut pas utiliser TLS 1.2, vous pouvez modifier vos adaptateurs de client de messagerie SMTP et B2B pour utiliser TLS 1.0 ou 1.1 à la place.
- v Si aucun des programmes tiers ne prend en charge l'utilisation de TLS 1.2, vous pouvez modifier Sterling B2B Integrator de façon à ce qu'il utilise TLS 1.0 ou TLS 1.1.
- v Dans tous les cas, lorsque l'utilisation de "SSLV3" est demandée dans Sterling B2B Integrator, TLS 1.0, TLS1.1 ou TLS1.2 sera utilisé à la place.
- v TLS 1.2 est utilisé comme protocole par défaut dans les communications sécurisées. Ce changement s'applique à tout système qui est mis à niveau vers la version 5.2.6.
- v Si votre GPM (modélisateur graphique de processus), ou vos adaptateurs WebSphere MQ ou OFTP sont configurés pour utiliser des suites de chiffrement plus anciennes non prises en charge (autres que TLS 1.2), ils continueront à fonctionner. Toutefois, si vous les éditez, seul TLS 1.2 sera disponible à la sélection.

#### **JDK 7 est la seule version du JDK prise en charge pour la version 5.2.6**

Ce changement a plusieurs impacts :

- Si vous n'utilisez pas encore le JDK 7, vous devez mettre à niveau votre JDK avant d'essayer d'effectuer la mise à niveau de Sterling B2B Integrator vers version 5.2.6. Si vous avez installé la version 5.2.4.1 ou une version ultérieure, un script **upgradeJDK** est disponible pour vous aider. Pour plus d'informations, voir *Fichiers du répertoire bin*.
- v Seuls les chiffrements pris en charge par le JDK 7 peuvent être utilisés dans Sterling B2B Integrator version 5.2.6. Vous pouvez mettre à jour vos suites de chiffrement dans security.properties.
- Les chiffrements définis précédemment dans customer overrides.properties ne sont pas modifiés lors de la mise à niveau vers la version 5.2.6.
- v **DefaultCipherSuite** contient une liste des chiffrements du JDK 7 dans la version 5.2.6 qui peuvent être utilisés lorsqu'aucun autre chiffrement n'est disponible.

#### **Impacts d'une mise à niveau pour la version 5.2.5 :**

La mise à niveau vers Sterling B2B Integrator 5.2.5 a des impacts particuliers.

#### **JDK 7 ne prend pas en charge le chiffrement TLS\_RSA\_WITH\_3DES\_EDE\_CBC\_MD5**

Si vous utilisez le JDK 7 avec Sterling B2B Integrator V5.2.5, et que vous souhaitez utiliser un chiffrement pour sécuriser le tableau de bord de Sterling B2B Integrator, vous devez définir l'une des valeurs suivantes dans le paramètre

## **dashboardCipherSuite** dans le fichier de propriétés

security.properties\_platform\_asi\_ext.in ou dans customer\_overrides :

- v *JDK* (inclut tous les chiffrements puissants, à l'exception de celui qui n'est pas pris en charge par le JDK 7)
- v *Faible*

N'utilisez pas *Fort* ni *Tous* avec le JDK 7, sinon Sterling B2B Integrator ne démarrera pas.

#### **Synchronisation des listes de codes HIPAA niveau 5**

Lorsque vous effectuez la mise à niveau vers Sterling B2B Integrator 5.2.5, les listes de code HIPAA niveau 5 personnalisées de la version précédente sont conservées dans le système dans lequel elles ont été entrées, mais ce ne sont plus les listes de codes par défaut une fois la mise à niveau effectuée. Après la mise à niveau, vous devez définir manuellement certaines listes de codes personnalisées comme listes de code par défaut.

Par exemple, vous avez personnalisé la liste de codes ICD9 ou HCPCSCPT dans la version précédente de Sterling B2B Integrator. Après la mise à niveau vers la version 5.2.5, vous devez remplacer la liste de codes ICD9 ou HCPCSCPT par défaut par la liste de codes ICD9 ou HCPCSCPT personnalisée.

## **Modification du fichier de propriétés pour empêcher l'expiration lors du démarrage (mise à niveau de 5.1.0.4 vers 5.2.5)**

Avant de démarrer Sterling B2B Integrator après une mise à niveau de l'application de la version 5.1.0.4 vers la version 5.2.5, modifiez les valeurs des propriétés suivantes dans le fichier centralops.properties en 600. Cette action empêche la commande start d'expirer avant le démarrage de Sterling B2B Integrator. Le fichier centralops.properties se trouve dans le sous-répertoire properties du répertoire d'installation.

- v **OpsServer.commandTimeout**
- v **PassPhrase.urlTimeout**

## **La mise à niveau de jGroups dans la version 5.2.5 empêche le démarrage de Sterling B2B Integrator pour certains clients**

jGroups est mis à jour avec la version 5.2.5. Certaines des propriétés définies dans jgroups\_cluster.properties ont changé. Si vous avez modifié ces fichiers ou que vous avez ajouté des modifications personnalisées les concernant dans customer\_overrides.properties, les modifications de la mise à niveau ne sont pas appliquées et Sterling B2B Integrator ne démarrera pas.

Ce problème est corrigé dans V5.2.5, correctif temporaire 1, où tous les fichiers de propriétés nécessaires sont modifiés pour vous. Vous pouvez également désactiver ce correctif si vous le souhaitez. Pour plus d'informations, voir l'APAR IT06654.

**Remarque :** Les propriétés d'origine et modifiées sont générées en sortie dans le fichier noapp.log. Cela vous permet de voir la façon dont vos propriétés ont été modifiées. Faites une recherche dans le journal à l'aide de la valeur "Initializing jgroups\_cluster.property\_string" afin d'examiner les valeurs nouvelles et modifiées pour les deux propriétés de démarrage concernées. La propriété jgroups\_cluster.lock.protocolStack est également modifiée par ce correctif, mais elle n'est consignée dans le journal que lorsqu'elle est utilisée, pas au démarrage.

Si vous voulez réparer vos installation manuellement sans appliquer V5.2.5, correctif temporaire 1, procédez comme suit :

- 1. Supprimez les options suivantes (si elles existent) de customer\_overrides.properties pour le fichier de propriétés jgroups.cluster. Elles se trouvent dans les fichiers jgroups\_cluster.property\_sting, jgroups\_cluster.distributed\_property\_string et jgroups\_cluster.lock.protocolStack :
	- $gc\_{lag}$
	- up\_thread
	- down thread
	- join\_retry\_timeout
	- max\_xmit\_size
	- $\cdot$  shun
- 2. Supprimez le paramètre de protocole **VIEW\_SYNC** et l'ensemble de ses attributs.
- 3. Dans jgroups\_cluster.property\_string, remplacez 'start\_port' par 'bind\_port'.
- 4. Dans les propriétés jgroups\_cluster.distributed\_property\_string et jgroups\_cluster.lock.protocolStack, ajoutez les éléments suivants :
	- Dans distribution\_property\_string, l'attribut **thread\_pool\_rejection\_policty=run** doit être ajouté au protocole 'TCP'. Par exemple :

TCP(bind\_port=22261;**thread\_pool\_rejection\_policy=run**)

v Dans lock.protocolStack : le protocole et l'attribut **CENTAL\_LOCK(num\_backups=2)** doivent être ajoutés à la fin de la propriété. Par exemple :

lock.protocolStack=UDP(bind addr=&HOST ADDR;;bind port= &MULTICAST\_NODE\_PORT3;;mcast\_addr=239.255.166.17;<other

protocol parameters here>pbcast.GMS(join\_timeout=5000;print\_local\_

addr=true):**CENTRAL\_LOCK(num\_backups=2)**

**Impacts d'une mise à niveau pour la version 5.2.0 :** Avant d'effectuer une mise à niveau, relisez les informations qui suivent.

#### **Fonctions et services non pris en charge de la version 5.2.0**

Les fonctions et services suivants ne sont plus pris en charge :

- v Portlet de canaux
- Systèmes fédérés
- v Gestion de communauté (les communautés AFT sont encore disponibles)
- Intégration Sterling Community Management (SCM)
- Service Archive Commandline
- Service Sync Engine Data Clean Manager
- Service Sync Engine Task Manager

Pour plus d'informations, contactez votre commercial IBM.

#### **Modifications au niveau des allocations de port**

Si vous effectuez une mise à niveau vers la version 5.2 et que vous avez configuré CLA2 ou l'adaptateur de serveur HTTP SWIFTNet, les numéros de port distant ont changé. Les numéros de port sont les suivants :

*Tableau 3. Numéros de port distant*

| <b>Nom</b><br>d'adaptateur 5.2.0          | Port de base version   Port de base version | 5.2.1 | Port de base version<br>5.2.2 | Port de base version<br>5.2.3 |
|-------------------------------------------|---------------------------------------------|-------|-------------------------------|-------------------------------|
| CLA2                                      | $+51$                                       | $+52$ | $+53$                         | $+54$                         |
| Serveur<br><b>HTTP</b><br><b>SWIFTNet</b> | $+52$                                       | $+53$ | $+54$                         | $+55$                         |

**Remarque :** Pour les configurations d'adaptateur et le fichier sandbox.cfg, vérifiez si les ports de numéro supérieur à 51 ont changé.

Après mise au niveau de la version 5.2.x, vous devez modifier toutes les références aux anciens numéros de port distant. Par exemple, si vous avez des processus techniques qui utilisent l'adaptateur CLA2, vous devrez mettre à jour les ports distants dans le processus technique.

## **Tailles des tables de base de données**

Si, en cours de mise à niveau, vous détectez des erreurs au niveau des tailles des tables de base de données, vous devrez ajuster les tailles manuellement, puis redémarrer le processus de mise à niveau. Une mise à niveau à l'aide d'une base de données de production dans un environnement de test peut vous aider à déterminer quelles tables nécessitent un ajustement manuel.

#### **Indicateurs de ressources**

Si vous utilisez des indicateurs de ressources dans votre version actuelle, vous devez vérifier tous vos indicateurs de ressources existants avant de lancer le processus de mise à niveau. Les indicateurs de ressources à vérifier sont les suivants :

- v Règles d'adaptateur
- Contrats
- Netmaps Sterling Connect: Direct
- Serveurs proxy
- v Jetons de sécurité
- Ressources SSH
- v Profils de service de copie SWIFTNet
- v Profils de service SWIFTNet

Pour vérifier ces indicateurs de ressources, vous pouvez exécuter la requête SQL suivante à partir de la page Gestionnaire SQL (**Opérations > Outils d'assistance)** : SELECT \* FROM TAG\_RESOURCE\_ASSOC WHERE TYPE=41 OR TYPE=42 OR TYPE=43 OR TYPE=44 OR TYPE=45 OR TYPE=5

La colonne TAG\_NAME des résultats de la requête SQL contiendra les noms de tous les indicateurs de ressources à modifier ou supprimer.

Si des indicateurs de ressources contiennent des ressources avec indicateur qui utilisent les types affichés, supprimez ces ressources des indicateurs de ressources ou supprimez les indicateurs de ressources qui contiennent ces types de ressource.

## **Paramètres d'installation automatique**

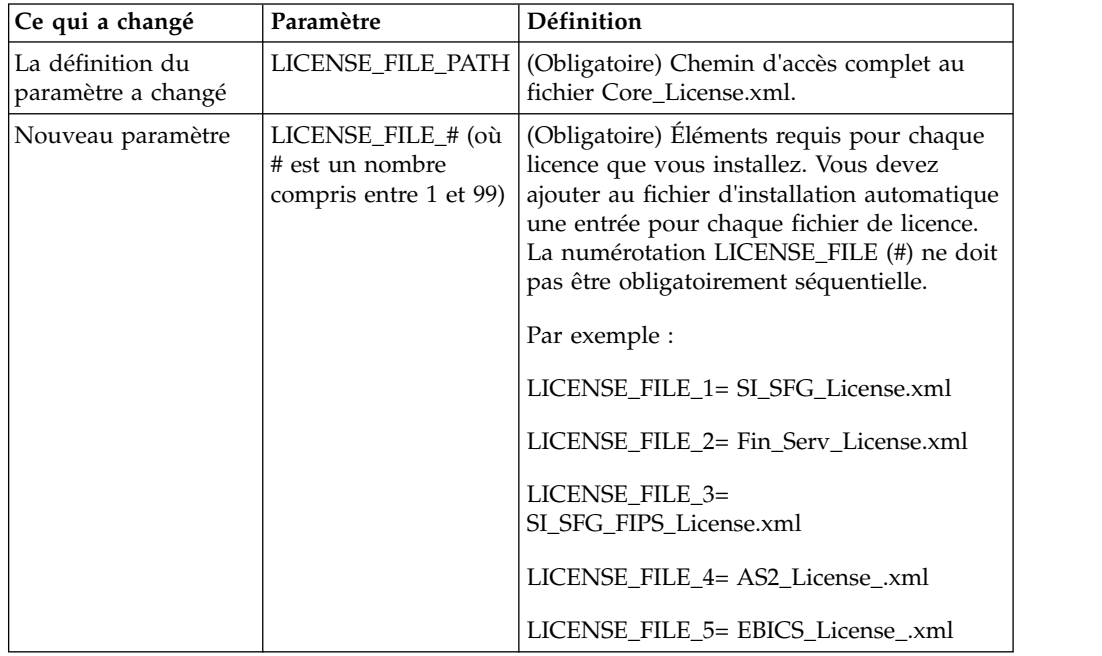

Les paramètres suivants sont nouveaux ou leur définition a été mise à jour :

#### **Onglets de gestion des communautés et des canaux (facultatif)**

Les fichiers PSML du tableau de bord ne sont pas mis à jour lors d'une mise à niveau. Le fichier PSML a un impact sur tous les onglets personnalisés que vous avez configurés, tels que Canaux ou Opérateur. Les onglets de gestion des communautés et des canaux s'affichent dans votre navigateur mais ne sont plus opérationnels.

Pour supprimer ces onglets :

**Avertissement :** La commande psmlRestore extrait le fichier PSML 5200 qui réinitialise TOUS les onglets personnalisés de la version précédente.

- 1. Accédez au répertoire d'installation.
- 2. Accédez au répertoire bin.
- 3. Entrez cette commande : ./psmlRestore.sh admin

#### **Modèles de fait BI personnalisés à mettre à niveau**

Des scripts nommés recreateBITablePKs.cmd.in (Windows) et recreateBITablePKs.sh.in (UNIX) sont désormais fournis pour vous permettre de mettre à niveau tous vos modèles de fait BI personnalisés attachés à un référentiel BI séparé.

Les modèles de fait BI doivent être mis à niveau pour pouvoir continuer à travailler avec Entity Framework, qui remplace la mise en veille prolongée dans le cadre BI en version 5.2.0.

*Copies de sauvegarde non générées d'une installation, d'une mise à niveau, d'une application de groupe de correctifs ou de correctif temporaire :* Avant d'effectuer une mise à niveau, relisez les informations suivantes relatives aux copies de sauvegarde.

Certaines des ressources standard installées au cours d'un processus d'installation ou de mise à niveau utilisent le mécanisme d'importation proposé aux clients pour charger les ressources standard dans la base de données. Le mécanisme d'importation standard crée par défaut une copie de sauvegarde de la table qui contient la ressource avant son importation de sorte que vous puissiez ultérieurement la restaurer à son état antérieur si vous déterminez que l'importation n'aurait pas dû être effectuée. Cette copie de sauvegarde de la table a également été effectuée par défaut lors des processus d'installation de base. En conséquence, le mécanisme d'importation étant parfois utilisé plusieurs fois au cours des processus d'installation, certaines des tables ont été sauvegardées plusieurs fois. Selon la taille de la table, ces opérations peuvent ralentir le processus d'installation. Sachant qu'il est préférable d'effectuer une copie de sauvegarde avant tout processus d'installation, le mode de fonctionnement par défaut a été modifié de façon à ne pas effectuer systématiquement de copie de sauvegarde. Si vous voulez que ces copies de sauvegarde soient effectuées, ajoutez SKIPIMPORTBACKUP=false dans le fichier **sandbox.cfg**.

*Non prise en compte de la majuscule initiale d'une valeur d'en-tête :* **Pourquoi et quand exécuter cette tâche**

Avant de lancer une mise à niveau, relisez les informations suivantes concernant AS3.

Pour AS3, lors de la recherche d'une valeur d'en-tête dans un multiple/rapport, vous n'avez pas à tenir compte du fait que l'initiale de la valeur d'en-tête soit ou non en majuscule. Le processus de recherche a été amélioré de manière à ne pas tenir compte de la majuscule initiale.

Par exemple, les recherches suivantes généreront le même résultat :

- Multiple/Rapport
- Multiple/rapport
- multiple/Rapport
- multiple/rapport

En revanche, la recherche ne trouvera pas l'occurrence suivante :

• MulTiPle/RapPorT

*Impacts des certificats de l'autorité de certification :* Avant de lancer une mise à niveau, relisez les informations suivantes relatives aux certificats de l'autorité de certification.

Les utilisateurs peuvent ajouter plusieurs copies des mêmes certificats dans la base de données. Le fait que la base de données contienne plusieurs copies du même certificat n'est, en principe, pas un problème pour le système excepté l'infime quantité d'espace gaspillé. Chaque copie dispose d'un ID objet différent dans la base de données et constitue un objet de base de données distinct.

L'une des modifications propres à cette version réside dans la possibilité d'insérer aisément dans la base de données produits le jeu des certificats racine de l'autorité de certification fourni avec la machine virtuelle Java.

## *Installation d'un serveur Perimeter Server :* **Pourquoi et quand exécuter cette tâche**

Avant de lancer une mise à niveau, relisez les informations suivantes relatives à l'installation d'un serveur Perimeter Server.

L'installation automatique est le mode d'installation par défaut. Si vous voulez installer le serveur Perimeter Server en mode interactif, utilisez la commande suivante :

java -jar *ps\_xxxx.jar* -interactive

où ps\_xxx.jar est le nom du fichier JAR du serveur Perimeter Server pour la version de Sterling B2B Integrator vers laquelle vous effectuez la mise à niveau.

*Logique de nouvelle tentative ajoutée au service PUT de l'adaptateur WebSphereMQ Suite :*

**Pourquoi et quand exécuter cette tâche**

Avant d'effectuer une mise à niveau, relisez les informations suivantes relatives au service PUT de l'adaptateur WebSphereMQ Suite.

Une logique de nouvelle tentative a été ajoutée à WebSphereMQ Suite. Pour prendre en charge cette nouvelle fonctionnalité, vous devez configurer deux nouveaux paramètres pour le service PUT :

- v wsmq\_send\_retryCount
- v wsmq\_send\_retrySleepInterval

Pour configurer les nouveaux paramètres :

#### **Procédure**

- 1. Connectez-vous à Sterling B2B Integrator
- 2. À partir de **Accueil de la console d'administration**, démarrez le modélisateur de processus graphique (GPM, Graphical Process Modeler).
- 3. Connectez-vous à GPM. Vous aurez besoin d'un **ID utilisateur** et d'un **mot de passe**.
- 4. Dans GPM, sélectionnez **Afficher > Gabarit > Services**.
- 5. Sélectionnez **Fichier > Nouveau**.
- 6. Faites glisser **Service de message Put de WebSphereMQ Suite** du panneau **Tous les services** jusqu'au panneau central.
- 7. Cliquez deux fois sur **Service de message Put de WebSphereMQ Suite**.
- 8. Sélectionnez la configuration dans le menu déroulant **Config**.
- 9. Entrez le nombre de nouvelles tentatives dans **wsmq\_send\_retryCount**.
- 10. Entrez l'intervalle de veille en secondes dans **wsmq\_send\_retrySleepInterval**.
- 11. Enregistrez les modifications apportées à la configuration du service.
- 12. Quittez l'application GPM.

*Services et adaptateurs - bouton Afficher l'état avancé :* Avant de lancer une mise à niveau, relisez les informations suivantes relatives au bouton Afficher l'état avancé.

La case Afficher l'état avancé a été supprimée de l'écran de recherche Configuration des services. Désormais, l'état avancé est toujours affiché par défaut sans avoir à cocher cette case sur l'écran de recherche.

## *Zones de certificat facultatives :* **Pourquoi et quand exécuter cette tâche**

Avant de lancer une mise à niveau, relisez les informations suivantes relatives aux zones de certificat.

Lors de la génération des clés de certificat, les zones suivantes peuvent avoir été omises dans la version à partir de laquelle vous effectuez la mise à niveau, mais elles sont désormais facultatives :

- alt.name.dns
- alt.name.IP

*Prise en charge de plusieurs organisations AS2 :* Avant d'effectuer une mise à niveau, relisez les informations suivantes relatives au schéma AS2.

Sterling B2B Integrator prend désormais en charge plusieurs organisations de commanditaire et plusieurs partenaires pour AS2. Lors d'une mise à niveau, s'il n'existe qu'une seule organisation, elle est définie comme organisation par défaut.

Après mise à niveau de cette version, un préfixe est utilisé pour différencier une organisation AS2 (AS2\_ORG\_) d'un partenaire AS2 (AS2\_PART\_). Chacun d'eux nécessite la configuration complète d'un partenaire commercial pour qu'un partenaire puisse commercer avec plusieurs organisations à l'instar d'une organisation qui commerce avec plusieurs partenaires.

Les tables AS2\_TRADEPART\_INFO et AS2\_EMAIL\_INFO ont été modifiées et la table AS2\_PROFILE ajoutée. Ces tables sont mises à jour de la manière suivante lors du processus actuel de mise à niveau de SI :

- v Identification de l'organisation par défaut et insertion dans la table AS2\_PROFILE des informations sur l'organisation. Une organisation par défaut est un profil d'organisation AS2 nommé "profile\_ORGANIZATION" présent dans le système avant la mise à niveau.
- Identification du partenaire et insertion dans la table AS2\_PROFILE des informations sur le partenaire.
- v Insertion dans les nouvelles colonnes de la table AS2\_TRADEPART\_INFO des informations sur l'organisation par défaut.
- v Insertion dans la nouvelle colonne PROFILE\_ID de la table AS2\_EMAIL\_INFO de l'ID du profil d'organisation AS2 présent dans le système.

*Services Web :* Avant d'effectuer une mise à niveau, relisez les informations suivantes relatives aux services Web.

Bon nombre des paramètres de configuration des services Web générés à partir de l'interface utilisateur de configuration des fournisseurs de services Web ont été déplacés des fichiers de propriétés vers les tables de base de données. Cette modification a pour but de centraliser ces paramètres dans les environnements cluster et de garantir qu'ils ne seront pas réinitialisés lors de l'application d'un groupe de correctifs.

Une fois la mise à niveau terminée, vous devez exécuter le script convertWSSoaProperties qui se trouve dans le dossier bin du répertoire d'installation. Ce script lit les paramètres du fichier de propriétés et les place dans les tables de base de données appropriées. Vous pouvez ensuite vérifier le résultat dans l'interface utilisateur de configuration des fournisseurs de services Web.

# **Plan de mise à niveau**

Une planification appropriée vous aidera à assurer une mise à niveau sans problèmes.

Avant de lancer une mise à niveau, vous devez :

- v Lire et vous familiariser avec ce document pour bien comprendre les implications d'une mise à niveau.
- v Revoir les scénarios de mise à niveau pour déterminer lequel utiliser.
- v Revoir et enregistrer les informations de configuration du système.
- v Revoir et enregistrer les informations de réglage des performances.

**Liste de contrôle de plan de mise à niveau :** Pour vous aider dans votre mise à niveau, revoyez la liste de contrôle de plan de mise à niveau suivante :

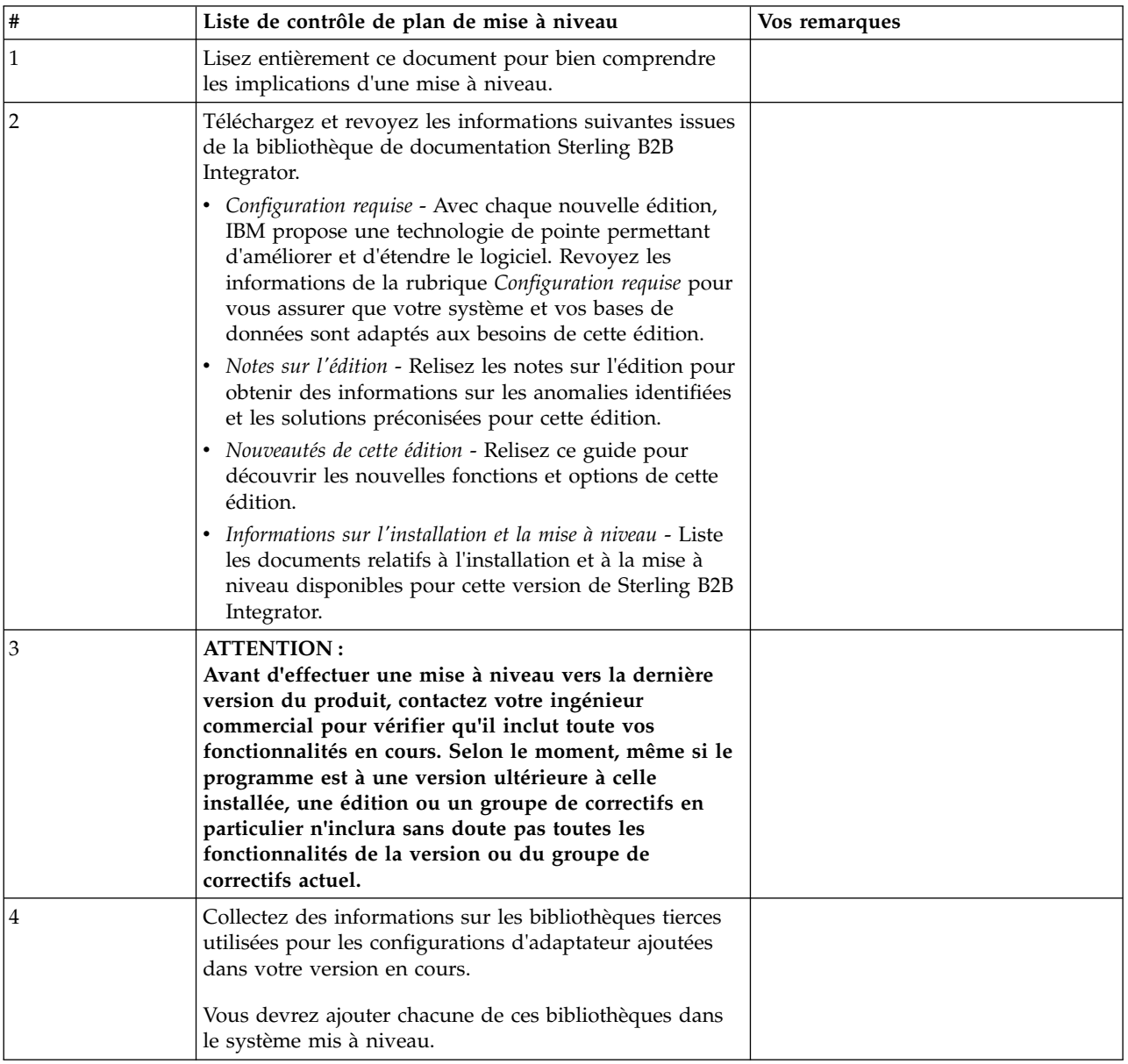

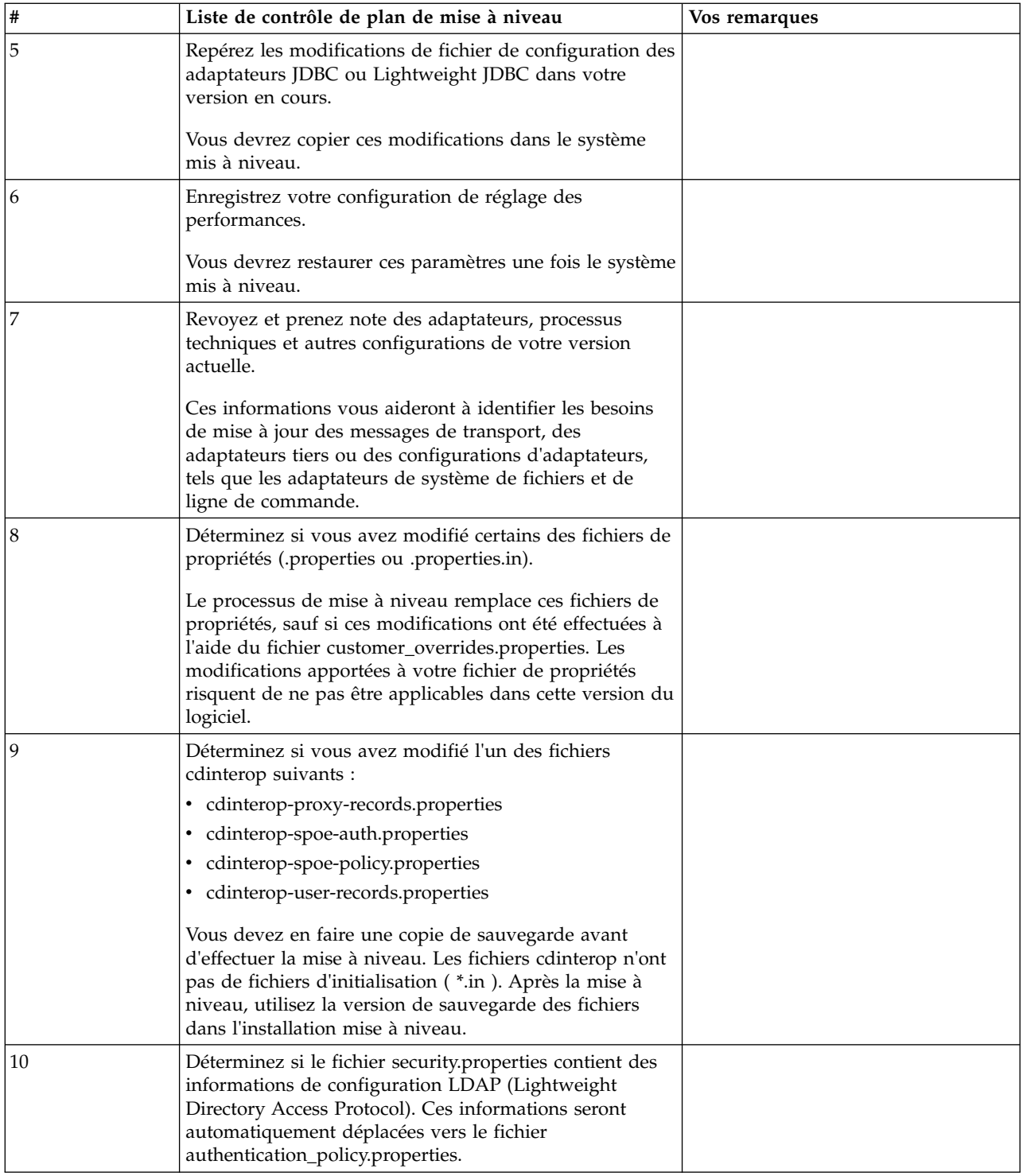

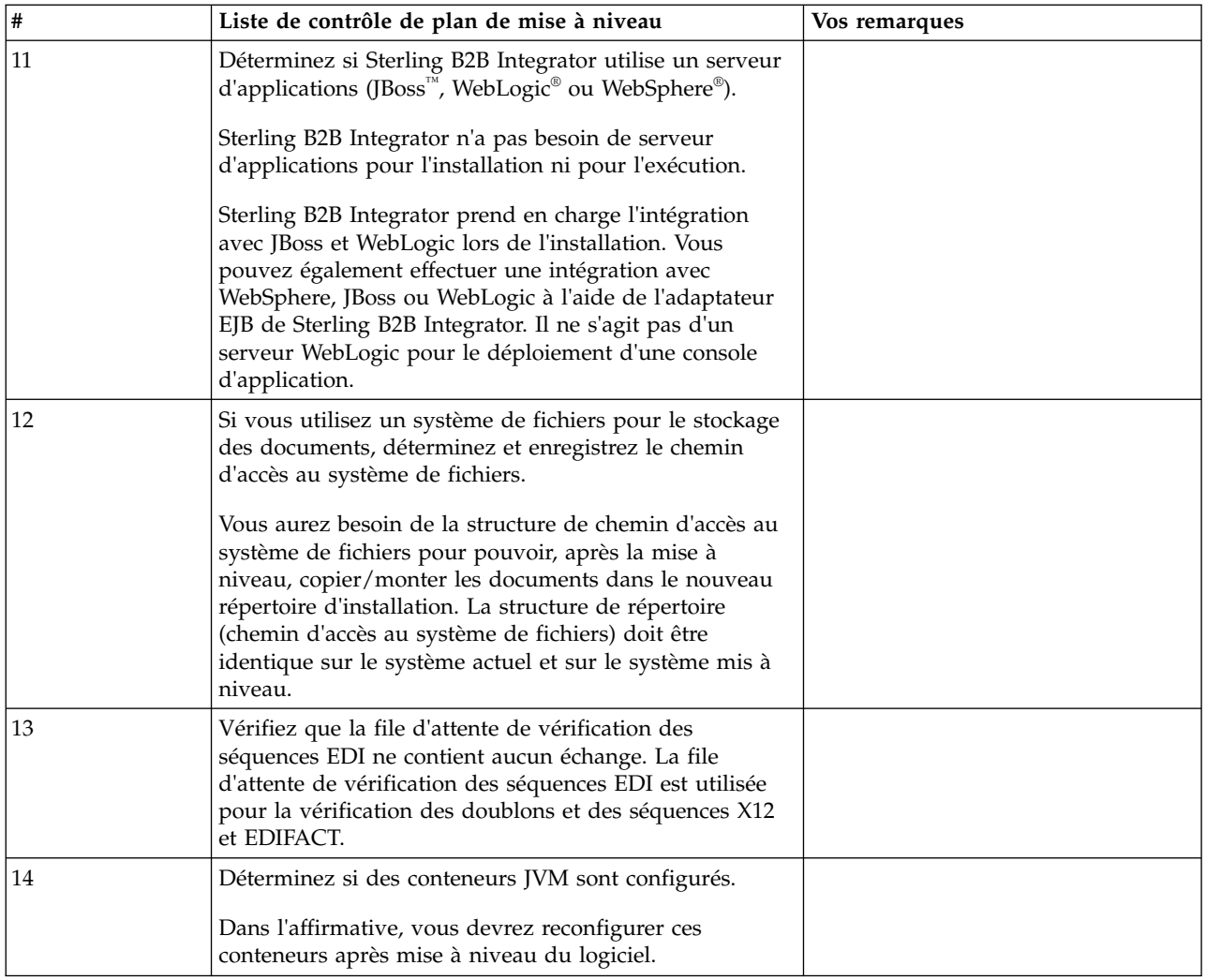

# **Préparation de votre système pour la mise à niveau**

Pour vous assurer d'effectuer une mise à niveau sans problèmes, veillez à préparer votre système avant de lancer la mise à niveau.

Avant de commencer la mise à niveau :

- v Effectuez toutes les tâches de les listes de contrôle préalables à la mise à niveau.
- v Vérifiez que votre système satisfait à l'ensemble de la [configuration requise.](http://www.ibm.com/support/knowledgecenter/SS3JSW_5.2.0/nav_container_topics/sub_overview_system_rqmts_526.html)
- v Procurez-vous le support de mise à niveau.
- v Créez un journal de sortie de processus (facultatif).
- v (Microsoft SQL Server uniquement) Configurez la fonction de capture instantanée (facultatif).
- v (DB2 uniquement) Mettez à niveau DB2 vers la version 10.1 ou 10.5, si nécessaire.

## **Liste de contrôle préalable à la mise à niveau du système :**

Utilisez la liste de contrôle préalable à la mise à niveau du système pour vous assurer que votre système est prêt à être mis à niveau et pour réduire le risque d'erreurs ou d'autres incidents lors de la mise à niveau.

Avant de commencer une mise à niveau :

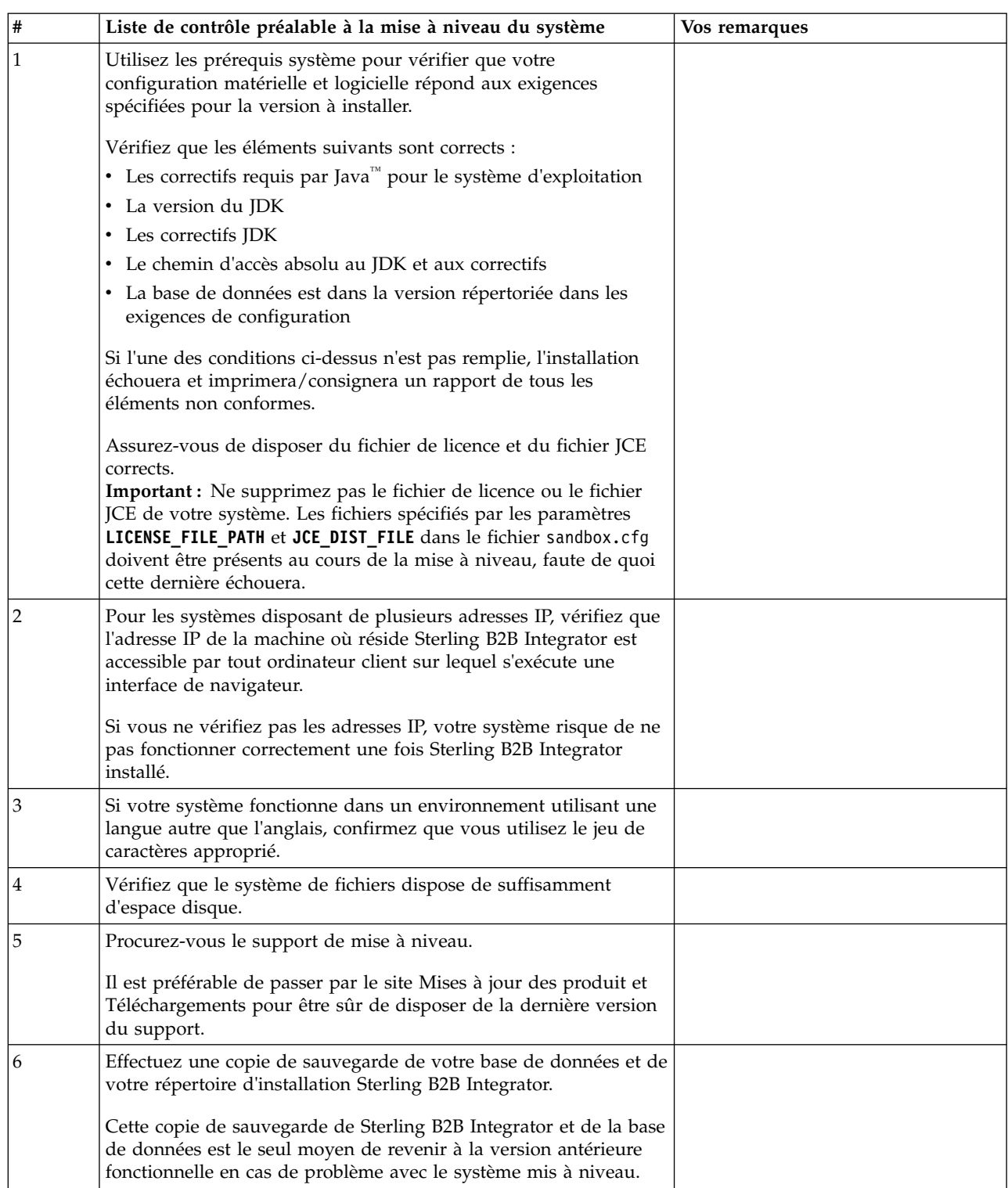

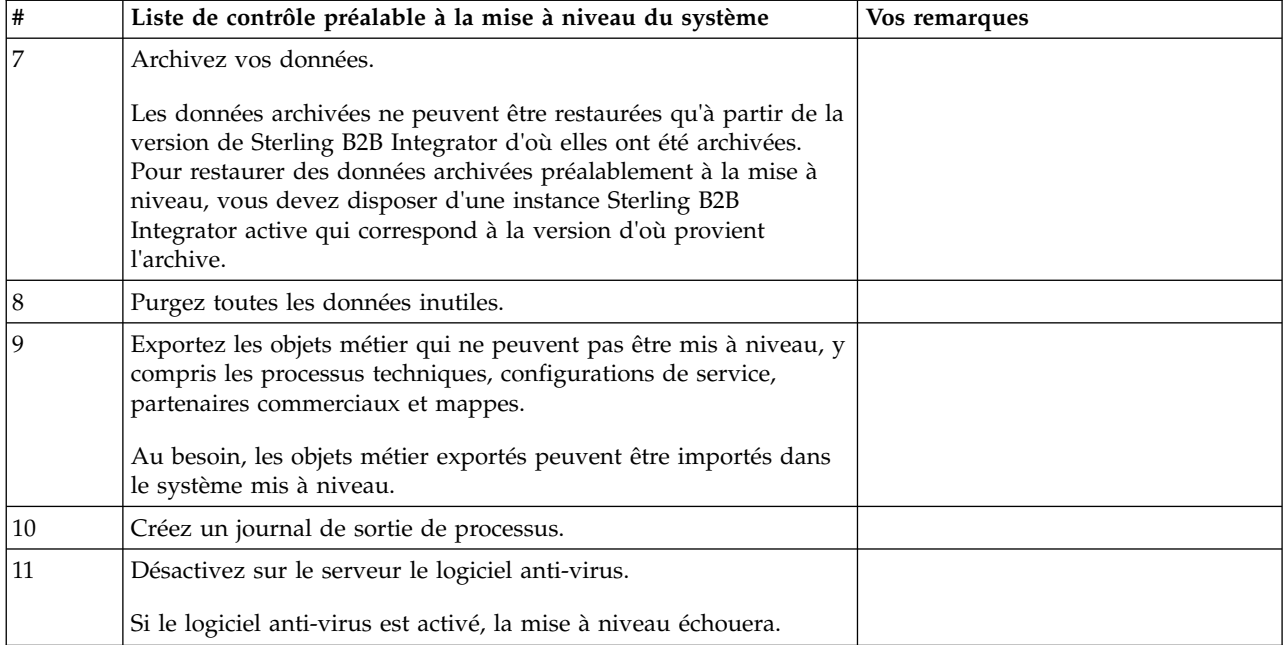

# **Liste de contrôle préalable à la mise à niveau d'une base de données (environnement cluster) :** Avant de lancer une installation, vous devez :

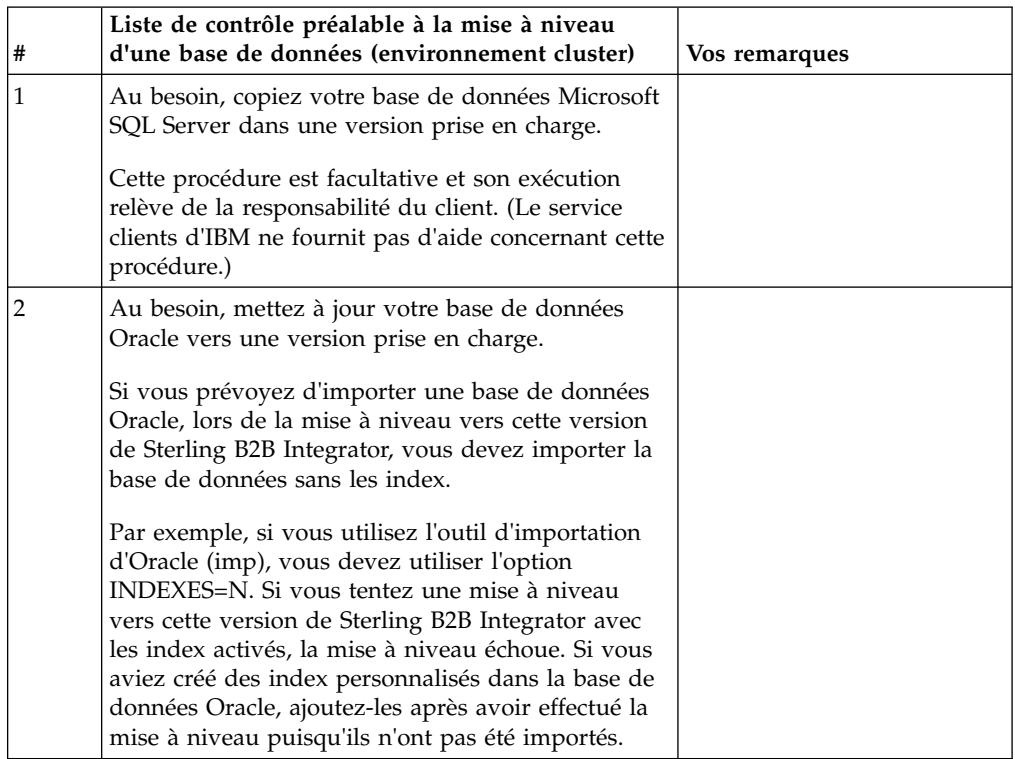

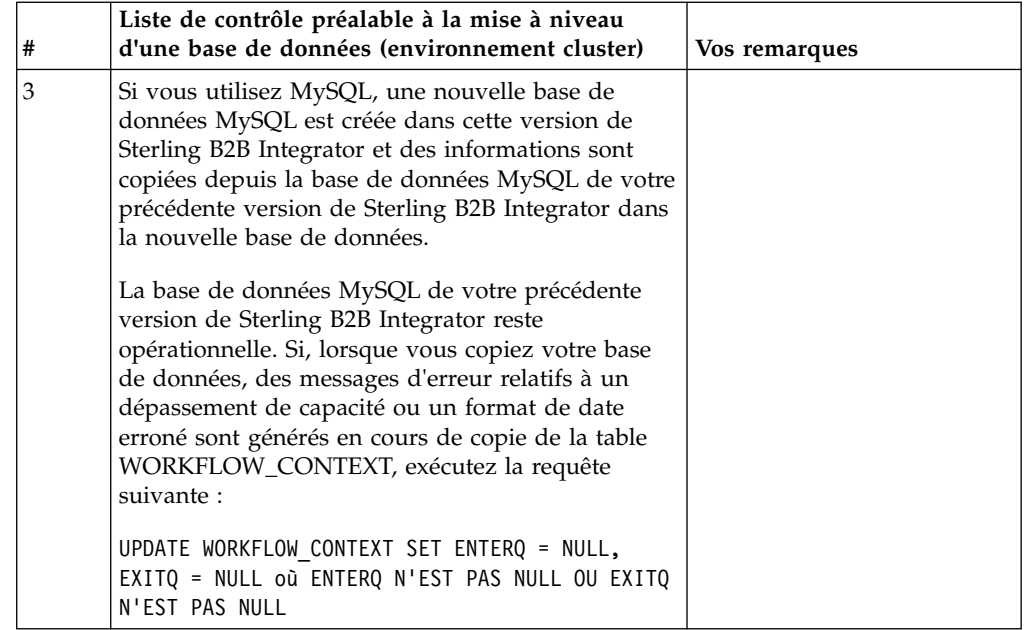

# **Liste de contrôle préalable à la mise à niveau du système d'exploitation :**

Avant de lancer la mise à niveau, vous devez vérifier la configuration de votre système d'exploitation.

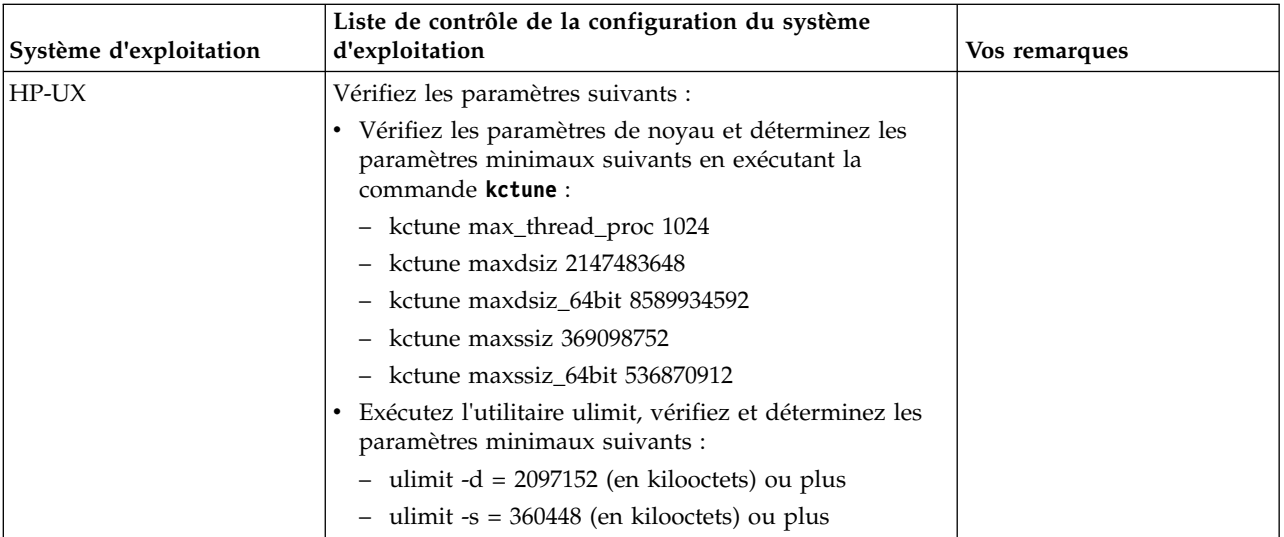

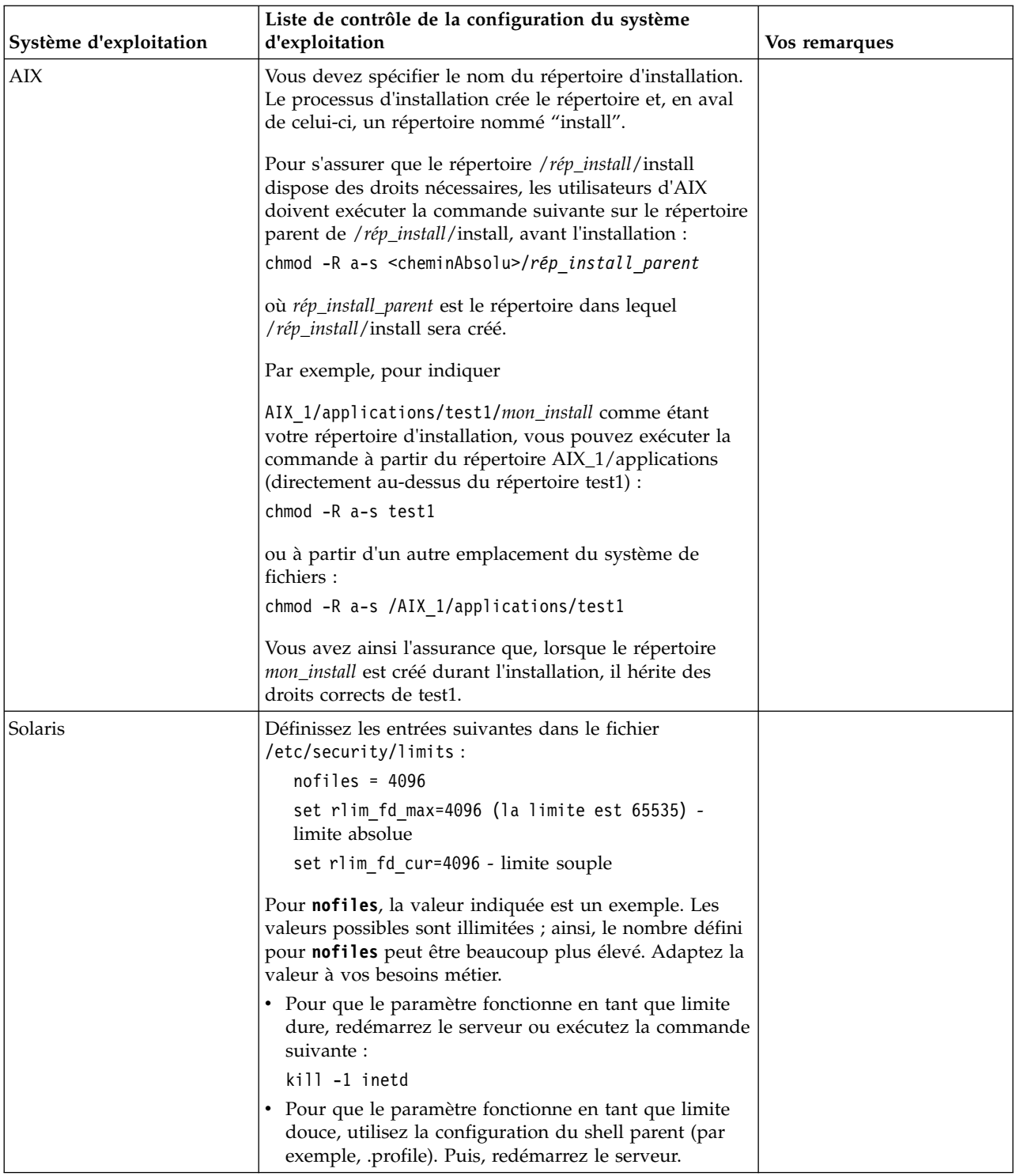

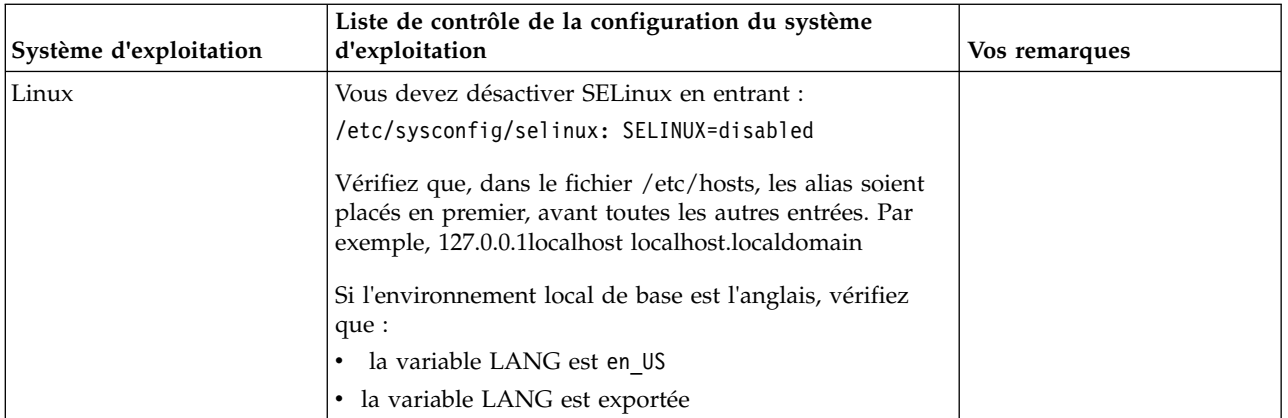

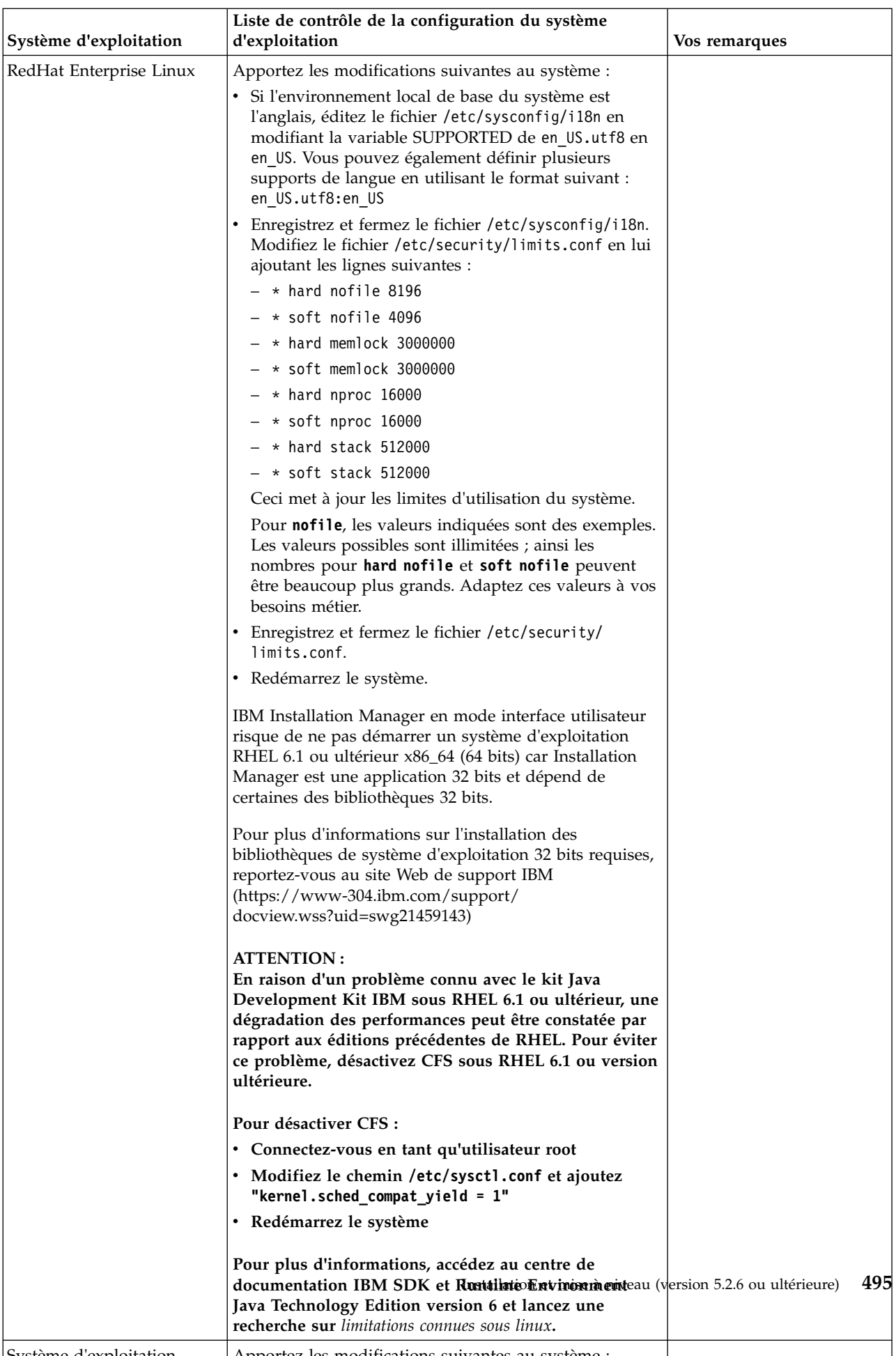

## **Vérification de la configuration système requise :**

Avant de lancer l'installation, vérifiez que votre système dispose de la configuration matérielle et logicielle requise pour cette édition.

La configuration matérielle requise à la section *Configuration système requise* représente la configuration minimale requise. La configuration système requise est supérieure si vous exécutez d'autres applications sur la même machine que Sterling B2B Integrator.

La procédure d'installation requiert le respect des règles suivantes pour la configuration système :

- La version du système d'exploitation doit correspondre exactement aux spécifications.
- v Le niveau de correctif minimum demandé pour le système d'exploitation est obligatoire, mais vous pouvez appliquer des correctifs de niveau supérieur.
- v La version du JDK doit correspondre exactement aux spécifications.
- v L'espace disque est un minimum pour l'installation. Le système doit être évalué de manière distincte pour pouvoir gérer la charge qui lui sera affectée.
- v La version de la base de données doit être exactement celle indiquée.
- v La version du pilote JDBC doit prendre en charge les correspondances exactes et les correspondances avec des caractères génériques.

Si l'une de ces conditions n'est pas remplie, l'installation échoue. Si l'installation échoue, vérifiez la liste des non-conformités dans le journal d'installation.

#### **Mise à niveau de votre Kit JDK (Windows et UNIX) :**

Parfois, il est nécessaire de mettre à niveau la version du kit JDK pour pouvoir prendre en charge une nouvelle version de Sterling B2B Integrator.

#### **Pourquoi et quand exécuter cette tâche**

Si vous avez installé la version 5.2.4.1 ou ultérieure, vous pouvez utiliser le script **upgradeJDK** pour mettre à niveau votre version du kit JDK. Pour plus d'informations, voir *Fichiers du répertoire bin*.

Si vous avez installé la version 5.2.4.0 ou antérieure, procédez comme suit pour mettre à niveau votre kit JDK.

#### **Procédure**

- 1. Téléchargez le nouveau fichier JCE. Par exemple, le fichier de règles UnrestrictedPolicy.zip du kit IBM JDK.
- 2. Sauvegardez le kit JDK existant dans *<rép\_install>*/jdk. Renommez le dossier jdk\_back)
- 3. Copiez le nouveau dossier du kit IBM JDK (1.7.0) dans le répertoire d'installation. Le nom du répertoire doit être jdk.
- 4. Copiez tous les fichiers JAR contenus dans *<rép\_install >*jdk\_back\jre\lib\ ext dans le répertoire *<rép\_install >*jdk\jre\lib\ext.
- 5. Si votre installation de la version 5.2.4 ou antérieure a été générée à l'aide du kit Oracle JDK (SUN), passez à l'étape suivante. Sinon passez à l'étape 6.
- a. Editez le fichier de propriétés sandbox.cfg.
- b. Définissez JCE\_DIST\_FILE=*<Nouveau chemin d'accès au fichier JCE pris en charge>*. Par exemple, JCE\_DIST\_FILE=D\:\\IBM\\ unrestrictedpolicyfiles.zip.
- c. Sauvegardez les fichiers local policy.jar et US export policy.jar présents dans *<rép\_install>*jdk\jre\lib\security.
- d. Décompressez le nouveau fichier JCE. Par exemple, Unrestrictedpolicyfiles.zip. Copiez les fichiers local\_policy.jar et US export policy.jar dans <Rép install>jdk\jre\lib\security.
- 6. Exécutez updateJavaSecurity.cmd *<chemin\_accès\_au\_nouveau\_jdk><rép\_install>*/jdk.
- 7. Vérifiez que les fournisseurs de sécurité ont été mis à jour dans *<rép\_install>*\jdk\jre\lib\security\java.security.
- 8. Suivez les instructions du guide de mise à niveau applicables à votre scénario de mise à niveau.

### **Obtention du support de mise à niveau : Pourquoi et quand exécuter cette tâche**

Avant la mise à niveau, assurez-vous de disposer de la version la plus récente du support de mise à niveau du site Passport Advantage ou d'avoir téléchargé le groupe de correctifs depuis Fix Central.

Pour obtenir la version la plus récente et bénéficier de l'aide en ligne, rendez-vous à l'adresse : http://www.ibm.com/software/howtobuy/passportadvantage/ pao\_customers.htm

**Remarque :** Pour la version 5.2.6, le téléchargement du groupe de correctifs utilisé pour la mise à niveau de la version 5.2.x vers la version 5.2.6 est très volumineux. Il inclut la nouvelle fonctionnalité pour Boîte aux lettres globale. Vous devez télécharger le fichier de groupe de correctifs complet pour effectuer la mise à niveau vers la version 5.2.6 en installant un groupe de correctifs même si vous n'avez pas l'intention d'installer Boîte aux lettres globale.

# **Création d'un journal de sortie de processus : Pourquoi et quand exécuter cette tâche**

Un journal de l'activité du processus lors de la mise à niveau est une aide précieuse pour identifier et résoudre des problèmes. La sortie est automatiquement consignée dans les fichiers journaux de mise à niveau (PreInstallSi.log et InstallSi.log). Faites appel à cette procédure pour générer un journal de sortie distinct pour chaque processus à consigner.

Pour créer un journal de sortie de processus :

#### **Procédure**

1. A partir de n'importe quel répertoire, exécutez la commande script d'enregistrement des processus en vous assurant que vous avez créé un fichier, dont vous avez spécifié le nom, dans lequel enregistrer la sortie du processus.

Par exemple, pour démarrer l'enregistrement de la sortie dans un fichier nommé processoutput.log, entrez script processoutput.log sur la ligne de commande. Le fichier processoutput.log est créé dans le répertoire où vous exécutez la commande script.

- 2. Une fois la mise à niveau terminée, entrez exit sur la ligne de commande pour arrêter l'enregistrement.
- 3. Vous pouvez alors extraire le fichier qui contient la sortie du processus.

L'exemple suivant présente une session après démarrage de la commande script, avec spécification de l'enregistrement de la sortie dans le fichier nommé listing.log et entrée de exit pour arrêter l'exécution de la commande script :

[2]%script listing.log Script démarré, le fichier est listing.log [3]%ls Custard.Recipe FavoriteRecipes Curry.Recipe VindalooCurry.Recipe Jelly.Recipe [4]%exit Script exécuté, le fichier est listing.log

### **Configuration de la fonction de capture instantanée pour Microsoft SQL Server :**

La fonction de capture instantanée de Microsoft SQL Server permet d'afficher une copie en lecture seule de la base de données, même si celle-ci est verrouillée. La configuration de cette fonction peut également réduire les interblocages (deadlocks). Pour activer la fonction de capture instantanée, entrez la commande suivante : **ALTER DATABASE db\_name SET READ\_COMMITTED\_SNAPSHOT ON;**

### **Mise à niveau de DB2 vers la version 10.1 ou 10.5 :**

Pour effectuer une mise à niveau de DB2 9.5 ou 9.7 vers la version 10.1 ou 10.5, vous devez procéder à des changements de la configuration.

#### **Procédure**

1. Terminez les étapes dans la tableau suivant qui concernent votre version de Sterling B2B Integrator avant de passer à l'étape 2.

**Important :** Créez une copie de sauvegarde de tous les fichiers avant de modifier des paramètres.

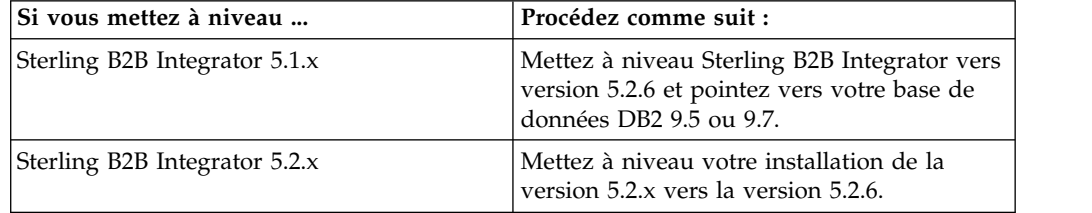

- 2. Copiez le contenu de la base de données DB2 9.5 ou 9.7 vers DB2 10.1 ou 10.5.
- 3. Prenez une copie de sauvegarde du pilote de base de données située dans le répertoire /rép\_install/dbjar/jdbc/DB2/, et remplacez-la par la version DB2 10.1 ou 10.5.
- 4. Mettez à jour les zones suivantes du fichier sandbox.cfg avec les paramètres propres à votre environnement :

DB\_PASS= DB\_SCHEMA\_OWNER= DB\_DRIVERS\_VERSION= YANTRA\_DB\_PORT= DB\_DATA= DB\_HOST= YANTRA DB USER= DB\_PORT= YANTRA DB PASS=

```
YANTRA DB DATA=
YANTRA DB HOST=
DB_DRIVERS=
DB_USER=
DB2_PORT=
DB2_USER=
DB2_PASS=
DB2_DATA=
DB2_HOST=
```
5. Éditez la ligne suivante dans le fichier activemq.xml :

```
activemq.xml:
<valeur>jdbc:db2//DB_HOST:DB_PORT/DB_DATA</value>
```
- 6. Exécutez le script setupfiles.
- 7. Exécutez le script deployer.
- 8. Démarrez Sterling B2B Integrator.

# **Liste de contrôle de regroupement des informations**

**Liste de contrôle regroupant les informations de mise à niveau (cluster UNIX/Linux) :** Avant de commencer la mise à niveau, relisez les informations de la liste de contrôle regroupant les informations de mise à niveau. La liste de contrôle contient toutes les informations dont vous aurez besoin lors de l'exécution des scripts de mise à niveau. Vous trouverez à la fin de ce chapitre des détails et des informations de support.

Cette liste contient :

- v De brèves descriptions des tâches (des procédures plus détaillées sont fournies après la liste de contrôle)
- v Les informations qui doivent être regroupées pour effectuer la mise à niveau

Vous pouvez vouloir faire une copie de la liste de contrôle suivante et l'utiliser pour noter les informations que vous collectez.

L'environnement cluster ne prend pas en charge les éléments suivants :

- Base de données MySQL
- AS2 Edition

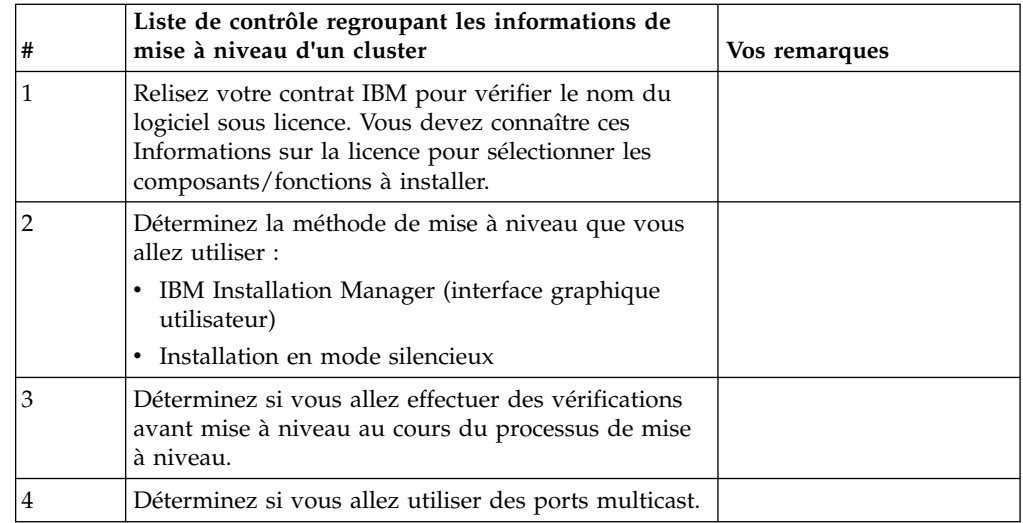

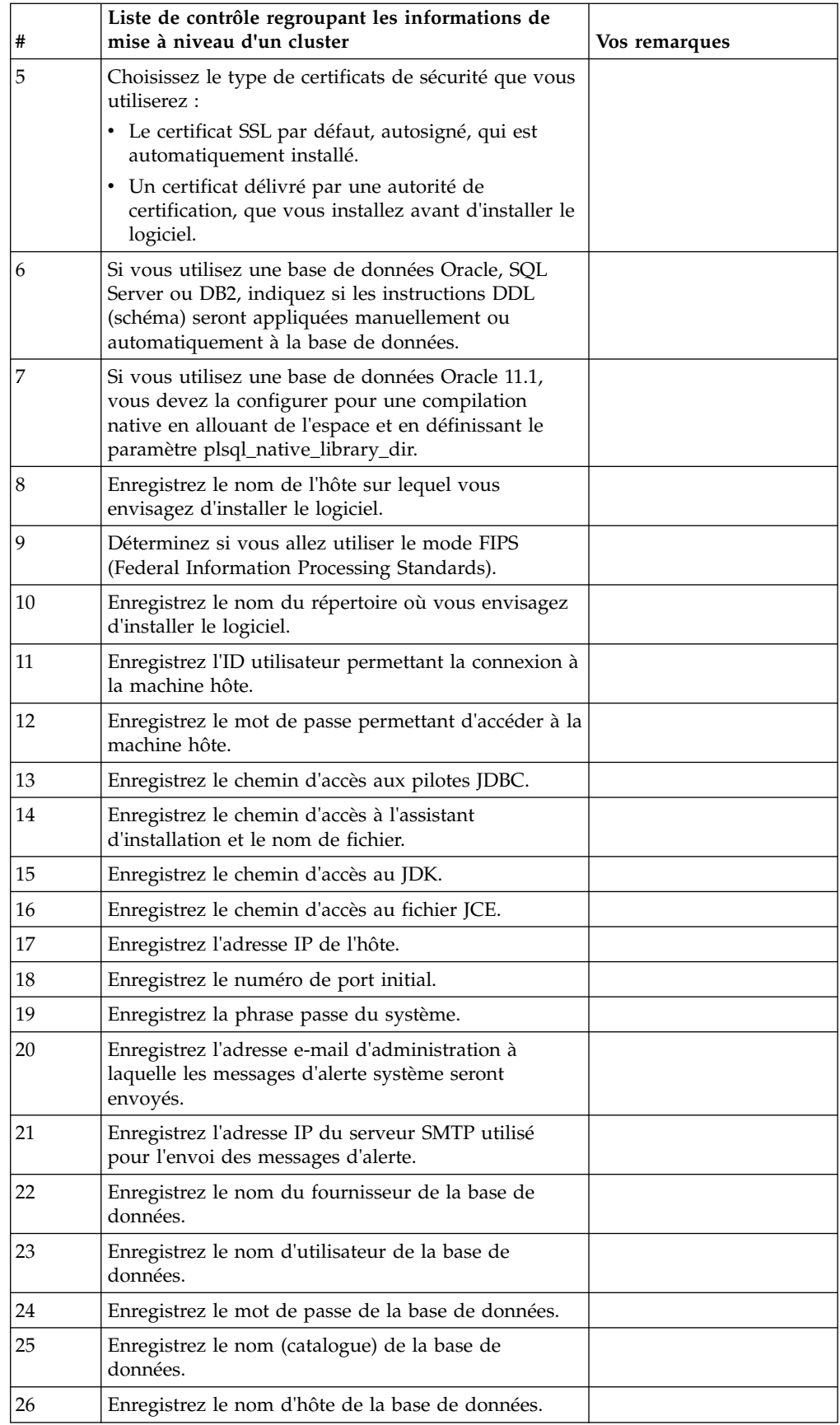

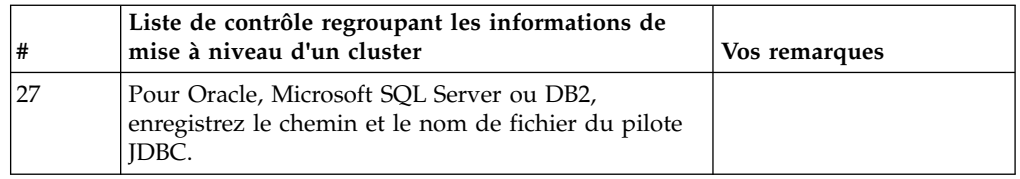

#### **Informations de support :**

*Contrôle préalable à la mise à niveau de clusters :* Le contrôle préalable à la mise à niveau vérifie les environnements des bases de données Oracle, SQL Server et DB2 avant de démarrer la mise à niveau. Il s'agit d'une option d'installation facultative qui détecte les erreurs de mise à niveau les plus communes. Il suffit d'exécuter le contrôle préalable pour le noeud 1.

Le contrôle préalable à la mise à niveau s'assure que :

- la table SI\_VERSION existe
- v le jeu de caractères de la base de données est correct pour Oracle et DB2
- v les heures de démarrage planifiées sont antérieures aux heures de fin
- v la phrase passe entrée correspond à la phrase passe que contient la base de données
- v la base de données Oracle Long Raw et BLOB est implémentée
- v l'utilisateur est autorisé à effectuer la mise à niveau
- v les paramètres de classement sont validés pour MS SQL
- OBJECT\_NAME de la table SCI\_ENTITY ne dépasse pas 100 caractères
- v le schéma par défaut identifié au cours de la mise à niveau correspond à la base de données existante.

Si l'un de ces éléments est incorrect, la mise à niveau échoue. Un message d'erreur s'affiche et vous devez rectifier les situations, puis relancer la mise à niveau.

#### *Informations sur la licence :*

Une licence distincte est nécessaire pour chaque fonction Sterling B2B Integrator achetée. Au cours de l'installation, vous devez choisir les fichiers de licence en fonction du matériel que vous avez acheté. Les licences d'utilisation du produit ne nécessitent pas de clé d'activation.

IBM suppose que les clients installeront et utiliseront uniquement les produits qu'ils ont achetés. IBM se réserve le droit d'examiner la conformité des installations à tout moment.

Après la fin de l'installation, si vous décidez de modifier les fichiers de licence, voir [«Modification des licences», à la page 62.](#page-69-0)

#### **Licences d'utilisation du produit pour Sterling B2B Integrator**

Sterling B2B Integrator Standard and Enterprise Edition inclut :

- MESA Studio
- eInvoicing
- Services de génération de rapports
- v Tous les services et adaptateurs non mentionnés ci-dessous

Sterling B2B Integrator Standard and Enterprise Financial Edition inclut tous les éléments répertoriés ci-dessus plus :

- $\cdot$  CHIPS
- SWIFTNet
- Adaptateur NACHA ACH CTX
- FEDWIRE
- Norme Fin Serv XML
- Mode FIPS
- Service Image Cash Letter
- EBICS

*Ports de multidiffusion dans les communications de noeud à noeud :*

Les noeuds de cluster sont configurés pour communiquer entre eux à l'aide de JGroups, un outil open source qui offre une certaine flexibilité pour la configuration des protocoles.

JGroups fournit des fonctions élargies de gestion ouverte, avec un support multi-protocole. JGroups prend en charge la multidiffusion (UDP) ainsi que les protocoles de communication TCP.

Lorsque JGroups est configuré pour utiliser la multidiffusion (UDP), tous les noeuds de cluster communiquent entre eux sur une adresse IP et un port spécifiques. La configuration des ports de multidiffusion est basée sur le port de base de l'installation. Tous les clusters du même sous-réseau configuré sur le même port de base envoient leurs messages de multidiffusion sur les mêmes adresse IP et port de multidiffusion.

Pour éviter cette situation, chaque cluster appartenant au même sous-réseau doit être configuré sur des ports de base différents. Installez vos clusters sur différentes plages de port ou sur différents segments de réseau avec acheminement restreint en multidiffusion, de sorte qu'ils n'interfèrent pas entre eux. L'adresse de multidiffusion par défaut est 239.255.166.17. Cette adresse est configurable, avec une plage de 10 ports, débutant par le port de base de multidiffusion de l'instance.

Tous les noeuds appartenant au même cluster doivent être installés sur le même port de base de multidiffusion (propriété **multicastBasePort** du fichier noapp.properties platform ifcresources ext.in). Cette valeur est généralement calculée à partir du port de base (non multidiffusion) du système, mais peut être configurée séparément dans le fichier noapp.properties\_platform\_ifcresources\_ext.in pour permettre l'installation de différents noeuds d'un cluster dans différentes plages de ports (non multidiffusion). En outre, tous les noeuds du cluster doivent être installés dans le même sous-réseau.

Pour les communications de noeud à noeud, les propriétés sont définies dans le fichier jgroups\_cluster.properties. Les attributs suivant sont utilisés pour définir les communications :

- v **property\_string** la valeur par défaut est UDP.
- v **distribution\_property\_string** la valeur par défaut est TCP. Cet attribut ne doit jamais être défini sur UDP.

Si vous voulez modifier le mode de communication du cluster de multidiffusion de UDP à TCP, vous devez modifier la valeur de la propriété **property\_string**

dans le fichier jgroups cluster.properties.in (après avoir sauvegardé le fichier). Ensuite, exécutez la commande **setupfiles**. Vous pouvez modifier cette valeur juste après l'installation ou après le démarrage du cluster. Si vous modifiez le fichier après avoir démarré le cluster, vous devez arrêter tous les noeuds du cluster, répercuter la modification sur chaque noeud, puis redémarrer le cluster.

Pour modifier le mode de communication du cluster de multidiffusion de UDP à TCP, utilisez la valeur suivante pour la propriété **property\_string** dans le fichier jgroups\_cluster.properties.in :

property string=TCP(start port=any available port number): TCPPING (initial hosts=this instance host ip[start port number], theothernode instance host  $ip[theothernode$  start port number];port range=2; timeout=5000;num\_initial\_members=3;up\_thread=true;down\_thread=true): VERIFY\_SUSPECT(timeout=1500):pbcast.NAKACK(down\_thread=true;up\_thread=true; gc lag=100;retransmit timeout=3000):pbcast.GMS(join timeout=5000; join retry timeout=2000;shun=false;print local addr=true; down\_thread=true;up\_thread=true)

Pour plus d'informations sur les communications UDP, TCP et JGroups, consultez la documentation relative à la *mise en cluster de Sterling B2B Integrator*.

#### *Certificats de sécurité :*

Vous pouvez effectuer une sélection parmi différents certificats de sécurité avant d'installer Sterling B2B Integrator.

Avant de lancer l'installation, vous devez déterminer lequel des certificats de sécurité suivants vous allez utiliser :

- v Le certificat SSL par défaut, autosigné, qui est automatiquement généré par l'installation.
- Un certificat délivré par une autorité de certification, qui doit être généré avant l'installation du logiciel.

Si vous effectuez l'installation avec le certificat SSL par défaut mais que vous souhaitez ensuite le remplacer par un certificat provenant d'une autorité de certification, vous pouvez utiliser la propriété **sslCert** dans le fichier noapp.properties platform ifcresources ext.in pour effectuer la modification.

#### *Comptes UNIX :*

Dans un environnement UNIX ou Linux, créez un compte d'administration UNIX sur le serveur hôte, pour toutes les installations.

Par exemple, si vous souhaitez créer un environnement de test et un environnement de production, créez un compte UNIX sur le serveur hôte. Pour plus d'informations sur la création des comptes UNIX, consultez la documentation de votre système d'exploitation.

#### *Numéros de port :*

Lors de l'installation, il vous sera demandé d'indiquer le numéro de port initial.

Suivez les consignes ci-dessous pour les numéros de port :

v Une plage de 200 ports consécutifs ouverts (entre 1025 et 65535) est requise pour cette installation.

**Important :** Du fait de l'invocation RMI, un numéro de port situé hors de la plage peut parfois être affecté.

- Le numéro de port initial représente le numéro de départ de la plage.
- Vérifiez qu'aucun numéro de port de votre plage n'est utilisé par d'autres applications de votre système.

Une fois l'installation terminée, reportez-vous au fichier /*rép\_install*/install/ properties/sandbox.cfg pour connaître les affectations de port.

#### *Instructions DDL (Database Definition Language) :*

Lorsque vous installez Sterling B2B Integrator, vous pouvez appliquer manuellement les instructions DDL (Database Definition Language) aux tables de votre base de données, au lieu de demander au processus d'installation de le faire directement.

Cette fonctionnalité accroît la sécurité de la base de données, du fait qu'elle restreint les droits de l'utilisateur de la base de données Sterling B2B Integrator. Les droits d'accès aux objets de la base de données peuvent être réservés à un utilisateur ayant un certain niveau de sécurité, tel qu'un administrateur de base de données (DBA) chez le client. Une entreprise peut exiger que, seul un administrateur de base de données avec des droits déterminés, puisse apporter des modifications à la base de données.

#### *Mise à niveau de DB2 vers la version 10.1 ou 10.5 :*

Pour effectuer une mise à niveau de DB2 9.5 ou 9.7 vers la version 10.1 ou 10.5, vous devez procéder à des changements de la configuration.

#### **Procédure**

1. Terminez les étapes dans la tableau suivant qui concernent votre version de Sterling B2B Integrator avant de passer à l'étape 2.

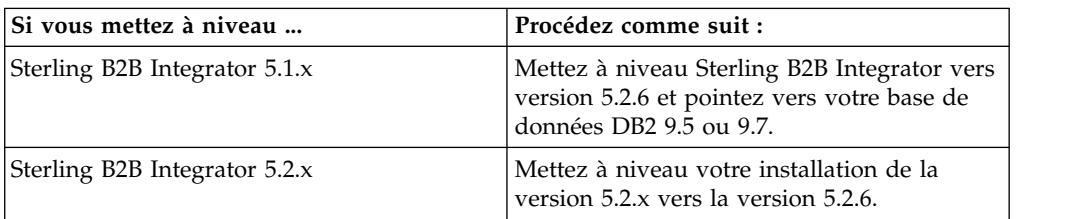

**Important :** Créez une copie de sauvegarde de tous les fichiers avant de modifier des paramètres.

- 2. Copiez le contenu de la base de données DB2 9.5 ou 9.7 vers DB2 10.1 ou 10.5.
- 3. Prenez une copie de sauvegarde du pilote de base de données située dans le répertoire / rép\_install/dbjar/jdbc/DB2/, et remplacez-la par la version DB2 10.1 ou 10.5.
- 4. Mettez à jour les zones suivantes du fichier sandbox.cfg avec les paramètres propres à votre environnement :

DB\_PASS= DB\_SCHEMA\_OWNER= DB\_DRIVERS\_VERSION= YANTRA DB PORT= DB\_DATA= DB\_HOST=

```
YANTRA DB USER=
DB_PORT=
YANTRA DB PASS=
YANTRA_DB_DATA=
YANTRA_DB_HOST=
DB_DRIVERS=
DB_USER=
```
DB2\_PORT= DB2\_USER= DB2\_PASS= DB2\_DATA= DB2\_HOST=

5. Éditez la ligne suivante dans le fichier activemq.xml :

```
activemq.xml:
<valeur>jdbc:db2//DB_HOST:DB_PORT/DB_DATA</value>
```
- 6. Exécutez le script setupfiles.
- 7. Exécutez le script deployer.
- 8. Démarrez Sterling B2B Integrator.

# **Mise à niveau du logiciel**

**Informations générales sur la mise à niveau sous UNIX/Linux (environnement cluster) : ATTENTION :** Sterling B2B Integrator doit être installé derrière un pare-feu de société pour des raisons de sécurité. Pour plus d'informations sur les options de déploiement sécurisé, voir les rubriques *Serveur Perimeter Server* et *Sécurité* dans la documentation Sterling B2B Integration.

### **Consignes relatives à UNIX/Linux**

Vous trouverez, ci-après, quelques consignes générales de mise à niveau :

- v Si vous utilisez le protocole FTP pour copier les fichiers, vérifiez que votre session est en mode binaire.
- v Le répertoire d'installation doit avoir suffisamment d'espace disque.
- v Le répertoire d'installation ne doit pas pré-exister, car il est créé par le processus d'installation.
- v Si vous utilisez AIX avec la base de données DB2, le chemin de répertoire ne doit pas excéder 108 octets.
- v Le chemin du répertoire contenant le fichier SI.jar ne doit pas contenir d'espaces.

#### **Informations sur la mise à niveau d'un cluster**

L'environnement cluster ne prend pas en charge les éléments suivants :

- v Base de données MySQL (même si l'assistant la propose comme option)
- AS2 Edition

La mise à niveau de noeuds de cluster Sterling B2B Integrator est semblable à la mise à niveau d'un unique noeud Sterling B2B Integrator, avec les restrictions suivantes sur tous les noeuds :

- v Tous les noeuds doivent utiliser la même base de données.
- v Tous les noeuds doivent utiliser la même phrase passe.
- v Tous les noeuds doivent utiliser le même système d'exploitation.
- v Lorsque vous installez des noeuds sur des machines différentes, les numéros de port initial doivent être les mêmes. L'installation de noeuds sur des machines

différentes vous permet de bénéficier de la fiabilité, de la disponibilité et de l'évolutivité du groupement en cluster, y compris la reprise en ligne.

- v Lorsque vous installez des noeuds sur une même machine, vous devez installer les noeuds 2 et suivants dans des répertoires différents et utiliser des numéros de port initial différents. Chaque numéro de port initial doit être au moins 100 fois supérieur ou inférieur aux autres numéros de port initial.
- v Les noeuds doivent être installés de manière séquentielle, l'un après l'autre, en commençant par le premier noeud.
- v Une fois tous les noeuds installés, ils doivent être démarrés séquentiellement, l'un après l'autre, en commençant par le premier noeud.
- v La mise à niveau crée de nouveaux ports basés sur le numéro de port initial. Pour plus de détails sur les affectations de port, voir le fichier /*rép\_install*/install/properties/sandbox.cfg.
- v Avant d'appliquer une adresse IPv6, reportez-vous à la section Fonctions IPv6 dans le guide Sterling B2B Integrator *Configuration requise*.
- v Si vous installez Sterling B2B Integrator sur VMware, fournissez l'adresse IP de la machine virtuelle, et non l'adresse IP de l'hôte VMware. Par exemple, si 10.251.124.160 est l'adresse IP de l'hôte VMware et 10.251.124.156, l'adresse IP du serveur Windows 2003 qui l'héberge, vous devez utiliser 10.251.124.156 comme adresse IP valide pour installer Sterling B2B Integrator.
- v Si vous exécutez la mise à niveau sur une installation active de Sterling B2B Integrator, vous devrez exécuter la commande d'arrêt programmé pour arrêter normalement le trafic. Pour plus d'informations sur l'arrêt programmé, voir la section correspondante du guide d'utilisation du client EBICS disponible dans le centre de documentation Sterling B2B Integrator 5.2.

#### **Informations générales sur IBM Installation Manager :**

IBM Installation Manager version 1.8.2 est requis pour installer Sterling B2B Integrator sur toutes les plateformes prises en charge.

Installation Manager est une application d'installation multiplateforme basée sur Java qui fournit une approche cohérente sur diverses plateformes. Elle ne se fonde pas sur une technologie ou un mécanisme d'installation spécifique à une plateforme.

Installation Manager utilise les référentiels locaux de l'offre Sterling B2B Integrator pour installer ou mettre à jour Sterling B2B Integrator et ses fonctions complémentaires. Il détermine les modules qui doivent être installés et les affiche, notamment les produits, les groupes de correctifs et les correctifs temporaires. Il vérifie que tous les prérequis et que toutes les interdépendances sont respectés avant d'installer le package produit et les jeux de fonctions sélectionnés.

**Important :** L'option **Uninstall** désinscrit uniquement Sterling B2B Integrator d'Installation Manager. La procédure de désinstallation décrite dans les sections connexes doit être suivie pour désinstaller Sterling B2B Integrator complètement.

IBM Installation Manager doit être installé sur chaque ordinateur où Sterling B2B Integrator est installé. Si une version d'Installation Manager est déjà installée sur votre système pour une utilisation avec d'autres applications IBM, vous pouvez l'utiliser avec l'installation de Sterling B2B Integrator, sous réserve qu'il s'agisse de la version appropriée. Si Installation Manager n'est pas installé, il est fourni sur le support d'installation de Sterling B2B Integrator.

# **Versions de bit prises en charge**

La version 64 bits d'IBM Installation Manager 1.8.2 est fournie avec le module d'installation Sterling B2B Integrator. Cependant, vous pouvez également effectuer l'installation avec une version 32 bits d'Installation Manager.

Avant de démarrer l'installation, tenez compte des considérations suivantes :

- v Si vous êtes un nouveau client, utilisez la version Installation Manager fournie avec le module d'installation Sterling B2B Integrator et installez Sterling B2B Integrator.
- v Si vous possédez une version antérieure d'Installation Manager, vous pouvez la mettre à jour vers la version 1.8.2 à l'aide de la version d'Installation Manager fournie dans le modèle d'installation, puis installer Sterling B2B Integrator.
- v Si vous êtes un client existant qui n'a pas utilisé Installation Manager auparavant, vous pouvez utiliser la version d'Installation Manager qui se trouve dans le module d'installation, puis procéder à la mise à niveau de votre installation de Sterling B2B Integrator.
- Si vous disposez d'Installation Manager 32 bits, vous devez télécharger Installation Manager 32 bits V1.8.2 depuis Fix Central ou IBM Passport Advantage, effectuer la mise à niveau, puis procéder à l'installation de Sterling B2B Integrator. Assurez-vous de disposer des bibliothèques requises qui prennent en charge la présentation du texte à l'écran.

# **Recherche de mises à jour**

Pour rechercher les mises à jour d'Installation Manager, sélectionnez l'option **Rechercher les mises à jour d'Installation Manager** dans la page **Fichier > Préférences > Mises à jour**. Lorsque cette case à cocher est sélectionnée, Installation Manager effectue une recherche des mises à jour si l'une des pages suivantes est ouverte à partir de la page d'accueil d'Installation Manager :

- Installation de packages
- Modification de packages
- Mise à jour de packages

Installation Manager recherche également des mises à jour lorsque vous cliquez sur le bouton Rechercher d'autres versions, correctifs et extensions dans la page Installation de packages.

# **Démarrage d'Installation Manager**

Vous devez démarrer Installation Manager (et également installer Sterling B2B Integrator) en tant qu'utilisateur non administrateur.

La façon de démarrer Installation Manager varie selon que vous utilisez l'agent d'Installation Manager fourni avec Sterling B2B Integrator ou que vous avez une instance d'Installation Manager installée sur votre système. Elle dépend également de si vous avez Installation Manager 32 bits ou 64 bits.

Ouvrez une invite de commande et effectuez l'une des tâches suivantes pour démarrer Installation Manager en mode interface graphique :

- v Accédez au répertoire IM\_<système\_exploitation> et saisissez **./userinst** ou **userinst.exe** (Windows) pour le scénario suivant :
	- Si Installation Manager n'est pas installé et que vous utilisez l'agent d'Installation Manager fourni avec le support de Sterling B2B Integrator.
- Si Installation Manager 64 bits est installé.
- Si Installation Manager est installé sur une plateforme qui offre un seul téléchargement d'Installation Manager. Par exemple, AIX, Solaris, HP, zLinux.
- Accédez à <répertoire installation>/Installation Manager/eclipse (pour le système Windows, remplacez / par \) et entrez **./IBMIM** ou **IBMIM.exe** si Installation Manager 32 bits est installé sur un système Linux ou Windows.

Pour plus d'informations sur le démarrage d'Installation Manager en mode commande pour l'installation automatique, voir [Installation ou mise à jour avec un](http://www.ibm.com/support/knowledgecenter/SS3JSW_5.2.0/com.ibm.help.sb2bi_install_upgrade_526.doc/install_upgrade_silent_mode/installing_or_updating_with_response_file_SI_specific.html) [fichier de réponses.](http://www.ibm.com/support/knowledgecenter/SS3JSW_5.2.0/com.ibm.help.sb2bi_install_upgrade_526.doc/install_upgrade_silent_mode/installing_or_updating_with_response_file_SI_specific.html)

Pour plus d'informations sur le démarrage d'Installation Manager en mode commande pour l'enregistrement d'un fichier de réponses, voir [Enregistrement](http://www.ibm.com/support/knowledgecenter/SS3JSW_5.2.0/com.ibm.help.sb2bi_install_upgrade_526.doc/install_upgrade_silent_mode/install_recording_a_response_file_SI_specific.html) [d'un fichier de réponses.](http://www.ibm.com/support/knowledgecenter/SS3JSW_5.2.0/com.ibm.help.sb2bi_install_upgrade_526.doc/install_upgrade_silent_mode/install_recording_a_response_file_SI_specific.html)

### **Autres paramètres pour les segments de mémoire**

Les paramètres de segments de mémoire ont pour objet d'indiquer la quantité de mémoire dont dispose Installation Manager pour le processus d'installation. Les tailles de pool de segments de mémoire qu'utilise Installation Manager sont des valeurs par défaut codées en dur. Si ces valeurs par défaut ne suffisent pas pour votre environnement, vous pouvez spécifier d'autres valeurs en ajoutant des paramètres dans le fichier config.ini d'Installation Manager.

**Important :** Ces paramètres supplémentaires ne sont nécessaires qu'en cas d'erreur de type Mémoire insuffisante lors de l'exécution du processus d'installation.

Les paramètres suivants peuvent être ajoutés :

memoryMin=user.sb.INSTALL\_*<système\_exploitation>*\_INIT\_HEAP.*<quantité\_mémoire>*

memoryMax=user.sb.INSTALL\_*<système\_exploitation>*\_MAX\_HEAP.*<quantité\_mémoire>*

Où <*SE*> est votre système d'exploitation et <*quantité\_de\_mémoire*> la quantité de mémoire spécifiée.

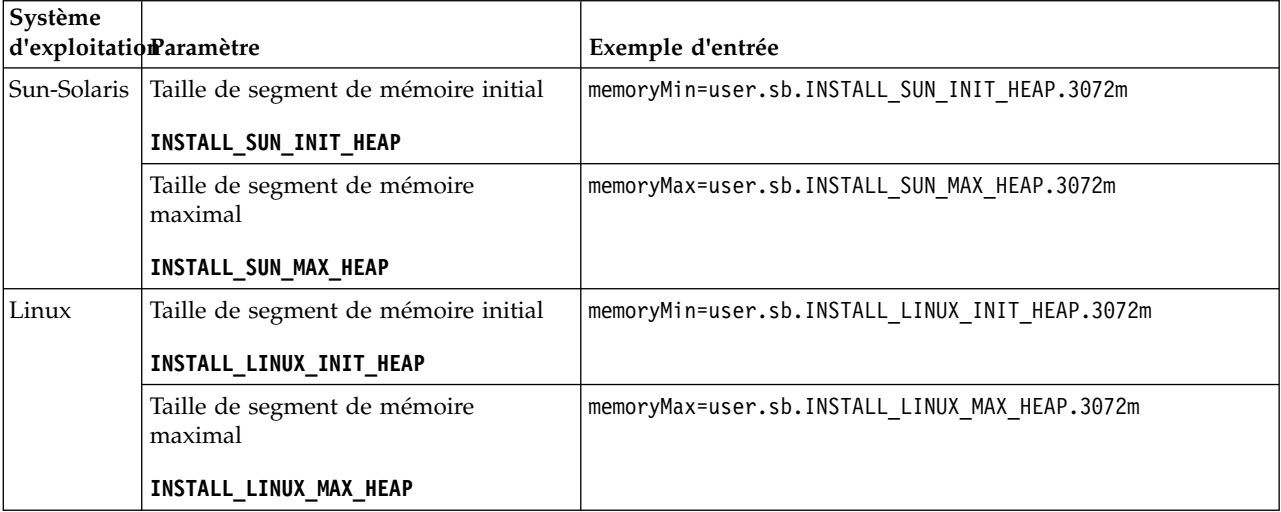

 $\bullet$  values of  $\bullet$ 

 $\bullet$  value of  $\bullet$ 

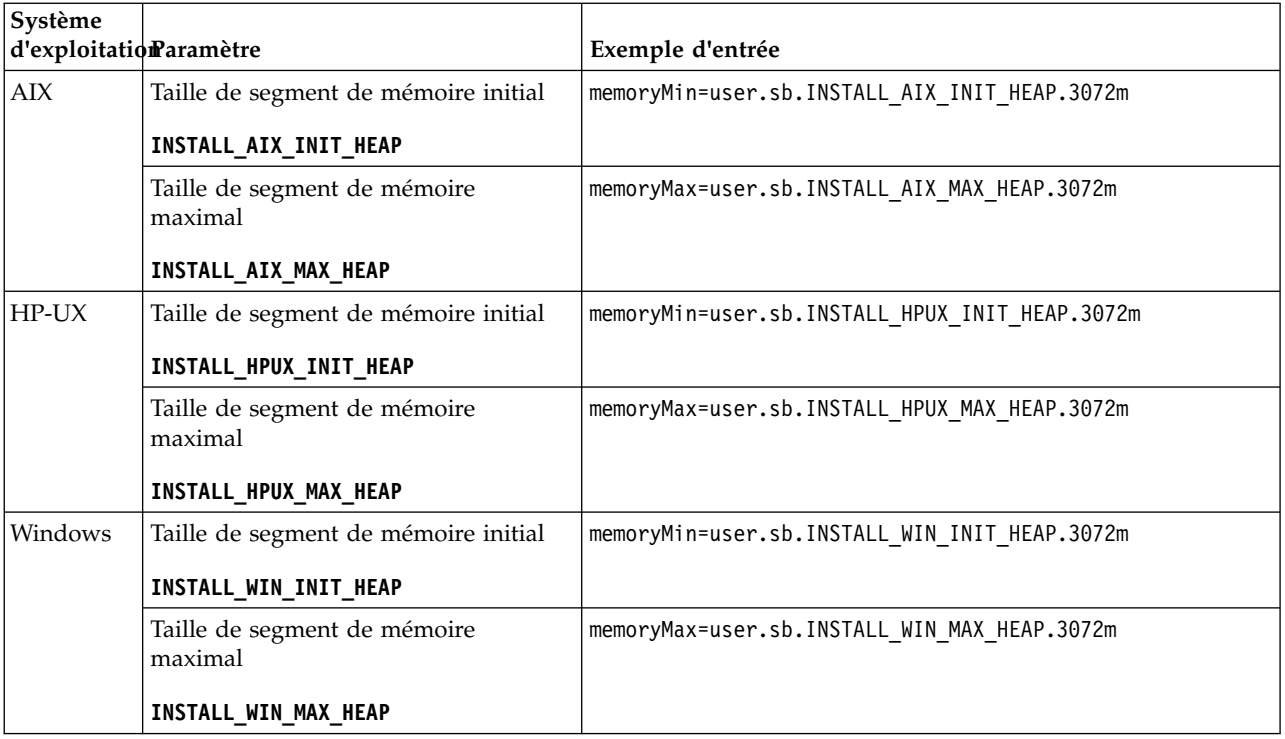

# **Instructions pour les adresses IPv6 :**

L'utilisation d'adresses IPv6 dans une installation Sterling B2B Integrator nécessite certaines précautions.

Avant d'utiliser une adresse IPv6 au cours d'une installation, consultez la section *Fonctions IPv6* dans *Configuration requise*.

Tenez compte des considérations suivantes sur les adresses IPv6 lorsque vous planifiez l'installation :

- v Si vous utilisez une adresse IPv6, entrez une adresse qualifiée insérée entre deux crochets ([]) et comportant un zéro (0) entre les double-points (:), là où il n'y a pas d'autres chiffres. Par exemple, utilisez [fe80:0:0:0:213:72ff:fe3c:21bf] au lieu de fe80::213:72ff:fe3c:21bf.
- v Si vous utilisez une adresse IPv6 pour l'installation, mettez en commentaire le mappage du nom d'hôte avec l'adresse IPv4 et conservez le mappage avec l'adresse IPv6 dans le fichier hôte du répertoire /etc/sysconfig/networking/ profiles/default/hosts.
- v Vous devez installer à l'aide du nom d'hôte, et non d'une adresse IPv6, sinon l'adaptateur Lightweight JDBC et l'application Graphical Process Modeler(GPM) ne fonctionnent pas.
- v Si vous utilisez une base de données Oracle, n'utilisez pas d'adresse IPv6 pour le nom d'hôte.
- Si vous utilisez une adresse IPv6 et envisagez de configurer Sterling B2B Integrator en tant qu'hôte double pile, une fois que l'installation sera terminée, vous devrez ajouter l'adresse IPv6 (en tant que propriété **admin\_host.3**) au fichier noapp.properties platform ifcresources ext.in.

# **Installation ou mise à jour avec un fichier de réponses (version 5.2.6 ou ultérieure) :**

Vous pouvez installer ou mettre à jour (appliquer le groupe de correctifs ou le correctif temporaire) Sterling B2B Integrator en mode silencieux en utilisant les fichiers de réponses exemples ou en convertissant votre fichier de réponses existant au format requis.

# **Mise à niveau dans un environnement cluster UNIX/Linux avec IBM Installation Manager en mode interface graphique :**

Vous pouvez mettre à niveau Sterling B2B Integrator dans un environnement cluster UNIX/Linux avec IBM Installation Manager en mode interface graphique. Utilisez le système X-Window pour cette installation.

### **Avant de commencer**

v Assurez-vous que votre système est prêt pour la mise à jour. Voir [«Préparation](#page-362-0) [de votre système pour la mise à niveau», à la page 355.](#page-362-0)

**Avertissement :** Si vous ne préparez pas votre système correctement, la mise à niveau risque d'échouer.

- Exécutez les étapes de la [«Liste de contrôle regroupant les informations de mise](#page-506-0) [à niveau \(cluster UNIX/Linux\)», à la page 499.](#page-506-0)
- v Installez un système de fenêtrage X Windows (par exemple Cygwin ou Xming) pour systèmes d'exploitation UNIX/Linux sur votre ordinateur.
- Installez et configurez un client Telnet (par exemple,  $PuTTY$ ) à utiliser avec X Windows. Les paramètres suivants doivent être définis :
	- transmission X-11 activée.
	- emplacement d'affichage X défini sur localhost.
- v Si vous utilisez l'application Standards Processing Engine (SPE) avec Sterling B2B Integrator, vous devez mettre à niveau SPE avant Sterling B2B Integrator.
- v Si vous utilisez l'application EBICS Banking Server avec Sterling B2B Integrator, le chiffrement de données pour le stockage à l'emplacement d'installation n'est pas pris en charge.
- v Définissez les paramètres ulimit et de langue comme suit :
	- ulimit -n 4096
	- ulimit -u 16000
	- export LANG=en\_US

#### **Pourquoi et quand exécuter cette tâche**

Cette procédure de mise à niveau remplace le mot de passe d'administration par le mot de passe par défaut. Une fois la mise à niveau effectuée, modifiez le mot de passe pour réinitialiser le mot de passe d'administration de manière à réduire les risques en matière de sécurité. Il s'agit du mot de passe administrateur de connexion à l'interface utilisateur (/dashboard ou /ws).

**Important :** Vous trouverez ci-après une liste des modifications concernant l'installation de Sterling B2B Integrator version 5.2.6 ou la mise à niveau vers cette version :

Vous pouvez effectuer une installation ou une mise à niveau à l'aide de l'interface utilisateur ou en mode silencieux (fichiers de réponses). L'installation et la mise à niveau en mode console ne sont pas prises en charge.

- v Le fichier JAR de Sterling B2B Integrator est inclus dans le référentiel. Par conséquent, il n'est pas nécessaire de sélectionner le fichier JAR manuellement lors de l'installation ou de la mise à niveau.
- v Vous devez utiliser Installation Manager V1.8.2. pour installer ou mettre à niveau Sterling B2B Integrator. InstallService est désactivé et ne peut pas être utilisé. Vous pouvez utiliser InstallService uniquement pour un scénario spécifique associé à Sterling File Gateway. Pour plus d'informations, voir l'étape 14.

### **Procédure**

1. Démarrez le client X Windows sur votre ordinateur.

Une fois ouverte, réduisez la fenêtre.

- 2. Ouvrez une fenêtre console et connectez-vous à la machine hôte UNIX/Linux sur laquelle Sterling B2B Integrator sera mis à niveau.
- 3. À partir du support d'installation, copiez le module de mise à jour compressé dans un répertoire UNIX/Linux sur l'hôte où Sterling B2B Integrator sera installé.
- 4. Décompressez le module de mise à niveau sur la machine hôte.
- 5. Ouvrez le dossier InstallationManager dans la structure de répertoires créée lors de la décompression du module d'installation. Plusieurs fichiers IM\_*SystèmeExploitation*.zip s'affichent.
- 6. Décompressez le fichier correspondant à votre système d'exploitation.
	- IM  $AIX$ .zip (pour AIX)
	- IM HPIA.zip (pour HP-UX Itanium)
	- IM\_Linux.zip (pour Linux)
	- IM LinuxPPC.zip (pour Linux)
	- IM Solaris.zip (pour Solaris)
	- IM\_Win.zip (pour Solaris)
	- IM\_zLinux.zip (pour Linux for System z)

Cette action crée un nouveau dossier IM\_*SystèmeExploitation*.

**Important :** Installation Manager version 1.8.2 est requis pour effectuer la mise à niveau de Sterling B2B Integrator version 5.2.6. Si vous n'avez pas utilisé Installation Manager pour installer instance Sterling B2B Integrator actuelle, le processus d'installation installe Installation Manager lorsque vous démarrez la mise à niveau vers Sterling B2B Integrator version 5.2.6. Une fois que l'installation a réussi, redémarrez Installation Manager et poursuivez la mise à niveau de Sterling B2B Integrator version 5.2.6.

7. Décompressez le fichier Common\_Repo.zip à partir du module d'installation. Cette action crée deux nouveaux dossiers, b2birepo et gmrepo. Les dossiers IM\_*OperatingSystem*, b2birepo et gmrepo doivent se trouver au même niveau dans un répertoire.

**Important :** gmrepo contient le fichier référentiel nécessaire pour installer la boîte aux lettres globale. Pour plus d'informations sur la boîte aux lettres globale, voir [Présentation de la boîte aux lettres globale.](http://www.ibm.com/support/knowledgecenter/SS3JSW_5.2.0/com.ibm.help.gdha_overview.doc/com.ibm.help.gdha_overview.doc/gdha_overview.html)

- 8. Ouvrez une invite de commande et effectuez l'une des tâches suivantes pour démarrer Installation Manager :
	- a. Accédez au répertoire IM\_<système\_exploitation> et saisissez **./userinst** pour les scénarios suivants :
- v Si Installation Manager n'est pas installé et que vous utilisez l'agent d'Installation Manager fourni avec la version 5.2.6.
- Si Installation Manager 64 bits est installé.
- v Si Installation Manager est installé sur une plateforme qui offre un seul téléchargement d'Installation Manager. Par exemple, AIX, Solaris, HP, zLinux.
- b. Accédez à <répertoire installation>/Installation Manager/eclipse et saisissez **./IBMIM**, si Installation Manager 32 bits est installé sur votre système Linux.
- 9. Dans la page d'accueil d'Installation Manager, cliquez sur **Installer**.

**Important :** Si les répertoires IM\_<système\_exploitation> et b2birepo ne se trouvent pas dans le même répertoire ou si vous avez déjà installé Installation Manager, vous recevez un message indiquant qu'il n'y a pas de packages à installer ou qu'Installation Manager n'a pas pu se connecter aux référentiels. Vous devez ajouter les fichiers référentiels de Sterling B2B Integrator au référentiel d'Installation Manager. Pour plus d'informations sur l'ajout de fichiers référentiels, voir la rubrique [Préférence de référentiel.](https://www-01.ibm.com/support/knowledgecenter/SSDV2W_1.8.2/com.ibm.cic.agent.ui.doc/topics/t_specifying_repository_locations.html)

- 10. Sur l'écran Installer des packages, sélectionnez **IBM Sterling B2B Integrator**. Cette action sélectionne les versions également. Cliquez sur **Suivant**.
- 11. Consultez le contrat de licence et sélectionnez l'option **J'accepte les dispositions du contrat de licence** pour poursuivre.

Si vous n'acceptez pas le contrat, la procédure de mise à niveau est annulée.

- 12. Sélectionnez un emplacement pour le répertoire de ressources partagées ainsi qu'un emplacement où résidera Installation Manager :
	- a. Indiquez un **Répertoire de ressources partagées**.
	- b. (Facultatif si déjà installé précédemment) Spécifiez le **répertoire d'Installation Manager**.

**Remarque :** Le répertoire de ressources partagées ne peut pas être un sous-répertoire du répertoire d'installation d'Installation Manager.

Les répertoires de ressources partagées et d'Installation Manager doivent être vides.

- 13. Choisissez **Créer un groupe de packages** et spécifiez le chemin d'accès au répertoire d'installation de Sterling B2B Integrator.
- 14. Sélectionnez les fonctions à mettre à niveau.

Les options disponibles sont les suivantes :

- v **IBM Sterling B2B Integrator**
- v **IBM Sterling File Gateway**

**Important :** Si votre installation actuelle inclut Sterling File Gateway, alors Sterling File Gateway est également mis à jour vers la version 2.2.6 lors de la mise à niveau vers Sterling B2B Integrator version 5.2.6. Toutefois, si Sterling File Gateway n'a pas été installé, il n'est pas installé lors de la mise à niveau vers Sterling B2B Integrator version 5.2.6, lorsque vous sélectionnez l'option **IBM Sterling File Gateway**. Dans ce cas, pour installer Sterling File Gateway lors de la mise à niveau, vous devez effectuer l'une des tâches suivantes :

- Lors de la mise à niveau de Sterling B2B Integrator, si vous installez Sterling B2B Integrator dans un nouveau répertoire et que vous pointez vers la base de données précédente, alors vous pouvez installer Sterling File Gateway V2.2.6.
- Utilisez InstallService pour installer Sterling File Gateway. Pour plus d'informations sur l'installation de Sterling File Gateway à l'aide d' InstallService, voir la rubrique [Installing Sterling File Gateway \(version](http://www.ibm.com/support/knowledgecenter/SS4TGX_2.2.0/com.ibm.help.sfg_installation_226.doc/sfg_installation_overview.html) [2.2.6 ou ultérieure\).](http://www.ibm.com/support/knowledgecenter/SS4TGX_2.2.0/com.ibm.help.sfg_installation_226.doc/sfg_installation_overview.html)
- v **Module FIPS**
- v **Module d'édition AS2**
- v **Module de services financiers**
- v **Module de serveur bancaire EBICS**
- v **Module d'intégration de B2B Advanced Communications**

**Important :** Lors de la mise à niveau vers Sterling B2B Integrator version 5.2.6, sélectionnez **Module d'intégration de B2B Advanced Communications** pour installer le pont Sterling B2B Integrator. Le pont Sterling B2B Integrator est requis pour la communication entre Sterling B2B Integrator et B2B Advanced Communications. Si vous installez Boîte aux lettres globale and Sterling B2B Integrator, alors le **Module d'intégration de B2B Advanced Communications** (pont Sterling B2B Integrator) est installé par défaut étant donné que Boîte aux lettres globale utilise le module de stockage de B2B Advanced Communications. Cependant, vous devez configurer les conteneurs d'adaptateur et les adaptateurs pour le pont Sterling B2B Integrator après la mise à niveau.

# **Important :**

**Sterling B2B Integrator** est sélectionné par défaut. Sélectionnez uniquement les licences et les fonctions qui ont été définies dans votre contrat IBM. Si vous ne savez pas quel élément sélectionner, la procédure d'installation peut s'exécuter correctement sans sélection. En revanche, le démarrage et le bon fonctionnement du logiciel nécessitent la sélection de l'une des licences. Voir [«Modification des licences», à la page 62](#page-69-0) pour appliquer les licences après l'installation.

Les fonctions qui ne font pas partie de votre installation Sterling B2B Integrator actuelle sont désactivées et vous ne pouvez pas les sélectionner lors d'une mise à niveau ou de l'application d'un groupe de correctifs. Pour les inclure à votre configuration Sterling B2B Integrator, vous devez d'abord effectuer une mise à niveau vers la version actuelle, puis les installer séparément. Si le fichier JAR de groupe de correctifs ou de mise à niveau inclut des mises à jour de fonctions qui font partie de votre installation Sterling B2B Integrator actuelle, les fonctions sont mises à niveau que vous les ayez sélectionnées ou non.

**Important :** Si vous effectuez une mise à niveau vers Sterling B2B Integrator à partir d'une version 5.2.x antérieure, vous devez installer le client EBICS manuellement. Pour plus d'informations sur l'installation manuelle du client EBICS, voir le *Guide d'utilisation du client EBICS*.

- 15. Entrez le chemin d'accès complet au **répertoire du kit Java Development Kit (JDK)**.
- 16. Indiquez la configuration des fonctions à mettre à niveau et cliquez sur **Suivant**.
- v **Mode de conformité FIPS (le module FIPS doit être activé)**
- v **Mode de conformité NIST 800-131a**
	- **off** (valeur par défaut)
	- **strict**
- v **Module d'intégration SPE (requiert la préinstallation de SPE, WTX en option)**

Si vous sélectionnez l'option SPE, vous êtes invité à entrer les informations suivantes :

- Le répertoire d'installation de SPE
- (Facultatif) Le répertoire d'installation de WTX (WebSphere Transformation Extender)
- Le port de l'interface utilisateur SPE

Pour plus d'information, consultez la documentation sur l'intégration de Sterling B2B Integrator et de SPE.

- 17. Entrez le chemin d'accès complet à votre **fichier JAR JCE**.
- 18. Entrez vos informations de **propriétés du panneau d'installation** :
	- a. Entrez l'adresse IP explicite du serveur ou utilisez la valeur par défaut de l'hôte local.
	- b. Entrez le numéro de Port initial ou utilisez la valeur par défaut 8080.
- 19. Entrez vos informations sur la **phrase passe du système** :
	- a. Entrez une phrase passe.
	- b. Confirmez la phrase passe.
- 20. Entrez vos **informations de courrier électronique** :
	- a. Entrez l'adresse e-mail à laquelle vous voulez que les messages d'alerte système soient envoyés.
	- b. Entrez le nom d'hôte ou l'adresse IP du serveur de messagerie SMTP que vous souhaitez utiliser pour les messages d'alerte système et autres notifications administratives.
- 21. Sélectionnez le fournisseur de la base de données à utiliser :
	- Oracle
	- Microsoft SQL Server
	- $\cdot$  DB2
	- MySOL

La mise en cluster n'est pas prise en charge pour les systèmes Sterling B2B Integrator qui utilisent la base de données MySQL, même si elle est proposée comme option.

22. Sélectionnez toutes les options applicables à cette mise à niveau :

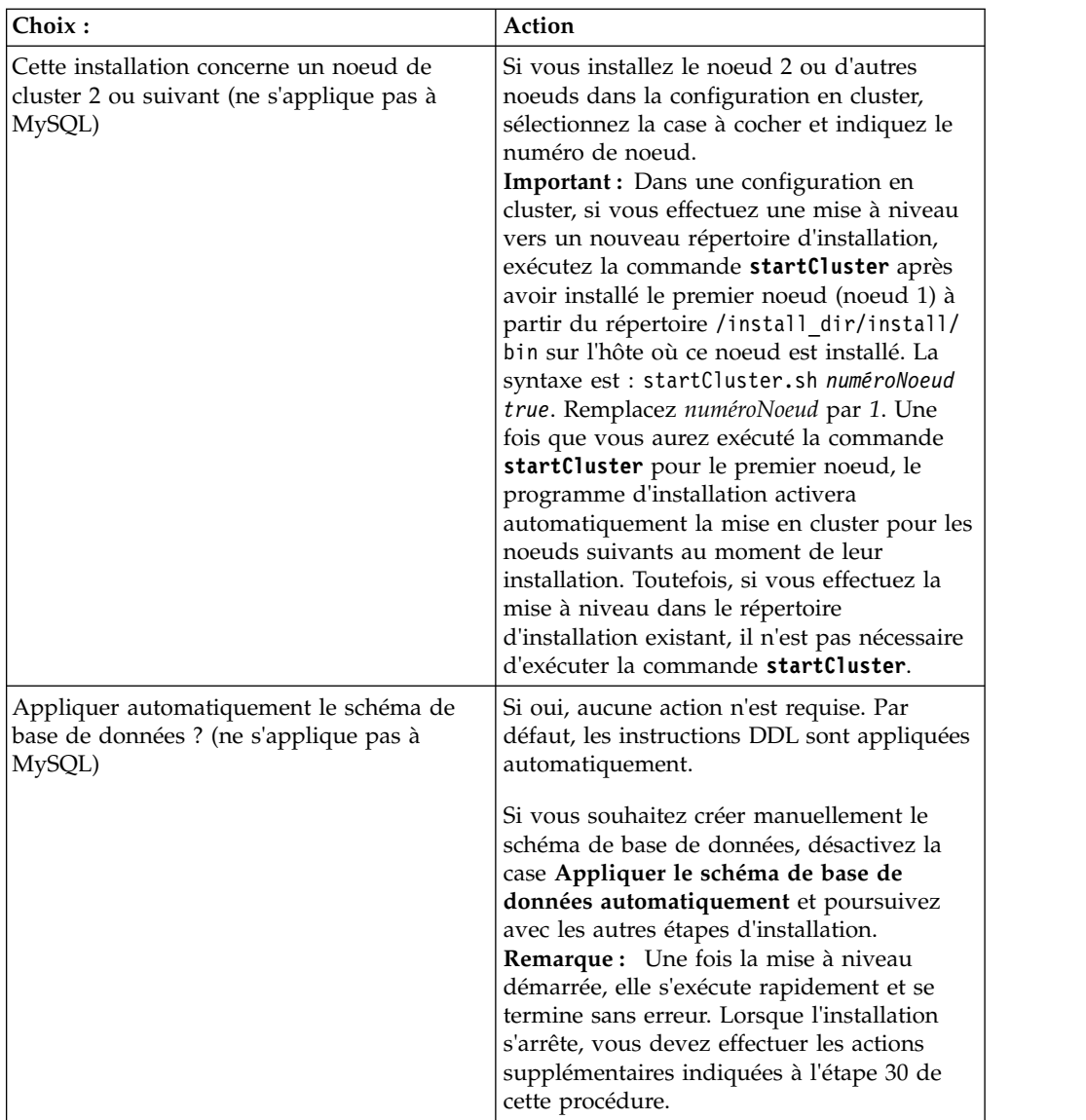

# 23. Entrez les **Informations sur la base de données**.

- v Nom d'utilisateur de la base de données.
- v Mot de passe de la base de données (et confirmation).
- v Nom de catalogue de la base de données.
- v Nom de l'hôte de la base de données.
- v Port de la base de données.
- v Pour Oracle, Microsoft SQL Server et MySQL Chemin absolu et nom de fichier pour un fichier de pilote JDBC.
- v Pour DB2 Chemins absolus et noms de fichier pour deux fichiers de pilote JDBC. Utilisez le pilote JDBC Type 4. Ce type de pilote convertit les appels JDBC en un protocole réseau utilisé directement par DB2, permettant ainsi un appel direct du système vers le serveur DB2.
- 24. Cliquez sur **Ajouter** pour accéder à l'emplacement de fichier du pilote JDBC approprié.
- 25. Cliquez sur **Tester** en regard du chemin d'accès au pilote de base de données.

**Remarque :** IBM Installation Manager doit d'abord valider la connexion à la base de données pour que vous puissiez poursuivre l'installation. En cas d'échec de validation, vous pouvez afficher le journal système pour obtenir plus d'informations sur la raison de l'échec.

- 26. Déterminez les **autres options** à appliquer à cette mise à niveau. Sélectionnez les options applicables :
	- v **Installation prolixe**
	- v **Cette installation est une mise à niveau d'une version précédente** Sélectionnez cette option.

**Remarque :** Une fois que vous avez sélectionné l'option de mise à niveau, une option supplémentaire s'affiche.

- v **Souhaitez-vous exécuter un contrôle préalable de mise à niveau ?** Pour effectuer un contrôle préalable de mise à niveau, cliquez sur **Tester**.
- 27. Indiquez la **configuration des performances** applicable à cette mise à niveau. Sélectionnez les options applicables :
	- v **Nombre de coeurs de processeur** Acceptez la valeur par défaut ou entrez la valeur appropriée.
	- v **Mémoire physique (Mo) allouée à Sterling B2B Integrator** Acceptez la valeur par défaut ou entrez la valeur appropriée.
- 28. Indiquez si vous voulez générer un fichier de réponses d'installation.
- 29. Passez en revue les informations récapitulatives du module d'installation. Cliquez sur **Installer** pour continuer.

**Important :** Si vous n'avez pas sélectionné l'option **Appliquer le schéma de base de données automatiquement**, la mise à niveau s'arrête et vous devez exécuter les étapes supplémentaires suivantes afin de terminer l'installation avec des instructions DDL manuelles :

- a. Accédez à votre répertoire d'installation.
- b. Localisez le fichier InstallSI.log et ouvrez-le dans un éditeur de fichier.
- c. Recherchez dans le fichier les messages d'erreur suivants :
	- <install SI>/repository/scripts/EFrame IndexAdds.sql doit être appliqué à la base de données.
	- <install SI>//repository/scripts/EFrame Sequence.sql doit être appliqué à la base de données.
	- <install SI>//repository/scripts/EFrame TableChanges.sql doit être appliqué à la base de données. Sortie de l'installation...

**Important :** Si le fichier journal ne contient pas les messages d'erreur ci-dessus, l'installation a échoué pour une autre raison. Corrigez l'erreur et relancez l'installation. Si vous trouvez ces messages, poursuivez avec les autres étapes.

- d. Ouvrez chaque script .sql et effectuez les modifications appropriées à votre base de données. Cette opération peut inclure la modification du délimiteur SQL ou l'ajout d'options d'espace table.
- e. Connectez-vous à votre base de données en tant qu'utilisateur de schéma de base de données.
- f. Exécutez les fichiers SQL manuellement dans l'ordre suivant :

**Remarque :** Lorsque vous exécutez les scripts, il est important d'exécuter les scripts SQL dans l'ordre indiqué.

- v EFrame\_IndexDrops.sql
- EFrame\_TableChanges.sql
- v EFrame\_IndexAdds.sql
- v EFrame\_TextIndexAdds.sql
- v EFrame\_Sequence.sql
- EFrame\_TextIndexModify.sql
- v EFrame\_TextIndexUpdates.sql
- v EFrame\_TextIndexUpgrade.sql
- v EFrame\_Static.sql

**Important :** ActiveMQ utilise des noms de table générés de manière dynamique, basés sur le nom du noeud d'installation. La génération des tables n'est pas incluse dans les scripts ci-dessus, mais elle est effectuée automatiquement au démarrage initial de Sterling B2B Integrator ou lors de l'ajout d'un nouveau noeud de cluster. La génération des tables peut échouer si des restrictions de sécurité limitent les droits des utilisateurs de la base de données Sterling B2B Integrator. Pour éviter ce problème, vérifiez que les droits du rôle Administrateur de base de données sont activés lors du premier démarrage. Si d'autres incidents se produisent, contactez l'assistance technique IBM pour obtenir des conseils.

- g. Quittez la base de données.
- h. Accédez au répertoire parent *rép\_install*.
- i. Désinstallez l'offre Sterling B2B Integrator afin d'effacer les métadonnées Installation Manager relatives à l'installation, puis supprimez (ou renommez en guise de sauvegarde) le répertoire d'installation Sterling B2B Integrator.
- j. Redémarrez l'assistant d'installation et entrez les mêmes options d'installation que celles que vous avez indiquées avant de désélectionner la case **Appliquer automatiquement le schéma de base de données**. Si vous avez enregistré un fichier de réponses (comme suggéré dans l'étape 9), vous pouvez utiliser ce fichier pour installer Sterling B2B Integrator.

L'écran de **progression de l'installation** indique le composant en cours d'installation.

Une barre d'état, sous l'en-tête **Informations sur les référentiels** indique la progression de l'installation des composants. Une fois l'installation terminée, un grand cercle vert contenant une coche et le message Les modules ont été installés s'affiche. Un lien permet d'ouvrir le fichier journal d'installation.

L'installation se déroule automatiquement. Une fois l'installation terminée, le système affiche une boîte de dialogue contenant le message L'installation a abouti.

Les informations d'installation sont enregistrées dans le fichier InstallSI.log.

30. Cliquez sur **Terminer**. Installation Manager se ferme.

Vérifiez dans InstallSI.log que tous les composants sont installés correctement.

- 31. Si vous utilisez le système d'exploitation AIX et le protocole IPv6 :
	- Accédez au répertoire / rép\_install/install/properties
	- Ajoutez ce qui suit au fichier sandbox.config: IPV4STACK=false
	- Accédez au répertoire / rép\_install/install/bin
	- v Entrez **./setupfiles.sh**
- 32. Mettez à niveau chaque noeud suivant, à partir du noeud 2. Accédez à votre répertoire de travail. Par exemple, cd *rép\_install\_parent*.
- 33. Vous devez démarrer Installation Manager pour chaque noeud supplémentaire. Entrez ./userinst.

Suivez la même procédure que celle utilisée pour le noeud 1, jusqu'à ce que vous parveniez à l'étape 22. Lorsque le système vous y invite, cochez la case **Cette installation est pour un noeud de cluster 2 ou plus**.

34. Si vous effectuez une mise à niveau de plusieurs noeuds sur la même machine ou utilisez des ports de base différents à partir du noeud 2, vous devez exécuter les étapes supplémentaires suivantes :

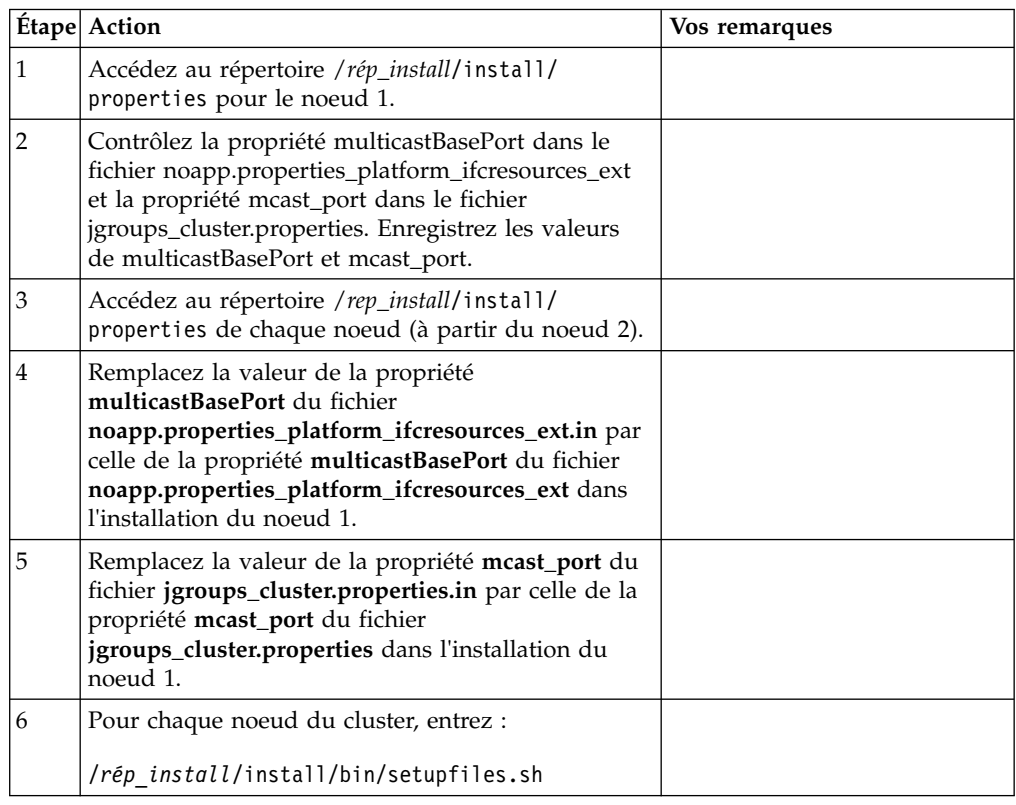

35. Une fois la configuration de cluster terminée, accédez au répertoire /rép\_install/install/bin de chaque noeud, en commençant par le premier noeud, et entrez : ./run.sh. À l'invite, entrez la phrase passe précédemment entrée. À la fin du processus de démarrage, les messages suivants apparaissent : *Ouvrez votre navigateur Web à l'adresse http://hôte:port/dashboard* Où hôte:port correspond à l'adresse IP et au numéro de port via lesquels Sterling B2B Integrator est accessible sur votre système. En fonction de la charge du système, plusieurs minutes peuvent être nécessaires pour que l'interface utilisateur soit prête. Notez l'adresse URL de manière à pouvoir accéder à Sterling B2B Integrator ultérieurement. Le système vous renvoie à une invite UNIX/Linux.

Pour ajouter de manière dynamique d'autres noeuds au cluster, installez les nouveaux noeuds comme indiqué ci-dessus et configurez les serveurs pour le cluster.

36. Déterminez s'il est nécessaire d'appliquer un groupe de correctifs ou un correctif temporaire à l'installation. Pour plus d'informations sur l'installation d'un groupe de correctifs ou d'un correctif temporaire, voir [«Application d'un](#page-678-0) [groupe de correctifs \(version 5.2.6 ou ultérieure\)», à la page 671](#page-678-0) et [«Application d'un correctif temporaire \(version 5.2.6 ou ultérieure\)», à la page](#page-690-0) [683.](#page-690-0)

# **Validation de la mise à niveau**

**Validation de la liste de contrôle de mise à niveau d'un cluster :** Dans le cadre de la procédure de mise à niveau, vous devez exécuter les tests suivants pour vérifier que la mise à niveau du logiciel a abouti. Exécutez les tâches suivantes :

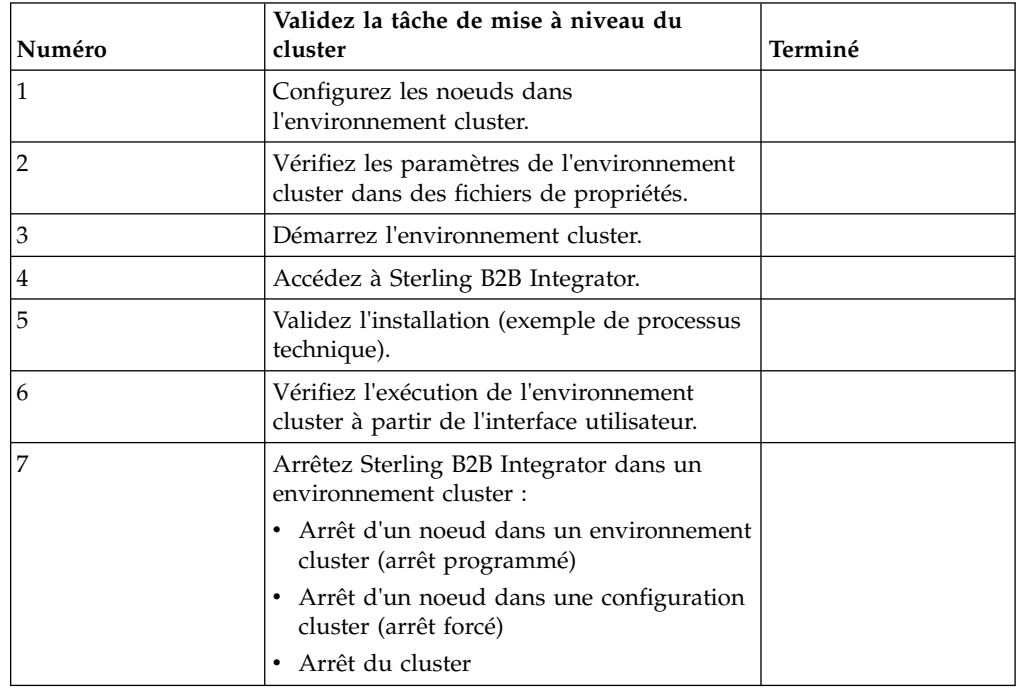

# **Configuration des noeuds de cluster :**

La première fois que vous configurez un cluster, vous devez utiliser la commande **startCluster** avec l'option true (startCluster.sh *numéroNoeud* true).

#### **Pourquoi et quand exécuter cette tâche**

La configuration initiale est la seule procédure nécessitant d'utiliser la commande **startcluster**. Toutefois, si vous prévoyez de réutiliser la commande **startcluster**, utilisez l'option false (startCluster.sh nodeNumber false). L'option false évite que des changements de configuration affectent le système, notamment après l'installation d'un groupe de correctifs ou d'un correctif temporaire.

**Important :** Vous devez exécuter la commande **startCluster** après avoir installé le premier noeud (noeud 1) sur l'hôte où vous avez installé le noeud. Une fois que la commande **startCluster** a été exécutée pour le premier noeud, les noeuds suivants sont automatiquement mis en cluster par le programme d'installation lors de leur installation.

#### **Procédure**

Pour configurer les noeuds, en commençant par le noeud 1 :

1. Ouvrez le répertoire /*rép\_install*/install/bin.

- 2. Entrez ./startCluster.sh *numéroNoeud* <true ou false>. Où *numéroNoeud* correspond au numéro du noeud, true effectue une mise à jour de la base de données et false empêche les mises à jour de la base de données. Pour le noeud 1, entrez ./startCluster.sh 1 true, etc.
- 3. Si vous démarrez le noeud 2 ou l'un des noeuds suivants, entrez votre phrase passe. Pour le noeud 1, vous n'êtes pas invité à entrer votre phrase passe.
- 4. Une fois que le cluster a démarré, le message suivant s'affiche :

BUILD SUCCESSFUL (LA GÉNÉRATION A ABOUTI) Total time nn minutes nn seconds Done with ant script Running setup files

Vous pouvez passer au noeud suivant dès que l'invite de ligne de commande s'affiche.

# **Que faire ensuite**

Une fois que tous les noeuds ont été configurés, le message suivant s'affiche : Déploiement réalisé avec succès sur le serveur d'applications.

# **Vérification des paramètres de l'environnement cluster dans les fichiers de propriétés :**

# **Procédure**

Pour vous assurer que l'environnement cluster est correct, vérifiez les paramètres de fichier de propriété suivants sur le noeud 2 :

- 1. Vérifiez que la valeur CLUSTER=true se trouve dans le fichier de propriétés sandbox.cfg.
- 2. Vérifiez que la valeur CLUSTER=true se trouve dans le fichier de propriétés centralops.properties.
- 3. Vérifiez que la valeur CLUSTER=true se trouve dans le fichier de propriétés noapp.properties.
- 4. Vérifiez que la valeur cluster\_env property=true figure dans le fichier de propriétés ui.properties.

# **Démarrage de Sterling B2B Integrator dans un environnement cluster UNIX/Linux :**

Après avoir exécuté le logiciel de mise à niveau, vous pouvez démarrer Sterling B2B Integrator.

# **Avant de commencer**

Si vous démarrez Sterling B2B Integrator après une mise à niveau de l'application depuis la version 5.1, modifiez les valeurs des propriétés suivantes dans le fichier centralops.properties en les définissant sur 600. Cette action empêche la commande **run.sh** d'expirer avant le démarrage de Sterling B2B Integrator. Le fichier centralops.properties se trouve dans le répertoire *install\_dir*/install/ properties.

- v **OpsServer.commandTimeout**
- v **PassPhrase.urlTimeout**

# **Pourquoi et quand exécuter cette tâche**

Effectuez cette tâche pour chaque noeud du cluster, en commençant par le noeud 1.

# **Procédure**

- 1. Accédez au répertoire /*rép\_install*/install/bin sur une ligne de commande.
- 2. Entrez ./run.sh.
- 3. Entrez la phrase passe.
- 4. À la fin du processus de démarrage, le message suivant s'affiche :

Ouvrez votre navigateur Web à l'adresse http://*hôte:port*/dashboard

La variable *hôte:port* correspond à l'adresse IP et au numéro de port via lesquels Sterling B2B Integrator est accessible sur votre système.

En fonction de la charge du système, plusieurs minutes peuvent être nécessaires pour que l'interface utilisateur soit prête.

5. Enregistrez l'adresse URL afin de pouvoir accéder à Sterling B2B Integrator.

# **Que faire ensuite**

Si vous devez libérer tous les verrouillages d'un cluster et que les deux noeuds sont arrêtés, utilisez le paramètre restart pour le noeud 1. Le paramètre restart ne peut être utilisé que sur le noeud 1. Il ne peut l'être sur aucun autre noeud.

Par exemple :

- v Pour le noeud 1, entrez la commande suivante : ./run.sh restart
- v Pour le noeud 2 et les suivants, entrez la commande suivante : ./run.sh

# **Accès à Sterling B2B Integrator :**

Vous pouvez accéder à Sterling B2B Integrator en utilisant un navigateur Web.

# **Procédure**

- 1. Ouvrez une fenêtre de navigateur et entrez l'adresse affichée en fin de démarrage.
- 2. Dans la page de connexion, entrez l'ID utilisateur et le mot de passe par défaut. La connexion par défaut s'effectue au niveau administratif. L'une de vos premières tâches en tant qu'administrateur consiste à modifier le mot de passe administratif et à enregistrer les autres utilisateurs avec d'autres niveaux d'autorisation.

# **Validation de l'installation avec un exemple de processus technique :**

Vous pouvez valider l'installation en testant un exemple de processus technique.

# **Procédure**

- 1. Dans **Menu Administration**, cliquez sur **Processus technique** > **Gestionnaire**.
- 2. Dans la zone **Nom de processus**, entrez Validation\_Sample\_BPML et cliquez sur **OK**.
- 3. Cliquez sur **Gestionnaire d'exécution**.
- 4. Cliquez sur **exécuter**.

5. Cliquez sur **OK** Le message Statut : Succès est affiché dans la partie supérieure gauche de la page.

### **Vérification du fonctionnement du cluster à partir de l'interface utilisateur :**

Vous pouvez utiliser l'interface utilisateur pour vérifier que le cluster fonctionne, y compris mettre en file d'attente des informations et le statut des adaptateurs.

#### **Procédure**

- 1. Dans le menu **Administration**, cliquez sur **Opérations** > **Système** > **Identification et résolution des problèmes**. Vérifiez que vous pouvez afficher les informations de file d'attente pour chaque noeud.
- 2. Dans le menu **Administration**, cliquez sur **Opérations** > **Système** > **Identification et résolution des problèmes**. Vérifiez que vous pouvez afficher l'arbre JNDI pour chaque noeud.
- 3. Dans le menu **Administration**, cliquez sur **Opérations** > **Système** > **Identification et résolution des problèmes**. Vérifiez que vous pouvez afficher les informations sur l'hôte, l'état, le statut, les adaptateurs et l'utilisation de la mémoire pour chaque noeud.
- 4. Dans le menu **Administration**, cliquez sur **Opérations** > **Système** > **Identification et résolution des problèmes**. Vérifiez que vous pouvez afficher le statut de l'adaptateur pour chaque noeud.

### **Arrêt d'un noeud dans un environnement cluster (arrêt programmé) : Pourquoi et quand exécuter cette tâche**

Un arrêt programmé arrête le système après que tous les processus techniques aient fini de s'exécuter. Dans un environnement cluster, vous devez exécuter cette tâche sur chaque noeud, en commençant par le noeud 1.

L'exécution de la commande d'arrêt programmé dans un environnement cluster interrompt tous les processus techniques planifiés. Il est recommandé d'exécuter la commande hardstop lorsque vous arrêtez des noeuds individuels d'un cluster.

Pour arrêter un noeud de manière programmée dans un environnement UNIX ou  $L$ inux :

- v Vous pouvez sélectionner **Opérations > Système > Utilitaire de dépannage** et cliquer sur **Arrêt programmé**.
- Vous pouvez exécuter l'arrêt programmé à partir de l'interface de ligne de commande.

Pour plus d'informations sur les options de ligne de commande et l'interface utilisateur d'arrêt programmé, reportez-vous à la documentation sur la gestion des performances.

Pour exécuter un arrêt programmé, à partir d'une ligne de commande :

#### **Procédure**

- 1. Accédez au répertoire /*rép\_install*/install/bin.
- 2. Entrez ./softstop.sh.
- 3. Entrez la phrase passe.

### **Arrêt forcé d'un noeud dans un environnement cluster :**

Un arrêt forcé permet d'arrêter le système immédiatement, notamment l'ensemble des processus techniques en cours d'exécution.

#### **Pourquoi et quand exécuter cette tâche**

Vous pouvez arrêter un noeud unique Sterling B2B Integrator dans un environnement cluster UNIX ou Linux.

Pour effectuer un arrêt forcé sur l'ensemble du cluster, vous devez exécuter la tâche suivante pour chaque noeud.

#### **Procédure**

- 1. Accédez au répertoire /*rép\_install*/install/bin sur une ligne de commande.
- 2. Entrez ./hardstop.sh.

# **Arrêt du cluster :**

Vous pouvez utiliser l'interface utilisateur pour arrêter une installation sur cluster.

#### **Procédure**

- 1. Dans le menu **Administration**, cliquez sur **Opérations** > **Système** > **Identification et résolution des problèmes**.
- 2. Cliquez sur **Arrêter le système**.

### **Configuration post-mise à niveau**

**Liste de contrôle de la configuration après mise à niveau :**

Une fois l'exécution du logiciel de mise à niveau terminée, vous devez effectuer certaines procédures.

Revoyez toutes les procédures de la liste de contrôle. Certaines peuvent ne pas être nécessaires.

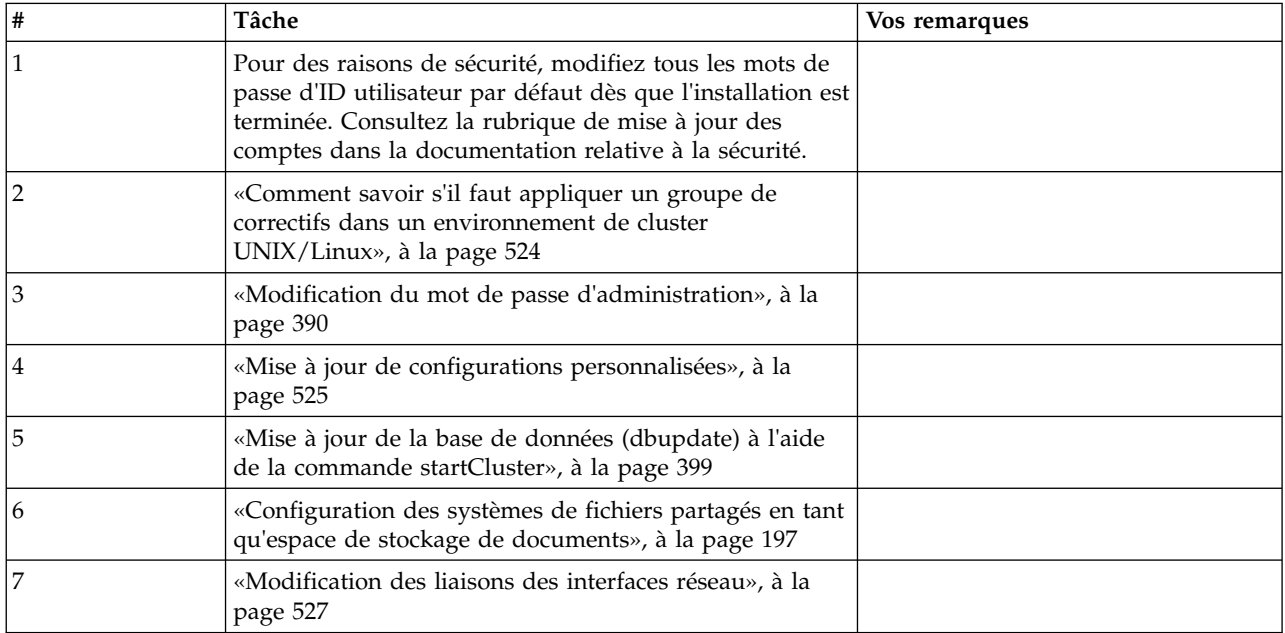

<span id="page-531-0"></span>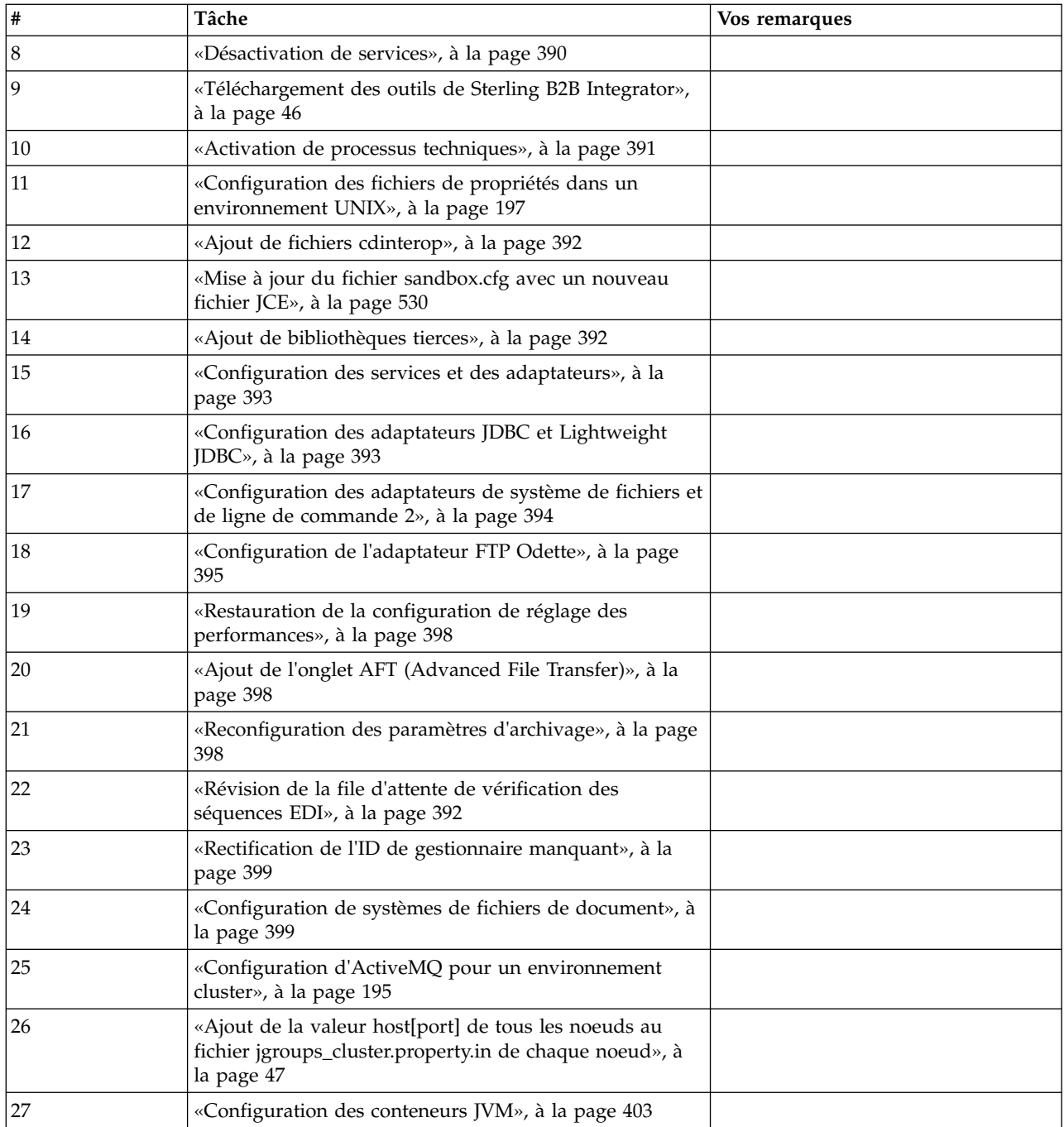

# **Comment savoir s'il faut appliquer un groupe de correctifs dans un environnement de cluster UNIX/Linux : Pourquoi et quand exécuter cette tâche**

Les groupes de correctifs contiennent des correctifs cumulatifs, adaptés à une version spécifique de Sterling B2B Integrator.

Les groupes de correctifs (Fix packs) sont disponibles auprès d'IBM Fix Central.

<span id="page-532-0"></span>Étant donné que chaque groupe de correctifs contient les correctifs des versions précédentes, il vous suffit d'installer le groupe de correctifs le plus récent. Les groupes de correctifs sont nommés selon la convention d'attribution de nom suivante :

#### si\_<*numéro\_version*>\_<*numéro\_révision*>.jar

Avant d'installer un groupe de correctifs, vérifiez les points suivants :

- v Les modifications visant à personnaliser les ressources système ont été préservées.
- v L'installation des groupes de correctifs peut utiliser un ou plusieurs fichiers de redéfinition des propriétés. Ces fichiers ont pour nom *propertyFile\_patch*.properties. Ne modifiez pas ces fichiers.
- v Les modifications de propriétés effectuées directement dans les fichiers \*.properties ou \*.properties.in peuvent être écrasées lors de l'installation des groupes de correctifs. Les propriétés redéfinies via le fichier customer\_overrides.properties ne sont pas affectées. Nous vous recommandons de gérer les modifications affectant les fichiers de propriétés avec (si possible) le fichier customer\_overrides.properties. Pour plus d'informations sur ce fichier, reportez-vous à la documentation sur le fichier de propriétés.
- v Si vous avez modifié l'un des fichiers cdinterop, vous devez les sauvegarder avant d'appliquer le groupe de correctifs. Les fichiers cdinterop n'ont pas de fichiers d'initialisation ( \*.in ). Après avoir appliqué le groupe de correctifs, utilisez la version sauvegardée des fichiers dans l'installation mise à jour. Ces fichiers comportent les fichiers suivants : cdinterop-proxy-records.properties; cdinterop-spoe-auth.properties; cdinterop-spoe-policy.properties et cdinterop-user-records.properties.
- v Les informations sur l'installation des groupes de correctifs sont automatiquement consignées dans le fichier /*rép\_install*/install/logs/ InstallService.log.
- v Si vous souhaitez annuler un groupe de correctifs, voir le *Rapport des modifications apportées par un groupe de correctifs*.
- v Pendant l'installation des groupes de correctifs, l'utilitaire dbVerify compare la liste des index standard par rapport aux index de la base de données et supprime les index personnalisés. Une fois l'installation des groupes de correctifs terminée, il est conseillé de recréer les index personnalisés.

**Modification du mot de passe d'administration :** Cette procédure de mise à niveau remplace le mot de passe d'administration par le mot de passe par défaut. Une fois la mise à niveau effectuée, modifiez le mot de passe pour réduire les risques en matière de sécurité. Il s'agit du mot de passe administrateur de connexion à l'interface utilisateur.

### **Mise à jour de configurations personnalisées : Pourquoi et quand exécuter cette tâche**

Dans le cadre d'une configuration par défaut du cluster, certaines valeurs de la base de données concernant les configurations d'adaptateur ou de service ainsi que le stockage par défaut des documents sont mises à jour pour permettre le bon fonctionnement du cluster. Les paramètres par défaut ne comportent pas de système de fichiers monté ou partagé avec une vue directe de tous les noeuds de cluster. Certaines configurations de services ou d'adaptateurs sont obligatoirement déployées sur le noeud 1 et le type de stockage de documents par défaut est défini sur "Database" pour tous les processus techniques.

Une fois le cluster installé et les configurations et besoins client évalués, les conditions ci-dessus peuvent être modifiées et les configurations personnalisées être intégrées. Pour que ces modifications de configurations personnalisées ne soient pas écrasées, le script de configuration du cluster dispose d'une option permettant de mettre à jour la base de données :

startCluster.sh numéroNoeud true/false

Où :

- v numéroNoeud correspond au numéro du noeud de cluster.
- v true pour mettre à jour la base de données.
- v false pour empêcher toute mise à jour de la base de données.

La première fois que vous configurez un cluster, exécutez startCluster.sh avec l'option de mise à jour de la base de données définie à true de sorte que toutes les configurations liées au cluster prennent effet.

#### startCluster.sh numéroNoeud true

Pour les configurations de cluster suivantes, vous pouvez exécuter la commande startCluster.sh avec l'option de mise à jour de la base de données désactivée. Cela évite que des changements de configuration n'affectent le système, notamment après l'installation d'un groupe de correctifs ou d'un correctif temporaire.

startCluster.sh numéroNoeud false

#### **Mise à jour de la base de données (dbupdate) à l'aide de la commande startCluster : Pourquoi et quand exécuter cette tâche**

La commande startCluster.sh nodeNumber sur le noeud 1 met automatiquement à jour la base de données, sauf si vous utilisez la commande startCluster.sh 1 false. La commande startCluster.sh nodeNumber sur tous les autres noeuds ne met pas à jour la base de données.

Lorsque vous configurez le cluster Sterling B2B Integrator pour la première fois, vous devez exécuter la commande startCluster.sh avec la valeur de mise à jour de la base de données définie à true (startCluster.sh 1 true), ou simplement startCluster.sh 1, puisque sur le noeud 1, dbupdate prend par défaut la valeur true. Ainsi, toutes les configurations de cluster prennent effet. La mise à jour de la base de données synchronise les travaux planifiés entre les noeuds en les affectant tous au noeud 1.

La commande startCluster.sh avec l'option de mise à jour de la base de données désactivée (startCluster.sh 1 false) empêche toute modification de configuration d'affecter le système, particulièrement après l'installation d'un groupe de correctifs ou d'un correctif temporaire.

Les services et adaptateurs suivants sont associés au noeud 1 du cluster :

- Adaptateur de système de fichiers
- Adaptateur de ligne de commande 2
- v Adaptateur de serveur Connect::Direct
- Adaptateur de demandeur Connect::Direct
- Adaptateur de serveur Connect: Enterprise pour UNIX
- <span id="page-534-0"></span>v Adaptateur de serveur HTTP
- Adaptateur de client HTTP
- Adaptateur de client FTP
- Adaptateur de serveur FTP
- Adaptateur de client SFTP

Les services et adaptateurs suivants ont la base de données comme emplacement de stockage :

- v Adaptateur de serveur HTTP
- Service d'extraction Connect: Enterprise pour UNIX
- v Adaptateur de serveur Connect::Direct

L'emplacement de stockage par défaut de tous les flux de travaux est la base de données.

# **Configuration des systèmes de fichiers partagés en tant qu'espace de stockage de documents :**

### **Pourquoi et quand exécuter cette tâche**

Pour configurer les systèmes de fichiers partagés en tant qu'espace de stockage de documents :

### **Procédure**

- 1. Accédez au répertoire /*rép\_install*/install/properties.
- 2. Ouvrez le fichier "jdbc.properties.in".
- 3. Mettez à jour la valeur de l'attribut *document\_dir* pour qu'il pointe vers le répertoire du système de fichiers partagé où vous stockez les documents.
- 4. Enregistrez et fermez le fichier.
- 5. Accédez au répertoire /*rép\_install*/install/bin.
- 6. Entrez ./setupfiles.sh.
- 7. Redémarrez Sterling B2B Integrator.

**Modification des liaisons des interfaces réseau :** Pour accroître la sécurité de l'interface utilisateur de la console d'administration, le système est uniquement lié à des interfaces réseau spécifiques. Une fois l'installation terminée, si l'URL renvoie le message **Impossible d'afficher la page**, vous pouvez modifier les paramètres de propriété pour corriger le problème.

#### *Mise à jour du fichier de propriétés pour les modifications des liaisons des interfaces réseau :*

#### **Pourquoi et quand exécuter cette tâche**

Sur le serveur où réside le système, éditez le fichier noapp.properties\_platform\_ifcresources\_ext.in.

#### **Procédure**

- 1. Localisez le paramètre **admin\_host**. Les paramètres par défaut sont : *nomhôte1*, nom de l'interface réseau principale, celle à laquelle le système donne la priorité la plus élevée. *hôtelocal*, nom de l'interface réseau installée sur le serveur où réside le système. Entrées par défaut : admin\_host.1 = nomhôte1 et admin\_host.2 = hôtelocal
- 2. Au besoin, corrigez les paramètres.
- 3. Si aucune interface n'est affichée, modifiez la valeur de *nomhôte1* de sorte qu'elle identifie correctement l'interface réseau principale qui accède au système.
- 4. Si une interface réseau supplémentaire doit accéder au système, ajoutez une entrée *admin\_host* supplémentaire. Par exemple : admin\_host.3 = nomhôte2
- 5. Arrêtez Sterling B2B Integrator.
- 6. Accédez au répertoire *rép\_install*.
- 7. Accédez au répertoire bin.
- 8. Exécutez setupfiles.sh (UNIX) ou setup.cmd (Windows).
- 9. Démarrez Sterling B2B Integrator.

# *Mise à jour du tableau de bord pour les modifications des liaisons des interfaces réseau :* **Pourquoi et quand exécuter cette tâche**

Pour l'interface utilisateur du tableau de bord, le système fournit une liaison illimitée à l'interface réseau via le serveur Perimeter Server. Pour limiter l'accès à l'interface utilisateur du tableau de bord, vous pouvez régler les paramètres de propriété de sorte que seule l'interface réseau accède au système.

Sur le serveur où réside le système, éditez le fichier perimeter.properties.in.

### **Procédure**

- 1. Localisez le paramètre localmode.interface. La valeur par défaut est unrestricted (illimité). Paramètre sans limitation (valeur par défaut) localmode.interface=\*
- 2. Pour limiter l'accès au tableau de bord, indiquez l'interface réseau à prendre en charge. Paramètre de limitation localmode.interface=nomhôte1
- 3. Arrêtez Sterling B2B Integrator.
- 4. Accédez au répertoire *rép\_install*.
- 5. Accédez au répertoire bin.
- 6. Exécutez setupfiles.sh (UNIX) ou setup.cmd (Windows).
- 7. Démarrez Sterling B2B Integrator.

# **Désactivation de services : Pourquoi et quand exécuter cette tâche**

Le processus de mise à niveau active des services qui peuvent avoir été désactivés avant la mise à niveau. Si vous voulez désactiver de nouveau ces services, vous devez le faire une fois le processus de mise à niveau achevé.

#### **Téléchargement des outils de Sterling B2B Integrator :**

Après avoir installé Sterling B2B Integrator, vous pouvez installer des outils tels que l'éditeur de mappes (Map Editor) et le modélisateur de processus graphique (GPM).

Sterling B2B Integrator comprend des outils qui s'exécutent sur un ordinateur personnel ou un ordinateur de bureau. Une fois l'installation de Sterling B2B Integrator terminée, vous pouvez installer les outils suivants :

v L'éditeur de mappes avec les standards associés

**Remarque :** L'éditeur de mappes nécessite un JDK 32 bits. Ce JDK n'est pas fourni avec le téléchargement ni sur le support du produit. Pour plus d'informations, voir *Configuration système requise*.

- v Le modélisateur graphique de processus (GPM)
- Le concepteur de modèles Web
- v (Si la licence est fournie) les plug-ins MESA Developer Studio, y compris MESA Developer Studio Software Development Kit (SDK) et MESA Developer Studio Skin Editor
- (Si la licence est fournie) Reporting Services, qui nécessite MESA Developer Studio si vous souhaitez utiliser les plug-ins pour créer des modèles factuels et des rapports personnalisés

**Avertissement :** Les adresses IP conflictuelles peuvent entraîner des problèmes lorsque vous téléchargez un outil de bureau.

### **Activation de processus techniques : Pourquoi et quand exécuter cette tâche**

Pendant le processus de mise à niveau, vos processus techniques personnalisés sont conservés, mais ils peuvent ne plus être les processus techniques par défaut. Passez en revue les processus techniques et activez les versions personnalisées.

**Configuration des fichiers de propriétés dans un environnement UNIX :** Les fichiers de propriétés contiennent des propriétés qui contrôlent le fonctionnement de Sterling B2B Integrator. Par exemple, la propriété REINIT\_DB du fichier sandbox.cfg détermine s'il faut (ou non) initialiser une base de données lorsque vous installez Sterling B2B Integrator.

En modifiant les valeurs de ces propriétés, vous pouvez personnaliser Sterling B2B Integrator afin de l'adapter à vos besoins commerciaux et techniques. La plupart des fichiers de propriétés se trouvent dans le répertoire :

- v Pour UNIX, /*rép\_install*/install/properties
- Pour Windows, \rép\_install\install\properties

Après l'installation de Sterling B2B Integrator, la plupart des fichiers de propriétés et des scripts n'ont pas besoin d'étapes de configuration supplémentaires pour un fonctionnement de base. Cependant, si vous souhaitez personnaliser des opérations spécifiques, par exemple définir un niveau de consignation différent, vous devrez modifier (ou, dans certains cas, créer) des fichiers de propriétés ou des fichiers .xml.

Avant de modifier un fichier de propriétés, reportez-vous à la documentation traitant de l'utilisation générale des fichiers de propriétés.

Les thèmes à propos desquels des modifications spécifiques devront être apportées à certains fichiers de propriétés à l'issue d'une installation incluent :

- v L'authentification de l'utilisateur via LDAP
- La prévention des vulnérabilités des scripts intersite
- La configuration de la consignation
- v Les paramètres de fichier de propriétés spécifiques aux processus

# **Ajout de fichiers cdinterop : Pourquoi et quand exécuter cette tâche**

Lors de la mise à niveau, les fichiers cdinteropt ont été remplacés. Copiez la version personnalisée dans la mise à niveau.

### <span id="page-537-0"></span>**Mise à jour du fichier sandbox.cfg avec un nouveau fichier JCE :**

Si vous mettez à niveau Sterling B2B Integrator de l'édition 5.2.4.2 vers l'édition 5.2.5 et que vous modifiez le kit JDK de Sun vers IBM, vous devez mettre à jour manuellement les informations du fichier de règles JCE (Java Cryptography Extension) dans le fichier sandbox.cfg.

#### **Procédure**

- 1. Ouvrez le répertoire *rép\_install*/install/properties.
- 2. Ouvrez le fichier sandbox.cfg.
- 3. Modifiez la propriété **JCE\_DIST\_FILE** par le chemin d'accès au fichier JCE que vous avez spécifié lors de la mise à niveau.
- 4. Enregistrez et fermez le fichier sandbox.cfg.
- 5. Ouvrez le répertoire *rép\_install*/install/bin.
- 6. Entrez la commande setupfile.sh pour mettre à jour votre installation avec la nouvelle valeur de la propriété **JCE\_DIST\_FILE**.

### **Ajout de bibliothèques tierces : Pourquoi et quand exécuter cette tâche**

Si vous avez ajouté des bibliothèques tierces pour configurer des adaptateurs pour la version précédente, vous devez de nouveau ajouter chacune des bibliothèques une fois la mise à niveau terminée. Voir la documentation relative à chaque adaptateur tiers que vous utilisez.

# **Configuration des services et des adaptateurs : Pourquoi et quand exécuter cette tâche**

Après une mise à niveau, vous aurez peut-être à reconfigurer des services et des adaptateurs. Lors d'une mise à niveau, les modules des services et adaptateurs sont retraités de manière à mettre à jour les configurations de service.

Après la mise à niveau, les configurations des services et adaptateurs par défaut sont redéfinies à leurs paramètres par défaut. Ceci s'applique également aux chemins de répertoire, qui sont restaurés à leurs chemins d'accès par défaut. Vous devez notamment (liste non exhaustive) reconfigurer les adaptateurs et services suivants :

- Tous les adaptateurs FTP par défaut
- Tous les adaptateurs SFTP par défaut
- Adaptateur de serveur Connect: Enterprise UNIX
- Adaptateur OdetteFTP
- Adaptateur SAP Suite
- Service client SWIFTNet
- v Adaptateur de serveur SWIFTNet

Si vous avez modifié la configuration standard d'un service ou d'un adaptateur, vous devrez éventuellement reconfigurer ou réactiver le service ou l'adaptateur après une mise à niveau. Vous devrez peut-être également reconfigurer des adaptateurs qui utilisaient des répertoires ou des scripts dans le répertoire d'installation de votre version précédente.

Les services et adaptateurs qui nécessitent généralement une reconfiguration après une mise à niveau sont les suivants :

- Adaptateur FTP
- v Services système tels que le service d'alerte et l'adaptateur de journal des erreurs de processus technique

Les adaptateurs suivants requièrent une attention particulière après une mise à niveau :

- Adaptateurs JDBC et Lightweight JDBC
- Adaptateurs de système de fichiers et de ligne de commande 2
- Adaptateur FTP Odette

# **Configuration des adaptateurs JDBC et Lightweight JDBC : Pourquoi et quand exécuter cette tâche**

Les emplacements de stockage des propriétés de pool de bases de données permettant aux adaptateurs JDBC et Lightweight JDBC de communiquer avec votre base de données externe ont été simplifiés. Le fichier poolManager.properties a été supprimé et certaines de ses propriétés de pool figurent désormais dans le fichier jdbc.properties avec certaines nouvelles propriétés. Vous devrez mettre manuellement à jour votre fichier dbc\_customer.properties.in existant pour y ajouter certaines nouvelles propriétés de pool de bases de données. Si vous n'avez pas de fichier jdbc\_customer.properties.in, créez-le car les mises à jour de produit n'ont pas d'effet sur customer.properties.

# **Configuration des adaptateurs de système de fichiers et de ligne de commande 2 :**

### **Pourquoi et quand exécuter cette tâche**

Vous devez configurer vos adaptateurs de système de fichiers et de ligne de commande 2 avant de supprimer le répertoire de la version précédente. Reconfigurez tous les adaptateurs de système de fichiers et de ligne de commande 2 qui ont été configurés pour utiliser des répertoires ou des scripts dans le répertoire d'installation de la version précédente. Assurez-vous de créer de nouveaux répertoires et d'enregistrer les scripts hors du répertoire d'installation en cours et éditez chaque configuration de manière à utiliser les répertoires et scripts appropriés.

Tenez compte des considérations suivantes :

- v Si vous utilisez l'adaptateur de ligne de commande 2 et que vous avez placé le fichier CLA2Client.jar dans un autre emplacement que celui par défaut, vous devez le remplacer par la nouvelle version. Pour plus d'informations sur l'emplacement par défaut et sur la façon de démarrer l'adaptateur de ligne de commande 2, voir la section *Adaptateur de ligne de commande 2*.
- Si vous effectuez une mise à niveau vers cette version de Sterling B2B Integrator à partir d'une version antérieure à 4.0.1 et que vous utilisez l'adaptateur de ligne de commande 2, vous devez mettre à jour la version du fichier CLA2Client.jar avec le fichier CLA2Client.jar du répertoire UNIX /*rép\_install*/install/client/ cmdline2 ou du répertoire Windows \*rép\_install*\install\client\cmdline2. Si vous avez installé le fichier CLA2Client.jar dans un autre emplacement que celui par défaut, vous devez remplacer chaque copie du fichier par la nouvelle version. Si vous l'avez installé dans l'emplacement par défaut, la mise à jour s'effectue automatiquement au cours du processus de mise à niveau.
- Si vous effectuez une mise à niveau vers cette version de Sterling B2B Integrator à partir d'une version antérieure à 4.0 et que vous utilisez l'adaptateur de ligne de commande, vous devez mettre à jour la version du fichier CLAClient.jar avec

le fichier CLA2Client.jar du répertoire UNIX /*rép\_install*/install/client/cmdline2 ou du répertoire Windows \rép\_install\install\client\cmdline2. Si vous avez installé le fichier CLAClient.jar dans un autre emplacement que celui par défaut, vous devez remplacer chaque copie du fichier par la nouvelle version. Si vous l'avez installé dans l'emplacement par défaut, la mise à jour s'effectue automatiquement au cours du processus de mise à niveau.

Les instances CLA pointent désormais sur la définition du service CLA2. Après avoir importé les anciennes instances de service de CLA dans Sterling B2B Integrator, vous devez reconfigurer les services CLA importés pour redéfinir les paramètres de configuration de service Nom distant et Port distant. Pour plus d'informations, voir la documentation relative à l'adaptateur de ligne de commande et à l'adaptateur de ligne de commande 2.

# **Configuration de l'adaptateur FTP Odette : Pourquoi et quand exécuter cette tâche**

Si vous utilisez l'adaptateur FTP Odette et le fichier XML de profil de partenaire version 2.00 utilisé dans Sterling Gentran Integration Suite 4.3, vous devez le modifier pour l'adapter à la nouvelle version 3.00 de profil de partenaire. Pour modifier le fichier XML, reportez-vous au tableau suivant :

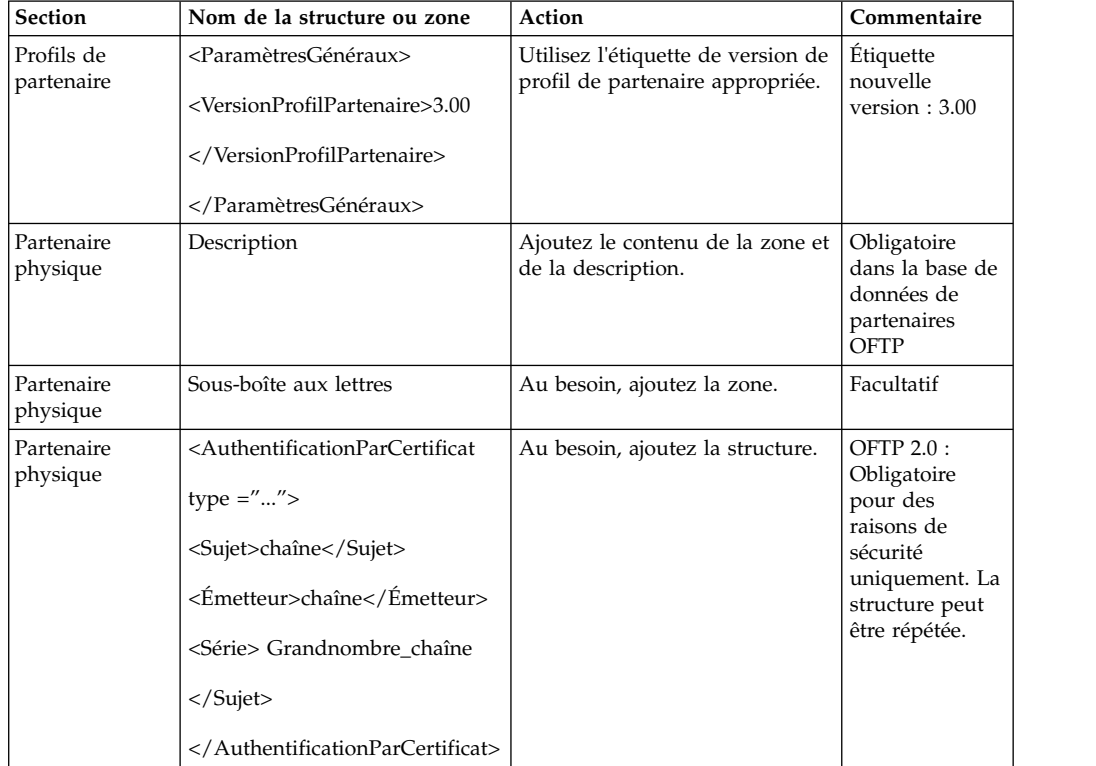
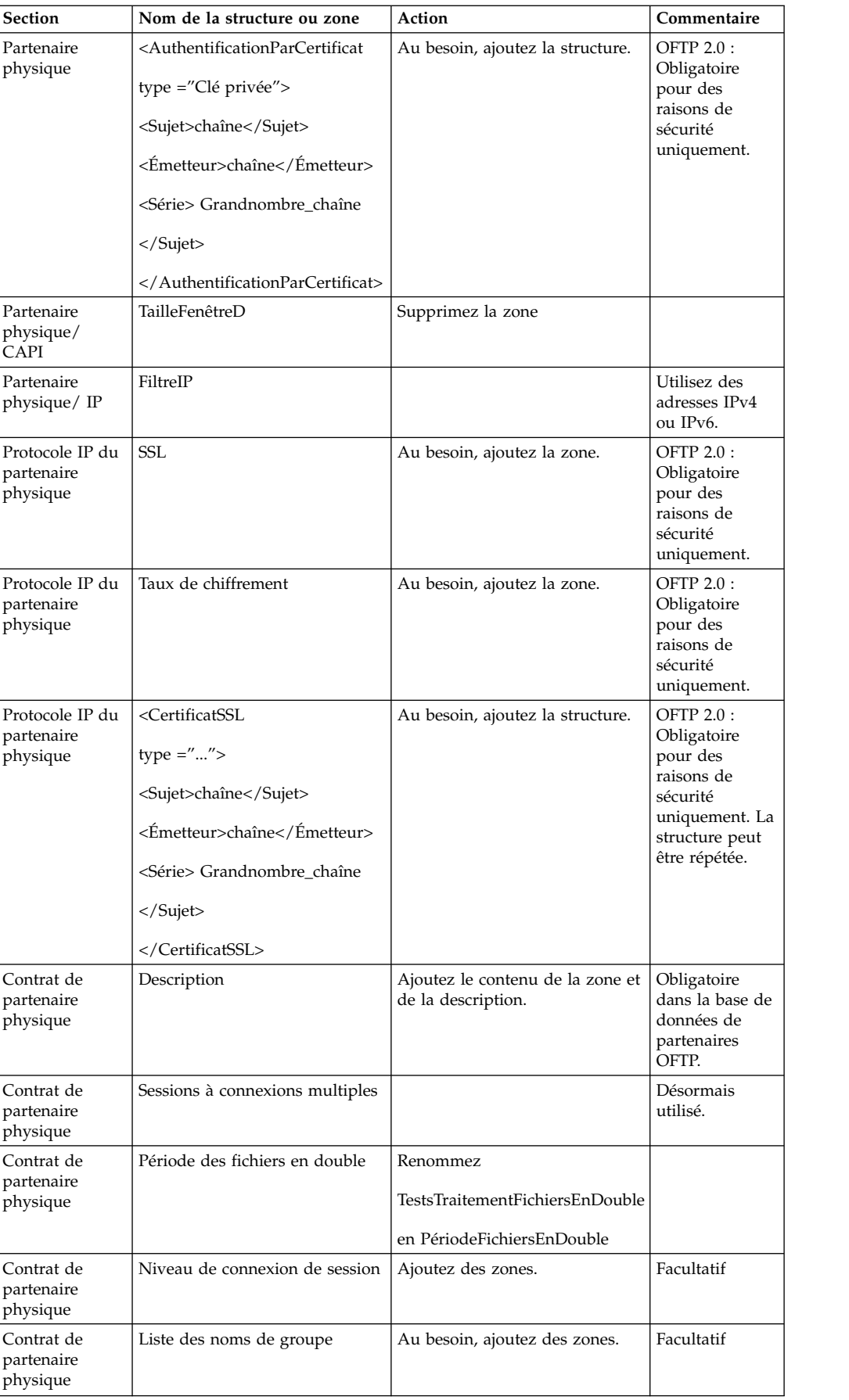

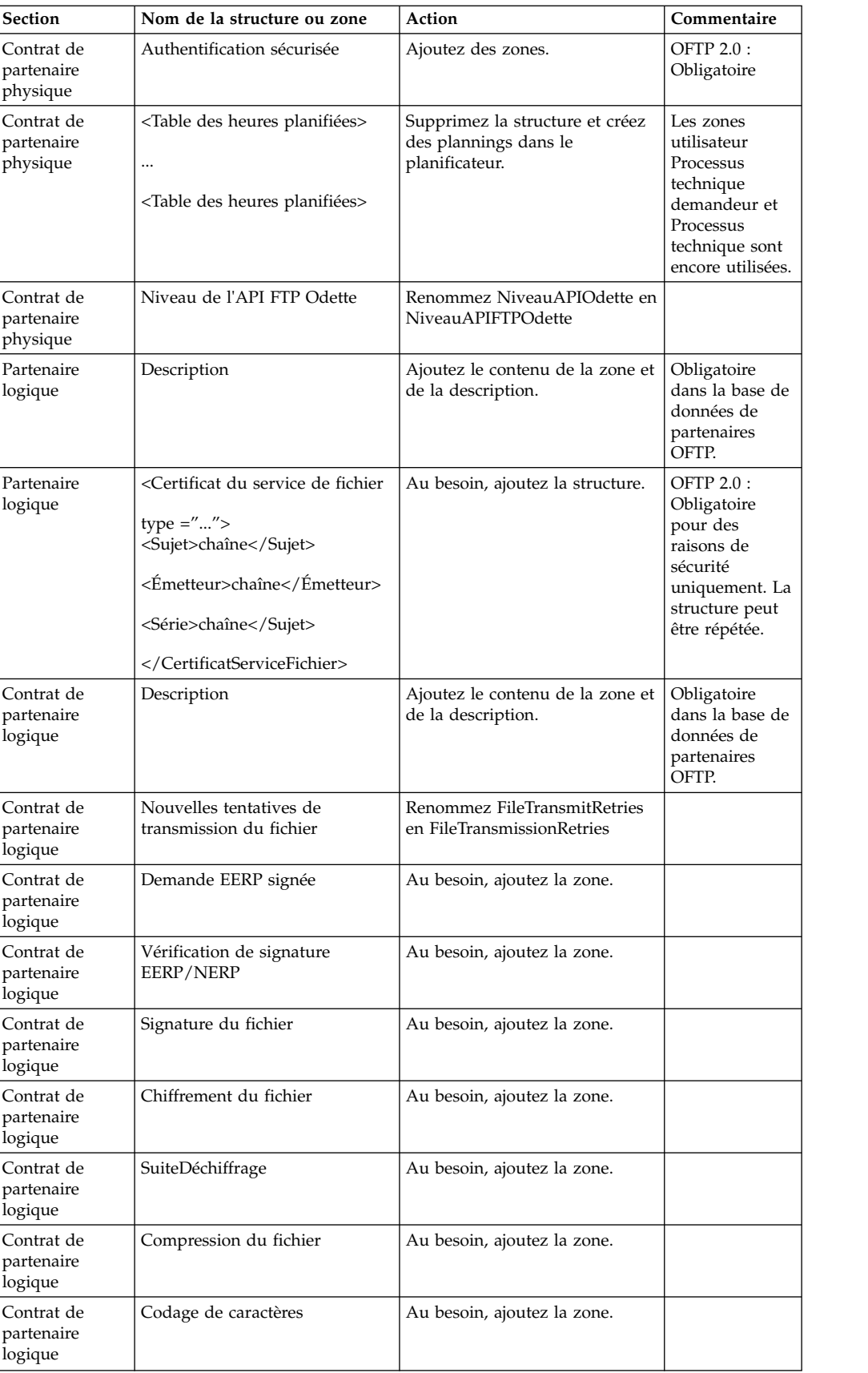

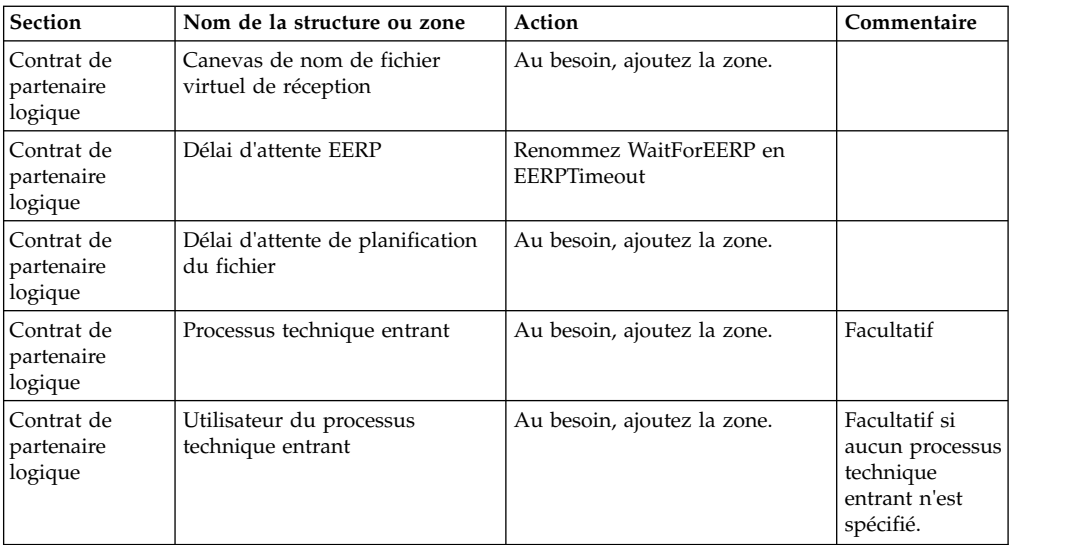

Après avoir modifié le profil de partenaire pour la version 3.00, importez le profil de partenaire dans la nouvelle base de données de profils de partenaire FTP Odette. Pour plus d'informations, voir la section Profil de partenaire FTP Odette.

#### **Restauration de la configuration de réglage des performances : Pourquoi et quand exécuter cette tâche**

Avant de commencer cette procédure, vous devez ajouter l'onglet Advanced File Transfer.

Pour restaurer la configuration de réglage des performances :

#### **Procédure**

- 1. Dans le menu **Administration**, sélectionnez **Opérations** > **Système** > **Performances** > **Réglage**.
- 2. En regard de **Modifier la configuration des performances**, cliquez sur **OK**
- 3. Cliquez sur **Modifier les paramètres**.

**Ajout de l'onglet AFT (Advanced File Transfer) : Pourquoi et quand exécuter cette tâche**

L'onglet AFT (Advanced File Transfer) n'est pas activé par défaut après une mise à niveau. Si vous disposez d'une licence AFT, exécutez la procédure suivante pour ajouter l'onglet AFT :

#### **Procédure**

- 1. Connectez-vous en tant qu'**Admin**.
- 2. Cliquez sur **Gérer la mise en page**.
- 3. Cliquez sur **Ajouter un panneau**.
- 4. Entrez le nom suivant : Advanced File Transfer
- 5. Cliquez sur **Appliquer**.
- 6. Cliquez sur l'icône de **personnalisation** du nouvel onglet **Advanced File Transfer**.
- 7. Cliquez sur **Ajouter un portlet**.
- 8. Sélectionnez la case d'ajout pour **Gestion de la fonctionnalité AFT (Advanced File Transfer)**.
- 9. Cliquez sur **Appliquer**.
- 10. Sélectionnez **Effacer les bordures et le titre** dans le menu Décoration.
- 11. Cliquez sur **Enregistrer et appliquer**.

#### **Reconfiguration des paramètres d'archivage : Pourquoi et quand exécuter cette tâche**

La mise à niveau ne reconfigure pas automatiquement les paramètres d'archivage. Après une mise à niveau, vous devez reconfigurer le paramètre Répertoire de sauvegarde dans le Gestionnaire d'archives.

Pour reconfigurer les paramètres d'archivage, procédez comme suit :

#### **Procédure**

- 1. Dans le menu **Administration**, sélectionnez **Opérations** > **Gestionnaire d'archives**.
- 2. En regard de l'option **Configurer les paramètres d'archivage**, cliquez sur **OK**
- 3. Si un message de verrouillage de l'interface utilisateur s'affiche, cliquez sur **OK** pour continuer.
- 4. Cliquez sur **Suivant**.
- 5. Mettez à jour la zone Répertoire de sauvegarde avec les informations de chemin d'accès correctes :
- 6. Cliquez sur **Enregistrer**.
- 7. Confirmez les paramètres, puis cliquez sur **Terminer**.

#### **Révision de la file d'attente de vérification des séquences EDI : Pourquoi et quand exécuter cette tâche**

La file d'attente de vérification des séquences EDI est utilisée pour la vérification des doublons et des séquences X12 et EDIFACT. Vous pouvez vérifier le contenu de la file d'attente à l'aide de l'interface utilisateur (**Partenaire commercial > Enveloppes de documents > File d'attente de vérification des séquences EDI**). Tous les échanges qui figurent dans la file d'attente ne pourront pas être traités après la mise à niveau car le format sérialisé du rapport de conformité EDI a été modifié.

Le postprocesseur EDI affiche l'erreur suivante :

The compliance report for interchange <ID de document d'échange> could not be deserialized because the format has changed. The entry for this interchange should be manually removed from the EDI Sequence Check Queue through the UI, and the inbound deenvelope workflow should be rerun (WF ID  $\leq$ wfid $>$ ).

Si cette erreur se produit, suivez les instructions du message d'erreur pour rectifier la situation.

#### **Rectification de l'ID de gestionnaire manquant : Pourquoi et quand exécuter cette tâche**

Si vous avez créé un ID de gestionnaire auquel ne correspond aucun ID utilisateur dans votre version précédente, l'ID de gestionnaire risque d'être manquant après la mise à niveau. Dans ce cas, créez dans le système un utilisateur dont l'ID utilisateur correspond à l'ID de gestionnaire manquant.

#### **Configuration de systèmes de fichiers de document : Pourquoi et quand exécuter cette tâche**

Si vous utilisez un système de fichiers pour le stockage des documents, déterminez et enregistrez le chemin d'accès au système de fichiers.

Vous aurez besoin de la structure de chemin d'accès au système de fichiers pour pouvoir, après la mise à niveau, copier/monter les documents dans le nouveau répertoire d'installation. La structure de répertoire (chemin d'accès au système de fichiers) doit être identique sur le système actuel et sur le système mis à niveau.

#### **Gestion des noeuds d'un cluster : Pourquoi et quand exécuter cette tâche**

Vous pouvez ajouter ou supprimer des noeuds dans un environnement cluster. Avant toute modification d'un environnement cluster, tenez compte des conditions préalables suivantes :

- v Les nouveaux noeuds doivent disposer de la même plage de ports que les noeuds déjà existants.
- v Le fichier de licence Sterling B2B Integrator doit être mis à jour de manière à inclure l'adresse IP des nouveaux noeuds.
- v La structure de répertoire des nouveaux noeuds doit correspondre à celle des noeuds existants.
- v Les serveurs Perimeter Server doivent être mis à jour avec les nouvelles adresses IP pour une configuration adéquate.
- v Tous les adaptateurs, services ou processus techniques affectés à un noeud ou planifiés pour s'exécuter sur un noeud supprimé doivent être affectés pour exécution sur d'autres noeuds.

#### *Ajout d'un noeud au cluster (UNIX ou Linux) :*

Vous n'avez pas à arrêter l'environnement cluster pour y ajouter un noeud.

#### **Pourquoi et quand exécuter cette tâche**

Pour ajouter un noeud dans un cluster :

#### **Procédure**

- 1. Installez un nouveau noeud Sterling B2B Integrator à ajouter au cluster au cours de l'installation. Assurez-vous que le noeud ajouté n'est pas un noeud principal.
- 2. Mettez à jour le fichier jgroups\_cluster.properties et le fichier jgroups\_cluster.properties.in avec les informations relatives au nouveau noeud.
- 3. Configurez le nouveau noeud en exécutant startcluster.cmd nodeNumber à partir du répertoire /<rép\_install>/install/bin. Le numéro du noeud doit être supérieur à 1.

Vous ne devez exécuter startCluster.sh qu'après avoir installé Sterling B2B Integrator. Vous ne devez pas exécuter la commande startCluster.sh lorsque vous redémarrez une instance Sterling B2B Integrator.

4. Démarrez le nouveau noeud.

*Suppression d'un noeud du cluster :*

#### **Pourquoi et quand exécuter cette tâche**

Pour supprimer un noeud du cluster :

#### **Procédure**

- 1. Réaffectez tous les adaptateurs, services ou processus techniques affectés au noeud ou planifiés pour s'exécuter sur le noeud supprimé.
- 2. Effectuez une copie de sauvegarde du noeud supprimé.
- 3. Editez les fichiers jgroups\_cluster.properties et jgroups\_cluster.properties.in de tous les noeuds afin de supprimer l'adresse IP du noeud supprimé.
- 4. Redémarrez l'environnement cluster.

**Important :** Démarrez le noeud 1 avec l'option **restart** pour mettre à jour les informations du noeud.

**Configuration de JMS pour la tolérance aux pannes dans un environnement cluster :** Pour permettre l'exécution correcte de JMS et le basculement en cas de panne dans l'environnement cluster de Sterling B2B Integrator, vous devez configurer une instance ActiveMQ externe via la tâche *Configuration d'ActiveMQ pour un environnement cluster*.

Le diagramme suivant illustre comment ActiveMQ peut être configuré pour accroître la disponibilité et la tolérance aux pannes.

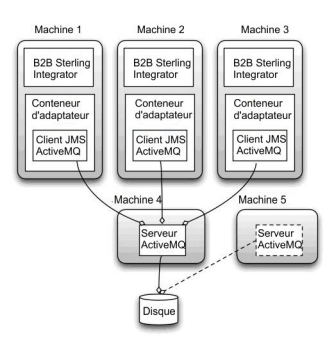

**Configuration d'ActiveMQ pour un environnement cluster : Pourquoi et quand exécuter cette tâche**

Pour configurer ActiveMQ pour l'environnement cluster :

#### **Procédure**

- 1. Téléchargez ActiveMQ 5.2 pour votre système d'exploitation à partir du site http://activemq.apache.org/activemq-520-release.html.
- 2. Déployez une instance d'ActiveMQ 5.2. Le déploiement peut s'effectuer sur la même machine que Sterling B2B Integrator ou sur une machine séparée.
- 3. Accédez au répertoire /*rép\_install*/install/properties.
- 4. Copiez le fichier **activemq.xml** dans le répertoire conf d'AMQ. Ce fichier configure ActiveMQ pour :
	- Utiliser la fonctionnalité de redondance (failover clustering)
	- v Utiliser la base de données SI pour le stockage
	- Paramétrer l'utilisation du port AMQ

Par défaut, ActiveMQ est configuré pour écouter sur le port de base + 64 de Sterling B2B Integrator et l'interface ActiveMQ utilise le port de base + 65 (http://serveur:port de base + 66/admin). Vous pouvez modifier le port en éditant le fichier de configuration. Le numéro de port doit être supérieur à 1024.

- 5. Accédez au répertoire /*rép\_install*/install/properties.
- 6. Sur chaque noeud d'application Sterling B2B Integrator et chaque noeud de conteneur Sterling B2B Integrator, la configuration de file d'attente doit être redirigée pour utiliser le cluster ActiveMQ. Pour chaque noeud, ajoutez les informations suivantes au fichier customer\_overrides.properties :

Pour le traitement FIFO :

```
fifo.broker.username=
fifo.broker.password=
fifo.broker.url=failover: (tcp://nomhôte maître amq:port maître amq,
tcp://nomhôte_esclave_amq:port_esclave_amq)
```
Pour les adaptateurs s'exécutant dans des conteneurs JVM séparés :

```
iwfcqueue.username=
iwfcqueue.password=
iwfcqueue.protocol_config=failover:(tcp://nomhôte_maître_amq:port_maître_amq,
tcp://nomhôte_esclave_amq:port_esclave_amq)
```
7. Démarrez les instances ActiveMQ. Pour démarrer ActiveMQ, il est nécessaire de fournir la propriété activemq.hostname avec le nom d'hôte du système en cours. Par exemple :

activemq -Dactivemq.hostname=Nom d'hôte

Voir http://activemq.org pour plus de détails sur l'exécution d'une instance ActiveMQ.

8. Démarrez Sterling B2B Integrator.

**Ajout de la valeur host[port] de tous les noeuds au fichier jgroups\_cluster.property.in de chaque noeud : Pourquoi et quand exécuter cette tâche**

Exécutez cette tâche sur chaque noeud des clusters verticaux et horizontaux, en commençant par le noeud 1.

Avant de commencer, il est important de noter que vous ne devez jamais redéfinir mcast\_addr dans le fichier jgroup\_cluster.properties.

Pour ajouter la valeur host[port] au fichier "jgroups\_cluster.property.in" :

#### **Procédure**

- 1. Accédez au répertoire contenant les fichiers de propriétés du noeud.
- 2. Déterminez le port à associer à initial\_hosts pour chaque noeud :
	- v Accédez au répertoire contenant les fichiers de propriétés du noeud.
	- v Localisez l'attribut initial\_hosts dans le fichier jgroups\_cluster.properties (initial\_hosts=hôte{port}).
	- v Enregistrez la valeur de initial\_hosts pour chaque noeud.
- 3. Ouvrez le fichier "jgroups\_cluster.property.in".
- 4. Ajoutez la propriété initial\_hosts au fichier. Par exemple, si le noeud 1 est sur hôte1 et le noeud 2 sur hôte2, pour le noeud 1, vous ajouterez : initial\_hosts=hôte1[port1],hôte2[port2]

Pour le noeud 2, vous ajouterez :

initial hosts=hôte2[port2],hôte1[port1]

5. Enregistrez et fermez le fichier.

#### **Configuration des conteneurs JVM : Pourquoi et quand exécuter cette tâche**

Après la mise à niveau du système, vous devrez reconfigurer les conteneurs JVM.

Pour reconfigurer les conteneurs JVM, vous devez connaître les numéros de conteneur de l'installation précédente.

Par exemple, si vous avez configuré le conteneur à l'aide de la commande setupContainer.sh (ou cmd) 1, le numéro du conteneur est 1.

Pour reconfigurer les conteneurs, exécutez l'une des tâches suivantes :

- v *Configuration du conteneur d'adaptateurs iSeries*
- v *Configuration du conteneur d'adaptateurs UNIX/Linux*
- v *Configuration du conteneur d'adaptateurs Windows*

### **Maintenance du système**

Vous serez parfois amené à réaliser l'une ou l'ensemble des activités de maintenance du système

suivantes :

- Réalisation d'un total de contrôle
- Ajout ou suppression d'une licence

#### **Outil DB Checksum :**

Un total de contrôle est une simple vérification par redondance visant à détecter des erreurs dans les données.

Dans Sterling B2B Integrator, un processus de vérification compare les totaux de contrôle entre la ressource par défaut existante et la ressource ajoutée après l'application d'un groupe de correctifs ou d'une mise à niveau. L'outil de comparaison des ressources DB Checksum génère un rapport granulaire des modifications du système qui ne devaient pas être définies comme données par défaut.

L'outil DB Checksum met en évidence la différence dans le total de contrôle des ressources, entre la ressource par défaut et la dernière ressource système de la base de données.

#### *Réalisation d'un total de contrôle :*

Utilisez une commande pour exécuter l'outil de total de contrôle DB Checksum.

#### **Procédure**

Pour exécuter l'outil DB Checksum :

- 1. Ouvrez le répertoire /*rép\_install*/install/bin.
- 2. Entrez la commande suivante :

```
./db_checksum_tool.sh [-d] [-i [1 | 2 | 3 | 4 | 5]]
[-r [wfd | map | schema | sii | template]] [-o <fichier sortie>] [-g]
Où :
```
- v -d indique le mode de vidage utilisé pour obtenir la différence dans le total de contrôle des ressources, entre la ressource par défaut et la dernière ressource système.
- -i est l'entier caractérisant le type de la ressource (facultatif).
- 1 représente WFD.
- 2 représente MAP.
- 3 représente SCHEMA.
- 4 représente SII.
- 5 représente TEMPLATE.
- v -r est le nom de la ressource (facultatif). Par exemple, wfd, map, schema, sii ou template.
- v -o indique le nom du fichier de sortie contenant l'ensemble des messages (facultatif).
- v -g indique le nom du fichier où sont répertoriées toutes les ressources ignorées (facultatif).
- v -h représente l'écran d'aide.

L'outil DB Checksum effectue l'opération de total de contrôle appropriée sur la base des options de commande et génère le message de sortie.

#### **Modification des licences :**

Une fois l'installation terminée, vous pouvez modifier les licences logicielles téléchargées à l'aide de la commande **AddLicenseSet**.

La commande **AddLicenseSet** se trouve dans le répertoire bin de votre installation UNIX ou Windows. Après l'installation initiale, vous trouverez les fichiers de licence dans les répertoires suivants :

- UNIX : /*répertoire installation*/install/properties/licensefiles
- Windows: \répertoire\_installation\install\properties\licensefiles
- v iSeries : /*répertoire\_installation*/properties/licensefiles

Vous pouvez ajouter des licences ou vérifier la liste des licences depuis l'interface utilisateur. Dans le menu Administration, cliquez sur **Système** > **Console B2B** > **Opérations** > **Système** > **Licences**.

#### **Paramètres de la commande AddLicenseSet**

La commande **AddLicenseSet** permet de modifier un fichier de licence spécifique ou l'ensemble du répertoire contenant les fichiers de licence.

Pour utiliser la commande **AddLicenseSet**, procédez comme suit :

- Accédez au répertoire bin.
- v Incluez le chemin absolu du fichier de licence ou du répertoire de fichiers de licence.

Les paramètres de la commande **AddLicenseSet** sont les suivants :

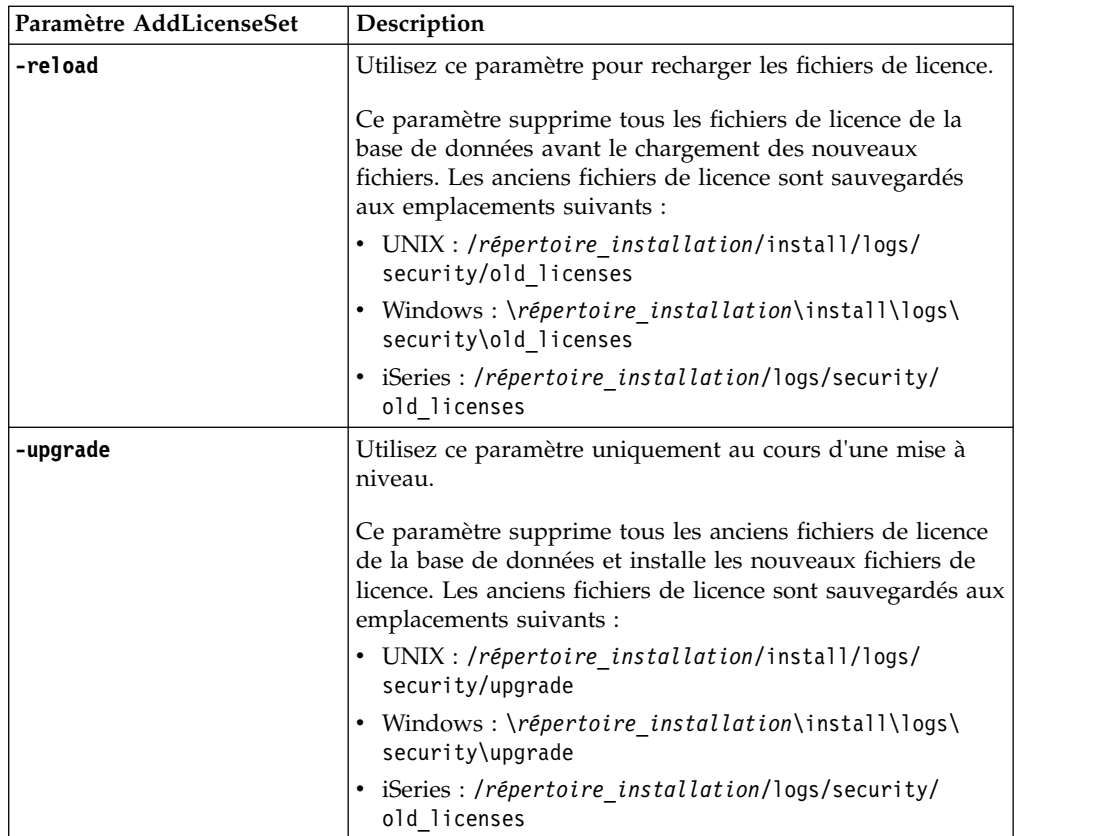

La commande **AddLicenseSet** vérifie si Sterling B2B Integrator est en cours d'exécution. Si c'est le cas, elle appelle le serveur Ops pour qu'il actualise la licence à partir de la base de données. Si vous rencontrez des difficultés avec vos licences après avoir exécuté la commande **AddLicenseSet**, arrêtez et redémarrez Sterling B2B Integrator.

#### *Modification de licence : Exemples :*

Vous pouvez utiliser la commande **AddLicenseSet** de différentes façons pour modifier vos licences.

#### **Exemples sous UNIX**

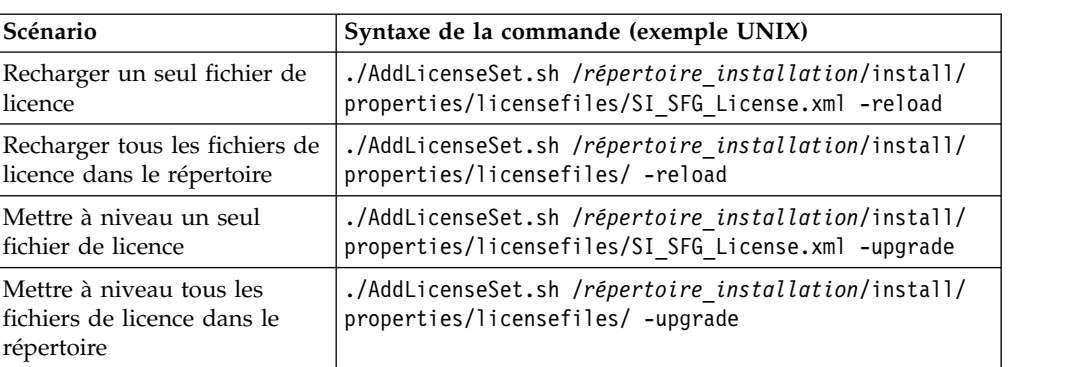

Depuis le répertoire *répertoire\_installation*/bin :

#### **Exemples sous Windows**

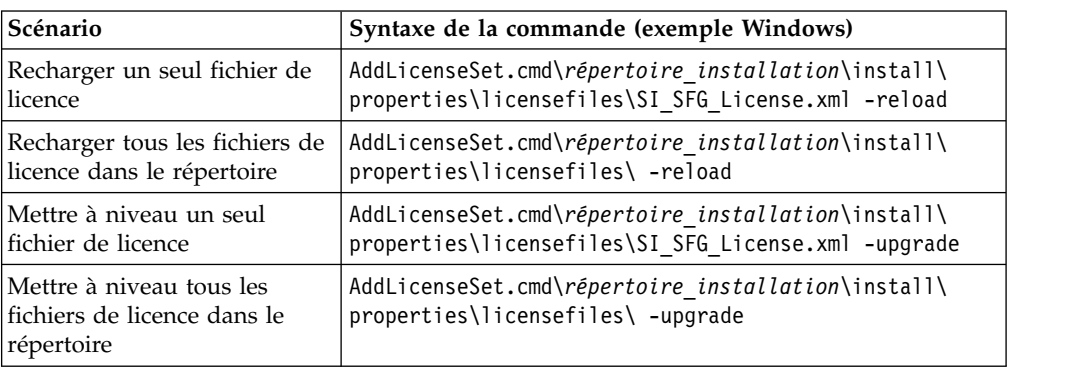

Depuis le répertoire *répertoire\_installation*\bin :

## **Documentation utilisateur**

La documentation utilisateur est disponible à partir d'un site Web de documentation en ligne.

Proposer la documentation dans un environnement en ligne permet des mises à jour fréquentes du contenu, en fonction des retours d'informations et des besoins des utilisateurs.

Si vous souhaitez disposer d'une version papier de la documentation, vous pouvez imprimer les rubriques de votre choix à partir de votre navigateur Internet ou télécharger des documents au format PDF après les avoir ajoutés à une collection dans IBM Knowledge Center.

Pour accéder au site de documentation à partir de Sterling B2B Integrator ou de

l'un de ses outils, cliquez sur l'icône Aide  $\mathcal O$ . Le système doit résider sur un ordinateur prenant en charge l'accès à Internet et un navigateur Internet.

#### **Amélioration de l'accès à la documentation en ligne :**

Vous pouvez faciliter l'accès à la documentation en ligne de plusieurs manières.

#### **Pourquoi et quand exécuter cette tâche**

Une fois que vous vous trouvez dans IBM Knowledge Center, vous pouvez effectuer les tâches suivantes :

- v Entrer un mot ou une expression et rechercher des informations dans toute la bibliothèque.
- v Vous déplacer dans une arborescence de pages de contenu pour identifier la rubrique que vous voulez lire ou imprimer.
- v Imprimer des rubriques à l'aide de la fonction d'impression de votre navigateur.
- v Ajouter des documents à votre collection et les télécharger au format PDF.

## **Désinstallation de Sterling B2B Integrator dans un environnement cluster UNIX/Linux Pourquoi et quand exécuter cette tâche**

Lorsque vous désinstallez Sterling B2B Integrator, le logiciel est automatiquement supprimé du serveur.

De plus, vous pouvez exécuter les tâches suivantes :

- Supprimer manuellement le JDK qui était installé
- v Supprimer manuellement tous les outils de bureau qui avaient été téléchargés
- v Libérer tout espace de base de données dans les bases de données Oracle, Microsoft SQL Server ou DB2

Pour désinstaller Sterling B2B Integrator d'un environnement cluster UNIX/Linux, exécutez la procédure suivante sur chaque noeud, en commençant par le noeud 1 :

#### **Procédure**

1. Arrêtez Sterling B2B Integrator et attendez que l'arrêt soit complet. Si vous commencez à supprimer des fichiers avant que tous les processus techniques et Sterling B2B Integrator ne soient arrêtés, il se peut que vous ne puissiez plus supprimer Sterling B2B Integrator correctement.

Pour arrêter Sterling B2B Integrator, accédez au répertoire /*rép\_install*/install/ bin et exécutez la commande suivante :

./hardstop.sh

2. Sauvegardez le système de fichiers et la base de données.

Cette étape est facultative. Toutefois, si vous sauvegardez le système de fichiers et la base de données, vous êtes sûr de pouvoir récupérer intégralement Sterling B2B Integrator.

- 3. Supprimez le répertoire d'installation en entrant la commande suivante dans le répertoire parent de votre répertoire d'installation : rm -rf *rép\_install*
- 4. Si vous utilisez une base de données Oracle, Microsoft SQL Server ou DB2, celle-ci restera intacte, même après que vous avez supprimé Sterling B2B Integrator du serveur. Si vous n'avez plus besoin de ces données, contactez votre administrateur de base de données pour qu'il supprime les tables inutiles et récupère l'espace de base de données à l'emplacement où résidait Sterling B2B Integrator.
- 5. (Facultatif) Pour supprimer le JDK, lisez et exécutez la procédure de désinstallation pour le JDK que vous utilisez.
- 6. Après avoir supprimé Sterling B2B Integrator du serveur, vous pouvez supprimer Eclipse, et tout outil qui a été téléchargé sur le bureau, y compris les applications suivantes :
	- v L'éditeur de mappes avec les standards associés Pour plus de détails sur la suppression de l'éditeur de mappes, consultez le document *Map Editor Guide*.
	- v Le modélisateur de processus graphique GPM (Graphical Process Modeler) Pour plus de détails sur la suppression du modélisateur graphique de processus, voir *Graphical Process Modeler Guide*.
	- Le concepteur de modèles Web

Pour plus de détails sur la suppression du concepteur de modèles Web, voir *Web Extensions Guide*.

- v (Si la licence est fournie) les plug-in MESA Developer Studio, y compris :
	- MESA Developer Studio Software Development Kit (SDK)
	- MESA Developer Studio Skin Editor

Pour plus de détails sur la suppression de MESA Developer Studio, consultez le guide *MESA Developer Studio*.

v (Si la licence est fournie) Reporting Services, qui nécessite MESA Developer Studio si vous voulez utiliser les plug-in pour créer des modèles factuels et des rapports personnalisés.

Pour plus de détails sur la suppression de Reporting Services, consultez le guide *MESA Developer Studio*.

| Situation                                                                                                    | Message ou symptôme                                                                              | Explication/Résolution                                                                                                    |  |
|----------------------------------------------------------------------------------------------------|--------------------------------------------------------------------------------------------------|----------------------------------------------------------------------------------------------------|--|
| Installation                                                                                                    | Vous rencontrez des erreurs ou des                                                               | Explication                                                                                                    |  |
|                                                                                                    | problèmes au cours de l'installation.                                                            | Le programme d'installation crée plusieurs<br>fichiers journaux que vous pouvez utiliser pour<br>diagnostiquer les problèmes, tels que l'échec d'une<br>installation.                                                                                                    |  |
|                                                                                                    |                                                                                                  | Résolution                                                                                                    |  |
|                                                                                                    |                                                                                                  | Examinez les fichiers journaux générés au cours<br>de l'installation :                                                                                                    |  |
|                                                                                                    |                                                                                                  | · ant.install.log (dans le répertoire<br>rép_install_parent)                                                                                                    |  |
|                                                                                                    |                                                                                                  | · /rép_install/PreInstallSI.log                                                                                                    |  |
|                                                                                                    |                                                                                                  | /rép_install/InstallSI.log                                                                                                    |  |
| Installation                                                                                                    | Lorsque vous avez entré un chemin                                                                | Explication                                                                                                    |  |
|                                                                                                    | absolu durant l'installation, un<br>message vous a indiqué que la<br>commande était introuvable. | Le chemin entré était incorrect. Vérifiez les<br>informations entrées.                                                                                                    |  |
|                                                                                                    |                                                                                                  | Résolution                                                                                                    |  |
|                                                                                                    |                                                                                                  | Entrez le chemin correct.                                                                                                    |  |
| Installation d'une<br>Impossible de télécharger l'une des<br>ressource ou d'un outil<br>applications suivantes :<br>de bureau<br>• L'éditeur de mappes avec les<br>standards associés<br>• Le modélisateur de processus<br>graphique GPM (Graphical Process<br>Modeler)<br>Le concepteur de modèles Web<br>• (Si la licence est fournie) les<br>plug-in MESA Developer Studio, y<br>compris :<br>- MESA Developer Studio<br>Software Development Kit<br>(SDK)<br>- MESA Developer Studio Skin<br>Editor<br>(Si la licence est fournie) Reporting<br>Services, qui nécessite MESA<br>Developer Studio si vous voulez<br>utiliser les plug-in pour créer des<br>modèles factuels et des rapports |                                                                                                  | Explication<br>Lorsque vous installez Sterling B2B Integrator, des<br>fichiers système sont créés, dont certains<br>contiennent une adresse IP interne. Si vous<br>installez Sterling B2B Integrator derrière un<br>pare-feu, et que ce pare-feu est configuré pour<br>accepter une adresse IP externe d'un ordinateur<br>client, vous ne pouvez pas télécharger les<br>ressources, ni les outils de bureau. Le pare-feu<br>rejette l'adresse IP interne d'un client situé hors<br>du pare-feu.<br>Résolution<br>Modifiez les fichiers système qui contiennent<br>l'adresse IP non valide. Pour ce faire, suivez les<br>étapes ci-après :<br>1. Accédez au répertoire / rép_install/install/bin.<br>2. Arrêtez Sterling B2B Integrator.<br>3. Entrez la commande suivante, suivie de<br>l'adresse IP externe : |  |
|                                                                                                    | personnalisés.                                                                                   | ./patchJNLP.sh adresse_IP_externe<br>4. Redémarrez Sterling B2B Integrator.                                                                                                    |  |

**Conseils de dépannage pour l'environnement cluster**

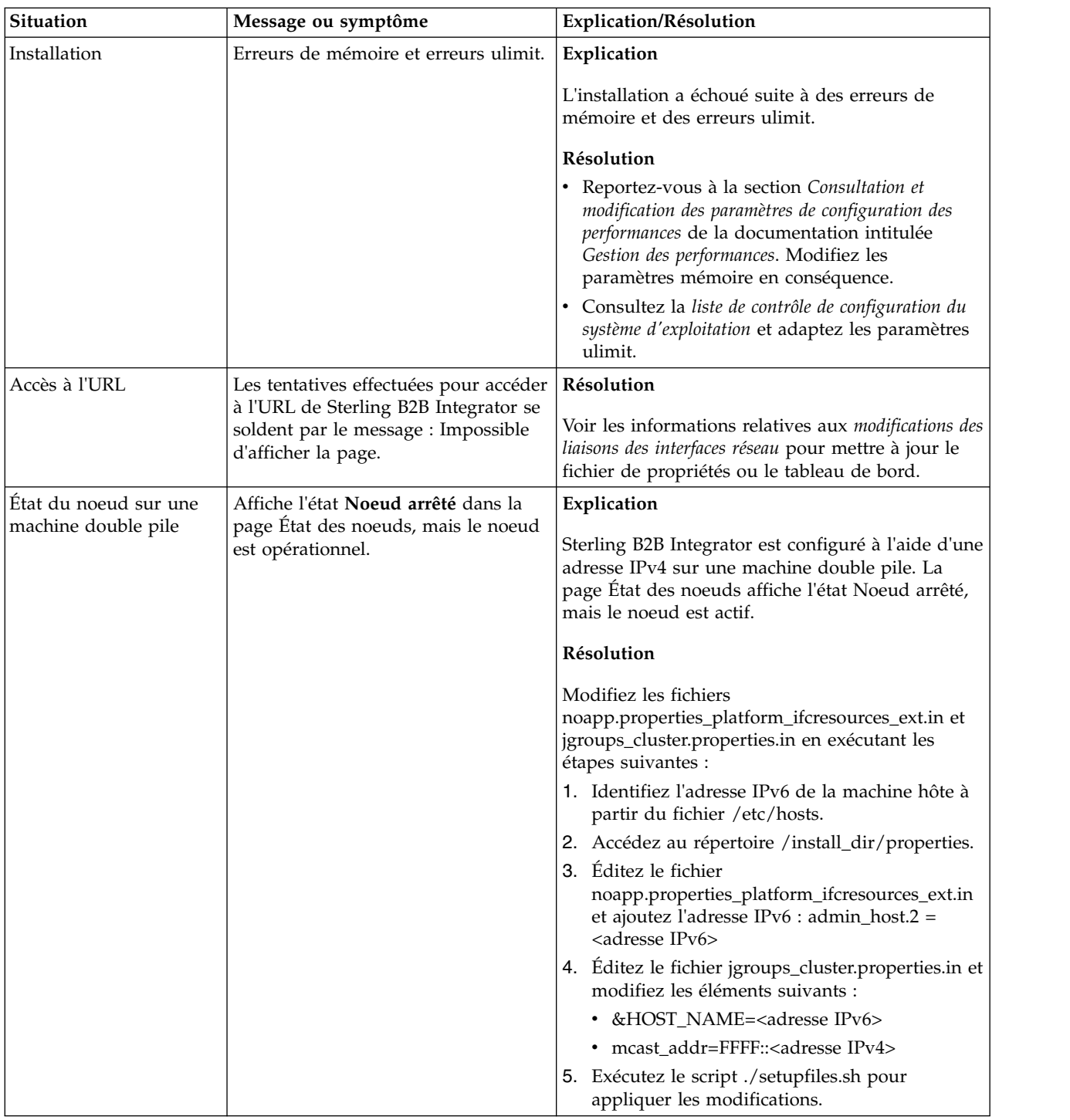

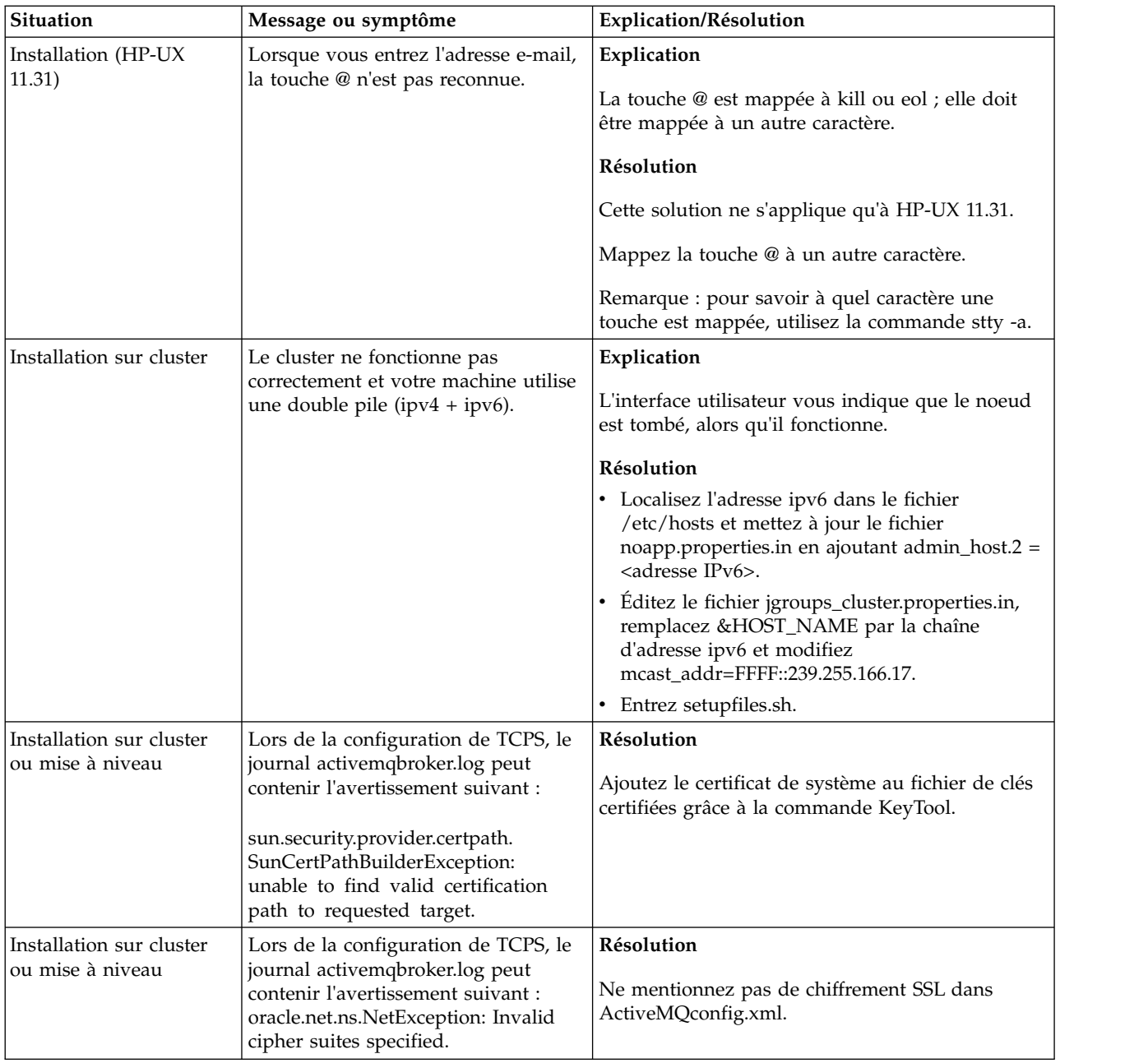

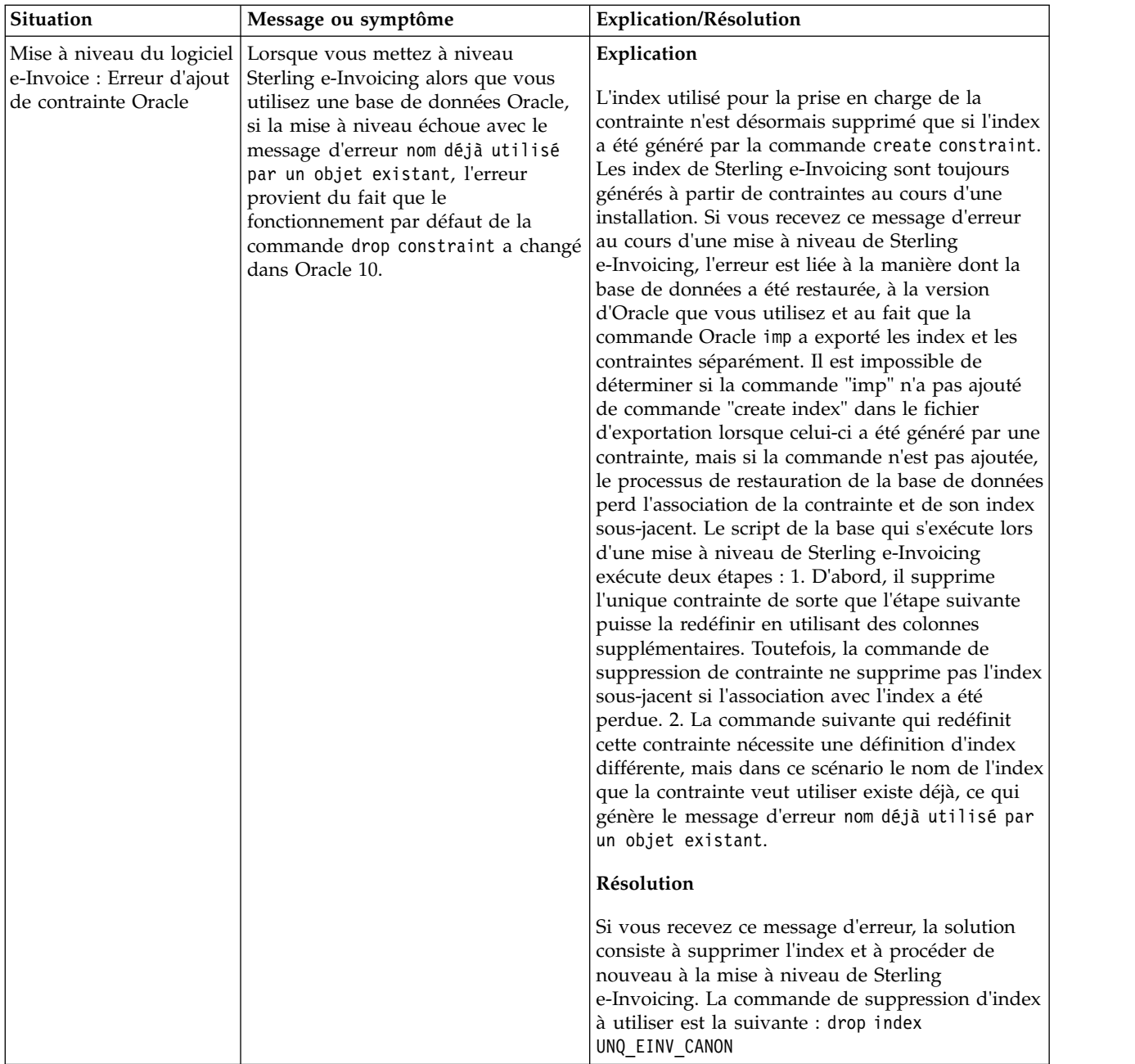

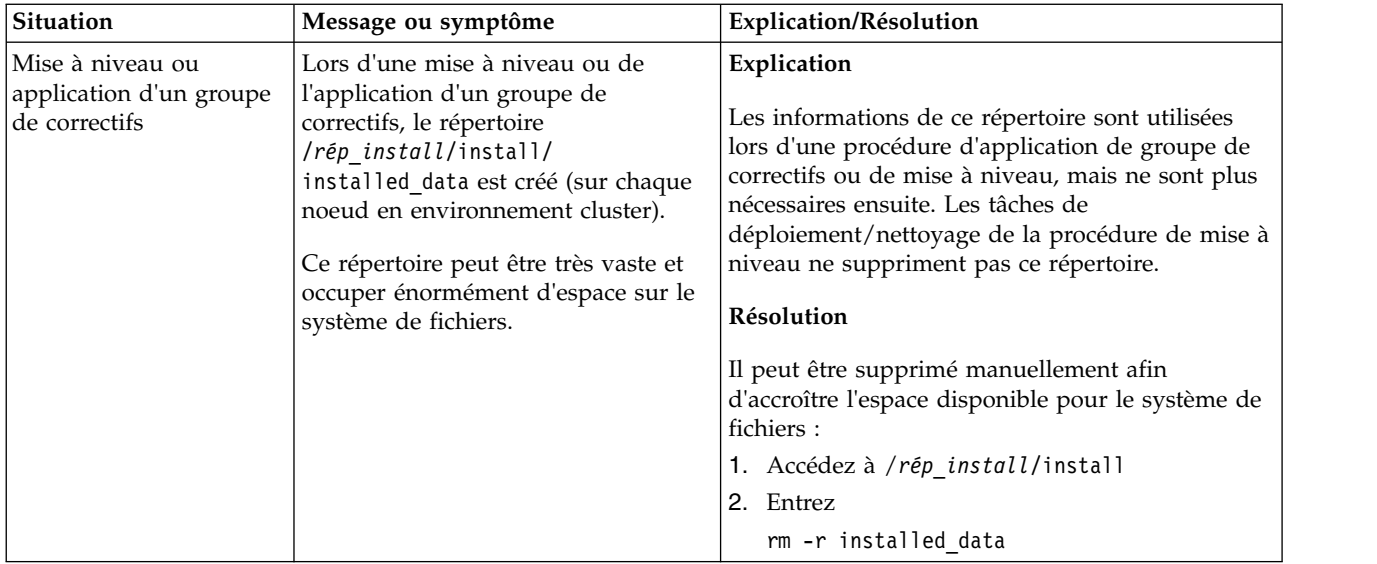

# **Mise à niveau en environnement non-cluster UNIX/Linux (version 5.2.6 ou ultérieure)**

Vous pouvez effectuer une mise à niveau du logiciel Sterling B2B Integrator dans un environnement non-cluster (à un seul noeud) sous UNIX/Linux.

**ATTENTION :** Sterling B2B Integrator doit être installé derrière un pare-feu de société pour des raisons de sécurité. Pour plus d'informations sur les options de déploiement sécurisé, voir les rubriques *Serveur Perimeter Server* et *Sécurité* dans la documentation Sterling B2B Integration.

Vous devez également consulter les documents suivants :

- Configuration requise
- Notes sur l'édition
- Nouveautés
- v Informations sur l'installation et la mise à niveau

Il est important de se souvenir qu'une mise à niveau implique une installation complète de Sterling B2B Integrator. Vous devez préparer une mise à niveau comme s'il s'agissait d'une installation. Il est également recommandé de tester soigneusement ce processus dans un environnement de test ou de développement avant de l'implémenter dans un environnement de production.

Cette mise à niveau ne remplace pas votre structure de répertoire Sterling B2B Integrator actuelle sur disque. Elle crée simplement une nouvelle installation de Sterling B2B Integrator qui pointera sur et mettra à niveau la base de données de votre installation actuelle de Sterling B2B Integrator. Cela signifie que votre instance d'origine ne sera plus opérationnelle une fois la mise à niveau effectuée. Après la mise à niveau, vous démarrerez votre instance Sterling B2B Integrator uniquement à partir de la nouvelle structure de répertoire créée.

Pour les nouvelles installations, reportez-vous au guide d'installation de Sterling B2B Integrator *dans un environnement non-cluster UNIX/Linux*.

## **Présentation de la mise à niveau**

#### **Public concerné :**

Ce document est destiné à différents membres de votre organisation.

Ce document s'adresse au public suivant :

- administrateurs système,
- ingénieurs d'installation,
- v administrateurs de base de données.

#### **Remarques sur l'utilisation de ce guide :**

Les procédures citées dans le présent document sont exactes à la date de publication et sont spécifiques à cette version du document.

**Scénarios de mise à niveau (environnements non configurés en cluster) :** La mise à niveau vers Sterling B2B Integrator peut emprunter diverses voies. Gardez ces scénarios en mémoire lorsque vous planifiez votre mise à niveau :

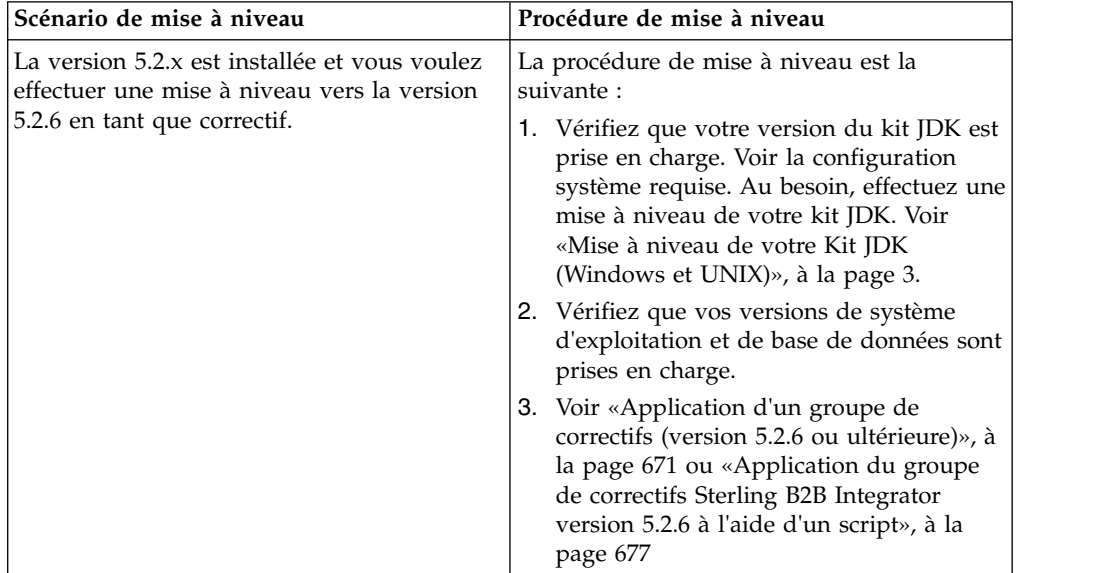

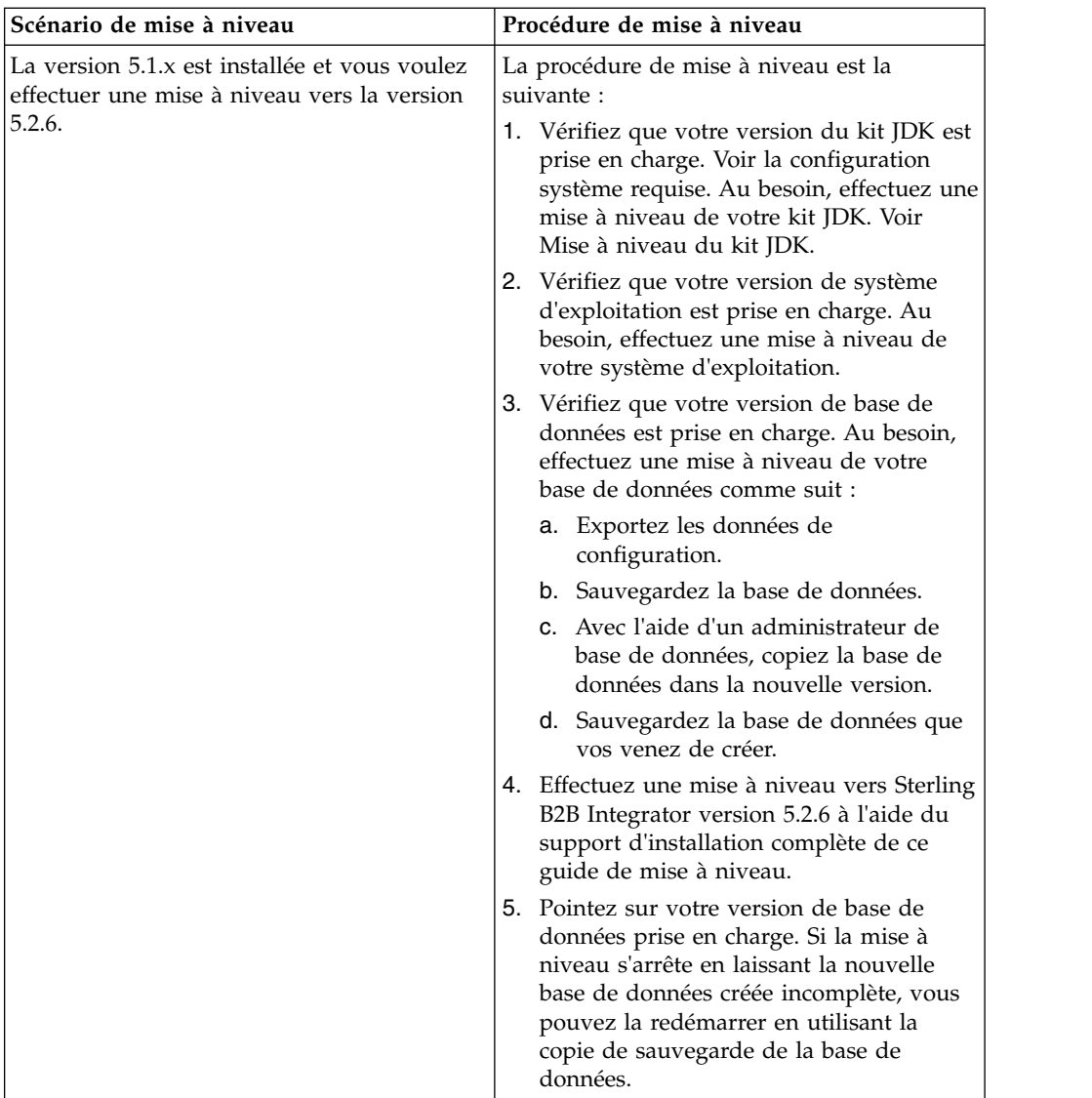

## **Impacts d'une mise à niveau**

Cette documentation fournit des informations concernant les changements de comportement du système suite à une mise à niveau de votre instance. Vous devez relire ces informations avant de lancer la mise à niveau. Selon la version vers laquelle vous effectuez la mise à niveau, vous devrez revoir l'une ou plusieurs des rubriques répertoriées. Les impacts d'une mise à niveau répertoriées pour chaque version ultérieures sont propres à chaque version. Il n'existe aucune liste cumulative.

#### **Impacts d'une mise à niveau pour la version 5.2.6.2 :**

La mise à niveau vers Sterling B2B Integrator version 5.2.6.2 a des impacts uniques.

#### **DB2 nécessite un espace table supplémentaire**

Lors de la mise à niveau vers la version 5.2.6.2 ou ultérieure, vous devez vous assurer que tous les espaces table utilisés par les tables Sterling B2B Integrator ont une taille de page minimale de 8K. Dans le cas contraire, l'installation échouera.

#### **Impacts d'une mise à niveau pour la version 5.2.6 :**

La mise à niveau vers Sterling B2B Integrator 5.2.6 a des impacts particuliers.

#### **Prise en charge de SSLV3 supprimée - TLS 1.2 est la nouvelle valeur par défaut**

Pour des raisons de sécurité, Sterling B2B Integrator ne prend plus en charge l'utilisation de SSLV3. Vous devez tenir compte des changements suivants lorsque vous mettre votre système à niveau vers cette version :

- v Plusieurs propriétés ont été mises à jour pour utiliser TLS 1.2 comme valeur par défaut. Si votre serveur de messagerie ne peut pas utiliser TLS 1.2, vous pouvez modifier vos adaptateurs de client de messagerie SMTP et B2B pour utiliser TLS 1.0 ou 1.1 à la place.
- Si aucun des programmes tiers ne prend en charge l'utilisation de TLS 1.2, vous pouvez modifier Sterling B2B Integrator de façon à ce qu'il utilise TLS 1.0 ou TLS 1.1.
- v Dans tous les cas, lorsque l'utilisation de "SSLV3" est demandée dans Sterling B2B Integrator, TLS 1.0, TLS1.1 ou TLS1.2 sera utilisé à la place.
- v TLS 1.2 est utilisé comme protocole par défaut dans les communications sécurisées. Ce changement s'applique à tout système qui est mis à niveau vers la version 5.2.6.
- v Si votre GPM (modélisateur graphique de processus), ou vos adaptateurs WebSphere MQ ou OFTP sont configurés pour utiliser des suites de chiffrement plus anciennes non prises en charge (autres que TLS 1.2), ils continueront à fonctionner. Toutefois, si vous les éditez, seul TLS 1.2 sera disponible à la sélection.

#### **JDK 7 est la seule version du JDK prise en charge pour la version 5.2.6**

Ce changement a plusieurs impacts :

- Si vous n'utilisez pas encore le JDK 7, vous devez mettre à niveau votre JDK avant d'essayer d'effectuer la mise à niveau de Sterling B2B Integrator vers version 5.2.6. Si vous avez installé la version 5.2.4.1 ou une version ultérieure, un script **upgradeJDK** est disponible pour vous aider. Pour plus d'informations, voir *Fichiers du répertoire bin*.
- v Seuls les chiffrements pris en charge par le JDK 7 peuvent être utilisés dans Sterling B2B Integrator version 5.2.6. Vous pouvez mettre à jour vos suites de chiffrement dans security.properties.
- Les chiffrements définis précédemment dans customer overrides.properties ne sont pas modifiés lors de la mise à niveau vers la version 5.2.6.
- v **DefaultCipherSuite** contient une liste des chiffrements du JDK 7 dans la version 5.2.6 qui peuvent être utilisés lorsqu'aucun autre chiffrement n'est disponible.

#### **Impacts d'une mise à niveau pour la version 5.2.5 :**

La mise à niveau vers Sterling B2B Integrator 5.2.5 a des impacts particuliers.

#### **JDK 7 ne prend pas en charge le chiffrement TLS\_RSA\_WITH\_3DES\_EDE\_CBC\_MD5**

Si vous utilisez le JDK 7 avec Sterling B2B Integrator V5.2.5, et que vous souhaitez utiliser un chiffrement pour sécuriser le tableau de bord de Sterling B2B Integrator, vous devez définir l'une des valeurs suivantes dans le paramètre

#### **dashboardCipherSuite** dans le fichier de propriétés

security.properties platform asi ext.in ou dans customer overrides :

- v *JDK* (inclut tous les chiffrements puissants, à l'exception de celui qui n'est pas pris en charge par le JDK 7)
- v *Faible*

N'utilisez pas *Fort* ni *Tous* avec le JDK 7, sinon Sterling B2B Integrator ne démarrera pas.

#### **Synchronisation des listes de codes HIPAA niveau 5**

Lorsque vous effectuez la mise à niveau vers Sterling B2B Integrator 5.2.5, les listes de code HIPAA niveau 5 personnalisées de la version précédente sont conservées dans le système dans lequel elles ont été entrées, mais ce ne sont plus les listes de codes par défaut une fois la mise à niveau effectuée. Après la mise à niveau, vous devez définir manuellement certaines listes de codes personnalisées comme listes de code par défaut.

Par exemple, vous avez personnalisé la liste de codes ICD9 ou HCPCSCPT dans la version précédente de Sterling B2B Integrator. Après la mise à niveau vers la version 5.2.5, vous devez remplacer la liste de codes ICD9 ou HCPCSCPT par défaut par la liste de codes ICD9 ou HCPCSCPT personnalisée.

#### **Modification du fichier de propriétés pour empêcher l'expiration lors du démarrage (mise à niveau de 5.1.0.4 vers 5.2.5)**

Avant de démarrer Sterling B2B Integrator après une mise à niveau de l'application de la version 5.1.0.4 vers la version 5.2.5, modifiez les valeurs des propriétés suivantes dans le fichier centralops.properties en 600. Cette action empêche la commande start d'expirer avant le démarrage de Sterling B2B Integrator. Le fichier centralops.properties se trouve dans le sous-répertoire properties du répertoire d'installation.

- v **OpsServer.commandTimeout**
- v **PassPhrase.urlTimeout**

#### **La mise à niveau de jGroups dans la version 5.2.5 empêche le démarrage de Sterling B2B Integrator pour certains clients**

jGroups est mis à jour avec la version 5.2.5. Certaines des propriétés définies dans jgroups\_cluster.properties ont changé. Si vous avez modifié ces fichiers ou que vous avez ajouté des modifications personnalisées les concernant dans customer\_overrides.properties, les modifications de la mise à niveau ne sont pas appliquées et Sterling B2B Integrator ne démarrera pas.

Ce problème est corrigé dans V5.2.5, correctif temporaire 1, où tous les fichiers de propriétés nécessaires sont modifiés pour vous. Vous pouvez également désactiver ce correctif si vous le souhaitez. Pour plus d'informations, voir l'APAR IT06654.

**Remarque :** Les propriétés d'origine et modifiées sont générées en sortie dans le fichier noapp.log. Cela vous permet de voir la façon dont vos propriétés ont été modifiées. Faites une recherche dans le journal à l'aide de la valeur "Initializing jgroups\_cluster.property\_string" afin d'examiner les valeurs nouvelles et modifiées pour les deux propriétés de démarrage concernées. La propriété jgroups\_cluster.lock.protocolStack est également modifiée par ce correctif, mais elle n'est consignée dans le journal que lorsqu'elle est utilisée, pas au démarrage.

Si vous voulez réparer vos installation manuellement sans appliquer V5.2.5, correctif temporaire 1, procédez comme suit :

- 1. Supprimez les options suivantes (si elles existent) de customer\_overrides.properties pour le fichier de propriétés jgroups.cluster. Elles se trouvent dans les fichiers jgroups\_cluster.property\_sting, jgroups\_cluster.distributed\_property\_string et jgroups\_cluster.lock.protocolStack :
	- $gc\_{lag}$
	- up\_thread
	- down thread
	- join\_retry\_timeout
	- max xmit size
	- $\cdot$  shun
- 2. Supprimez le paramètre de protocole **VIEW\_SYNC** et l'ensemble de ses attributs.
- 3. Dans jgroups\_cluster.property\_string, remplacez 'start\_port' par 'bind\_port'.
- 4. Dans les propriétés jgroups\_cluster.distributed\_property\_string et jgroups\_cluster.lock.protocolStack, ajoutez les éléments suivants :
	- Dans distribution property string, l'attribut **thread\_pool\_rejection\_policty=run** doit être ajouté au protocole 'TCP'. Par exemple :

TCP(bind\_port=22261;**thread\_pool\_rejection\_policy=run**)

v Dans lock.protocolStack : le protocole et l'attribut **CENTAL\_LOCK(num\_backups=2)** doivent être ajoutés à la fin de la propriété. Par exemple :

lock.protocolStack=UDP(bind addr=&HOST ADDR;;bind port= &MULTICAST\_NODE\_PORT3;;mcast\_addr=239.255.166.17;<other protocol parameters here>pbcast.GMS(join\_timeout=5000;print\_local\_

addr=true):**CENTRAL\_LOCK(num\_backups=2)**

**Impacts d'une mise à niveau pour la version 5.2.0 :** Avant d'effectuer une mise à niveau, relisez les informations qui suivent.

#### **Fonctions et services non pris en charge de la version 5.2.0**

Les fonctions et services suivants ne sont plus pris en charge :

- v Portlet de canaux
- Systèmes fédérés
- v Gestion de communauté (les communautés AFT sont encore disponibles)
- Intégration Sterling Community Management (SCM)
- Service Archive Commandline
- Service Sync Engine Data Clean Manager
- Service Sync Engine Task Manager

Pour plus d'informations, contactez votre commercial IBM.

#### **Modifications au niveau des allocations de port**

Si vous effectuez une mise à niveau vers la version 5.2 et que vous avez configuré CLA2 ou l'adaptateur de serveur HTTP SWIFTNet, les numéros de port distant ont changé. Les numéros de port sont les suivants :

*Tableau 4. Numéros de port distant*

| <b>Nom</b><br>d'adaptateur 5.2.0          | Port de base version   Port de base version | 5.2.1 | Port de base version<br>5.2.2 | Port de base version<br>5.2.3 |
|-------------------------------------------|---------------------------------------------|-------|-------------------------------|-------------------------------|
| ICLA <sub>2</sub>                         | $+51$                                       | $+52$ | $+53$                         | $+54$                         |
| Serveur<br><b>HTTP</b><br><b>SWIFTNet</b> | $+52$                                       | $+53$ | $+54$                         | $+55$                         |

**Remarque :** Pour les configurations d'adaptateur et le fichier sandbox.cfg, vérifiez si les ports de numéro supérieur à 51 ont changé.

Après mise au niveau de la version 5.2.x, vous devez modifier toutes les références aux anciens numéros de port distant. Par exemple, si vous avez des processus techniques qui utilisent l'adaptateur CLA2, vous devrez mettre à jour les ports distants dans le processus technique.

#### **Tailles des tables de base de données**

Si, en cours de mise à niveau, vous détectez des erreurs au niveau des tailles des tables de base de données, vous devrez ajuster les tailles manuellement, puis redémarrer le processus de mise à niveau. Une mise à niveau à l'aide d'une base de données de production dans un environnement de test peut vous aider à déterminer quelles tables nécessitent un ajustement manuel.

#### **Indicateurs de ressources**

Si vous utilisez des indicateurs de ressources dans votre version actuelle, vous devez vérifier tous vos indicateurs de ressources existants avant de lancer le processus de mise à niveau. Les indicateurs de ressources à vérifier sont les suivants :

- v Règles d'adaptateur
- Contrats
- Netmaps Sterling Connect: Direct
- Serveurs proxy
- v Jetons de sécurité
- Ressources SSH
- v Profils de service de copie SWIFTNet
- Profils de service SWIFTNet

Pour vérifier ces indicateurs de ressources, vous pouvez exécuter la requête SQL suivante à partir de la page Gestionnaire SQL (**Opérations > Outils d'assistance)** : SELECT \* FROM TAG\_RESOURCE\_ASSOC WHERE TYPE=41 OR TYPE=42 OR TYPE=43 OR TYPE=44 OR TYPE=45 OR TYPE

La colonne TAG\_NAME des résultats de la requête SQL contiendra les noms de tous les indicateurs de ressources à modifier ou supprimer.

Si des indicateurs de ressources contiennent des ressources avec indicateur qui utilisent les types affichés, supprimez ces ressources des indicateurs de ressources ou supprimez les indicateurs de ressources qui contiennent ces types de ressource.

#### **Paramètres d'installation automatique**

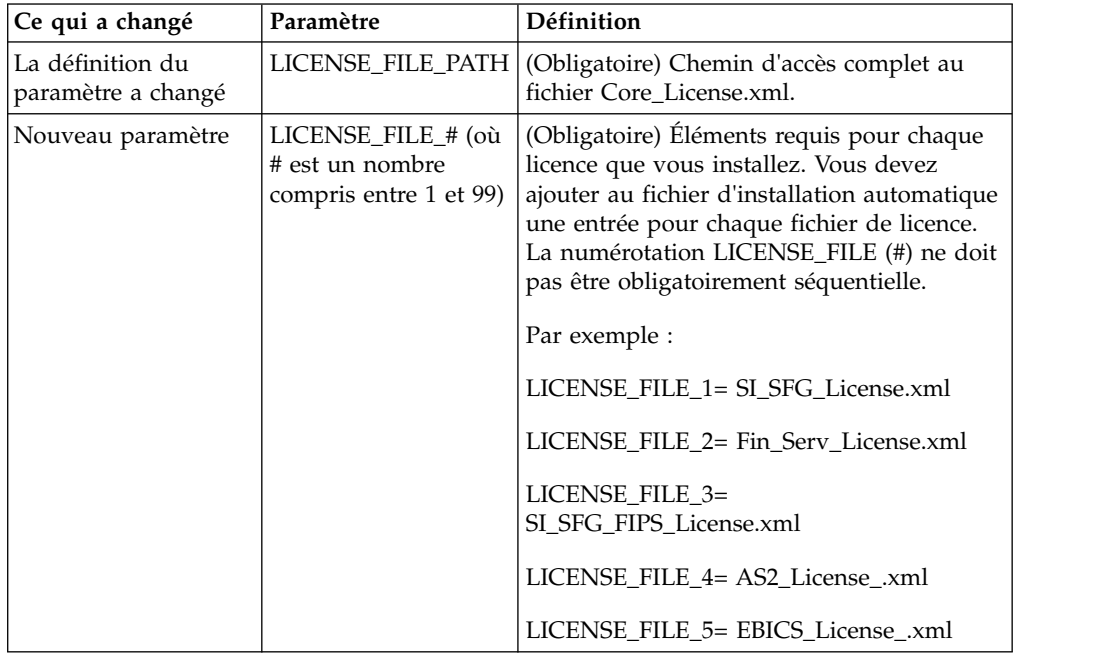

Les paramètres suivants sont nouveaux ou leur définition a été mise à jour :

#### **Onglets de gestion des communautés et des canaux (facultatif)**

Les fichiers PSML du tableau de bord ne sont pas mis à jour lors d'une mise à niveau. Le fichier PSML a un impact sur tous les onglets personnalisés que vous avez configurés, tels que Canaux ou Opérateur. Les onglets de gestion des communautés et des canaux s'affichent dans votre navigateur mais ne sont plus opérationnels.

Pour supprimer ces onglets :

**Avertissement :** La commande psmlRestore extrait le fichier PSML 5200 qui réinitialise TOUS les onglets personnalisés de la version précédente.

- 1. Accédez au répertoire d'installation.
- 2. Accédez au répertoire bin.
- 3. Entrez cette commande : ./psmlRestore.sh admin

#### **Modèles de fait BI personnalisés à mettre à niveau**

Des scripts nommés recreateBITablePKs.cmd.in (Windows) et recreateBITablePKs.sh.in (UNIX) sont désormais fournis pour vous permettre de mettre à niveau tous vos modèles de fait BI personnalisés attachés à un référentiel BI séparé.

Les modèles de fait BI doivent être mis à niveau pour pouvoir continuer à travailler avec Entity Framework, qui remplace la mise en veille prolongée dans le cadre BI en version 5.2.0.

*Copies de sauvegarde non générées d'une installation, d'une mise à niveau, d'une application de groupe de correctifs ou de correctif temporaire :* Avant d'effectuer une mise à niveau, relisez les informations suivantes relatives aux copies de sauvegarde.

Certaines des ressources standard installées au cours d'un processus d'installation ou de mise à niveau utilisent le mécanisme d'importation proposé aux clients pour charger les ressources standard dans la base de données. Le mécanisme d'importation standard crée par défaut une copie de sauvegarde de la table qui contient la ressource avant son importation de sorte que vous puissiez ultérieurement la restaurer à son état antérieur si vous déterminez que l'importation n'aurait pas dû être effectuée. Cette copie de sauvegarde de la table a également été effectuée par défaut lors des processus d'installation de base. En conséquence, le mécanisme d'importation étant parfois utilisé plusieurs fois au cours des processus d'installation, certaines des tables ont été sauvegardées plusieurs fois. Selon la taille de la table, ces opérations peuvent ralentir le processus d'installation. Sachant qu'il est préférable d'effectuer une copie de sauvegarde avant tout processus d'installation, le mode de fonctionnement par défaut a été modifié de façon à ne pas effectuer systématiquement de copie de sauvegarde. Si vous voulez que ces copies de sauvegarde soient effectuées, ajoutez SKIPIMPORTBACKUP=false dans le fichier **sandbox.cfg**.

*Non prise en compte de la majuscule initiale d'une valeur d'en-tête :* **Pourquoi et quand exécuter cette tâche**

Avant de lancer une mise à niveau, relisez les informations suivantes concernant AS3.

Pour AS3, lors de la recherche d'une valeur d'en-tête dans un multiple/rapport, vous n'avez pas à tenir compte du fait que l'initiale de la valeur d'en-tête soit ou non en majuscule. Le processus de recherche a été amélioré de manière à ne pas tenir compte de la majuscule initiale.

Par exemple, les recherches suivantes généreront le même résultat :

- Multiple/Rapport
- Multiple/rapport
- multiple/Rapport
- multiple/rapport

En revanche, la recherche ne trouvera pas l'occurrence suivante :

• MulTiPle/RapPorT

*Impacts des certificats de l'autorité de certification :* Avant de lancer une mise à niveau, relisez les informations suivantes relatives aux certificats de l'autorité de certification.

Les utilisateurs peuvent ajouter plusieurs copies des mêmes certificats dans la base de données. Le fait que la base de données contienne plusieurs copies du même certificat n'est, en principe, pas un problème pour le système excepté l'infime quantité d'espace gaspillé. Chaque copie dispose d'un ID objet différent dans la base de données et constitue un objet de base de données distinct.

L'une des modifications propres à cette version réside dans la possibilité d'insérer aisément dans la base de données produits le jeu des certificats racine de l'autorité de certification fourni avec la machine virtuelle Java.

#### *Logique de nouvelle tentative ajoutée au service PUT de l'adaptateur WebSphereMQ Suite :*

#### **Pourquoi et quand exécuter cette tâche**

Avant d'effectuer une mise à niveau, relisez les informations suivantes relatives au service PUT de l'adaptateur WebSphereMQ Suite.

Une logique de nouvelle tentative a été ajoutée à WebSphereMQ Suite. Pour prendre en charge cette nouvelle fonctionnalité, vous devez configurer deux nouveaux paramètres pour le service PUT :

- v wsmq\_send\_retryCount
- v wsmq\_send\_retrySleepInterval

Pour configurer les nouveaux paramètres :

#### **Procédure**

- 1. Connectez-vous à Sterling B2B Integrator
- 2. À partir de **Accueil de la console d'administration**, démarrez le modélisateur de processus graphique (GPM, Graphical Process Modeler).
- 3. Connectez-vous à GPM. Vous aurez besoin d'un **ID utilisateur** et d'un **mot de passe**.
- 4. Dans GPM, sélectionnez **Afficher > Gabarit > Services**.
- 5. Sélectionnez **Fichier > Nouveau**.
- 6. Faites glisser **Service de message Put de WebSphereMQ Suite** du panneau **Tous les services** jusqu'au panneau central.
- 7. Cliquez deux fois sur **Service de message Put de WebSphereMQ Suite**.
- 8. Sélectionnez la configuration dans le menu déroulant **Config**.
- 9. Entrez le nombre de nouvelles tentatives dans **wsmq\_send\_retryCount**.
- 10. Entrez l'intervalle de veille en secondes dans **wsmq\_send\_retrySleepInterval**.
- 11. Enregistrez les modifications apportées à la configuration du service.
- 12. Quittez l'application GPM.

*Services et adaptateurs - bouton Afficher l'état avancé :* Avant de lancer une mise à niveau, relisez les informations suivantes relatives au bouton Afficher l'état avancé.

La case Afficher l'état avancé a été supprimée de l'écran de recherche Configuration des services. Désormais, l'état avancé est toujours affiché par défaut sans avoir à cocher cette case sur l'écran de recherche.

#### *Zones de certificat facultatives :* **Pourquoi et quand exécuter cette tâche**

Avant de lancer une mise à niveau, relisez les informations suivantes relatives aux zones de certificat.

Lors de la génération des clés de certificat, les zones suivantes peuvent avoir été omises dans la version à partir de laquelle vous effectuez la mise à niveau, mais elles sont désormais facultatives :

- alt.name.dns
- alt.name.IP

*Prise en charge de plusieurs organisations AS2 :* Avant d'effectuer une mise à niveau, relisez les informations suivantes relatives au schéma AS2.

Sterling B2B Integrator prend désormais en charge plusieurs organisations de commanditaire et plusieurs partenaires pour AS2. Lors d'une mise à niveau, s'il n'existe qu'une seule organisation, elle est définie comme organisation par défaut.

Après mise à niveau de cette version, un préfixe est utilisé pour différencier une organisation AS2 (AS2\_ORG\_) d'un partenaire AS2 (AS2\_PART\_). Chacun d'eux nécessite la configuration complète d'un partenaire commercial pour qu'un partenaire puisse commercer avec plusieurs organisations à l'instar d'une organisation qui commerce avec plusieurs partenaires.

Les tables AS2\_TRADEPART\_INFO et AS2\_EMAIL\_INFO ont été modifiées et la table AS2\_PROFILE ajoutée. Ces tables sont mises à jour de la manière suivante lors du processus actuel de mise à niveau de SI :

- Identification de l'organisation par défaut et insertion dans la table AS2\_PROFILE des informations sur l'organisation. Une organisation par défaut est un profil d'organisation AS2 nommé "profile\_ORGANIZATION" présent dans le système avant la mise à niveau.
- Identification du partenaire et insertion dans la table AS2\_PROFILE des informations sur le partenaire.
- v Insertion dans les nouvelles colonnes de la table AS2\_TRADEPART\_INFO des informations sur l'organisation par défaut.
- v Insertion dans la nouvelle colonne PROFILE\_ID de la table AS2\_EMAIL\_INFO de l'ID du profil d'organisation AS2 présent dans le système.

*Services Web :* Avant d'effectuer une mise à niveau, relisez les informations suivantes relatives aux services Web.

Bon nombre des paramètres de configuration des services Web générés à partir de l'interface utilisateur de configuration des fournisseurs de services Web ont été déplacés des fichiers de propriétés vers les tables de base de données. Cette modification a pour but de centraliser ces paramètres dans les environnements cluster et de garantir qu'ils ne seront pas réinitialisés lors de l'application d'un groupe de correctifs.

Une fois la mise à niveau terminée, vous devez exécuter le script convertWSSoaProperties qui se trouve dans le dossier bin du répertoire d'installation. Ce script lit les paramètres du fichier de propriétés et les place dans les tables de base de données appropriées. Vous pouvez ensuite vérifier le résultat dans l'interface utilisateur de configuration des fournisseurs de services Web.

#### *Installation d'un serveur Perimeter Server :* **Pourquoi et quand exécuter cette tâche**

Avant de lancer une mise à niveau, relisez les informations suivantes relatives à l'installation d'un serveur Perimeter Server.

L'installation automatique est le mode d'installation par défaut. Si vous voulez installer le serveur Perimeter Server en mode interactif, utilisez la commande suivante :

java -jar *ps\_xxxx.jar* -interactive

où ps\_xxx.jar est le nom du fichier JAR du serveur Perimeter Server pour la version de Sterling B2B Integrator vers laquelle vous effectuez la mise à niveau.

*Impacts d'une mise à niveau de MySQL :* La base de données MySQL n'est plus une offre groupée avec le logiciel Sterling B2B Integrator. En conséquence, vous devrez installer et configurer une version externe de la base de données MySQL avant d'effectuer une mise à niveau vers la nouvelle version de Sterling B2B Integrator.

*Liste de contrôle de mise à niveau de MySQL (MySQL externe) :* Cette liste de contrôle suppose que vous effectuez une mise à niveau à partir d'une version antérieure de Sterling Gentran Integration Suite ou Sterling B2B Integrator directement vers Sterling B2B Integrator version 5.1 et supérieures et que vous connaissez suffisamment bien la base de données MySQL.

Si vous avez besoin d'informations supplémentaires sur la base de données MySQL, reportez-vous à la documentation mise à disposition par le fournisseur sur le site http://dev.mysql.com/doc/refman/5.0/en/.

Si vous effectuez la mise à niveau à partir d'une version de MySQL antérieure à MySQL 5.0, vous devrez exporter les données de la version antérieure dans MySQL 5.0 à l'aide de la procédure suivante. Votre instance Sterling Gentran Integration Suite ne fonctionnera plus si vous effectuez une mise à niveau de votre base de données existante sans faire de copie. Une fois cette procédure exécutée, vous aurez deux bases de données :

- Une base de données que vous utiliserez dans votre version mise à niveau de Sterling B2B Integrator (Sterling B2B Integrator 5.1 et supérieure).
- v Une base de données que vous utiliserez dans votre ancienne version de Sterling B2B Integrator.

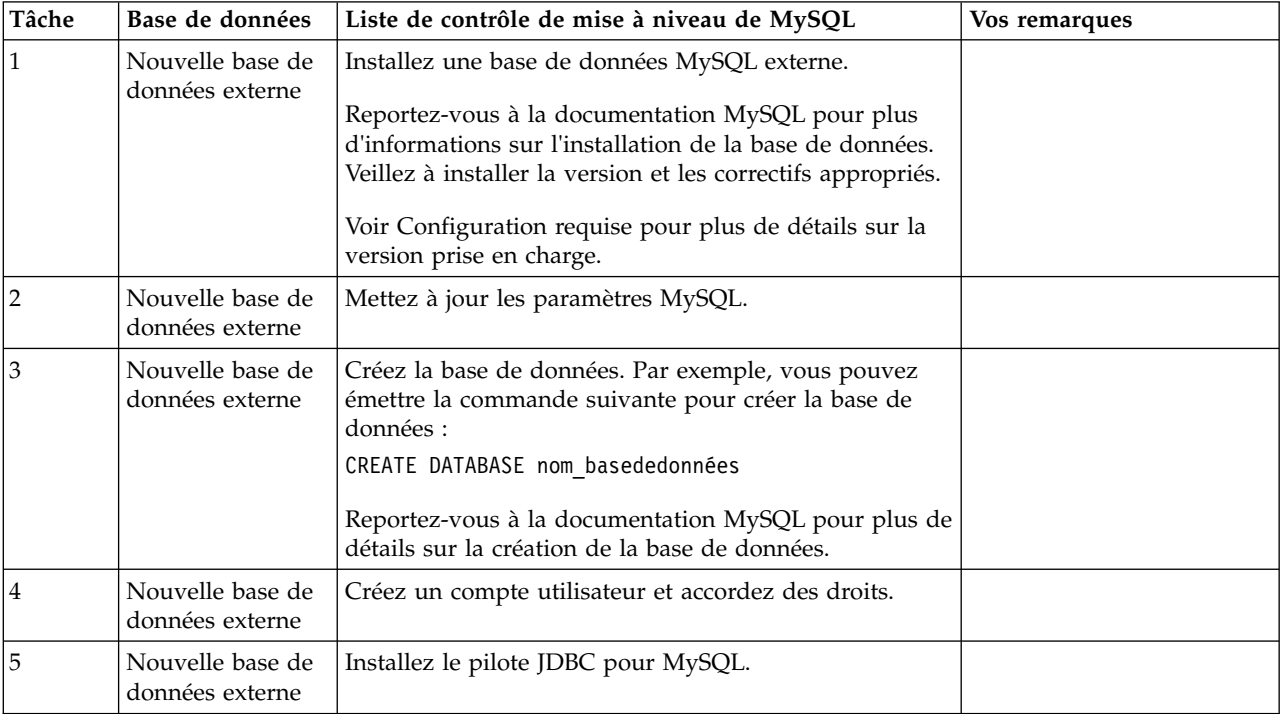

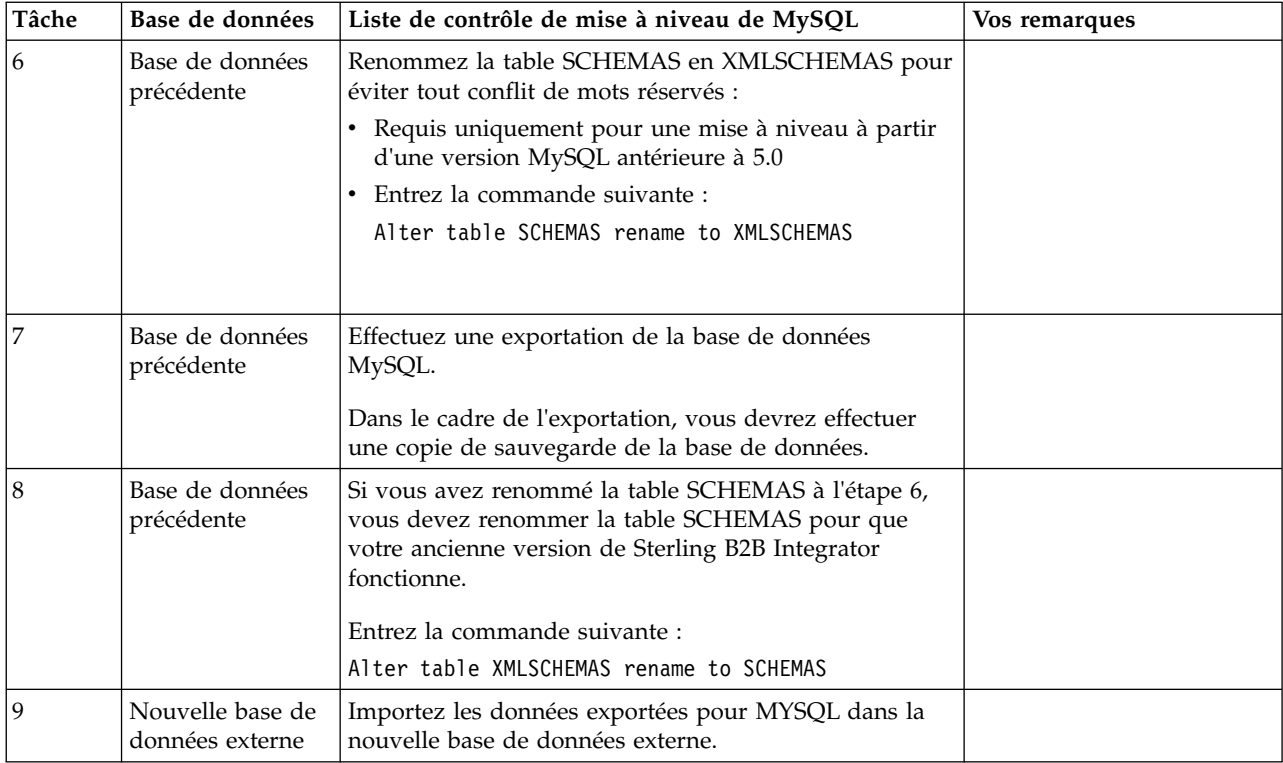

*Mise à jour des paramètres MySQL :* Sterling B2B Integrator requiert les valeurs de paramètres suivantes pour la base de données MySQL.

Les valeurs de paramètres recommandées sont des valeurs minimales. Vous pouvez augmenter ces valeurs en fonction de vos besoins ou si le serveur de la base de données est utilisé par plusieurs instances de Sterling B2B Integrator.

Il est recommandé de configurer un fichier de données pour l'auto-extension (innodb\_data\_file\_path = ibdata1:400Mo:autoextend).

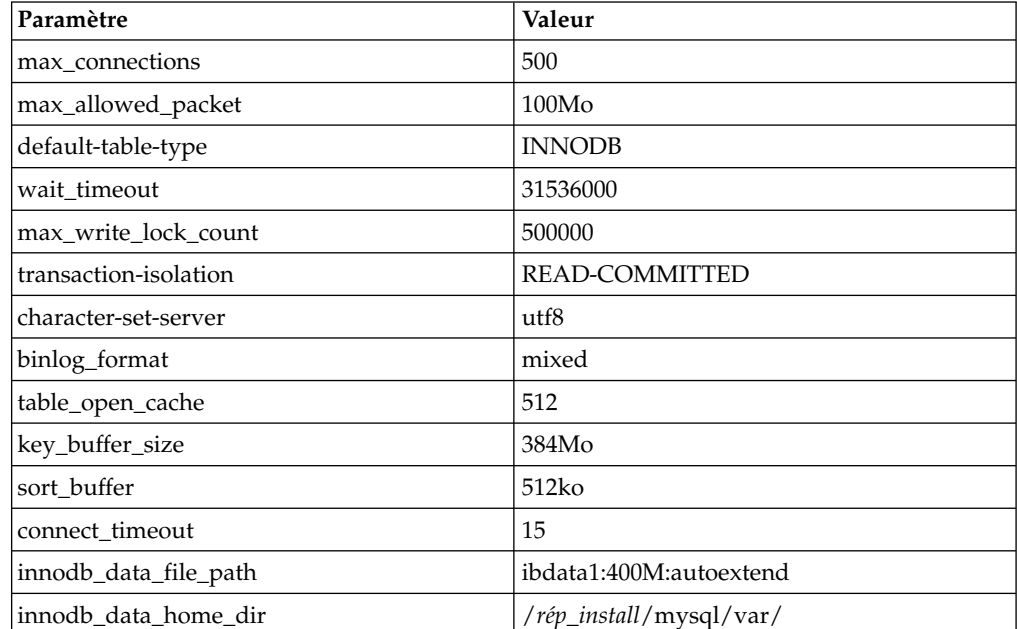

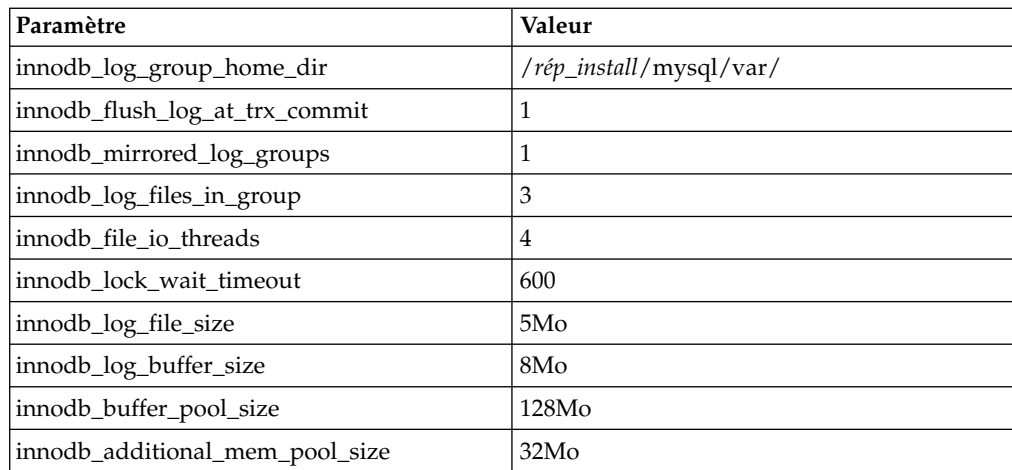

Vérifiez les paramètres innodb\_buffer\_pool\_size et

innodf\_additional\_mem\_pool\_size dans le fichier /*rép\_install*/install/mysql/data my.cnf. Si les valeurs du précédent fichier tuning.properties de Sterling B2B Integrator sont supérieures à celles du nouveau fichier my.ini, vous devez les ajuster en conséquence.

*Création d'un compte utilisateur et octroi de privilèges utilisateur sur la base de données MySQL :*

#### **Pourquoi et quand exécuter cette tâche**

Vous devez accorder tous les privilèges sur la base de données MySQL à l'utilisateur ayant des droits d'administration Sterling B2B Integrator. L'exemple suivant crée et octroie tous les privilèges sur la base de données MySQL à l'utilisateur :

GRANT ALL PRIVILEGES ON nom\_baseDeDonnées.\* TO utilisateur@localhost IDENTIFIED BY 'MotDePasse' WITH GRANT OPTION

Où :

- v nom\_baseDeDonnées représente le nom de la base de données créée.
- v utilisateur représente le compte utilisateur de base de données qui sera utilisé par Sterling B2B Integrator.
- v motDePasse représente le mot de passe associé au compte utilisateur de base de données.

Une fois que vous avez accordé tous les privilèges, vous devrez charger les privilèges (commande FLUSH) pour terminer la configuration. Par exemple, exécutez cette commande à partir de l'invite SQL : FLUSH PRIVILEGES;

#### *Installation de pilotes JDBC pour MySQL :* **Pourquoi et quand exécuter cette tâche**

Sterling B2B Integrator requiert le pilote JDBC approprié pour la base de données MySQL. Ces pilotes sont indépendants de la plateforme et de l'architecture. Voir *Configuration requise* pour plus de détails sur la version prise en charge.

Après avoir obtenu le pilote JDBC correct, notez le chemin absolu menant à son emplacement sur votre système. Vous devrez fournir ce chemin lors de l'installation de Sterling B2B Integrator.

#### *Exportation d'une base de données MySQL :* **Pourquoi et quand exécuter cette tâche**

La sauvegarde intégrale peut être effectuée à l'aide de l'utilitaire mysqldump. Les détails relatifs à l'utilisation de cet utilitaire MySQL sont fournis dans la documentation de référence de MySQL. Cet utilitaire proposant de nombreuses options, tenez compte des recommandations minimum suivantes :

- v Spécifiez le nom de la base de données dans la commande mysql pour que les importations ultérieures ne créent pas une nouvelle base de données. Vous devez indiquer le nom de la base de données de Sterling B2B Integrator.
- v --extended-insert : Utilisez la syntaxe d'insertion multiligne qui inclut plusieurs listes de valeurs. Elle permet d'obtenir un fichier de vidage plus petit et d'accélérer les insertions au rechargement du fichier.
- v --quick : Cette option est utile pour le vidage des tables volumineuses. Elle force la commande mysqldump à extraire les lignes d'une table à partir du serveur l'une après l'autre au lieu d'extraire l'ensemble des lignes pour le mettre en mémoire tampon avant de l'inscrire en externe.
- v --disable-keys : Permet de générer plus rapidement le fichier de vidage car les index sont créés une fois toutes les lignes insérées.

Pour exporter la base de données :

#### **Procédure**

- 1. Effectuez une sauvegarde de la base de données. Par exemple, entrez :
	- myysqldump -u <nom utilisateur mysql interne> -p<mot de passe> <nom bd> --host=<hôte\_mysql\_interne> --port=<port\_mysql\_interne> > <nom\_fichier\_vidage>
- 2. Copiez le fichier de vidage obtenu (.dmp) du système de fichiers du serveur source vers le système de fichiers du serveur MySQL cible.

Si la base de données MySQL a été créée dans le cadre d'une installation de Sterling B2B Integrator, vous pouvez déterminer le numéro de port d'après l'entrée MYSQL\_PORT du fichier sandbox.cfg dans le répertoire d'installation de Sterling B2B Integrator.

*Importation des données dans la nouvelle version de la base de données MySQL :* **Pourquoi et quand exécuter cette tâche**

Étapes à exécuter préalablement à l'installation :

- v Assurez-vous que la nouvelle version de la base de données MySQL n'est pas en cours d'utilisation.
- v Veillez à connaître le nom de la nouvelle base de données.

Pour importer les données exportées :

#### **Procédure**

Entrez :

```
mysql -u <nom_utilisateur_mysql_externe> -p<mot_de_passe> <nom_bd>
--host=<hôte_mysql_externe> --port=<port_mysql_externe> < <nom_fichier_vidage>
```
Où nom\_bd est le nom de la base de données créée à l'étape 3 de la liste de contrôle.

## **Plan de mise à niveau**

Une planification appropriée vous aidera à assurer une mise à niveau sans problèmes.

Avant de lancer une mise à niveau, vous devez :

- v Lire et vous familiariser avec ce document pour bien comprendre les implications d'une mise à niveau.
- v Revoir les scénarios de mise à niveau pour déterminer lequel utiliser.
- v Revoir et enregistrer les informations de configuration du système.
- v Revoir et enregistrer les informations de réglage des performances.

**Liste de contrôle de plan de mise à niveau :** Pour vous aider dans votre mise à niveau, revoyez la liste de contrôle de plan de mise à niveau suivante :

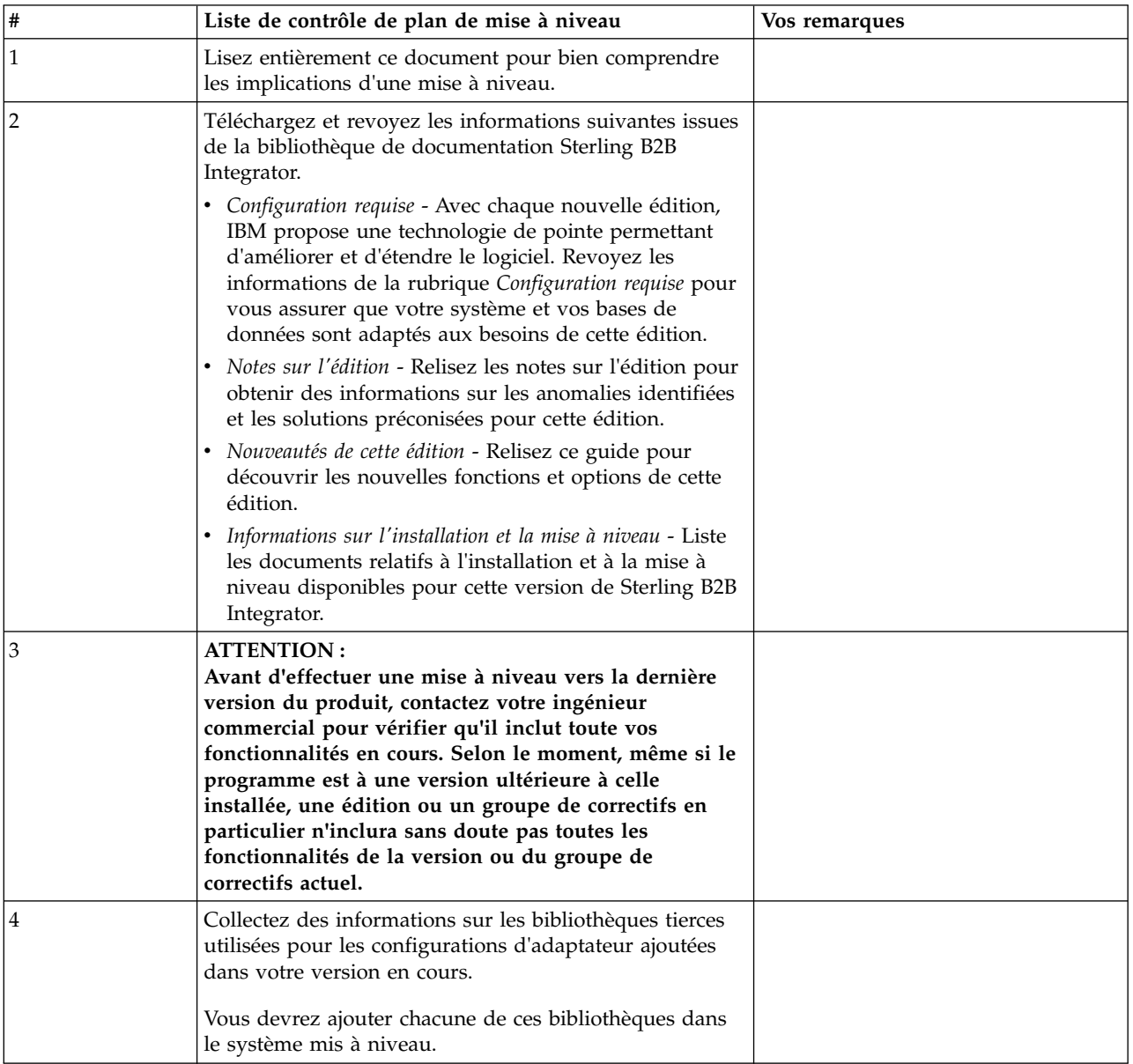

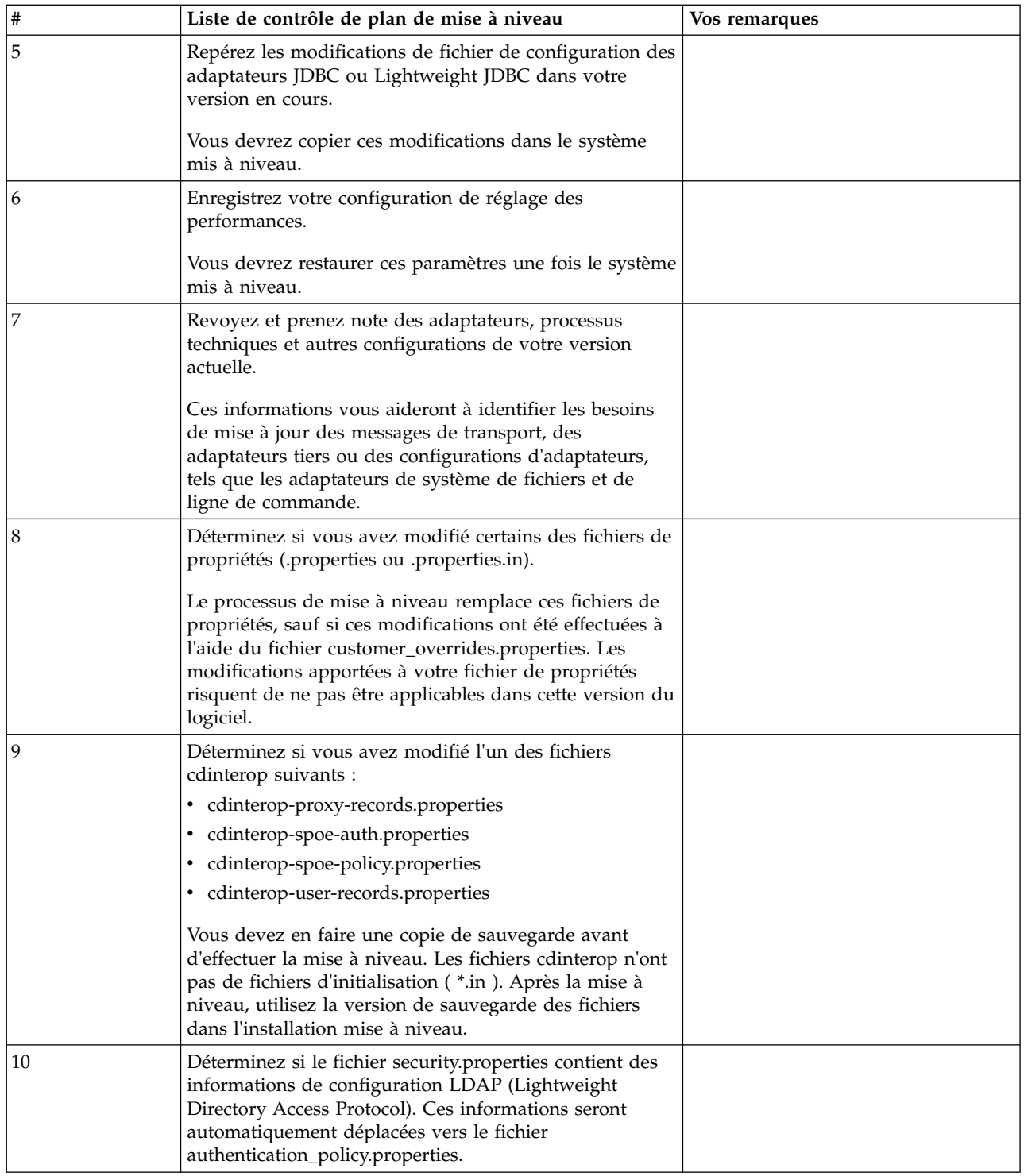

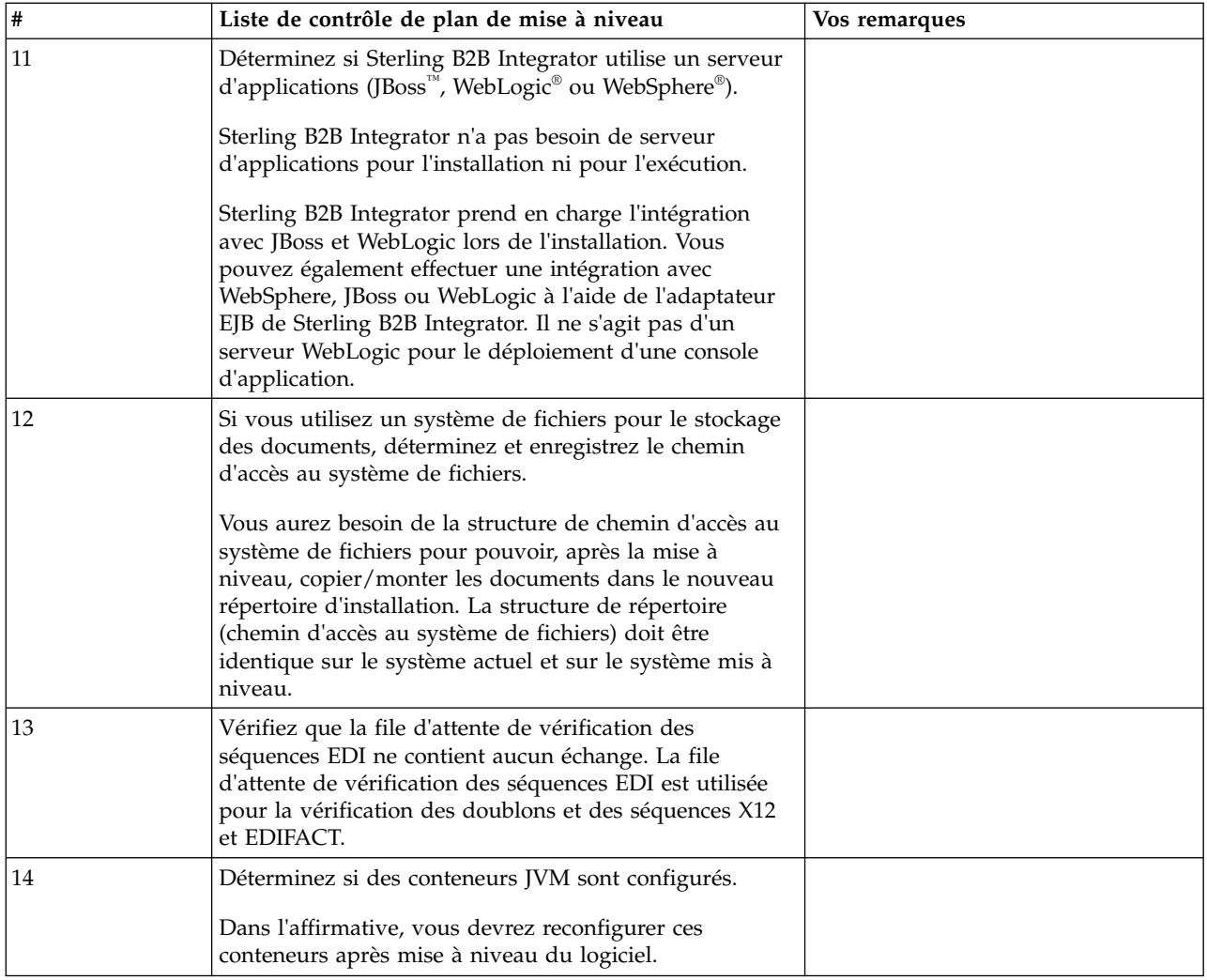

## **Préparation de votre système pour la mise à niveau**

Pour vous assurer d'effectuer une mise à niveau sans problèmes, veillez à préparer votre système avant de lancer la mise à niveau.

Avant de commencer la mise à niveau :

- v Effectuez toutes les tâches de les listes de contrôle préalables à la mise à niveau.
- v Vérifiez que votre système satisfait à l'ensemble de la [configuration requise.](http://www.ibm.com/support/knowledgecenter/SS3JSW_5.2.0/nav_container_topics/sub_overview_system_rqmts_526.html)
- v Procurez-vous le support de mise à niveau.
- v Créez un journal de sortie de processus (facultatif).
- v (Microsoft SQL Server uniquement) Configurez la fonction de capture instantanée (facultatif).
- v (DB2 uniquement) Mettez à niveau DB2 vers la version 10.1 ou 10.5, si nécessaire.

### **Liste de contrôle préalable à la mise à niveau du système :**

Utilisez la liste de contrôle préalable à la mise à niveau du système pour vous assurer que votre système est prêt à être mis à niveau et pour réduire le risque d'erreurs ou d'autres incidents lors de la mise à niveau.

Avant de commencer une mise à niveau :

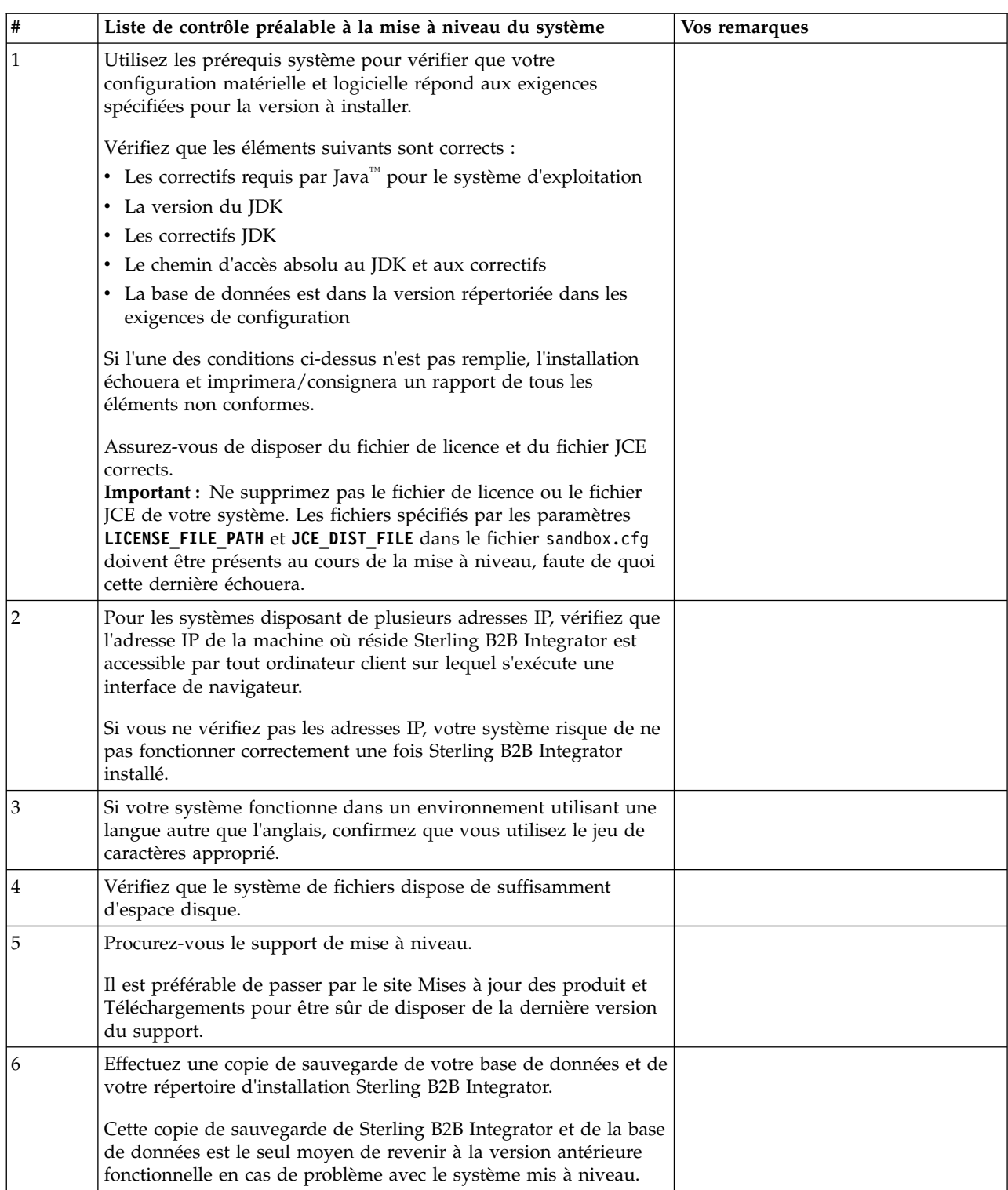

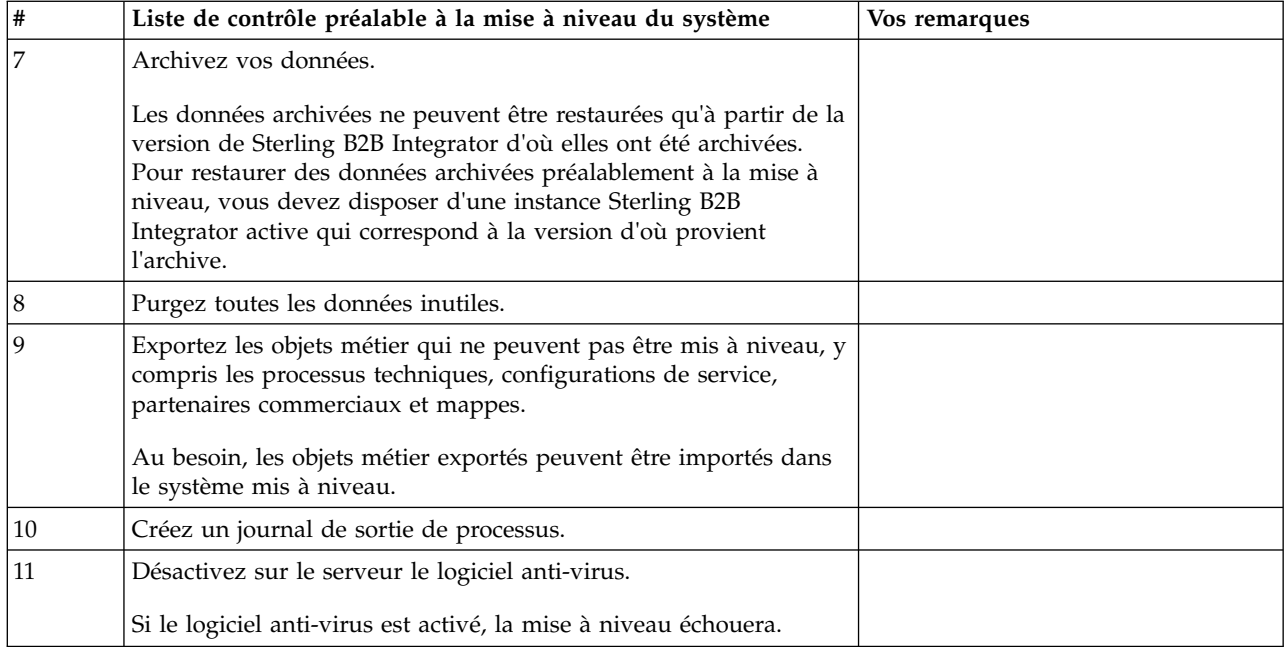

#### **Liste de contrôle préalable à la mise à niveau d'une base de données :** Avant de lancer une installation, vous devez :

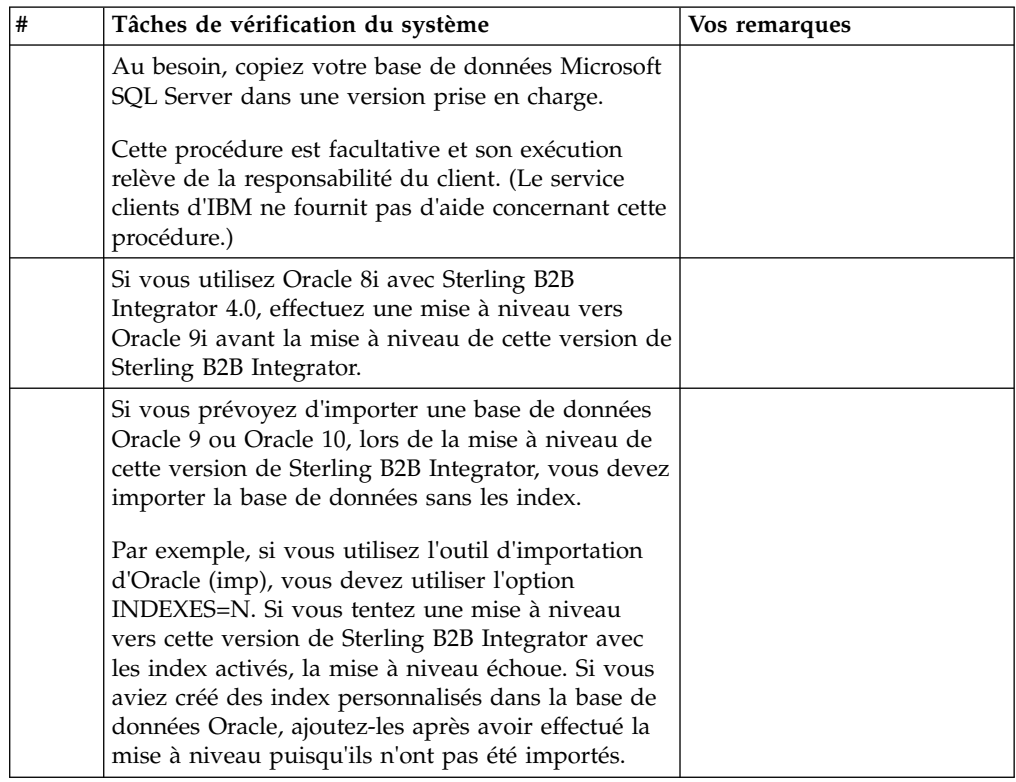

## **Liste de contrôle préalable à la mise à niveau du système d'exploitation :**

Avant de lancer la mise à niveau, vous devez vérifier la configuration de votre système d'exploitation.
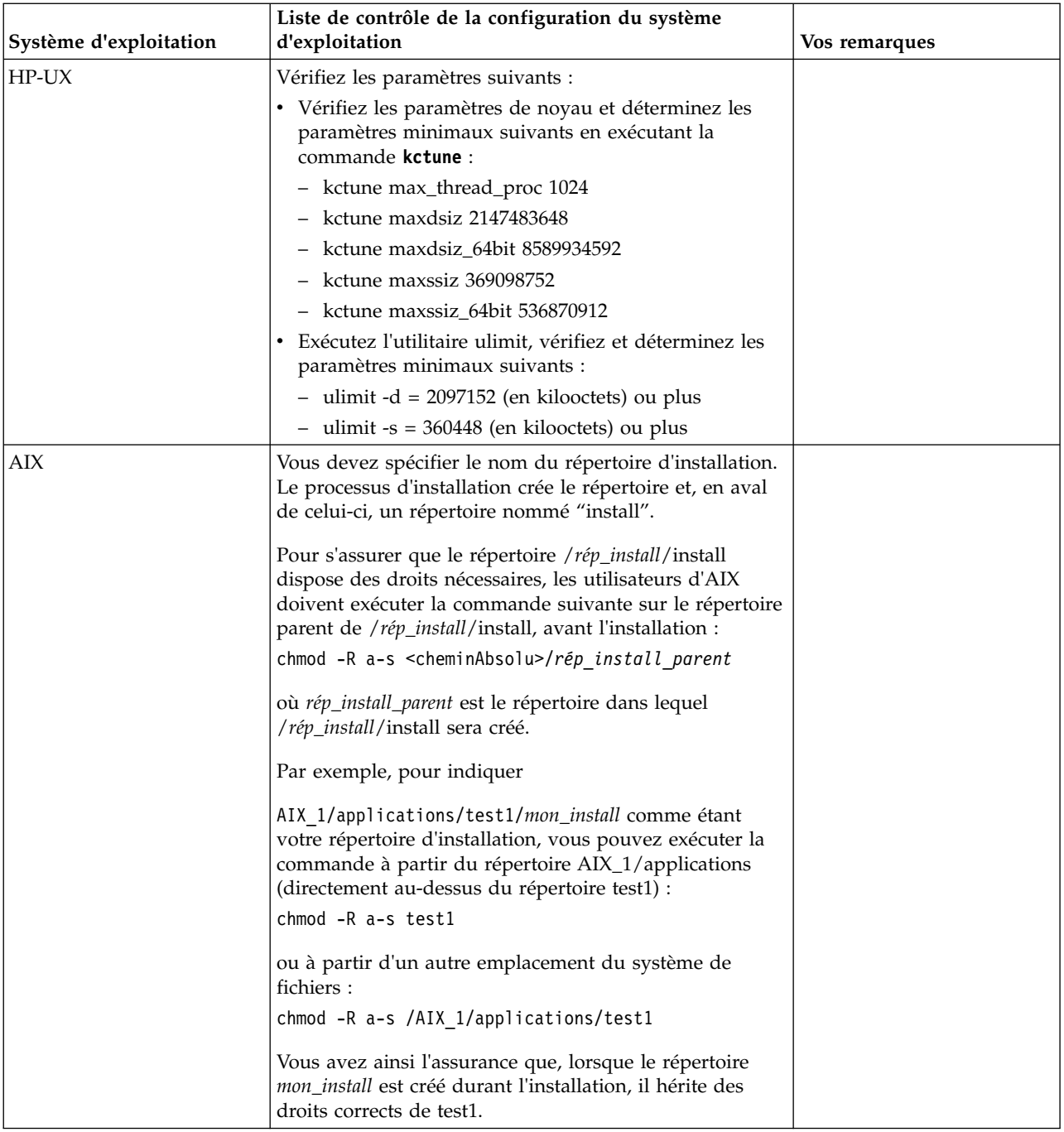

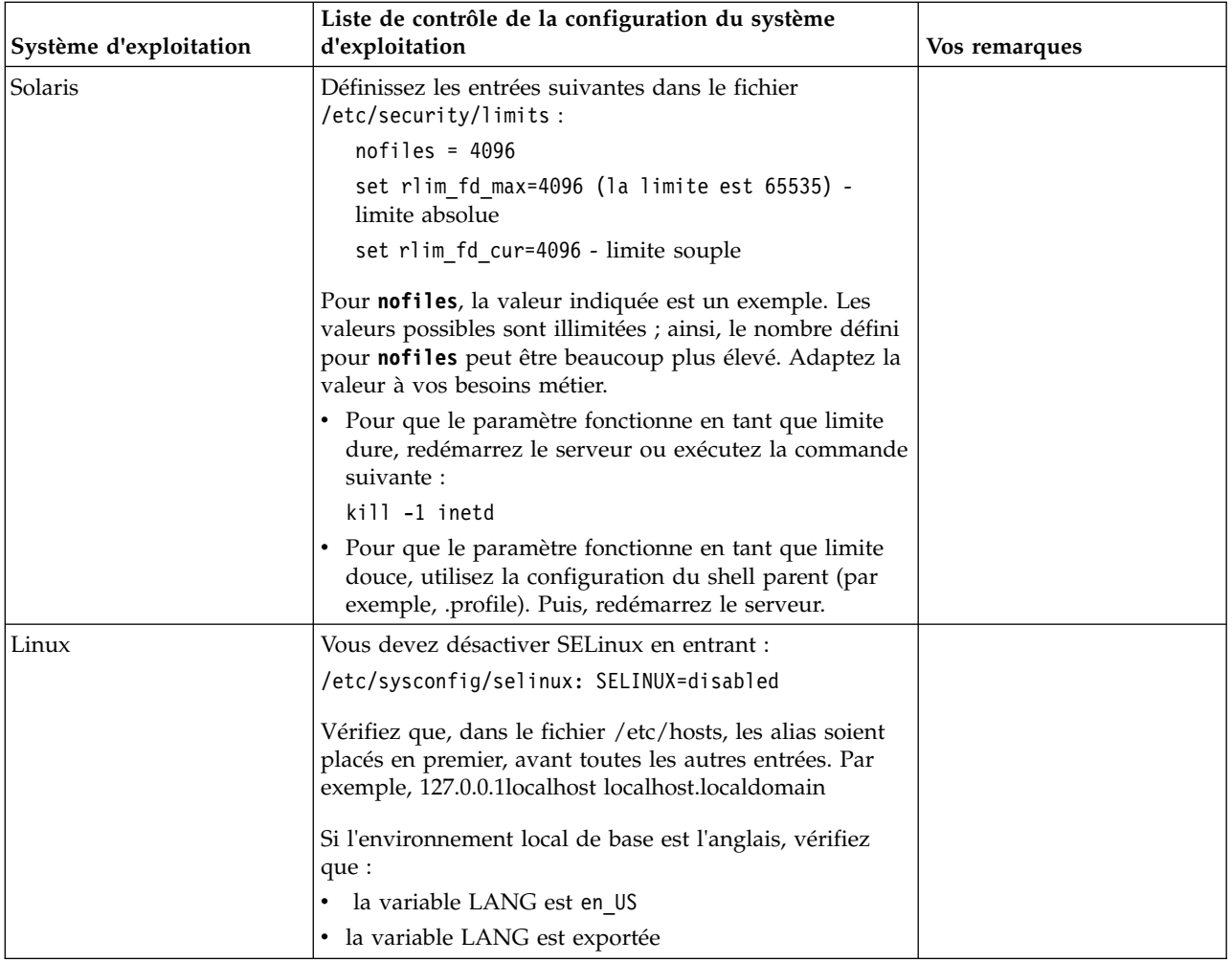

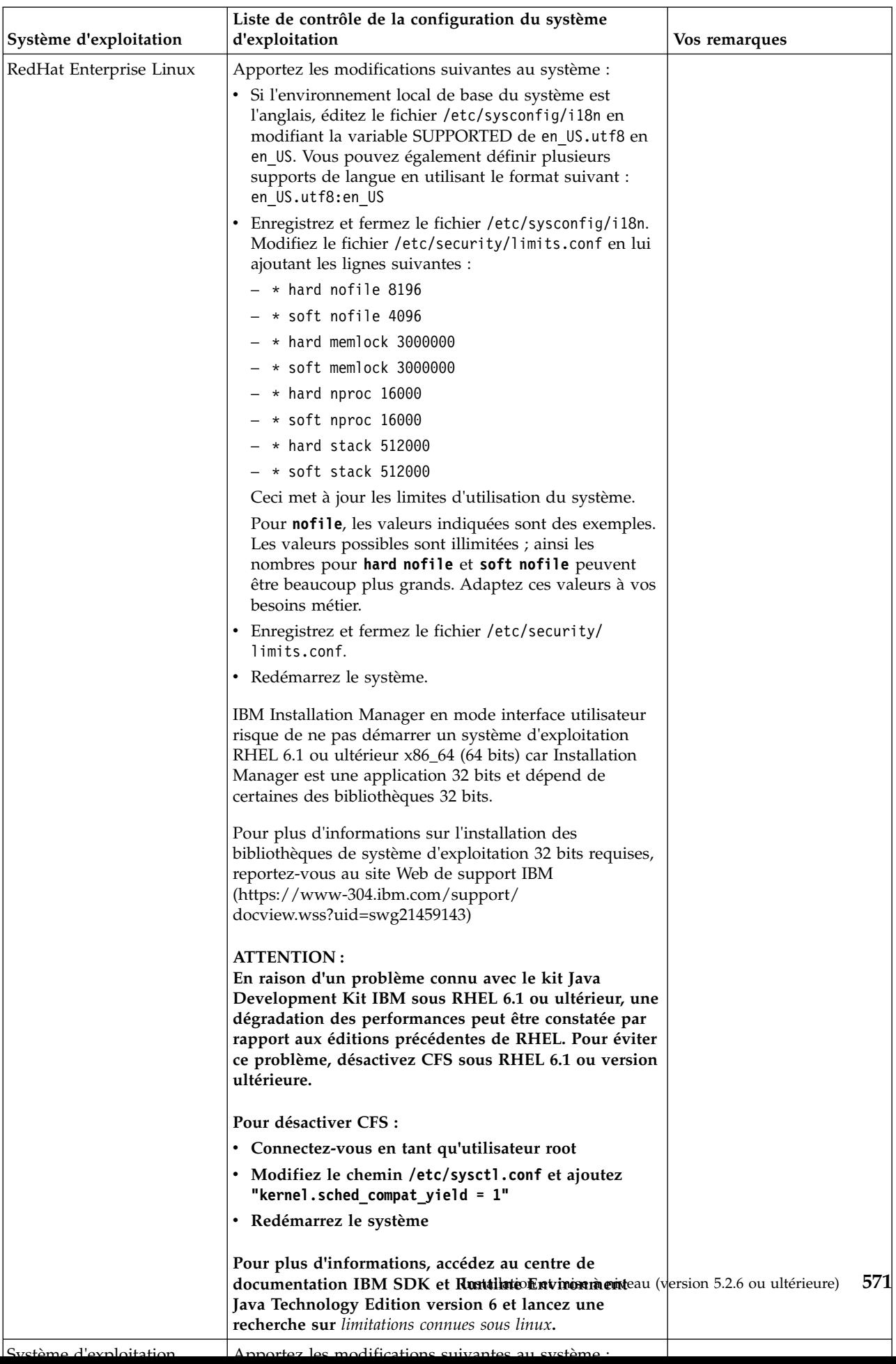

# **Vérification de la configuration système requise :**

Avant de lancer l'installation, vérifiez que votre système dispose de la configuration matérielle et logicielle requise pour cette édition.

La configuration matérielle requise à la section *Configuration système requise* représente la configuration minimale requise. La configuration système requise est supérieure si vous exécutez d'autres applications sur la même machine que Sterling B2B Integrator.

La procédure d'installation requiert le respect des règles suivantes pour la configuration système :

- La version du système d'exploitation doit correspondre exactement aux spécifications.
- v Le niveau de correctif minimum demandé pour le système d'exploitation est obligatoire, mais vous pouvez appliquer des correctifs de niveau supérieur.
- v La version du JDK doit correspondre exactement aux spécifications.
- v L'espace disque est un minimum pour l'installation. Le système doit être évalué de manière distincte pour pouvoir gérer la charge qui lui sera affectée.
- v La version de la base de données doit être exactement celle indiquée.
- v La version du pilote JDBC doit prendre en charge les correspondances exactes et les correspondances avec des caractères génériques.

Si l'une de ces conditions n'est pas remplie, l'installation échoue. Si l'installation échoue, vérifiez la liste des non-conformités dans le journal d'installation.

### **Mise à niveau de votre Kit JDK (Windows et UNIX) :**

Parfois, il est nécessaire de mettre à niveau la version du kit JDK pour pouvoir prendre en charge une nouvelle version de Sterling B2B Integrator.

### **Pourquoi et quand exécuter cette tâche**

Si vous avez installé la version 5.2.4.1 ou ultérieure, vous pouvez utiliser le script **upgradeJDK** pour mettre à niveau votre version du kit JDK. Pour plus d'informations, voir *Fichiers du répertoire bin*.

Si vous avez installé la version 5.2.4.0 ou antérieure, procédez comme suit pour mettre à niveau votre kit JDK.

### **Procédure**

- 1. Téléchargez le nouveau fichier JCE. Par exemple, le fichier de règles UnrestrictedPolicy.zip du kit IBM JDK.
- 2. Sauvegardez le kit JDK existant dans *<rép\_install>*/jdk. Renommez le dossier jdk\_back)
- 3. Copiez le nouveau dossier du kit IBM JDK (1.7.0) dans le répertoire d'installation. Le nom du répertoire doit être jdk.
- 4. Copiez tous les fichiers JAR contenus dans *<rép\_install >*jdk\_back\jre\lib\ ext dans le répertoire *<rép\_install >*jdk\jre\lib\ext.
- 5. Si votre installation de la version 5.2.4 ou antérieure a été générée à l'aide du kit Oracle JDK (SUN), passez à l'étape suivante. Sinon passez à l'étape 6.
- a. Editez le fichier de propriétés sandbox.cfg.
- b. Définissez JCE\_DIST\_FILE=*<Nouveau chemin d'accès au fichier JCE pris en charge>*. Par exemple, JCE\_DIST\_FILE=D\:\\IBM\\ unrestrictedpolicyfiles.zip.
- c. Sauvegardez les fichiers local policy.jar et US export policy.jar présents dans *<rép\_install>*jdk\jre\lib\security.
- d. Décompressez le nouveau fichier JCE. Par exemple, Unrestrictedpolicyfiles.zip. Copiez les fichiers local\_policy.jar et US export policy.jar dans <Rép install>jdk\jre\lib\security.
- 6. Exécutez updateJavaSecurity.cmd *<chemin\_accès\_au\_nouveau\_jdk><rép\_install>*/jdk.
- 7. Vérifiez que les fournisseurs de sécurité ont été mis à jour dans *<rép\_install>*\jdk\jre\lib\security\java.security.
- 8. Suivez les instructions du guide de mise à niveau applicables à votre scénario de mise à niveau.

## **Obtention du support de mise à niveau : Pourquoi et quand exécuter cette tâche**

Avant la mise à niveau, assurez-vous de disposer de la version la plus récente du support de mise à niveau du site Passport Advantage ou d'avoir téléchargé le groupe de correctifs depuis Fix Central.

Pour obtenir la version la plus récente et bénéficier de l'aide en ligne, rendez-vous à l'adresse : http://www.ibm.com/software/howtobuy/passportadvantage/ pao\_customers.htm

**Remarque :** Pour la version 5.2.6, le téléchargement du groupe de correctifs utilisé pour la mise à niveau de la version 5.2.x vers la version 5.2.6 est très volumineux. Il inclut la nouvelle fonctionnalité pour Boîte aux lettres globale. Vous devez télécharger le fichier de groupe de correctifs complet pour effectuer la mise à niveau vers la version 5.2.6 en installant un groupe de correctifs même si vous n'avez pas l'intention d'installer Boîte aux lettres globale.

# **Création d'un journal de sortie de processus : Pourquoi et quand exécuter cette tâche**

Un journal de l'activité du processus lors de la mise à niveau est une aide précieuse pour identifier et résoudre des problèmes. La sortie est automatiquement consignée dans les fichiers journaux de mise à niveau (PreInstallSi.log et InstallSi.log). Faites appel à cette procédure pour générer un journal de sortie distinct pour chaque processus à consigner.

Pour créer un journal de sortie de processus :

### **Procédure**

1. A partir de n'importe quel répertoire, exécutez la commande script d'enregistrement des processus en vous assurant que vous avez créé un fichier, dont vous avez spécifié le nom, dans lequel enregistrer la sortie du processus.

Par exemple, pour démarrer l'enregistrement de la sortie dans un fichier nommé processoutput.log, entrez script processoutput.log sur la ligne de commande. Le fichier processoutput.log est créé dans le répertoire où vous exécutez la commande script.

- 2. Une fois la mise à niveau terminée, entrez exit sur la ligne de commande pour arrêter l'enregistrement.
- 3. Vous pouvez alors extraire le fichier qui contient la sortie du processus.

L'exemple suivant présente une session après démarrage de la commande script, avec spécification de l'enregistrement de la sortie dans le fichier nommé listing.log et entrée de exit pour arrêter l'exécution de la commande script :

[2]%script listing.log Script démarré, le fichier est listing.log [3]%ls Custard.Recipe FavoriteRecipes Curry.Recipe VindalooCurry.Recipe Jelly.Recipe [4]%exit Script exécuté, le fichier est listing.log

# **Configuration de la fonction de capture instantanée pour Microsoft SQL Server :**

La fonction de capture instantanée de Microsoft SQL Server permet d'afficher une copie en lecture seule de la base de données, même si celle-ci est verrouillée. La configuration de cette fonction peut également réduire les interblocages (deadlocks). Pour activer la fonction de capture instantanée, entrez la commande suivante : **ALTER DATABASE db\_name SET READ\_COMMITTED\_SNAPSHOT ON;**

# **Mise à niveau de DB2 vers la version 10.1 ou 10.5 :**

Pour effectuer une mise à niveau de DB2 9.5 ou 9.7 vers la version 10.1 ou 10.5, vous devez procéder à des changements de la configuration.

### **Procédure**

1. Terminez les étapes dans la tableau suivant qui concernent votre version de Sterling B2B Integrator avant de passer à l'étape 2.

**Important :** Créez une copie de sauvegarde de tous les fichiers avant de modifier des paramètres.

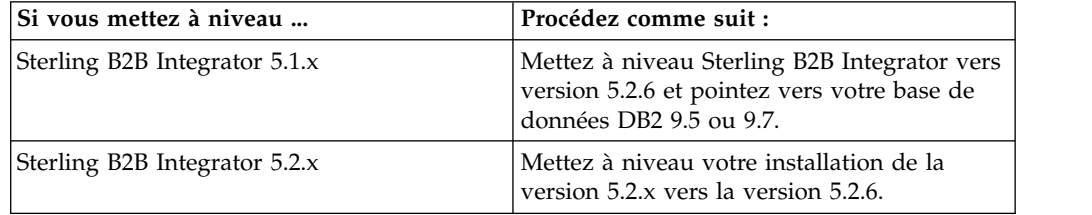

- 2. Copiez le contenu de la base de données DB2 9.5 ou 9.7 vers DB2 10.1 ou 10.5.
- 3. Prenez une copie de sauvegarde du pilote de base de données située dans le répertoire /rép\_install/dbjar/jdbc/DB2/, et remplacez-la par la version DB2 10.1 ou 10.5.
- 4. Mettez à jour les zones suivantes du fichier sandbox.cfg avec les paramètres propres à votre environnement :

DB\_PASS= DB\_SCHEMA\_OWNER= DB\_DRIVERS\_VERSION= YANTRA\_DB\_PORT= DB\_DATA= DB\_HOST= YANTRA DB USER= DB\_PORT= YANTRA DB PASS=

```
YANTRA DB DATA=
YANTRA DB HOST=
DB_DRIVERS=
DB_USER=
DB2_PORT=
DB2_USER=
DB2_PASS=
DB2_DATA=
DB2_HOST=
```
5. Éditez la ligne suivante dans le fichier activemq.xml :

```
activemq.xml:
<valeur>jdbc:db2//DB_HOST:DB_PORT/DB_DATA</value>
```
- 6. Exécutez le script setupfiles.
- 7. Exécutez le script deployer.
- 8. Démarrez Sterling B2B Integrator.

# **Liste de contrôle de regroupement des informations**

**Liste de contrôle regroupant les informations de mise à niveau (environnement non-cluster UNIX/Linux) :** Avant de commencer la mise à niveau, relisez les informations de la liste de contrôle regroupant les informations de mise à niveau. La liste de contrôle contient toutes les informations dont vous aurez besoin lors de l'exécution des scripts de mise à niveau. Vous trouverez à la fin de ce chapitre des détails et des informations de support.

Cette liste contient :

- v De brèves descriptions des tâches (des procédures plus détaillées sont fournies après la liste de contrôle)
- v Les informations qui doivent être regroupées pour effectuer la mise à niveau

Vous pouvez vouloir faire une copie de la liste de contrôle suivante et l'utiliser pour noter les informations que vous collectez.

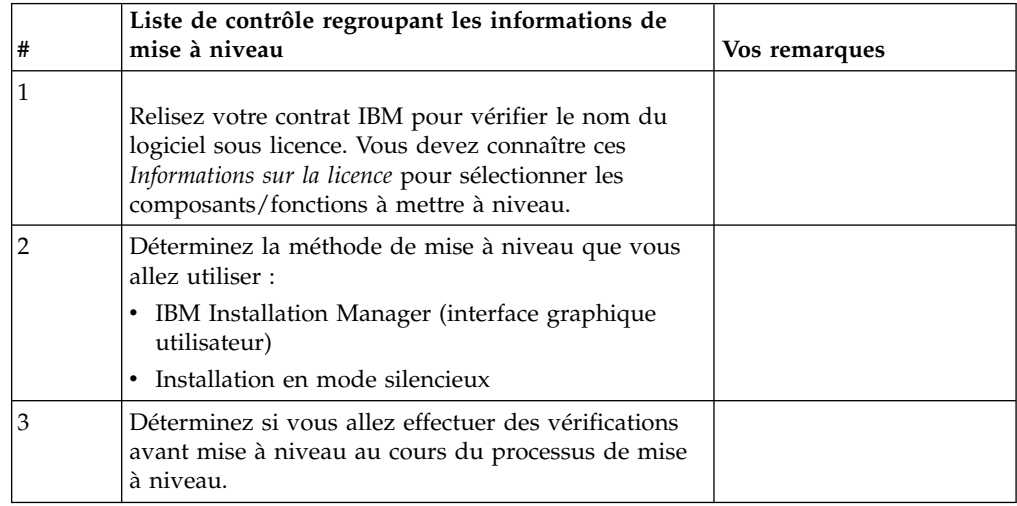

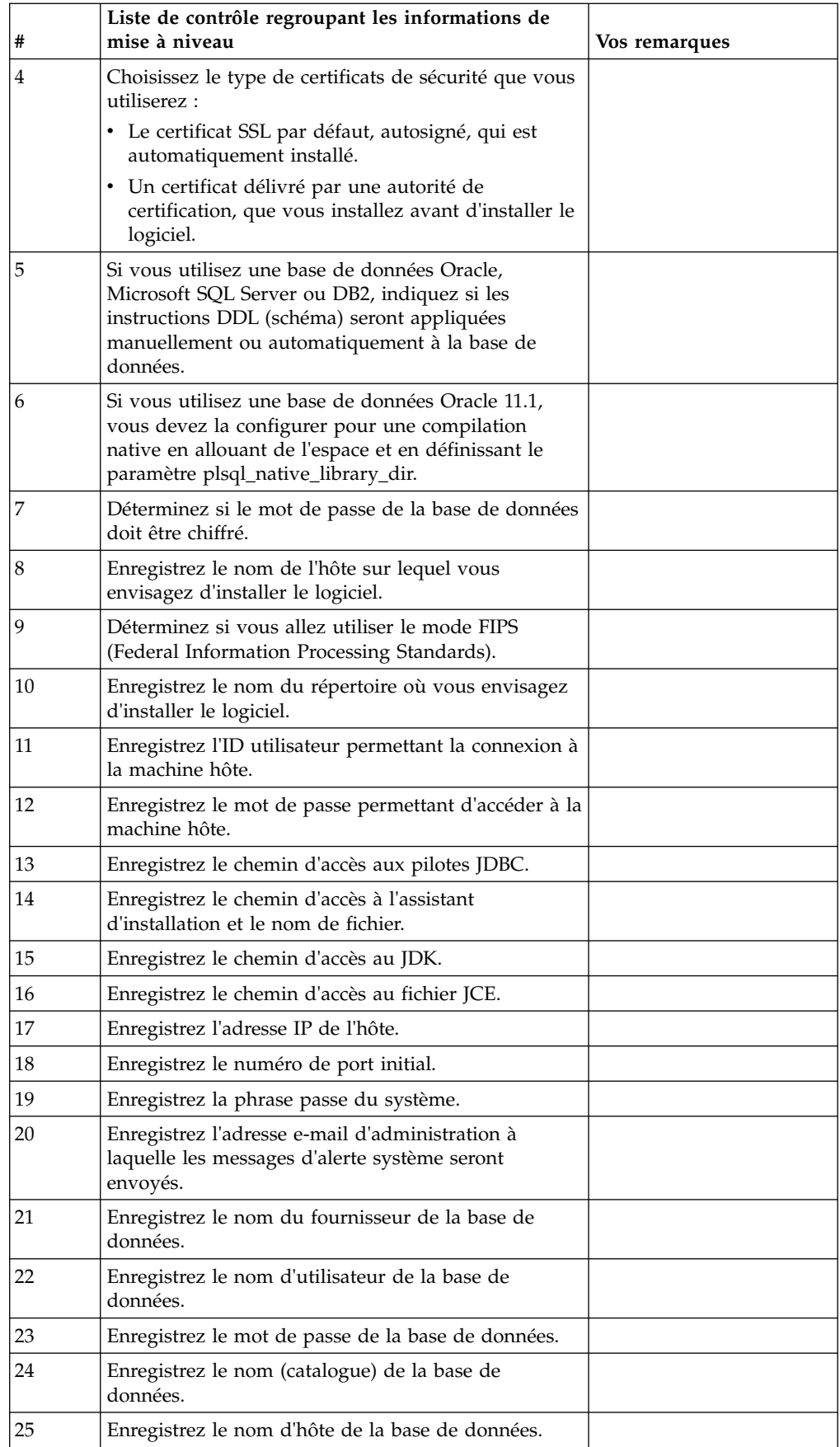

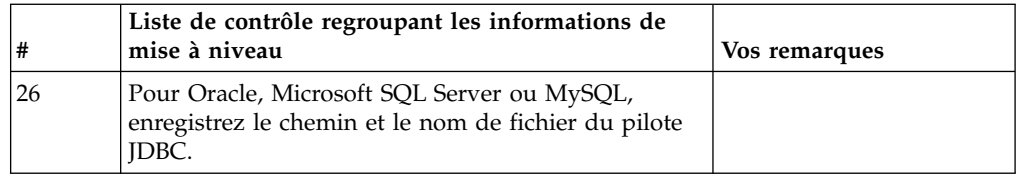

# **Informations de support et procédures détaillées :**

*Contrôle préalable à la mise à niveau :* Le contrôle préalable à la mise à niveau vérifie les environnements des bases de données Oracle, SQL Server et DB2 avant de démarrer la mise à niveau. Il s'agit d'une option d'installation facultative qui détecte les erreurs de mise à niveau les plus communes. Le contrôle préalable à la mise à niveau s'assure que :

- la table SI\_VERSION existe
- v le jeu de caractères de la base de données est correct pour Oracle et DB2
- v les heures de démarrage planifiées sont antérieures aux heures de fin
- v la phrase passe entrée correspond à la phrase passe que contient la base de données
- v la base de données Oracle Long Raw et BLOB est implémentée
- v l'utilisateur est autorisé à effectuer la mise à niveau
- v les paramètres de classement sont validés pour MS SQL
- v OBJECT\_NAME dans la table SCI\_ENTITY fait moins de 100 caractères
- v le schéma par défaut identifié au cours de la mise à niveau correspond à la base de données existante.

Si l'un de ces éléments est incorrect, la mise à niveau échoue. Un message d'erreur s'affiche et vous devez rectifier les situations, puis relancer la mise à niveau.

### *Informations sur la licence :*

Une licence distincte est nécessaire pour chaque fonction Sterling B2B Integrator achetée. Au cours de l'installation, vous devez choisir les fichiers de licence en fonction du matériel que vous avez acheté. Les licences d'utilisation du produit ne nécessitent pas de clé d'activation.

IBM suppose que les clients installeront et utiliseront uniquement les produits qu'ils ont achetés. IBM se réserve le droit d'examiner la conformité des installations à tout moment.

Après la fin de l'installation, si vous décidez de modifier les fichiers de licence, voir [«Modification des licences», à la page 62.](#page-69-0)

# **Licences d'utilisation du produit pour Sterling B2B Integrator**

Sterling B2B Integrator Standard and Enterprise Edition inclut :

- MESA Studio
- eInvoicing
- Services de génération de rapports
- v Tous les services et adaptateurs non mentionnés ci-dessous

Sterling B2B Integrator Standard and Enterprise Financial Edition inclut tous les éléments répertoriés ci-dessus plus :

- $\cdot$  CHIPS
- SWIFTNet
- Adaptateur NACHA ACH CTX
- FEDWIRE
- Norme Fin Serv XML
- Mode FIPS
- Service Image Cash Letter
- EBICS

# *Certificats de sécurité :*

Vous pouvez effectuer une sélection parmi différents certificats de sécurité avant d'installer Sterling B2B Integrator.

Avant de lancer l'installation, vous devez déterminer lequel des certificats de sécurité suivants vous allez utiliser :

- Le certificat SSL par défaut, autosigné, qui est automatiquement généré par l'installation.
- Un certificat délivré par une autorité de certification, qui doit être généré avant l'installation du logiciel.

Si vous effectuez l'installation avec le certificat SSL par défaut mais que vous souhaitez ensuite le remplacer par un certificat provenant d'une autorité de certification, vous pouvez utiliser la propriété **sslCert** dans le fichier noapp.properties\_platform\_ifcresources\_ext.in pour effectuer la modification.

# *Comptes UNIX :*

Dans un environnement UNIX ou Linux, créez un compte d'administration UNIX sur le serveur hôte, pour toutes les installations.

Par exemple, si vous souhaitez créer un environnement de test et un environnement de production, créez un compte UNIX sur le serveur hôte. Pour plus d'informations sur la création des comptes UNIX, consultez la documentation de votre système d'exploitation.

# *Numéros de port :*

Lors de l'installation, il vous sera demandé d'indiquer le numéro de port initial.

Suivez les consignes ci-dessous pour les numéros de port :

v Une plage de 200 ports consécutifs ouverts (entre 1025 et 65535) est requise pour cette installation.

**Important :** Du fait de l'invocation RMI, un numéro de port situé hors de la plage peut parfois être affecté.

- v Le numéro de port initial représente le numéro de départ de la plage.
- v Vérifiez qu'aucun numéro de port de votre plage n'est utilisé par d'autres applications de votre système.

Une fois l'installation terminée, reportez-vous au fichier /*rép\_install*/install/ properties/sandbox.cfg pour connaître les affectations de port.

### *Instructions DDL (Database Definition Language) :*

Lorsque vous installez Sterling B2B Integrator, vous pouvez appliquer manuellement les instructions DDL (Database Definition Language) aux tables de votre base de données, au lieu de demander au processus d'installation de le faire directement.

Cette fonctionnalité accroît la sécurité de la base de données, du fait qu'elle restreint les droits de l'utilisateur de la base de données Sterling B2B Integrator. Les droits d'accès aux objets de la base de données peuvent être réservés à un utilisateur ayant un certain niveau de sécurité, tel qu'un administrateur de base de données (DBA) chez le client. Une entreprise peut exiger que, seul un administrateur de base de données avec des droits déterminés, puisse apporter des modifications à la base de données.

# **Mise à niveau du logiciel**

**Informations générales sur la mise à niveau sous UNIX/Linux :**

### **ATTENTION :**

**Pour des raisons de sécurité, Sterling B2B Integrator doit être installé derrière un pare-feu de société. Pour plus d'informations sur les options de déploiement sécurisé, voir les rubriques consacrées au serveur Perimeter Server et à la sécurité dans la documentation Sterling B2B Integrator.**

Utilisez l'une des méthodes suivantes pour mettre à niveau votre système :

- Mise à niveau à l'aide d'IBM Installation Manager (interface graphique utilisateur)
- v Mise à niveau à l'aide du processus d'installation automatique

### **Consignes générales de mise à niveau**

Vous trouverez, ci-après, quelques consignes générales de mise à niveau :

- v Ne créez pas le répertoire de mise à niveau manuellement avant de démarrer la mise à niveau. Si vous créez ce répertoire avant de commencer, la mise à niveau échouera. Le nom de répertoire fourni au cours du processus de mise à niveau est utilisé pour créer le nouveau répertoire d'installation.
- v Le serveur sur lequel vous effectuez l'installation doit disposer de suffisamment d'espace disque libre.
- v Si vous travaillez sous Linux, n'utilisez pas de liens symboliques dans le chemin d'accès au fichier du module d'installation.
- v *rép\_install* représente le répertoire d'installation où le nouveau logiciel sera installé. N'utilisez pas le nom d'un répertoire préexistant, ni une ancienne version du répertoire d'installation de Sterling B2B Integrator. Vous pouvez, en effet, écraser l'installation existante par inadvertance.
- v *rép\_install\_parent* représente le répertoire situé un niveau au-dessus du répertoire *rép\_install*.
- v Vérifiez que le répertoire *rép\_install\_parent* détient les droits de lecture/écriture appropriés.
- Si vous utilisez le protocole FTP pour copier les fichiers, vérifiez que votre session est en mode binaire.
- v Si vous utilisez AIX avec la base de données DB2, le chemin de répertoire ne doit pas excéder 108 octets.
- v Le chemin d'accès au répertoire contenant le fichier SI\_*<numéro\_version>*.jar ne doit pas contenir d'espaces.
- v L'installation crée de nouveaux ports basés sur le numéro de port initial. Pour plus d'informations sur les affectations de port, voir le fichier /*rép\_install*/install/properties/sandbox.cfg.
- v Si vous installez Sterling B2B Integrator sur VMware, fournissez l'adresse IP de la machine virtuelle, et non l'adresse IP de l'hôte VMware. Par exemple, si 10.251.124.160 est l'adresse IP de l'hôte VMware et 10.251.124.156, l'adresse IP du serveur Windows 2003 qui l'héberge, vous devez utiliser 10.251.124.156 comme adresse IP valide pour installer Sterling B2B Integrator.
- v Si vous exécutez la mise à niveau sur une installation active de Sterling B2B Integrator, vous devrez exécuter la commande d'arrêt programmé pour arrêter normalement le trafic. Pour plus d'informations sur l'arrêt programmé, voir la section correspondante du guide d'utilisation du client EBICS disponible dans le centre de documentation Sterling B2B Integrator 5.2.

### **Informations générales sur IBM Installation Manager :**

IBM Installation Manager version 1.8.2 est requis pour installer Sterling B2B Integrator sur toutes les plateformes prises en charge.

Installation Manager est une application d'installation multiplateforme basée sur Java qui fournit une approche cohérente sur diverses plateformes. Elle ne se fonde pas sur une technologie ou un mécanisme d'installation spécifique à une plateforme.

Installation Manager utilise les référentiels locaux de l'offre Sterling B2B Integrator pour installer ou mettre à jour Sterling B2B Integrator et ses fonctions complémentaires. Il détermine les modules qui doivent être installés et les affiche, notamment les produits, les groupes de correctifs et les correctifs temporaires. Il vérifie que tous les prérequis et que toutes les interdépendances sont respectés avant d'installer le package produit et les jeux de fonctions sélectionnés.

**Important :** L'option **Uninstall** désinscrit uniquement Sterling B2B Integrator d'Installation Manager. La procédure de désinstallation décrite dans les sections connexes doit être suivie pour désinstaller Sterling B2B Integrator complètement.

IBM Installation Manager doit être installé sur chaque ordinateur où Sterling B2B Integrator est installé. Si une version d'Installation Manager est déjà installée sur votre système pour une utilisation avec d'autres applications IBM, vous pouvez l'utiliser avec l'installation de Sterling B2B Integrator, sous réserve qu'il s'agisse de la version appropriée. Si Installation Manager n'est pas installé, il est fourni sur le support d'installation de Sterling B2B Integrator.

#### **Versions de bit prises en charge**

La version 64 bits d'IBM Installation Manager 1.8.2 est fournie avec le module d'installation Sterling B2B Integrator. Cependant, vous pouvez également effectuer l'installation avec une version 32 bits d'Installation Manager.

Avant de démarrer l'installation, tenez compte des considérations suivantes :

v Si vous êtes un nouveau client, utilisez la version Installation Manager fournie avec le module d'installation Sterling B2B Integrator et installez Sterling B2B Integrator.

- v Si vous possédez une version antérieure d'Installation Manager, vous pouvez la mettre à jour vers la version 1.8.2 à l'aide de la version d'Installation Manager fournie dans le modèle d'installation, puis installer Sterling B2B Integrator.
- Si vous êtes un client existant qui n'a pas utilisé Installation Manager auparavant, vous pouvez utiliser la version d'Installation Manager qui se trouve dans le module d'installation, puis procéder à la mise à niveau de votre installation de Sterling B2B Integrator.
- Si vous disposez d'Installation Manager 32 bits, vous devez télécharger Installation Manager 32 bits V1.8.2 depuis Fix Central ou IBM Passport Advantage, effectuer la mise à niveau, puis procéder à l'installation de Sterling B2B Integrator. Assurez-vous de disposer des bibliothèques requises qui prennent en charge la présentation du texte à l'écran.

### **Recherche de mises à jour**

Pour rechercher les mises à jour d'Installation Manager, sélectionnez l'option **Rechercher les mises à jour d'Installation Manager** dans la page **Fichier > Préférences > Mises à jour**. Lorsque cette case à cocher est sélectionnée, Installation Manager effectue une recherche des mises à jour si l'une des pages suivantes est ouverte à partir de la page d'accueil d'Installation Manager :

- Installation de packages
- Modification de packages
- Mise à jour de packages

Installation Manager recherche également des mises à jour lorsque vous cliquez sur le bouton Rechercher d'autres versions, correctifs et extensions dans la page Installation de packages.

### **Démarrage d'Installation Manager**

Vous devez démarrer Installation Manager (et également installer Sterling B2B Integrator) en tant qu'utilisateur non administrateur.

La façon de démarrer Installation Manager varie selon que vous utilisez l'agent d'Installation Manager fourni avec Sterling B2B Integrator ou que vous avez une instance d'Installation Manager installée sur votre système. Elle dépend également de si vous avez Installation Manager 32 bits ou 64 bits.

Ouvrez une invite de commande et effectuez l'une des tâches suivantes pour démarrer Installation Manager en mode interface graphique :

- v Accédez au répertoire IM\_<système\_exploitation> et saisissez **./userinst** ou **userinst.exe** (Windows) pour le scénario suivant :
	- Si Installation Manager n'est pas installé et que vous utilisez l'agent d'Installation Manager fourni avec le support de Sterling B2B Integrator.
	- Si Installation Manager 64 bits est installé.
	- Si Installation Manager est installé sur une plateforme qui offre un seul téléchargement d'Installation Manager. Par exemple, AIX, Solaris, HP, zLinux.
- Accédez à <répertoire installation>/Installation Manager/eclipse (pour le système Windows, remplacez / par \) et entrez **./IBMIM** ou **IBMIM.exe** si Installation Manager 32 bits est installé sur un système Linux ou Windows.

Pour plus d'informations sur le démarrage d'Installation Manager en mode commande pour l'installation automatique, voir [Installation ou mise à jour avec un](http://www.ibm.com/support/knowledgecenter/SS3JSW_5.2.0/com.ibm.help.sb2bi_install_upgrade_526.doc/install_upgrade_silent_mode/installing_or_updating_with_response_file_SI_specific.html) [fichier de réponses.](http://www.ibm.com/support/knowledgecenter/SS3JSW_5.2.0/com.ibm.help.sb2bi_install_upgrade_526.doc/install_upgrade_silent_mode/installing_or_updating_with_response_file_SI_specific.html)

Pour plus d'informations sur le démarrage d'Installation Manager en mode commande pour l'enregistrement d'un fichier de réponses, voir [Enregistrement](http://www.ibm.com/support/knowledgecenter/SS3JSW_5.2.0/com.ibm.help.sb2bi_install_upgrade_526.doc/install_upgrade_silent_mode/install_recording_a_response_file_SI_specific.html) [d'un fichier de réponses.](http://www.ibm.com/support/knowledgecenter/SS3JSW_5.2.0/com.ibm.help.sb2bi_install_upgrade_526.doc/install_upgrade_silent_mode/install_recording_a_response_file_SI_specific.html)

### **Autres paramètres pour les segments de mémoire**

Les paramètres de segments de mémoire ont pour objet d'indiquer la quantité de mémoire dont dispose Installation Manager pour le processus d'installation. Les tailles de pool de segments de mémoire qu'utilise Installation Manager sont des valeurs par défaut codées en dur. Si ces valeurs par défaut ne suffisent pas pour votre environnement, vous pouvez spécifier d'autres valeurs en ajoutant des paramètres dans le fichier config.ini d'Installation Manager.

**Important :** Ces paramètres supplémentaires ne sont nécessaires qu'en cas d'erreur de type Mémoire insuffisante lors de l'exécution du processus d'installation.

Les paramètres suivants peuvent être ajoutés :

memoryMin=user.sb.INSTALL\_*<système\_exploitation>*\_INIT\_HEAP.*<quantité\_mémoire>*  $\bullet$  values of  $\bullet$ 

memoryMax=user.sb.INSTALL\_*<système\_exploitation>*\_MAX\_HEAP.*<quantité\_mémoire>*

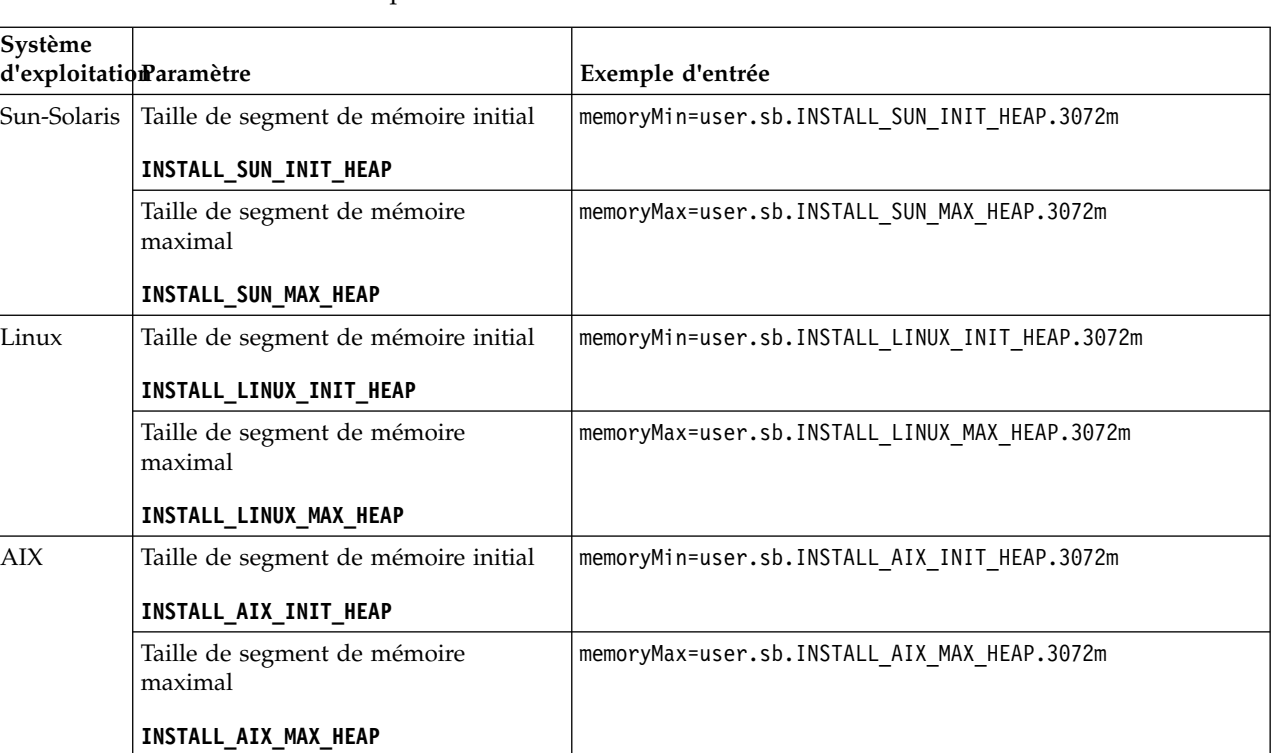

Où <*SE*> est votre système d'exploitation et <*quantité\_de\_mémoire*> la quantité de mémoire spécifiée.

 $\bullet$  values of  $\bullet$ 

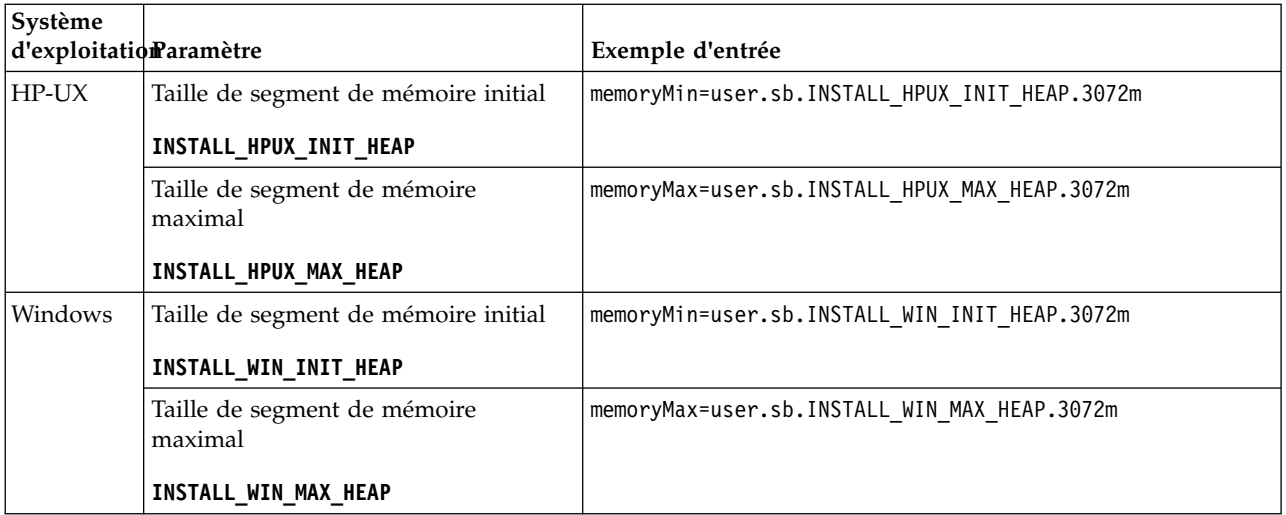

# **Instructions pour les adresses IPv6 :**

L'utilisation d'adresses IPv6 dans une installation Sterling B2B Integrator nécessite certaines précautions.

Avant d'utiliser une adresse IPv6 au cours d'une installation, consultez la section *Fonctions IPv6* dans *Configuration requise*.

Tenez compte des considérations suivantes sur les adresses IPv6 lorsque vous planifiez l'installation :

- v Si vous utilisez une adresse IPv6, entrez une adresse qualifiée insérée entre deux crochets ([]) et comportant un zéro (0) entre les double-points (:), là où il n'y a pas d'autres chiffres. Par exemple, utilisez [fe80:0:0:0:213:72ff:fe3c:21bf] au lieu de fe80::213:72ff:fe3c:21bf.
- v Si vous utilisez une adresse IPv6 pour l'installation, mettez en commentaire le mappage du nom d'hôte avec l'adresse IPv4 et conservez le mappage avec l'adresse IPv6 dans le fichier hôte du répertoire /etc/sysconfig/networking/ profiles/default/hosts.
- v Vous devez installer à l'aide du nom d'hôte, et non d'une adresse IPv6, sinon l'adaptateur Lightweight JDBC et l'application Graphical Process Modeler(GPM) ne fonctionnent pas.
- v Si vous utilisez une base de données Oracle, n'utilisez pas d'adresse IPv6 pour le nom d'hôte.
- Si vous utilisez une adresse IPv6 et envisagez de configurer Sterling B2B Integrator en tant qu'hôte double pile, une fois que l'installation sera terminée, vous devrez ajouter l'adresse IPv6 (en tant que propriété **admin\_host.3**) au fichier noapp.properties platform ifcresources ext.in.

# **Installation ou mise à jour avec un fichier de réponses (version 5.2.6 ou ultérieure) :**

Vous pouvez installer ou mettre à jour (appliquer le groupe de correctifs ou le correctif temporaire) Sterling B2B Integrator en mode silencieux en utilisant les fichiers de réponses exemples ou en convertissant votre fichier de réponses existant au format requis.

# **Mise à niveau dans un environnement non cluster avec IBM Installation Manager en mode interface graphique :**

Vous pouvez mettre à niveau Sterling B2B Integrator dans un environnement non cluster avec IBM Installation Manager en mode interface graphique. Utilisez le système X-Window pour cette installation.

### **Avant de commencer**

Assurez-vous que votre système est prêt pour la mise à jour. Voir [«Préparation](#page-362-0) [de votre système pour la mise à niveau», à la page 355.](#page-362-0)

**Avertissement :** Si vous ne préparez pas votre système correctement, la mise à niveau risque d'échouer.

- v Remplissez la [«Liste de contrôle regroupant les informations de mise à niveau](#page-582-0) [\(environnement non-cluster UNIX/Linux\)», à la page 575.](#page-582-0)
- v Installez un système de fenêtrage X Windows (par exemple Cygwin ou Xming) pour systèmes d'exploitation UNIX/Linux sur votre ordinateur.
- v Installez et configurez un client Telnet (par exemple, PuTTY) pour utilisation avec le système X-Window. Les paramètres suivants doivent être définis :
	- transmission X-11 activée.
	- emplacement d'affichage X défini sur localhost.
- Si vous utilisez l'application Standards Processing Engine (SPE) avec Sterling B2B Integrator, vous devez mettre à niveau SPE avant Sterling B2B Integrator.
- v Si vous utilisez l'application EBICS Banking Server avec Sterling B2B Integrator, le chiffrement de données pour le stockage à l'emplacement d'installation n'est pas pris en charge.
- v Définissez les paramètres ulimit et de langue comme suit :
	- ulimit -n 4096
	- ulimit -u 16000
	- export LANG=en\_US

### **Pourquoi et quand exécuter cette tâche**

Cette procédure de mise à niveau remplace le mot de passe d'administration par le mot de passe par défaut. Une fois la mise à niveau effectuée, modifiez le mot de passe pour réinitialiser le mot de passe d'administration de manière à réduire les risques en matière de sécurité. Il s'agit du mot de passe administrateur de connexion à l'interface utilisateur (/dashboard ou /ws).

**Important :** Vous trouverez ci-après une liste des modifications concernant l'installation de Sterling B2B Integrator version 5.2.6 ou la mise à niveau vers cette version :

- v Vous pouvez effectuer une installation ou une mise à niveau à l'aide de l'interface utilisateur ou en mode silencieux (fichiers de réponses). L'installation et la mise à niveau en mode console ne sont pas prises en charge.
- v Le fichier JAR de Sterling B2B Integrator est inclus dans le référentiel. Par conséquent, il n'est pas nécessaire de sélectionner le fichier JAR manuellement lors de l'installation ou de la mise à niveau.
- v Vous devez utiliser Installation Manager V1.8.2 pour l'installation ou la mise à niveau de Sterling B2B Integrator. InstallService est désactivé et ne peut pas être utilisé. Vous pouvez utiliser InstallService uniquement pour un scénario spécifique associé à Sterling File Gateway. Pour plus d'informations, voir l'étape 14.

# **Procédure**

- 1. Démarrez le client système X-Window sur votre ordinateur. Une fois ouverte, réduisez la fenêtre.
- 2. Ouvrez une fenêtre console et connectez-vous au serveur hôte UNIX/Linux où Sterling B2B Integrator est mis à niveau.
- 3. À partir du support d'installation, copiez le module de mise à jour compressé dans un répertoire UNIX/Linux sur l'hôte où Sterling B2B Integrator est installé.
- 4. Décompressez le module de mise à niveau sur le serveur hôte.
- 5. Ouvrez le dossier InstallationManager dans la structure de répertoires créée lors de la décompression du module d'installation. Plusieurs fichiers IM\_*SystèmeExploitation*.zip s'affichent.
- 6. Décompressez le fichier correspondant à votre système d'exploitation.
	- IM  $AIX$ .zip (pour AIX)
	- IM HPIA.zip (pour HP-UX Itanium)
	- IM Linux.zip (pour Linux)
	- IM LinuxPPC.zip (pour Linux)
	- IM Solaris.zip (pour Solaris)
	- IM Win.zip (pour Solaris)
	- IM zLinux.zip (pour Linux for System z)

Cette action crée un nouveau dossier IM <SystèmeExploitation>.

**Important :** Installation Manager version 1.8.2 est requis pour effectuer la mise à niveau de Sterling B2B Integrator version 5.2.6. Si vous n'avez pas utilisé Installation Manager pour installer instance Sterling B2B Integrator actuelle, le processus d'installation installe Installation Manager lorsque vous démarrez la mise à niveau vers Sterling B2B Integrator version 5.2.6. Une fois que l'installation a réussi, redémarrez Installation Manager et poursuivez la mise à niveau de Sterling B2B Integrator version 5.2.6.

7. Décompressez le fichier Common\_Repo.zip à partir du module d'installation. Cette action crée deux nouveaux dossiers, b2birepo et gmrepo. Les dossiers IM\_*OperatingSystem*, b2birepo et gmrepo doivent se trouver au même niveau dans un répertoire.

**Important :** gmrepo contient le fichier référentiel nécessaire pour installer la boîte aux lettres globale. Pour plus d'informations sur la boîte aux lettres globale, voir [Présentation de la boîte aux lettres globale.](http://www.ibm.com/support/knowledgecenter/SS3JSW_5.2.0/com.ibm.help.gdha_overview.doc/com.ibm.help.gdha_overview.doc/gdha_overview.html)

- 8. Ouvrez une invite de commande et effectuez l'une des tâches suivantes pour démarrer Installation Manager :
	- a. Accédez au répertoire IM\_<système\_exploitation> et saisissez **./userinst** pour les scénarios suivants :
		- v Si Installation Manager n'est pas installé et que vous utilisez l'agent d'Installation Manager fourni avec la version 5.2.6.
		- Si Installation Manager 64 bits est installé.
		- v Si Installation Manager est installé sur une plateforme qui offre un seul téléchargement d'Installation Manager. Par exemple, AIX, Solaris, HP, zLinux.
	- b. Accédez à <répertoire installation>/Installation Manager/eclipse et saisissez **./IBMIM**, si Installation Manager 32 bits est installé sur votre système Linux.

9. Dans la page d'accueil d'Installation Manager, cliquez sur **Installer**.

**Important :** Si les répertoires IM\_<système\_exploitation> et b2birepo ne se trouvent pas dans le même répertoire ou si vous avez déjà installé Installation Manager, vous recevez un message indiquant qu'il n'y a pas de packages à installer ou qu'Installation Manager n'a pas pu se connecter aux référentiels. Vous devez ajouter les fichiers référentiels de Sterling B2B Integrator au référentiel d'Installation Manager. Pour plus d'informations sur l'ajout de fichiers référentiels, voir la rubrique [Préférence de référentiel.](https://www-01.ibm.com/support/knowledgecenter/SSDV2W_1.8.2/com.ibm.cic.agent.ui.doc/topics/t_specifying_repository_locations.html)

- 10. Sur l'écran Installer des packages, sélectionnez **IBM Sterling B2B Integrator**. Cette action sélectionne les versions également. Cliquez sur **Suivant**.
- 11. Consultez le contrat de licence et sélectionnez l'option **J'accepte les dispositions du contrat de licence** pour poursuivre.

Si vous n'acceptez pas le contrat, la procédure de mise à niveau est annulée.

- 12. Sélectionnez un emplacement pour le répertoire de ressources partagées et un emplacement pour Installation Manager :
	- a. Indiquez un **Répertoire de ressources partagées**.
	- b. (Facultatif si déjà installé précédemment) Spécifiez le **répertoire d'Installation Manager**.

**Important :** Le répertoire de ressources partagées ne peut pas être un sous-répertoire du répertoire d'installation d'Installation Manager.

Les répertoires de ressources partagées et d'Installation Manager doivent être vides.

- 13. Choisissez **Créer un groupe de packages** et spécifiez le chemin d'accès au répertoire d'installation de Sterling B2B Integrator.
- 14. Sélectionnez les fonctions qui doivent être mises à niveau. Les options disponibles sont les suivantes :
	- v **IBM Sterling B2B Integrator**
	- v **IBM Sterling File Gateway**

**Important :** Si votre installation actuelle inclut Sterling File Gateway, alors Sterling File Gateway est également mis à jour vers la version 2.2.6 lors de la mise à niveau vers Sterling B2B Integrator version 5.2.6. Toutefois, si Sterling File Gateway n'a pas été installé, il n'est pas installé lors de la mise à niveau vers Sterling B2B Integrator version 5.2.6, lorsque vous sélectionnez l'option **IBM Sterling File Gateway**. Dans ce cas, pour installer Sterling File Gateway lors de la mise à niveau, vous devez effectuer l'une des tâches suivantes :

- Lors de la mise à niveau de Sterling B2B Integrator, si vous installez Sterling B2B Integrator dans un nouveau répertoire et que vous pointez vers la base de données précédente, alors vous pouvez installer Sterling File Gateway V2.2.6.
- Utilisez InstallService pour installer Sterling File Gateway. Pour plus d'informations sur l'installation de Sterling File Gateway à l'aide d' InstallService, voir la rubrique [Installing Sterling File Gateway \(version](http://www.ibm.com/support/knowledgecenter/SS4TGX_2.2.0/com.ibm.help.sfg_installation_226.doc/sfg_installation_overview.html) [2.2.6 ou ultérieure\).](http://www.ibm.com/support/knowledgecenter/SS4TGX_2.2.0/com.ibm.help.sfg_installation_226.doc/sfg_installation_overview.html)
- v **Module FIPS**
- v **Module d'édition AS2**
- v **Module de services financiers**
- v **Module de serveur bancaire EBICS**

### v **Module d'intégration de B2B Advanced Communications**

**Important :** Lors de la mise à niveau vers Sterling B2B Integrator version 5.2.6, sélectionnez **Module d'intégration de B2B Advanced Communications** pour installer le pont Sterling B2B Integrator. Le pont Sterling B2B Integrator est requis pour la communication entre Sterling B2B Integrator et B2B Advanced Communications. Si vous installez Boîte aux lettres globale and Sterling B2B Integrator, alors le **Module d'intégration de B2B Advanced Communications** (pont Sterling B2B Integrator) est installé par défaut étant donné que Boîte aux lettres globale utilise le module de stockage de B2B Advanced Communications. Cependant, vous devez configurer les conteneurs d'adaptateur et les adaptateurs pour le pont Sterling B2B Integrator après la mise à niveau.

# **Important :**

**Sterling B2B Integrator** est sélectionné par défaut. Sélectionnez uniquement les licences et les fonctions qui ont été définies dans votre contrat IBM. Si vous ne savez pas quel élément sélectionner, la procédure d'installation peut s'exécuter correctement sans sélection. En revanche, le démarrage et le bon fonctionnement du logiciel nécessitent la sélection de l'une des licences. Voir [«Modification des licences», à la page 62](#page-69-0) pour appliquer les licences après l'installation.

Les fonctions qui ne font pas partie de votre installation Sterling B2B Integrator actuelle sont désactivées et vous ne pouvez pas les sélectionner lors d'une mise à niveau ou de l'application d'un groupe de correctifs. Pour les inclure à votre configuration Sterling B2B Integrator, vous devez d'abord effectuer une mise à niveau vers la version actuelle, puis les installer séparément. Si le fichier JAR de groupe de correctifs ou de mise à niveau inclut des mises à jour de fonctions qui font partie de votre installation Sterling B2B Integrator actuelle, les fonctions sont mises à niveau que vous les ayez sélectionnées ou non.

**Important :** Si vous effectuez une mise à niveau à partir d'une version 5.2.x antérieure, vous devez installer le client EBICS manuellement. Pour plus d'informations sur l'installation manuelle du client EBICS, voir le *Guide d'utilisation du client EBICS*.

- 15. Entrez le chemin d'accès complet au **répertoire du kit Java Development Kit (JDK)**.
- 16. Indiquez la configuration des fonctions à mettre à niveau et cliquez sur **Suivant**.
	- v **Mode de conformité FIPS (le module FIPS doit être activé)**
	- v **Mode de conformité NIST 800-131a**
		- **off** (valeur par défaut)
		- **strict**
	- v **Module d'intégration SPE (requiert la préinstallation de SPE, WTX en option)**

Si vous sélectionnez l'option SPE, vous êtes invité à entrer les informations suivantes :

- Le répertoire d'installation de SPE
- (Facultatif) Le répertoire d'installation de WTX (WebSphere Transformation Extender)

– Le port de l'interface utilisateur SPE

Pour plus d'information, consultez la documentation sur l'intégration de Sterling B2B Integrator et de SPE.

- 17. Entrez le chemin d'accès complet à votre **fichier JAR JCE**.
- 18. Entrez vos informations de **propriétés du panneau d'installation** :
	- a. Entrez l'adresse IP explicite du serveur ou utilisez la valeur par défaut de l'hôte local.
	- b. Entrez le numéro de Port initial ou utilisez la valeur par défaut 8080.
- 19. Entrez vos informations sur la **phrase passe du système** :
	- a. Entrez une phrase passe.
	- b. Confirmez la phrase passe.
- 20. Entrez vos **informations de courrier électronique** :
	- a. Entrez l'adresse e-mail à laquelle vous voulez que les messages d'alerte système soient envoyés.
	- b. Entrez le nom d'hôte ou l'adresse IP du serveur de messagerie SMTP que vous souhaitez utiliser pour les messages d'alerte système et autres notifications administratives.
- 21. Spécifiez si vous voulez utiliser le mode **FIPS** (Federal Information Processing Standards) et cochez la case correspondante.

Par défaut, le mode FIPS est désactivé.

- 22. Sélectionnez le fournisseur de la base de données à utiliser :
	- Oracle
	- Microsoft SQL Server
	- $\cdot$  DB2
	- MySQL
- 23. Sélectionnez toutes les options applicables à cette installation :

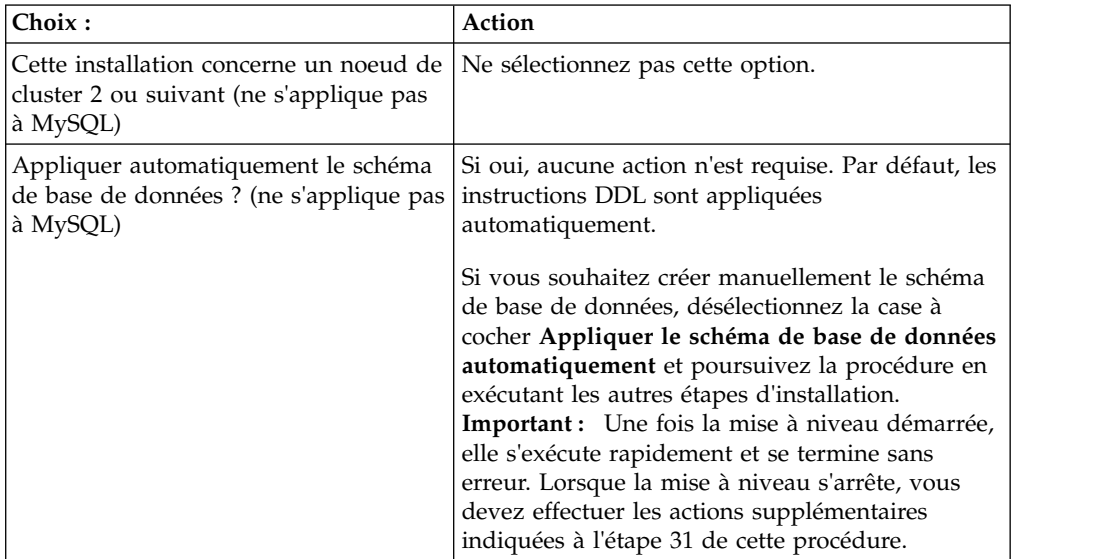

### 24. Entrez les **Informations sur la base de données**.

- v Nom d'utilisateur de la base de données.
- v Mot de passe de la base de données (et confirmation).
- Nom de catalogue de la base de données.
- v Nom de l'hôte de la base de données.
- v Port de la base de données.
- (Oracle, Microsoft SQL Server et MySQL uniquement) Chemin absolu et nom du fichier d'un pilote JDBC.
- v (DB2 uniquement) Chemins absolus et noms de deux fichiers de pilote JDBC. Utilisez le pilote JDBC Type 4. Ce type de pilote convertit les appels JDBC en protocole réseau utilisé directement par DB2, permettant ainsi au système d'appeler directement le serveur DB2.
- 25. Cliquez sur **Ajouter** pour accéder à l'emplacement de fichier du pilote JDBC approprié.
- 26. Cliquez sur **Tester** en regard du chemin d'accès au pilote de base de données.

**Important :** IBM Installation Manager doit d'abord valider la connexion à la base de données pour que vous puissiez poursuivre l'installation. Si la validation échoue, vous pouvez vous reporter au journal système pour obtenir des informations complémentaires sur l'incident.

- 27. Déterminez les **autres options** à appliquer à cette installation. Sélectionnez les options applicables :
	- v **Installation prolixe**
	- v **Cette installation est une mise à niveau d'une version précédente** Sélectionnez cette option.

**Important :** Une fois que vous avez sélectionné l'option de mise à niveau, une option supplémentaire s'affiche.

- v **Souhaitez-vous exécuter un contrôle préalable de mise à niveau ?** Pour effectuer un contrôle préalable de mise à niveau, cliquez sur **Tester**.
- 28. Indiquez la **configuration des performances** applicable à cette installation. Sélectionnez les options applicables :
	- v **Nombre de coeurs de processeur** Acceptez la valeur par défaut ou entrez la valeur appropriée.
	- v **Mémoire physique (Mo) allouée à Sterling B2B Integrator** Acceptez la valeur par défaut ou entrez la valeur appropriée.
- 29. Indiquez si vous voulez générer un fichier de réponses d'installation :
- 30. Passez en revue les informations récapitulatives du module d'installation. Cliquez sur **Installer** pour continuer.

**Important :** Si vous n'avez pas sélectionné l'option **Appliquer le schéma de base de données automatiquement**, la mise à niveau s'arrête et vous devez exécuter les étapes supplémentaires suivantes afin de terminer la mise à niveau avec des instructions DDL manuelles :

- a. Ouvrez votre répertoire d'installation.
- b. Localisez le fichier InstallSI.log et ouvrez-le dans un éditeur de fichier.
- c. Recherchez dans le fichier les messages d'erreur suivants :
	- <Install SI>/repository/scripts/EFrame IndexAdds.sql doit être appliqué à la base de données.
	- <Install SI>/repository/scripts/EFrame Sequence.sql doit être appliqué à la base de données.
	- <Install SI>/repository/scripts/EFrame TableChanges.sql doit être appliqué à la base de données. Sortie de l'installation...

**Important :** Si le fichier journal ne contient pas les messages d'erreur ci-dessus, l'installation a échoué pour une autre raison. Corrigez l'erreur et relancez l'installation. Si vous trouvez ces messages, poursuivez avec les autres étapes.

- d. Ouvrez chaque script .sql pour effectuer les modifications appropriées à votre base de données. Cette opération peut inclure la modification du délimiteur SQL ou l'ajout d'options d'espace table.
- e. Connectez-vous à votre base de données en tant qu'utilisateur de schéma de base de données.
- f. Exécutez manuellement les fichiers SQL dans l'ordre suivant :

**Important :** Lorsque vous exécutez les scripts, il est important d'exécuter les scripts SQL dans l'ordre indiqué.

- 1) EFrame IndexDrops.sql
- 2) EFrame TableChanges.sql
- 3) EFrame\_IndexAdds.sql
- 4) EFrame TextIndexAdds.sql
- 5) EFrame\_Sequence.sql
- 6) EFrame\_TextIndexModify.sql
- 7) EFrame TextIndexUpdates.sql
- 8) EFrame TextIndexUpgrade.sql
- 9) EFrame\_Static.sql

**Important :** ActiveMQ utilise des noms de table générés de manière dynamique sur la base du nom du noeud d'installation. La génération de tables ne fait pas partie de ces scripts, mais est exécutée automatiquement pendant le démarrage initial de Sterling B2B Integrator ou lors de l'ajout d'un nouveau noeud de cluster. La génération de tables risque d'échouer si les restrictions de sécurité limitent les droits utilisateur dans la base de données Sterling B2B Integrator. Pour éviter ce problème, vérifiez que les droits du rôle Administrateur de base de données sont activés lors du premier démarrage. Si vous détectez d'autres problèmes, contactez le service clients IBM.

- g. Quittez la base de données.
- h. Ouvrez le répertoire parent du répertoire *rép\_install*.
- i. Désinstallez l'offre Sterling B2B Integrator afin d'effacer les métadonnées Installation Manager relatives à l'installation, puis supprimez (ou renommez en guise de sauvegarde) le répertoire d'installation Sterling B2B Integrator.
- j. Redémarrez l'assistant d'installation et entrez les mêmes options d'installation que celles que vous avez indiquées avant de désélectionner la case **Appliquer automatiquement le schéma de base de données**. Si vous avez enregistré un fichier de réponses (comme suggéré dans l'étape 9), vous pouvez utiliser ce fichier pour installer Sterling B2B Integrator.

L'écran de **progression de l'installation** indique le composant en cours d'installation.

Une barre d'état, sous l'en-tête **Informations sur les référentiels** indique la progression de l'installation des composants. Une fois l'installation terminée, un grand cercle vert contenant une coche et le message Les modules ont été installés s'affiche. Un lien permet d'ouvrir le fichier journal d'installation.

L'installation se déroule automatiquement. Une fois l'installation terminée, le système affiche une boîte de dialogue contenant le message L'installation a abouti.

Les informations d'installation sont enregistrées dans le fichier InstallSI.log.

31. Cliquez sur **Terminer**. Installation Manager se ferme.

Vérifiez le fichier InstallSI.log pour déterminer si tous les composants ont été installés correctement.

32. Déterminez s'il est nécessaire d'appliquer un groupe de correctifs ou un correctif temporaire à l'installation. Pour plus d'informations sur l'installation d'un groupe de correctifs ou d'un correctif temporaire, voir [«Application d'un](#page-678-0) [groupe de correctifs \(version 5.2.6 ou ultérieure\)», à la page 671](#page-678-0) et [«Application d'un correctif temporaire \(version 5.2.6 ou ultérieure\)», à la page](#page-690-0) [683.](#page-690-0)

# **Validation de la mise à niveau**

**Validation de la liste de contrôle de mise à niveau :** Dans le cadre de la procédure de mise à niveau, vous devez exécuter les tests suivants pour vérifier que la mise à niveau du logiciel a abouti. Exécutez les tâches suivantes :

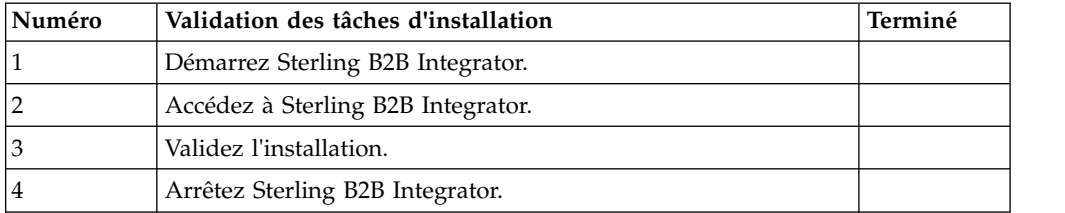

# **Démarrage de Sterling B2B Integrator dans un environnement non cluster UNIX/Linux :**

Après avoir exécuté le logiciel de mise à niveau, vous pouvez démarrer Sterling B2B Integrator.

### **Avant de commencer**

Si vous démarrez Sterling B2B Integrator après une mise à niveau de l'application depuis la version 5.1.0.4 vers la version 5.2.5, modifiez les valeurs des propriétés suivantes dans le fichier centralops.properties en 600. Cette action empêche la commande **run.sh** d'expirer avant le démarrage de Sterling B2B Integrator. Le fichier centralops.properties se trouve dans le répertoire *install\_dir*/install/ properties.

- v **OpsServer.commandTimeout**
- v **PassPhrase.urlTimeout**

### **Procédure**

- 1. Ouvrez le répertoire /*rép\_install*/install/bin.
- 2. Entrez ./run.sh.
- 3. Entrez la phrase passe. À la fin du processus de démarrage, le message suivant s'affiche :

Ouvrez votre navigateur Web à l'adresse http://*hôte:port*/dashboard

où *hôte*:*port* correspond à l'adresse IP et au numéro de port via lesquels Sterling B2B Integrator est localisé sur votre système. En fonction de la charge du système, plusieurs minutes peuvent être nécessaires pour que l'interface utilisateur soit prête.

4. Enregistrez l'adresse URL afin de pouvoir accéder à Sterling B2B Integrator.

# **Accès à Sterling B2B Integrator :**

Vous pouvez accéder à Sterling B2B Integrator en utilisant un navigateur Web.

#### **Procédure**

- 1. Ouvrez une fenêtre de navigateur et entrez l'adresse affichée en fin de démarrage.
- 2. Dans la page de connexion, entrez l'ID utilisateur et le mot de passe par défaut. La connexion par défaut s'effectue au niveau administratif. L'une de vos premières tâches en tant qu'administrateur consiste à modifier le mot de passe administratif et à enregistrer les autres utilisateurs avec d'autres niveaux d'autorisation.

#### **Validation de l'installation avec un exemple de processus technique :**

Vous pouvez valider l'installation en testant un exemple de processus technique.

#### **Procédure**

- 1. Dans **Menu Administration**, cliquez sur **Processus technique** > **Gestionnaire**.
- 2. Dans la zone **Nom de processus**, entrez Validation\_Sample\_BPML et cliquez sur **OK**.
- 3. Cliquez sur **Gestionnaire d'exécution**.
- 4. Cliquez sur **exécuter**.
- 5. Cliquez sur **OK** Le message Statut : Succès est affiché dans la partie supérieure gauche de la page.

# **Arrêt de Sterling B2B Integrator (hardstop) : Pourquoi et quand exécuter cette tâche**

Un arrêt forcé arrête le système sans attendre que les processus techniques soient terminés. Ce type d'arrêt peut entraîner la perte de données dans les processus interrompus.

Pour exécuter un arrêt forcé :

### **Procédure**

- 1. Accédez au répertoire /*rép\_install*/install/bin.
- 2. Entrez ./hardstop.sh.
- 3. Entrez la phrase passe.

### **Arrêt de Sterling B2B Integrator (arrêt programmé) :**

Un arrêt programmé de Sterling B2B Integrator arrête le système une fois l'exécution de tous les processus techniques terminée.

# **Pourquoi et quand exécuter cette tâche**

- v Dans l'interface utilisateur, cliquez sur **Opérations** > **Système** > **Programme d'identification des problèmes**, puis sur **Arrêt programmé**.
- v Vous pouvez effectuer un arrêt programmé de Sterling B2B Integrator à partir de l'interface de ligne de commande.

Pour plus d'informations sur les options de ligne de commande et sur l'interface utilisateur d'arrêt programmé, reportez-vous à la documentation sur la gestion des performances.

## **Procédure**

- 1. Pour un arrêt programmé à partir de l'interface de ligne de commande, accédez au répertoire /*rép\_install*/install/bin.
- 2. Entrez la commande suivante :

./softstop.sh

3. Entrez la phrase passe.

# **Configuration post-mise à niveau**

# **Liste de contrôle de la configuration après mise à niveau :**

Une fois l'exécution du logiciel de mise à niveau terminée, vous devez effectuer certaines procédures.

Revoyez toutes les procédures de la liste de contrôle. Certaines peuvent ne pas être nécessaires.

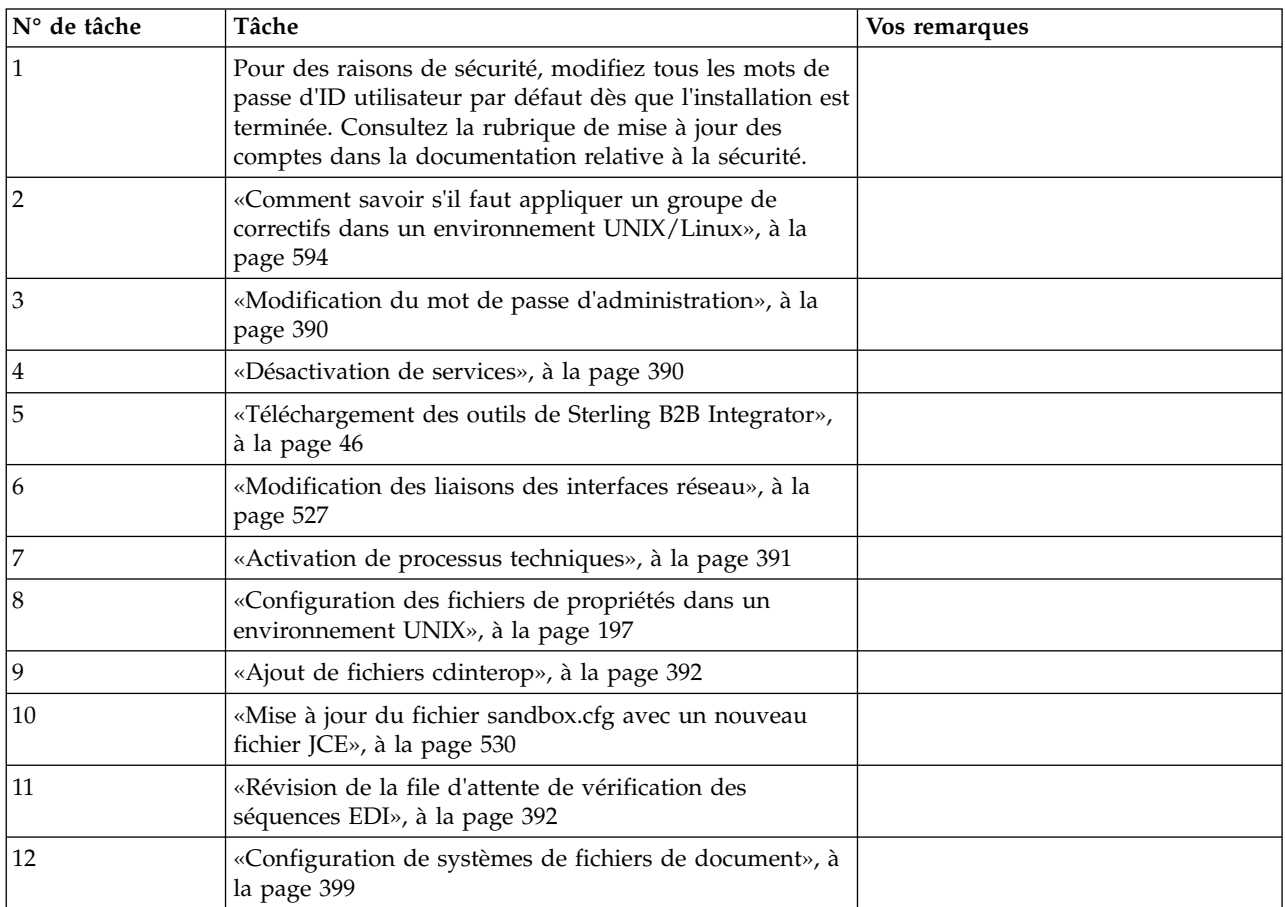

<span id="page-601-0"></span>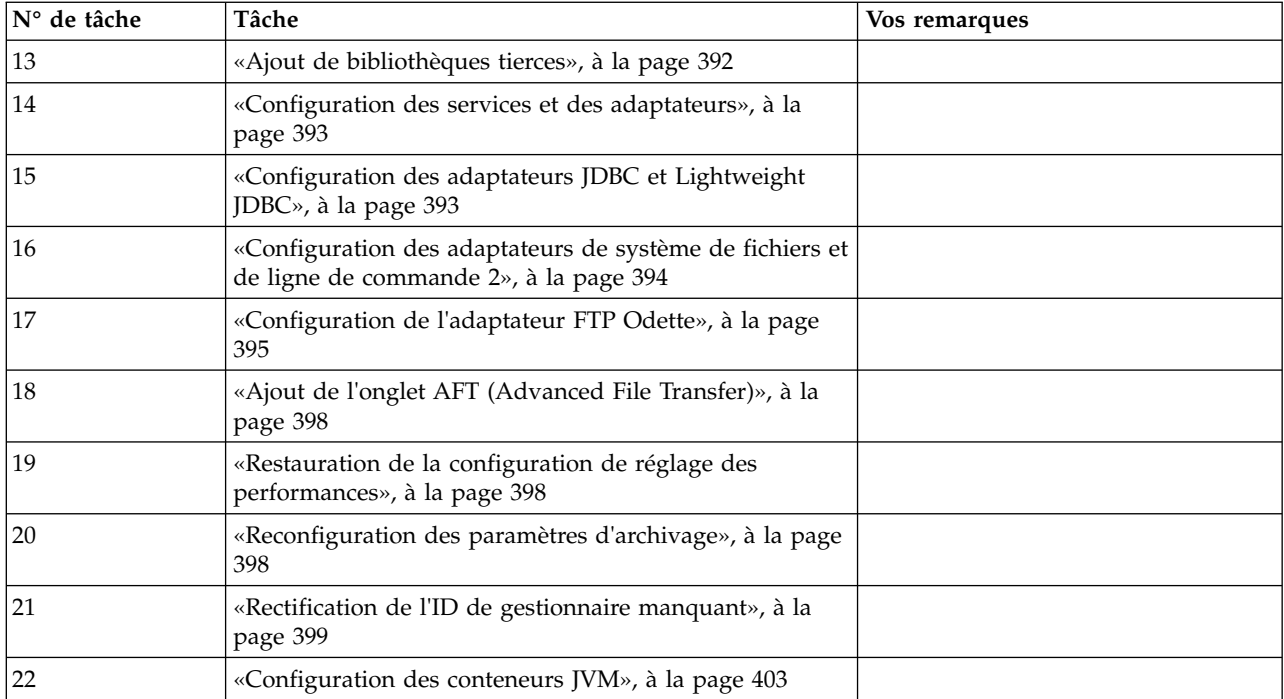

# **Comment savoir s'il faut appliquer un groupe de correctifs dans un environnement UNIX/Linux :**

Les groupes de correctifs contiennent des correctifs cumulatifs, adaptés à une version spécifique de Sterling B2B Integrator. Les groupes de correctifs sont disponibles sur le site Web IBM Fix Central.

# **Pourquoi et quand exécuter cette tâche**

Étant donné que chaque groupe de correctifs contient les correctifs des versions précédentes, il vous suffit d'installer le groupe de correctifs le plus récent.

Les informations relatives à un groupe de correctifs sont enregistrées dans un fichier PDF sous un nom similaire.

Avant d'installer un groupe de correctifs, vérifiez les points suivants :

- v Les modifications visant à personnaliser les ressources système ont été préservées.
- v L'installation des groupes de correctifs peut utiliser un ou plusieurs fichiers de redéfinition des propriétés. Ces fichiers ont pour nom *propertyFile\_patch*.properties. Ne modifiez pas ces fichiers.
- v Les modifications de propriétés effectuées directement dans les fichiers \*.properties ou \*.properties.in peuvent être écrasées lors de l'installation des groupes de correctifs. Les propriétés redéfinies via le fichier customer\_overrides.properties ne sont pas affectées. IBM recommande de gérer les modifications affectant les fichiers de propriétés (dans la mesure du possible) à l'aide du fichier "customer\_overrides.properties". Pour plus d'informations sur ce fichier, reportez-vous à la documentation sur le fichier de propriétés.
- v Si vous avez modifié l'un des fichiers cdinterop, vous devez les sauvegarder avant d'appliquer le groupe de correctifs. Les fichiers cdinterop n'ont pas de fichiers d'initialisation ( \*.in ). Après l'application du groupe de correctifs,

utilisez la version de sauvegarde des fichiers dans l'installation mise à niveau. Ces fichiers comportent les fichiers suivants : cdinterop-proxy-records.properties; cdinterop-spoe-auth.properties; cdinterop-spoe-policy.properties et cdinterop-user-records.properties.

- v Les informations sur l'installation des groupes de correctifs sont automatiquement consignées dans le fichier /*rép\_install*/install/logs/ InstallService.log.
- v Si vous souhaitez annuler un groupe de correctifs, voir le *Rapport des modifications apportées par un groupe de correctifs*.
- v Pendant l'installation d'un groupe de correctifs, l'utilitaire dbVerify compare la liste des index standard à celle de la base de données et supprime les index personnalisés. Une fois l'installation terminée, vous devez recréer les index personnalisés.

**Modification du mot de passe d'administration :** Cette procédure de mise à niveau remplace le mot de passe d'administration par le mot de passe par défaut. Une fois la mise à niveau effectuée, modifiez le mot de passe pour réduire les risques en matière de sécurité. Il s'agit du mot de passe administrateur de connexion à l'interface utilisateur.

# **Désactivation de services : Pourquoi et quand exécuter cette tâche**

Le processus de mise à niveau active des services qui peuvent avoir été désactivés avant la mise à niveau. Si vous voulez désactiver de nouveau ces services, vous devez le faire une fois le processus de mise à niveau achevé.

# **Téléchargement des outils de Sterling B2B Integrator :**

Après avoir installé Sterling B2B Integrator, vous pouvez installer des outils tels que l'éditeur de mappes (Map Editor) et le modélisateur de processus graphique (GPM).

Sterling B2B Integrator comprend des outils qui s'exécutent sur un ordinateur personnel ou un ordinateur de bureau. Une fois l'installation de Sterling B2B Integrator terminée, vous pouvez installer les outils suivants :

v L'éditeur de mappes avec les standards associés

**Remarque :** L'éditeur de mappes nécessite un JDK 32 bits. Ce JDK n'est pas fourni avec le téléchargement ni sur le support du produit. Pour plus d'informations, voir *Configuration système requise*.

- v Le modélisateur graphique de processus (GPM)
- Le concepteur de modèles Web
- v (Si la licence est fournie) les plug-ins MESA Developer Studio, y compris MESA Developer Studio Software Development Kit (SDK) et MESA Developer Studio Skin Editor
- v (Si la licence est fournie) Reporting Services, qui nécessite MESA Developer Studio si vous souhaitez utiliser les plug-ins pour créer des modèles factuels et des rapports personnalisés

**Avertissement :** Les adresses IP conflictuelles peuvent entraîner des problèmes lorsque vous téléchargez un outil de bureau.

**Modification des liaisons des interfaces réseau :** Pour accroître la sécurité de l'interface utilisateur de la console d'administration, le système est uniquement lié à des interfaces réseau spécifiques. Une fois l'installation terminée, si l'URL renvoie le message **Impossible d'afficher la page**, vous pouvez modifier les paramètres de propriété pour corriger le problème.

*Mise à jour du fichier de propriétés pour les modifications des liaisons des interfaces réseau :*

# **Pourquoi et quand exécuter cette tâche**

Sur le serveur où réside le système, éditez le fichier noapp.properties\_platform\_ifcresources\_ext.in.

# **Procédure**

- 1. Localisez le paramètre **admin\_host**. Les paramètres par défaut sont : *nomhôte1*, nom de l'interface réseau principale, celle à laquelle le système donne la priorité la plus élevée. *hôtelocal*, nom de l'interface réseau installée sur le serveur où réside le système. Entrées par défaut : admin\_host.1 = nomhôte1 et admin\_host.2 = hôtelocal
- 2. Au besoin, corrigez les paramètres.
- 3. Si aucune interface n'est affichée, modifiez la valeur de *nomhôte1* de sorte qu'elle identifie correctement l'interface réseau principale qui accède au système.
- 4. Si une interface réseau supplémentaire doit accéder au système, ajoutez une entrée *admin\_host* supplémentaire. Par exemple : admin\_host.3 = nomhôte2
- 5. Arrêtez Sterling B2B Integrator.
- 6. Accédez au répertoire *rép\_install*.
- 7. Accédez au répertoire bin.
- 8. Exécutez setupfiles.sh (UNIX) ou setup.cmd (Windows).
- 9. Démarrez Sterling B2B Integrator.

*Mise à jour du tableau de bord pour les modifications des liaisons des interfaces réseau :* **Pourquoi et quand exécuter cette tâche**

Pour l'interface utilisateur du tableau de bord, le système fournit une liaison illimitée à l'interface réseau via le serveur Perimeter Server. Pour limiter l'accès à l'interface utilisateur du tableau de bord, vous pouvez régler les paramètres de propriété de sorte que seule l'interface réseau accède au système.

Sur le serveur où réside le système, éditez le fichier perimeter.properties.in.

### **Procédure**

- 1. Localisez le paramètre localmode.interface. La valeur par défaut est unrestricted (illimité). Paramètre sans limitation (valeur par défaut) localmode.interface=\*
- 2. Pour limiter l'accès au tableau de bord, indiquez l'interface réseau à prendre en charge. Paramètre de limitation localmode.interface=nomhôte1
- 3. Arrêtez Sterling B2B Integrator.
- 4. Accédez au répertoire *rép\_install*.
- 5. Accédez au répertoire bin.
- 6. Exécutez setupfiles.sh (UNIX) ou setup.cmd (Windows).
- 7. Démarrez Sterling B2B Integrator.

# **Activation de processus techniques : Pourquoi et quand exécuter cette tâche**

Pendant le processus de mise à niveau, vos processus techniques personnalisés sont conservés, mais ils peuvent ne plus être les processus techniques par défaut. Passez en revue les processus techniques et activez les versions personnalisées.

**Configuration des fichiers de propriétés dans un environnement UNIX :** Les fichiers de propriétés contiennent des propriétés qui contrôlent le fonctionnement de Sterling B2B Integrator. Par exemple, la propriété REINIT\_DB du fichier sandbox.cfg détermine s'il faut (ou non) initialiser une base de données lorsque vous installez Sterling B2B Integrator.

En modifiant les valeurs de ces propriétés, vous pouvez personnaliser Sterling B2B Integrator afin de l'adapter à vos besoins commerciaux et techniques. La plupart des fichiers de propriétés se trouvent dans le répertoire :

- v Pour UNIX, /*rép\_install*/install/properties
- Pour Windows, \rép\_install\install\properties

Après l'installation de Sterling B2B Integrator, la plupart des fichiers de propriétés et des scripts n'ont pas besoin d'étapes de configuration supplémentaires pour un fonctionnement de base. Cependant, si vous souhaitez personnaliser des opérations spécifiques, par exemple définir un niveau de consignation différent, vous devrez modifier (ou, dans certains cas, créer) des fichiers de propriétés ou des fichiers .xml.

Avant de modifier un fichier de propriétés, reportez-vous à la documentation traitant de l'utilisation générale des fichiers de propriétés.

Les thèmes à propos desquels des modifications spécifiques devront être apportées à certains fichiers de propriétés à l'issue d'une installation incluent :

- v L'authentification de l'utilisateur via LDAP
- v La prévention des vulnérabilités des scripts intersite
- La configuration de la consignation
- v Les paramètres de fichier de propriétés spécifiques aux processus

# **Ajout de fichiers cdinterop : Pourquoi et quand exécuter cette tâche**

Lors de la mise à niveau, les fichiers cdinteropt ont été remplacés. Copiez la version personnalisée dans la mise à niveau.

# **Mise à jour du fichier sandbox.cfg avec un nouveau fichier JCE :**

Si vous mettez à niveau Sterling B2B Integrator de l'édition 5.2.4.2 vers l'édition 5.2.5 et que vous modifiez le kit JDK de Sun vers IBM, vous devez mettre à jour manuellement les informations du fichier de règles JCE (Java Cryptography Extension) dans le fichier sandbox.cfg.

### **Procédure**

- 1. Ouvrez le répertoire *rép\_install*/install/properties.
- 2. Ouvrez le fichier sandbox.cfg.
- 3. Modifiez la propriété **JCE\_DIST\_FILE** par le chemin d'accès au fichier JCE que vous avez spécifié lors de la mise à niveau.
- 4. Enregistrez et fermez le fichier sandbox.cfg.
- 5. Ouvrez le répertoire *rép\_install*/install/bin.
- 6. Entrez la commande setupfile.sh pour mettre à jour votre installation avec la nouvelle valeur de la propriété **JCE\_DIST\_FILE**.

# **Révision de la file d'attente de vérification des séquences EDI : Pourquoi et quand exécuter cette tâche**

La file d'attente de vérification des séquences EDI est utilisée pour la vérification des doublons et des séquences X12 et EDIFACT. Vous pouvez vérifier le contenu de la file d'attente à l'aide de l'interface utilisateur (**Partenaire commercial > Enveloppes de documents > File d'attente de vérification des séquences EDI**). Tous les échanges qui figurent dans la file d'attente ne pourront pas être traités après la mise à niveau car le format sérialisé du rapport de conformité EDI a été modifié.

Le postprocesseur EDI affiche l'erreur suivante :

The compliance report for interchange <ID de document d'échange> could not be deserialized because the format has changed. The entry for this interchange should be manually removed from the EDI Sequence Check Queue through the UI, and the inbound deenvelope workflow should be rerun (WF ID  $\leq$ wfid $>$ ).

Si cette erreur se produit, suivez les instructions du message d'erreur pour rectifier la situation.

# **Configuration de systèmes de fichiers de document : Pourquoi et quand exécuter cette tâche**

Si vous utilisez un système de fichiers pour le stockage des documents, déterminez et enregistrez le chemin d'accès au système de fichiers.

Vous aurez besoin de la structure de chemin d'accès au système de fichiers pour pouvoir, après la mise à niveau, copier/monter les documents dans le nouveau répertoire d'installation. La structure de répertoire (chemin d'accès au système de fichiers) doit être identique sur le système actuel et sur le système mis à niveau.

# **Ajout de bibliothèques tierces : Pourquoi et quand exécuter cette tâche**

Si vous avez ajouté des bibliothèques tierces pour configurer des adaptateurs pour la version précédente, vous devez de nouveau ajouter chacune des bibliothèques une fois la mise à niveau terminée. Voir la documentation relative à chaque adaptateur tiers que vous utilisez.

# **Configuration des services et des adaptateurs : Pourquoi et quand exécuter cette tâche**

Après une mise à niveau, vous aurez peut-être à reconfigurer des services et des adaptateurs. Lors d'une mise à niveau, les modules des services et adaptateurs sont retraités de manière à mettre à jour les configurations de service.

Après la mise à niveau, les configurations des services et adaptateurs par défaut sont redéfinies à leurs paramètres par défaut. Ceci s'applique également aux chemins de répertoire, qui sont restaurés à leurs chemins d'accès par défaut. Vous devez notamment (liste non exhaustive) reconfigurer les adaptateurs et services suivants :

- Tous les adaptateurs FTP par défaut
- Tous les adaptateurs SFTP par défaut
- Adaptateur de serveur Connect: Enterprise UNIX
- Adaptateur OdetteFTP
- Adaptateur SAP Suite
- Service client SWIFTNet
- Adaptateur de serveur SWIFTNet

Si vous avez modifié la configuration standard d'un service ou d'un adaptateur, vous devrez éventuellement reconfigurer ou réactiver le service ou l'adaptateur après une mise à niveau. Vous devrez peut-être également reconfigurer des adaptateurs qui utilisaient des répertoires ou des scripts dans le répertoire d'installation de votre version précédente.

Les services et adaptateurs qui nécessitent généralement une reconfiguration après une mise à niveau sont les suivants :

- Adaptateur FTP
- v Services système tels que le service d'alerte et l'adaptateur de journal des erreurs de processus technique

Les adaptateurs suivants requièrent une attention particulière après une mise à niveau :

- Adaptateurs JDBC et Lightweight JDBC
- Adaptateurs de système de fichiers et de ligne de commande 2
- Adaptateur FTP Odette

# **Configuration des adaptateurs JDBC et Lightweight JDBC : Pourquoi et quand exécuter cette tâche**

Les emplacements de stockage des propriétés de pool de bases de données permettant aux adaptateurs JDBC et Lightweight JDBC de communiquer avec votre base de données externe ont été simplifiés. Le fichier poolManager.properties a été supprimé et certaines de ses propriétés de pool figurent désormais dans le fichier jdbc.properties avec certaines nouvelles propriétés. Vous devrez mettre manuellement à jour votre fichier dbc\_customer.properties.in existant pour y ajouter certaines nouvelles propriétés de pool de bases de données. Si vous n'avez pas de fichier jdbc\_customer.properties.in, créez-le car les mises à jour de produit n'ont pas d'effet sur customer.properties.

# **Configuration des adaptateurs de système de fichiers et de ligne de commande 2 :**

#### **Pourquoi et quand exécuter cette tâche**

Vous devez configurer vos adaptateurs de système de fichiers et de ligne de commande 2 avant de supprimer le répertoire de la version précédente. Reconfigurez tous les adaptateurs de système de fichiers et de ligne de commande 2 qui ont été configurés pour utiliser des répertoires ou des scripts dans le répertoire d'installation de la version précédente. Assurez-vous de créer de nouveaux répertoires et d'enregistrer les scripts hors du répertoire d'installation en cours et éditez chaque configuration de manière à utiliser les répertoires et scripts appropriés.

Tenez compte des considérations suivantes :

- v Si vous utilisez l'adaptateur de ligne de commande 2 et que vous avez placé le fichier CLA2Client.jar dans un autre emplacement que celui par défaut, vous devez le remplacer par la nouvelle version. Pour plus d'informations sur l'emplacement par défaut et sur la façon de démarrer l'adaptateur de ligne de commande 2, voir la section *Adaptateur de ligne de commande 2*.
- Si vous effectuez une mise à niveau vers cette version de Sterling B2B Integrator à partir d'une version antérieure à 4.0.1 et que vous utilisez l'adaptateur de ligne de commande 2, vous devez mettre à jour la version du fichier CLA2Client.jar avec le fichier CLA2Client.jar du répertoire UNIX /*rép\_install*/install/client/ cmdline2 ou du répertoire Windows \rép\_install\install\client\cmdline2. Si vous avez installé le fichier CLA2Client.jar dans un autre emplacement que celui par défaut, vous devez remplacer chaque copie du fichier par la nouvelle version. Si vous l'avez installé dans l'emplacement par défaut, la mise à jour s'effectue automatiquement au cours du processus de mise à niveau.
- Si vous effectuez une mise à niveau vers cette version de Sterling B2B Integrator à partir d'une version antérieure à 4.0 et que vous utilisez l'adaptateur de ligne de commande, vous devez mettre à jour la version du fichier CLAClient.jar avec le fichier CLA2Client.jar du répertoire UNIX /*rép\_install*/install/client/cmdline2 ou du répertoire Windows \rép\_install\install\client\cmdline2. Si vous avez installé le fichier CLAClient.jar dans un autre emplacement que celui par défaut, vous devez remplacer chaque copie du fichier par la nouvelle version. Si vous l'avez installé dans l'emplacement par défaut, la mise à jour s'effectue automatiquement au cours du processus de mise à niveau.

Les instances CLA pointent désormais sur la définition du service CLA2. Après avoir importé les anciennes instances de service de CLA dans Sterling B2B Integrator, vous devez reconfigurer les services CLA importés pour redéfinir les paramètres de configuration de service Nom distant et Port distant. Pour plus d'informations, voir la documentation relative à l'adaptateur de ligne de commande et à l'adaptateur de ligne de commande 2.

# **Configuration de l'adaptateur FTP Odette : Pourquoi et quand exécuter cette tâche**

Si vous utilisez l'adaptateur FTP Odette et le fichier XML de profil de partenaire version 2.00 utilisé dans Sterling Gentran Integration Suite 4.3, vous devez le modifier pour l'adapter à la nouvelle version 3.00 de profil de partenaire. Pour modifier le fichier XML, reportez-vous au tableau suivant :

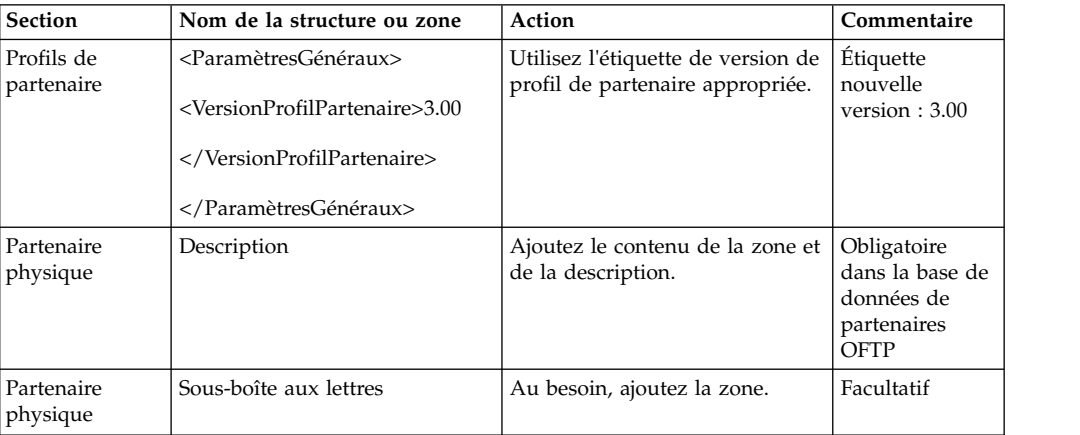

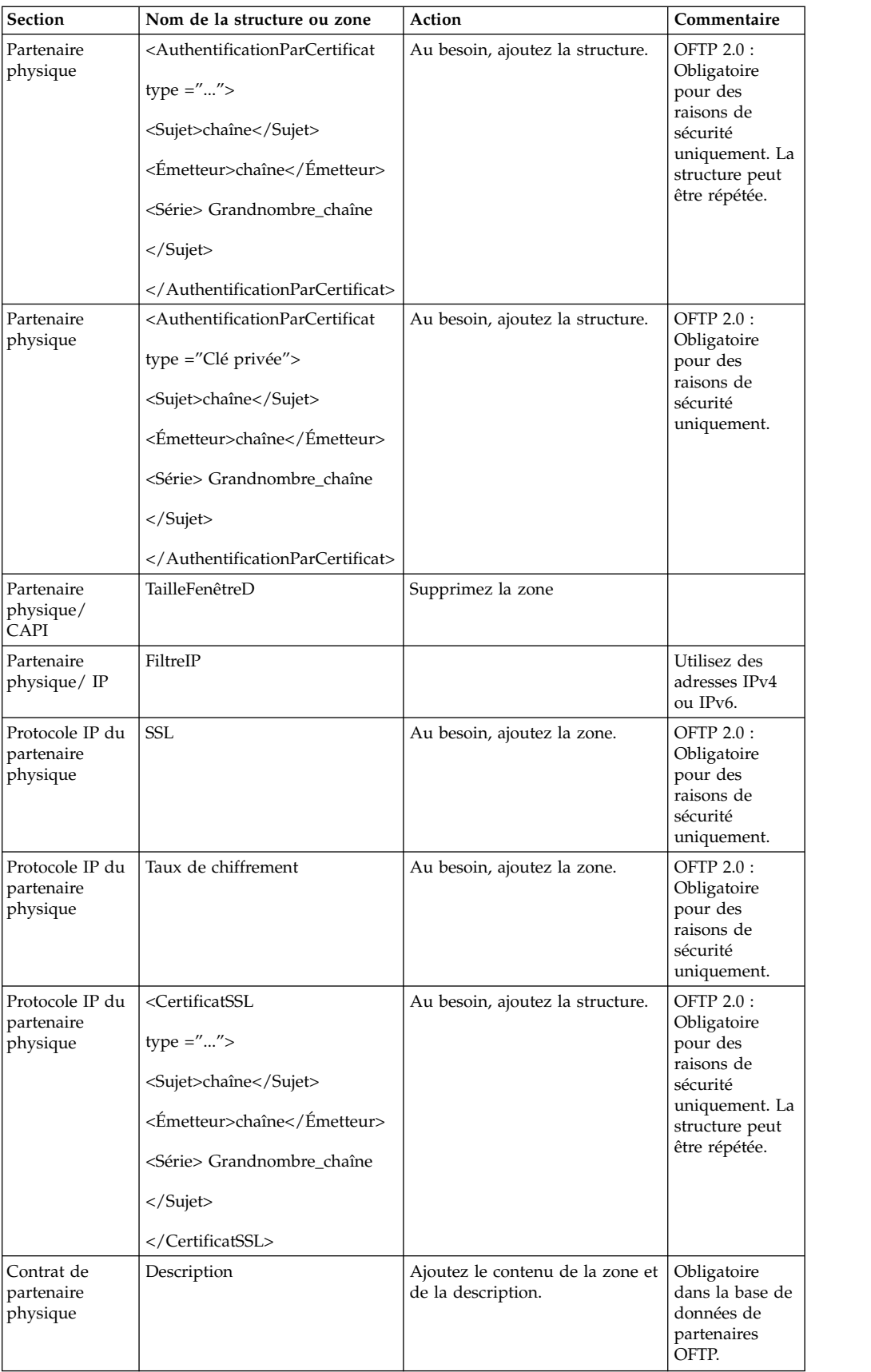

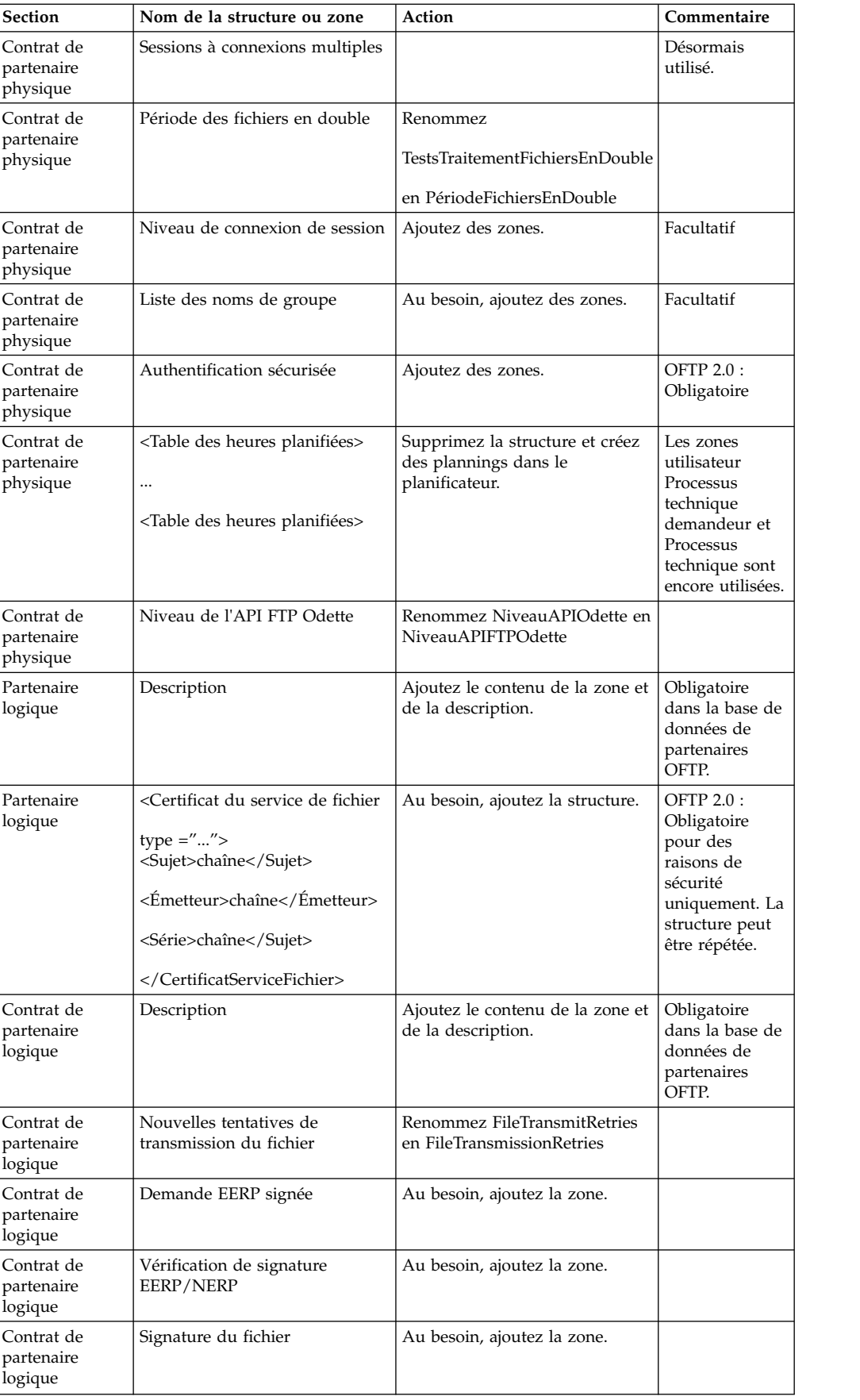

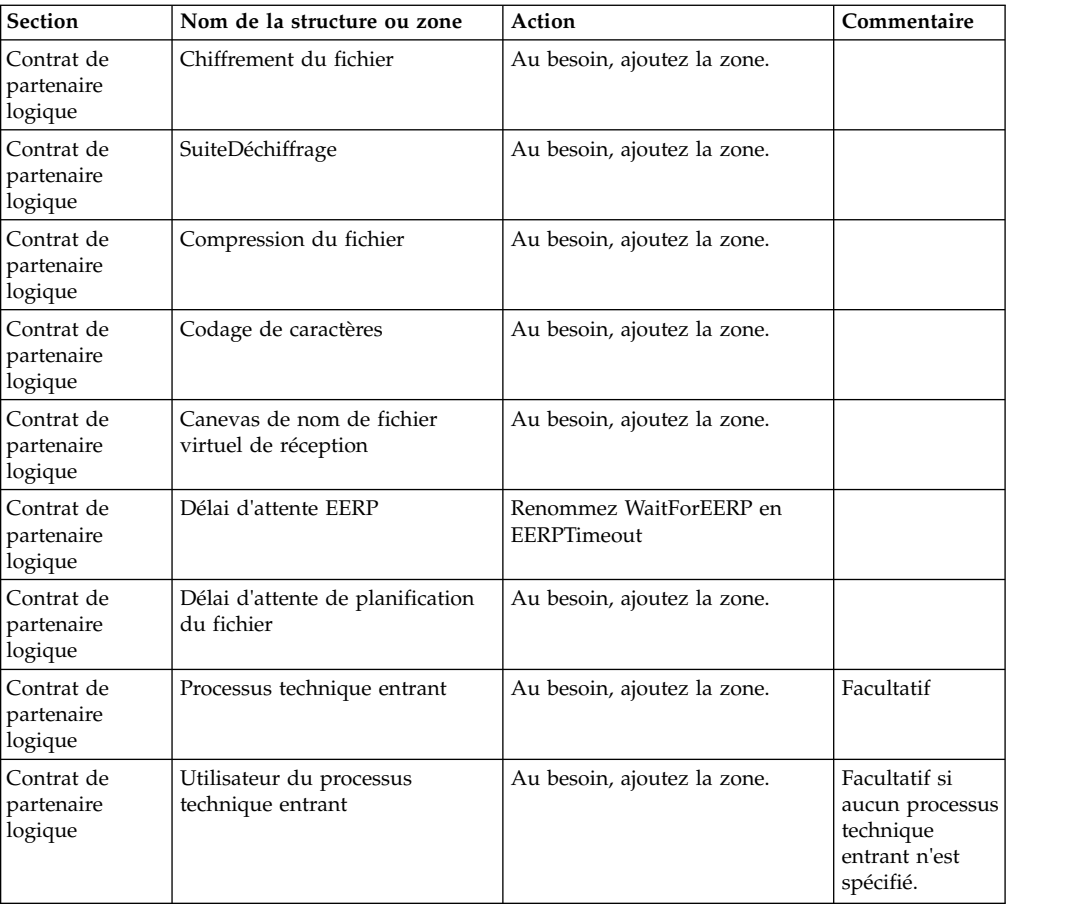

Après avoir modifié le profil de partenaire pour la version 3.00, importez le profil de partenaire dans la nouvelle base de données de profils de partenaire FTP Odette. Pour plus d'informations, voir la section Profil de partenaire FTP Odette.

# **Ajout de l'onglet AFT (Advanced File Transfer) : Pourquoi et quand exécuter cette tâche**

L'onglet AFT (Advanced File Transfer) n'est pas activé par défaut après une mise à niveau. Si vous disposez d'une licence AFT, exécutez la procédure suivante pour ajouter l'onglet AFT :

# **Procédure**

- 1. Connectez-vous en tant qu'**Admin**.
- 2. Cliquez sur **Gérer la mise en page**.
- 3. Cliquez sur **Ajouter un panneau**.
- 4. Entrez le nom suivant : Advanced File Transfer
- 5. Cliquez sur **Appliquer**.
- 6. Cliquez sur l'icône de **personnalisation** du nouvel onglet **Advanced File Transfer**.
- 7. Cliquez sur **Ajouter un portlet**.
- 8. Sélectionnez la case d'ajout pour **Gestion de la fonctionnalité AFT (Advanced File Transfer)**.
- 9. Cliquez sur **Appliquer**.
- 10. Sélectionnez **Effacer les bordures et le titre** dans le menu Décoration.

11. Cliquez sur **Enregistrer et appliquer**.

# **Restauration de la configuration de réglage des performances : Pourquoi et quand exécuter cette tâche**

Avant de commencer cette procédure, vous devez ajouter l'onglet Advanced File Transfer.

Pour restaurer la configuration de réglage des performances :

### **Procédure**

- 1. Dans le menu **Administration**, sélectionnez **Opérations** > **Système** > **Performances** > **Réglage**.
- 2. En regard de **Modifier la configuration des performances**, cliquez sur **OK**
- 3. Cliquez sur **Modifier les paramètres**.

## **Reconfiguration des paramètres d'archivage : Pourquoi et quand exécuter cette tâche**

La mise à niveau ne reconfigure pas automatiquement les paramètres d'archivage. Après une mise à niveau, vous devez reconfigurer le paramètre Répertoire de sauvegarde dans le Gestionnaire d'archives.

Pour reconfigurer les paramètres d'archivage, procédez comme suit :

#### **Procédure**

- 1. Dans le menu **Administration**, sélectionnez **Opérations** > **Gestionnaire d'archives**.
- 2. En regard de l'option **Configurer les paramètres d'archivage**, cliquez sur **OK**
- 3. Si un message de verrouillage de l'interface utilisateur s'affiche, cliquez sur **OK** pour continuer.
- 4. Cliquez sur **Suivant**.
- 5. Mettez à jour la zone Répertoire de sauvegarde avec les informations de chemin d'accès correctes :
- 6. Cliquez sur **Enregistrer**.
- 7. Confirmez les paramètres, puis cliquez sur **Terminer**.

# **Rectification de l'ID de gestionnaire manquant : Pourquoi et quand exécuter cette tâche**

Si vous avez créé un ID de gestionnaire auquel ne correspond aucun ID utilisateur dans votre version précédente, l'ID de gestionnaire risque d'être manquant après la mise à niveau. Dans ce cas, créez dans le système un utilisateur dont l'ID utilisateur correspond à l'ID de gestionnaire manquant.

# **Configuration des conteneurs JVM : Pourquoi et quand exécuter cette tâche**

Après la mise à niveau du système, vous devrez reconfigurer les conteneurs JVM.

Pour reconfigurer les conteneurs JVM, vous devez connaître les numéros de conteneur de l'installation précédente.
Par exemple, si vous avez configuré le conteneur à l'aide de la commande setupContainer.sh (ou cmd) 1, le numéro du conteneur est 1.

Pour reconfigurer les conteneurs, exécutez l'une des tâches suivantes :

- v *Configuration du conteneur d'adaptateurs iSeries*
- v *Configuration du conteneur d'adaptateurs UNIX/Linux*
- v *Configuration du conteneur d'adaptateurs Windows*

## **Maintenance du système**

Vous serez parfois amené à réaliser l'une ou l'ensemble des activités de maintenance du système suivantes :

- Réalisation d'un total de contrôle
- v Modification des fichiers de licence

## **Outil DB Checksum :**

Un total de contrôle est une simple vérification par redondance visant à détecter des erreurs dans les données.

Dans Sterling B2B Integrator, un processus de vérification compare les totaux de contrôle entre la ressource par défaut existante et la ressource ajoutée après l'application d'un groupe de correctifs ou d'une mise à niveau. L'outil de comparaison des ressources DB Checksum génère un rapport granulaire des modifications du système qui ne devaient pas être définies comme données par défaut.

L'outil DB Checksum met en évidence la différence dans le total de contrôle des ressources, entre la ressource par défaut et la dernière ressource système de la base de données.

#### *Réalisation d'un total de contrôle :*

Utilisez une commande pour exécuter l'outil de total de contrôle DB Checksum.

## **Procédure**

Pour exécuter l'outil DB Checksum :

- 1. Ouvrez le répertoire /*rép\_install*/install/bin.
- 2. Entrez la commande suivante :

./db checksum tool.sh  $[-d]$   $[-i]$   $[1 | 2 | 3 | 4 | 5]$ ] [-r [wfd | map | schema | sii | template]] [-o <fichier sortie>] [-g] Où :

- v -d indique le mode de vidage utilisé pour obtenir la différence dans le total de contrôle des ressources, entre la ressource par défaut et la dernière ressource système.
- v -i est l'entier caractérisant le type de la ressource (facultatif).
- 1 représente WFD.
- 2 représente MAP.
- 3 représente SCHEMA.
- v 4 représente SII.
- 5 représente TEMPLATE.
- v -r est le nom de la ressource (facultatif). Par exemple, wfd, map, schema, sii ou template.
- v -o indique le nom du fichier de sortie contenant l'ensemble des messages (facultatif).
- v -g indique le nom du fichier où sont répertoriées toutes les ressources ignorées (facultatif).
- - h représente l'écran d'aide.

L'outil DB Checksum effectue l'opération de total de contrôle appropriée sur la base des options de commande et génère le message de sortie.

### **Modification des licences :**

Une fois l'installation terminée, vous pouvez modifier les licences logicielles téléchargées à l'aide de la commande **AddLicenseSet**.

La commande **AddLicenseSet** se trouve dans le répertoire bin de votre installation UNIX ou Windows. Après l'installation initiale, vous trouverez les fichiers de licence dans les répertoires suivants :

- UNIX : /*répertoire installation*/install/properties/licensefiles
- Windows:\répertoire\_installation\install\properties\licensefiles
- v iSeries : /*répertoire\_installation*/properties/licensefiles

Vous pouvez ajouter des licences ou vérifier la liste des licences depuis l'interface utilisateur. Dans le menu Administration, cliquez sur **Système** > **Console B2B** > **Opérations** > **Système** > **Licences**.

#### **Paramètres de la commande AddLicenseSet**

La commande **AddLicenseSet** permet de modifier un fichier de licence spécifique ou l'ensemble du répertoire contenant les fichiers de licence.

Pour utiliser la commande **AddLicenseSet**, procédez comme suit :

- Accédez au répertoire bin.
- v Incluez le chemin absolu du fichier de licence ou du répertoire de fichiers de licence.

Les paramètres de la commande **AddLicenseSet** sont les suivants :

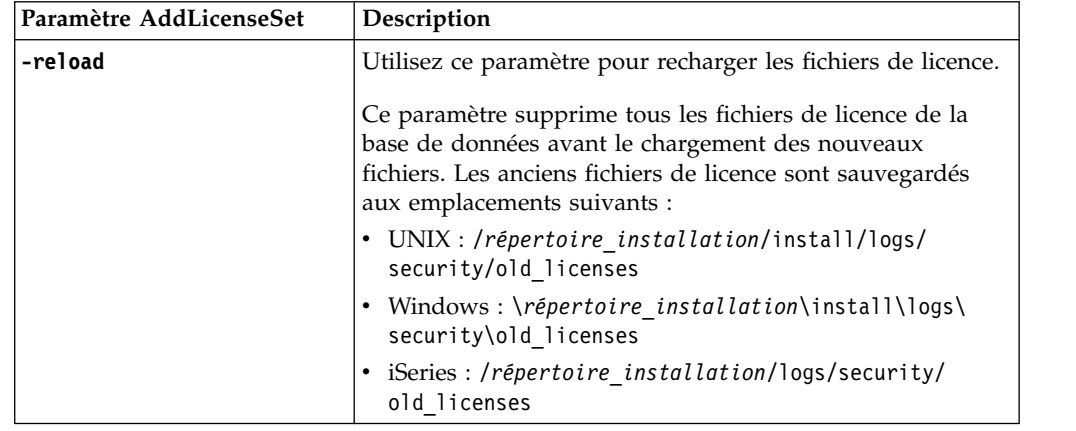

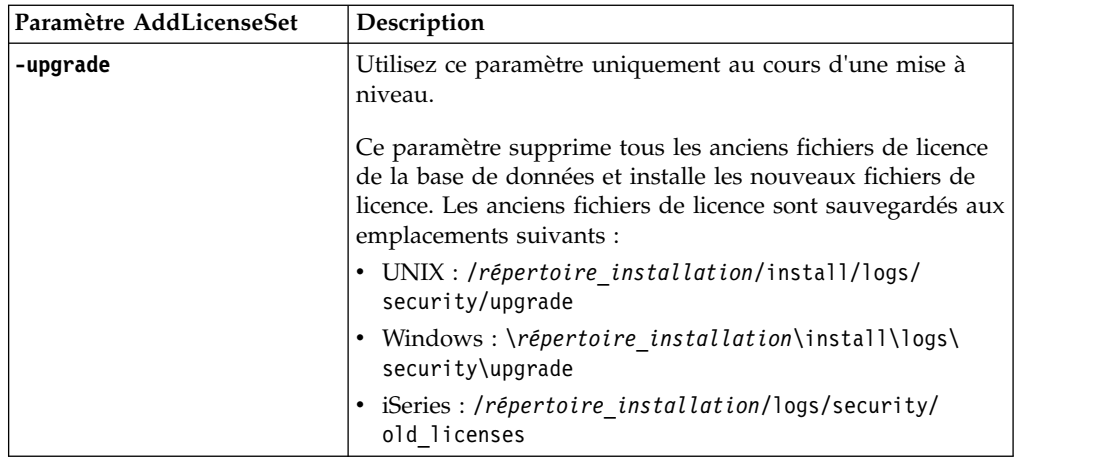

La commande **AddLicenseSet** vérifie si Sterling B2B Integrator est en cours d'exécution. Si c'est le cas, elle appelle le serveur Ops pour qu'il actualise la licence à partir de la base de données. Si vous rencontrez des difficultés avec vos licences après avoir exécuté la commande **AddLicenseSet**, arrêtez et redémarrez Sterling B2B Integrator.

*Modification de licence : Exemples :*

Vous pouvez utiliser la commande **AddLicenseSet** de différentes façons pour modifier vos licences.

## **Exemples sous UNIX**

Depuis le répertoire *répertoire\_installation*/bin :

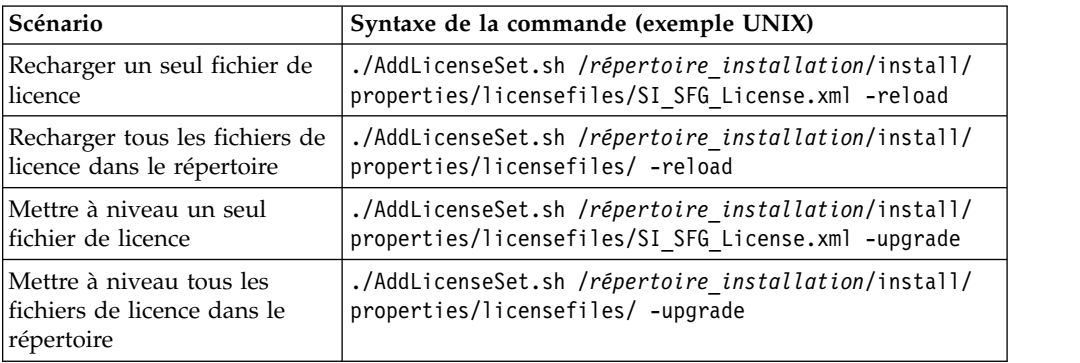

## **Exemples sous Windows**

Depuis le répertoire *répertoire\_installation*\bin :

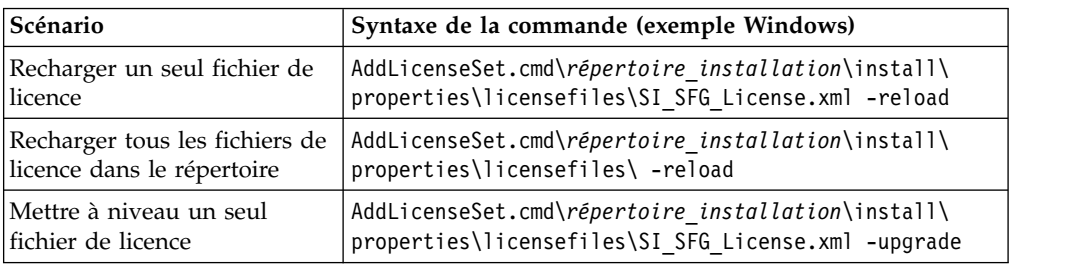

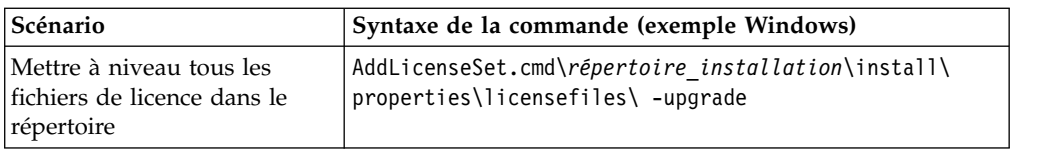

# **Désinstallation de Sterling B2B Integrator Pourquoi et quand exécuter cette tâche**

Lorsque vous désinstallez Sterling B2B Integrator, Sterling B2B Integrator est automatiquement supprimé du serveur.

De plus, vous pouvez exécuter les tâches suivantes :

- v Supprimer manuellement le JDK qui était installé
- v Supprimer manuellement tous les outils de bureau qui avaient été téléchargés
- v Libérer tout espace de base de données dans les bases de données Oracle, Microsoft SQL Server ou DB2

Pour désinstaller Sterling B2B Integrator dans un environnement UNIX ou Linux :

# **Procédure**

- 1. Arrêtez Sterling B2B Integrator et attendez que l'arrêt soit complet. Si vous commencez à supprimer des fichiers avant que tous les processus techniques et Sterling B2B Integrator ne soient arrêtés, il se peut que vous ne puissiez plus supprimer Sterling B2B Integrator correctement.
- 2. Sauvegardez le système de fichiers et la base de données.

Cette étape est facultative. Toutefois, si vous sauvegardez le système de fichiers et la base de données, vous êtes sûr de pouvoir récupérer intégralement Sterling B2B Integrator.

- 3. Supprimez le répertoire d'installation en entrant la commande suivante dans le répertoire parent de votre répertoire d'installation : rm -rf *rép\_install*
- 4. Si vous utilisez une base de données Oracle, Microsoft SQL Server ou DB2, celle-ci restera intacte, même après que vous ayez supprimé Sterling B2B Integrator du serveur. Si vous n'avez plus besoin de ces données, contactez votre administrateur de base de données pour qu'il supprime les tables inutiles et récupère l'espace de base de données à l'emplacement où résidait Sterling B2B Integrator.
- 5. Supprimez manuellement le JDK :
	- a. Accédez au sous-répertoire \_uninst qui se trouve dans le répertoire d'installation du JDK.
	- b. Entrez ./uninstall.sh
- 6. Après avoir supprimé Sterling B2B Integrator du serveur, vous pouvez supprimer Eclipse, et tout outil qui a été téléchargé sur le bureau, y compris les applications suivantes :
	- v L'éditeur de mappes avec les standards associés

Pour plus de détails sur la suppression de l'éditeur de mappes, consultez le document *Map Editor Guide*.

- Le modélisateur de processus graphique GPM (Graphical Process Modeler) Pour plus de détails sur la suppression du modélisateur graphique de processus, voir *Graphical Process Modeler Guide*.
- Le concepteur de modèles Web

Pour plus de détails sur la suppression du concepteur de modèles Web, voir *Web Extensions Guide*.

- v (Si la licence est fournie) les plug-in MESA Developer Studio, y compris :
	- MESA Developer Studio Software Development Kit (SDK)
	- MESA Developer Studio Skin Editor

Pour plus de détails sur la suppression de MESA Developer Studio, consultez le guide *MESA Developer Studio*.

v (Si la licence est fournie) Reporting Services, qui nécessite MESA Developer Studio si vous voulez utiliser les plug-in pour créer des modèles factuels et des rapports personnalisés.

Pour plus de détails sur la suppression de Reporting Services, consultez le guide *MESA Developer Studio*.

## **Documentation utilisateur**

La documentation utilisateur est disponible à partir d'un site Web de documentation en ligne.

Proposer la documentation dans un environnement en ligne permet des mises à jour fréquentes du contenu, en fonction des retours d'informations et des besoins des utilisateurs.

Si vous souhaitez disposer d'une version papier de la documentation, vous pouvez imprimer les rubriques de votre choix à partir de votre navigateur Internet ou télécharger des documents au format PDF après les avoir ajoutés à une collection dans IBM Knowledge Center.

Pour accéder au site de documentation à partir de Sterling B2B Integrator ou de

l'un de ses outils, cliquez sur l'icône Aide  $\mathcal{O}$ . Le système doit résider sur un ordinateur prenant en charge l'accès à Internet et un navigateur Internet.

## **Amélioration de l'accès à la documentation en ligne :**

Vous pouvez faciliter l'accès à la documentation en ligne de plusieurs manières.

#### **Pourquoi et quand exécuter cette tâche**

Une fois que vous vous trouvez dans IBM Knowledge Center, vous pouvez effectuer les tâches suivantes :

- Entrer un mot ou une expression et rechercher des informations dans toute la bibliothèque.
- v Vous déplacer dans une arborescence de pages de contenu pour identifier la rubrique que vous voulez lire ou imprimer.
- v Imprimer des rubriques à l'aide de la fonction d'impression de votre navigateur.
- v Ajouter des documents à votre collection et les télécharger au format PDF.

# **Conseils de dépannage pour un environnement non-cluster UNIX/Linux**

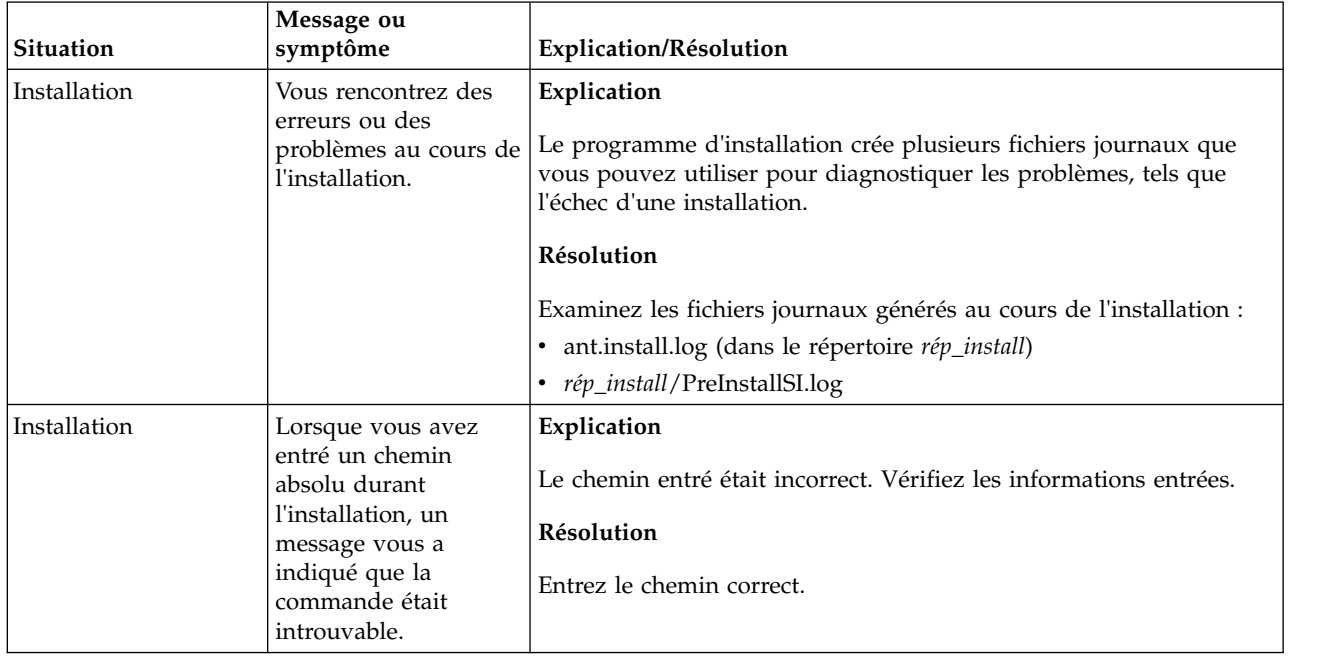

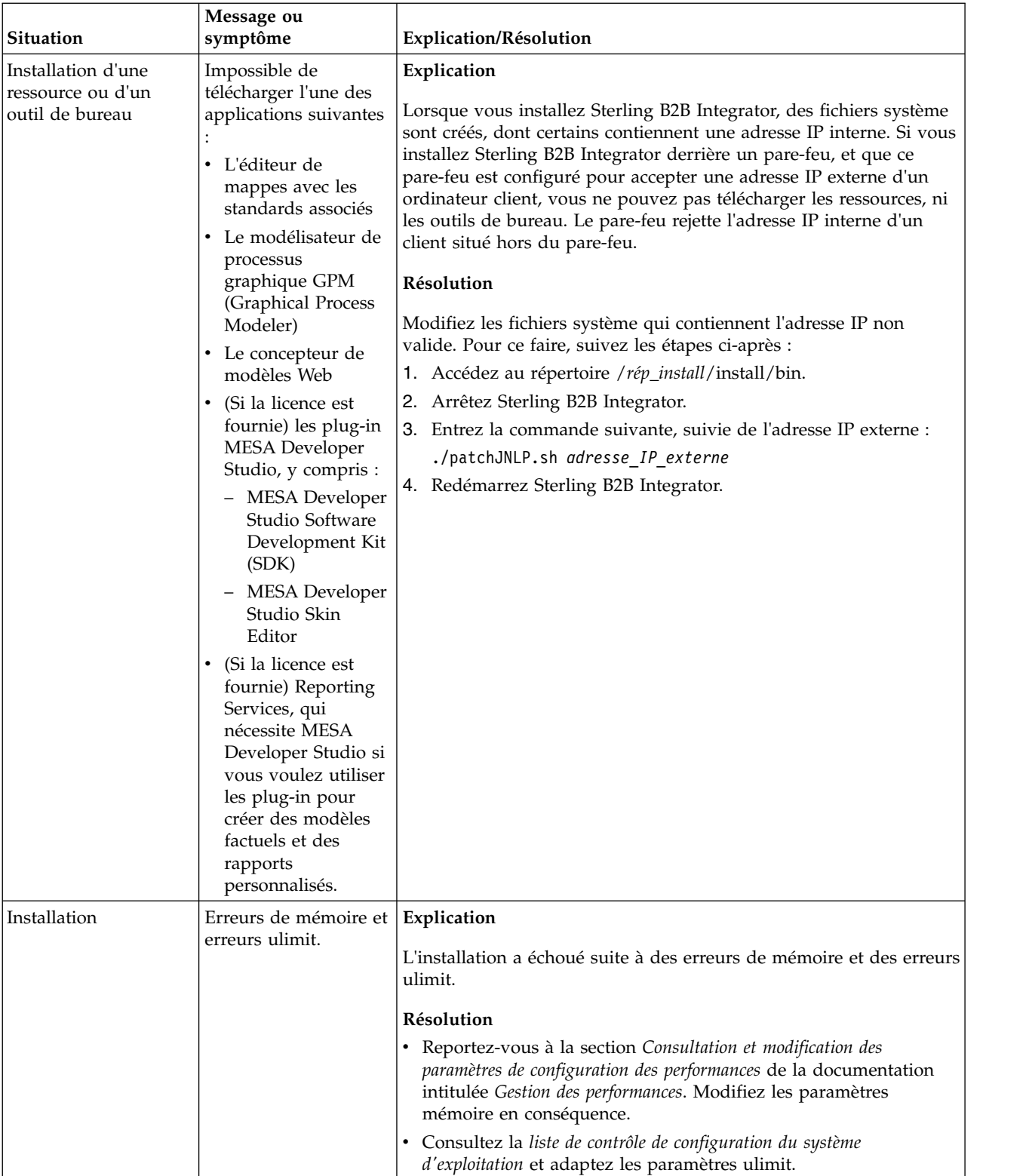

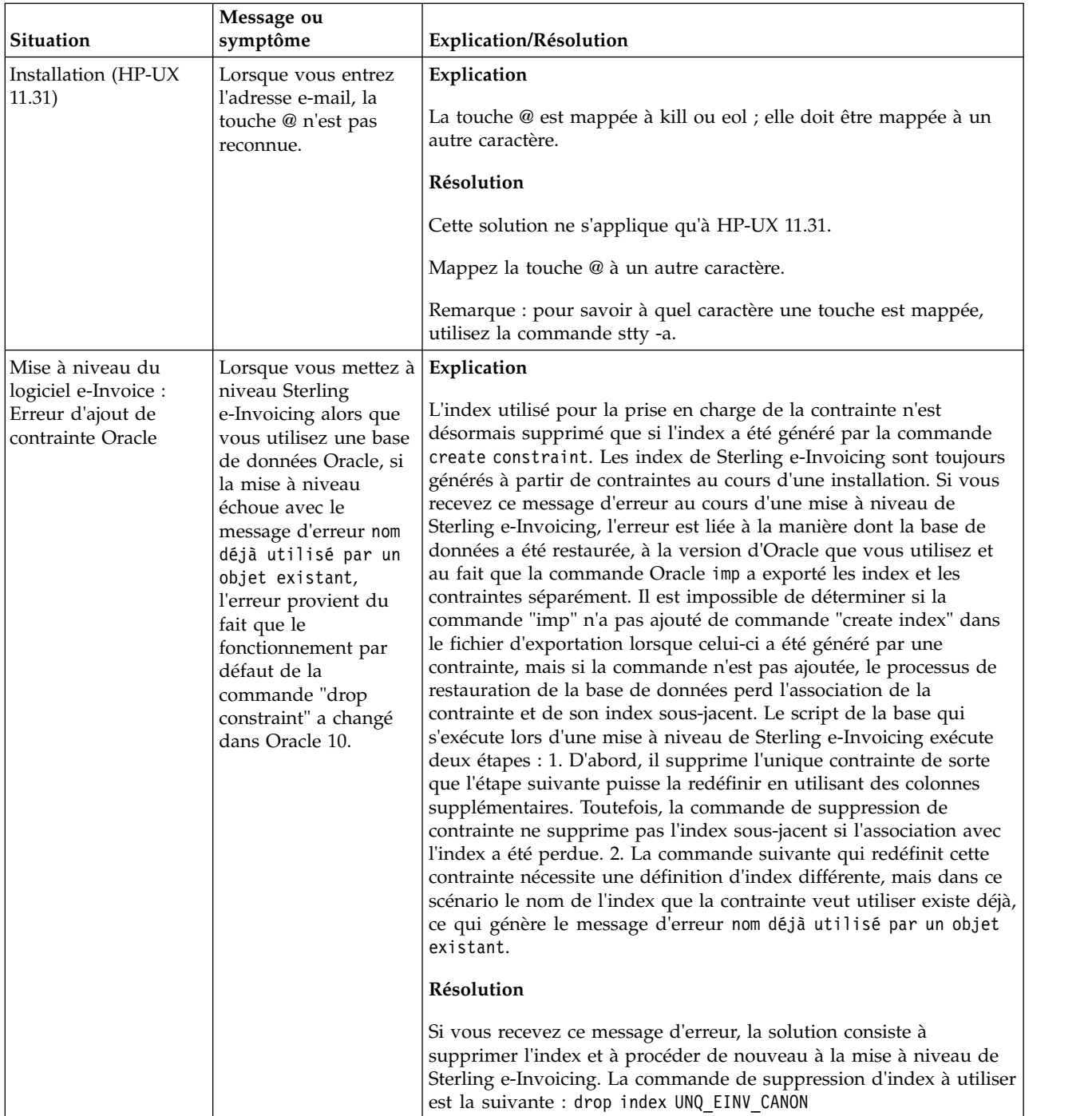

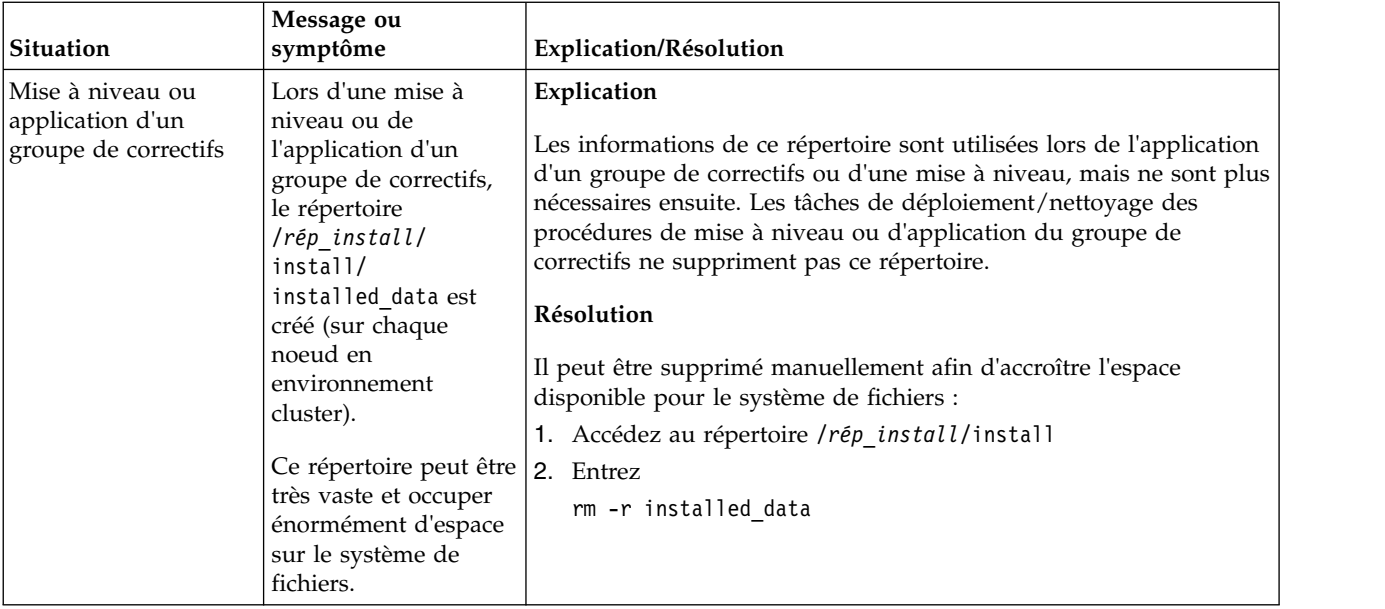

# **Mise à niveau d'iSeries (version 5.2.6 ou ultérieure)**

Effectuez une mise à niveau du logiciel Sterling B2B Integrator dans un environnement iSeries.

Ces instructions incluent les processus de pré- et post-mise à niveau. Elles contiennent également des informations sur l'utilisation de la base de données DB2 avec Sterling B2B Integrator.

Il est important de se souvenir qu'une mise à niveau implique une installation complète de Sterling B2B Integrator. Vous devez préparer une mise à niveau comme s'il s'agissait d'une installation.

Cette mise à niveau ne remplace pas votre structure de répertoire Sterling B2B Integrator actuelle sur disque. Elle crée simplement une nouvelle installation de Sterling B2B Integrator et utilise une copie de votre instance de base de données d'origine pour passer au niveau de la nouvelle version. Une fois la mise à niveau effectuée, les deux instances sont opérationnelles.

Pour les nouvelles installations, reportez-vous au *guide d'installation de Sterling B2B Integrator sur iSeries*.

# **Considérations préalables à la mise à niveau**

**Considérations préalables à la mise à niveau d'iSeries :** Avant d'effectuer une mise à niveau, relisez la liste de contrôle suivante.

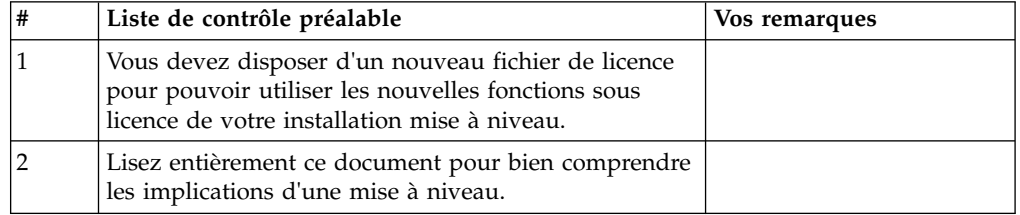

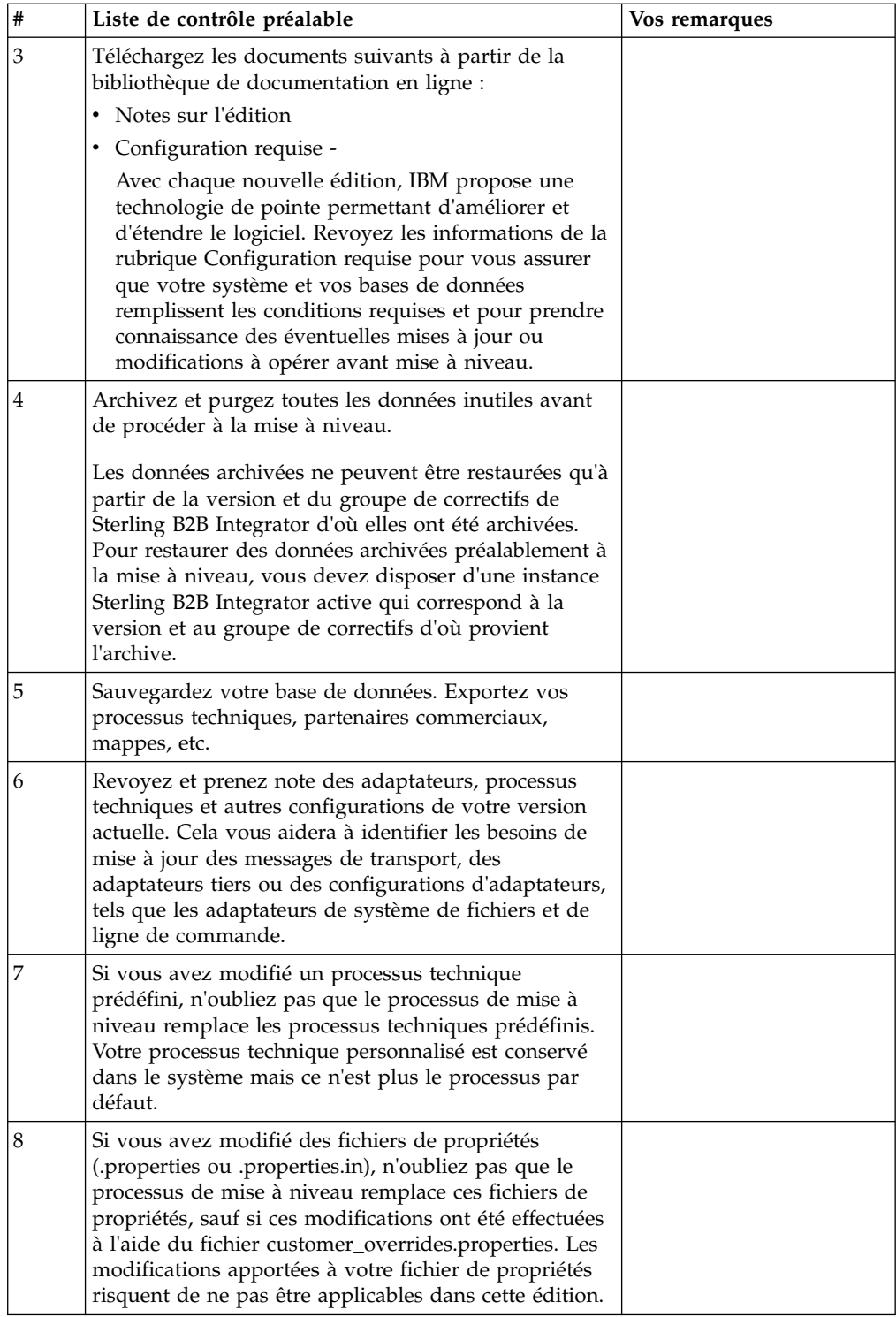

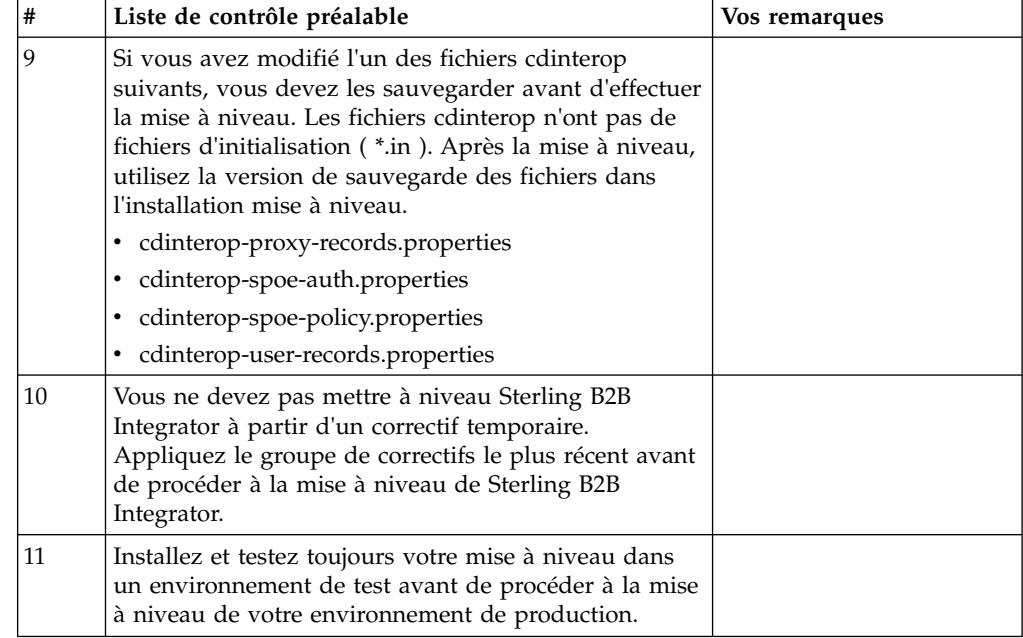

**Tâches et considérations particulières (iSeries) :** Avant d'effectuer une mise à niveau, tenez compte des tâches et considérations particulières suivantes, en fonction de votre type de mise à niveau :

- v Si le fichier security.properties contient des informations de configuration LDAP (Lightweight Directory Access Protocol), ces informations seront automatiquement déplacées vers le fichier authentication\_policy.properties.
- v Si votre version de Sterling B2B Integrator est intégrée avec le serveur d'applications JBoss™, WebLogic® ou WebSphere®,

Sterling B2B Integrator peut être installé sans intégration avec un serveur d'applications et n'a pas besoin de serveur d'applications pour l'installation ni pour l'exécution. (Sterling B2B Integrator prend toutefois toujours en charge l'intégration avec JBoss, WebLogic et WebSphere.) Après la mise à niveau, vous pouvez, si vous le souhaitez, restaurer l'intégration avec votre serveur d'applications. Pour ce faire, utilisez l'adaptateur EJB de Sterling B2B Integrator. Pour plus d'informations, consultez la documentation relative à l'*adaptateur EJB*.

# **Impacts d'une mise à niveau**

Cette documentation fournit des informations concernant les changements de comportement du système suite à une mise à niveau de votre instance. Vous devez relire ces informations avant de lancer la mise à niveau. Selon la version vers laquelle vous effectuez la mise à niveau, vous devrez revoir l'une ou plusieurs des rubriques répertoriées. Les impacts d'une mise à niveau répertoriées pour chaque version ultérieures sont propres à chaque version. Il n'existe aucune liste cumulative.

## **Impacts d'une mise à niveau pour la version 5.2.0 :**

Avant de commencer une mise à niveau, vous devez examiner et comprendre son impact.

## **Fonctions/Services non pris en charge**

Les fonctions/services suivants ne sont plus pris en charge :

- Portlet de canaux
- Systèmes fédérés
- v Gestion de communauté (les communautés AFT sont encore disponibles)
- Intégration Sterling Community Management (SCM)
- Service Archive Commandline
- Service Sync Engine Data Clean Manager
- Service Sync Engine Task Manager

Pour plus d'informations, contactez votre commercial IBM.

#### **Modification au niveau des besoins en mémoire**

Sterling B2B Integrator requiert au minimum 4 Go (8 Go recommandés) de mémoire dédiée dans un pool privé (non partagé).

#### **Modifications au niveau des allocations de port en version 5.2.0**

Si vous effectuez une mise à niveau vers la version 5.2.0 et que vous avez configuré CLA2 ou l'adaptateur de serveur HTTP SWIFTNet, les numéros de port distant ont changé. Les numéros de port sont les suivants :

| Nom<br>d'adaptateur             | Port de base<br>version 5.2.0 | Port de base<br>version 5.2.1 | Port de base<br>version 5.2.2 | Port de base<br>version 5.2.3 |
|---------------------------------|-------------------------------|-------------------------------|-------------------------------|-------------------------------|
| CLA2                            | $+51$                         | $+52$                         | $+53$                         | $+54$                         |
| Serveur HTTP<br><b>SWIFTNet</b> | $+52$                         | $+53$                         | $+54$                         | $+55$                         |

*Tableau 5. Numéros de port distant*

Après mise au niveau de la version 5.2.x, vous devez modifier toutes les références aux anciens numéros de port distant. Par exemple, si vous avez des processus techniques qui utilisent l'adaptateur CLA2, vous devrez mettre à jour les ports distants dans le processus technique.

#### **Tailles des tables de base de données**

Si, en cours de mise à niveau, vous détectez des erreurs au niveau des tailles des tables de base de données, vous devrez ajuster les tailles manuellement, puis redémarrer le processus de mise à niveau. Une mise à niveau à l'aide d'une base de données de production dans un environnement de test peut vous aider à déterminer quelles tables nécessitent un ajustement manuel.

#### **Indicateurs de ressources**

Si vous utilisez des indicateurs de ressources dans votre version actuelle, vous devez vérifier tous vos indicateurs de ressources existants avant de lancer le processus de mise à niveau. Les indicateurs de ressources à vérifier sont les suivants :

- Règles d'adaptateur
- Contrats
- Netmaps Sterling Connect:Direct
- Serveurs proxy
- Jetons de sécurité
- Ressources SSH
- Profils de service de copie SWIFTNet
- v Profils de service SWIFTNet

Pour vérifier ces indicateurs de ressources, vous pouvez exécuter la requête SQL suivante à partir de la page Gestionnaire SQL (**Opérations > Outils d'assistance)** : SELECT \* FROM TAG RESOURCE ASSOC WHERE TYPE=41 OR TYPE=42 OR TYPE=43 OR TYPE=44 OR TYPE=45 OR TYPE

La colonne TAG\_NAME des résultats de la requête SQL contiendra les noms de tous les indicateurs de ressources à modifier ou supprimer.

Si des indicateurs de ressources contiennent des ressources avec indicateur qui utilisent les types affichés, supprimez ces ressources des indicateurs de ressources ou supprimez les indicateurs de ressources qui contiennent ces types de ressource.

## **Paramètres d'installation automatique**

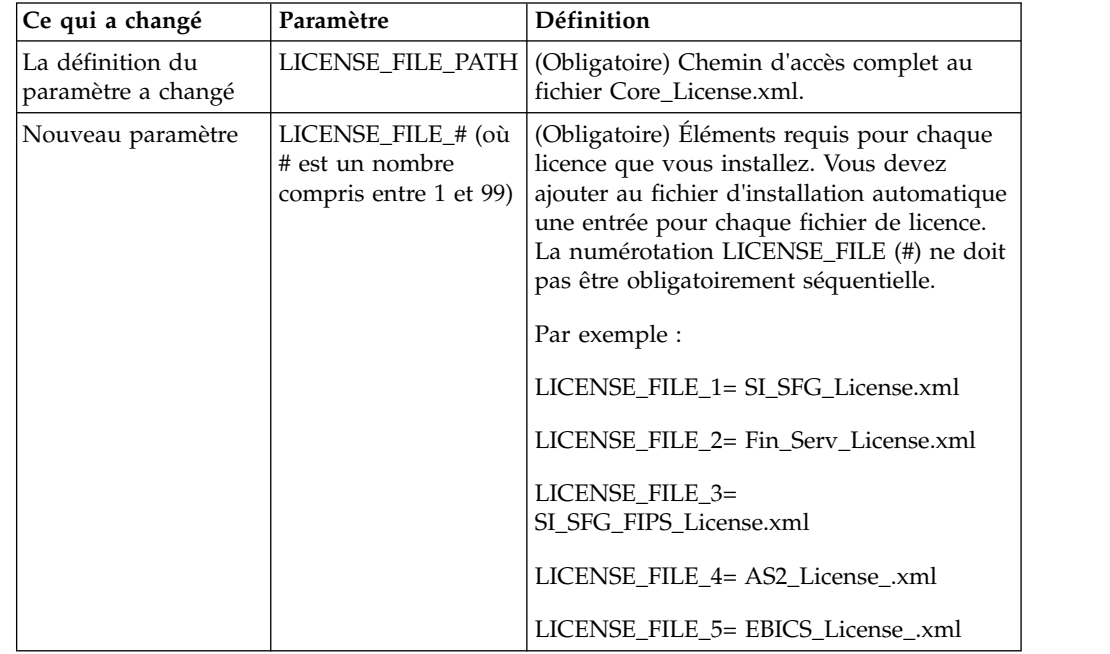

Les paramètres suivants sont nouveaux ou leur définition a été mise à jour :

#### **Onglets de gestion des communautés et des canaux (facultatif)**

Les fichiers PSML du tableau de bord ne sont pas mis à jour lors d'une mise à niveau. Le fichier PSML a un impact sur tous les onglets personnalisés que vous avez configurés, tels que Canaux ou Opérateur. Les onglets de gestion des communautés et des canaux s'affichent dans votre navigateur mais ne sont plus opérationnels.

Pour supprimer ces onglets :

**Avertissement :** La commande psmlRestore extrait le fichier PSML 5200 qui réinitialise TOUS les onglets personnalisés de la version précédente.

- 1. Accédez au répertoire d'installation.
- 2. Accédez au répertoire bin.
- 3. Entrez cette commande : ./psmlRestore.sh admin

#### **Modèles de fait BI personnalisés à mettre à niveau**

Des scripts nommés recreateBITablePKs.cmd.in (Windows) et recreateBITablePKs.sh.in (UNIX) sont désormais fournis pour vous permettre de mettre à niveau tous vos modèles de fait BI personnalisés attachés à un référentiel BI séparé.

Les modèles de fait BI doivent être mis à niveau pour pouvoir continuer à travailler avec Entity Framework, qui remplace la mise en veille prolongée dans le cadre BI en version 5.2.0.

*Copies de sauvegarde non générées d'une installation, d'une mise à niveau, d'une application de groupe de correctifs ou de correctif temporaire :* Avant d'effectuer une mise à niveau, relisez les informations suivantes relatives aux copies de sauvegarde.

Certaines des ressources standard installées au cours d'un processus d'installation ou de mise à niveau utilisent le mécanisme d'importation proposé aux clients pour charger les ressources standard dans la base de données. Le mécanisme d'importation standard crée par défaut une copie de sauvegarde de la table qui contient la ressource avant son importation de sorte que vous puissiez ultérieurement la restaurer à son état antérieur si vous déterminez que l'importation n'aurait pas dû être effectuée. Cette copie de sauvegarde de la table a également été effectuée par défaut lors des processus d'installation de base. En conséquence, le mécanisme d'importation étant parfois utilisé plusieurs fois au cours des processus d'installation, certaines des tables ont été sauvegardées plusieurs fois. Selon la taille de la table, ces opérations peuvent ralentir le processus d'installation. Sachant qu'il est préférable d'effectuer une copie de sauvegarde avant tout processus d'installation, le mode de fonctionnement par défaut a été modifié de façon à ne pas effectuer systématiquement de copie de sauvegarde. Si vous voulez que ces copies de sauvegarde soient effectuées, ajoutez SKIPIMPORTBACKUP=false dans le fichier **sandbox.cfg**.

*Non prise en compte de la majuscule initiale d'une valeur d'en-tête :* **Pourquoi et quand exécuter cette tâche**

Avant de lancer une mise à niveau, relisez les informations suivantes concernant AS3.

Pour AS3, lors de la recherche d'une valeur d'en-tête dans un multiple/rapport, vous n'avez pas à tenir compte du fait que l'initiale de la valeur d'en-tête soit ou non en majuscule. Le processus de recherche a été amélioré de manière à ne pas tenir compte de la majuscule initiale.

Par exemple, les recherches suivantes généreront le même résultat :

- Multiple/Rapport
- Multiple/rapport
- multiple/Rapport

• multiple/rapport

En revanche, la recherche ne trouvera pas l'occurrence suivante :

• MulTiPle/RapPorT

*Impacts des certificats de l'autorité de certification :* Avant de lancer une mise à niveau, relisez les informations suivantes relatives aux certificats de l'autorité de certification.

Les utilisateurs peuvent ajouter plusieurs copies des mêmes certificats dans la base de données. Le fait que la base de données contienne plusieurs copies du même certificat n'est, en principe, pas un problème pour le système excepté l'infime quantité d'espace gaspillé. Chaque copie dispose d'un ID objet différent dans la base de données et constitue un objet de base de données distinct.

L'une des modifications propres à cette version réside dans la possibilité d'insérer aisément dans la base de données produits le jeu des certificats racine de l'autorité de certification fourni avec la machine virtuelle Java.

#### *Logique de nouvelle tentative ajoutée au service PUT de l'adaptateur WebSphereMQ Suite :*

#### **Pourquoi et quand exécuter cette tâche**

Avant d'effectuer une mise à niveau, relisez les informations suivantes relatives au service PUT de l'adaptateur WebSphereMQ Suite.

Une logique de nouvelle tentative a été ajoutée à WebSphereMQ Suite. Pour prendre en charge cette nouvelle fonctionnalité, vous devez configurer deux nouveaux paramètres pour le service PUT :

- wsmq\_send\_retryCount
- v wsmq\_send\_retrySleepInterval

Pour configurer les nouveaux paramètres :

#### **Procédure**

- 1. Connectez-vous à Sterling B2B Integrator
- 2. À partir de **Accueil de la console d'administration**, démarrez le modélisateur de processus graphique (GPM, Graphical Process Modeler).
- 3. Connectez-vous à GPM. Vous aurez besoin d'un **ID utilisateur** et d'un **mot de passe**.
- 4. Dans GPM, sélectionnez **Afficher > Gabarit > Services**.
- 5. Sélectionnez **Fichier > Nouveau**.
- 6. Faites glisser **Service de message Put de WebSphereMQ Suite** du panneau **Tous les services** jusqu'au panneau central.
- 7. Cliquez deux fois sur **Service de message Put de WebSphereMQ Suite**.
- 8. Sélectionnez la configuration dans le menu déroulant **Config**.
- 9. Entrez le nombre de nouvelles tentatives dans **wsmq\_send\_retryCount**.
- 10. Entrez l'intervalle de veille en secondes dans **wsmq\_send\_retrySleepInterval**.
- 11. Enregistrez les modifications apportées à la configuration du service.
- 12. Quittez l'application GPM.

*Services et adaptateurs - bouton Afficher l'état avancé :* Avant de lancer une mise à niveau, relisez les informations suivantes relatives au bouton Afficher l'état avancé.

La case Afficher l'état avancé a été supprimée de l'écran de recherche Configuration des services. Désormais, l'état avancé est toujours affiché par défaut sans avoir à cocher cette case sur l'écran de recherche.

## *Zones de certificat facultatives :* **Pourquoi et quand exécuter cette tâche**

Avant de lancer une mise à niveau, relisez les informations suivantes relatives aux zones de certificat.

Lors de la génération des clés de certificat, les zones suivantes peuvent avoir été omises dans la version à partir de laquelle vous effectuez la mise à niveau, mais elles sont désormais facultatives :

- alt.name.dns
- alt.name.IP

*Prise en charge de plusieurs organisations AS2 :* Avant d'effectuer une mise à niveau, relisez les informations suivantes relatives au schéma AS2.

Sterling B2B Integrator prend désormais en charge plusieurs organisations de commanditaire et plusieurs partenaires pour AS2. Lors d'une mise à niveau, s'il n'existe qu'une seule organisation, elle est définie comme organisation par défaut.

Après mise à niveau de cette version, un préfixe est utilisé pour différencier une organisation AS2 (AS2\_ORG\_) d'un partenaire AS2 (AS2\_PART\_). Chacun d'eux nécessite la configuration complète d'un partenaire commercial pour qu'un partenaire puisse commercer avec plusieurs organisations à l'instar d'une organisation qui commerce avec plusieurs partenaires.

Les tables AS2\_TRADEPART\_INFO et AS2\_EMAIL\_INFO ont été modifiées et la table AS2\_PROFILE ajoutée. Ces tables sont mises à jour de la manière suivante lors du processus actuel de mise à niveau de SI :

- v Identification de l'organisation par défaut et insertion dans la table AS2\_PROFILE des informations sur l'organisation. Une organisation par défaut est un profil d'organisation AS2 nommé "profile\_ORGANIZATION" présent dans le système avant la mise à niveau.
- Identification du partenaire et insertion dans la table AS2\_PROFILE des informations sur le partenaire.
- v Insertion dans les nouvelles colonnes de la table AS2\_TRADEPART\_INFO des informations sur l'organisation par défaut.
- v Insertion dans la nouvelle colonne PROFILE\_ID de la table AS2\_EMAIL\_INFO de l'ID du profil d'organisation AS2 présent dans le système.

*Services Web :* Avant d'effectuer une mise à niveau, relisez les informations suivantes relatives aux services Web.

Bon nombre des paramètres de configuration des services Web générés à partir de l'interface utilisateur de configuration des fournisseurs de services Web ont été déplacés des fichiers de propriétés vers les tables de base de données. Cette modification a pour but de centraliser ces paramètres dans les environnements cluster et de garantir qu'ils ne seront pas réinitialisés lors de l'application d'un groupe de correctifs.

Une fois la mise à niveau terminée, vous devez exécuter le script convertWSSoaProperties qui se trouve dans le dossier bin du répertoire d'installation. Ce script lit les paramètres du fichier de propriétés et les place dans les tables de base de données appropriées. Vous pouvez ensuite vérifier le résultat dans l'interface utilisateur de configuration des fournisseurs de services Web.

#### **Impacts d'une mise à niveau pour la version 5.2.5 :**

La mise à niveau vers Sterling B2B Integrator 5.2.5 a des impacts particuliers.

#### **JDK 7 ne prend pas en charge le chiffrement TLS\_RSA\_WITH\_3DES\_EDE\_CBC\_MD5**

Si vous utilisez le JDK 7 avec Sterling B2B Integrator V5.2.5, et que vous souhaitez utiliser un chiffrement pour sécuriser le tableau de bord de Sterling B2B Integrator, vous devez définir l'une des valeurs suivantes dans le paramètre **dashboardCipherSuite** dans le fichier de propriétés

security.properties platform asi ext.in ou dans customer overrides :

- v *JDK* (inclut tous les chiffrements puissants, à l'exception de celui qui n'est pas pris en charge par le JDK 7)
- v *Faible*

N'utilisez pas *Fort* ni *Tous* avec le JDK 7, sinon Sterling B2B Integrator ne démarrera pas.

#### **Synchronisation des listes de codes HIPAA niveau 5**

Lorsque vous effectuez la mise à niveau vers Sterling B2B Integrator V5.2.5, les listes de codes HIPAA niveau 5 personnalisées de la version précédente sont conservées dans le système dans lequel elles ont été entrées, mais ce ne sont pas les listes de codes par défaut après la mise à niveau. Après la mise à niveau, vous devez définir manuellement certaines listes de codes personnalisées comme listes de code par défaut.

Par exemple, vous avez personnalisé la liste de codes ICD9 ou HCPCSCPT dans la version précédente de Sterling B2B Integrator. Après la mise à niveau vers la version 5.2.5, vous devez remplacer la liste de codes ICD9 ou HCPCSCPT par défaut par la liste de codes ICD9 ou HCPCSCPT personnalisée.

## **Modification du fichier de propriétés pour empêcher l'expiration lors du démarrage (mise à niveau de V5.1.0.4 vers 5.2.5)**

Avant de démarrer Sterling B2B Integrator après une mise à niveau de l'application depuis la version 5.1.0.4 vers la version 5.2.5, modifiez les valeurs des propriétés suivantes dans le fichier centralops.properties en 600. Cette action empêche la commande start d'expirer avant le démarrage de Sterling B2B Integrator. Le fichier centralops.properties se trouve dans le sous-répertoire properties du répertoire d'installation.

- v **OpsServer.commandTimeout**
- v **PassPhrase.urlTimeout**

## **La mise à niveau de jGroups dans la version 5.2.5 empêche le démarrage de Sterling B2B Integrator pour certains clients**

jGroups est mis à jour avec la version 5.2.5. Certaines des propriétés définies dans jgroups\_cluster.properties ont changé. Si vous avez modifié ces fichiers ou que vous avez ajouté des modifications personnalisées les concernant dans customer\_overrides.properties, les modifications de la mise à niveau ne sont pas appliquées et Sterling B2B Integrator ne démarrera pas.

Ce problème est corrigé dans V5.2.5, correctif temporaire 1, où tous les fichiers de propriétés nécessaires sont modifiés pour vous. Vous pouvez également désactiver ce correctif si vous le souhaitez. Pour plus d'informations, voir l'APAR IT06654.

**Remarque :** Les propriétés d'origine et modifiées sont générées en sortie dans le fichier noapp.log. Cela vous permet de voir la façon dont vos propriétés ont été modifiées. Faites une recherche dans le journal à l'aide de la valeur "Initializing jgroups\_cluster.property\_string" afin d'examiner les valeurs nouvelles et modifiées pour les deux propriétés de démarrage concernées. La propriété jgroups\_cluster.lock.protocolStack est également modifiée par ce correctif, mais elle n'est consignée dans le journal que lorsqu'elle est utilisée, pas au démarrage.

Si vous voulez réparer vos installation manuellement sans appliquer V5.2.5, correctif temporaire 1, procédez comme suit :

- 1. Supprimez les options suivantes (si elles existent) de customer\_overrides.properties pour le fichier de propriétés jgroups.cluster. Elles se trouvent dans les fichiers jgroups\_cluster.property\_sting, jgroups\_cluster.distributed\_property\_string et jgroups\_cluster.lock.protocolStack :
	- $gc\_{lag}$
	- up\_thread
	- down\_thread
	- join\_retry\_timeout
	- max\_xmit\_size
	- shun
- 2. Supprimez le paramètre de protocole **VIEW\_SYNC** et l'ensemble de ses attributs.
- 3. Dans jgroups\_cluster.property\_string, remplacez 'start\_port' par 'bind\_port'.
- 4. Dans les propriétés jgroups\_cluster.distributed\_property\_string et jgroups\_cluster.lock.protocolStack, ajoutez les éléments suivants :

v Dans distribution\_property\_string, l'attribut **thread\_pool\_rejection\_policty=run** doit être ajouté au protocole 'TCP'. Par exemple :

```
TCP(bind_port=22261;thread_pool_rejection_policy=run)
```
Dans lock.protocolStack : le protocole et l'attribut **CENTAL\_LOCK(num\_backups=2)** doivent être ajoutés à la fin de la propriété. Par exemple :

lock.protocolStack=UDP(bind addr=&HOST ADDR;;bind port= &MULTICAST\_NODE\_PORT3;;mcast\_addr=239.255.166.17;<other

protocol parameters here>pbcast.GMS(join\_timeout=5000;print\_local\_

addr=true):**CENTRAL\_LOCK(num\_backups=2)**

## <span id="page-630-0"></span>**Impacts d'une mise à niveau pour la version 5.2.6 :**

La mise à niveau vers Sterling B2B Integrator 5.2.6 a des impacts particuliers.

## **Prise en charge de SSLV3 supprimée - TLS 1.2 est la nouvelle valeur par défaut**

Pour des raisons de sécurité, Sterling B2B Integrator ne prend plus en charge l'utilisation de SSLV3. Vous devez tenir compte des changements suivants lorsque vous mettre votre système à niveau vers cette version :

- v Plusieurs propriétés ont été mises à jour pour utiliser TLS 1.2 comme valeur par défaut. Si votre serveur de messagerie ne peut pas utiliser TLS 1.2, vous pouvez modifier vos adaptateurs de client de messagerie SMTP et B2B pour utiliser TLS 1.0 ou 1.1 à la place.
- v Si aucun des programmes tiers ne prend en charge l'utilisation de TLS 1.2, vous pouvez modifier Sterling B2B Integrator de façon à ce qu'il utilise TLS 1.0 ou TLS 1.1.
- v Dans tous les cas, lorsque l'utilisation de "SSLV3" est demandée dans Sterling B2B Integrator, TLS 1.0, TLS1.1 ou TLS1.2 sera utilisé à la place.
- v TLS 1.2 est utilisé comme protocole par défaut dans les communications sécurisées. Ce changement s'applique à tout système qui est mis à niveau vers la version 5.2.6.
- v Si votre GPM (modélisateur graphique de processus), ou vos adaptateurs WebSphere MQ ou OFTP sont configurés pour utiliser des suites de chiffrement plus anciennes non prises en charge (autres que TLS 1.2), ils continueront à fonctionner. Toutefois, si vous les éditez, seul TLS 1.2 sera disponible à la sélection.

#### **JDK 7 est la seule version du JDK prise en charge pour la version 5.2.6**

Ce changement a plusieurs impacts :

- Si vous n'utilisez pas encore le JDK 7, vous devez mettre à niveau votre JDK avant d'essayer d'effectuer la mise à niveau de Sterling B2B Integrator vers version 5.2.6. Si vous avez installé la version 5.2.4.1 ou une version ultérieure, un script **upgradeJDK** est disponible pour vous aider. Pour plus d'informations, voir *Fichiers du répertoire bin*.
- v Seuls les chiffrements pris en charge par le JDK 7 peuvent être utilisés dans Sterling B2B Integrator version 5.2.6. Vous pouvez mettre à jour vos suites de chiffrement dans security.properties.
- Les chiffrements définis précédemment dans customer overrides.properties ne sont pas modifiés lors de la mise à niveau vers la version 5.2.6.
- v **DefaultCipherSuite** contient une liste des chiffrements du JDK 7 dans la version 5.2.6 qui peuvent être utilisés lorsqu'aucun autre chiffrement n'est disponible.

## **Préparation de votre système iSeries pour la mise à niveau**

Pour exécuter Sterling B2B Integrator version 5.2.6 sur iSeries, vous devez disposer de la version 7.1 ou 7.2 du système d'exploitation iSeries avec le kit JDK 1.7 installé.

Pour vérifier la compatibilité du système et le préparer pour la mise à niveau, exécutez les tâches suivantes :

1. Revoyez le document relatif à la *Configuration requise* pour Sterling B2B Integrator. Votre système doit répondre aux exigences minimum indiquées dans ce document, et vos versions de base de données et de pilote JDBC

correspondre aux niveaux indiqués. Effectuez les mises à niveau ou modifications nécessaires pour préparer la mise à niveau.

- 2. Collectez des informations sur toutes les bibliothèques tierces utilisées pour la configuration des adaptateurs ajoutés à votre version en cours. Vous devez ajouter chacune de ces bibliothèques ultérieurement au cours du processus de mise à niveau.
- 3. Repérez les modifications de fichier de configuration des adaptateurs JDBC ou Lightweight JDBC dans votre version en cours. Au cours du processus de mise à niveau, vous devrez copier ces modifications dans cette version.
- 4. Enregistrez votre configuration de réglage des performances. Vous devrez restaurer ces paramètres ultérieurement au cours du processus de mise à niveau.
- 5. Effectuez une copie de sauvegarde de Sterling B2B Integrator et de votre base de données actuelle.

#### **ATTENTION :**

**En cas de problème avec votre système mis à niveau, cette copie de sauvegarde de Sterling B2B Integrator et de votre base de données est le seul moyen de restaurer une version antérieure opérationnelle.**

Une fois la copie de sauvegarde de Sterling B2B Integrator et de votre base de données effectuée, vous pouvez procéder à la mise à niveau du logiciel. Avant de commencer, lisez les *Notes sur l'édition*.

#### **Liste de contrôle préalable à la mise à niveau sur iSeries :**

Utilisez cette liste de contrôle pour mettre à niveau Sterling B2B Integrator dans un environnement iSeries.

Cette liste contient :

- v De brèves descriptions des tâches (des procédures plus détaillées sont fournies après la liste de contrôle)
- v Des informations qui doivent être regroupées pour effectuer l'installation

**Remarque :** Lorsque vous créez un nom de compte, de droit, de profil ou de base de données, respectez les conventions suivantes :

- Le premier caractère doit être alphabétique
- v Les caractères suivants peuvent être alphanumériques, mis il est préférable d'éviter les caractères spéciaux
- v N'utilisez pas d'espaces ni d'apostrophes

Vous pouvez vouloir faire une copie de la liste de contrôle suivante et l'utiliser pour noter les informations que vous collectez.

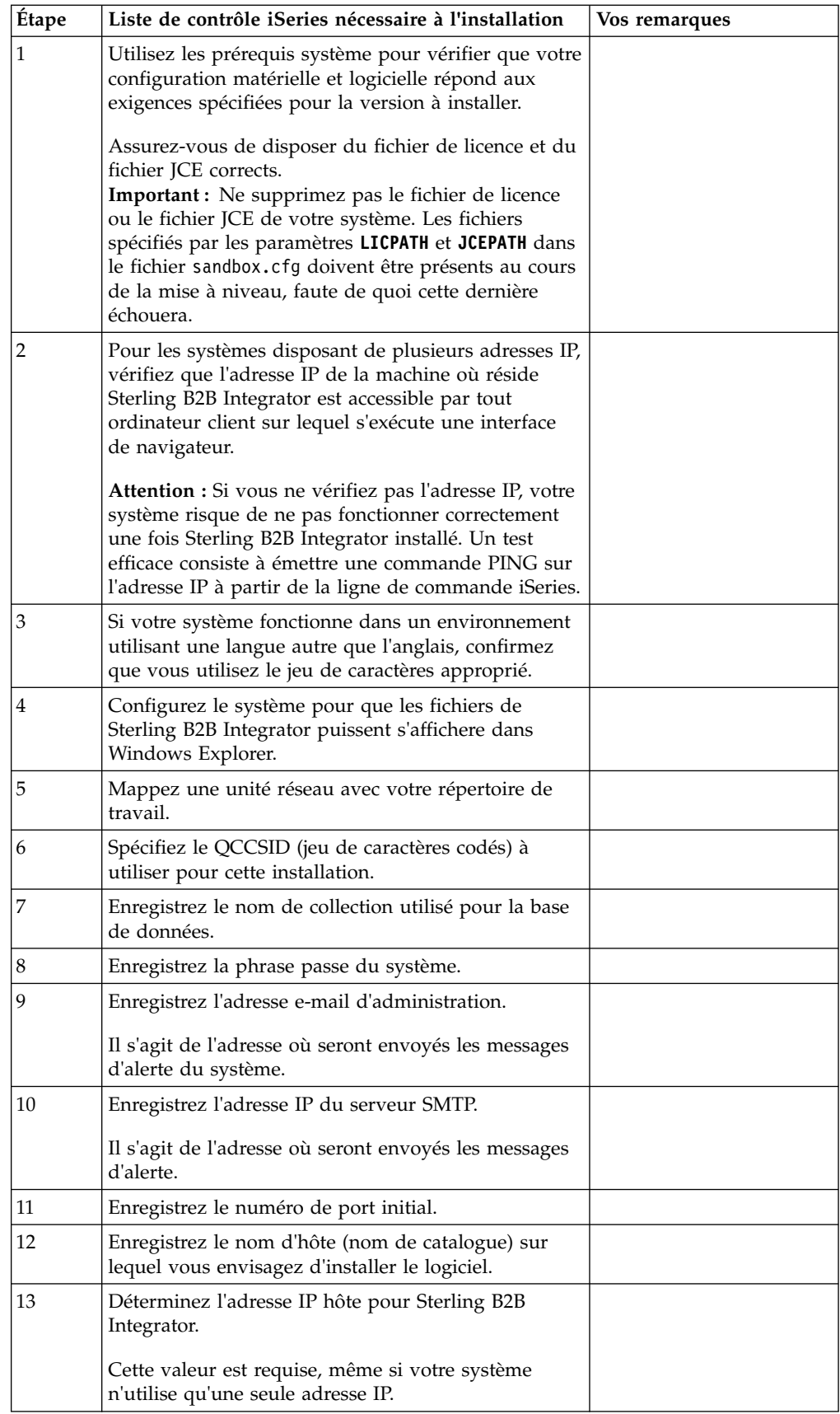

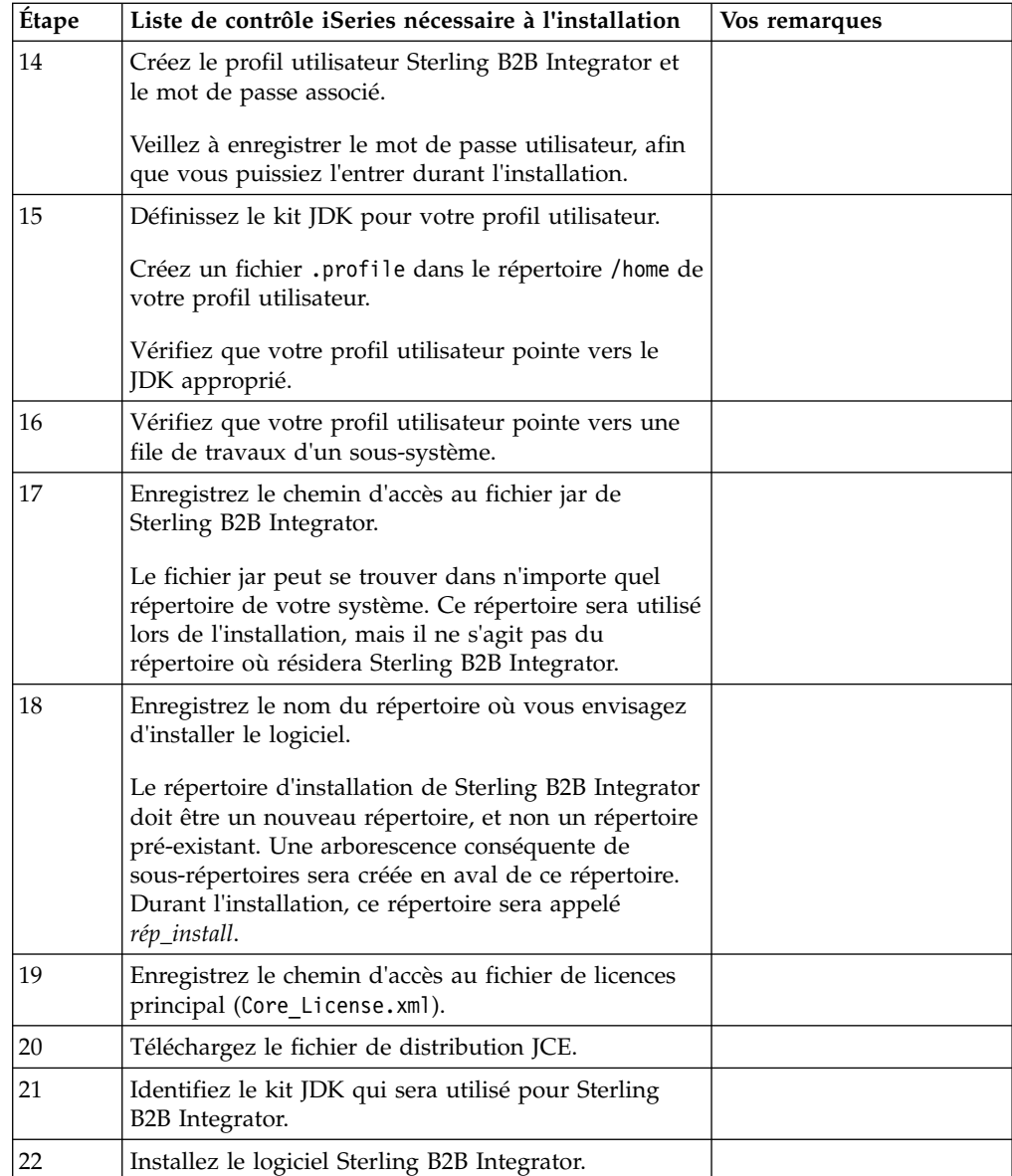

Le programme d'installation de Sterling B2B Integrator définit automatiquement l'argument de la commande umask sur 002. Toutefois, les administrateurs système iSeries devraient envisager de placer une commande umask appropriée, telle que umask 002, dans leur script de connexion global ou de connexion utilisateur, car la valeur par défaut 000 pourrait donner à tout le monde des droits d'écriture sur nombre de fichiers IFS. Consultez le centre de documentation "IBM iSeries Information Center" pour plus de détails sur la commande umask et la personnalisation de votre environnement Qshell.

## **Vérification de la configuration système requise :**

Avant de lancer l'installation, vérifiez que votre système dispose de la configuration matérielle et logicielle requise pour cette édition.

La configuration matérielle requise à la section *Configuration système requise* représente la configuration minimale requise. La configuration système requise est supérieure si vous exécutez d'autres applications sur la même machine que Sterling B2B Integrator.

La procédure d'installation requiert le respect des règles suivantes pour la configuration système :

- La version du système d'exploitation doit correspondre exactement aux spécifications.
- v Le niveau de correctif minimum demandé pour le système d'exploitation est obligatoire, mais vous pouvez appliquer des correctifs de niveau supérieur.
- v La version du JDK doit correspondre exactement aux spécifications.
- v L'espace disque est un minimum pour l'installation. Le système doit être évalué de manière distincte pour pouvoir gérer la charge qui lui sera affectée.
- v La version de la base de données doit être exactement celle indiquée.
- v La version du pilote JDBC doit prendre en charge les correspondances exactes et les correspondances avec des caractères génériques.

Si l'une de ces conditions n'est pas remplie, l'installation échoue. Si l'installation échoue, vérifiez la liste des non-conformités dans le journal d'installation.

#### **Téléchargement du fichier de distribution JCE :**

Le JCE (Java Cryptography Extension) est un ensemble de packages Java d'IBM qui fournit une structure et des implémentations pour le chiffrement, la génération et l'accord de clés ainsi que des algorithmes MAC (Message Authentication Code).

#### **Pourquoi et quand exécuter cette tâche**

Si vous installez Sterling B2B Integrator en dehors des États-Unis, vérifiez si vous pouvez obtenir les fichiers de règles de compétence illimitée JCE. Les fichiers de règles de compétence illimitée peuvent être exportés uniquement vers des pays vers lesquels les États-Unis autorisent l'exportation du chiffrement de haut niveau.

#### **Procédure**

Pour obtenir le fichier de distribution JCE, procédez comme suit :

- 1. Accédez au site Web [Unrestricted SDK JCE policy files.](https://www14.software.ibm.com/webapp/iwm/web/preLogin.do?source=jcesdk)
- 2. Entrez votre ID et votre mot de passe IBM. Si vous n'avez pas d'ID IBM, suivez les instructions d'enregistrement IBM.
- 3. Cliquez sur **Ouvrir une session**.
- 4. Cochez la case **Files for Java 5.0 SR16, Java 6 SR13, Java 6 SR5 (J9 VM2.6), Java 7 SR4, and all later releases**, puis cliquez sur **Continue**.
- 5. Vérifiez vos informations personnelles ainsi que le contrat de licence.
- 6. Cochez la case **J'accepte** et cliquez sur **Je confirme** pour continuer.
- 7. Cliquez sur **Télécharger maintenant**.
- 8. Enregistrez le fichier unrestricted.zip sur votre système.
- 9. Notez le répertoire et le nom du fichier .zip. Vous aurez besoin de ces informations lors du processus d'installation.

## **Détermination du nombre de ports (iSeries) :**

Lors de l'installation, il vous sera demandé d'indiquer le numéro de port initial.

Tenez compte des considérations suivantes concernant le nombre de ports :

- v Une plage de 200 ports consécutifs ouverts entre 10000 et 65535 est requise pour cette installation.
- v Le numéro de port initial représente le numéro de départ de la plage.
- v Vérifiez qu'aucun numéro de port de votre plage n'est utilisé par d'autres applications de votre système.

Une fois l'installation terminée, reportez-vous au fichier *rép\_install*/install/ properties/sandbox.cfg pour connaître les affectations de port.

Dans un environnement iSeries, vous pouvez également afficher les numéros de port à l'aide d'une de ces méthodes :

v Sélectionnez **Réseau iSeries Navigator** > **Configuration TCP/IP > Connexions.**

Entrez WRKTCPSTS dans une ligne de commande iSeries et sélectionnez Option 3 (Affichage de l'état des connexions TCP/IP). Appuyez sur F14 pour trier les numéros de port par ordre numérique.

Entrez NETSTAT \*CNN sur une ligne de commande iSeries et appuyez sur Entrée. Appuyez sur F14 pour trier les numéros de port par ordre numérique.

#### **Configuration du système pour l'affichage des fichiers :**

Dans l'environnement iSeries, vous devez configurer votre système pour que les fichiers Sterling B2B Integrator s'affichent dans Windows Explorer.

Utilisez le composant NetServer d'IBM i pour définir les partages de fichiers qui seront accessibles via le réseau Windows. Vous devez configurer un partage de fichiers dans un répertoire de travail de votre système de fichiers intégré (IFS).

**Mappage d'une unité réseau (iSeries) :** Dans l'environnement iSeries, vous devez mapper une unité réseau au répertoire de travail pour Sterling B2B Integrator. Pour plus de détails, voir la documentation sur le site Web d'IBM.

#### **Spécification du QCCSID (iSeries) :**

Dans l'environnement iSeries, vous devez spécifier le QCCSID (jeu de caractères codés) à utiliser pour Sterling B2B Integrator.

#### **Pourquoi et quand exécuter cette tâche**

Consultez le document "IBM National Language Support Guide" pour plus de détails sur les jeux de caractères codés valides. Il est conseillé d'utiliser le jeu de caractères codés 037 pour un système en anglais américain.

## **Procédure**

 $\bullet$  values of  $\bullet$ 

 $\bullet$  values of  $\bullet$ 

Pour spécifier le QCCSID :

- 1. À partir d'une ligne de commande iSeries, entrez DSPSYSVAL SYSVAL(QCCSID).
- 2. Déterminez si le QCCSID est défini sur 65535.
- 3. Si le QCCSID est défini sur 65535, exécutez l'une des actions suivantes :
	- v Modifiez le CCSID pour lui attribuer un jeu de caractères codés spécifique. Entrez CHGSYSVAL SYSVAL(QCCSID) VALUE(xxx), où xxx représente votre jeu de caractères codés, puis lancez un IPL sur votre serveur iSeries.
	- v Conservez le QCCSID à 65535 et spécifiez un CCSID autre que 65535 lorsque vous créez votre profil utilisateur Sterling B2B Integrator.
- 4. Si la valeur de QCCSID est différente de 65535, passez à la tâche d'installation ou de mise à niveau suivante.

## **Création d'un profil utilisateur (iSeries) :**

Dans l'environnement iSeries, vous devez créer un profil utilisateur pour accéder aux bases de données de Sterling B2B Integrator. Vous utilisez ce profil utilisateur lorsque vous entrez la commande d'installation.

#### **Pourquoi et quand exécuter cette tâche**

Si la valeur système **QCCSID** est 65535, alors définissez le paramètre **CCSID** sur un jeu spécifique de caractères codés autre que 65535 dans la commande **CRTUSRPRF**. Voir le document "IBM National Language Support Guide" pour plus de détails sur les jeux de caractères codés valides. Pour plus d'informations sur la création de profils utilisateur, voir la documentation du système d'exploitation.

La description de travail affectée au profil utilisateur doit être associée à une file prédéfinie de travaux qui autorise au moins 10 travaux actifs. Si le nombre maximal de travaux actifs est inférieur à 10, Sterling B2B Integrator ne s'installe pas correctement. Cette instruction s'applique également au démarrage de Sterling B2B Integrator après l'installation.

#### **Informations sur la licence :**

Une licence distincte est nécessaire pour chaque fonction Sterling B2B Integrator achetée. Au cours de l'installation, vous devez choisir les fichiers de licence en fonction du matériel que vous avez acheté. Les licences d'utilisation du produit ne nécessitent pas de clé d'activation.

IBM suppose que les clients installeront et utiliseront uniquement les produits qu'ils ont achetés. IBM se réserve le droit d'examiner la conformité des installations à tout moment.

Après la fin de l'installation, si vous décidez de modifier les fichiers de licence, voir [«Modification des licences», à la page 62.](#page-69-0)

#### **Licences d'utilisation du produit pour Sterling B2B Integrator**

Sterling B2B Integrator Standard and Enterprise Edition inclut :

- MESA Studio
- eInvoicing
- Services de génération de rapports
- v Tous les services et adaptateurs non mentionnés ci-dessous

Sterling B2B Integrator Standard and Enterprise Financial Edition inclut tous les éléments répertoriés ci-dessus plus :

• CHIPS

- SWIFTNet
- Adaptateur NACHA ACH CTX
- FEDWIRE
- Norme Fin Serv XML
- Mode FIPS
- Service Image Cash Letter
- EBICS

## **Préparation de la base de données (iSeries) :**

Dans un environnement iSeries, Sterling B2B Integrator utilise la base de données DB2 qui est incluse dans IBM i.

Le processus d'installation crée une nouvelle collection pour Sterling B2B Integrator. Avant de procéder à l'installation, vous devez déterminer et enregistrer les noms de la collection et du catalogue.

- v Le nom de la collection est celui de la collection (ou bibliothèque) qui contient la base de données, le journal et le récepteur de journal de votre système Sterling B2B Integrator. Cette collection ne doit pas pré-exister.
- v Le nom du catalogue est le nom de la base de données de votre système iSeries, tel que défini par la commande WRKRDBDIRE. Généralement, il s'agit du nom de votre système.

Tous les fichiers de base de données doivent être journalisés lorsqu'ils sont utilisés par le traducteur de Sterling B2B Integrator. Si vos fichiers d'application ne sont pas actuellement journalisés et que vous envisagiez d'accéder à ces fichiers via Sterling B2B Integrator, reportez-vous aux manuels IBM contenant les instructions relatives à la journalisation des fichiers physiques.

#### **Définition du kit JDK pour votre profil utilisateur :**

Afin de définir le kit JDK pour votre profil utilisateur, il vous faut créer un fichier .profile dans le répertoire /home de l'utilisateur.

Le kit JDK J9 1.7 est requis pour Sterling B2B Integrator version 5.2.6 et les versions ultérieures sur iSeries. Créez le fichier .profile pour définir le kit JDK J9 1.7.

#### *Création d'un fichier .profile :*

Un fichier .profile pointe vers le répertoire du kit JDK J9 1.7, que vous pouvez utiliser dans Sterling B2B Integrator.

#### **Procédure**

Pour créer un fichier .profile dans un environnement iSeries, procédez comme suit :

- 1. Connectez-vous avec le profil utilisateur Sterling B2B Integrator.
- 2. Créez un répertoire de base pour le profil utilisateur Sterling B2B Integrator. À partir d'une ligne de commande iSeries, entrez la commande MKDIR /home/*utilisateur\_application*, où *utilisateur\_application* représente le profil utilisateur Sterling B2B Integrator.
- 3. Entrez EDTF et appuyez sur F4.
- 4. Entrez /home/*utilisateur\_application*/.profile et appuyez sur Entrée. Une session d'édition s'affiche.
- 5. Sur la première ligne, entrez la commande suivante : export JAVA\_HOME=/QOpenSys/QIBM/ProdData/JavaVM/jdk70/64bit

**Important :** Assurez-vous qu'il n'y a pas d'espace en première position de cette ligne. S'il y a un espace, le système ne reconnaît pas le kit JDK approprié et l'installation peut échouer.

- 6. Appuyez sur F2.
- 7. Appuyez sur F3.
- 8. Entrez la commande WRKUSRPRF pour vérifier que le répertoire de base du profil utilisateur Sterling B2B Integrator pointe vers le répertoire /home/*utilisateur\_application*.
- 9. Vérifiez que l'ID utilisateur pointe vers le kit JDK approprié :
	- a. À partir d'une ligne de commande iSeries, entrez qsh pour passer en mode Qsh.
	- b. Entrez java –version.
	- c. Appuyez sur Entrée.

Vérifiez que les informations affichées correspondent au kit JDK que vous utilisez.

## **Mise à niveau de Sterling B2B Integrator dans un environnement iSeries**

Pour effectuer une mise à niveau de Sterling B2B Integrator, suivez la procédure décrite dans la rubrique *Exécution du programme d'installation des mises à niveau dans iSeries*. Cette procédure inclut des instructions de mise à niveau spéciales. Avant d'exécuter le programme de mise à niveau, reportez-vous à la section *Considérations préalables à la mise à niveau*. Après mise à niveau, reportez-vous aux sections *Validation post-installation* et *Configuration post-installation*.

Dans l'environnement iSeries, vous devez mapper une unité réseau au répertoire de travail pour Sterling B2B Integrator. Pour plus de détails, voir la documentation sur le site Web d'IBM.

Lorsque vous exécutez le programme d'installation (voir *Exécution du programme d'installation dans iSeries*), entrez les informations suivantes exactement comme dans votre installation existante :

- v Nom de la collection nom de la base de données copiée
- Adresse IP
- Phrase passe

Cette procédure de mise à niveau remplace le mot de passe d'administration par le mot de passe par défaut. Une fois la mise à niveau effectuée, modifiez le mot de passe pour réinitialiser le mot de passe d'administration de manière à réduire les risques en matière de sécurité. Il s'agit du mot de passe administrateur de connexion à l'interface utilisateur (/dashboard ou /ws). Vous devez également modifier tous les autres mots de passe par défaut.

## **Décompression du fichier JAR de Sterling B2B Integrator : Pourquoi et quand exécuter cette tâche**

La procédure suivante montre comment décompresser le fichier JAR de Sterling B2B Integrator. Lors de la mise à niveau, cette procédure sera référencée.

## **Procédure**

- 1. Après avoir téléchargé le fichier JAR de Sterling B2B Integrator, entrez qsh sur une ligne de commande et appuyez sur **Entrée**.
- 2. Entrez set et appuyez sur **Entrée**.

Une liste de variables s'affiche à l'écran. Recherchez la variable QIBM\_CCSID qui se présente sous la forme QIBM\_CCSID=0. Enregistrez la valeur de cette variable.

- 3. Entrez export QIBM\_CCSID=819 et appuyez sur **Entrée**.
- 4. Accédez au répertoire qui contient le fichier compressé (.tar).
- 5. Entrez set pour vérifier que QIBM\_CCSID est définie à 819.
- 6. Entrez tar -xvf nom.du.fichiercompressé.tar et appuyez sur **Entrée**.
- 7. Une fois la décompression effectuée, CCSID doit être redéfinie à sa valeur d'origine.
- 8. Entrez export QIBM\_CCSID=0 et appuyez sur **Entrée**, 0 étant la valeur à l'étape 2.
- 9. Entrez set et appuyez sur **Entrée** pour vérifier que QIBM\_CCSID a été redéfinie à sa valeur de l'étape 2.
- 10. Vous devez vérifier que le fichier a été correctement décompressé. À ce stade, vous vous trouvez toujours dans le répertoire où SI.jar a été décompressé. Entrez jar -tf SI.jar et appuyez sur **Entrée**. Si une liste de fichiers que vous pouvez parcourir s'affiche sur l'écran, cela signifie que la décompression a réussi. Si vous obtenez le signe \$ sans informations supplémentaires, cela signifie que la décompression a échoué et que vous devez recommencer. Vous pouvez maintenant poursuivre l'installation.

#### **Mise à niveau dans un environnement iSeries :**

Vous pouvez mettre à niveau Sterling B2B Integrator dans un environnement iSeries.

#### **Avant de commencer**

Assurez-vous que votre système est prêt pour la mise à jour. Voir [«Préparation de](#page-630-0) [votre système iSeries pour la mise à niveau», à la page 623.](#page-630-0)

**Avertissement :** Si vous ne préparez pas votre système correctement, la mise à niveau risque d'échouer.

Si vous utilisez l'application EBICS Banking Server avec Sterling B2B Integrator, le chiffrement de données pour le stockage à l'emplacement d'installation n'est pas pris en charge.

#### **Pourquoi et quand exécuter cette tâche**

Ces instructions présupposent que vous avez téléchargé Sterling B2B Integrator ou un Service Pack (SP) et que vous avez décompressé le fichier téléchargé dans un répertoire vide. Utilisez ce répertoire chaque fois qu'il y a une référence au répertoire source d'installation dans les instructions suivantes.

**Remarque :** Pour décompresser les fichiers, voir *Décompression du fichier JAR de Sterling B2B Integrator*.

Pour procéder à une mise à niveau de Sterling B2B Integrator dans un environnement iSeries, vous exécutez un programme d'installation. Reportez-vous aux informations enregistrées dans votre liste de contrôle et suivez la procédure ci-dessous.

Avant d'effectuer une mise à niveau de l'installation, arrêtez l'installation de base. Cette opération libère le numéro de port utilisé dans l'installation de base.

### **Procédure**

- 1. Accédez au répertoire source d'installation.
- 2. En fonction de l'emplacement du répertoire source d'installation, utilisez l'une des méthodes suivantes. Veillez à enregistrer le chemin d'accès absolu utilisé.
	- v Si le répertoire source d'installation se trouve sur votre ordinateur, copiez ou envoyez par FTP le fichier SI\_*<numéro\_version>*.jar depuis ce répertoire vers le *chemin absolu* du système de fichiers racine IFS ou QOpenSys.
	- v Si le répertoire source d'installation se trouve sur le serveur iSeries, entrez la commande suivante sur la ligne de commande : cp /qopt/ SI\_<numéro\_version>.jar cheminAbsolu/SI\_<numéro\_version>.jar
- 3. Copiez le fichier instsijar.savf depuis le répertoire iSeries vers l'unité réseau mappée. Les étapes 4 à 6 téléchargent les programmes d'installation requis pour la mise à niveau.
- 4. Répondez à la question Existe-t-il un fichier de sauvegarde nommé INSTSIJAR dans la bibliothèque QGPL de votre machine iSeries ?
	- v Dans l'affirmative, effacez le contenu du fichier de sauvegarde en entrant la commande CLRSAVF FILE(QGPL/INSTSIJAR).
	- v Sinon, entrez CRTSAVF FILE(QGPL/INSTSIJAR) pour créer un fichier de sauvegarde sur votre machine iSeries.
- 5. Copiez le fichier instsijar.savf que vous avez préalablement copié à l'étape 3 vers le fichier de sauvegarde créé dans QGPL en entrant la commande suivante : CPYFRMSTMF FROMSTMF('/répertoire/nom du fichier de sauvegarde/) TOMBR('/QSYS.LIB/QGPL.LIB/INSTSIJAR.FILE') MBROPT(\*REPLACE) CVTDTA(\*NONE)
- 6. Entrez la commande suivante pour restaurer les objets d'installation : RSTLIB SAVLIB(INSTSIJAR) DEV(\*SAVF) SAVF(QGPL/INSTSIJAR) MBROPT(\*ALL) ALWOBJDIF(\*ALL)
- 7. Connectez-vous à la machine iSeries à l'aide du profil utilisateur que vous avez créé lors de la préinstallation.
- 8. Copiez (sauvegarde et restauration) la base de données DB2 de votre version précédente de Sterling B2B Integrator for iSeries dans cette version de Sterling B2B Integrator, en procédant comme suit.

La procédure suivante prend Sterling B2B Integrator 5.0 comme exemple. Au besoin, modifiez les commandes pour votre version de Sterling B2B Integrator.

- v Vérifiez que personne n'utilise Sterling B2B Integrator 5.0 ni cette version de la base de données Sterling B2B Integrator.
- v La procédure de sauvegarde et restauration doit être effectuée par le responsable de la sécurité du système iSeries (QSECOFR, System Security Officer) ou par un utilisateur détenant le droit \*SECADM. Pour créer un fichier sauvegarde qui conservera votre base de données Sterling B2B Integrator 5.0, entrez :

CRTSAVF FILE(QGPL/SAVE50DB)

Si le fichier sauvegarde existe déjà, entrez :

CLRSAVF FILE(QGPL/SAVE50DB)

v Enregistrez la base de données Sterling B2B Integrator 5.0 dans le nouveau fichier sauvegarde à l'aide de la commande suivante :

SAVLIB LIB(SI50DB) DEV(\*SAVF) SAVF(QGPL/SAVE50DB)

SI50DB représente la base de données Sterling B2B Integrator 5.0 (collection).

- Créez de nouveau la collection qui conservera cette version de la base de données Sterling B2B Integrator, en vous connectant à la machine iSeries avec le profil utilisateur que vous utiliserez pour exécuter Sterling B2B Integrator.
- v À partir d'une ligne de commande iSeries, entrez STRSQL pour ouvrir une session SQL interactive.
- Entrez create collection SIxxDB.

SIxx1DB représente cette version de la base de données Sterling B2B Integrator.

La commande create collection crée une collection (bibliothèque), nommée SIxxDB, qui contient un journal, un récepteur de journal et plusieurs vues logiques.

- Une fois la commande de création exécutée, quittez la session SQL interactive sans enregistrer.
- v Pour restaurer la base de données Sterling B2B Integrator 5.0 dans la collection (nom de bibliothèque) créée à l'étape précédente, entrez :

RSTLIB SAVLIB(SI50DB) DEV(\*SAVF) SAVF(QGPL/SAVE50DB) RSTLIB(SIxxDB)

SI50DB représente la base de données Sterling Integrator 5.0.

SIxxDB représente cette version de la base de données Sterling B2B Integrator.

Vous devez recevoir un message de type : ### objects restored. 20 not restored to SIxxDB.

**Remarque :** Les 20 objets non restaurés sont les fichiers du journal et du récepteur de journal. Ce résultat est prévu.

- 9. Entrez ADDLIBLE LIB(INSTSIJAR) sur une ligne de commande iSeries pour ajouter les programmes d'installation à votre liste de bibliothèques.
- 10. La fonction journal doit être correctement configurée dans la nouvelle base de données copiée. Pour ce faire, entrez FIXJRNS et appuyez sur **F4**. Vous êtes invité à entrer les informations suivantes concernant l'ancienne et la nouvelle collection :
	- v S'il existe une ancienne collection sur la même machine iSeries que la nouvelle collection, au moment de la restauration, les fichiers restaurés ont été journalisés dans l'ancienne collection. L'exécution de cette commande extrait les fichiers du journal de l'ancienne collection et les enregistre dans le journal de la nouvelle collection.
	- v S'il existe une ancienne collection sur une autre machine iSeries et qu'elle a été transférée et restaurée dans la zone iSeries où vous effectuerez la mise à niveau, aucun des fichiers n'a été journalisé. Cette commande journalisera les fichiers dans la nouvelle collection. Lorsque vous exécutez cette commande, entrez \*NONE pour le paramètre Old Collection (ancienne collection) et indiquez la nouvelle collection dans le paramètres New Collection.

Sur la base des informations ci-dessus, renseignez le paramètre Old Collection. Entrez le nom de la collection du nouveau système Sterling B2B Integrator et appuyez sur **Entrée**. La procédure s'exécute de manière interactive et journalise correctement tous les fichiers physiques qui

viennent d'être restaurés dans la collection nouvellement créée qui sera utilisée dans le processus de mise à niveau.

- 11. Entrez INSTSIJAR et appuyez sur **F4** pour afficher l'écran d'invite. Le système affiche la liste des paramètres de configuration nécessaires à l'installation de Sterling B2B Integrator.
- 12. Pour chaque paramètre de configuration affiché, entrez la valeur à utiliser. Reportez-vous aux notes de votre liste de contrôle de préinstallation.
	- Nom de la collection Nom de la collection nouvellement créée dans laquelle vous avez restauré votre ancienne base de données à l'étape 8.
	- Mise à niveau à partir d'une version précédente de Sterling B2B Integrator (\*YES ou \*NO) - Répondez \*YES pour mettre votre précédente version de Sterling B2B Integrator au niveau de cette version de Sterling B2B Integrator. Lorsque vous répondez \*YES, votre ancienne base de données copiée est convertie en cette version de structure de base de données.
	- Phrase passe du système Sterling B2B Integrator Entrez cette information exactement telle qu'elle figure dans votre installation existante.
	- Vérifiez la phrase passe du système Sterling B2B Integrator.
	- v Adresse e-mail d'administration Il est recommandé de ne pas modifier l'adresse e-mail d'administration au cours d'une mise à niveau. Si vous modifiez cette adresse, vous devrez mettre à jour les adaptateurs, processus techniques et autres éléments qui contiennent cette information.
	- v Adresse IP du serveur SMTP Entrez cette information exactement telle qu'elle figure dans votre installation existante.
	- Numéro de port TCP/IP
	- Nom du catalogue
	- Adresse IP hôte
	- Profil utilisateur Sterling B2B Integrator
	- Mot de passe utilisateur Sterling B2B Integrator
	- Chemin d'accès complet au fichier JAR de Sterling B2B Integrator
- 13. Appuyez sur la touche **Page suivante** pour les autres paramètres :
	- v Répertoire d'installation de Sterling B2B Integrator. Veillez à entrer un nom de chemin complet.
	- v Chemin d'accès complet à la licence. Veillez à entrer un nom de fichier et un chemin complet.
	- v Fichier de distribution JCE. Veillez à entrer un nom de fichier et un chemin complet.
- 14. Sélectionnez les licences/fonctions à installer ; entrez YES pour sélectionner :
	- Sterling B2B Integrator, Sterling File Gateway, ou les deux
	- v Mode de conformité NIST 800-131a (sélectionnez **\*OFF** ou **\*STRICT**)
	- Module FIPS
	- Module d'édition AS2
	- v Module de services financiers
	- Module de serveur bancaire EBICS

**Remarque :** Sélectionnez uniquement les licences/fonctions définies par votre contrat IBM. Si vous n'êtes pas sûr de l'élément à sélectionner, l'installation peut s'effectuer avec succès sans effectuer de sélection. Le démarrage et le bon fonctionnement du logiciel nécessitent toutefois la sélection de l'une des licences. Voir Modification des licences pour appliquer les options de post-installation des licences.

**Remarque :** Sterling File Gateway requiert des étapes d'installation supplémentaires. Pour plus d'informations, voir le *Guide d'installation de Sterling File Gateway*.

15. Vérifiez les paramètres définis et appuyez sur **Entrée**.

Le processus d'installation dure entre deux et trois heures. La durée dépend de la taille de votre environnement iSeries. Surveillez le processus d'installation pour vous assurer qu'aucune exception JAVA n'est générée.

L'installation s'exécute en mode Lot. Pour surveiller la progression de l'installation, utilisez la fonction d'affichage de la commande WRKLNK pour afficher le fichier journal (gisinstall.log). Ce fichier réside dans le répertoire où vous avez placé le fichier SI.jar. En plus du travail que vous avez soumis, divers travaux de type BCI (batch immediate), shells de commandes et machines virtuelles Java apparaissent et disparaissent dans votre sous-système de traitement par lots. Ceci est tout à fait normal.

16. (Facultatif, mais recommandé) Consultez IBM Fix Central pour voir si d'autres groupes de correctifs ou correctifs temporaires sont disponibles. Si c'est le cas, effectuez les téléchargements et les installations nécessaires. Pour savoir comment procéder, voir [«Installation d'un groupe de correctifs ou d'un](#page-335-0) [correctif temporaire», à la page 328.](#page-335-0)

# **Validation post-mise à niveau**

**Liste de contrôle pour la validation post-mise à niveau pour iSeries :**

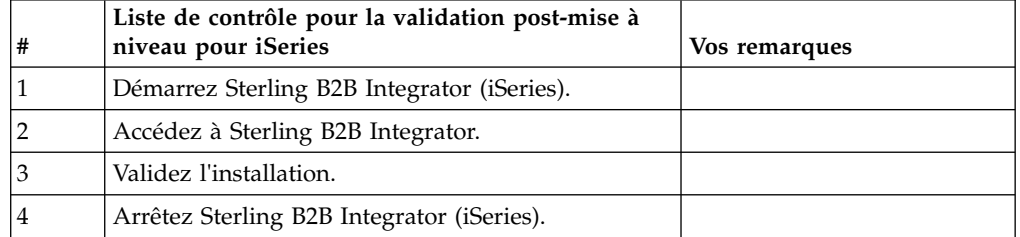

## **Démarrage de Sterling B2B Integrator (iSeries) :**

Le démarrage de Sterling B2B Integrator après l'installation comporte plusieurs étapes.

#### **Avant de commencer**

Si vous démarrez Sterling B2B Integrator après une mise à niveau depuis la version 5.1.0.4, modifiez les valeurs des propriétés suivantes dans le fichier centralops.properties en 600. Cette action empêche la commande start d'expirer avant le démarrage de Sterling B2B Integrator. Le fichier centralops.properties se trouve dans le répertoire *install\_dir*/install/properties.

- v **OpsServer.commandTimeout**
- v **PassPhrase.urlTimeout**

### **Procédure**

Pour démarrer Sterling B2B Integrator dans un environnement iSeries, procédez comme suit :

- 1. Connectez-vous à iSeries avec votre profil utilisateur Sterling B2B Integrator.
- 2. Soumettez un travail par lots en entrant la commande suivante :

SBMJOB CMD(QSH CMD('umask 002 ; cd rép\_install/bin ; ./run.sh'))JOB(SIMAIN)

La file de travaux à laquelle vous soumettez la commande doit autoriser au moins 10 travaux actifs. Si le nombre maximal de travaux actifs est inférieur à 10, Sterling B2B Integrator ne démarre pas complètement.

Pour réduire les erreurs de frappe au démarrage, créez un programme en langage de contrôle (CL) similaire à l'exemple suivant : PGM

SBMJOB CMD(QSH CMD('umask 002 ; cd rép\_install/bin ; ./run.sh')) + JOB(SIMAIN) ENDPGM

3. Patientez jusqu'à ce que le démarrage soit terminé. Ce processus dure de 10 à 15 minutes.

Le programme de démarrage crée un fichier spoule. Une fois le démarrage terminé, ouvrez le fichier spoule QPRINT et recherchez, en fin de fichier, le message vous indiquant comment vous connecter à Sterling B2B Integrator. Par exemple, un message similaire à celui-ci peut s'afficher :

Ouvrez votre navigateur Web à l'adresse http://*hôte*:*port*/dashboard

où *hôte*:*port* correspond à l'adresse IP et au numéro de port via lesquels Sterling B2B Integrator est accessible sur votre système.

Notez l'adresse afin de pouvoir accéder à Sterling B2B Integrator ultérieurement. La mise à disposition de Sterling B2B Integrator à partir d'un navigateur Web peut prendre plusieurs minutes après l'affichage du message d'URL.

4. Facultatif : Pour vérifier que Sterling B2B Integrator a démarré normalement et complètement, affichez le système à l'aide de la commande WRKACTJOB.

Vérifiez que le travail SIMAIN est terminé et qu'au moins quatre de vos travaux QP0ZSPWP sont toujours en cours d'exécution sur votre sous-système de traitement par lots Sterling B2B Integrator.

5. Préparez votre navigateur pour la connexion à Sterling B2B Integrator. Configurez le navigateur pour qu'il y ait une connexion directe entre le navigateur Web et iSeries. Ne le configurez pas pour qu'il utilise un serveur proxy entre iSeries et vous (sauf s'il s'agit d'une exigence de votre réseau).

# **Accès à Sterling B2B Integrator :**

Vous pouvez accéder à Sterling B2B Integrator en utilisant un navigateur Web.

## **Procédure**

- 1. Ouvrez une fenêtre de navigateur et entrez l'adresse affichée en fin de démarrage.
- 2. Dans la page de connexion, entrez l'ID utilisateur et le mot de passe par défaut. La connexion par défaut s'effectue au niveau administratif. L'une de vos premières tâches en tant qu'administrateur consiste à modifier le mot de passe administratif et à enregistrer les autres utilisateurs avec d'autres niveaux d'autorisation.

## **Validation de l'installation avec un exemple de processus technique :**

Vous pouvez valider l'installation en testant un exemple de processus technique.

## **Procédure**

1. Dans **Menu Administration**, cliquez sur **Processus technique** > **Gestionnaire**.

- 2. Dans la zone **Nom de processus**, entrez Validation\_Sample\_BPML et cliquez sur **OK**.
- 3. Cliquez sur **Gestionnaire d'exécution**.
- 4. Cliquez sur **exécuter**.
- 5. Cliquez sur **OK** Le message Statut : Succès est affiché dans la partie supérieure gauche de la page.

## **Arrêt de Sterling B2B Integrator (iSeries) :**

L'arrêt de Sterling B2B Integrator sur iSeries comporte plusieurs étapes.

## **Procédure**

Pour arrêter Sterling B2B Integrator dans un environnement iSeries :

- 1. Connectez-vous à iSeries avec votre profil utilisateur Sterling B2B Integrator.
- 2. Entrez les commandes suivantes :

```
QSH
cd /rép_install/bin
./hardstop.sh
```
Pour réduire les erreurs de frappe lors de l'arrêt, créez un programme en langage de contrôle (CL) similaire à l'exemple suivant :

```
PGM
QSH CMD('cd /rép_install/bin ; ./hardstop.sh')
ENDPGM
```
3. Patientez jusqu'à ce que l'arrêt soit complet.

La durée de ce processus est déterminée par le nombre d'objets temporaires à nettoyer et de fichiers spoule à créer.

Pour être sûr que vous ne redémarrez pas Sterling B2B Integrator avant que l'arrêt ne soit complet, surveillez le processus d'arrêt via la commande ps du Qshell ou l'écran WRKACTJOB. Vérifiez que les cinq travaux QP0ZSPWP sont terminés et ont disparu.

4. Entrez la commande ./stopDAVServer.sh pour arrêter le serveur WebDAV.

# **Configuration post-mise à niveau**

**Liste de contrôle de configuration post-mise à niveau pour iSeries :**

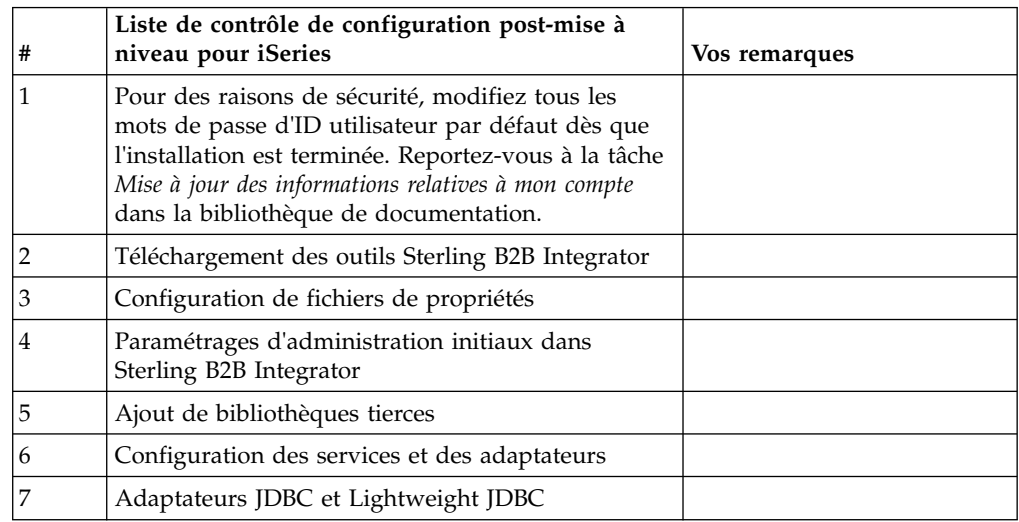

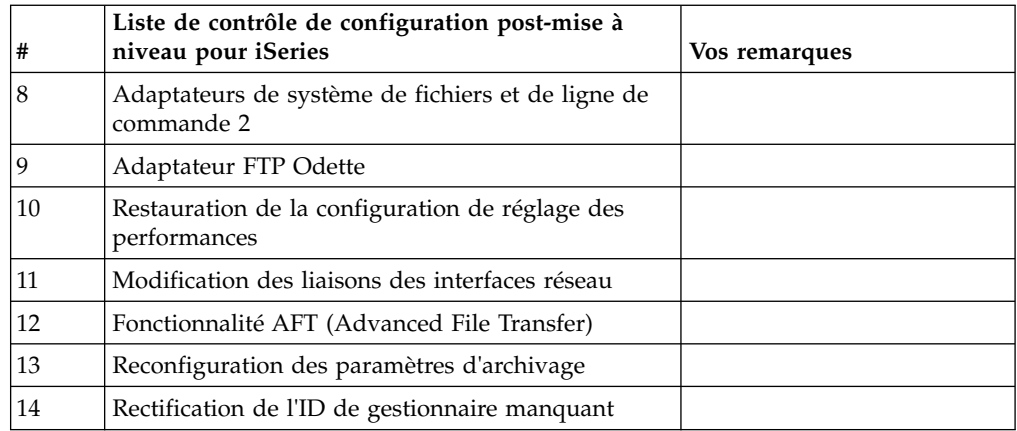

#### **Téléchargement des outils de Sterling B2B Integrator :**

Après avoir installé Sterling B2B Integrator, vous pouvez installer des outils tels que l'éditeur de mappes (Map Editor) et le modélisateur de processus graphique (GPM).

Sterling B2B Integrator comprend des outils qui s'exécutent sur un ordinateur personnel ou un ordinateur de bureau. Une fois l'installation de Sterling B2B Integrator terminée, vous pouvez installer les outils suivants :

v L'éditeur de mappes avec les standards associés

**Remarque :** L'éditeur de mappes nécessite un JDK 32 bits. Ce JDK n'est pas fourni avec le téléchargement ni sur le support du produit. Pour plus d'informations, voir *Configuration système requise*.

- v Le modélisateur graphique de processus (GPM)
- v Le concepteur de modèles Web
- v (Si la licence est fournie) les plug-ins MESA Developer Studio, y compris MESA Developer Studio Software Development Kit (SDK) et MESA Developer Studio Skin Editor
- v (Si la licence est fournie) Reporting Services, qui nécessite MESA Developer Studio si vous souhaitez utiliser les plug-ins pour créer des modèles factuels et des rapports personnalisés

**Avertissement :** Les adresses IP conflictuelles peuvent entraîner des problèmes lorsque vous téléchargez un outil de bureau.

## **Configuration des fichiers de propriétés dans un environnement iSeries :**

Les fichiers de propriétés contiennent des propriétés qui contrôlent le fonctionnement de Sterling B2B Integrator.

Par exemple, la propriété **REINIT DB** du fichier sandbox.cfg détermine s'il faut initialiser une base de données lorsque vous installez Sterling B2B Integrator.

En modifiant les valeurs de ces propriétés, vous pouvez personnaliser Sterling B2B Integrator afin de l'adapter à vos besoins commerciaux et techniques. La plupart des fichiers de propriétés se trouvent dans le répertoire *rép\_install*/install/ properties.

Après avoir installé Sterling B2B Integrator, la plupart des fichiers de propriétés et des scripts n'ont pas besoin d'étapes de configuration supplémentaires pour un fonctionnement de base. Cependant, si vous souhaitez personnaliser des opérations spécifiques, par exemple un niveau de consignation différent, vous devrez modifier (ou, dans certains cas, créer) des fichiers de propriétés ou des fichiers .xml.

Avant de modifier un fichier de propriétés, consultez la documentation relative au fichier de propriétés pour obtenir des informations générales sur l'édition des fichiers de propriétés.

Après l'installation, vous pouvez être amené à modifier les points suivants dans les fichiers de propriétés :

- v L'authentification de l'utilisateur via LDAP
- v La prévention des vulnérabilités des scripts intersite
- La configuration de la consignation
- v Les paramètres de fichier de propriétés spécifiques aux processus

**Paramétrages d'administration initiaux dans Sterling B2B Integrator :** Lors de la première installation de Sterling B2B Integrator, vous devez définir certains paramètres d'administration initiaux avant que les utilisateurs puissent utiliser l'application. Par exemple, l'administrateur système de Sterling B2B Integrator doit enregistrer des utilisateurs, leur accorder des droits et exécuter plusieurs rapports de performance afin d'étalonner les performances pour les futures optimisations du système.

## **Ajout de bibliothèques tierces : Pourquoi et quand exécuter cette tâche**

Si vous avez ajouté des bibliothèques tierces pour configurer des adaptateurs pour la version précédente, vous devez de nouveau ajouter chacune des bibliothèques une fois la mise à niveau terminée. Voir la documentation relative à chaque adaptateur tiers que vous utilisez.

## **Configuration des services et des adaptateurs : Pourquoi et quand exécuter cette tâche**

Après une mise à niveau, vous aurez peut-être à reconfigurer des services et des adaptateurs. Lors d'une mise à niveau, les modules des services et adaptateurs sont retraités de manière à mettre à jour les configurations de service.

Après la mise à niveau, les configurations des services et adaptateurs par défaut sont redéfinies à leurs paramètres par défaut. Ceci s'applique également aux chemins de répertoire, qui sont restaurés à leurs chemins d'accès par défaut. Vous devez notamment (liste non exhaustive) reconfigurer les adaptateurs et services suivants :

- Tous les adaptateurs FTP par défaut
- v Tous les adaptateurs SFTP par défaut
- v Adaptateur de serveur Connect:Enterprise UNIX
- Adaptateur OdetteFTP
- Adaptateur SAP Suite
- Service client SWIFTNet
- v Adaptateur de serveur SWIFTNet
Si vous avez modifié la configuration standard d'un service ou d'un adaptateur, vous devrez éventuellement reconfigurer ou réactiver le service ou l'adaptateur après une mise à niveau. Vous devrez peut-être également reconfigurer des adaptateurs qui utilisaient des répertoires ou des scripts dans le répertoire d'installation de votre version précédente.

Les services et adaptateurs qui nécessitent généralement une reconfiguration après une mise à niveau sont les suivants :

- Adaptateur FTP
- v Services système tels que le service d'alerte et l'adaptateur de journal des erreurs de processus technique

Les adaptateurs suivants requièrent une attention particulière après une mise à niveau :

- Adaptateurs JDBC et Lightweight JDBC
- Adaptateurs de système de fichiers et de ligne de commande 2
- Adaptateur FTP Odette

# **Configuration des adaptateurs JDBC et Lightweight JDBC : Pourquoi et quand exécuter cette tâche**

Les emplacements de stockage des propriétés de pool de bases de données permettant aux adaptateurs JDBC et Lightweight JDBC de communiquer avec votre base de données externe ont été simplifiés. Le fichier poolManager.properties a été supprimé et certaines de ses propriétés de pool figurent désormais dans le fichier jdbc.properties avec certaines nouvelles propriétés. Vous devrez mettre manuellement à jour votre fichier dbc\_customer.properties.in existant pour y ajouter certaines nouvelles propriétés de pool de bases de données. Si vous n'avez pas de fichier jdbc\_customer.properties.in, créez-le car les mises à jour de produit n'ont pas d'effet sur customer.properties.

# **Configuration des adaptateurs de système de fichiers et de ligne de commande 2 :**

# **Pourquoi et quand exécuter cette tâche**

Vous devez configurer vos adaptateurs de système de fichiers et de ligne de commande 2 avant de supprimer le répertoire de la version précédente. Reconfigurez tous les adaptateurs de système de fichiers et de ligne de commande 2 qui ont été configurés pour utiliser des répertoires ou des scripts dans le répertoire d'installation de la version précédente. Assurez-vous de créer de nouveaux répertoires et d'enregistrer les scripts hors du répertoire d'installation en cours et éditez chaque configuration de manière à utiliser les répertoires et scripts appropriés.

Tenez compte des considérations suivantes :

- v Si vous utilisez l'adaptateur de ligne de commande 2 et que vous avez placé le fichier CLA2Client.jar dans un autre emplacement que celui par défaut, vous devez le remplacer par la nouvelle version. Pour plus d'informations sur l'emplacement par défaut et sur la façon de démarrer l'adaptateur de ligne de commande 2, voir la section *Adaptateur de ligne de commande 2*.
- Si vous effectuez une mise à niveau vers cette version de Sterling B2B Integrator à partir d'une version antérieure à 4.0.1 et que vous utilisez l'adaptateur de ligne de commande 2, vous devez mettre à jour la version du fichier CLA2Client.jar avec le fichier CLA2Client.jar du répertoire UNIX /*rép\_install*/install/client/

cmdline2 ou du répertoire Windows \rép\_install\install\client\cmdline2. Si vous avez installé le fichier CLA2Client.jar dans un autre emplacement que celui par défaut, vous devez remplacer chaque copie du fichier par la nouvelle version. Si vous l'avez installé dans l'emplacement par défaut, la mise à jour s'effectue automatiquement au cours du processus de mise à niveau.

• Si vous effectuez une mise à niveau vers cette version de Sterling B2B Integrator à partir d'une version antérieure à 4.0 et que vous utilisez l'adaptateur de ligne de commande, vous devez mettre à jour la version du fichier CLAClient.jar avec le fichier CLA2Client.jar du répertoire UNIX /*rép\_install*/install/client/cmdline2 ou du répertoire Windows \*rép\_install*\install\client\cmdline2. Si vous avez installé le fichier CLAClient.jar dans un autre emplacement que celui par défaut, vous devez remplacer chaque copie du fichier par la nouvelle version. Si vous l'avez installé dans l'emplacement par défaut, la mise à jour s'effectue automatiquement au cours du processus de mise à niveau.

Les instances CLA pointent désormais sur la définition du service CLA2. Après avoir importé les anciennes instances de service de CLA dans Sterling B2B Integrator, vous devez reconfigurer les services CLA importés pour redéfinir les paramètres de configuration de service Nom distant et Port distant. Pour plus d'informations, voir la documentation relative à l'adaptateur de ligne de commande et à l'adaptateur de ligne de commande 2.

# **Configuration de l'adaptateur FTP Odette : Pourquoi et quand exécuter cette tâche**

Si vous utilisez l'adaptateur FTP Odette et le fichier XML de profil de partenaire version 2.00 utilisé dans Sterling Gentran Integration Suite 4.3, vous devez le modifier pour l'adapter à la nouvelle version 3.00 de profil de partenaire. Pour modifier le fichier XML, reportez-vous au tableau suivant :

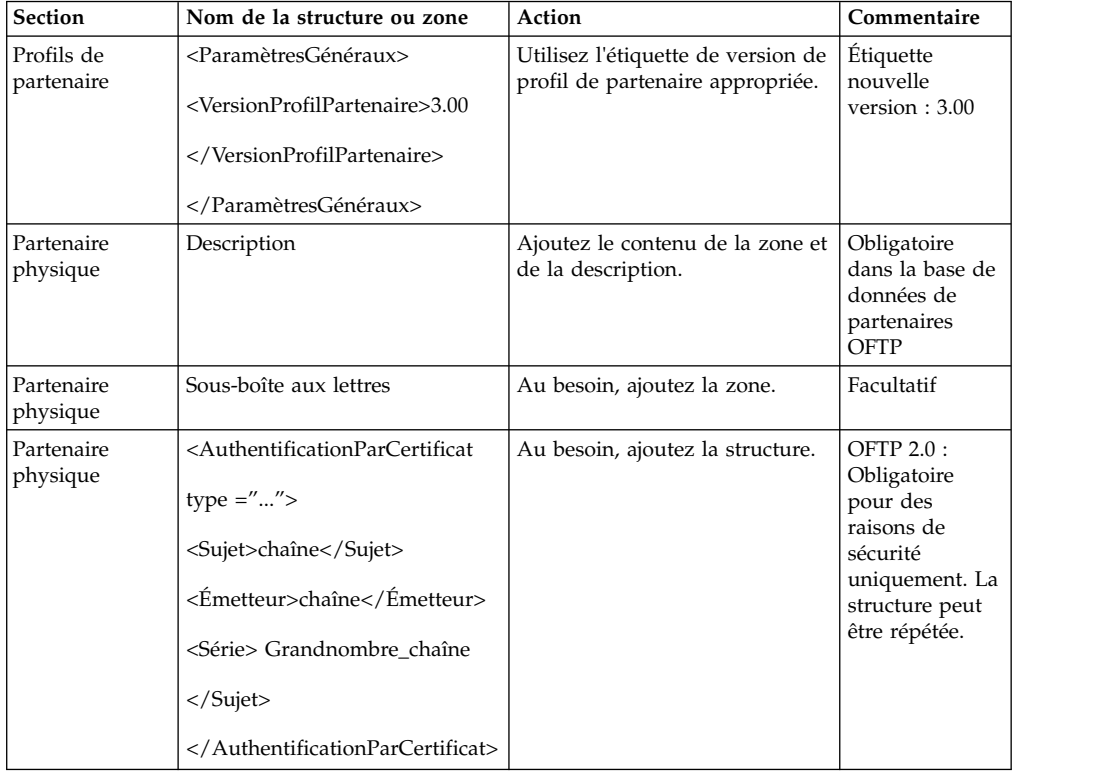

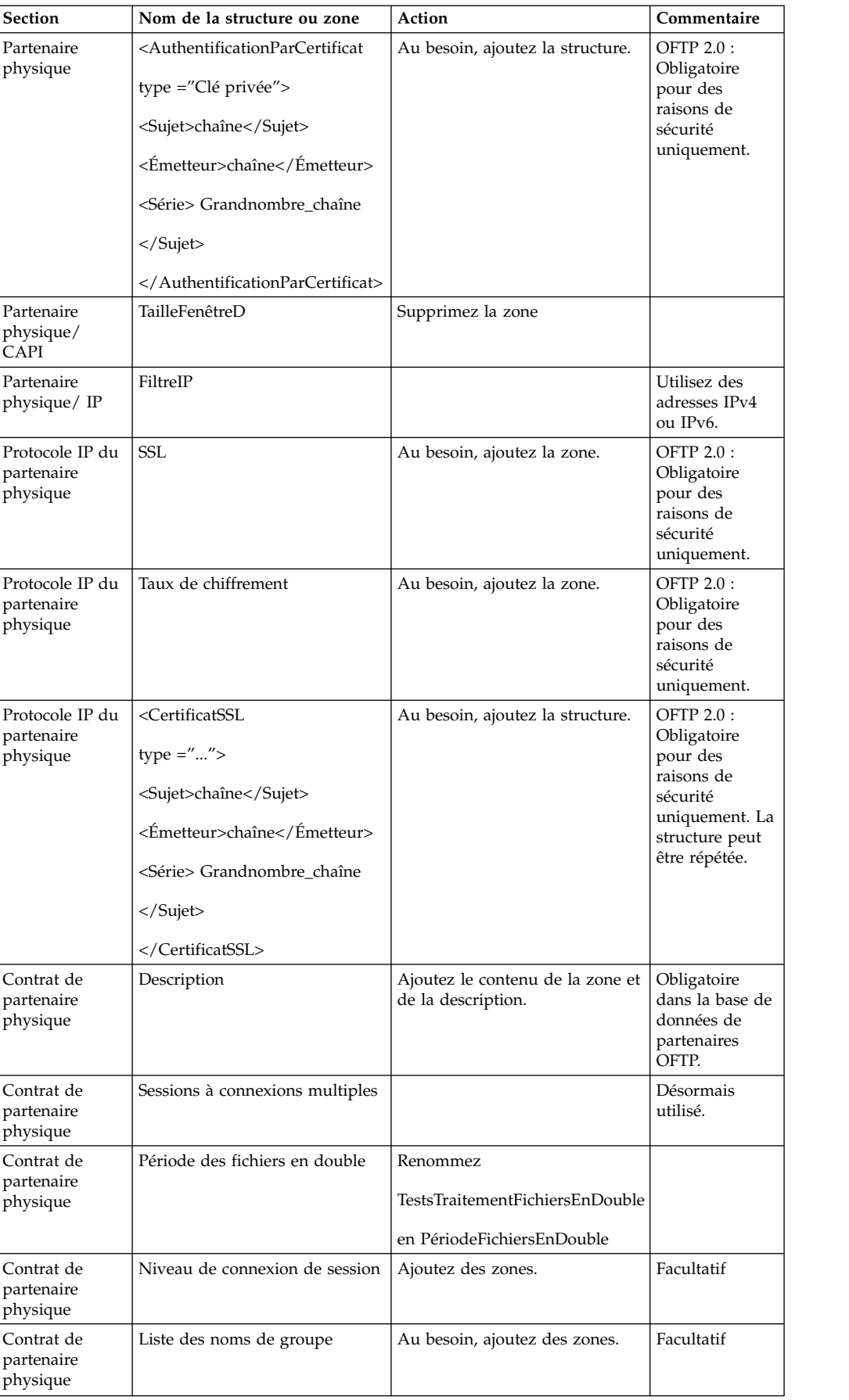

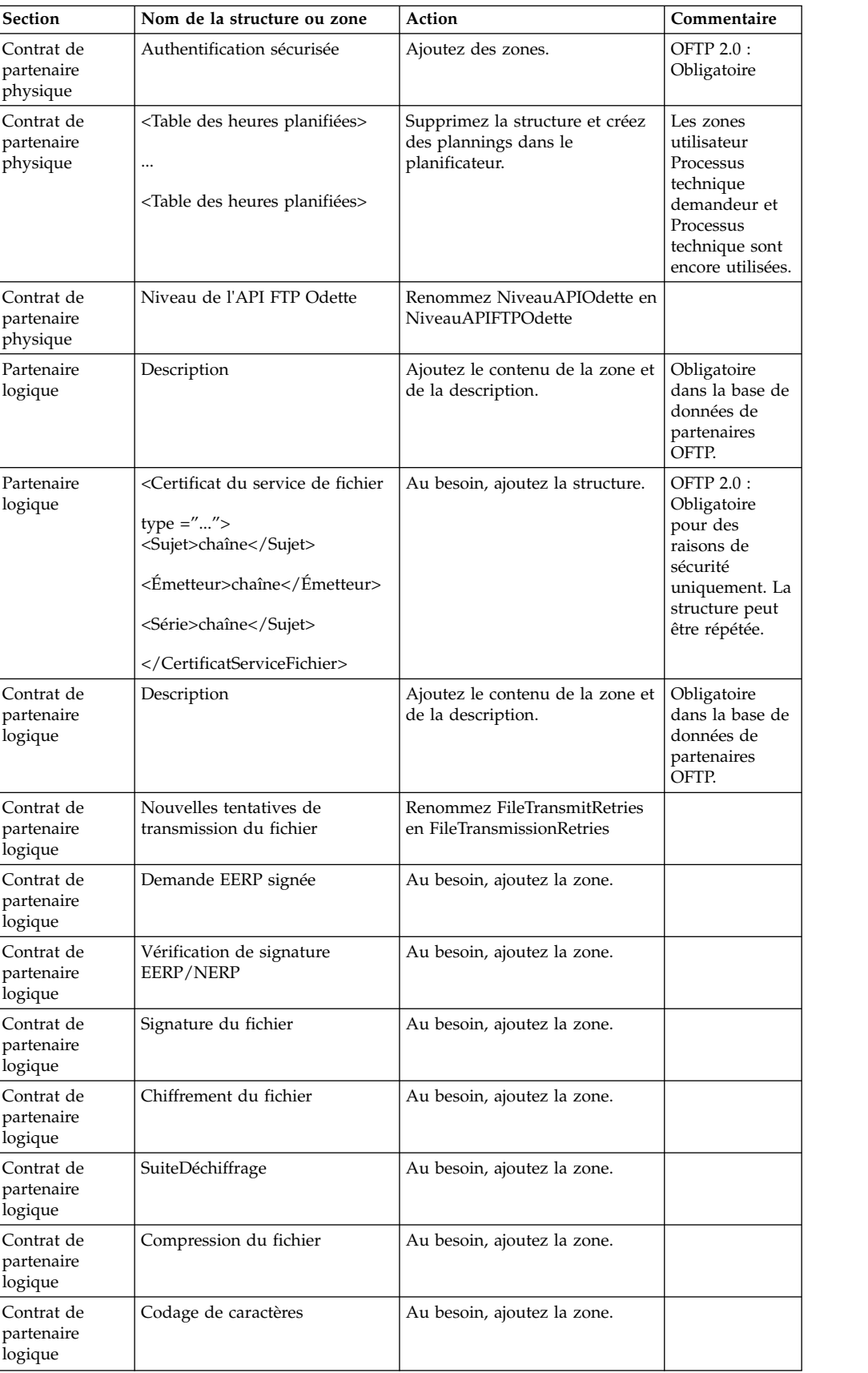

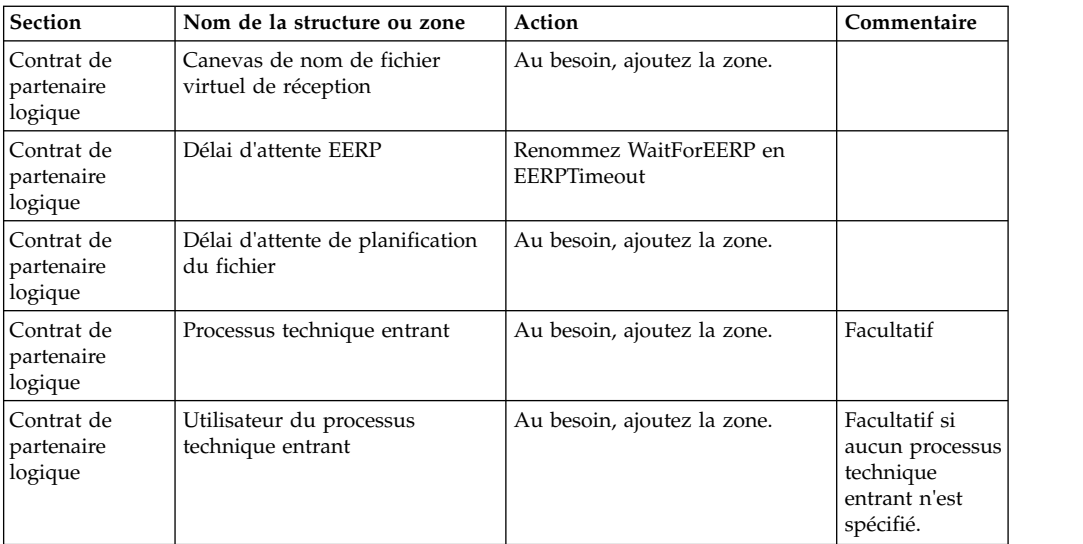

Après avoir modifié le profil de partenaire pour la version 3.00, importez le profil de partenaire dans la nouvelle base de données de profils de partenaire FTP Odette. Pour plus d'informations, voir la section Profil de partenaire FTP Odette.

# **Restauration de la configuration de réglage des performances (iSeries) : Pourquoi et quand exécuter cette tâche**

Pour restaurer votre configuration de réglage des performances d'origine dans la nouvelle version, utilisez l'assistant de réglage des performances. Cet assistant permet de réentrer les paramètres précédemment sauvegardés.

Pour restaurer la configuration de réglage des performances :

# **Procédure**

- 1. Dans le menu **Administration**, sélectionnez **Opérations > Système > Performances >Réglage**.
- 2. Sous **Éditer**, cliquez sur **OK**
- 3. Cliquez sur **Modifier les paramètres**.
- 4. Renseignez les écrans de l'assistant de réglage des performances avec les paramètres de la version précédente.

### **Modification des liaisons des interfaces réseau :**

Pour accroître la sécurité de l'interface utilisateur de la console d'administration, Sterling B2B Integrator est uniquement lié à des interfaces réseau spécifiques.

#### **Pourquoi et quand exécuter cette tâche**

Une fois l'installation terminée, si l'URL renvoie le message Impossible d'afficher la page, vous pouvez modifier les paramètres de propriété pour corriger le problème.

#### **Procédure**

Pour modifier les liaisons des interfaces réseau, procédez comme suit :

- 1. Sur le serveur où réside Sterling B2B Integrator, éditez le fichier noapp.properties\_platform\_ifcresources\_ext.in.
- 2. Localisez le paramètre **admin\_host** :
	- v Où *nomhôte1* représente le nom de l'interface réseau principale, à savoir celle à laquelle Sterling B2B Integrator accorde la priorité la plus élevée.
	- v Où *hôtelocal* représente le nom de l'interface réseau installée sur le serveur où réside Sterling B2B Integrator.

admin\_host.1 = *nomhôte1* admin\_host.2 = *hôtelocal*

3. Si aucune interface n'est affichée, modifiez la valeur de *nomhôte1* de sorte qu'elle identifie correctement l'interface réseau principale qui accède à Sterling B2B Integrator.

- 4. Si une interface réseau supplémentaire doit accéder à Sterling B2B Integrator, ajoutez une entrée admin\_host supplémentaire. Par exemple :
	- $\bullet$  admin host.1 = nomhôte1
	- admin host.2 = hôtelocal
	- $\bullet$  admin host.3 = nomhôte2
- 5. Arrêtez Sterling B2B Integrator.
- 6. Ouvrez le répertoire *rép\_install*/install/bin.
- 7. Entrez la commande setupfiles.sh.
- 8. Redémarrez Sterling B2B Integrator.

# **Ajout de l'onglet AFT (Advanced File Transfer) : Pourquoi et quand exécuter cette tâche**

L'onglet AFT (Advanced File Transfer) n'est pas activé par défaut après une mise à niveau. Si vous disposez d'une licence AFT, exécutez la procédure suivante pour ajouter l'onglet AFT :

### **Procédure**

- 1. Connectez-vous en tant qu'**Admin**.
- 2. Cliquez sur **Gérer la mise en page**.
- 3. Cliquez sur **Ajouter un panneau**.
- 4. Entrez le nom suivant : Advanced File Transfer
- 5. Cliquez sur **Appliquer**.
- 6. Cliquez sur l'icône de **personnalisation** du nouvel onglet **Advanced File Transfer**.
- 7. Cliquez sur **Ajouter un portlet**.
- 8. Sélectionnez la case d'ajout pour **Gestion de la fonctionnalité AFT (Advanced File Transfer)**.
- 9. Cliquez sur **Appliquer**.
- 10. Sélectionnez **Effacer les bordures et le titre** dans le menu Décoration.
- 11. Cliquez sur **Enregistrer et appliquer**.

# **Reconfiguration des paramètres d'archivage : Pourquoi et quand exécuter cette tâche**

La mise à niveau ne reconfigure pas automatiquement les paramètres d'archivage. Après une mise à niveau, vous devez reconfigurer le paramètre Répertoire de sauvegarde dans le Gestionnaire d'archives.

Pour reconfigurer les paramètres d'archivage, procédez comme suit :

#### **Procédure**

- 1. Dans le menu **Administration**, sélectionnez **Opérations** > **Gestionnaire d'archives**.
- 2. En regard de l'option **Configurer les paramètres d'archivage**, cliquez sur **OK**
- 3. Si un message de verrouillage de l'interface utilisateur s'affiche, cliquez sur **OK** pour continuer.
- 4. Cliquez sur **Suivant**.
- 5. Mettez à jour la zone Répertoire de sauvegarde avec les informations de chemin d'accès correctes :
- 6. Cliquez sur **Enregistrer**.
- 7. Confirmez les paramètres, puis cliquez sur **Terminer**.

## **Rectification de l'ID de gestionnaire manquant : Pourquoi et quand exécuter cette tâche**

Si vous avez créé un ID de gestionnaire auquel ne correspond aucun ID utilisateur dans votre version précédente, l'ID de gestionnaire risque d'être manquant après la mise à niveau. Dans ce cas, créez dans le système un utilisateur dont l'ID utilisateur correspond à l'ID de gestionnaire manquant.

# **Maintenance de l'installation**

## **Détermination de la nécessité d'appliquer un groupe de correctifs dans un environnement iSeries :**

Les groupes de correctifs contiennent des correctifs cumulatifs, adaptés à une version spécifique de Sterling B2B Integrator.

#### **Pourquoi et quand exécuter cette tâche**

Les groupes de correctifs sont disponible sur le site IBM Fix Central. Puisque chaque groupe de correctifs contient les correctifs des groupes de correctifs précédents, il vous suffit d'installer le groupe de correctifs le plus récent.

Les informations relatives à un groupe de correctifs sont regroupées dans un fichier PDF d'un nom similaire à celui du groupe de correctifs et peuvent être téléchargées avec le fichier JAR du groupe de correctifs.

Avant d'installer un groupe de correctifs, vérifiez les points suivants :

- Les modifications visant à personnaliser les ressources système ont été préservées.
- v Le programme d'installation d'un groupe de correctifs peut utiliser un ou plusieurs fichiers de redéfinition des propriétés du groupe de correctifs. Ne modifiez pas ces fichiers.
- v Les modifications de propriétés effectuées directement dans les fichiers .properties ou .properties.in peuvent être remplacées lors de l'installation des groupes de correctifs. Les propriétés remplacées à l'aide du fichier customer overrides.properties ne sont pas affectées. IBM recommande que vous gériez les modifications affectant les fichiers de propriétés (dans la mesure du possible) à l'aide du fichier customer\_overrides.properties. Pour plus d'informations, consultez la documentation sur l'utilisation du fichier customer overrides.properties.
- v Si vous avez modifié l'un des fichiers cdinterop, vous devez les sauvegarder avant d'appliquer le groupe de correctifs. Les fichiers cdinterop n'ont pas de fichiers d'initialisation (.in). Après avoir appliqué le groupe de correctifs, utilisez la version sauvegardée des fichiers dans l'installation mise à niveau. Il s'agit des fichiers suivants :
	- cdinterop-proxy-records.properties
	- cdinterop-spoe-auth.properties
	- cdinterop-spoe-policy.properties
	- cdinterop-user-records.properties
- v Les informations sur l'installation des groupes de correctifs sont automatiquement consignées dans le fichier /*rép\_install*/install/logs/ InstallService.log.
- v Si vous devez annuler un groupe de correctifs, voir [«Rapport des modifications](#page-338-0) [induites par le groupe de correctifs», à la page 331.](#page-338-0)
- v Pendant l'installation des groupes de correctifs, l'utilitaire **dbVerify** compare la liste des index standard par rapport aux index de la base de données et supprime les index personnalisés. Une fois l'installation des groupes de correctifs terminée, recréez les index personnalisés.

#### **Installation d'un groupe de correctifs ou d'un correctif temporaire :**

Si des groupes de correctifs ou des correctifs temporaires sont disponibles pour Sterling B2B Integrator dans iSeries, vous devez les installer pour tenir votre système à jour.

#### **Procédure**

Pour installer le dernier groupe de correctifs ou correctif temporaire de Sterling B2B Integrator dans un environnement iSeries :

- 1. Ouvrez le site Web IBM Fix Central.
- 2. Téléchargez le groupe de correctifs ou correctif temporaire le plus récent pour votre version de Sterling B2B Integrator et notez le chemin absolu du fichier téléchargé. Ne renommez pas le fichier. Si vous utilisez le protocole FTP, choisissez le mode binaire.
- 3. Connectez-vous au serveur où Sterling B2B Integrator est installé avec l'ID utilisateur et le mot de passe utilisé pour l'installation.
- 4. Arrêtez Sterling B2B Integrator.
- 5. Effectuez une sauvegarde intégrale du répertoire d'installation de Sterling B2B Integrator, y compris de tous les sous-répertoires.
- 6. Effectuez une sauvegarde de la base de données.
- 7. Si vous avez modifié des fichiers de propriétés, vérifiez que les fichiers .properties.in associés reflètent les dernières modifications. Les fichiers de propriétés sont remplacés par le contenu des fichiers .properties.in durant l'installation.
- 8. Connectez-vous avec votre profil utilisateur Sterling B2B Integrator et passez en mode QSH (Qshell).
- 9. Dans QSH, accédez au répertoire /*rép\_install*/bin où *rép\_install* représente le répertoire d'installation de Sterling B2B Integrator.
- 10. Entrez :

./InstallService.sh <*chemin*>/<*nom\_fichier*> Où :

<*chemin*> représente le chemin d'accès complet au fichier du groupe de correctifs ou du correctif temporaire.

<*nom\_fichier*> représente le nom du fichier du groupe de correctifs ou du correctif temporaire.

Si le groupe de correctifs ou le correctif temporaire tente de modifier le schéma de base de données et que la modification échoue, vous recevez un message d'erreur à ce sujet. Ce message indique le code du message d'erreur de la base de données, ainsi que la commande SQL qui a échoué. Les informations relatives à l'incident sont également consignées dans le fichier system.log (qui se trouve dans le répertoire /*rép\_install*/install) et le fichier pack.log.

**Avertissement :** L'exécution de **InstallService.sh** supprime tous les correctifs temporaires précédemment installés afin d'éviter d'éventuels conflits avec l'installation en cours.

11. Appuyez sur **Entrée** pour continuer.

Des informations concernant le groupe de correctifs ou le correctif temporaire s'affichent. Une fois que le groupe de correctifs ou le correctif temporaire a été appliqué, le message suivant s'affiche :

Déploiement réalisé avec succès sur le serveur d'applications

Lorsque le signe **\$** s'affiche, le processus est terminé.

12. Démarrez Sterling B2B Integrator.

#### **Conservation des modifications de personnalisation des ressources système :**

Lorsque vous mettez à jour Sterling B2B Integrator, vous pouvez conserver les modifications de personnalisation que vous avez apportées aux ressources système, telles que les définitions de flux de travaux et les mappes.

#### **Pourquoi et quand exécuter cette tâche**

Lors des mises à jour, le système est à même de faire la différence entre les modifications de personnalisation apportées à Sterling B2B Integrator et les modifications résultant d'une mise à niveau ou de l'application d'un groupe de correctifs.

Lorsqu'un groupe de correctifs, une installation ou une mise à niveau est exécutée, un enregistrement de référence des ressources système est créé. Cette version de référence n'est affectée par aucune modification ultérieure apportée par l'utilisateur. Lorsqu'un nouveau groupe de correctifs est installé, les ressources contenues dans cette version de référence sont comparées aux ressources du système existant. Si une version de référence est différente de la ressource existante, cela signifie que cette dernière a été personnalisée et n'a pas été écrasée par le groupe de correctifs.

Durant une mise à jour, la version de référence est actualisée avec les nouvelles informations concernant les ressources système, sans tenir compte des modifications personnalisées apportées aux ressources.

#### **Outil DB Checksum :**

Un total de contrôle est une simple vérification par redondance visant à détecter des erreurs dans les données.

Dans Sterling B2B Integrator, un processus de vérification compare les totaux de contrôle entre la ressource par défaut existante et la ressource ajoutée après l'application d'un groupe de correctifs ou d'une mise à niveau. L'outil de comparaison des ressources DB Checksum génère un rapport granulaire des modifications du système qui ne devaient pas être définies comme données par défaut.

L'outil DB Checksum met en évidence la différence dans le total de contrôle des ressources, entre la ressource par défaut et la dernière ressource système de la base de données.

*Réalisation d'un total de contrôle :*

Utilisez une commande pour exécuter l'outil de total de contrôle DB Checksum.

#### **Procédure**

Pour exécuter l'outil DB Checksum :

- 1. Ouvrez le répertoire /*rép\_install*/install/bin.
- 2. Entrez la commande suivante :

```
./db_checksum_tool.sh [-d] [-i [1 | 2 | 3 | 4 | 5]]
[-r [wfd | map | schema | sii | template]] [-o <fichier sortie>] [-g]
Où :
```
- v -d indique le mode de vidage utilisé pour obtenir la différence dans le total de contrôle des ressources, entre la ressource par défaut et la dernière ressource système.
- v -i est l'entier caractérisant le type de la ressource (facultatif).
- 1 représente WFD.
- 2 représente MAP.
- 3 représente SCHEMA.
- v 4 représente SII.
- 5 représente TEMPLATE.
- v -r est le nom de la ressource (facultatif). Par exemple, wfd, map, schema, sii ou template.
- v -o indique le nom du fichier de sortie contenant l'ensemble des messages (facultatif).
- v -g indique le nom du fichier où sont répertoriées toutes les ressources ignorées (facultatif).
- - h représente l'écran d'aide.

L'outil DB Checksum effectue l'opération de total de contrôle appropriée sur la base des options de commande et génère le message de sortie.

#### **Rapport des modifications induites par le groupe de correctifs :**

Le rapport des modifications induites par le groupe de correctifs permet d'obtenir des informations si vous devez annuler un groupe de correctifs.

Le rapport de groupe de correctifs se trouve dans le dossier fix pack reports du répertoire d'installation. Il contient les informations suivantes sur les groupes de correctifs :

- ID du groupe de correctifs
- Modification des groupes de correctifs
- Nombre de fichiers supprimés
- Nombre de fichiers JAR supprimés
- Nombre de fichiers JAR ajoutés
- Nombre de fichiers ajoutés
- Nombre de fichiers modifiés
- Nombre de propriétés ajoutées
- Nombre de processus techniques ajoutés
- Nombre d'instances de service ajoutées
- v Nombre de définitions de service ajoutées
- v Nombre de modèles ajoutés
- Nombre de rapports ajoutés
- Nombre de mappes ajoutées
- Nombre de schémas ajoutés
- Nombre de règles métier ajoutées

Par exemple, le dossier fix pack\_reports du répertoire d'installation contient le fichier fix pack\_Report.html. Lorsque vous ouvrez ce fichier, vous pouvez visualiser les informations relatives aux groupes de correctifs.

*Exemple : Rapport des modifications induites par le groupe de correctifs :*

Le rapport des modifications induites par le groupe de correctifs inclut un récapitulatif et des informations détaillées.

L'exemple suivant présente un rapport des modifications induites par le groupe de correctifs :

```
Summary of Changes
Fix Pack ID: Platform_2.0
Fix Pack Changes: 1287
Number of Files Deleted: 0
Number of JARs Removed: 2
Number of JARs Added: 0
Number of Files Added: 3
Number of Files Changed: 3
Number of Properties Added: 4
Number of BPs Added: 4
Number of Service Instances Added: 2
Number of Service Definitions Added: 3
Number of Templates Added: 0
Number of Reports Added: 0
Number of Maps Added: 3
Number of Schemas Added: 3
Number of Business Rules Added: 0
```
List of JARs Removed: JAR Removed: /SAMPLE\_INSTALL\_1/jar/jaf/1\_0\_2/activation.jar Time: Wed May 13  $15:\overline{2}3:08$  EDT 2009 JAR Removed: /SAMPLE INSTALL 1/jar/commons logging/1 0 3/commons-logging-api.jar Time: Wed May 13 15:23:08 EDT 2009

```
List of Files Added:
File Added: /SAMPLE_INSTALL_1/bin/sql/fix_db2_schema.sql
Time: Wed May 13 15:21:30 EDT 2009
File Added: /SAMPLE_INSTALL_1/bin/sql/fix_db2iseries_schema.sql
Time: Wed May 13 15:21:30 EDT 2009
File Added: /SAMPLE INSTALL 1/bin/errorQueueManager.sh.in
Time: Wed May 13 15:21:30 EDT 2009
```
 $\mathcal{L}_\text{max}$  and  $\mathcal{L}_\text{max}$  and  $\mathcal{L}_\text{max}$  and  $\mathcal{L}_\text{max}$ 

List of Files Changed: File Changed: /SAMPLE INSTALL 1/properties/lang/en/Reports en.properties File Changed: /SAMPLE\_INSTALL\_1/properties/lang/es/Reports\_es.properties File Changed: /SAMPLE\_INSTALL\_1/properties/lang/fr/Reports\_fr.properties  $\overline{\phantom{a}}$  , where the contract of the contract of the contract of the contract of the contract of the contract of the contract of the contract of the contract of the contract of the contract of the contract of the contr List of Properties Added: Property Added: /SAMPLE\_INSTALL\_1/properties/filesToRemove.txt Property Added: /SAMPLE INSTALL 1/properties/filesToRemove.txt.in Property Added: /SAMPLE\_INSTALL\_1/properties/csr.properties.sample Property Added: /SAMPLE\_INSTALL\_1/properties/csr.properties.sample.in List of BPs Added: BP Added: Schedule AssociateBPsToDocs.bpml version: 4 Time: Wed May 13 15:23:07 EDT 2009 BP Added: Recovery.bpml version: 17 Time: Wed May 13 15:23:07 EDT 2009 BP Added: Schedule AutoTerminateService.bpml version: 10 Time: Wed May 13 15:23:07 EDT 2009 BP Added: Schedule DBMonitorService.bpml version: 1 Time: Wed May 13 15:23:08 EDT 2009 List of Service Instances Added: Service Instance Added: RetentionProcessor version: 2 Time: Wed May 13 15:23:28 EDT 2009 Service Instance Added: MESAHttpServerAdapter version: 1 Time: Wed May 13 15:25:11 EDT 2009 List of Service Definitions Added: Service Definition Added: LockServiceType Time: Wed May 13 15:22:58 EDT 2009 Service Definition Added: XAPIServiceType Time: Wed May 13 15:22:59 EDT 2009 Service Definition Added: CleanLockServiceType Time: Wed May 13 15:22:59 EDT 2009  $\overline{\phantom{a}}$  , where the contract of the contract of the contract of the contract of the contract of the contract of the contract of the contract of the contract of the contract of the contract of the contract of the contr List of Templates Added: Template Added: Normalize Time: Wed May 13 15:23:26 EDT 2009 Template Added: Derive Time: Wed May 13 15:23:26 EDT 2009  $\overline{\phantom{a}}$  , which is a set of the set of the set of the set of the set of the set of the set of the set of the set of the set of the set of the set of the set of the set of the set of the set of the set of the set of th List of Maps Added: Map Added: IBMPutResponseToXML Time: Wed May 13 15:24:05 EDT 2009 Map Added: http\_headers Time: Wed May 13 15:24:36 EDT 2009 Map Added: OracleHttpHeaders Time: Wed May 13 15:24:51 EDT 2009  $\mathcal{L}_\text{max}$  and  $\mathcal{L}_\text{max}$  and  $\mathcal{L}_\text{max}$ List of Schemas Added: Schema Added: E5 V20 Acknowledge\_Result.dtd from file: E5\_V20\_Acknowledge\_Result Time: Wed May 13 15:24:36 EDT 2009 Schema Added: E5\_V20\_Acknowledge\_Submit.dtd from file: E5\_V20\_Acknowledge\_Submit Time: Wed May 13 15:24:36 EDT 2009 Schema Added: E5\_V20\_APIs\_Result.dtd from file: E5\_V20\_APIs\_Result Time: Wed May 13 15:24:36 EDT 2009

#### **Modification des licences :**

Une fois l'installation terminée, vous pouvez modifier les licences logicielles téléchargées à l'aide de la commande **AddLicenseSet**.

La commande **AddLicenseSet** se trouve dans le répertoire bin de votre installation UNIX ou Windows. Après l'installation initiale, vous trouverez les fichiers de licence dans les répertoires suivants :

- v UNIX : /*répertoire\_installation*/install/properties/licensefiles
- Windows: \répertoire\_installation\install\properties\licensefiles
- v iSeries : /*répertoire\_installation*/properties/licensefiles

Vous pouvez ajouter des licences ou vérifier la liste des licences depuis l'interface utilisateur. Dans le menu Administration, cliquez sur **Système** > **Console B2B** > **Opérations** > **Système** > **Licences**.

## **Paramètres de la commande AddLicenseSet**

La commande **AddLicenseSet** permet de modifier un fichier de licence spécifique ou l'ensemble du répertoire contenant les fichiers de licence.

Pour utiliser la commande **AddLicenseSet**, procédez comme suit :

- Accédez au répertoire bin.
- v Incluez le chemin absolu du fichier de licence ou du répertoire de fichiers de licence.

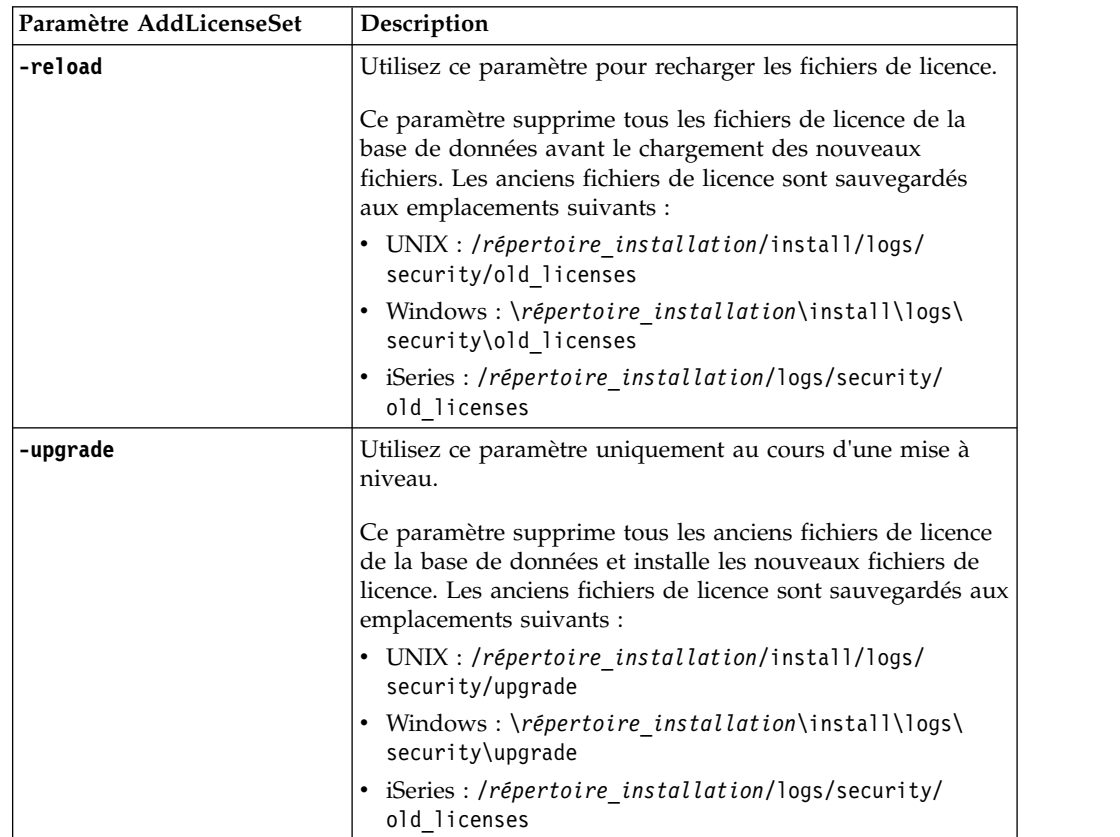

Les paramètres de la commande **AddLicenseSet** sont les suivants :

La commande **AddLicenseSet** vérifie si Sterling B2B Integrator est en cours d'exécution. Si c'est le cas, elle appelle le serveur Ops pour qu'il actualise la licence à partir de la base de données. Si vous rencontrez des difficultés avec vos licences après avoir exécuté la commande **AddLicenseSet**, arrêtez et redémarrez Sterling B2B Integrator.

## *Modification de licence : Exemples :*

Vous pouvez utiliser la commande **AddLicenseSet** de différentes façons pour modifier vos licences.

### **Exemples sous UNIX**

Depuis le répertoire *répertoire\_installation*/bin :

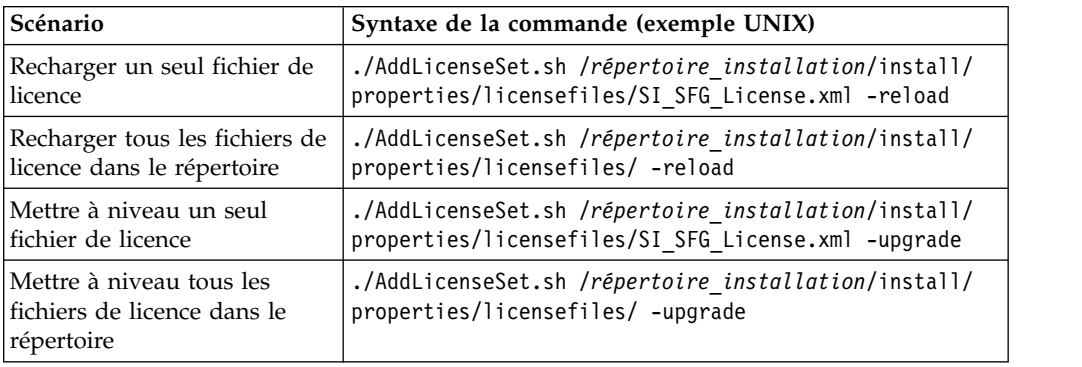

## **Exemples sous Windows**

Depuis le répertoire *répertoire\_installation*\bin :

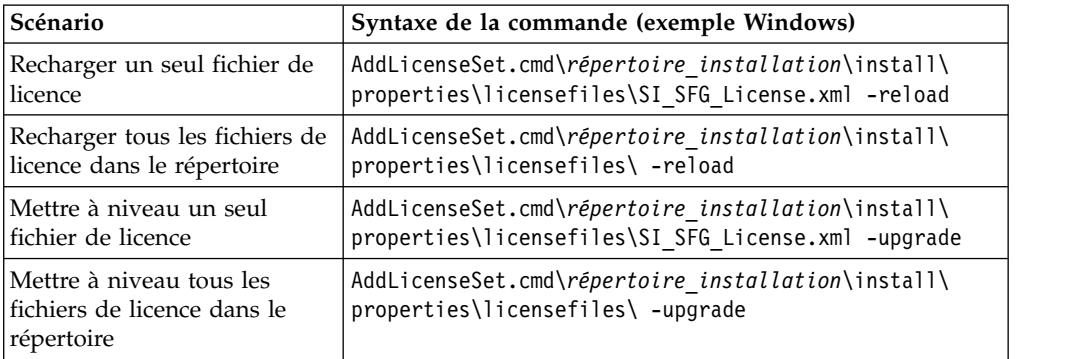

# **Mise à jour de votre kit JDK sur iSeries**

Il est parfois nécessaire de mettre à jour le kit JDK utilisé par Sterling B2B Integrator.

Pour mettre à jour le kit JDK à partir de JDK Classic 1.6 vers JDK J9 1.6 ou à partir de JDK J9 1.6 vers JDK J9 1.7, commencez par arrêter Sterling B2B Integrator.

Pour arrêter Sterling B2B Integrator sur iSeries, entrez la commande suivante dans QSH : **./hardstop.sh**.

Ensuite exécutez la procédure suivante, si nécessaire :

- 1. [«Préparation du profil utilisateur pour le nouveau kit JDK», à la page 335](#page-342-0)
- 2. [«Téléchargement des fichiers de mise à jour du kit JDK», à la page 336](#page-343-0)
- 3. [«Exécution du programme de mise à jour du kit JDK», à la page 336](#page-343-0)

# **Préparation du profil utilisateur pour le nouveau kit JDK :**

Vous devez configurer le profil utilisateur Sterling B2B Integrator pour qu'il pointe vers le kit JDK approprié.

## **Pourquoi et quand exécuter cette tâche**

Procédez comme suit si vous mettez à jour le kit JDK à partir de JDK Classic 1.6 vers JDK J9 1.6 ou vers JDK J9 1.7. Cette procédure permet de configurer le profil utilisateur Sterling B2B Integrator pour qu'il pointe vers le kit JDK approprié :

## **Procédure**

- 1. Connectez-vous avec le profil utilisateur Sterling B2B Integrator.
- 2. Créez un répertoire de base pour le profil utilisateur Sterling B2B Integrator.
	- a. À partir d'une ligne de commande iSeries, entrez : MKDIR /home/*utilisateur\_application*, où *utilisateur\_application* représente le profil utilisateur Sterling B2B Integrator.

Si le répertoire de base de votre profil utilisateur Sterling B2B Integrator existe déjà, ignorez cette étape.

- b. Entrez EDTF et appuyez sur **F4**.
- c. Entrez /home/*utilisateur\_application*/.profile et appuyez sur **Entrée**. Une session d'édition s'affiche.
- d. Si vous mettez à jour le kit JDK vers JDK J9 1.6, entrez la commande suivante sur la première ligne : export JAVA\_HOME=/QOpenSys/QIBM/ ProdData/JavaVM/jdk60/64bit
- e. Si vous mettez à jour le kit JDK vers JDK J9 1.7, entrez la commande suivante sur la première ligne : export JAVA\_HOME=/QOpenSys/QIBM/ ProdData/JavaVM/jdk70/64bit
- f. Appuyez sur **F2**, puis sur **F3** pour enregistrer et quitter.
- 3. Déconnectez-vous puis reconnectez-vous.

# **Résultats**

Le profil utilisateur Sterling B2B Integrator doit maintenant pointer vers le kit JDK approprié. Pour vérifier, procédez comme suit :

- 1. À partir d'une ligne de commande iSeries, entrez qsh et appuyez sur **Entrée**.
- 2. Entrez java –version pour vérifier que la version appropriée du kit JDK s'affiche.

#### **Téléchargement des fichiers de mise à jour du kit JDK :**

Vous devez télécharger les fichiers nécessaires à la mise à jour du kit JDK de Sterling B2B Integrator sur iSeries.

### **Pourquoi et quand exécuter cette tâche**

Pour télécharger les fichiers nécessaires à la mise à niveau du kit JDK de Sterling B2B Integrator :

#### **Procédure**

1. Y a-t-il un fichier de sauvegarde nommé UPDJDKSAVF dans la bibliothèque QGPL de votre serveur iSeries ?

- v **Oui** Entrez CLRSAVF FILE(QGPL/UPDJDKSAVF) pour effacer le fichier de sauvegarde de votre serveur iSeries.
- v **Non** Entrez CRTSAVF FILE(QGPL/UPDJDKSAVF) pour créer un fichier de sauvegarde sur votre serveur iSeries.
- 2. Copiez le fichier UPDJDKSAVF depuis *répertoire d'installation de Sterling B2B Integrator*/bin/updjdksavf vers le fichier de sauvegarde créé dans QGPL en entrant la commande suivante : CPYFRMSTMF FROMSTMF(`*répertoire d'installation de Sterling B2B Integrator*/bin/updjdksavf ) TOMBR(`/QSYS.LIB/QGPL.LIB/UPDJDKSAVF.FILE') MBROPT(\*REPLACE) CVTDTA(\*NONE)
- 3. Pour restaurer les objets de mise à niveau, entrez la commande suivante : RSTLIB SAVLIB(UPDATEJDK) DEV(\*SAVF) SAVF(QGPL/UPDJDKSAVF)
- 4. Pour ajouter les programmes d'installation à votre liste des bibliothèques, entrez la commande suivante : ADDLIBLE LIB(UPDATEJDK)

#### **Exécution du programme de mise à jour du kit JDK :**

Exécutez le programme de mise à jour du kit JDK pour mettre à jour le kit JDK de Sterling B2B Integrator sur iSeries.

#### **Pourquoi et quand exécuter cette tâche**

Pour exécuter le programme de mise à jour du kit JDK sur iSeries, procédez comme suit :

#### **Procédure**

- 1. Entrez UPDATEJDK sur une ligne de commande iSeries et appuyez sur **F4**.
- 2. Dans le paramètre SI Installation Directory, entrez votre répertoire d'installation de Sterling B2B Integrator.
- 3. Dans le paramètre JDK switching from, entrez :
	- v 1 Si vous utilisez actuellement le kit JDK Classic 1.6
	- v 2 Si vous utilisez actuellement le kit JDK J9 1.6
- 4. Dans le paramètre New JDK, entrez :
	- v 1 Si vous effectuez une mise à niveau vers le kit JDK J9 1.6
	- v 2 Si vous effectuez une mise à niveau vers le kit JDK J9 1.7
- 5. Appuyez sur **Entrée**.
- 6. À partir d'une ligne de commande iSeries, entrez qsh pour passer en mode qshell.
- 7. Accédez au répertoire Sterling B2B Integrator *rép\_install*/bin.
- 8. Entrez ./setupfiles.sh. Cette commande modifie les fichiers provisoires dans le nouveau kit JDK.
- 9. Entrez ./deployer.sh et appuyez sur **Entrée**. Cette commande modifie les fichiers de propriétés restants et configure Sterling B2B Integrator pour pointer vers le nouvel emplacement du kit JDK.

#### **Résultats**

Votre kit JDK est mis à jour et vous pouvez démarrer Sterling B2B Integrator.

# **Déplacement de Sterling B2B Integrator vers un autre serveur iSeries**

Vous pouvez déplacer Sterling B2B Integrator d'un serveur iSeries à un autre.

# **Pourquoi et quand exécuter cette tâche**

Pour déplacer Sterling B2B Integrator vers un autre serveur iSeries, procédez comme suit :

## **Procédure**

- 1. Procédez comme suit sur l'ancien serveur iSeries :
	- a. Assurez-vous que Sterling B2B Integrator a été arrêté.
	- b. Créez un fichier de sauvegarde qui conservera la base de données à l'aide de la commande suivante : CRTSAVF *ma\_bibliothèque*/SIDBASE
	- c. Créez un fichier de sauvegarde qui conservera le répertoire d'installation à l'aide de la commande suivante : CRTSAVF *ma\_bibliothèque*/INSTALLDIR
	- d. Enregistrez la base de données à l'aide de la commande suivante : SAVLIB LIB(*nom\_base\_données*) DEV(\*SAVF) SAVF(*ma\_bibliothèque*/SIDBASE), où *nom\_base\_données* représente le nom de collection de l'instance de production de Sterling B2B Integrator.
	- e. Enregistrez le répertoire d'installation à l'aide de la commande suivante : SAV DEV('/QSYS.LIB/*mylib*.LIB/INSTALLDIR.FILE') OBJ(('/*installdir'*)), en remplaçant installdir par le répertoire d'installation de l'instance de production de Sterling B2B Integrator.
- 2. Sur le nouveau serveur iSeries, créez un profil utilisateur Sterling B2B Integrator qui correspond au profil utilisateur sur l'ancien serveur iSeries. Configurez le kit JDK approprié pour ce nouveau profil.
- 3. Sur le nouveau serveur iSeries, connectez-vous à l'aide de votre ID utilisateur et de votre mot de passe Sterling B2B Integrator. Ensuite, exécutez la procédure suivante :
	- a. Créez un fichier de sauvegarde qui conservera la base de données à l'aide de la commande suivante : CRTSAVF *ma\_bibliothèque*/SIDBASE
	- b. Créez un fichier de sauvegarde qui conservera le répertoire d'installation à l'aide de la commande suivante : CRTSAVF *ma\_bibliothèque*/INSTALLDIR
	- c. Créez une collection pour la nouvelle base de données.
		- 1) Entrez STRSQL et appuyez sur **Entrée**.
		- 2) Sur la ligne Interactive SQL, entrez CREATE COLLECTION *nouvelle\_coll*, où *nouvelle\_coll* représente le nom de la collection de la base de données sur l'ancienne instance de Sterling B2B Integrator.
		- 3) Appuyez sur **Entrée**.
		- 4) Une fois la collection créée, appuyez sur **F3** et sélectionnez l'option **1** pour quitter.
	- d. Envoyez par FTP les deux fichiers de sauvegarde depuis l'ancien serveur iSeries vers le nouveau serveur iSeries : Par exemple :
		- v Get *ma\_bibliothèque*/SIDBASE *ma\_bibliothèque*/SIDBASE
		- v Get *ma\_bibliothèque*/INSTALLDIR *ma\_bibliothèque*/INSTALLDIR
	- e. Restaurez la base de données dans la nouvelle collection à l'aide de la commande suivante : RSTLIB SAVLIB(*nom\_base\_données*) DEV(\*SAVF) SAVF(*ma\_bibliothèque*/SIDBASE) RSTLIB(*nouvelle\_coll*)
	- f. Restaurez l'instance de production de Sterling B2B Integrator dans un nouvel emplacement à l'aide de la commande suivante : RST DEV('/QSYS.LIB/ *mylib*.lib/INSTALLDIR.FILE') OBJ(('/*installdir*')) en remplaçant *installdir* par le répertoire d'installation dans lequel l'instance de production de Sterling B2B Integrator résidait sur l'ancien serveur iSeries.
- g. Une fois le répertoire d'installation restauré, mettez à jour les informations suivantes dans le fichier *rép\_install*/properties/sandbox.cfg, le cas échéant.
	- Adresse IP
	- Nom d'hôte
	- v ID utilisateur et mot de passe
- h. Si vous ne mettez pas à jour le kit JDK à ce stade, procédez comme suit dans QSH :
	- 1) Accédez au répertoire Sterling B2B Integrator *rép\_install*/bin.
	- 2) Entrez ./setupfiles.sh

# **Résultats**

La procédure de déplacement de l'instance de Sterling B2B Integrator est terminée.

# **Configuration d'un nouveau serveur iSeries pour Sterling B2B Integrator**

Vous pouvez configurer Sterling B2B Integrator sur un nouveau serveur iSeries.

## **Pourquoi et quand exécuter cette tâche**

Pour configurer Sterling B2B Integrator sur un nouveau serveur iSeries, procédez comme suit :

# **Procédure**

1. La configuration du domaine est une étape très importante. À partir d'une ligne de commande iSeries, entrez :

GO CFGTCP Ensuite, vous devez configurer des options dans les trois écrans suivants.

2. Option 1 - Utilisation des interfaces TCP/IP. Cet écran doit afficher l'adresse IP du serveur ainsi qu'une entrée de bouclage. Exemple d'écran :

```
Work with TCP/IP Interfaces System: NOGO
Type options, press Enter.
   1=Add 2=Change 4=Remove 5=Display 9=Start 10=End
     Internet Subnet Line Line
Opt Address Mask Description Type
    xx.xx.xxx.xx xxx.xxx.xxx.x ETHLINE01 *ELAN
     xxx.x.x.x xxx.x.x.x *LOOPBACK *NONE
```
3. Option 10 - Utilisation des entrées de la table des hôtes TCP/IP. Vous devez également configurer l'adresse IP et l'entrée de bouclage dans cet écran. C'est ici que vous indiquez le nom d'hôte. Dans l'exemple suivant, le serveur iSeries est nommé NOGO. L'écran peut contenir quelques entrées supplémentaires pour d'autres serveurs.

```
Work with TCP/IP Host Table Entries System: NOGO
Type options, press Enter.
   1=Add 2=Change 4=Remove 5=Display 7=Rename
     Internet Host
Opt Address Name
    xx.xx.xxx.xxx hostname.xxx.mysite.com
                             hostname
    xx.xx.xxx.xx OTHERBOX5
     xx.xx.xxx.xxx hostname-old
    xxx.x.x.x LOOPBACK
                             LOCALHOST
```
4. Option 12 - Modification du domaine TCP/IP. Il s'agit de la dernière option à configurer. Dans cet écran, vous devez identifier le nom d'hôte et le nom de domaine. Exemple d'écran :

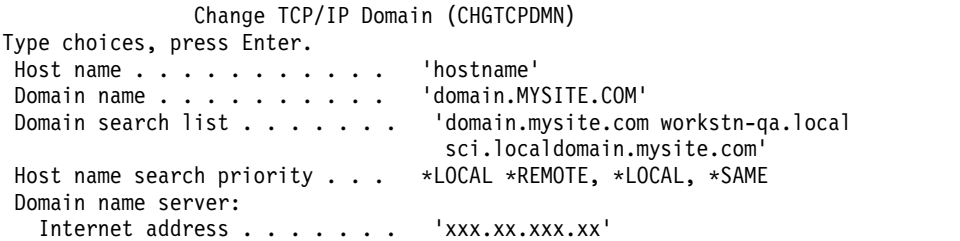

Certains problèmes provoqués par la zone Domain name server: Internet address de cet écran ont été constatés. Si vous utilisez une version ancienne du serveur DNS, qui ne reconnaît pas les adresses IPv6, et que cette zone contient des adresses IP, des erreurs graves peuvent survenir et empêcher le démarrage de votre instance de Sterling B2B Integrator. Si cela se produit, supprimez les adresses IP de la zone Domain name server: Internet address.

# **Désinstallation du logiciel**

# **Désinstallation de Sterling B2B Integrator d'un environnement iSeries :**

Lorsque vous désinstallez Sterling B2B Integrator, le logiciel est automatiquement supprimé du serveur.

#### **Procédure**

Pour désinstaller le logiciel dans un environnement iSeries :

- 1. Arrêtez Sterling B2B Integrator et attendez que l'arrêt soit complet.
- 2. Connectez-vous à iSeries avec votre profil utilisateur Sterling B2B Integrator.
- 3. Dans QSH, accédez au répertoire en amont du répertoire d'installation. Par exemple, si le répertoire d'installation est /product/Install\_SI, accédez au répertoire /product.
- 4. Supprimez le répertoire d'installation en entrant la commande suivante : rm -rf *rép\_install*
- 5. Patientez jusqu'à ce que la ligne de commande réapparaisse.
- 6. Appuyez sur **F3 pour sortir du Qshell**.
- 7. Entrez DLTLIB<*nom de collection*>. Par exemple, DLTLIB (Sterling B2B Integrator)DB. Des messages similaires à celui-ci s'affichent : Le récepteur QSQJRN0001 de la base de données (Sterling B2B Integrator) n'est jamais sauvegardé en totalité. (I C).
- 8. Entrez I pour un ou plusieurs de ces messages jusqu'à ce que la bibliothèque soit supprimée.
- 9. Après avoir supprimé le logiciel du serveur, vous pouvez supprimer Eclipse et tout outil qui a été téléchargé sur le bureau, y compris les outils suivants :
	- v L'éditeur de mappes avec les standards associés. Pour plus de détails sur la suppression de l'éditeur de mappes, consultez le document *Map Editor Guide*.
	- v Le modélisateur graphique de processus (GPM). Pour plus de détails sur la suppression du modélisateur graphique de processus, voir *Graphical Process Modeler Guide*.
	- v Le concepteur de modèles Web. Pour plus de détails sur la suppression du concepteur de modèles Web, voir *Web Extensions Guide*.
- v (Si la licence est fournie) Les plug-ins MESA Developer Studio, y compris les outils suivants :
	- MESA Developer Studio Software Development Kit (SDK).
	- MESA Developer Studio Skin Editor.

Pour plus de détails sur la suppression de MESA Developer Studio, consultez le guide *MESA Developer Studio*.

v (Si la licence est fournie) Reporting Services, qui nécessite MESA Developer Studio si vous voulez utiliser les plug-in pour créer des modèles factuels et des rapports personnalisés. Pour plus de détails sur la suppression de Reporting Services, consultez le guide *MESA Developer Studio*.

# **Documentation utilisateur**

## **Documentation utilisateur :**

La documentation utilisateur est disponible à partir d'un site Web de documentation en ligne.

Proposer la documentation dans un environnement en ligne permet des mises à jour fréquentes du contenu, en fonction des retours d'informations et des besoins des utilisateurs.

Si vous souhaitez disposer d'une version papier de la documentation, vous pouvez imprimer les rubriques de votre choix à partir de votre navigateur Internet ou télécharger des documents au format PDF après les avoir ajoutés à une collection dans IBM Knowledge Center.

Pour accéder au site de documentation à partir de Sterling B2B Integrator ou de

l'un de ses outils, cliquez sur l'icône Aide  $\mathcal O$ . Le système doit résider sur un ordinateur prenant en charge l'accès à Internet et un navigateur Internet.

#### **Amélioration de l'accès à la documentation en ligne :**

Vous pouvez faciliter l'accès à la documentation en ligne de plusieurs manières.

#### **Pourquoi et quand exécuter cette tâche**

Une fois que vous vous trouvez dans IBM Knowledge Center, vous pouvez effectuer les tâches suivantes :

- v Entrer un mot ou une expression et rechercher des informations dans toute la bibliothèque.
- v Vous déplacer dans une arborescence de pages de contenu pour identifier la rubrique que vous voulez lire ou imprimer.
- v Imprimer des rubriques à l'aide de la fonction d'impression de votre navigateur.
- v Ajouter des documents à votre collection et les télécharger au format PDF.

# **Conseils de dépannage**

**Conseils de dépannage pour l'installation et la mise à niveau : environnement iSeries :**

En cas de difficultés lors de l'installation ou la mise à niveau de Sterling B2B Integrator sur iSeries, plusieurs techniques de dépannage sont disponibles.

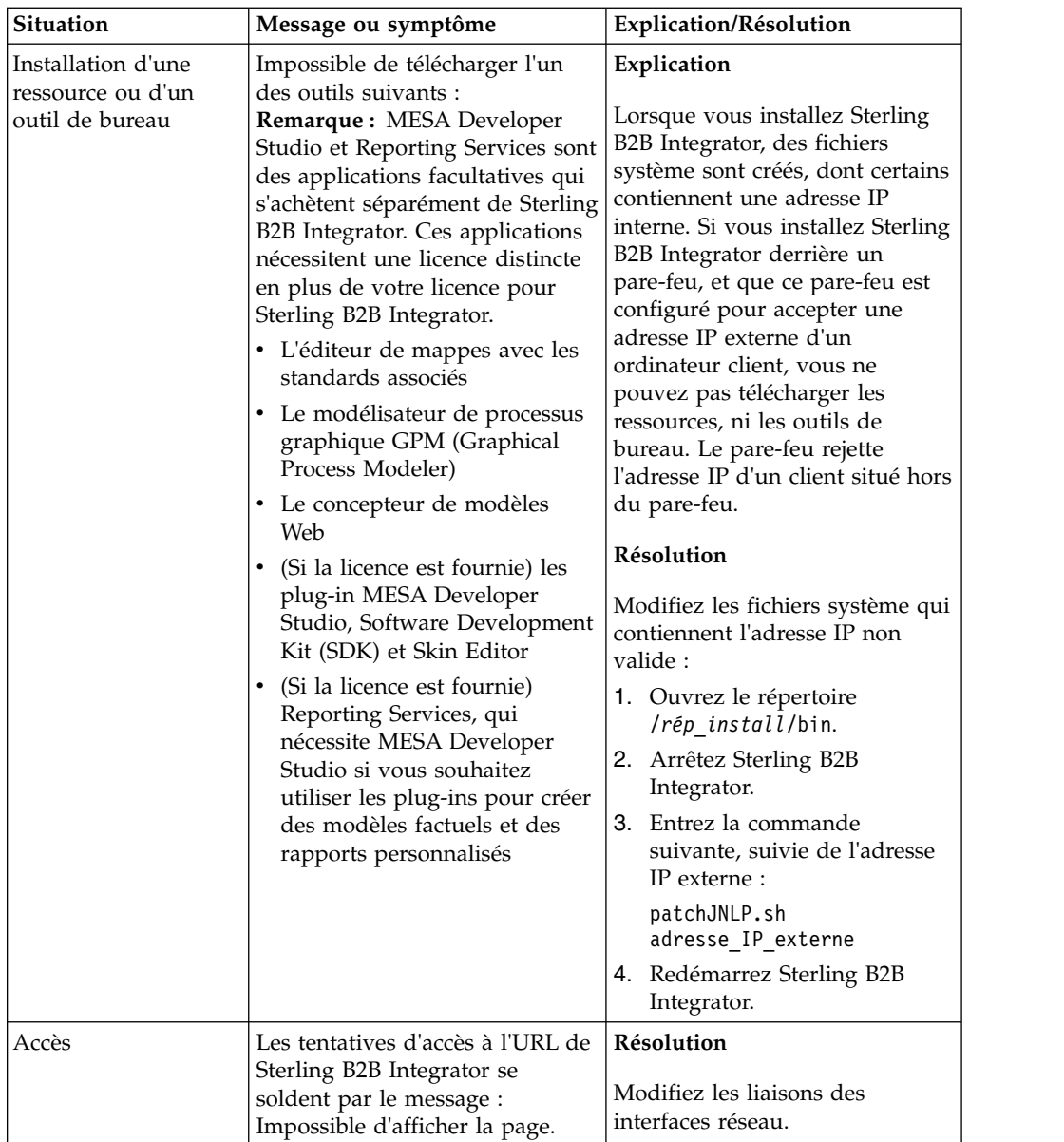

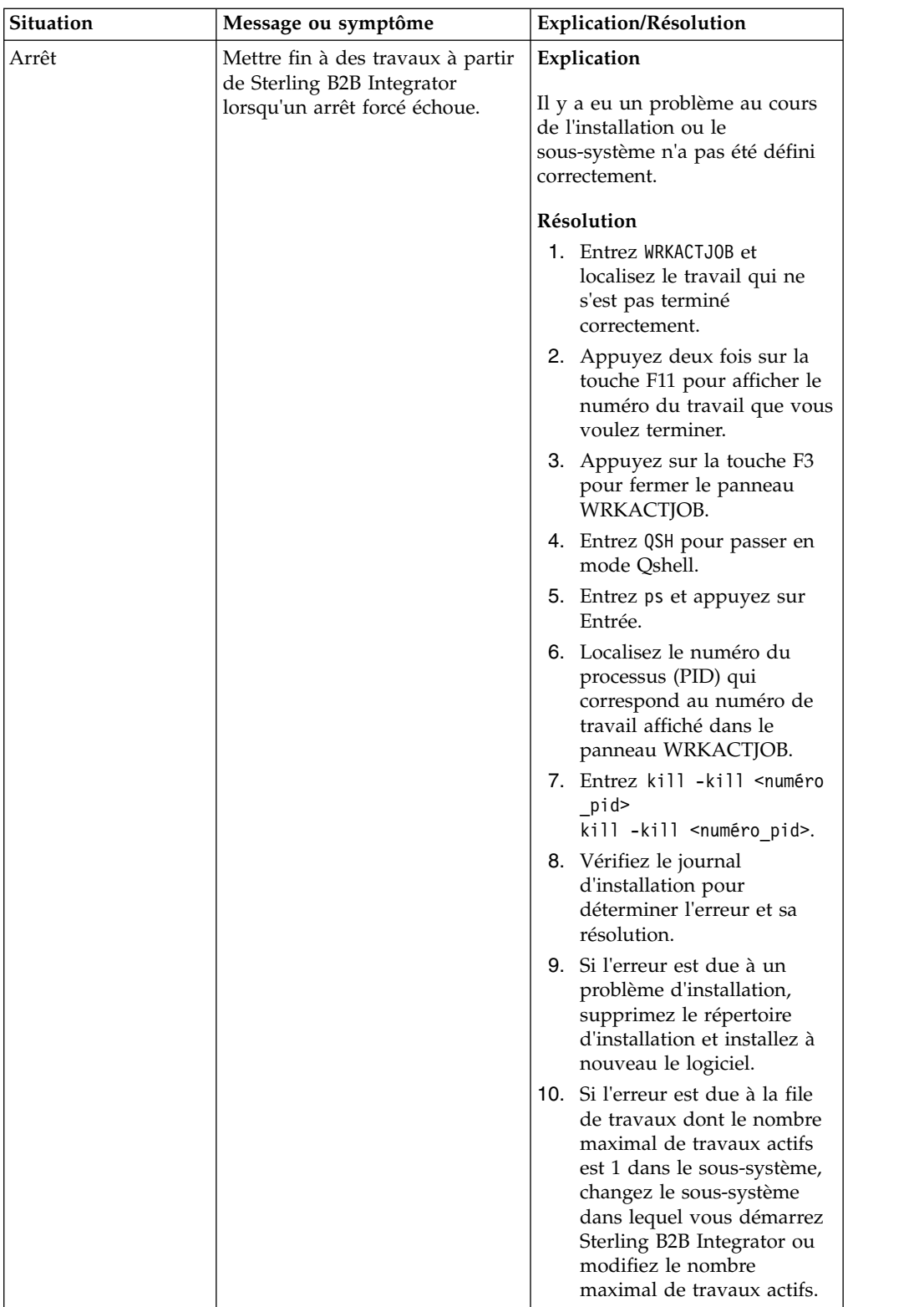

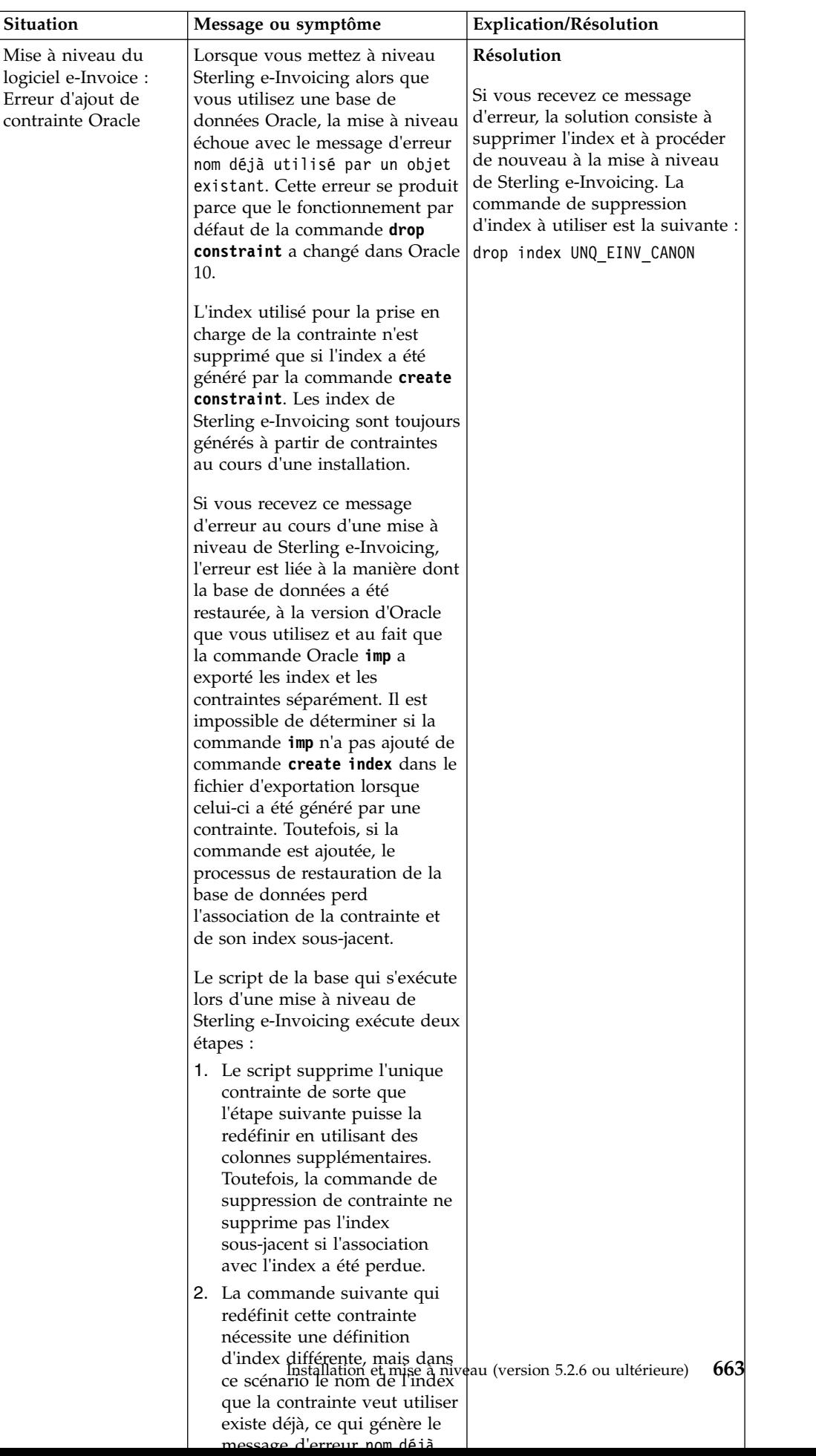

# <span id="page-671-0"></span>**Installation ou mise à jour avec un fichier de réponses (version 5.2.6 ou ultérieure)**

Vous pouvez installer ou mettre à jour (appliquer le groupe de correctifs ou le correctif temporaire) Sterling B2B Integrator en mode silencieux en utilisant les fichiers de réponses exemples ou en convertissant votre fichier de réponses existant au format requis.

# **Fichier de réponses exemple (version 5.2.6 ou ultérieure)**

Des fichiers de réponses exemples sont fournis avec Sterling B2B Integrator. Le fichier de réponses est un fichier XML qui peut être modifié et utilisé pour installer Sterling B2B Integrator et ses fonctions.

Vous devez éditer le fichier de réponses exemple fourni avec des informations propres à votre environnement d'installation. Suivez les instructions du fichier de réponses exemple pour remplacer des valeurs désignées dans \$\$<variable>\$\$. Vous pouvez ensuite utiliser le fichier pour installer le noeud initial et les noeuds Sterling B2B Integrator supplémentaires.

Vous pouvez également enregistrer un fichier de réponses en mode installation de l'interface graphique et utiliser le fichier pour installer le noeud initial et les noeuds supplémentaires. Lors de l'enregistrement du fichier de réponses, vous pouvez utiliser l'option skipInstall afin d'ignorer l'installation en cours et d'enregistrer le fichier. Pour plus d'informations, voir [«Enregistrement d'un fichier](#page-674-0) [de réponses \(version 5.2.6 ou ultérieure\)», à la page 667.](#page-674-0)

Les fichiers de réponses sont utilisables en mode d'installation automatique ou en mode interface graphique. En mode interface graphique, l'interface utilisateur est renseignée à l'aide des données du fichier de réponses.

Les fichiers de réponses exemples suivants sont livrés avec Sterling B2B Integrator :

#### **responseFile\_GM\_Prereqs\_V526.xml**

Ce fichier est propre à la Boîte aux lettres globale et doit être utilisé pour installer Cassandra et ZooKeeper.

#### **responseFile\_B2Bi\_GM\_V526.xml**

Utilisez ce fichier pour installer Sterling B2B Integrator. Il peut également être utilisé pour installer Boîte aux lettres globale.

#### **responseFile\_update\_B2Bi.xml**

Utilisez ce fichier pour effectuer une mise à niveau vers Sterling B2B Integrator V5.2.x et pour appliquer des groupes de correctifs.

De plus, les fichiers de réponses exemples suivants peuvent être utilisés pour installer un correctif temporaire :

- responseFile iFix GM.xml
- responseFile\_iFix\_B2Bi\_GM.xml
- responseFile\_iFix\_B2Bi.xml

Les exemples de fichiers de réponses pour l'installation de correctif temporaire sont situés dans le répertoire ResponseFiles/SampleResponseFiles du package de correctif temporaire.

Lorsque vous utilisez les fichiers de réponses exemples ou des fichiers que vous avez enregistrés, vous devez modifier des valeurs de paramètres spécifiques de votre environnement d'installation ou selon que vous installez le noeud initial ou des noeuds supplémentaires Sterling B2B Integrator.

Le tableau suivant fournit des détails concernant les paramètres qui doivent être modifiés selon votre scénario d'installation :

**A faire :** Vous devez également modifier les variables incluses dans *\$\$<variable>\$\$* dans le fichier de réponses.

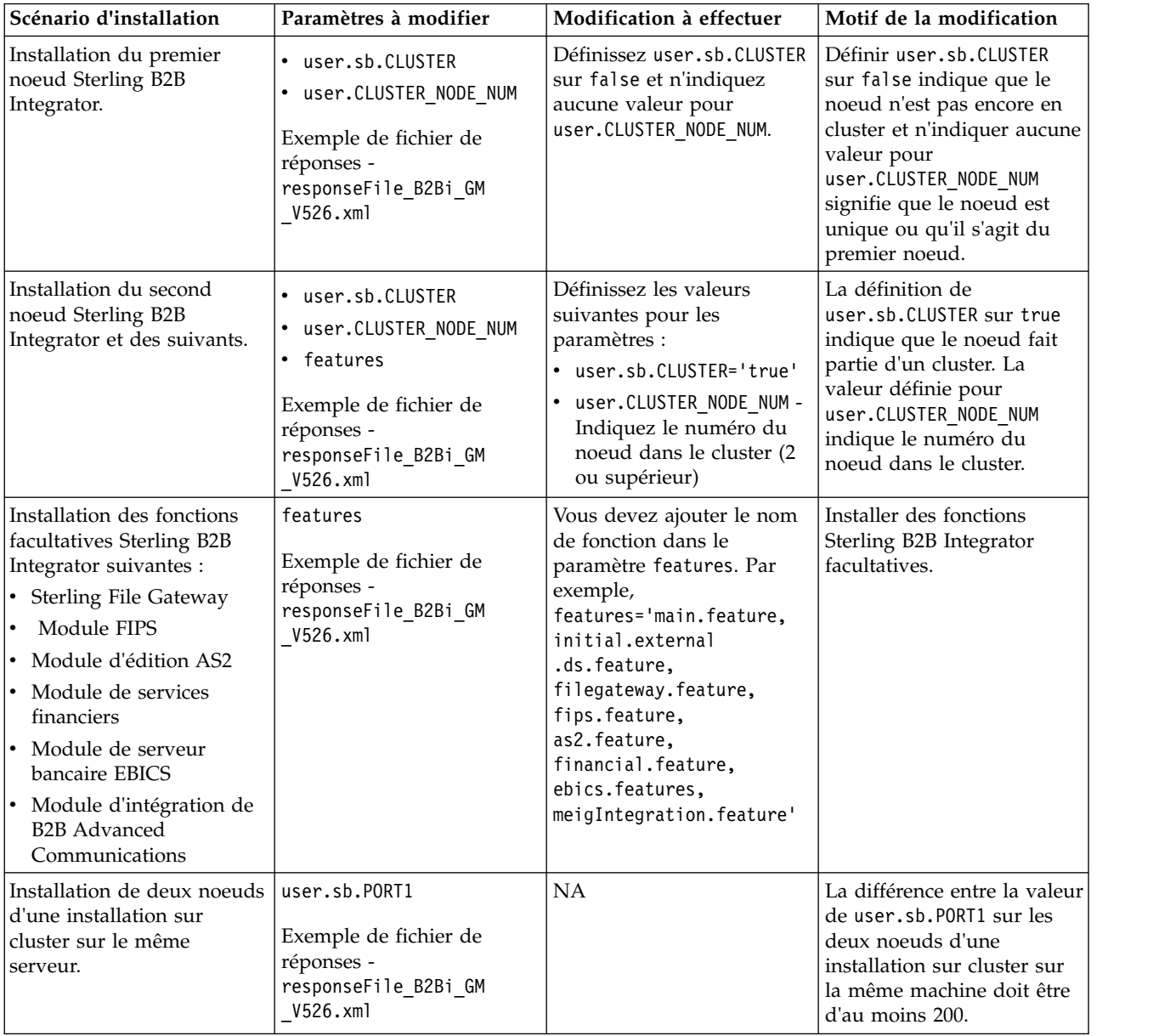

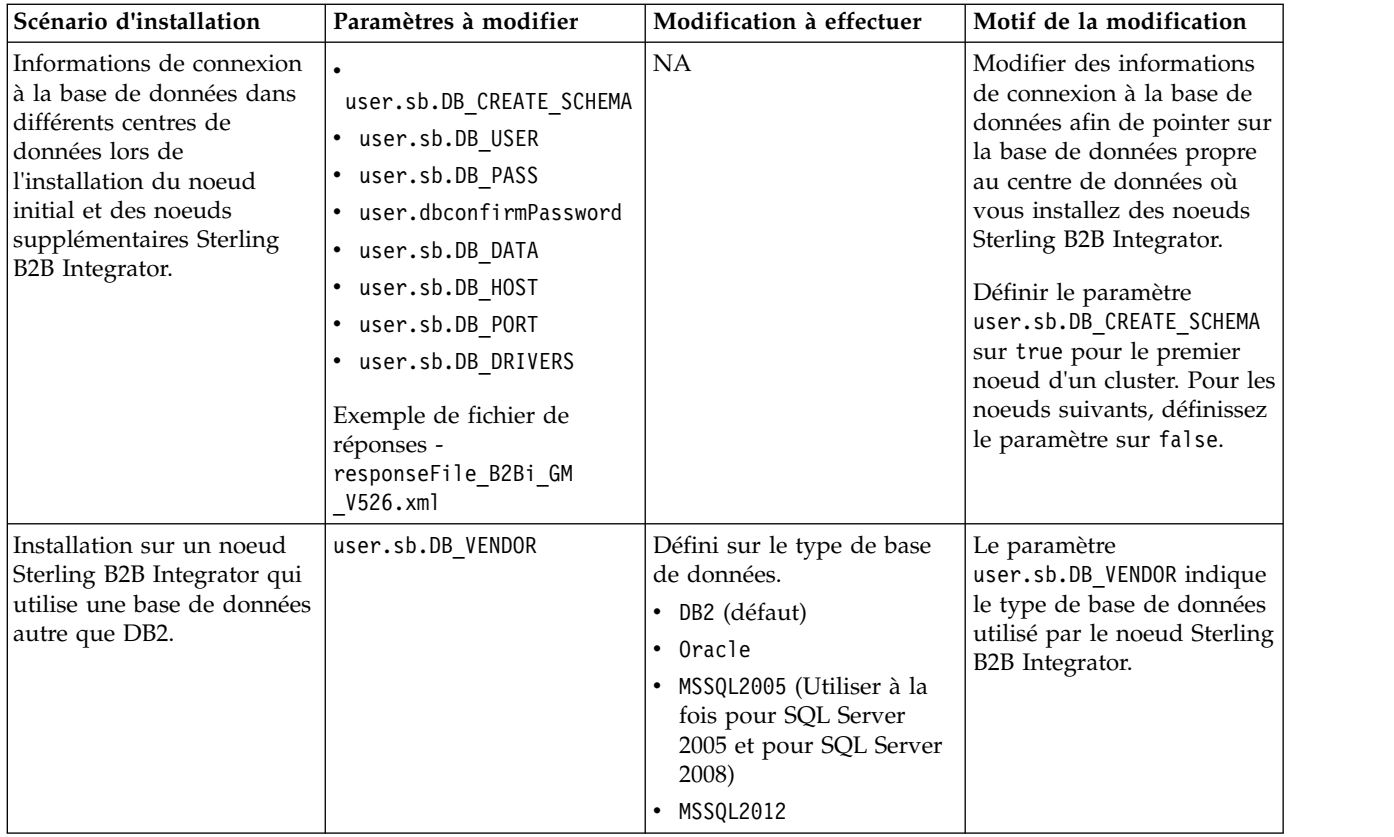

# **Mise à niveau depuis Sterling B2B Integrator V5.2.x**

Lorsque vous effectuez une mise à niveau depuis Sterling B2B Integrator version 5.2.x, vous pouvez utiliser le fichier de réponses exemple responseFile update B2Bi.xml comme référence. Vous pouvez également utiliser le

fichier exemple comme référence lors de l'installation des groupes de correctifs.

Vous devez commencer par remplacer votre fichier de propriétés d'installation en cours par le fichier de réponses au format XML. Pour plus d'informations sur le remplacement de votre fichier de propriétés d'installation en cours par le fichier de réponses au format XML, voir [«Conversion du fichier d'installation automatique](#page-676-0) Sterling B2B Integrator .txt [au format XML \(version 5.2.6 ou ultérieure\)», à la](#page-676-0) [page 669.](#page-676-0)

# **Chiffrement des mots de passe**

Vous devez chiffrer les valeurs des propriétés suivantes à l'aide de l'utilitaire imutilsc du répertoire <IIM install dir>/eclipse/tools :

- user.RestAuthPass
- user.RestAuthPassConfirm
- user.sb.DB\_PASS
- user.dbconfirmPassword

Pour effectuer le chiffrement, accédez au répertoire <rép install\_IIM>/eclipse/ tools, saisissez la commande **imutilsc encryptString <chaîne à chiffrer>**, puis collez le résultat comme valeur de propriété. Par exemple, pour chiffrer la phrase passe de stockage, saisissez **imutilsc encryptString <phrase passe de stockage>**.

# <span id="page-674-0"></span>**Enregistrement d'un fichier de réponses (version 5.2.6 ou ultérieure)**

Un fichier de réponses est un fichier XML contenant des informations de configuration nécessaires pour effectuer une installation ou une mise à niveau. Vous pouvez enregistrer un fichier de réponses lors de l'installation et de la mise à jour de Sterling B2B Integrator et utiliser ce fichier pour installer ou mettre à jour des noeuds supplémentaires.

# **Pourquoi et quand exécuter cette tâche**

Un fichier de réponses est un fichier XML contenant des informations de configuration issues d'une précédente installation. Il fournit les entrées requises pour l'installation ou la mise à niveau. L'essentiel des détails de configuration et autres informations nécessaires pour l'installation et la mise à jour des noeuds Sterling B2B Integrator sont enregistrés dans le fichier de réponses. Vous devez toutefois modifier les valeurs de certains paramètres selon que vous installez ou mettez à jour le noeud initial ou des noeuds supplémentaires, ou qu'il s'agit d'environnements en cluster ou sans cluster.

Pour enregistrer un fichier de réponses :

# **Procédure**

Pour démarrer Installation Manager et fournir la commande permettant d'enregistrer un fichier de réponses, effectuez l'une des tâches suivantes, selon votre système d'exploitation et votre configuration d'Installation Manager :

- Accédez au dossier IM <système exploitation> et utilisez l'une des commandes suivantes si Installation Manager n'est pas installé et que vous utilisez l'agent Installation Manager fourni avec la version 5.2.6, si vous avez installé Installation Manager 64 bits ou si vous avez installé Installation Manager sur une plateforme qui n'offre qu'un seul téléchargement d'Installation Manager. Par exemple, AIX, Solaris, HP, zLinux ou Windows :
	- **./userinst -record /response\_files/<nom\_fichier\_réponses>.xml** (AIX, Solaris, HP, zLinux)
	- **userinst.exe -record c:\response\_files\<nom\_fichier\_réponses>.xml** (Windows)

Par exemple, sur un système AIX, pour enregistrer un fichier de réponses test response.xml et le sauvegarder dans le répertoire /response files, entrez **./userinst -record /response\_files/test\_response.xml**

- Accédez au dossier <répertoire installation>/Installation Manager/eclipse (pour les systèmes Windows, remplacez / par \), et utilisez l'une des commandes suivantes en fonction de votre système d'exploitation, si Installation Manager 32 bits est installé sur un système Linux ou Windows :
	- **./IBMIM -record /response\_files/<nom\_fichier\_réponses>.xml** (Linux)
	- **IBMIM.exe -record c:\response\_files\<nom\_fichier\_réponses>.xml** (Windows)

Par exemple, sur un système Linux, pour enregistrer un fichier de réponses test response.xml et le sauvegarder dans le répertoire /response files, entrez **./IBMIM -record /response\_files/test\_response.xml**

# <span id="page-675-0"></span>**Installation ou mise à jour avec un fichier de réponses (version 5.2.6 ou ultérieure)**

Vous pouvez utiliser les fichiers de réponses enregistrés lors de l'installation ou de la mise à jour de Sterling B2B Integrator. Vous pouvez également utiliser les fichiers de réponses exemples fournis avec Sterling B2B Integrator version 5.2.6.

# **Avant de commencer**

Vérifiez que vous disposez du fichier de réponses approprié pour l'installation ou la mise à jour (application d'un groupe de correctifs ou d'un correctif temporaire) de Sterling B2B Integrator et que les bases de données sont installées et configurées.

Assurez-vous qu'IBM Installation Manager est installé. Si la commande **userinstc** est exécutée sans qu'IBM Installation Manager ne soit installé, elle n'installe pas ni ne met à jour Sterling B2B Integrator, mais elle installe IBM Installation Manager à la place.

# **Pourquoi et quand exécuter cette tâche**

Un fichier de réponses est un fichier XML contenant des informations de configuration qui peuvent être utilisées pour installer ou mettre à jour Sterling B2B Integrator. L'essentiel des détails de configuration et autres informations nécessaires pour l'installation et la mise à jour des noeuds Sterling B2B Integrator sont enregistrés dans le fichier de réponses. Vous devez toutefois modifier les valeurs de certains paramètres selon que vous installez ou mettez à jour le noeud initial ou des noeuds supplémentaires, ou qu'il s'agit d'environnements en cluster ou sans cluster. Pour plus d'informations sur les paramètres à modifier, voir [«Fichier de réponses exemple \(version 5.2.6 ou ultérieure\)», à la page 664.](#page-671-0)

Les installations automatiques évitent d'avoir à entrer plusieurs fois les mêmes informations et réduisent les risques d'erreur lors de la saisie des informations de configuration. Vous devez néanmoins modifier les valeurs de certains paramètres car le serveur et l'environnement dans lequel vous installez les noeuds supplémentaires peuvent être différents.

**Important :** Du fait que le mode automatique autorise la réutilisation de la majeure partie de la configuration et réduit les risques d'erreur liés à la saisie manuelle d'informations sur l'interface utilisateur, il est préférable d'utiliser le fichier de réponses approprié pour installer Sterling B2B Integrator au lieu de l'interface utilisateur.

Pour installer ou mettre à jour (groupe de correctifs ou correctif temporaire) le noeud Sterling B2B Integrator à l'aide d'un fichier de réponses :

**Conseil :** Vous pouvez enregistrer un fichier de réponses au cours de la mise à jour de votre installation actuelle et utiliser le fichier pour mettre à jour des noeuds supplémentaires.

# **Procédure**

Pour démarrer Installation Manager et fournir la commande permettant de l'installer avec un fichier de réponses, effectuez l'une des tâches suivantes, selon votre système d'exploitation et votre configuration d'Installation Manager :

- <span id="page-676-0"></span>• Accédez au dossier IM <système exploitation> et utilisez l'une des commandes suivantes, si Installation Manager n'est pas installé et que vous utilisez l'agent Installation Manager fourni avec la version 5.2.6, si vous avez installé Installation Manager 64 bits ou si vous avez installé Installation Manager sur une plateforme qui n'offre qu'un seul téléchargement d'Installation Manager. Par exemple, AIX, Solaris, HP, zLinux ou Windows :
	- **./userinstc input <fichier\_réponses> -acceptLicense -log <fichier\_journal>** (AIX, Solaris, HP, zLinux)
	- **userinstc.exe input <fichier\_réponses> -acceptLicense -log <fichier\_journal>** (Windows)

Par exemple, sur un système AIX, si le fichier de réponses se trouve dans /response\_files et que vous voulez enregistrer le fichier journal dans /mylog, entrez **./userinstc input /response\_files/install.xml -acceptLicense -log /mylog/install\_log.xml**

- v Accédez à <répertoire installation>/Installation Manager/eclipse/tools (pour les systèmes Windows, remplacez / par \), et utilisez l'une des commandes suivantes en fonction de votre système d'exploitation, si Installation Manager 32 bits est installé sur un système Linux ou Windows :
	- **./imcl input response\_file -acceptLicense -log log\_file** (Linux)
	- **imcl.exe input response\_file -acceptLicense -log log\_file** (Windows)

Par exemple, sur un système Linux, si le fichier de réponses se trouve dans /response\_files et que vous voulez enregistrer le fichier journal dans /mylog, entrez **./imcl input /response\_files/install.xml -acceptLicense -log /mylog/install\_log.xml**

# **Conversion du fichier d'installation automatique Sterling B2B Integrator .txt au format XML (version 5.2.6 ou ultérieure)**

Vous devez convertir votre fichier d'installation automatique .txt au format XML, format reconnu par Installation Manager, pour installer ou mettre à niveau Sterling B2B Integrator à l'aide de la méthode basée sur un fichier de réponses si vous souhaitez réutiliser le contenu du fichier d'installation automatique .txt.

# **Avant de commencer**

Vous devez disposer du fichier d'installation automatique utilisé pour installer votre instance Sterling B2B Integrator actuelle.

# **Pourquoi et quand exécuter cette tâche**

Vous pouvez installer Sterling B2B Integrator version 5.2.6 ou effectuer une mise à niveau vers cette version à l'aide de l'interface utilisateur ou de la méthode basée sur un fichier de réponses. Pour effectuer l'installation à l'aide d'un fichier de réponses, ce fichier doit être au format XML qu'Installation Manager peut utiliser. Vous ne pouvez pas utiliser les fichiers d'installation automatique .txt car Installation Manager ne les pend pas en charge. Au lieu de recréer le ficher d'installation automatique au format XML, vous pouvez convertir votre fichier d'installation automatique .txt existant au format de fichier XML à l'aide de l'utilitaire SilentFileToXml. L'utilitaire est livré avec Sterling B2B Integrator.

Pour convertir un fichier d'installation automatique .txt en un fichier XML à l'aide de l'utilitaire SilentFileToXml :

# **Procédure**

- 1. Accédez au dossier dans lequel vous avez téléchargé la version la plus récente de Sterling B2B Integrator.
- 2. Extrayez le contenu du fichier de support compressé.
- 3. Ouvrez le dossier ResponseFiles > SilentInstallationFileConverter et extrayez le contenu du fichier SilentFileToXml.zip. Le contenu suivant est extrait :

#### **plugins**

Dossier qui contient les bibliothèques nécessaires à l'utilitaire.

#### **SilentFileToXml.jar**

Fichier JAR de l'utilitaire.

## **SilentFileToXml\_README.txt**

Fichier Readme contenant des informations et des détails relatifs à l'utilitaire.

**Important :** Le dossier plugins et le fichier JAR doivent se trouver dans le même répertoire, au même niveau.

- 4. Ouvrez une invite de commande.
- 5. Entrez la commande suivante pour exécuter le fichier JAR au format suivant :

**java -jar SilentFileToXml.jar <fichier-propriétés-entrée> <fichier-xml-sortie>**

- v <fichier-propriétés-entrée> est le fichier à convertir du format .txt au format XML.
- <fichier-xml-sortie> est le nouveau fichier au format XML.

Pour plus d'informations, voir les exemples.

# **Exemple**

java -jar SilentFileToXml.jar silent525install.txt silent526install.xml

```
java -jar SilentFileToXml.jar /home/user/installationFiles/
silent5242install.properties /home/user/installDirectory/
silent526install.xml
```
# **Que faire ensuite**

Une fois l'utilitaire exécuté, le fichier XML créé ne contiendra probablement pas toutes les entrées requises pour mettre à niveau Sterling B2B Integrator vers la version la plus récente. Vous devez donc ajouter manuellement ces entrées dans le fichier XML.

Voici la liste des entrées à ajouter ou modifier dans le fichier XML :

#### **emplacement référentiel**

Indiquez le chemin d'accès absolu au référentiel Sterling B2B Integrator extrait du fichier Common\_Repo.zip.

#### **Variable sharedLocation**

Indiquez le chemin d'accès absolu au répertoire IBMIMShared. En général, ce chemin se présente sous la forme : /home/votre-nom-utilisateur/IBM/ IBMIMShared/

#### **Clé de données user.CLUSTER\_NODE\_NUM**

Si vous installez le noeud 2 ou supérieur dans un système Sterling B2B Integrator en cluster, entrez le numéro du noeud de cluster dans cette propriété. Sinon, vous pouvez ne pas indiquer de valeur.

### **Clés de données cic.selector.os, cic.selector.arch et cic.selector.ws**

Pour des informations permettant de déterminer les valeurs correctes de ces entrées, voir [Arguments de ligne de commande de la commande](http://www.ibm.com/support/knowledgecenter/SSDV2W_1.6.0/com.ibm.cic.commandline.doc/topics/r_tools_imcl.html) **imcl**.

Il n'est pas nécessaire de modifier les propriétés fournies par <preference name=...>, ni aucune des propriétés <data key=...> non répertoriées dans la liste ci-dessus.

Pour inclure des fonctions supplémentaires, telles que Sterling File Gateway, EBICS et le module d'intégration B2B Advanced Communications, ajoutez ces fonctions dans la liste des fonctions à installer dans la section <offering profile=...">. Par exemple,

features='main.feature,filegateway.feature,fips.feature,as2.feature, financial.feature,ebics.feature,meigIntegration.feature'

**Important :** meigIntegration.feature correspond au composant pont B2B Advanced Communications pour Sterling B2B Integrator.

Pour plus d'informations sur les fichiers de réponses standard, le format de fichier et les fonctions supplémentaires, voir [«Fichier de réponses exemple \(version 5.2.6](#page-671-0) [ou ultérieure\)», à la page 664.](#page-671-0)

Les paramètres suivants doivent être chiffrés (leurs valeurs originales sont chiffrées par défaut par l'utilitaire) :

- user.sb.DB PASS
- user.sb.APSERVER\_PASS
- user.confirmPassphrase
- user.dbconfirmPassword

Si vous modifiez la phrase passe dans le nouveau fichier, le chiffrement des mots de passe peut s'effectuer à l'aide de la commande suivante :

```
-bash-3.2$ ./imutilsc encryptString Password
NnO7aEXCW36ozr3feBXWTQ==
-bash-3.2$ pwd
/fullpath/IBM/InstallationManager/eclipse/tools
```
Pour plus d'informations sur le chiffrement de la phrase passe, voir [Arguments de](http://www-01.ibm.com/support/knowledgecenter/SSDV2W_1.8.2/com.ibm.cic.commandline.doc/topics/r_tools_imcl.html) [ligne de commande d'Installation Manager pour le mode automatique.](http://www-01.ibm.com/support/knowledgecenter/SSDV2W_1.8.2/com.ibm.cic.commandline.doc/topics/r_tools_imcl.html)

# **Application d'un groupe de correctifs (version 5.2.6 ou ultérieure)**

Ensemble cumulé de correctifs qui est publié entre les groupes de correctifs planifiés, les correctifs de fabrication ou les éditions. Un groupe de correctifs met à jour le système pour passer à un niveau de maintenance spécifique.

**Important :** Pour effectuer une installation ou une mise à jour vers Sterling B2B Integrator version 5.2.6, vous devez utiliser IBM Installation Manager. Vous pouvez utiliser le mode silencieux ou le mode interface graphique pour effectuer l'installation ou la mise à jour vers Sterling B2B Integrator version 5.2.6 et versions ultérieures. InstallService reste activé pour un nombre limité de situations spéciales. N'utilisez installService que sur instruction d'une documentation

spécifique ou conseil du service clients. En revanche, vous devez utiliser InstallService pour installer Sterling File Gateway si vous ne l'avez pas installé lors de l'installation de Sterling B2B Integrator. Pour plus d'informations sur l'installation de Sterling File Gateway à l'aide d' InstallService, voir la rubrique [Installing Sterling File Gateway \(2.2.2 and higher\).](http://pic.dhe.ibm.com/infocenter/sfg/v2r2/nav/1_0) Pour plus d'informations sur les modifications de l'installation de Sterling File Gateway V2.2.6, voir la rubrique *Using Installation Manager to install Sterling File Gateway.*

Les informations sur l'installation des groupes de correctifs sont automatiquement consignées dans le fichier /install\_dir/install/logs/InstallService.log.

Pour annuler un groupe de correctifs, voir la rubrique [«Rapport des modifications](#page-338-0) [induites par le groupe de correctifs», à la page 331.](#page-338-0)

**Important :** Utilisez les informations d'installation de groupe de correctifs de cette section pour installer ou appliquer les groupes de correctifs aux noeuds Sterling B2B Integrator sur les systèmes d'exploitation Windows et Linux/UNIX à l'aide de l'interface utilisateur. Pour plus d'informations sur l'installation de groupe de correctifs pour iSeries, voir les rubriques appropriées dans les sections d'installation et de mise à niveau d'iSeries.

Pour plus d'informations sur l'installation d'un groupe de correctifs avec un fichier de réponses, voir [«Installation ou mise à jour avec un fichier de réponses \(version](#page-675-0) [5.2.6 ou ultérieure\)», à la page 668.](#page-675-0)

# **Conservation des modifications personnalisées**

Lors de la mise à jour (application d'un groupe de correctifs ou d'un correctif temporaire, ou mise à niveau depuis version antérieure) de votre installation Sterling B2B Integrator, vous devez préserver la personnalisation des ressources système, des fichiers de propriétés et des fichiers cdinterop.

# **Conservation de la personnalisation des ressources système**

La personnalisation de certaines ressources système, telles que les définitions de flux de travaux et les mappes, est conservée lors d'une mise à jour par groupe de correctifs ou correctif temporaire, ou d'une mise à niveau à partir d'un support (d'une version vers une autre, par exemple, 5.1.x vers 5.2.x).

Lorsque vous installez Sterling B2B Integrator, un enregistrement de référence des ressources système est créé. Cet enregistrement de référence n'est pas affecté par les modifications de personnalisation effectuées par les clients. Lorsque vous installez un groupe de correctifs, un correctif temporaire, ou que vous effectuez une mise à niveau de votre installation de Sterling B2B Integrator, les ressources contenues dans cet enregistrement de référence sont comparées aux ressources du système existant. Si une version de référence est différente de la ressource existante, cela signifie que cette dernière a été personnalisée et ne doit pas être écrasée par la mise à jour.

Lors de l'exécution du groupe de correctifs, du correctif temporaire ou de la mise à niveau, l'enregistrement de référence est mis à jour avec les informations relatives aux nouvelles ressources du système propres à la mise à jour. Il n'est toutefois pas mis à jour avec les informations relatives aux ressources personnalisées.

# **Conservation de la personnalisation des fichiers de propriétés**

Les modifications de propriétés effectuées directement dans les fichiers \*.properties ou \*.properties.in sont écrasées lors de l'application du groupe de correctifs ou du correctif temporaire. Les propriétés qui ont été remplacées à l'aide du fichier customer\_overrides.properties ne sont pas affectées. Dans la mesure du possible, il est recommandé de gérer les modifications applicables aux fichiers de propriétés à l'aide du fichier customer\_overrides.properties.

Si vous avez modifié des fichiers cdinterop, vous devez les sauvegarder avant d'appliquer le groupe de correctifs. Les fichiers cdinterop n'ont pas de fichiers d'initialisation (\*.in). Après l'application du groupe de correctifs, utilisez la version de sauvegarde des fichiers dans l'installation mise à niveau. Liste des fichiers cdinterop :

- cdinterop-proxy-records.properties
- cdinterop-spoe-auth.properties
- cdinterop-spoe-policy.properties
- cdinterop-user-records.properties

**Important :** Le programme d'installation d'un groupe de correctifs peut utiliser un ou plusieurs fichiers de redéfinition des propriétés. Ces fichiers ont pour nom fichierPropriétés correctif.properties. Ne modifiez pas ces fichiers.

# **Application du groupe de correctifs Sterling B2B Integrator version 5.2.6 ou ultérieure à la version 5.2.x**

Mettez à jour votre installation de Sterling B2B Integrator V5.2.x en cluster ou sans cluster vers la version 5.2.6 ou ultérieure.

# **Avant de commencer**

Exécutez les tâches suivante avant de procéder à la mise à jour de Sterling B2B Integrator version 5.2.x vers la version 5.2.6 ou ultérieure :

v Assurez-vous qu'une version prise en charge du JDK d'IBM est installée. Pour obtenir les informations de version requises, voir **Prérequis** > **Java** dans la section [Configuration système requise détaillée](http://www.ibm.com/support/docview.wss?uid=swg27043950) correspondant à votre système d'exploitation. Si vous avez besoin de mettre à niveau votre JDK, reportez-vous à la section [Mise à niveau de votre kit JDK](http://www.ibm.com/support/knowledgecenter/SS3JSW_5.2.0/com.ibm.help.sb2bi_install_upgrade_526.doc/_shared_files/UpgradeJDK_Windows_UNIX.html) pour obtenir des instructions.

**Important :** L'utilisation d'un kit JDK incorrect peut entraîner l'échec de l'installation.

**A faire :** Vous devez installer le kit IBM JDK sur le système dans un emplacement différent du répertoire d'installation de Sterling B2B Integrator. La version du JDK requise est fournie avec le support de la version 5.2.6 ou ultérieure de Sterling B2B Integrator. Vous pouvez utiliser le JDK fourni ou installer le JDK depuis toute autre source appropriée. Assurez-vous que la version du JDK est identique ou supérieure à celle fournie avec le support de la version 5.2.6 ou ultérieure de Sterling B2B Integrator.

- v Téléchargez l'image la plus récente du groupe de correctifs depuis IBM Fix Central ou IBM Passport Advantage.
- v Extrayez le module dans un dossier, accédez au répertoire du support et recherchez les fichiers suivants :
	- IM\_<système\_exploitation>.zip dans le dossier InstallationManager
- Common\_Repo.zip
- v Procédez à l'extraction des fichiers dans un répertoire commun. Une fois l'extraction terminée, le répertoire doit comprendre les sous-répertoires suivants :
	- IM\_<système\_exploitation>
	- b2birepo
	- gmrepo
- v Pour les serveurs Linux, définissez ulimit et language comme suit :
	- ulimit -n 4096
	- ulimit -u 16000
	- export LANG=en\_US

# **Pourquoi et quand exécuter cette tâche**

Installation Manager version 1.8.2 est requis pour effectuer l'installation de Sterling B2B Integrator version 5.2.6 ou la mise à jour vers cette version. Vous pouvez effectuer la mise à jour vers la version 5.2.6 à l'aide de l'interface utilisateur ou en mode silencieux (fichiers de réponses), étant donné que le mode console n'est pas pris en charge à partir de la version 5.2.6 et versions ultérieures. De même, à compter de la version 5.2.6, le fichier JAR de Sterling B2B Integrator est inclus dans le référentiel. Par conséquent, il n'est pas nécessaire de sélectionner manuellement le fichier JAR approprié.

Vous pouvez installer le groupe de correctifs sur un noeud à la fois ou arrêter l'ensemble du cluster. L'installation des groupes de correctifs sur un noeud à la fois n'a pas de répercussion sur le fonctionnement du cluster et permet donc d'éviter toute interruption pour les transactions et les partenaires commerciaux. Par contre, l'arrêt de l'ensemble du cluster entraîne un temps d'indisponibilité pendant lequel les transactions ne peuvent pas être traitées. Vous devez décider du type de mise à jour en fonction de vos besoins et en tenant compte du type de mise à jour dans le groupe de correctifs. Par exemple, si le groupe de correctifs contient des mises à jour de la base de données ou du schéma de base de données, alors vous devez arrêter tous les noeuds (l'ensemble du cluster), appliquer le groupe de correctifs et redémarrer le cluster.

**Important :** Si le groupe de correctifs contient des mises à jour du schéma de base de données, vous devez créer une sauvegarde de la base de données en cours avant d'appliquer le groupe de correctifs. Si, pour une raison ou une autre, la mise à jour est interrompue ou arrêtée en cours d'exécution, vous devez rétablir manuellement les modifications apportées à la base de données à l'aide de la sauvegarde, puis redémarrer l'installation des groupes de correctifs. Reportez-vous aux notes sur l'édition du groupe de correctifs pour obtenir des informations sur les mises à jour contenues dans le groupe de correctifs.

Pour appliquer le groupe de correctifs pour passer de Sterling B2B Integrator version 5.2.6 à Sterling B2B Integrator version 5.2.x à l'aide de l'interface utilisateur :

**Important :** La procédure suivante peut être utilisée pour les systèmes d'exploitation Unix/Linux et Windows.

En plus d'installer un groupe de correctifs via l'interface utilisateur, vous pouvez l'installer à l'aide d'un script fourni avec la version 5.2.6 ou via le mode d'installation automatique. Pour plus d'informations, voir [«Application du groupe](#page-684-0) [de correctifs Sterling B2B Integrator version 5.2.6 à l'aide d'un script», à la page 677](#page-684-0) et [«Installation ou mise à jour avec un fichier de réponses \(version 5.2.6 ou](#page-38-0) [ultérieure\)», à la page 31.](#page-38-0)

Pour plus d'informations sur l'installation d'un groupe de correctifs avec un fichier de réponses, voir [«Installation ou mise à jour avec un fichier de réponses \(version](#page-675-0) [5.2.6 ou ultérieure\)», à la page 668.](#page-675-0)

# **Procédure**

- 1. Vérifiez que la base de données Sterling B2B Integrator est active et prête à accepter les connexions.
- 2. Selon que vous arrêtez un noeud unique ou tous les noeuds (cluster), effectuez l'une des tâches suivantes :
	- Pour arrêter un seul noeud, accédez au répertoire \<rép\_install>\install\ bin (Windows) ou /<rép\_install>/install/bin (UNIX ou Linux), ouvrez une invite de commande et entrez la commande **StopWindowsService.cmd** (Windows) ou **./hardstop.sh** (UNIX ou Linux). Patientez jusqu'à ce que le serveur Perimeter Server du noeud soit arrêté avant d'installer le groupe de correctifs.
	- Pour arrêter le cluster, ouvrez l'interface utilisateur de Sterling B2B Integrator (tableau de bord), et exécutez les tâches suivantes :
		- Dans le menu Administration, sélectionnez **Opérations > Système > Identification et résolution des problèmes**.
		- Cliquez sur **Arrêter le système**.
- 3. Effectuez une sauvegarde intégrale du répertoire d'installation de Sterling B2B Integrator, y compris de tous les sous-répertoires.

**Important :** Si, pour une raison ou une autre, la mise à jour est interrompue ou arrêtée en cours d'exécution, vous devez rétablir manuellement les modifications apportées à l'aide des fichiers sauvegardés, puis redémarrer l'installation des groupes de correctifs.

- 4. Effectuez une sauvegarde de la base de données.
- 5. Si vous avez modifié des fichiers de propriétés, vérifiez que les fichiers properties.in associés reflètent les dernières modifications. Les fichiers de propriétés sont remplacés par le contenu des fichiers properties.in associés lors de l'installation des groupes de correctifs.
- 6. Accédez au répertoire où vous avez extrait le fichier IM\_<système\_exploitation>.zip.
- 7. Ouvrez une invite de commande et effectuez l'une des tâches suivantes pour démarrer Installation Manager :
	- a. Accédez au répertoire IM\_<système\_exploitation> et saisissez **./userinst** ou **userinst.exe** (Windows) pour les scénarios suivants :
		- v Si Installation Manager n'est pas installé et que vous utilisez l'agent d'Installation Manager fourni avec la version 5.2.6.
		- Si Installation Manager 64 bits est installé.
		- Si Installation Manager est installé sur une plateforme qui offre un seul téléchargement d'Installation Manager. Par exemple, AIX, Solaris, HP, zLinux.
	- b. Accédez à <répertoire installation>/Installation Manager/eclipse (pour le système Windows, remplacez / par \) et entrez **./IBMIM** ou **IBMIM.exe** (Windows) si Installation Manager 32 bits est installé sur un système Linux ou Windows.

8. Suivez l'invite pour installer Installation Manager 1.8.2 et redémarrer Installation Manager à l'aide du bouton **Redémarrer** ou à l'aide de la commande que vous avez utilisée pour démarrer Installation Manager.

**Important :** Si une version d'Installation Manager antérieure à la version 1.8.2 est installée sur le serveur, le programme d'installation le détecte et demande une mise à niveau.

- 9. Pour effectuer la mise à jour vers Sterling B2B Integrator version 5.2.6, procédez comme suit :
- 10. Si vous avez utilisé Installation Manager pour installer votre version actuelle de Sterling B2B Integrator, cliquez sur **Mettre à jour** dans la page d'accueil d'Installation Manager. Sinon, cliquez sur **Installer** et veillez à sélectionner le répertoire d'installation en cours pour effectuer la mise à jour vers version 5.2.6.

Si vous n'avez pas utilisé Installation Manager pour installer l'instance actuelle de Sterling B2B Integrator, Installation Manager ne sait pas que le produit est déjà installé et ne possède pas les informations dont il a besoin pour exécuter le flux de mises à jour. Par conséquent, vous devez sélectionner l'option **Installer** et sélectionner le répertoire d'installation en cours pour installer le groupe de correctifs version 5.2.6. Il s'agit d'une limitation d'Installation Manager.

- 11. Sélectionnez **Sterling B2B Integrator** et cliquez sur **Suivant**.
- 12. Vérifiez que **Version 5.2.6.0** est sélectionné et cliquez sur **Suivant**.
- 13. Lisez et acceptez les dispositions du contrat de licence, puis cliquez sur **Suivant**.
- 14. Sélectionnez les fonctions à installer, puis cliquez sur **Suivant**.

**Important :** Si votre installation Sterling B2B Integrator actuelle inclut Sterling B2B Integrator et que vous sélectionnez Sterling File Gateway, alors Sterling File Gateway est mis à jour vers V 2.2.6. Toutefois, si Sterling File Gateway n'a pas été installé, il n'est pas mis à jour, même si vous sélectionnez **IBM Sterling File Gateway**. Dans ce cas, pour installer Sterling File Gateway, lors de l'application du groupe de correctifs version 5.2.6, vous devez effectuer l'une des tâches suivantes :

- Si vous procédez à la mise à niveau de la version 5.1.x vers Sterling B2B Integrator version 5.2.6, installez Sterling B2B Integrator dans un nouveau répertoire et pointez vers la base de données précédente.
- v Exécutez la commande **InstallService.sh** ou **InstallService.cmd**. Pour plus d'informations, voir [Installing Sterling File Gateway \(version 2.2.6 ou](http://www.ibm.com/support/knowledgecenter/SS4TGX_2.2.0/com.ibm.help.sfg_installation_226.doc/sfg_installation_overview.html) [ultérieure\).](http://www.ibm.com/support/knowledgecenter/SS4TGX_2.2.0/com.ibm.help.sfg_installation_226.doc/sfg_installation_overview.html)

**Important :** Les fonctions qui ne font pas partie de votre installation Sterling B2B Integrator actuelle sont désactivées et vous ne pouvez pas les sélectionner lors d'une mise à niveau ou de l'application d'un groupe de correctifs. Pour les inclure à votre configuration Sterling B2B Integrator, vous devez d'abord effectuer une mise à niveau vers la version actuelle, puis les installer séparément. Si le fichier JAR de groupe de correctifs ou de mise à niveau inclut des mises à jour de fonctions qui font partie de votre installation Sterling B2B Integrator actuelle, les fonctions sont mises à niveau que vous les ayez sélectionnées ou non.

15. Vérifiez le répertoire JDK et cliquez sur **Suivant**.
**Important :** Le JDK indiqué ici ne peut pas être le sous-répertoire jdk du répertoire d'installation de Sterling B2B Integrator. La sélection du sous-répertoire jdk dans le répertoire d'installation de Sterling B2B Integrator peut endommager le JDK.

- 16. Vérifiez le fichier de règles JCE et cliquez sur **Suivant**.
- 17. Entrez la phrase passe du système, confirmez-la et cliquez sur **Suivant**.
- 18. Vérifiez les détails de la mise à jour et cliquez sur **Mettre à jour**.
- 19. Cliquez sur **Terminer** pour terminer la mise à jour vers Sterling B2B Integrator version 5.2.6.
- 20. Répétez les étapes pour chaque noeud.

**Avertissement :** Pour le noeud 2 et les noeuds suivants, vous devez mettre à jour REINIT\_DB en lui attribuant la valeur "false". Lorsque REINIT\_DB a la valeur "false", la base de données n'est pas mise à jour lors de l'application de chaque groupe de correctifs. L'attribut REINIT\_DB est défini dans le fichier \<rép\_install>\install\properties\sandbox.cfg.

21. Si vous avez arrêté le cluster Sterling B2B Integrator, redémarrez-le.

# **Application du groupe de correctifs Sterling B2B Integrator version 5.2.6 à l'aide d'un script**

Dans Sterling B2B Integrator version 5.2.6 ou ultérieure, un script qui peut être utilisé pour installer le groupe de correctifs est fourni sur le support.

### **Avant de commencer**

Exécutez les tâches suivante avant de procéder à la mise à jour de Sterling B2B Integrator version 5.2.x vers la version 5.2.6 ou ultérieure :

v Assurez-vous qu'une version prise en charge du JDK d'IBM est installée. Pour obtenir les informations de version requises, voir **Prérequis** > **Java** dans la section [Configuration système requise détaillée](http://www.ibm.com/support/docview.wss?uid=swg27043950) correspondant à votre système d'exploitation. Si vous avez besoin de mettre à niveau votre JDK, reportez-vous à la section [Mise à niveau de votre kit JDK](http://www.ibm.com/support/knowledgecenter/SS3JSW_5.2.0/com.ibm.help.sb2bi_install_upgrade_526.doc/_shared_files/UpgradeJDK_Windows_UNIX.html) pour obtenir des instructions.

**Important :** L'utilisation d'un kit JDK incorrect peut entraîner l'échec de l'installation.

**A faire :** Vous devez installer le kit IBM JDK sur le système dans un emplacement différent du répertoire d'installation de Sterling B2B Integrator. La version du JDK requise est fournie avec le support de la version 5.2.6 ou ultérieure de Sterling B2B Integrator. Vous pouvez utiliser le JDK fourni ou installer le JDK depuis toute autre source appropriée. Assurez-vous que la version du JDK est identique ou supérieure à celle fournie avec le support de la version 5.2.6 ou ultérieure de Sterling B2B Integrator.

- Téléchargez l'image la plus récente du groupe de correctifs depuis IBM Fix Central ou IBM Passport Advantage.
- v Extrayez le module dans un dossier, accédez au répertoire du support et recherchez les fichiers suivants :
	- IM\_<système\_exploitation>.zip dans le dossier InstallationManager
	- Common\_Repo.zip
- v Procédez à l'extraction des fichiers dans un répertoire commun. Une fois l'extraction terminée, le répertoire doit comprendre les sous-répertoires suivants :
	- IM\_<système\_exploitation>
- b2birepo
- gmrepo
- v Pour les serveurs Linux, définissez ulimit et language comme suit :
	- ulimit -n 4096
	- ulimit -u 16000
	- export LANG=en\_US

## **Pourquoi et quand exécuter cette tâche**

**Restriction :** Vous ne pouvez pas utiliser le script dans les scénarios d'installation suivants :

- v Si vous avez installé ou mis à jour votre Sterling B2B Integrator existant à l'aide d'Installation Manager.
- v Si vous avez actuellement une version 32 bits d'Installation Manager installée sur votre système Linux qui ne fonctionne pas sur IBM z Systems.
- v Pour installer le groupe de correctifs dans un système d'exploitation Windows.
- Pour installer Boîte aux lettres globale.
- v Pour installer le groupe de correctifs sur plus d'une instance de Sterling B2B Integrator par machine.

Le script installe ou met à jour Installation Manager version 1.8.2, met à jour Sterling B2B Integrator version 5.2.1 ou version ultérieure vers version 5.2.6 en renseignant les paramètres de mise à jour nécessaires dans un fichier XML de réponses silencieux (update.xml), et appelle le mode d'installation automatique d'Installation Manager en utilisant en entrée le fichier XML de réponses silencieux renseigné.

Il est également possible d'appliquer le groupe de correctifs à l'aide du script. Cela ne remplace pas les options existantes qui consistent à appliquer le groupe de correctifs par le biais de l'interface utilisateur d'Installation Manager ou en utilisant un fichier de réponses modifié manuellement. Vous pouvez choisir la méthode d'application du groupe de correctifs en fonction de vos exigences et de ce qui est le plus commode pour vous.

Le script est pris en charge sur les systèmes d'exploitation suivants :

- v Linux, sur le matériel suivant :
	- $x86-64$
	- IBM z Systems
- Solaris
- $\bullet$  AIX
- $\cdot$  HP-UX

Pour utiliser le script du groupe de correctifs afin d'appliquer le correctif Sterling B2B Integrator version 5.2.6 :

### **Procédure**

- 1. Téléchargez le groupe de correctifs Sterling B2B Integrator version 5.2.6 depuis IBM Fix Central ou IBM Passport Advantage.
- 2. Décompressez le fichier Media IM 5020600.zip.

**Important** : Ne décompressez pas les fichiers Common Repo.zip ou IM <0S>.zip. Le script décompacte les fichiers compressés lors de son exécution.

3. Exécutez la commande suivante à partir du répertoire UpdateScript/ **\$ update.sh <chemin\_complet\_du\_rép\_install\_b2bi> <IDProfil> -acceptLicenses <system\_passphrase>**

**Important : system\_passphrase** est un paramètre facultatif utilisé pour spécifier la phrase passe du système, laquelle doit être définie si elle n'est pas stockée dans un fichier de propriétés.

# **Application d'un groupe de correctifs à Sterling B2B Integrator Version 5.2.6 ou ultérieure**

Mettez à jour votre installation de Sterling B2B Integrator version 5.2.6 en cluster ou sans cluster avec un groupe de correctifs.

#### **Avant de commencer**

Avant d'appliquer un groupe de correctifs à votre installation version 5.2.6 ou ultérieure, effectuez les tâches suivantes :

v Assurez-vous qu'une version prise en charge du JDK d'IBM est installée. Pour obtenir les informations de version requises, voir **Prérequis** > **Java** dans la section [Configuration système requise détaillée](http://www.ibm.com/support/docview.wss?uid=swg27043950) correspondant à votre système d'exploitation. Si vous avez besoin de mettre à niveau votre JDK, reportez-vous à la section [Mise à niveau de votre kit JDK](http://www.ibm.com/support/knowledgecenter/SS3JSW_5.2.0/com.ibm.help.sb2bi_install_upgrade_526.doc/_shared_files/UpgradeJDK_Windows_UNIX.html) pour obtenir des instructions.

**Important :** L'utilisation d'un kit JDK incorrect peut entraîner l'échec de l'installation.

**A faire :** Vous devez installer le kit IBM JDK sur le système dans un emplacement différent du répertoire d'installation de Sterling B2B Integrator. La version du JDK requise est fournie avec le support de la version 5.2.6 ou ultérieure de Sterling B2B Integrator. Vous pouvez utiliser le JDK fourni ou installer le JDK depuis toute autre source appropriée. Assurez-vous que la version du JDK est identique ou supérieure à celle fournie avec le support de la version 5.2.6 ou ultérieure de Sterling B2B Integrator.

- Téléchargez l'image la plus récente du groupe de correctifs depuis IBM Fix Central ou IBM Passport Advantage.
- v Extrayez le module dans un dossier, accédez au répertoire du support et recherchez les fichiers suivants :
	- IM\_<système\_exploitation>.zip dans le dossier InstallationManager
	- Common\_Repo.zip
- v Procédez à l'extraction des fichiers dans un répertoire commun. Une fois l'extraction terminée, le répertoire doit comprendre les sous-répertoires suivants :
	- IM\_<système\_exploitation>
	- b2birepo
	- gmrepo
- v Pour les serveurs Linux, définissez ulimit et language comme suit :
	- ulimit -n 4096
	- ulimit -u 16000
	- export LANG=en\_US

## **Pourquoi et quand exécuter cette tâche**

Vous pouvez installer le groupe de correctifs sur un noeud à la fois ou arrêter l'ensemble du cluster. L'installation des groupes de correctifs sur un noeud à la fois n'a pas de répercussion sur le fonctionnement du cluster et permet donc d'éviter toute interruption pour les transactions et les partenaires commerciaux. Par contre, l'arrêt de l'ensemble du cluster entraîne un temps d'indisponibilité pendant lequel les transactions ne peuvent pas être traitées. Vous devez décider du type de mise à jour en fonction de vos besoins et en tenant compte de la mise à jour que contient le groupe de correctifs. Par exemple, si le groupe de correctifs contient des mises à jour de la base de données ou du schéma de base de données, alors vous devez arrêter tous les noeuds (l'ensemble du cluster), appliquer le groupe de correctifs et redémarrer le cluster.

**Important :** Si le groupe de correctifs contient des mises à jour du schéma de base de données, vous devez créer une sauvegarde de la base de données en cours avant d'appliquer le groupe de correctifs. Si, pour une raison ou une autre, la mise à jour est interrompue ou arrêtée en cours d'exécution, vous devez rétablir manuellement les modifications apportées à la base de données à l'aide de la sauvegarde, puis redémarrer l'installation des groupes de correctifs.

Pour installer un groupe de correctifs sur une installation de Sterling B2B Integrator version 5.2.6 ou version ultérieure à l'aide de l'interface utilisateur :

**Important :** Pour plus d'informations sur l'installation d'un groupe de correctifs avec un fichier de réponses, voir [«Installation ou mise à jour avec un fichier de](#page-675-0) [réponses \(version 5.2.6 ou ultérieure\)», à la page 668.](#page-675-0)

#### **Procédure**

- 1. Vérifiez que la base de données Sterling B2B Integrator est active et prête à accepter les connexions.
- 2. Selon que vous arrêtez un noeud unique ou tous les noeuds (cluster), effectuez l'une des tâches suivantes :
	- Pour arrêter un seul noeud, accédez au répertoire \<rép\_install>\install\ bin (Windows) ou /<rép\_install>/install/bin (UNIX ou Linux), ouvrez une invite de commande et entrez la commande **StopWindowsService.cmd** (Windows) ou **./hardstop.sh** (UNIX ou Linux). Patientez jusqu'à ce que le serveur Perimeter Server du noeud soit complètement arrêté avant d'installer le groupe de correctifs.
	- Pour arrêter le cluster, ouvrez l'interface utilisateur de Sterling B2B Integrator (tableau de bord), et exécutez les tâches suivantes :
		- Dans le menu Administration, sélectionnez **Opérations > Système > Identification et résolution des problèmes**.
		- Cliquez sur **Arrêter le système**.
- 3. Effectuez une sauvegarde intégrale du répertoire d'installation de Sterling B2B Integrator, y compris de tous les sous-répertoires.

**Important :** Si, pour une raison ou une autre, la mise à jour est interrompue ou arrêtée en cours d'exécution, vous devez rétablir manuellement les modifications apportées à l'aide des fichiers sauvegardés, puis redémarrer l'installation des groupes de correctifs.

- 4. Effectuez une sauvegarde de la base de données.
- 5. Si vous avez modifié des fichiers de propriétés, vérifiez que les fichiers properties.in associés reflètent les dernières modifications. Les fichiers de

propriétés sont remplacés par le contenu des fichiers properties.in associés durant l'installation des groupes de correctifs.

- 6. Le mot de passe de la base de données est-il chiffré ? Si oui, déchiffrez-le.
- 7. Fermez toutes les fenêtres d'invite de commande.
- 8. Ouvrez une invite de commande et effectuez l'une des tâches suivantes pour démarrer Installation Manager :
	- a. Accédez au répertoire IM\_<système\_exploitation> et saisissez **./userinst** ou **userinst.exe** (Windows) pour les scénarios suivants :
		- v Si Installation Manager n'est pas installé et que vous utilisez l'agent d'Installation Manager fourni avec la version 5.2.6.
		- Si Installation Manager 64 bits est installé.
		- v Si Installation Manager est installé sur une plateforme qui offre un seul téléchargement d'Installation Manager. Par exemple, AIX, Solaris, HP, zLinux.
	- b. Accédez à <répertoire installation>/Installation Manager/eclipse (pour le système Windows, remplacez / par \) et entrez **./IBMIM** ou **IBMIM.exe** (Windows) si Installation Manager 32 bits est installé sur un système Linux ou Windows.
- 9. Dans la page d'accueil d'Installation Manager, cliquez sur **Fichier > Préférences > Ajouter un référentiel**.

**Conseil :** Par défaut, IBM Installation Manager essaiera de se connecter à internet. Si le serveur n'a pas accès Internet, vous pouvez modifier ce comportement en désactivant l'option **Rechercher dans les référentiels de service durant l'installation et les mises à jour** dans les préférences lorsque vous ajoutez le référentiel. Une fois le référentiel ajouté, réactivez l'option.

- 10. Cliquez sur **Parcourir**, puis sélectionnez le fichier repository.config mis à jour dans le dossier b2birepo. Le fichier référentiel se trouve dans <répertoire\_extraction\_Common\_Repo.zip>/b2birepo/repository.config.
- 11. Dans la page d'accueil d'Installation Manager, cliquez sur **Mettre à jour**.
- 12. Dans la page Mise à jour de packages, les options **Sterling B2B Integrator** et **Boîte aux lettres globales** sont affichées. Sélectionnez **Sterling B2B Integrator** et **Mettre à jour tous les packages avec les mises à jour et correctifs recommandés**, puis cliquez sur **Suivant**. Attendez que le programme d'installation lise les mises à jour et résolve les références. Des informations sur les packages installés et sur le répertoire d'installation s'affichent également dans la page.
- 13. Les packages à mettre à jour sont sélectionnés par défaut. Vérifiez la sélection et cliquez sur **Suivant**.

Si le référentiel contient plus d'une mise à jour, la mise à jour la plus récente s'affiche si vous sélectionnez l'option **Afficher uniquement les correctifs recommandés**. Vous pouvez sélectionner le référentiel recommandé à l'aide de l'option **Select Recommended** (Sélectionner ce qui est recommandé).

14. Les fonctions et les applications (Sterling B2B Integrator) qui doivent être mises à jour sont sélectionnées par défaut. Vérifiez la sélection et cliquez sur **Suivant**.

Pour voir si l'installation ou la mise à jour en cours comporte des dépendances ou des prérequis, cochez la case **Afficher les dépendances**.

15. Vérifiez le répertoire JDK et cliquez sur **Suivant**.

**Important :** Le JDK indiqué ici ne peut pas être le sous-répertoire jdk du répertoire d'installation de Sterling B2B Integrator. La sélection du sous-répertoire jdk dans le répertoire d'installation de Sterling B2B Integrator peut endommager le JDK.

- 16. Vérifiez le fichier de règles JCE et cliquez sur **Suivant**.
- 17. Entrez la phrase passe du système, confirmez-la et cliquez sur **Suivant**.
- 18. Examinez les informations récapitulatives sur les mises à jour et cliquez sur **Mettre à jour**.

**Important :** Vous ne pouvez installer ou supprimer aucune des fonctions répertoriées dans cette page. Cependant, si vous sélectionnez une fonction qui ne faisait pas partie de l'installation initiale, un message d'erreur approprié s'affiche pour indiquer cette même information.

- 19. Notez la progression de la mise à jour et cliquez sur **Terminer** une fois que la mise à jour est terminée.
- 20. Répétez les étapes pour les autres noeuds Sterling B2B Integrator.

**Avertissement :** Pour le noeud 2 et les noeuds suivants, vous devez mettre à jour REINIT\_DB en lui attribuant la valeur "false". Lorsque REINIT\_DB a la valeur "false", la base de données n'est pas mise à jour lors de l'application de chaque groupe de correctifs. L'attribut REINIT\_DB est défini dans le fichier \<rép\_install>\install\properties\sandbox.cfg.

21. Si vous avez arrêté le cluster Sterling B2B Integrator, redémarrez-le.

### **Que faire ensuite**

Pour vérifier l'installation des groupes de correctifs, accédez au panneau Annulation et vérifiez que le numéro de version approprié est affiché. Par exemple, si le groupe de correctifs contenait des mises à jour de Boîte aux lettres globale, alors la version affichée doit être 1.0.0.1.

## **Rapport des modifications induites par le groupe de correctifs**

Le rapport des modifications induites par le groupe de correctifs permet d'obtenir des informations si vous devez annuler un groupe de correctifs.

Le rapport de groupe de correctifs se trouve dans le dossier fix pack reports du répertoire d'installation. Il contient les informations suivantes sur les groupes de correctifs :

- ID du groupe de correctifs
- Modification des groupes de correctifs
- Nombre de fichiers supprimés
- Nombre de fichiers JAR supprimés
- Nombre de fichiers JAR ajoutés
- Nombre de fichiers ajoutés
- Nombre de fichiers modifiés
- Nombre de propriétés ajoutées
- v Nombre de processus techniques ajoutés
- v Nombre d'instances de service ajoutées
- v Nombre de définitions de service ajoutées
- Nombre de modèles ajoutés
- Nombre de rapports ajoutés
- Nombre de mappes ajoutées
- Nombre de schémas ajoutés
- Nombre de règles métier ajoutées

Par exemple, le dossier fix pack reports du répertoire d'installation contient le fichier fix pack\_Report.html. Lorsque vous ouvrez ce fichier, vous pouvez visualiser les informations relatives aux groupes de correctifs.

## **Application d'un correctif temporaire (version 5.2.6 ou ultérieure)**

Ensemble cumulé de correctifs qui est publié entre les groupes de correctifs planifiés, les correctifs de fabrication ou les éditions. Un correctif temporaire met à jour le système à un niveau de maintenance spécifique.

**Important :** Pour appliquer un correctif temporaire à Sterling B2B Integrator version 5.2.6 et ultérieures, vous devez utiliser IBM Installation Manager version 1.8.2. Vous pouvez utiliser le mode silencieux ou le mode interface graphique pour appliquer le correctif temporaire. InstallService reste activé pour un nombre limité de situations spéciales. N'utilisez InstallService que sur instruction d'une documentation spécifique ou conseil du service clients. En revanche, vous devez utiliser InstallService pour installer Sterling File Gateway si vous ne l'avez pas installé lors de l'installation de Sterling B2B Integrator. Pour plus d'informations sur l'installation de Sterling File Gateway à l'aide d' InstallService, voir la rubrique [Installing Sterling File Gateway \(2.2.2 and higher\).](http://www.ibm.com/support/knowledgecenter/SS4TGX_2.2.0/com.ibm.help.sfg_installation_222.doc/sfg_installation_overview.html) Pour plus d'informations sur les modifications de l'installation de Sterling File Gateway V2.2.6, voir la rubrique *Using Installation Manager to install Sterling File Gateway.*

La désinstallation d'un correctif temporaire est un processus manuel complexe. Pour désinstaller un correctif temporaire, contactez le support IBM en créant un dossier de gestion des incidents (PMR).

**Important :** Utilisez les informations d'installation du correctif temporaire de cette section pour installer ou appliquer les correctifs temporaires aux noeuds Sterling B2B Integrator sur les systèmes d'exploitation Windows et Linux/UNIX. Pour plus d'informations sur l'installation du correctif temporaire pour iSeries, voir les rubriques appropriées dans les sections d'installation et de mise à niveau d'iSeries.

Pour plus d'informations sur l'installation d'un groupe de correctifs avec un fichier de réponses, voir [«Installation ou mise à jour avec un fichier de réponses \(version](#page-675-0) [5.2.6 ou ultérieure\)», à la page 668.](#page-675-0)

# **Conservation des modifications personnalisées**

Lors de la mise à jour (application d'un groupe de correctifs ou d'un correctif temporaire, ou mise à niveau depuis version antérieure) de votre installation de Sterling B2B Integrator, vous devez conserver la personnalisation des ressources système, des fichiers de propriétés, et fichiers cdinterop.

### **Conservation de la personnalisation des ressources système**

La personnalisation de certaines ressources système, telles que les définitions de flux de travaux et les mappes, est conservée lors d'une mise à jour par groupe de correctifs ou correctif temporaire, ou d'une mise à niveau à partir d'un support (d'une version vers une autre, par exemple, 5.1.x vers 5.2.x).

Lorsque vous installez Sterling B2B Integrator, un enregistrement de référence des ressources système est créé. Cet enregistrement de référence n'est pas affecté par les modifications de personnalisation effectuées par les clients. Lorsque vous installez un groupe de correctifs, un correctif temporaire, ou que vous effectuez une mise à niveau de votre installation de Sterling B2B Integrator, les ressources contenues dans cet enregistrement de référence sont comparées aux ressources du système existant. Si une version de référence est différente de la ressource existante, cela signifie que cette dernière a été personnalisée et ne doit pas être écrasée par la mise à jour.

Lors de l'exécution du groupe de correctifs, du correctif temporaire ou de la mise à niveau, l'enregistrement de référence est mis à jour avec les informations relatives aux nouvelles ressources du système propres à la mise à jour. Il n'est toutefois pas mis à jour avec les informations relatives aux ressources personnalisées.

### **Conservation de la personnalisation des fichiers de propriétés**

Les modifications de propriétés effectuées directement dans les fichiers \*.properties ou \*.properties.in sont écrasées lors de l'application du groupe de correctifs ou du correctif temporaire. Les propriétés qui ont été remplacées à l'aide du fichier customer overrides.properties ne sont pas affectées. Dans la mesure du possible, il est recommandé de gérer les modifications applicables aux fichiers de propriétés à l'aide du fichier customer\_overrides.properties.

Si vous avez modifié des fichiers cdinterop, vous devez les sauvegarder avant d'appliquer le groupe de correctifs. Les fichiers cdinterop n'ont pas de fichiers d'initialisation (\*.in). Après l'application du groupe de correctifs, utilisez la version de sauvegarde des fichiers dans l'installation mise à niveau. Il s'agit des fichiers suivants :

- cdinterop-proxy-records.properties
- cdinterop-spoe-auth.properties
- cdinterop-spoe-policy.properties
- cdinterop-user-records.properties

**Important :** Le programme d'installation d'un groupe de correctifs peut utiliser un ou plusieurs fichiers de redéfinition des propriétés. Ces fichiers ont pour nom fichierPropriétés correctif.properties. Ne modifiez pas ces fichiers.

## **Installation d'un correctif temporaire**

Mettez à jour votre installation Sterling B2B Integrator version 5.2.6 en cluster ou sans cluster avec un correctif temporaire.

#### **Avant de commencer**

Avant d'appliquer un correctif temporaire à votre installation 5.2.6, effectuez les tâches suivantes :

- Téléchargez l'image la plus récente du correctif temporaire depuis IBM Fix Central.
- v Extrayez le module dans un dossier, accédez au répertoire du support et recherchez les fichiers suivants :
	- IM\_<système\_exploitation>.zip dans le dossier InstallationManager
	- Common\_Repo.zip
- v Procédez à l'extraction des fichiers dans un répertoire commun. Une fois l'extraction terminée, le répertoire doit comprendre les sous-répertoires suivants :
	- IM\_<système\_exploitation>
	- b2birepo
	- gmrepo
- v Pour les serveurs Linux, définissez ulimit et language comme suit :
	- ulimit -n 4096
	- ulimit -u 16000
	- export LANG=en\_US

### **Pourquoi et quand exécuter cette tâche**

Vous pouvez installer le correctif temporaire sur un noeud à la fois ou arrêter l'ensemble du cluster. L'installation du correctif temporaire sur un noeud à la fois n'a pas de répercussion sur le fonctionnement du cluster et permet donc d'éviter toute interruption pour les transactions et les partenaires commerciaux. Par contre, l'arrêt de l'ensemble du cluster entraîne un temps d'indisponibilité pendant lequel les transactions ne peuvent pas être traitées. Vous devez décider du type de mise à jour en fonction de vos besoins et en tenant compte de la mise à jour que contient le correctif temporaire. Par exemple, si le correctif temporaire contient des mises à jour de la base de données ou du schéma de base de données, alors vous devez arrêter tous les noeuds (l'ensemble du cluster), appliquer le correctif temporaire et redémarrer le cluster.

**Important :** Si le correctif temporaire contient des mises à jour du schéma de base de données, vous devez créer une sauvegarde de la base de données en cours avant d'appliquer le correctif temporaire. Si, pour une raison ou une autre, la mise à jour est interrompue ou arrêtée en cours d'exécution, vous devez rétablir manuellement les modifications apportées à la base de données à l'aide de la sauvegarde, puis redémarrer l'installation du correctif temporaire. Pour plus de détails sur les correctifs inclus dans le correctif temporaire, reportez-vous au document de téléchargement.

Si Boîte aux lettres globale est installé, reportez-vous aux informations suivantes [:Installation d'un correctif temporaire.](http://www-01.ibm.com/support/knowledgecenter/SS3JSW_5.2.0/com.ibm.help.gdha_installing.doc/com.ibm.help.gdha_installing.doc/gdha_applying_ifix_cover.html?lang=en)

Pour installer un correctif temporaire sur une installation Sterling B2B Integrator version 5.2.6 ou ultérieure à l'aide de l'interface utilisateur :

**Important :** Pour plus d'informations sur l'installation d'un groupe de correctifs avec un fichier de réponses, voir [«Installation ou mise à jour avec un fichier de](#page-675-0) [réponses \(version 5.2.6 ou ultérieure\)», à la page 668.](#page-675-0)

#### **Procédure**

- 1. Vérifiez que la base de données Sterling B2B Integrator est active et prête à accepter les connexions.
- 2. Selon que vous arrêtez un noeud unique ou tous les noeuds (cluster), effectuez l'une des tâches suivantes :
	- Pour arrêter un seul noeud, accédez au répertoire \<rép\_install>\install\ bin (Windows) ou /<rép\_install>/install/bin (UNIX ou Linux), ouvrez une invite de commande et entrez la commande **StopWindowsService.cmd**

(Windows) ou **./hardstop.sh** (UNIX ou Linux). Patientez jusqu'à ce que le serveur Perimeter Server du noeud soit complètement arrêté avant d'installer le correctif temporaire.

- Pour arrêter le cluster, ouvrez l'interface utilisateur de Sterling B2B Integrator (tableau de bord), et exécutez les tâches suivantes :
	- Dans le menu Administration, sélectionnez **Opérations > Système > Identification et résolution des problèmes**.
	- Cliquez sur **Arrêter le système**.
- 3. Effectuez une sauvegarde intégrale du répertoire d'installation de Sterling B2B Integrator, y compris de tous les sous-répertoires.

**Important :** Si, pour une raison ou une autre, la mise à jour est interrompue ou arrêtée en cours d'exécution, vous devez rétablir manuellement les modifications apportées à l'aide des fichiers sauvegardés, puis redémarrer l'installation du correctif temporaire.

- 4. Effectuez une sauvegarde de la base de données.
- 5. Si vous avez modifié des fichiers de propriétés, vérifiez que les fichiers properties.in associés reflètent les dernières modifications. Les fichiers de propriétés sont remplacés par le contenu des fichiers properties.in associés durant l'installation du correctif temporaire.
- 6. Le mot de passe de la base de données est-il chiffré ? Si oui, déchiffrez-le.
- 7. Fermez toutes les fenêtres d'invite de commande.
- 8. Pour démarrer Installation Manager et fournir le chemin d'accès au fichier d'entrée, saisissez **<IIMInstallationDirectory>/eclipse/launcher -input <pathToExtractedFixMedia>/fixInput.xml** sur la ligne de commande pour les serveurs Linux ou **<IIMInstallationDirectory>\eclipse\launcher -input <pathToExtractedFixMedia>\fixInput.xml** pour les serveurs Windows.

**Important :** Vous devez installer un correctif temporaire à l'aide d'une instance installée d'Installation Manager. Par conséquent, démarrez Installation Manager à partir du répertoire <Rép\_install\_IIM>/eclipse/launcher et non à partir du répertoire IM\_<système\_exploitation>.

- 9. Dans la page d'accueil d'Installation Manager, cliquez sur **Mettre à jour**.
- 10. La page Mettre à jour les packages répertorie tous les packages installés. En fonction des informations fournies dans les notes sur l'édition ou dans la notification de correctif temporaire, sélectionnez le package qui doit être mis à jour et cliquez sur **Suivant**. Vous pouvez également sélectionner **Mettre à jour tous les packages avec les mises à jour et correctifs recommandés** et cliquer sur **Suivant**. Attendez que le programme d'installation lise les mises à jour et résolve les références. Des informations sur les packages installés et sur le répertoire d'installation s'affichent également dans la page.
- 11. Les packages à mettre à jour sont sélectionnés par défaut. Vérifiez la sélection et cliquez sur **Suivant**.

Si le référentiel contient plus d'une mise à jour, la mise à jour la plus récente s'affiche si vous sélectionnez l'option **Afficher uniquement les correctifs recommandés**. Vous pouvez sélectionner le référentiel recommandé à l'aide de l'option **Select Recommended** (Sélectionner ce qui est recommandé).

12. Les fonctions et les applications (Sterling B2B Integrator) qui doivent être mises à jour sont sélectionnées par défaut. Vérifiez la sélection et cliquez sur **Suivant**.

Pour voir si l'installation ou la mise à jour en cours comporte des dépendances ou des prérequis, sélectionnez la case à cocher **Afficher les dépendances**.

13. Examinez les informations récapitulatives sur les mises à jour et cliquez sur **Mettre à jour**.

**Important :** Vous ne pouvez installer ou supprimer aucune des fonctions répertoriées dans cette page. Cependant, si vous sélectionnez une fonction qui ne faisait pas partie de l'installation initiale, un message d'erreur approprié s'affiche pour indiquer cette même information.

- 14. Notez la progression de la mise à jour et cliquez sur **Terminer** une fois que la mise à jour est terminée.
- 15. Répétez les étapes pour les autres noeuds Sterling B2B Integrator.

**Avertissement :** Pour le noeud 2 et les noeuds suivants, vous devez mettre à jour REINIT\_DB en lui attribuant la valeur "false". Lorsque REINIT\_DB a la valeur "false", la base de données n'est pas mise à jour lors de l'application de chaque correctif temporaire. L'attribut REINIT\_DB est défini dans le fichier \<rép\_install>\install\properties\sandbox.cfg.

16. Si vous avez arrêté le cluster Sterling B2B Integrator, redémarrez-le.

### **Que faire ensuite**

Pour vérifier l'installation du correctif temporaire, accédez au panneau Annulation et vérifiez que le numéro de version approprié est affiché.

# **Remarques**

Le présent document peut être proposé par IBM dans plusieurs langues différentes. Toutefois, il peut être nécessaire de posséder une copie du produit ou de la version du produit dans cette langue pour pouvoir y accéder.

Le présent document peut contenir des informations ou des références concernant certains produits, logiciels ou services IBM non annoncés dans ce pays. Pour plus de détails, référez-vous aux documents d'annonce disponibles dans votre pays ou adressez-vous à votre partenaire commercial IBM. Toute référence à un produit, logiciel ou service IBM n'implique pas que seul ce produit, logiciel ou service IBM puisse être utilisé. Tout autre élément fonctionnellement équivalent peut être utilisé, s'il n'enfreint aucun droit d'IBM. Il est de la responsabilité de l'utilisateur d'évaluer et de vérifier lui-même les installations et applications réalisées avec des produits, logiciels ou services non expressément référencés par IBM.

IBM peut détenir des brevets ou des demandes de brevet couvrant les produits mentionnés dans le présent document. La remise de ce document ne vous donne aucun droit de licence sur ces brevets ou demandes de brevet. Si vous désirez recevoir des informations concernant l'acquisition de licences, veuillez en faire la demande par écrit à l'adresse suivante :

*IBM Director of Licensing IBM Corporation North Castle Drive, MD-NC119 Armonk, NY 10504-1785 U.S.A*

Pour le Canada, veuillez adresser votre courrier à :

*IBM Director of Commercial Relations IBM Canada Ltd 3600 Steeles Avenue East Markham, Ontario L3R 9Z7 Canada*

Les informations sur les licences concernant les produits utilisant un jeu de caractères double octet (DBCS) peuvent être obtenues auprès du Département de la propriété intellectuelle IBM de votre pays ou par demande écrite envoyée à l'adresse suivante :

*Intellectual Property Licensing Legal and Intellectual Property Law IBM Japan Ltd. 19-21, Nihonbashi-Hakozakicho, Chuo-ku Tokyo 103-8510, Japan*

LE PRÉSENT DOCUMENT EST LIVRE EN L'ÉTAT SANS AUCUNE GARANTIE EXPLICITE OU IMPLICITE. IBM DÉCLINE NOTAMMENT TOUTE RESPONSABILITÉ RELATIVE A CES INFORMATIONS EN CAS DE CONTREFAÇON AINSI QU'EN CAS DE DÉFAUT D'APTITUDE A L'EXÉCUTION D'UN TRAVAIL DONNÉ. Certaines juridictions n'autorisent pas l'exclusion des garanties implicites dans certaines transactions, auquel cas l'exclusion ci-dessus ne vous sera pas applicable.

Le présent document peut contenir des inexactitudes ou des coquilles. Ce document est mis à jour périodiquement. Chaque nouvelle édition inclut les mises à jour. IBM peut, à tout moment et sans préavis, modifier les produits et logiciels décrits dans ce document.

Les références à des sites Web non IBM sont fournies à titre d'information uniquement et n'impliquent en aucun cas une adhésion aux données qu'ils contiennent. Les éléments figurant sur ces sites Web ne font pas partie des éléments du présent produit IBM et l'utilisation de ces sites relève de votre seule responsabilité.

IBM pourra utiliser ou diffuser, de toute manière qu'elle jugera appropriée et sans aucune obligation de sa part, tout ou partie des informations qui lui seront fournies.

Les licenciés souhaitant obtenir des informations permettant : (i) l'échange des données entre des logiciels créés de façon indépendante et d'autres logiciels (dont celui-ci), et (ii) l'utilisation mutuelle des données ainsi échangées, doivent adresser leur demande à :

*IBM Director of Licensing IBM Corporation North Castle Drive, MD-NC119 Armonk, NY 10504-1785 US*

Ces informations peuvent être soumises à des conditions particulières, prévoyant notamment le paiement d'une redevance.

Le logiciel sous licence décrit dans ce document et tous les éléments sous licence disponibles s'y rapportant sont fournis par IBM conformément aux dispositions de l'ICA, des Conditions internationales d'utilisation des logiciels IBM ou de tout autre accord équivalent.

Les données de performances et les exemples de clients ne sont présentés qu'à des fins d'illustration. Les performances réelles peuvent varier en fonction des configurations et des conditions d'exploitation spécifiques.

Les informations concernant des produits non IBM ont été obtenues auprès des fournisseurs de ces produits, par l'intermédiaire d'annonces publiques ou via d'autres sources disponibles. IBM n'a pas testé ces produits et ne peut confirmer l'exactitude de leurs performances ni leur compatibilité. Elle ne peut recevoir aucune réclamation concernant des produits non IBM. Toute question concernant les performances de produits non IBM doit être adressée aux fournisseurs de ces produits.

Les instructions relatives aux intentions d'IBM pour ses opérations à venir sont susceptibles d'être modifiées ou annulées sans préavis, et doivent être considérées uniquement comme un objectif.

Tous les tarifs indiqués sont les prix de vente actuels suggérés par IBM et sont susceptibles d'être modifiés sans préavis. Les tarifs appliqués peuvent varier selon les revendeurs.

Ces informations sont fournies uniquement à titre de planification. Elles sont susceptibles d'être modifiées avant la mise à disposition des produits décrits.

Le présent document peut contenir des exemples de données et de rapports utilisés couramment dans l'environnement professionnel. Ces exemples mentionnent des noms fictifs de personnes, de sociétés, de marques ou de produits à des fins illustratives ou explicatives uniquement. Toute ressemblance avec des noms de personnes et de sociétés serait purement fortuite.

LICENCE DE COPYRIGHT :

Le présent logiciel contient des exemples de programmes d'application en langage source destinés à illustrer les techniques de programmation sur différentes plateformes d'exploitation. Vous avez le droit de copier, de modifier et de distribuer ces exemples de programmes sous quelque forme que ce soit et sans paiement d'aucune redevance à IBM, à des fins de développement, d'utilisation, de vente ou de distribution de programmes d'application conformes aux interfaces de programmation des plateformes pour lesquels ils ont été écrits ou aux interfaces de programmation IBM. Ces exemples de programmes n'ont pas été rigoureusement testés dans toutes les conditions. IBM ne peut donc pas garantir expressément ou implicitement la fiabilité, la maintenabilité ou le fonctionnement de ces programmes. Les exemples de programmes sont fournis "en l'état", sans garantie d'aucune sorte. IBM ne sera en aucun cas responsable des dommages liés à l'utilisation de ces programmes exemples.

Toute copie totale ou partielle de ces programmes exemples et des oeuvres qui en sont dérivées doit comprendre une notice de copyright, libellée comme indiqué dans la colonne suivante.

© 2015. Des segments de code sont dérivés des Programmes exemples d'IBM Corp. © Copyright IBM Corp. 2015.

## **Marques**

IBM, le logo IBM et ibm.com sont des marques d'International Business Machines Corp. dans de nombreux pays. Les autres noms de produits et de services peuvent appartenir à IBM ou à des tiers. La liste actualisée de toutes les marques d'IBM est disponible sur la page Web "Copyright and trademark information" à l'adresse [www.ibm.com/legal/copytrade.shtml.](http://www.ibm.com/legal/us/en/copytrade.shtml)

Adobe, le logo Adobe, PostScript et le logo PostScript sont des marques d'Adobe Systems Incorporated aux États-Unis et/ou dans certains autres pays.

IT Infrastructure Library est une marque de The Central Computer and Telecommunications Agency qui fait désormais partie de The Office of Government Commerce.

Intel, le logo Intel, Intel Inside, le logo Intel Inside, Intel Centrino, le logo Intel Centrino, Celeron, Intel Xeon, Intel SpeedStep, Itanium et Pentium sont des marques d'Intel Corporation ou de ses filiales aux États-Unis et/ou dans certains autres pays.

Linux est une marque de Linus Torvalds aux États-Unis et/ou dans certains autres pays.

Microsoft, Windows, Windows NT et le logo Windows sont des marques de Microsoft Corporation aux États-Unis et/ou dans certains autres pays.

ITIL est une marque de The Office of Government Commerce et est enregistrée au bureau américain Patent and Trademark Office.

UNIX est une marque enregistrée de The Open Group aux États-Unis et/ou dans certains autres pays.

Java ainsi que tous les logos et toutes les marques incluant Java sont des marques d'Oracle et/ou de ses sociétés affiliées.

Cell Broadband Engine est une marque de Sony Computer Entertainment, Inc. aux États-Unis et/ou dans certains autres pays et est utilisée sous license.

Linear Tape-Open, LTO, le logo LTO, Ultrium et le logo Ultrium sont des marques de HP, IBM Corp. et Quantum aux États-Unis et/ou dans certains autres pays.

Connect Control Center, Connect:Direct, Connect:Enterprise, Gentran, Gentran:Basic, Gentran:Control, Gentran:Director, Gentran:Plus, Gentran:Realtime, Gentran:Server, Gentran:Viewpoint, Sterling Commerce, Sterling Information Broker et Sterling Integrator sont des marques de Sterling Commerce, Inc., une filiale d'IBM Company.

Les autres noms de sociétés, de produits et de services peuvent appartenir à des tiers.

# **Termes et conditions applicables à la documentation du produit**

Les droits d'utilisation relatifs à ces publications sont soumis aux dispositions suivantes :

#### **Applicabilité**

Les présentes dispositions viennent s'ajouter à toute autre condition d'utilisation applicable au site Web IBM.

#### **Usage personnel :**

Vous pouvez reproduire ces publications pour un usage personnel et non commercial, sous réserve que toutes les mentions de propriété soient conservées. Vous ne pouvez distribuer ou publier tout ou partie de ces publications ou en faire des oeuvres dérivées sans le consentement exprès d'IBM.

### **Utilisation commerciale**

Vous pouvez reproduire, distribuer et afficher ces publications uniquement au sein de votre entreprise, sous réserve que toutes les mentions de propriété soient

conservées. Vous ne pouvez reproduire, distribuer, afficher ou publier tout ou partie de ces publications en dehors de votre entreprise, ou en faire des oeuvres dérivées, sans le consentement exprès d'IBM.

### **Droits**

Sauf autorisation expresse, aucun autre droit, autorisation ou licence n'est accordé de façon explicite ou implicite aux publications ou à toute information, donnée ou tout logiciel ou autre propriété intellectuelle contenu dans ces publications.

IBM se réserve le droit de retirer les autorisations accordées ici si, à sa discrétion, l'utilisation des publications s'avère préjudiciable à ses intérêts ou que, selon son appréciation, les instructions susmentionnées n'ont pas été respectées.

Vous ne pouvez télécharger, exporter ou réexporter ces informations qu'en total accord avec toutes les lois et règlements applicables dans votre pays, y compris les lois et règlements américains relatifs à l'exportation.

IBM N'OCTROIE AUCUNE GARANTIE SUR LE CONTENU DE CES PUBLICATIONS. LES PUBLICATIONS SONT LIVRÉES EN L'ÉTAT SANS AUCUNE GARANTIE EXPLICITE OU IMPLICITE. IBM DÉCLINE NOTAMMENT TOUTE RESPONSABILITÉ RELATIVE A CES PUBLICATIONS EN CAS DE CONTREFAÇON AINSI QU'EN CAS DE DÉFAUT D'APTITUDE A L'EXÉCUTION D'UN TRAVAIL DONNÉ.

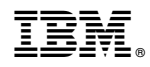

Numéro de programme :

Imprimé en France